# **Database Toolbox™** User's Guide

# MATLAB®

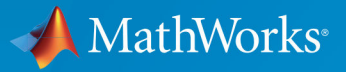

 $^{\circledR}$ 

**R**2019**b**

#### **How to Contact MathWorks**

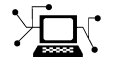

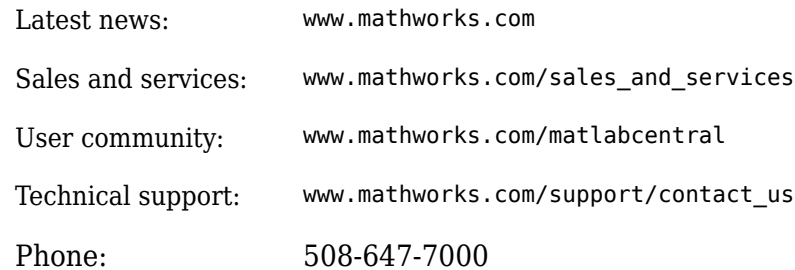

 $\mathbb{R}$  The MathWorks, Inc. 1 Apple Hill Drive Natick, MA 01760-2098

*Database Toolbox™ User's Guide*

© COPYRIGHT 1998–2019 by The MathWorks, Inc.

The software described in this document is furnished under a license agreement. The software may be used or copied only under the terms of the license agreement. No part of this manual may be photocopied or reproduced in any form without prior written consent from The MathWorks, Inc.

FEDERAL ACQUISITION: This provision applies to all acquisitions of the Program and Documentation by, for, or through the federal government of the United States. By accepting delivery of the Program or Documentation, the government hereby agrees that this software or documentation qualifies as commercial computer software or commercial computer software documentation as such terms are used or defined in FAR 12.212, DFARS Part 227.72, and DFARS 252.227-7014. Accordingly, the terms and conditions of this Agreement and only those rights specified in this Agreement, shall pertain to and govern the use, modification, reproduction, release, performance, display, and disclosure of the Program and Documentation by the federal government (or other entity acquiring for or through the federal government) and shall supersede any conflicting contractual terms or conditions. If this License fails to meet the government's needs or is inconsistent in any respect with federal procurement law, the government agrees to return the Program and Documentation, unused, to The MathWorks, Inc.

#### **Trademarks**

MATLAB and Simulink are registered trademarks of The MathWorks, Inc. See [www.mathworks.com/trademarks](https://www.mathworks.com/trademarks) for a list of additional trademarks. Other product or brand names may be trademarks or registered trademarks of their respective holders.

#### **Patents**

MathWorks products are protected by one or more U.S. patents. Please see [www.mathworks.com/patents](https://www.mathworks.com/patents) for more information.

#### **Revision History**

July 1998 First Printing For Version 1 November 2002 Fourth printing Version 2.2.1

May 1998 Online Only New for Version 1 for MATLAB<sup>®</sup> 5.2 Online only June 1999 Revised for Version 2 (Release 11) December 1999 Second printing For Version 2 (Release 11) Online only September 2000 Revised for Version 2.1 (Release 12) June 2001 Third printing Revised for Version 2.2 (Release 12.1) July 2002 Online only Revised for Version 2.2.1 (Release 13) June 2004 Fifth printing Revised for Version 3.0 (Release 14) October 2004 Online only Revised for Version 3.1 (Release 14SP1) March 2005 Online only Revised for Version 3.0.2 (Release 14SP2) September 2005 Online only Revised for Version 3.1 (Release 14SP3) March 2006 Online only Revised for Version 3.1.1 (Release 2006a) September 2006 Online only Revised for Version 3.2 (Release 2006b)<br>October 2006 Sixth printing Revised for Version 3.2 (Release 2006b) Sixth printing Revised for Version 3.2 (Release 2006b) March 2007 Online only Revised for Version 3.3 (Release 2007a) September 2007 Seventh printing Revised for Version 3.4 (Release 2007b) March 2008 Online only Revised for Version 3.4.1 (Release 2008a) October 2008 Online only Revised for Version 3.5 (Release 2008b) March 2009 Online only Revised for Version 3.5.1 (Release 2009a) September 2009 Online only Revised for Version 3.6 (Release 2009b) March 2010 Online only Revised for Version 3.7 (Release 2010a) September 2010 Online only Revised for Version 3.8 (Release 2010b) April 2011 Online only Revised for Version 3.9 (Release 2011a) September 2011 Online only Revised for Version 3.10 (Release 2011b) March 2012 Online only Revised for Version 3.11 (Release 2012a) September 2012 Online only Revised for Version 4.0 (Release 2012b) March 2013 Online only Revised for Version 4.1 (Release 2013a) September 2013 Online only Revised for Version 5.0 (Release 2013b) March 2014 Online only Revised for Version 5.1 (Release 2014a) October 2014 Online only Revised for Version 5.2 (Release 2014b) March 2015 Online only Revised for Version 5.2.1 (Release 2015a) September 2015 Online only Revised for Version 6.0 (Release 2015b) March 2016 Online only Revised for Version 6.1 (Release 2016a)<br>September 2016 Online only Revised for Version 7.0 (Release 2016b) Online only Revised for Version 7.0 (Release 2016b) March 2017 Online only Revised for Version 7.1 (Release 2017a) September 2017 Online only Revised for Version 8.0 (Release 2017b) March 2018 Online only Revised for Version 8.1 (Release 2018a) September 2018 Online only Revised for Version 9.0 (Release 2018b) March 2019 Online only Revised for Version 9.1 (Release 2019a) September 2019 Online only Revised for Version 9.2 (Release 2019b)

# **Contents**

#### **[Before You Begin](#page-14-0)**

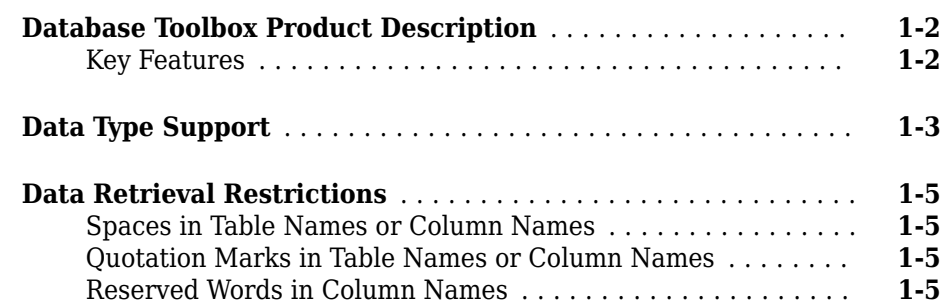

**[1](#page-14-0)**

**[2](#page-20-0)**

#### **[Getting Started with Database Toolbox](#page-20-0)**

#### **[Access Relational Database Data in MATLAB](#page-22-0)** .............. **[2-3](#page-22-0) [Working with MATLAB Interface to SQLite](#page-25-0)** ................ **[2-6](#page-25-0)** [MATLAB Interface to SQLite Advantages](#page-25-0) ................ **[2-6](#page-25-0)** [SQLite JDBC Connection Differences](#page-25-0) ................... **[2-6](#page-25-0)** MATLAB Interface to SQLite Workflow ...................... **[2-7](#page-26-0)** [MATLAB Interface to SQLite Limitations](#page-26-0) ................. **[2-7](#page-26-0) [Connection Options](#page-28-0)** ................................... **[2-9](#page-28-0)** [Creating or Connecting to Data Source](#page-28-0) .................. **[2-9](#page-28-0)** [Defining Operating System Authentication](#page-28-0) ............... **[2-9](#page-28-0)** [Connection Options](#page-28-0) ................................ **[2-9](#page-28-0) [Setup Requirements for Database Connection](#page-31-0)** ............ **[2-12](#page-31-0)**

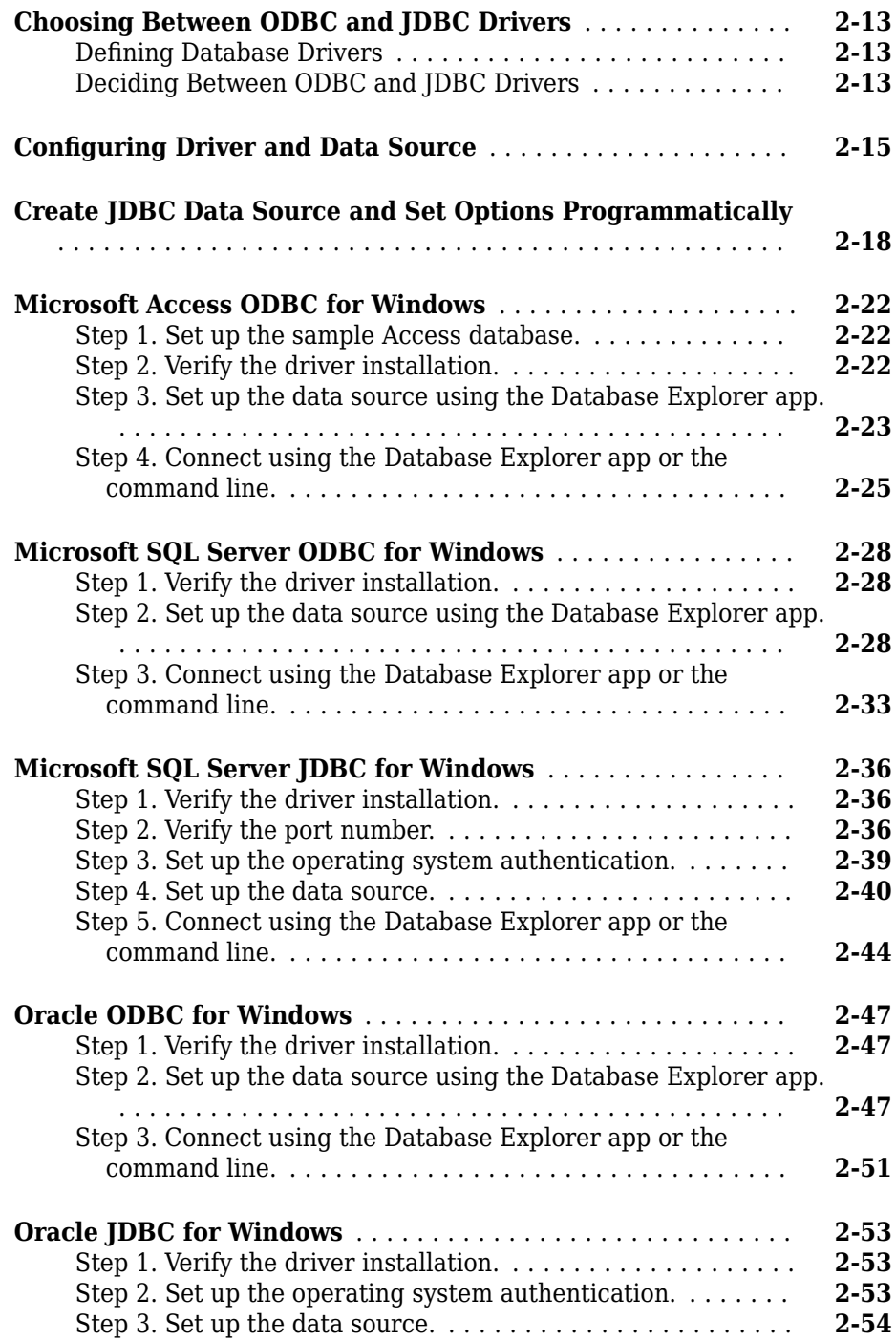

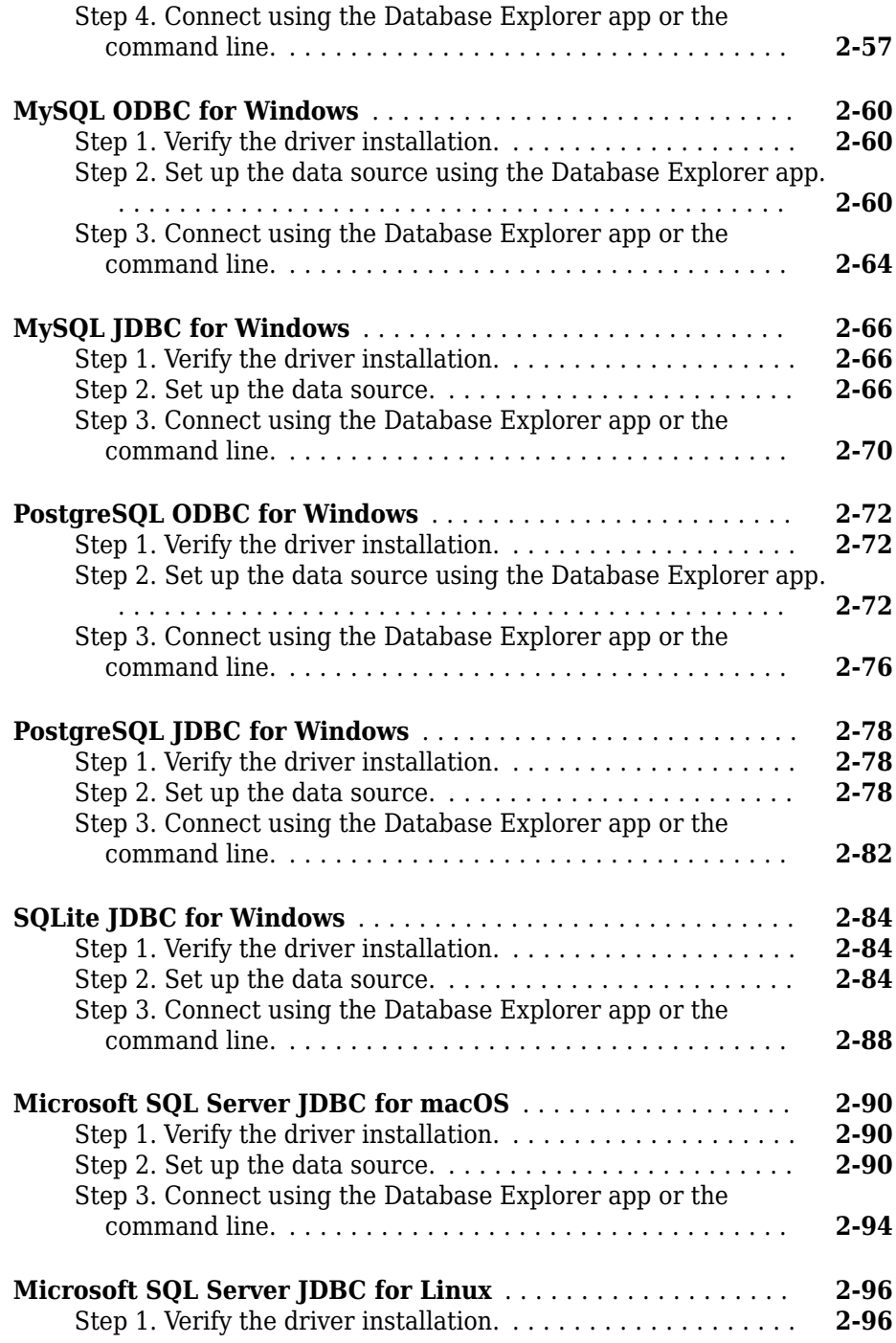

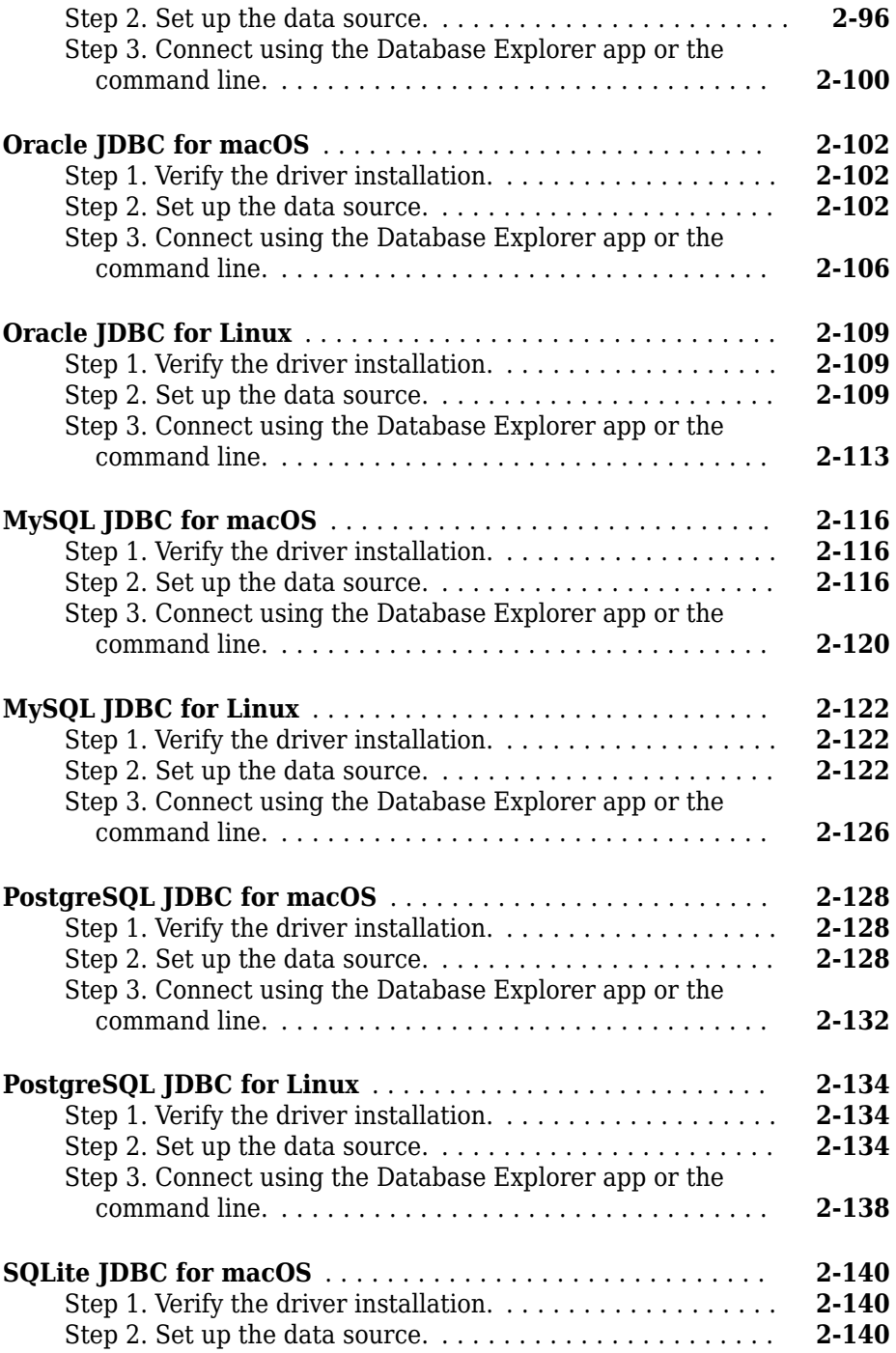

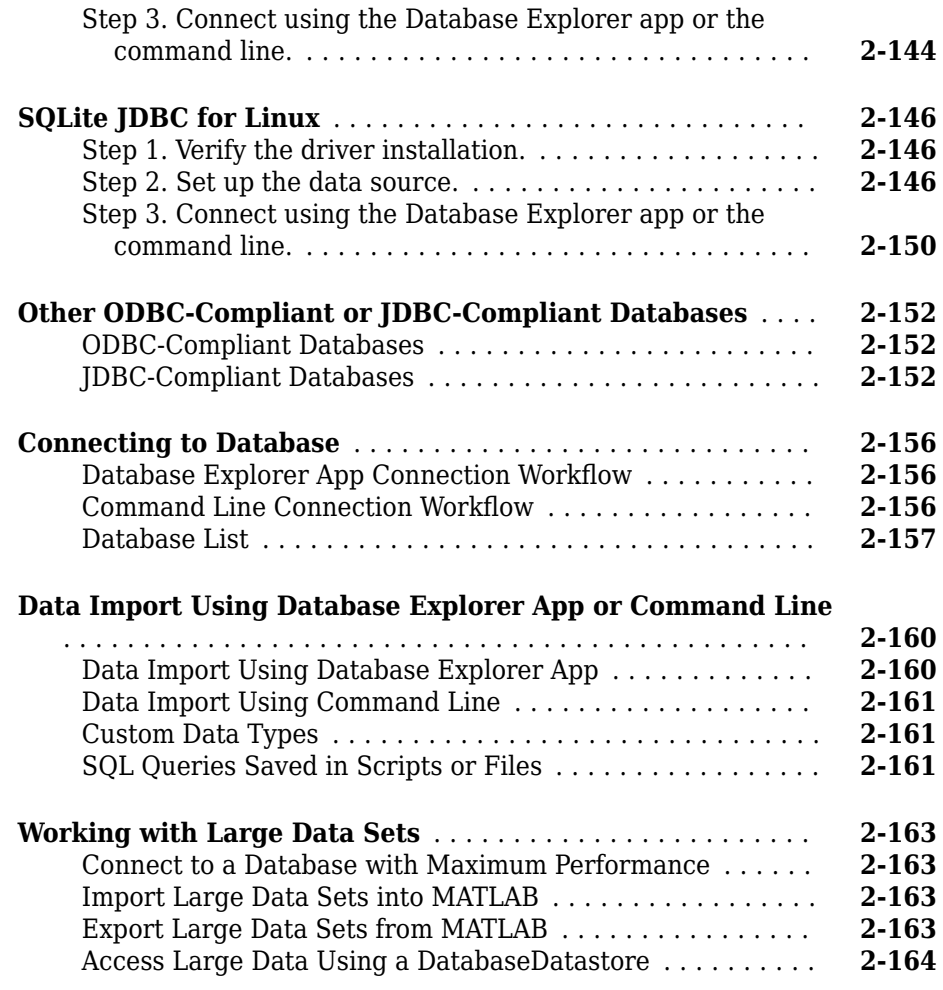

# **[Working with Data Sources](#page-184-0)**

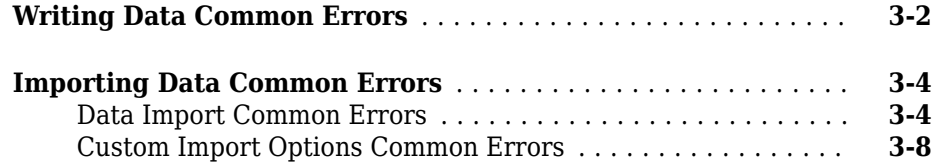

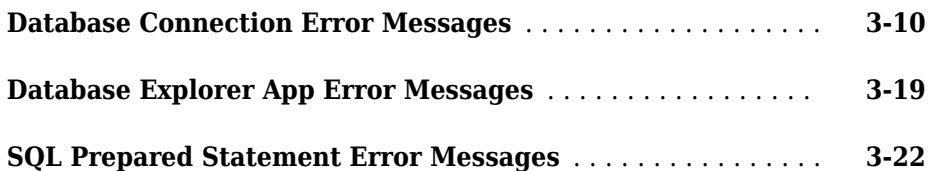

# **[Using Database Explorer](#page-208-0)**

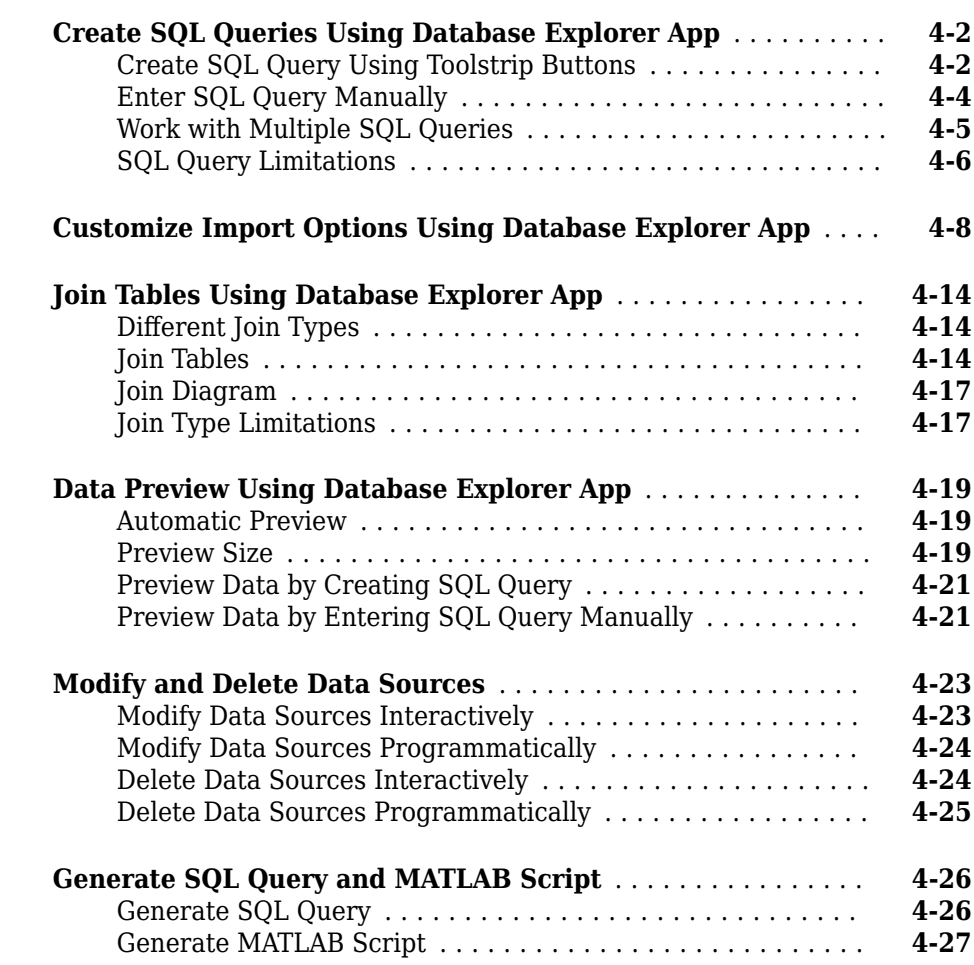

# **[Using Database Toolbox Functions](#page-236-0)**

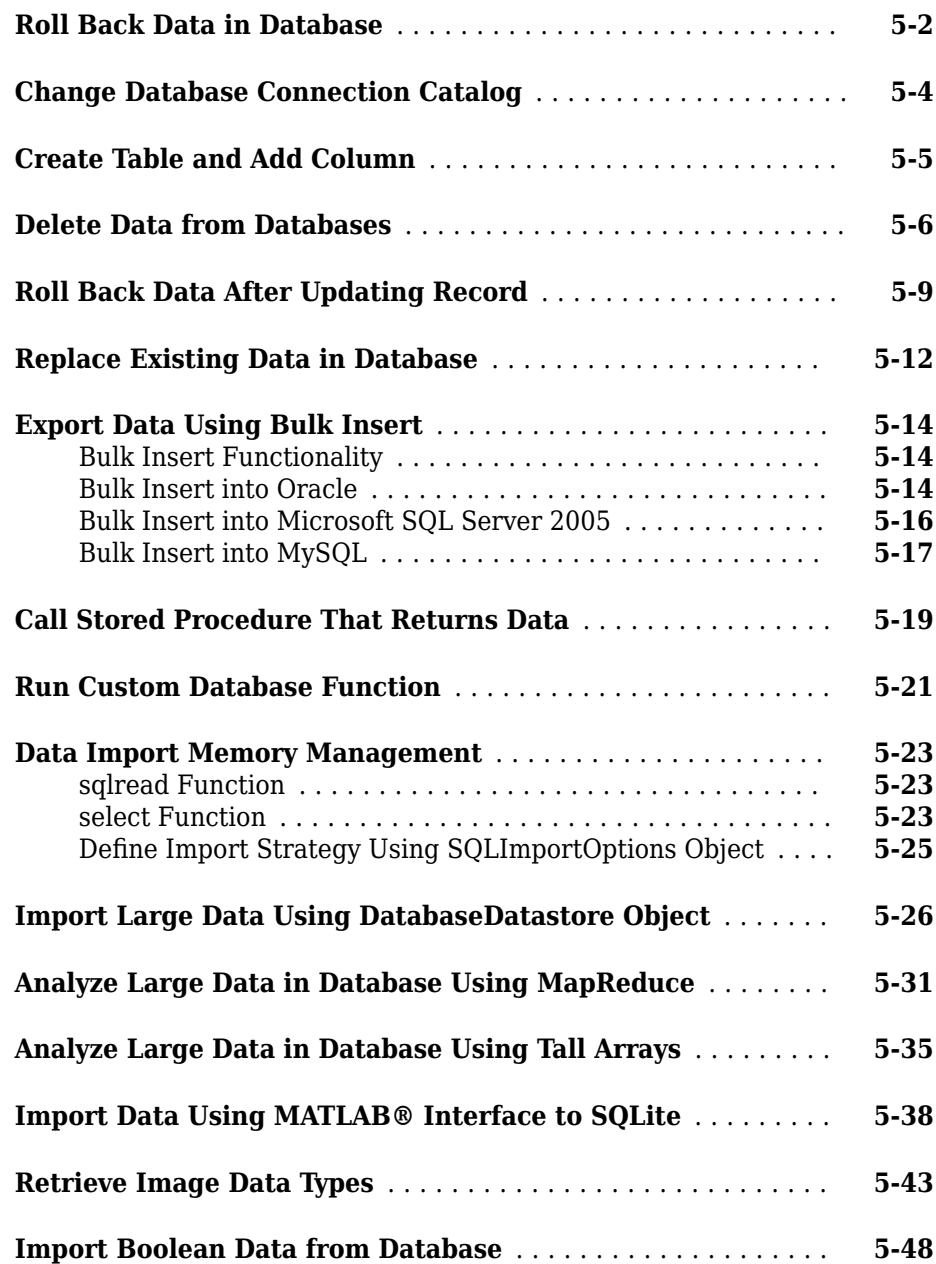

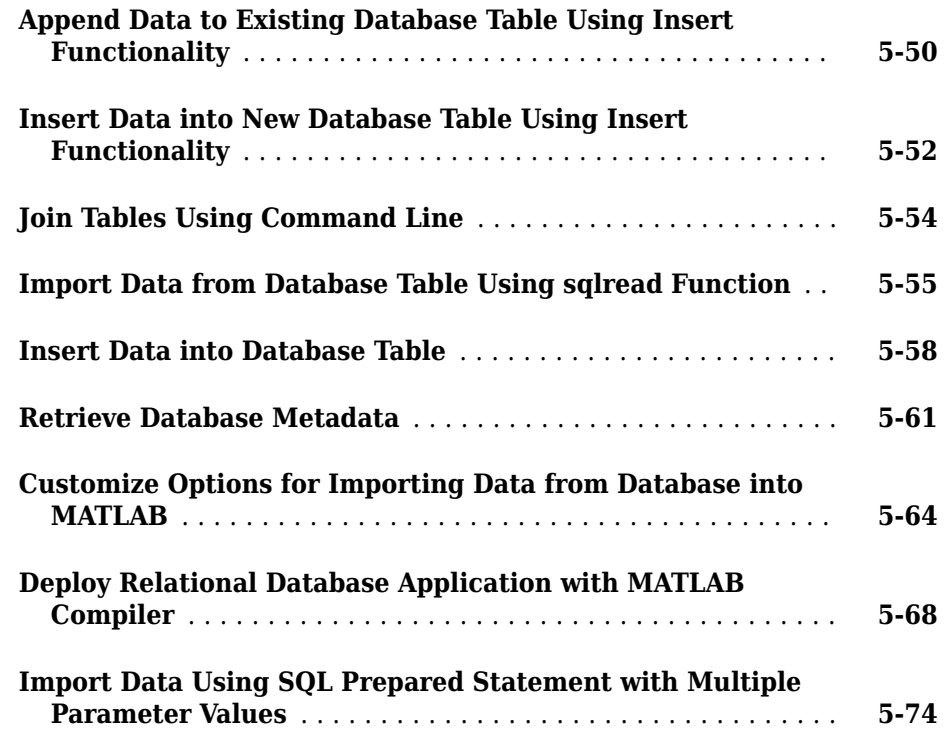

#### **[Database Toolbox Interface for Apache Cassandra](#page-312-0) [Database Topics](#page-312-0)**

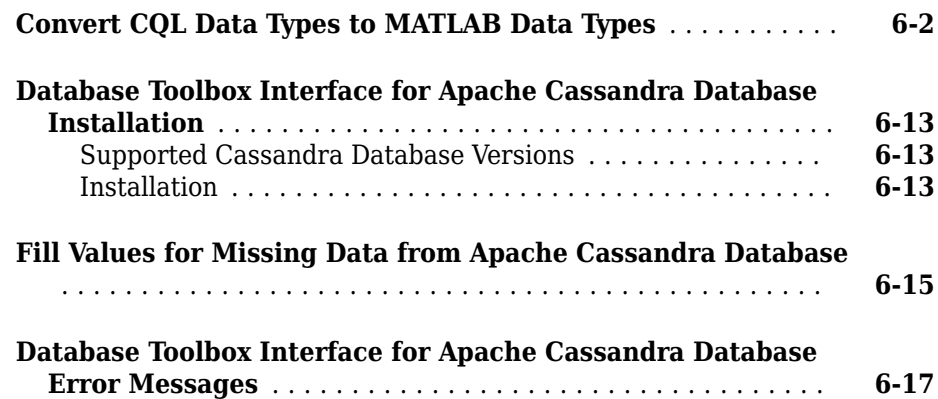

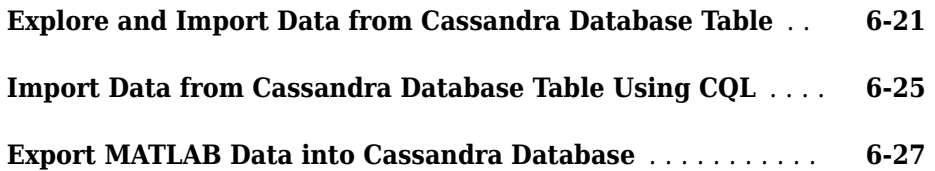

# **[Neo4j Topics](#page-344-0)**

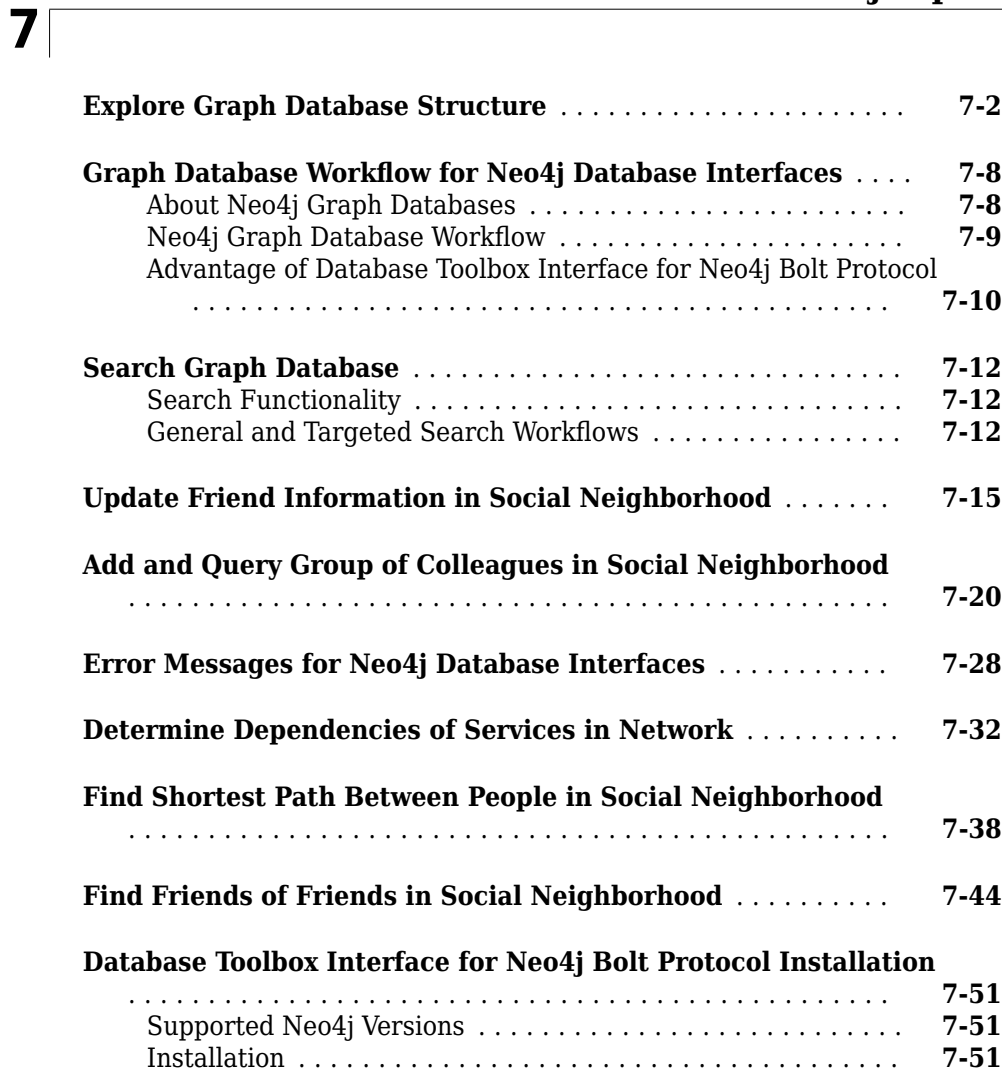

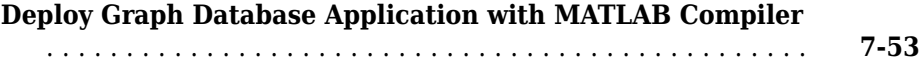

# **[Database Toolbox Interface For MongoDB Topics](#page-402-0)**

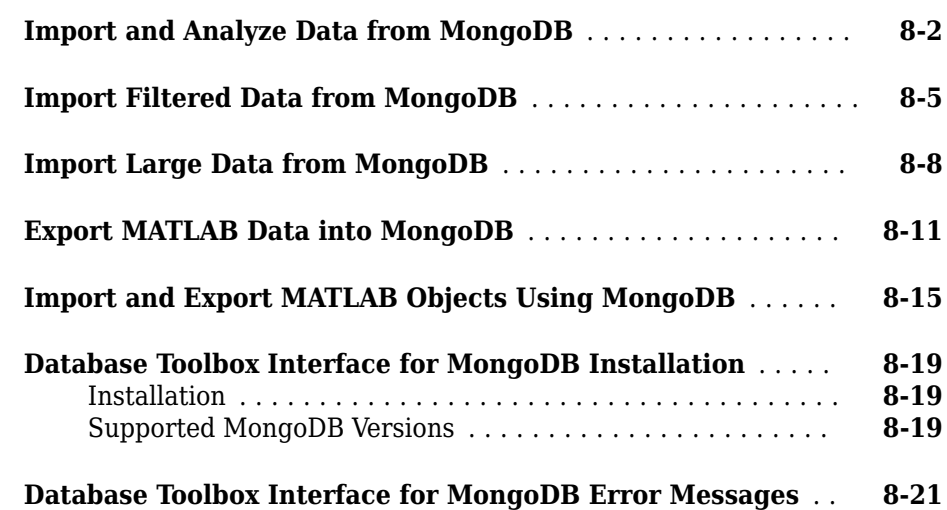

# **[Functions — Alphabetical List](#page-426-0)**

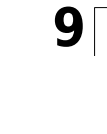

# <span id="page-14-0"></span>**Before You Begin**

• ["Database Toolbox Product Description" on page 1-2](#page-15-0)

- • ["Data Type Support" on page 1-3](#page-16-0)
- • ["Data Retrieval Restrictions" on page 1-5](#page-18-0)

#### <span id="page-15-0"></span>**Database Toolbox Product Description Exchange data with relational and nonrelational databases**

Database Toolbox provides functions and an app for exchanging data with relational and nonrelational databases. It enables this exchange by automatically converting between database and MATLAB® data types.

Database Toolbox supports any ODBC-compliant or JDBC-compliant relational database, as well as NoSQL databases including Cassandra®, MongoDB®, and Neo4j®.

With the Database Explorer app, you can explore relational data without writing code and then generate MATLAB code for automating or operationalizing database workflows.

For large data workflows, you can split SQL queries and parallelize access to data (with Parallel Computing Toolbox™ and MATLAB Parallel Server™).

## **Key Features**

- Support for JDBC-compliant and ODBC-compliant relational databases
- Support for NoSQL databases, including MongoDB, Cassandra, and Neo4j
- Database Explorer app for working with relational databases without writing code
- Native ODBC interface for fast read/write
- MATLAB interface to SQLite
- Custom import options for relational databases

# <span id="page-16-0"></span>**Data Type Support**

You can import these data types into the MATLAB workspace and export them back to your database.

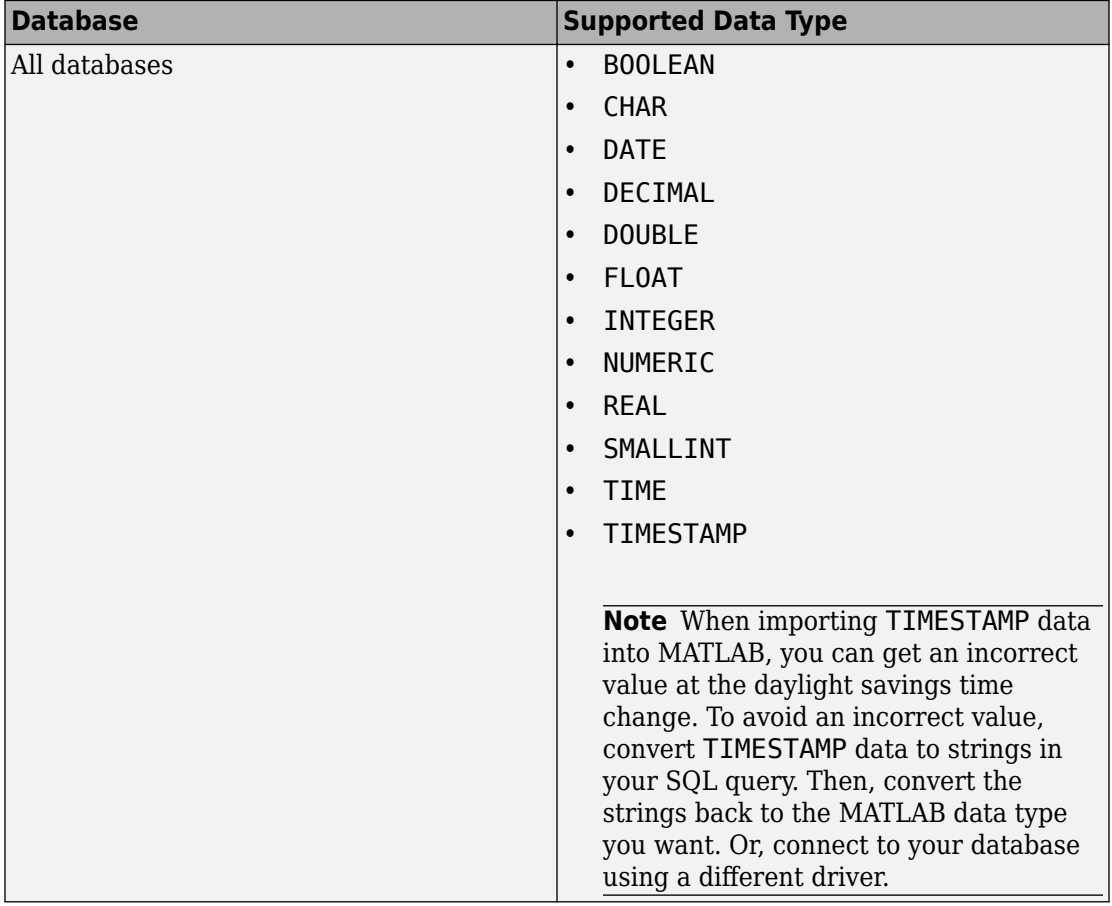

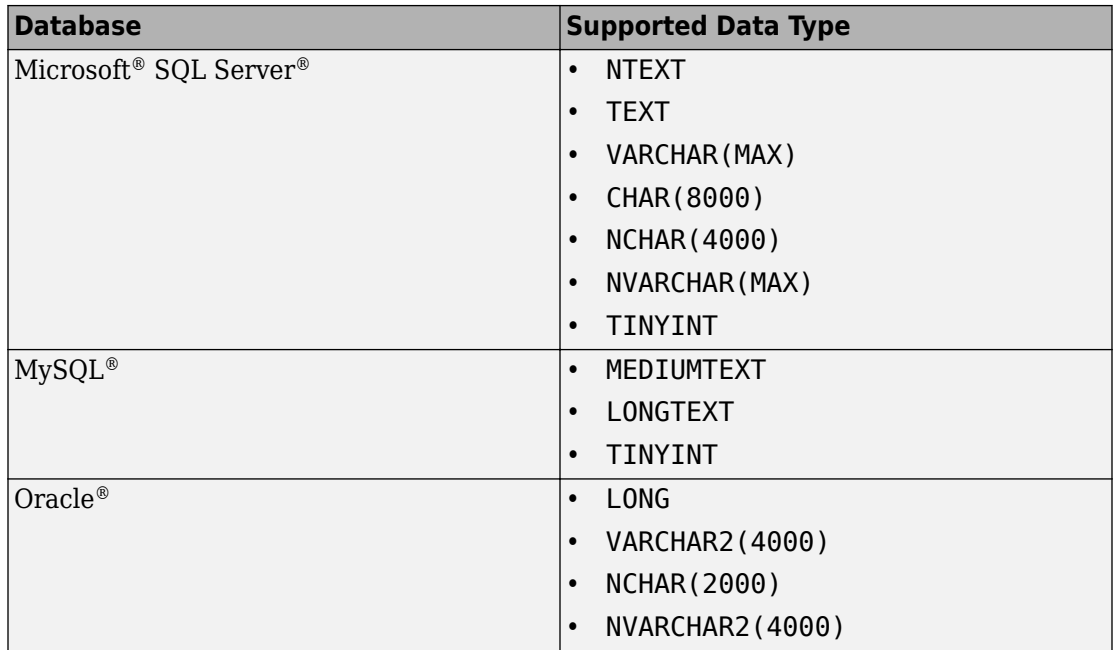

To import data of another data type, manipulate the data before importing it into the MATLAB workspace. For details, see your database documentation.

# **See Also**

[fetch](#page-699-0) | [sqlwrite](#page-899-0) | [update](#page-836-0)

- • ["Import Data from Database Table Using sqlread Function" on page 5-55](#page-290-0)
- • ["Insert Data into Database Table" on page 5-58](#page-293-0)

# <span id="page-18-0"></span>**Data Retrieval Restrictions**

#### **In this section...**

"Spaces in Table Names or Column Names" on page 1-5

"Quotation Marks in Table Names or Column Names" on page 1-5

"Reserved Words in Column Names" on page 1-5

#### **Spaces in Table Names or Column Names**

Microsoft Access<sup>™</sup> supports the use of spaces in table and column names, but most other databases do not. Queries that retrieve data from tables and fields whose names contain spaces require delimiters around table names and field names. In Access, enclose the table names or field names in quotation marks, for example, "order id". Other databases use different delimiters, such as brackets, [ ].

## **Quotation Marks in Table Names or Column Names**

Do not include quotation marks in table names or column names. The Database Toolbox software does not support data retrieval from table and column names that contain quotation marks.

#### **Reserved Words in Column Names**

You cannot use the Database Toolbox software to import or export data in columns whose names contain database reserved words, such as DATE or TABLE.

# **See Also**

#### **More About**

• ["Data Import Using Database Explorer App or Command Line" on page 2-160](#page-179-0)

# <span id="page-20-0"></span>**Getting Started with Database Toolbox**

- • ["Access Relational Database Data in MATLAB" on page 2-3](#page-22-0)
- • ["Working with MATLAB Interface to SQLite" on page 2-6](#page-25-0)
- • ["Connection Options" on page 2-9](#page-28-0)
- • ["Setup Requirements for Database Connection" on page 2-12](#page-31-0)
- • ["Choosing Between ODBC and JDBC Drivers" on page 2-13](#page-32-0)
- ["Configuring Driver and Data Source" on page 2-15](#page-34-0)
- • ["Create JDBC Data Source and Set Options Programmatically" on page 2-18](#page-37-0)
- • ["Microsoft Access ODBC for Windows" on page 2-22](#page-41-0)
- • ["Microsoft SQL Server ODBC for Windows" on page 2-28](#page-47-0)
- • ["Microsoft SQL Server JDBC for Windows" on page 2-36](#page-55-0)
- • ["Oracle ODBC for Windows" on page 2-47](#page-66-0)
- • ["Oracle JDBC for Windows" on page 2-53](#page-72-0)
- • ["MySQL ODBC for Windows" on page 2-60](#page-79-0)
- • ["MySQL JDBC for Windows" on page 2-66](#page-85-0)
- • ["PostgreSQL ODBC for Windows" on page 2-72](#page-91-0)
- • ["PostgreSQL JDBC for Windows" on page 2-78](#page-97-0)
- • ["SQLite JDBC for Windows" on page 2-84](#page-103-0)
- • ["Microsoft SQL Server JDBC for macOS" on page 2-90](#page-109-0)
- • ["Microsoft SQL Server JDBC for Linux" on page 2-96](#page-115-0)
- • ["Oracle JDBC for macOS" on page 2-102](#page-121-0)
- • ["Oracle JDBC for Linux" on page 2-109](#page-128-0)
- • ["MySQL JDBC for macOS" on page 2-116](#page-135-0)
- • ["MySQL JDBC for Linux" on page 2-122](#page-141-0)
- • ["PostgreSQL JDBC for macOS" on page 2-128](#page-147-0)
- • ["PostgreSQL JDBC for Linux" on page 2-134](#page-153-0)
- • ["SQLite JDBC for macOS" on page 2-140](#page-159-0)
- • ["SQLite JDBC for Linux" on page 2-146](#page-165-0)
- • ["Other ODBC-Compliant or JDBC-Compliant Databases" on page 2-152](#page-171-0)
- • ["Connecting to Database" on page 2-156](#page-175-0)
- • ["Data Import Using Database Explorer App or Command Line" on page 2-160](#page-179-0)
- • ["Working with Large Data Sets" on page 2-163](#page-182-0)

# <span id="page-22-0"></span>**Access Relational Database Data in MATLAB**

This tutorial shows how to use Database Toolbox with relational databases. To gain the maximum benefit from this toolbox and understand its capabilities, use the following steps and decision flow chart.

- **1** If you do not have an installed database and want to store relational data quickly, use the MATLAB interface to SQLite. For details, see ["Working with MATLAB Interface to](#page-25-0) [SQLite" on page 2-6](#page-25-0).
- **2** Install your database. For details, refer to your database administrator or your database documentation.
- **3** Choose between using the **[Database Explorer](#page-634-0)** app or the command line.
- **4** Choose between using an ODBC driver or a JDBC driver. For details, see ["Choosing](#page-32-0) [Between ODBC and JDBC Drivers" on page 2-13](#page-32-0).
- **5** For ODBC drivers, the driver is typically preinstalled on your computer. For JDBC drivers, install the driver. For details about ODBC and JDBC drivers, see [Driver](https://www.mathworks.com/products/database/driver-installation.html) [Installation.](https://www.mathworks.com/products/database/driver-installation.html) If you have questions about which driver you need, refer to your database administrator or your database documentation.
- **6** Create a data source for an ODBC-compliant or JDBC-compliant driver. For details, see ["Configuring Driver and Data Source" on page 2-15.](#page-34-0)
- **7** Test the connection to your database using the Database Explorer app or the command line.
- **8** Connect to your database using the Database Explorer app or the command line. For details, see ["Connecting to Database" on page 2-156.](#page-175-0)
- **9** Select data from your database and import the data into a MATLAB variable by using the Database Explorer app or the command line. For details, see ["Data Import Using](#page-179-0) [Database Explorer App or Command Line" on page 2-160.](#page-179-0)
- **10** Insert data into your database by exporting data from a MATLAB variable. For details, see the [sqlwrite](#page-899-0) function.
- **11** When you use the Database Explorer app to import data, generate a MATLAB script to automate your tasks. For details, see ["Generate MATLAB Script" on page 4-27](#page-234-0).

This flow chart illustrates the steps to take and the decisions to make when you use Database Toolbox with relational databases.

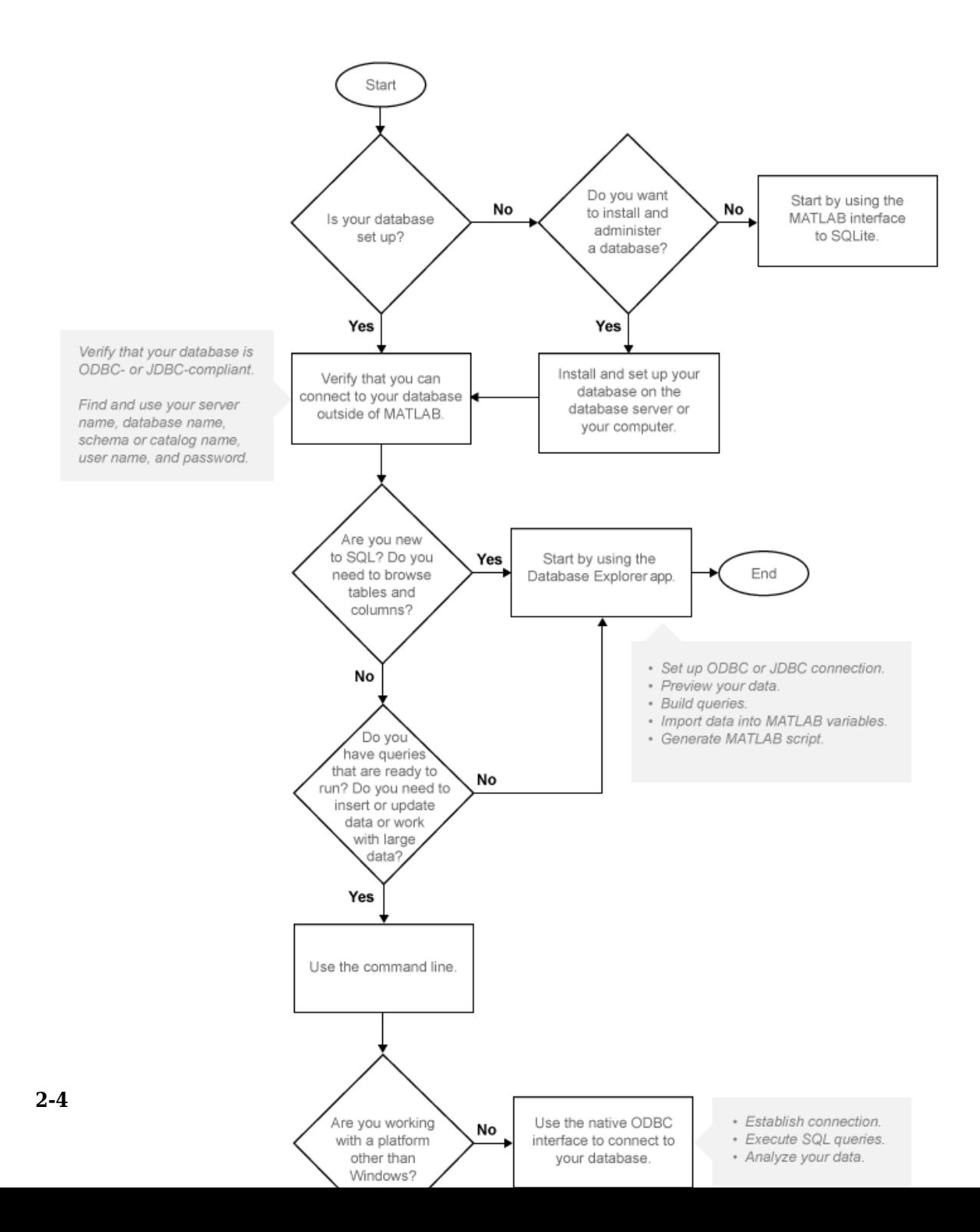

# **See Also**

- • ["Setup Requirements for Database Connection" on page 2-12](#page-31-0)
- • ["Choosing Between ODBC and JDBC Drivers" on page 2-13](#page-32-0)
- ["Configuring Driver and Data Source" on page 2-15](#page-34-0)
- • ["Connecting to Database" on page 2-156](#page-175-0)
- • ["Create SQL Queries Using Database Explorer App" on page 4-2](#page-209-0)
- • ["Join Tables Using Database Explorer App" on page 4-14](#page-221-0)
- • ["Data Preview Using Database Explorer App" on page 4-19](#page-226-0)
- • ["Working with MATLAB Interface to SQLite" on page 2-6](#page-25-0)

# <span id="page-25-0"></span>**Working with MATLAB Interface to SQLite**

#### **In this section...**

"MATLAB Interface to SQLite Advantages" on page 2-6

"SQLite JDBC Connection Differences" on page 2-6

"MATLAB Interface to SOLite Workflow" on page 2-7

["MATLAB Interface to SQLite Limitations" on page 2-7](#page-26-0)

To analyze your data using SQL in MATLAB without access to a database or driver, use the MATLAB interface to SQLite. After installing Database Toolbox, you can use the MATLAB interface to SQLite to move data between MATLAB and an SQLite database file. The SQLite connection is different from a database connection created using a JDBC driver. For background information about SQLite databases, see [SQLite Home Page.](https://www.sqlite.org/) To use all the Database Toolbox functionality, install the SQLite JDBC driver and connect to your SQLite database file using a URL string. For details, see ["Configuring Driver and](#page-34-0) [Data Source" on page 2-15](#page-34-0).

#### **MATLAB Interface to SQLite Advantages**

The advantages of using the MATLAB interface to SQLite are:

- Start working with data immediately after installing the Database Toolbox by creating an SQLite database file.
- No installation or administration of software or drivers required.
- Share data using SQLite database files.
- Support for Windows<sup>®</sup>, Linux<sup>®</sup>, and Mac.

#### **SQLite JDBC Connection Differences**

The following table describes the differences between the MATLAB interface to SQLite and connecting to an SQLite database using the JDBC driver.

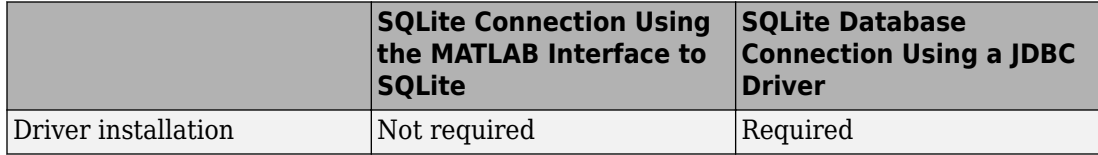

<span id="page-26-0"></span>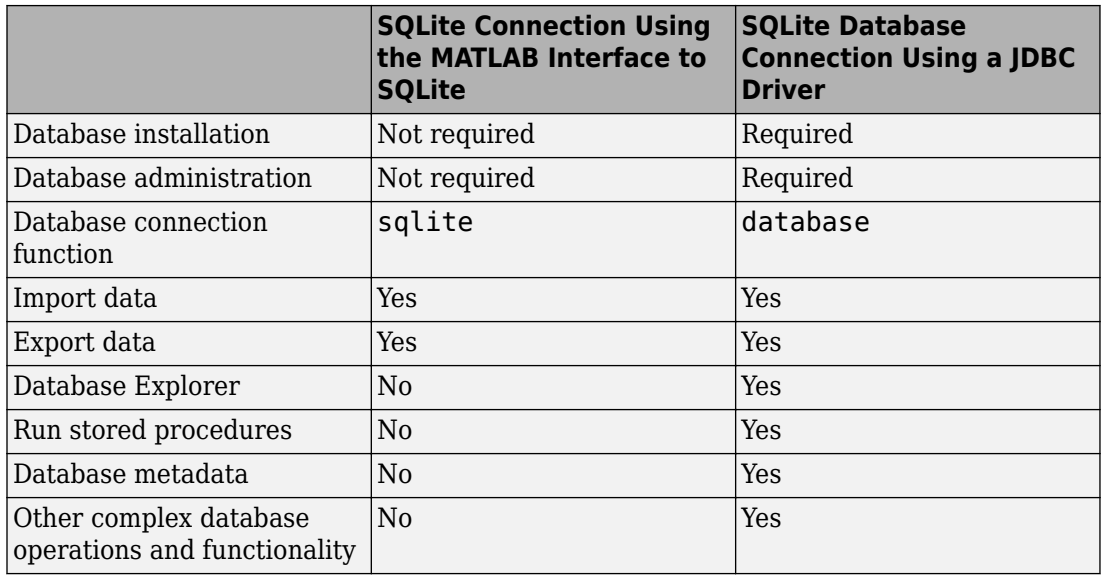

## **MATLAB Interface to SQLite Workflow**

To connect to a database quickly and import data, use the MATLAB interface to SQLite. These steps provide a high-level workflow for using the MATLAB interface to SQLite.

- **1** Create an SQLite database file using [sqlite](#page-817-0). The SQLite database file has a .db extension.
- **2** Create tables in the SQLite database file using [exec](#page-676-0).
- **3** Export your data into the SQLite database file using [insert](#page-736-0).
- **4** Import data into MATLAB using [fetch](#page-825-0).
- **5** Perform data analysis in MATLAB.
- **6** Export results into the SQLite database file using insert.
- **7** Close the SQLite connection using [close](#page-823-0).
- **8** Share the SQLite database file with others.

## **MATLAB Interface to SQLite Limitations**

The limitations of using the MATLAB interface to SQLite are:

- Only DOUBLE, INT64, and CHAR data types are supported.
- NULL values in columns are not supported.
- Database Explorer is not supported. Use the command line.

# **See Also**

[close](#page-823-0) | [exec](#page-676-0) | [fetch](#page-825-0) | [insert](#page-736-0) | [sqlite](#page-817-0)

# **Related Examples**

• ["Import Data Using MATLAB® Interface to SQLite" on page 5-38](#page-273-0)

# **More About**

- • ["Access Relational Database Data in MATLAB" on page 2-3](#page-22-0)
- ["Configuring Driver and Data Source" on page 2-15](#page-34-0)

# **External Websites**

• [SQLite Home Page](https://www.sqlite.org/)

# <span id="page-28-0"></span>**Connection Options**

You can connect to a database in various ways using Database Toolbox. If you have access to a database, create a data source. Then, you can connect to the database either by using the **[Database Explorer](#page-634-0)** app or the command line. If you do not have an installed database and want to store relational data quickly, you can use the MATLAB interface to SQLite. For details, see ["Working with MATLAB Interface to SQLite" on page 2-6](#page-25-0).

#### **Creating or Connecting to Data Source**

If you already have a database driver installed, you can create a data source. For an ODBC driver, open the Microsoft ODBC Data Source Administrator dialog box by using the [configureODBCDataSource](#page-454-0) function. For a JDBC driver, open the JDBC Data Source Configuration dialog box by using the [configureJDBCDataSource](#page-457-0) function. For examples, see ["Configuring Driver and Data Source" on page 2-15](#page-34-0). Otherwise, see [Driver Installation](https://www.mathworks.com/products/database/driver-installation.html) for information about installing your driver. If your data source is already defined, then you are ready to connect to your database. For details, see ["Connecting to Database" on page 2-156.](#page-175-0) After establishing a connection, you can explore the database and view data using the **[Database Explorer](#page-634-0)** app or the command line. For details, see ["Data Import Using Database Explorer App or Command Line" on page 2-160.](#page-179-0)

#### **Defining Operating System Authentication**

Operating system authentication enables you to connect to a database using your operating system user account. The operating system performs user validation, and the database does not require a different user name and password. Operating system authentication facilitates the maintenance of database access credentials. For example, Windows provides operating system authentication that can be configured to work with a Microsoft SQL Server database. For details about Microsoft SQL Server Windows authentication, see [Set up the operating system authentication. on page 2-39](#page-58-0)

#### **Connection Options**

Use this table to choose your best connection option.

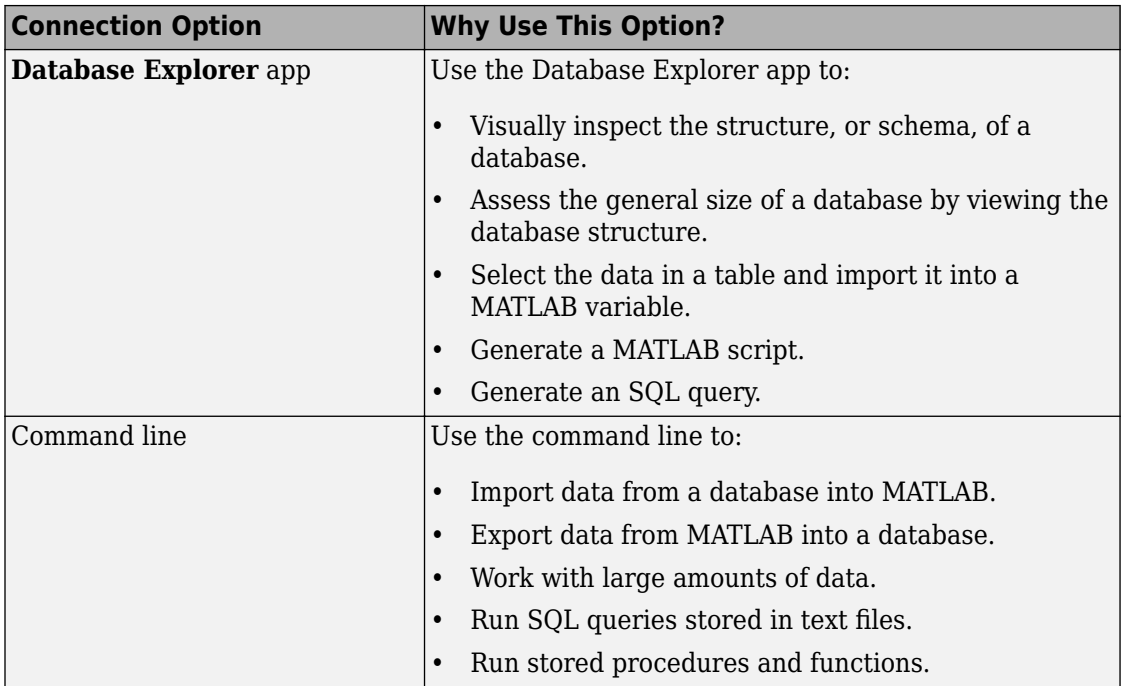

There are multiple options to connect to your database using the command line. Use this table to choose your best connection option.

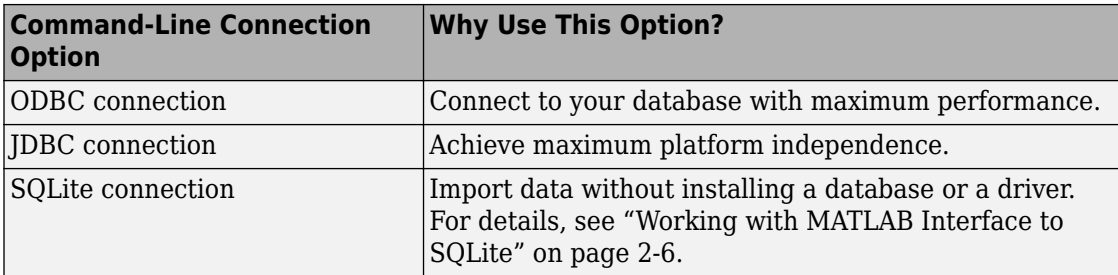

You can create multiple connections at a time to the same database or a different database. For creating multiple connections using the Database Explorer app, see ["Create](#page-209-0) [SQL Queries Using Database Explorer App" on page 4-2](#page-209-0). Or, you can use the [database](#page-536-0) function to create multiple connections at the command line.

# **See Also**

[database](#page-536-0)

- • ["Choosing Between ODBC and JDBC Drivers" on page 2-13](#page-32-0)
- • ["Connecting to Database" on page 2-156](#page-175-0)
- • ["Data Import Using Database Explorer App or Command Line" on page 2-160](#page-179-0)
- • ["Working with MATLAB Interface to SQLite" on page 2-6](#page-25-0)

# <span id="page-31-0"></span>**Setup Requirements for Database Connection**

Refer to these setup requirements to establish the first connection to a database.

- If you do not have an installed database and want to store relational data quickly, use the MATLAB interface to SQLite. For details, see ["Working with MATLAB Interface to](#page-25-0) [SQLite" on page 2-6](#page-25-0).
- Ensure that you know the name of your database server or machine, the name of your database, the port number, and your user name and password. For ODBC drivers, once you create a data source, remember the data source name. For JDBC drivers, ensure that you know the file path where the JDBC driver is installed. For some JDBC drivers, you also need the URL string and the driver Java® class object. For some databases, more credentials are required. Contact your database administrator for all required database credentials to establish a connection to the database.
- Ensure that you have access to your database and driver documentation.
- Determine if your database uses operating system authentication. If you can connect to your database from outside of MATLAB without providing a user name and password, then your database uses operating system authentication. Exceptions to this rule are databases set up without any operating system or database authentication requirements, such as Microsoft Access and SQLite database files. Connecting to a database using operating system authentication from MATLAB can require additional steps.
- Ensure that you have write access to the path MATLAB displays after you execute prefdir at the command line.
- For ODBC data sources, ensure that you have administrator rights to the database for creating and modifying data sources.

# **See Also**

[database](#page-536-0)

- • ["Access Relational Database Data in MATLAB" on page 2-3](#page-22-0)
- • ["Connecting to Database" on page 2-156](#page-175-0)

# <span id="page-32-0"></span>**Choosing Between ODBC and JDBC Drivers**

#### **In this section...**

"Defining Database Drivers" on page 2-13

"Deciding Between ODBC and JDBC Drivers" on page 2-13

#### **Defining Database Drivers**

Database vendors, such as Microsoft and Oracle, implement their database systems using technologies that vary depending on customer needs, market demands, and other factors. Software applications written in popular programming languages, such as C, C++, and Java, need a way to communicate with these databases. Open Database Connectivity (ODBC) and Java Database Connectivity (JDBC) are standards for drivers that enable programmers to write database-agnostic software applications. ODBC and JDBC provide a set of rules recommended for efficient communication with a database. The database vendor is responsible for implementing and providing drivers that follow these rules.

## **Deciding Between ODBC and JDBC Drivers**

ODBC is a standard Microsoft Windows interface that enables communication between database management systems and applications typically written in C or C++.

JDBC is a standard interface that enables communication between database management systems and applications written in Oracle Java.

Database Toolbox has a C++ library that connects natively to an ODBC driver. Database Toolbox has a Java library that connects directly to a pure JDBC driver.

Depending on your environment and what you want to accomplish, decide whether using an ODBC driver or a JDBC driver meets your needs.

Use native ODBC for:

- Fastest performance for data imports and exports
- Memory-intensive data imports and exports
- All functionality except the [runstoredprocedure](#page-766-0) function

Use JDBC for:

- Platform independence, allowing you to work with any operating system (including Mac and Linux), driver version, or bitness
- Access to all Database Toolbox functions

The only limitation for these drivers is memory performance. MATLAB memory restricts the native ODBC driver. However, both MATLAB and JVM™ heap memory restrict the JDBC driver.

# **See Also**

[close](#page-432-0) | [database](#page-536-0)

- • ["Access Relational Database Data in MATLAB" on page 2-3](#page-22-0)
- • ["Connection Options" on page 2-9](#page-28-0)
- ["Configuring Driver and Data Source" on page 2-15](#page-34-0)
- • ["Connecting to Database" on page 2-156](#page-175-0)
- • ["Working with Large Data Sets" on page 2-163](#page-182-0)

# <span id="page-34-0"></span>**Configuring Driver and Data Source**

Database Toolbox enables you to create a connection to a database installed on a machine or located in the cloud. To connect to an installed database, first install the driver. For all databases, define a data source for an ODBC or JDBC driver. If you do not have an installed database and want to store relational data quickly, you can use the MATLAB interface to SQLite. For details, see ["Working with MATLAB Interface to SQLite" on page](#page-25-0) [2-6](#page-25-0).

ODBC uses a Data Source Name (DSN) that is the logical name to refer to the drive and other required information for accessing data. This name is used to connect to an ODBC data source, such as a Microsoft SQL Server database.

Find your database environment in the following table by choosing your platform across the top and your database on the left. The link brings you to a page that has all the required steps for connecting to your database.

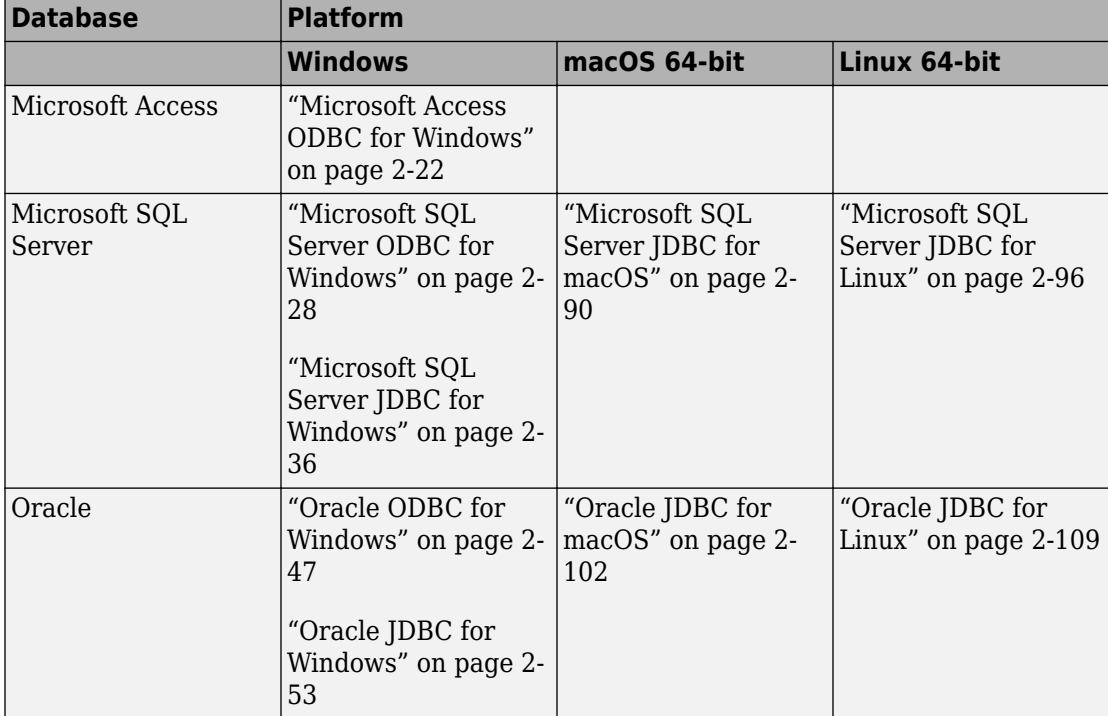

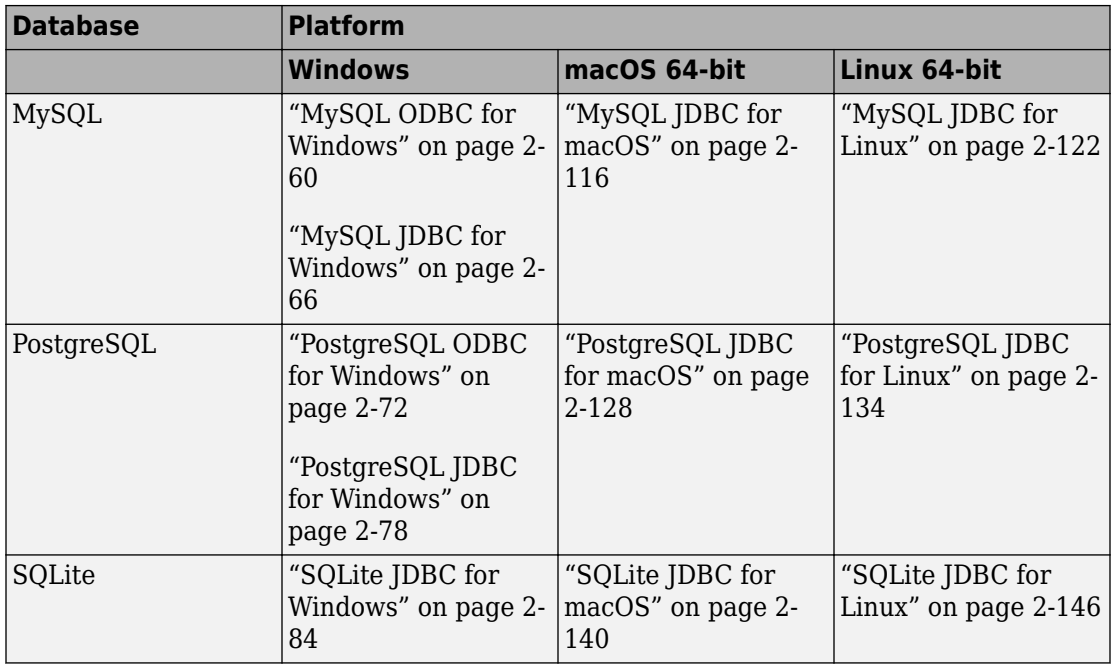

Microsoft Access is not supported for Mac 64-bit and Linux 64-bit platforms.

For ODBC-compliant or JDBC-compliant databases that are not listed in the table, see ["Other ODBC-Compliant or JDBC-Compliant Databases" on page 2-152.](#page-171-0)

# **See Also**

[close](#page-432-0) | [database](#page-536-0)

- • ["Access Relational Database Data in MATLAB" on page 2-3](#page-22-0)
- • ["Setup Requirements for Database Connection" on page 2-12](#page-31-0)
- • ["Choosing Between ODBC and JDBC Drivers" on page 2-13](#page-32-0)
- • ["Connecting to Database" on page 2-156](#page-175-0)
- • ["Modify and Delete Data Sources" on page 4-23](#page-230-0)
• ["Working with MATLAB Interface to SQLite" on page 2-6](#page-25-0)

## <span id="page-37-0"></span>**Create JDBC Data Source and Set Options Programmatically**

This example shows how to create a JDBC data source at the command line, configure the data source by setting JDBC connection options, set additional JDBC driver-specific options, and save the data source. The example configures a data source for a Microsoft® SQL Server® database.

#### **Create JDBC Data Source**

Create an SQL Server data source.

```
opts = configureJDBCDataSource("Vendor","Microsoft SQL Server")
opts = JDBCConnectionOptions with properties:
                        Vendor: 'Microsoft SQL Server'
               DataSourceName: ''
                 DatabaseName: ''
                        Server: 'localhost'
                    PortNumber: 1433
                     AuthType: 'Server'
           JDBCDriverLocation: ''
```
opts is a JDBCConnectionOptions object with these properties:

- Vendor Database vendor name
- DataSourceName Name of the data source
- DatabaseName Name of the database
- Server Name of the database server
- PortNumber Port number
- AuthType Authentication type
- JDBCDriverLocation Full path of the JDBC driver file

#### **Set JDBC Connection Options**

Configure the data source by setting the JDBC connection options for the data source SQLServerDataSource, database server dbtb04, port number 54317, full path to the JDBC driver file, and Windows® authentication.

```
opts = setConnectionOptions(opts, ...
     "DataSourceName","SQLServerDataSource", ...
     "Server","dbtb04","PortNumber",54317, ...
     "JDBCDriverLocation","C:\Drivers\sqljdbc4.jar", ...
    "AuthType", "Windows")
opts = JDBCConnectionOptions with properties:
                        Vendor: 'Microsoft SQL Server'
               DataSourceName: 'SQLServerDataSource'
                 DatabaseName: ''
                        Server: 'dbtb04'
                   PortNumber: 54317
                     AuthType: 'Windows'
           JDBCDriverLocation: 'C:\Drivers\sqljdbc4.jar'
```
The setConnectionOptions function sets the DataSourceName, Server, PortNumber, AuthType, and JDBCDriverLocation properties in the JDBCConnectionOptions object.

#### **Add JDBC Driver-Specific Connection Options**

Add two JDBC driver-specific connection options by using name-value pair arguments. The first option specifies a timeout value for establishing the database connection. The second option disables SSL encryption. opts contains a new section of properties for the additional JDBC connection options.

```
opts = addConnectionOptions(opts, "loginTimeout", 20, ...
     "encrypt",false)
opts = JDBCConnectionOptions with properties:
                       Vendor: 'Microsoft SQL Server'
```

```
 DataSourceName: 'SQLServerDataSource'
               DatabaseName: ''
                      Server: 'dbtb04'
                  PortNumber: 54317
                   AuthType: 'Windows'
         JDBCDriverLocation: 'C:\Drivers\sqljdbc4.jar'
 Additional JDBC Connection Options:
                     encrypt: 'false'
               loginTimeout: '20'
```
To remove any additional connection options, use the [rmConnectionOptions](#page-480-0) function.

#### **Test and Save JDBC Data Source**

Test the database connection with a blank user name and password. The testConnection function returns the logical 1, which indicates the database connection is successful.

```
username = "";password = ";
status = testConnection(opts,username,password)
status = logical
    1
```
Save the configured data source.

```
saveAsJDBCDataSource(opts)
```
## **See Also**

**Objects** [JDBCConnectionOptions](#page-465-0)

#### **Functions**

```
addConnectionOptions | configureJDBCDataSource | saveAsJDBCDataSource |
setConnectionOptions | testConnection
```
### **More About**

- • ["Modify and Delete Data Sources" on page 4-23](#page-230-0)
- ["Configuring Driver and Data Source" on page 2-15](#page-34-0)

## **Microsoft Access ODBC for Windows**

This tutorial shows how to set up a data source and connect to a Microsoft Access database using the Database Explorer app or the command line. This tutorial uses the Microsoft Access Driver (\*.mdb, \*accdb) to connect to a sample Microsoft Access 2016 database.

### **Step 1. Set up the sample Access database.**

You can access the sample database file, tutorial.accdb, in the folder returned by entering this code at the command line.

fullfile(matlabroot,'toolbox','database','dbdemos')

Copy this database file into a folder where you have permission to write. Ensure that the database file is writable by verifying its properties:

- **1** Right-click the database file and select **Properties**.
- **2** On the **General** tab, if the **Read-only** option is selected, clear it.

**Note** To write data to the sample database, ensure that you run MATLAB as an administrator.

**Note** Depending on the Access version you are running, you might need to convert the database to that version. For example, beginning in Access 2007, the software includes the option to save as \*.accdb. For details, consult your database administrator.

### **Step 2. Verify the driver installation.**

The ODBC driver is typically preinstalled on your computer. For details about the driver installation or troubleshooting the installation, contact your database administrator or refer to your database documentation on ODBC drivers. For information about the Microsoft ODBC Data Source Administrator, see [Driver Installation](https://www.mathworks.com/products/database/driver-installation.html).

**Note** Database Toolbox no longer supports connecting to a database using a 32-bit driver. Use the 64-bit version of Access. Or, to connect to the 32-bit version of Access, see [https://www.mathworks.com/matlabcentral/answers/235949-how-to-connect-to-32-bit-](https://www.mathworks.com/matlabcentral/answers/235949-how-to-connect-to-32-bit-microsoft-access-database-from-64-bit-matlab) [microsoft-access-database-from-64-bit-matlab](https://www.mathworks.com/matlabcentral/answers/235949-how-to-connect-to-32-bit-microsoft-access-database-from-64-bit-matlab). For details about working with the 64-bit version of Windows, see [https://www.mathworks.com/products/matlab/preparing-for-64](https://www.mathworks.com/products/matlab/preparing-for-64-bit-windows.html) [bit-windows.html.](https://www.mathworks.com/products/matlab/preparing-for-64-bit-windows.html)

### **Step 3. Set up the data source using the Database Explorer app.**

Set up the sample Access database as the data source by using the Database Explorer app. You can locate the target database on a PC running the Windows operating system or on another system to which the PC is networked. These instructions use the Microsoft ODBC Data Source Administrator Version 10.0.16299.15 for the US English version of Microsoft Access 2016 for Windows systems.

The Database Explorer app accesses the Microsoft ODBC Data Source Administrator automatically when you configure an ODBC data source. Alternatively, you can access the Microsoft ODBC Data Source Administrator using the [configureODBCDataSource](#page-454-0) function.

- **1** Close any open Access databases.
- **2** Open the Database Explorer app by clicking the **Apps** tab on the MATLAB Toolstrip. Then, on the right of the **Apps** section, click the **Show more** arrow to open the apps gallery. Under **Database Connectivity and Reporting**, click **Database Explorer**. Alternatively, enter databaseExplorer at the command line.
- **3** In the **Data Source** section, select **Configure** Data Source > **Configure** ODBC **data source**.

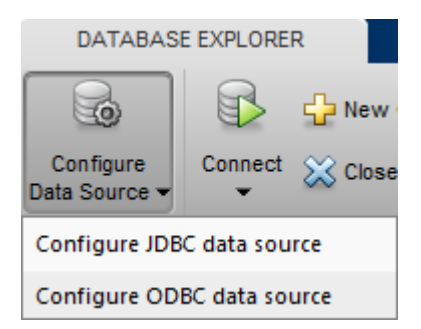

In the ODBC Data Source Administrator dialog box, you define the ODBC data source.

**Tip** When setting up an ODBC data source, you can specify a user data source name (DSN) or a system DSN. A user DSN is specific to the person logged into a machine. Only this person sees the data sources that are defined on the user DSN tab. A system DSN is not specific to the person logged into a machine. Any person who logs into the machine can see the data sources that are defined on the system DSN tab. Your ability to set up a user DSN or system DSN depends on the database and ODBC driver you are using. For details, contact the database administrator or refer to the ODBC driver documentation.

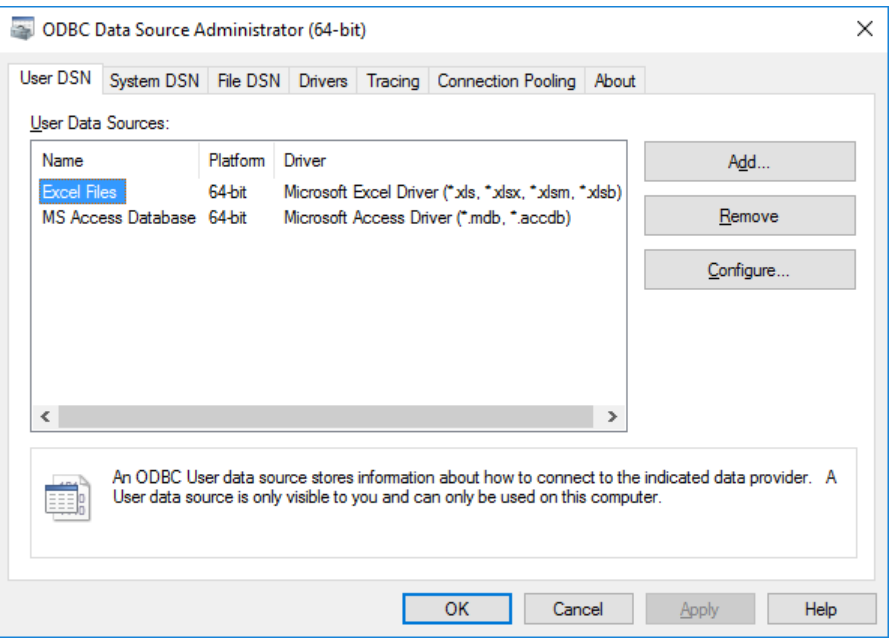

- **4** On the **User DSN** tab, click **Add**. The Create New Data Source dialog box opens and displays a list of installed ODBC drivers.
- **5** Select Microsoft Access Driver (\*.mdb, \*.accdb) and click **Finish**.
- **6** In the ODBC Microsoft Access Setup dialog box for your driver, enter dbdemo as the data source name. Enter tutorial database as the description.

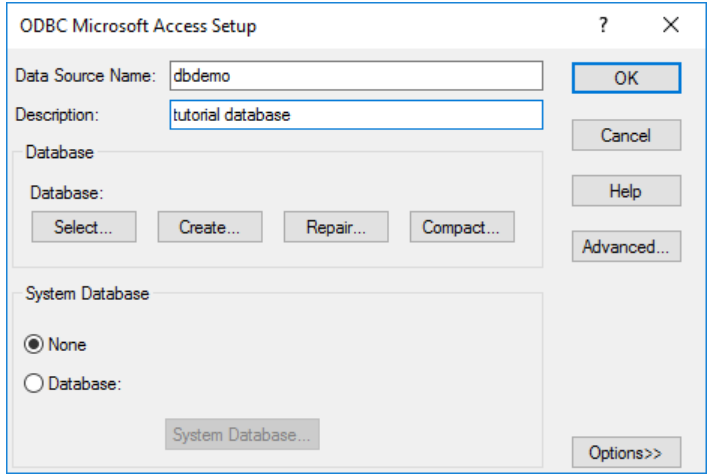

- **7** Click **Select** to open the Select Database dialog box, where you specify the database you want to use. For the dbdemo data source, select tutorial.accdb. If the database is on a system to which your PC is connected:
	- **a** Click **Network**.
	- **b** In the Map Network Drive dialog box, specify the folder containing the database you want to use. Ensure that you map to the *folder* and not the database file.
	- **c** Click **Finish**.
- **8** Click **OK** to close the Select Database dialog box. In the ODBC Microsoft Access Setup dialog box, click **OK**. The ODBC Data Source Administrator dialog box displays the dbdemo data source and any additional data sources that you added on the **User DSN** tab. Click **OK** to close the dialog box.

After you complete the data source setup, connect to the Access database using the Database Explorer app or the command line with the native ODBC connection.

### **Step 4. Connect using the Database Explorer app or the command line.**

#### **Connect to Access Using Database Explorer App**

**1** On the **Database Explorer** tab, in the **Connections** section, click **Connect** and select the data source for the connection.

**2** In the connection dialog box, leave the **Username** and **Password** boxes blank, and click **Connect**.

The app connects to the database and displays a list of its objects, such as tables, in the **Data Browser** pane. The data source tab named **dbdemo** appears to the right of the pane. The data source tab contains empty **SQL Query** and **Data Preview** panes.

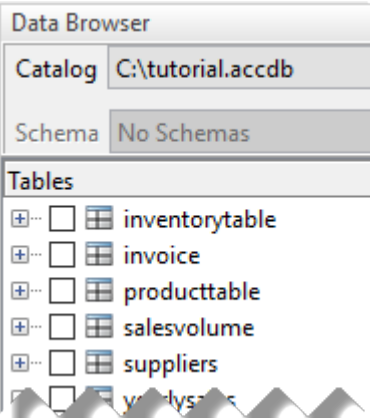

- **3** Select tables in the **Data Browser** pane to query the database.
- **4** Close the data source tab to close the SQL query. In the **Connections** section, close the database connection by clicking **Close Connection**.

**Note** If multiple connections are open, close the database connection of your choice by selecting the corresponding data source from the **Close Connection** list.

#### **Connect to Access Using ODBC Driver and Command Line**

**1** Connect to the database with the ODBC data source name. For example, this code assumes that you are connecting to a data source named dbdemo with a blank user name and password.

```
conn = database('dbdemo','','');
```
**2** Close the database connection.

```
close(conn)
```
## **See Also**

**Apps [Database Explorer](#page-634-0)**

**Functions** [close](#page-432-0) | [database](#page-536-0)

### **More About**

- • ["Create SQL Queries Using Database Explorer App" on page 4-2](#page-209-0)
- • ["Join Tables Using Database Explorer App" on page 4-14](#page-221-0)
- • ["Data Preview Using Database Explorer App" on page 4-19](#page-226-0)
- • ["Modify and Delete Data Sources" on page 4-23](#page-230-0)
- • ["Database Explorer App Error Messages" on page 3-19](#page-202-0)
- • ["Database Connection Error Messages" on page 3-10](#page-193-0)

# **Microsoft SQL Server ODBC for Windows**

This tutorial shows how to set up a data source and connect to a Microsoft SQL Server database using the Database Explorer app or the command line. This tutorial uses the Microsoft ODBC Driver 13.1 for SQL Server to connect to a Microsoft SQL Server 2016 Express database.

#### **In this section...**

"Step 1. Verify the driver installation." on page 2-28

"Step 2. Set up the data source using the Database Explorer app." on page 2-28

["Step 3. Connect using the Database Explorer app or the command line." on page 2-33](#page-52-0)

### **Step 1. Verify the driver installation.**

The ODBC driver is typically preinstalled on your computer. For details about the driver installation or troubleshooting the installation, contact your database administrator or refer to your database documentation on ODBC drivers. For information about the Microsoft ODBC Data Source Administrator, see [Driver Installation](https://www.mathworks.com/products/database/driver-installation.html).

**Note** Database Toolbox no longer supports connecting to a database using a 32-bit driver. Use the 64-bit version of SQL Server. If you have issues working with the ODBC driver, use the JDBC driver instead. For details, see ["Microsoft SQL Server JDBC for](#page-55-0) [Windows" on page 2-36](#page-55-0). For details about working with the 64-bit version of Windows, see [https://www.mathworks.com/products/matlab/preparing-for-64-bit-windows.html.](https://www.mathworks.com/products/matlab/preparing-for-64-bit-windows.html)

### **Step 2. Set up the data source using the Database Explorer app.**

The Database Explorer app accesses the Microsoft ODBC Data Source Administrator automatically when you configure an ODBC data source. Alternatively, you can access the Microsoft ODBC Data Source Administrator using the [configureODBCDataSource](#page-454-0) function.

**1** Open the Database Explorer app by clicking the **Apps** tab on the MATLAB Toolstrip. Then, on the right of the **Apps** section, click the **Show more** arrow to open the apps gallery. Under **Database Connectivity and Reporting**, click **Database Explorer**. Alternatively, enter databaseExplorer at the command line.

**2** In the **Data Source** section, select **Configure Data Source** > **Configure** ODBC **data source**.

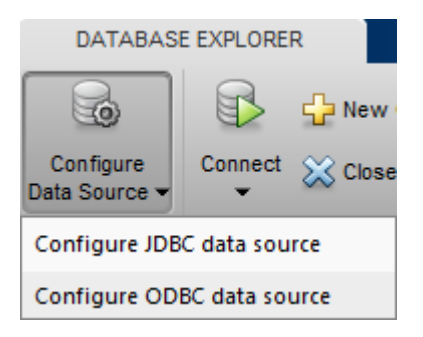

In the ODBC Data Source Administrator dialog box, you define the ODBC data source.

**Tip** When setting up an ODBC data source, you can specify a user data source name (DSN) or a system DSN. A user DSN is specific to the person logged into a machine. Only this person sees the data sources that are defined on the user DSN tab. A system DSN is not specific to the person logged into a machine. Any person who logs into the machine can see the data sources that are defined on the system DSN tab. Your ability to set up a user DSN or system DSN depends on the database and ODBC driver you are using. For details, contact the database administrator or refer to the ODBC driver documentation.

**3** Click the **System DSN** tab, and then click **Add**.

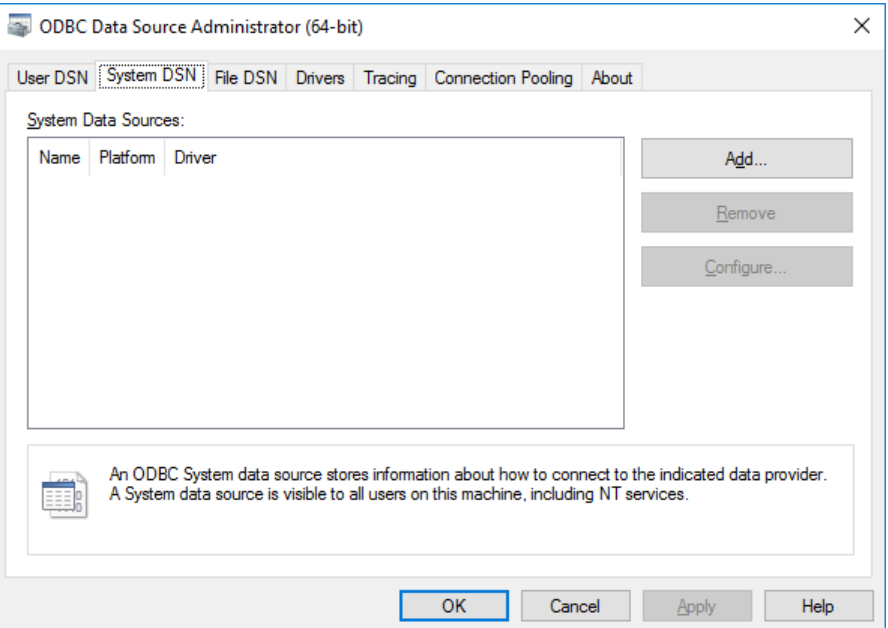

The Create New Data Source dialog box opens and displays a list of installed ODBC drivers.

**4** Select SQL Server Native Client 11.0.

**Note** The name of the ODBC driver can vary.

Click **Finish**.

- **5** In the Create a New Data Source to SQL Server dialog box, enter an appropriate name for the data source. You use this name to establish a connection to your database. Here, in the **Name** box, enter MS SQL Server as the data source name. In the **Description** box, enter Microsoft SQL Server as the description. From the **Server** list, select the database server for this data source to use. Consult your database administrator for the name of your database server. Click **Next**.
- **6** You can set up an ODBC data source with or without Windows authentication.

If you want to connect to SQL Server using Windows authentication, select **With Integrated Windows Authentication**. Then click **Next**.

Or, if you want to connect to SQL Server without Windows authentication, select **With SQL Server authentication using a login ID and password entered by the user**. Enter your user name in the **Login ID** box and your password in the **Password** box. Then click **Next**.

**7** In the Create a New Data Source to SQL Server dialog box, select **Change the default database to** and enter the name of the default database on the database server for connection. Here, use the database toy\_store. Then click **Next**.

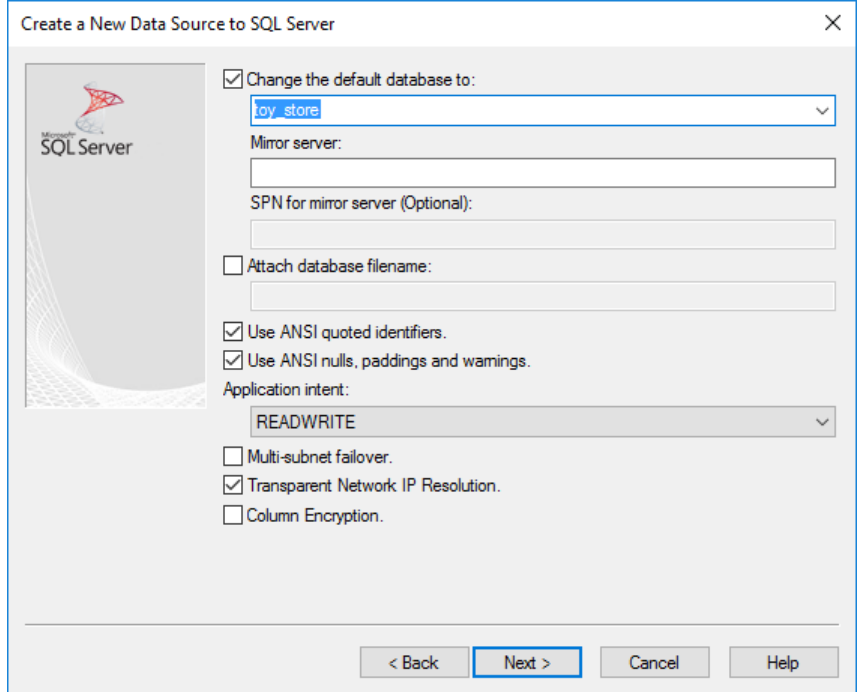

- **8** Click **Finish** to accept the default settings.
- **9** In the ODBC Microsoft SQL Server Setup dialog box, test your connection by clicking **Test Data Source**.

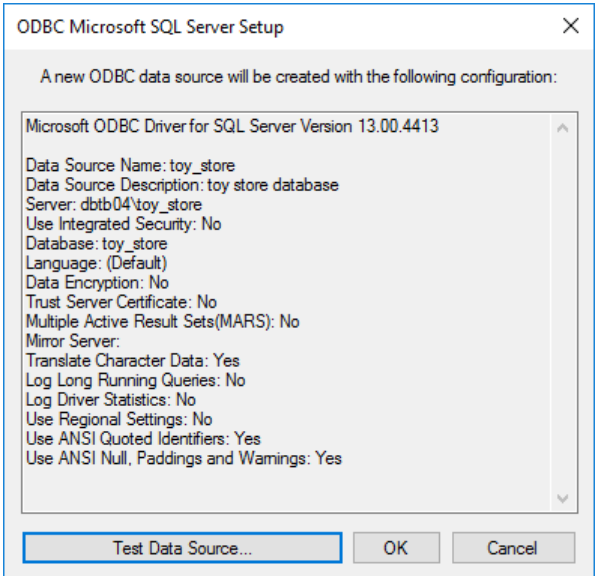

**10** If the connection succeeds, the SQL Server ODBC Data Source Test dialog box opens and displays a message indicating the tests completed successfully. Click **OK** to close this dialog box. Click **OK** to close the ODBC Microsoft SQL Server Setup dialog box.

<span id="page-52-0"></span>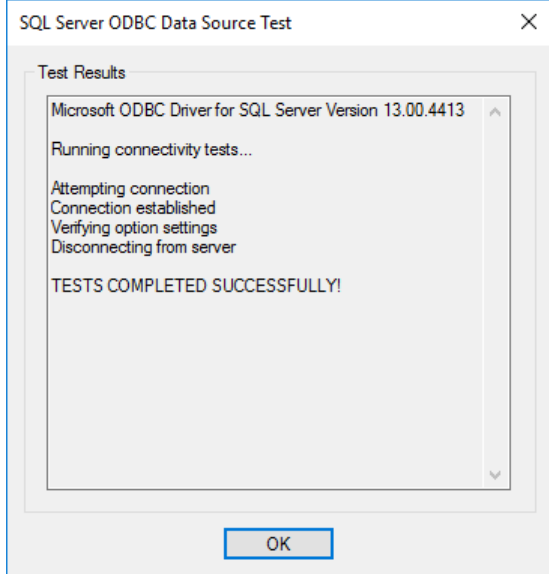

**11** The ODBC Data Source Administrator dialog box shows the new data source under System Data Sources on the **System DSN** tab. Click **OK** to close the ODBC Data Source Administrator dialog box.

After you complete the data source setup, connect to the SQL Server database using the Database Explorer app or the command line with the native ODBC connection.

### **Step 3. Connect using the Database Explorer app or the command line.**

#### **Connect to SQL Server Using Database Explorer App**

- **1** On the **Database Explorer** tab, in the **Connections** section, click **Connect** and select the data source for the connection.
- **2** If you create a connection with Windows authentication, leave the **Username** and **Password** boxes blank in the connection dialog box, and click **Connect**. Otherwise, enter a user name and password, and click **Connect**.

The Catalog and Schema dialog box opens.

**3** Select the catalog and schema from the **Catalog** and **Schema** lists. Click **OK**.

The app connects to the database and displays its tables in the **Data Browser** pane. A data source tab appears to the right of the pane. The title of the data source tab is the data source name that you defined during the setup. The data source tab contains empty **SQL Query** and **Data Preview** panes.

- **4** Select tables in the **Data Browser** pane to query the database.
- **5** Close the data source tab to close the SQL query. In the **Connections** section, close the database connection by clicking **Close Connection**.

**Note** If multiple connections are open, close the database connection of your choice by selecting the corresponding data source from the **Close Connection** list.

#### **Connect to SQL Server Using ODBC Driver and Command Line**

**1** To connect with Windows authentication, connect to the database with the authenticated ODBC data source name and a blank user name and password. For example, this code assumes that you are connecting to a data source named MS SQL Server Auth.

```
conn = database('MS SQL Server Auth','','');
```
Or, to connect without Windows authentication, connect to the database with the ODBC data source name. For example, this code assumes that you are connecting to a data source named MS SQL Server with the user name username and the password pwd.

```
conn = database('MS SQL Server','username','pwd');
```
**2** Close the database connection.

close(conn)

## **See Also**

**Apps [Database Explorer](#page-634-0)**

**Functions** [close](#page-432-0) | [database](#page-536-0)

### **More About**

- • ["Create SQL Queries Using Database Explorer App" on page 4-2](#page-209-0)
- • ["Join Tables Using Database Explorer App" on page 4-14](#page-221-0)
- • ["Data Preview Using Database Explorer App" on page 4-19](#page-226-0)
- • ["Modify and Delete Data Sources" on page 4-23](#page-230-0)
- • ["Database Explorer App Error Messages" on page 3-19](#page-202-0)
- • ["Database Connection Error Messages" on page 3-10](#page-193-0)

# <span id="page-55-0"></span>**Microsoft SQL Server JDBC for Windows**

This tutorial shows how to set up a data source and connect to a Microsoft SQL Server database using the Database Explorer app or the command line. This tutorial uses the Microsoft JDBC Driver 4.0 for Microsoft SQL Server to connect to a Microsoft SQL Server 2016 Express database.

#### **In this section...**

"Step 1. Verify the driver installation." on page 2-36

"Step 2. Verify the port number." on page 2-36

["Step 3. Set up the operating system authentication." on page 2-39](#page-58-0)

["Step 4. Set up the data source." on page 2-40](#page-59-0)

["Step 5. Connect using the Database Explorer app or the command line." on page 2-44](#page-63-0)

### **Step 1. Verify the driver installation.**

If the JDBC driver for Microsoft SQL Server is not installed on your computer, find the link on the [Driver Installation](https://www.mathworks.com/products/database/driver-installation.html) page to install the driver. Follow the instructions to download and install this driver on your computer.

### **Step 2. Verify the port number.**

Complete the following steps on the machine where SQL Server is installed to find your port number for database connection. If you experience connection issues with the port number that you find, contact your database administrator.

**1** On the machine where your SQL Server database is installed, click **Start**. Select your Microsoft SQL Server version folder and click **SQL Server Configuration Manager**.

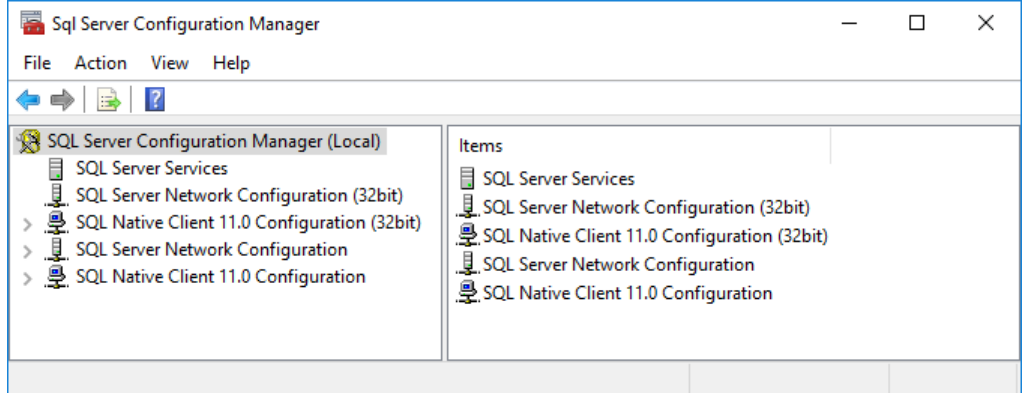

- **2** On the left of the Sql Server Configuration Manager window, click **SQL Server** Network Configuration. Double-click Protocols for SQLEXPRESS.
- **3** See if TCP/IP is enabled. If so, skip steps 4 and 5.
- **4** If TCP/IP is disabled, right-click **TCP/IP** and select **Enable**.

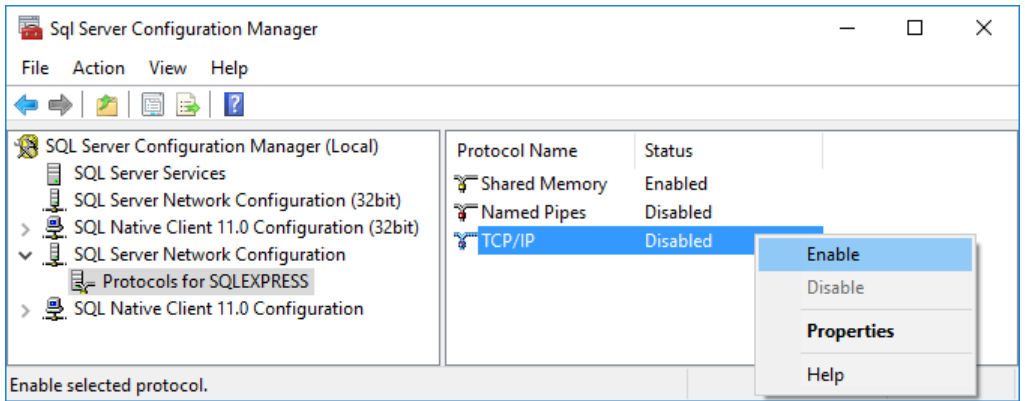

**5** To finish the process of enabling the TCP/IP protocol, restart the server. On the left side of the window, click **SQL Server Services**. Right-click **SQL Server (SQLEXPRESS)** and click **Restart**. The server restarts, enabling TCP/IP.

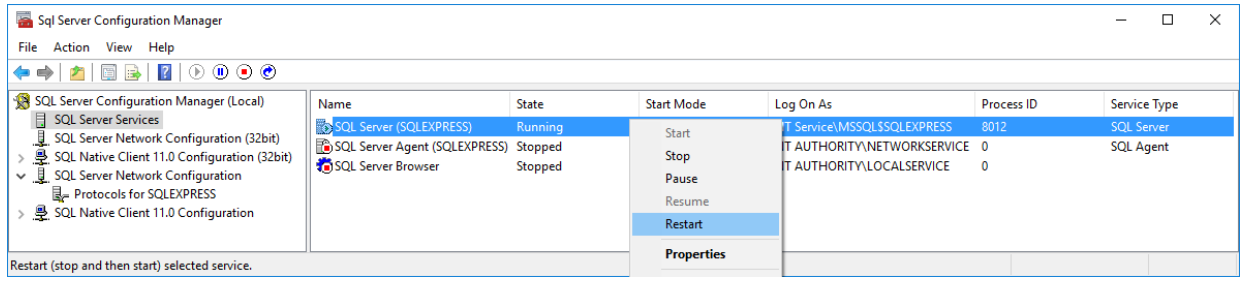

- **6** Click **Protocols for SQLEXPRESS** and right-click **TCP/IP**. Select **Properties**.
- **7** In the TCP/IP Properties dialog box, scroll to the bottom on the **IP Addresses** tab until you see the **IPAll** group. The number next to **TCP Dynamic Ports** is the port number. Use this port number in the JDBC Data Source Configuration dialog box when configuring a data source using the Database Explorer app. Or, enter this port number as an input argument of the database function at the command line. Here, the port number is 53917. If this number is 0 or if you want to configure your SQL Server database server to listen to a specific port, delete the entry in the **TCP Dynamic Ports** box. Then, enter another port number in the **TCP Port** box.

<span id="page-58-0"></span>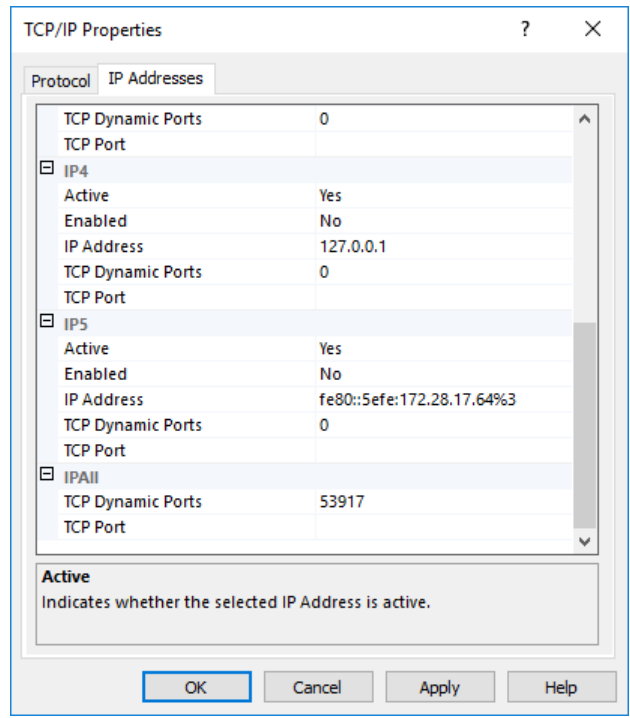

**8** Click **Apply** and click **OK** to close the TCP/IP Properties dialog box. Then, close the Sql Server Configuration Manager dialog box.

### **Step 3. Set up the operating system authentication.**

Windows authentication enables you to connect to a database using your Windows user account. In this case, Windows performs user validation, and the database does not require a different user name and password. Windows authentication facilitates the maintenance of database access credentials. After you add the required libraries to the system path, the Microsoft SQL Server JDBC driver enables connectivity using Windows authentication. The following steps show how to add these libraries to the Java library path in MATLAB. For details about Java libraries, see "Java Class Path" (MATLAB).

**1** Ensure that you have the latest Java driver library installed on your computer. To install the latest library, see [Driver Installation](https://www.mathworks.com/products/database/driver-installation.html).

- <span id="page-59-0"></span>**2** Run the prefdir function in the Command Window. The output of this command is a file path to the MATLAB preferences folder on your computer. For details, see prefdir.
- **3** Close MATLAB.
- **4** Navigate to the folder from step 2, and create a file named javalibrarypath.txt in the folder.
- **5** Open javalibrarypath.txt and insert the path to the Java library file sqlidbc auth.dll. This file is installed in the following location:

<installation>\sqljdbc\_<version>\<language>\auth\<arch>

<installation> is the installation folder of the Microsoft SQL Server JDBC driver, <version> is the JDBC driver version, <language> is the JDBC driver language, and <arch> is the architecture.

Use the x64 folder. In the entry, include the full path to the library file. Do not include the library file name. The following is an example of the path:  $C:\DB$  Drivers \sqljdbc\_4.0\enu\auth\x64. Save and close javalibrarypath.txt.

**6** Restart MATLAB.

### **Step 4. Set up the data source.**

You set up a data source using the Database Explorer app or the command line.

#### **Set Up Data Source Using Database Explorer App**

- **1** Open the Database Explorer app by clicking the **Apps** tab on the MATLAB Toolstrip. Then, on the right of the **Apps** section, click the **Show more** arrow to open the apps gallery. Under **Database Connectivity and Reporting**, click **Database Explorer**. Alternatively, enter databaseExplorer at the command line.
- **2** In the **Data Source** section, select **Configure** Data Source > **Configure** JDBC **data source**.

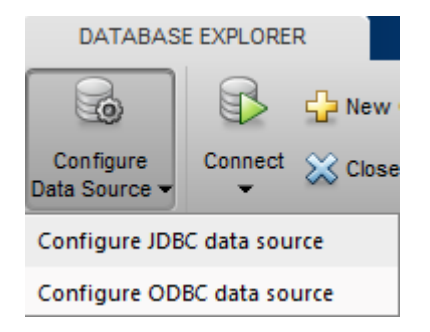

The JDBC Data Source Configuration dialog box opens.

- **3** In the **Name** box, enter a name for your data source. You use this name to establish a connection to your database.
- **4** From the **Vendor** list, select Microsoft SQL Server.

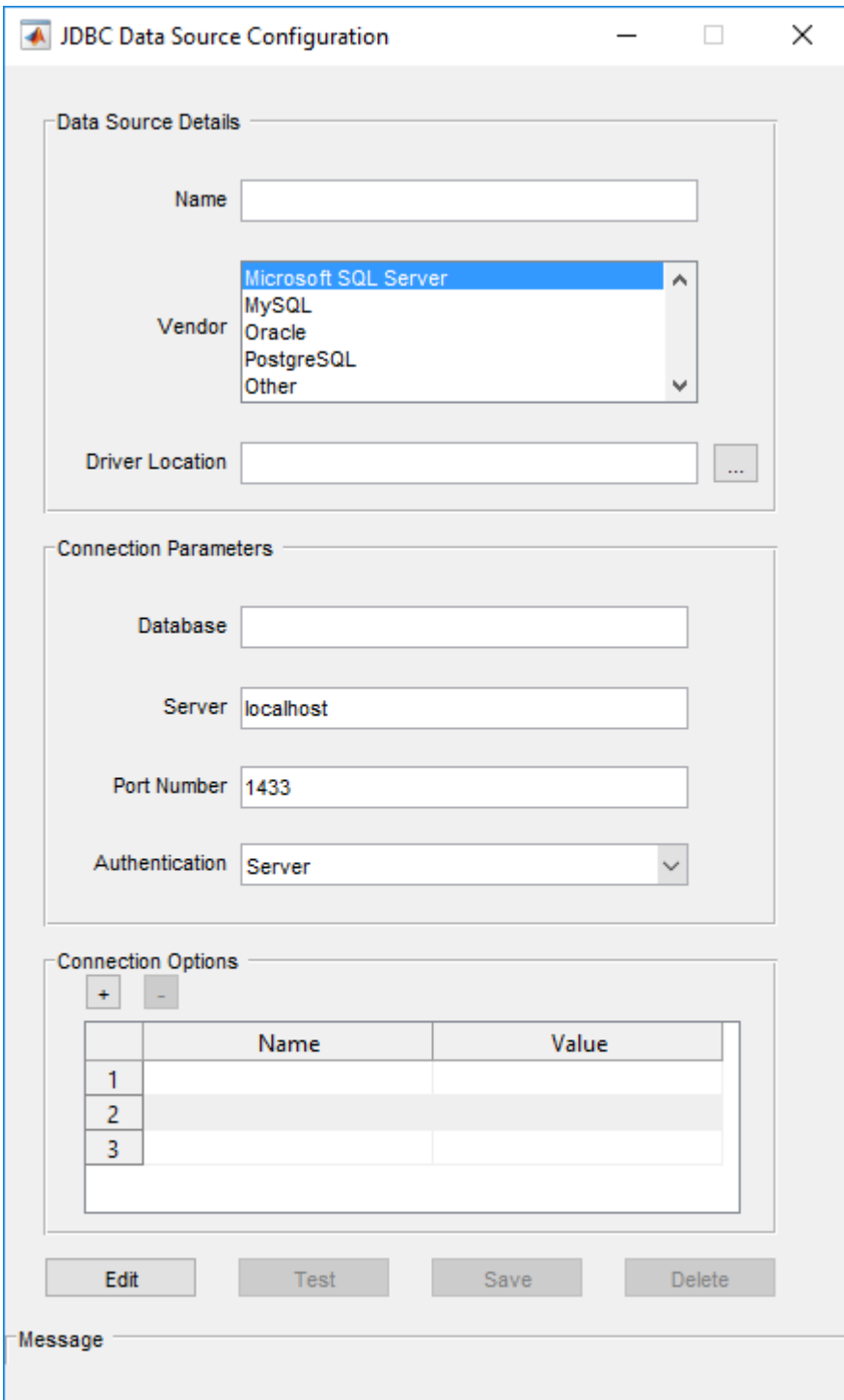

**2-42**

- **5** In the **Driver Location** box, enter the full path to the JDBC driver file.
- **6** In the **Database** box, enter the name of your database. In the **Server** box, enter the name of your database server. Consult your database administrator for the name of your database server. In the **Port Number** box, enter the port number.
- **7** To establish the data source with Windows authentication, set **Authentication** to Windows.

Or, to establish the data source without Windows authentication, set **Authentication** to Server.

- **8** Under **Connection Options**, in the **Name** column, enter the name of an additional driver-specific option. Then, in the **Value** column, enter the value of the driverspecific option. Click **+** to specify additional driver-specific options.
- **9** Click **Test**. The Test Connection dialog box opens. If you are connecting without Windows authentication, then enter the user name and password for your database. Click **Test**.

If your connection succeeds, the Database Explorer dialog box displays a message indicating the connection is successful. Otherwise, it displays an error message.

**10** Click **Save**. The JDBC Data Source Configuration dialog box displays a message indicating the data source is saved successfully. Close this dialog box.

#### **Set Up Data Source Using Command Line**

**1** Create a JDBC data source for an SQL Server database.

opts = configureJDBCDataSource("Vendor","Microsoft SQL Server");

**2** Set the JDBC connection options. To set the connection options with Windows authentication, use the "AuthType" name-value pair argument. For example, this code assumes that you are connecting to a JDBC data source named MSSQLServer, database server dbtb04, port number 54317, full path of the JDBC driver file C:\Drivers\sqljdbc4.jar, and authentication type Windows.

```
opts = setConnectionOptions(opts, "DataSourceName", "MSSQLServerAuth", "Server", "dbtb0
     "PortNumber",54317,"JDBCDriverLocation","C:\Drivers\sqljdbc4.jar", ...
     "AuthType","Windows");
```
To set the connection options without Windows authentication, omit the "AuthType" name-value pair argument.

To add JDBC driver-specific connection options, use the [addConnectionOptions](#page-471-0) function.

<span id="page-63-0"></span>**3** For a data source with Windows authentication, test the database connection by leaving the user name and password blank.

```
username = "";
password = "status = testConnection(opts,username,password);
```
To test without Windows authentication, specify a user name and password.

**4** Save the JDBC data source.

```
saveAsJDBCDataSource(opts)
```
After you complete the data source setup, connect to the SQL Server database using the Database Explorer app or the JDBC driver and command line.

### **Step 5. Connect using the Database Explorer app or the command line.**

#### **Connect to SQL Server Using Database Explorer App**

- **1** On the **Database Explorer** tab, in the **Connections** section, click **Connect** and select the data source for the connection.
- **2** If you create a connection with Windows authentication, leave the **Username** and **Password** boxes blank in the connection dialog box, and click **Connect**. Otherwise, enter a user name and password, and click **Connect**.

The Catalog and Schema dialog box opens.

**3** Select the catalog and schema from the **Catalog** and **Schema** lists. Click **OK**.

The app connects to the database and displays its tables in the **Data Browser** pane. A data source tab appears to the right of the pane. The title of the data source tab is the data source name that you defined during the setup. The data source tab contains empty **SQL Query** and **Data Preview** panes.

- **4** Select tables in the **Data Browser** pane to query the database.
- **5** Close the data source tab to close the SQL query. In the **Connections** section, close the database connection by clicking **Close Connection**.

**Note** If multiple connections are open, close the database connection of your choice by selecting the corresponding data source from the **Close Connection** list.

#### **Connect to SQL Server Using JDBC Driver and Command Line**

**1** To connect with Windows authentication, use the configured JDBC data source and specify a blank user name and password. For example, this code assumes that you are connecting to a JDBC data source named MSSQLServerAuth.

```
datasource = "MSSQLServerAuth";
username = "";password = " ";
conn = database(datasource, username, password);
```
Or, to connect without Windows authentication, use the configured JDBC data source and specify the user name username and the password pwd. For example, this code assumes that you are connecting to a JDBC data source named MSSQLServer.

```
datasource = "MSSQLServer";
username = "username";
password = "pwd";conn = database(datasource,username,password);
```
**2** Close the database connection.

close(conn)

## **See Also**

#### **Apps [Database Explorer](#page-634-0)**

#### **Functions**

[close](#page-432-0) | [configureJDBCDataSource](#page-457-0) | [database](#page-536-0) | [saveAsJDBCDataSource](#page-485-0) | [setConnectionOptions](#page-489-0) | [testConnection](#page-495-0)

### **More About**

- • ["Create JDBC Data Source and Set Options Programmatically" on page 2-18](#page-37-0)
- • ["Create SQL Queries Using Database Explorer App" on page 4-2](#page-209-0)
- • ["Join Tables Using Database Explorer App" on page 4-14](#page-221-0)
- • ["Data Preview Using Database Explorer App" on page 4-19](#page-226-0)
- • ["Modify and Delete Data Sources" on page 4-23](#page-230-0)
- • ["Database Explorer App Error Messages" on page 3-19](#page-202-0)
- • ["Database Connection Error Messages" on page 3-10](#page-193-0)

# **Oracle ODBC for Windows**

This tutorial shows how to set up a data source and connect to an Oracle database using the Database Explorer app or the command line. This tutorial uses the OraClient11g\_home1 ODBC driver to connect to an Oracle 11g Enterprise Edition database.

#### **In this section...**

"Step 1. Verify the driver installation." on page 2-47

"Step 2. Set up the data source using the Database Explorer app." on page 2-47

["Step 3. Connect using the Database Explorer app or the command line." on page 2-51](#page-70-0)

### **Step 1. Verify the driver installation.**

The ODBC driver is typically preinstalled on your computer. For details about the driver installation or troubleshooting the installation, contact your database administrator or refer to your database documentation on ODBC drivers. For information about the Microsoft ODBC Data Source Administrator, see [Driver Installation](https://www.mathworks.com/products/database/driver-installation.html).

**Note:** Database Toolbox no longer supports connecting to a database using a 32-bit driver. Use the 64-bit version of Oracle. If you have issues working with the ODBC driver, use the JDBC driver instead. For details, see ["Oracle JDBC for Windows" on page 2-53.](#page-72-0) For details about working with the 64-bit version of Windows, see [https://](https://www.mathworks.com/products/matlab/preparing-for-64-bit-windows.html) [www.mathworks.com/products/matlab/preparing-for-64-bit-windows.html.](https://www.mathworks.com/products/matlab/preparing-for-64-bit-windows.html)

### **Step 2. Set up the data source using the Database Explorer app.**

The Database Explorer app accesses the Microsoft ODBC Data Source Administrator automatically when you configure an ODBC data source. Alternatively, you can access the Microsoft ODBC Data Source Administrator using the [configureODBCDataSource](#page-454-0) function.

**1** Open the Database Explorer app by clicking the **Apps** tab on the MATLAB Toolstrip. Then, on the right of the **Apps** section, click the **Show more** arrow to open the apps gallery. Under **Database Connectivity and Reporting**, click **Database Explorer**. Alternatively, enter databaseExplorer at the command line.

**2** In the **Data Source** section, select **Configure Data Source** > **Configure** ODBC **data source**.

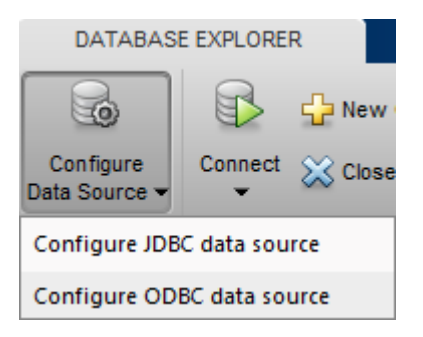

In the ODBC Data Source Administrator dialog box, you define the ODBC data source.

**Tip** When setting up an ODBC data source, you can specify a user data source name (DSN) or a system DSN. A user DSN is specific to the person logged into a machine. Only this person sees the data sources that are defined on the user DSN tab. A system DSN is not specific to the person logged into a machine. Any person who logs into the machine can see the data sources that are defined on the system DSN tab. Your ability to set up a user DSN or system DSN depends on the database and ODBC driver you are using. For details, contact the database administrator or refer to the ODBC driver documentation.

**3** Click the **System DSN** tab, and then click **Add**.

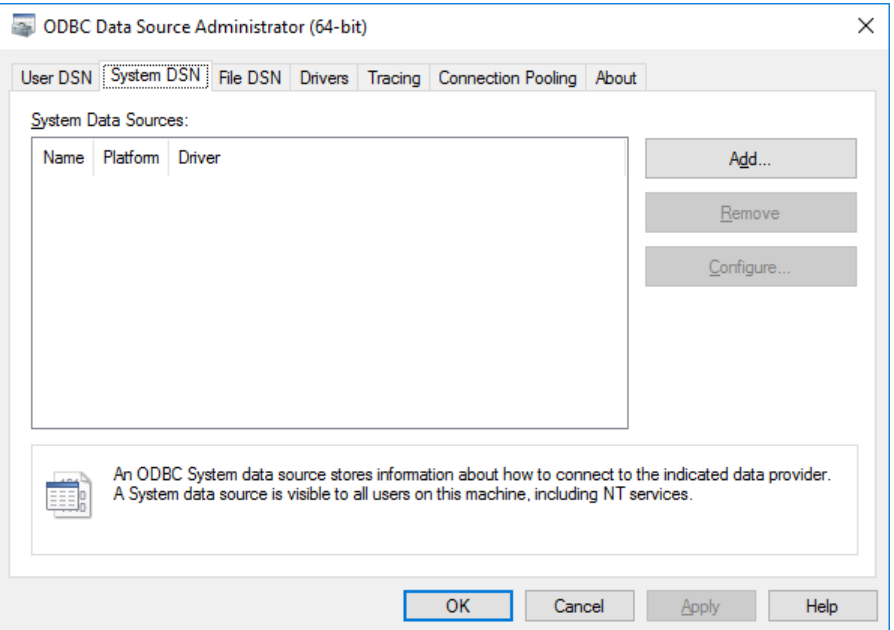

The Create New Data Source dialog box opens and displays a list of installed ODBC drivers.

**4** Select the ODBC driver Oracle in OraClient11g\_home1.

**Note** The name of the ODBC driver can vary.

Click **Finish**.

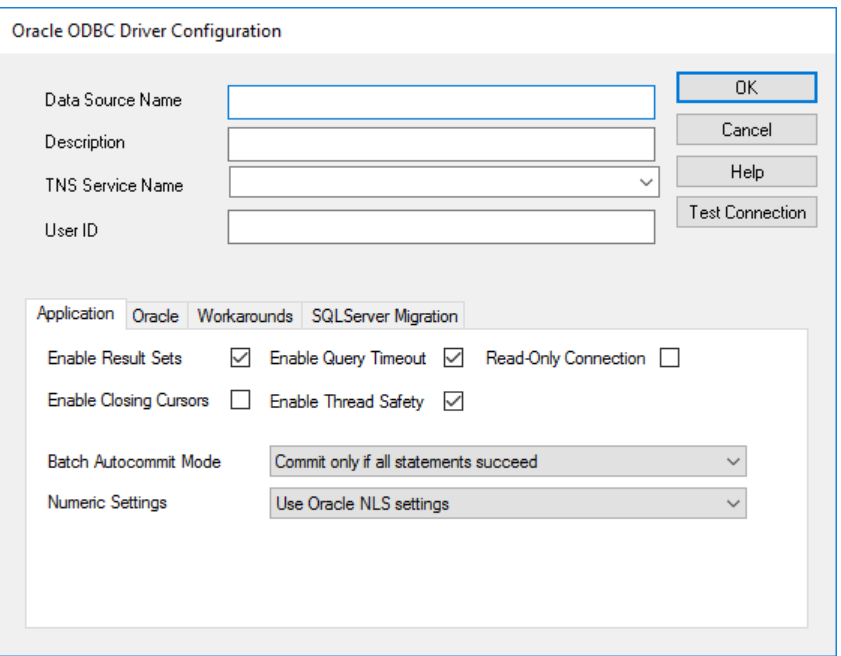

- **5** In the Oracle ODBC Driver Configuration dialog box, enter an appropriate name for the data source. You use this name to establish a connection to your database. Here, in the **Data Source Name** box, enter ORA as the data source name. In the **Description** box, enter a description for this data source, such as Oracle database. In the **TNS Service Name** box, enter the name of your database.
- **6** You can set up an ODBC data source with or without Windows authentication.

To establish the data source without Windows authentication, enter your user name in the **User ID** box. Or, to establish the data source with Windows authentication, leave this box blank. Leave the **Application**, **Oracle**, **Workarounds**, and **SQLServer Migration** tabs with the default settings.

- **7** Click **Test Connection** to test the connection to your database. The Oracle ODBC Driver Connect dialog box opens. If you are establishing the data source with Windows authentication, the Testing Connection dialog box opens.
- **8** Enter your password in the **Password** box. Your database name and user name are automatically entered in the **Service Name** and **User Name** boxes. Click **OK**. If your computer successfully connects to the database, the Testing Connection dialog box displays a message indicating the connection is successful. Click **OK**.

<span id="page-70-0"></span>**9** Click **OK** in the Oracle ODBC Driver Configuration dialog box. The ODBC Data Source Administrator dialog box shows the ODBC data source ORA.

After you complete the data source setup, connect to the Oracle database using the Database Explorer app or the command line with the native ODBC connection.

### **Step 3. Connect using the Database Explorer app or the command line.**

#### **Connect to Oracle Using Database Explorer App**

- **1** On the **Database Explorer** tab, in the **Connections** section, click **Connect** and select the data source for the connection.
- **2** If you create a connection with Windows authentication, leave the **Username** and **Password** boxes blank in the connection dialog box, and click **Connect**. Otherwise, enter a user name and password, and click **Connect**.

The Catalog and Schema dialog box opens.

**3** In the **Schema** list, select the schema. Click **OK**.

The app connects to the database and displays its tables in the **Data Browser** pane. A data source tab appears to the right of the pane. The title of the data source tab is the data source name that you defined during the setup. The data source tab contains empty **SQL Query** and **Data Preview** panes.

- **4** Select tables in the **Data Browser** pane to query the database.
- **5** Close the data source tab to close the SQL query. In the **Connections** section, close the database connection by clicking **Close Connection**.

**Note** If multiple connections are open, close the database connection of your choice by selecting the corresponding data source from the **Close Connection** list.

#### **Connect to Oracle Using ODBC Driver and Command Line**

**1** To connect with Windows authentication, connect to the database with the authenticated ODBC data source name and a blank user name and password. For example, this code assumes that you are connecting to a data source named Oracle\_Auth.

```
conn = database('Oracle_Auth','','');
```
Or, to connect without Windows authentication, connect to the database with the ODBC data source name. For example, this code assumes that you are connecting to a data source named Oracle with the user name username and the password pwd.

conn = database('Oracle','username','pwd');

**2** Close the database connection.

close(conn)

## **See Also**

**Apps [Database Explorer](#page-634-0)**

**Functions** [close](#page-432-0) | [database](#page-536-0)

### **More About**

- • ["Create SQL Queries Using Database Explorer App" on page 4-2](#page-209-0)
- • ["Join Tables Using Database Explorer App" on page 4-14](#page-221-0)
- • ["Data Preview Using Database Explorer App" on page 4-19](#page-226-0)
- • ["Modify and Delete Data Sources" on page 4-23](#page-230-0)
- • ["Database Explorer App Error Messages" on page 3-19](#page-202-0)
- • ["Database Connection Error Messages" on page 3-10](#page-193-0)
## **Oracle JDBC for Windows**

This tutorial shows how to set up a data source and connect to an Oracle database using the Database Explorer app or the command line. This tutorial uses the Oracle Database 11g Release 2 (11.2.0.3) JDBC driver for use with JDK™ 1.6 to connect to an Oracle 11g Enterprise Edition Release 11.2.0.1.0 database.

#### **In this section...**

"Step 1. Verify the driver installation." on page 2-53

"Step 2. Set up the operating system authentication." on page 2-53

["Step 3. Set up the data source." on page 2-54](#page-73-0)

["Step 4. Connect using the Database Explorer app or the command line." on page 2-57](#page-76-0)

### **Step 1. Verify the driver installation.**

If the JDBC driver for Oracle is not installed on your computer, find the link on the [Driver](https://www.mathworks.com/products/database/driver-installation.html) [Installation](https://www.mathworks.com/products/database/driver-installation.html) page to install the driver. Follow the instructions to download and install this driver on your computer.

### **Step 2. Set up the operating system authentication.**

Windows authentication enables you to connect to a database using your system or network user name and password. In this case, the database does not require a different user name and password. Windows authentication facilitates connecting to the database and maintaining database access credentials. After you add the required libraries to the system path, the Oracle JDBC driver enables connectivity using Windows authentication. The following steps show how to add these libraries to the Java library path in MATLAB. For details about Java libraries, see "Java Class Path" (MATLAB).

- **1** Ensure that you have the latest Oracle OCI libraries installed on your computer. To install the latest library, see [Driver Installation](https://www.mathworks.com/products/database/driver-installation.html).
- **2** Run the prefdir function in the Command Window. The output of this command is a file path to the MATLAB preferences folder on your computer. For details, see prefdir.
- **3** Close MATLAB.
- **4** Navigate to the folder from step 2, and create a file named javalibrarypath.txt in the folder.
- <span id="page-73-0"></span>**5** Open javalibrarypath.txt and insert the path to the Oracle OCI libraries. The entry must include the full path to the library files. The entry must not contain the library file names. The following is an example of the path: C:\DB\_Libraries \instantclient\_11\_2. Save and close javalibrarypath.txt.
- **6** In the environment variables of the advanced system settings, add the Oracle OCI library full path to the Windows Path environment variable.
- **7** Restart MATLAB.

### **Step 3. Set up the data source.**

You set up a data source using the Database Explorer app or the command line.

#### **Set Up Data Source Using Database Explorer App**

- **1** Open the Database Explorer app by clicking the **Apps** tab on the MATLAB Toolstrip. Then, on the right of the **Apps** section, click the **Show more** arrow to open the apps gallery. Under **Database Connectivity and Reporting**, click **Database Explorer**. Alternatively, enter databaseExplorer at the command line.
- **2** In the **Data Source** section, select **Configure** Data Source > **Configure** JDBC **data source**.

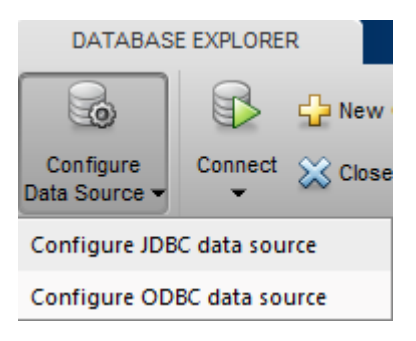

The JDBC Data Source Configuration dialog box opens.

- **3** In the **Name** box, enter the name of your data source. (This example uses a data source named ORA.) You use this name to establish a connection to your database.
- **4** From the **Vendor** list, select Oracle.

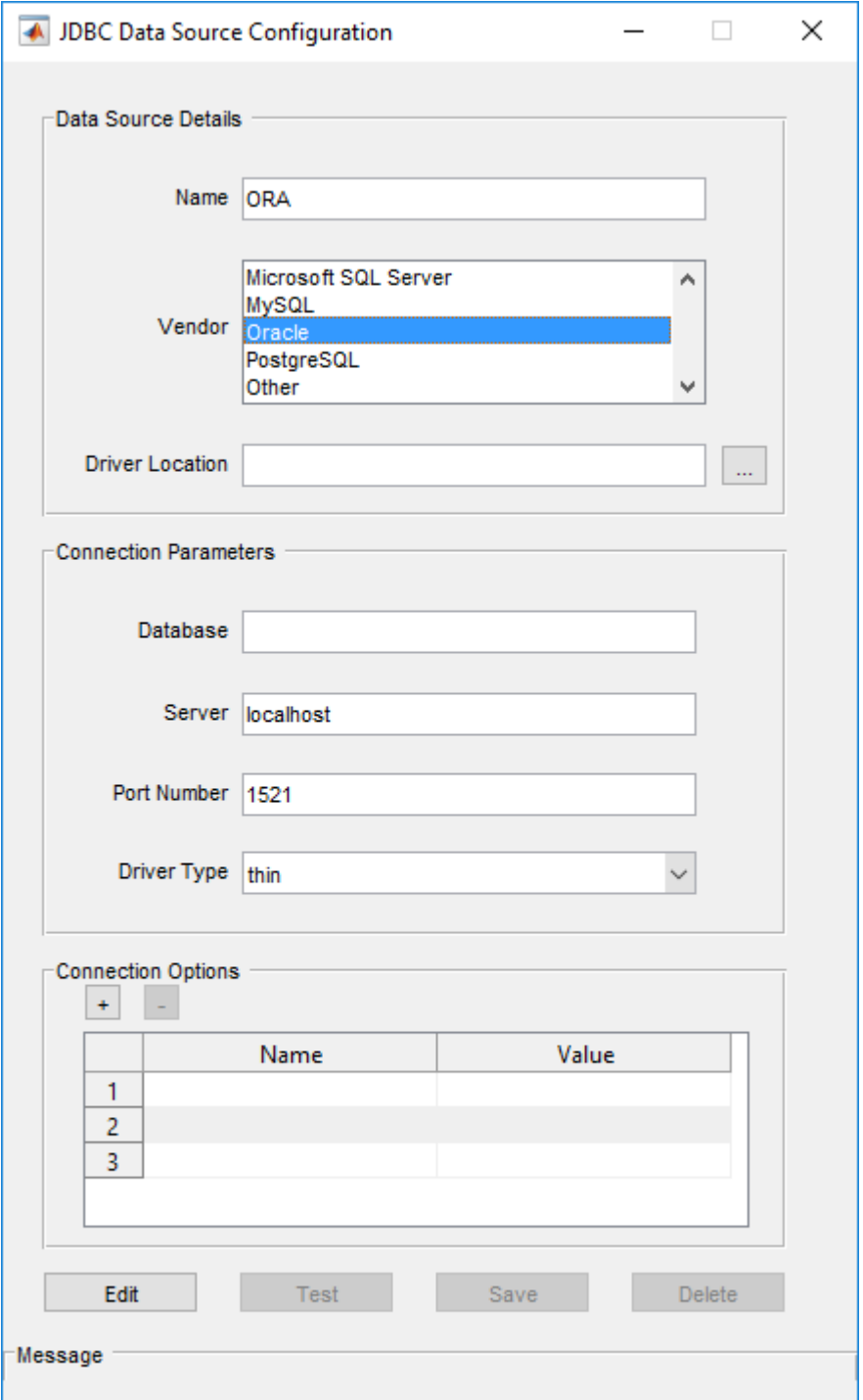

**2-55**

**Note** To use the full entry from your tnsnames.ora file, select Other instead and enter the full entry in the resulting **URL** box. Then, enter the full path to the JDBC driver file in the **Driver Location** box and the name of the driver in the resulting **Driver** box. Save the JDBC data source. For details about these steps, see ["Other](#page-171-0) [ODBC-Compliant or JDBC-Compliant Databases" on page 2-152](#page-171-0).

- **5** In the **Driver Location** box, enter the full path to the JDBC driver file.
- **6** In the **Database** box, enter the name of your database.

The name can be the service name or the Oracle system identifier (SID), depending on your specific Oracle database setup. For details, see your tnsnames.ora file, which is often stored in <ORACLE\_HOME>\NETWORK\ADMIN, where <ORACLE\_HOME> is the folder containing the installed database or Oracle client.

- **7** In the **Server** box, enter the name of your database server. Consult your database administrator for the name of your database server. In the **Port Number** box, enter the port number.
- **8** To establish the data source with Windows authentication, set **Driver Type** to oci.

Or, to establish the data source without Windows authentication, set **Driver Type** to thin.

- **9** Under **Connection Options**, in the **Name** column, enter the name of an additional driver-specific option. Then, in the **Value** column, enter the value of the driverspecific option. Click **+** to specify additional driver-specific options.
- **10** Click **Test**. The Test Connection dialog box opens. Enter the user name and password for your database. If you are connecting with Windows authentication, then leave these boxes blank. Click **Test**.

If your connection succeeds, the Database Explorer dialog box displays a message indicating the connection is successful. Otherwise, it displays an error message.

**11** Click **Save**. The JDBC Data Source Configuration dialog box displays a message indicating the data source is saved successfully. Close this dialog box.

#### **Set Up Data Source Using Command Line**

**1** Create a JDBC data source for a Oracle database.

```
opts = configureJDBCDataSource("Vendor","Oracle");
```
**2** Set the JDBC connection options. To set the connection options with Windows authentication, use the "DriverType" name-value pair argument. For example, this code assumes that you are connecting to a JDBC data source named ORA, database

<span id="page-76-0"></span>server dbtb05, port number 1521, full path of the JDBC driver file C:\Drivers \ojdbc7.jar, and authentication type oci.

```
opts = setConnectionOptions(opts,"DataSourceName","ORAAuth","Server","dbtb05", ...
     "PortNumber",1521,"JDBCDriverLocation","C:\Drivers\ojdbc7.jar", ...
     "DriverType","oci");
```
To set the connection options without Windows authentication, omit the "DriverType" name-value pair argument.

To add JDBC driver-specific connection options, use the [addConnectionOptions](#page-471-0) function.

**3** For a data source with Windows authentication, test the database connection by leaving the user name and password blank.

```
usename = "";
password = "":
status = testConnection(opts,username,password);
```
To test without Windows authentication, specify a user name and password.

**4** Save the JDBC data source.

saveAsJDBCDataSource(opts)

After you complete the data source setup, connect to the Oracle database using the Database Explorer app or the JDBC driver and command line.

### **Step 4. Connect using the Database Explorer app or the command line.**

#### **Connect to Oracle Using Database Explorer App**

- **1** On the **Database Explorer** tab, in the **Connections** section, click **Connect** and select the data source for the connection.
- **2** If you create a connection with Windows authentication, leave the **Username** and **Password** boxes blank in the connection dialog box, and click **Connect**. Otherwise, enter a user name and password, and click **Connect**.

The Catalog and Schema dialog box opens.

**3** In the **Schema** list, select the schema. Click **OK**.

The app connects to the database and displays its tables in the **Data Browser** pane. A data source tab appears to the right of the pane. The title of the data source tab is the data source name that you defined during the setup. The data source tab contains empty **SQL Query** and **Data Preview** panes.

- **4** Select tables in the **Data Browser** pane to query the database.
- **5** Close the data source tab to close the SQL query. In the **Connections** section, close the database connection by clicking **Close Connection**.

**Note** If multiple connections are open, close the database connection of your choice by selecting the corresponding data source from the **Close Connection** list.

#### **Connect to Oracle Using JDBC Driver and Command Line**

**1** To connect with Windows authentication, use the configured JDBC data source and specify a blank user name and password. For example, this code assumes that you are connecting to a JDBC data source named ORA\_Auth.

```
datasource = "ORA_Auth";
username = "";
password = "";
conn = database(datasource,username,password);
```
Or, to connect without Windows authentication, use the configured JDBC data source and specify the user name username and the password pwd. For example, this code assumes that you are connecting to a JDBC data source named ORA.

```
datasource = "ORA";
username = "username";
password = "pwd";conn = database(datasource, username, password);
```
If you have trouble using the database function, use the full entry from your tnsnames.ora file in the URL string as one consecutive line. Leave the first argument blank. For example, this code assumes that the value of the 'URL' namevalue pair argument is set to the specified tnsnames.ora file entry for an Oracle database.

```
conn = database('', 'username', 'pwd', ...
     'Vendor','Oracle', ...
     'URL',['jdbc:oracle:thin:@(DESCRIPTION = ' ...
    '(ADDRESS = (PROTOCOL = TCP) (HOST = same) ' ...
```

```
'(PORT = 123456)) (CONNECT DATA = ' ... '(SERVER = DEDICATED) (SERVICE_NAME = dbname) ) )']);
```
**2** Close the database connection.

close(conn)

## **See Also**

**Apps [Database Explorer](#page-634-0)**

#### **Functions**

```
close | configureJDBCDataSource | database | saveAsJDBCDataSource |
setConnectionOptions | testConnection
```
### **More About**

- • ["Create JDBC Data Source and Set Options Programmatically" on page 2-18](#page-37-0)
- • ["Create SQL Queries Using Database Explorer App" on page 4-2](#page-209-0)
- • ["Join Tables Using Database Explorer App" on page 4-14](#page-221-0)
- • ["Data Preview Using Database Explorer App" on page 4-19](#page-226-0)
- • ["Modify and Delete Data Sources" on page 4-23](#page-230-0)
- • ["Database Explorer App Error Messages" on page 3-19](#page-202-0)
- • ["Database Connection Error Messages" on page 3-10](#page-193-0)

# **MySQL ODBC for Windows**

This tutorial shows how to set up a data source and connect to a MySQL database using the Database Explorer app or the command line. This tutorial uses a MySQL ODBC 5.3 Driver to connect to the MySQL database.

#### **In this section...**

"Step 1. Verify the driver installation." on page 2-60

"Step 2. Set up the data source using the Database Explorer app." on page 2-60

["Step 3. Connect using the Database Explorer app or the command line." on page 2-64](#page-83-0)

### **Step 1. Verify the driver installation.**

The ODBC driver is typically preinstalled on your computer. For details about the driver installation or troubleshooting the installation, contact your database administrator or refer to your database documentation on ODBC drivers. For information about the Microsoft ODBC Data Source Administrator, see [Driver Installation](https://www.mathworks.com/products/database/driver-installation.html).

**Note:** Database Toolbox no longer supports connecting to a database using a 32-bit driver. Use the 64-bit version of MySQL. If you have issues working with the ODBC driver, use the JDBC driver instead. For details, see ["MySQL JDBC for Windows" on page 2-66](#page-85-0). For details about working with the 64-bit version of Windows, see [https://](https://www.mathworks.com/products/matlab/preparing-for-64-bit-windows.html) [www.mathworks.com/products/matlab/preparing-for-64-bit-windows.html.](https://www.mathworks.com/products/matlab/preparing-for-64-bit-windows.html)

**Caution** If you use a MySQL ODBC driver version 8 or later, MATLAB has unexpected behavior. To avoid this behavior, install a previous version of the ODBC driver or use the JDBC driver instead. For details about the JDBC driver, see ["MySQL JDBC for Windows"](#page-85-0) [on page 2-66](#page-85-0).

### **Step 2. Set up the data source using the Database Explorer app.**

The Database Explorer app accesses the Microsoft ODBC Data Source Administrator automatically when you configure an ODBC data source. Alternatively, you can access the Microsoft ODBC Data Source Administrator using the [configureODBCDataSource](#page-454-0) function.

- **1** Open the Database Explorer app by clicking the **Apps** tab on the MATLAB Toolstrip. Then, on the right of the **Apps** section, click the **Show more** arrow to open the apps gallery. Under **Database Connectivity and Reporting**, click **Database Explorer**. Alternatively, enter databaseExplorer at the command line.
- **2** In the Data Source section, select Configure Data Source > Configure ODBC **data source**.

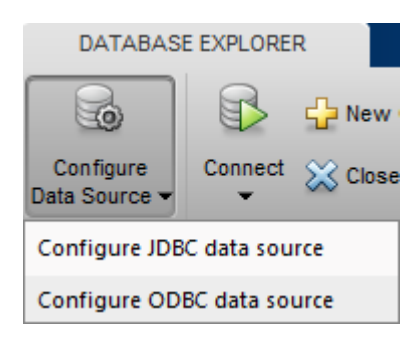

In the ODBC Data Source Administrator dialog box, you define the ODBC data source.

**Tip** When setting up an ODBC data source, you can specify a user data source name (DSN) or a system DSN. A user DSN is specific to the person logged into a machine. Only this person sees the data sources that are defined on the user DSN tab. A system DSN is not specific to the person logged into a machine. Any person who logs into the machine can see the data sources that are defined on the system DSN tab. Your ability to set up a user DSN or system DSN depends on the database and ODBC driver you are using. For details, contact the database administrator or refer to the ODBC driver documentation.

**3** Click the **System DSN** tab, and then click **Add**.

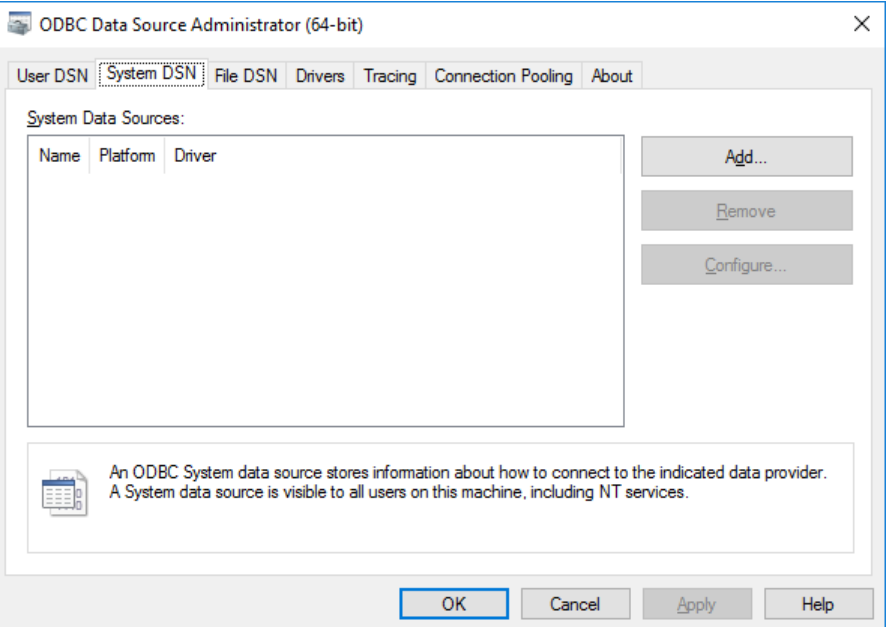

The Create New Data Source dialog box opens and displays a list of installed ODBC drivers.

**4** Select the ODBC driver MySQL ODBC 5.2a Driver.

**Note** The name of the ODBC driver can vary.

Click **Finish**.

**5** In the MySQL Connector/ODBC Data Source Configuration dialog box, fill out the boxes.

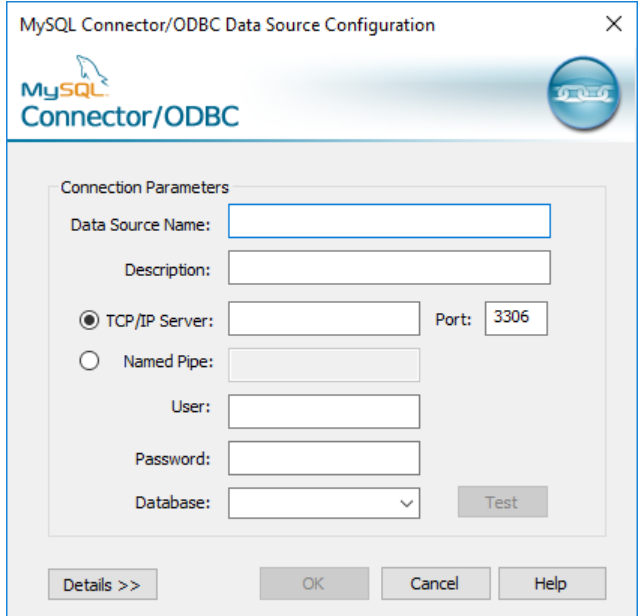

- In the **Data Source Name** box, enter an appropriate name for the data source, such as MySQL. You use this name to establish a connection to your database.
- In the **Description** box, enter a description for this data source, such as MySQL database.
- In the **TCP/IP Server** box, enter the name of your database server. Consult your database administrator for the name of your database server.
- In the **Port** box, enter the port number. The default port number is 3306.
- In the **User** box, enter your user name.
- In the **Password** box, enter your password.
- In the **Database** box, enter the name of your database.
- **6** Click **Test** to test the connection to your database. If your computer successfully connects to the database, the Test Result dialog box opens and displays a message indicating the connection is successful.
- **7** Click **OK** in the MySQL Connector/ODBC Data Source Configuration dialog box. The ODBC Data Source Administrator dialog box shows the ODBC data source MySQL.

After you complete the data source setup, connect to the MySQL database using the Database Explorer app or the command line with the native ODBC connection.

### <span id="page-83-0"></span>**Step 3. Connect using the Database Explorer app or the command line.**

#### **Connect to MySQL Using Database Explorer App**

- **1** On the **Database Explorer** tab, in the **Connections** section, click **Connect** and select the data source for the connection.
- **2** In the connection dialog box, enter a user name and password, or leave these boxes blank if your database does not require them. Click **Connect**.

The Catalog and Schema dialog box opens.

**3** In the **Catalog** list, select the catalog. Click **OK**.

The app connects to the database and displays its tables in the **Data Browser** pane. A data source tab appears to the right of the pane. The title of the data source tab is the data source name that you defined during the setup. The data source tab contains empty **SQL Query** and **Data Preview** panes.

- **4** Select tables in the **Data Browser** pane to query the database.
- **5** Close the data source tab to close the SQL query. In the **Connections** section, close the database connection by clicking **Close Connection**.

**Note** If multiple connections are open, close the database connection of your choice by selecting the corresponding data source from the **Close Connection** list.

#### **Connect to MySQL Using ODBC Driver and Command Line**

**1** Connect to the database with the ODBC data source name. For example, this code assumes that you are connecting to a data source named MySQL with the user name username and the password pwd.

```
conn = database('MySQL','username','pwd');
```
**2** Close the database connection.

```
close(conn)
```
## **See Also**

**Apps [Database Explorer](#page-634-0)**

**Functions** [close](#page-432-0) | [database](#page-536-0)

### **More About**

- • ["Create SQL Queries Using Database Explorer App" on page 4-2](#page-209-0)
- • ["Join Tables Using Database Explorer App" on page 4-14](#page-221-0)
- • ["Data Preview Using Database Explorer App" on page 4-19](#page-226-0)
- • ["Modify and Delete Data Sources" on page 4-23](#page-230-0)
- • ["Database Explorer App Error Messages" on page 3-19](#page-202-0)
- • ["Database Connection Error Messages" on page 3-10](#page-193-0)

# <span id="page-85-0"></span>**MySQL JDBC for Windows**

This tutorial shows how to set up a data source and connect to a MySQL database using the Database Explorer app or the command line. This tutorial uses the MySQL Connector/J 5.1.46 driver to connect to a MySQL Version 5.5.16 database.

#### **In this section...**

"Step 1. Verify the driver installation." on page 2-66

"Step 2. Set up the data source." on page 2-66

["Step 3. Connect using the Database Explorer app or the command line." on page 2-70](#page-89-0)

### **Step 1. Verify the driver installation.**

If the JDBC driver for MySQL is not installed on your computer, find the link on the [Driver](https://www.mathworks.com/products/database/driver-installation.html) [Installation](https://www.mathworks.com/products/database/driver-installation.html) page to install the driver. Follow the instructions to download and install this driver on your computer.

### **Step 2. Set up the data source.**

You set up a data source using the Database Explorer app or the command line.

#### **Set Up Data Source Using Database Explorer App**

- **1** Open the Database Explorer app by clicking the **Apps** tab on the MATLAB Toolstrip. Then, on the right of the **Apps** section, click the **Show more** arrow to open the apps gallery. Under **Database Connectivity and Reporting**, click **Database Explorer**. Alternatively, enter databaseExplorer at the command line.
- **2** In the **Data Source** section, select **Configure** Data Source > **Configure** JDBC **data source**.

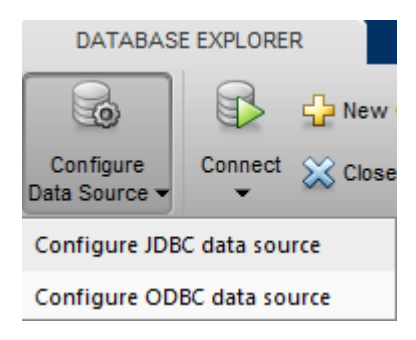

The JDBC Data Source Configuration dialog box opens.

- **3** In the **Name** box, enter the name of your data source. (This example uses a data source named MySQL.) You use this name to establish a connection to your database.
- **4** From the **Vendor** list, select MySQL.

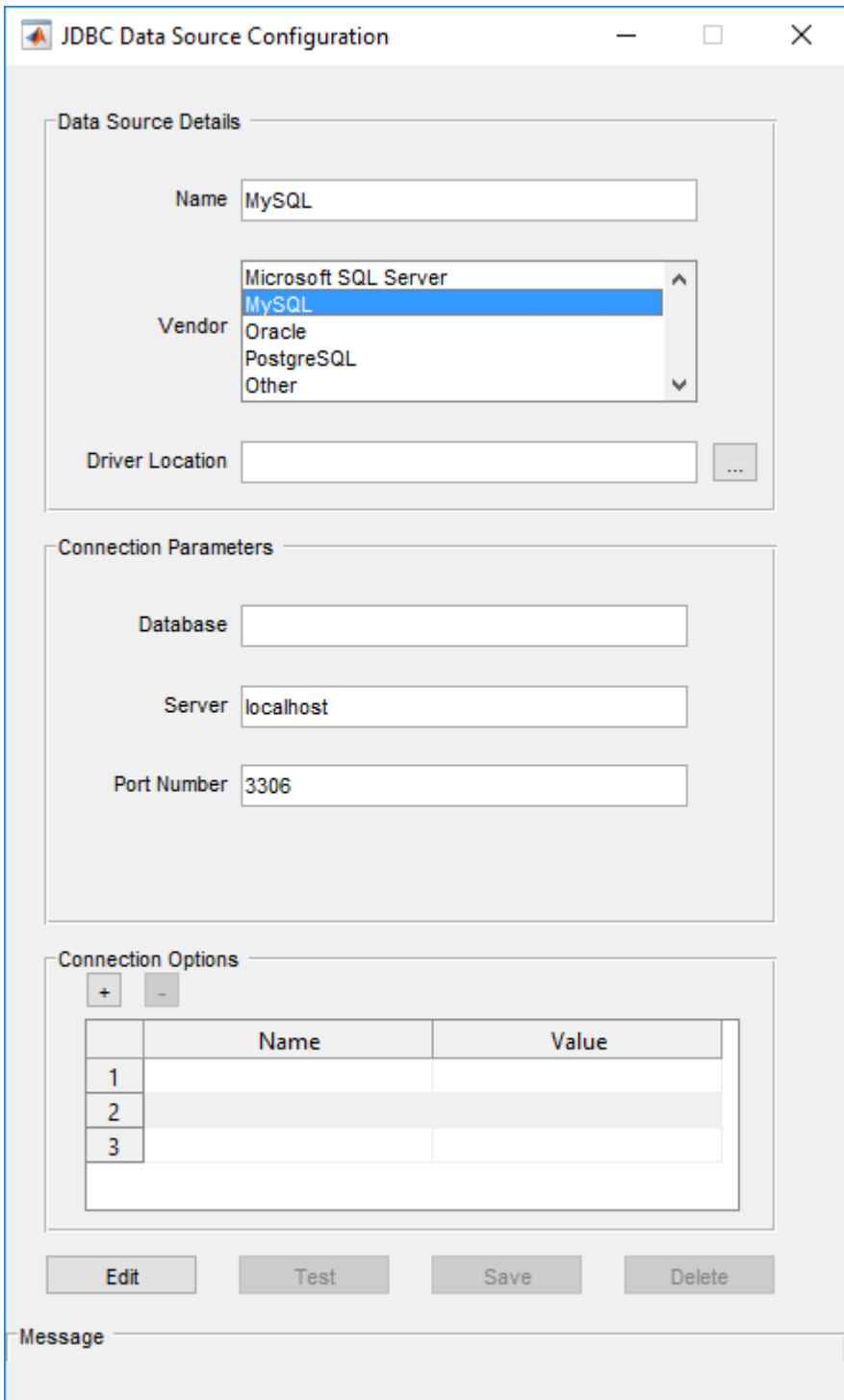

**2-68**

- **5** In the **Driver Location** box, enter the full path to the JDBC driver file.
- **6** In the **Database** box, enter the name of your database. In the **Server** box, enter the name of your database server. Consult your database administrator for the name of your database server. In the **Port Number** box, enter the port number.
- **7** Under **Connection Options**, in the **Name** column, enter the name of an additional driver-specific option. Then, in the **Value** column, enter the value of the driverspecific option. Click **+** to specify additional driver-specific options.
- **8** Click **Test**. The Test Connection dialog box opens. Enter the user name and password for your database, or leave these boxes blank if your database does not require them. Click **Test**.

If your connection succeeds, the Database Explorer dialog box displays a message indicating the connection is successful. Otherwise, it displays an error message.

**9** Click **Save**. The JDBC Data Source Configuration dialog box displays a message indicating the data source is saved successfully. Close this dialog box.

#### **Set Up Data Source Using Command Line**

**1** Create a JDBC data source for a MySQL database.

```
opts = configureJDBCDataSource("Vendor","MySQL");
```
**2** Set the JDBC connection options. For example, this code assumes that you are connecting to a JDBC data source named MySQL, database server dbtb01, port number 3306, and full path of the JDBC driver file C:\Drivers\mysqlconnector-java-5.1.34-bin.jar.

```
opts = setConnectionOptions(opts, "DataSourceName", "MySQL", "Server", "dbtb01", ...
    "PortNumber",3306,"JDBCDriverLocation","C:\Drivers\mysql-connector-java-5.1.34-
```
To add JDBC driver-specific connection options, use the [addConnectionOptions](#page-471-0) function.

**3** Test the database connection by specifying the user name username and password pwd, or leave these arguments blank if your database does not require them.

```
username = "username";
password = "pwd";
status = testConnection(opts,username,password);
```
**4** Save the JDBC data source.

```
saveAsJDBCDataSource(opts)
```
<span id="page-89-0"></span>After you complete the data source setup, connect to the MySQL database using the Database Explorer app or the JDBC driver and command line.

### **Step 3. Connect using the Database Explorer app or the command line.**

#### **Connect to MySQL Using Database Explorer App**

- **1** On the **Database Explorer** tab, in the **Connections** section, click **Connect** and select the data source for the connection.
- **2** In the connection dialog box, enter a user name and password, or leave these boxes blank if your database does not require them. Click **Connect**.

The Catalog and Schema dialog box opens.

**3** In the **Catalog** list, select the catalog. Click **OK**.

The app connects to the database and displays its tables in the **Data Browser** pane. A data source tab appears to the right of the pane. The title of the data source tab is the data source name that you defined during the setup. The data source tab contains empty **SQL Query** and **Data Preview** panes.

- **4** Select tables in the **Data Browser** pane to query the database.
- **5** Close the data source tab to close the SQL query. In the **Connections** section, close the database connection by clicking **Close Connection**.

**Note** If multiple connections are open, close the database connection of your choice by selecting the corresponding data source from the **Close Connection** list.

#### **Connect to MySQL Using JDBC Driver and Command Line**

**1** Connect to a MySQL database using the configured JDBC data source, user name username, and password pwd.

```
datasource = "MySQL";
username = "username";
password = "pwd";
conn = database(datasource,username,password);
```
**2** Close the database connection.

```
close(conn)
```
## **See Also**

#### **Apps [Database Explorer](#page-634-0)**

#### **Functions**

[close](#page-432-0) | [configureJDBCDataSource](#page-457-0) | [database](#page-536-0) | [saveAsJDBCDataSource](#page-485-0) | [setConnectionOptions](#page-489-0) | [testConnection](#page-495-0)

### **More About**

- • ["Create JDBC Data Source and Set Options Programmatically" on page 2-18](#page-37-0)
- • ["Create SQL Queries Using Database Explorer App" on page 4-2](#page-209-0)
- • ["Join Tables Using Database Explorer App" on page 4-14](#page-221-0)
- • ["Data Preview Using Database Explorer App" on page 4-19](#page-226-0)
- • ["Modify and Delete Data Sources" on page 4-23](#page-230-0)
- • ["Database Explorer App Error Messages" on page 3-19](#page-202-0)
- • ["Database Connection Error Messages" on page 3-10](#page-193-0)

# **PostgreSQL ODBC for Windows**

This tutorial shows how to set up a data source and connect to a PostgreSQL database using the Database Explorer app or the command line. This tutorial uses the PostgreSQL ANSI(x64) driver to connect to a PostgreSQL 9.2 database.

#### **In this section...**

"Step 1. Verify the driver installation." on page 2-72

"Step 2. Set up the data source using the Database Explorer app." on page 2-72

["Step 3. Connect using the Database Explorer app or the command line." on page 2-76](#page-95-0)

### **Step 1. Verify the driver installation.**

The ODBC driver is typically preinstalled on your computer. For details about the driver installation or troubleshooting the installation, contact your database administrator or refer to your database documentation on ODBC drivers. For information about the Microsoft ODBC Data Source Administrator, see [Driver Installation](https://www.mathworks.com/products/database/driver-installation.html).

**Note:** Database Toolbox no longer supports connecting to a database using a 32-bit driver. Use the 64-bit version of PostgreSQL. If you have issues working with the ODBC driver, use the JDBC driver instead. For details, see ["PostgreSQL JDBC for Windows" on](#page-97-0) [page 2-78](#page-97-0). For details about working with the 64-bit version of Windows, see [https://](https://www.mathworks.com/products/matlab/preparing-for-64-bit-windows.html) [www.mathworks.com/products/matlab/preparing-for-64-bit-windows.html.](https://www.mathworks.com/products/matlab/preparing-for-64-bit-windows.html)

### **Step 2. Set up the data source using the Database Explorer app.**

The Database Explorer app accesses the Microsoft ODBC Data Source Administrator automatically when you configure an ODBC data source. Alternatively, you can access the Microsoft ODBC Data Source Administrator using the [configureODBCDataSource](#page-454-0) function.

**1** Open the Database Explorer app by clicking the **Apps** tab on the MATLAB Toolstrip. Then, on the right of the **Apps** section, click the **Show more** arrow to open the apps gallery. Under **Database Connectivity and Reporting**, click **Database Explorer**. Alternatively, enter databaseExplorer at the command line.

**2** In the **Data Source** section, select **Configure Data Source** > **Configure ODBC data source**.

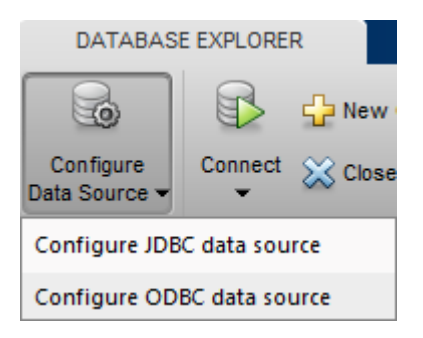

In the ODBC Data Source Administrator dialog box, you define the ODBC data source.

**Tip** When setting up an ODBC data source, you can specify a user data source name (DSN) or a system DSN. A user DSN is specific to the person logged into a machine. Only this person sees the data sources that are defined on the user DSN tab. A system DSN is not specific to the person logged into a machine. Any person who logs into the machine can see the data sources that are defined on the system DSN tab. Your ability to set up a user DSN or system DSN depends on the database and ODBC driver you are using. For details, contact the database administrator or refer to the ODBC driver documentation.

**3** Click the **System DSN** tab, and then click **Add**.

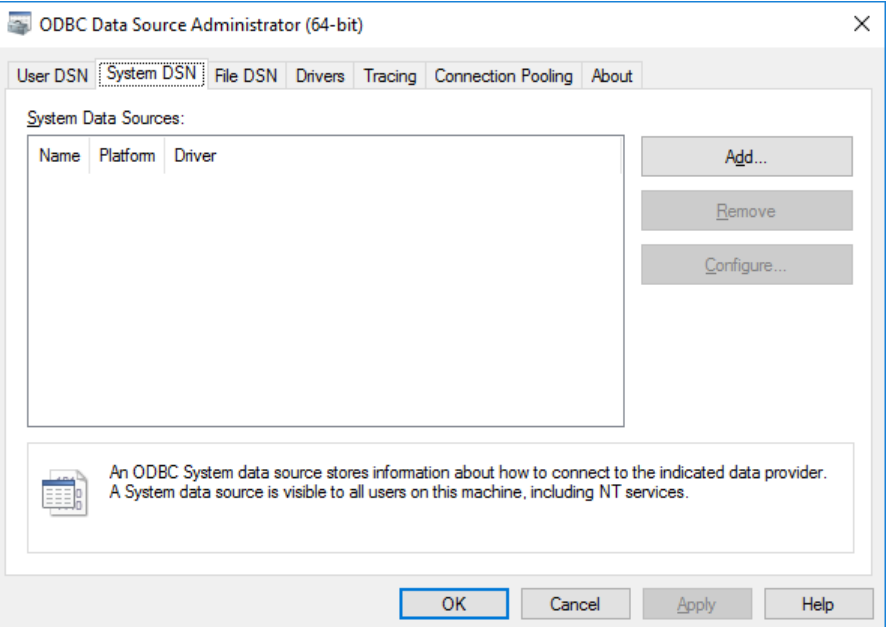

The Create New Data Source dialog box opens and displays a list of installed ODBC drivers.

**4** Select the ODBC driver PostgreSQL ANSI(x64).

**Note** The name of the ODBC driver can vary.

Click **Finish**.

**5** In the PostgreSQL ANSI ODBC Driver (psqlODBC) Setup dialog box, fill out the boxes.

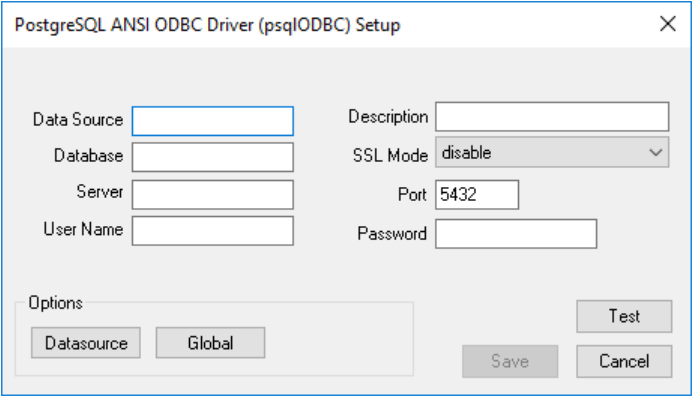

- In the **Data Source** box, enter an appropriate name for the data source, such as PostgreSQL. You use this name to establish a connection to your database.
- In the **Description** box, enter a description for this data source, such as PostgreSQL database.
- In the **Database** box, enter the name of your database.
- In the **Server** box, enter the name of your database server. Consult your database administrator for the name of your database server.
- In the **Port** box, enter the port number. The default port number is 5432.
- In the **User Name** box, enter your user name.
- In the **Password** box, enter your password.
- **6** Click **Test** to test the connection to your database. If your computer successfully connects to the database, the Connection Test dialog box opens and displays a message indicating the connection is successful.
- **7** Click **Save** in the PostgreSQL ANSI ODBC Driver (psqlODBC) Setup dialog box. The ODBC Data Source Administrator dialog box shows the ODBC data source PostgreSQL30.

After you complete the data source setup, connect to the PostgreSQL database using the Database Explorer app or the command line with the native ODBC connection.

### <span id="page-95-0"></span>**Step 3. Connect using the Database Explorer app or the command line.**

#### **Connect to PostgreSQL Using Database Explorer App**

- **1** On the **Database Explorer** tab, in the **Connections** section, click **Connect** and select the data source for the connection.
- **2** In the connection dialog box, enter a user name and password, or leave these boxes blank if your database does not require them. Click **Connect**.

The Catalog and Schema dialog box opens.

**3** Select the catalog and schema from the **Catalog** and **Schema** lists. Click **OK**.

The app connects to the database and displays its tables in the **Data Browser** pane. A data source tab appears to the right of the pane. The title of the data source tab is the data source name that you defined during the setup. The data source tab contains empty **SQL Query** and **Data Preview** panes.

- **4** Select tables in the **Data Browser** pane to query the database.
- **5** Close the data source tab to close the SQL query. In the **Connections** section, close the database connection by clicking **Close Connection**.

**Note** If multiple connections are open, close the database connection of your choice by selecting the corresponding data source from the **Close Connection** list.

#### **Connect to PostgreSQL Using ODBC Driver and Command Line**

**1** Connect to the database with the ODBC data source name. For example, this code assumes that you are connecting to a data source named PostgreSQL with the user name username and the password pwd.

```
conn = database('PostgreSQL','username','pwd');
```
**2** Close the database connection.

```
close(conn)
```
## **See Also**

**Apps [Database Explorer](#page-634-0)**

**Functions** [close](#page-432-0) | [database](#page-536-0)

### **More About**

- • ["Create SQL Queries Using Database Explorer App" on page 4-2](#page-209-0)
- • ["Join Tables Using Database Explorer App" on page 4-14](#page-221-0)
- • ["Data Preview Using Database Explorer App" on page 4-19](#page-226-0)
- • ["Modify and Delete Data Sources" on page 4-23](#page-230-0)
- • ["Database Explorer App Error Messages" on page 3-19](#page-202-0)
- • ["Database Connection Error Messages" on page 3-10](#page-193-0)

# <span id="page-97-0"></span>**PostgreSQL JDBC for Windows**

This tutorial shows how to set up a data source and connect to a PostgreSQL database using the Database Explorer app or the command line. This tutorial uses the JDBC4 PostgreSQL Driver, Version 8.4 to connect to a PostgreSQL 9.2 database.

#### **In this section...**

"Step 1. Verify the driver installation." on page 2-78

"Step 2. Set up the data source." on page 2-78

["Step 3. Connect using the Database Explorer app or the command line." on page 2-82](#page-101-0)

### **Step 1. Verify the driver installation.**

If the JDBC driver for PostgreSQL is not installed on your computer, find the link on the [Driver Installation](https://www.mathworks.com/products/database/driver-installation.html) page to install the driver. Follow the instructions to download and install this driver on your computer.

### **Step 2. Set up the data source.**

You set up a data source using the Database Explorer app or the command line.

#### **Set Up Data Source Using Database Explorer App**

- **1** Open the Database Explorer app by clicking the **Apps** tab on the MATLAB Toolstrip. Then, on the right of the **Apps** section, click the **Show more** arrow to open the apps gallery. Under **Database Connectivity and Reporting**, click **Database Explorer**. Alternatively, enter databaseExplorer at the command line.
- **2** In the Data Source section, select **Configure Data Source** > **Configure JDBC data source**.

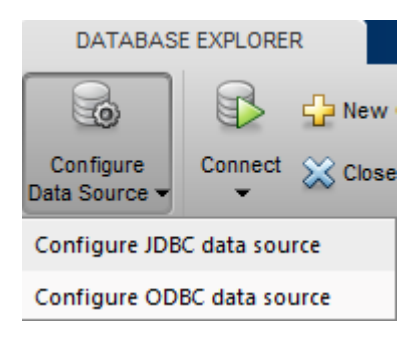

The JDBC Data Source Configuration dialog box opens.

- **3** In the **Name** box, enter a name for your data source. (This example uses a data source named PostgreSQL.) You use this name to establish a connection to your database.
- **4** From the **Vendor** list, select PostgreSQL.

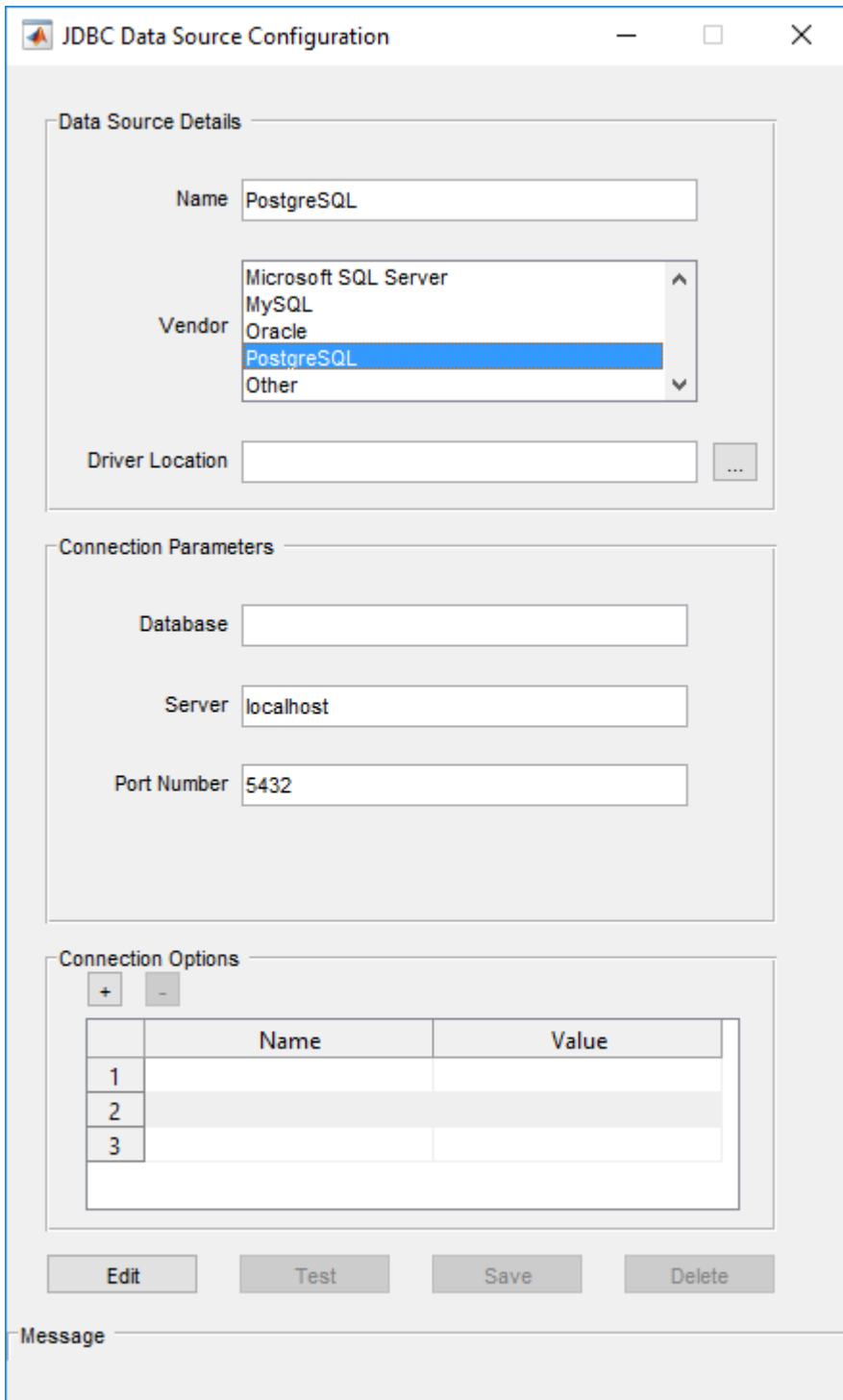

**2-80**

- **5** In the **Driver Location** box, enter the full path to the JDBC driver file.
- **6** In the **Database** box, enter the name of your database. In the **Server** box, enter the name of your database server. Consult your database administrator for the name of your database server. In the **Port Number** box, enter the port number.
- **7** Under **Connection Options**, in the **Name** column, enter the name of an additional driver-specific option. Then, in the **Value** column, enter the value of the driverspecific option. Click **+** to specify additional driver-specific options.
- **8** Click **Test**. The Test Connection dialog box opens. Enter the user name and password for your database, or leave these boxes blank if your database does not require them. Click **Test**.

If your connection succeeds, the Database Explorer dialog box displays a message indicating the connection is successful. Otherwise, it displays an error message.

**9** Click **Save**. The JDBC Data Source Configuration dialog box displays a message indicating the data source is saved successfully. Close this dialog box.

#### **Set Up Data Source Using Command Line**

**1** Create a JDBC data source for a PostgreSQL database.

```
opts = configureJDBCDataSource("Vendor","PostgreSQL");
```
**2** Set the JDBC connection options. For example, this code assumes that you are connecting to a JDBC data source named PostgreSQL, database server dbtb00, port number 5432, and full path of the JDBC driver file C:\Drivers \postgresql-8.4-702.jdbc4.jar.

```
opts = setConnectionOptions(opts, "DataSourceName", "PostgreSQL", "Server", "dbtb00", .
    "PortNumber",5432,"JDBCDriverLocation","C:\Drivers\postgresql-8.4-702.jdbc4.jar
```
To add JDBC driver-specific connection options, use the [addConnectionOptions](#page-471-0) function.

**3** Test the database connection by specifying the user name username and password pwd, or leave these arguments blank if your database does not require them.

```
username = "username";
password = "pwd";
status = testConnection(opts,username,password);
```
**4** Save the JDBC data source.

```
saveAsJDBCDataSource(opts)
```
<span id="page-101-0"></span>After you complete the data source setup, connect to the PostgreSQL database using the Database Explorer app or the JDBC driver and command line.

### **Step 3. Connect using the Database Explorer app or the command line.**

#### **Connect to PostgreSQL Using Database Explorer App**

- **1** On the **Database Explorer** tab, in the **Connections** section, click **Connect** and select the data source for the connection.
- **2** In the connection dialog box, enter a user name and password, or leave these boxes blank if your database does not require them. Click **Connect**.

The Catalog and Schema dialog box opens.

**3** Select the catalog and schema from the **Catalog** and **Schema** lists. Click **OK**.

The app connects to the database and displays its tables in the **Data Browser** pane. A data source tab appears to the right of the pane. The title of the data source tab is the data source name that you defined during the setup. The data source tab contains empty **SQL Query** and **Data Preview** panes.

- **4** Select tables in the **Data Browser** pane to query the database.
- **5** Close the data source tab to close the SQL query. In the **Connections** section, close the database connection by clicking **Close Connection**.

**Note** If multiple connections are open, close the database connection of your choice by selecting the corresponding data source from the **Close Connection** list.

#### **Connect to PostgreSQL Using JDBC Driver and Command Line**

**1** Connect to a PostgreSQL database using the configured JDBC data source, user name username, and password pwd.

```
datasource = "PostgreSQL";
username = "username";
password = "pwd";conn = database(datasource,username,password);
```
**2** Close the database connection.

```
close(conn)
```
## **See Also**

#### **Apps [Database Explorer](#page-634-0)**

#### **Functions**

[close](#page-432-0) | [configureJDBCDataSource](#page-457-0) | [database](#page-536-0) | [saveAsJDBCDataSource](#page-485-0) | [setConnectionOptions](#page-489-0) | [testConnection](#page-495-0)

### **More About**

- • ["Create JDBC Data Source and Set Options Programmatically" on page 2-18](#page-37-0)
- • ["Create SQL Queries Using Database Explorer App" on page 4-2](#page-209-0)
- • ["Join Tables Using Database Explorer App" on page 4-14](#page-221-0)
- • ["Data Preview Using Database Explorer App" on page 4-19](#page-226-0)
- • ["Modify and Delete Data Sources" on page 4-23](#page-230-0)
- • ["Database Explorer App Error Messages" on page 3-19](#page-202-0)
- • ["Database Connection Error Messages" on page 3-10](#page-193-0)

# **SQLite JDBC for Windows**

This tutorial shows how to set up a data source and connect to an SQLite database using the Database Explorer app or the command line. This tutorial uses the SQLite JDBC 3.7.2 Driver to connect to an SQLite Version 3.7.17 database.

#### **In this section...**

"Step 1. Verify the driver installation." on page 2-84

"Step 2. Set up the data source." on page 2-84

["Step 3. Connect using the Database Explorer app or the command line." on page 2-88](#page-107-0)

### **Step 1. Verify the driver installation.**

If the JDBC driver for SQLite is not installed on your computer, find the link on the [Driver](https://www.mathworks.com/products/database/driver-installation.html) [Installation](https://www.mathworks.com/products/database/driver-installation.html) page to install the driver. Follow the instructions to download and install this driver on your computer.

If you do not want to install a driver and want to store relational data quickly, you can use the MATLAB interface to SQLite. For details, see ["Working with MATLAB Interface to](#page-25-0) [SQLite" on page 2-6](#page-25-0).

### **Step 2. Set up the data source.**

You set up a data source using the Database Explorer app or the command line.

#### **Set Up Data Source Using Database Explorer App**

- **1** Open the Database Explorer app by clicking the **Apps** tab on the MATLAB Toolstrip. Then, on the right of the **Apps** section, click the **Show more** arrow to open the apps gallery. Under **Database Connectivity and Reporting**, click **Database Explorer**. Alternatively, enter databaseExplorer at the command line.
- **2** In the **Data Source** section, select **Configure** Data Source > **Configure** JDBC **data source**.

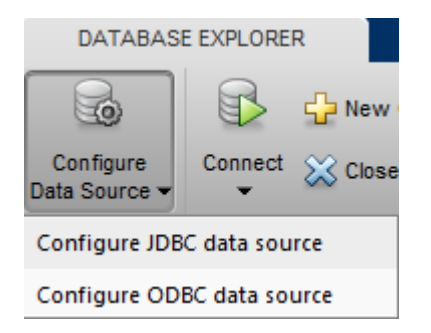

The JDBC Data Source Configuration dialog box opens.

- **3** In the **Name** box, enter a name for your data source. (This example uses a data source named SQLite.) You use this name to establish a connection to your database.
- **4** From the **Vendor** list, select Other.

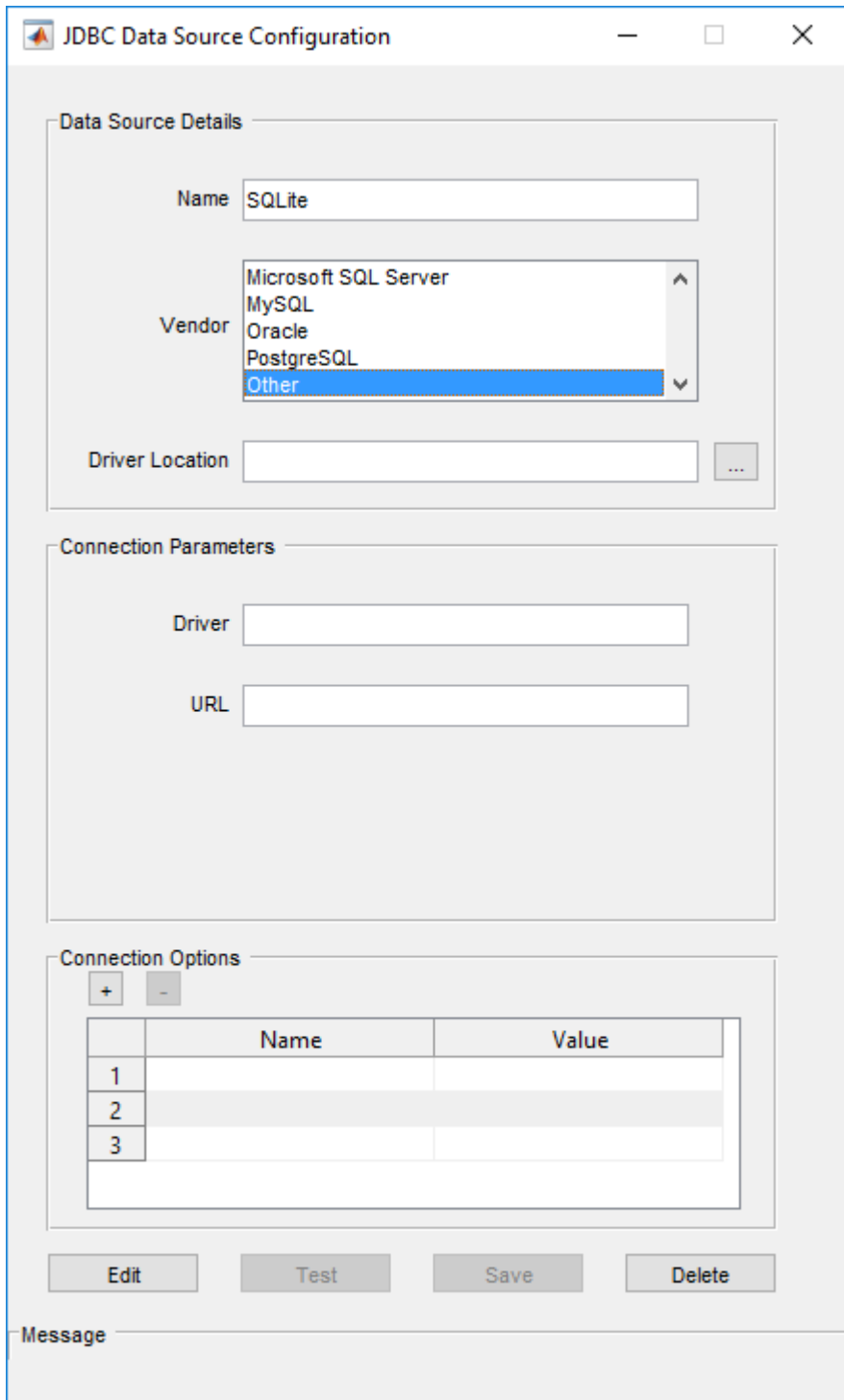

**2-86**

- **5** In the **Driver Location** box, enter the full path to the JDBC driver file.
- **6** In the **Driver** box, enter the SQLite driver Java class object. Here, use org.sqlite.JDBC.

**Note** Your entries for **Driver** and **URL** can vary depending on the type and version of the JDBC driver and your database. For details, see the JDBC driver documentation for your database.

- **7** Connect to the SQLite database by creating a URL string using the format jdbc:subprotocol:subname. The jdbc part of this string remains constant for any JDBC driver. subprotocol is a database type, in this case, sqlite. For SQLite, subname contains the location of the database. For example, your URL string is jdbc:sqlite:dbpath, where dbpath is the full path to your SQLite database on your computer. Enter your string in the **URL** box and press **Enter**.
- **8** Under **Connection Options**, in the **Name** column, enter the name of an additional driver-specific option. Then, in the **Value** column, enter the value of the driverspecific option. Click **+** to specify additional driver-specific options.
- **9** Click **Test**. The Test Connection dialog box opens. Enter the user name and password for your database, or leave these boxes blank if your database does not require them. Click **Test**.

If your connection succeeds, the Database Explorer dialog box displays a message indicating the connection is successful. Otherwise, it displays an error message.

**10** Click **Save**. The JDBC Data Source Configuration dialog box displays a message indicating the data source is saved successfully. Close this dialog box.

#### **Set Up Data Source Using Command Line**

**1** Create a JDBC data source for an SQLite database.

```
opts = configureJDBCDataSource("Vendor","Other");
```
**2** Set the JDBC connection options. For example, this code assumes that you are connecting to a JDBC data source named SQLite, SQLite driver Java class object org.sqlite.JDBC, and URL string jdbc:sqlite:C:\Databases\sqlite.db.

```
opts = setConnectionOptions(opts,"DataSourceName","SQLite", ...
     "Driver","org.sqlite.JDBC","URL","jdbc:sqlite:C:\Databases\sqlite.db");
```
To add JDBC driver-specific connection options, use the [addConnectionOptions](#page-471-0) function.

<span id="page-107-0"></span>**3** Test the database connection by specifying the user name username and password pwd, or leave these arguments blank if your database does not require them.

```
username = "username";
password = "pwd";
status = testConnection(opts,username,password);
```
**4** Save the JDBC data source.

saveAsJDBCDataSource(opts)

After you complete the data source setup, connect to the SQLite database using the Database Explorer app or the JDBC driver and command line.

### **Step 3. Connect using the Database Explorer app or the command line.**

#### **Connect to SQLite Using Database Explorer App**

- **1** On the **Database Explorer** tab, in the **Connections** section, click **Connect** and select the data source for the connection.
- **2** In the connection dialog box, enter a user name and password, or leave these boxes blank if your database does not require them. Click **Connect**.

The app connects to the database and displays its tables in the **Data Browser** pane. A data source tab appears to the right of the pane. The title of the data source tab is the data source name that you defined during the setup. The data source tab contains empty **SQL Query** and **Data Preview** panes.

- **3** Select tables in the **Data Browser** pane to query the database.
- **4** Close the data source tab to close the SQL query. In the **Connections** section, close the database connection by clicking **Close Connection**.

**Note** If multiple connections are open, close the database connection of your choice by selecting the corresponding data source from the **Close Connection** list.

#### **Connect to SQLite Using JDBC Driver and Command Line**

**1** Connect to an SQLite database using the configured JDBC data source, user name username, and password pwd.

```
datasource = "SQLite";
username = "username";
```
```
password = "pwd".conn = database(datasource,username,password);
```
**2** Close the database connection.

close(conn)

## **See Also**

**Apps [Database Explorer](#page-634-0)**

### **Functions**

```
close | configureJDBCDataSource | database | saveAsJDBCDataSource |
setConnectionOptions | testConnection
```
### **More About**

- • ["Create JDBC Data Source and Set Options Programmatically" on page 2-18](#page-37-0)
- • ["Create SQL Queries Using Database Explorer App" on page 4-2](#page-209-0)
- • ["Join Tables Using Database Explorer App" on page 4-14](#page-221-0)
- • ["Data Preview Using Database Explorer App" on page 4-19](#page-226-0)
- • ["Modify and Delete Data Sources" on page 4-23](#page-230-0)
- • ["Database Explorer App Error Messages" on page 3-19](#page-202-0)
- • ["Database Connection Error Messages" on page 3-10](#page-193-0)

# **Microsoft SQL Server JDBC for macOS**

This tutorial shows how to set up a data source and connect to a Microsoft SQL Server database using the Database Explorer app or the command line. This tutorial uses the Microsoft JDBC Driver 4.0 for Microsoft SQL Server to connect to a Microsoft SQL Server 2016 Express database.

### **In this section...**

"Step 1. Verify the driver installation." on page 2-90

"Step 2. Set up the data source." on page 2-90

["Step 3. Connect using the Database Explorer app or the command line." on page 2-94](#page-113-0)

### **Step 1. Verify the driver installation.**

If the JDBC driver for SQL Server is not installed on your computer, find the link on the [Driver Installation](https://www.mathworks.com/products/database/driver-installation.html) page to install the driver. Follow the instructions to download and install this driver on your computer.

### **Step 2. Set up the data source.**

You set up a data source using the Database Explorer app or the command line.

### **Set Up Data Source Using Database Explorer App**

- **1** Open the Database Explorer app by clicking the **Apps** tab on the MATLAB Toolstrip. Then, on the right of the **Apps** section, click the **Show more** arrow to open the apps gallery. Under **Database Connectivity and Reporting**, click **Database Explorer**. Alternatively, enter databaseExplorer at the command line.
- **2** In the Data Source section, select **Configure Data Source** > **Configure JDBC data source**.

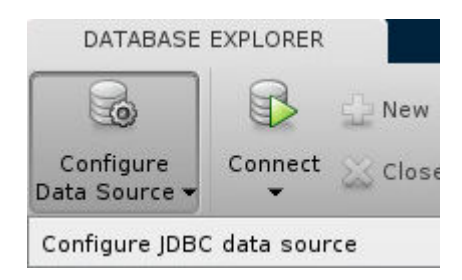

The JDBC Data Source Configuration dialog box opens.

- **3** In the **Name** box, enter a name for your data source. You use this name to establish a connection to your database.
- **4** From the **Vendor** list, select Microsoft SQL Server.

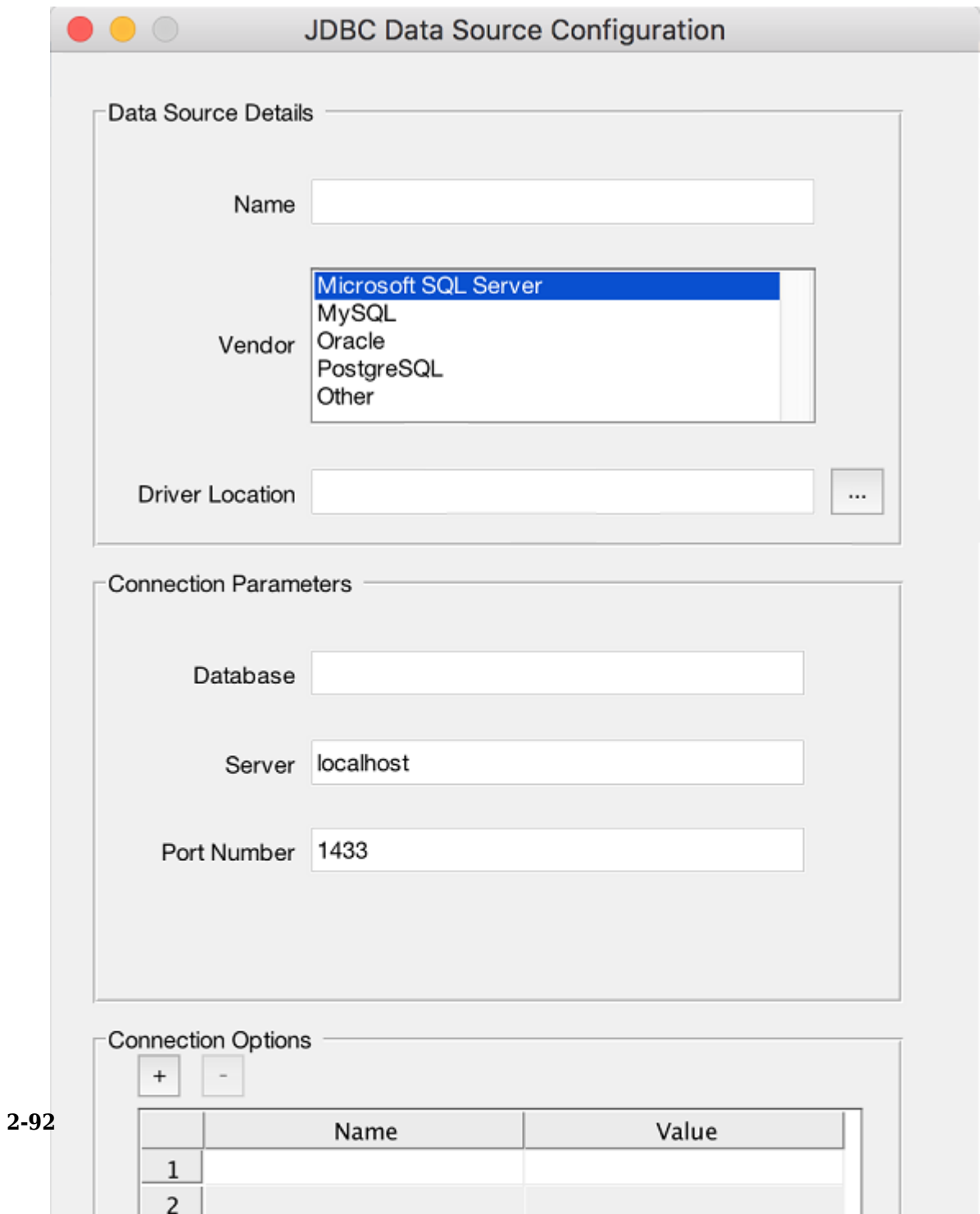

- **5** In the **Driver Location** box, enter the full path to the JDBC driver file.
- **6** In the **Database** box, enter the name of your database. In the **Server** box, enter the name of your database server. Consult your database administrator for the name of your database server. In the **Port Number** box, enter the port number.
- **7** Under **Connection Options**, in the **Name** column, enter the name of an additional driver-specific option. Then, in the **Value** column, enter the value of the driverspecific option. Click **+** to specify additional driver-specific options.
- **8** Click **Test**. The Test Connection dialog box opens. Enter the user name and password for your database, or leave these boxes blank if your database does not require them. Click **Test**.

If your connection succeeds, the Database Explorer dialog box displays a message indicating the connection is successful. Otherwise, it displays an error message.

**9** Click **Save**. The JDBC Data Source Configuration dialog box displays a message indicating the data source is saved successfully. Close this dialog box.

### **Set Up Data Source Using Command Line**

**1** Create a JDBC data source for an SQL Server database.

```
opts = configureJDBCDataSource("Vendor","Microsoft SQL Server");
```
**2** Set the JDBC connection options. For example, this code assumes that you are connecting to a JDBC data source named MSSQLServer, database server dbtb04, port number 54317, and full path of the JDBC driver file /home/user/DB\_Drivers/ sqljdbc4.jar.

```
opts = setConnectionOptions(opts,"DataSourceName","MSSQLServer","Server","dbtb04", ...
     "PortNumber",54317,"JDBCDriverLocation","/home/user/DB_Drivers/sqljdbc4.jar");
```
To add JDBC driver-specific connection options, use the [addConnectionOptions](#page-471-0) function.

**3** Test the database connection by specifying the user name username and password pwd, or leave these arguments blank if your database does not require them.

```
username = "username";
password = "pwd";
status = testConnection(opts,username,password);
```
**4** Save the JDBC data source.

```
saveAsJDBCDataSource(opts)
```
<span id="page-113-0"></span>After you complete the data source setup, connect to the SQL Server database using the Database Explorer app or the JDBC driver and command line.

### **Step 3. Connect using the Database Explorer app or the command line.**

#### **Connect to SQL Server Using Database Explorer App**

- **1** On the **Database Explorer** tab, in the **Connections** section, click **Connect** and select the data source for the connection.
- **2** In the connection dialog box, enter a user name and password, or leave these boxes blank if your database does not require them. Click **Connect**.

The Catalog and Schema dialog box opens.

**3** Select the catalog and schema from the **Catalog** and **Schema** lists. Click **OK**.

The app connects to the database and displays its tables in the **Data Browser** pane. A data source tab appears to the right of the pane. The title of the data source tab is the data source name that you defined during the setup. The data source tab contains empty **SQL Query** and **Data Preview** panes.

- **4** Select tables in the **Data Browser** pane to query the database.
- **5** Close the data source tab to close the SQL query. In the **Connections** section, close the database connection by clicking **Close Connection**.

**Note** If multiple connections are open, close the database connection of your choice by selecting the corresponding data source from the **Close Connection** list.

#### **Connect to SQL Server Using JDBC Driver and Command Line**

**1** Connect to an SQL Server database using the configured JDBC data source, user name username, and password pwd. For example, this code assumes that you are connecting to a JDBC data source named MSSQLServer.

```
datasource = "MSSQLServer";
username = "username";
password = "pwd";conn = database(datasource,username,password);
```
**2** Close the database connection.

close(conn)

## **See Also**

**Apps [Database Explorer](#page-634-0)**

### **Functions**

```
close | configureJDBCDataSource | database | saveAsJDBCDataSource |
setConnectionOptions | testConnection
```
### **More About**

- • ["Create JDBC Data Source and Set Options Programmatically" on page 2-18](#page-37-0)
- • ["Create SQL Queries Using Database Explorer App" on page 4-2](#page-209-0)
- • ["Join Tables Using Database Explorer App" on page 4-14](#page-221-0)
- • ["Data Preview Using Database Explorer App" on page 4-19](#page-226-0)
- • ["Modify and Delete Data Sources" on page 4-23](#page-230-0)
- • ["Database Explorer App Error Messages" on page 3-19](#page-202-0)
- • ["Database Connection Error Messages" on page 3-10](#page-193-0)

# **Microsoft SQL Server JDBC for Linux**

This tutorial shows how to set up a data source and connect to a Microsoft SQL Server database using the Database Explorer app or the command line. This tutorial uses the Microsoft JDBC Driver 4.0 for Microsoft SQL Server to connect to a Microsoft SQL Server 2016 Express database.

### **In this section...**

"Step 1. Verify the driver installation." on page 2-96

"Step 2. Set up the data source." on page 2-96

["Step 3. Connect using the Database Explorer app or the command line." on page 2-100](#page-119-0)

### **Step 1. Verify the driver installation.**

If the JDBC driver for Microsoft SQL Server is not installed on your computer, find the link on the [Driver Installation](https://www.mathworks.com/products/database/driver-installation.html) page to install the driver. Follow the instructions to download and install this driver on your computer.

### **Step 2. Set up the data source.**

You set up a data source using the Database Explorer app or the command line.

### **Set Up Data Source Using Database Explorer App**

- **1** Open the Database Explorer app by clicking the **Apps** tab on the MATLAB Toolstrip. Then, on the right of the **Apps** section, click the **Show more** arrow to open the apps gallery. Under **Database Connectivity and Reporting**, click **Database Explorer**. Alternatively, enter databaseExplorer at the command line.
- **2** In the Data Source section, select **Configure Data Source** > **Configure JDBC data source**.

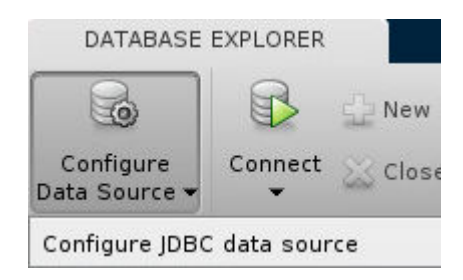

The JDBC Data Source Configuration dialog box opens.

- **3** In the **Name** box, enter a name for your data source. You use this name to establish a connection to your database.
- **4** From the **Vendor** list, select Microsoft SQL Server.

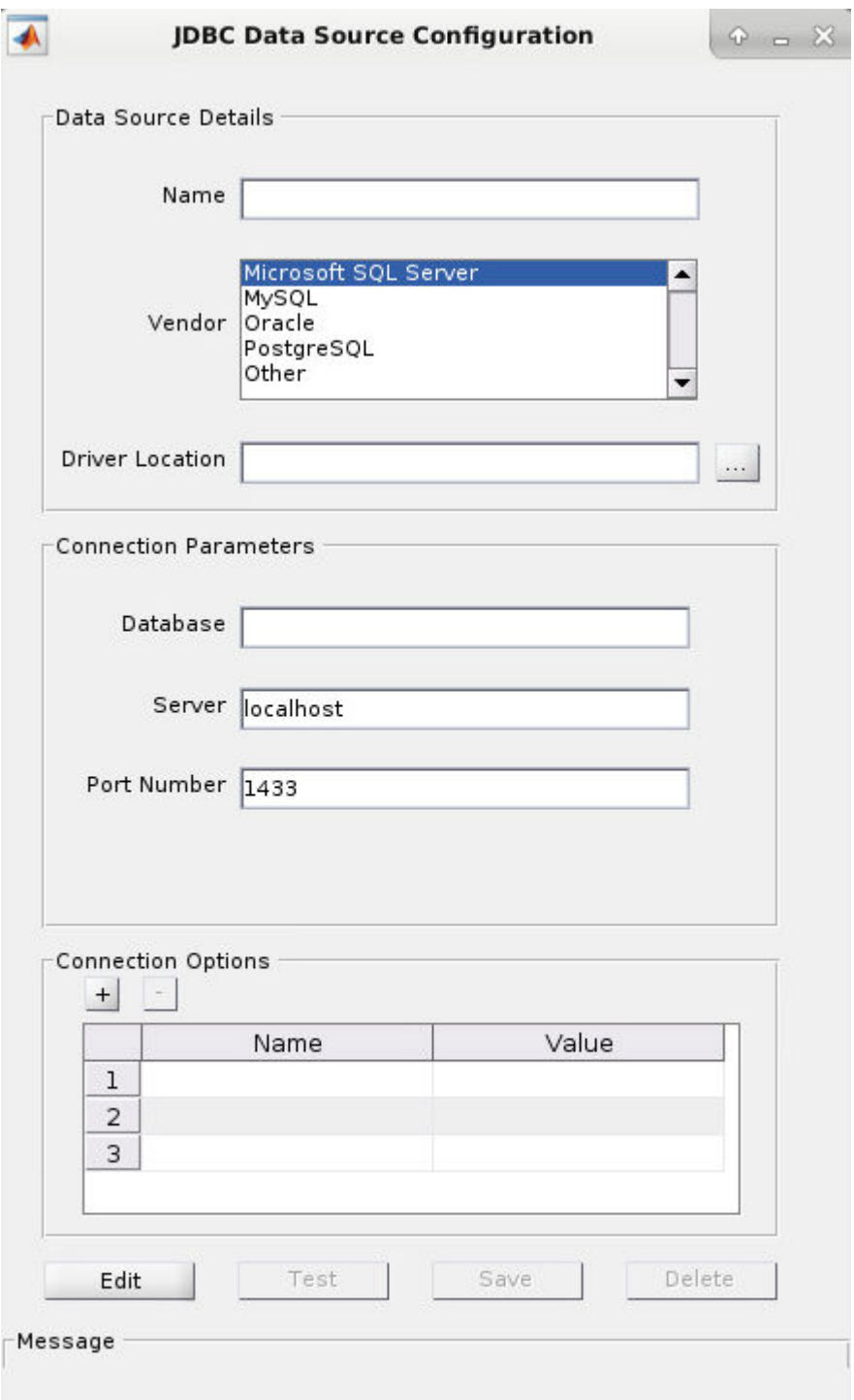

- **5** In the **Driver Location** box, enter the full path to the JDBC driver file.
- **6** In the **Database** box, enter the name of your database. In the **Server** box, enter the name of your database server. Consult your database administrator for the name of your database server. In the **Port Number** box, enter the port number.
- **7** Under **Connection Options**, in the **Name** column, enter the name of an additional driver-specific option. Then, in the **Value** column, enter the value of the driverspecific option. Click **+** to specify additional driver-specific options.
- **8** Click **Test**. The Test Connection dialog box opens. Enter the user name and password for your database, or leave these boxes blank if your database does not require them. Click **Test**.

If your connection succeeds, the Database Explorer dialog box displays a message indicating the connection is successful. Otherwise, it displays an error message.

**9** Click **Save**. The JDBC Data Source Configuration dialog box displays a message indicating the data source is saved successfully. Close this dialog box.

#### **Set Up Data Source Using Command Line**

**1** Create a JDBC data source for an SQL Server database.

```
opts = configureJDBCDataSource("Vendor","Microsoft SQL Server");
```
**2** Set the JDBC connection options. For example, this code assumes that you are connecting to a JDBC data source named MSSQLServer, database server dbtb04, port number 54317, and full path of the JDBC driver file /home/user/DB\_Drivers/ sqljdbc4.jar.

```
opts = setConnectionOptions(opts,"DataSourceName","MSSQLServer","Server","dbtb04", ...
     "PortNumber",54317,"JDBCDriverLocation","/home/user/DB_Drivers/sqljdbc4.jar");
```
To add JDBC driver-specific connection options, use the [addConnectionOptions](#page-471-0) function.

**3** Test the database connection by specifying the user name username and password pwd, or leave these arguments blank if your database does not require them.

```
username = "username";
password = "pwd";
status = testConnection(opts,username,password);
```
**4** Save the JDBC data source.

```
saveAsJDBCDataSource(opts)
```
<span id="page-119-0"></span>After you complete the data source setup, connect to the SQL Server database using the Database Explorer app or the JDBC driver and command line.

### **Step 3. Connect using the Database Explorer app or the command line.**

### **Connect to SQL Server Using Database Explorer App**

- **1** On the **Database Explorer** tab, in the **Connections** section, click **Connect** and select the data source for the connection.
- **2** In the connection dialog box, enter a user name and password, or leave these boxes blank if your database does not require them. Click **Connect**.

The Catalog and Schema dialog box opens.

**3** Select the catalog and schema from the **Catalog** and **Schema** lists. Click **OK**.

The app connects to the database and displays its tables in the **Data Browser** pane. A data source tab appears to the right of the pane. The title of the data source tab is the data source name that you defined during the setup. The data source tab contains empty **SQL Query** and **Data Preview** panes.

- **4** Select tables in the **Data Browser** pane to query the database.
- **5** Close the data source tab to close the SQL query. In the **Connections** section, close the database connection by clicking **Close Connection**.

**Note** If multiple connections are open, close the database connection of your choice by selecting the corresponding data source from the **Close Connection** list.

#### **Connect to SQL Server Using JDBC Driver and Command Line**

**1** Connect to an SQL Server database using the configured JDBC data source, user name username, and password pwd. For example, this code assumes that you are connecting to a JDBC data source named MSSQLServer.

```
datasource = "MSSQLServer";
username = "username";
password = "pwd";conn = database(datasource,username,password);
```
**2** Close the database connection.

close(conn)

## **See Also**

**Apps [Database Explorer](#page-634-0)**

### **Functions**

```
close | configureJDBCDataSource | database | saveAsJDBCDataSource |
setConnectionOptions | testConnection
```
### **More About**

- • ["Create JDBC Data Source and Set Options Programmatically" on page 2-18](#page-37-0)
- • ["Create SQL Queries Using Database Explorer App" on page 4-2](#page-209-0)
- • ["Join Tables Using Database Explorer App" on page 4-14](#page-221-0)
- • ["Data Preview Using Database Explorer App" on page 4-19](#page-226-0)
- • ["Modify and Delete Data Sources" on page 4-23](#page-230-0)
- • ["Database Explorer App Error Messages" on page 3-19](#page-202-0)
- • ["Database Connection Error Messages" on page 3-10](#page-193-0)

# **Oracle JDBC for macOS**

This tutorial shows how to set up a data source and connect to an Oracle database using the Database Explorer app or the command line. This tutorial uses the Oracle Database 11g Release 2 (11.2.0.3) JDBC driver for use with JDK 1.6 to connect to an Oracle 11g Enterprise Edition Release 11.2.0.1.0 database.

### **In this section...**

"Step 1. Verify the driver installation." on page 2-102

"Step 2. Set up the data source." on page 2-102

["Step 3. Connect using the Database Explorer app or the command line." on page 2-106](#page-125-0)

### **Step 1. Verify the driver installation.**

If the JDBC driver for Oracle is not installed on your computer, find the link on the [Driver](https://www.mathworks.com/products/database/driver-installation.html) [Installation](https://www.mathworks.com/products/database/driver-installation.html) page to install the driver. Follow the instructions to download and install this driver on your computer.

### **Step 2. Set up the data source.**

You set up a data source using the Database Explorer app or the command line.

#### **Set Up Data Source Using Database Explorer App**

- **1** Open the Database Explorer app by clicking the **Apps** tab on the MATLAB Toolstrip. Then, on the right of the **Apps** section, click the **Show more** arrow to open the apps gallery. Under **Database Connectivity and Reporting**, click **Database Explorer**. Alternatively, enter databaseExplorer at the command line.
- **2** In the Data Source section, select **Configure Data Source** > **Configure JDBC data source**.

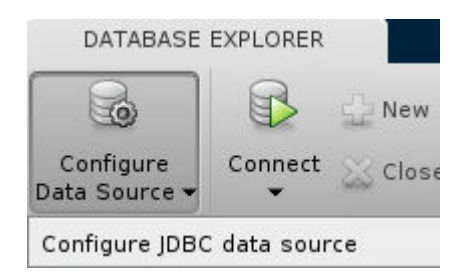

The JDBC Data Source Configuration dialog box opens.

- **3** In the **Name** box, enter a name for your data source. (This example uses a data source named ORA.) You use this name to establish a connection to your database.
- **4** From the **Vendor** list, select Oracle.

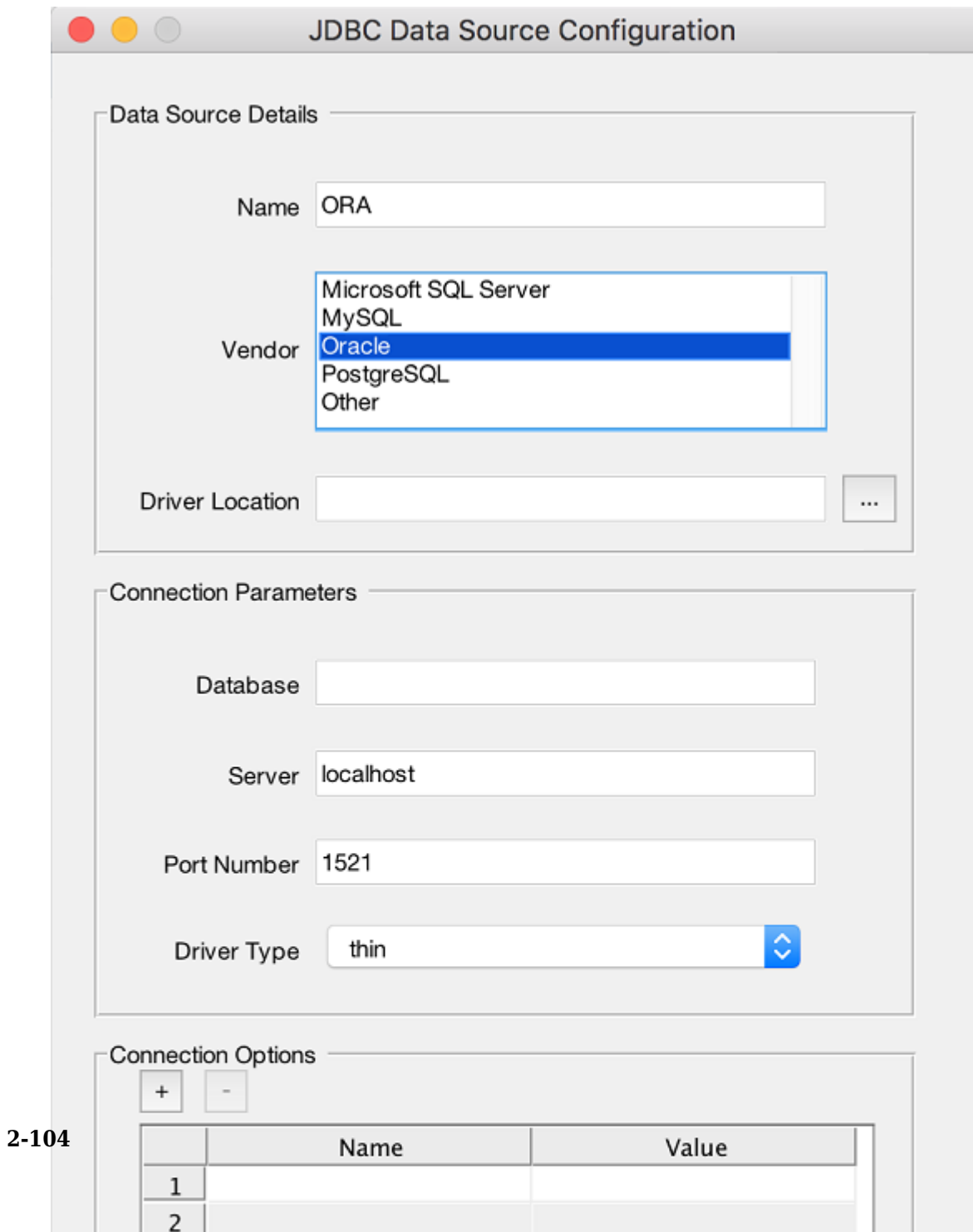

**Note** To use the full entry from your tnsnames.ora file, select Other instead and enter the full entry in the resulting **URL** box. Then, enter the full path to the JDBC driver file in the **Driver Location** box and the name of the driver in the resulting **Driver** box. Save the JDBC data source. For details about these steps, see ["Other](#page-171-0) [ODBC-Compliant or JDBC-Compliant Databases" on page 2-152](#page-171-0).

- **5** In the **Driver Location** box, enter the full path to the JDBC driver file.
- **6** In the **Database** box, enter the name of your database. In the **Server** box, enter the name of your database server. Consult your database administrator for the name of your database server.

The name can be the service name or the Oracle system identifier (SID), depending on your specific Oracle database setup. For details, see your tnsnames.ora file, which is often stored in <ORACLE\_HOME>/NETWORK/ADMIN, where <ORACLE\_HOME> is the folder containing the installed database or the Oracle client.

- **7** In the **Port Number** box, enter the port number. From the **Driver Type** list, select thin or oci. (Use thin as the default driver. Use oci if you installed an OCI driver.)
- **8** Under **Connection Options**, in the **Name** column, enter the name of an additional driver-specific option. Then, in the **Value** column, enter the value of the driverspecific option. Click **+** to specify additional driver-specific options.
- **9** Click **Test**. The Test Connection dialog box opens. Enter the user name and password for your database, or leave these boxes blank if your database does not require them. Click **Test**.

If your connection succeeds, the Database Explorer dialog box displays a message indicating the connection is successful. Otherwise, it displays an error message.

**10** Click **Save**. The JDBC Data Source Configuration dialog box displays a message indicating the data source is saved successfully. Close this dialog box.

#### **Set Up Data Source Using Command Line**

**1** Create a JDBC data source for a Oracle database.

opts = configureJDBCDataSource("Vendor","Oracle");

**2** Set the JDBC connection options. To set the connection options with an OCI driver, use the "DriverType" name-value pair argument. For example, this code assumes that you are connecting to a JDBC data source named ORA, database server dbtb05, port number 1521, full path of the JDBC driver file /home/user/DB\_Drivers/ ojdbc7.jar, and authentication type oci.

```
opts = setConnectionOptions(opts,"DataSourceName","ORA","Server","dbtb05", ...
     "PortNumber",1521,"JDBCDriverLocation","/home/user/DB_Drivers/ojdbc7.jar", ...
     "DriverType","oci");
```
To set the connection options without the OCI driver, omit the "DriverType" namevalue pair argument.

To add JDBC driver-specific connection options, use the [addConnectionOptions](#page-471-0) function.

**3** Test the database connection by specifying the user name username and password pwd, or leave these arguments blank if your database does not require them.

```
username = "username";
password = "pwd".status = testConnection(opts,username,password);
```
**4** Save the JDBC data source.

saveAsJDBCDataSource(opts)

After you complete the data source setup, connect to the Oracle database using the Database Explorer app or the JDBC driver and command line.

### **Step 3. Connect using the Database Explorer app or the command line.**

#### **Connect to Oracle Using Database Explorer App**

- **1** On the **Database Explorer** tab, in the **Connections** section, click **Connect** and select the data source for the connection.
- **2** In the connection dialog box, enter a user name and password, or leave these boxes blank if your database does not require them. Click **Connect**.

The Catalog and Schema dialog box opens.

**3** In the **Schema** list, select the schema. Click **OK**.

The app connects to the database and displays its tables in the **Data Browser** pane. A data source tab appears to the right of the pane. The title of the data source tab is the data source name that you defined during the setup. The data source tab contains empty **SQL Query** and **Data Preview** panes.

**4** Select tables in the **Data Browser** pane to query the database.

**5** Close the data source tab to close the SQL query. In the **Connections** section, close the database connection by clicking **Close Connection**.

**Note** If multiple connections are open, close the database connection of your choice by selecting the corresponding data source from the **Close Connection** list.

### **Connect to Oracle Using JDBC Driver and Command Line**

**1** Connect to an Oracle database using the configured JDBC data source, user name username, and password pwd.

```
datasource = "ORA";username = "username";
password = "pwd";
conn = database(datasource, username, password);
```
If you have trouble using the database function, use the full entry from your tnsnames.ora file in the URL string as one consecutive line. Leave the first argument blank. For example, this code assumes that the value of the 'URL' namevalue pair argument is set to the specified tnsnames.ora file entry for an Oracle database.

```
conn = database('', 'username', 'pwd', ...
     'Vendor','Oracle', ...
     'URL',['jdbc:oracle:thin:@(DESCRIPTION = ' ...
    '(ADDRESS = (PROTOCOL = TCP) (HOST = same) ' ...'(PORT = 123456)) (CONNECT DATA = ' ...'(SERVER = DEDICATED) (SERVICE NAME = dbname) ) )']);
```
**2** Close the database connection.

close(conn)

## **See Also**

**Apps [Database Explorer](#page-634-0)**

#### **Functions**

```
close | configureJDBCDataSource | database | saveAsJDBCDataSource |
setConnectionOptions | testConnection
```
### **More About**

- • ["Create JDBC Data Source and Set Options Programmatically" on page 2-18](#page-37-0)
- • ["Create SQL Queries Using Database Explorer App" on page 4-2](#page-209-0)
- • ["Join Tables Using Database Explorer App" on page 4-14](#page-221-0)
- • ["Data Preview Using Database Explorer App" on page 4-19](#page-226-0)
- • ["Modify and Delete Data Sources" on page 4-23](#page-230-0)
- • ["Database Explorer App Error Messages" on page 3-19](#page-202-0)
- • ["Database Connection Error Messages" on page 3-10](#page-193-0)

# **Oracle JDBC for Linux**

This tutorial shows how to set up a data source and connect to a Oracle database using the Database Explorer app or the command line. This tutorial uses the Oracle Database 11g Release 2 (11.2.0.3) JDBC driver for use with JDK 1.6 to connect to a Oracle 11g Enterprise Edition Release 11.2.0.1.0 database.

#### **In this section...**

"Step 1. Verify the driver installation." on page 2-109

"Step 2. Set up the data source." on page 2-109

["Step 3. Connect using the Database Explorer app or the command line." on page 2-113](#page-132-0)

### **Step 1. Verify the driver installation.**

If the JDBC driver for Oracle is not installed on your computer, find the link on the [Driver](https://www.mathworks.com/products/database/driver-installation.html) [Installation](https://www.mathworks.com/products/database/driver-installation.html) page to install the driver. Follow the instructions to download and install this driver on your computer.

### **Step 2. Set up the data source.**

You set up a data source using the Database Explorer app or the command line.

#### **Set Up Data Source Using Database Explorer App**

- **1** Open the Database Explorer app by clicking the **Apps** tab on the MATLAB Toolstrip. Then, on the right of the **Apps** section, click the **Show more** arrow to open the apps gallery. Under **Database Connectivity and Reporting**, click **Database Explorer**. Alternatively, enter databaseExplorer at the command line.
- **2** In the Data Source section, select **Configure Data Source** > **Configure JDBC data source**.

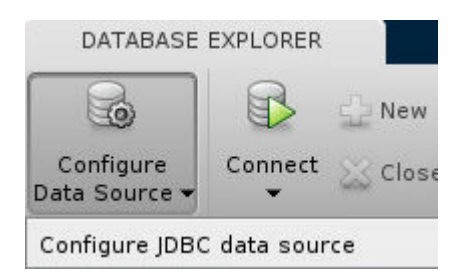

The JDBC Data Source Configuration dialog box opens.

- **3** In the **Name** box, enter a name for your data source. (This example uses a data source named ORA.) You use this name to establish a connection to your database.
- **4** From the **Vendor** list, select Oracle.

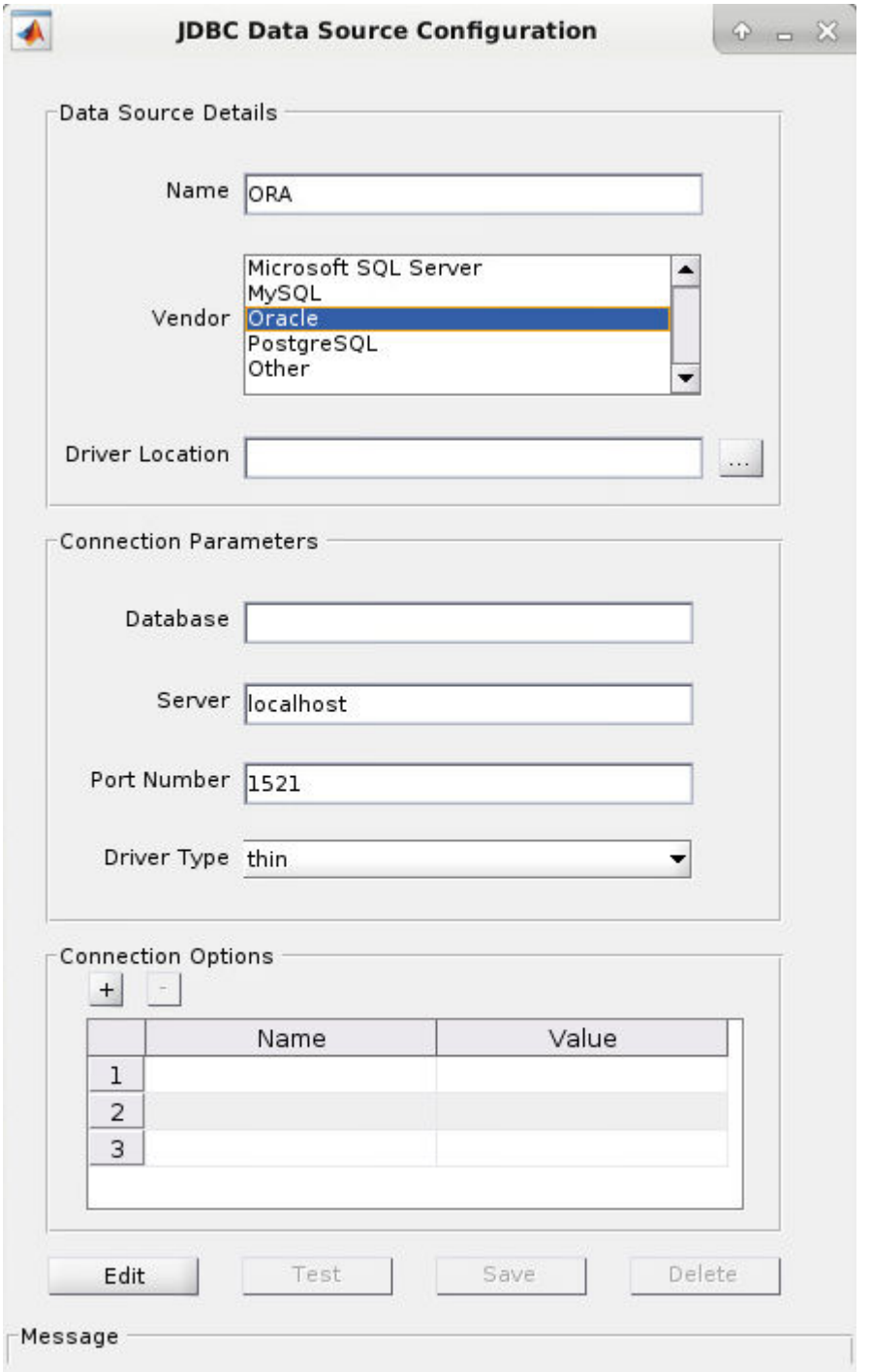

**2-111**

**Note** To use the full entry from your tnsnames.ora file, select Other instead and enter the full entry in the resulting **URL** box. Then, enter the full path to the JDBC driver file in the **Driver Location** box and the name of the driver in the resulting **Driver** box. Save the JDBC data source. For details about these steps, see ["Other](#page-171-0) [ODBC-Compliant or JDBC-Compliant Databases" on page 2-152](#page-171-0).

- **5** In the **Driver Location** box, enter the full path to the JDBC driver file.
- **6** In the **Database** box, enter the name of your database.

The name can be the service name or the Oracle system identifier (SID), depending on your specific Oracle database setup. For details, see your tnsnames.ora file, which is often stored in <ORACLE\_HOME>/NETWORK/ADMIN, where <ORACLE\_HOME> is the folder containing the installed database or the Oracle client.

- **7** In the **Server** box, enter the name of your database server. Consult your database administrator for the name of your database server. In the **Port Number** box, enter the port number. From the **Driver Type** list, select thin or oci. (Use thin as the default driver. Use oci if you installed an OCI driver.)
- **8** Under **Connection Options**, in the **Name** column, enter the name of an additional driver-specific option. Then, in the **Value** column, enter the value of the driverspecific option. Click **+** to specify additional driver-specific options.
- **9** Click **Test**. The Test Connection dialog box opens. Enter the user name and password for your database, or leave these boxes blank if your database does not require them. Click **Test**.

If your connection succeeds, the Database Explorer dialog box displays a message indicating the connection is successful. Otherwise, it displays an error message.

**10** Click **Save**. The JDBC Data Source Configuration dialog box displays a message indicating the data source is saved successfully. Close this dialog box.

### **Set Up Data Source Using Command Line**

**1** Create a JDBC data source for a Oracle database.

opts = configureJDBCDataSource("Vendor","Oracle");

**2** Set the JDBC connection options. To set the connection options with an OCI driver, use the "DriverType" name-value pair argument. For example, this code assumes that you are connecting to a JDBC data source named ORA, database server dbtb05, port number 1521, full path of the JDBC driver file /home/user/DB\_Drivers/ ojdbc7.jar, and authentication type oci.

```
opts = setConnectionOptions(opts,"DataSourceName","ORA","Server","dbtb05", ...
     "PortNumber",1521,"JDBCDriverLocation","/home/user/DB_Drivers/ojdbc7.jar", ...
     "DriverType","oci");
```
To set the connection options without the OCI driver, omit the "DriverType" namevalue pair argument.

To add JDBC driver-specific connection options, use the [addConnectionOptions](#page-471-0) function.

**3** Test the database connection by specifying the user name username and password pwd, or leave these arguments blank if your database does not require them.

```
username = "username";
password = "pwd";
status = testConnection(opts,username,password);
```
**4** Save the JDBC data source.

saveAsJDBCDataSource(opts)

After you complete the data source setup, connect to the Oracle database using the Database Explorer app or the JDBC driver and command line.

### **Step 3. Connect using the Database Explorer app or the command line.**

#### **Connect to Oracle Using Database Explorer App**

- **1** On the **Database Explorer** tab, in the **Connections** section, click **Connect** and select the data source for the connection.
- **2** In the connection dialog box, enter a user name and password, or leave these boxes blank if your database does not require them. Click **Connect**.

The Catalog and Schema dialog box opens.

**3** In the **Schema** list, select the schema. Click **OK**.

The app connects to the database and displays its tables in the **Data Browser** pane. A data source tab appears to the right of the pane. The title of the data source tab is the data source name that you defined during the setup. The data source tab contains empty **SQL Query** and **Data Preview** panes.

**4** Select tables in the **Data Browser** pane to query the database.

**5** Close the data source tab to close the SQL query. In the **Connections** section, close the database connection by clicking **Close Connection**.

**Note** If multiple connections are open, close the database connection of your choice by selecting the corresponding data source from the **Close Connection** list.

#### **Connect to Oracle Using JDBC Driver and Command Line**

**1** Connect to an Oracle database using the configured JDBC data source, user name username, and password pwd.

```
datasource = "ORA";username = "username";
password = "pwd";
conn = database(datasource, username, password);
```
If you have trouble using the database function, use the full entry from your tnsnames.ora file in the URL string as one consecutive line. Leave the first argument blank. For example, this code assumes that the value of the 'URL' namevalue pair argument is set to the specified tnsnames.ora file entry for an Oracle database.

```
conn = database('', 'username', 'pwd', ...
     'Vendor','Oracle', ...
     'URL',['jdbc:oracle:thin:@(DESCRIPTION = ' ...
    '(ADDRESS = (PROTOCOL = TCP) (HOST = same) ' ...'(PORT = 123456)) (CONNECT DATA = ' ...'(SERVER = DEDICATED) (SERVICE NAME = dbname) ) )']);
```
**2** Close the database connection.

close(conn)

## **See Also**

#### **Apps [Database Explorer](#page-634-0)**

#### **Functions**

```
close | configureJDBCDataSource | database | saveAsJDBCDataSource |
setConnectionOptions | testConnection
```
### **More About**

- • ["Create JDBC Data Source and Set Options Programmatically" on page 2-18](#page-37-0)
- • ["Create SQL Queries Using Database Explorer App" on page 4-2](#page-209-0)
- • ["Join Tables Using Database Explorer App" on page 4-14](#page-221-0)
- • ["Data Preview Using Database Explorer App" on page 4-19](#page-226-0)
- • ["Modify and Delete Data Sources" on page 4-23](#page-230-0)
- • ["Database Explorer App Error Messages" on page 3-19](#page-202-0)
- • ["Database Connection Error Messages" on page 3-10](#page-193-0)

# **MySQL JDBC for macOS**

This tutorial shows how to set up a data source and connect to a MySQL database using the Database Explorer app or the command line. This tutorial uses the MySQL Connector/J 5.1.46 driver to connect to a MySQL Version 5.5.16 database.

### **In this section...**

"Step 1. Verify the driver installation." on page 2-116

"Step 2. Set up the data source." on page 2-116

["Step 3. Connect using the Database Explorer app or the command line." on page 2-120](#page-139-0)

### **Step 1. Verify the driver installation.**

If the JDBC driver for MySQL is not installed on your computer, find the link on the [Driver](https://www.mathworks.com/products/database/driver-installation.html) [Installation](https://www.mathworks.com/products/database/driver-installation.html) page to install the driver. Follow the instructions to download and install this driver on your computer.

### **Step 2. Set up the data source.**

You set up a data source using the Database Explorer app or the command line.

#### **Set Up Data Source Using Database Explorer**

- **1** Open the Database Explorer app by clicking the **Apps** tab on the MATLAB Toolstrip. Then, on the right of the **Apps** section, click the **Show more** arrow to open the apps gallery. Under **Database Connectivity and Reporting**, click **Database Explorer**. Alternatively, enter databaseExplorer at the command line.
- **2** In the Data Source section, select **Configure** Data Source > **Configure** JDBC **data source**.

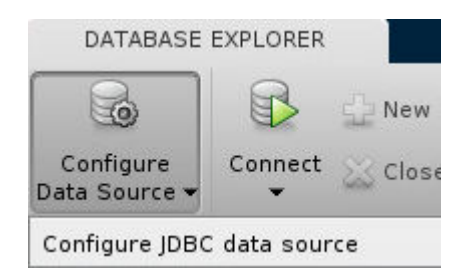

The JDBC Data Source Configuration dialog box opens.

- **3** In the **Name** box, enter a name for your data source. (This example uses a data source named MySQL.) You use this name to establish a connection to your database.
- **4** From the **Vendor** list, select MySQL.

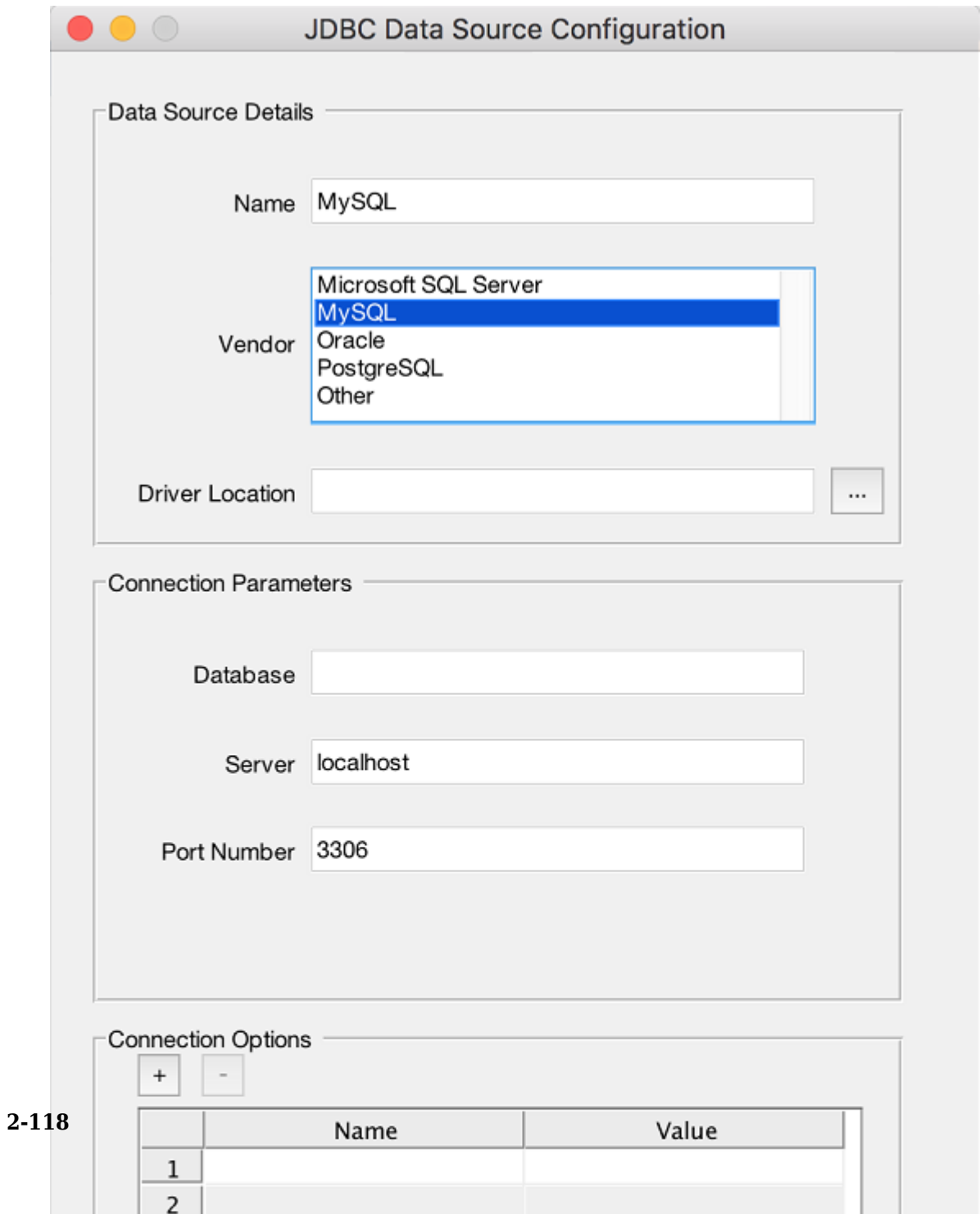

- **5** In the **Driver Location** box, enter the full path to the JDBC driver file.
- **6** In the **Database** box, enter the name of your database. In the **Server** box, enter the name of your database server. Consult your database administrator for the name of your database server. In the **Port Number** box, enter the port number.
- **7** Under **Connection Options**, in the **Name** column, enter the name of an additional driver-specific option. Then, in the **Value** column, enter the value of the driverspecific option. Click **+** to specify additional driver-specific options.
- **8** Click **Test**. The Test Connection dialog box opens. Enter the user name and password for your database, or leave these boxes blank if your database does not require them. Click **Test**.

If your connection succeeds, the Database Explorer dialog box displays a message indicating the connection is successful. Otherwise, it displays an error message.

**9** Click **Save**. The JDBC Data Source Configuration dialog box displays a message indicating the data source is saved successfully. Close this dialog box.

### **Set Up Data Source Using Command Line**

**1** Create a JDBC data source for a MySQL database.

```
opts = configureJDBCDataSource("Vendor","MySQL");
```
**2** Set the JDBC connection options. For example, this code assumes that you are connecting to a JDBC data source named MySQL, database server dbtb01, port number 3306, and full path of the JDBC driver file /home/user/DB\_Drivers/ mysql-connector-java-5.1.17-bin.jar.

```
opts = setConnectionOptions(opts, "DataSourceName", "MySQL", "Server", "dbtb01", ...
    "PortNumber",3306,"JDBCDriverLocation","/home/user/DB_Drivers/mysql-connector-j
```
To add JDBC driver-specific connection options, use the [addConnectionOptions](#page-471-0) function.

**3** Test the database connection by specifying the user name username and password pwd, or leave these arguments blank if your database does not require them.

```
username = "username";
password = "pwd";
status = testConnection(opts,username,password);
```
**4** Save the JDBC data source.

```
saveAsJDBCDataSource(opts)
```
<span id="page-139-0"></span>After you complete the data source setup, connect to the MySQL database using the Database Explorer app or the JDBC driver and command line.

### **Step 3. Connect using the Database Explorer app or the command line.**

### **Connect to MySQL Using Database Explorer App**

- **1** On the **Database Explorer** tab, in the **Connections** section, click **Connect** and select the data source for the connection.
- **2** In the connection dialog box, enter a user name and password, or leave these boxes blank if your database does not require them. Click **Connect**.

The Catalog and Schema dialog box opens.

**3** In the **Catalog** list, select the catalog. Click **OK**.

The app connects to the database and displays its tables in the **Data Browser** pane. A data source tab appears to the right of the pane. The title of the data source tab is the data source name that you defined during the setup. The data source tab contains empty **SQL Query** and **Data Preview** panes.

- **4** Select tables in the **Data Browser** pane to query the database.
- **5** Close the data source tab to close the SQL query. In the **Connections** section, close the database connection by clicking **Close Connection**.

**Note** If multiple connections are open, close the database connection of your choice by selecting the corresponding data source from the **Close Connection** list.

#### **Connect to MySQL Using JDBC Driver and Command Line**

**1** Connect to a MySQL database using the configured JDBC data source, user name username, and password pwd.

```
datasource = "MySQL";
username = "username";
password = "pwd";
conn = database(datasource,username,password);
```
**2** Close the database connection.

```
close(conn)
```
## **See Also**

### **Apps [Database Explorer](#page-634-0)**

### **Functions**

[close](#page-432-0) | [configureJDBCDataSource](#page-457-0) | [database](#page-536-0) | [saveAsJDBCDataSource](#page-485-0) | [setConnectionOptions](#page-489-0) | [testConnection](#page-495-0)

### **More About**

- • ["Create JDBC Data Source and Set Options Programmatically" on page 2-18](#page-37-0)
- • ["Create SQL Queries Using Database Explorer App" on page 4-2](#page-209-0)
- • ["Join Tables Using Database Explorer App" on page 4-14](#page-221-0)
- • ["Data Preview Using Database Explorer App" on page 4-19](#page-226-0)
- • ["Modify and Delete Data Sources" on page 4-23](#page-230-0)
- • ["Database Explorer App Error Messages" on page 3-19](#page-202-0)
- • ["Database Connection Error Messages" on page 3-10](#page-193-0)

# **MySQL JDBC for Linux**

This tutorial shows how to set up a data source and connect to a MySQL database using the Database Explorer app or the command line. This tutorial uses the MySQL Connector/J 5.1.46 driver to connect to a MySQL Version 5.5.16 database.

### **In this section...**

"Step 1. Verify the driver installation." on page 2-122

"Step 2. Set up the data source." on page 2-122

["Step 3. Connect using the Database Explorer app or the command line." on page 2-126](#page-145-0)

### **Step 1. Verify the driver installation.**

If the JDBC driver for MySQL is not installed on your computer, find the link on the [Driver](https://www.mathworks.com/products/database/driver-installation.html) [Installation](https://www.mathworks.com/products/database/driver-installation.html) page to install the driver. Follow the instructions to download and install this driver on your computer.

### **Step 2. Set up the data source.**

You set up a data source using the Database Explorer app or the command line.

#### **Set Up Data Source Using Database Explorer**

- **1** Open the Database Explorer app by clicking the **Apps** tab on the MATLAB Toolstrip. Then, on the right of the **Apps** section, click the **Show more** arrow to open the apps gallery. Under **Database Connectivity and Reporting**, click **Database Explorer**. Alternatively, enter databaseExplorer at the command line.
- **2** In the Data Source section, select **Configure** Data Source > **Configure** JDBC **data source**.

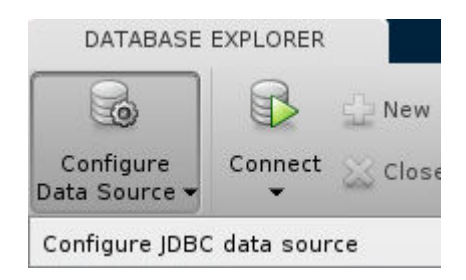

The JDBC Data Source Configuration dialog box opens.

- **3** In the **Name** box, enter a name for your data source. (This example uses a data source named MySQL.) You use this name to establish a connection to your database.
- **4** From the **Vendor** list, select MySQL.

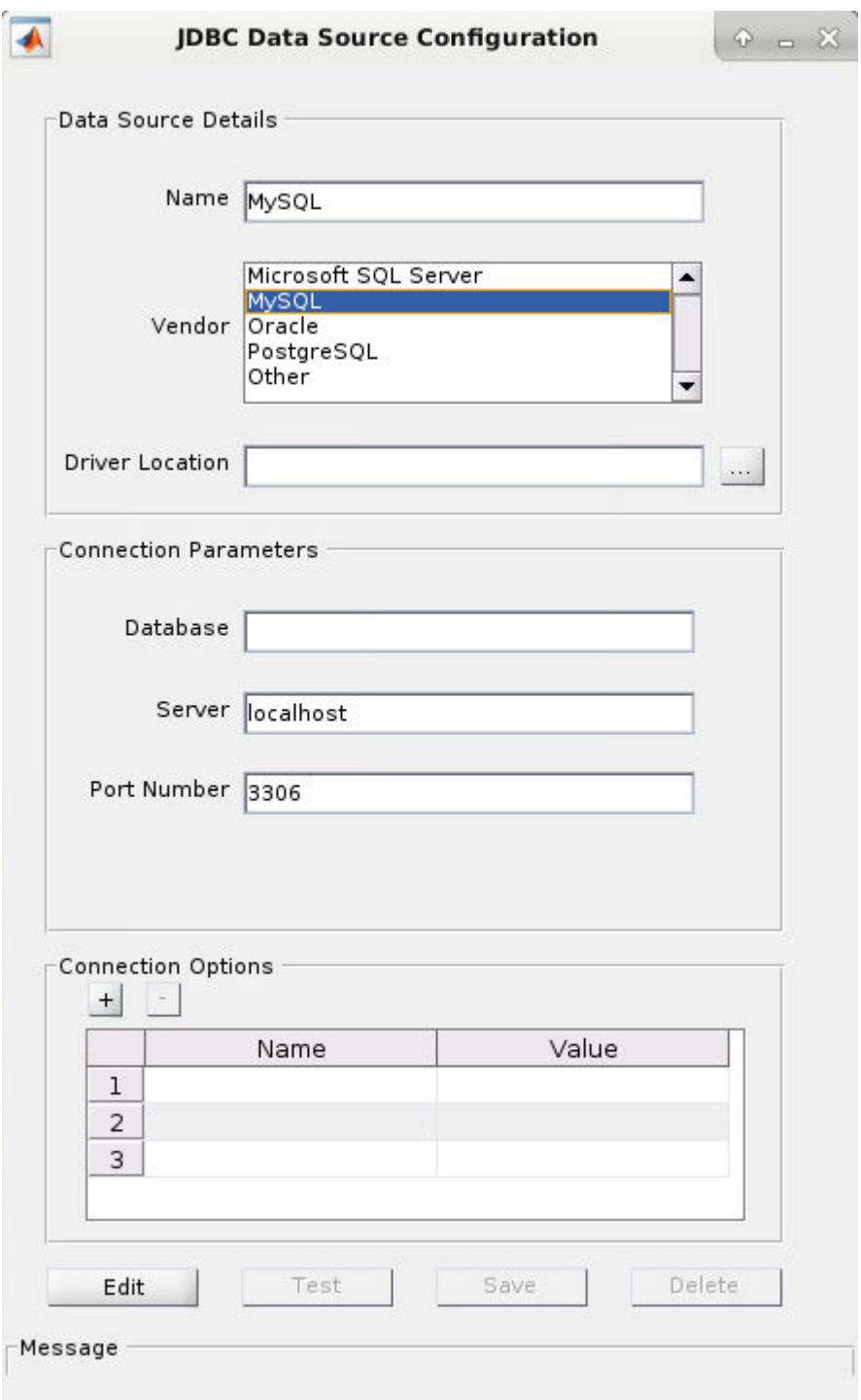

**2-124**
- **5** In the **Driver Location** box, enter the full path to the JDBC driver file.
- **6** In the **Database** box, enter the name of your database. In the **Server** box, enter the name of your database server. Consult your database administrator for the name of your database server. In the **Port Number** box, enter the port number.
- **7** Under **Connection Options**, in the **Name** column, enter the name of an additional driver-specific option. Then, in the **Value** column, enter the value of the driverspecific option. Click **+** to specify additional driver-specific options.
- **8** Click **Test**. The Test Connection dialog box opens. Enter the user name and password for your database, or leave these boxes blank if your database does not require them. Click **Test**.

If your connection succeeds, the Database Explorer dialog box displays a message indicating the connection is successful. Otherwise, it displays an error message.

**9** Click **Save**. The JDBC Data Source Configuration dialog box displays a message indicating the data source is saved successfully. Close this dialog box.

#### **Set Up Data Source Using Command Line**

**1** Create a JDBC data source for a MySQL database.

```
opts = configureJDBCDataSource("Vendor","MySQL");
```
**2** Set the JDBC connection options. For example, this code assumes that you are connecting to a JDBC data source named MySQL, database server dbtb01, port number 3306, and full path of the JDBC driver file /home/user/DB\_Drivers/ mysql-connector-java-5.1.17-bin.jar.

```
opts = setConnectionOptions(opts, "DataSourceName", "MySQL", "Server", "dbtb01", ...
    "PortNumber",3306,"JDBCDriverLocation","/home/user/DB_Drivers/mysql-connector-j
```
To add JDBC driver-specific connection options, use the [addConnectionOptions](#page-471-0) function.

**3** Test the database connection by specifying the user name username and password pwd, or leave these arguments blank if your database does not require them.

```
username = "username";
password = "pwd";
status = testConnection(opts,username,password);
```
**4** Save the JDBC data source.

```
saveAsJDBCDataSource(opts)
```
After you complete the data source setup, connect to the MySQL database using the Database Explorer app or the JDBC driver and command line.

## **Step 3. Connect using the Database Explorer app or the command line.**

#### **Connect to MySQL Using Database Explorer App**

- **1** On the **Database Explorer** tab, in the **Connections** section, click **Connect** and select the data source for the connection.
- **2** In the connection dialog box, enter a user name and password, or leave these boxes blank if your database does not require them. Click **Connect**.

The Catalog and Schema dialog box opens.

**3** In the **Catalog** list, select the catalog. Click **OK**.

The app connects to the database and displays its tables in the **Data Browser** pane. A data source tab appears to the right of the pane. The title of the data source tab is the data source name that you defined during the setup. The data source tab contains empty **SQL Query** and **Data Preview** panes.

- **4** Select tables in the **Data Browser** pane to query the database.
- **5** Close the data source tab to close the SQL query. In the **Connections** section, close the database connection by clicking **Close Connection**.

**Note** If multiple connections are open, close the database connection of your choice by selecting the corresponding data source from the **Close Connection** list.

#### **Connect to MySQL Using JDBC Driver and Command Line**

**1** Connect to a MySQL database using the configured JDBC data source, user name username, and password pwd.

```
datasource = "MySQL";
username = "username";
password = "pwd";
conn = database(datasource,username,password);
```
**2** Close the database connection.

```
close(conn)
```
# **See Also**

### **Apps [Database Explorer](#page-634-0)**

### **Functions**

[close](#page-432-0) | [configureJDBCDataSource](#page-457-0) | [database](#page-536-0) | [saveAsJDBCDataSource](#page-485-0) | [setConnectionOptions](#page-489-0) | [testConnection](#page-495-0)

# **More About**

- • ["Create JDBC Data Source and Set Options Programmatically" on page 2-18](#page-37-0)
- • ["Create SQL Queries Using Database Explorer App" on page 4-2](#page-209-0)
- • ["Join Tables Using Database Explorer App" on page 4-14](#page-221-0)
- • ["Data Preview Using Database Explorer App" on page 4-19](#page-226-0)
- • ["Modify and Delete Data Sources" on page 4-23](#page-230-0)
- • ["Database Explorer App Error Messages" on page 3-19](#page-202-0)
- • ["Database Connection Error Messages" on page 3-10](#page-193-0)

# **PostgreSQL JDBC for macOS**

This tutorial shows how to set up a data source and connect to a PostgreSQL database using the Database Explorer app or the command line. This tutorial uses the JDBC4 PostgreSQL Driver, Version 8.4 to connect to a PostgreSQL 9.2 database.

#### **In this section...**

"Step 1. Verify the driver installation." on page 2-128

"Step 2. Set up the data source." on page 2-128

["Step 3. Connect using the Database Explorer app or the command line." on page 2-132](#page-151-0)

## **Step 1. Verify the driver installation.**

If the JDBC driver for PostgreSQL is not installed on your computer, find the link on the [Driver Installation](https://www.mathworks.com/products/database/driver-installation.html) page to install the driver. Follow the instructions to download and install this driver on your computer.

## **Step 2. Set up the data source.**

You set up a data source using the Database Explorer app or the command line.

#### **Set Up Data Source Using Database Explorer App**

- **1** Open the Database Explorer app by clicking the **Apps** tab on the MATLAB Toolstrip. Then, on the right of the **Apps** section, click the **Show more** arrow to open the apps gallery. Under **Database Connectivity and Reporting**, click **Database Explorer**. Alternatively, enter databaseExplorer at the command line.
- **2** In the **Data Source** section, select **Configure** Data Source > **Configure JDBC data source**.

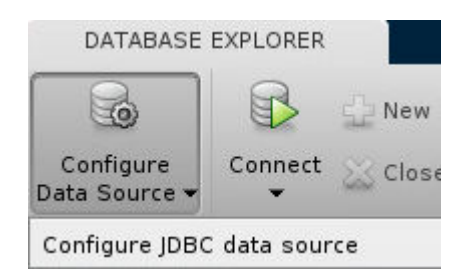

The JDBC Data Source Configuration dialog box opens.

- **3** In the **Name** box, enter a name for your data source. (This example uses a data source named PostgreSQL.) You use this name to establish a connection to your database.
- **4** From the **Vendor** list, select PostgreSQL.

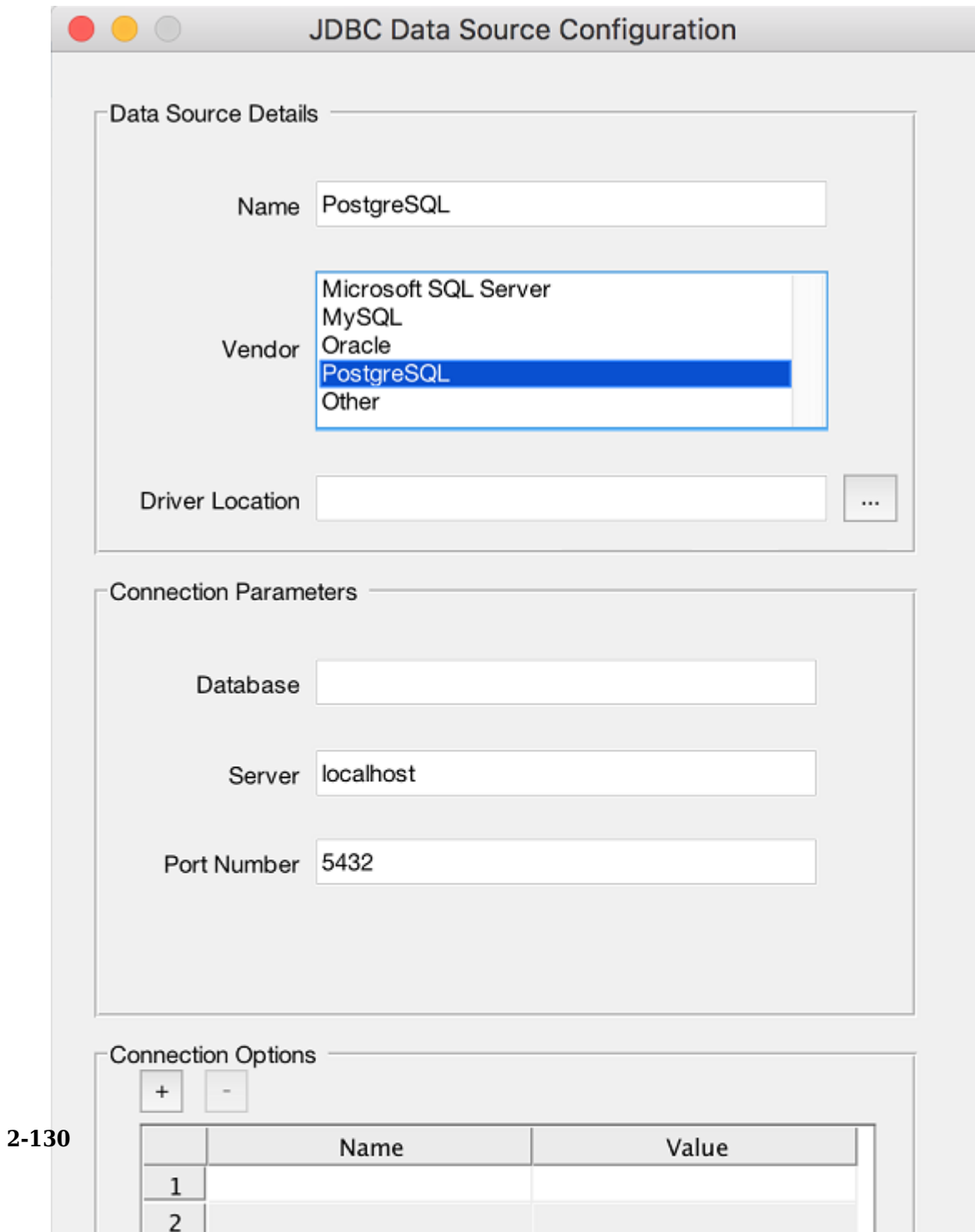

- **5** In the **Driver Location** box, enter the full path to the JDBC driver file.
- **6** In the **Database** box, enter the name of your database. In the **Server** box, enter the name of your database server. Consult your database administrator for the name of your database server. In the **Port Number** box, enter the port number.
- **7** Under **Connection Options**, in the **Name** column, enter the name of an additional driver-specific option. Then, in the **Value** column, enter the value of the driverspecific option. Click **+** to specify additional driver-specific options.
- **8** Click **Test**. The Test Connection dialog box opens. Enter the user name and password for your database, or leave these boxes blank if your database does not require them. Click **Test**.

If your connection succeeds, the Database Explorer dialog box displays a message indicating the connection is successful. Otherwise, it displays an error message.

**9** Click **Save**. The JDBC Data Source Configuration dialog box displays a message indicating the data source is saved successfully. Close this dialog box.

#### **Set Up Data Source Using Command Line**

**1** Create a JDBC data source for a PostgreSQL database.

```
opts = configureJDBCDataSource("Vendor","PostgreSQL");
```
**2** Set the JDBC connection options. For example, this code assumes that you are connecting to a JDBC data source named PostgreSQL, database server dbtb00, port number 5432, and full path of the JDBC driver file /home/user/DB\_Drivers/ postgresql-8.4-702.jdbc4.jar.

```
opts = setConnectionOptions(opts, "DataSourceName", "PostgreSQL", "Server", "dbtb00", .
    "PortNumber",5432,"JDBCDriverLocation","/home/user/DB_Drivers/postgresql-8.4-70
```
To add JDBC driver-specific connection options, use the [addConnectionOptions](#page-471-0) function.

**3** Test the database connection by specifying the user name username and password pwd, or leave these arguments blank if your database does not require them.

```
username = "username";
password = "pwd";
status = testConnection(opts,username,password);
```
**4** Save the JDBC data source.

```
saveAsJDBCDataSource(opts)
```
<span id="page-151-0"></span>After you complete the data source setup, connect to the PostgreSQL database using the Database Explorer app or the JDBC driver and command line.

## **Step 3. Connect using the Database Explorer app or the command line.**

#### **Connect to PostgreSQL Using Database Explorer App**

- **1** On the **Database Explorer** tab, in the **Connections** section, click **Connect** and select the data source for the connection.
- **2** In the connection dialog box, enter a user name and password, or leave these boxes blank if your database does not require them. Click **Connect**.

The Catalog and Schema dialog box opens.

**3** Select the catalog and schema from the **Catalog** and **Schema** lists. Click **OK**.

The app connects to the database and displays its tables in the **Data Browser** pane. A data source tab appears to the right of the pane. The title of the data source tab is the data source name that you defined during the setup. The data source tab contains empty **SQL Query** and **Data Preview** panes.

- **4** Select tables in the **Data Browser** pane to query the database.
- **5** Close the data source tab to close the SQL query. In the **Connections** section, close the database connection by clicking **Close Connection**.

**Note** If multiple connections are open, close the database connection of your choice by selecting the corresponding data source from the **Close Connection** list.

### **Connect to PostgreSQL Using JDBC Driver and Command Line**

**1** Connect to a PostgreSQL database using the configured JDBC data source, user name username, and password pwd.

```
datasource = "PostgreSQL";
username = "username";
password = "pwd";conn = database(datasource,username,password);
```
**2** Close the database connection.

```
close(conn)
```
# **See Also**

### **Apps [Database Explorer](#page-634-0)**

### **Functions**

[close](#page-432-0) | [configureJDBCDataSource](#page-457-0) | [database](#page-536-0) | [saveAsJDBCDataSource](#page-485-0) | [setConnectionOptions](#page-489-0) | [testConnection](#page-495-0)

# **More About**

- • ["Create JDBC Data Source and Set Options Programmatically" on page 2-18](#page-37-0)
- • ["Create SQL Queries Using Database Explorer App" on page 4-2](#page-209-0)
- • ["Join Tables Using Database Explorer App" on page 4-14](#page-221-0)
- • ["Data Preview Using Database Explorer App" on page 4-19](#page-226-0)
- • ["Modify and Delete Data Sources" on page 4-23](#page-230-0)
- • ["Database Explorer App Error Messages" on page 3-19](#page-202-0)
- • ["Database Connection Error Messages" on page 3-10](#page-193-0)

# **PostgreSQL JDBC for Linux**

This tutorial shows how to set up a data source and connect to a PostgreSQL database using the Database Explorer app or the command line. This tutorial uses the JDBC4 PostgreSQL Driver, Version 8.4 to connect to a PostgreSQL 9.2 database.

#### **In this section...**

"Step 1. Verify the driver installation." on page 2-134

"Step 2. Set up the data source." on page 2-134

["Step 3. Connect using the Database Explorer app or the command line." on page 2-138](#page-157-0)

## **Step 1. Verify the driver installation.**

If the JDBC driver for PostgreSQL is not installed on your computer, find the link on the [Driver Installation](https://www.mathworks.com/products/database/driver-installation.html) page to install the driver. Follow the instructions to download and install this driver on your computer.

## **Step 2. Set up the data source.**

You set up a data source using the Database Explorer app or the command line.

#### **Set Up Data Source Using Database Explorer App**

- **1** Open the Database Explorer app by clicking the **Apps** tab on the MATLAB Toolstrip. Then, on the right of the **Apps** section, click the **Show more** arrow to open the apps gallery. Under **Database Connectivity and Reporting**, click **Database Explorer**. Alternatively, enter databaseExplorer at the command line.
- **2** In the **Data Source** section, select **Configure** Data Source > **Configure JDBC data source**.

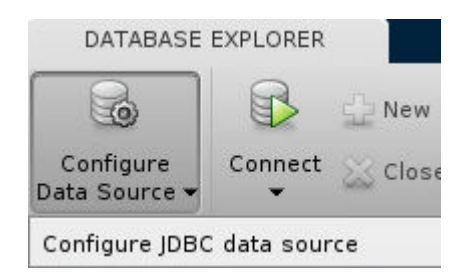

The JDBC Data Source Configuration dialog box opens.

- **3** In the **Name** box, enter a name for your data source. (This example uses a data source named PostgreSQL.) You use this name to establish a connection to your database.
- **4** From the **Vendor** list, select PostgreSQL.

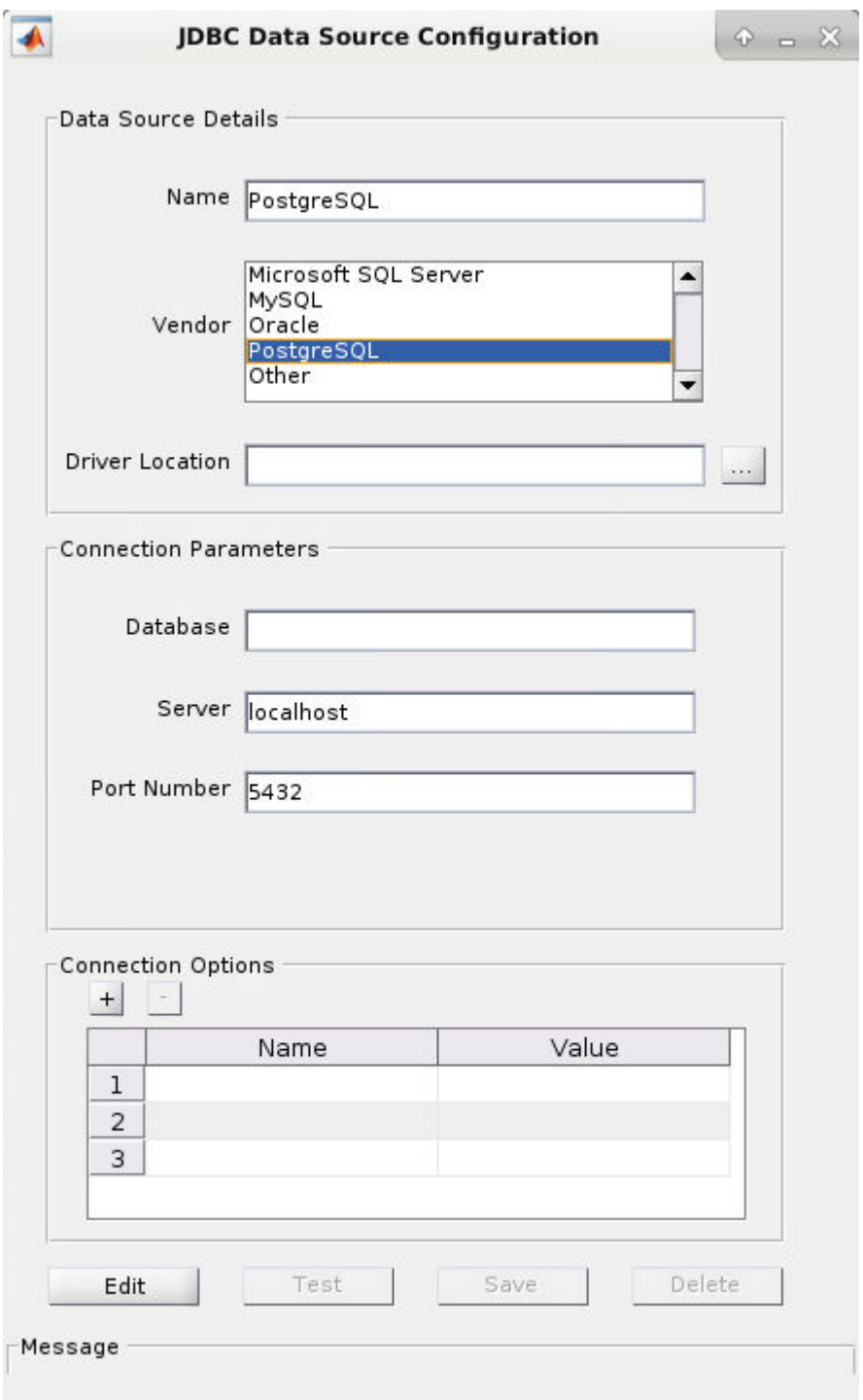

- **5** In the **Driver Location** box, enter the full path to the JDBC driver file.
- **6** In the **Database** box, enter the name of your database. In the **Server** box, enter the name of your database server. Consult your database administrator for the name of your database server. In the **Port Number** box, enter the port number.
- **7** Under **Connection Options**, in the **Name** column, enter the name of an additional driver-specific option. Then, in the **Value** column, enter the value of the driverspecific option. Click **+** to specify additional driver-specific options.
- **8** Click **Test**. The Test Connection dialog box opens. Enter the user name and password for your database, or leave these boxes blank if your database does not require them. Click **Test**.

If your connection succeeds, the Database Explorer dialog box displays a message indicating the connection is successful. Otherwise, it displays an error message.

**9** Click **Save**. The JDBC Data Source Configuration dialog box displays a message indicating the data source is saved successfully. Close this dialog box.

#### **Set Up Data Source Using Command Line**

**1** Create a JDBC data source for a PostgreSQL database.

```
opts = configureJDBCDataSource("Vendor","PostgreSQL");
```
**2** Set the JDBC connection options. For example, this code assumes that you are connecting to a JDBC data source named PostgreSQL, database server dbtb00, port number 5432, and full path of the JDBC driver file /home/user/DB\_Drivers/ postgresql-8.4-702.jdbc4.jar.

```
opts = setConnectionOptions(opts, "DataSourceName", "PostgreSQL", "Server", "dbtb00", .
    "PortNumber",5432,"JDBCDriverLocation","/home/user/DB_Drivers/postgresql-8.4-70
```
To add JDBC driver-specific connection options, use the [addConnectionOptions](#page-471-0) function.

**3** Test the database connection by specifying the user name username and password pwd, or leave these arguments blank if your database does not require them.

```
username = "username";
password = "pwd";
status = testConnection(opts,username,password);
```
**4** Save the JDBC data source.

```
saveAsJDBCDataSource(opts)
```
<span id="page-157-0"></span>After you complete the data source setup, connect to the PostgreSQL database using the Database Explorer app or the JDBC driver and command line.

## **Step 3. Connect using the Database Explorer app or the command line.**

#### **Connect to PostgreSQL Using Database Explorer App**

- **1** On the **Database Explorer** tab, in the **Connections** section, click **Connect** and select the data source for the connection.
- **2** In the connection dialog box, enter a user name and password, or leave these boxes blank if your database does not require them. Click **Connect**.

The Catalog and Schema dialog box opens.

**3** Select the catalog and schema from the **Catalog** and **Schema** lists. Click **OK**.

The app connects to the database and displays its tables in the **Data Browser** pane. A data source tab appears to the right of the pane. The title of the data source tab is the data source name that you defined during the setup. The data source tab contains empty **SQL Query** and **Data Preview** panes.

- **4** Select tables in the **Data Browser** pane to query the database.
- **5** Close the data source tab to close the SQL query. In the **Connections** section, close the database connection by clicking **Close Connection**.

**Note** If multiple connections are open, close the database connection of your choice by selecting the corresponding data source from the **Close Connection** list.

#### **Connect to PostgreSQL Using JDBC Driver and Command Line**

**1** Connect to a PostgreSQL database using the configured JDBC data source, user name username, and password pwd.

```
datasource = "PostgreSQL";
username = "username";
password = "pwd";conn = database(datasource,username,password);
```
**2** Close the database connection.

```
close(conn)
```
# **See Also**

### **Apps [Database Explorer](#page-634-0)**

### **Functions**

[close](#page-432-0) | [configureJDBCDataSource](#page-457-0) | [database](#page-536-0) | [saveAsJDBCDataSource](#page-485-0) | [setConnectionOptions](#page-489-0) | [testConnection](#page-495-0)

# **More About**

- • ["Create JDBC Data Source and Set Options Programmatically" on page 2-18](#page-37-0)
- • ["Create SQL Queries Using Database Explorer App" on page 4-2](#page-209-0)
- • ["Join Tables Using Database Explorer App" on page 4-14](#page-221-0)
- • ["Data Preview Using Database Explorer App" on page 4-19](#page-226-0)
- • ["Modify and Delete Data Sources" on page 4-23](#page-230-0)
- • ["Database Explorer App Error Messages" on page 3-19](#page-202-0)
- • ["Database Connection Error Messages" on page 3-10](#page-193-0)

# **SQLite JDBC for macOS**

This tutorial shows how to set up a data source and connect to an SQLite database using the Database Explorer app or the command line. This tutorial uses the SQLite JDBC 3.7.2 Driver to connect to an SQLite Version 3.7.17 database.

### **In this section...**

"Step 1. Verify the driver installation." on page 2-140

"Step 2. Set up the data source." on page 2-140

["Step 3. Connect using the Database Explorer app or the command line." on page 2-144](#page-163-0)

# **Step 1. Verify the driver installation.**

If the JDBC driver for SQLite is not installed on your computer, find the link on the [Driver](https://www.mathworks.com/products/database/driver-installation.html) [Installation](https://www.mathworks.com/products/database/driver-installation.html) page to install the driver. Follow the instructions to download and install this driver on your computer.

If you do not want to install a driver and want to store relational data quickly, you can use the MATLAB interface to SQLite. For details, see ["Working with MATLAB Interface to](#page-25-0) [SQLite" on page 2-6](#page-25-0).

# **Step 2. Set up the data source.**

You set up a data source using the Database Explorer app or the command line.

### **Set Up Data Source Using Database Explorer App**

- **1** Open the Database Explorer app by clicking the **Apps** tab on the MATLAB Toolstrip. Then, on the right of the **Apps** section, click the **Show more** arrow to open the apps gallery. Under **Database Connectivity and Reporting**, click **Database Explorer**. Alternatively, enter databaseExplorer at the command line.
- **2** In the **Data Source** section, select **Configure** Data Source > **Configure** JDBC **data source**.

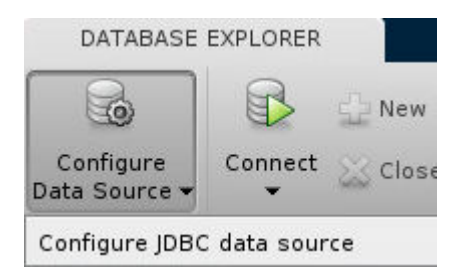

The JDBC Data Source Configuration dialog box opens.

- **3** In the **Name** box, enter a name for your data source. (This example uses a data source named SQLite.) You use this name to establish a connection to your database.
- **4** From the **Vendor** list, select Other.

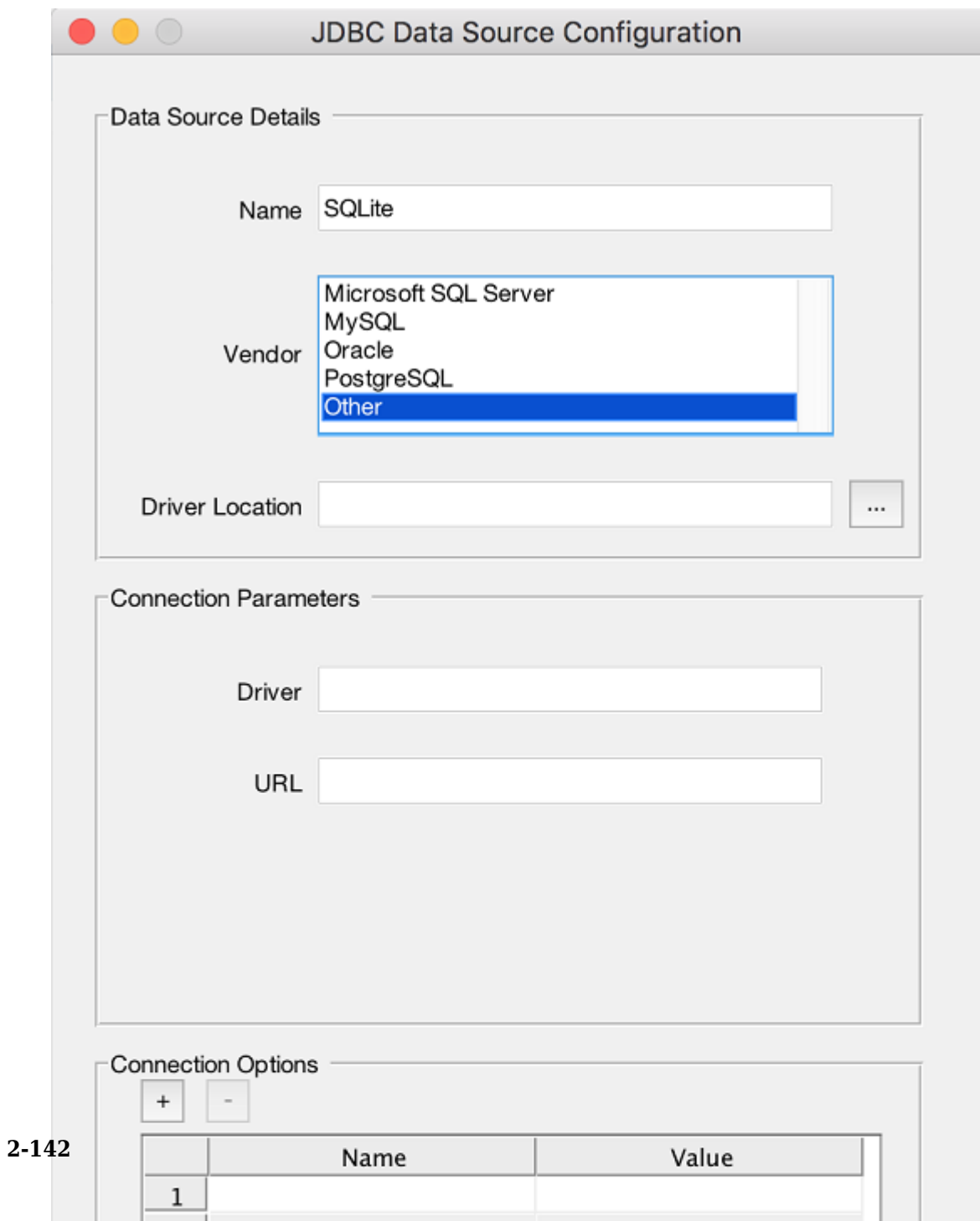

- **5** In the **Driver Location** box, enter the full path to the JDBC driver file.
- **6** In the **Driver** box, enter the SQLite driver Java class object. Here, use org.sqlite.JDBC.

**Note** Your entries for **Driver** and **URL** can vary depending on the type and version of the JDBC driver and your database. For details, see the JDBC driver documentation for your database.

- **7** Connect to the SQLite database by creating a URL string using the format jdbc:subprotocol:subname. The jdbc part of this string remains constant for any JDBC driver. subprotocol is a database type, in this case, sqlite. For SQLite, subname contains the location of the database. For example, your URL string is jdbc:sqlite:dbpath, where dbpath is the full path to your SQLite database on your computer. Enter your string in the **URL** box and press **Enter**.
- **8** Under **Connection Options**, in the **Name** column, enter the name of an additional driver-specific option. Then, in the **Value** column, enter the value of the driverspecific option. Click **+** to specify additional driver-specific options.
- **9** Click **Test**. The Test Connection dialog box opens. Enter the user name and password for your database, or leave these boxes blank if your database does not require them. Click **Test**.

If your connection succeeds, the Database Explorer dialog box displays a message indicating the connection is successful. Otherwise, it displays an error message.

**10** Click **Save**. The JDBC Data Source Configuration dialog box displays a message indicating the data source is saved successfully. Close this dialog box.

#### **Set Up Data Source Using Command Line**

- **1** Create a JDBC data source for an SQLite database.
	- opts = configureJDBCDataSource("Vendor","Other");
- **2** Set the JDBC connection options. For example, this code assumes that you are connecting to a JDBC data source named SQLite, SQLite driver Java class object org.sqlite.JDBC, and URL string jdbc:sqlite:/home/user/Databases/ sqlite.db.

```
opts = setConnectionOptions(opts,"DataSourceName","SQLite", ...
     "Driver","org.sqlite.JDBC","URL","jdbc:sqlite:/home/user/Databases/sqlite.db");
```
To add JDBC driver-specific connection options, use the [addConnectionOptions](#page-471-0) function.

<span id="page-163-0"></span>**3** Test the database connection by specifying the user name username and password pwd, or leave these arguments blank if your database does not require them.

```
username = "username";
password = "pwd";
status = testConnection(opts,username,password);
```
**4** Save the JDBC data source.

saveAsJDBCDataSource(opts)

After you complete the data source setup, connect to the SQLite database using the Database Explorer app or the JDBC driver and command line.

## **Step 3. Connect using the Database Explorer app or the command line.**

#### **Connect to SQLite Using Database Explorer App**

- **1** On the **Database Explorer** tab, in the **Connections** section, click **Connect** and select the data source for the connection.
- **2** In the connection dialog box, enter a user name and password, or leave these boxes blank if your database does not require them. Click **Connect**.

The app connects to the database and displays its tables in the **Data Browser** pane. A data source tab appears to the right of the pane. The title of the data source tab is the data source name that you defined during the setup. The data source tab contains empty **SQL Query** and **Data Preview** panes.

- **3** Select tables in the **Data Browser** pane to query the database.
- **4** Close the data source tab to close the SQL query. In the **Connections** section, close the database connection by clicking **Close Connection**.

**Note** If multiple connections are open, close the database connection of your choice by selecting the corresponding data source from the **Close Connection** list.

#### **Connect to SQLite Using JDBC Driver and Command Line**

**1** Connect to an SQLite database using the configured JDBC data source, user name username, and password pwd.

```
datasource = "SQLite";
username = "username";
```

```
password = "pwd".conn = database(datasource,username,password);
```
**2** Close the database connection.

close(conn)

# **See Also**

**Apps [Database Explorer](#page-634-0)**

### **Functions**

```
close | configureJDBCDataSource | database | saveAsJDBCDataSource |
setConnectionOptions | testConnection
```
# **More About**

- • ["Create JDBC Data Source and Set Options Programmatically" on page 2-18](#page-37-0)
- • ["Create SQL Queries Using Database Explorer App" on page 4-2](#page-209-0)
- • ["Join Tables Using Database Explorer App" on page 4-14](#page-221-0)
- • ["Data Preview Using Database Explorer App" on page 4-19](#page-226-0)
- • ["Modify and Delete Data Sources" on page 4-23](#page-230-0)
- • ["Database Explorer App Error Messages" on page 3-19](#page-202-0)
- • ["Database Connection Error Messages" on page 3-10](#page-193-0)

# **SQLite JDBC for Linux**

This tutorial shows how to set up a data source and connect to an SQLite database using the Database Explorer app or the command line. This tutorial uses the SQLite JDBC 3.7.2 Driver to connect to an SQLite Version 3.7.17 database.

### **In this section...**

"Step 1. Verify the driver installation." on page 2-146

"Step 2. Set up the data source." on page 2-146

["Step 3. Connect using the Database Explorer app or the command line." on page 2-150](#page-169-0)

# **Step 1. Verify the driver installation.**

If the JDBC driver for SQLite is not installed on your computer, find the link on the [Driver](https://www.mathworks.com/products/database/driver-installation.html) [Installation](https://www.mathworks.com/products/database/driver-installation.html) page to install the driver. Follow the instructions to download and install this driver on your computer.

If you do not want to install a driver and want to store relational data quickly, you can use the MATLAB interface to SQLite. For details, see ["Working with MATLAB Interface to](#page-25-0) [SQLite" on page 2-6](#page-25-0).

# **Step 2. Set up the data source.**

You set up a data source using the Database Explorer app or the command line.

### **Set Up Data Source Using Database Explorer**

- **1** Open the Database Explorer app by clicking the **Apps** tab on the MATLAB Toolstrip. Then, on the right of the **Apps** section, click the **Show more** arrow to open the apps gallery. Under **Database Connectivity and Reporting**, click **Database Explorer**. Alternatively, enter databaseExplorer at the command line.
- **2** In the Data Source section, select **Configure** Data Source > **Configure** JDBC **data source**.

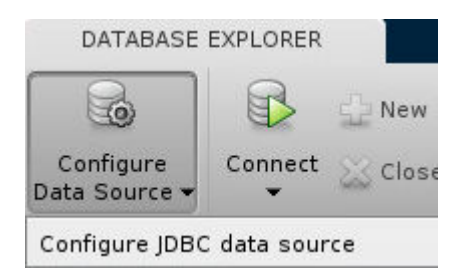

The JDBC Data Source Configuration dialog box opens.

- **3** In the **Name** box, enter a name for your data source. (This example uses a data source named SQLite.) You use this name to establish a connection to your database.
- **4** From the **Vendor** list, select Other.

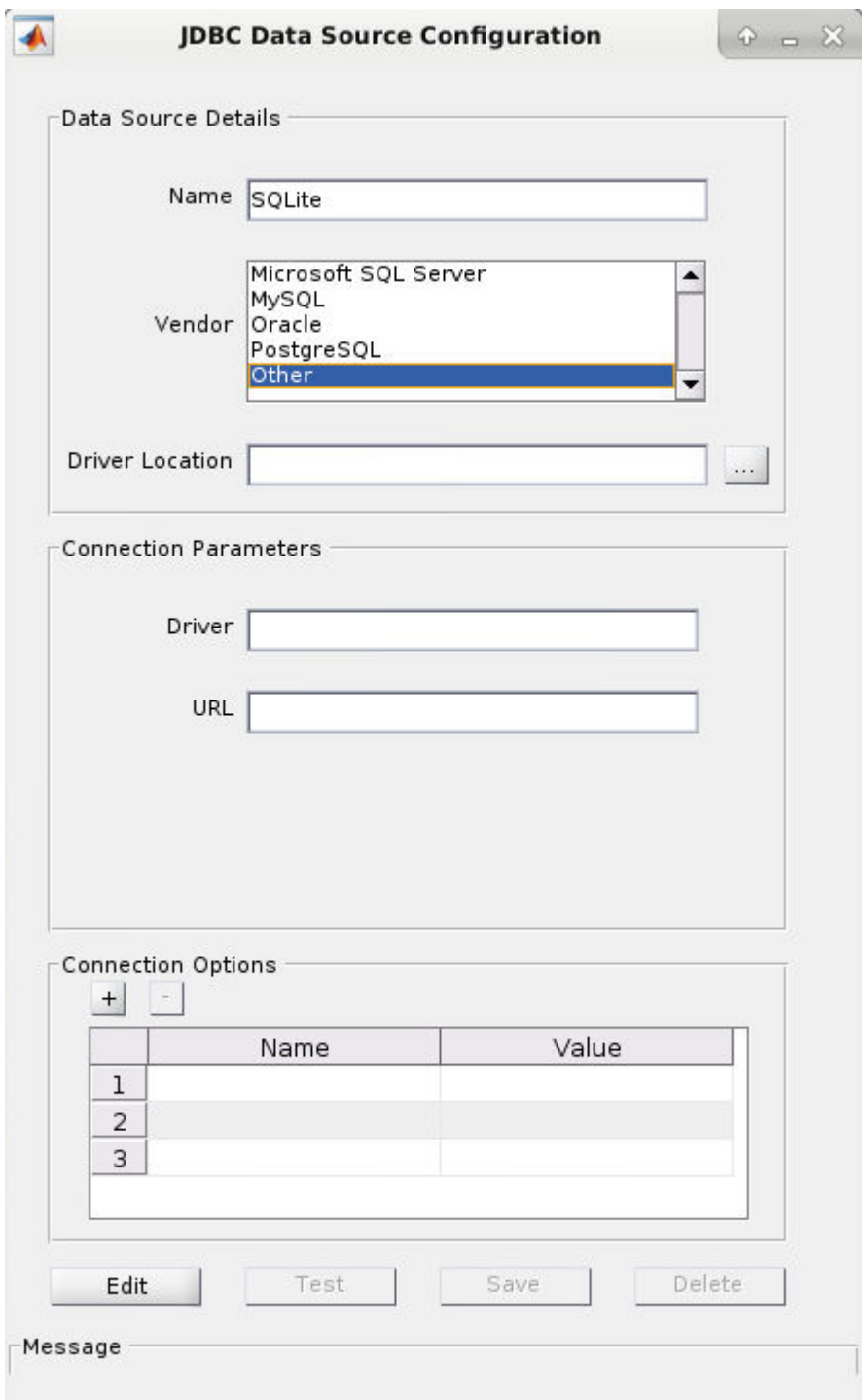

- **5** In the **Driver Location** box, enter the full path to the JDBC driver file.
- **6** In the **Driver** box, enter the SQLite driver Java class object. Here, use org.sqlite.JDBC.

**Note** Your entries for **Driver** and **URL** can vary depending on the type and version of the JDBC driver and your database. For details, see the JDBC driver documentation for your database.

- **7** Connect to the SQLite database by creating a URL string using the format jdbc:subprotocol:subname. The jdbc part of this string remains constant for any JDBC driver. subprotocol is a database type, in this case, sqlite. For SQLite, subname contains the location of the database. For example, your URL string is jdbc:sqlite:dbpath, where dbpath is the full path to your SQLite database on your computer. Enter your string in the **URL** box and press **Enter**.
- **8** Under **Connection Options**, in the **Name** column, enter the name of an additional driver-specific option. Then, in the **Value** column, enter the value of the driverspecific option. Click **+** to specify additional driver-specific options.
- **9** Click **Test**. The Test Connection dialog box opens. Enter the user name and password for your database, or leave these boxes blank if your database does not require them. Click **Test**.

If your connection succeeds, the Database Explorer dialog box displays a message indicating the connection is successful. Otherwise, it displays an error message.

**10** Click **Save**. The JDBC Data Source Configuration dialog box displays a message indicating the data source is saved successfully. Close this dialog box.

#### **Set Up Data Source Using Command Line**

- **1** Create a JDBC data source for an SQLite database.
	- opts = configureJDBCDataSource("Vendor","Other");
- **2** Set the JDBC connection options. For example, this code assumes that you are connecting to a JDBC data source named SQLite, SQLite driver Java class object org.sqlite.JDBC, and URL string jdbc:sqlite:/home/user/Databases/ sqlite.db.

```
opts = setConnectionOptions(opts,"DataSourceName","SQLite", ...
     "Driver","org.sqlite.JDBC","URL","jdbc:sqlite:/home/user/Databases/sqlite.db");
```
To add JDBC driver-specific connection options, use the [addConnectionOptions](#page-471-0) function.

<span id="page-169-0"></span>**3** Test the database connection by specifying the user name username and password pwd, or leave these arguments blank if your database does not require them.

```
username = "username";
password = "pwd";
status = testConnection(opts,username,password);
```
**4** Save the JDBC data source.

saveAsJDBCDataSource(opts)

After you complete the data source setup, connect to the SQLite database using the Database Explorer app or the JDBC driver and command line.

## **Step 3. Connect using the Database Explorer app or the command line.**

#### **Connect to SQLite Using Database Explorer App**

- **1** On the **Database Explorer** tab, in the **Connections** section, click **Connect** and select the data source for the connection.
- **2** In the connection dialog box, enter a user name and password, or leave these boxes blank if your database does not require them. Click **Connect**.

The app connects to the database and displays its tables in the **Data Browser** pane. A data source tab appears to the right of the pane. The title of the data source tab is the data source name that you defined during the setup. The data source tab contains empty **SQL Query** and **Data Preview** panes.

- **3** Select tables in the **Data Browser** pane to query the database.
- **4** Close the data source tab to close the SQL query. In the **Connections** section, close the database connection by clicking **Close Connection**.

**Note** If multiple connections are open, close the database connection of your choice by selecting the corresponding data source from the **Close Connection** list.

#### **Connect to SQLite Using JDBC Driver and Command Line**

**1** Connect to an SQLite database using the configured JDBC data source, user name username, and password pwd.

```
datasource = "SQLite";
username = "username";
```

```
password = "pwd".conn = database(datasource,username,password);
```
**2** Close the database connection.

close(conn)

# **See Also**

**Apps [Database Explorer](#page-634-0)**

### **Functions**

```
close | configureJDBCDataSource | database | saveAsJDBCDataSource |
setConnectionOptions | testConnection
```
# **More About**

- • ["Create JDBC Data Source and Set Options Programmatically" on page 2-18](#page-37-0)
- • ["Create SQL Queries Using Database Explorer App" on page 4-2](#page-209-0)
- • ["Join Tables Using Database Explorer App" on page 4-14](#page-221-0)
- • ["Data Preview Using Database Explorer App" on page 4-19](#page-226-0)
- • ["Modify and Delete Data Sources" on page 4-23](#page-230-0)
- • ["Database Explorer App Error Messages" on page 3-19](#page-202-0)
- • ["Database Connection Error Messages" on page 3-10](#page-193-0)

# <span id="page-171-0"></span>**Other ODBC-Compliant or JDBC-Compliant Databases**

This tutorial provides steps for configuring data sources and connecting to other ODBCcompliant or JDBC-compliant databases that are not listed in ["Configuring Driver and](#page-34-0) [Data Source" on page 2-15](#page-34-0). After creating a data source, you can connect to your database using the Database Explorer app or the command line.

# **ODBC-Compliant Databases**

These steps show how to configure a driver and connect to an ODBC-compliant database. Database Toolbox can connect to any ODBC-compliant database that is relational and uses ANSI® SQL. For example, if your database is Microsoft Excel® or IBM DB2®, follow these basic steps:

- **1** If your driver is not preinstalled on your computer, find a compatible driver and install it on your computer. You can view preinstalled drivers using the Microsoft ODBC Data Source Administrator dialog box. For details about this dialog box, see [Driver Installation.](https://www.mathworks.com/products/database/driver-installation.html)
- **2** Create a data source by using the installed driver and the Microsoft ODBC Data Source Administrator dialog box. To open this dialog box, use the [configureODBCDataSource](#page-454-0) function.
- **3** Use the Database Explorer app to test your connection and connect to your database. For an example, see ["MySQL ODBC for Windows" on page 2-60.](#page-79-0)

Or, you can connect to your database using the [database](#page-536-0) function at the command line.

**4** For detailed assistance, contact your database administrator or refer to your database documentation.

# **JDBC-Compliant Databases**

You set up a data source to a JDBC-compliant database using the Database Explorer app or the command line.

These steps show how to configure a driver and connect to a JDBC-compliant database. Database Toolbox can connect to any JDBC-compliant database that is relational and uses ANSI SQL. For example, if your database is Apache™ Derby or Microsoft Windows Azure®, follow these basic steps:

**Note** The details of these steps can vary depending on your database and database version. For detailed assistance, contact your database administrator or refer to your database documentation.

### **Set Up Data Source Using Database Explorer**

- **1** If your driver is not installed on your computer, find a compatible driver and install it on your computer.
- **2** Create a data source by using the JDBC Data Source Configuration dialog box. In the **Data Source** section of the **Database Explorer** tab, select **Configure Data Source** > **Configure JDBC data source** to open the dialog box.
- **3** In the **Name** box, enter a name for your data source. You use this name to establish a connection to your database.
- **4** From the **Vendor** list, select Other.
- **5** In the **Driver Location** box, specify the full path of the driver file.
- **6** To connect to a JDBC-compliant database, you must know your database driver Java class object. For example, the Java class object for an SQLite database driver is org.sqlite.JDBC. In the **Driver** box, specify the driver value.
- **7** To connect to a JDBC-compliant database, you must create a URL string. The URL string has the form jdbc:subprotocol:subname. The jdbc part of this string remains constant for any JDBC driver. subprotocol is the database type. The subname contains the location of the database and additional connection information, such as the port number. For example, if you are using SQLite, the URL string is jdbc:sqlite:dbpath, where dbpath is the full path to your SQLite database on your computer. In the **URL** box, specify the URL string.

**Note** For JDBC-compliant databases, specify the driver and URL in the JDBC Data Source Configuration dialog box. The driver and the URL string can vary depending on the type and version of the JDBC driver and your database. For details about the driver and URL, see the JDBC driver documentation for your database.

- **8** Under **Connection Options**, in the **Name** column, enter the name of an additional driver-specific option. Then, in the **Value** column, enter the value of the driverspecific option. Click **+** to specify additional driver-specific options.
- **9** Click **Test** to test your connection. If the connection is successful, then click **Save** to save the JDBC data source.

**10** Connect to your database with the saved JDBC data source by using the Database Explorer app. For an example, see ["SQLite JDBC for Windows" on page 2-84](#page-103-0).

### **Set Up Data Source Using Command Line**

- **1** If your driver is not installed on your computer, find a compatible driver and install it on your computer.
- **2** Create a data source using the [configureJDBCDataSource](#page-457-0) function.
- **3** Set the JDBC connection options using the [setConnectionOptions](#page-489-0) function. To add JDBC driver-specific connection options, use the [addConnectionOptions](#page-471-0) function.
- **4** Test the database connection using the [testConnection](#page-495-0) function.
- **5** Save the JDBC data source using the [saveAsJDBCDataSource](#page-485-0) function.
- **6** Connect to your database with the saved JDBC data source by using the [database](#page-536-0) function. For an example, see ["SQLite JDBC for Windows" on page 2-84.](#page-103-0)

# **See Also**

**Apps [Database Explorer](#page-634-0)**

### **Functions**

```
close | configureJDBCDataSource | configureODBCDataSource | database |
saveAsJDBCDataSource | setConnectionOptions | testConnection
```
# **Related Examples**

- • ["MySQL ODBC for Windows" on page 2-60](#page-79-0)
- • ["SQLite JDBC for Windows" on page 2-84](#page-103-0)

## **More About**

- • ["Create JDBC Data Source and Set Options Programmatically" on page 2-18](#page-37-0)
- • ["Create SQL Queries Using Database Explorer App" on page 4-2](#page-209-0)
- • ["Join Tables Using Database Explorer App" on page 4-14](#page-221-0)
- • ["Data Preview Using Database Explorer App" on page 4-19](#page-226-0)
- "Java Class Path" (MATLAB)
- • ["Modify and Delete Data Sources" on page 4-23](#page-230-0)
- • ["Database Explorer App Error Messages" on page 3-19](#page-202-0)
- • ["Database Connection Error Messages" on page 3-10](#page-193-0)

# **Connecting to Database**

To connect to a database from MATLAB, install an ODBC or JDBC driver and create a data source. For details about driver installation and data source setup, see ["Configuring](#page-34-0) [Driver and Data Source" on page 2-15.](#page-34-0) If you do not have an installed database and want to store relational data quickly, you can use the MATLAB interface to SQLite. For details, see ["Working with MATLAB Interface to SQLite" on page 2-6.](#page-25-0)

You can connect to a database using the **[Database Explorer](#page-634-0)** or the command line. These two options enable you to perform different actions. For details about deciding which option to use, see ["Connection Options" on page 2-9](#page-28-0).

# **Database Explorer App Connection Workflow**

Use these steps as a general workflow for creating a database connection by using buttons in the toolstrip.

- In the **Data Source** section of the **Database Explorer** tab, click **Configure Data Source** and select the appropriate option for configuring an ODBC or JDBC data source.
- In the **Connections** section, click **Connect** and select the configured data source to create a database connection.
- To close the database connection, in the **Connections** section, click **Close Connection**. If multiple connections are open, close the database connection of your choice by selecting the corresponding data source from the **Close Connection** list.

# **Command Line Connection Workflow**

Use these steps as a general workflow for creating a database connection at the command line.

- Configure an ODBC data source using the [configureODBCDataSource](#page-454-0) function, or configure a JDBC data source using the [configureJDBCDataSource](#page-457-0) function.
- Create a database connection using the [database](#page-536-0) function.
- Close the database connection using the [close](#page-432-0) function.

# **Database List**

After deciding between the Database Explorer app and the command line, connect to your database by following the steps for the corresponding database and driver type, as given in this list.

### **Microsoft Access**

- ODBC
	- • ["Connect to Access Using Database Explorer App" on page 2-25](#page-44-0)
	- • ["Connect to Access Using ODBC Driver and Command Line" on page 2-26](#page-45-0)

### **Microsoft SQL Server**

- ODBC
	- • ["Connect to SQL Server Using Database Explorer App" on page 2-33](#page-52-0)
	- • ["Connect to SQL Server Using ODBC Driver and Command Line" on page 2-34](#page-53-0)
- JDBC
	- • ["Connect to SQL Server Using Database Explorer App" on page 2-44](#page-63-0)
	- • ["Connect to SQL Server Using JDBC Driver and Command Line" on page 2-45](#page-64-0)

### **Oracle**

- ODBC
	- • ["Connect to Oracle Using Database Explorer App" on page 2-51](#page-70-0)
	- • ["Connect to Oracle Using ODBC Driver and Command Line" on page 2-51](#page-70-0)
- JDBC
	- • ["Connect to Oracle Using Database Explorer App" on page 2-57](#page-76-0)
	- • ["Connect to Oracle Using JDBC Driver and Command Line" on page 2-58](#page-77-0)

## **MySQL**

- ODBC
	- • ["Connect to MySQL Using Database Explorer App" on page 2-64](#page-83-0)
- • ["Connect to MySQL Using ODBC Driver and Command Line" on page 2-64](#page-83-0)
- JDBC
	- • ["Connect to MySQL Using Database Explorer App" on page 2-70](#page-89-0)
	- • ["Connect to MySQL Using JDBC Driver and Command Line" on page 2-70](#page-89-0)

## **PostgreSQL**

- ODBC
	- • ["Connect to PostgreSQL Using Database Explorer App" on page 2-76](#page-95-0)
	- • ["Connect to PostgreSQL Using ODBC Driver and Command Line" on page 2-76](#page-95-0)
- JDBC
	- • ["Connect to PostgreSQL Using Database Explorer App" on page 2-82](#page-101-0)
	- • ["Connect to PostgreSQL Using JDBC Driver and Command Line" on page 2-82](#page-101-0)

## **SQLite**

- JDBC
	- • ["Connect to SQLite Using Database Explorer App" on page 2-88](#page-107-0)
	- • ["Connect to SQLite Using JDBC Driver and Command Line" on page 2-88](#page-107-0)
- No driver or database installation is required. To create an SQLite connection, use [sqlite](#page-817-0) to create a new SQLite database file or connect to an existing SQLite database file.

### **Other ODBC-Compliant or JDBC-Compliant Databases**

For an example of how to connect to a database that is not listed here, see ["Other ODBC-](#page-171-0)[Compliant or JDBC-Compliant Databases" on page 2-152.](#page-171-0)

# **See Also**

[close](#page-432-0) | [configureJDBCDataSource](#page-457-0) | [configureODBCDataSource](#page-454-0) | [database](#page-536-0)

# **More About**

• ["Setup Requirements for Database Connection" on page 2-12](#page-31-0)

- • ["Access Relational Database Data in MATLAB" on page 2-3](#page-22-0)
- • ["Connection Options" on page 2-9](#page-28-0)
- • ["Choosing Between ODBC and JDBC Drivers" on page 2-13](#page-32-0)
- ["Configuring Driver and Data Source" on page 2-15](#page-34-0)
- • ["Working with MATLAB Interface to SQLite" on page 2-6](#page-25-0)

# **Data Import Using Database Explorer App or Command Line**

### **In this section...**

"Data Import Using Database Explorer App" on page 2-160 ["Data Import Using Command Line" on page 2-161](#page-180-0) ["Custom Data Types" on page 2-161](#page-180-0) ["SQL Queries Saved in Scripts or Files" on page 2-161](#page-180-0)

You can import data from a database into MATLAB using the **[Database Explorer](#page-634-0)** app or the command line. To select data for import, you can build an SQL query visually by using the Database Explorer app. Or, you can use the command line to write SQL queries. To achieve maximum performance with large data sets, use the command line instead of the Database Explorer app.

After importing data, you can repeat the steps in the process, such as connecting to a database, executing an SQL query, and so on, by using a MATLAB script to automate them.

To open multiple connections to the same database simultaneously, you can create multiple SQL queries using the Database Explorer app. Or, you can connect to the database using the command line.

If you do not have access to a database and want to import your data quickly, you can use the MATLAB interface to SQLite. For details, see ["Working with MATLAB Interface to](#page-25-0) [SQLite" on page 2-6](#page-25-0).

# **Data Import Using Database Explorer App**

If you have minimal proficiency writing SQL queries or want to browse the data in a database quickly, use the **[Database Explorer](#page-634-0)** app. To build queries, see ["Create SQL](#page-209-0) [Queries Using Database Explorer App" on page 4-2.](#page-209-0) After creating a query using the Database Explorer app, you can generate the SQL code for the query. For details, see ["Generate SQL Query" on page 4-26.](#page-233-0) You can embed the generated SQL code into the SQL query that you specify in the [fetch](#page-699-0) function. Or, you can create an SQL script file to use with the [executeSQLScript](#page-748-0) function.
If you want to automate the current task after you create the SQL query, then generate a MATLAB script. For details, see ["Generate MATLAB Script" on page 4-27.](#page-234-0)

# **Data Import Using Command Line**

If you are not familiar with writing SQL queries, then use the **[Database Explorer](#page-634-0)** app to select data to import from your database. Or, you can use the [sqlread](#page-884-0) function at the command line. This function needs only a database connection and the database table name to import data. Furthermore, the sqlread function does not require you to set database preferences.

If you know how to write SQL queries, you can write basic SQL statements as character vectors or string scalars. For a simple example, see ["Import Data from Database Table](#page-290-0) [Using sqlread Function" on page 5-55.](#page-290-0)

When writing SQL queries, you can import data into MATLAB in one of two ways. Use the [select](#page-775-0) function for maximum memory efficiency and quick access to imported data. Or, use the [fetch](#page-699-0) function to import numeric data with double precision by default or define the import strategy for the SQL query.

For memory management, see ["Data Import Memory Management" on page 5-23](#page-258-0).

If you have a stored procedure that imports data, then use the [runstoredprocedure](#page-766-0) or [fetch](#page-699-0) functions.

# **Custom Data Types**

When importing data from a database, Database Toolbox functions return custom data types, such as Oracle ref cursors, as Java objects. You can manually parse these objects to retrieve their data contents. Use the methods function to access all the methods of a Java object. Use the available methods to retrieve data from a Java object. The steps for your object are specific to your database. For details, refer to your JDBC driver or database documentation.

# **SQL Queries Saved in Scripts or Files**

If you have a long SQL query or multiple SQL queries that you want to run sequentially to import data, create an SQL script file containing your SQL queries. To execute the SQL script file, use the [executeSQLScript](#page-748-0) function. If you have SQL queries stored in .sql or text files that you want to run from MATLAB, you can also use this function.

[database](#page-536-0) | [fetch](#page-699-0) | [select](#page-775-0) | [sqlread](#page-884-0)

- • ["Connection Options" on page 2-9](#page-28-0)
- • ["Data Import Memory Management" on page 5-23](#page-258-0)
- • ["Working with Large Data Sets" on page 2-163](#page-182-0)
- • ["Working with MATLAB Interface to SQLite" on page 2-6](#page-25-0)
- • ["Data Type Support" on page 1-3](#page-16-0)
- • ["Data Retrieval Restrictions" on page 1-5](#page-18-0)

# <span id="page-182-0"></span>**Working with Large Data Sets**

#### **In this section...**

"Connect to a Database with Maximum Performance" on page 2-163

"Import Large Data Sets into MATLAB" on page 2-163

"Export Large Data Sets from MATLAB" on page 2-163

["Access Large Data Using a DatabaseDatastore" on page 2-164](#page-183-0)

### **Connect to a Database with Maximum Performance**

When you are using MATLAB with a database containing large volumes of data, you can experience out-of-memory issues or slow processing. To achieve the fastest performance, connect to your database using the native ODBC interface. If the native ODBC interface does not work, connect to your database using a JDBC driver. For details, see ["Connecting](#page-175-0) [to Database" on page 2-156.](#page-175-0)

# **Import Large Data Sets into MATLAB**

If you are selecting large volumes of data in a database to import into MATLAB, you can experience out-of-memory issues or slow processing. To achieve the fastest performance, you can import the data in batches.

When working with a native ODBC connection, the amount of memory available to MATLAB can restrict you from processing your whole set of data at once. To manage the MATLAB memory, process your data in parts. Use the fetch function to limit the number of rows your query returns by using the 'MaxRows' input argument. Using a MATLAB script, you can import data in increments until all data is retrieved. For an example, see [fetch](#page-699-0).

If you do not have access to a database and want to import large data sets, you can use the MATLAB interface to SQLite. For details, see ["Working with MATLAB Interface to](#page-25-0) [SQLite" on page 2-6](#page-25-0).

# **Export Large Data Sets from MATLAB**

When inserting large volumes of data into a database, you can experience slow processing. To achieve the fastest performance, use the [sqlwrite](#page-899-0) function to export your data from MATLAB.

<span id="page-183-0"></span>If you do not have access to a database and want to export large data sets, you can use the [insert](#page-736-0) function with the MATLAB interface to SQLite. For details, see ["Working with](#page-25-0) [MATLAB Interface to SQLite" on page 2-6.](#page-25-0)

### **Access Large Data Using a DatabaseDatastore**

An alternative for importing large data sets stored in a database into MATLAB is using a [DatabaseDatastore](#page-581-0). A DatabaseDatastore is a datastore that contains a collection of data stored in a database.

You can analyze data in a DatabaseDatastore using tall arrays with common MATLAB functions, such as mean and histogram. For details, see ["Analyze Large Data in Database](#page-270-0) [Using Tall Arrays" on page 5-35.](#page-270-0) Or, for more control, you can also write your own algorithms using MapReduce. For details, see ["Analyze Large Data in Database Using](#page-266-0) [MapReduce" on page 5-31](#page-266-0).

# **See Also**

- • ["Choosing Between ODBC and JDBC Drivers" on page 2-13](#page-32-0)
- • ["Data Import Using Database Explorer App or Command Line" on page 2-160](#page-179-0)
- • ["Import Data from Database Table Using sqlread Function" on page 5-55](#page-290-0)
- • ["Insert Data into Database Table" on page 5-58](#page-293-0)

# **Working with Data Sources**

- • ["Writing Data Common Errors" on page 3-2](#page-185-0)
- • ["Importing Data Common Errors" on page 3-4](#page-187-0)
- • ["Database Connection Error Messages" on page 3-10](#page-193-0)
- • ["Database Explorer App Error Messages" on page 3-19](#page-202-0)
- • ["SQL Prepared Statement Error Messages" on page 3-22](#page-205-0)

# <span id="page-185-0"></span>**Writing Data Common Errors**

This table describes how to address common errors you might encounter while working with the [sqlwrite](#page-899-0) function. These errors apply to all database vendors.

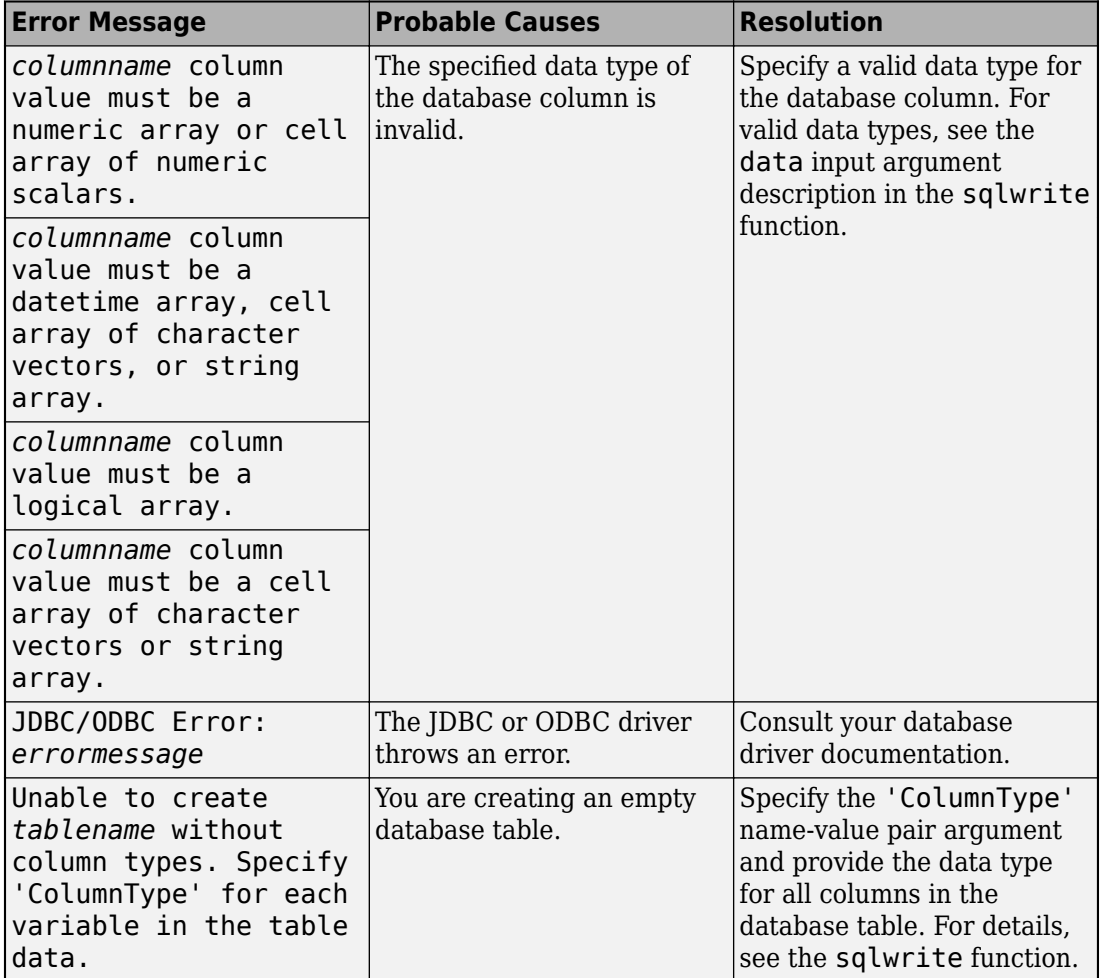

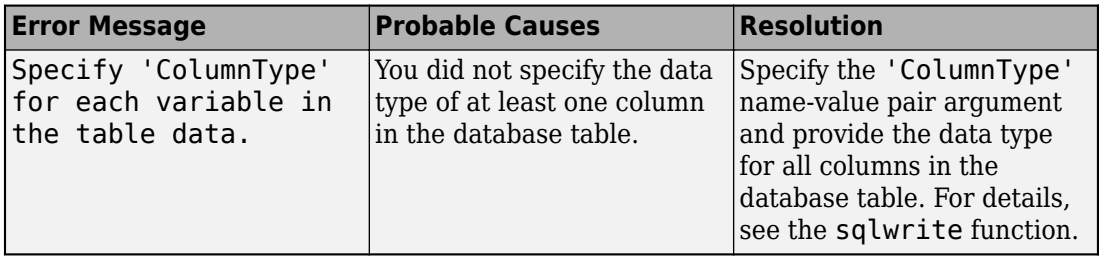

# <span id="page-187-0"></span>**Importing Data Common Errors**

Address common errors that you can encounter when importing data from databases and customizing import options.

### **Data Import Common Errors**

The following table describes errors that can occur in either the Database Explorer app or the command line when you use the [fetch](#page-699-0), [sqlinnerjoin](#page-858-0), and [sqlouterjoin](#page-870-0) functions.

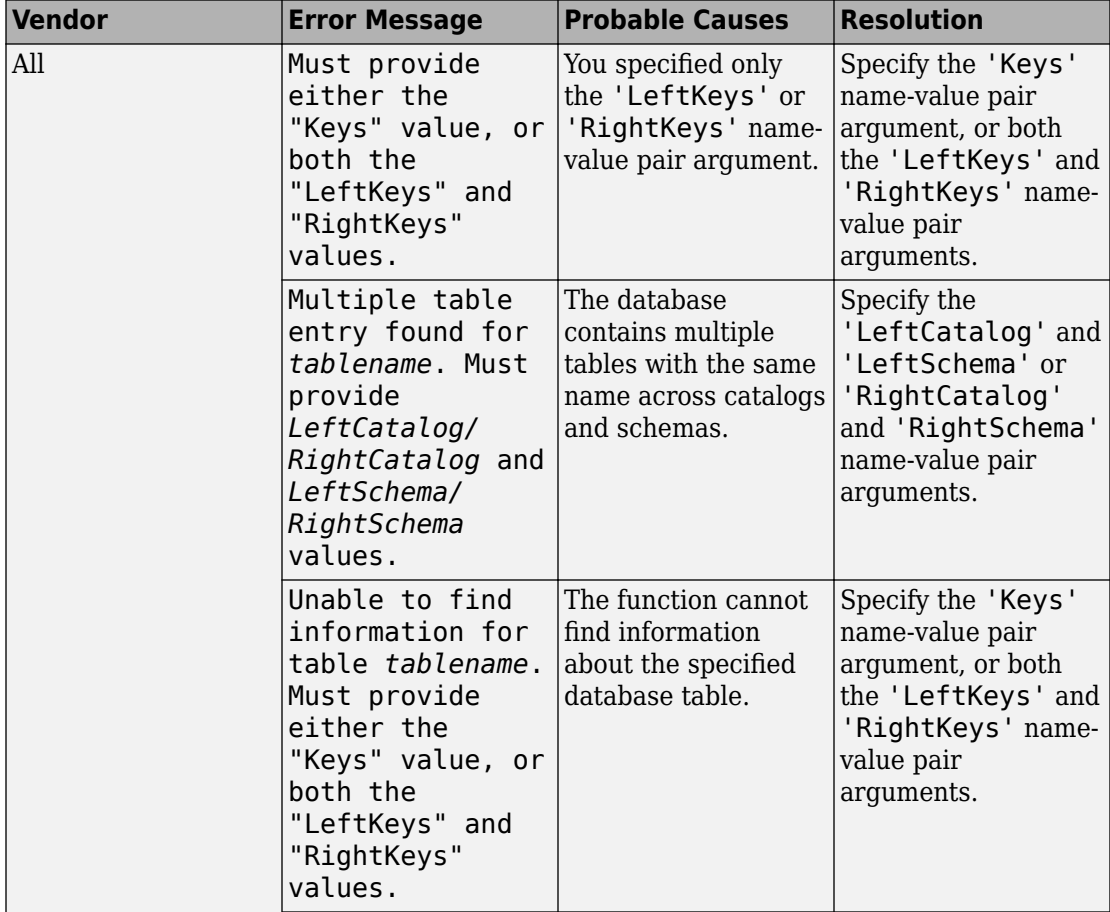

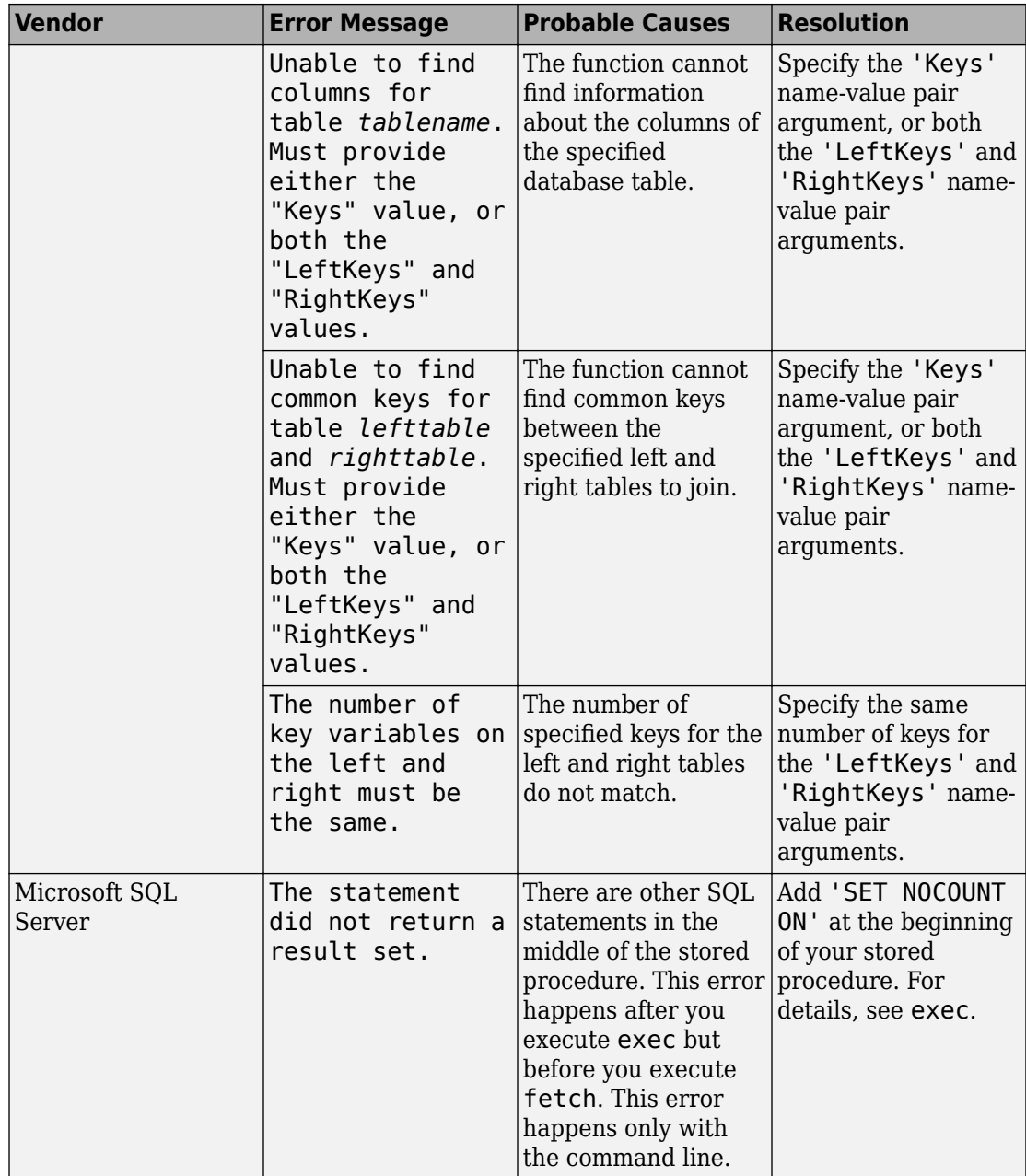

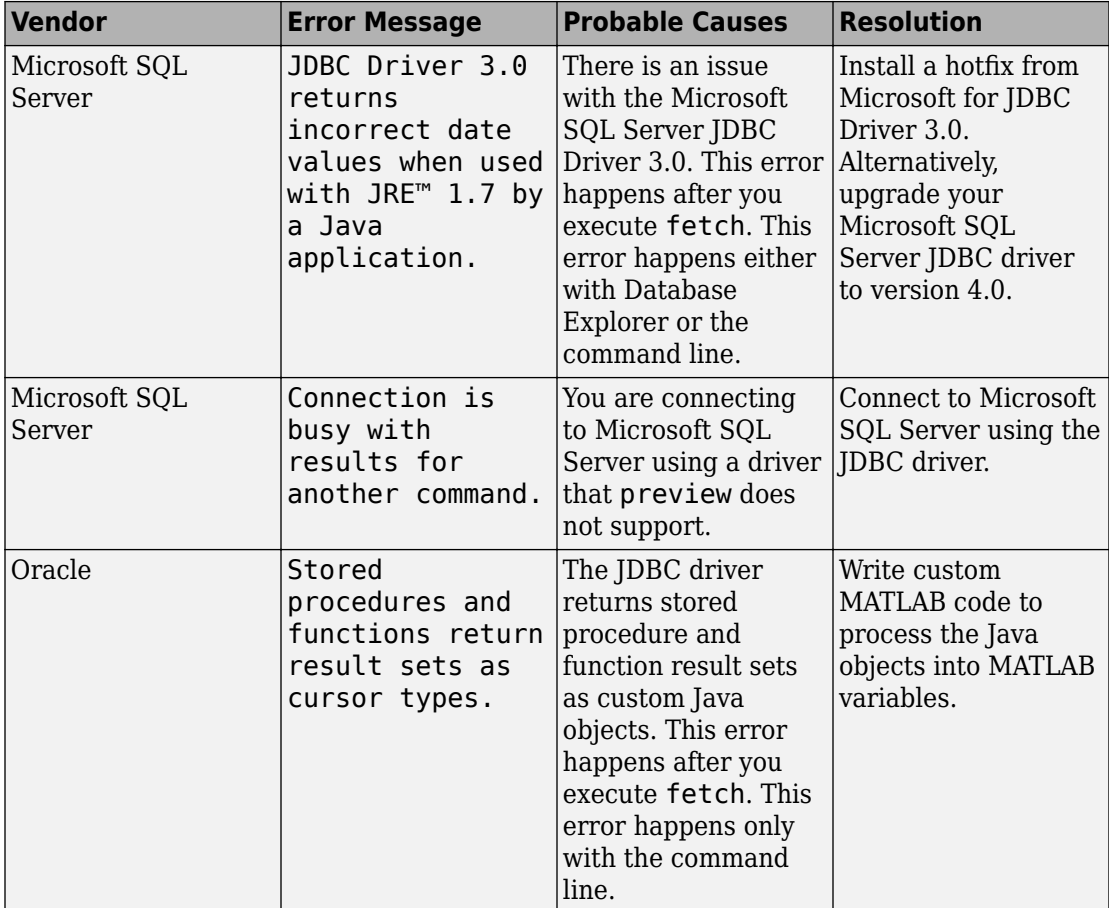

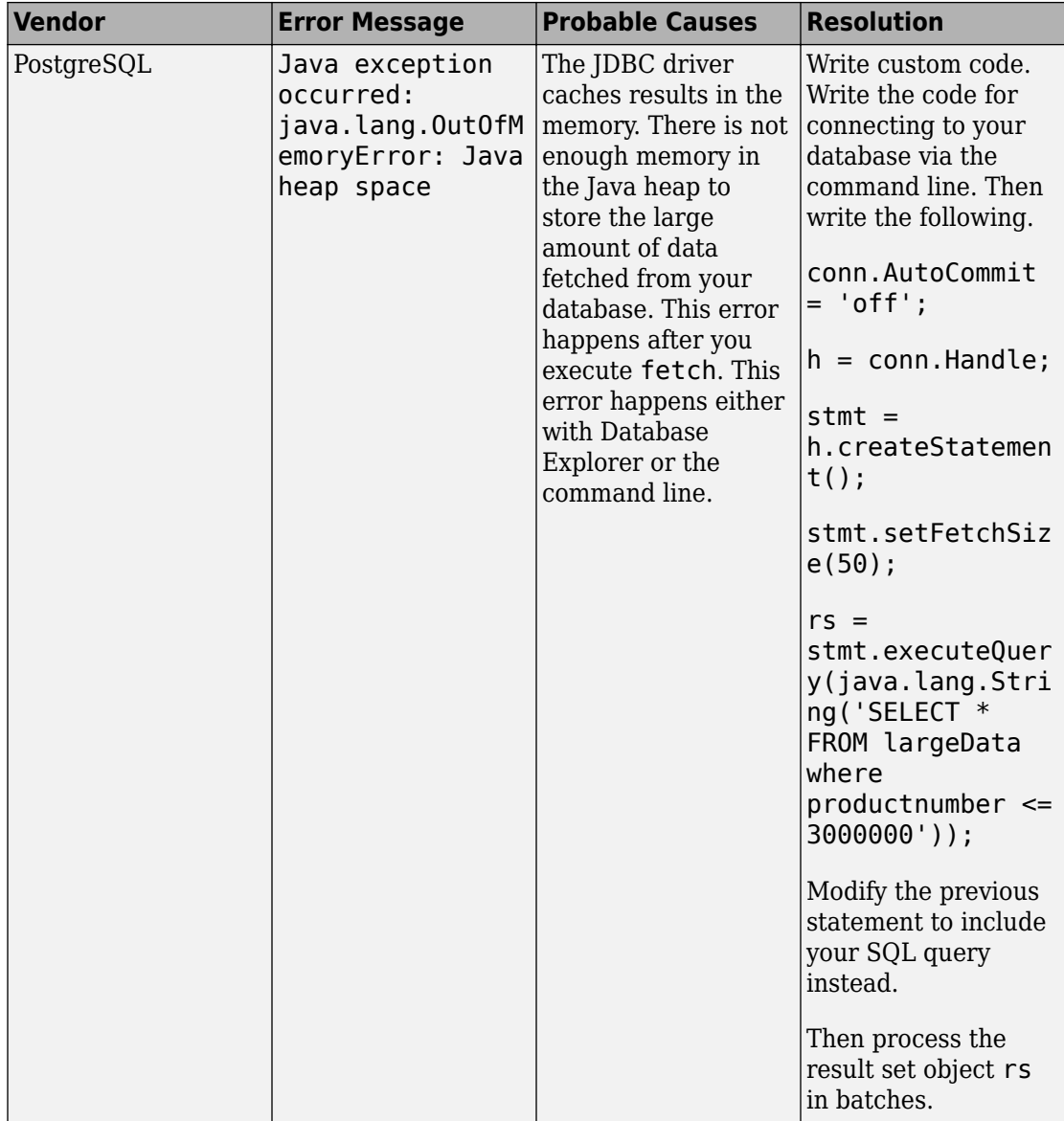

### **Custom Import Options Common Errors**

The following table describes errors that can occur when you use the [SQLImportOptions](#page-921-0) object to customize options for importing data from a database. These error messages apply across all database vendors.

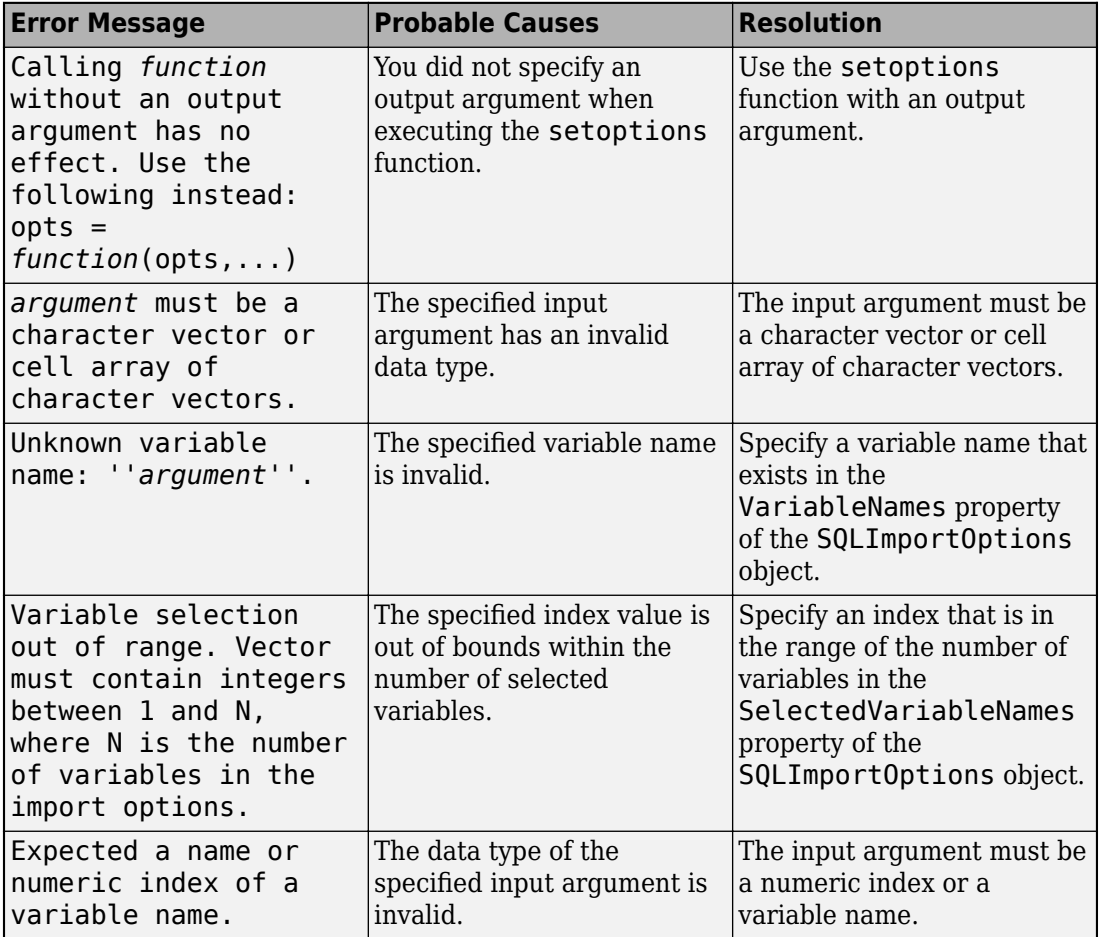

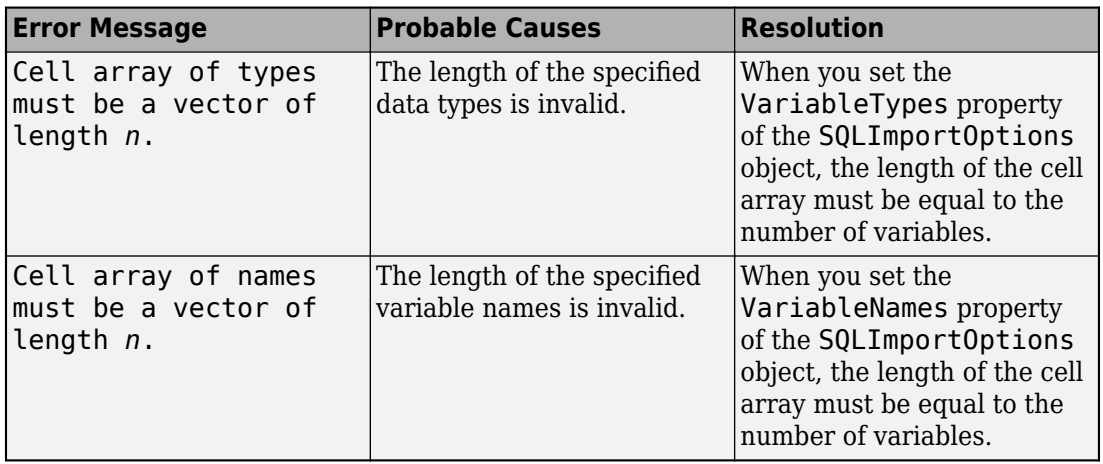

[fetch](#page-699-0) | [getoptions](#page-944-0) | [setoptions](#page-959-0) | [sqlinnerjoin](#page-858-0) | [sqlouterjoin](#page-870-0)

- • ["Create SQL Queries Using Database Explorer App" on page 4-2](#page-209-0)
- • ["Join Tables Using Database Explorer App" on page 4-14](#page-221-0)
- • ["Data Preview Using Database Explorer App" on page 4-19](#page-226-0)
- • ["Data Import Using Database Explorer App or Command Line" on page 2-160](#page-179-0)
- • ["Call Stored Procedure That Returns Data" on page 5-19](#page-254-0)

# <span id="page-193-0"></span>**Database Connection Error Messages**

This table describes how to address common errors you might encounter while connecting to the Database Toolbox using Database Explorer or the command line.

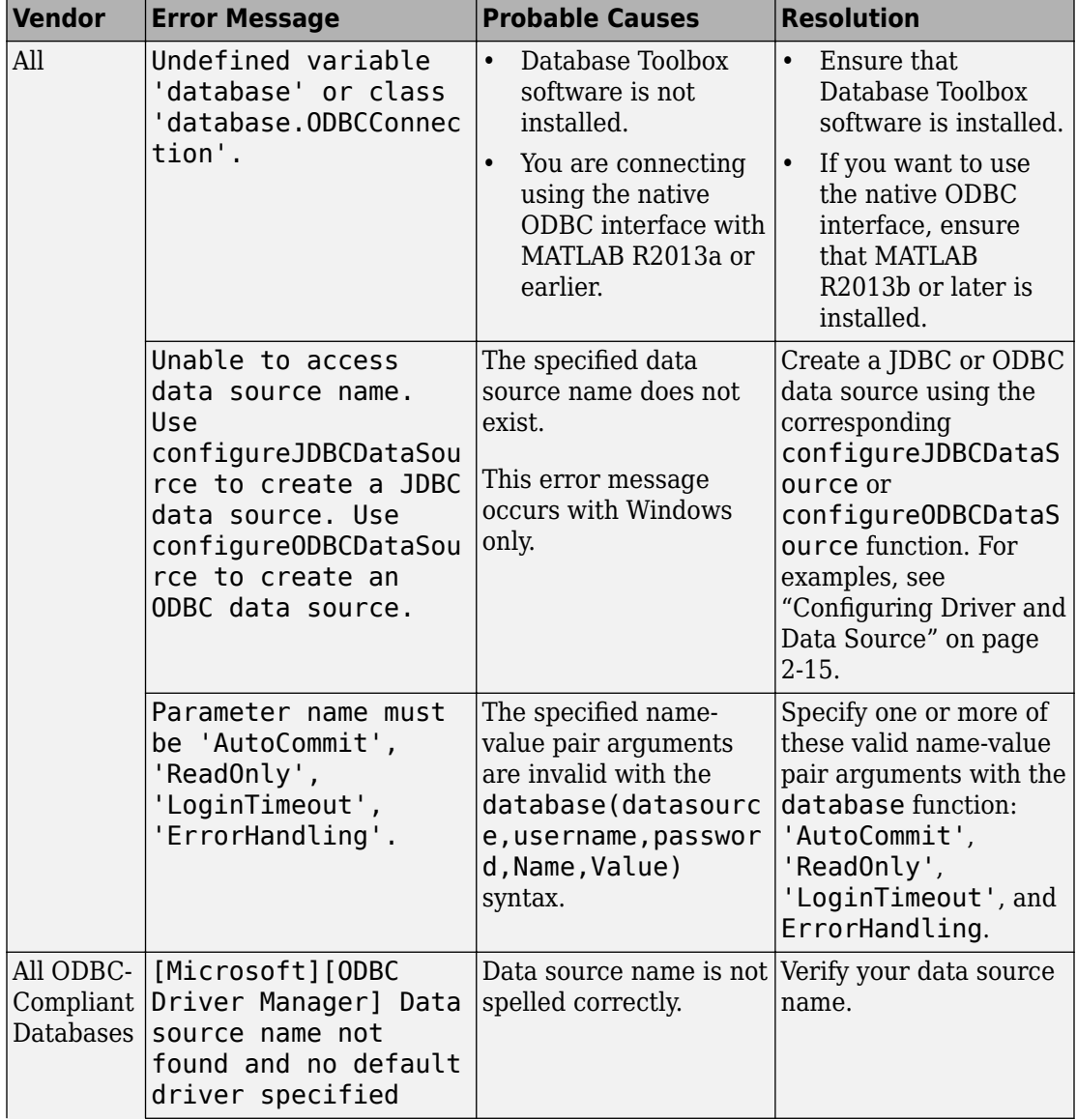

#### **Connection Error Messages and Probable Causes**

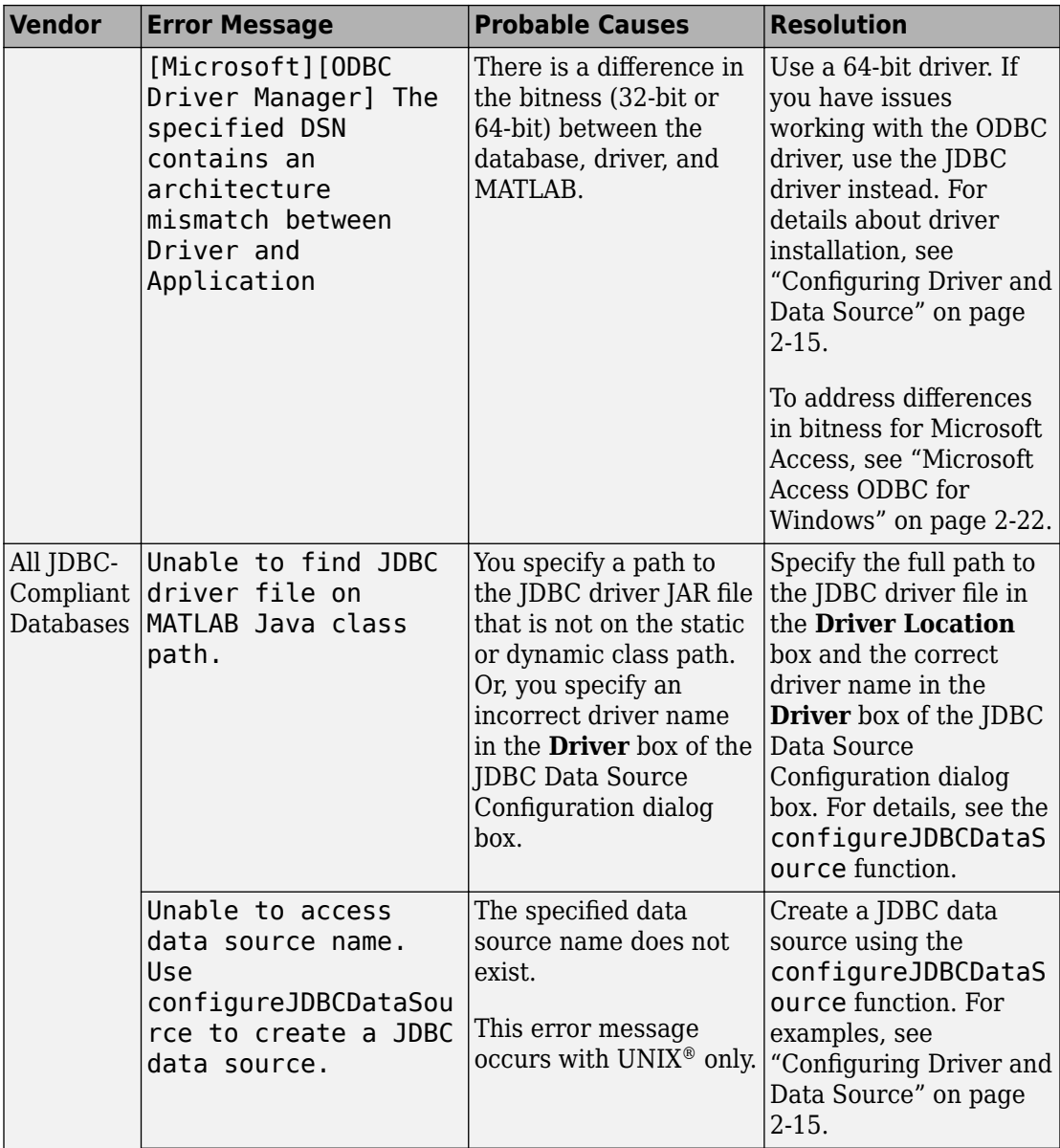

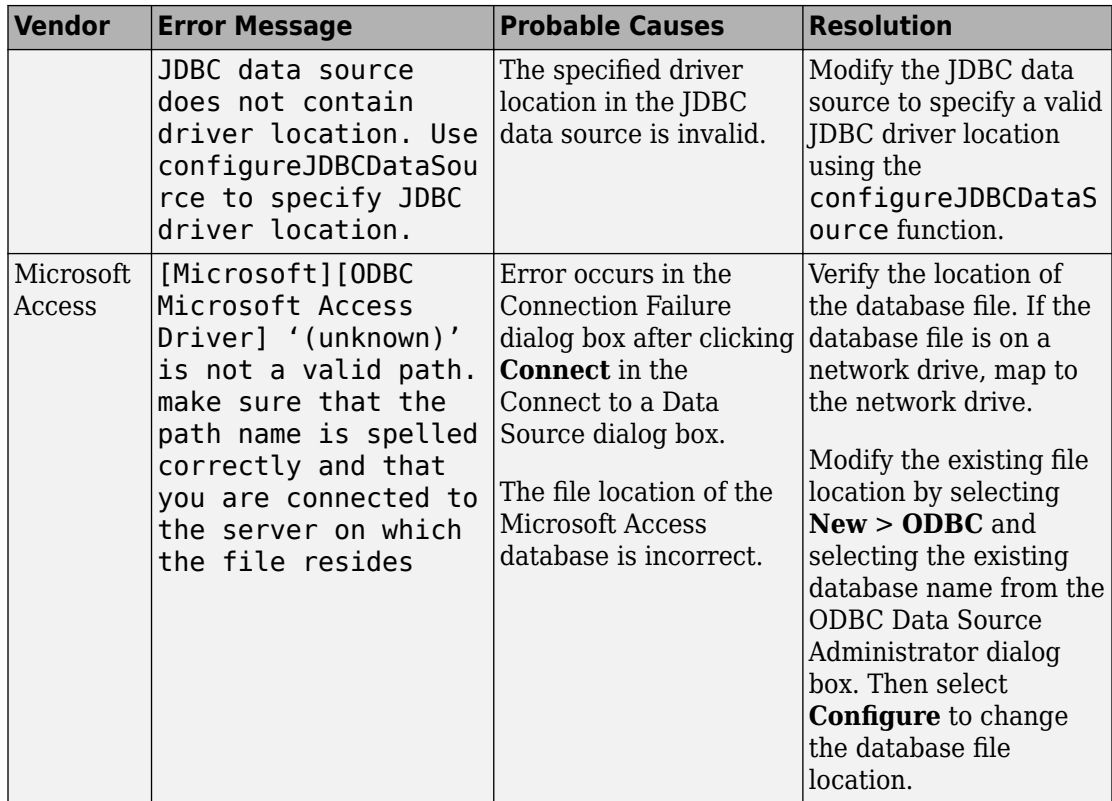

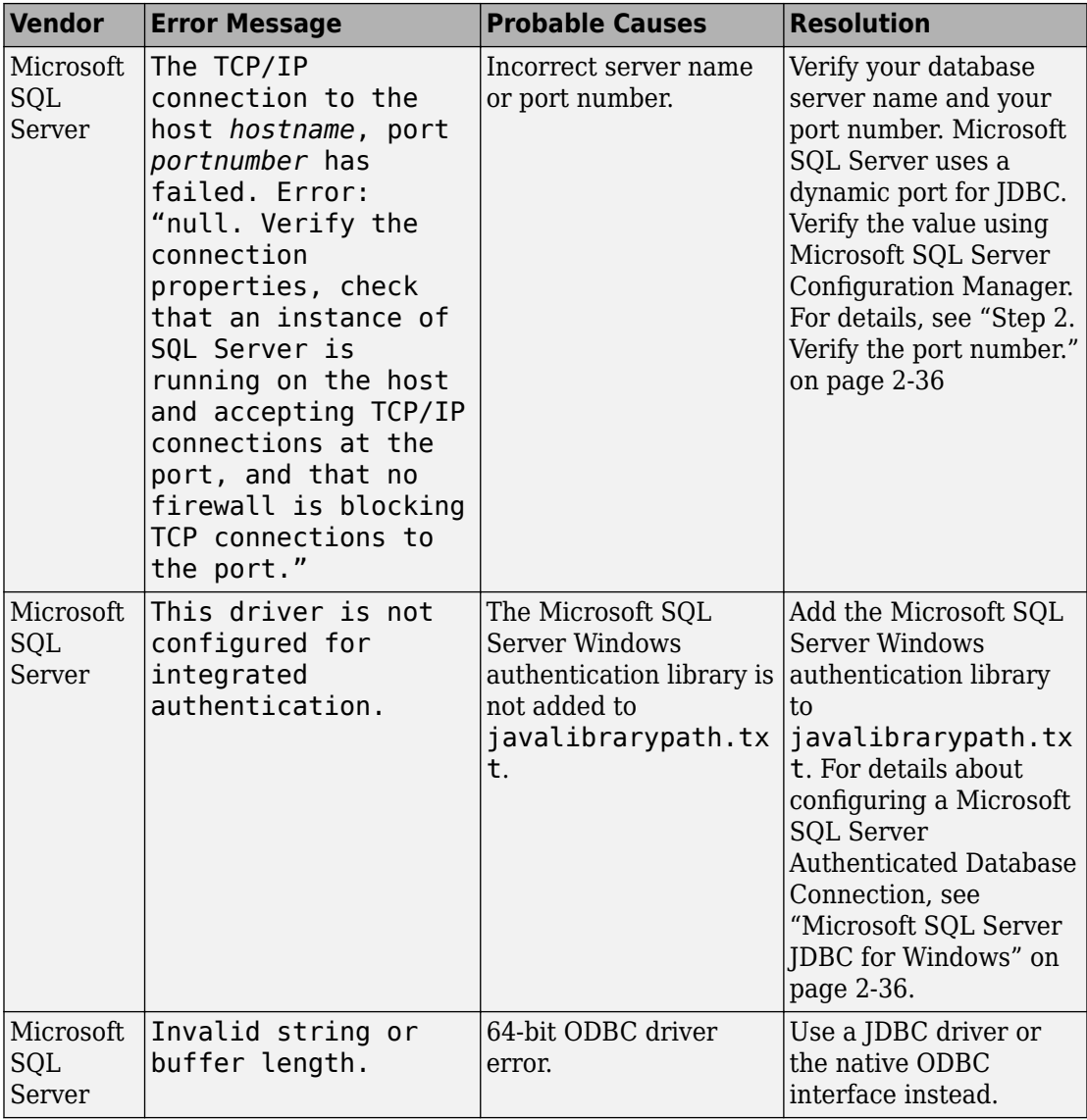

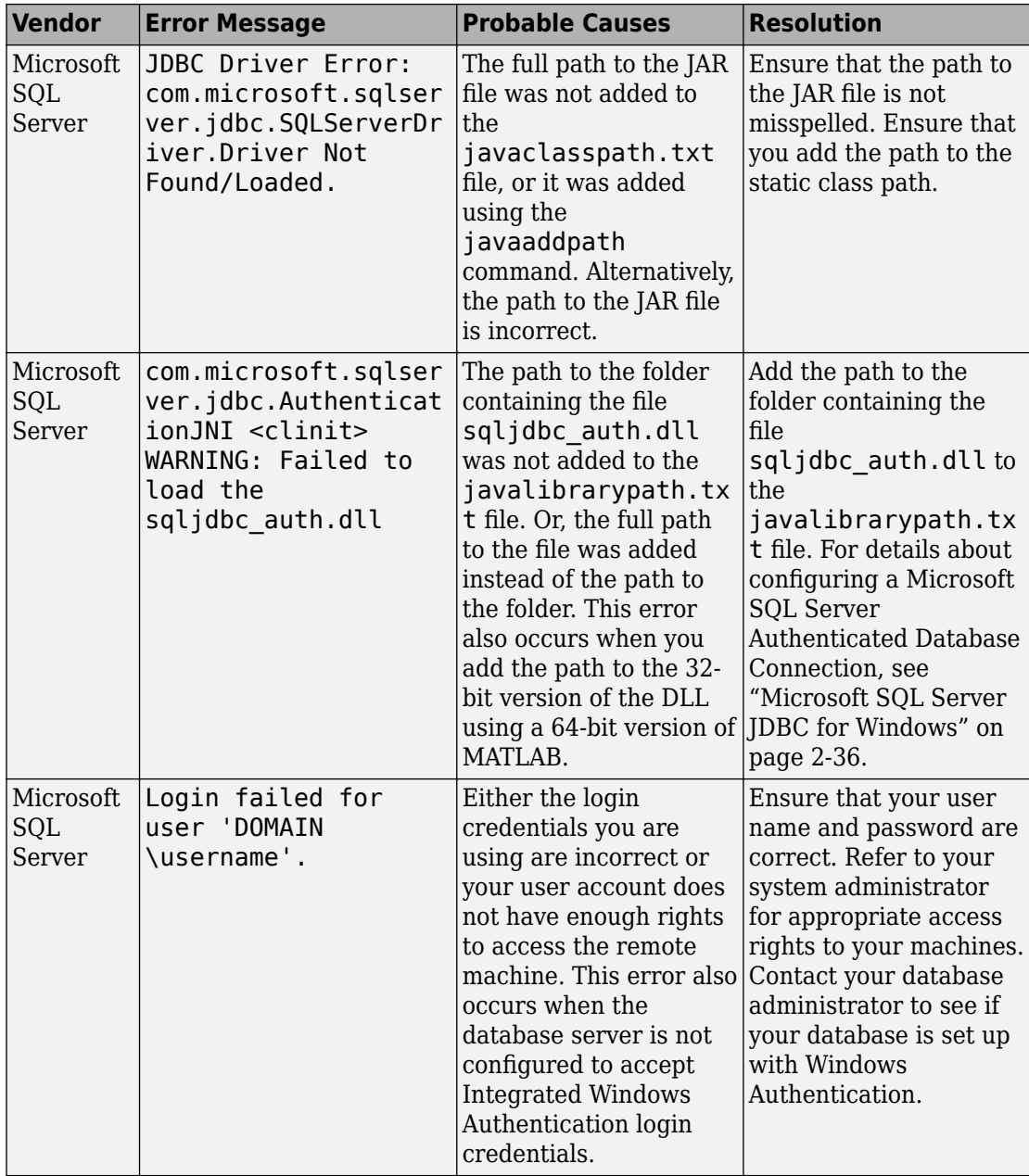

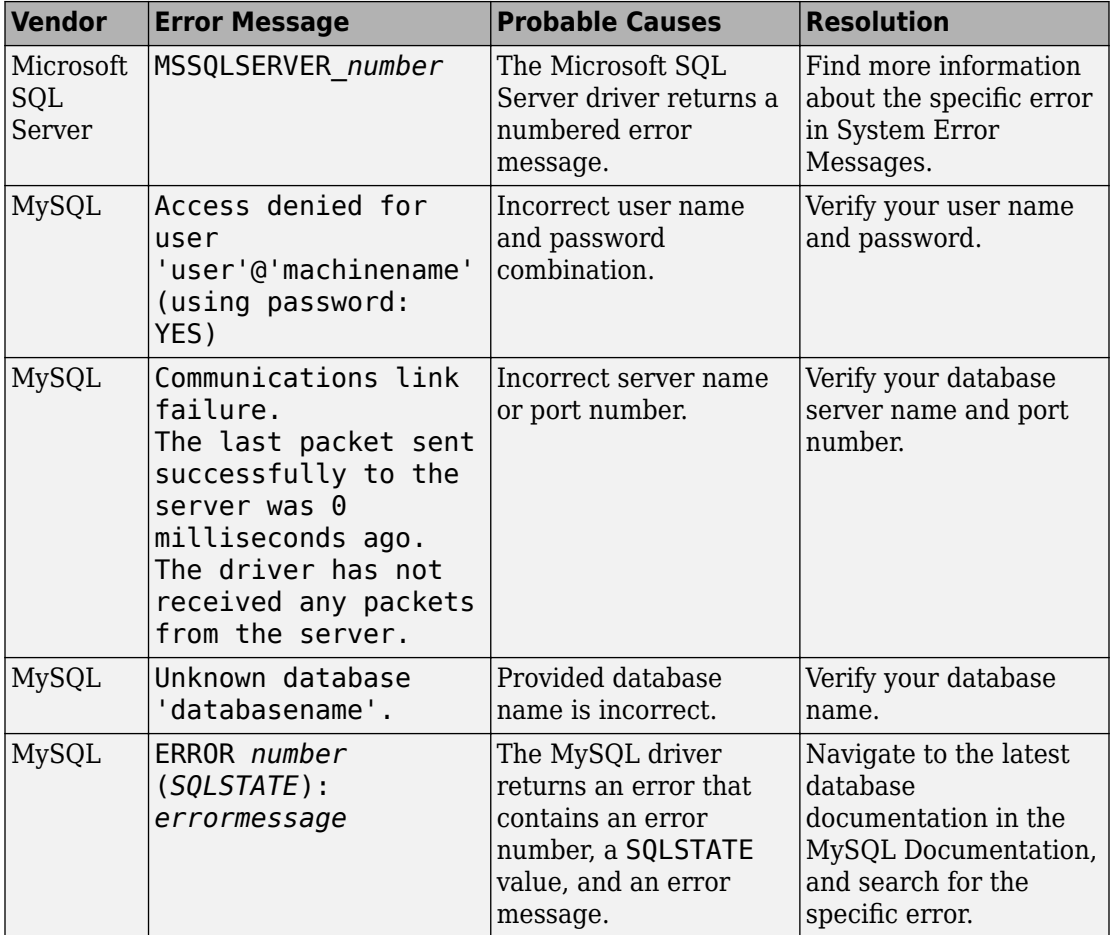

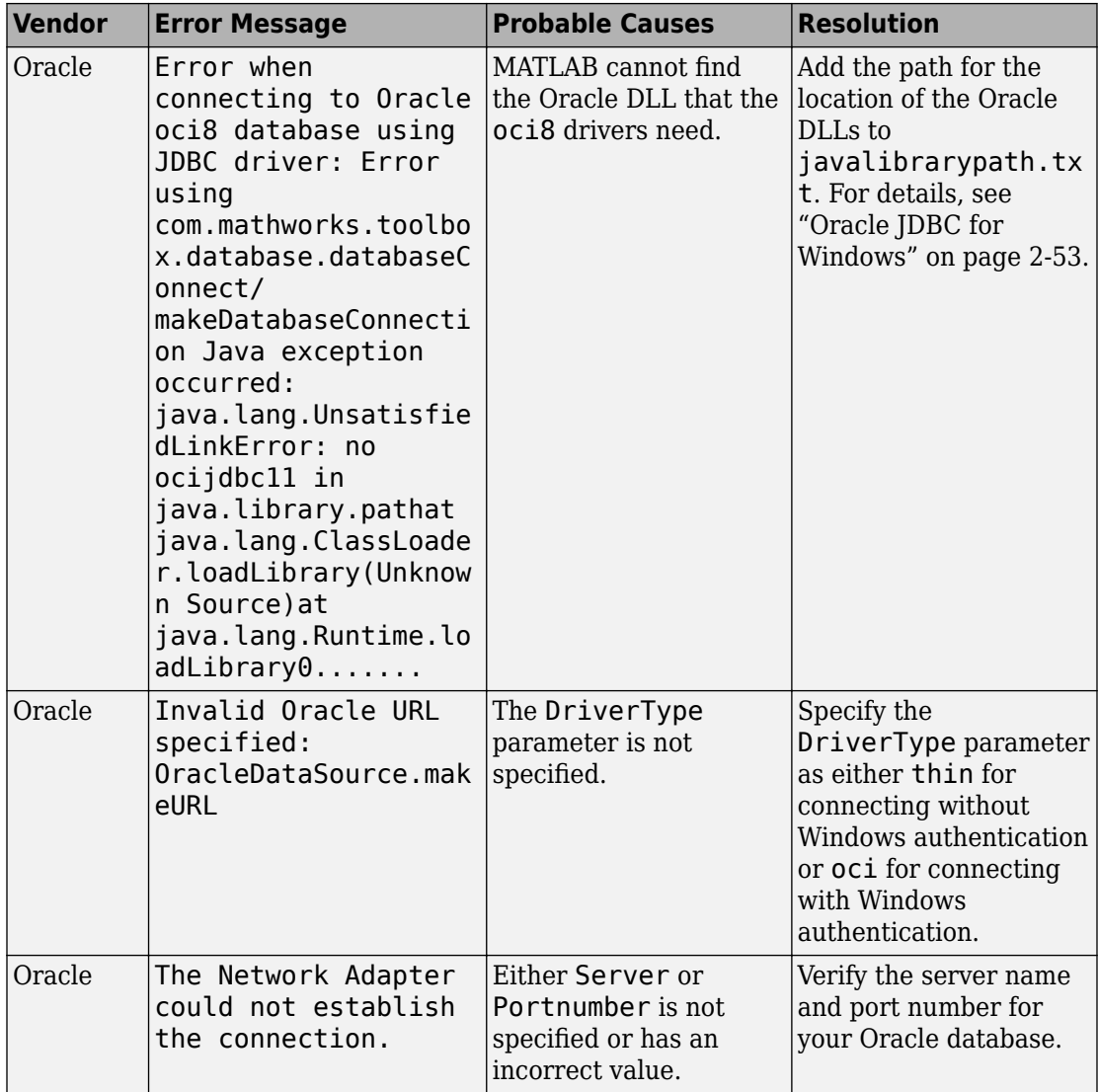

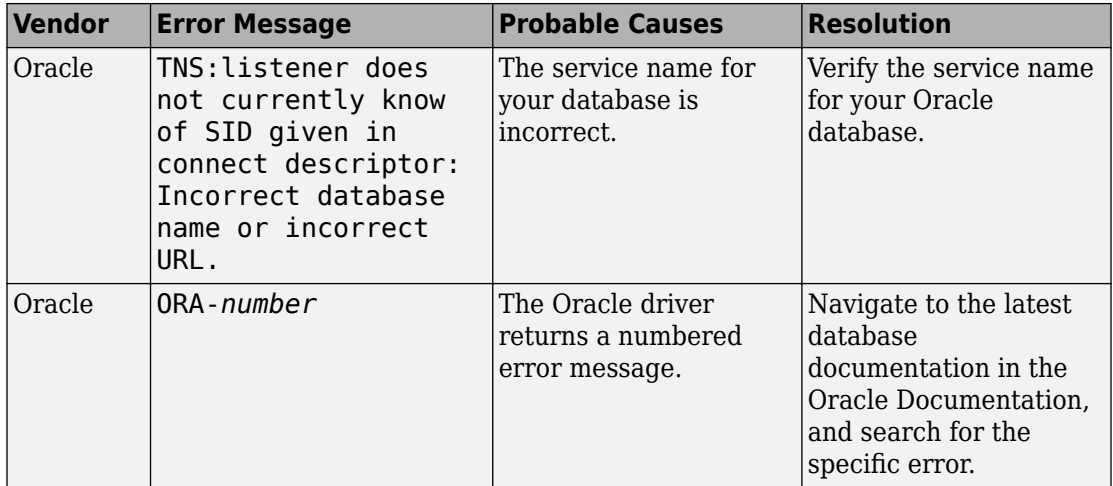

[database](#page-536-0)

- ["Configuring Driver and Data Source" on page 2-15](#page-34-0)
- • ["Connecting to Database" on page 2-156](#page-175-0)

# <span id="page-202-0"></span>**Database Explorer App Error Messages**

This table describes how to address common errors you can encounter while working with the **[Database Explorer](#page-634-0)** app. For Database Toolbox connection errors, see ["Database](#page-193-0) [Connection Error Messages" on page 3-10](#page-193-0).

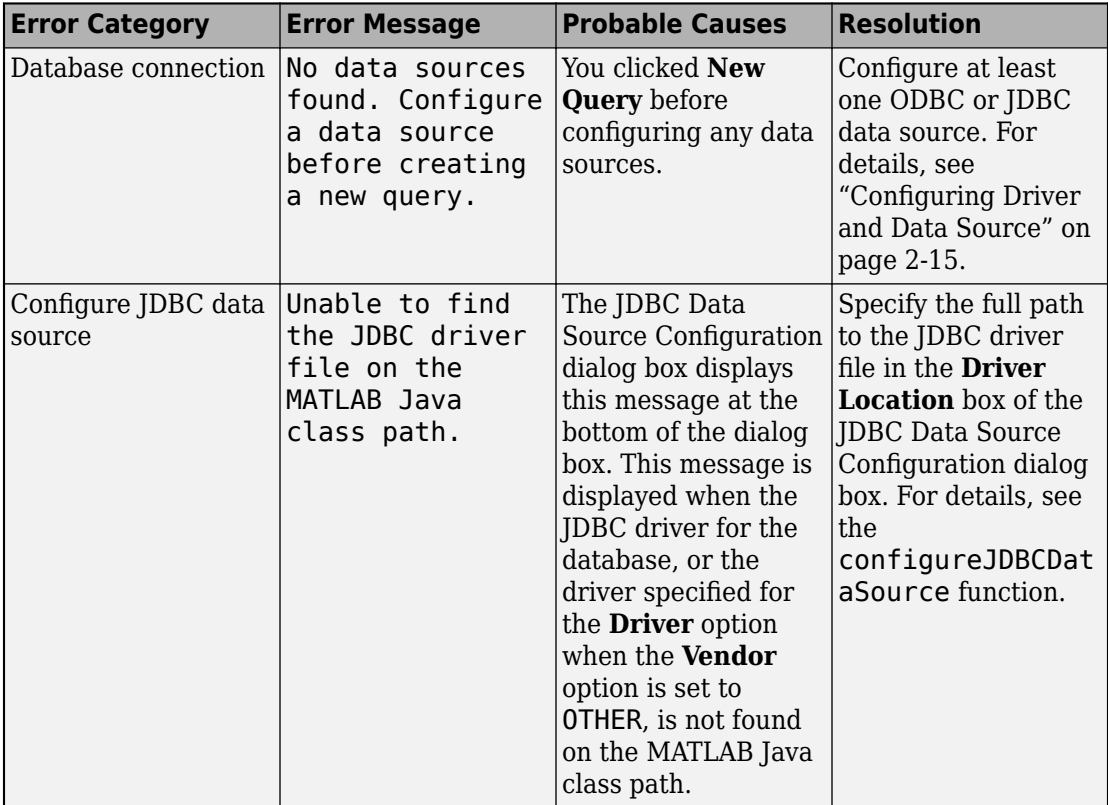

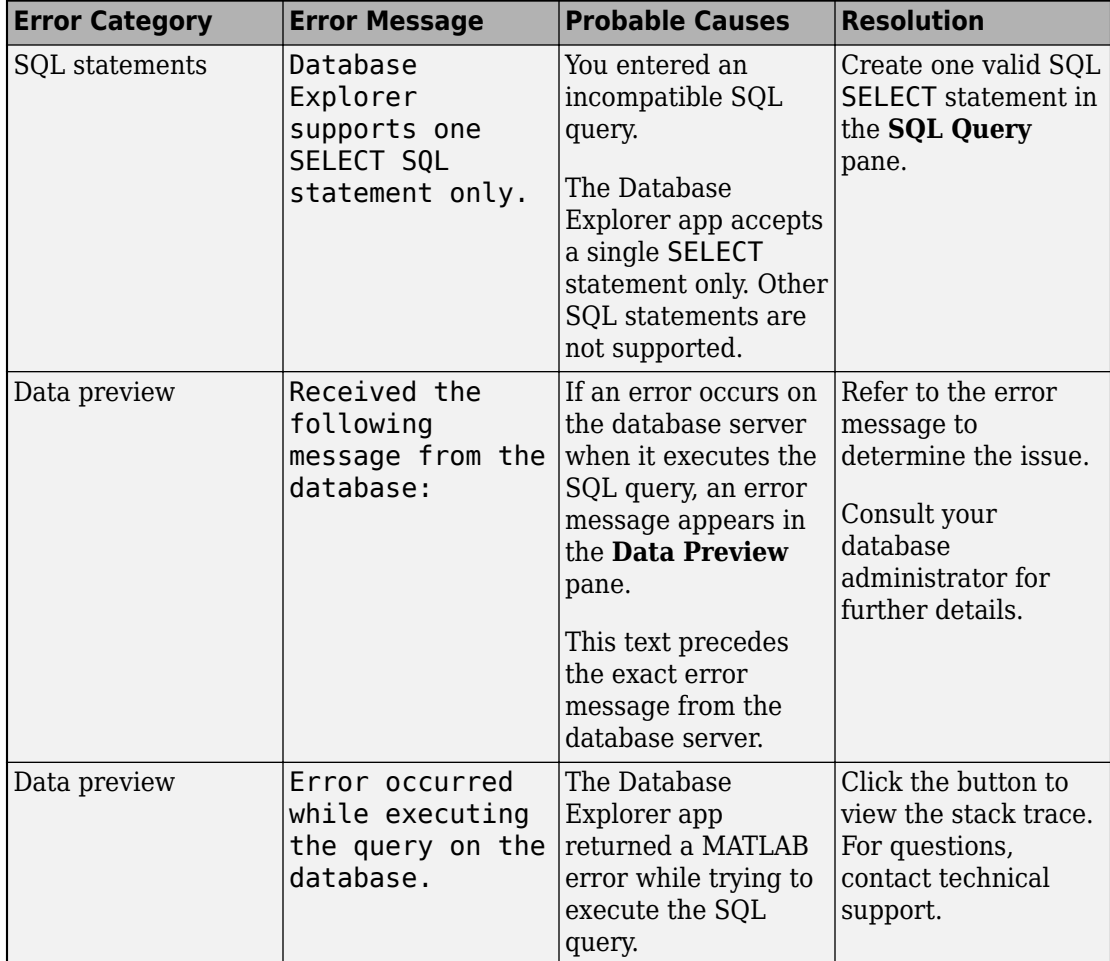

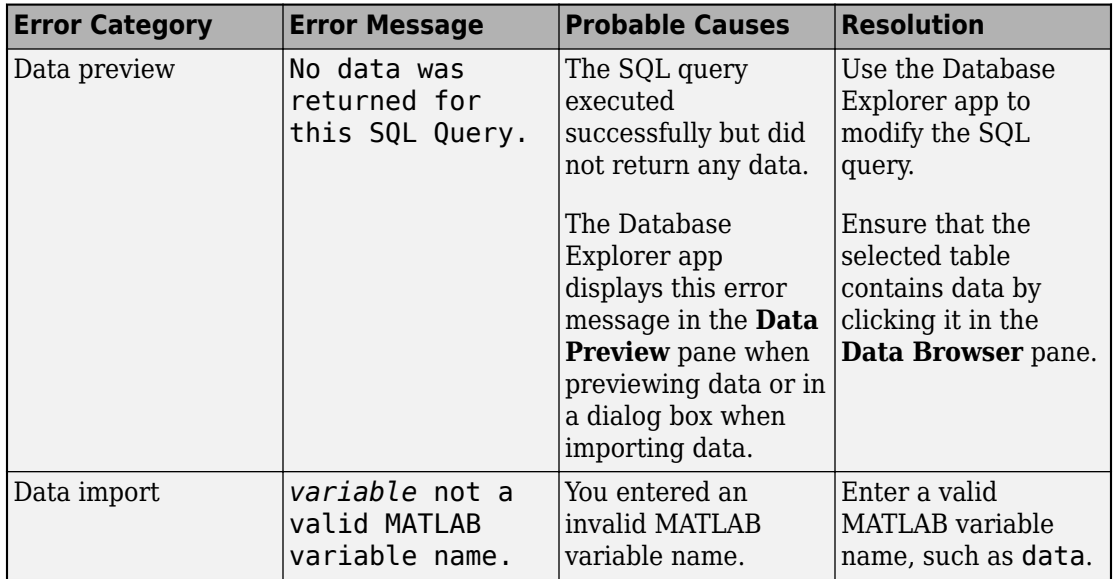

**Apps [Database Explorer](#page-634-0)**

- • ["Create SQL Queries Using Database Explorer App" on page 4-2](#page-209-0)
- • ["Join Tables Using Database Explorer App" on page 4-14](#page-221-0)
- • ["Data Preview Using Database Explorer App" on page 4-19](#page-226-0)

# <span id="page-205-0"></span>**SQL Prepared Statement Error Messages**

This table describes how to address common errors you can encounter when working with SQL prepared statements. For details about SQL prepared statements, see the [SQLPreparedStatement](#page-598-0) object.

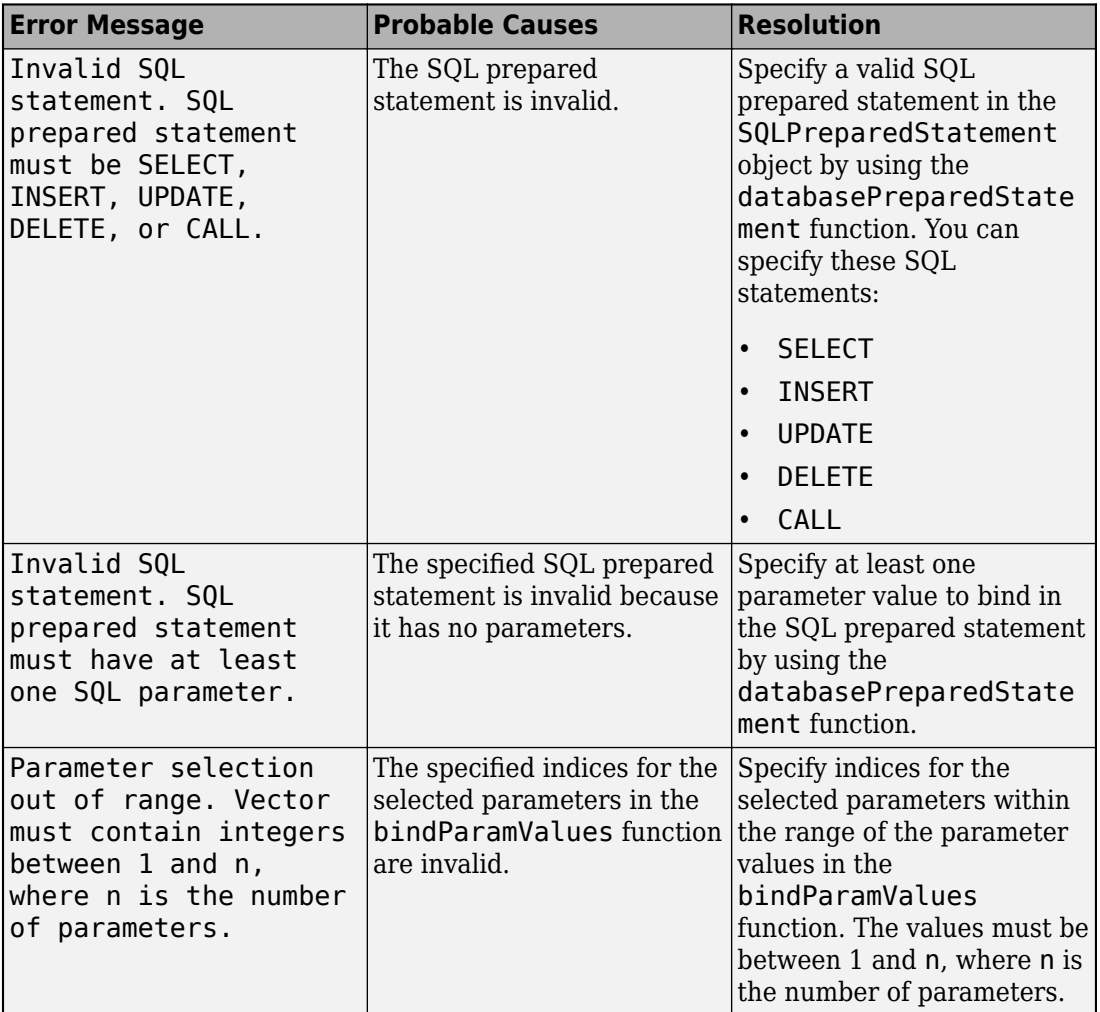

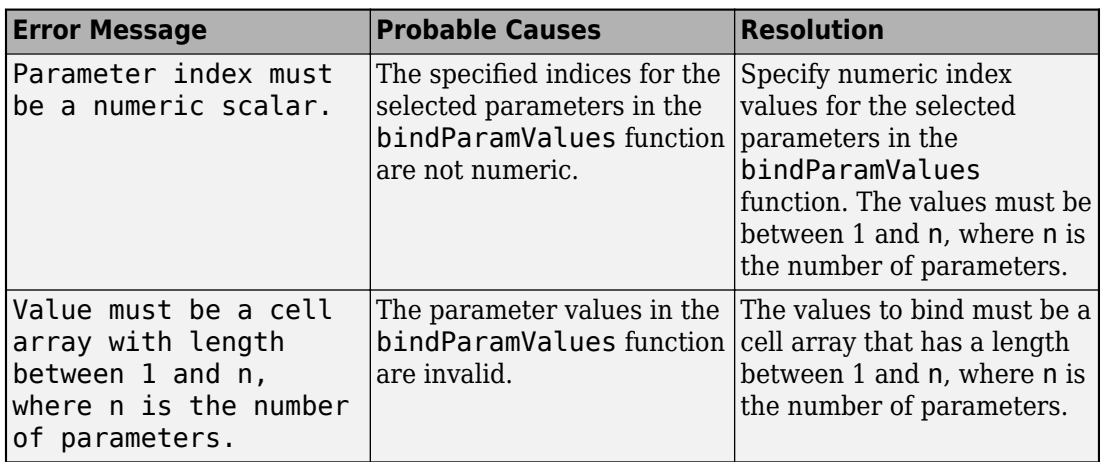

[bindParamValues](#page-616-0) | [close](#page-620-0) | [databasePreparedStatement](#page-603-0)

### **More About**

• ["Import Data Using SQL Prepared Statement with Multiple Parameter Values" on](#page-309-0) [page 5-74](#page-309-0)

# **Using Database Explorer**

- • ["Create SQL Queries Using Database Explorer App" on page 4-2](#page-209-0)
- • ["Customize Import Options Using Database Explorer App" on page 4-8](#page-215-0)
- • ["Join Tables Using Database Explorer App" on page 4-14](#page-221-0)
- • ["Data Preview Using Database Explorer App" on page 4-19](#page-226-0)
- • ["Modify and Delete Data Sources" on page 4-23](#page-230-0)
- • ["Generate SQL Query and MATLAB Script" on page 4-26](#page-233-0)

# <span id="page-209-0"></span>**Create SQL Queries Using Database Explorer App**

Using the **[Database Explorer](#page-634-0)** app, you can open one or multiple database connections simultaneously by clicking **Connect** in the toolstrip. The Database Explorer app creates a data source tab for each SQL query.

On each data source tab, you can write an SQL query in one of two ways. If you are unfamiliar with the SQL query language or want to explore data in your database, then use the **Data Browser** pane along with the buttons in the toolstrip. Or, if you are already familiar with SQL, then enter an SQL query manually. When you enter a query, you can use more advanced SQL statements (for example, AS, GROUP BY, HAVING). You can also enter SQL code that is proprietary to the database and does not comply with the ANSI standard.

### **Create SQL Query Using Toolstrip Buttons**

Use these steps as a general workflow for creating an SQL query by using buttons in the toolstrip.

- Connect to a data source by using the Database Explorer app. For an example, see ["MySQL ODBC for Windows" on page 2-60](#page-79-0).
- Click a table in the **Data Browser** pane. The **SQL Query** pane in the data source tab displays an SQL query that selects all columns and rows of the table. The **Data Preview** pane shows a preview of the first 10 rows of data in the table. For example, connect to a Microsoft Access database and select the inventorytable database table.

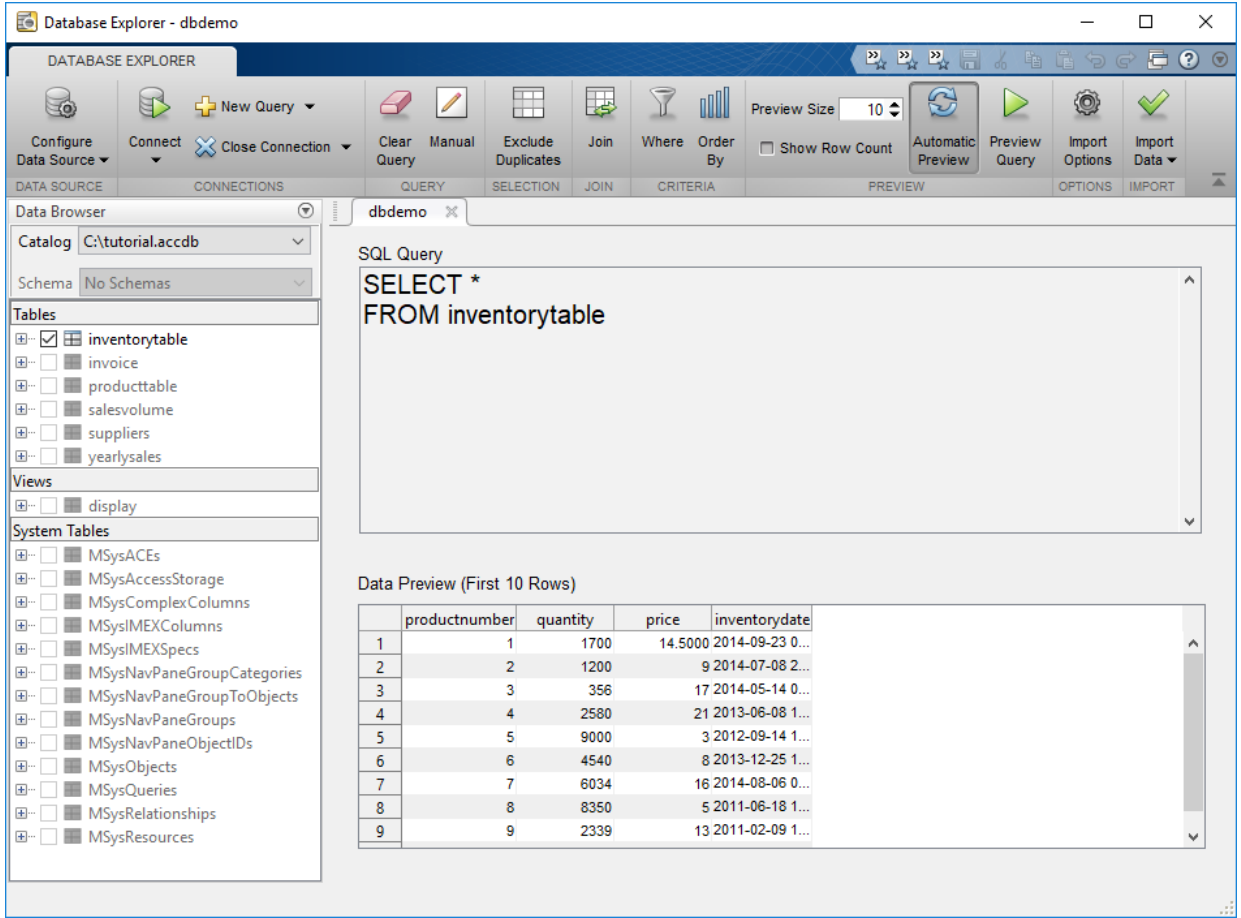

- In the **Join** section of the **Database Explorer** tab, click **Join** to display the **Join** tab in the toolstrip. In the **Add** section of the **Join** tab, the name of the table selected in the **Data Browser** pane appears in the left **Table** list.
	- From the left **Column** list, select the name of the shared column.
	- From the right **Table** list, select the name of the table to join.
	- From the right **Column** list, select the name of the shared column.
	- Click **Add Join**. The app creates an inner join by default.
	- Close the **Join** tab.

For details about joining tables, see ["Join Tables Using Database Explorer App" on](#page-221-0) [page 4-14](#page-221-0).

- In the **Data Browser** pane, expand the table name node of the joined table and select specific check boxes to choose the table columns. The **SQL Query** and **Data Preview** panes display the specified columns.
- In the **Criteria** section, click **Where** to display the **Where** tab in the toolstrip. In the **Add** section, select an operator and value to enter an SQL WHERE condition. Click **Add Filter**. To represent strings in values, enclose text in single quotes. Close the **Where** tab.
- In the **Criteria** section, click **Order By** to display the **Order By** tab in the toolstrip. In the **Add** section, select the column to sort and click **Add Sort**. Close the **Order By** tab.
- In the **Import** section, click to import all SQL query results into the MATLAB Workspace as a table.
- In the **Query** section, click **Clear Query** to clear the current SQL query and create a new one.
- In the **Connections** section, close the database connection by clicking **Close Connection**.

**Note** If multiple connections are open, close the database connection of your choice by selecting the corresponding data source from the **Close Connection** list.

For detailed examples, see the **[Database Explorer](#page-634-0)** app.

# **Enter SQL Query Manually**

Use these steps as a general workflow for entering an SQL query manually.

- Connect to a data source in the Database Explorer app. For an example, see ["MySQL](#page-79-0) [ODBC for Windows" on page 2-60](#page-79-0).
- In the **Query** section, click **Manual** to open a new data source tab. The tab has the same data source name as the prior active tab, but the Database Explorer app appends the suffix \_manual to the tab name. The manual data source tab keeps the same database connection as the prior active tab.
- Enter or paste an SQL query into the **SQL Query** pane.

**Note** If you click **Manual** when the active data source tab contains an SQL query in the **SQL Query** pane, then you can modify the existing SQL query manually. Or, you can click **Clear Query** to clear the existing SQL query in the new tab and enter a new query.

For each subsequent time you click **Manual**, the new tab contains a numbered suffix.

- In the **Preview** section, click **Preview Query**. The Database Explorer app executes the SQL query and updates the **Data Preview** pane with the results. If the SQL query is valid, the **Data Preview** pane displays the first 10 rows of data by default. To see more rows, adjust the value in the **Preview Size** box.
- Modify the SQL query and click **Preview Query**. The **Data Preview** pane shows the updated results.
- In the **Import** section, click to import all SQL query results into the MATLAB Workspace as a table.
- In the **Connections** section, close the database connection by clicking **Close Connection**.

**Note** If multiple connections are open, close the database connection of your choice by selecting the corresponding data source from the **Close Connection** list.

For a detailed example of entering an SQL query manually, see the **[Database Explorer](#page-634-0)** app.

# **Work with Multiple SQL Queries**

To create different SQL queries using the same database, follow these steps:

- In the **Connections** section of the **Database Explorer** tab, click **Connect** and select the data source to create a database connection.
- In the connection dialog box, enter the user name and password for your database, and click **Connect**.
- In the Catalog and Schema dialog box, select the catalog and schema, and click **OK**. If only one catalog or schema is available in the database, the Catalog and Schema dialog box does not open.

The Database Explorer app opens a new tab with the data source name as the tab name.

• To create a different SQL query using the same database connection, click **New Query** in the **Connections** section.

The app opens a new data source tab and appends a numbered suffix to the tab name. The number increases by one in each subsequent data source tab name.

You can also create SQL queries in different catalogs or schemas. Repeat these steps and select a different catalog or schema in the Catalog and Schema dialog box.

To connect to a different database, repeat these steps and select a different data source from the **Connect** list.

# **SQL Query Limitations**

The Database Explorer app has these limitations, which you can avoid by using the command line instead.

- You can connect to relational databases only.
- You can enter a single SQL SELECT statement only. You cannot enter other SQL statements or multiple SQL statements in the **SQL Query** pane.
- You cannot modify the database structure or the database data.
- You cannot execute stored procedures.

# **See Also**

**Functions** [database](#page-536-0)

**Apps [Database Explorer](#page-634-0)**

- ["Configuring Driver and Data Source" on page 2-15](#page-34-0)
- • ["Connecting to Database" on page 2-156](#page-175-0)
- • ["Join Tables Using Database Explorer App" on page 4-14](#page-221-0)
- • ["Data Preview Using Database Explorer App" on page 4-19](#page-226-0)
- • ["Generate SQL Query and MATLAB Script" on page 4-26](#page-233-0)
- • ["Database Explorer App Error Messages" on page 3-19](#page-202-0)

# **External Websites**

• [SQL Tutorial](https://www.w3schools.com/sql/)

# <span id="page-215-0"></span>**Customize Import Options Using Database Explorer App**

You can customize import options using the **[Database Explorer](#page-634-0)** app after creating an SQL query and before importing data into the MATLAB Workspace. For details about creating SQL queries, see ["Create SQL Queries Using Database Explorer App" on page 4-](#page-209-0) [2.](#page-209-0)

Follow these steps as a general workflow to customize import options by using the Set Import Options dialog box. This workflow assumes that you create an SQL query that selects all data from a database table containing employee information.

• In the **Options** section, click **Import Options**. The Set Import Options dialog box opens and displays the default general options.
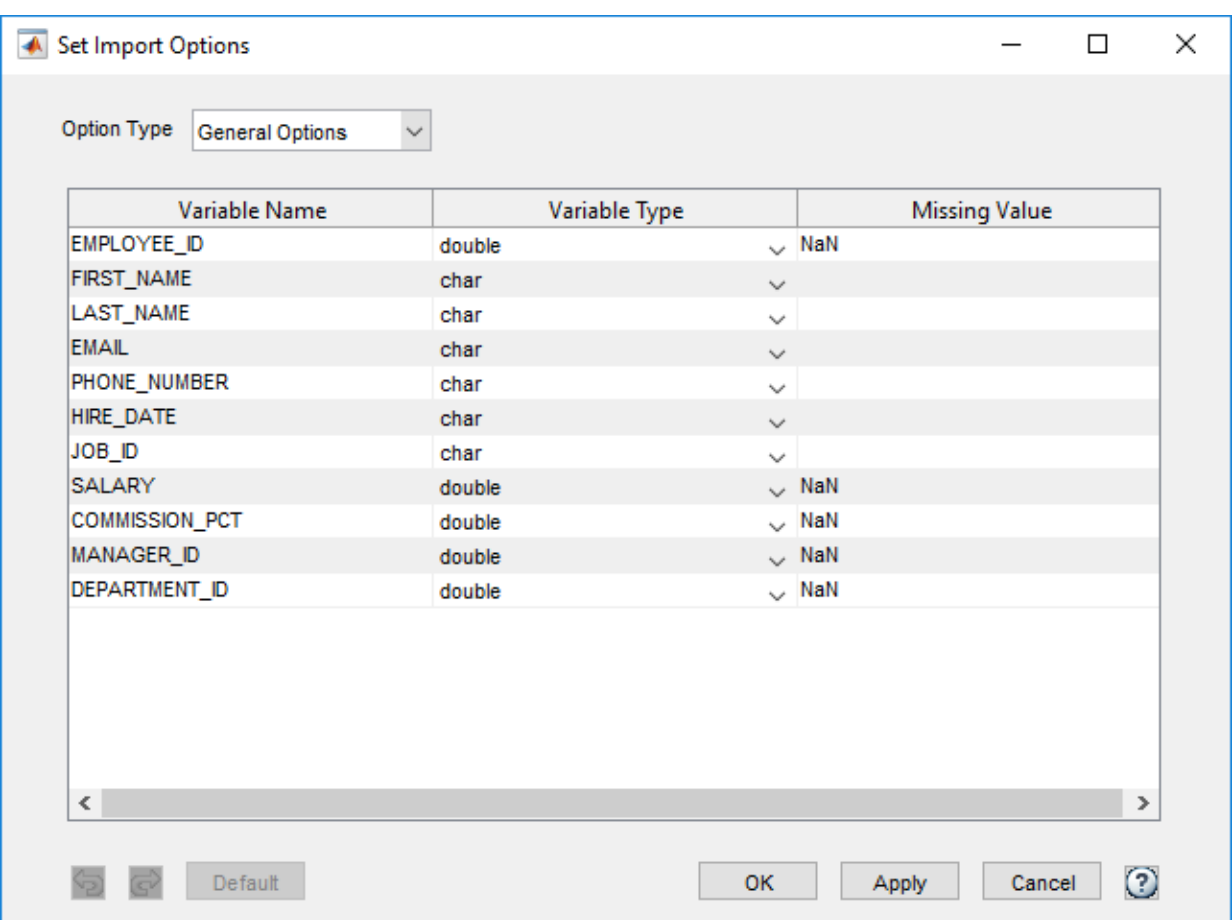

- Under **Variable Name**, enter a different name for a specific variable to change its name in the imported data.
- Under **Variable Type**, select a different variable type for a specific variable to change its type in the imported data. The selected variable type must be compatible with the database type. For valid data types, see the Option1,OptionValue1,...,OptionN,OptionValueN input argument of the [setoptions](#page-959-0) function.
- Under **Missing Value**, enter a different value for a specific variable to change how missing data is represented in the imported data. The data type of the specified value must match the variable type.

• From the **Option Type** list, select Text Options. The Set Import Options dialog box displays the import options for variables with text data types.

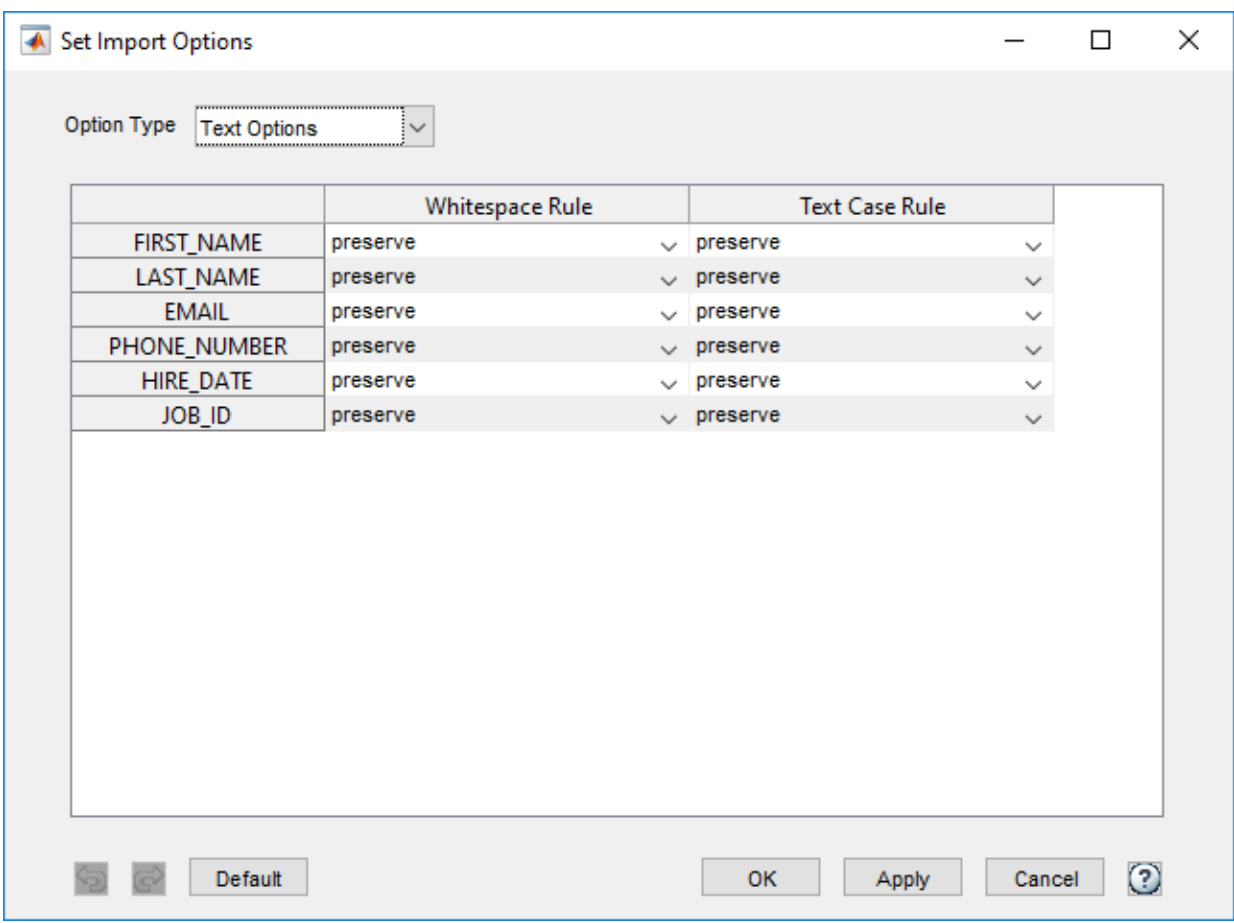

For details about customizing text import options, see the Option1,OptionValue1,...,OptionN,OptionValueN input argument of the [setoptions](#page-959-0) function.

• After you select the datetime variable type for any variable in the general options, you can customize the datetime import options. For example, assume that you set the **HIRE\_DATE** variable to the datetime variable type. From the **Option Type** list,

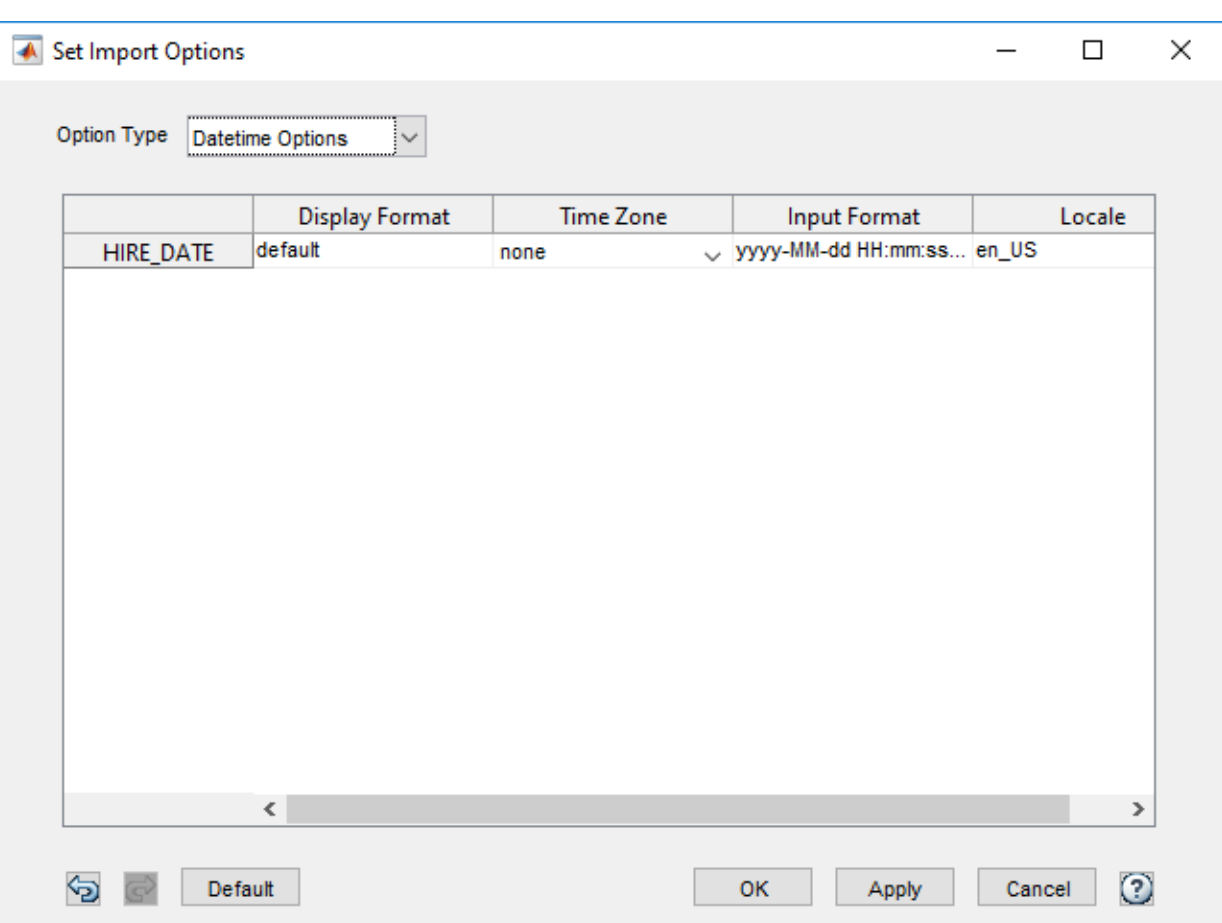

select Datetime Options. The Set Import Options dialog box displays the import options for variables with datetime data types.

For details about customizing datetime import options, see the Option1,OptionValue1,...,OptionN,OptionValueN input argument of the [setoptions](#page-959-0) function.

• After you select the categorical variable type for any variable in the general options, you can customize the categorical import options. For example, assume that you set the **JOB\_ID** variable to the categorical variable type. From the **Option**

**Type** list, select Categorical Options. The Set Import Options dialog box displays the import options for variables with categorical data types.

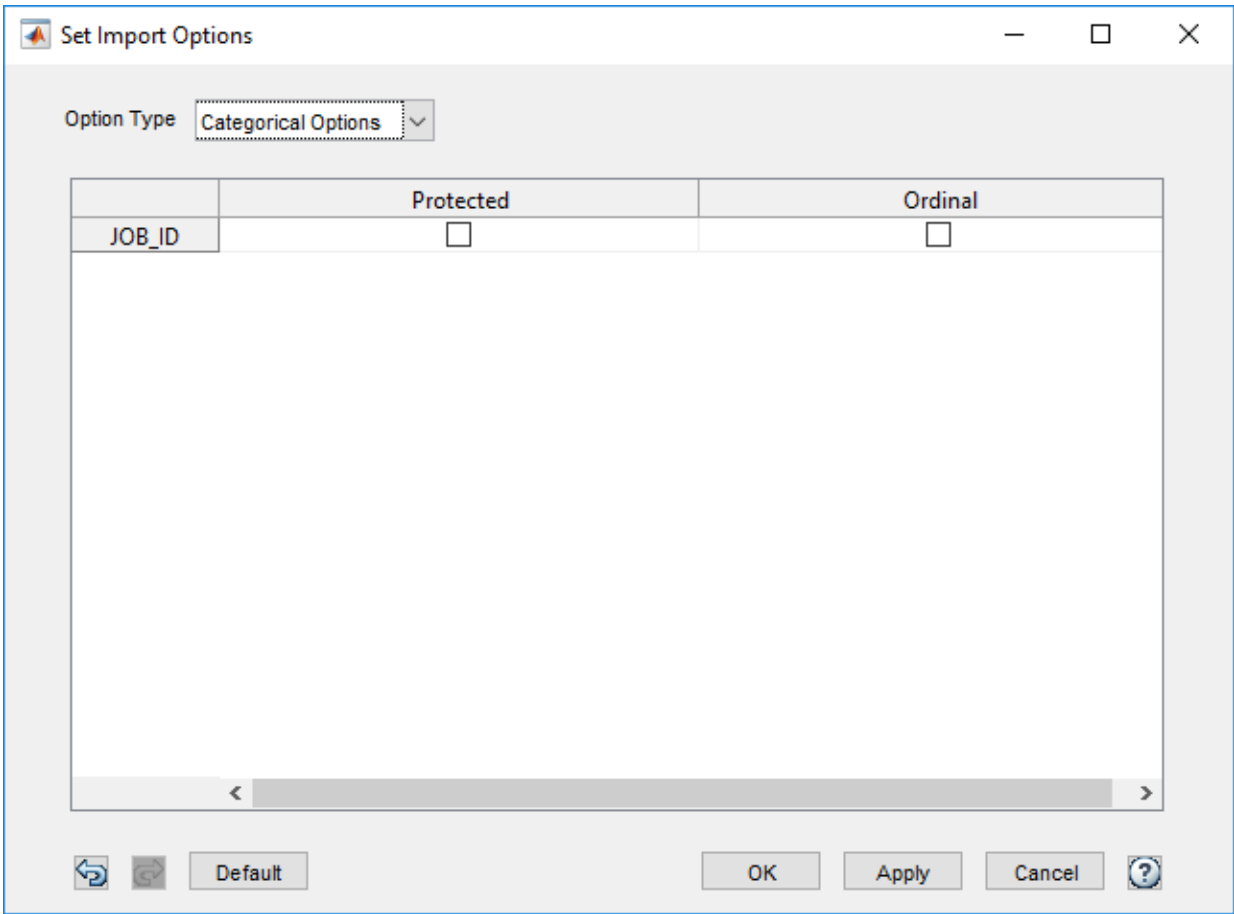

For details about customizing categorical import options, see the Option1, OptionValue1, ..., OptionN, OptionValueN input argument of the [setoptions](#page-959-0) function.

• Click **OK**. The dialog box closes and the **Data Preview** pane shows a preview of the data using the import options.

In the **Import** section, click to import all SQL query results as a table in the MATLAB Workspace, according to the specified import options.

• In the **Import** section, select **Import Data** > **Generate MATLAB Script** to display a MATLAB script in the MATLAB Editor. The script mimics the actions of customizing import options in the Set Import Options dialog box for each option you set by using the setoptions function. For details about generating MATLAB scripts, see ["Generate SQL Query and MATLAB Script" on page 4-26](#page-233-0).

## **See Also**

•

**Apps [Database Explorer](#page-634-0)**

## **More About**

- • ["Create SQL Queries Using Database Explorer App" on page 4-2](#page-209-0)
- • ["Generate SQL Query and MATLAB Script" on page 4-26](#page-233-0)

# <span id="page-221-0"></span>**Join Tables Using Database Explorer App**

You can select and import data from multiple tables using the **[Database Explorer](#page-634-0)** app. First, you must join tables, and then select the data to import. You can join tables using different join types that depend on the database.

## **Different Join Types**

The Database Explorer app creates an inner join by default. To use another join type, click the corresponding button in the **Edit** section of the **Join** tab.

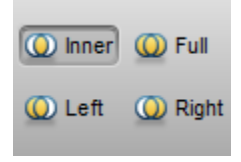

•

There are four join types:

(Q) Inner — An inner join retrieves records that have matching values in the selected column of both tables.

- $\bigcirc$  Full  $\bigcirc$  A full join retrieves records that have matching values in the selected column of both tables, and unmatched records from both the left and right tables.
- $\mathbf{\Omega}$  Left  $\mathbf{I}$  – A left join retrieves records that have matching values in the selected column of both tables, and unmatched records from the left table only.
- **I** Right — A right join retrieves records that have matching values in the selected column of both tables, and unmatched records from the right table only.

## **Join Tables**

To join tables, you must know the names of each table and the names of the shared columns in the tables (that is, the primary keys). Use these steps as a general workflow for joining tables.

**1** After connecting to a database, select a table in the **Data Browser** pane. In the **Join** section, click **Join** to display the **Join** tab in the toolstrip. In the **Add** section, the name of the table selected in the **Data Browser** pane appears in the left **Table** list.

From the left **Column** list, select the name of the shared column.

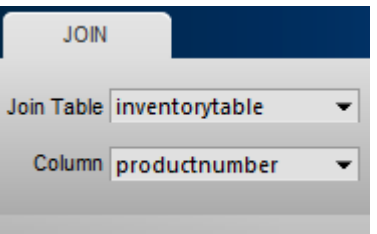

**2** From the right **Table** list, select the name of the table to join. From the right **Column** list, select the name of the shared column for this table.

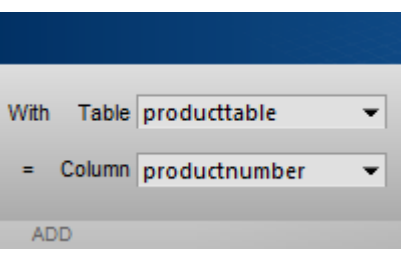

**3** In the **Add** section, click **Add Join**. The **SQL Query** pane updates the SQL query with the new join. If the **Automatic Preview** button (located in the **Preview** section of the **Database Explorer** tab) is toggled on, the **Data Preview** pane displays the updated SQL query results automatically. The **Join Diagram** pane displays a pictorial representation of the join between the selected tables.

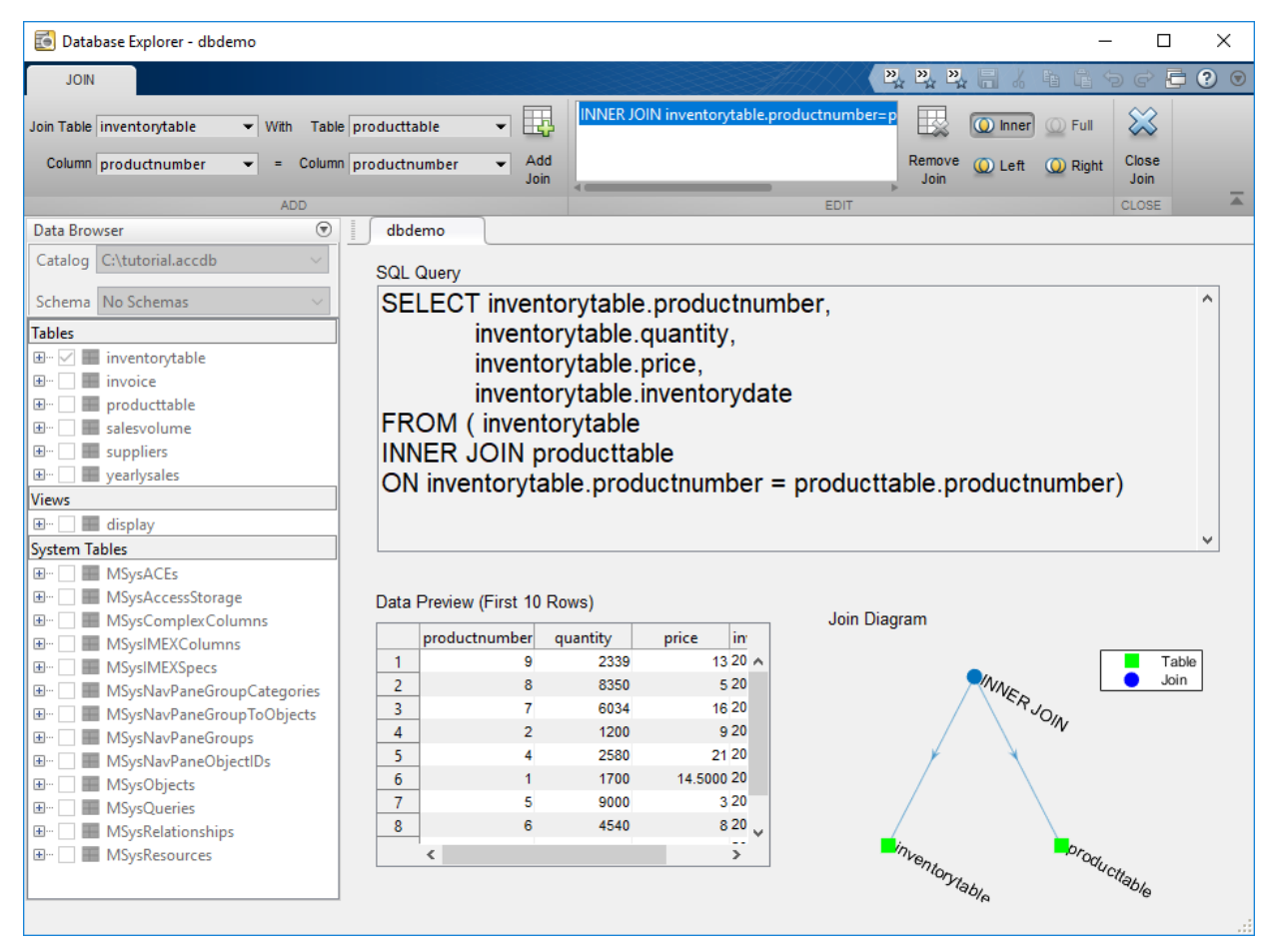

- **4** To add another join, select another table and column name combination in the left and right lists. Then, click **Add Join** again.
- **5**

In the **Edit** section, click one of the join types (for example,  $\omega$  Left) to specify a different join type, if necessary.

**6** To remove a join, select it in the list of joins in the **Edit** section, and click **Remove Join**.

**Note** To change the order of joins, remove existing joins and create joins in another order.

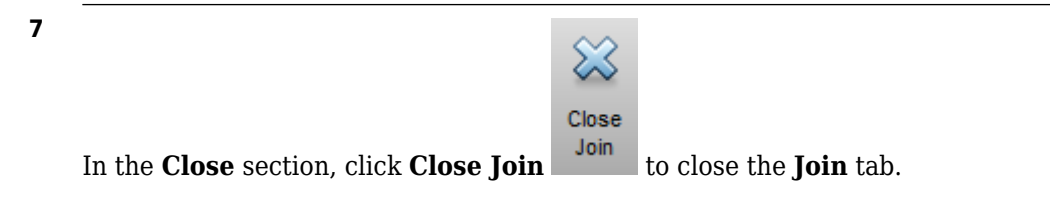

## **Join Diagram**

After you join at least two tables, the **Join Diagram** pane displays a pictorial representation of the joins between tables. Each blue circle shows the join type. Each green square shows a table in the join.

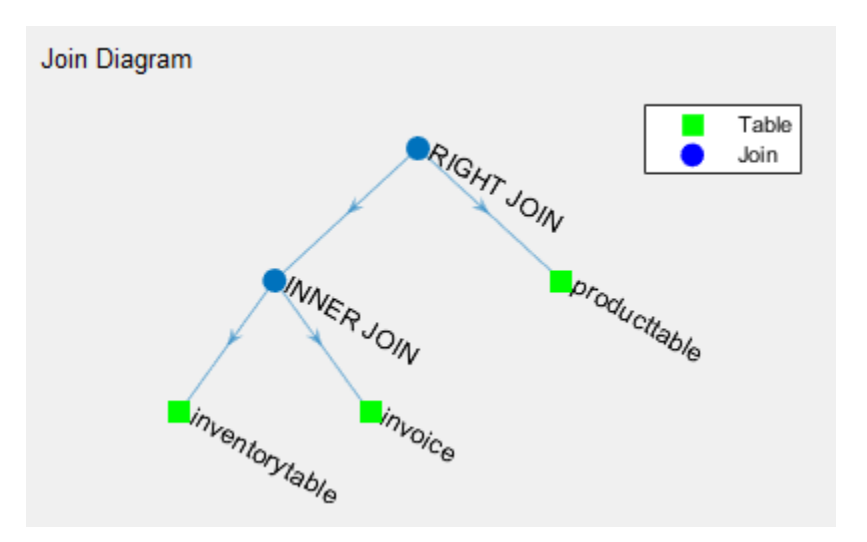

When working with multiple joins, use this diagram to see the hierarchy of joins. Ensure that you are using the correct join types for your data. As you modify join types, the diagram updates to reflect the new join types.

## **Join Type Limitations**

Some database vendors do not support all join types. The Database Explorer app enables the corresponding buttons in the **Join** tab for the supported join types in these databases:

- SQLite supports only inner and left join types.
- Microsoft Access and MySQL support only inner, left, and right join types.

# **See Also**

**Apps [Database Explorer](#page-634-0)**

## **More About**

- • ["Create SQL Queries Using Database Explorer App" on page 4-2](#page-209-0)
- • ["Data Preview Using Database Explorer App" on page 4-19](#page-226-0)
- • ["Generate SQL Query and MATLAB Script" on page 4-26](#page-233-0)
- • ["Database Explorer App Error Messages" on page 3-19](#page-202-0)

## **External Websites**

• [SQL Tutorial](https://www.w3schools.com/sql/)

# <span id="page-226-0"></span>**Data Preview Using Database Explorer App**

Using the **[Database Explorer](#page-634-0)** app, you can preview data in the **Data Preview** pane when you:

- Select tables and columns in the **Data Browser** pane.
- Create an SQL query using the buttons in the toolstrip.
- Enter an SQL query manually.

After previewing the data, you can modify the SQL query or import the data into the MATLAB Workspace.

### **Automatic Preview**

The Database Explorer app previews data automatically, by default. With the **Automatic Preview** button toggled on in the **Preview** section and a valid SQL query in the **SQL Query** pane, the Database Explorer app executes the SQL query and previews the data in the **Data Preview** pane. You can control the number of rows displayed in this pane by entering a value in the **Preview Size** box in the toolstrip.

As you create an SQL query, the **Data Preview** pane updates the preview of the query results for each change you make to the query. When you change selections in the **Data Browser** pane, or add or remove a join, filter, or sort, the **SQL Query** pane updates along with the **Data Preview** pane.

If your SQL query takes a long time to execute or you know that the query results contain a large amount of data, you can stop the automatic preview of data. Click the **Automatic Preview** button in the **Preview** section of the toolstrip. When this button is toggled off, you can modify the query in the **SQL Query** pane without updating the preview of data. After you finish modifying the query, click **Preview Query** in the **Preview** section to see the updated query results in the **Data Preview** pane.

### **Preview Size**

To see more rows in the **Data Preview** pane, enter a larger value in the **Preview Size** box in the **Preview** section. The number of rows in the **Data Preview** pane matches the entered value. However, if the number of rows in the SQL query results is less than the entered value, then all rows are displayed in the **Data Preview** pane.

To see the count of the total number of rows in the SQL query results, select the **Show Row Count** check box in the **Preview** section. The **Data Preview** pane displays the row count of the SQL query results. For example, using the sample database connection:

- **1** In the **Data Browser** pane, select **inventorytable**. The **SQL Query** pane displays the SQL query that selects all data from the database table inventorytable.
- **2** In the **Preview** section, select the **Show Row Count** check box. The **Data Preview** pane displays the row count **13** in the note within parentheses.

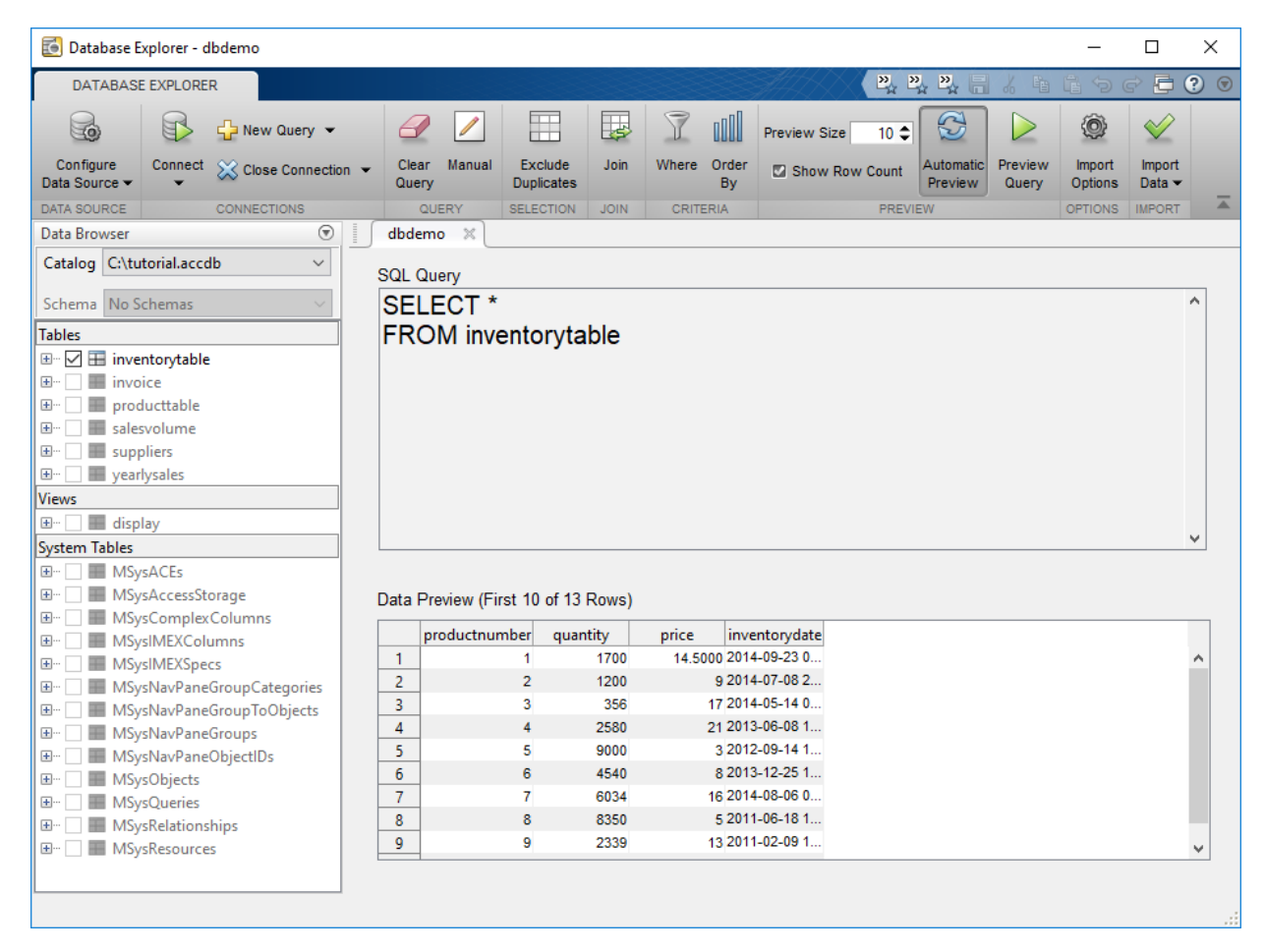

### **Preview Data by Creating SQL Query**

After you connect to a database, the tables in the database are displayed in the **Data Browser** pane. Use this pane along with buttons in the toolstrip to view the database structure and create an SQL query.

- Expand and collapse the tables to see the columns in each table.
- Click the box next to a table name to see a quick preview of the data in the table. If the **Automatic Preview** button is toggled on, the **Data Preview** pane displays the first 10 rows of data automatically.
- Click boxes next to column names to see a quick preview of data in those columns only.
- Use the buttons in the toolstrip to exclude duplicate rows, join tables, filter data, and sort data.

After you create a valid SQL query in the **SQL Query** pane, the Database Explorer app executes the query and previews the results as described earlier in Automatic Preview.

## **Preview Data by Entering SQL Query Manually**

You can enter an SQL query manually or by pasting text into the **SQL Query** pane. Or, you can modify an existing SQL query in the **SQL Query** pane. To enter or modify an SQL query, click **Manual** in the **Edit** section.

**Note** When you enter or modify an SQL query manually, the Database Explorer app stops the automatic preview of data.

After you enter the SQL query, click **Preview Query** in the **Preview** section. The **Data Preview** pane displays the first 10 rows of data only after you click this button. If you modify the SQL query, then click **Preview Query** again to refresh the SQL query results.

# **See Also**

**Apps [Database Explorer](#page-634-0)**

## **More About**

- • ["Create SQL Queries Using Database Explorer App" on page 4-2](#page-209-0)
- • ["Join Tables Using Database Explorer App" on page 4-14](#page-221-0)
- • ["Generate SQL Query and MATLAB Script" on page 4-26](#page-233-0)
- • ["Database Explorer App Error Messages" on page 3-19](#page-202-0)

## **Modify and Delete Data Sources**

You can modify and delete ODBC and JDBC data sources using the **[Database Explorer](#page-634-0)** app or the command line. For ODBC drivers, you can create, modify, and delete data sources using the ODBC Data Source Administrator dialog box. For JDBC drivers, you can create, modify, and delete data sources using the JDBC Data Source Configuration dialog box or the command line.

### **Modify Data Sources Interactively**

Use the Database Explorer app to modify data sources by following these steps.

### **ODBC Data Sources**

**1** Open the Database Explorer app. In the **Data Source** section of the **Database Explorer** tab, select **Configure Data Source** > **Configure ODBC** data source. The ODBC Data Source Administrator dialog box opens.

Alternatively, run the [configureODBCDataSource](#page-454-0) function.

- **2** In the ODBC Data Source Administrator dialog box, select the data source to modify. Click **Configure**.
- **3** Modify the settings as needed.

### **JDBC Data Sources**

- **1** Opening the Database Explorer app. In the **Data Source** section of the **Database Explorer** tab, select **Configure Data Source** > **Configure JDBC data source**. The JDBC Data Source Configuration dialog box opens.
- **2** Click **Edit**. In the list, select the data source to modify. Click **OK**.
- **3** Modify the settings in the JDBC Data Source Configuration dialog box. If you do not change the data source name, the Database Explorer app overwrites the existing data source with the new settings. To avoid overwriting the existing data source, enter a new data source name.
- **4** Click **Test**. The Test Connection dialog box opens. Enter the user name and password for your database. Click **Test**.

If your connection succeeds, the app displays a message indicating a successful connection. Otherwise, it displays an error message.

**5** Click **Save**.

### **Modify Data Sources Programmatically**

Use the command line to modify data sources by following these steps.

### **ODBC Data Sources**

Modify an ODBC data source using the ODBC Data Source Administrator dialog box. To access this dialog box, see the [configureODBCDataSource](#page-454-0) function.

### **JDBC Data Sources**

- **1** Edit an existing JDBC data source using the [configureJDBCDataSource](#page-457-0) function.
- **2** Set JDBC connection options using the [setConnectionOptions](#page-489-0) function. Or, you can set properties in the [JDBCConnectionOptions](#page-465-0) object using dot notation.
- **3** Add JDBC driver-specific connection options using the [addConnectionOptions](#page-471-0) function. Or, remove existing JDBC driver-specific options using the [rmConnectionOptions](#page-480-0) function.
- **4** Test the database connection using the [testConnection](#page-495-0) function.
- **5** Save the JDBC data source using the [saveAsJDBCDataSource](#page-485-0) function.

### **Delete Data Sources Interactively**

Use the Database Explorer app to delete data sources by following these steps.

### **ODBC Data Sources**

- **1** Open the Database Explorer app. In the **Data Source** section of the **Database Explorer** tab, select **Configure Data Source** > **Configure ODBC data source**. The ODBC Data Source Administrator dialog box opens.
- **2** Select the data source to delete.
- **3** Click **Remove**.

### **JDBC Data Sources**

**1** Open the Database Explorer app. In the **Data Source** section of the **Database Explorer** tab, select **Configure Data Source > Configure JDBC data source**. The JDBC Data Source Configuration dialog box opens.

- **2** Click **Edit**.
- **3** In the list, select the name of the data source to delete. Click **OK**.
- **4** Click **Delete** and click **Yes**.

## **Delete Data Sources Programmatically**

Delete an ODBC data source using the ODBC Data Source Administrator dialog box. To access this dialog box, see the [configureODBCDataSource](#page-454-0) function.

To delete a JDBC data source, specify the name of the data source in the [deleteJDBCDataSource](#page-476-0) function.

# **See Also**

**Apps [Database Explorer](#page-634-0)**

### **Objects**

[JDBCConnectionOptions](#page-465-0)

### **Functions**

[addConnectionOptions](#page-471-0) | [configureJDBCDataSource](#page-457-0) | [rmConnectionOptions](#page-480-0) | [saveAsJDBCDataSource](#page-485-0) | [setConnectionOptions](#page-489-0) | [testConnection](#page-495-0)

### **More About**

- • ["Choosing Between ODBC and JDBC Drivers" on page 2-13](#page-32-0)
- ["Configuring Driver and Data Source" on page 2-15](#page-34-0)
- • ["Create JDBC Data Source and Set Options Programmatically" on page 2-18](#page-37-0)
- • ["Connecting to Database" on page 2-156](#page-175-0)

# <span id="page-233-0"></span>**Generate SQL Query and MATLAB Script**

You can generate SQL code from an SQL query or create a MATLAB script by using the **[Database Explorer](#page-634-0)** app. After defining an SQL query in the **SQL Query** pane, you can generate the SQL code for running an SQL script. You can also generate a MATLAB script to automate connecting to a database, running an SQL query, and performing data analysis on the imported data.

### **Generate SQL Query**

To generate SQL code from an SQL query, follow these steps:

- **1** Connect to a data source and create an SQL query. For details about creating SQL queries, see ["Create SQL Queries Using Database Explorer App" on page 4-2](#page-209-0).
- **2** In the **Import** section, select **Import Data** > **Generate SQL Query**.
- **3** Save the SQL code to a .txt or .sql file. The MATLAB Editor opens the saved SQL code file.

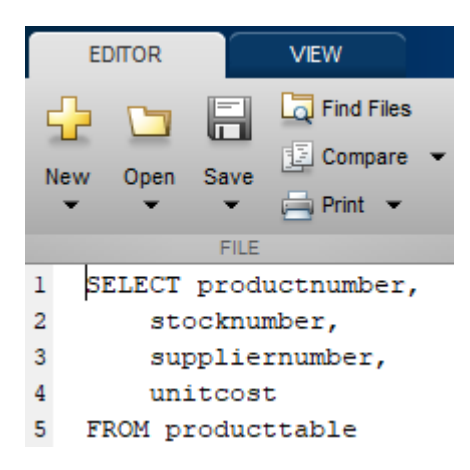

You can use the SQL code to rebuild a query by using the **SQL Query** pane by entering the SQL code manually.

Alternatively, you can use the .sql file to import data programmatically into MATLAB by using the [executeSQLScript](#page-748-0) function.

### **Generate MATLAB Script**

To generate a MATLAB script that automates connecting to a data source, running an SQL query, and importing the SQL query results, follow these steps:

- **1** Connect to a data source and create an SQL query. For details about creating SQL queries, see ["Create SQL Queries Using Database Explorer App" on page 4-2](#page-209-0).
- **2** In the **Import** section, select **Import Data** > **Generate MATLAB Script** to display a MATLAB script in the MATLAB Editor. To customize import options before importing data, see ["Customize Import Options Using Database Explorer App" on page 4-8.](#page-215-0)

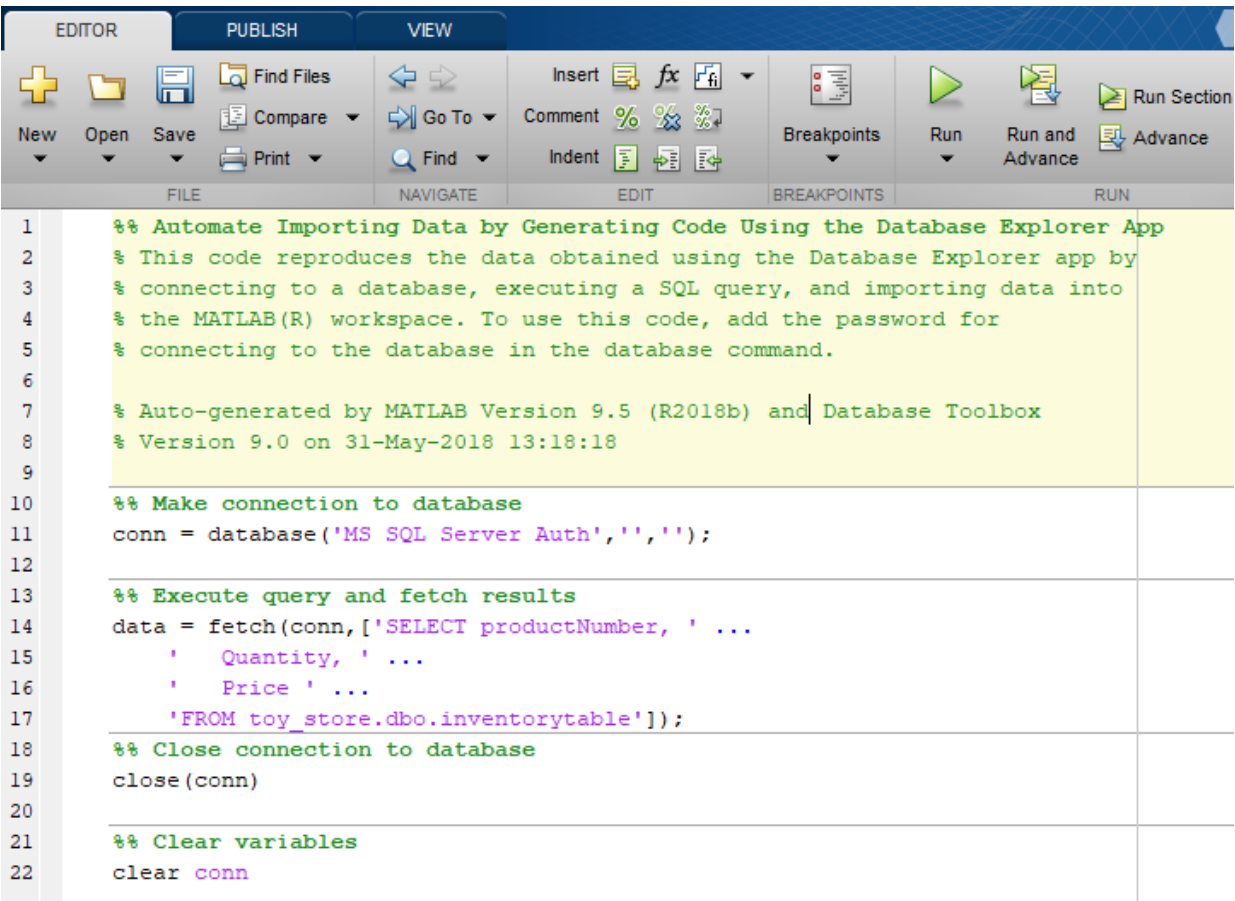

**3** Save the MATLAB script. You can run this script at the command line.

**Note** To run the script, enter the database password as an input argument of the database function in the script.

For details about editing and running scripts, see "Scripts" (MATLAB).

## **See Also**

**Functions** [executeSQLScript](#page-748-0)

**Apps [Database Explorer](#page-634-0)**

### **More About**

- • ["Create SQL Queries Using Database Explorer App" on page 4-2](#page-209-0)
- • ["Join Tables Using Database Explorer App" on page 4-14](#page-221-0)
- • ["Data Preview Using Database Explorer App" on page 4-19](#page-226-0)
- • ["Customize Import Options Using Database Explorer App" on page 4-8](#page-215-0)

# **Using Database Toolbox Functions**

- • ["Roll Back Data in Database" on page 5-2](#page-237-0)
- • ["Change Database Connection Catalog" on page 5-4](#page-239-0)
- • ["Create Table and Add Column" on page 5-5](#page-240-0)
- • ["Delete Data from Databases" on page 5-6](#page-241-0)
- • ["Roll Back Data After Updating Record" on page 5-9](#page-244-0)
- • ["Replace Existing Data in Database" on page 5-12](#page-247-0)
- • ["Export Data Using Bulk Insert" on page 5-14](#page-249-0)
- • ["Call Stored Procedure That Returns Data" on page 5-19](#page-254-0)
- • ["Run Custom Database Function" on page 5-21](#page-256-0)
- • ["Data Import Memory Management" on page 5-23](#page-258-0)
- • ["Import Large Data Using DatabaseDatastore Object" on page 5-26](#page-261-0)
- • ["Analyze Large Data in Database Using MapReduce" on page 5-31](#page-266-0)
- • ["Analyze Large Data in Database Using Tall Arrays" on page 5-35](#page-270-0)
- • ["Import Data Using MATLAB® Interface to SQLite" on page 5-38](#page-273-0)
- • ["Retrieve Image Data Types" on page 5-43](#page-278-0)
- • ["Import Boolean Data from Database" on page 5-48](#page-283-0)
- • ["Append Data to Existing Database Table Using Insert Functionality" on page 5-50](#page-285-0)
- • ["Insert Data into New Database Table Using Insert Functionality" on page 5-52](#page-287-0)
- • ["Join Tables Using Command Line" on page 5-54](#page-289-0)
- • ["Import Data from Database Table Using sqlread Function" on page 5-55](#page-290-0)
- • ["Insert Data into Database Table" on page 5-58](#page-293-0)
- • ["Retrieve Database Metadata" on page 5-61](#page-296-0)
- • ["Customize Options for Importing Data from Database into MATLAB" on page 5-64](#page-299-0)
- • ["Deploy Relational Database Application with MATLAB Compiler" on page 5-68](#page-303-0)
- • ["Import Data Using SQL Prepared Statement with Multiple Parameter Values"](#page-309-0) [on page 5-74](#page-309-0)

## <span id="page-237-0"></span>**Roll Back Data in Database**

This example shows how to connect to a database, update an existing row of data in the database, and roll back the update. Use the [execute](#page-679-0) function to roll back the update after executing the [update](#page-836-0) function.

Create a database connection conn to the Microsoft Access database. This code assumes that you are connecting to a data source named dbdemo with blank user name and password.

```
conn = database('dbdemo', ''', ''');
```
This database contains the table inventorytable that contains these columns:

- productnumber
- quantity
- price
- inventorydate

Set the AutoCommit property of the connection object to 'off'. Any updates you make after turning off this flag do not commit to the database automatically.

```
conn.AutoCommit = 'off';
```
Define a cell array containing the column names that you are updating in inventorytable.

colnames = {'price','inventorydate'};

Define a table that contains the data for insertion. Update the price to \$15 and set the inventory timestamp to '2014-12-01 08:50:15.000'.

```
data = table(15,{'2014-12-01 08:50:15.000'}, ...
     'VariableNames',{'price','inventorydate'});
```
Update the columns price and inventorydate in the table inventorytable for the product number equal to 1.

```
tablename = 'inventorytable';
whereclause = 'WHERE productnumber = 1';
```
update(conn,tablename,colnames,data,whereclause)

Roll back data for the update.

```
sqlquery = 'ROLLBACK';
execute(conn,sqlquery)
```
You can commit data to the database by replacing the ROLLBACK SQL statement with COMMIT. You can also roll back or commit data after executing an INSERT SQL statement using the [sqlwrite](#page-899-0) function.

Close the database connection.

close(conn)

# **See Also**

[close](#page-432-0) | [database](#page-536-0) | [execute](#page-679-0)

## **Related Examples**

- • ["Insert Data into Database Table" on page 5-58](#page-293-0)
- • ["Replace Existing Data in Database" on page 5-12](#page-247-0)

# <span id="page-239-0"></span>**Change Database Connection Catalog**

This example shows how to connect to a database and change the database catalog. You can work with data in a different catalog within the same database using the [execute](#page-679-0) function.

Create an ODBC database connection to a Microsoft SQL Server database with Windowsauthentication. Specify a blank user name and password.

```
datasource = 'MS SQL Server Auth';
conn = database(datasource, '', '');
```
Change the catalog for the database connection conn to intlprice by creating and executing an SQL query.

```
sqlquery = 'Use intlprice';
execute(conn,sqlquery)
```
Close the database connection.

close(conn)

# **See Also**

[close](#page-432-0) | [database](#page-536-0) | [execute](#page-679-0)

### **Related Examples**

• ["Retrieve Database Metadata" on page 5-61](#page-296-0)

### **External Websites**

• [SQL Tutorial](https://www.w3schools.com/sql/)

# <span id="page-240-0"></span>**Create Table and Add Column**

This example shows how to connect to a database and manage the database structure. You can manage the database structure using the [execute](#page-679-0) function.

Create an ODBC database connection to a Microsoft SQL Server database with Windowsauthentication. Specify a blank user name and password.

```
datasource = 'MS SQL Server Auth';
conn = database(datasource,'','');
```
Use the SQL CREATE statement to create the table Person.

```
sqlquery = ['CREATE TABLE Person(LastName varchar, ' ...
     'FirstName varchar,Address varchar,Age int)'];
```
Create the table in the database using the database connection.

execute(conn,sqlquery)

Use the SQL ALTER statement to add the column City to the table Person.

```
sqlquery = 'ALTER TABLE Person ADD City varchar(30)'; 
execute(conn,sqlquery)
```
Close the database connection.

close(conn)

## **See Also**

[close](#page-432-0) | [database](#page-536-0) | [execute](#page-679-0)

### **Related Examples**

• ["Retrieve Database Metadata" on page 5-61](#page-296-0)

### **External Websites**

• [SQL Tutorial](https://www.w3schools.com/sql/)

## <span id="page-241-0"></span>**Delete Data from Databases**

This example shows how to delete data from your database using MATLAB.

Create the SQL statement with your deletion SQL syntax. Consult your database documentation for the correct SQL syntax. Execute the delete operation on your database using the execute function with your SQL statement. This example demonstrates deleting data records in a Microsoft Access database.

### **Connect to Database**

Create the database connection conn to a Microsoft Access database using an ODBC driver and the data source name dbdemo. This database contains the table inventorytable with the column productnumber.

```
conn = database('dbdemo','','');
```
The SQL query sqlquery selects all rows of data in the table inventorytable. Execute this SQL query using conn. Import the data from the executed query using the fetch function and display the last few rows.

```
sqlquery = 'SELECT * FROM inventorytable';
data = fetch(conn, sqlquery);tail(data)
ans = 8×4 table
   productnumber quantity price inventorydate 
        6 4540 8 '2013-12-25 19:45:00'
        7 6034 16 '2014-08-06 08:38:00'
        8 8350 5 '2011-06-18 11:45:35'
        9 2339 13 '2011-02-09 12:50:59'
       10 723 24 '2012-03-14 13:13:09'
       11 567 0 '2012-09-11 00:30:24'
       12 1278 0 '2010-10-29 18:17:47'
       13 1700 14.5 '2009-05-24 10:58:59'
```
### **Delete Specific Record**

Delete the data for the product number 13 from the table inventorytable. Specify the product number using the WHERE clause in the SQL statement sqlquery.

```
square = 'DELETE * FROM inventorytable WHERE productionumber = 13';execute(conn,sqlquery)
```
Display the data in the table inventorytable after the deletion. The record with product number 13 is missing.

```
sqlquery = 'SELECT * FROM inventorytable';
data = fetch(conn,tail(data)
ans = 8×4 table
   productnumber quantity price inventorydate 
       5 9000 3 '2012-09-14 15:00:25'
       6 4540 8 '2013-12-25 19:45:00'
       7 6034 16 '2014-08-06 08:38:00'
       8 8350 5 '2011-06-18 11:45:35'
       9 2339 13 '2011-02-09 12:50:59'
       10 723 24 '2012-03-14 13:13:09'
       11 567 0 '2012-09-11 00:30:24'
       12 1278 0 '2010-10-29 18:17:47'
```
#### **Delete Record Using MATLAB Variable**

Define a MATLAB variable productID by setting it to the product number 12.

 $productID = 12;$ 

Delete the data using the MATLAB variable productID. Build an SQL statement sqlquery that combines the SQL for the delete operation with the MATLAB variable. Since the variable is numeric and the SQL statement is a character vector, convert the number to a character vector. Use the num2str function for the conversion. Concatenate the delete SQL statement and the numeric conversion using the square brackets.

```
sqlquery = ['DELETE * FROM inventorytable WHERE ' ...
     'productnumber = ' num2str(productID)];
execute(conn,sqlquery)
```
Display the data in the table inventorytable after the deletion. The record with product number 12 is missing.

```
sqlquery = 'SELECT * FROM inventorytable';
data = fetch(conn,sqlquery);
tail(data)
```
 $ans =$ 

8×4 table

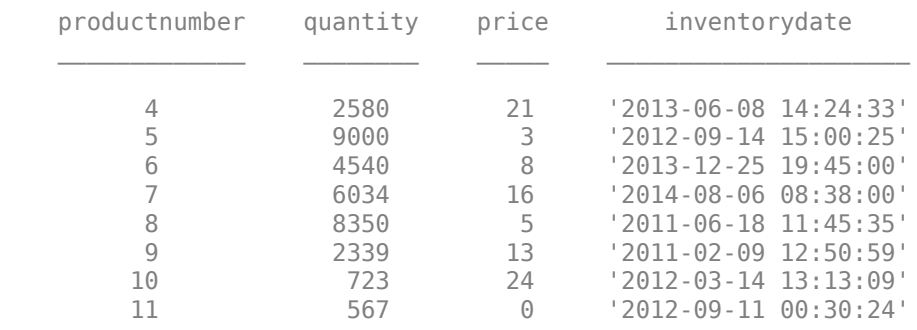

### **Close Database Connection**

close(conn)

## **See Also**

[execute](#page-679-0) | [fetch](#page-699-0) | num2str

### **Related Examples**

• ["Import Data from Database Table Using sqlread Function" on page 5-55](#page-290-0)

### **External Websites**

• [SQL Tutorial](https://www.w3schools.com/sql/)

## <span id="page-244-0"></span>**Roll Back Data After Updating Record**

This example shows how to update data in a database and roll back the changes. Rolling back the changes reinstates the data as it appears before running the update.

Create a database connection conn. For example, the following code uses the database toy store, user name username, password pwd, server name sname, and port number 123456 to connect to a Microsoft SQL Server database. This database contains the table inventoryTable that contains these columns: productNumber, Quantity, and Price.

```
conn = database('toy_store','username','pwd',...
                 'Vendor','Microsoft SQL Server',...
                 'Server','sname',...
                 'PortNumber',123456);
```
Set the AutoCommit property of the connection object to 'off'. Any updates you make after turning off this flag do not commit to the database automatically.

conn.AutoCommit = 'off';

Display the data in the inventoryTable table before making updates. Import the data from the executed query using the fetch function and display the first few rows of imported data.

```
d = feth(conn, 'SELECT * FROM inventoryTable');
head(d)
```

```
ans =
```

```
 8×4 table
```
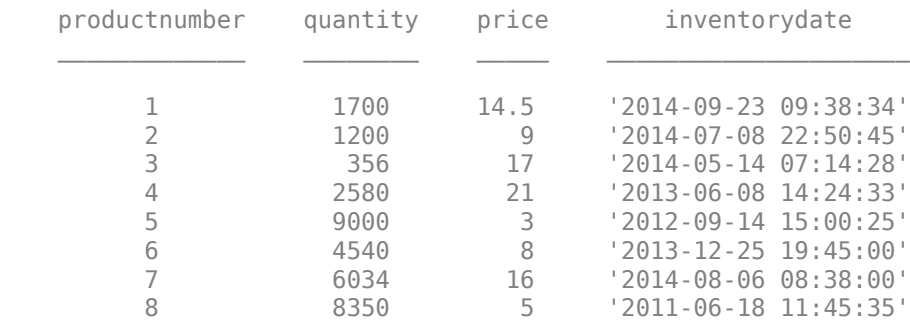

Define a cell array for the new price of the first product.

data $(1,1) = \{30.00\}$ ;

Define the WHERE clause for the first product.

```
whereclause = 'where productNumber = 1';
```
Update the Price column in the inventoryTable for the first product.

```
tablename = 'inventoryTable';
colname = {'Price'};
```
update(conn,tablename,colname,data,whereclause)

Display the data in the inventoryTable table after making the update.

```
d = fetch(conn,'SELECT * FROM inventoryTable');
head(d)
```

```
ans =
```

```
 8×4 table
```
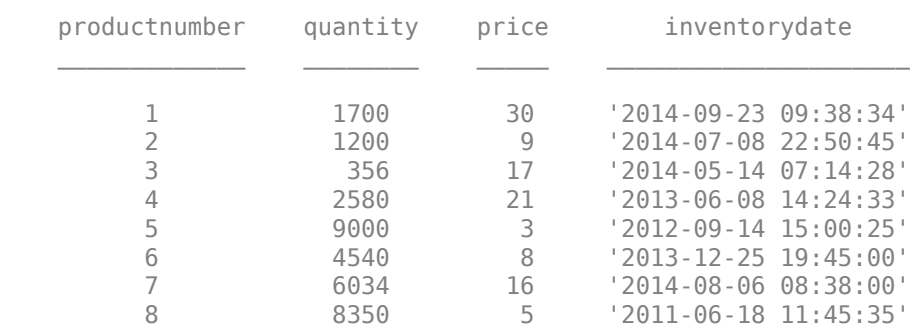

The first product has an updated price of 30. Though the data is updated, the change has not committed to the database.

Roll back the update.

rollback(conn)

Alternatively, you can roll back the update using an SQL ROLLBACK statement by using the execute function.

Display the data in the inventoryTable table after rolling back the update.

```
d = fetch(conn,'SELECT * FROM inventoryTable');
head(d)
```
 $ans =$ 

8×4 table

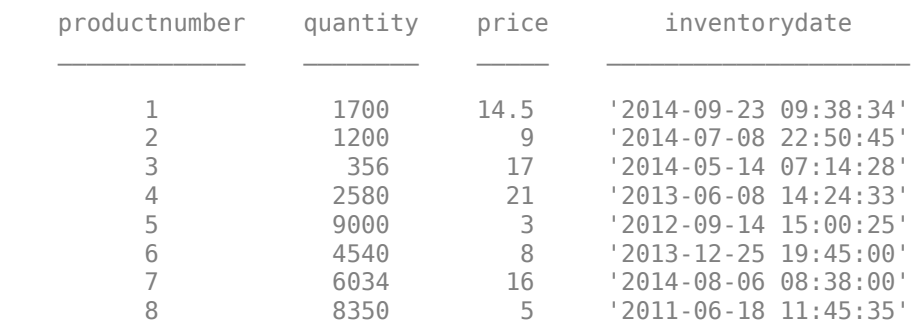

The first product has the old price of 14.50.

Close the database connection.

close(conn)

# **See Also**

[close](#page-432-0) | [database](#page-536-0) | [execute](#page-679-0) | [fetch](#page-699-0) | [rollback](#page-742-0)

### **Related Examples**

- • ["Insert Data into Database Table" on page 5-58](#page-293-0)
- • ["Replace Existing Data in Database" on page 5-12](#page-247-0)

## **External Websites**

• [SQL Tutorial](https://www.w3schools.com/sql/)

## <span id="page-247-0"></span>**Replace Existing Data in Database**

This example shows how to update a value of the month column in the table yearlysales using the data source named dbdemo. To access the example where you import the values of the month column, see ["Insert Data into Database Table" on page 5-](#page-293-0) [58](#page-293-0).

To access the code for this example, see matlab\toolbox\database\dbdemos \dbupdatedemo.m.

Create a database connection conn to the Microsoft Access database using the ODBC driver. Here, this code assumes that you are connecting to a data source named dbdemo with blank user name and password.

```
conn = database('dbdemo','','');
```
To update the month, specify the month column that contains the months in the cell array colnames.

 $colnames = {\text{ 'month'}}$ ;

Assign the month value March2010 to the MATLAB variable data for the update. The data type of data is a table.

data = table({'March2010'},'VariableNames',{'month'});

Specify the record to update in the database by defining an SQL WHERE statement whereclause. The record to update is the record whose month is March. Embed March in two single quotation marks so that MATLAB interprets March as a character vector in the SQL WHERE statement.

```
where \, \texttt{Cause} = ' \, \texttt{WHERE} \, \texttt{month} = ' \, \texttt{March} ' \, \texttt{^+}whereclause = 'WHERE month = 'March''
```
Update the data for the record whose month is March in the database table yearlysales.

```
update(conn,'yearlysales',colnames,data,whereclause)
```
In Microsoft Access, view the yearlysales table to verify the results.

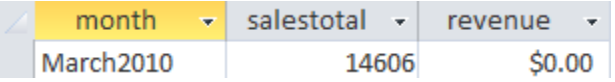

Close the database connection.

close(conn)

# **See Also**

[close](#page-432-0) | [database](#page-536-0) | [update](#page-836-0)

## **Related Examples**

• ["Insert Data into Database Table" on page 5-58](#page-293-0)

## **External Websites**

• [SQL Tutorial](https://www.w3schools.com/sql/)

# <span id="page-249-0"></span>**Export Data Using Bulk Insert**

## **Bulk Insert Functionality**

One way to export data from MATLAB and insert it into your database is to use the [sqlwrite](#page-899-0) function at the command line. However, if you experience performance issues with this process, you can instead create a data file containing every record in your data set. Then, you can use this data file as input into the bulk insert functionality of your database to process the large data set. Also, with this file, you can insert data with special characters such as double quotes. A bulk insert provides performance gains by using the bulk insert utilities that are native to different database systems. For details, see ["Working with Large Data Sets" on page 2-163.](#page-182-0)

The following examples use preconfigured JDBC data sources. For more information about configuring a JDBC data source, see the [configureJDBCDataSource](#page-457-0) function.

### **Bulk Insert into Oracle**

This example uses a data file containing sports data on a local machine with Oracle installed and exports data in the file to the Oracle server using bulk insert functionality.

**1** Connect to a configured JDBC data source for the Oracle database.

```
datasource = "ORA_JDBC";
username = "user";password = "password";
conn = database(datasource, username, password);
```
**2** Create a table named BULKTEST using the execute function.

```
execute(conn, ['CREATE TABLE BULKTEST (salary number, ' ...
     'player varchar2(25), signed varchar2(25), ' ...
     'team varchar2(25))'])
```
**3** Create a data record.

A = {100000.00,'KGreen','06/22/2011','Challengers'};

**4** Expand A to a data set containing 10,000 records.

```
A = A(ones(10000, 1), :);
```
**5** Write data to a file for bulk insert functionality.

**Tip** When connecting to a database on a remote machine, you must write this file to the remote machine. Oracle has difficulty reading files that are not on the same machine as the database.

```
fid = fopen('c:\temp\tmp.txt','wt');
for i = 1:size(A,1)fprintf(fid,'%10.2f \t %s \t %s \t %s \n',A{i,1}, ...
     A{i,2},A{i,3},A{i,4});
end
fclose(fid);
```
**6** Set the folder location using the execute function.

```
execute(conn, ...
     'CREATE OR REPLACE DIRECTORY ext AS ''C:\\Temp''')
```
**7** Delete the temporary table, if it exists, using the execute function.

execute(conn,'DROP TABLE testinsert')

**8** Create a temporary table and use bulk insert functionality to insert it into the table BULKTEST.

```
execute(conn,['CREATE TABLE testinsert (salary number, ' ...
 'player varchar2(25), signed varchar2(25), ' ...
 'team varchar2(25)) ORGANIZATION EXTERNAL ' ...
     '( TYPE ORACLE LOADER DEFAULT DIRECTORY ext ACCESS ' ...
     'PARAMETERS ( RECORDS DELIMITED BY NEWLINE FIELDS ' ...
     'TERMINATED BY ''\t'') LOCATION (''tmp.txt'')) ' ...
     'REJECT LIMIT 10000'])
```
execute(conn,'INSERT INTO BULKTEST SELECT \* FROM testinsert')

**9** Confirm the number of variables in BULKTEST.

```
results = fetch(conn,'SELECT * FROM BULKTEST');
results.Properties.VariableNames
```

```
ans = 1×4 cell array
    {'SALARY'} {'PLAYER'} {'SIGNED'} {'TEAM'}
```
**10** Close the database connection.

```
close(conn)
```
### **Bulk Insert into Microsoft SQL Server 2005**

This example uses a data file containing sports data on a local machine with Microsoft SQL Server installed and exports data in the file to the Microsoft SQL Server using bulk insert functionality.

**1** Connect to a configured JDBC data source for the Microsoft SQL Server database.

```
datasource = "MSSQLServer_JDBC";
username = "user";
password = "password";
conn = database(datasource,username,password);
```
**2** Create a table named BULKTEST using the execute function.

```
execute(conn, ['CREATE TABLE BULKTEST (salary ' ...
     'decimal(10,2), player varchar(25), signed_date ' ...
     'datetime, team varchar(25))'])
```
**3** Create a data record.

```
A = {100000.00,'KGreen','06/22/2011','Challengers'};
```
**4** Expand A to a data set containing 10,000 records.

 $A = A(ones(10000, 1), :);$ 

**5** Write data to a file for bulk insert functionality.

**Tip** When connecting to a database on a remote machine, you must write this file to the remote machine. Microsoft SQL Server has difficulty reading files that are not on the same machine as the database.

```
fid = fopen('c:\temp\tmp.txt','wt'); 
for i = 1: size(A, 1)
   fprintf(fid, '%10.2f \t %s \t %s \t %s \n',A{i,1}, ...
    A{i,2},A{i,3},A{i,4});
end
fclose(fid);
```
**6** Run the bulk insert functionality using the execute function.

```
execute(conn,['BULK INSERT BULKTEST FROM ' ...
     '''c:\temp\tmp.txt'' WITH (FIELDTERMINATOR = ''\t'', ' ...
    '\text{ROWTERMINATOR} = ''\n\cdot'')']
```
**7** Confirm the number of variables in BULKTEST.

```
results = fetch(conn,'SELECT * FROM BULKTEST');
results.Properties.VariableNames
ans = 1×4 cell array
    {'SALARY'} {'PLAYER'} {'SIGNED_DATE'} {'TEAM'}
```
**8** Close the database connection.

```
close(conn)
```
# **Bulk Insert into MySQL**

This example uses a data file containing sports data on a local machine with MySQL installed and exports data in the file to a MySQL database using bulk insert functionality.

**1** Connect to a configured JDBC data source for the MySQL database.

```
datasource = "MySQL JDBC";
username = "user";
password = "password";
conn = database(datasource,username,password);
```
**2** Create a table named BULKTEST using the execute function.

```
execute(conn,['CREATE TABLE BULKTEST (salary decimal, ' ...
     'player varchar(25), signed_date varchar(25), ' ...
     'team varchar(25))'])
```
**3** Create a data record.

```
A = {100000.00,'KGreen','06/22/2011','Challengers'};
```
**4** Expand A to a data set containing 10,000 records.

 $A = A(ones(10000, 1), :);$ 

**5** Write data to a file for bulk insert functionality.

**Note** MySQL reads files saved locally, even if you are connecting to a remote machine. Therefore, you can write the file to either your local or remote machine.

```
fid = fopen('c:\temp\tmp.txt','wt');
for i = 1:size(A,1)fprintf(fid,'%10.2f \t %s \t %s \t %s \n', ...
   A{i,1},A{i,2},A{i,3},A{i,4});
end
fclose(fid);
```
**6** Run the bulk insert functionality. The SQL statement uses the statement LOCAL INFILE for error handling. For details about this statement, consult the MySQL database documentation.

```
execute(conn,['LOAD DATA LOCAL INFILE ' ...
     ' ''C:\\temp\\tmp.txt'' INTO TABLE BULKTEST ' ...
     'FIELDS TERMINATED BY ''\t'' LINES TERMINATED ' ...
     'BY ''\n'''])
```
**7** Confirm the number of variables in BULKTEST.

```
results = fetch(conn,'SELECT * FROM BULKTEST');
results.Properties.VariableNames
```

```
ans = 1×4 cell array
    {'SALARY'} {'PLAYER'} {'SIGNED_DATE'} {'TEAM'}
```
**8** Close the database connection.

close(conn)

# **See Also**

[close](#page-432-0) | [database](#page-536-0) | [execute](#page-679-0) | [fetch](#page-699-0)

### **Related Examples**

• ["Insert Data into Database Table" on page 5-58](#page-293-0)

### **External Websites**

# **Call Stored Procedure That Returns Data**

This example shows how to call a stored procedure that returns data using the fetch function. Use the JDBC interface to connect to a Microsoft SQL Server database, call a stored procedure, and return data. For this example, the Microsoft SQL Server database contains the stored procedure getSupplierInfo. This stored procedure returns the supplier information for suppliers of a given city. This code defines the procedure.

```
CREATE PROCEDURE dbo.getSupplierInfo
     (@cityName varchar(20))
AS
BEGIN
     -- SET NOCOUNT ON added to prevent extra result sets from
     -- interfering with SELECT statements.
     SET NOCOUNT ON
    SELECT * FROM dbo.suppliers WHERE City = @cityName
END
```
For Microsoft SQL Server, the statement 'SET NOCOUNT ON' suppresses the results of INSERT, UPDATE, or any non-SELECT statements that might be before the final SELECT query, so you can import the results of the SELECT query.

Use the fetch function when the stored procedure returns one or more result sets. For procedures that return output parameters, use runstoredprocedure.

### **Create Database Connection**

Using the JDBC interface, connect to the Microsoft SQL Server database called 'test db' with a user name and password using port number 1234. This example assumes that your database server is on the machine servername.

```
conn = database('test_db','username','pwd', ...
     'Vendor','Microsoft SQL Server', ...
     'Server','servername','PortNumber',1234);
```
### **Call Stored Procedure**

Call the stored procedure, getSupplierInfo, and display the supplier information for New York city using the fetch function and the database connection. results contains the supplier information.

```
sqlquery = '{call getSupplierInfo(''New York'')}';
results = fetch(conn,sqlquery)
```
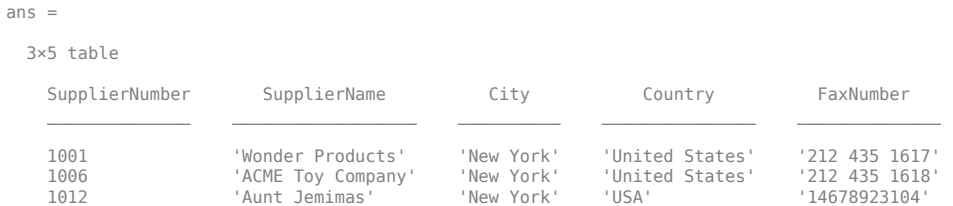

### **Close Database Connection**

close(conn)

# **See Also**

[database](#page-536-0) | [fetch](#page-699-0) | [runstoredprocedure](#page-766-0)

### **External Websites**

# **Run Custom Database Function**

This example shows how to run a custom database function on Microsoft SQL Server.

Consider a database function get\_prodCount that retrieves row counts in the table productTable. The table productTable contains 30 rows where each row represents a product. This code defines this database function and assumes a schema name dbo.

```
CREATE FUNCTION dbo.get_prodCount()
RETURNS int
AS
BEGIN
      DECLARE @PROD_COUNT int
     SELECT @PROD COUNT = count(*) FROM productTable
      RETURN(@PROD_COUNT)
END
GO
```
### **Create Database Connection**

Connect to Microsoft SQL Server using an ODBC driver. For example, this code assumes that you are connecting to a data source named MS SQL Server with user name username and password pwd.

conn = database('MS SQL Server','username','pwd');

### **Execute Custom Function**

Construct an SQL query sqlquery that executes the custom function code. Execute the custom function and import the results by using the fetch function.

```
sqlquery = 'SELECT dbo.get prodCount() as num products';
results = fetch(conn,sqlquery);
```
Display the results. The custom function get\_prodCount returns the product count 30.

results results  $=$  table num\_products 30

### **Close Database Connection**

close(conn)

# **See Also**

[close](#page-432-0) | [database](#page-536-0) | [fetch](#page-699-0)

### **External Websites**

# **Data Import Memory Management**

To import data with simple queries, you can use the **[Database Explorer](#page-634-0)** app. For more complex queries and managing memory issues, use the command line to import data into the MATLAB workspace. To understand the differences between these two approaches, see ["Data Import Using Database Explorer App or Command Line" on page 2-160.](#page-179-0)

Database Toolbox provides various ways to import data into the MATLAB workspace from a database.

### **sqlread Function**

If you are not familiar with writing SQL queries, you can import data using the [sqlread](#page-884-0) function. This function needs only a database connection and the database table name to import data. Furthermore, the sqlread function does not require you to set database preferences.

### **select Function**

For memory savings, you can import and access data using the [select](#page-775-0) function. With this function, you save memory by importing data using data types specified in a database. The table definitions in a database specify the data type for each column. The select function maps the data type in the database to a corresponding MATLAB data type for each variable during data import. Instead of importing every numeric value as a double in MATLAB, the select function allows the import of different integer data types. You no longer need to convert the data type of a numeric value to a specific numeric type after data import. The MATLAB memory size used by integer or unsigned integer data types is less than double precision. Therefore, the select function saves memory.

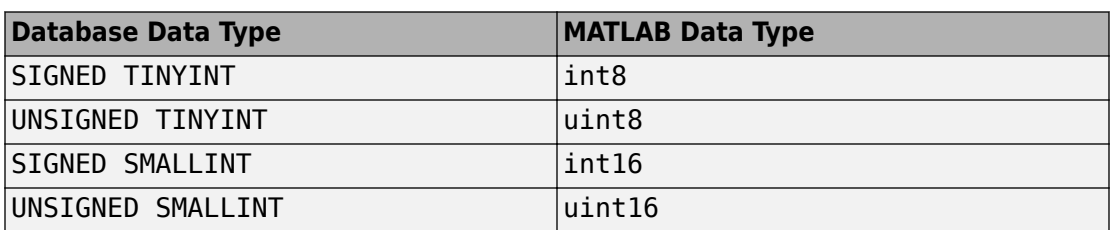

This table shows the numeric data types in a database and their MATLAB equivalents when using the select function.

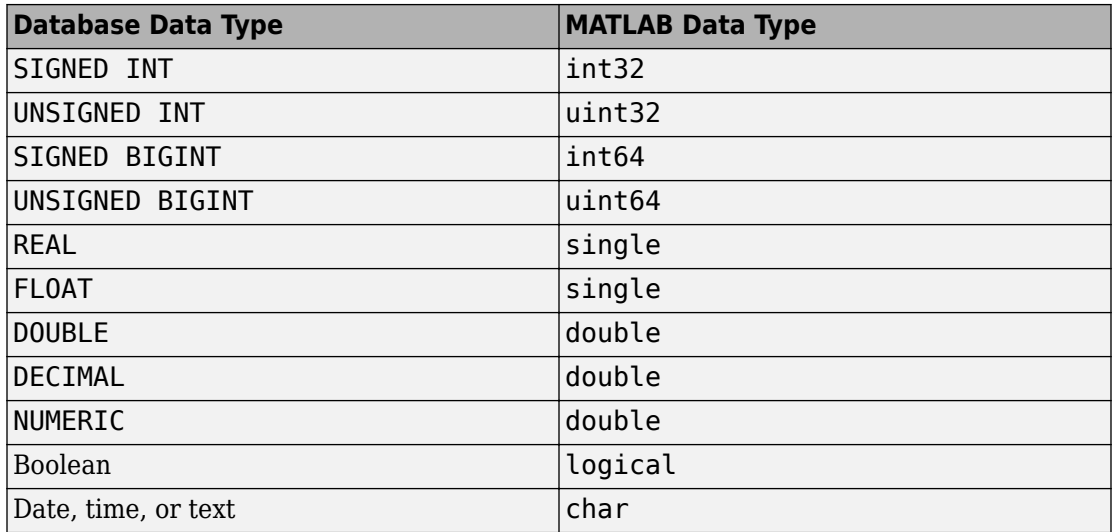

For example, create a table Patients with this database table definition

```
CREATE TABLE Patients(
     LastName VARCHAR(50),
     Gender VARCHAR(10),
     Age TINYINT,
     Location VARCHAR(300),
     Height SMALLINT,
     Weight SMALLINT,
     Smoker BIT,
     Systolic FLOAT,
     Diastolic NUMERIC,
     SelfAssessedHealthStatus VARCHAR(20))
```
These table columns have numeric data types in the database:

- Age
- Height
- Weight
- Systolic
- Diastolic

The [fetch](#page-699-0) function imports the columns of numeric data with double precision by default. However, the select function imports the columns into their matching integer data type. When you import using the select function, the corresponding MATLAB data types for these columns are:

- uint8
- uint16
- uint16
- single
- double

The fetch function imports the Smoker column as a double in MATLAB. However, the select function imports the Smoker column as a logical variable.

To see data types after data import, use the select function with the metadata output argument.

# **Define Import Strategy Using SQLImportOptions Object**

You can customize the import options for importing data from a database into the MATLAB workspace by using the [SQLImportOptions](#page-921-0) object with the [fetch](#page-699-0) function. The select function specifies the MATLAB data type by default. However, with the SQLImportOptions object, you can define the import strategy for specific database columns and specify the MATLAB data type for the corresponding imported data.

Also, you can specify categorical, datetime, and integer data types for imported data using the SQLImportOptions object. The MATLAB memory size used to store these data types is less than the memory size used for alternative data types, such as string or double.

# **See Also**

[executeSQLScript](#page-748-0) | [fetch](#page-699-0) | [select](#page-775-0) | [sqlread](#page-884-0)

### **More About**

- • ["Data Import Using Database Explorer App or Command Line" on page 2-160](#page-179-0)
- • ["Import Data from Database Table Using sqlread Function" on page 5-55](#page-290-0)
- • ["Working with Large Data Sets" on page 2-163](#page-182-0)

# <span id="page-261-0"></span>**Import Large Data Using DatabaseDatastore Object**

This example shows how to create a [databaseDatastore](#page-581-0) object for accessing collections of data stored in a relational database. After creating a DatabaseDatastore object, you can preview data, read data in chunks, and read every record in the data set.

To analyze large data, you can run algorithms on large data sets using a tall array.

Alternatively, you can write a MapReduce algorithm that defines the chunking and reduction of the data.

This example uses a preconfigured JDBC data source to create the database connection. For more information, see the [configureJDBCDataSource](#page-457-0) function.

#### **Create DatabaseDatastore Object**

Create a database connection to the JDBC data source MSSQLServerJDBCAuth. This data source configures a JDBC driver to a Microsoft® SQL Server® database with Windows® authentication. Specify a blank user name and password.

```
datasource = "MSSQLServerJDBCAuth";
usename = "".password = "":
conn = database(datasource,username,password);
```
Create a DatabaseDatastore object using the database connection and an SQL query. This SQL query retrieves all data from the airlinesmall table.

sqlquery = 'select \* from airlinesmall';

dbds = databaseDatastore(conn,sqlquery);

#### **Preview Data in DatabaseDatastore Object**

Preview the first eight records in the data set returned by executing the SQL query.

preview(dbds)

```
ans = 8×29 table
Year Month DayofMonth DayOfWeek DepTime CRSDepTime ArrTime CR
```
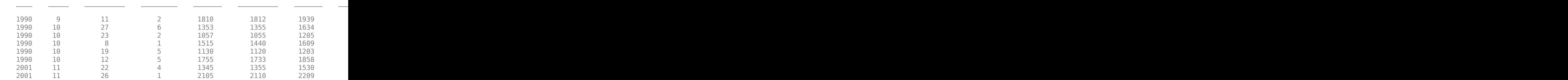

### **Read Data in DatabaseDatastore Object**

Read the first 10 records.

dbds.ReadSize = 10;

read(dbds)

ans  $=$ 

10×29 table

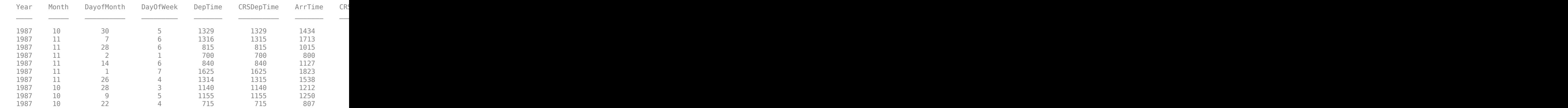

Read the DatabaseDatastore object two more times by using counter n. Read 10 records at a time.

 $n = 0;$ 

```
while(hasdata(dbds) && n~=2)
      read(dbds)
     n = n+1;end
```
 $ans =$ 

```
 10×29 table
```
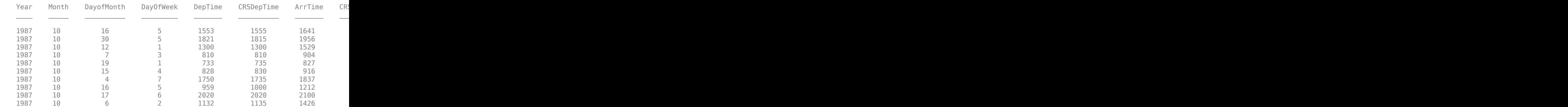

#### $ans =$

10×29 table

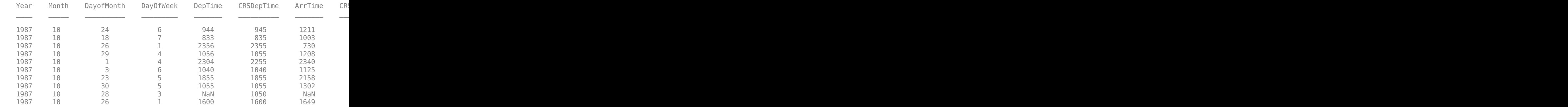

### **Reset DatabaseDatastore Object**

Reset the DatabaseDatastore object to its original state, where no data has been read from it. Resetting allows you to reread from the same DatabaseDatastore object.

reset(dbds)

### **Read Every Record in DatabaseDatastore Object**

Read every record in the DatabaseDatastore object in increments of 50,000 records at a time.

```
dbds.ReadSize = 50000;data = readall(dbds);
```
Display the first three records of the full data set.

```
data(1:3,:)
```
 $ans =$ 

3×29 table

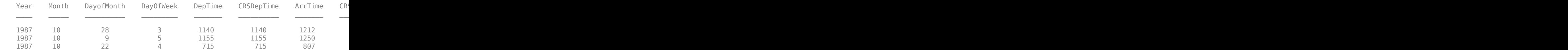

### **Close DatabaseDatastore Object and Database Connection**

close(dbds)

# **See Also**

[close](#page-432-0) | [database](#page-536-0) | [databaseDatastore](#page-581-0) | [hasdata](#page-559-0) | [preview](#page-566-0) | [read](#page-569-0) | [readall](#page-574-0) | [reset](#page-577-0)

# **Related Examples**

- • ["Analyze Large Data in Database Using Tall Arrays" on page 5-35](#page-270-0)
- • ["Analyze Large Data in Database Using MapReduce" on page 5-31](#page-266-0)
- Building Effective Algorithms with MapReduce (MATLAB)

# **External Websites**

# <span id="page-266-0"></span>**Analyze Large Data in Database Using MapReduce**

This example determines the mean arrival delay of a large set of flight data that is stored in a database. You can access large data sets using a [databaseDatastore](#page-581-0) object with Database Toolbox™. After creating a DatabaseDatastore object, you can write a MapReduce algorithm that defines the chunking and reduction of the data. Alternatively, you can use a tall array to run algorithms on large data sets.

The DatabaseDatastore object does not support using a parallel pool with Parallel Computing Toolbox™ installed. To analyze data using tall arrays or run MapReduce algorithms, set the global execution environment to be the local MATLAB® session.

This example uses a preconfigured JDBC data source to create the database connection. For more information, see the [configureJDBCDataSource](#page-457-0) function.

### **Create DatabaseDatastore Object**

Set the global execution environment to be the local MATLAB® session.

```
mapreducer(0);
```
The file airlinesmall.csv contains a large set of flight data. Load this file into the Microsoft® SQL Server® database table airlinesmall. This table contains 123,523 records.

Create a database connection to the JDBC data source MSSQLServerJDBCAuth. This data source configures a JDBC driver to a Microsoft® SQL Server® database with Windows® authentication. Specify a blank user name and password.

```
datasource = "MSSQLServerJDBCAuth";
username = "";password = "";conn = database(datasource,username,password);
```
Create a DatabaseDatastore object using the database connection and an SQL query. This SQL query retrieves arrival-delay data from the airlinesmall table.

```
sqlquery = 'select ArrDelay from airlinesmall';
```
dbds = databaseDatastore(conn,sqlquery);

### **Define Mapper and Reducer Functions**

To process large data sets in chunks, you can write your own mapper function. For each chunk in this example, use meanArrivalDelayMapper.m to:

- Read arrival-delay data from the DatabaseDatastore object.
- Determine the number of delays and the total delay in the chunk.
- Store both values in KeyValueDatastore.

The meanArrivalDelayMapper.m file contains this code.

```
function meanArrivalDelayMapper (data, info, intermKVStore)
% Mapper function for the MeanMapReduceExample.
% Copyright 2014 The MathWorks, Inc.
% Data is an n-by-1 table of the ArrDelay. Remove missing value first:
data(isnan(data.ArrDelay), : ) = [];
% Record the partial counts and sums and the reducer will accumulate them.
partCountSum = [length(data.ArrDelay), sum(data.ArrDelay)];
```
add(intermKVStore, 'PartialCountSumDelay',partCountSum);

You also can write your own reducer function. In this example, use meanArrivalDelayReducer.m to read intermediate values for the number of delays and the total arrival delay. Then, determine the overall mean arrival delay. mapreduce calls this reducer function only once because the mapper function adds just one key to KeyValueStore. The meanArrivalDelayReducer.m file contains this code.

```
function meanArrivalDelayReducer(intermKey, intermValIter, outKVStore)
% Reducer function for the MeanMapReduceExample.
```

```
% Copyright 2014 The MathWorks, Inc.
% intermKey is 'PartialCountSumDelay'
count = 0;
sum = 0;
while hasnext(intermValIter)
    countSum = getnext(intermValIter);
   count = count + countSum(1);
```

```
sum = sum + countSum(2);
end
meanDelay = sum/count;
% The key-value pair added to outKVStore will become the output of mapreduce 
add(outKVStore,'MeanArrivalDelay',meanDelay);
```
#### **Run MapReduce Using Mapper and Reducer Functions**

To determine the mean arrival delay in the flight data, run MapReduce with the DatabaseDatastore object, mapper function, and reducer function.

outds = mapreduce(dbds,@meanArrivalDelayMapper,@meanArrivalDelayReducer);

```
********************************
      MAPREDUCE PROGRESS
********************************
Map 0% Reduce 0%
Map 15% Reduce 0%
Map 30% Reduce 0%
Map 46% Reduce 0%
Map 61% Reduce 0%
Map 76% Reduce 0%
Map 92% Reduce 0%
Map 100% Reduce 0%
Map 100% Reduce 100%
```
### **Display Output from MapReduce**

Read the table from the output datastore using readall.

```
outtab = readall(outds)outtab = 1×2 table
          Key Value
```
The table has only one row containing one key-value pair.

Display the mean arrival delay from the table.

```
meanArrDelay = outtab.Value{1}
```

```
meanArrDelay =
```
7.1201

### **Close DatabaseDatastore Object and Database Connection**

close(dbds)

# **See Also**

TabularTextDatastore | [close](#page-432-0) | [database](#page-536-0) | [databaseDatastore](#page-581-0) | mapreduce | [readall](#page-574-0) | [setdbprefs](#page-796-0)

### **Related Examples**

- • ["Analyze Large Data in Database Using Tall Arrays" on page 5-35](#page-270-0)
- "Compute Mean Value with MapReduce" (MATLAB)
- • ["Import Large Data Using DatabaseDatastore Object" on page 5-26](#page-261-0)
- Building Effective Algorithms with MapReduce (MATLAB)
- "Getting Started with MapReduce" (MATLAB)

### **External Websites**

# <span id="page-270-0"></span>**Analyze Large Data in Database Using Tall Arrays**

This example determines the minimum arrival delay of a large set of flight data that is stored in a database. You can access large data sets and create a tall array using a DatabaseDatastore object with Database Toolbox™. Once a tall array exists, you can visualize data in the tall array. Alternatively, you can write a MapReduce algorithm that defines the chunking and reduction of the data.

The DatabaseDatastore object does not support using a parallel pool with Parallel Computing Toolbox™ installed. To analyze data using tall arrays or run MapReduce algorithms, set the global execution environment to be the local MATLAB® session.

This example uses a preconfigured JDBC data source to create the database connection. For more information, see the [configureJDBCDataSource](#page-457-0) function.

### **Create DatabaseDatastore Object**

Set the global execution environment to be the local MATLAB® session.

```
mapreducer(0);
```
The file airlinesmall.csv contains the large set of flight data. Load this file into the Microsoft® SQL Server® database table airlinesmall. This table contains 123,523 records.

Create a database connection to the JDBC data source MSSQLServerJDBCAuth. This data source configures a JDBC driver to a Microsoft® SQL Server® database with Windows® authentication. Specify a blank user name and password.

```
datasource = "MSSQLServerJDBCAuth";
username = "";
password = " " :conn = database(datasource, username, password);
```
Create a DatabaseDatastore object using the database connection and an SQL query. This SQL query retrieves arrival-delay data from the airlinesmall table. databaseDatastore executes the SQL query.

```
sqlquery = 'select ArrDelay from airlinesmall';
```

```
dbds = databaseDatastore(conn,sqlquery,'ReadSize',50000);
```
### **Find Minimum Arrival Delay Using Tall Array**

Because the DatabaseDatastore object returns a table, create a tall table.

 $tt = tall(dbds);$ 

Find the minimum arrival delay.

```
minArrDelay = min(tt.ArrDelay);
```
minArrDelay contains the unevaluated minimum arrival delay. To return the output value, use gather. For details, see "Deferred Evaluation of Tall Arrays" (MATLAB).

```
minArrDelayValue = gather(minArrDelay)
```

```
Evaluating tall expression using the Local MATLAB Session:
- Pass 1 of 1: Completed in 1.6 sec
Evaluation completed in 1.9 sec
minArrDelayValue =
    -64
```
In addition to determining a minimum, tall arrays support many other functions. For details, see "Supporting Functions" (MATLAB).

### **Close DatabaseDatastore Object and Database Connection**

close(dbds)

# **See Also**

[database](#page-536-0) | [databaseDatastore](#page-581-0) | gather | histogram | mapreducer | min | tall

### **Related Examples**

- "Visualization of Tall Arrays" (MATLAB)
- • ["Analyze Large Data in Database Using MapReduce" on page 5-31](#page-266-0)

### **More About**

• "Tall Arrays for Out-of-Memory Data" (MATLAB)

# **External Websites**

# **Import Data Using MATLAB® Interface to SQLite**

This example shows how to move data between MATLAB® and the MATLAB® interface to SQLite. Suppose that you have product data that you want to import into MATLAB®. You can load this data quickly into a SQLite database file. You do not need to install a database or driver. For details about the MATLAB® interface to SQLite, see ["Working](#page-25-0) [with MATLAB Interface to SQLite" on page 2-6.](#page-25-0) For more functionality, connect to the SQLite database file using the JDBC driver. For details, see ["Configuring Driver and Data](#page-34-0) [Source" on page 2-15.](#page-34-0)

To access the code for this example, enter edit SQLiteWorkflow.m.

### **Create SQLite Connection**

Create a SQLite connection conn to a new SQLite database file tutorial.db. Specify the file name in the current working folder.

```
dbfile = fullfile(pwd, 'tutorial.db');
```
conn = sqlite(dbfile,'create');

### **Create Tables in SQLite Database File**

Create the tables inventoryTable, suppliers, salesVolume, and productTable using exec. Clear the MATLAB® workspace variables.

```
createInventoryTable = ['create table inventoryTable ' ...
     '(productNumber NUMERIC, Quantity NUMERIC, ' ...
     'Price NUMERIC, inventoryDate VARCHAR)'];
exec(conn,createInventoryTable)
createSuppliers = ['create table suppliers ' ...
     '(SupplierNumber NUMERIC, SupplierName varchar(50), ' ...
     'City varchar(20), Country varchar(20), ' ...
     'FaxNumber varchar(20))'];
exec(conn,createSuppliers)
createSalesVolume = ['create table salesVolume ' ...
     '(StockNumber NUMERIC, January NUMERIC, ' ...
     'February NUMERIC, March NUMERIC, April NUMERIC, ' ...
    'May NUMERIC, June NUMERIC, July NUMERIC, ' ...
     'August NUMERIC, September NUMERIC, October NUMERIC, ' ...
     'November NUMERIC, December NUMERIC)'];
```

```
exec(conn,createSalesVolume)
createProductTable = ['create table productTable ' ...
     '(productNumber NUMERIC, stockNumber NUMERIC, ' ...
     'supplierNumber NUMERIC, unitCost NUMERIC, ' ...
     'productDescription varchar(20))'];
exec(conn,createProductTable)
clear createInventoryTable createSuppliers createSalesVolume ...
```

```
 createProductTable
```
tutorial.db contains four empty tables.

### **Load Data into SQLite Database File**

Load the MAT-file named sqliteworkflowdata.mat. The variables CinvTable, Csuppliers, CsalesVol, and CprodTable contain data for export. Export data into the tables in tutorial.db using insert. Clear the MATLAB® workspace variables.

```
load('sqliteworkflowdata.mat')
insert(conn,'inventoryTable', ...
     {'productNumber','Quantity','Price','inventoryDate'},CinvTable)
insert(conn,'suppliers', ...
     {'SupplierNumber','SupplierName','City','Country','FaxNumber'}, ...
     Csuppliers)
insert(conn,'salesVolume', ...
     {'StockNumber','January','February','March','April','May','June', ...
     'July','August','September','October','November','December'}, ...
     CsalesVol)
insert(conn,'productTable', ...
     {'productNumber','stockNumber','supplierNumber','unitCost', ...
     'productDescription'},CprodTable)
```
clear CinvTable Csuppliers CsalesVol CprodTable

Close the SQLite connection. Clear the MATLAB® workspace variable.

close(conn)

clear conn

Create a read-only SQLite connection to tutorial.db.

```
conn = sqlite('tutorial.db','readonly');
```
#### **Import Data into MATLAB®**

Import the product data into the MATLAB® workspace using fetch. Variables inventoryTable data, suppliers data, salesVolume data, and productTable\_data contain data from the tables inventoryTable, suppliers, salesVolume, and productTable.

```
inventoryTable_data = fetch(conn,'SELECT * FROM inventoryTable');
suppliers_data = fetch(conn,'SELECT * FROM suppliers');
salesVolume_data = fetch(conn,'SELECT * FROM salesVolume');
productTable_data = fetch(conn,'SELECT * FROM productTable');
```
Display the first three rows of data in each table.

```
inventoryTable_data(1:3,:)
```

```
ans=3×4 cell
   \{ [1]\} \{ [1700]\} \{ [14.5000]\} \{ '9/23/20149:38...' \} {[2]} {[1200]} {[ 9.3000]} {'7/8/2014 10:50...'}
    {[3]} {[ 356]} {[17.2000]} {'5/14/2014 7:14...'}
```
### suppliers  $data(1:3,:)$

```
ans=3×5 cell
   Columns 1 through 4
```
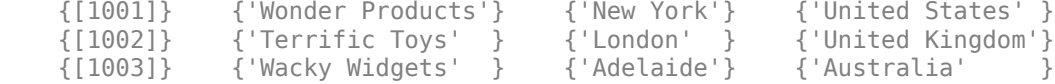

Column 5

 {'212 435 1617' } {'44 456 9345' } {'618 8490 2211'}

#### salesVolume\_data(1:3,:)

ans=*3×13 cell* Columns 1 through 6

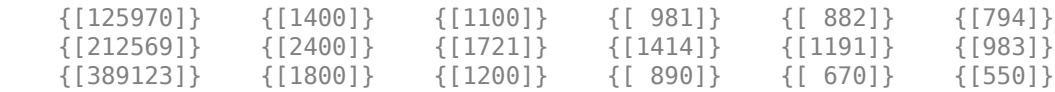

Columns 7 through 12

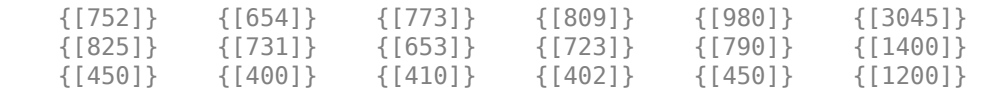

Column 13

 {[19000]} {[ 5000]} {[16000]}

#### productTable\_data(1:3,:)

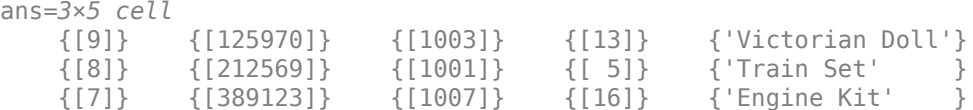

### **Close SQLite Connection**

close(conn)

Clear the MATLAB® workspace variable.

clear conn

# **See Also**

[close](#page-823-0) | [exec](#page-676-0) | [fetch](#page-825-0) | [insert](#page-736-0) | [sqlite](#page-817-0)

### **More About**

- • ["Access Relational Database Data in MATLAB" on page 2-3](#page-22-0)
- • ["Working with MATLAB Interface to SQLite" on page 2-6](#page-25-0)
- ["Configuring Driver and Data Source" on page 2-15](#page-34-0)

# **External Websites**

# **Retrieve Image Data Types**

This example shows how to retrieve images from a Microsoft Access database. To run this example, define the function parsebinary using this code.

```
function [x, map] = parsebinary(o, f)%PARSEBINARY Write binary object to disk and display if image.<br>% [X. \text{MAPI} = \text{PARSEBINARY}(0, F) writes the binary object in 0 t
   [X, MAP] = PARSEBINARY(0, F) writes the binary object in 0 to disk
% in the format specified by F. If the object is an image, 
% display the image. This file was released for demonstration
    purposes only. A Microsoft(R) Access(TM) database contains image data.
% Use an ODBC driver to read the data. This function writes 
% any temporary files to the current working directory.
%
% Valid file formats are:
%
% BMP Bitmap<br>% DOC Microso
             Microsoft(R) Word document
% GIF GIF file<br>% PPT Microsof
    PPT Microsoft(R) Powerpoint(R) file<br>TIF TIF file
% TIF TIF file<br>% XIS Microsof
% XLS Microsoft(R) Excel(R) spreadsheet<br>% PNG Portable Network Graphics
             Portable Network Graphics
% Transform object into vector of data
v = java.util.Vector;
v.addElement(o);
bdata = v.elementAt(0);% Open file to write data to disk
fid = fopen(['testfile.' lower(f)],'wb');
% n specifies the end point of data written to disk
n = length(bdata);% File type determines how many bytes of header data that
% the ODBC driver prepended to the data.
switch lower(f)
     case 'bmp'
      m = 79; case 'doc'
      m = 86; case 'gif'
      m = 5722:
     case 'png'
      m = 182;n = length(bdata) - 285; case 'ppt'
      m = 94:
     case 'tif' 
      m = 6472;
```

```
 case 'xls'
      m = 83:
     otherwise
       error(message('database:parsebinary:unknownFormat'))
end
% Write data to disk
fwrite(fid,bdata(m:n),'int8');
fclose(fid);
% Display if image
switch lower(f)
   case {'bmp','tif','gif','png'}
    [x, map] = imread([ 'testfile.' lower(f)]); imagesc(x)
     colormap(map)
   case {'doc','xls','ppt'}
     % Microsoft(R) Office formats 
     % Insert path to Microsoft(R) Word or Microsoft(R) Excel(R) 
     % executable here to run from MATLAB(R) prompt.
     % For example: 
     % !d:\msoffice\winword testfile.doc
end
```
**1** Connect to the Microsoft Access data source using the ODBC driver. The database contains the table Invoice.

```
conn = database('datasource','','');
```
**2** Import the InvoiceNumber and Receipt columns of data from Invoice.

```
sqlquery = 'SELECT InvoiceNumber,Receipt FROM Invoice';
results = fetch(conn,sqlquery);
```
**3** View the imported data.

results

 $ans =$ 

10×2 table

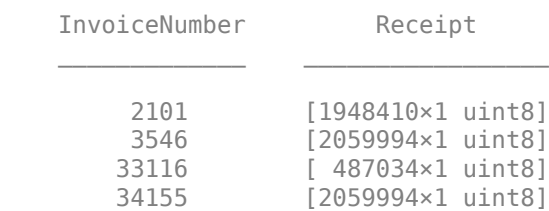

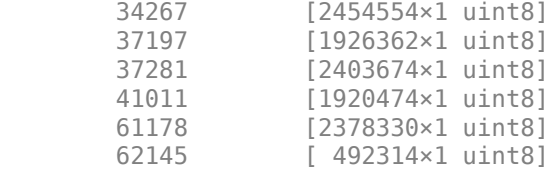

**4** Assign the image element you want to the variable receipt.

 $receipt = results.Receipt{1};$ 

**5** Run the parsebinary function. The function writes retrieved data to a file, strips ODBC header information from it, and displays receipt as a bitmap image in a figure window. Ensure that your current folder is writable so that the parsebinary function can write the output data.

```
cd 'I:\MATLABFiles\myfiles'
parsebinary(receipt,'BMP');
```
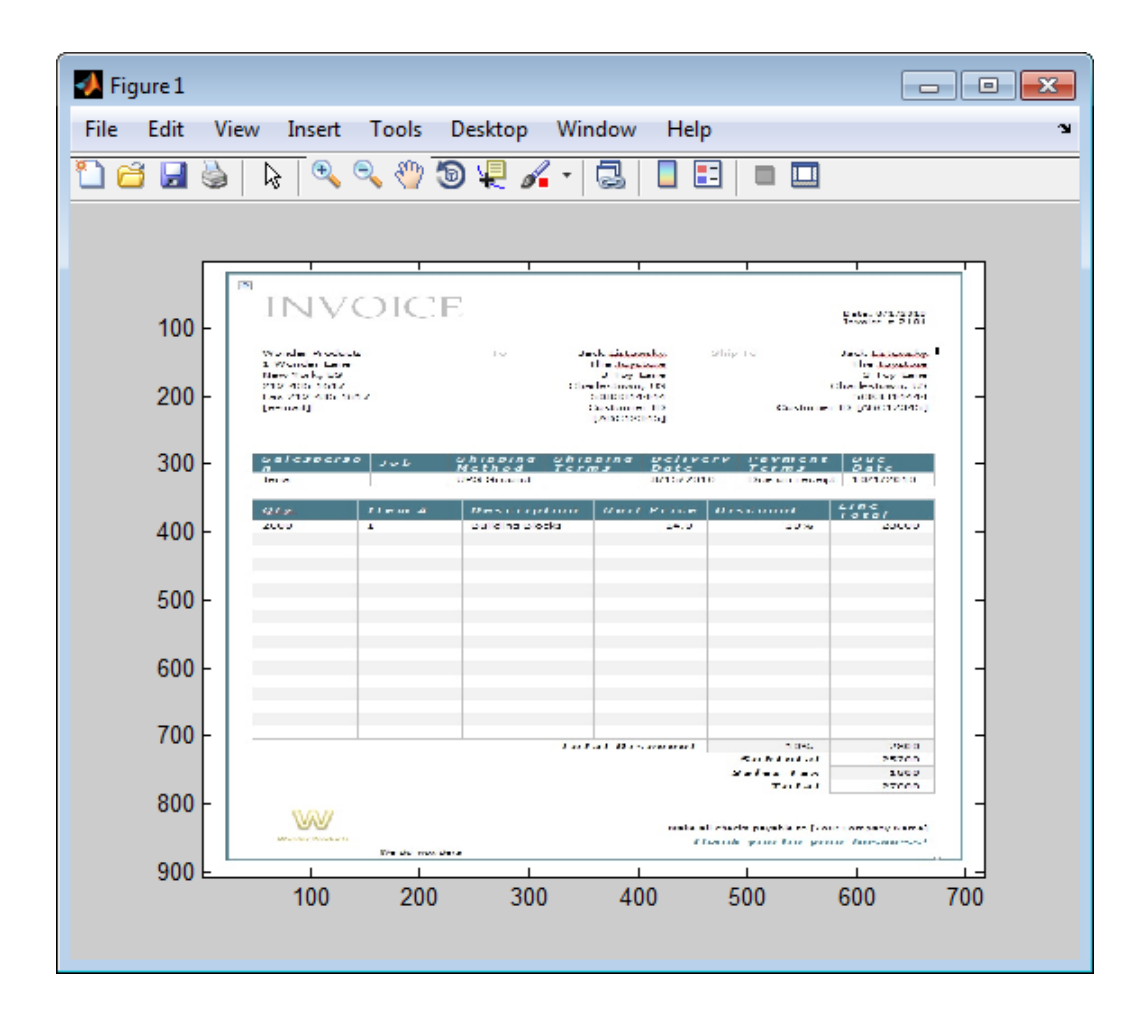

# **See Also**

[database](#page-536-0) | [fetch](#page-699-0)

### **Related Examples**

• ["Import Data from Database Table Using sqlread Function" on page 5-55](#page-290-0)

# **External Websites**

# **Import Boolean Data from Database**

Import Boolean data from a database table into the MATLAB® workspace. MATLAB® imports Boolean data from databases into the MATLAB® workspace as data type logical. This data has values of true or false. You can store Boolean data in a table, structure, or cell array. Perform a simple data analysis on the imported data.

The code assumes that you have a database table Invoice stored in a Microsoft® SQL Server® database. Here, connect to a Microsoft® SQL Server® Version 11.00.2100 database using the Microsoft® SQL Server® Driver 11.00.5058.

#### **Create Database Connection**

Create a database connection to a Microsoft® SQL Server® database with Windows® authentication. Specify a blank user name and password.

```
datasource = 'MS SQL Server Auth';
conn = database(datasource, '', '');
```
#### **Import Boolean Data**

Select the paid data from the Invoice table using an SQL SELECT statement. The database stores paid data as a Boolean to specify whether or not an invoice has been paid. Import and display the data using the select function.

```
selectquery = 'SELECT Paid FROM Invoice';
data = select(conn,selectquery)
data =
   10×1 table
     Paid 
     false
     true 
     true 
     false
     true 
     true 
     false
```
 true false true

Database Toolbox<sup>™</sup> imports the data into the workspace variable data. The MATLAB® table data contains Paid as a logical variable.

### **Perform Data Analysis**

Count the number of unpaid invoices.

```
unpaid = data.Paid == false;
sum(unpaid)
```

```
ans = 4
```
### **Close Database Connection**

close(conn)

# **See Also**

[close](#page-432-0) | [database](#page-536-0) | [select](#page-775-0)

### **Related Examples**

- • ["Import Data from Database Table Using sqlread Function" on page 5-55](#page-290-0)
- • ["Insert Data into Database Table" on page 5-58](#page-293-0)

### **External Websites**

# **Append Data to Existing Database Table Using Insert Functionality**

To append data to an existing database table, you can use the [sqlwrite](#page-899-0) function. The [datainsert](#page-623-0) and [fastinsert](#page-685-0) functions will be removed in a future release. When using the sqlwrite function, you no longer have to preprocess or convert the data, as required by the [datainsert](#page-623-0) function. The following short examples show how to append the same data using both the sqlwrite and datainsert functions. Use these examples for migrating to the sqlwrite function for data insertion.

Append data to an existing database table by using the sqlwrite function.

```
% Read from 'airlinesmall.csv'
impObj = detectImportOptions('airlinesmall.csv');
impObj = setvartype(impObj, ... {'DepTime','ArrTime','ActualElapsedTime','CRSElapsedTime', ...
     'ArrDelay','DepDelay','Distance'},'double');
airlines_data = readtable('airlinesmall.csv',impObj);
% Insert using sqlwrite function
sqlwrite(conn,'airlinesmall',airlines_data);
```
Append the same data to the database table by using the datainsert function.

```
% Read from 'airlinesmall.csv'
impObj = detectImportOptions('airlinesmall.csv');
impObj = setvartype(impObj, ... {'DepTime','ArrTime','ActualElapsedTime','CRSElapsedTime', ...
     'ArrDelay','DepDelay','Distance'},'double');
airlines_data = readtable('airlinesmall.csv',impObj);
variablenames = airlines_data.Properties.VariableNames;
airlines data = table2cell(airlines_data);
% Convert to compatible data
columns = size(airlines_data,2);
for i = 1: columns
    a = airlines data(:,i);if all(cellfun(\mathcal{O}(x)isnumeric(x),a)) == true
        a(cellfun(Qisnan,a)) = \{Inf\};airlines data(:,i) = a; end
```
#### end

```
airlines_data = cell2table(airlines_data, 'VariableNames', variablenames);
```

```
% Insert using datainsert function
datainsert(conn, 'airlinesmall', variablenames, airlines_data);
```
When using the datainsert function, you must complete additional steps to preprocess the data to insert. Use the sqlwrite function instead to avoid these extra steps.

# **See Also**

```
cell2table | detectImportOptions | readtable | setvartype | sqlwrite |
table2cell
```
### **More About**

- • ["Insert Data into New Database Table Using Insert Functionality" on page 5-52](#page-287-0)
- • ["Insert Data into Database Table" on page 5-58](#page-293-0)
- • ["Writing Data Common Errors" on page 3-2](#page-185-0)

# <span id="page-287-0"></span>**Insert Data into New Database Table Using Insert Functionality**

To insert data into a new database table, you can use the [sqlwrite](#page-899-0) function. The [datainsert](#page-623-0) and [fastinsert](#page-685-0) functions will be removed in a future release. When using the sqlwrite function, you no longer have to preprocess or convert the data, as required by the [datainsert](#page-623-0) function. The following short examples show how to insert the same data using both the sqlwrite and datainsert functions. Use these examples for migrating to the sqlwrite function for data insertion.

Insert data in a new database table by using the sqlwrite function.

```
% Read from patient.xls file
patient_data = readtable('patient.xls');
```

```
% Insert using sqlwrite function
sqlwrite(conn,'patient',patient_data);
```
Insert the same data by using the datainsert function.

```
% Create a database table equivalent to data stored in patients.xls file
sqlquery = ['CREATE TABLE patients(LastName varchar, Gender varchar, ' ...
    'Age numeric, Location varchar, Height numeric, Weight numeric, '
     'Smoker Boolean, Systolic numeric, Diastolic numeric, ' ...
     'SelfAssessedHealthStatus varchar)'];
execute(conn,sqlquery)
% Read from patients.csv file
patient data = readtable('patients.csv');
variablenames = patient data.Properties.VariableNames;
patient_data = table2cell(patient_data);
% Convert to compatible data
columns = size(pational data,2);for i = 1: columns
    a = patient data(:,i);
    if all(cellfun(\mathcal{O}(x)isnumeric(x),a)) == true
         a(cellfun(@isnan,a)) = {Inf};
        patient data(:,i) = a;
     end
end
```
patient\_data = cell2table(patient\_data,'VariableNames',variablenames);
```
% Insert using datainsert function
datainsert(conn,'patient',variablenames,patient_data)
```
When using the datainsert function, you must complete additional steps to preprocess the data to insert. Use the sqlwrite function instead to avoid these extra steps.

# **See Also**

cell2table | [exec](#page-669-0) | readtable | [sqlwrite](#page-899-0) | table2cell

### **More About**

- • ["Append Data to Existing Database Table Using Insert Functionality" on page 5-50](#page-285-0)
- • ["Insert Data into Database Table" on page 5-58](#page-293-0)
- • ["Writing Data Common Errors" on page 3-2](#page-185-0)

# **Join Tables Using Command Line**

You can join data in database tables and import the results interactively by using the **[Database Explorer](#page-634-0)** app. Or, you can join two database tables by using the [sqlinnerjoin](#page-858-0) and [sqlouterjoin](#page-870-0) command line functions. The following short examples show how to join tables using the command line.

Enter this code to create an inner join between two database tables (the left table and right table of the join). An inner join retrieves records that have matching values in the shared column of both tables.

```
lefttable = 'productTable';
righttable = 'suppliers';
data = sqlinnerjoin(conn, lefttable, righttable);
```
To create an outer join, enter this code at the command line. An outer join retrieves the matched and unmatched rows between the two tables. This code shows a right outer join that uses different left and right keys in the corresponding database tables.

```
lefttable = 'employees';
righttable = 'departments';
data = sqlouterjoin(conn, lefttable, righttable, ... 'LeftKey','MANAGER_ID','RightKey','DEPT_MANAGER_ID', ...
     'Type','right');
```
To join more than two database tables at a time, use the Database Explorer app. For details, see ["Join Tables Using Database Explorer App" on page 4-14.](#page-221-0) Or, you can create and run an SQL script using the [executeSQLScript](#page-748-0) function.

# **See Also**

[sqlinnerjoin](#page-858-0) | [sqlouterjoin](#page-870-0)

### **More About**

- • ["Join Tables Using Database Explorer App" on page 4-14](#page-221-0)
- • ["Importing Data Common Errors" on page 3-4](#page-187-0)

# <span id="page-290-0"></span>**Import Data from Database Table Using sqlread Function**

This example shows how to import data from a table in a Microsoft® Access™ database into the MATLAB® workspace using the sqlread function. The example then shows how to use an SQL script to import data from an SQL query that contains multiple joins.

#### **Connect to Database**

Create a Microsoft Access database connection with the data source name dbdemo using an ODBC driver and a blank user name and password. This database contains the table producttable.

```
conn = database('dbdemo','','');
```
If you are connecting to a database using a JDBC connection, then specify a different syntax for the database function.

Check the database connection. If the Message property is empty, then the connection is successful.

conn.Message

 $ans =$ []

#### **Import Data from Database Table**

Import product data from the database table producttable by using the sqlread function and the database connection. This function imports data as a MATLAB table.

```
tablename = 'producttable';
data = sqlread(conn,tablename);
```
Display the product number and description in the imported data.

```
data(:,[1 5])
ans = 10×2 table
```
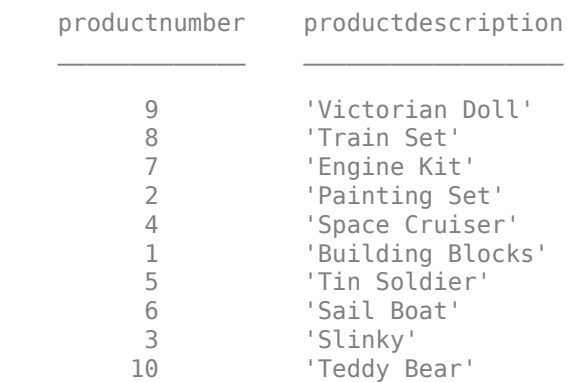

#### **Import Data Using Multiple Joins in SQL Query**

Create an SQL script file named salesvolume.sql with the following SQL query. This SQL query uses multiple joins to join these tables in the dbdemo database:

- producttable
- salesvolume
- suppliers

The purpose of the query is to import sales volume data for suppliers located in the United States.

SELECT salesvolume.january

- , salesvolume.february
- , salesvolume.march
- , salesvolume.april
- , salesvolume.may
- , salesvolume.june
- , salesvolume.july
- , salesvolume.august
- , salesvolume.september
- , salesvolume.october
- , salesvolume.november
- , salesvolume.december
- , suppliers.country

FROM ((producttable

INNER JOIN salesvolume

```
ON producttable.stocknumber = salesvolume.stocknumber)
INNER JOIN suppliers
ON producttable.suppliernumber = suppliers.suppliernumber)
WHERE suppliers.country LIKE 'United States%'
```
Run the salesvolume.sql file by using the executeSQLScript function. results is a structure array with the data returned from running the SQL query in the SQL script file.

```
results = executeSQLScript(conn,'salesvolume.sql');
```
Display the first three rows in the Data table. Access this table as a field of the structure array by using dot notation.

```
head(results(1).Data,3)
```

```
ans =
```
3×13 table

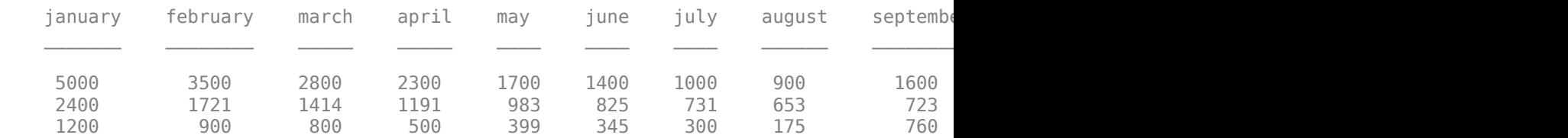

#### **Close Database Connection**

close(conn)

# **See Also**

[close](#page-432-0) | [database](#page-536-0) | [executeSQLScript](#page-748-0) | [sqlread](#page-884-0)

### **More About**

• ["Data Import Memory Management" on page 5-23](#page-258-0)

## <span id="page-293-0"></span>**Insert Data into Database Table**

This example shows how to import data from a database into MATLAB®, perform calculations on the data, and export the results to a database table.

The example assumes that you are connecting to a Microsoft® Access<sup>™</sup> database that contains tables named salesvolume and yearlysales. Also, the example assumes that you start MATLAB as an administrator. The salesvolume table contains the column names for each month. The yearlysales table contains the column names month and salestotal.

#### **Connect to Database**

Create a database connection to the Microsoft Access database. For example, this code assumes that you are connecting to a data source named dbdemo with a blank user name and password.

```
conn = database('dbdemo','','');
```
Check the database connection. If the Message property is empty, then the connection is successful.

conn.Message

ans  $=$ []

#### **Calculate Sum of Sales Volume for One Month**

Import sales volume data for the month of March using the database connection. The salesvolume database table contains sales volume data.

```
tablename = 'salesvolume';
data = sqlread(conn,tablename);
```
Display the first three rows of sales volume data. The fourth variable contains the data for the month of March.

head(data $(:,4)$ ,3)

 $ans =$ 

 3×1 table march 981 1414 890

Calculate the sum of the March sales. Assign the result to the MATLAB workspace variable total and display the result.

```
total = sum(data.maxc)total = 14606
```
#### **Insert Total Sales for One Month into Database**

Retrieve the name of the month from the sales volume data.

```
month = data.Properties.VariableNames(4);
```
Define the names of the columns for the data to insert as a cell array of character vectors.

```
colnames = {'month' 'salestotal'};
```
Create a MATLAB table that stores the data to export.

```
results = table(month,total,'VariableNames',colnames);
```
Determine the status of the AutoCommit database flag. This status determines whether or not the insert action can be undone.

conn.AutoCommit

```
ans = 'on'
```
The AutoCommit flag is set to on. The database commits the exported data automatically to the database, and this action cannot be undone.

Insert the sum of sales for the month of March into the yearlysales table.

```
tablename = 'yearlysales';
sqlwrite(conn,tablename, results)
```
Import the data from the yearlysales table. This data contains the calculated result.

```
data = sqlread(conn,tablename)
```

```
data =
         1×3 table
                      month salestotal revenue
 \mathcal{L}=\mathcal{L}=\mathcal{ 'march' 14606 0
```
#### **Close Database Connection**

close(conn)

# **See Also**

[close](#page-432-0) | [database](#page-536-0) | [sqlread](#page-884-0) | [sqlwrite](#page-899-0)

### **More About**

• ["Export Data Using Bulk Insert" on page 5-14](#page-249-0)

## **Retrieve Database Metadata**

This example shows how to retrieve database information using the connection object and the sqlfind function.

The example assumes that you are connecting to a Microsoft® SQL Server® database that contains a table named productTable.

#### **Connect to Database**

Create an ODBC database connection to a Microsoft SQL Server database with Windows® authentication. Specify a blank user name and password.

```
datasource = 'MS SQL Server Auth';
conn = database(datasource,'','');
```
Check the database connection. If the Message property is empty, then the connection is successful.

conn.Message

ans  $=$ []

#### **Find Catalogs and Schemas**

Display the catalogs in the database by using the Catalogs property of the connection object.

conn.Catalogs

```
ans = 1×4 cell array
    {'master'} {'msdb'} {'tempdb'} {'toy_store'}
```
Display the first three schemas in the database by using the Schemas property of the connection object.

```
conn.Schemas{1:3}
ans = 'dbo'
ans = 'guest'
ans = 'INFORMATION_SCHEMA'
```
#### **Find Table Types**

Find all table types in the database by using the sqlfind function with the connection object.

```
tables = sqlfind(conn, '');
```
Display the first three table types.

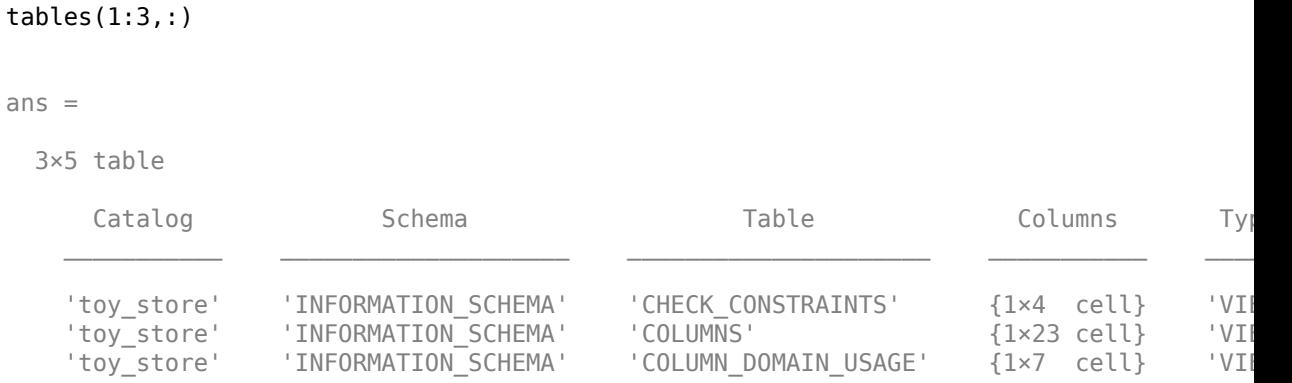

Find the table type of the table productTable.

```
tablename = 'productTable';
data = sqlfind(conn, tablename);
data.Type
ans = 1×1 cell array
     {'TABLE'}
```
#### **Find Table Columns**

Find all columns in the database table productTable and display them.

```
data = sqlfind(conn, tablename);
data.Columns{:}
ans = 1×5 cell array
  Columns 1 through 4
     {'productNumber'} {'stockNumber'} {'supplierNumber'} {'unitCost'}
  Column 5
     {'productDescript…'}
```
#### **Close Database Connection**

```
close(conn)
```
### **See Also**

[close](#page-432-0) | [database](#page-536-0) | [sqlfind](#page-849-0) | [sqlread](#page-884-0)

### **More About**

• ["Import Data from Database Table Using sqlread Function" on page 5-55](#page-290-0)

# **Customize Options for Importing Data from Database into MATLAB**

This example shows how to customize import options when importing data from a database table. Control the import options by creating an SQLImportOptions object. Then, customize the import options for multiple database columns. Import data using the sqlread function.

The example uses the patients.xls spreadsheet, which contains patient information. Also, the example uses a Microsoft® SQL Server® Version 11.00.2100 database and the Microsoft SQL Server Driver 11.00.5058.

#### **Create Database Connection**

Create a database connection to a Microsoft SQL Server database with Windows® authentication. Specify a blank user name and password.

```
datasource = 'MS SQL Server Auth';
conn = database(datasource,'','');
```
#### **Load Example Data**

Load patient information into the MATLAB® workspace.

```
patients = readtable('patients.xls');
```
Create the patients database table using the patient information.

```
tablename = 'patients';
sqlwrite(conn,tablename,patients)
```
#### **Create SQLImportOptions Object**

Create an SQLImportOptions object using the patients database table and the databaseImportOptions function.

opts = databaseImportOptions(conn,tablename);

Display the default data types of the variables by accessing the VariableNames and VariableTypes properties of the SQLImportOptions object using dot notation.

```
disp([opts.VariableNames' opts.VariableTypes'])
```
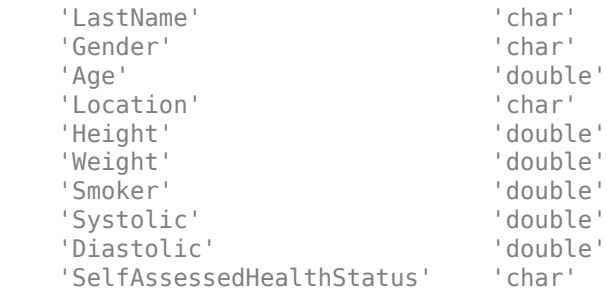

#### **Customize Import Options**

Change the data types of multiple variables. Convert the data type for all text variables to string. Also, convert the data type for all numeric variables to single.

```
textvars = {'LastName','Gender','Location','SelfAssessedHealthStatus'};
opts = setoptions(opts,textvars,'Type','string');
numvars = {'Age','Height','Weight','Systolic','Smoker','Diastolic'};
opts = setoptions(opts,numvars,'Type','single');
```
Display the updated data types of the variables.

```
disp([opts.VariableNames' opts.VariableTypes'])
```
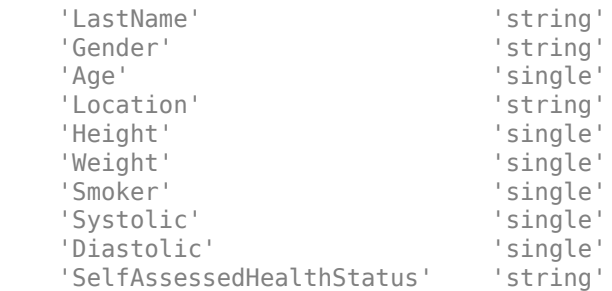

Set the import options to replace missing data in the specified variables with the fill value unknown.

```
varnames = {'LastName','Location'};
opts = setoptions(opts,varnames,'FillValue',"unknown");
```
Set the import options to change the text of the SelfAssessedHealthStatus variable to lowercase.

```
varname = {'SelfAssessedHealthStatus'};
opts = setoptions(opts,varname,'TextCaseRule',"lower");
```
Set the import options to omit rows with missing data in the LastName variable.

```
varname = {'LastName'};
opts = setoptions(opts,varname,'MissingRule',"omitrow");
```
#### **Preview Data Before Importing**

Before importing the data, preview it by using the customized import options.

```
T = \text{preview(opts)}
```

```
T=8×10 table
```
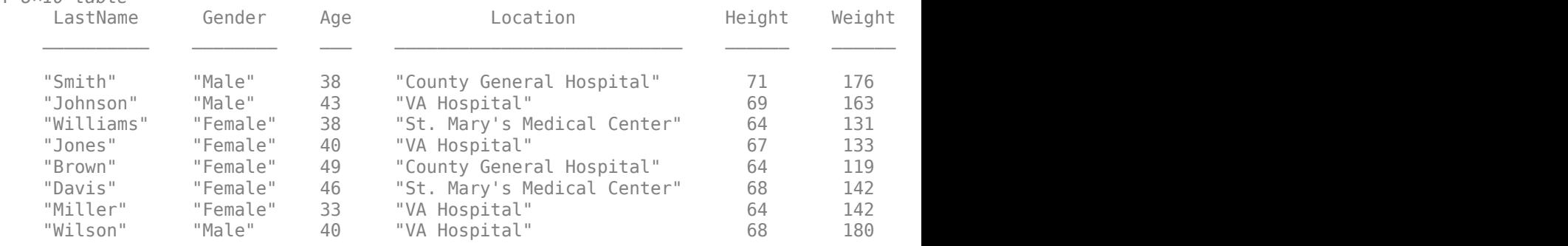

#### **Import Data Using Import Options**

Import the variables with the customized data types by using the sqlread function, and display the first eight rows of imported data.

```
T =sqlread(conn,tablename,opts);
head(T)
```
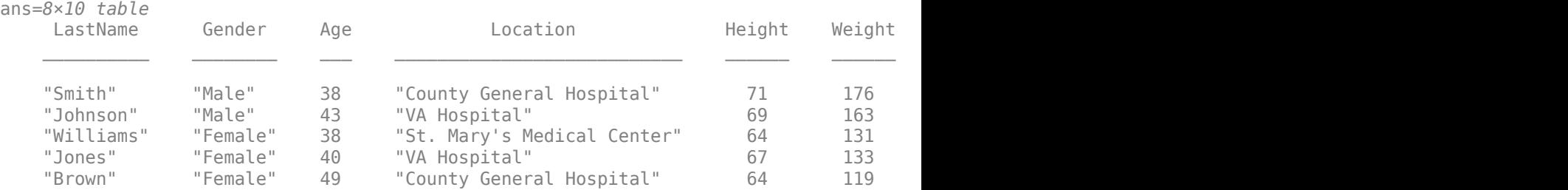

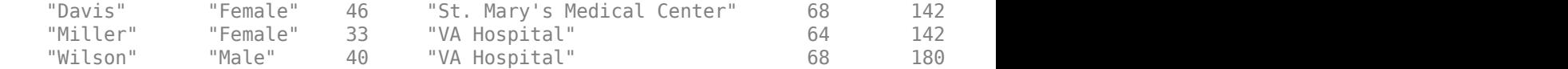

#### **Delete Example Data and Close Database Connection**

Delete the patients database table using the execute function.

```
sqlquery = ['DROP TABLE ' tablename];
execute(conn,sqlquery)
```
Close the database connection.

close(conn)

### **See Also**

[close](#page-432-0) | [database](#page-536-0) | [databaseImportOptions](#page-930-0) | [execute](#page-679-0) | [getoptions](#page-944-0) | [preview](#page-951-0) | [setoptions](#page-959-0) | [sqlread](#page-884-0) | [sqlwrite](#page-899-0)

### **More About**

• ["Importing Data Common Errors" on page 3-4](#page-187-0)

### **External Websites**

• [SQL Tutorial](https://www.w3schools.com/sql/)

# **Deploy Relational Database Application with MATLAB Compiler**

This example shows how to write a script to analyze data stored in a relational database, and deploy the script as a standalone application. Write code that connects to a database, imports data from the database into MATLAB®, analyzes the data, and closes the database connection. Then, you can deploy the code by compiling it as a standalone application by using the Application Compiler app and running the application on other machines.

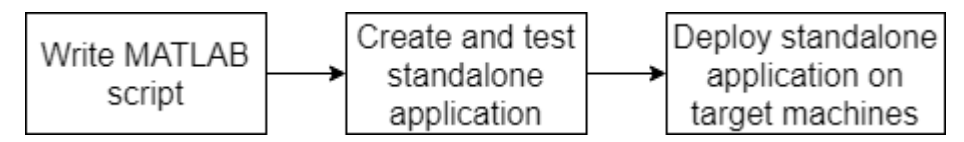

The example uses a JDBC driver to create the database connection. For a JDBC driver, include the JDBC driver JAR file among the files installed with your application. For an ODBC driver, install the ODBC driver and configure an ODBC data source on each machine where you run the application. For details about configuring ODBC and JDBC drivers, see ["Configuring Driver and Data Source" on page 2-15.](#page-34-0)

Overall, the example follows the steps described in "Create Standalone Application from MATLAB" (MATLAB Compiler) and updates the steps for a standalone database application.

Ensure that you have administrator privileges on the other machines to run the standalone application.

#### **Create Function in MATLAB**

Write a MATLAB script named importAndAnalyzeDataFromDatabase.m and save it in a file location of your choice. The script contains the

importAndAnalyzeDataFromDatabase function, which returns the maximum product number from the data in the productTable database table. The function connects to a Microsoft® SQL Server® database and imports all data from productTable. Then, the function calculates the maximum product number.

```
type importAndAnalyzeDataFromDatabase.m
```
function maxProdNum = importAndAnalyzeDataFromDatabase % IMPORTANDANALYZEDATAFROMDATABASE The importAndAnalyzeDataFromDatabase

```
% function connects to a Microsoft® SQL Server® database using a JDBC
% driver, imports data from the database into MATLAB®, performs a simple
% data analysis, and closes the database connection.
% ^{6}% Connect to the database by using the |Vendor| name-value pair argument of
% the database function to specify a connection to an |SQLServer| database.
% Set the |AuthType| name-value pair argument to |Server|. For example,
% this code assumes that you are connecting to a database named |dbname|,
% on a database server named |sname|, with the user name |username|, the
% password |pwd|, and the port number |123456|.
conn = database('dbname','username','pwd', ...
     'Vendor','Microsoft SQL Server','Server','sname', ...
     'AuthType','Server','PortNumber',123456);
% ^{6}% Import data from the |productTable| database table.
tablename = 'productTable';
data = sqlread(conn, tablename);
% ^{0}% Determine the highest product number among products.
prodNums = data.productnumber;
maxProduct = max(prodNums);
28% Close the database connection.
close(conn)
end
```
#### **Create Standalone Application Using Application Compiler App**

On the **MATLAB Apps** tab, on the far right of the **Apps** section, click the arrow to open the apps gallery. Under **Application Deployment**, click **Application Compiler**.

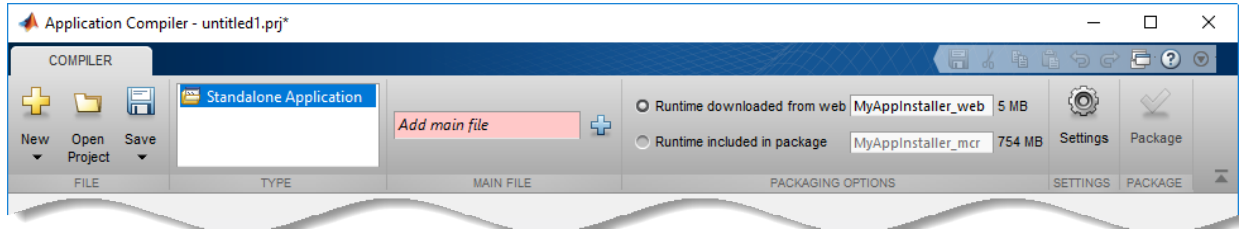

In the **MATLAB Compiler** project window, specify the main file of the MATLAB application that you want to deploy.

- **1** In the **Main File** section of the toolstrip, click  $\overrightarrow{P}$ .
- **2** In the **Add Files** dialog box, browse to the file location that contains your saved script. Select importAndAnalyzeDataFromDatabase.m and click **Open**. The Application Compiler app adds the importAndAnalyzeDataFromDatabase function to the list of main files.

Decide whether to include the MATLAB Runtime installer in the generated application by selecting one of the two options in the **Packaging Options** section:

- **Runtime downloaded from web** Generates an installer that downloads the MATLAB Runtime and installs it along with the deployed MATLAB application
- **Runtime included in package** Generates an installer that includes the MATLAB Runtime installer

Customize the packaged application and its appearance by entering the following options:

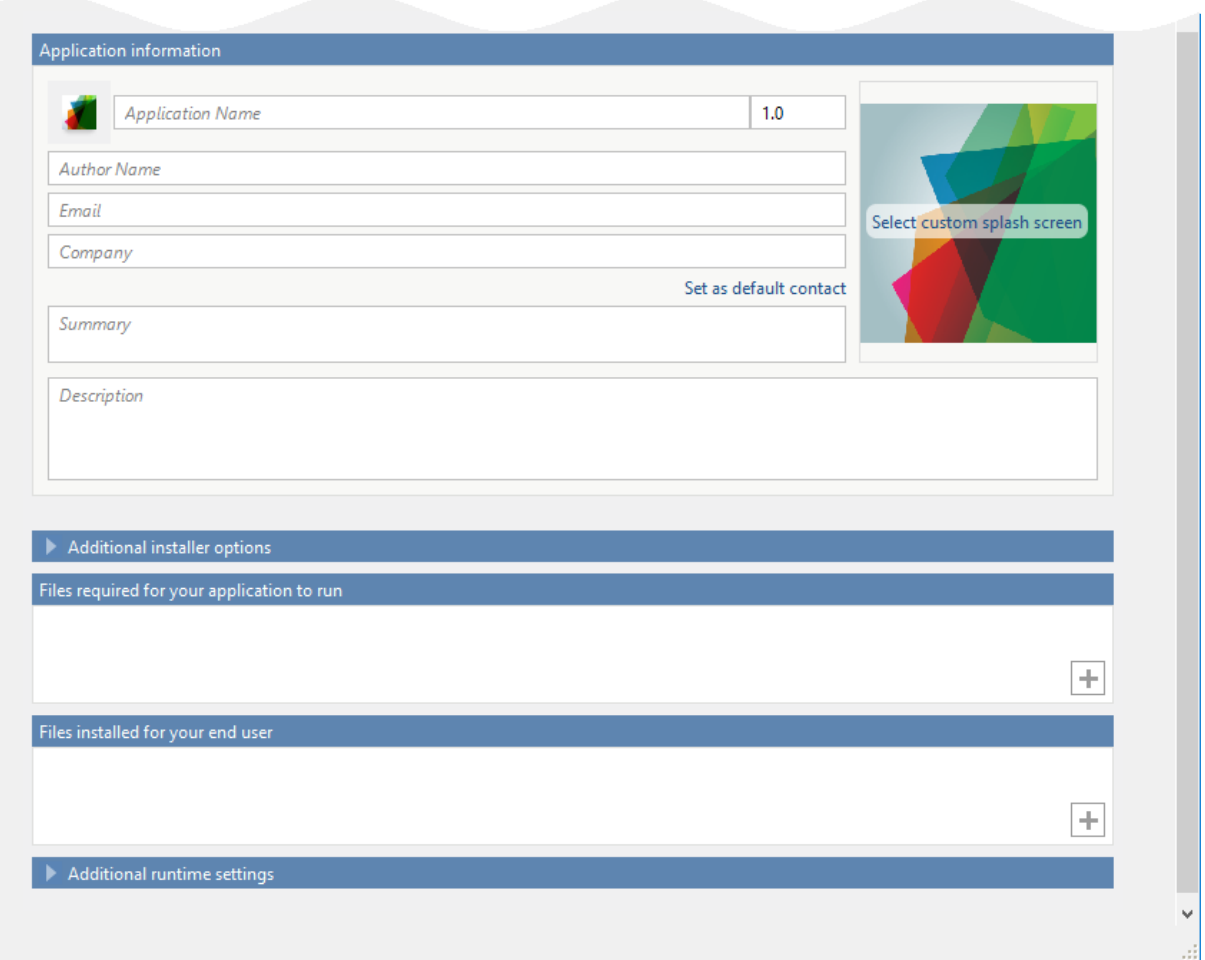

- **Application information** Editable information about the deployed application. You can also customize the appearance of the standalone application by changing the application icon and splash screen. The generated installer uses this information to populate the installed application metadata.
- **Additional installer options** Options for editing the default installation path for the generated installer and selecting a custom logo.
- **Files required for your application to run** Additional files required by the generated application to run. The software includes these files in the generated application installer.
- **Files installed for your end user** Files that are installed with your application. These files include the generated readme.txt file and the generated executable for the target platform. *To create a database connection using the standalone application, add the driver JAR file.* In this case, add sqljdbc4.jar.
- **Additional runtime settings**  Platform-specific options for controlling the generated executable.

For details about these options, see "Customize an Application" (MATLAB Compiler).

To generate the packaged application, click **Package** in the **Package** section on the toolstrip. In the Save Project dialog box, specify the location in which to save the project.

In the **Package** dialog box, verify that **Open output folder when process completes** is selected.

When the deployment process is complete, examine the generated output.

- for redistribution Folder containing the file that installs the application and the MATLAB Runtime.
- for testing Folder containing all the artifacts created by mcc (such as binary, JAR, header, and source files for a specific target). Use these files to test the installation.
- for redistribution files only Folder containing the files required for redistributing the application. Distribute these files to users who have MATLAB or MATLAB Runtime installed on their machines.
- PackagingLog.txt Log file generated by MATLAB Compiler.

#### **Install and Run Standalone Application**

To install the standalone application, in the for\_redistribution folder, double-click the MyAppInstaller web executable.

If you want to connect to the Internet using a proxy server, click **Connection Settings**. Enter the proxy server settings in the provided dialog box. Click **OK**.

To complete the installation, follow the instructions in the installation wizard.

To run your standalone application:

- **1** Open a terminal window.
- **2** Navigate to the folder in which you installed the application.
- **3** Run the application.

#### **Test Standalone Application on Target Machine**

Choose one target machine to test the MATLAB generated standalone application.

Copy the files in the for\_testing folder to the target machine.

To test your standalone application:

- **1** Open a terminal window.
- **2** Navigate to the for\_testing folder.
- **3** Run the application.

#### **Deploy Standalone Application on Target Machines**

Copy the for redistribution files only folder to a file location on all target machines where MATLAB or MATLAB Runtime is installed.

Run the MATLAB generated standalone application on all target machines by using the executable in the for redistribution files only folder.

# **See Also**

[close](#page-432-0) | [database](#page-536-0) | [sqlread](#page-884-0)

### **More About**

- "Create Functions in Files" (MATLAB)
- "Create Standalone Application from MATLAB" (MATLAB Compiler)
- "Customize an Application" (MATLAB Compiler)
- • ["Import Data from Database Table Using sqlread Function" on page 5-55](#page-290-0)

# **Import Data Using SQL Prepared Statement with Multiple Parameter Values**

This example shows how to import data from a Microsoft® SQL Server® database using an SQL prepared statement with a JDBC database connection. Use the SELECT SQL statement in a loop to execute the same SQL query for multiple values. Import the data from the database and display the results.

The SQL prepared statement is a database feature that enables you to execute the same SQL statement repeatedly with high efficiency. As you define the SQL prepared statement and bind values to parameters, the database completes these actions:

- Create an SQL statement template with parameters.
- Parse, compile, and perform query optimization on the SQL statement template, and store the results without execution.
- Bind values to the parameters and execute the SQL statement. (An application can execute the statement as many times as specified with different values.)

The advantages of using SQL prepared statements include improved performance and security.

You can execute SQL prepared statements by using a JDBC database connection only.

#### **Connect to Database**

Create a JDBC database connection to an SQL Server database with Windows® authentication. Specify a blank user name and password.

```
datasource = "MSSQLServerJDBCAuth";
conn = database(datasource, '', '');
```
#### **Create SQL Prepared Statement**

Create an SQL prepared statement for importing data from the SQL Server database using the JDBC database connection. The question marks in the SELECT SQL statement indicate it is an SQL prepared statement. This statement selects all data from the database table productTable for specified product descriptions.

```
query = strcat("SELECT * FROM productTable ", ...
     "WHERE productDescription = ?");
pstmt = databasePreparedStatement(conn,query);
```
#### **Bind Multiple Values and Execute SQL Prepared Statement**

Select the single parameter in the SQL prepared statement using its numeric index. Specify the values to bind as a string array containing three product descriptions: train set, engine kit, and slinky.

```
selection = [1]:values = ["Train Set" "Engine Kit" "Slinky"];
```
Bind parameter values in the SQL prepared statement. Using a for loop, bind the values for each product description and import data from the database using the bound parameter values. The results contain a table with three rows of data for the products with the specified product descriptions.

```
for i = 1:3pstmt = bindParamValues(pstmt, selection, values(i));
    results(i,:) = fetch(conn, postmt);end
```

```
results
```
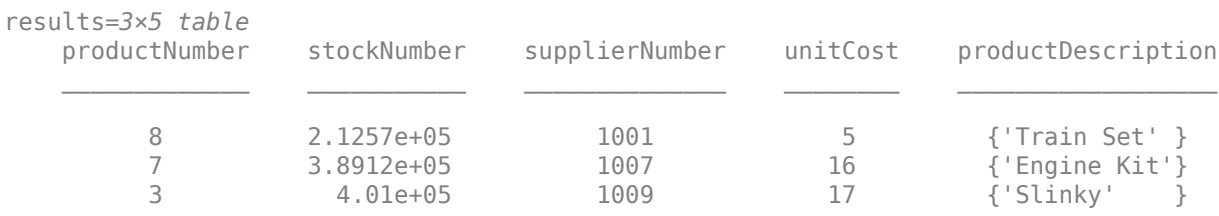

#### **Close SQL Prepared Statement and Database Connection**

```
close(pstmt)
close(conn)
```
### **See Also**

[bindParamValues](#page-616-0) | [close](#page-432-0) | [close](#page-620-0) | [database](#page-536-0) | [databasePreparedStatement](#page-603-0) | [fetch](#page-699-0)

### **More About**

• ["SQL Prepared Statement Error Messages" on page 3-22](#page-205-0)

# **Database Toolbox Interface for Apache Cassandra Database Topics**

- • ["Convert CQL Data Types to MATLAB Data Types" on page 6-2](#page-313-0)
- • ["Database Toolbox Interface for Apache Cassandra Database Installation"](#page-324-0) [on page 6-13](#page-324-0)
- • ["Fill Values for Missing Data from Apache Cassandra Database" on page 6-15](#page-326-0)
- • ["Database Toolbox Interface for Apache Cassandra Database Error Messages"](#page-328-0) [on page 6-17](#page-328-0)
- • ["Explore and Import Data from Cassandra Database Table" on page 6-21](#page-332-0)
- • ["Import Data from Cassandra Database Table Using CQL" on page 6-25](#page-336-0)
- • ["Export MATLAB Data into Cassandra Database" on page 6-27](#page-338-0)

# <span id="page-313-0"></span>**Convert CQL Data Types to MATLAB Data Types**

When importing data into MATLAB, the [partitionRead](#page-1248-0) and [executecql](#page-1242-0) functions convert the Cassandra Query Language (CQL) data types to MATLAB data types. When exporting data from MATLAB into a Cassandra database, the [upsert](#page-1264-0) function converts MATLAB data types to CQL data types. This table describes the CQL data types and shows their corresponding MATLAB data types for data import and export.

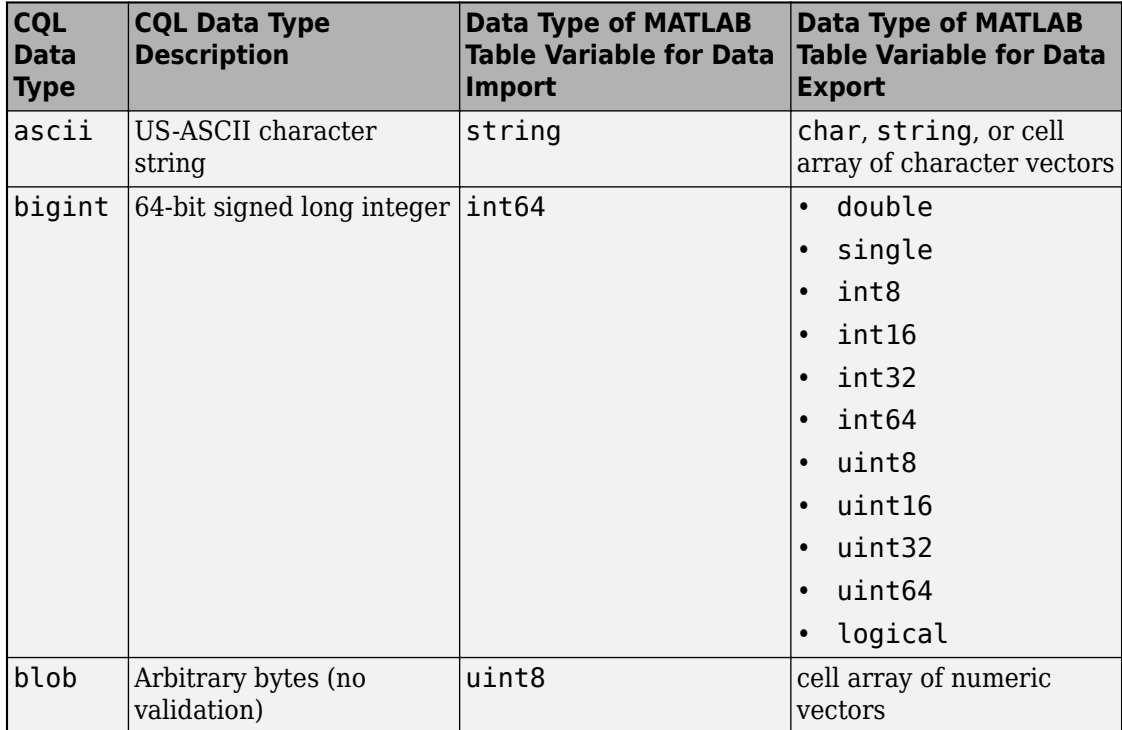

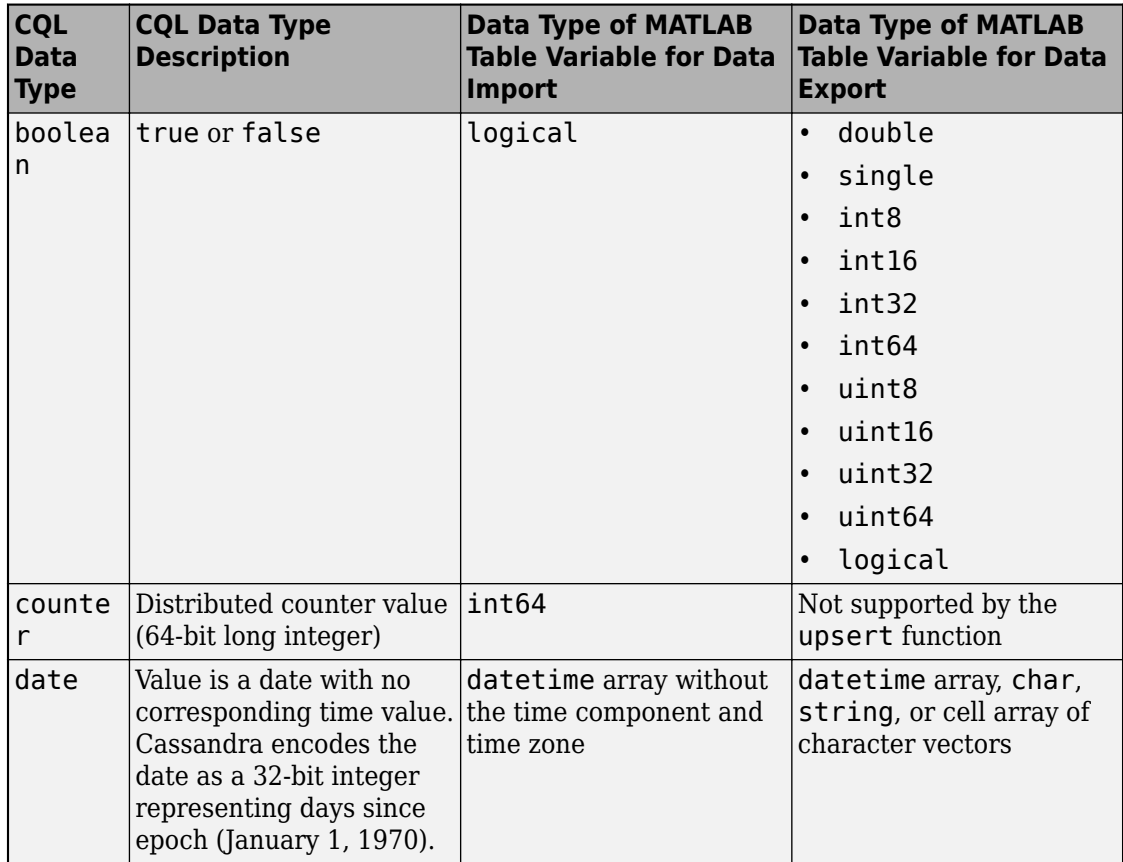

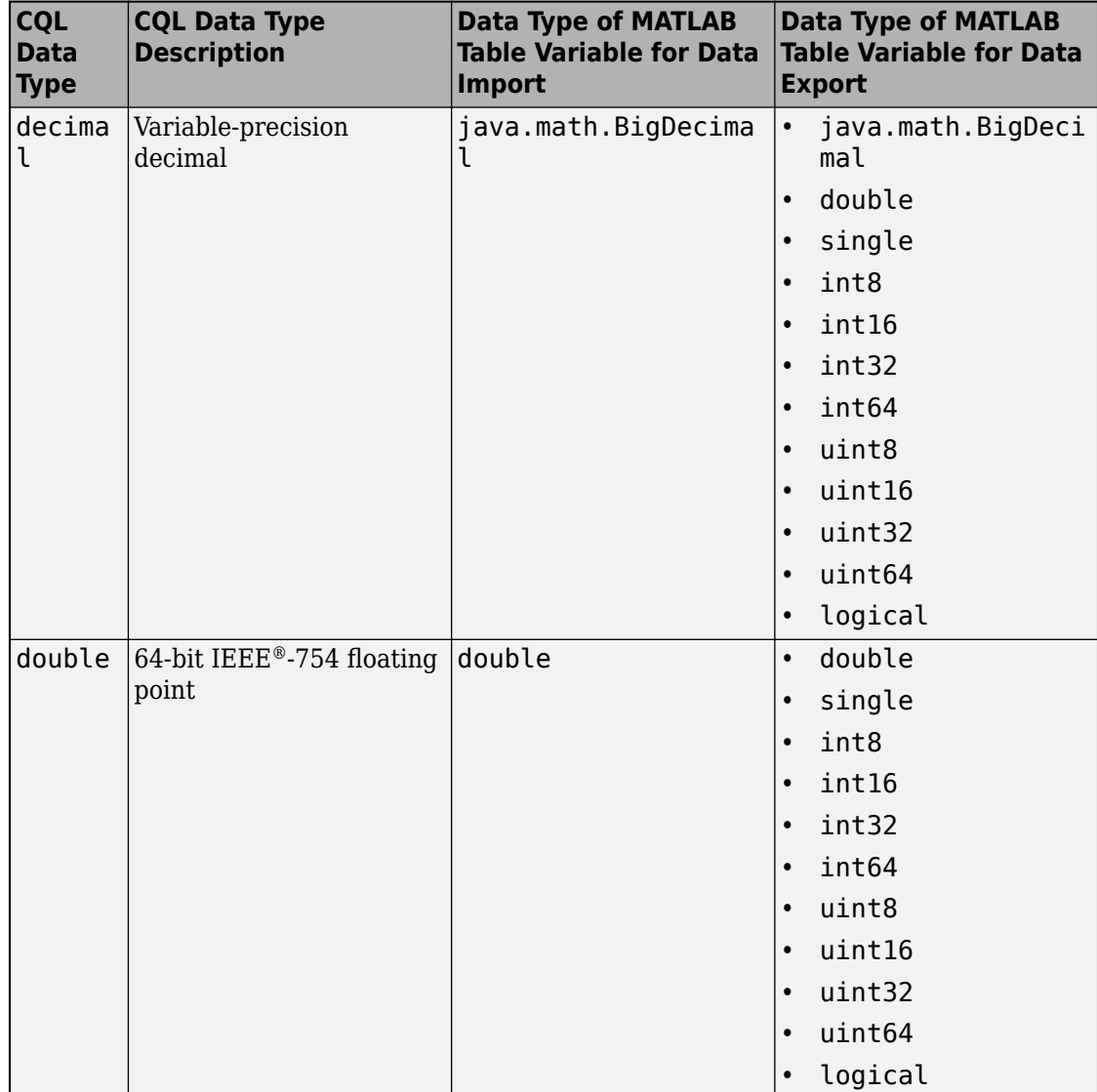

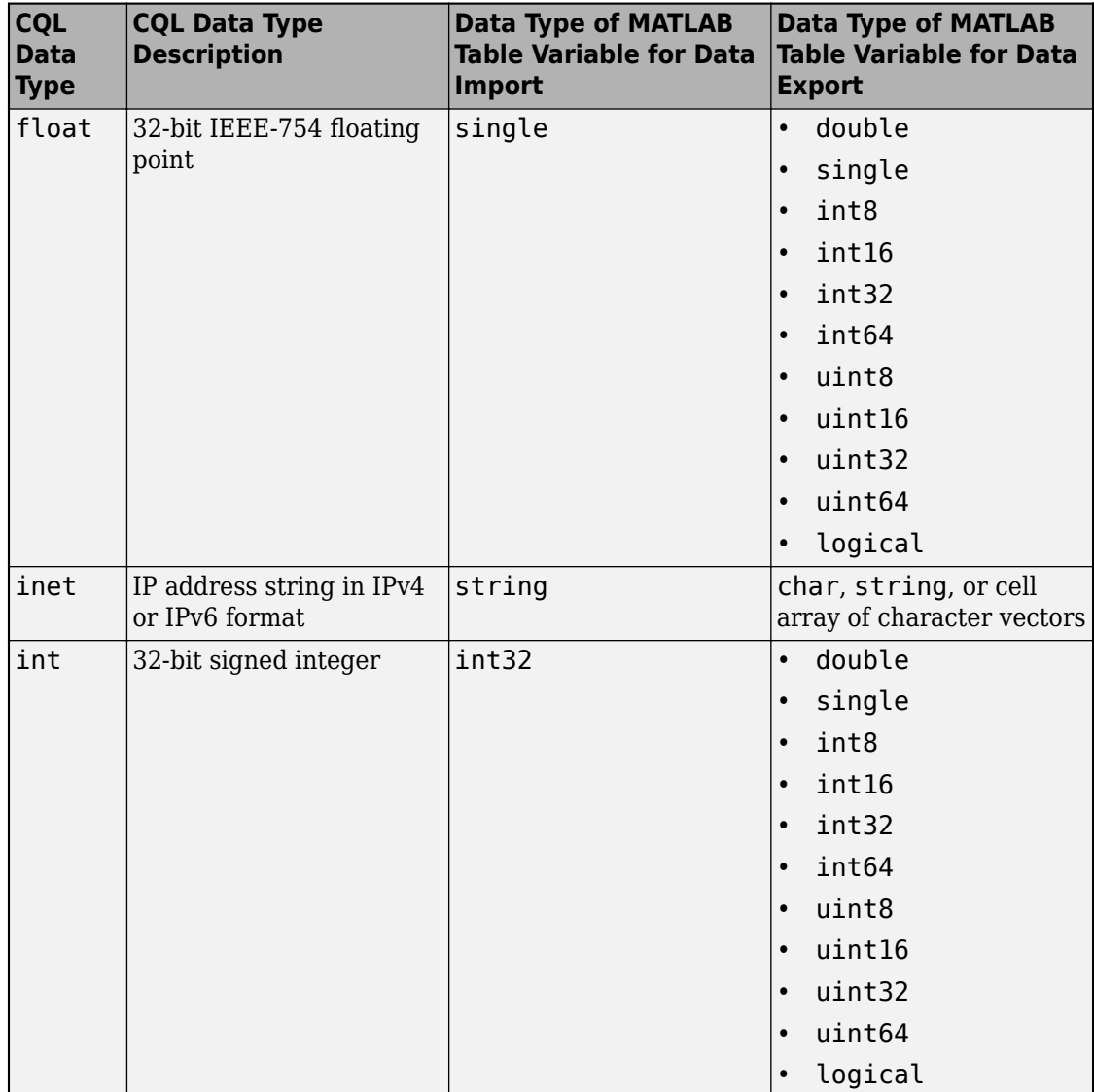

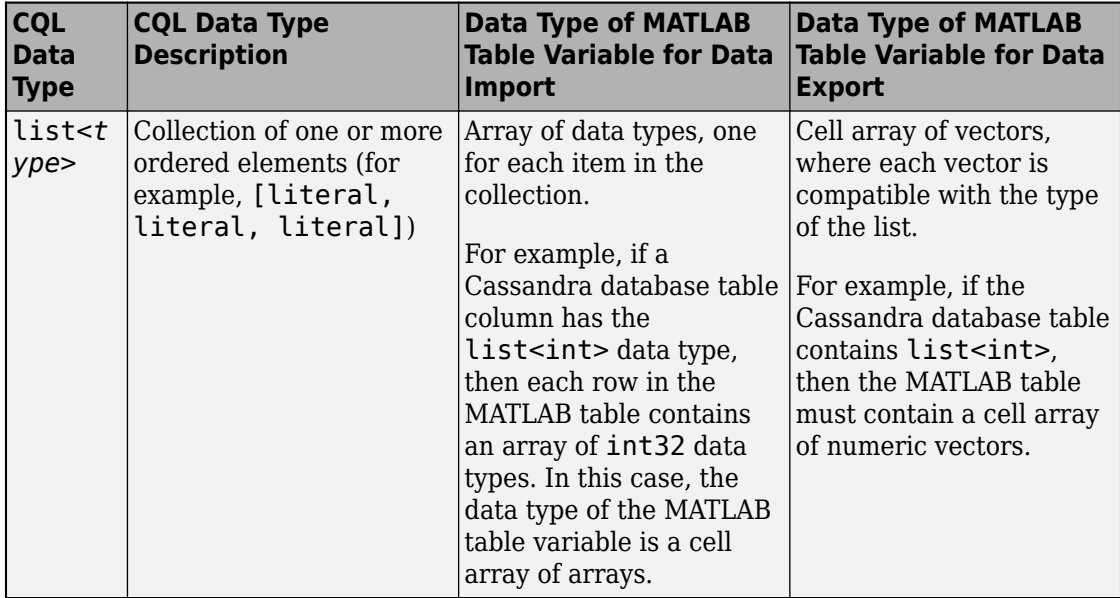

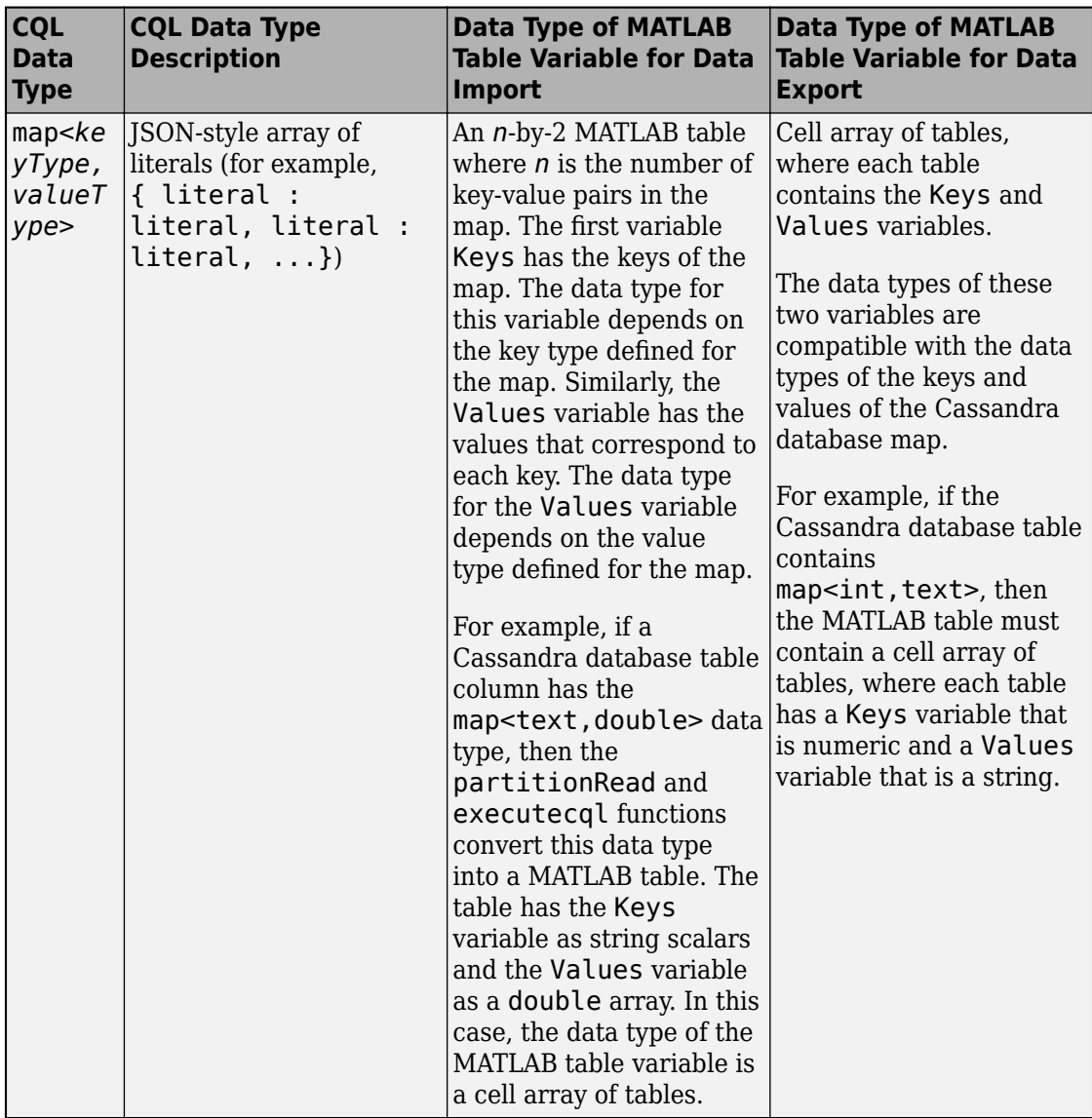

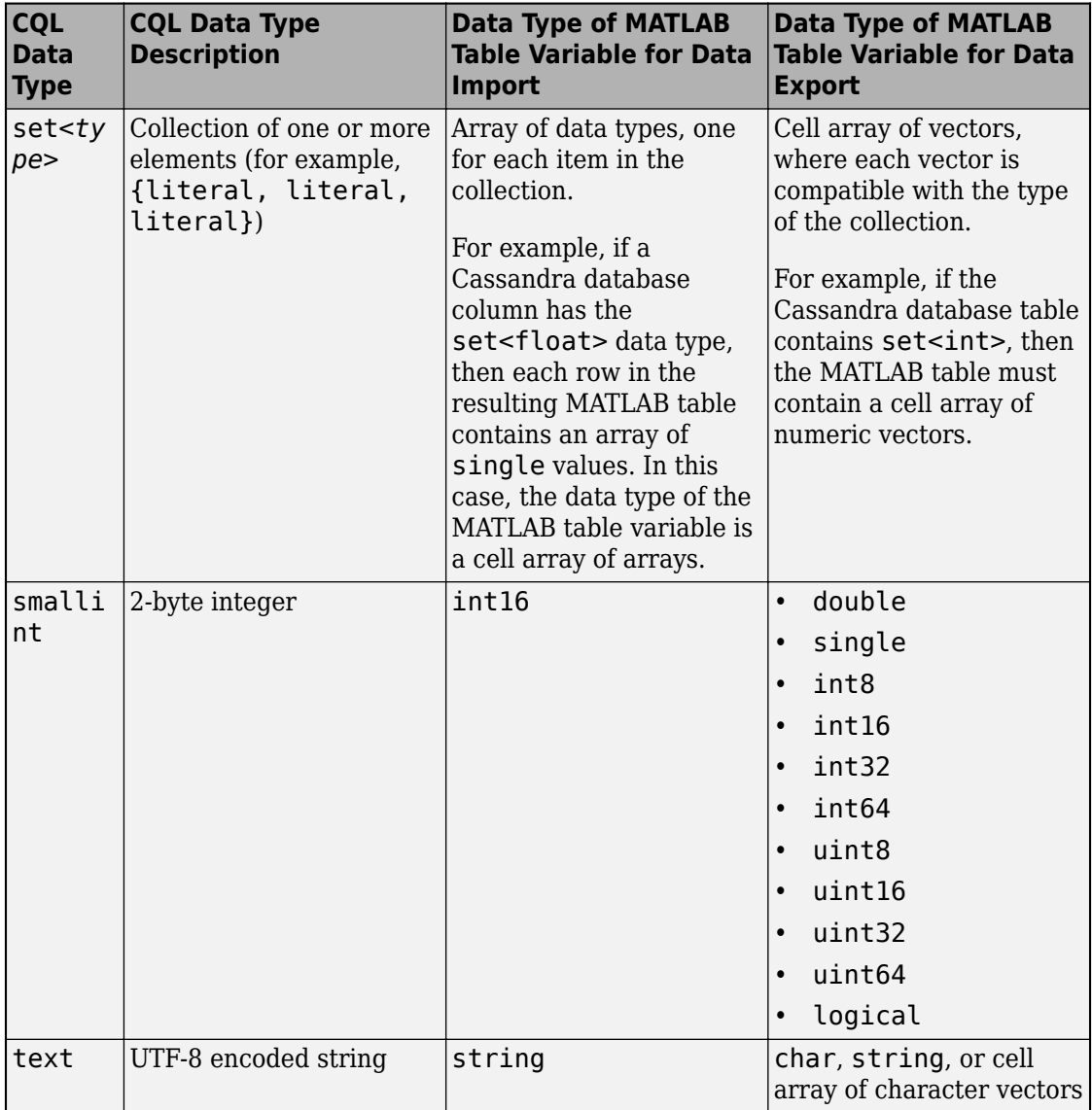

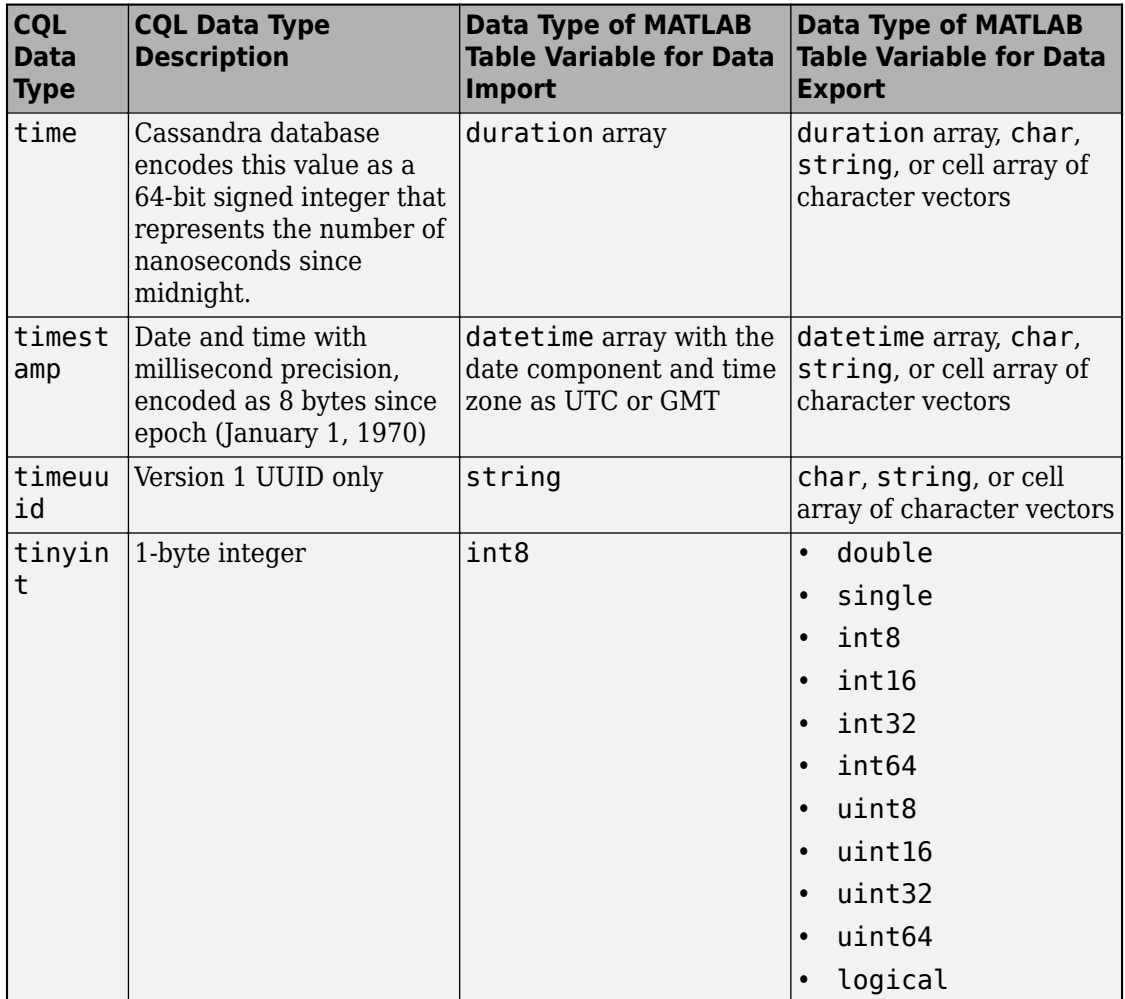

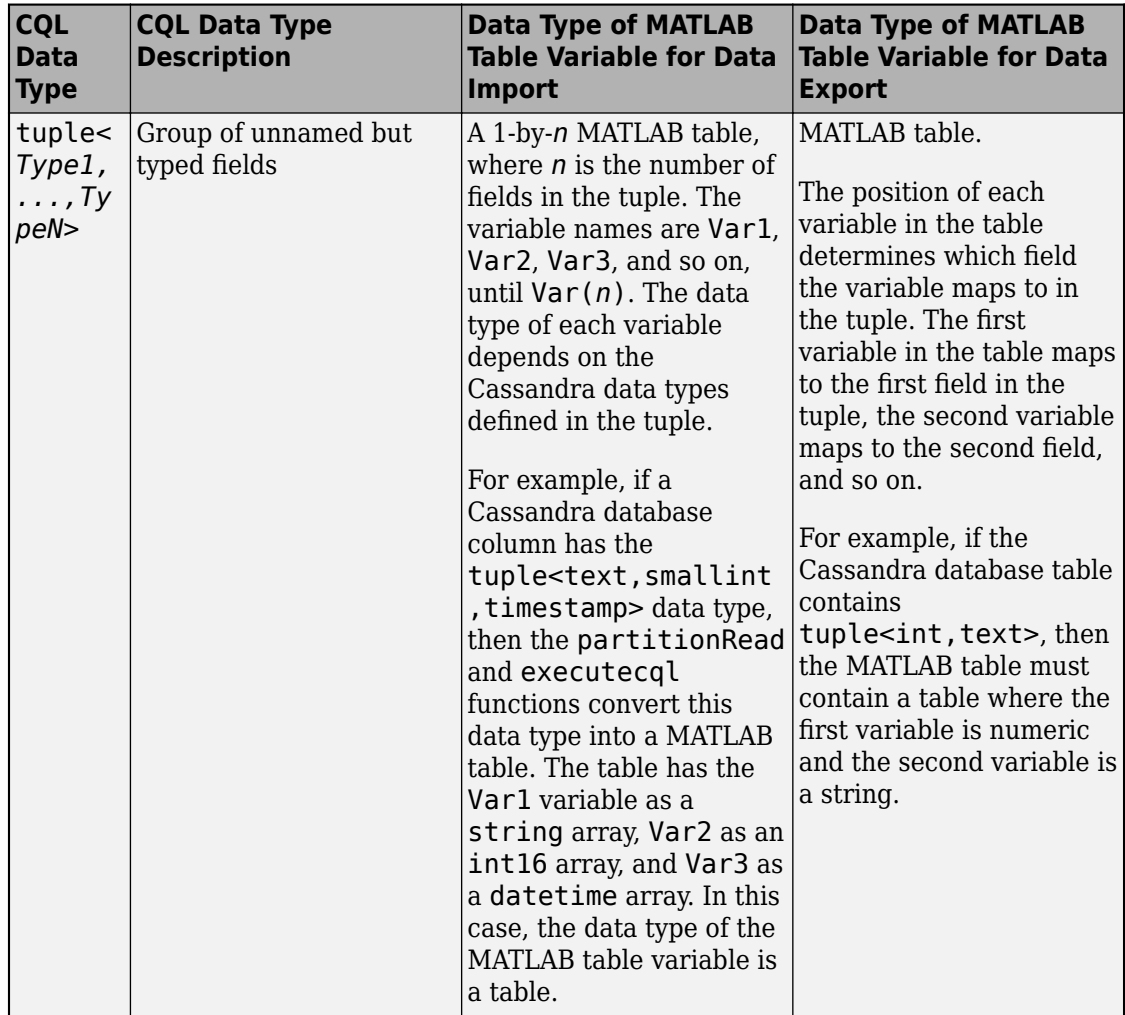

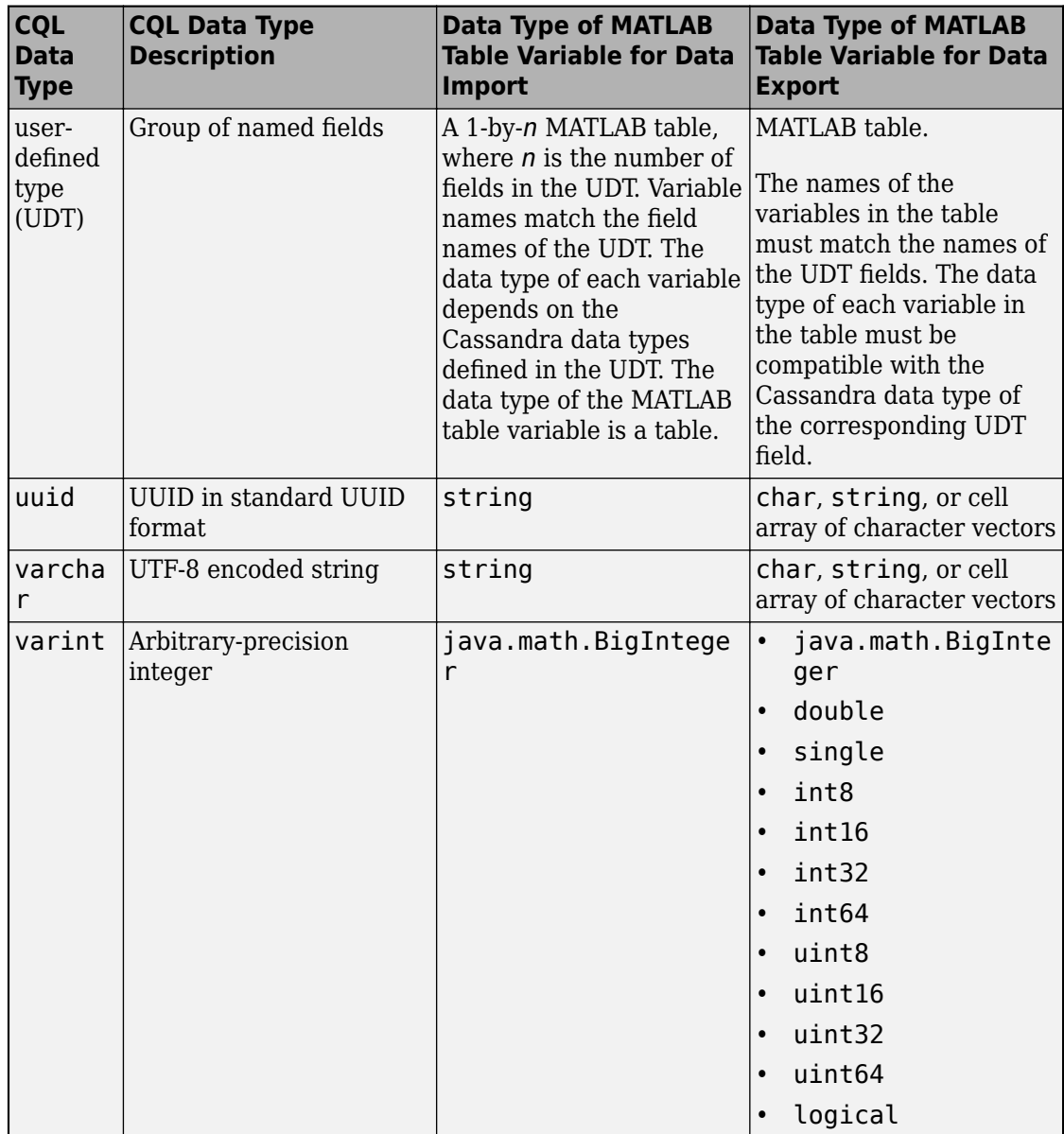

**Note** For the CQL data type, if the data type is a collection (for example, list, map, and so on), then the value contains angle brackets  $\langle \langle \rangle$ . These brackets surround the data types of the items in the collection. For details about valid Cassandra data types, see [CQL](https://docs.datastax.com/en/cql/3.3/cql/cql_reference/cql_data_types_c.html) [data types](https://docs.datastax.com/en/cql/3.3/cql/cql_reference/cql_data_types_c.html).

# **See Also**

[executecql](#page-1242-0) | [partitionRead](#page-1248-0) | [upsert](#page-1264-0)

### **More About**

- • ["Fill Values for Missing Data from Apache Cassandra Database" on page 6-15](#page-326-0)
- • ["Import Data from Cassandra Database Table Using CQL" on page 6-25](#page-336-0)

### **External Websites**

- • [Apache Cassandra Documentation](https://cassandra.apache.org/doc/latest/)
- • [CQL data types](https://docs.datastax.com/en/cql/3.3/cql/cql_reference/cql_data_types_c.html)
# <span id="page-324-0"></span>**Database Toolbox Interface for Apache Cassandra Database Installation**

To use the Database Toolbox Interface for Apache Cassandra Database, you must first install it. Ensure that the interface supports your Cassandra database version.

## **Supported Cassandra Database Versions**

The Database Toolbox Interface for Apache Cassandra Database supports these versions of the Cassandra database:

- $2.1$
- 2.2
- $\cdot$  3.0

## **Installation**

To install the Database Toolbox Interface for Apache Cassandra Database, follow these steps:

- **1** In the **Environment** section of the MATLAB toolstrip, select **Add-Ons** > **Get Add-Ons**.
- **2** In the Add-On Explorer, search for the Database Toolbox Interface for Apache Cassandra Database.
- **3** Install the Database Toolbox Interface for Apache Cassandra Database.

The installer downloads and installs the Cassandra Java driver. Then, the installer adds the driver to the static Java class path as part of the installation.

For details about installing add-ons, see "Get and Manage Add-Ons" (MATLAB). For other information, see "Add-Ons" (MATLAB).

# **See Also**

[cassandra](#page-1222-0) | [columninfo](#page-1236-0) | [executecql](#page-1242-0) | [partitionRead](#page-1248-0) | [tablenames](#page-1260-0)

## **More About**

- • ["Explore and Import Data from Cassandra Database Table" on page 6-21](#page-332-0)
- • ["Import Data from Cassandra Database Table Using CQL" on page 6-25](#page-336-0)

- • [Apache Cassandra](https://cassandra.apache.org/)
- • [Apache Cassandra Documentation](https://cassandra.apache.org/doc/latest/)

# <span id="page-326-0"></span>**Fill Values for Missing Data from Apache Cassandra Database**

When you import data from a Cassandra database into MATLAB using the [partitionRead](#page-1248-0) or [executecql](#page-1242-0) functions, these functions convert the fill values for missing data from the Cassandra column to the corresponding MATLAB values. This table identifies the data types in a Cassandra database column (Cassandra Query Language (CQL) data type) and the corresponding fill value for missing data in the MATLAB table.

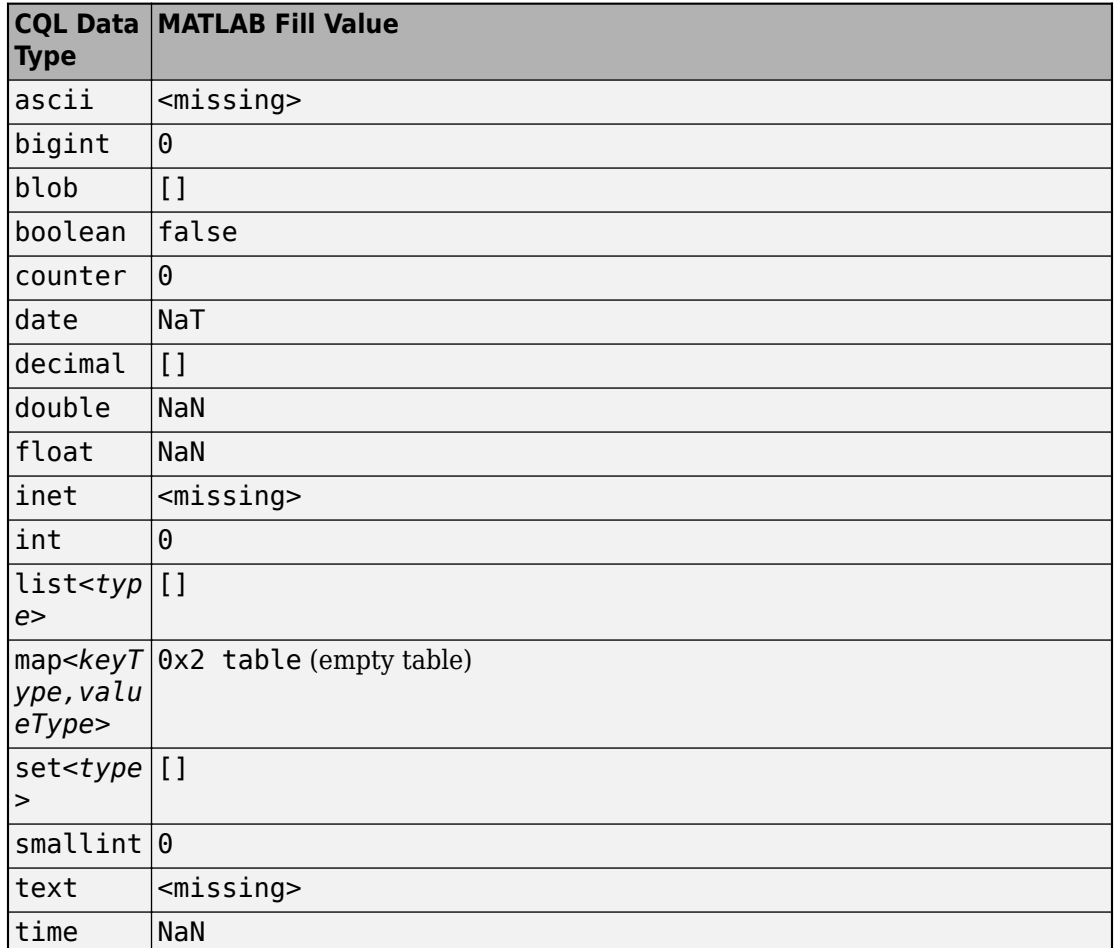

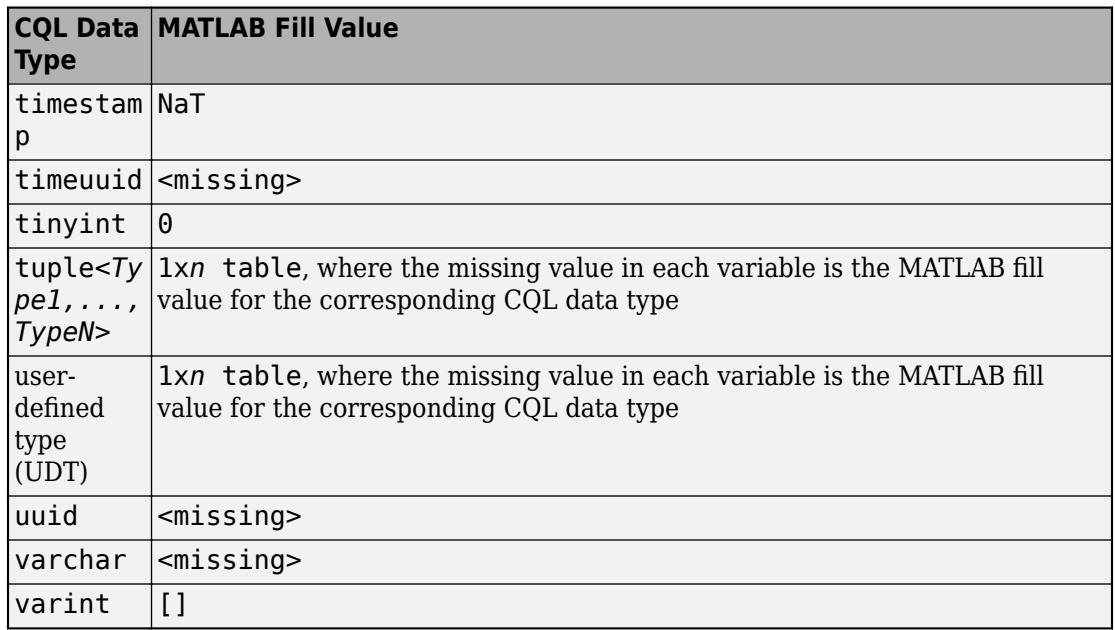

# **See Also**

[cassandra](#page-1222-0) | [executecql](#page-1242-0) | [partitionRead](#page-1248-0)

## **More About**

- • ["Database Toolbox Interface for Apache Cassandra Database Installation" on page 6-](#page-324-0) [13](#page-324-0)
- • ["Explore and Import Data from Cassandra Database Table" on page 6-21](#page-332-0)
- • ["Import Data from Cassandra Database Table Using CQL" on page 6-25](#page-336-0)
- • ["Database Toolbox Interface for Apache Cassandra Database Error Messages" on](#page-328-0) [page 6-17](#page-328-0)

- • [Apache Cassandra Documentation](https://cassandra.apache.org/doc/latest/)
- • [CQL data types](https://docs.datastax.com/en/cql/3.3/cql/cql_reference/cql_data_types_c.html)

# <span id="page-328-0"></span>**Database Toolbox Interface for Apache Cassandra Database Error Messages**

This table describes how to address common errors you can encounter while working with the Database Toolbox Interface for Apache Cassandra Database.

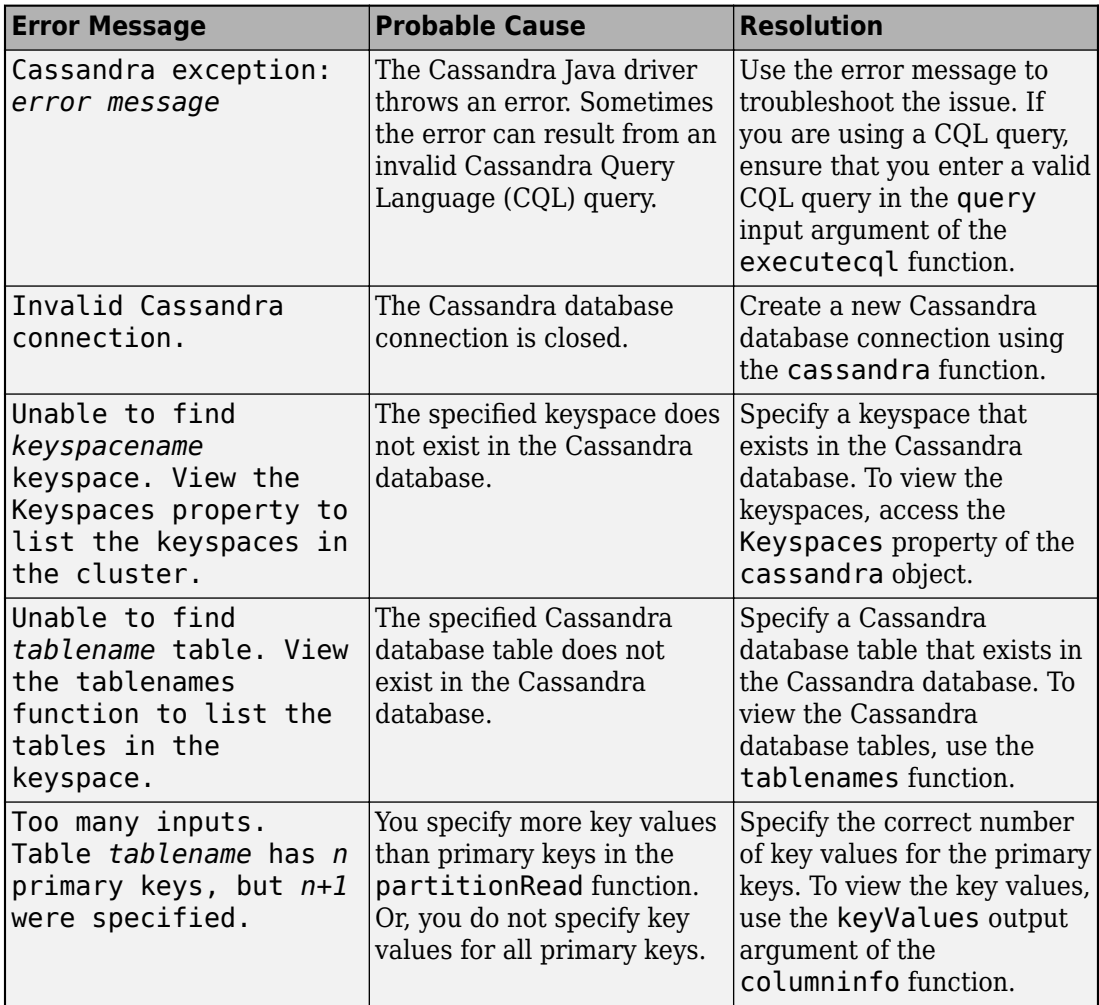

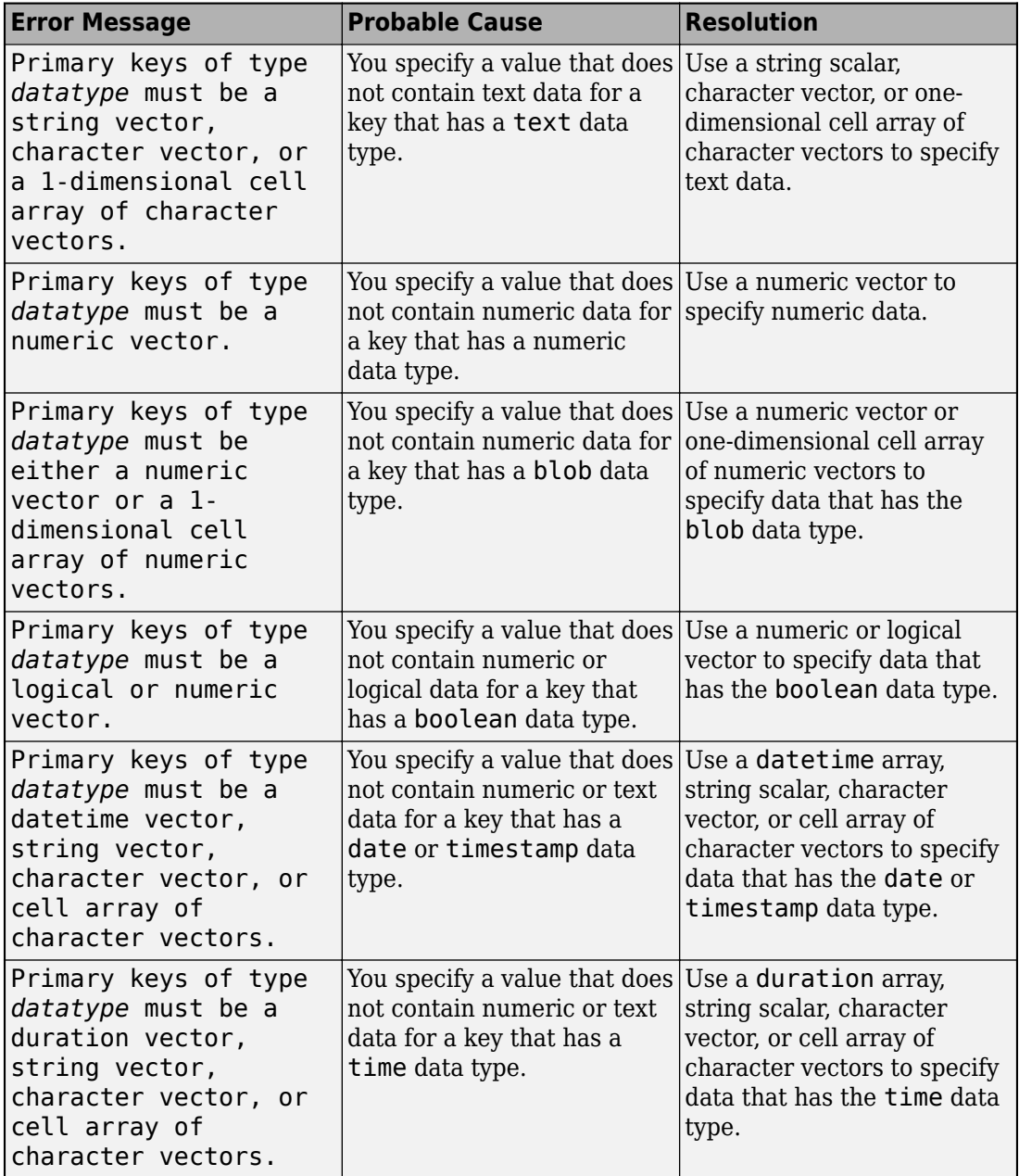

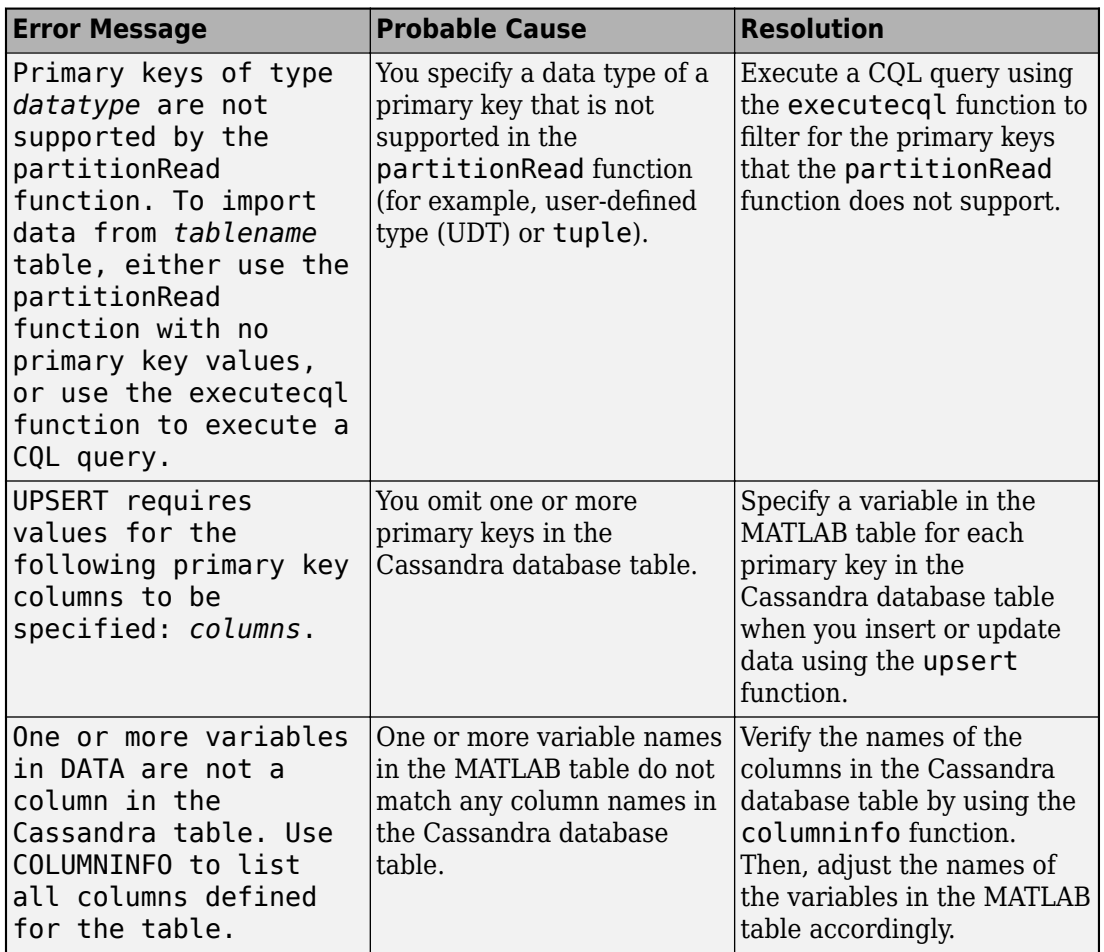

# **See Also**

[cassandra](#page-1222-0) | [columninfo](#page-1236-0) | [executecql](#page-1242-0) | [partitionRead](#page-1248-0) | [tablenames](#page-1260-0) | [upsert](#page-1264-0)

## **More About**

- • ["Explore and Import Data from Cassandra Database Table" on page 6-21](#page-332-0)
- • ["Import Data from Cassandra Database Table Using CQL" on page 6-25](#page-336-0)

• ["Export MATLAB Data into Cassandra Database" on page 6-27](#page-338-0)

- • [Apache Cassandra](https://cassandra.apache.org/)
- • [Apache Cassandra Documentation](https://cassandra.apache.org/doc/latest/)
- • [CQL Reference Documentation](https://cassandra.apache.org/doc/latest/cql/index.html)
- • [CQL data types](https://docs.datastax.com/en/cql/3.3/cql/cql_reference/cql_data_types_c.html)

# <span id="page-332-0"></span>**Explore and Import Data from Cassandra Database Table**

This example shows how to explore the structure of an Apache Cassandra® database and import data from a Cassandra database table into MATLAB® using a Cassandra database connection. The Cassandra database stores database tables according to the partition key. The partition key affects how the data is filtered in the database.

In this example, the Cassandra database contains the employees\_by\_job database table with employee data and the job\_id partition key.

To run this example, you must first install the Database Toolbox™ Interface for Apache Cassandra® Database. For details, see ["Database Toolbox Interface for Apache Cassandra](#page-324-0) [Database Installation" on page 6-13.](#page-324-0)

#### **Create Cassandra Database Connection**

Create a Cassandra database connection using the local host address. conn is a cassandra object.

```
contactPoints = "localhost";
conn = cassandra(contactPoints);
```
#### **Explore Cassandra Database Structure**

View the keyspaces in the Cassandra database using the Cassandra database connection. The returned string array contains the keyspaces. A keyspace contains one or more database tables and defines how the database replicates the data in the tables.

#### conn.Keyspaces

```
ans = 1×6 string array
"employeedata" "system" "system_auth" "system_distributed" "system_sche
```
Return the names of the Cassandra database tables in the employeedata keyspace. t is a string array that contains the names of the database tables in the employeedata keyspace.

```
keyspace = "employeedata";
t = tablenames(conn,keyspace)
t = 3×1 string array
```

```
"employees by job"
```

```
"employees by id"
"employees by name"
```
Return the names of the Cassandra database columns in the employees\_by\_job database table.

```
tablename = "employees by job";
cols = columninfo(conn,keyspace,tablename);
```
Display the first few names of the Cassandra database columns in the employees by job database table.

```
head(cols)
```
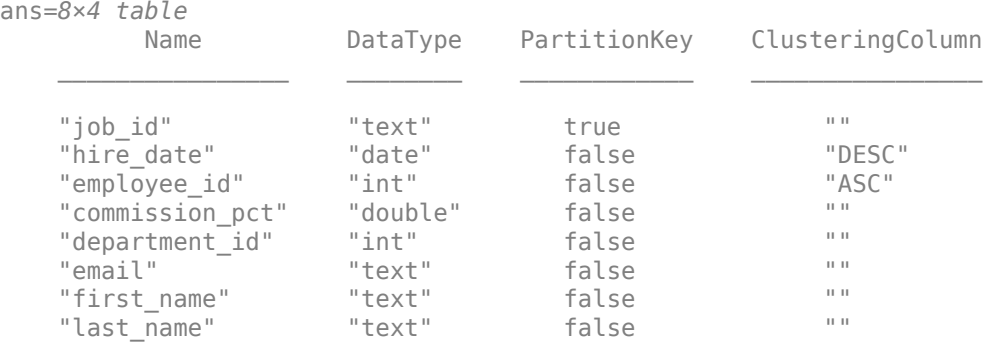

cols is a table with these variables:

- Name Cassandra database column name
- DataType Cassandra Query Language (CQL) data type of the Cassandra database column
- PartitionKey Partition key indicator
- ClusteringColumn Clustering column indicator

The value in the PartitionKey variable indicates whether the database column is a partition key. The column job id (job identifier) is a partition key in this database table.

#### **Import Data from Cassandra Database**

Import data from the employees\_by\_job database table into MATLAB using the partition key value for shop clerk, SH\_CLERK.

```
keyValue = "SH_CLERK";
results = partitionRead(conn, keyspace, tablename, ...
     keyValue);
```
Display the first few rows of the returned employee data.

#### head(results)

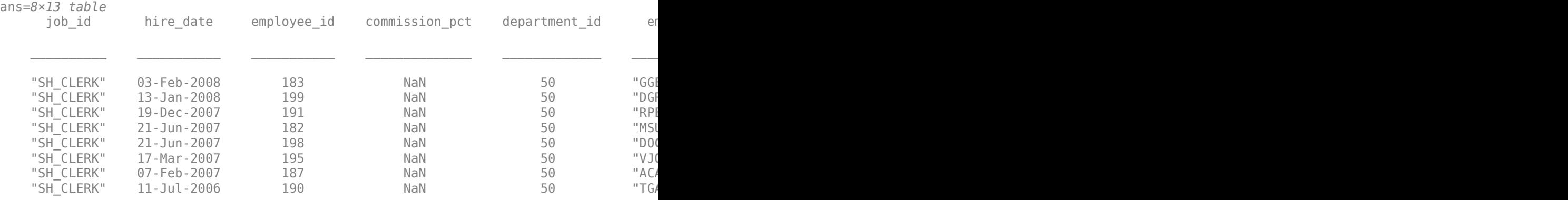

results is a table that contains these variables:

- job  $id$  Job identifier
- hire\_date Hire date
- $\bullet$  employee id Employee identifier
- commission  $pct$  Commission percentage
- department  $id$  Department identifier
- email Email address
- first name First name
- last\_name Last name
- manager  $id$  Manager identifier
- office Office location (table that contains two variables for the building and room)
- performance ratings Performance ratings
- phone number  $-$  Phone number
- salary Salary

#### **Close Cassandra Database Connection**

close(conn)

# **See Also**

[cassandra](#page-1222-0) | [close](#page-1231-0) | [columninfo](#page-1236-0) | [partitionRead](#page-1248-0) | [tablenames](#page-1260-0)

## **More About**

- • ["Database Toolbox Interface for Apache Cassandra Database Installation" on page 6-](#page-324-0) [13](#page-324-0)
- • ["Import Data from Cassandra Database Table Using CQL" on page 6-25](#page-336-0)
- • ["Fill Values for Missing Data from Apache Cassandra Database" on page 6-15](#page-326-0)
- • ["Database Toolbox Interface for Apache Cassandra Database Error Messages" on](#page-328-0) [page 6-17](#page-328-0)

- • [Apache Cassandra](https://cassandra.apache.org/)
- • [Apache Cassandra Documentation](https://cassandra.apache.org/doc/latest/)
- • [CQL data types](https://docs.datastax.com/en/cql/3.3/cql/cql_reference/cql_data_types_c.html)

# <span id="page-336-0"></span>**Import Data from Cassandra Database Table Using CQL**

This example shows how to import data from an Apache Cassandra® database table into MATLAB® using the Cassandra Query Language (CQL) and a Cassandra database connection.

Use the [executecql](#page-1242-0) function to execute CQL queries that filter by clustering columns or limit rows in the query results, for example. Also, you can use the executecql function to write non-SELECT CQL statements. For easy data import using the partition key values of a Cassandra database table, use the [partitionRead](#page-1248-0) function instead.

In this example, the Cassandra database contains the employees\_by\_job database table with employee data and the job id partition key. The hire date database column is a clustering column.

To run this example, you must first install the Database Toolbox™ Interface for Apache Cassandra® Database. For details, see ["Database Toolbox Interface for Apache Cassandra](#page-324-0) [Database Installation" on page 6-13.](#page-324-0)

Create a Cassandra database connection using the local host address. conn is a cassandra object.

```
contactPoints = "localhost";
conn = cassandra(contactPoints);
```
Write a CQL query that selects all employees who are programmers or shop clerks, and retrieves their job identifiers, hire dates, and email addresses. Filter the query by those employees hired before April 30, 2006 using the hire\_date clustering column. Limit the returned data to four rows.

```
query = strcat("SELECT job_id, hire_date, email ", ...
    "FROM employeedata.employees by job ", ...
     "WHERE job_id IN ('IT_PROG','SH_CLERK') ", ...
    "AND hire date < '2006-04-30'", ...
     "LIMIT 4;");
```
Execute the CQL query using the Cassandra database connection and display the results.

```
results = executecql(conn,query)
```
results=*4×3 table* job\_id hire\_date email

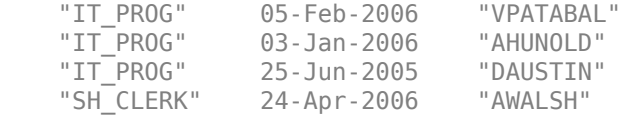

results is a table with the job id, hire date, and email variables. The hire date variable is a datetime array and the job id and email variables are string arrays.

Close the Cassandra database connection.

close(conn)

# **See Also**

[cassandra](#page-1222-0) | [close](#page-1231-0) | [executecql](#page-1242-0)

## **More About**

- • ["Database Toolbox Interface for Apache Cassandra Database Installation" on page 6-](#page-324-0) [13](#page-324-0)
- • ["Explore and Import Data from Cassandra Database Table" on page 6-21](#page-332-0)
- • ["Fill Values for Missing Data from Apache Cassandra Database" on page 6-15](#page-326-0)
- • ["Database Toolbox Interface for Apache Cassandra Database Error Messages" on](#page-328-0) [page 6-17](#page-328-0)

- • [Apache Cassandra](https://cassandra.apache.org/)
- • [Apache Cassandra Documentation](https://cassandra.apache.org/doc/latest/)
- • [CQL Reference Documentation](https://cassandra.apache.org/doc/latest/cql/index.html)
- • [CQL data types](https://docs.datastax.com/en/cql/3.3/cql/cql_reference/cql_data_types_c.html)

# <span id="page-338-0"></span>**Export MATLAB Data into Cassandra Database**

This example shows how to export data from a MATLAB® table into an Apache Cassandra® database using a Cassandra database connection.

In this example, the Cassandra database includes the employees\_by\_job database table, which contains employee data and the job\_id partition key.

To run this example, you must first install the Database Toolbox™ Interface for Apache Cassandra® Database. For details, see ["Database Toolbox Interface for Apache Cassandra](#page-324-0) [Database Installation" on page 6-13.](#page-324-0)

#### **Create Cassandra Database Connection**

Create a Cassandra database connection using the local host address. conn is a cassandra object.

```
contactPoints = "localhost";
conn = cassandra(contactPoints);
```
#### **Explore Data from Cassandra Database**

Return the names of the Cassandra database tables in the employeedata keyspace. t is a string array that contains the names of these tables.

```
keyspace = "employeedata";
t = tablenames(conn,keyspace)
t = 3×1 string array
    "employees by job"
    "employees by id"
    "employees_by_name"
```
Import employee data into MATLAB from the employees\_by\_job table in the employeedata keyspace by using the Cassandra database connection.

```
keyspace = "employeedata";
tablename = "employees by job";
results = partitionRead(conn,keyspace,tablename);
```
Display the last few rows of the imported employee data.

tail(results)

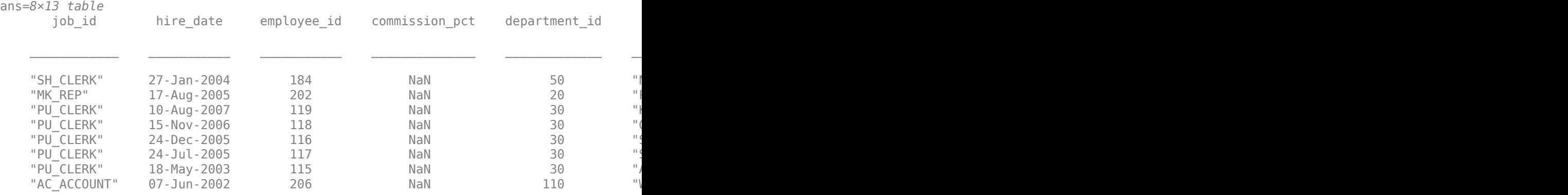

results is a table that contains these variables:

- job\_id Job identifier
- hire date  $-$  Hire date
- employee\_id Employee identifier
- commission  $pct$  Commission percentage
- department\_id Department identifier
- email Email address
- first\_name First name
- last name Last name
- $\bullet$  manager  $id$  Manager identifier
- office Office location (table that contains two variables for the building and room)
- performance ratings Performance ratings
- phone number  $-$  Phone number
- salary Salary

Display the CQL data types of the columns in the employees by job database table.

```
cols = columninfo(conn,keyspace,tablename);
cols(:,1:2)
ans=13×2 table
          Name DataType
```
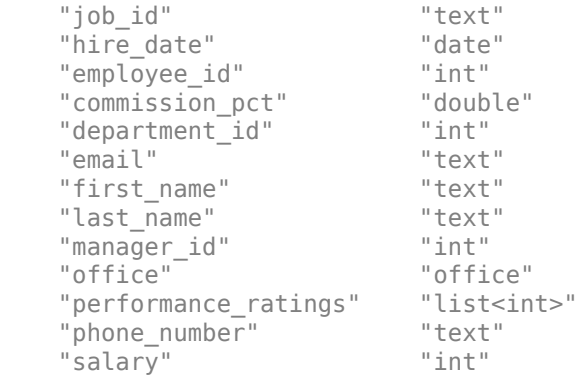

#### **Insert Data from MATLAB into Cassandra Database**

Create a table of data representing one employee to insert into the Cassandra database. Specify the names of the variables. Create a table for the office information. Then, create a table with the employee information that contains the nested table of office information. Set the names of the variables.

```
varnames = ["job_id" "hire_date" "employee_id" ...
    "commission_pct" "department_id" "email" "first_name" ...
    "last name" "manager id" "office" "performance ratings" ...
    "phone_number" "salary"];
of fice = table("South", 160, ...
     'VariableNames',["building" "room"]);
data = table("IT ADMIN'',datetime('today'),301,0.25,30,"SMITH123", ...
    "Alex","Smith",114,office,{[4 5]},"515.123.2345",3000);
data.Properties.VariableNames = varnames;
```
Insert the employee information into the Cassandra database.

upsert(conn,keyspace,tablename,data)

Display the inserted data by importing it into MATLAB using the partition key IT ADMIN. The employees by job table contains a new row.

```
keyValue = "IT_ADMIN";
results = partitionRead(conn,keyspace,tablename,keyValue)
results=1×13 table
       job_id hire_date employee_id commission_pct department_id email first phone manageratings phone performance per
```
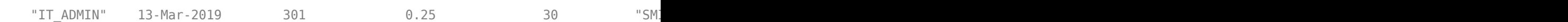

#### **Update Data in Cassandra Database**

Update the email variable in the new row of employee information.

results.email = "SMITH456"; upsert(conn,keyspace,tablename,results)

Display the updated data by importing it into MATLAB. The row contains the updated data in the email variable of the employees by job table.

results = partitionRead(conn,keyspace,tablename,keyValue)

| results=1×13 table<br>job_id |             |     |      |    |                         |
|------------------------------|-------------|-----|------|----|-------------------------|
|                              |             |     |      |    |                         |
| "IT ADMIN"                   | 13-Mar-2019 | 301 | 0.25 | 30 | $H \subset M$<br>- ا اب |

#### **Close Cassandra Database Connection**

close(conn)

# **See Also**

[cassandra](#page-1222-0) | [close](#page-1231-0) | [partitionRead](#page-1248-0) | [tablenames](#page-1260-0) | [upsert](#page-1264-0)

#### **More About**

- • ["Database Toolbox Interface for Apache Cassandra Database Installation" on page 6-](#page-324-0) [13](#page-324-0)
- • ["Explore and Import Data from Cassandra Database Table" on page 6-21](#page-332-0)
- • ["Import Data from Cassandra Database Table Using CQL" on page 6-25](#page-336-0)
- • ["Convert CQL Data Types to MATLAB Data Types" on page 6-2](#page-313-0)

• ["Database Toolbox Interface for Apache Cassandra Database Error Messages" on](#page-328-0) [page 6-17](#page-328-0)

- • [Apache Cassandra](https://cassandra.apache.org/)
- • [Apache Cassandra Documentation](https://cassandra.apache.org/doc/latest/)

# **Neo4j Topics**

- • ["Explore Graph Database Structure" on page 7-2](#page-345-0)
- "Graph Database Workflow for Neo4j Database Interfaces" on page 7-8
- • ["Search Graph Database" on page 7-12](#page-355-0)
- • ["Update Friend Information in Social Neighborhood" on page 7-15](#page-358-0)
- • ["Add and Query Group of Colleagues in Social Neighborhood" on page 7-20](#page-363-0)
- • ["Error Messages for Neo4j Database Interfaces" on page 7-28](#page-371-0)
- • ["Determine Dependencies of Services in Network" on page 7-32](#page-375-0)
- • ["Find Shortest Path Between People in Social Neighborhood" on page 7-38](#page-381-0)
- • ["Find Friends of Friends in Social Neighborhood" on page 7-44](#page-387-0)
- • ["Database Toolbox Interface for Neo4j Bolt Protocol Installation" on page 7-51](#page-394-0)
- • ["Deploy Graph Database Application with MATLAB Compiler" on page 7-53](#page-396-0)

# <span id="page-345-0"></span>**Explore Graph Database Structure**

This example shows how to traverse a graph and explore its structure using the MATLAB® interface to Neo4j®. For details about the MATLAB interface to Neo4j, see "Graph Database Workflow for Neo4j Database Interfaces" on page 7-8.

Assume that you have graph data stored in a Neo4j database that represents a social neighborhood. This database has seven nodes and eight relationships. Each node has only one unique property key name with a value ranging from User1 through User7. Each relationship has the type knows.

The local machine hosts the Neo4j database with the port number 7474, user name neo4j, and password matlab. This figure provides a visual representation of the data in the database.

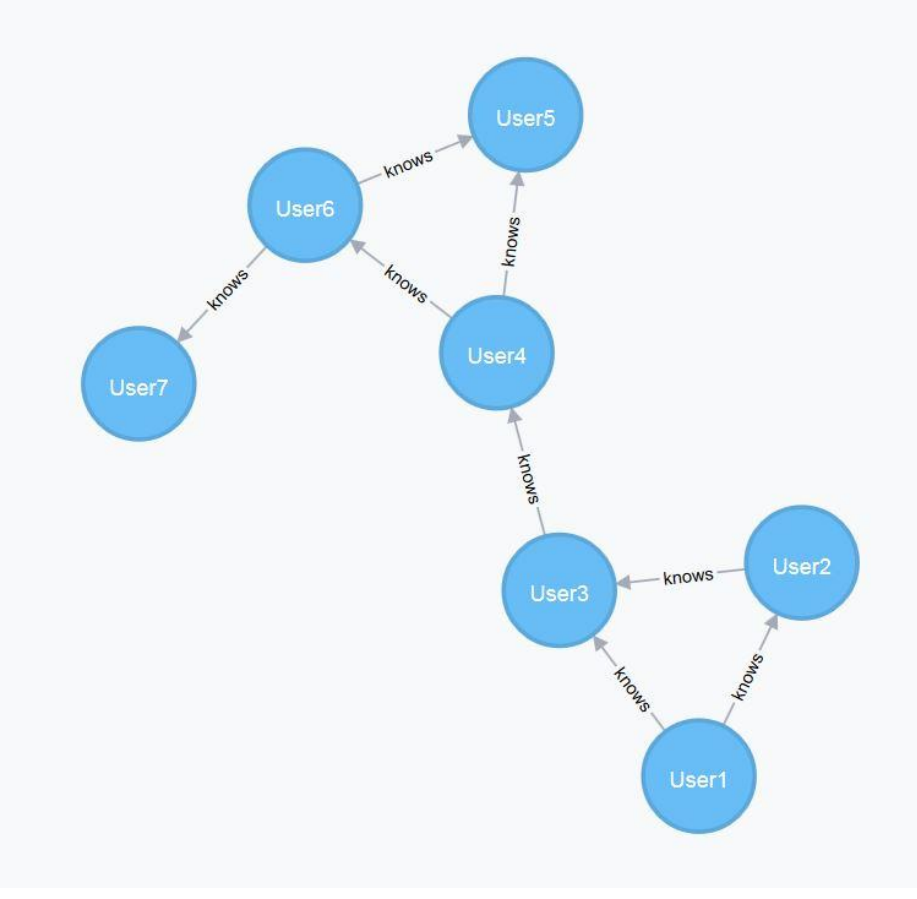

#### **Connect to Neo4j Database**

Create a Neo4j connection object neo4jconn using the URL http:// localhost:7474/db/data, user name neo4j, and password matlab.

```
url = 'http://localhost:7474/db/data';
username = 'neo4j';
password = 'matlab';
neo4jconn = neo4j(url,username,password);
```
Check the Message property of the Neo4j connection object neo4jconn. The blank Message property indicates a successful connection.

neo4jconn.Message

 $ans =$  $[$ ]

#### **Explore Structure of Entire Graph**

Find all the node labels in the Neo4j database using the Neo4j connection object neo4jconn.

```
nlabels = nodeLabels(neo4jconn)
```

```
nlabels = 1×1 cell array
     {'Person'}
```
Find all the relationship types in the Neo4j database.

```
reltypes = relationTypes(neo4jconn)
reltypes = 1×1 cell array
     {'knows'}
```
Find the property keys in the Neo4j database.

```
propkeys = propertyKeys(neo4jconn)
```

```
propkeys = 15×1 cell array
    {'Name' }
    {'property' }
    {'title' }
    {'Description'}
    {'EndNodes' }
     {'Location' }
    {'EndDate' }
    {'Address' }
    {'Project' }
    {'Department' }
    {'StartDate' }
    {'Title' }
    {'Date' }
```

```
 {'Weight' }
 {'name' }
```
#### **Search for Nodes**

Search for all the nodes with the node label Person. The nodesinfo output argument contains node labels, node data, and the Neo4jNode objects for each matched node.

```
nlabel = 'Person';
```

```
nodesinfo = searchNode(neo4jconn,nlabel)
```
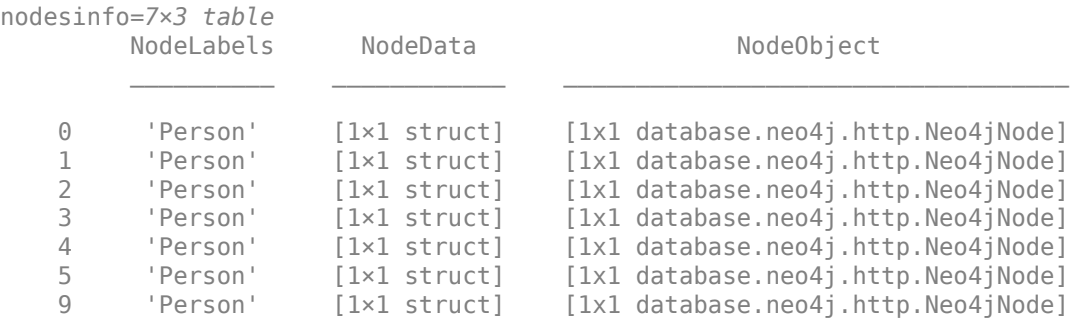

Search for the node with the node identifier 2. The nodeinfo output argument contains the node identifier, node data, and node labels for the node with node identifier 2.

```
nodeid = 2;
```
nodeinfo = searchNodeByID(neo4jconn,nodeid)

```
nodeinfo = 
   Neo4jNode with properties:
         NodeID: 2
       NodeData: [1×1 struct]
     NodeLabels: 'Person'
```
#### **Search for Relationships**

Search for incoming relationship types that belong to the node nodeinfo.

```
nodereltypes = nodeRelationTypes(nodeinfo,'in')
```

```
nodereltypes = 1×1 cell array
     {'knows'}
```
Search for the degree of all incoming relationships that belong to the node nodeinfo.

```
degree = nodeDegree(node)
```

```
degree = struct with fields:
    knows: 1
```
Search for the relationship with the node identifier 4.

 $relational = 4;$ 

relationinfo = searchRelationByID(neo4jconn,relationid)

```
relationinfo = 
  Neo4jRelation with properties:
       RelationID: 4
    RelationData: [1×1 struct]
      StartNodeID: 3
     RelationType: 'knows'
        EndNodeID: 5
```
Search for all incoming relationships that belong to the node nodeinfo. The relinfo output argument contains data about the start and end nodes and all matched relationships from the origin node.

```
relinfo = searchRelation(neo4jconn, nodeinfo, 'in')
```

```
relinfo = struct with fields:
        Origin: 2
         Nodes: [2×3 table]
    Relations: [1×5 table]
```
#### **Retrieve Entire Graph**

Retrieve the entire graph using node labels nlabels.

```
graphinfo = searchGraph(neo4jconn,nlabels)
```

```
graphinfo = struct with fields:
         Nodes: [7×3 table]
     Relations: [8×5 table]
```
graphinfo contains node data for all start and end nodes for each matched relationship. graphinfo also contains relationship data for each matched relationship.

#### **Close Database Connection**

close(neo4jconn)

# **See Also**

[neo4j](#page-993-0) | [nodeDegree](#page-1044-0) | [nodeLabels](#page-1001-0) | [nodeRelationTypes](#page-1041-0) | [propertyKeys](#page-1007-0) | [relationTypes](#page-1004-0) | [searchNode](#page-1013-0) | [searchNodeByID](#page-1010-0) | [searchRelation](#page-1019-0) | [searchRelationByID](#page-1103-0)

#### **More About**

- • ["Search Graph Database" on page 7-12](#page-355-0)
- "Graph Database Workflow for Neo4j Database Interfaces" on page 7-8

## **External Websites**

• [Neo4j Documentation](https://neo4j.com/docs/)

# <span id="page-351-0"></span>**Graph Database Workflow for Neo4j Database Interfaces**

You can interact with graph data stored in a Neo4j database using the MATLAB interface to Neo4j or the Database Toolbox Interface for Neo4j Bolt Protocol. The MATLAB interface to Neo4j uses the REST API to create a database connection. The Database Toolbox Interface for Neo4j Bolt Protocol uses the Bolt protocol to make the connection.

The MATLAB interface to Neo4j enables you to:

- Create a Neo4j database connection using the REST API.
- Import graph data from a Neo4j database into MATLAB.
- Perform graph network analysis by creating a directed graph from the imported graph data.
- Create, update, and delete nodes and relationships in the graph database.
- Update node labels and properties and update relationship properties.
- Export a directed graph from MATLAB into a Neo4j database.
- Execute Cypher<sup>®</sup> queries on the Neo4j database, if you are familiar with the Cypher query language.
- Close the database connection.

The Database Toolbox Interface for Neo4j Bolt Protocol enables you to use the same functionality and the same workflow to interact with graph data stored in a Neo4j database.

## **About Neo4j Graph Databases**

A graph database stores data using a graph data model. This model consists of nodes and relationships. A relationship describes how two or more nodes are related to each other.

Nodes can have one or more node labels and property keys, or zero labels and property keys. Neo4j assigns unique identifiers to nodes and relationships.

Relationships are always directed and have a relationship type. A relationship always has a start node and an end node. A node can have incoming and outgoing relationships. Two nodes can have multiple relationships between them.

For details about graphs, see "Directed and Undirected Graphs" (MATLAB). For details about the Neo4j database, see [Why Graph Databases?](https://neo4j.com/why-graph-databases/)

## **Neo4j Graph Database Workflow**

This workflow shows how to connect to a Neo4j database, search and update the graph database, store a directed graph, and perform graph network analysis.

- **1** Connect to a Neo4j database using [neo4j](#page-993-0).
- **2** Search the graph database.

Conduct a general search in the graph database using any of these functions:

- [nodeLabels](#page-1001-0)
- [propertyKeys](#page-1007-0)
- [relationTypes](#page-1004-0)
- [searchGraph](#page-1029-0)

Or, conduct a targeted search in the graph database using any of these functions:

- [searchNode](#page-1013-0)
- [searchNodeByID](#page-1010-0)
- [searchRelation](#page-1019-0)
- [searchRelationByID](#page-1103-0)
- [nodeDegree](#page-1044-0)
- [nodeRelationTypes](#page-1041-0)
- **3** Update the graph database.

Create nodes and relationships using these functions:

- [createNode](#page-1055-0)
- [createRelation](#page-1065-0)

Update nodes and relationships using these functions:

- [addNodeLabel](#page-1119-0)
- [removeNodeLabel](#page-1124-0)
- [removeNodeProperty](#page-1135-0)
- [removeRelationProperty](#page-1147-0)
- [setNodeProperty](#page-1130-0)
- [setRelationProperty](#page-1141-0)
- [updateNode](#page-1082-0)
- [updateRelation](#page-1094-0)

Delete nodes and relationships using these functions:

- [deleteNode](#page-1074-0)
- [deleteRelation](#page-1079-0)
- **4** Export a directed graph from MATLAB into a Neo4j database by using the [storeDigraph](#page-1107-0) function.
- **5** To perform graph network analysis, you can convert output structures to digraph objects using [neo4jStruct2Digraph](#page-1047-0). For details, see "Directed and Undirected Graphs" (MATLAB).

Or, if you know the Cypher query language, you can execute a Cypher query using [executeCypher](#page-1038-0). For details, see [Cypher Query Language](https://neo4j.com/developer/cypher/).

**6** Close the database connection using the [close](#page-998-0) function.

## **Advantage of Database Toolbox Interface for Neo4j Bolt Protocol**

You can connect to a Neo4j database using the REST API or the Bolt protocol. The Bolt protocol provides the advantage of sending binary data instead of a JSON payload using the REST API. Binary data is smaller than a JSON payload. Sending data of a smaller size generally improves performance when you use the Bolt protocol.

To use the Bolt protocol, you must install the Database Toolbox Interface for Neo4j Bolt Protocol. For details, see ["Database Toolbox Interface for Neo4j Bolt Protocol Installation"](#page-394-0) [on page 7-51](#page-394-0). For details about connecting to a Neo4j database using either interface, see the neo4*j* function.

# **See Also**

digraph | [neo4j](#page-993-0) | [neo4jStruct2Digraph](#page-1047-0)

#### **More About**

- • ["Find Friends of Friends in Social Neighborhood" on page 7-44](#page-387-0)
- "Visualize Breadth-First and Depth-First Search" (MATLAB)
- "Directed and Undirected Graphs" (MATLAB)
- • ["Update Friend Information in Social Neighborhood" on page 7-15](#page-358-0)
- • ["Add and Query Group of Colleagues in Social Neighborhood" on page 7-20](#page-363-0)
- • ["Search Graph Database" on page 7-12](#page-355-0)
- • ["Error Messages for Neo4j Database Interfaces" on page 7-28](#page-371-0)

- • [Neo4j Documentation](https://neo4j.com/docs/)
- • [Cypher Query Language](https://neo4j.com/developer/cypher/)

# <span id="page-355-0"></span>**Search Graph Database**

Search a Neo4j graph database using functions provided by the MATLAB interface to Neo4j and the Database Toolbox Interface for Neo4j Bolt Protocol. You can explore the graph data and perform graph network analysis using MATLAB directed graphs.

## **Search Functionality**

Search graph data in a Neo4j graph database using different parts of the graph:

- Search for one or more nodes using [searchNode](#page-1013-0). Search for a node with a specific identifier using [searchNodeByID](#page-1010-0).
- Search for relationships from an origin node using [searchRelation](#page-1019-0).
- Search for the entire graph database or a subgraph using [searchGraph](#page-1029-0).

To access the part of the graph database that you want to analyze, combine these functions and explore the graph data in the output arguments.

## **General and Targeted Search Workflows**

You can search a Neo4j graph database in a general or targeted way. A general search starts from a subgraph or the entire graph. A targeted search starts from an origin node and traverses its relationships.

After finding a part of the graph, you can create a MATLAB directed graph and perform graph network analysis.

#### **Conduct General Search**

**1** Conduct a general search for a subgraph using [searchGraph](#page-1029-0).

For example, to find the subgraph graphinfo, enter this code, which assumes a successful Neo4j database connection neo4jconn. The graphinfo output argument is a directed graph.

 $nlabel = { 'Person' }$ ;

graphinfo = searchGraph(neo4jconn,nlabel,'DataReturnFormat','digraph');

**2** Perform graph network analysis using the digraph object G. For details, see "Directed and Undirected Graphs" (MATLAB).

For example, determine the shortest path between nodes using distances.

 $d = distance(G);$ 

Or, explore the graph data by executing the searchGraph function without the 'DataReturnFormat' name-value pair argument and accessing the output structure graphinfo.

#### **Conduct Targeted Search**

**1** To start your search, find the origin node using [searchNode](#page-1013-0) or [searchNodeByID](#page-1010-0).

For example, to find the origin node nodeinfo, enter this code, which assumes a successful Neo4j database connection neo4jconn and the node identifier 2.

nodeinfo = searchNodeByID(neo4jconn,2);

**2** Search for graph data by using the origin node and [searchRelation](#page-1019-0). Or, if you know the relationship identifier, then use the [searchRelationByID](#page-1103-0) function.

For example, this code assumes that you are searching for incoming relationships. The relinfo output argument is a directed graph.

relinfo = searchRelation(neo4jconn,nodeinfo,'in','DataReturnFormat','digraph');

**3** Perform graph network analysis using the digraph object G. For details, see "Directed and Undirected Graphs" (MATLAB).

For example, determine the shortest path between nodes using distances.

 $d = distance(G);$ 

Or, explore node information by accessing the output structure nodeinfo. Also, explore relationship information by executing the searchRelation function without the 'DataReturnFormat' name-value pair argument and accessing the output structure relinfo.

## **See Also**

[nodeDegree](#page-1044-0) | [searchGraph](#page-1029-0) | [searchNode](#page-1013-0) | [searchNodeByID](#page-1010-0) | [searchRelation](#page-1019-0)

## **More About**

- • ["Explore Graph Database Structure" on page 7-2](#page-345-0)
- • ["Find Shortest Path Between People in Social Neighborhood" on page 7-38](#page-381-0)
- "Graph Database Workflow for Neo4j Database Interfaces" on page 7-8
- • ["Error Messages for Neo4j Database Interfaces" on page 7-28](#page-371-0)

## **External Websites**

• [Neo4j Documentation](https://neo4j.com/docs/)

# <span id="page-358-0"></span>**Update Friend Information in Social Neighborhood**

This example shows how to create, update, and delete information in a social neighborhood, which is represented by a Neo4j® database, using the MATLAB® interface to Neo4j.

For details about the MATLAB interface to Neo4j, see "Graph Database Workflow for [Neo4j Database Interfaces" on page 7-8.](#page-351-0)

Assume that you have graph data stored in a Neo4j database that represents the social neighborhood. This database has seven nodes and eight relationships. Each node has only one unique property key name with a value ranging from User1 through User7. Each relationship has the type knows.

The local machine hosts the Neo4j database with the port number 7474, user name neo4j, and password matlab. This figure provides a visual representation of the data in the database.

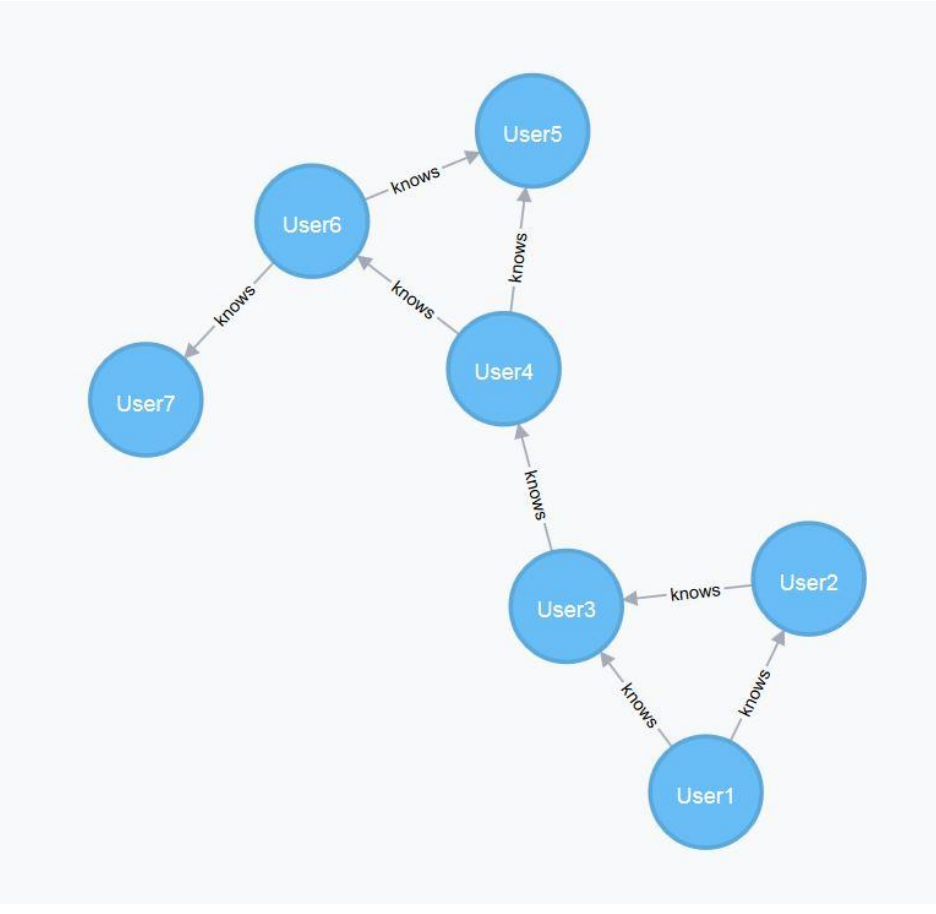

#### **Connect to Neo4j Database**

Create a Neo4j connection object neo4jconn using the URL http:// localhost:7474/db/data, user name neo4j, and password matlab.

```
url = 'http://localhost:7474/db/data';
username = 'neo4j';
password = 'matlab';
neo4jconn = neo4j(url,username,password);
```
Check the Message property of the Neo4j connection object neo4jconn. The blank Message property indicates a successful connection.

neo4jconn.Message  $ans =$ 

[]

### **Add Two Friends to Social Neighborhood**

Create two nodes in the database using the Neo4j database connection. Use the 'Labels' name-value pair argument to specify the label Person for each node.

```
label = 'Person';
user8 = createNode(neo4jconn, 'Labels', label);
user9 = createNode(neo4jconn, 'Labels', label);
```
Search for the node with the label Person and the property key name set to the value User7 by using the Neo4j database connection.

```
nlabel = 'Person';
user7 = searchNode(neo4jconn,nlabel,'PropertyKey','name', ...
     'PropertyValue','User7');
```
Create two relationships using the Neo4j database connection. Specify the relationship types as works with and studies with. The two relationships are:

- User8 works with User7
- User8 studies with User9

relationinfo is a table that contains the relationship and node information.

```
startnode = [user8,user8];
endnode = [user7,user9];
relationtype = {'works with','studies with'};
relationinfo = createRelation(neo4jconn,startnode,endnode,relationtype);
```
### **Update Node Information for Added Friend**

Update the properties of the node User8. Create a table with one row that contains the name and job title for this person. nodeinfo is a Neo4jNode object.

```
properties = table("User8","Analyst",'VariableNames',{'Name','Title'});
nodeinfo = setNodeProperty(neo4jconn,user8,properties);
```
Add the node label Student to User9.

labels = 'Student'; nodeinfo = addNodeLabel(neo4jconn,user9,labels);

### **Update Relationship Information for Added Friends**

Create a table that defines the relationship properties. Here, User8 works with User7 in the workplace, and User8 studies with User9 in the library. Also, User8 started working with User7 on January 2, 2017, and User8 started studying with User9 on March 6, 2017.

```
properties = table(["Workplace";"Library"],["01/02/2017";"03/06/2017"], ...
     'VariableNames',{'Location','Date'});
```
Update both relationships with these properties. relationinfo is a table that contains the updated relationships.

```
relations = relationinfo.RelationObject;
relationinfo = setRelationProperty(neo4jconn,relations,properties);
```
### **Delete Relationship for Added Friend**

Delete the relationship that connects User8 to User7.

```
relation = relations(1);deleteRelation(neo4jconn,relation)
```
### **Delete Friends**

Delete the added nodes and any associated relationships.

```
nodes = [user8,user9];
deleteNode(neo4jconn,nodes,'DeleteRelations',true)
```
### **Close Database Connection**

close(neo4jconn)

## **See Also**

[Neo4jNode](#page-985-0) | [addNodeLabel](#page-1119-0) | [close](#page-998-0) | [createNode](#page-1055-0) | [createRelation](#page-1065-0) | [deleteNode](#page-1074-0) | [deleteRelation](#page-1079-0) | [neo4j](#page-993-0) | [setNodeProperty](#page-1130-0) | [setRelationProperty](#page-1141-0)

### **More About**

- • ["Find Shortest Path Between People in Social Neighborhood" on page 7-38](#page-381-0)
- • ["Find Friends of Friends in Social Neighborhood" on page 7-44](#page-387-0)
- "Graph Database Workflow for Neo4j Database Interfaces" on page 7-8

## **External Websites**

• [Neo4j Documentation](https://neo4j.com/docs/)

## **Add and Query Group of Colleagues in Social Neighborhood**

This example shows how to add a group of colleagues, stored as a directed graph, to a group of friends in a social neighborhood, stored as nodes and relationships in a Neo4j® database. The example then shows how to query the graph in the database by using the Cypher® query language, which enables you to create custom queries.

For details about the MATLAB $\circledast$  interface to Neo4j, see "Graph Database Workflow for [Neo4j Database Interfaces" on page 7-8.](#page-351-0)

Assume that you have graph data stored in a Neo4j database that represents the social neighborhood. This database has seven nodes and eight relationships. Each node has only one unique property key name with a value ranging from User1 through User7. Each relationship has the type knows.

The local machine hosts the Neo4j database with the port number 7474, user name neo4j, and password matlab. This figure provides a visual representation of the data in the database.

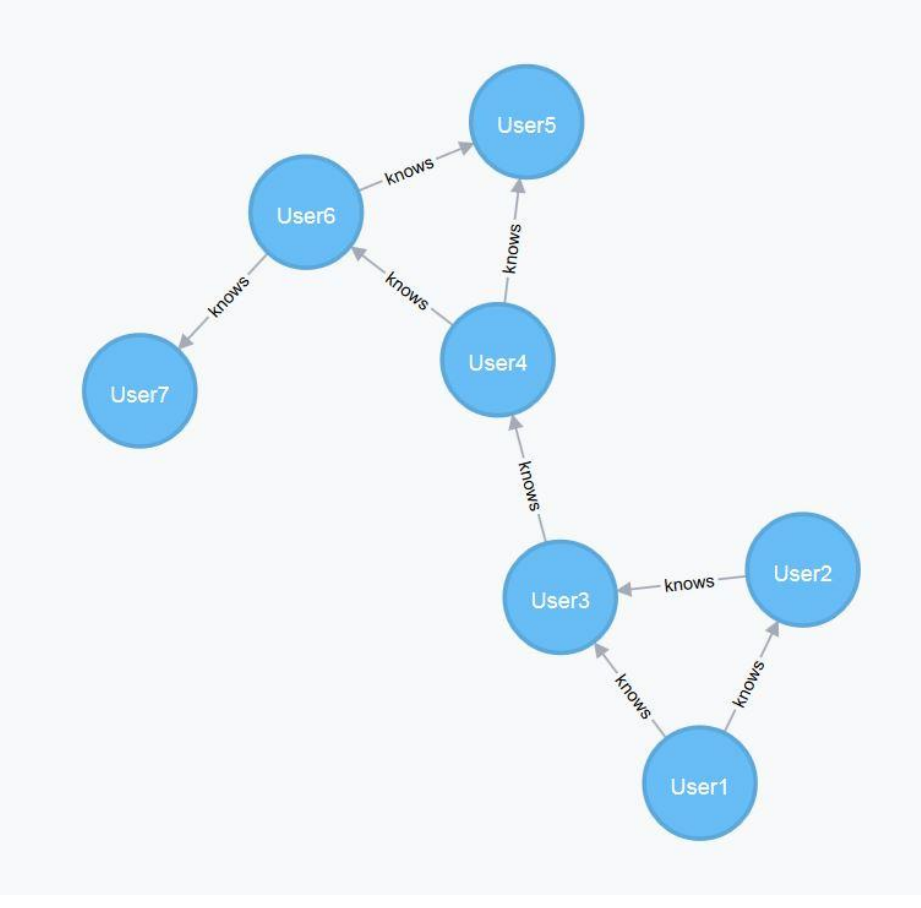

### **Connect to Neo4j Database**

Create a Neo4j connection object neo4jconn using the URL http:// localhost:7474/db/data, user name neo4j, and password matlab.

```
url = 'http://localhost:7474/db/data';
username = 'neo4j';
password = 'matlab';
neo4jconn = neo4j(url,username,password);
```
Check the Message property of the Neo4j connection object neo4jconn. The blank Message property indicates a successful connection.

neo4jconn.Message

 $ans =$ []

#### **Create Directed Graph**

Define a group of four colleagues by creating a directed graph in MATLAB. Create a digraph object that has four nodes and three edges.

```
s = [1 1 1];t = [2 \ 3 \ 4];G = digraph(s,t);
```
Specify names for the nodes.

G.Nodes.name = {'User8';'User9';'User10';'User11'};

Plot the digraph to view the nodes and edges.

plot(G)

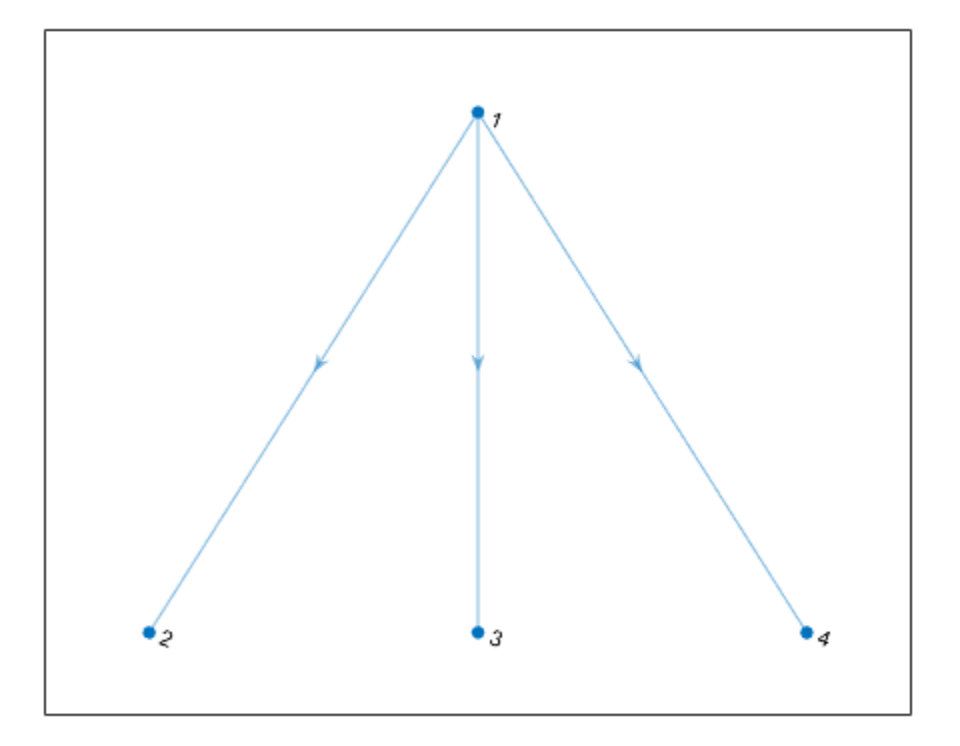

### **Store Directed Graph in Neo4j Database**

Store the directed graph as a Neo4j graph. Specify two labels for all nodes in the resulting Neo4j graph by using the GlobalNodeLabel name-value pair argument. Also, specify the type works with for all relationships in the resulting Neo4j graph by using the GlobalRelationType name-value pair argument.

```
graphinfo = storeDigraph(neo4jconn, G, ... 'GlobalNodeLabel',{'Colleague','Person'}, ...
     'GlobalRelationType','works with');
```
Display the node labels of the first node in the graph.

```
graphinfo.Nodes.NodeLabels{1}
```

```
ans = 2×1 cell array
    {'Person' }
     {'Colleague'}
```
The result is a cell array of character vectors. Each character vector is a node label for the first node.

Display the relationships in the graph.

#### graphinfo.Relations

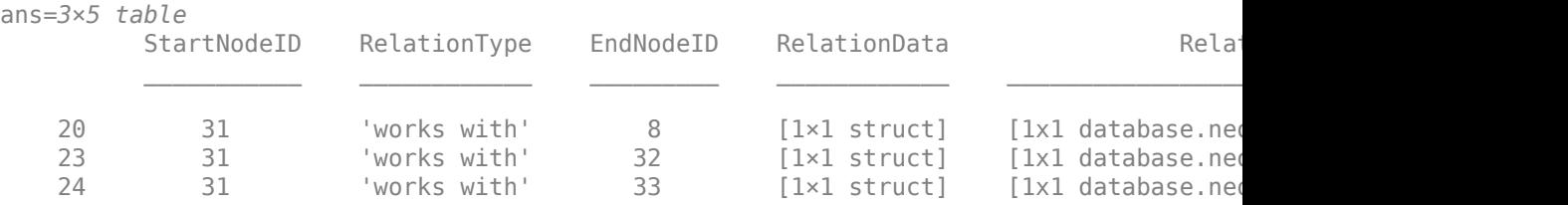

Relations is a table that contains these variables:

- Start node identifier
- Relationship type
- End node identifier
- Relationship data
- Neo4jRelation object

### **Connect Group of Colleagues to Friends in Existing Graph**

Search for the nodes with the node label Person and the property key name set to the values User7 and User8 by using the Neo4j database connection.

```
nlabel = 'Person';
user7 = searchNode(neo4jconn,nlabel,'PropertyKey','name', ...
     'PropertyValue','User7');
user8 = searchNode(neo4jconn,nlabel,'PropertyKey','name', ...
     'PropertyValue','User8');
```
Add a relationship between the nodes User7 and User8 to connect the group of colleagues to the group of friends.

```
relationtype = 'knows';
relation = createRelation(neo4jconn,user7,user8,relationtype);
```
Display the resulting graph in the Neo4j database.

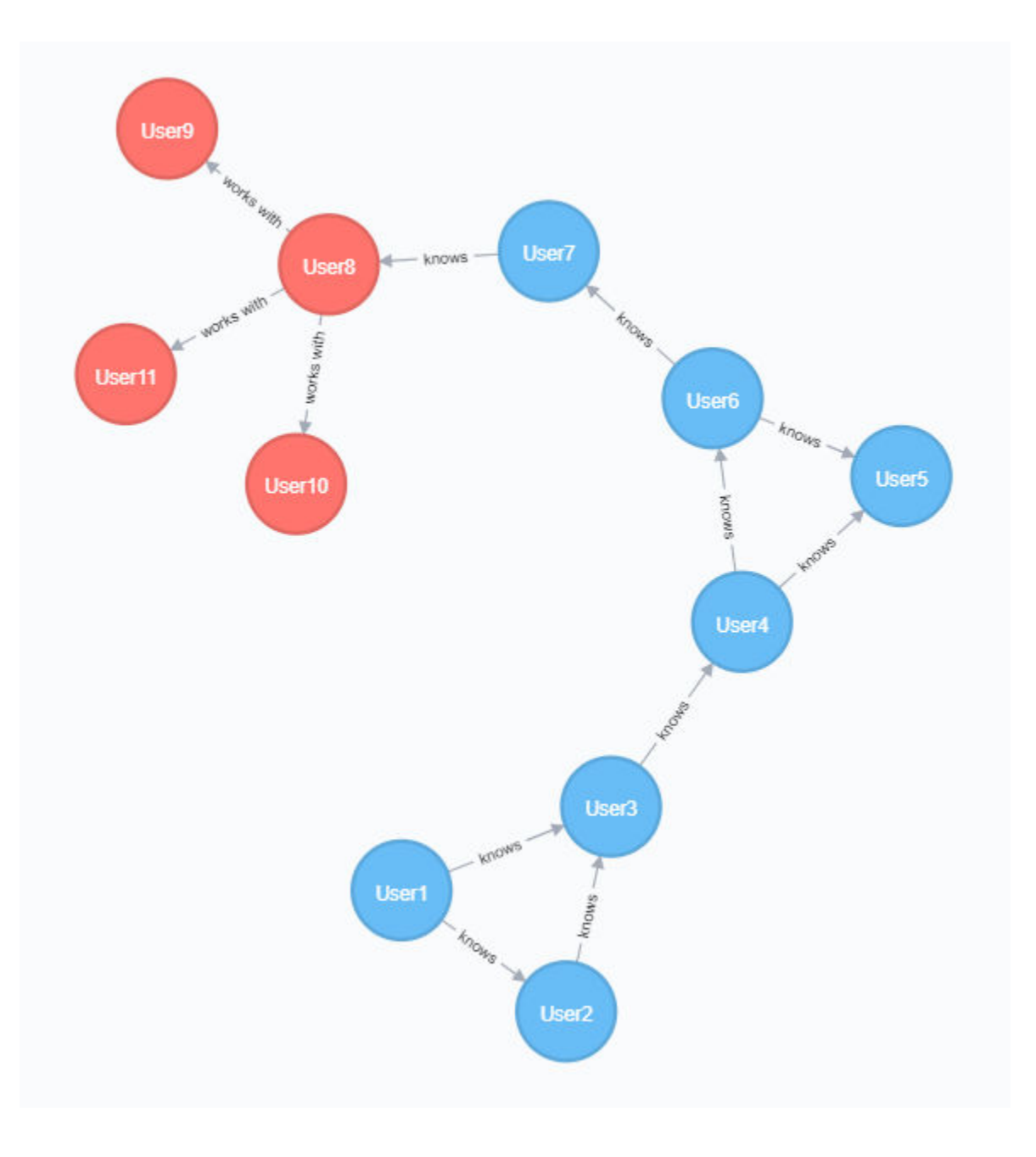

### **Execute Cypher Query on Neo4j Database**

Create a Cypher query to find the people who work with people User7 knows. Display the names of those people.

```
query = ['MATCH (:Person {name: "User7"})-[:knows]->(:Person)-[:`works with`]' ...
      '->(potentialContact:Person) RETURN potentialContact.name'];
results = executeCypher(neo4jconn,query)
results=3×1 table
     potentialContact_name
```
 'User11' 'User10' 'User9'

User9, User10, and User11 all work with someone that User7 knows. User7 knows User8, who works with User9, User10, and User11.

### **Close Database Connection**

```
close(neo4jconn)
```
# **See Also**

[neo4j](#page-993-0) | [storeDigraph](#page-1107-0)

### **More About**

- • ["Search Graph Database" on page 7-12](#page-355-0)
- • ["Explore Graph Database Structure" on page 7-2](#page-345-0)

## **External Websites**

- • [Neo4j Documentation](https://neo4j.com/docs/)
- • [Cypher Query Language](https://neo4j.com/developer/cypher/)

# **Error Messages for Neo4j Database Interfaces**

The MATLAB interface to Neo4j, the Database Toolbox Interface for Neo4j Bolt Protocol, and the Neo4j database return error messages.

The Neo4j database error messages always have a status code that starts with Neo.ClientError. To troubleshoot these errors, consult the [Neo4j Documentation](https://neo4j.com/docs/).

The MATLAB interface to Neo4j and the Database Toolbox Interface for Neo4j Bolt Protocol return error messages in plain text. This table describes how to address common errors you can encounter while working with both interfaces.

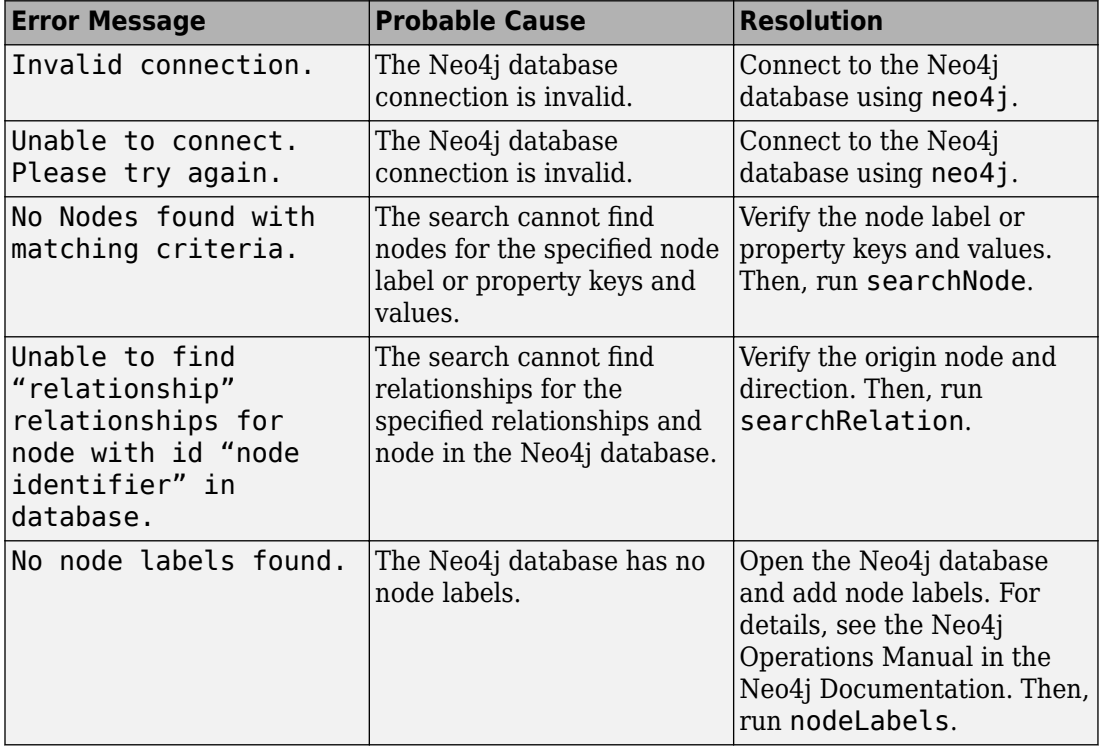

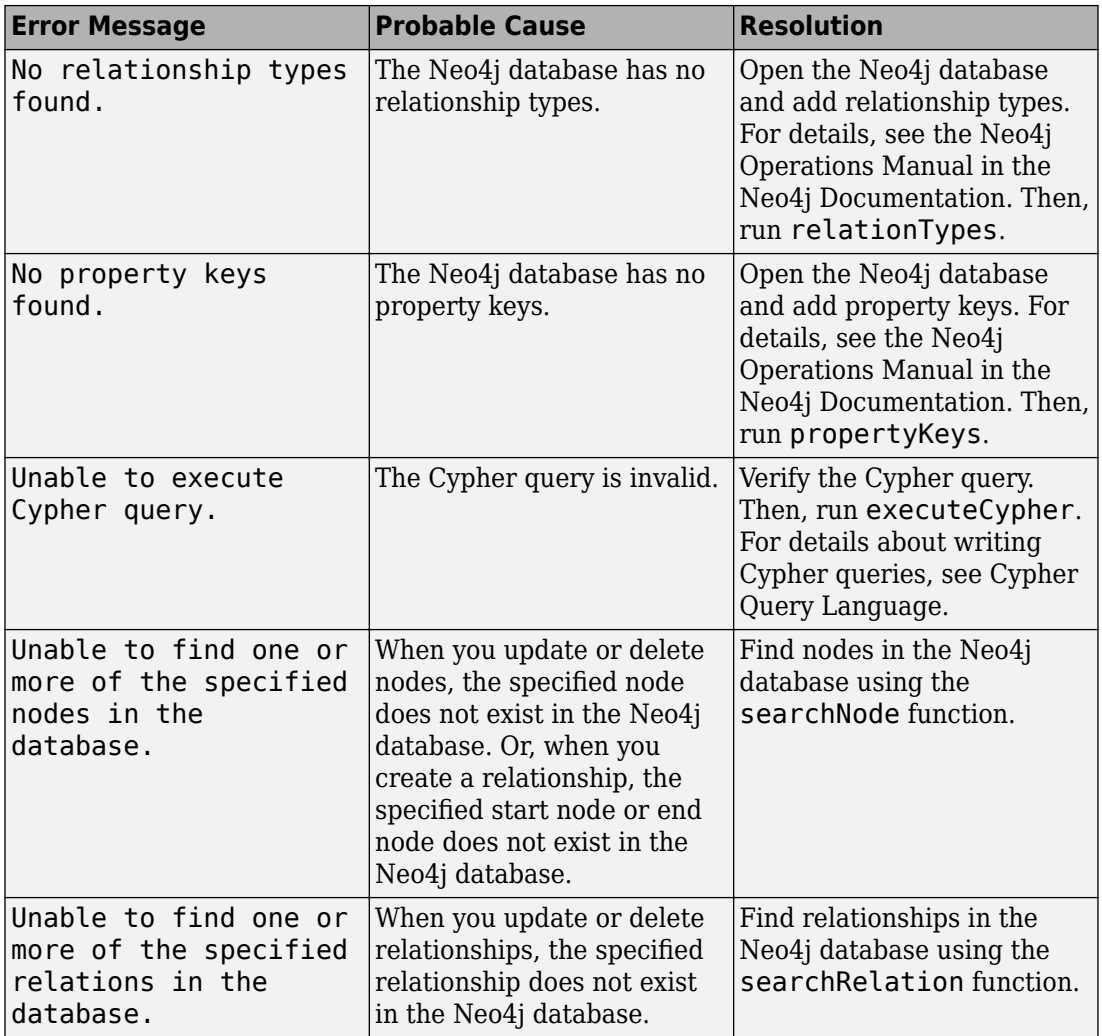

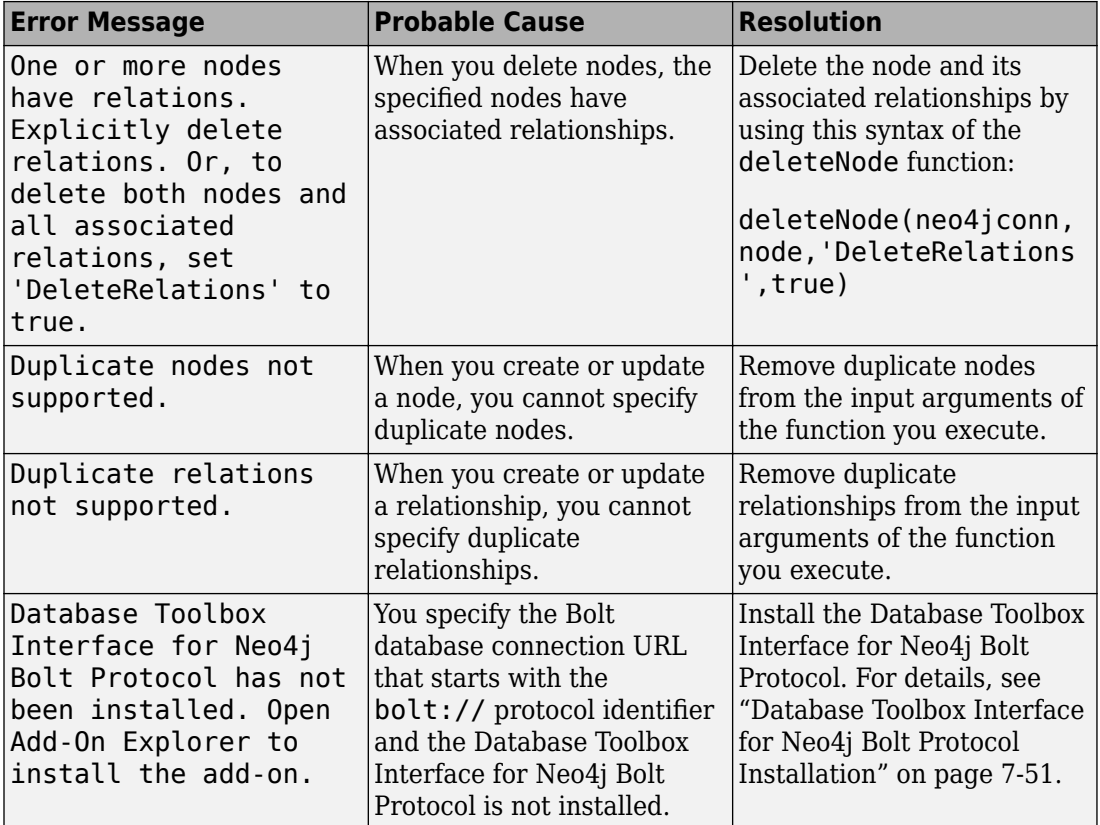

# **See Also**

[neo4j](#page-993-0) | [searchGraph](#page-1029-0)

## **More About**

- "Graph Database Workflow for Neo4j Database Interfaces" on page 7-8
- • ["Search Graph Database" on page 7-12](#page-355-0)
- • ["Find Friends of Friends in Social Neighborhood" on page 7-44](#page-387-0)
- • ["Explore Graph Database Structure" on page 7-2](#page-345-0)

## **External Websites**

- • [Neo4j Documentation](https://neo4j.com/docs/)
- • [Cypher Query Language](https://neo4j.com/developer/cypher/)

# **Determine Dependencies of Services in Network**

This example shows how to analyze dependencies among services in a network using the MATLAB® interface to Neo4j®. Assume that you have graph data that is stored on a Neo4j® database which represents a network. This database has seven nodes and seven relationships. Each node has only one unique property key name with values Service1 through Service7. Each relationship has type DEPENDS\_ON.

To find the number of services each service depends on, use the MATLAB® interface to Neo4j® and the digraph object. For details about the MATLAB® interface to Neo4j®, see "Graph Database Workflow for Neo4j Database Interfaces" on page 7-8.

The local machine hosts the Neo4j<sup>®</sup> database with port number 7474, user name neo4j, and password matlab. For a visual representation of the data in the database, see this figure.

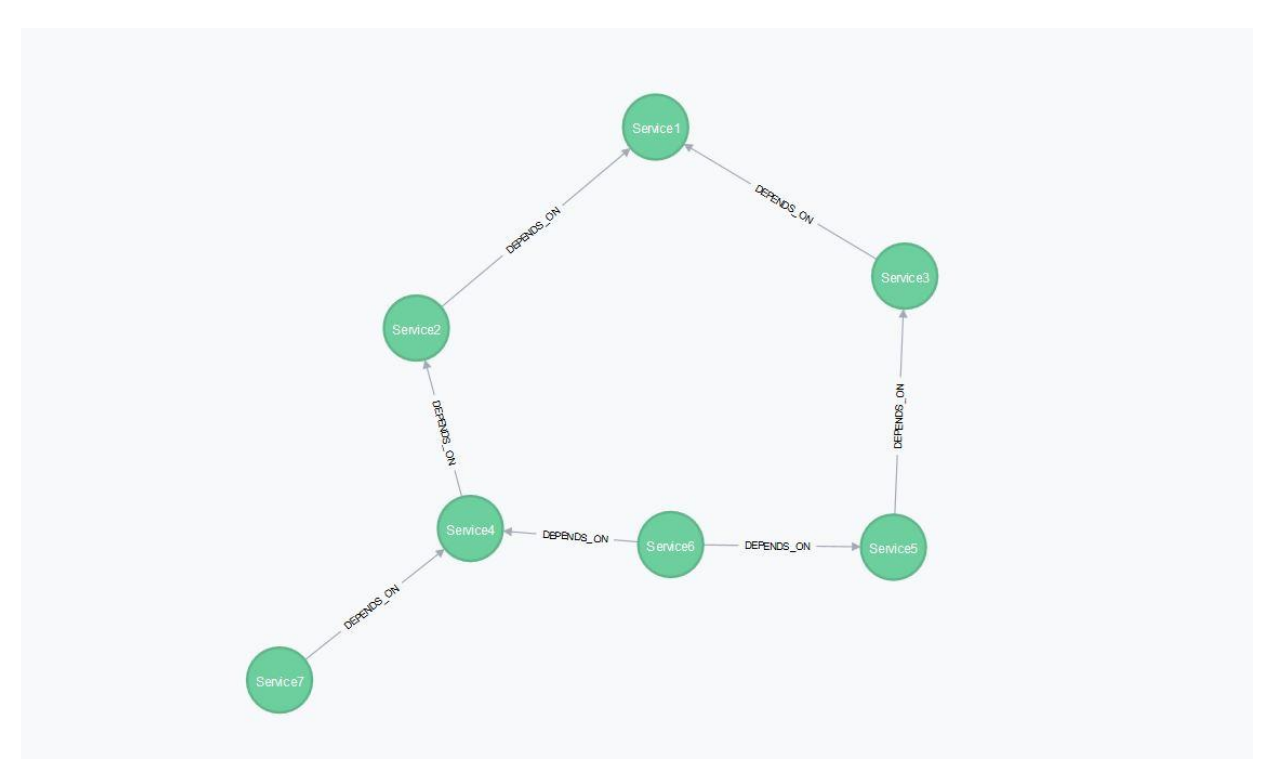

### **Connect to Neo4j® Database**

Create a Neo4j® connection object neo4jconn using the URL http:// localhost:7474/db/data, user name neo4j, and password matlab.

```
url = 'http://localhost:7474/db/data';
username = 'neo4j';
password = 'matlab';
```

```
neo4jconn = neo4j(url,username,password);
```
Check the Message property of the Neo $4j$ ® connection object neo $4j$ conn. The blank Message property indicates a successful connection.

```
neo4jconn.Message
```
ans  $=$ []

### **Retrieve Entire Graph**

Retrieves all relationships of type DEPENDS\_ON and all nodes associated with each relationship.

```
network graphdata = searchGraph(neo4jconn,{'DEPENDS_ON'})
```

```
network_graphdata = struct with fields:
         Nodes: [7×3 table]
     Relations: [7×5 table]
```
### **Convert Graph Data to Directed Graph**

Using the table network\_graphdata.Nodes, access the name property for each node that appears in the NodeData variable of the table.

Assign the table network graphdata. Nodes to nodestable.

nodestable = network\_graphdata.Nodes

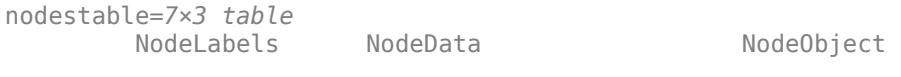

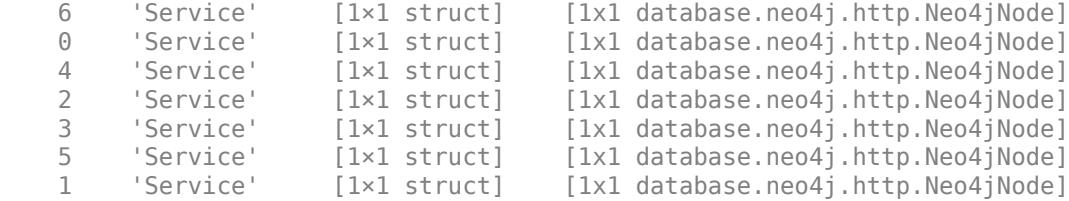

Assign the row names for each row to rownames.

rownames = nodestable.Properties.RowNames

```
rownames = 7×1 cell array
     {'6'}
     {'0'}
     {'4'}
     {'2'}
     {'3'}
     {'5'}
     {'1'}
```
Access the NodeData variable from nodestable for each row. nodedata contains an array of structures.

nodedata = [nodestable.NodeData{rownames}]

```
nodedata = 1×7 struct array with fields:
     name
```
To retrieve the name field from each structure, index into the array. nodenames is a cell array of character vectors that contains node names.

```
nodes = \{nodedata(:).name\}
```

```
nodenames = 1×7 cell array
     {'Service7'} {'Service6'} {'Service1'} {'Service3'} {'Service2'} {'Service4'} {'Service5'}
```
Create the digraph object network\_graph using the neo4jStruct2Digraph function and the graph network\_graphdata.

network\_graph = neo4jStruct2Digraph(network\_graphdata,'NodeNames',nodenames)

```
network graph =
   digraph with properties:
     Edges: [7×3 table]
     Nodes: [7×3 table]
```
To see a visual representation of the graph, create a figure that displays the graph network graph.

plot(network\_graph,'EdgeLabel',network\_graph.Edges.RelationType)

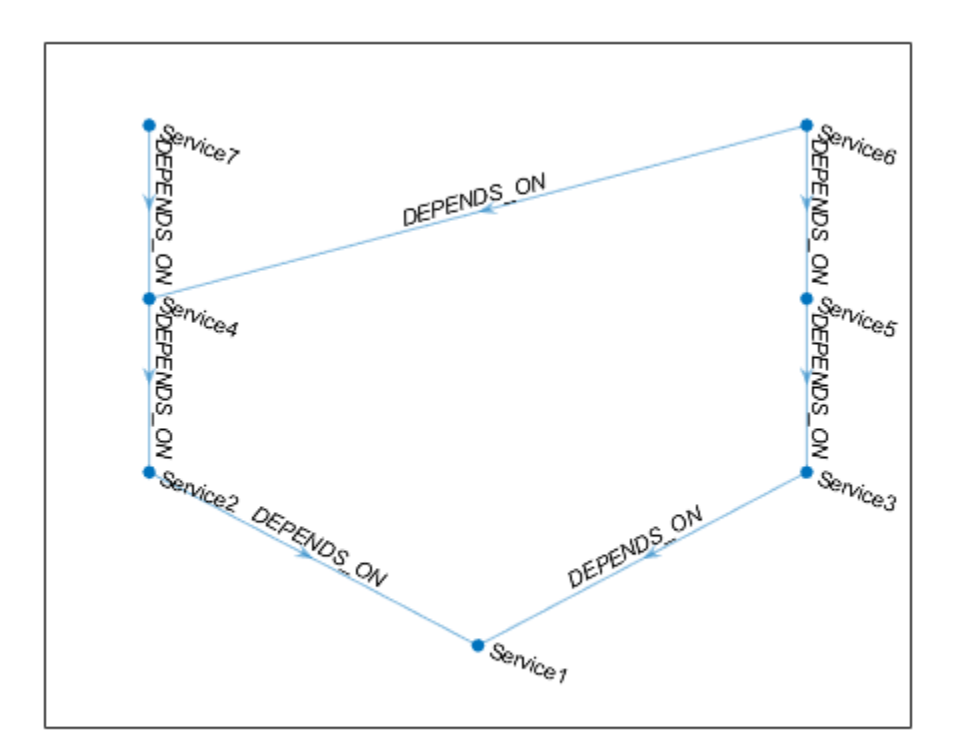

### **Find Dependency Count of Each Service**

Find the number of services that each service depends on in the graph network graph. Determine the dependency count for each node by iterating through the nodes in the graph using a for loop. To determine the dependency count, use the nearest function.

Create the table dependency\_count that stores the count of the dependent services for each service. Sort the rows in the table by dependency count in descending order.

```
dependency count = table;for i = 1: height (network_graph. Nodes)
    nodeid = network graph.Nodes.Name(i);nearest node = nearest(network_graph,nodeid,Inf,'Direction','outgoing');
    nearest length = length(nearest node);
    dependency count = [dependency count; \ldots table(nodeid,nearest_length, ...
         'VariableNames',{'Node','Dependency_count'})];
```
end

```
dependency count = sortrows(dependency count, -2)
```
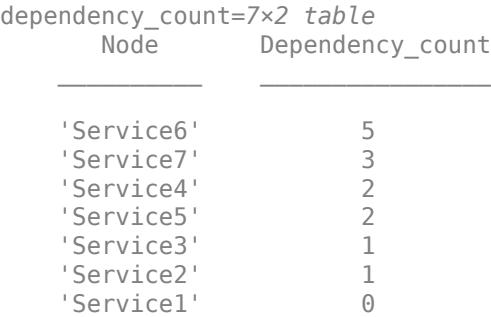

#### **Find All Dependencies for Specific Service**

Find all the services that the service Service6 depends on in the graph network graph using the nearest function.

disp('Service6 depends on the following services:');

Service6 depends on the following services:

nearest(network\_graph,'Service6',Inf,'Direction','outgoing')

```
ans = 5×1 cell array
    {'Service4'}
     {'Service5'}
     {'Service3'}
     {'Service2'}
     {'Service1'}
```
### **Close Database Connection**

close(neo4jconn)

# **See Also**

nearest | [neo4j](#page-993-0) | [searchNode](#page-1013-0) | [searchRelation](#page-1019-0)

### **Related Examples**

• ["Find Friends of Friends in Social Neighborhood" on page 7-44](#page-387-0)

### **More About**

- "Graph Database Workflow for Neo4j Database Interfaces" on page 7-8
- "Directed and Undirected Graphs" (MATLAB)

# <span id="page-381-0"></span>**Find Shortest Path Between People in Social Neighborhood**

This example shows how to search a social neighborhood to find the shortest path between people, using the MATLAB® interface to Neo4j®. Assume that you have graph data that is stored on a Neo4j database which represents a social neighborhood. This database has seven nodes and eight relationships. Each node has only one unique property key name with a value ranging from User1 through User7. Each relationship has type knows.

To find the shortest path between User1 and User7, use the MATLAB interface to Neo4j and the digraph object. For details about the MATLAB interface to Neo4j, see ["Graph](#page-351-0) Database Workflow for Neo4j Database Interfaces" on page 7-8.

The local machine hosts the Neo4j database with port number 7474, user name neo4j, and password matlab. For a visual representation of the data in the database, see this figure.

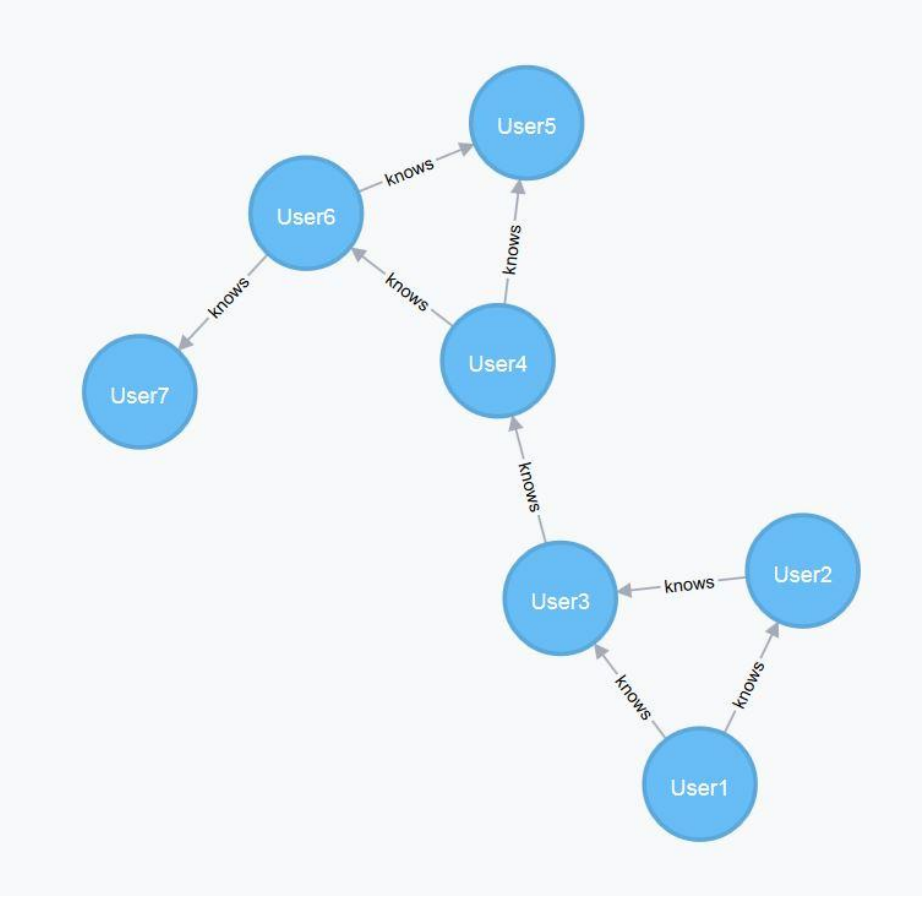

### **Connect to Neo4j Database**

Create a Neo4j connection object neo4jconn using the URL http:// localhost:7474/db/data, user name neo4j, and password matlab.

```
url = 'http://localhost:7474/db/data';
username = 'neo4j';
password = 'matlab';
neo4jconn = neo4j(url,username,password);
```
Check the Message property of the Neo4j connection object neo4jconn. The blank Message property indicates a successful connection.

neo4jconn.Message

ans  $=$ 

[]

### **Search Entire Graph**

Find all the Person nodes and all the relationships associated with each Person node using searchGraph.

```
social_graphdata = searchGraph(neo4jconn,{'Person'})
```

```
social_graphdata = struct with fields:
        Nodes: [7×3 table]
     Relations: [8×5 table]
```
### **Convert Graph Data to Directed Graph**

Using the table social graphdata.Nodes, access the name property for each node that appears in the NodeData variable of the table.

Assign the table social\_graphdata.Nodes to nodestable.

```
nodestable = social_graphdata.Nodes
```
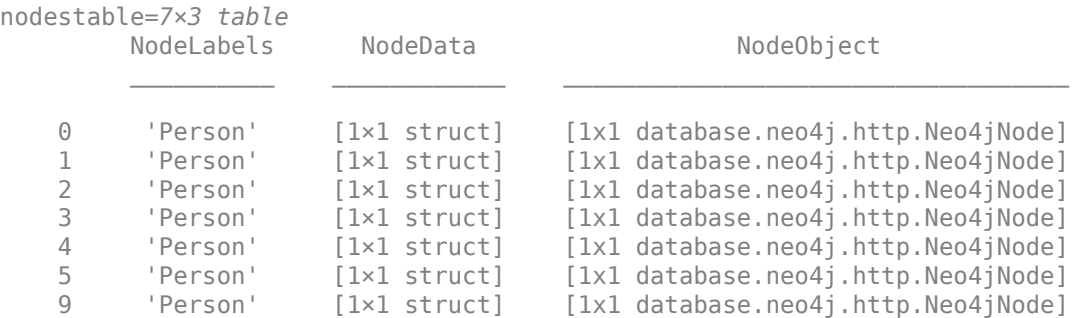

Assign the row names for each row in the table nodestable to rownames.

rownames = nodestable.Properties.RowNames

```
rownames = 7×1 cell array
     {'0'}
     {'1'}
     {'2'}
     {'3'}
     {'4'}
     {'5'}
     {'9'}
```
Access the NodeData variable from nodestable for each row. nodedata contains an array of structures.

```
nodedata = [nodestable.NodeData{rownames}]
```

```
nodedata = 1×7 struct array with fields:
     name
```
To retrieve the name field from each structure, index into the array. nodenames is a cell array of character vectors that contains node names.

```
nodes = \{nodedata(:).name\}nodenames = 1×7 cell array
    {'User1'} {'User3'} {'User2'} {'User4'} {'User5'} {'User6'} {'User7'}
```
Create the digraph object social\_graph using the neo4jStruct2Digraph function with the graph data stored in social\_graphdata and the node names stored in nodenames.

```
social graph = neo4jStruct2Digraph(social graphdata, 'NodeNames',nodenames)
```

```
social graph = digraph with properties:
     Edges: [8×3 table]
     Nodes: [7×3 table]
```
To see a visual representation of the graph, create a figure that displays social\_graph.

```
plot(social_graph,'EdgeLabel',social_graph.Edges.RelationType)
```
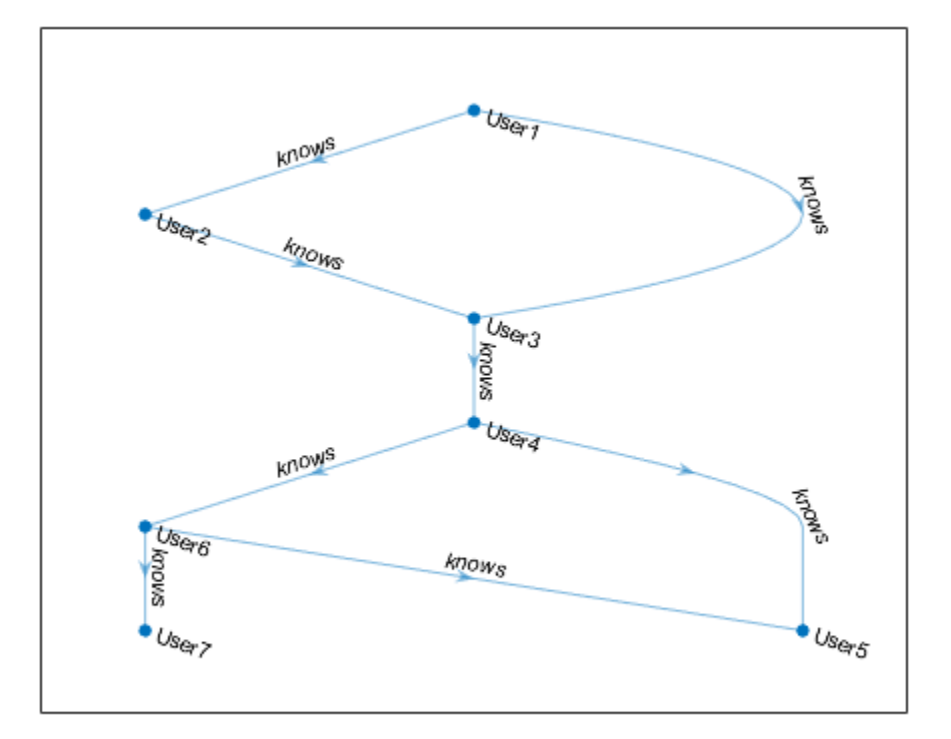

### **Find Shortest Path**

Find the shortest path between User1 and User7 using shortestpath.

```
[user1_to_user7,distance] = shortestpath(social_graph,'User1','User7')
```

```
user1_to_user7 = 1×5 cell array
 {'User1'} {'User3'} {'User4'} {'User6'} {'User7'}
distance = 4
```
### **Close Database Connection**

close(neo4jconn)

# **See Also**

[neo4j](#page-993-0) | [searchNode](#page-1013-0) | [searchRelation](#page-1019-0) | shortestpath

### **Related Examples**

• ["Find Friends of Friends in Social Neighborhood" on page 7-44](#page-387-0)

### **More About**

- "Graph Database Workflow for Neo4j Database Interfaces" on page 7-8
- "Directed and Undirected Graphs" (MATLAB)

# <span id="page-387-0"></span>**Find Friends of Friends in Social Neighborhood**

This example shows how to search a social neighborhood to find the second-degree friends of a person, using the MATLAB® interface to Neo4j®. Assume that you have graph data that is stored on a Neo4j database which represents a social neighborhood. This database has seven nodes and eight relationships. Each node has only one unique property key name with a value ranging from User1 through User7. Each relationship has type knows.

To find the second-degree friends of User1, use the MATLAB interface to Neo4j and the digraph object. For details about the MATLAB interface to Neo4j, see ["Graph Database](#page-351-0) Workflow for Neo4j Database Interfaces" on page 7-8.

The local machine hosts the Neo4j database with port number 7474, user name neo4j, and password matlab. For a visual representation of the data in the database, see this figure.

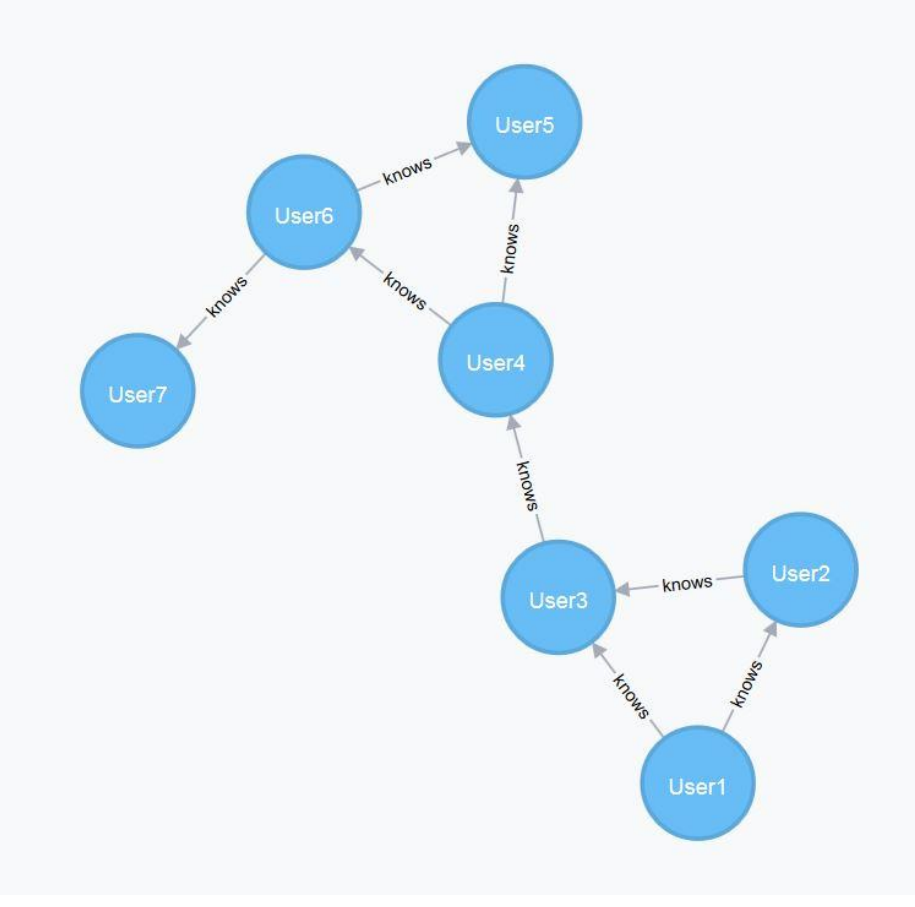

### **Connect to Neo4j Database**

Create a Neo4j connection object neo4jconn using the URL http:// localhost:7474/db/data, user name neo4j, and password matlab.

```
url = 'http://localhost:7474/db/data';
username = 'neo4j';
password = 'matlab';
neo4jconn = neo4j(url,username,password);
```
Check the Message property of the Neo4j connection object neo4jconn. The blank Message property indicates a successful connection.

neo4jconn.Message

 $ans =$ []

#### **Search for One Person in Database**

Find the node that has the node label Person with the property name User1.

```
user1 = searchNode(neo4jconn,'Person','PropertyKey','name', ...
     'PropertyValue','User1')
user1 = Neo4jNode with properties:
         NodeID: 0
       NodeData: [1×1 struct]
     NodeLabels: 'Person'
```
#### **Search for All Second-Degree Friends of Person**

Find outgoing relationships for User1. To limit the search to relationships with a distance of two or less, specify 2 as the value of the name-value pair argument 'Distance'.

user1\_relation = searchRelation(neo4jconn,user1,'out','Distance',2)

```
user1_relation = struct with fields:
        Origin: 0
         Nodes: [4×3 table]
     Relations: [4×5 table]
```
### **Convert Graph Data to Directed Graph**

Using the table user1 relation. Nodes, access the name property for each node that appears in the NodeData variable of the table.

Assign the table user1\_relation.Nodes to nodestable.

nodestable = user1\_relation.Nodes

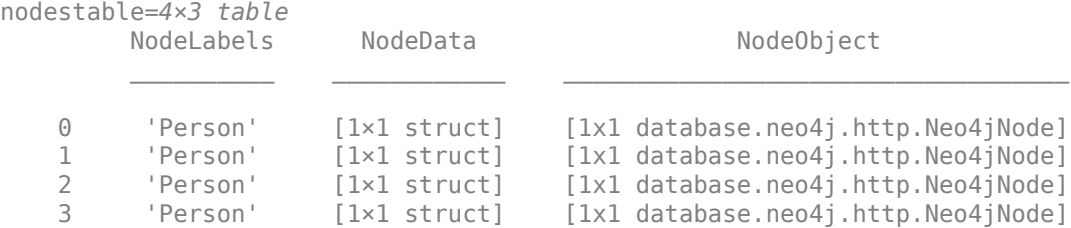

Assign the row names for each row in the table nodestable to rownames.

rownames = nodestable.Properties.RowNames

```
rownames = 4×1 cell array
     {'0'}
     {'1'}
     {'2'}
     {'3'}
```
name

Access the NodeData variable from nodestable for each row. nodedata contains an array of structures.

```
nodedata = [nodestable.NodeData{rownames}]
nodedata = 1×4 struct array with fields:
```
To retrieve the name field from each structure, index into the array. nodenames is a cell array of character vectors that contains node names.

```
nodes = \{nodedata(:).name\}
```

```
nodenames = 1×4 cell array
    {'User1'} {'User3'} {'User2'} {'User4'}
```
Create the digraph object user1\_graph using the neo4jStruct2Digraph function with the relationship data stored in user1 relation and the node names stored in nodenames.

```
userl_graph = neo4jStruct2Digraph(userl_relation,'NodeNames',nodenames)
```

```
user1 graph =
   digraph with properties:
     Edges: [4×3 table]
     Nodes: [4×3 table]
```
To see a visual representation of the graph, create a figure that displays user1 graph. plot(user1\_graph,'EdgeLabel',user1\_graph.Edges.RelationType)

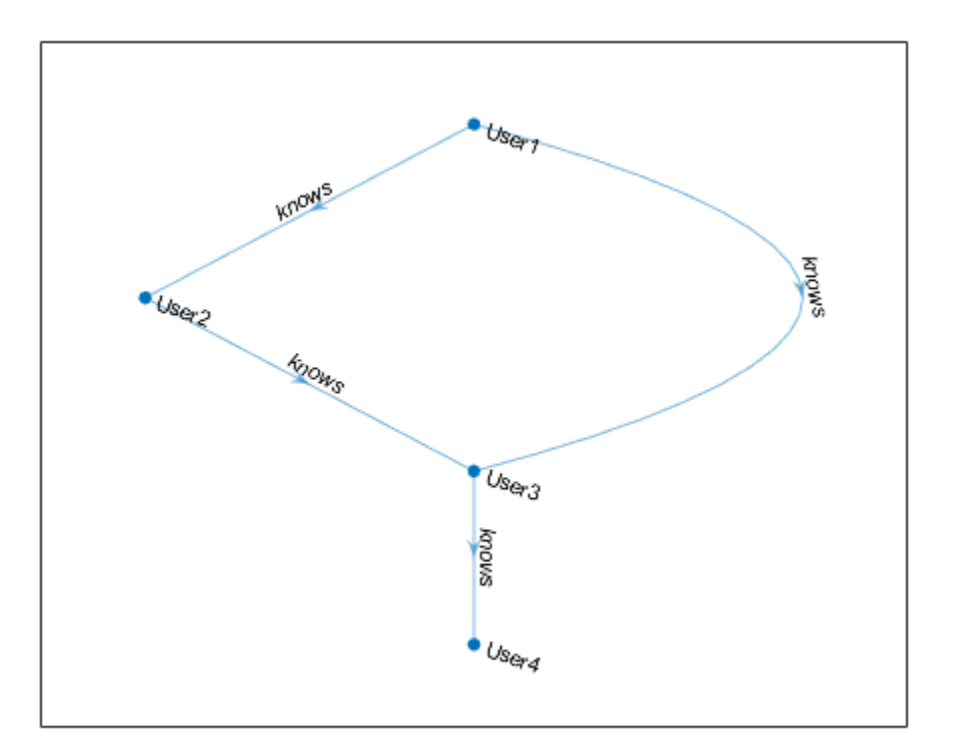

### **Find Friends of Person**

Retrieve a list of all the first-degree friends of User1. The user1\_friend variable is a cell array of character vectors that contains the names of first-degree friends.

```
disp('Friends of User1 are:')
Friends of User1 are:
user1 friend = successors(user1 qraph, 'User1')
user1_friend = 2×1 cell array
     {'User3'}
     {'User2'}
```
### **Find Second-Degree Friends**

To find the second-degree friends of User1, run successors again by looping through the list of the first-degree friends. user1\_friends\_friend is a cell array of character vectors that contains the names of second-degree friends.

```
user1 friends friend = \{\};
for i = 1: length (userl friend)
    user1\_friends\_friend = [user1\_friends\_friend; ...]successors(user1_graph,user1_friend{i})];
end
disp('Friends of User1''s friends are:')
Friends of User1's friends are:
user1 friends friend = unique(user1 friends friend)
user1_friends_friend = 2×1 cell array
     {'User3'}
     {'User4'}
```
### **Remove Duplicate Friends**

Remove duplicates from the second-degree friends list that are already in the first-degree friends list using setdiff.

```
finalResult = setdiff(user1_friends_friend,user1_friend);
disp('User1''s second-degree friends are:')
User1's second-degree friends are:
for i = 1: length(finalResult)
     disp(finalResult{i})
end
```
#### User4

finalResult is a cell array of character vectors that contains the names of seconddegree friends. This list removes the names of the first-degree friends.

### **Close Database Connection**

```
close(neo4jconn)
```
## **See Also**

[neo4j](#page-993-0) | [searchNode](#page-1013-0) | [searchRelation](#page-1019-0) | setdiff | successors | unique

### **Related Examples**

• ["Find Shortest Path Between People in Social Neighborhood" on page 7-38](#page-381-0)

### **More About**

- "Graph Database Workflow for Neo4j Database Interfaces" on page 7-8
- "Directed and Undirected Graphs" (MATLAB)

# <span id="page-394-0"></span>**Database Toolbox Interface for Neo4j Bolt Protocol Installation**

To use the Database Toolbox Interface for Neo4j Bolt Protocol, you must first install it. Ensure that the interface supports your Neo4j database version.

## **Supported Neo4j Versions**

The Database Toolbox Interface for Neo4j Bolt Protocol supports the Neo4j database version 3.0.0 and later.

## **Installation**

To install the Database Toolbox Interface for Neo4j Bolt Protocol, follow these steps:

- **1** In the **Environment** section of the MATLAB toolstrip, select **Add-Ons** > **Get Add-Ons**.
- **2** In the Add-On Explorer, search for the Database Toolbox Interface for Neo4j Bolt Protocol.
- **3** Install the Database Toolbox Interface for Neo4j Bolt Protocol.
- **4** Restart MATLAB.

The installer downloads and installs the Neo4j Java driver. Then, the installer adds the driver to the static Java class path as part of the installation.

For details about installing add-ons, see "Get and Manage Add-Ons" (MATLAB). For other information, see "Add-Ons" (MATLAB).

# **See Also**

[addNodeLabel](#page-1119-0) | [createNode](#page-1055-0) | [createRelation](#page-1065-0) | [neo4j](#page-993-0) | [searchGraph](#page-1029-0) | [setNodeProperty](#page-1130-0) | [setRelationProperty](#page-1141-0) | [storeDigraph](#page-1107-0)

## **More About**

- • ["Find Friends of Friends in Social Neighborhood" on page 7-44](#page-387-0)
- • ["Update Friend Information in Social Neighborhood" on page 7-15](#page-358-0)
- • ["Search Graph Database" on page 7-12](#page-355-0)
- "Graph Database Workflow for Neo4j Database Interfaces" on page  $7-8$
# **Deploy Graph Database Application with MATLAB Compiler**

This example shows how to write a script to analyze data stored in a graph database, and deploy the script as a standalone application. Write code that connects to the Neo4j® database, imports data from the database into MATLAB®, analyzes the data, and closes the database connection. Then, you can deploy the code by compiling it as a standalone application by using the Application Compiler app and running the application on other machines.

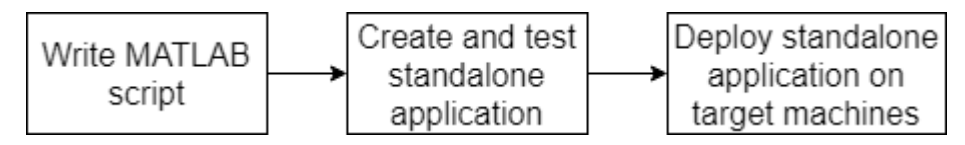

Overall, the example follows the steps described in "Create Standalone Application from MATLAB" (MATLAB Compiler) and updates the steps for a standalone database application.

Ensure that you have administrator privileges on the other machines to run the standalone application.

#### **Create Function in MATLAB**

Write a MATLAB script named findShortestPathBetweenPeople.m and save it in a file location of your choice. The script contains the findShortestPathBetweenPeople function, which returns the distance between two people in a graph network. The function performs these actions:

- Connects to a Neo4j database running on the local machine
- Imports graph data and converts it to a directed graph
- Performs the shortest path analysis
- Closes the database connection

```
type findShortestPathBetweenPeople.m
```

```
function distance = findShortestPathBetweenPeople(userA,userB)
```

```
% FINDSHORTESTPATHBETWEENPEOPLE The findShortestPathBetweenPeople function
```

```
% connects to a Neo4j® database, imports data from the database into
```

```
% MATLAB®, finds the shortest path between two people, and closes the
% database connection.
% ^{6}% Create a Neo4j connection object |neo4jconn| using the URL
% |http://localhost:7474/db/data|, user name |neo4j|, and password
% |matlab|.
url = 'http://localhost:7474/db/data';
username = 'neo4';
password = 'matlab';
neo4jconn = neo4j(url, username, password);
% ^{6}% Find all the |Person| nodes and all the relationships associated with
% each |Person| node using |searchGraph|.
social graphdata = searchGraph(neo4jconn,{P, p});
% ^{0}% Using the table |social_graphdata.Nodes|, access the |name| property for
% each node that appears in the |NodeData| variable of the table.
\frac{1}{2}% Assign the table |social_graphdata.Nodes| to |nodestable|.
nodestable = social_graphdata.Nodes;
% ^{0}% Assign the row names for each row in the table |nodestable| to
% |rownames|.
rownames = nodestable.Properties.RowNames;
28% Access the |NodeData| variable from |nodestable| for each row. |nodedata|
% contains an array of structures.
nodedata = [nodestable.NodeData{rownames}];
% ^{0}% To retrieve the |name| field from each structure, index into the array.
% |nodenames| is a cell array of character vectors that contains node names.
```

```
nodenames = {nodedata(:,).name};28% Create the |digraph| object |social_graph| using the
% |neo4jStruct2Digraph| function with the graph data stored in
% |social_graphdata| and the node names stored in |nodenames|.
social graph = neo4jStruct2Digraph(social graphdata,'NodeNames',nodenames);
% ^{6}% Find the shortest path between |UserA| and |UserB| using |shortestpath|.
[\sim,distance] = shortestpath(social graph,userA,userB);
% ^{0}% Close the database connection.
close(neo4jconn)
```
#### **Create Standalone Application Using Application Compiler App**

On the **MATLAB Apps** tab, on the far right of the **Apps** section, click the arrow to open the apps gallery. Under **Application Deployment**, click **Application Compiler**.

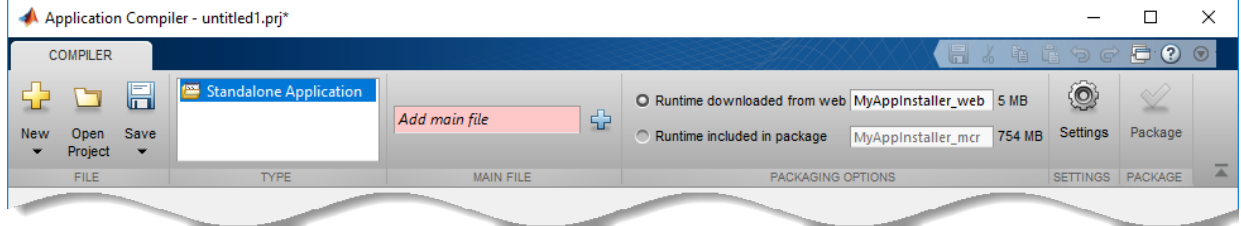

In the **MATLAB Compiler** project window, specify the main file of the MATLAB application that you want to deploy.

**1**

In the **Main File** section of the toolstrip, click .

**2** In the **Add Files** dialog box, browse to the file location that contains your saved script. Select findShortestPathBetweenPeople.m and click **Open**. The Application Compiler app adds the findShortestPathBetweenPeople function to the list of main files.

Decide whether to include the MATLAB Runtime installer in the generated application by selecting one of the two options in the **Packaging Options** section:

- **Runtime downloaded from web** Generates an installer that downloads the MATLAB Runtime and installs it along with the deployed MATLAB application
- **Runtime included in package** Generates an installer that includes the MATLAB Runtime installer

Customize the packaged application and its appearance by entering the following options:

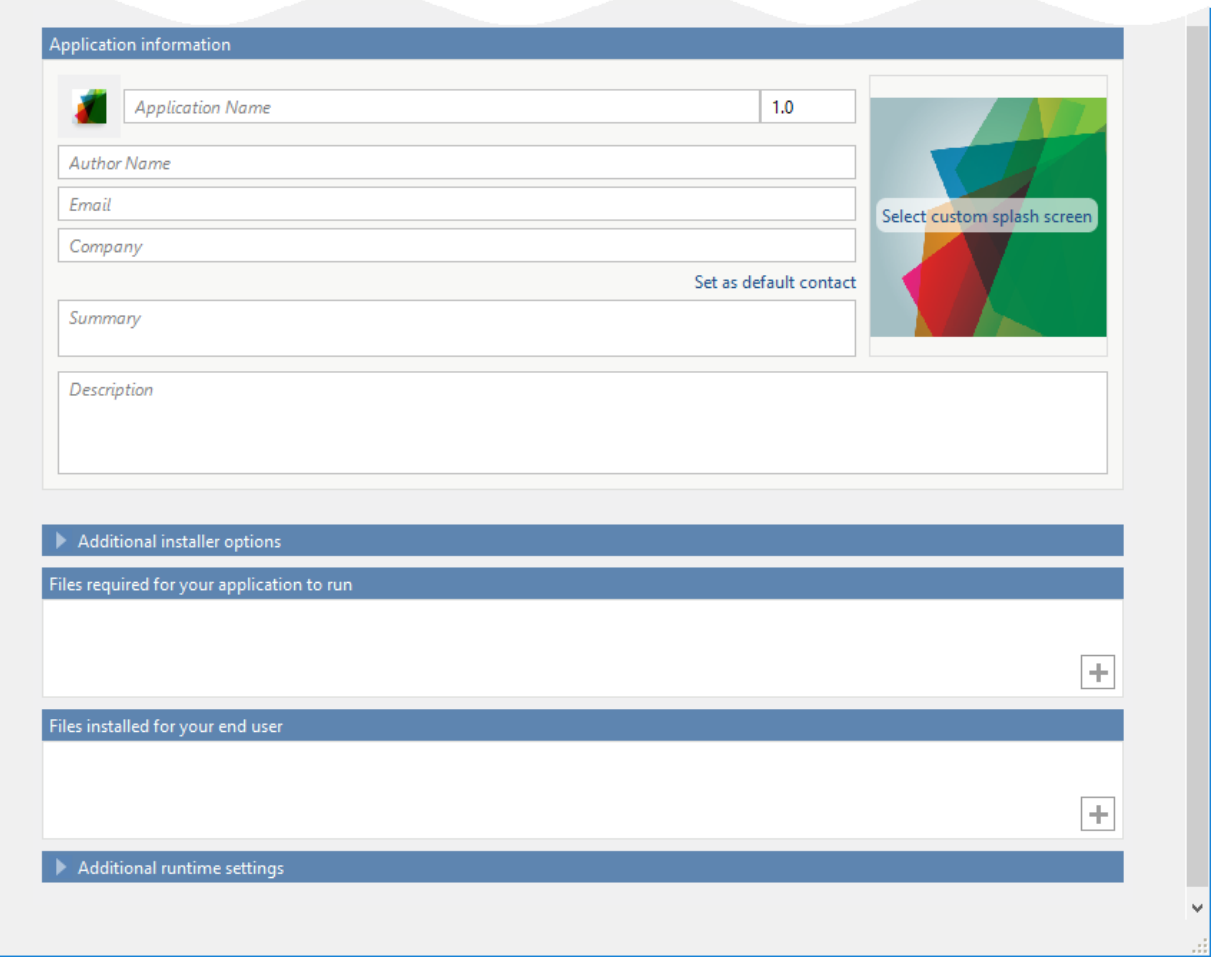

• **Application information** — Editable information about the deployed application. You can also customize the appearance of the standalone application by changing the

application icon and splash screen. The generated installer uses this information to populate the installed application metadata.

- **Additional installer options**  Options for editing the default installation path for the generated installer and selecting a custom logo.
- **Files required for your application to run** Additional files required by the generated application to run. The software includes these files in the generated application installer.
- **Files installed for your end user** Files that are installed with your application. These files include the generated readme.txt file and the generated executable for the target platform.
- **Additional runtime settings**  Platform-specific options for controlling the generated executable.

For details about these options, see "Customize an Application" (MATLAB Compiler).

To generate the packaged application, click **Package** in the **Package** section on the toolstrip. In the Save Project dialog box, specify the location in which to save the project.

In the **Package** dialog box, verify that **Open output folder when process completes** is selected.

When the deployment process is complete, examine the generated output.

- for redistribution Folder containing the file that installs the application and the MATLAB Runtime.
- for testing  $-$  Folder containing all the artifacts created by mcc (such as binary, header, and source files for a specific target). Use these files to test the installation.
- for redistribution files only Folder containing the files required for redistributing the application. Distribute these files to users who have MATLAB or MATLAB Runtime installed on their machines.
- PackagingLog.txt Log file generated by MATLAB Compiler.

#### **Install and Run Standalone Application**

To install the standalone application, in the for\_redistribution folder, double-click the MyAppInstaller web executable.

If you want to connect to the Internet using a proxy server, click **Connection Settings**. Enter the proxy server settings in the provided dialog box. Click **OK**.

To complete the installation, follow the instructions in the installation wizard.

To run your standalone application:

- **1** Open a terminal window.
- **2** Navigate to the folder in which you installed the application.
- **3** Run the application.

#### **Test Standalone Application on Target Machine**

Choose one target machine to test the MATLAB generated standalone application.

Copy the files in the for testing folder to the target machine.

To test your standalone application:

- **1** Open a terminal window.
- **2** Navigate to the for\_testing folder.
- **3** Run the application.

#### **Deploy Standalone Application on Target Machines**

Copy the for redistribution files only folder to a file location on all target machines where MATLAB or MATLAB Runtime is installed and the Neo4j database server is running.

Run the MATLAB generated standalone application on all target machines by using the executable in the for\_redistribution\_files\_only folder.

# **See Also**

[close](#page-998-0) | [neo4j](#page-993-0) | [neo4jStruct2Digraph](#page-1047-0) | [searchGraph](#page-1029-0)

### **More About**

- "Create Functions in Files" (MATLAB)
- "Create Standalone Application from MATLAB" (MATLAB Compiler)
- "Customize an Application" (MATLAB Compiler)

# **Database Toolbox Interface For MongoDB Topics**

- • ["Import and Analyze Data from MongoDB" on page 8-2](#page-403-0)
- • ["Import Filtered Data from MongoDB" on page 8-5](#page-406-0)
- • ["Import Large Data from MongoDB" on page 8-8](#page-409-0)
- • ["Export MATLAB Data into MongoDB" on page 8-11](#page-412-0)
- • ["Import and Export MATLAB Objects Using MongoDB" on page 8-15](#page-416-0)
- • ["Database Toolbox Interface for MongoDB Installation" on page 8-19](#page-420-0)
- • ["Database Toolbox Interface for MongoDB Error Messages" on page 8-21](#page-422-0)

## <span id="page-403-0"></span>**Import and Analyze Data from MongoDB**

This example shows how to import employee data from a collection in MongoDB into the MATLAB workspace using the Database Toolbox interface for MongoDB. The example then shows how to conduct a simple data analysis based on the imported data.

To run this example, you must first install the Database Toolbox interface for MongoDB. For details, see ["Database Toolbox Interface for MongoDB Installation" on page 8-19.](#page-420-0)

Create a MongoDB connection to the database mongotest. Here, the database server dbtb01 hosts this database using port number 27017.

```
server = "dbtb01";
port = 27017;
dbname = "mongotest";
conn = mongo(server,port,dbname)
conn = mongo with properties:
              Database: 'mongotest'
              UserName: ''
                Server: {'dbtb01'}
                  Port: 27017
        CollectionNames: {'airlinesmall', 'employee', 'largedata' ... and 3 more}
         TotalDocuments: 23485919
```
conn is the mongo object that contains the MongoDB connection. The object properties contain information about the connection and the database.

- The database name is mongotest.
- The user name is blank.
- The database server is dbtb01.
- The port number is 27017.
- This database contains six document collections. The first three collection names are airlinesmall, employee, and largedata.
- This database contains 23,485,919 documents.

Verify the MongoDB connection.

```
isopen(conn)
```
 $ans =$ 

```
 logical
  1
```
The database connection is successful because the isopen function returns 1. Otherwise, the database connection is closed.

Specify the employee collection for document retrieval. Retrieve all documents in the collection by using the MongoDB connection. documents is a structure array.

```
collection = "employee";
documents = find(conn,collection);
```
Using all documents, determine the unique department names. deplist contains a cell array of character vectors for the department names. The employee collection contains seven departments.

```
departments = {documents(:,).department};deplist = unique(departments)'
depthst = 7×1 cell array
    {'Application Engineering'}
    {'Consulting' }
    {'Development' }
    {'Marketing' }
    {'Sales' }
    {'Support' }
    {'Training' }
```
Determine the maximum salary among all employees.

```
salaries = [documents(:).salary];
max(salaries)
ans =
```
150000

Close the MongoDB connection.

close(conn)

# **See Also**

[close](#page-1165-0) | [find](#page-1189-0) | [isopen](#page-1168-0) | max | [mongo](#page-1153-0) | unique

### **More About**

- • ["Import Filtered Data from MongoDB" on page 8-5](#page-406-0)
- • ["Import Large Data from MongoDB" on page 8-8](#page-409-0)
- • ["Export MATLAB Data into MongoDB" on page 8-11](#page-412-0)
- • ["Database Toolbox Interface for MongoDB Error Messages" on page 8-21](#page-422-0)

### **External Websites**

### <span id="page-406-0"></span>**Import Filtered Data from MongoDB**

This example shows how to import flight data from a MongoDB collection into the MATLAB workspace using the Database Toolbox interface for MongoDB. The example then shows how to use a MongoDB query with filter criteria and a field list, and how to perform a simple data analysis based on the filtered flight data.

To run this example, you must first install the Database Toolbox interface for MongoDB. For details, see ["Database Toolbox Interface for MongoDB Installation" on page 8-19.](#page-420-0)

Create a MongoDB connection to the database mongotest. Here, the database server dbtb01 hosts this database using port number 27017.

```
server = "dbtb01";
port = 27017;
dbname = "mongotest";
conn = mongo(server,port,dbname)
conn = mongo with properties:
              Database: 'mongotest'
              UserName: ''
               Server: {'dbtb01'}
                 Port: 27017
        CollectionNames: {'airlinesmall', 'employee', 'largedata' ... and 3 more}
         TotalDocuments: 23485919
```
conn is the mongo object that contains the MongoDB connection. The object properties contain information about the connection and the database.

- The database name is mongotest.
- The user name is blank.
- The database server is dbtb01.
- The port number is 27017.
- This database contains six document collections. The first three collection names are airlinesmall, employee, and largedata.
- This database contains 23,485,919 documents.

Verify the MongoDB connection.

isopen(conn)

```
ans = logical
    1
```
The database connection is successful because the isopen function returns 1. Otherwise, the database connection is closed.

Specify the airlinesmall collection. Define the MongoDB query to filter the flight data for the years 1998 through 1999. Specify fields to retrieve from the collection.

```
collection = "airlinesmall";
mongoquery = '{"Year":{$gte:1998,$lt:2000}}';
fields = ['{"Year":1.0,"Month":1.0,"DayofMonth":1.0,"DayOfWeek":1.0,' ...
 '"DepTime":1.0,"ArrTime":1.0}'];
```
Retrieve flight data using the MongoDB connection. documents is a structure array with fields that correspond to the specified fields.

```
documents = find(conn,collection,'Query',mongoquery,'Projection',fields)
documents = 10911×1 struct array with fields:
     x_id
     Year
     Month
     DayofMonth
     DayOfWeek
     DepTime
     ArrTime
Determine the unique years in the data.
```

```
years = [documents(:).Year];
unique(years)
ans =
```
1998 1999

Close the MongoDB connection.

close(conn)

# **See Also**

[close](#page-1165-0) | [find](#page-1189-0) | [isopen](#page-1168-0) | [mongo](#page-1153-0) | unique

### **More About**

- • ["Import and Analyze Data from MongoDB" on page 8-2](#page-403-0)
- • ["Import Large Data from MongoDB" on page 8-8](#page-409-0)
- • ["Export MATLAB Data into MongoDB" on page 8-11](#page-412-0)
- • ["Database Toolbox Interface for MongoDB Error Messages" on page 8-21](#page-422-0)

### **External Websites**

# <span id="page-409-0"></span>**Import Large Data from MongoDB**

This example shows how to import a large set of flight data from a MongoDB collection into the MATLAB workspace using the Database Toolbox interface for MongoDB. To avoid out-of-memory issues with the Java heap when retrieving many documents, use a loop to import large data in batches.

To run this example, you must first install the Database Toolbox interface for MongoDB. For details, see ["Database Toolbox Interface for MongoDB Installation" on page 8-19.](#page-420-0)

#### **Connect to MongoDB**

Create a MongoDB connection to the database mongotest. Here, the database server dbtb01 hosts this database using port number 27017.

```
server = "dbtb01";port = 27017;
dbname = "mongotest";
conn = mongo(server,port,dbname)
conn = mongo with properties:
              Database: 'mongotest'
              UserName: ''
               Server: {'dbtb01'}
                Port: 27017
        CollectionNames: {'airlinesmall', 'employee', 'largedata' ... and 3 more}
         TotalDocuments: 23485919
```
conn is the mongo object that contains the MongoDB connection. The object properties contain information about the connection and the database.

- The database name is mongotest.
- The user name is blank.
- The database server is dbtb01.
- The port number is 27017.
- This database contains six document collections. The first three collection names are airlinesmall, employee, and largedata.
- This database contains 23,485,919 documents.

Verify the MongoDB connection.

```
isopen(conn)
ans = logical
    1
```
The database connection is successful because the isopen function returns 1. Otherwise, the database connection is closed.

#### **Determine Number of Documents to Import**

Find the total number of documents totaldocs in the airlinesmall collection for the years 1997 through 2010. Use a MongoDB query to filter the flight data for the specified years.

```
collection = "airlinesmall";
mongoquery = '{"Year":{$gte:1997,$lte:2010}}';
totaldocs = count(conn,collection,'Query',mongoquery);
```
#### **Retrieve Large Data in Batches**

Estimate the batch size to be 15,000 documents. Define the MATLAB workspace variable for storing the retrieved data.

```
batchesize = 15000;flightdata = [];
```
You can change the batch size depending on the performance and memory capacity of your system.

Use a while loop to retrieve flight data from the collection. The variable flightdata accumulates each batch of retrieved data.

```
% Track number of documents read
index = 0;while index < totaldocs
     % Retrieve documents in a batch
    local data = find(conn, collection, 'Query', monqoquery, ... 'Skip',index,'Limit',batchsize);
     % Store retrieved documents locally
```

```
 flightdata = [flightdata; localdata];
 % Move to the next batch
index = index + batchesize;
```
#### end

Display information about the flightdata variable. The retrieved data is a structure array that contains 75,603 structures. Each structure contains 30 fields of flight data.

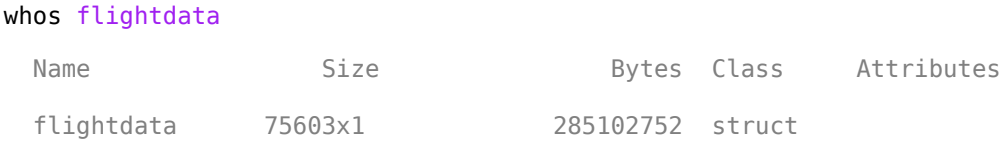

#### **Close MongoDB Connection**

close(conn)

## **See Also**

[close](#page-1165-0) | [count](#page-1178-0) | [find](#page-1189-0) | [isopen](#page-1168-0) | [mongo](#page-1153-0) | while

### **More About**

- • ["Import and Analyze Data from MongoDB" on page 8-2](#page-403-0)
- • ["Import Filtered Data from MongoDB" on page 8-5](#page-406-0)
- • ["Export MATLAB Data into MongoDB" on page 8-11](#page-412-0)
- • ["Database Toolbox Interface for MongoDB Error Messages" on page 8-21](#page-422-0)

### **External Websites**

### <span id="page-412-0"></span>**Export MATLAB Data into MongoDB**

This example shows how to export table and structure data from the MATLAB workspace into new MongoDB collections using the Database Toolbox interface for MongoDB. The example then shows how to count the number of documents in the collections, remove documents from the collections, and drop the collections.

To run this example, you must first install the Database Toolbox interface for MongoDB. For details, see ["Database Toolbox Interface for MongoDB Installation" on page 8-19.](#page-420-0)

The example uses two data sets: patients.xls, which contains patient data, and tsunamis.xlsx, which contains tsunami data. You can find files for these data sets in the toolbox/matlab/demos folder.

#### **Connect to MongoDB**

Create a MongoDB connection to the database mongotest. Here, the database server dbtb01 hosts this database using port number 27017.

```
server = "dbtb01";
port = 27017;
dbname = "mongotest";
conn = mongo(server,port,dbname)
conn = mongo with properties:
               Database: 'mongotest'
               UserName: ''
                 Server: {'dbtb01'}
                   Port: 27017
 CollectionNames: {'airlinesmall', 'employee', 'largedata' ... and 3 more}
 TotalDocuments: 23485919
```
conn is the mongo object that contains the MongoDB connection. The object properties contain information about the connection and the database.

- The database name is mongotest.
- The user name is blank.
- The database server is dbtb01.
- The port number is 27017.
- This database contains six document collections. The first three collection names are airlinesmall, employee, and largedata.

• This database contains 23,485,919 documents.

Verify the MongoDB connection.

```
isopen(conn)
ans = logical
    1
```
The database connection is successful because the isopen function returns 1. Otherwise, the database connection is closed.

#### **Create Collections and Export Data into MongoDB**

Load the data sets using the readtable function. Convert tsunami data to a structure using the table2struct function. The MATLAB workspace contains the patientdata table and the tsunamidata structure.

```
pational = readtable('pations. xls');data = readtable('tsunamis.xlsx');tsumamidata = table2struct(data);
```
Create collections to store the patient and tsunami data using the MongoDB connection.

```
patientcoll = "patients";
tsunamicoll = "tsunamis";
createCollection(conn,patientcoll)
createCollection(conn,tsunamicoll)
```
Export table data into the patients collection. n contains the number of documents inserted.

```
n = insert(conn,patientcoll,patientdata)
n = 100
```
Export structure data into the tsunamis collection. n contains the number of documents inserted.

```
n = insert(conn,tsunamicoll,tsunamidata)
n = 162
```
#### **Count Documents in Collections**

Display the names of all the collections in the mongotest database. The new collections patients and tsunamis appear in the cell array of character vectors.

#### conn.CollectionNames'

```
ans = 9×1 cell array
    {'airlinesmall' }
    {'employee' }
   {'largedata' \{'nyctaxi' }
    {'nyctaxi' }
    {'patients' }
    {'product' }
    {'restaurants' }
    {'tsunamis' }
    {'updateCollection'}
```
Count the number of documents in the two new collections.

```
npatients = count(conn, patientcoll)
ntsunamis = count(conn,tsunamicoll)
npatients =
    100
ntsumimis = 162
```
#### **Remove Documents and Drop Collections**

Remove all documents from both collections. npatients and ntsunamis contain the number of documents removed from each collection.

```
npatients = remove(conn, patientcoll, '\{\}')
ntsunamis = remove(conn, tsunamicoll, '{}')
npatients =
    100
ntsumimis = 162
```
Drop both collections from the mongotest database.

dropCollection(conn,patientcoll) dropCollection(conn, tsunamicoll)

#### **Close MongoDB Connection**

close(conn)

# **See Also**

[close](#page-1165-0) | [count](#page-1178-0) | [createCollection](#page-1171-0) | [dropCollection](#page-1174-0) | [insert](#page-1202-0) | [isopen](#page-1168-0) | [mongo](#page-1153-0) | [remove](#page-1213-0)

### **More About**

- • ["Import and Export MATLAB Objects Using MongoDB" on page 8-15](#page-416-0)
- • ["Import and Analyze Data from MongoDB" on page 8-2](#page-403-0)
- • ["Database Toolbox Interface for MongoDB Error Messages" on page 8-21](#page-422-0)

### **External Websites**

# <span id="page-416-0"></span>**Import and Export MATLAB Objects Using MongoDB**

This example shows how to export objects from the MATLAB workspace into MongoDB using the Database Toolbox interface for MongoDB. The export serializes the objects in MongoDB. Then, the example shows how to import objects back into the MATLAB workspace. The import deserializes the objects and recreates them in MATLAB for method execution. After the export and import, the example shows how to drop the collection.

To run this example, you must first install the Database Toolbox interface for MongoDB. For details, see ["Database Toolbox Interface for MongoDB Installation" on page 8-19.](#page-420-0)

In this example, the objects belong to the TensileData class. This class is a sample class in MATLAB. The data used to create the objects is sample data. For details, see "Representing Structured Data with Classes" (MATLAB). To run the code in this example, define the class in the current folder.

The data represents tensile stress or strain measurements. To calculate the elastic modulus of various materials, use this data. In simple terms, stress is the force applied to a material, and strain is the resulting deformation. The ratio of stress to strain defines a characteristic of the material.

#### **Create Objects**

Create the TensileData objects tdcs for carbon steel materials and tdss for stainless steel materials.

```
tdcs = TensileData('carbon steel',1, ...
     [2e4 4e4 6e4 8e4],[.12 .20 .31 .40]);
tdss = TensileData('stainless steel',1, ...
     [2e4 4e4 6e4 8e4],[.06 .10 .16 .20]);
```
#### **Connect to MongoDB**

Create a MongoDB connection to the database mongotest. Here, the database server dbtb01 hosts this database using port number 27017.

```
server = "dbtb01";
port = 27017;
dbname = "mongotest";
conn = mongo(server,port,dbname)
conn =
```

```
 mongo with properties:
                 Database: 'mongotest'
                 UserName: ''
                    Server: {'dbtb01'}
                      Port: 27017
 CollectionNames: {'airlinesmall', 'employee', 'largedata' ... and 3 more}
 TotalDocuments: 23485919
```
conn is the mongo object that contains the MongoDB connection. The object properties contain information about the connection and the database.

- The database name is mongotest.
- The user name is blank.
- The database server is dbtb01.
- The port number is 27017.
- This database contains six document collections. The first three collection names are airlinesmall, employee, and largedata.
- This database contains 23,485,919 documents.

Verify the MongoDB connection.

```
isopen(conn)
ans = logical
    1
```
The database connection is successful because the isopen function returns 1. Otherwise, the database connection is closed.

#### **Create Collection in MongoDB**

Create the TensileData collection using the MongoDB connection.

```
collection = "TensileData";
createCollection(conn,collection)
```
#### **Export Objects into MongoDB**

Export the TensileData objects into the collection. The insert function serializes the TensileData objects into a JSON-style structure. ntdcs and ntdss contain the number of objects exported into the collection.

```
ntdcs = insert(conn,collection,tdcs);
ntdss = insert(conn,collection,tdss);
```
#### **Import Objects into MATLAB Workspace**

Import the TensileData objects into the MATLAB workspace. The find function deserializes the TensileData objects into the documents structure array.

```
documents = find(conn, collection);
```
Recreate the objects in the MATLAB workspace.

```
tdcs = TensileData(documents(1).Material,documents(1).SampleNumber, ...
     documents(1).Stress,documents(1).Strain);
tdss = TensileData(documents(2).Material,documents(2).SampleNumber, ...
     documents(2).Stress,documents(2).Strain);
```
You can execute methods of the objects after they appear in the MATLAB workspace.

#### **Remove Documents and Drop Collection**

Remove all documents from the collection. n contains the number of documents removed from the collection.

```
n = remove(conn, collection, '{}')
n =
```
2

Drop the collection.

dropCollection(conn,collection)

#### **Close MongoDB Connection**

close(conn)

### **See Also**

[close](#page-1165-0) | [createCollection](#page-1171-0) | [dropCollection](#page-1174-0) | [find](#page-1189-0) | [insert](#page-1202-0) | [isopen](#page-1168-0) | [mongo](#page-1153-0) | [remove](#page-1213-0)

### **More About**

- • ["Export MATLAB Data into MongoDB" on page 8-11](#page-412-0)
- • ["Import and Analyze Data from MongoDB" on page 8-2](#page-403-0)
- • ["Database Toolbox Interface for MongoDB Error Messages" on page 8-21](#page-422-0)

### **External Websites**

# <span id="page-420-0"></span>**Database Toolbox Interface for MongoDB Installation**

To use the Database Toolbox interface for MongoDB, you must first install it. Ensure that the interface supports your MongoDB version.

### **Installation**

To install the Database Toolbox interface for MongoDB, follow these steps:

- **1** In the **Environment** section of the MATLAB toolstrip, select **Add-Ons** > **Get Add-Ons**.
- **2** In the Add-On Explorer, search for the Database Toolbox interface for MongoDB.
- **3** Install the Database Toolbox interface for MongoDB.

The installer downloads and installs the MongoDB Java driver. Then, the installer adds the driver to the static Java class path as part of the installation.

For details about installing add-ons, see "Get and Manage Add-Ons" (MATLAB). For other information, see "Add-Ons" (MATLAB).

### **Supported MongoDB Versions**

The Database Toolbox interface for MongoDB supports these versions of MongoDB:

- MongoDB 2.6
- MongoDB 3.0
- MongoDB 3.2
- MongoDB 3.4
- MongoDB 3.6
- MongoDB 4.0

# **See Also**

[close](#page-1165-0) | [find](#page-1189-0) | [isopen](#page-1168-0) | [mongo](#page-1153-0)

### **More About**

- • ["Import and Analyze Data from MongoDB" on page 8-2](#page-403-0)
- • ["Import Filtered Data from MongoDB" on page 8-5](#page-406-0)
- • ["Import Large Data from MongoDB" on page 8-8](#page-409-0)
- • ["Database Toolbox Interface for MongoDB Error Messages" on page 8-21](#page-422-0)

### **External Websites**

# <span id="page-422-0"></span>**Database Toolbox Interface for MongoDB Error Messages**

This table describes how to address common errors you can encounter while working with the Database Toolbox interface for MongoDB.

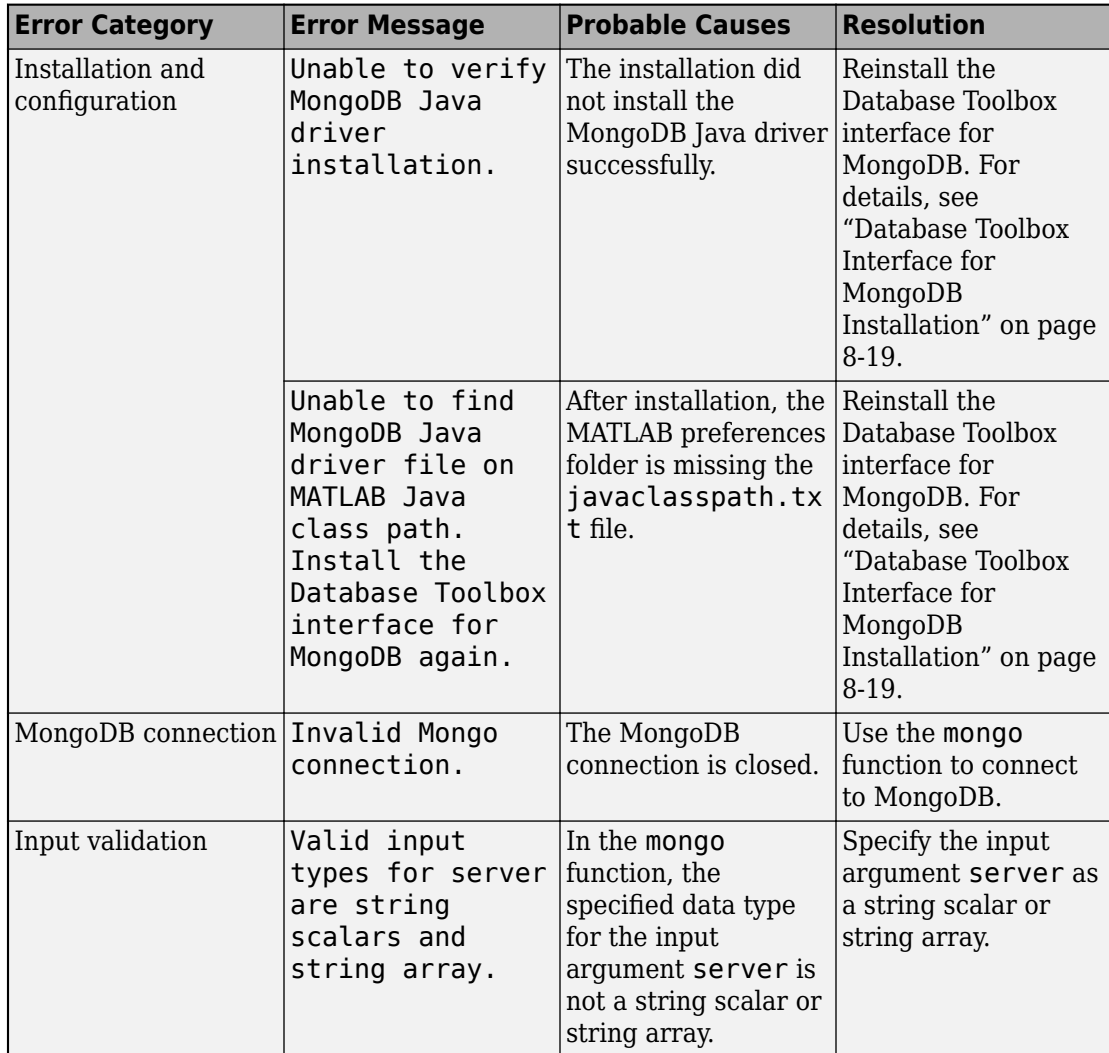

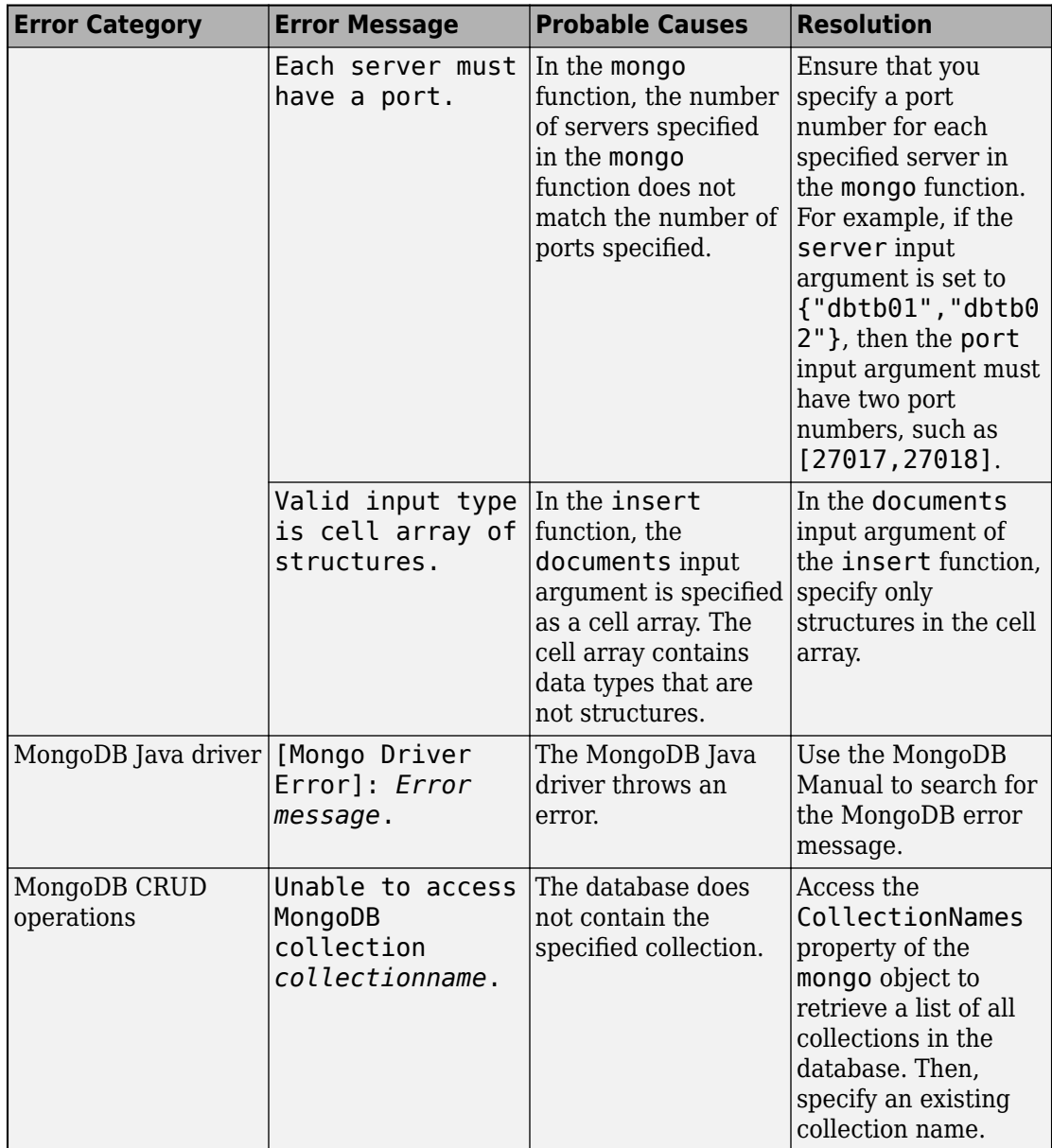

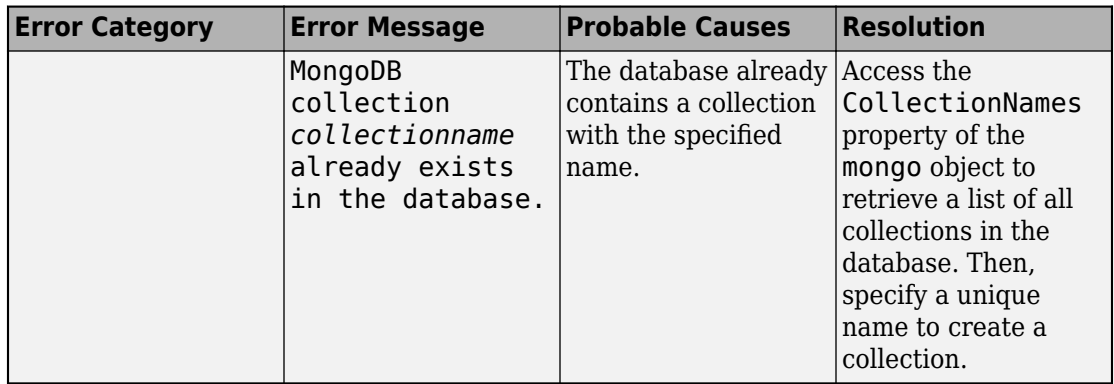

# **See Also**

[createCollection](#page-1171-0) | [dropCollection](#page-1174-0) | [insert](#page-1202-0) | [mongo](#page-1153-0) | [remove](#page-1213-0) | [update](#page-1218-0)

### **More About**

- • ["Database Toolbox Interface for MongoDB Installation" on page 8-19](#page-420-0)
- • ["Import and Analyze Data from MongoDB" on page 8-2](#page-403-0)
- • ["Export MATLAB Data into MongoDB" on page 8-11](#page-412-0)

### **External Websites**

# **Functions — Alphabetical List**

# **attr**

**Package:** database.odbc

(Not recommended) Retrieve attributes of columns in fetched data set

**Note** The attr function is not recommended. There is no replacement for this functionality. To import data, use the [fetch](#page-699-0) function. For details, see ["Compatibility](#page-430-0) [Considerations"](#page-430-0).

# **Syntax**

```
attributes = attr(curs)attributes = attr(curs, column)
```
# **Description**

attributes = attr(curs) retrieves attribute information for all columns in the fetched data set curs.

attributes = attr(curs,colnum) retrieves attribute information for the column number colnum in the fetched data set curs.

# **Examples**

#### **Retrieve Attribute Data for a Fetched Data Set**

Create the database connection conn to an Oracle database using an ODBC connection. This code assumes that you are connecting a data source named dbname with user name username and password pwd. The data source identifies an Oracle database that contains the table inventoryTable with these columns: productNumber, Quantity, Price, and inventoryDate.

 $conn = database(dbname, username, pwd);$ 

Import all the data from the table inventoryTable. The cursor object curs contains the executed query. Import the data from the executed query using the fetch function.

```
sqlquery = 'SELECT * FROM inventoryTable';
curs = exec(conn, square);
curs = fetch(curs);
```
Retrieve attribute information for all the fetched data using curs.

```
attributes = attr(curs)atributes =1x4 struct array with fields:
     fieldName
     typeName
     typeValue
     columnWidth
     precision
     scale
     currency
     readOnly
     nullable
     Message
```
attributes contains a structure array for three columns in the table inventoryTable.

Display the attribute data for the first column in the table inventoryTable.

```
attributes(1)
```

```
ans =
```

```
 fieldName: 'PRODUCTNUMBER'
    typeName: 'NUMBER'
   typeValue: 2.00
 columnWidth: 39.00
   precision: 38.00
       scale: 0
    currency: 'true'
    readOnly: 'false'
    nullable: 'true'
    Message: []
```
After you finish working with the cursor object, close it. Close the database connection.

close(curs) close(conn)

# **Input Arguments**

**curs — Database cursor**

cursor object

Database cursor, specified as a [cursor](#page-513-0) object created using the [exec](#page-669-0) function.

#### **colnum — Column number**

numeric scalar

Column number, specified as a numeric scalar to denote the column in the fetched data set curs for retrieving attribute information.

Data Types: double

# **Output Arguments**

#### **attributes — Attribute data**

structure array

Attribute data, returned as a structure array containing attribute information for each column in the fetch data set curs. The following attributes are available.

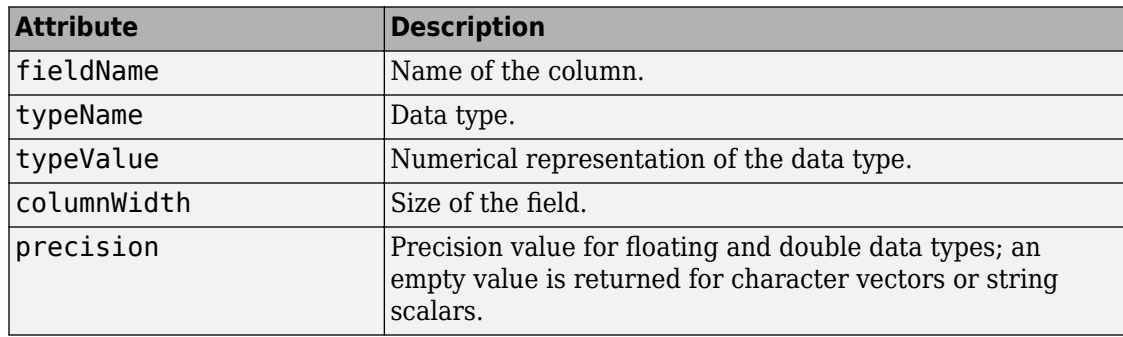

<span id="page-430-0"></span>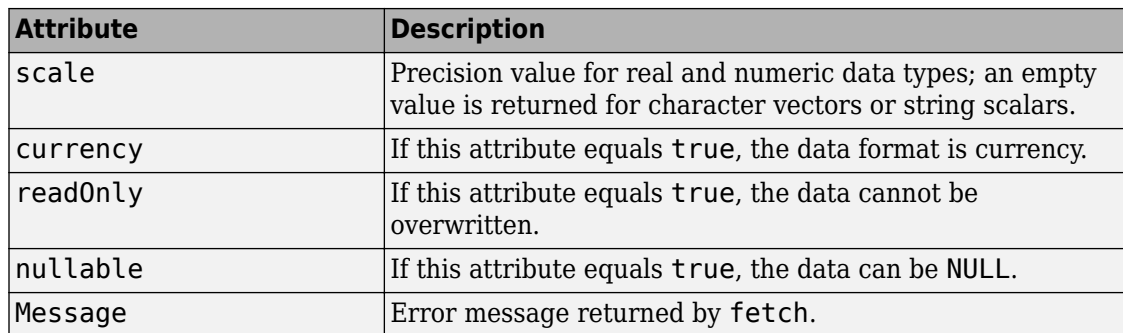

# **Compatibility Considerations**

### **attr function is not recommended**

*Not recommended starting in R2018b*

The attr function is not recommended. Use the [fetch](#page-699-0) function to import data. Some differences between the workflows might require updates to your code.

There are no plans to remove the  $attr$  function at this time.

#### **Update Code**

Use the fetch function with the connection object to import data from a database in one step.

In prior releases, you wrote multiple lines of code to create the [cursor](#page-513-0) object, import data, and find the attributes of the database columns. For example:

```
curs = exec(conn,sqlquery);
curs = fetch(curs);results = curs.Data;
attributes = attr(curs);close(curs)
```
Now you can import data in one step using the fetch function.

```
results = fetch(conn,sqlquery);
```
If you return imported data as a table, access details about the variables in the table by using a function such as summary.

There is no replacement functionality for the  $attr$  function.

# **See Also**

[close](#page-432-0) | [cols](#page-437-0) | [columnnames](#page-441-0) | [columns](#page-447-0) | [database](#page-536-0) | [dmd](#page-663-0) | [fetch](#page-699-0) | [get](#page-722-0) | [tables](#page-832-0) | [width](#page-847-0)

**Introduced before R2006a**
# <span id="page-432-0"></span>**close**

**Package:** database.odbc

Close and invalidate database and driver resource utilizer

# **Syntax**

close(object)

# **Description**

close(object) closes and invalidates the database and driver resource utilizer object to free up database and driver resources.

# **Examples**

## **Close connection Object**

Connect to a Microsoft® SQL Server® database and verify the database connection. Then, import data from the database into MATLAB®. Determine the highest unit cost among the retrieved products in the table. Close the database connection.

Create an ODBC database connection to a Microsoft® SQL Server® database with Windows® authentication. Specify a blank user name and password. The database contains the table productTable.

```
datasource = 'MS SQL Server Auth';
conn = database(datasource, '', '');
```
Check the database connection. If the Message property is empty, the connection is successful.

conn.Message

```
ans = []
```
Select all data from productTable and sort it by the product number. data is a table containing the imported data that results from executing the SQL SELECT statement.

```
selectquery = 'SELECT * FROM productTable ORDER BY productNumber';
data = select(conn,selectquery);
```
Display the first three rows of data.

data(1:3,:)

```
ans =
```
3×5 table

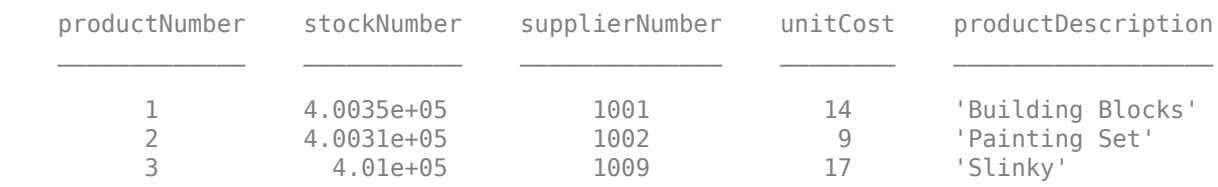

Determine the highest unit cost in the table.

max(data.unitCost)

```
ans = 24
```
Close the database connection.

close(conn)

### **Close DatabaseDatastore Object**

Create a database connection using a JDBC driver. To create this connection, you must configure a JDBC data source. For more information, see the [configureJDBCDataSource](#page-457-0) function. Then, create a DatabaseDatastore object and close it.

Create a database connection to the JDBC data source MSSQLServerJDBCAuth. This data source configures a JDBC driver to a Microsoft® SQL Server® database with Windows® authentication. Specify a blank user name and password.

```
datasource = "MSSQLServerJDBCAuth";
usename = "".password = "";
conn = database(datasource,username,password);
```
Create a DatabaseDatastore object using the database connection and an SQL query. This SQL query retrieves all data from the airlinesmall table.

```
sqlquery = "select * from airlinesmall";
```

```
dbds = databaseDatastore(conn,sqlquery);
```
Close the DatabaseDatastore object and the database connection.

close(dbds)

# **Input Arguments**

### **object — Database and driver resource utilizer**

connection object | DatabaseDatastore object

Database and driver resource utilizer, specified as one of the objects described in this table.

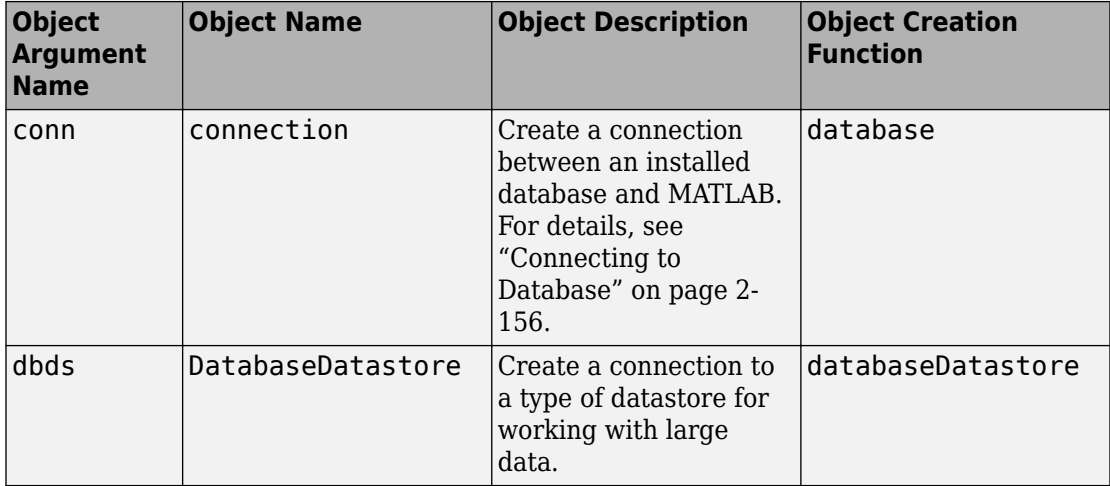

- connection objects and DatabaseDatastore objects remain open until you close them using the close function. Always close these objects when you finish using them.
- Executing close with a DatabaseDatastore object releases the MATLAB resources associated with the connection object.

**Note** When you close the MATLAB session, MATLAB closes open DatabaseDatastore objects and connections. However, the database might not free up the connections. Consult your database administrator about the remaining connections.

# **See Also**

[database](#page-536-0) | [databaseDatastore](#page-581-0) | [fetch](#page-699-0)

## **Topics**

["Import Data from Database Table Using sqlread Function" on page 5-55](#page-290-0)

["Import Large Data Using DatabaseDatastore Object" on page 5-26](#page-261-0)

["Insert Data into Database Table" on page 5-58](#page-293-0)

["Configuring Driver and Data Source" on page 2-15](#page-34-0)

["Connecting to Database" on page 2-156](#page-175-0)

**Introduced before R2006a**

# <span id="page-437-0"></span>**cols**

**Package:** database.odbc

(Not recommended) Retrieve number of columns in fetched data set

**Note** The cols function is not recommended. There is no replacement for this functionality. To import data, use the [fetch](#page-699-0) function. For details, see ["Compatibility](#page-439-0) [Considerations"](#page-439-0).

# **Syntax**

 $numcols = cols(curs)$ 

# **Description**

numcols = cols(curs) returns the number of columns in the fetched data set curs.

# **Examples**

### **Display Number of Columns in Data**

Create the database connection conn using the dbdemo data source.

```
conn = database('dbdemo','','');
```
Working with the dbdemo data source, use fetch to import all data into Database Cursor Object curs. Store the data in a cell array contained in the cursor object field curs.Data.

```
curs = exec(conn,'SELECT * FROM producttable');
curs = fetch(curs);
```
View the contents of the Data property in the cursor object.

curs.Data

#### $ans =$

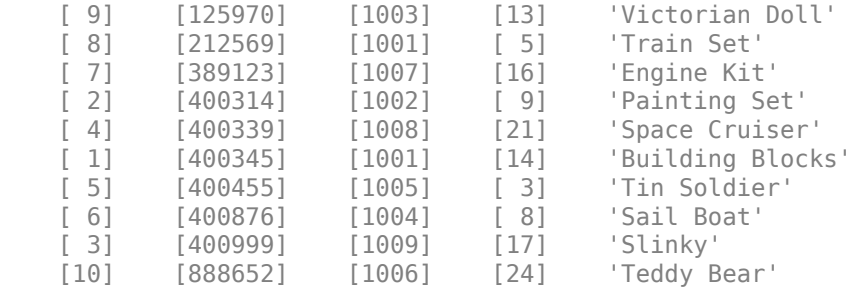

#### Data contains the producttable data.

Display the number of columns in the Data property in the cursor object.

```
numcols = cols(curs)
```

```
numcols =
```
5

The data in the cursor object contains five columns.

After you finish working with the cursor object, close it.

```
close(curs)
```
Close the database connection.

close(conn)

## **Input Arguments**

#### **curs — Database cursor** cursor object

Database cursor, specified as a [cursor](#page-513-0) object created using the [exec](#page-669-0) function.

## <span id="page-439-0"></span>**Output Arguments**

#### **numcols — Number of columns**

numeric scalar

Number of columns in a data set, returned as a numeric scalar.

# **Compatibility Considerations**

## **cols function is not recommended**

*Not recommended starting in R2018b*

The cols function is not recommended. Use the [fetch](#page-699-0) function to import data. Some differences between the workflows might require updates to your code.

There are no plans to remove the cols function at this time.

### **Update Code**

Use the fetch function with the connection object to import data from a database in one step.

In prior releases, you wrote multiple lines of code to create the [cursor](#page-513-0) object, import data, and find the number of database columns in the imported data. For example:

```
curs = exec(conn,sqlquery);
curs = fetch(curs);results = curs.Data;
numcols = cols(curs);close(curs)
```
Now you can import data in one step using the fetch function.

```
results = fetch(conn,sqlquery);
sz = size(results);
```
If you return imported data as a table, access details about the variables in the table by using functions such as summary or size. Or, view the dimensions of the returned data in the Workspace browser.

There is no replacement functionality for the cols function.

## **See Also**

[attr](#page-427-0) | [close](#page-521-0) | [columnnames](#page-441-0) | [columnprivileges](#page-445-0) | [columns](#page-447-0) | [database](#page-536-0) | [fetch](#page-525-0) | [get](#page-722-0) | [rows](#page-744-0) | [width](#page-847-0)

**Introduced before R2006a**

# <span id="page-441-0"></span>**columnnames**

**Package:** database.odbc

(Not recommended) Retrieve names of columns in fetched data set

**Note** The columnnames function is not recommended. There is no replacement for this functionality. To import data, use the [fetch](#page-699-0) function. For details, see ["Compatibility](#page-443-0) [Considerations"](#page-443-0).

# **Syntax**

```
columnlist = columnnames(curs)columnlist = columnnames(curs,returnCellArray)
```
# **Description**

columnlist = columnnames(curs) returns the column names of the data selected from a database table in the cursor object curs. The columnnames function is not supported for a cursor object returned by the fetchmulti function.

columnlist  $=$  columnnames (curs, returnCellArray) returns the column names as a cell array of character vectors when returnCellArray is set to true.

# **Examples**

#### **Return Column Names from Selected Data**

Create the database connection conn using the dbdemo data source.

```
conn = database('dbdemo','','');
```
Working with the dbdemo data source, use fetch to import all data into Database Cursor Object curs.

```
curs = exec(conn,'SELECT * FROM suppliers');
curs = fetch(curs);
```
Return the column names in the suppliers table.

```
columnlist = columnnames(curs)
```

```
collumnlist =
```
'SupplierNumber','SupplierName','City','Country','FaxNumber'

columnlist contains one long character vector with the column names in the suppliers table in quotes and separated by commas.

After you finish working with the cursor object, close it.

close(curs)

Close the database connection.

close(conn)

## **Input Arguments**

#### **curs — Database cursor**

cursor object

Database cursor, specified as a [cursor](#page-513-0) object created using the [exec](#page-669-0) function.

## **returnCellArray — Return format**

true | false

Return format, specified as Boolean values true or false. When set to true, columnnames returns the column names as a cell array of character vectors. When set to false, columnnames returns the column names as a long character vector.

Data Types: logical

## **Output Arguments**

## **columnlist — Column name list**

character vector | cell array

<span id="page-443-0"></span>Column name list of columns in the selected data, returned as a character vector or a cell array of character vectors. Without the argument returnCellArray, columnnames returns the list of column names as a long character vector. The character vector encloses the column names in quotes and separates the column names by commas. If you use the argument returnCellArray and set it to true, then columnnames returns the column names as a cell array.

## **Compatibility Considerations**

## **columnnames function is not recommended**

*Not recommended starting in R2018b*

The columnnames function is not recommended. Use the [fetch](#page-699-0) function to import data. Some differences between the workflows might require updates to your code.

There are no plans to remove the columnnames function at this time.

### **Update Code**

Use the fetch function with the connection object to import data from a database in one step.

In prior releases, you wrote multiple lines of code to create the [cursor](#page-513-0) object, import data, and find the names of the database columns. For example:

```
curs = exec(conn,sqlquery);
curs = fetch(curs);results = curs.Data;
columnlist = columnnames(curs);close(curs)
```
Now you can import data in one step using the fetch function, and then access properties of the output table.

```
results = fetch(conn,sqlquery);
results.Properties.VariableNames
```
If you return imported data as a table, access details about the variables in the table by using the table properties or a function such as summary.

There is no replacement functionality for the columnnames function.

## **See Also**

[attr](#page-427-0) | [close](#page-432-0) | [cols](#page-437-0) | [columnprivileges](#page-445-0) | [columns](#page-447-0) | [database](#page-536-0) | [fetch](#page-699-0) | [get](#page-722-0) | [width](#page-847-0)

**Introduced before R2006a**

# <span id="page-445-0"></span>**columnprivileges**

(Removed) List database column privileges

**Note** The columnprivileges function has been removed with no replacement.

## **Syntax**

```
lp = columnprivileges(dbmeta,'cata','sch','tab')
lp = columnprivileges(dbmeta,'cata','sch','tab','l')
```
# **Description**

lp = columnprivileges(dbmeta,'cata','sch','tab') returns a list of privileges for all columns in the table tab, in the schema sch, in the catalog cata for the database whose database metadata object is dbmeta.

lp = columnprivileges(dbmeta,'cata','sch','tab','l') returns a list of privileges for column l in the table tab, in the schema sch, in the catalog cata for the database whose database metadata object is dbmeta.

# **Examples**

Return a list of privileges for the given database, catalog, schema, table, and column name:

```
lp = columnprivileges(dbmeta,'msdb','geck','builds',...
'build_id')
lp = 'builds' 'build_id' {1x4 cell}
```
View the contents of the third column in lp:

```
lp{1,3}
ans = 'INSERT' 'REFERENCES' 'SELECT' 'UPDATE'
```
## **See Also**

[cols](#page-437-0) | [columnnames](#page-441-0) | [columns](#page-447-0) | [dmd](#page-663-0) | [get](#page-722-0) | [sqlfind](#page-849-0)

## **Topics**

["Retrieve Database Metadata" on page 5-61](#page-296-0)

## **Introduced before R2006a**

# <span id="page-447-0"></span>**columns**

**Package:** database.odbc

(To be removed) Return database table column names

**Note** The columns function will be removed in a future release. Use the [sqlfind](#page-849-0) function or access the properties of the [connection](#page-502-0) object instead. For details, see ["Compatibility Considerations"](#page-450-0).

# **Syntax**

```
columnlist = columns(conn, catalog)columnlist = columns(conn, catalog, schema)columnlist = columns(conn,catalog,schema,tablename)
columnlist = columns(dbmta, catalog)columnlist = columns(dbmeta,catalog,schema)
columnlist = columns(dbmeta,catalog,schema,tablename)
```
# **Description**

columnlist  $=$  columns (conn, catalog) returns a list of all column names in the catalog catalog for the database with the database connection conn.

columnlist = columns(conn,catalog,schema) returns a list of all column names in the schema schema.

columnlist = columns(conn,catalog,schema,tablename) returns a list of all column names for the table tablename.

columnlist = columns(dbmeta,catalog) returns a list of all column names in the catalog catalog for the database whose database metadata object is dbmeta.

columnlist = columns(dbmeta,catalog,schema) returns a list of all column names in the schema schema.

columnlist = columns(dbmeta,catalog,schema,tablename) returns a list of all column names for the table tablename.

## **Examples**

#### **Retrieve Column List for Catalog Using Database Connection**

Create a database connection conn using the native ODBC interface to the Microsoft SQL Server database. This code assumes that you are connecting to a data source named MS SQL Server with user name username and password pwd.

```
conn = database('MS SQL Server','username','pwd');
```
Retrieve the column names for each table in a catalog. Here, this code assumes that the database contains the catalog name toy\_store.

```
catalog = 'toy_store';
columnlist = columns(conn, catalog)columnlist = 
  'salesVolume' {1x13 cell}
  'suppliers' {1x5 cell}
  'yearlySales' {1x3 \text{ cell}} ...
```
columns returns a cell array. The first column contains the table names as character vectors. The second column contains the corresponding column name lists as cell arrays.

Display the column names for the suppliers table.

columnlist{2,2} ans  $=$ 'SupplierNumber' 'SupplierName' 'City' 'Country' 'FaxNumber'

Close the database connection.

close(conn)

# **Input Arguments**

#### **conn — Database connection**

connection object

Database connection, specified as a [connection](#page-502-0) object created with the [database](#page-536-0) function.

#### **dbmeta — Database metadata**

database metadata object

Database metadata, specified as a database metadata object created using [dmd](#page-663-0). To use this object, create a database connection using the [database](#page-536-0) function first.

**Note** Support for the database metadata object will be removed in a future release. Use the [sqlfind](#page-849-0) function and access the properties of the [connection](#page-502-0) object instead.

#### **catalog — Database catalog name**

character vector | string scalar

Database catalog name, specified as a character vector or string scalar.

Data Types: char | string

**schema — Database schema name** character vector | string scalar

Database schema name, specified as a character vector or string scalar.

Data Types: char | string

#### **tablename — Database table name**

character vector | string scalar

Database table name, specified as a character vector or string scalar denoting the name of a table in the database.

Example: 'employees'

<span id="page-450-0"></span>Data Types: char | string

## **Output Arguments**

### **columnlist — List of columns**

cell array

List of columns, returned as a cell array.

# **Compatibility Considerations**

## **columns function will be removed**

*Not recommended starting in R2018b*

The columns function will be removed in a future release. Use the [sqlfind](#page-849-0) function or access the properties of the [connection](#page-502-0) object instead. Some differences between the workflows require updates to your code.

### **Update Code**

In prior releases, you retrieved information about database columns using the columns function. For example:

```
conn = database(datasource, username, password);
columnlist = columns(conn, catalog);
```
Now the sqlfind function returns information about the table types in the database.

```
conn = database(datasource,username,password);
data = sqlfind(conn,pattern);
```
Also, you can access the database properties and catalog and schema information using the connection object. For example:

```
conn = database(datasource,username,password);
catalogs = conn.Catalogs;
schemas = conn.Schemas;
```
## **See Also**

[attr](#page-427-0) | [close](#page-521-0) | [cols](#page-437-0) | [columnnames](#page-441-0) | [columnprivileges](#page-445-0) | [database](#page-536-0) | [get](#page-722-0) | [sqlfind](#page-849-0)

**Introduced in R2010a**

# **commit**

**Package:** database.odbc

Make database changes permanent

# **Syntax**

commit(conn)

# **Description**

commit(conn) makes permanent changes made to the database connection conn since the last commit or [rollback](#page-742-0) function was run. To run this function, the AutoCommit flag for conn must be off.

# **Examples**

## **Example 1 — Check the Status of the Autocommit Flag**

Check that the status of the AutoCommit flag for connection conn is off.

```
conn.AutoCommit
ans = 'off'
```
## **Example 2 — Commit Data to a Database**

**1** Insert exdata into the columns DEPTNO, DNAME, and LOC in the table DEPT, for the data source conn.

```
datainsert(conn,'DEPT',...
{'DEPTNO';'DNAME';'LOC'},exdata)
```
**2** Commit this data.

commit(conn)

# **Tips**

For ODBC connections, you can use the commit function with the native ODBC interface. For details, see [database](#page-536-0).

# **See Also**

[database](#page-536-0) | [datainsert](#page-623-0) | [exec](#page-669-0) | [get](#page-722-0) | [rollback](#page-742-0) | [update](#page-836-0)

## **Topics**

["Import Data from Database Table Using sqlread Function" on page 5-55](#page-290-0) ["Insert Data into Database Table" on page 5-58](#page-293-0) ["Roll Back Data After Updating Record" on page 5-9](#page-244-0)

### **Introduced before R2006a**

# configureODBCDataSource

Open ODBC Data Source Administrator dialog box

# **Syntax**

configureODBCDataSource

# **Description**

configureODBCDataSource opens the ODBC Data Source Administrator dialog box on Windows systems.

# **Examples**

### **Open ODBC Data Source Administrator Dialog Box**

Use the configureODBCDataSource function to open the ODBC Data Source Administrator dialog box on Windows systems.

configureODBCDataSource

The ODBC Data Source Administrator dialog box opens.

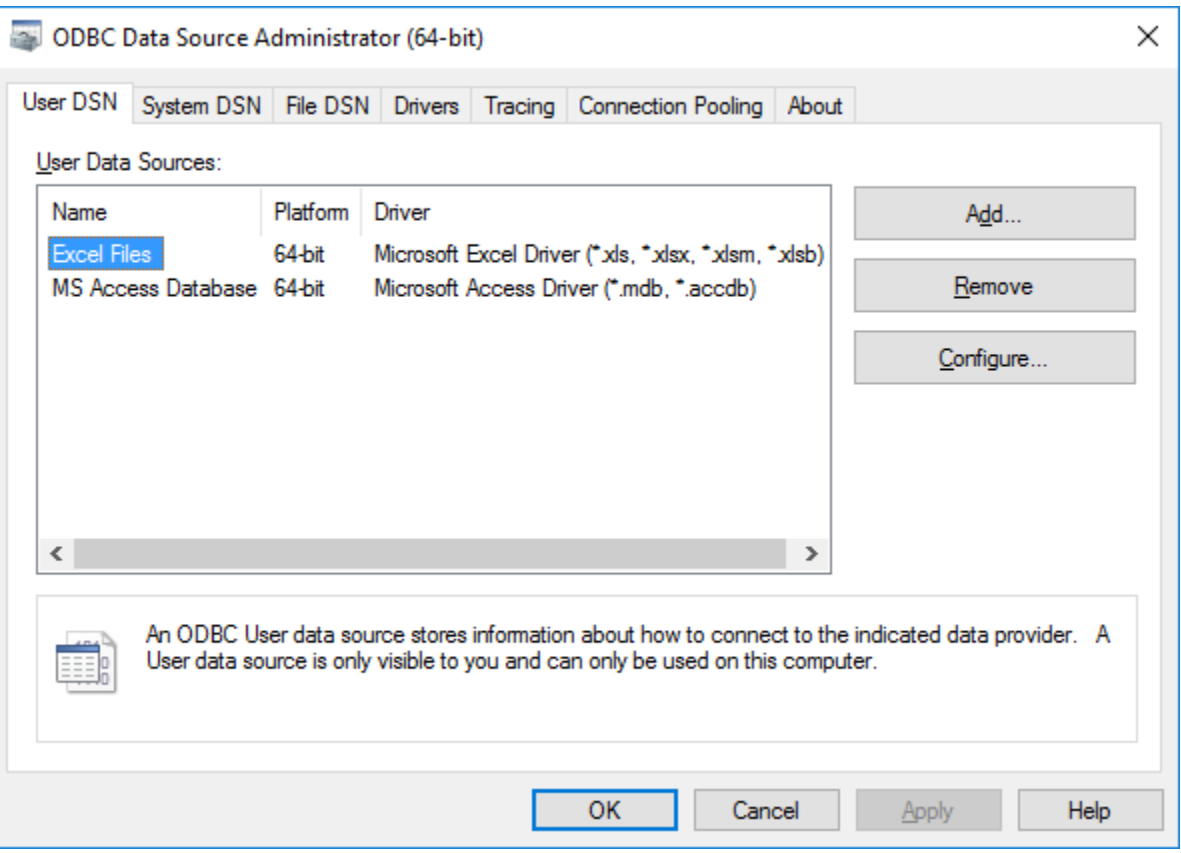

For configuring ODBC data sources, see ["Configuring Driver and Data Source" on page 2-](#page-34-0) [15](#page-34-0).

# **Tips**

• Database Toolbox no longer supports connecting to a database using a 32-bit driver. For Microsoft Access, use the 64-bit version. Or, to connect to the 32-bit version of Microsoft Access, see [https://www.mathworks.com/matlabcentral/answers/235949](https://www.mathworks.com/matlabcentral/answers/235949-how-to-connect-to-32-bit-microsoft-access-database-from-64-bit-matlab) [how-to-connect-to-32-bit-microsoft-access-database-from-64-bit-matlab](https://www.mathworks.com/matlabcentral/answers/235949-how-to-connect-to-32-bit-microsoft-access-database-from-64-bit-matlab). For details about working with the 64-bit version of Windows, see [https://www.mathworks.com/](https://www.mathworks.com/products/matlab/preparing-for-64-bit-windows.html) [products/matlab/preparing-for-64-bit-windows.html.](https://www.mathworks.com/products/matlab/preparing-for-64-bit-windows.html)

# **Alternative Functionality**

## **App**

You can open the ODBC Data Source Administrator dialog box using the **[Database](#page-634-0) [Explorer](#page-634-0)** app. In the **Data Source** section of the **Database Explorer** app, select **Configure Data Source > Configure ODBC data source.** 

## **See Also**

**Apps [Database Explorer](#page-634-0)**

**Functions** [database](#page-536-0)

## **Topics**

["Configuring Driver and Data Source" on page 2-15](#page-34-0)

**Introduced in R2017b**

# <span id="page-457-0"></span>configureJDBCDataSource

Configure JDBC data source

# **Syntax**

```
configureJDBCDataSource
opts = configureJDBCDataSource('Vendor',vendor)
opts = configureJDBCDataSource('DataSource',datasource)
```
# **Description**

configureJDBCDataSource opens the JDBC Data Source Configuration dialog box.

opts = configureJDBCDataSource('Vendor',vendor) creates a new JDBC data source for the specified database vendor.

opts = configureJDBCDataSource('DataSource',datasource) edits an existing JDBC data source.

# **Examples**

### **Open JDBC Data Source Configuration Dialog Box**

Use the configureJDBCDataSource function to open the JDBC Data Source Configuration dialog box.

configureJDBCDataSource

The JDBC Data Source Configuration dialog box opens.

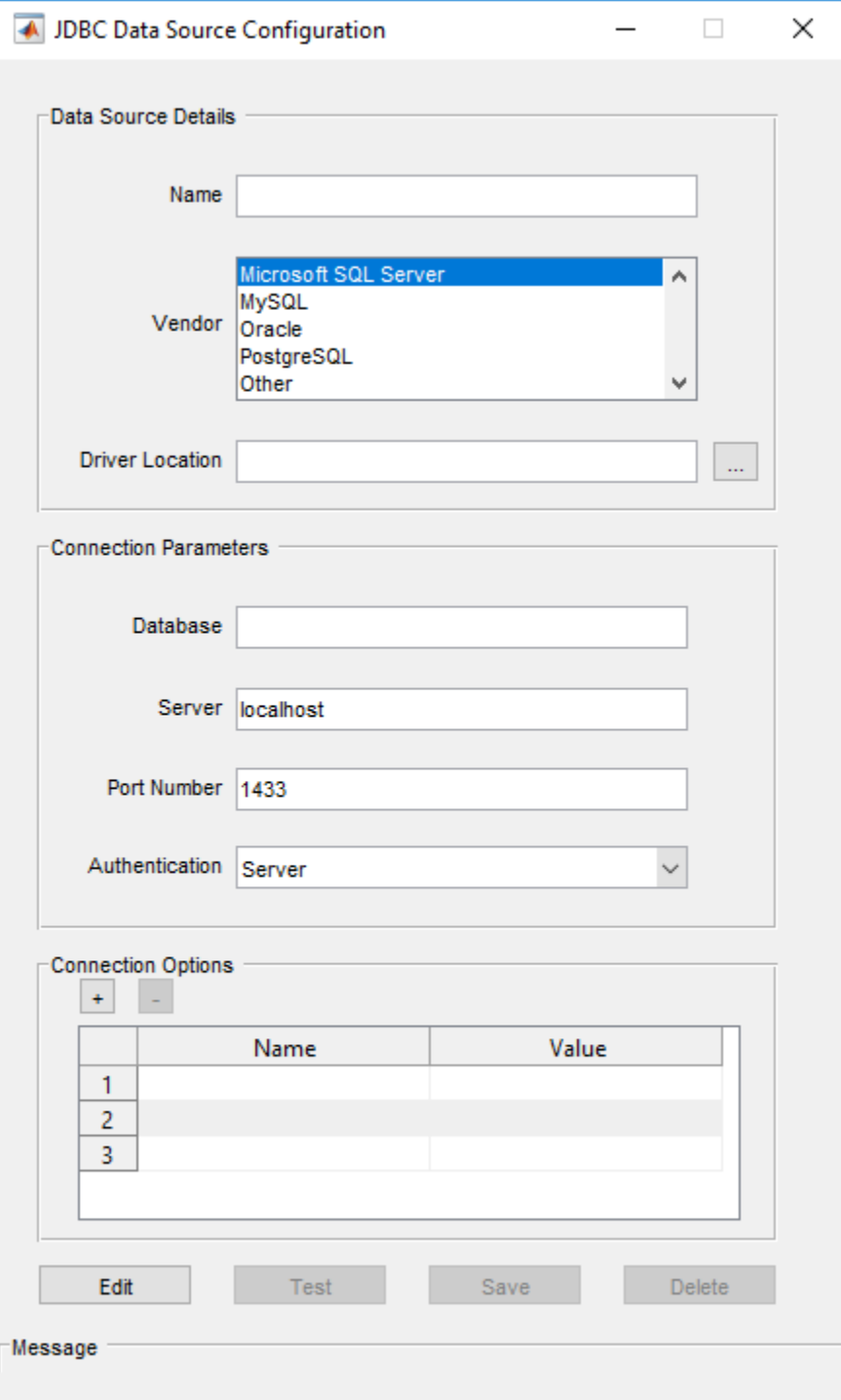

For information about configuring JDBC data sources, see ["Configuring Driver and Data](#page-34-0) [Source" on page 2-15.](#page-34-0)

#### **Create JDBC Data Source**

Create, configure, test, and save a JDBC data source for a Microsoft® SQL Server® database.

Create an SQL Server data source.

```
opts = configureJDBCDataSource('Vendor','Microsoft SQL Server')
```

```
opts = JDBCConnectionOptions with properties:
                        Vendor: 'Microsoft SQL Server'
               DataSourceName: ''
                  DatabaseName: ''
                        Server: 'localhost'
                    PortNumber: 1433
                      AuthType: 'Server'
           JDBCDriverLocation: ''
```
opts is a JDBCConnectionOptions object with these properties:

- Vendor Database vendor name
- DataSourceName Name of the data source
- DatabaseName Name of the database
- Server Name of the database server
- PortNumber Port number
- AuthType Authentication type
- JDBCDriverLocation Full path of the JDBC driver file

Configure the data source by setting the JDBC connection options for the data source SQLServerDataSource, database server dbtb04, port number 54317, full path to the JDBC driver file, and Windows® authentication.

```
opts = setConnectionOptions(opts, ...
     'DataSourceName','SQLServerDataSource', ...
     'Server','dbtb04','PortNumber',54317, ...
     'JDBCDriverLocation','C:\Drivers\sqljdbc4.jar', ...
     'AuthType','Windows')
opts = JDBCConnectionOptions with properties:
                        Vendor: 'Microsoft SQL Server'
               DataSourceName: 'SQLServerDataSource'
                 DatabaseName: ''
                        Server: 'dbtb04'
                   PortNumber: 54317
                     AuthType: 'Windows'
           JDBCDriverLocation: 'C:\Drivers\sqljdbc4.jar'
```
The setConnectionOptions function sets the DataSourceName, Server, PortNumber, AuthType, and JDBCDriverLocation properties in the JDBCConnectionOptions object.

Test the database connection with a blank user name and password. The testConnection function returns the logical 1, which indicates the database connection is successful.

```
usename = "".password = ":
status = testConnection(opts,username,password)
status = logical
   1
```
Save the configured data source.

```
saveAsJDBCDataSource(opts)
```
You can connect to the new data source using the [database](#page-536-0) function or the [Database](#page-634-0) [Explorer](#page-634-0) app.

#### **Edit Existing JDBC Data Source**

Using an existing JDBC data source configured for a Microsoft® SQL Server® database, set the database name.

Edit the existing JDBC data source SQLServerDataSource.

```
opts = configureJDBCDataSource('Datasource','SQLServerDataSource')
```

```
opts = JDBCConnectionOptions with properties:
                        Vendor: 'Microsoft SQL Server'
                DataSourceName: 'SQLServerDataSource'
                  DatabaseName: ''
                        Server: 'dbtb04'
                    PortNumber: 54317
                      AuthType: 'Windows'
           JDBCDriverLocation: 'C:\Drivers\sqljdbc4.jar'
```
opts is a JDBCConnectionOptions object with these properties:

- Vendor Database vendor name
- DataSourceName Name of the data source
- DatabaseName Name of the database
- Server Name of the database server
- PortNumber Port number
- AuthType Authentication type
- JDBCDriverLocation Full path of the JDBC driver file

Set the database name to toystore doc. The DatabaseName property contains the new database name.

opts = setConnectionOptions(opts,'DatabaseName','toystore\_doc')

```
opts = JDBCConnectionOptions with properties:
```
Vendor: 'Microsoft SQL Server'

```
 DataSourceName: 'SQLServerDataSource'
       DatabaseName: 'toystore_doc'
             Server: 'dbtb04'
         PortNumber: 54317
           AuthType: 'Windows'
 JDBCDriverLocation: 'C:\Drivers\sqljdbc4.jar'
```
Test the database connection with a blank user name and password. The testConnection function returns the logical 1, which indicates the database connection is successful.

```
usename = "":
password = ";
status = testConnection(opts,username,password)
status = logical
   1
```
Save the configured data source.

```
saveAsJDBCDataSource(opts)
```
## **Input Arguments**

```
vendor — Database vendor
'Microsoft SQL Server' | 'MySQL' | 'Oracle' | 'PostgreSQL' | 'Other'
```
Database vendor, specified as one of these values:

- 'Microsoft SQL Server' Microsoft SQL Server database
- 'MySQL' MySQL database
- 'Oracle' Oracle database
- 'PostgreSQL' PostgreSQL database
- 'Other' Other database

You can specify these values as either a character vector or string scalar.

#### **datasource — Data source name**

character vector | string scalar

Data source name, specified as a character vector or string scalar. Specify the name of an existing configured JDBC data source.

Example: "myJDBCDataSource"

Data Types: char | string

## **Output Arguments**

#### **opts — JDBC connection options**

JDBCConnectionOptions object

JDBC connection options, returned as a [JDBCConnectionOptions](#page-465-0) object.

## **Alternative Functionality**

## **App**

You can open the JDBC Data Source Configuration dialog box using the **[Database](#page-634-0) [Explorer](#page-634-0)** app. In the **Data Source** section of the **Database Explorer** tab, select **Configure Data Source > Configure JDBC data source.** 

## **See Also**

**Apps [Database Explorer](#page-634-0)**

**Objects** [JDBCConnectionOptions](#page-465-0)

### **Functions**

[addConnectionOptions](#page-471-0) | [database](#page-536-0) | [deleteJDBCDataSource](#page-476-0) | [rmConnectionOptions](#page-480-0) | [saveAsJDBCDataSource](#page-485-0) | [setConnectionOptions](#page-489-0) | [testConnection](#page-495-0)

## **Topics**

["Create JDBC Data Source and Set Options Programmatically" on page 2-18](#page-37-0)

["Modify and Delete Data Sources" on page 4-23](#page-230-0)

["Configuring Driver and Data Source" on page 2-15](#page-34-0)

### **Introduced in R2019a**

# <span id="page-465-0"></span>**JDBCConnectionOptions**

Define JDBC connection options for database

# **Description**

The JDBCConnectionOptions object enables you to configure a JDBC data source and set JDBC connection options.

# **Creation**

Create a JDBCConnectionOptions object with the [configureJDBCDataSource](#page-457-0) function.

# **Properties**

**All Databases**

### **JDBCDriverLocation — JDBC driver location**

character vector | string scalar

JDBC driver location, specified as a character vector or string scalar. Specify the full path to the JDBC driver file, including the name of the file.

Example: "C:\drivers\sqljdbc4.jar"

Data Types: char | string

**Vendor — Database vendor**

character vector

This property is read-only.

Database vendor, specified as a character vector.

Example: 'MySQL' Data Types: char

#### **DataSourceName — Data source name**

character vector | string scalar

Data source name, specified as a character vector or string scalar.

Example: "mydatasource"

Data Types: char | string

#### **Common Properties for Microsoft SQL Server, MySQL, Oracle, and PostgreSQL Databases**

### **Server — Database server name or address**

'localhost' (default) | character vector | string scalar

Database server name or address, specified as a character vector or string scalar.

Data Types: char | string

#### **PortNumber — Server port number where the server is listening**

numeric scalar

Server port number where the server is listening, specified as a numeric scalar. The default value is based on the database vendor:

- Microsoft SOL Server 1433
- MySQL 3306
- $\cdot$  Oracle  $-$  1521
- PostgreSQL 5432

Data Types: double

#### **DatabaseName — Database name**

character vector | string scalar

Database name on the server, specified as a character vector or string scalar.

Example: "mydatabase"

Data Types: char | string

#### **Microsoft SQL Server Database Only**

#### **AuthType — Authentication type** 'Server' (default) | 'Windows'

Authentication type, specified as one of these values:

- 'Server' Microsoft SQL Server authentication
- 'Windows' Windows authentication

You can specify these values as either a character vector or string scalar.

#### **Oracle Database Only**

**DriverType — Driver type**

'thin' (default) | 'oci'

Driver type, specified as one of these values:

- 'thin' Thin driver
- 'oci' Windows authentication

You can specify these values as either a character vector or string scalar.

#### **Other Databases**

#### **Driver — JDBC driver name**

character vector | string scalar

JDBC driver name, specified as a character vector or string scalar that refers to the Java driver that implements the java.sql.Driver interface.

For details about the JDBC driver name, consult your database driver documentation.

Data Types: char | string

### **URL — Database connection URL**

character vector | string scalar

Database connection URL, specified as a character vector or string scalar for the vendorspecific URL. This URL is typically constructed using connection properties such as the server name, port number, and database name.

For details about the database connection URL, consult your database driver documentation.

Data Types: char | string
# **Object Functions**

[saveAsJDBCDataSource](#page-485-0) Save JDBC data source

[setConnectionOptions](#page-489-0) Set JDBC connection options [addConnectionOptions](#page-471-0) Add JDBC driver-specific connection options [rmConnectionOptions](#page-480-0) Remove JDBC driver-specific connection options [testConnection](#page-495-0) Test JDBC data source connection

## **Examples**

#### **Create JDBC Data Source**

Create, configure, test, and save a JDBC data source for a Microsoft® SQL Server® database.

Create an SQL Server data source.

```
opts = configureJDBCDataSource('Vendor','Microsoft SQL Server')
opts = JDBCConnectionOptions with properties:
                        Vendor: 'Microsoft SQL Server'
               DataSourceName: ''
                 DatabaseName: ''
                        Server: 'localhost'
                    PortNumber: 1433
                      AuthType: 'Server'
           JDBCDriverLocation: ''
```
opts is a JDBCConnectionOptions object with these properties:

- Vendor Database vendor name
- DataSourceName Name of the data source
- DatabaseName Name of the database
- Server Name of the database server
- PortNumber Port number
- AuthType Authentication type
- JDBCDriverLocation Full path of the JDBC driver file

Configure the data source by setting the JDBC connection options for the data source SQLServerDataSource, database server dbtb04, port number 54317, full path to the JDBC driver file, and Windows® authentication.

```
opts = setConnectionOptions(opts, ...
     'DataSourceName','SQLServerDataSource', ...
     'Server','dbtb04','PortNumber',54317, ...
     'JDBCDriverLocation','C:\Drivers\sqljdbc4.jar', ...
     'AuthType','Windows')
opts = JDBCConnectionOptions with properties:
                        Vendor: 'Microsoft SQL Server'
               DataSourceName: 'SQLServerDataSource'
                 DatabaseName: ''
                        Server: 'dbtb04'
                   PortNumber: 54317
                     AuthType: 'Windows'
           JDBCDriverLocation: 'C:\Drivers\sqljdbc4.jar'
```
The setConnectionOptions function sets the DataSourceName, Server, PortNumber, AuthType, and JDBCDriverLocation properties in the JDBCConnectionOptions object.

Test the database connection with a blank user name and password. The testConnection function returns the logical 1, which indicates the database connection is successful.

```
username = "";password = "";
status = testConnection(opts,username,password)
status = logical
    1
```
Save the configured data source.

saveAsJDBCDataSource(opts)

You can connect to the new data source using the [database](#page-536-0) function or the [Database](#page-634-0) [Explorer](#page-634-0) app.

# **See Also**

[configureJDBCDataSource](#page-457-0) | [deleteJDBCDataSource](#page-476-0)

### **Topics**

["Create JDBC Data Source and Set Options Programmatically" on page 2-18](#page-37-0) ["Modify and Delete Data Sources" on page 4-23](#page-230-0) ["Configuring Driver and Data Source" on page 2-15](#page-34-0)

### **Introduced in R2019b**

# <span id="page-471-0"></span>**addConnectionOptions**

**Package:** database.options

Add JDBC driver-specific connection options

# **Syntax**

```
opts = addConnectionOptions(opts,
Option1,OptionValue1,...,OptionN,OptionValueN)
```
## **Description**

```
opts = addConnectionOptions(opts,
Option1,OptionValue1,...,OptionN,OptionValueN) adds JDBC driver-specific
connection options using the JDBCConnectionOptions object opts.
```
# **Examples**

### **Add Driver-Specific Connection Option**

Create a JDBC data source for a Microsoft® SQL Server® database, configure the data source by setting JDBC connection options, set an additional JDBC driver-specific option, and save the data source.

Create an SQL Server data source.

```
opts = configureJDBCDataSource('Vendor','Microsoft SQL Server')
opts = JDBCConnectionOptions with properties:
                       Vendor: 'Microsoft SQL Server'
               DataSourceName: ''
```

```
 DatabaseName: ''
              Server: 'localhost'
         PortNumber: 1433
           AuthType: 'Server'
 JDBCDriverLocation: ''
```
opts is a JDBCConnectionOptions object with these properties:

- Vendor Database vendor name
- DataSourceName Name of the data source
- DatabaseName Name of the database
- Server Name of the database server
- PortNumber Port number
- AuthType Authentication type
- JDBCDriverLocation Full path of the JDBC driver file

Configure the data source by setting the JDBC connection options for the data source SQLServerDataSource, database server dbtb04, port number 54317, full path to the JDBC driver file, and Windows® authentication.

```
opts = setConnectionOptions(opts, ...
     'DataSourceName','SQLServerDataSource', ...
     'Server','dbtb04','PortNumber',54317, ...
     'JDBCDriverLocation','C:\Drivers\sqljdbc4.jar', ...
     'AuthType','Windows')
```

```
opts =
```
JDBCConnectionOptions with properties:

 Vendor: 'Microsoft SQL Server' DataSourceName: 'SQLServerDataSource' DatabaseName: '' Server: 'dbtb04' PortNumber: 54317 AuthType: 'Windows' JDBCDriverLocation: 'C:\Drivers\sqljdbc4.jar'

The setConnectionOptions function sets the DataSourceName, Server, PortNumber, AuthType, and JDBCDriverLocation properties in the JDBCConnectionOptions object.

Add a JDBC driver-specific connection option by using a name-value pair argument. The option specifies a timeout value for establishing the database connection. opts contains a new section of properties for the additional JDBC connection option.

```
opts = addConnectionOptions(opts,'loginTimeout',20)
opts = JDBCConnectionOptions with properties:
                        Vendor: 'Microsoft SQL Server'
               DataSourceName: 'SQLServerDataSource'
                 DatabaseName: ''
                        Server: 'dbtb04'
                    PortNumber: 54317
                      AuthType: 'Windows'
           JDBCDriverLocation: 'C:\Drivers\sqljdbc4.jar'
   Additional JDBC Connection Options:
                 loginTimeout: '20'
```
Test the database connection with a blank user name and password. The testConnection function returns the logical 1, which indicates the database connection is successful.

```
username = "";password = "";
status = testConnection(opts,username,password)
status = logical
    1
```
Save the configured data source.

```
saveAsJDBCDataSource(opts)
```
# **Input Arguments**

### **opts — JDBC connection options**

JDBCConnectionOptions object

JDBC connection options, specified as a [JDBCConnectionOptions](#page-465-0) object.

### **Option1,OptionValue1,...,OptionN,OptionValueN** — **JDBC** driver-specific **options**

name-value pair arguments

JDBC driver-specific options, specified as one or more name-value pair arguments. Option is a character vector or string scalar that specifies the name of a JDBC driverspecific connection option. OptionValue specifies the value of the connection option. OptionValue can be a character vector, string scalar, logical scalar, or numeric scalar. You can specify any connection option allowed by your JDBC driver. Consult your JDBC driver documentation for the available connection options.

**Note** You can specify a JDBC driver-specific connection option in two ways: using this input argument or using the database connection URL. If you specify the same option with different values in both the input argument and URL, the JDBC driver implementation defines which value takes precedence. For maximum portability, specify a JDBC driver-specific connection option in only one of these ways.

Example: 'useSSL', true specifies that the database connection uses SSL authentication.

## **Output Arguments**

### **opts — JDBC connection options**

JDBCConnectionOptions object

JDBC connection options, returned as a [JDBCConnectionOptions](#page-465-0) object.

# **Alternative Functionality**

## **App**

You can add JDBC driver-specific connection options by using the JDBC Data Source Configuration dialog box in the **[Database Explorer](#page-634-0)** app. In the **Data Source** section of the **Database Explorer** tab, select **Configure Data Source** > **Configure** JDBC data **source**.

## **See Also**

**Objects** [JDBCConnectionOptions](#page-465-0)

### **Functions**

[configureJDBCDataSource](#page-457-0) | [deleteJDBCDataSource](#page-476-0) | [rmConnectionOptions](#page-480-0) | [saveAsJDBCDataSource](#page-485-0) | [setConnectionOptions](#page-489-0) | [testConnection](#page-495-0)

## **Topics**

["Create JDBC Data Source and Set Options Programmatically" on page 2-18](#page-37-0) ["Modify and Delete Data Sources" on page 4-23](#page-230-0) ["Configuring Driver and Data Source" on page 2-15](#page-34-0)

### **Introduced in R2019b**

# <span id="page-476-0"></span>**deleteJDBCDataSource**

Delete JDBC data source

# **Syntax**

deleteJDBCDataSource(datasource)

# **Description**

deleteJDBCDataSource(datasource) deletes the specified JDBC data source.

# **Examples**

### **Delete JDBC Data Source**

Create, configure, test, and save a JDBC data source for a Microsoft® SQL Server® database. Then, delete the configured data source.

Create an SQL Server data source.

```
opts = configureJDBCDataSource('Vendor','Microsoft SQL Server')
opts = JDBCConnectionOptions with properties:
                        Vendor: 'Microsoft SQL Server'
               DataSourceName: ''
                 DatabaseName: ''
                        Server: 'localhost'
                    PortNumber: 1433
                      AuthType: 'Server'
           JDBCDriverLocation: ''
```
opts is a JDBCConnectionOptions object with these properties:

- Vendor Database vendor name
- DataSourceName Name of the data source
- DatabaseName Name of the database
- Server Name of the database server
- PortNumber Port number
- AuthType Authentication type
- JDBCDriverLocation Full path of the JDBC driver file

Configure the data source by setting the JDBC connection options for the data source SQLServerDataSource, database server dbtb04, port number 54317, full path to the JDBC driver file, and Windows® authentication.

```
opts = setConnectionOptions(opts, ...
     'DataSourceName','SQLServerDataSource', ...
     'Server','dbtb04','PortNumber',54317, ...
     'JDBCDriverLocation','C:\Drivers\sqljdbc4.jar', ...
     'AuthType','Windows')
opts = JDBCConnectionOptions with properties:
                        Vendor: 'Microsoft SQL Server'
               DataSourceName: 'SQLServerDataSource'
                 DatabaseName: ''
                       Server: 'dbtb04'
                   PortNumber: 54317
                     AuthType: 'Windows'
           JDBCDriverLocation: 'C:\Drivers\sqljdbc4.jar'
```
The setConnectionOptions function sets the DataSourceName, Server, PortNumber, AuthType, and JDBCDriverLocation properties in the JDBCConnectionOptions object.

Test the database connection with a blank user name and password. The testConnection function returns the logical 1, which indicates the database connection is successful.

```
username = "";
password = "";status = testConnection(opts,username,password)
status = logical
    1
```
Save the configured data source.

saveAsJDBCDataSource(opts)

Delete the configured data source.

```
datasource = opts.DataSourceName;
deleteJDBCDataSource(datasource)
```
## **Input Arguments**

#### **datasource — Data source name**

character vector | string scalar

Data source name, specified as a character vector or string scalar. Specify the name of an existing configured JDBC data source.

Example: "myJDBCDataSource"

Data Types: char | string

## **Alternative Functionality**

### **App**

You can delete a JDBC data source by using the JDBC Data Source Configuration dialog box in the **[Database Explorer](#page-634-0)** app. In the **Data Source** section of the **Database Explorer** tab, select **Configure Data Source** > **Configure JDBC** data source.

## **See Also**

**Objects** [JDBCConnectionOptions](#page-465-0)

**Functions** [configureJDBCDataSource](#page-457-0) | [saveAsJDBCDataSource](#page-485-0)

## **Topics**

["Modify and Delete Data Sources" on page 4-23](#page-230-0) ["Configuring Driver and Data Source" on page 2-15](#page-34-0)

**Introduced in R2019b**

# <span id="page-480-0"></span>**rmConnectionOptions**

**Package:** database.options

Remove JDBC driver-specific connection options

# **Syntax**

opts = rmConnectionOptions(opts,option)

## **Description**

opts = rmConnectionOptions(opts,option) removes a JDBC driver-specific connection option using the [JDBCConnectionOptions](#page-465-0) object opts.

## **Examples**

### **Remove Driver-Specific Connection Option**

Create a JDBC data source for a Microsoft® SQL Server® database, configure the data source by setting JDBC connection options, and set and remove an additional JDBC driver-specific option. Then, test and save the data source.

Create an SQL Server data source.

```
opts = configureJDBCDataSource('Vendor','Microsoft SQL Server')
opts = JDBCConnectionOptions with properties:
                       Vendor: 'Microsoft SQL Server'
               DataSourceName: ''
                 DatabaseName: ''
                       Server: 'localhost'
                   PortNumber: 1433
```

```
 AuthType: 'Server'
 JDBCDriverLocation: ''
```
opts is a JDBCConnectionOptions object with these properties:

- Vendor Database vendor name
- DataSourceName Name of the data source
- DatabaseName Name of the database
- Server Name of the database server
- PortNumber Port number
- AuthType Authentication type
- JDBCDriverLocation Full path of the JDBC driver file

Configure the data source by setting the JDBC connection options for the data source SQLServerDataSource, database server dbtb04, port number 54317, full path to the JDBC driver file, and Windows® authentication.

```
opts = setConnectionOptions(opts, ...
     'DataSourceName','SQLServerDataSource', ...
     'Server','dbtb04','PortNumber',54317, ...
     'JDBCDriverLocation','C:\Drivers\sqljdbc4.jar', ...
     'AuthType','Windows')
opts = JDBCConnectionOptions with properties:
                        Vendor: 'Microsoft SQL Server'
               DataSourceName: 'SQLServerDataSource'
                 DatabaseName: ''
                        Server: 'dbtb04'
                    PortNumber: 54317
                      AuthType: 'Windows'
           JDBCDriverLocation: 'C:\Drivers\sqljdbc4.jar'
```
The setConnectionOptions function sets the DataSourceName, Server, PortNumber, AuthType, and JDBCDriverLocation properties in the JDBCConnectionOptions object.

Add a JDBC driver-specific connection option by using a name-value pair argument. The option specifies a timeout value for establishing the database connection. opts contains a new section of properties for the additional JDBC connection option.

```
opts = addConnectionOptions(opts,'loginTimeout',20)
opts = JDBCConnectionOptions with properties:
                        Vendor: 'Microsoft SQL Server'
               DataSourceName: 'SQLServerDataSource'
                 DatabaseName: ''
                        Server: 'dbtb04'
                   PortNumber: 54317
                      AuthType: 'Windows'
           JDBCDriverLocation: 'C:\Drivers\sqljdbc4.jar'
   Additional JDBC Connection Options:
                 loginTimeout: '20'
```
Test the database connection with a blank user name and password. The testConnection function returns the logical 1, which indicates that the database connection is successful.

```
username = "";
password = "";status = testConnection(opts,username,password)
status = logical
    1
```
Remove the JDBC driver-specific option. The opts object no longer contains the properties section for the additional JDBC connection options.

```
opts = rmConnectionOptions(opts,'loginTimeout')
```

```
opts = JDBCConnectionOptions with properties:
```
Vendor: 'Microsoft SQL Server'

```
 DataSourceName: 'SQLServerDataSource'
       DatabaseName: ''
             Server: 'dbtb04'
         PortNumber: 54317
           AuthType: 'Windows'
 JDBCDriverLocation: 'C:\Drivers\sqljdbc4.jar'
```
Test the database connection again.

```
status = testConnection(opts,username,password)
```

```
status = logical
    1
```
Save the configured data source.

```
saveAsJDBCDataSource(opts)
```
## **Input Arguments**

#### **opts — JDBC connection options**

JDBCConnectionOptions object

JDBC connection options, specified as a [JDBCConnectionOptions](#page-465-0) object.

#### **option** — **JDBC** driver-specific option

character vector | string scalar | cell array of character vectors | string array

JDBC driver-specific option, specified as a character vector, string scalar, cell array of character vectors, or string array. Specify the name of one or more JDBC driver-specific connection options that you added using the [addConnectionOptions](#page-489-0) function.

Example: "loginTimeout" Data Types: char | string | cell

# **Output Arguments**

**opts — JDBC connection options**

JDBCConnectionOptions object

JDBC connection options, returned as a [JDBCConnectionOptions](#page-465-0) object.

# **Alternative Functionality**

## **App**

You can remove JDBC driver-specific connection options by using the JDBC Data Source Configuration dialog box in the **[Database Explorer](#page-634-0)** app. In the **Data Source** section of the **Database Explorer** tab, select **Configure Data Source** > **Configure** JDBC data **source**.

## **See Also**

### **Objects**

[JDBCConnectionOptions](#page-465-0)

### **Functions**

[addConnectionOptions](#page-471-0) | [configureJDBCDataSource](#page-457-0) | [deleteJDBCDataSource](#page-476-0) | [saveAsJDBCDataSource](#page-485-0) | [setConnectionOptions](#page-489-0) | [testConnection](#page-495-0)

### **Topics**

["Create JDBC Data Source and Set Options Programmatically" on page 2-18](#page-37-0) ["Modify and Delete Data Sources" on page 4-23](#page-230-0) ["Configuring Driver and Data Source" on page 2-15](#page-34-0)

### **Introduced in R2019b**

# <span id="page-485-0"></span>**saveAsJDBCDataSource**

**Package:** database.options

Save JDBC data source

# **Syntax**

saveAsJDBCDataSource(opts)

# **Description**

saveAsJDBCDataSource(opts) saves the JDBC data source specified by the [JDBCConnectionOptions](#page-465-0) object opts.

# **Examples**

### **Create JDBC Data Source**

Create, configure, test, and save a JDBC data source for a Microsoft® SQL Server® database.

Create an SQL Server data source.

```
opts = configureJDBCDataSource('Vendor','Microsoft SQL Server')
opts = JDBCConnectionOptions with properties:
                        Vendor: 'Microsoft SQL Server'
               DataSourceName: ''
                 DatabaseName: ''
                        Server: 'localhost'
                   PortNumber: 1433
                      AuthType: 'Server'
```
#### JDBCDriverLocation: ''

opts is a JDBCConnectionOptions object with these properties:

- Vendor Database vendor name
- DataSourceName Name of the data source
- DatabaseName Name of the database
- Server Name of the database server
- PortNumber Port number
- AuthType Authentication type
- JDBCDriverLocation Full path of the JDBC driver file

Configure the data source by setting the JDBC connection options for the data source SQLServerDataSource, database server dbtb04, port number 54317, full path to the JDBC driver file, and Windows® authentication.

```
opts = setConnectionOptions(opts, ...
     'DataSourceName','SQLServerDataSource', ...
     'Server','dbtb04','PortNumber',54317, ...
     'JDBCDriverLocation','C:\Drivers\sqljdbc4.jar', ...
     'AuthType','Windows')
opts = JDBCConnectionOptions with properties:
                        Vendor: 'Microsoft SQL Server'
               DataSourceName: 'SQLServerDataSource'
                 DatabaseName: ''
                       Server: 'dbtb04'
                    PortNumber: 54317
                     AuthType: 'Windows'
           JDBCDriverLocation: 'C:\Drivers\sqljdbc4.jar'
```
The setConnectionOptions function sets the DataSourceName, Server, PortNumber, AuthType, and JDBCDriverLocation properties in the JDBCConnectionOptions object.

Test the database connection with a blank user name and password. The testConnection function returns the logical 1, which indicates the database connection is successful.

```
username = "";
password = "";status = testConnection(opts,username,password)
status = logical
    1
```
Save the configured data source.

saveAsJDBCDataSource(opts)

You can connect to the new data source using the [database](#page-536-0) function or the [Database](#page-634-0) [Explorer](#page-634-0) app.

## **Input Arguments**

**opts — JDBC connection options**

JDBCConnectionOptions object

JDBC connection options, specified as a [JDBCConnectionOptions](#page-465-0) object.

## **Alternative Functionality**

## **App**

You can save a JDBC data source by using the JDBC Data Source Configuration dialog box in the **[Database Explorer](#page-634-0)** app. In the **Data Source** section of the **Database Explorer** tab, select **Configure Data Source** > **Configure** JDBC data source.

## **See Also**

**Objects** [JDBCConnectionOptions](#page-465-0)

### **Functions**

[addConnectionOptions](#page-471-0) | [configureJDBCDataSource](#page-457-0) | [deleteJDBCDataSource](#page-476-0) | [rmConnectionOptions](#page-480-0) | [setConnectionOptions](#page-489-0) | [testConnection](#page-495-0)

### **Topics**

["Create JDBC Data Source and Set Options Programmatically" on page 2-18](#page-37-0) ["Modify and Delete Data Sources" on page 4-23](#page-230-0) ["Configuring Driver and Data Source" on page 2-15](#page-34-0)

### **Introduced in R2019b**

# <span id="page-489-0"></span>**setConnectionOptions**

**Package:** database.options

Set JDBC connection options

# **Syntax**

```
opts = setConnectionOptions(opts,
Option1,OptionValue1,...,OptionN,OptionValueN)
```
## **Description**

```
opts = setConnectionOptions(opts,
Option1,OptionValue1,...,OptionN,OptionValueN) sets JDBC connection
options using the JDBCConnectionOptions object opts.
```
# **Examples**

### **Create JDBC Data Source**

Create, configure, test, and save a JDBC data source for a Microsoft® SQL Server® database.

Create an SQL Server data source.

```
opts = configureJDBCDataSource('Vendor','Microsoft SQL Server')
```

```
opts = JDBCConnectionOptions with properties:
                        Vendor: 'Microsoft SQL Server'
               DataSourceName: ''
                  DatabaseName: ''
                        Server: 'localhost'
```

```
 PortNumber: 1433
           AuthType: 'Server'
 JDBCDriverLocation: ''
```
opts is a JDBCConnectionOptions object with these properties:

- Vendor Database vendor name
- DataSourceName Name of the data source
- DatabaseName Name of the database
- Server Name of the database server
- PortNumber Port number
- AuthType Authentication type
- JDBCDriverLocation Full path of the JDBC driver file

Configure the data source by setting the JDBC connection options for the data source SQLServerDataSource, database server dbtb04, port number 54317, full path to the JDBC driver file, and Windows® authentication.

```
opts = setConnectionOptions(opts, ...
     'DataSourceName','SQLServerDataSource', ...
     'Server','dbtb04','PortNumber',54317, ...
     'JDBCDriverLocation','C:\Drivers\sqljdbc4.jar', ...
     'AuthType','Windows')
opts = JDBCConnectionOptions with properties:
                        Vendor: 'Microsoft SQL Server'
               DataSourceName: 'SQLServerDataSource'
                 DatabaseName: ''
                        Server: 'dbtb04'
                    PortNumber: 54317
                     AuthType: 'Windows'
           JDBCDriverLocation: 'C:\Drivers\sqljdbc4.jar'
```
The setConnectionOptions function sets the DataSourceName, Server, PortNumber, AuthType, and JDBCDriverLocation properties in the JDBCConnectionOptions object.

Test the database connection with a blank user name and password. The testConnection function returns the logical 1, which indicates the database connection is successful.

```
usename = " ";password = ";
status = testConnection(opts, username, password)
status = logical
    1
```
Save the configured data source.

saveAsJDBCDataSource(opts)

You can connect to the new data source using the [database](#page-536-0) function or the [Database](#page-634-0) [Explorer](#page-634-0) app.

#### **Edit Existing JDBC Data Source**

Using an existing JDBC data source configured for a Microsoft® SQL Server® database, set the database name.

Edit the existing JDBC data source SQLServerDataSource.

```
opts = configureJDBCDataSource('Datasource','SQLServerDataSource')
opts = JDBCConnectionOptions with properties:
                        Vendor: 'Microsoft SQL Server'
               DataSourceName: 'SQLServerDataSource'
                 DatabaseName: ''
                        Server: 'dbtb04'
                   PortNumber: 54317
                     AuthType: 'Windows'
```
#### JDBCDriverLocation: 'C:\Drivers\sqljdbc4.jar'

opts is a JDBCConnectionOptions object with these properties:

- Vendor Database vendor name
- DataSourceName Name of the data source
- DatabaseName Name of the database
- Server Name of the database server
- PortNumber Port number
- AuthType Authentication type
- JDBCDriverLocation Full path of the JDBC driver file

Set the database name to toystore doc. The DatabaseName property contains the new database name.

opts = setConnectionOptions(opts,'DatabaseName','toystore\_doc')

```
opts = JDBCConnectionOptions with properties:
                        Vendor: 'Microsoft SQL Server'
               DataSourceName: 'SQLServerDataSource'
                DatabaseName: 'toystore doc'
                        Server: 'dbtb04'
                   PortNumber: 54317
                     AuthType: 'Windows'
           JDBCDriverLocation: 'C:\Drivers\sqljdbc4.jar'
```
Test the database connection with a blank user name and password. The testConnection function returns the logical 1, which indicates the database connection is successful.

```
username = "":
password = " ";
status = testConnection(opts,username,password)
```

```
status = logical
    1
```
Save the configured data source.

```
saveAsJDBCDataSource(opts)
```
# **Input Arguments**

### **opts — JDBC connection options**

JDBCConnectionOptions object

JDBC connection options, specified as a [JDBCConnectionOptions](#page-465-0) object.

### **Option1,OptionValue1,...,OptionN,OptionValueN — JDBC connection options to set**

name-value pair arguments

JDBC connection options to set, specified as one or more name-value pair arguments. Option is a character vector or string scalar that specifies the name of a JDBC connection option. OptionValue specifies the value of the JDBC connection option. OptionValue can be a character vector, string scalar, logical scalar, or numeric scalar. You can specify any JDBC connection option that is a property of the [JDBCConnectionOptions](#page-465-0) object.

Example:

'DataSourceName','myDataSource','Vendor','MySQL','Server','localhost ','PortNumber',3306 configures a JDBC data source named myDataSource for a MySQL database located on the local server with the port number 3306.

# **Output Arguments**

### **opts — JDBC connection options**

JDBCConnectionOptions object

JDBC connection options, returned as a [JDBCConnectionOptions](#page-465-0) object.

# **Alternative Functionality**

## **App**

You can set JDBC connection options by using the JDBC Data Source Configuration dialog box in the **[Database Explorer](#page-634-0)** app. In the **Data Source** section of the **Database Explorer** tab, select **Configure Data Source** > **Configure JDBC** data source.

## **See Also**

**Objects** [JDBCConnectionOptions](#page-465-0)

### **Functions**

[addConnectionOptions](#page-471-0) | [configureJDBCDataSource](#page-457-0) | [deleteJDBCDataSource](#page-476-0) | [rmConnectionOptions](#page-480-0) | [saveAsJDBCDataSource](#page-485-0) | [testConnection](#page-495-0)

## **Topics**

["Create JDBC Data Source and Set Options Programmatically" on page 2-18](#page-37-0) ["Modify and Delete Data Sources" on page 4-23](#page-230-0) ["Configuring Driver and Data Source" on page 2-15](#page-34-0)

### **Introduced in R2019b**

# <span id="page-495-0"></span>**testConnection**

**Package:** database.options

Test JDBC data source connection

# **Syntax**

```
status = testConnection(opts,username,password)
[status,message] = testConnection(opts,username,password)
```
# **Description**

status = testConnection(opts,username,password) tests the JDBC data source connection specified by the [JDBCConnectionOptions](#page-465-0) object opts, a user name, and a password.

[status,message] = testConnection(opts,username,password) also returns the error message associated with testing the database connection.

# **Examples**

### **Create JDBC Data Source**

Create, configure, test, and save a JDBC data source for a Microsoft® SQL Server® database.

Create an SQL Server data source.

```
opts = configureJDBCDataSource('Vendor','Microsoft SQL Server')
opts = JDBCConnectionOptions with properties:
```
Vendor: 'Microsoft SQL Server'

```
 DataSourceName: ''
       DatabaseName: ''
              Server: 'localhost'
         PortNumber: 1433
           AuthType: 'Server'
 JDBCDriverLocation: ''
```
opts is a JDBCConnectionOptions object with these properties:

- Vendor Database vendor name
- DataSourceName Name of the data source
- DatabaseName Name of the database
- Server Name of the database server
- PortNumber Port number
- AuthType Authentication type
- JDBCDriverLocation Full path of the JDBC driver file

Configure the data source by setting the JDBC connection options for the data source SQLServerDataSource, database server dbtb04, port number 54317, full path to the JDBC driver file, and Windows® authentication.

```
opts = setConnectionOptions(opts, ...
     'DataSourceName','SQLServerDataSource', ...
     'Server','dbtb04','PortNumber',54317, ...
     'JDBCDriverLocation','C:\Drivers\sqljdbc4.jar', ...
     'AuthType','Windows')
opts = JDBCConnectionOptions with properties:
                        Vendor: 'Microsoft SQL Server'
               DataSourceName: 'SQLServerDataSource'
                 DatabaseName: ''
                        Server: 'dbtb04'
                   PortNumber: 54317
                      AuthType: 'Windows'
```

```
 JDBCDriverLocation: 'C:\Drivers\sqljdbc4.jar'
```
The setConnectionOptions function sets the DataSourceName, Server, PortNumber, AuthType, and JDBCDriverLocation properties in the JDBCConnectionOptions object.

Test the database connection with a blank user name and password. The testConnection function returns the logical 1, which indicates the database connection is successful.

```
usename = "".password = ";
status = testConnection(opts,username,password)
status = logical
    1
```
Save the configured data source.

```
saveAsJDBCDataSource(opts)
```
You can connect to the new data source using the [database](#page-536-0) function or the [Database](#page-634-0) [Explorer](#page-634-0) app.

#### **Retrieve Message for JDBC Data Source Connection Test**

Create and configure a JDBC data source to a Microsoft® SQL Server® database. Test the database connection to the JDBC data source and retrieve the error message.

Create an SQL Server data source.

```
opts = configureJDBCDataSource('Vendor','Microsoft SQL Server')
opts = JDBCConnectionOptions with properties:
                       Vendor: 'Microsoft SQL Server'
               DataSourceName: ''
                 DatabaseName: ''
```

```
 Server: 'localhost'
         PortNumber: 1433
           AuthType: 'Server'
 JDBCDriverLocation: ''
```
opts is a JDBCConnectionOptions object with these properties:

- Vendor Database vendor name
- DataSourceName Name of the data source
- DatabaseName Name of the database
- Server Name of the database server
- PortNumber Port number
- AuthType Authentication type
- JDBCDriverLocation Full path of the JDBC driver file

Configure the data source by setting the JDBC connection options for the data source SQLServerDataSource, database server dbtb04, port number 54317, and full path to the JDBC driver file.

```
opts = setConnectionOptions(opts, ...
     'DataSourceName','SQLServerDataSource', ...
     'Server','dbtb04','PortNumber',54317, ...
     'JDBCDriverLocation','C:\Drivers\sqljdbc4.jar')
opts = JDBCConnectionOptions with properties:
                        Vendor: 'Microsoft SQL Server'
               DataSourceName: 'SQLServerDataSource'
                 DatabaseName: ''
                        Server: 'dbtb04'
                    PortNumber: 54317
                     AuthType: 'Server'
           JDBCDriverLocation: 'C:\Drivers\sqljdbc4.jar'
```
The setConnectionOptions function sets the DataSourceName, Server, PortNumber, and JDBCDriverLocation properties in the JDBCConnectionOptions object.

Test the database connection with a wrong user name and password. The testConnection function returns the logical 0, which indicates the database connection fails. Retrieve and display the error message for the failed connection.

```
username = "wronguser";
password = "wrongpassword";
[status,message] = testConnection(opts,username,password)
status = logical
   \odotmessage =
'JDBC Driver Error: Login failed for user 'wronguser'. ClientConnectionId:e857629d-1eb
```
## **Input Arguments**

### **opts — JDBC connection options**

JDBCConnectionOptions object

JDBC connection options, specified as a [JDBCConnectionOptions](#page-465-0) object.

#### **username — User name**

character vector | string scalar

User name required to access the database, specified as a character vector or string scalar. If no user name is required, specify an empty value "".

Data Types: char | string

### **password — Password**

character vector | string scalar

Password required to access the database, specified as a character vector or string scalar. If no password is required, specify an empty value "".

Data Types: char | string

# **Output Arguments**

### **status — Connection status**

logical

Connection status, returned as a logical true if the connection test passes or a logical false if the connection test fails.

**message — Error message**

character vector

Error message, returned as a character vector. If the connection test passes, then the error message is an empty character vector. Otherwise, the error message contains text from the resulting failure in database connection.

# **Alternative Functionality**

## **App**

You can test a JDBC data source connection by using the JDBC Data Source Configuration dialog box in the **[Database Explorer](#page-634-0)** app. In the **Data Source** section of the **Database Explorer** tab, select **Configure** Data Source > **Configure** JDBC data source.

# **See Also**

**Objects** [JDBCConnectionOptions](#page-465-0)

### **Functions**

[addConnectionOptions](#page-471-0) | [configureJDBCDataSource](#page-457-0) | [deleteJDBCDataSource](#page-476-0) | [rmConnectionOptions](#page-480-0) | [saveAsJDBCDataSource](#page-485-0) | [setConnectionOptions](#page-489-0)

## **Topics**

["Create JDBC Data Source and Set Options Programmatically" on page 2-18](#page-37-0) ["Modify and Delete Data Sources" on page 4-23](#page-230-0) ["Configuring Driver and Data Source" on page 2-15](#page-34-0)

**Introduced in R2019b**

# **connection**

Relational database connection

# **Description**

Create a database connection using either ODBC or JDBC drivers. For information on which connection option is best in your situation, see ["Choosing Between ODBC and JDBC](#page-32-0) [Drivers" on page 2-13](#page-32-0).

You can use the connection object to connect to various databases using different drivers that you install and administer. For details, see ["Connecting to Database" on page](#page-175-0) [2-156.](#page-175-0)

# **Creation**

Create a connection object using the [database](#page-536-0) function.

# **Properties**

**ODBC and JDBC Connection Properties**

### **DataSource — Data source name**

'' (default) | character vector

This property is read-only.

Data source name for ODBC connection or database name for JDBC connection, specified as a character vector. For an ODBC driver, DataSource is the name you provide for your data source when you create a data source using the Microsoft ODBC Administrator. For a JDBC driver, DataSource is the name of your database. The name differs for different database systems. For example, DataSource is the SID or the service name when you are connecting to an Oracle database. Or, DataSource is the catalog name when you are connecting to a MySQL database. For details about your database name, contact your database administrator or refer to your database documentation.

The data source name is an empty character vector when the connection is invalid.

```
Example: 'MS SQL Server'
```
Data Types: char

## **UserName — User name**

'' (default) | character vector

This property is read-only.

User name required to access the database, specified as a character vector. If no user name is required, specify an empty value ''.

Example: 'username' Data Types: char

### **Message — Database connection status message**

'' (default) | character vector

This property is read-only.

Database connection status message, specified as a character vector. The status message is empty when the database connection is successful. Otherwise, this property contains an error message.

Example: 'ODBC Driver Error: [Micro ...'

Data Types: char

### **Type — Database connection type**

'JDBC Connection Object' | 'ODBC Connection Object'

This property is read-only.

Database connection type, specified as one of these values:

- 'JDBC Connection Object' Database connection is created using a JDBC driver.
- 'ODBC Connection Object' Database connection is created using an ODBC driver.

Data Types: char
#### **JDBC Connection Properties**

### **Driver — JDBC driver**

'' (default) | character vector

This property is read-only.

JDBC driver, specified as a character vector when connecting to a database using a JDBC driver URL. This property depends on the URL property.

Example: 'com.mysql.jdbc.jdbc2.opti ...'

Data Types: char

#### **URL — Database connection URL**

'' (default) | character vector

This property is read-only.

Database connection URL, specified as a character vector for a vendor-specific string. This property depends on the Driver property.

Example: 'jdbc:mysql://sname:1234/ ...'

Data Types: char

#### **Database Properties**

### **AutoCommit — Auto-commit transactions**

'on' (default) | 'off'

Auto-commit transactions, specified as one of these values:

- 'on' Database transactions are automatically committed to the database.
- 'off' Database transactions must be committed to the database manually.

Data Types: char

### **ReadOnly — Read-only database data**

'off' (default) | 'on'

Read-only database data, specified as one of these values:

• 'on' — Database data is read-only.

• 'off' — Database data is writable.

Data Types: char

#### **LoginTimeout — Login timeout**

0 (default) | positive numeric scalar

This property is read-only.

Login timeout, specified as a positive numeric scalar. The login timeout specifies the number of seconds that the driver waits while trying to connect to a database before throwing an error.

When no login timeout for the connection attempt is specified, the value is  $\theta$ .

When login timeout is not supported by the database, the value is  $-1$ .

Data Types: double

#### **MaxDatabaseConnections — Maximum database connections**

-1 (default) | positive numeric scalar

This property is read-only.

Maximum database connections, specified as a positive, numeric scalar.

The value is 0 when there is no upper limit to the maximum number of database connections.

When the maximum number of database connections is not supported by the database, the value is -1.

Data Types: double

#### **Catalog and Schema Information**

### **DefaultCatalog — Default catalog name**

'' (default) | character vector

This property is read-only.

Default catalog name, specified as a character vector.

When a database does not specify a default catalog, the value is an empty character vector ''.

Example: 'catalog' Data Types: char

### **Catalogs — Catalog names**

{} (default) | cell array of character vectors

This property is read-only.

Catalog names, specified as a cell array of character vectors.

When a database does not contain catalogs, the value is an empty cell array  $\{\}.$ 

```
Example: {'catalog1', 'catalog2'}
Data Types: cell
```
**Schemas — Schema names** {} (default) | cell array of character vectors

This property is read-only.

Schema names, specified as a cell array of character vectors.

When a database does not contain schemas, the value is an empty cell array  $\{\}.$ 

```
Example: {'schema1', 'schema2', 'schema3'}
```
Data Types: cell

#### **Database and Driver Information**

### **DatabaseProductName — Database product name**

'' (default) | character vector

This property is read-only.

Database product name, specified as a character vector.

When the database connection is invalid, the value is an empty character vector ''.

Example: 'Microsoft SQL Server'

Data Types: char

**DatabaseProductVersion — Database product version**

'' (default) | character vector

This property is read-only.

Database product version, specified as a character vector.

When the database connection is invalid, the value is an empty character vector ''.

Example: '11.00.2100' Data Types: char

**DriverName — Driver name** '' (default) | character vector

This property is read-only.

Driver name of an ODBC or JDBC driver, specified as a character vector.

When the database connection is invalid, the value is an empty character vector ''.

```
Example: 'sqlncli11.dll'
```
Data Types: char

### **DriverVersion — Driver version**

'' (default) | character vector

This property is read-only.

Driver version of an ODBC or JDBC driver, specified as a character vector.

When the database connection is invalid, the value is an empty character vector ''.

Example: '11.00.5058'

Data Types: char

## **Object Functions**

### **ODBC and JDBC Connection Functions**

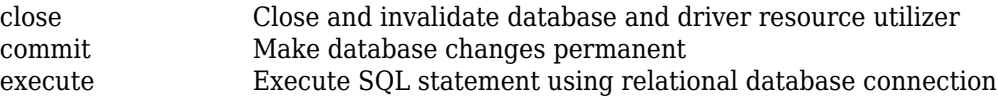

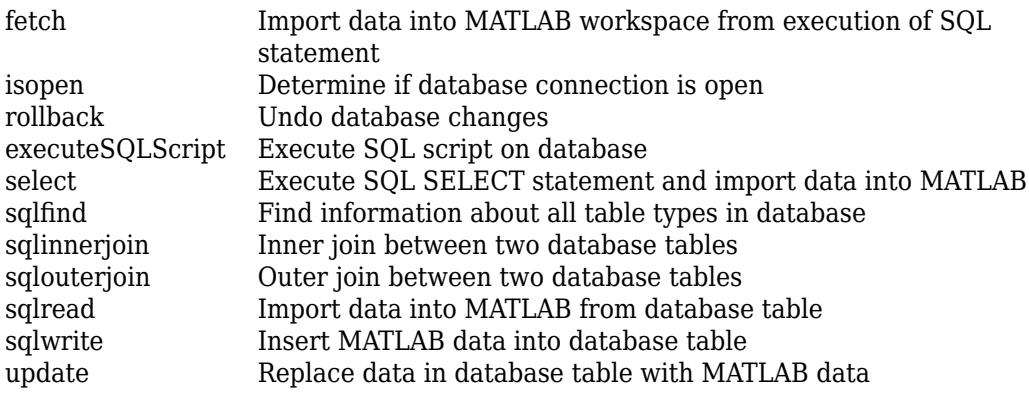

### **JDBC Connection Function**

[runstoredprocedure](#page-766-0) Call stored procedure with and without input and output arguments

## **Examples**

### **Connect to MySQL Using ODBC Driver**

First, create an ODBC connection to the MySQL database. Then, import data from the database into MATLAB and perform simple data analysis. Close the database connection. The code assumes that you are connecting to a MySQL database version 5.5.46 using the MySQL ODBC 5.3 ANSI Driver.

Connect to the database using the data source name, user name, and password.

```
datasource = 'dsname';
username = 'username';
password = 'pwd';
conn = database(datasource,username,password)
conn = connection with properties:
                   DataSource: 'MySQLdb'
```

```
 UserName: 'username'
                   Message: ''
                       Type: 'ODBC Connection Object'
 Database Properties:
                 AutoCommit: 'on'
                   ReadOnly: 'off'
               LoginTimeout: 0
    MaxDatabaseConnections: 0
 Catalog and Schema Information:
             DefaultCatalog: 'catalog'
                   Catalogs: {'catalog1', 'catalog2'}
                   Schemas: {}
 Database and Driver Information:
        DatabaseProductName: 'MySQL'
     DatabaseProductVersion: '5.5.46-0+deb7u1'
                 DriverName: 'myodbc5a.dll'
              DriverVersion: '05.03.0004'
```
conn has an empty Message property, which indicates a successful connection.

The property sections of the connection object are:

- Database Properties Information about the database configuration
- Catalog and Schema Information Names of catalogs and schemas in the database
- Database and Driver Information Names and versions of the database and driver

Import all data from the table inventoryTable into MATLAB using the select function. Display the data.

```
selectquery = 'SELECT * FROM inventoryTable';
data = select(conn,selectquery)
ans = productnumber quantity price inventorydate
```
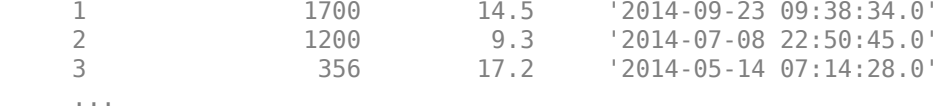

Determine the highest product quantity from the table.

```
max(data.Quantity)
```
 $ans =$ 

9000

Close the database connection conn.

close(conn)

#### **Connect to Oracle Using JDBC Driver**

Create a JDBC connection to an Oracle database. To create this connection, you must configure a JDBC data source. For more information, see the [configureJDBCDataSource](#page-457-0) function. Then, import data from the database into MATLAB, perform simple data analysis, and close the database connection.

This example assumes that you are connecting to an Oracle Database 12c Enterprise Edition Release 12.1.0.2.0 using the Oracle JDBC Driver 12.1.0.1.0.

Connect to the database using a JDBC data source name, user name, and password.

```
datasource = 'dsname';
username = 'username';
password = 'pwd';
conn = database(datasource,username,password)
conn = 
   connection with properties:
                    DataSource: 'dsname'
 UserName: 'username'
 Driver: 'oracle.jdbc.pool.OracleDa ...'
 URL: 'jdbc:oracle:thin:@(DESCRI ...'
 Message: ''
                         Type: 'JDBC Connection Object'
  Database Properties:
```

```
 AutoCommit: 'on'
                      ReadOnly: 'off'
                  LoginTimeout: 0
       MaxDatabaseConnections: 0
  Catalog and Schema Information:
                DefaultCatalog: ''
                      Catalogs: {}
                       Schemas: {'schema1', 'schema2', 'schema3' ... and 39 more}
  Database and Driver Information:
          DatabaseProductName: 'Oracle'
 DatabaseProductVersion: 'Oracle Database 12c Enter ...'
 DriverName: 'Oracle JDBC driver'
                 DriverVersion: '12.1.0.1.0'
```
conn has an empty Message property, which indicates a successful connection.

The property sections of the connection object are:

- Database Properties Information about the database configuration
- Catalog and Schema Information Names of catalogs and schemas in the database
- Database and Driver Information Names and versions of the database and driver

Import all data from the table inventoryTable into MATLAB using the select function. Display the data.

```
selectquery = 'SELECT * FROM inventoryTable';
data = select(conn,selectquery)
```
 $ans =$ 

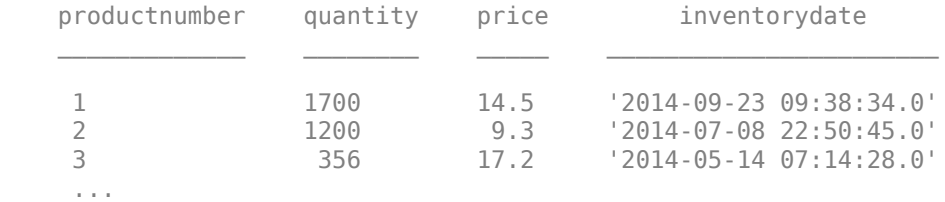

Determine the highest product quantity in the table.

```
max(data.Quantity)
```

```
ans = 9000
Close the database connection.
```
close(conn)

# **Alternative Functionality**

A connection object is one of the two available database connection types. The other creates a [sqlite](#page-817-0) object that connects to a SQLite database file using the MATLAB interface to SQLite without installing or administering a database or driver. For details, see ["Working with MATLAB Interface to SQLite" on page 2-6.](#page-25-0)

## **See Also**

[close](#page-432-0) | [fetch](#page-699-0) | [select](#page-775-0)

### **Topics**

["Configuring Driver and Data Source" on page 2-15](#page-34-0) ["MySQL ODBC for Windows" on page 2-60](#page-79-0) ["Oracle JDBC for Windows" on page 2-53](#page-72-0) ["Connecting to Database" on page 2-156](#page-175-0) ["Import Data from Database Table Using sqlread Function" on page 5-55](#page-290-0) ["Insert Data into Database Table" on page 5-58](#page-293-0) ["Database Connection Error Messages" on page 3-10](#page-193-0)

### **Introduced before R2006a**

### <span id="page-513-0"></span>**cursor**

(Not recommended) Database cursor

**Note** The cursor object is not recommended. Use the [fetch](#page-699-0) function instead. For details, see ["Compatibility Considerations"](#page-519-0).

The scrollable cursor functionality has no replacement.

# **Description**

After connecting to a relational database using either ODBC or JDBC drivers, you can perform actions using the database connection. To import data into MATLAB from a database and perform database operations, you must create a cursor object. Database Toolbox uses this object to retrieve rows from database tables and execute SQL statements.

There are two types of database cursors, basic and scrollable. Basic cursors let you import data in an SQL query in a sequential way. However, scrollable cursors enable data import from a specified offset in the data set.

To import data quickly using a SQL SELECT statement, use the [select](#page-775-0) function. To import data with full functionality, use the [exec](#page-669-0) and [fetch](#page-699-0) functions. For differences, see ["Data Import Using Database Explorer App or Command Line" on page 2-160](#page-179-0).

A cursor object stays open until you close it using the [close](#page-432-0) function.

## **Creation**

Create a cursor object using the [exec](#page-669-0) function.

### **Properties**

#### **ODBC and JDBC Driver Properties**

**Data — SQL query results** cell array (default) | table | structure | numeric | dataset

SQL query results, specified as a cell array, table, structure, numeric, or dataset array. After running the [exec](#page-669-0) function, this property is blank. The [fetch](#page-699-0) function populates this property with imported data from the executed SQL query.

To set the data return format, use the [setdbprefs](#page-796-0) function.

#### **Note** The dataset array value will be removed in a future release. Use table instead.

Example: [15×5 table] Data Types: double | struct | table | cell

**RowLimit — Number of rows to import** 0 (default) | positive numeric scalar

This property is read-only.

Number of rows to import at a time, specified as a positive numeric scalar.

Data Types: double

**SQLQuery — SQL query** character vector

This property is read-only.

SQL query, specified as a character vector. To change the SQL query, create a cursor object and specify the SQL query in the input argument sqlquery of the exec function.

For information about the SQL query language, see the [SQL Tutorial](https://www.w3schools.com/sql/).

Example: 'SELECT \* FROM productTable' Data Types: char

```
Message — Error message
'' (default) | character vector
```
This property is read-only.

Error message, specified as a character vector. An empty character vector specifies that the exec or fetch functions executed successfully. If this property is empty after running exec, then the SQL statement executed successfully. If this property is empty after running fetch, then the data import completed successfully. Otherwise, the property populates with the returned error message.

To throw error messages to the Command Window, use the setdbprefs function. Enter this code:

```
setdbprefs('ErrorHandling','report');
sqlquery = 'SELECT * FROM invalidtablename';
curs = exec(conn,sqlquery)
```
To store error messages in the Message property instead, enter this code:

```
setdbprefs('ErrorHandling','store');
sqlquery = 'SELECT * FROM invalidtablename';
curs = exec(conn, squarery)
```
Example: 'Table 'schame.InvalidTableName' doesn't exist'

Data Types: char

#### **Type — Database cursor type**

'ODBCCursor Object' | 'Database Cursor Object'

This property is read-only.

Database cursor type, specified as one of these values.

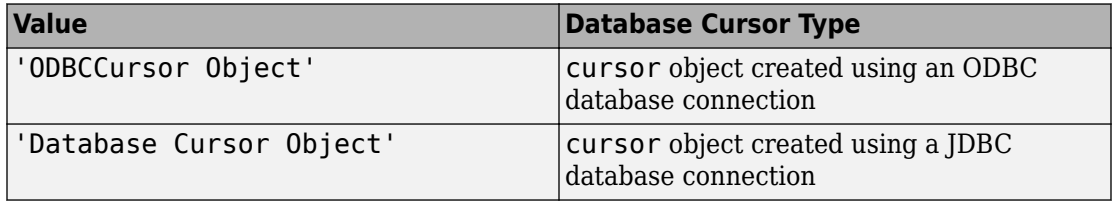

#### **Statement — Statement**

C statement object | Java statement object

This property is read-only.

Statement, specified as a C statement object or Java statement object.

Example: [1×1 com.mysql.jdbc.StatementImpl]

#### **Scrollable — Scrollable cursor**

 $0$  (default) | 1

This property is read-only.

Scrollable cursor, specified as a logical value. The value 0 identifies the cursor object as basic. The value 1 identifies the cursor object as scrollable.

**Note** This property is hidden.

Data Types: logical

### **Position — Cursor position**

0 (default) | numeric scalar

This property is read-only.

Cursor position of a scrollable cursor in the data set, specified as a numeric scalar. Only scrollable cursors have this property. The cursor position behaves differently depending on the database driver used to establish the database connection.

Data Types: double

#### **JDBC Driver Properties**

**DatabaseObject — JDBC connection** connection object

This property is read-only.

JDBC connection, specified as a [connection](#page-502-0) object created by connecting to a database using the JDBC driver.

Example: [1×1 database.jdbc.connection]

### **ResultSet — Result set**

Java result set object

This property is read-only.

#### Result set, specified as a Java result set object.

Example: [1×1 com.mysql.jdbc.JDBC4ResultSet]

#### **Cursor — Database cursor**

Java object

This property is read-only.

Database cursor, specified as an internal Java object that represents the cursor object.

Example: [1×1 com.mathworks.toolbox.database.sqlExec]

### **Fetch — Imported data**

Java object

This property is read-only.

Imported data, specified as an internal Java object that represents the imported data.

Example: [1×1 com.mathworks.toolbox.database.fetchTheData]

### **Object Functions**

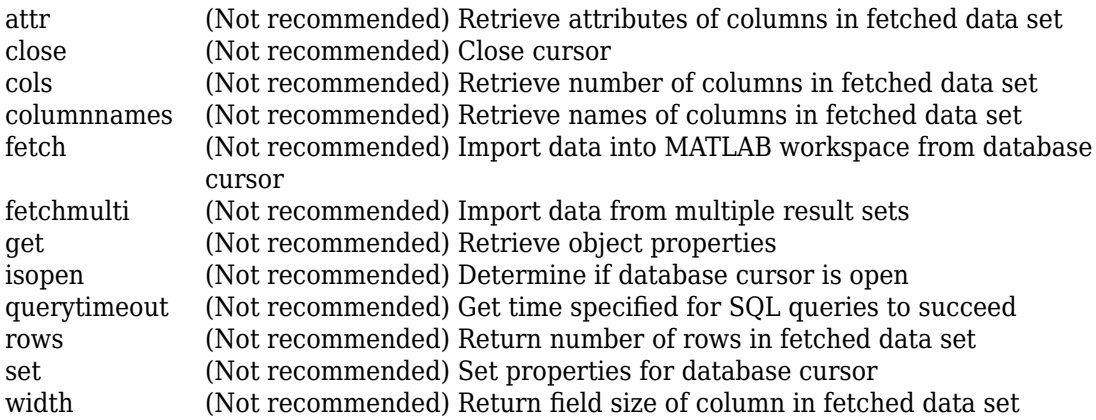

### **Examples**

### **Select Data Using Native ODBC Driver**

Use a native ODBC connection to import product data from a Microsoft SQL Server database into MATLAB. Then, determine the highest unit cost among products.

Create an ODBC database connection to a Microsoft SQL Server database with Windowsauthentication. Specify a blank user name and password. The database contains the table productTable.

```
datasource = 'MS SQL Server Auth';
conn = database(datasource, '', '');
```
Check the database connection. If the Message property is empty, the connection is successful.

conn.Message

```
ans = []
```
Select all data from the table productTable using the connection object. Assign the SQL SELECT statement to the variable sqlquery. The cursor object contains the executed SQL query.

```
sqlquery = 'SELECT * FROM productTable';
curs = exec(conn, squarery)curs = cursor with properties:
         Data: 0
      RowLimit: 0
      SQLQuery: 'SELECT * FROM productTable'
       Message: []
          Type: 'ODBCCursor Object'
     Statement: [1×1 database.internal.ODBCStatementHandle]
```
For an ODBC connection, the Type property contains ODBCCursor Object. For JDBC connections, the Type property contains Database Cursor Object.

Import data from the table into MATLAB.

```
curs = fetch(curs);data = curs.Data;
```
Determine the highest unit cost in the table.

```
max(data.unitCost)
```
 $ans =$ 24

After you finish working with the cursor object, close it. Close the database connection.

close(curs) close(conn)

### **Compatibility Considerations**

### **cursor object is not recommended**

*Not recommended starting in R2018b*

The cursor object is not recommended. Use the [fetch](#page-699-0) function instead. Some differences between the workflows might require updates to your code.

There are no plans to remove the cursor object at this time.

#### **Update Code**

Use the fetch function with the connection object to import data from a database in one step.

In prior releases, you wrote multiple lines of code to create the cursor object and import data. For example:

```
curs = exec(conn, squarery);curs = fetch(curs);
results = curs.Data;
close(curs)
```
Now you can import data in one step using the fetch function.

```
results = fetch(conn,sqlquery);
```
### **See Also**

[close](#page-432-0) | [database](#page-536-0) | [fetch](#page-699-0) | [setdbprefs](#page-796-0)

**Introduced before R2006a**

# <span id="page-521-0"></span>**close**

**Package:** database.odbc

(Not recommended) Close cursor

**Note** The close function is not recommended. There is no replacement for this functionality. To import data, use the [fetch](#page-699-0) function. For details, see ["Compatibility](#page-523-0) [Considerations"](#page-523-0).

# **Syntax**

close(curs)

# **Description**

close(curs) closes and invalidates the database cursor and driver resource utilizer to free up database and driver resources.

# **Examples**

### **Close cursor Object**

Connect to a Microsoft SQL Server database and verify the database connection. Then, import data from the database into MATLAB. Determine the highest unit cost among the retrieved products in the table. Close the database cursor and database connection.

Create an ODBC database connection to a Microsoft SQL Server database with Windowsauthentication. Specify a blank user name and password. The database contains the table productTable.

```
datasource = 'MS SQL Server Auth';
conn = database(datasource, '', '');
```
Check the database connection. If the Message property is empty, the connection is successful.

conn.Message

```
ans =[ ]
```
Select all data from the table productTable by using the connection object, and sort the data by product number. Assign the SQL SELECT statement to the variable sqlquery. The cursor object contains the executed SQL query.

```
sqlquery = 'SELECT * FROM productTable ORDER BY productNumber';
curs = exec(conn,sqlquery);
```
Import the data from the executed SQL query and display the first three rows.

```
curs = fetch(curs);curs.Data(1:3,:)
ans = 3×5 table
   productNumber stockNumber supplierNumber unitCost productDescription
   1 4.0035e+05 1001 14 'Building Blocks' 
   2 4.0031e+05 1002 9 'Painting Set' 
                3 4.01e+05 1009 17 'Slinky'
```
Determine the highest unit cost in the table.

```
data = curs.Data;
max(data.unitCost)
ans = 24
```
After you finish working with the cursor object, close it.

close(curs)

<span id="page-523-0"></span>After you close the cursor object, MATLAB deletes the object. Use the clear function to remove the curs variable from the MATLAB workspace.

```
curs
clear curs
curs =
```
handle to deleted cursor

Close the database connection.

close(conn)

### **Input Arguments**

#### **curs — Database cursor**

cursor object

Database cursor, specified as a [cursor](#page-513-0) object created using the [exec](#page-669-0) function.

### **Compatibility Considerations**

### **close function is not recommended**

*Not recommended starting in R2018b*

The close function is not recommended. Use the [fetch](#page-699-0) function to import data. Some differences between the workflows might require updates to your code.

There are no plans to remove the close function at this time.

#### **Update Code**

Use the fetch function with the connection object to import data from a database in one step.

In prior releases, you wrote multiple lines of code to create the [cursor](#page-513-0) object and import data. For example:

```
curs = exec(conn,sqlquery);
curs = fetch(curs);
```
results = curs.Data; close(curs)

Now you can import data in one step using the fetch function.

results = fetch(conn,sqlquery);

There is no replacement functionality for the close function.

## **See Also**

[close](#page-432-0) | [database](#page-536-0) | [fetch](#page-699-0)

### **External Websites**

[SQL Tutorial](https://www.w3schools.com/sql/)

**Introduced before R2006a**

# <span id="page-525-0"></span>**fetch**

**Package:** database.odbc

(Not recommended) Import data into MATLAB workspace from database cursor

**Note** The fetch function with the [cursor](#page-513-0) object is not recommended. Use the [fetch](#page-699-0) function with the connection object or the [select](#page-775-0) function instead. For details, see ["Compatibility Considerations"](#page-530-0).

The scrollable cursor functionality has no replacement.

# **Syntax**

```
curs = fetch(curs)
curs = fetch(curs,rowlimit)
curs = fetch( ,Name,Value)
```
## **Description**

curs = fetch(curs) imports all rows of data from an executed SQL query into the Data property of the [cursor](#page-513-0) object. Use the cursor object to investigate imported data and its structure.

**Caution:** Leaving cursor and connection objects open or overwriting open objects can result in unexpected behavior. After you finish working with these objects, you must close them using [close](#page-432-0).

 $curs = fetch(curs, rowlimit)$  imports the maximum number of rows of data, as specified in rowlimit, from an executed SQL query.

curs = fetch( \_\_\_ ,Name,Value) specifies options using one or more name-value pair arguments in addition to the input arguments in previous syntaxes. For example, curs = fetch(curs,'AbsolutePosition',5); imports data using an absolute position offset

in a scrollable cursor, whereas curs = fetch(curs, 'RelativePosition', 10); imports data using a relative position offset.

### **Examples**

### **Import All Data Using cursor Object**

Import product data from a Microsoft SQL Server database into MATLAB by using the cursor object. Then, determine the highest unit cost among products in the table.

Create an ODBC database connection to a Microsoft SQL Server database with Windows authentication. Specify a blank user name and password. The database contains the table productTable.

```
datasource = 'MS SQL Server Auth';
conn = database(datasource,'','');
```
Check the database connection. If the Message property is empty, the connection is successful.

```
conn.Message
```
 $ans =$ []

Execute the SQL query using the exec function and the database connection. Then, import all the data from productTable.

```
sqlquery = 'SELECT * FROM productTable';
curs = exec(conn,sqlquery);
curs = fetch(curs)
curs = cursor with properties:
          Data: [15×5 table]
      RowLimit: 0
      SQLQuery: 'SELECT * FROM productTable'
       Message: []
```

```
 Type: 'ODBCCursor Object'
 Statement: [1×1 database.internal.ODBCStatementHandle]
```
For an ODBC connection, the Type property contains ODBCCursor Object. For JDBC connections, this property contains Database Cursor Object.

Display the data in the cursor object property Data.

#### curs.Data

```
ans =
```
15×5 table

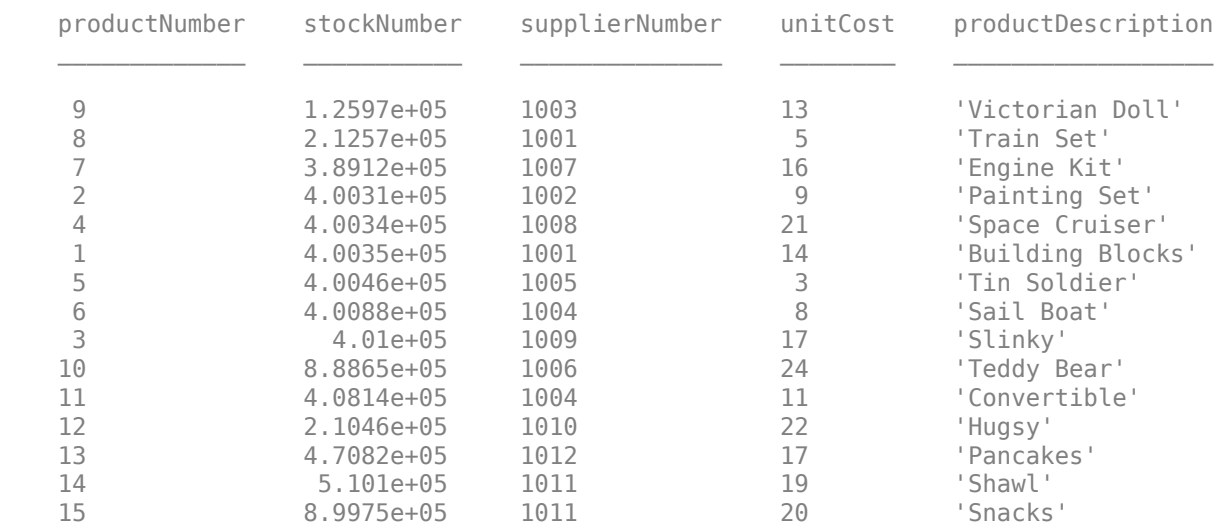

Determine the highest unit cost in the table.

```
data = curs.Data;
max(data.unitCost)
ans = 24
```
After you finish working with the cursor object, close it. Close the database connection.

close(curs) close(conn)

# **Input Arguments**

### **curs — Database cursor**

cursor object

Database cursor, specified as a [cursor](#page-513-0) object created using the [exec](#page-669-0) function.

**rowlimit — Row limit** numeric scalar

Row limit, specified as a positive numeric scalar that indicates the maximum number of rows of data to import from the database.

If rowlimit is 0, fetch returns all the rows of data.

Data Types: double

### **Name-Value Pair Arguments**

Specify optional comma-separated pairs of Name,Value arguments. Name is the argument name and Value is the corresponding value. Name must appear inside quotes. You can specify several name and value pair arguments in any order as Name1,Value1,...,NameN,ValueN.

Example: curs = fetch(curs,'RelativePosition',10);

### **AbsolutePosition — Absolute position offset**

numeric scalar

Absolute position offset, specified as the comma-separated pair consisting of 'AbsolutePosition' and a numeric scalar that indicates the absolute position offset value. When you specify an absolute position offset value, fetch imports data starting from the cursor position equal to this value, regardless of the current cursor location. The scalar can be a positive number to signify fetching data from the start of the data set, or a negative number to signify fetching data from the end of the data set. This name-value pair argument is available only when you create a scrollable cursor object using exec.

Example: 'AbsolutePosition',5

Data Types: double

#### **RelativePosition — Relative position offset**

numeric scalar

Relative position offset, specified as the comma-separated pair consisting of 'RelativePosition' and a numeric scalar that indicates the relative position offset value. When you specify a relative position offset value, fetch adds the current cursor position value to the relative position offset value. Then, fetch imports data starting from the resulting value. The scalar can be a positive number to signify importing data after the current cursor position in the data set, or a negative number to signify importing data before the current cursor position in the data set. This name-value pair argument is available only when you create a scrollable cursor object using exec.

Example: 'RelativePosition',10

Data Types: double

### **Output Arguments**

**curs — Database cursor**

cursor object

Database cursor, returned as a [cursor](#page-513-0) object populated with imported data in the Data property. You can specify the output data format in the Data property by using the [setdbprefs](#page-796-0) function.

## **Tips**

• If you have a native ODBC connection that you established using database, then running fetch on the cursor object updates the input cursor object itself. Depending on whether you provide an output argument, the same object gets copied over to the output. Therefore, only one cursor object exists in memory for any of these usages:

```
% First use
curs = fetch(curs)
% Second use
fetch(curs)
```
<span id="page-530-0"></span>% Third use curs2 = fetch(curs)

# **Compatibility Considerations**

### **fetch function with the cursor object is not recommended**

*Not recommended starting in R2018b*

The fetch function with the [cursor](#page-513-0) object is not recommended. Use the [fetch](#page-699-0) function with the connection object instead. Some differences between the workflows might require updates to your code.

There are no plans to remove the fetch function at this time.

### **Update Code**

Use the fetch function with the connection object to import data from a database in one step.

In prior releases, you wrote multiple lines of code to create the cursor object and import data. For example:

```
curs = exec(conn, squarery);curs = fetch(curs);results = curs.Data;
close(curs)
```
Now you can import data in one step using the fetch function.

 $results = fetch(conn,sglquery);$ 

You can also import data in one step using the select function.

```
data = select(conn,selectquery);
```
The scrollable cursor functionality has no replacement.

## **See Also**

[close](#page-432-0) | [database](#page-536-0) | [exec](#page-669-0) | [fetch](#page-699-0) | [fetchmulti](#page-717-0) | [setdbprefs](#page-796-0)

### **External Websites**

[SQL Tutorial](https://www.w3schools.com/sql/)

**Introduced before R2006a**

# <span id="page-532-0"></span>**isopen**

**Package:** database.odbc

(Not recommended) Determine if database cursor is open

**Note** The isopen function is not recommended. There is no replacement for this functionality. To import data, use the [fetch](#page-699-0) function. For details, see ["Compatibility](#page-534-0) [Considerations"](#page-534-0).

# **Syntax**

 $i = isopen(curs)$ 

# **Description**

 $i =$  isopen(curs) returns 1 if the database cursor is open and 0 if the database cursor is closed or invalid.

# **Examples**

### **Determine If Database Cursor Is Open**

Connect to a Microsoft SQL Server database and verify the database cursor. Then, import data from the database into MATLAB. Determine the highest unit cost among the retrieved products in the table. Close the database cursor and database connection.

Create an ODBC database connection to a Microsoft SQL Server database with Windowsauthentication. Specify a blank user name and password. The database contains the table productTable.

```
datasource = 'MS SQL Server Auth';
conn = database(datasource, '', '');
```
Check the database connection. If the Message property is empty, the connection is successful.

conn.Message

 $ans =$ []

Create a cursor object by executing an SQL query in the database. Select all the data from the table productTable by using the connection object, and then sort the data by the product number.

```
sqlquery = 'SELECT * FROM productTable ORDER BY productNumber';
curs = exec(conn,sqlquery);
```
Determine if the database cursor is open. The isopen function returns the numeric scalar 1, which means the database cursor is open.

```
i = isopen(curs)i = 1
```
Import data from the executed SQL query and display the first three rows.

```
curs = fetch(curs);
curs.Data(1:3,:)
ans = 3×5 table
   productNumber stockNumber supplierNumber unitCost productDescription
   1 4.0035e+05 1001 14 'Building Blocks' 
   2 4.0031e+05 1002 9 'Painting Set' 
 3 4.01e+05 1009 17 'Slinky'
```
Determine the highest unit cost in the table.

```
data = curs.Data;
max(data.unitCost)
```

```
ans = 24
```
After you finish working with the cursor object, close it.

close(curs)

Determine if the database cursor is closed. The isopen function returns the numeric scalar 0, which means the database cursor is closed. If the cursor object is invalid, the isopen function returns the same result.

```
i = isopen(curs)i =\left( \cdot \right)
```
Close the database connection.

close(conn)

# **Input Arguments**

### **curs — Database cursor**

cursor object

Database cursor, specified as a [cursor](#page-513-0) object created using the [exec](#page-669-0) function.

### **Compatibility Considerations**

### **isopen function is not recommended**

*Not recommended starting in R2018b*

The isopen function is not recommended. Use the [fetch](#page-699-0) function to import data. Some differences between the workflows might require updates to your code.

There are no plans to remove the isopen function at this time.

### **Update Code**

Use the fetch function with the connection object to import data from a database in one step.

In prior releases, you wrote multiple lines of code to create the [cursor](#page-513-0) object, determine if the cursor object is open, and import data. For example:

```
curs = exec(conn,sqlquery);
i = isopen(curs);curs = fetch(curs);results = curs.Data;
close(curs)
```
Now you can import data in one step using the fetch function.

results = fetch(conn,sqlquery);

There is no replacement functionality for the isopen function.

### **See Also**

[close](#page-432-0) | [database](#page-536-0) | [fetch](#page-699-0)

### **External Websites**

[SQL Tutorial](https://www.w3schools.com/sql/)

**Introduced in R2015b**

# <span id="page-536-0"></span>**database**

Connect to database

### **Syntax**

```
conn = database(datasource,username,password)
conn = database(databasename,username,password,
Param1,ParamValue1,...,ParamN,ParamValueN)
conn = database( ___ ,Name,Value)
conn = database(databasename,username,password,driver,url)
```
# **Description**

conn = database(datasource,username,password) creates a database connection to a data source with a user name and password. The database connection is a [connection](#page-502-0) object. The data source specifies whether the database connection uses an ODBC or JDBC driver.

```
conn = database(databasename,username,password,
Param1,ParamValue1,...,ParamN,ParamValueN) creates a JDBC database
connection to a database name with a user name, password, and JDBC driver parameters
as specified by multiple name-value pair arguments.
```

```
conn = database( ___ ,Name,Value) specifies options using one or more name-value
pair arguments in addition to any of the input argument combinations in previous
syntaxes. For example, conn =database(datasource,username,password,'LoginTimeout',5); creates an
ODBC or JDBC connection, as specified by the datasource input argument, with a login
```
timeout of 5 seconds.

conn = database(databasename,username,password,driver,url) creates a JDBC database connection specified by the JDBC driver name and database connection URL.

# **Examples**

### **Connect to Microsoft SQL Server Using JDBC Driver**

Connect to a Microsoft® SQL Server® database. Then, import data from the database into MATLAB®. Perform simple data analysis, and then close the database connection.

To create a database connection using a JDBC driver, you must configure a JDBC data source. For more information, see the [configureJDBCDataSource](#page-457-0) function.

This example assumes that you are connecting to a Microsoft SQL Server Version 11.00.2100 database using the Microsoft SQL Server Driver 11.00.5058.

Create a database connection to the JDBC data source MSSQLServerJDBCAuth. This data source configures a JDBC driver to a Microsoft SQL Server database with Windows® authentication. Specify a blank user name and password.

```
datasource = "MSSQLServerJDBCAuth";
username = "";
password = "";conn = database(datasource, username, password)
conn = connection with properties:
                    DataSource: 'MSSQLServerJDBCAuth'
                      UserName: ''
                        Driver: 'com.microsoft.sqlserver.j ...'
                           URL: 'jdbc:sqlserver://dbtb04:5 ...'
                      Message: ''
                          Type: 'JDBC Connection Object'
   Database Properties:
                    AutoCommit: 'on'
                      ReadOnly: 'off'
                 LoginTimeout: 0
       MaxDatabaseConnections: 0
   Catalog and Schema Information:
               DefaultCatalog: 'toy_store'
                      Catalogs: {'master', 'model', 'msdb' ... and 2 more}
```

```
Schemas: {'db_accessadmin', 'db_backupoperator', 'db_datareader'
 Database and Driver Information:
        DatabaseProductName: 'Microsoft SQL Server'
     DatabaseProductVersion: '11.00.2100'
                 DriverName: 'Microsoft JDBC Driver 4.0 ...'
              DriverVersion: '4.0.2206.100'
```
conn has an empty Message property, which indicates a successful connection.

The property sections of the conn object are:

- Database Properties -- Information about the database configuration
- Catalog and Schema Information -- Names of catalogs and schemas in the database
- Database and Driver Information -- Names and versions of the database and driver

Import all data from the table inventoryTable into MATLAB® using the sqlread function. Display the first eight rows of data.

```
tablename = "inventoryTable";
data = square(<i>conn</i>, <i>tablename</i>);
head(data)
```
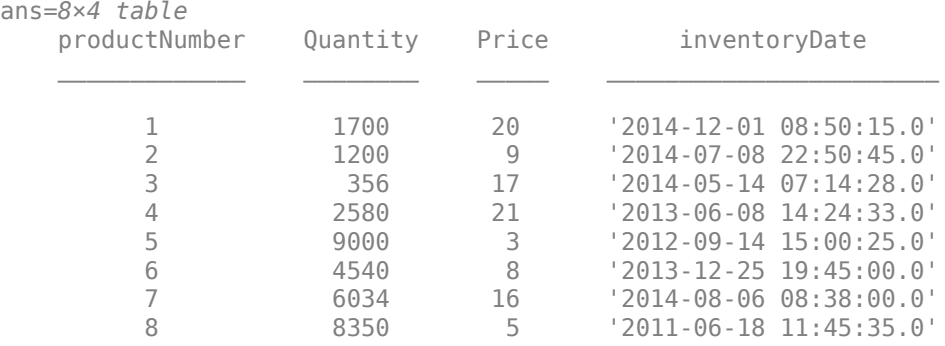

Determine the highest product quantity in the table.

```
max(data.Quantity)
```
 $ans = 9000$ 

Close the database connection.

close(conn)

#### **Connect to Microsoft® SQL Server® Using ODBC Driver**

Connect to the Microsoft® SQL Server® database. Then, import data from the database into MATLAB®. Perform simple data analysis. Close the database connection.

This example assumes that you are connecting to a Microsoft® SQL Server® Version 11.00.2100 database using the Microsoft® SQL Server® Driver 11.00.5058.

Create a database connection to a Microsoft® SQL Server® database with Windows® authentication. Specify a blank user name and password.

```
datasource = 'MS SQL Server Auth';
conn = database(datasource,'','')
conn = connection with properties:
                   DataSource: ''
                     UserName: ''
                      Message: ''
                          Type: 'ODBC Connection Object'
   Database Properties:
                   AutoCommit: 'on'
                     ReadOnly: 'off'
                 LoginTimeout: 15
      MaxDatabaseConnections: 0
   Catalog and Schema Information:
               DefaultCatalog: 'toy_store'
                     Catalogs: {'master', 'msdb', 'tempdb' ... and 1 more}
                       Schemas: {'dbo', 'guest', 'INFORMATION_SCHEMA' ... and 3 more}
```
```
 Database and Driver Information:
        DatabaseProductName: 'Microsoft SQL Server'
     DatabaseProductVersion: '11.00.2100'
                 DriverName: 'sqlncli11.dll'
              DriverVersion: '11.00.6518'
```
conn has an empty Message property, which indicates a successful connection.

The property sections of the conn object are:

- Database Properties -- Information about the database configuration
- Catalog and Schema Information -- Names of catalogs and schemas in the database
- Database and Driver Information -- Names and versions of the database and driver

Import all data from the table inventoryTable into MATLAB® using the select function. Display the first three rows of data.

```
selectquery = 'SELECT * FROM inventoryTable';
data = select(conn, selectquery);data(1:3,:)ans = 3×4 table
    productNumber Quantity Price inventoryDate 
         1 1700 20 '2014-12-01 08:50:15.000'
         2 1200 9 '2014-07-08 22:50:45.000'
                   3 356 17 '2014-05-14 07:14:28.000'
```
Determine the highest product quantity in the table.

max(data.Quantity)

9000

Close the database connection.

close(conn)

#### **Connect to PostgreSQL Using JDBC Driver URL**

Connect to the PostgreSQL database. Then, import data from the database into MATLAB, perform simple data analysis, and then close the database connection. This example assumes that you are connecting to a PostgreSQL 9.4.5 database using the JDBC PostgreSQL Native Driver 8.4.

Connect to the database using the database name, user name, and password. Use the JDBC driver org.postgresql.Driver to make the connection.

Use the URL defined by the driver vendor including your server name host, port number, and database name.

```
databasename = 'dbname';
username = 'username';
password = 'pwd';driver = 'org.postgresql.Driver';
url = 'jdbc:postgresql://host:port/dbname';
```

```
conn = database(databasename,username,password,driver,url)
```

```
conn = connection with properties:
                   DataSource: 'dbname'
                     UserName: 'username'
                       Driver: 'org.postgresql.Driver'
                        URL: 'jdbc:postgresql://host: ...'
                     Message: ''
                          Type: 'JDBC Connection Object'
   Database Properties:
                   AutoCommit: 'on'
                    ReadOnly: 'off'
                 LoginTimeout: 0
       MaxDatabaseConnections: 8192
   Catalog and Schema Information:
```

```
 DefaultCatalog: 'catalog'
 Catalogs: {'catalog'}
 Schemas: {'schema1', 'schema2', 'schema3' ... and 1 more}
  Database and Driver Information:
         DatabaseProductName: 'PostgreSQL'
      DatabaseProductVersion: '9.4.5'
                 DriverName: 'PostgreSQL Native Driver'
                DriverVersion: 'PostgreSQL 8.4 JDBC4 (bui ...'
```
conn has an empty Message property, which indicates a successful connection.

The property sections of the conn object are:

- Database Properties Information about the database configuration
- Catalog and Schema Information Names of catalogs and schemas in the database
- Database and Driver Information Names and versions of the database and driver

Import all data from the table inventoryTable into MATLAB using the select function. Display the data.

```
selectquery = 'SELECT * FROM inventoryTable';
data = select(conn,selectquery)
```
 $ans =$ 

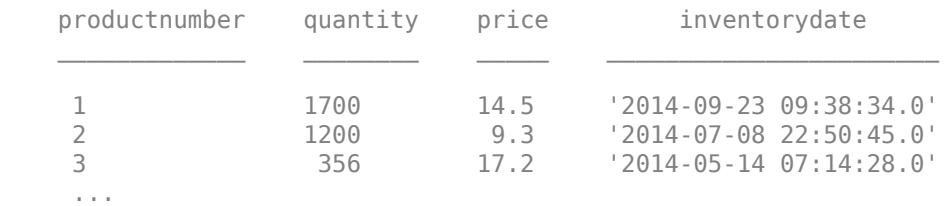

Determine the highest quantity in the table.

```
max(data.quantity)
```
ans  $=$ 

9000

Close the database connection.

close(conn)

#### **Connect to Microsoft® SQL Server® Using JDBC Driver with Additional Options**

Connect to the Microsoft® SQL Server® database. Then, import data from the database into MATLAB®, perform simple data analysis, and then close the database connection.

This example assumes that you are connecting to a Microsoft® SQL Server® Version 11.00.2100 database using the Microsoft® SQL Server® JDBC Driver 4.0.2206.100.

Create a database connection to a Microsoft® SQL Server® database with Windows® authentication and a login timeout of 5 seconds. Specify a blank user name and password.

```
databasename = 'toy_store';
conn = database(databasename,'','','Vendor','Microsoft SQL Server', ...
     'Server','dbtb04','AuthType','Windows','PortNumber',54317, ...
     'LoginTimeout',5)
conn = connection with properties:
                   DataSource: 'toy_store'
                     UserName: ''
                        Driver: 'com.microsoft.sqlserver.j ...'
                           URL: 'jdbc:sqlserver://dbtb04:5 ...'
                     Message: ''
                          Type: 'JDBC Connection Object'
   Database Properties:
                   AutoCommit: 'on'
                     ReadOnly: 'off'
                 LoginTimeout: 5
      MaxDatabaseConnections: 0
   Catalog and Schema Information:
               DefaultCatalog: 'toy_store'
                     Catalogs: {'master', 'model', 'msdb' ... and 2 more}
                      Schemas: {'db_accessadmin', 'db_backupoperator', 'db_datareader'
   Database and Driver Information:
```
 DatabaseProductName: 'Microsoft SQL Server' DatabaseProductVersion: '11.00.2100' DriverName: 'Microsoft JDBC Driver 4.0 ...' DriverVersion: '4.0.2206.100'

conn has an empty Message property, which indicates a successful connection.

The property sections of the conn object are:

- Database Properties -- Information about the database configuration
- Catalog and Schema Information -- Names of catalogs and schemas in the database
- Database and Driver Information -- Names and versions of the database and driver

Import all data from the table inventoryTable into MATLAB® using the select function. Display the first three rows of data.

```
selectquery = 'SELECT * FROM inventoryTable';
data = select(conn, selectquery);data(1:3,:)ans = 3×4 table
     productNumber Quantity Price inventoryDate 
\mathcal{L}_\text{max} , and the set of the set of the set of the set of the set of the set of the set of the set of the set of the set of the set of the set of the set of the set of the set of the set of the set of the set of the
             1 1700 20 '2014-12-01 08:50:15.0'
             2 1200 9 '2014-07-08 22:50:45.0'
             3 356 17 '2014-05-14 07:14:28.0'
```
Determine the highest quantity in the table.

max(data.Quantity)

 $ans =$ 

9000

Close the database connection.

close(conn)

### **Input Arguments**

#### **datasource — Data source name**

character vector | string scalar

Data source name, specified as a character vector or string scalar. Use the name of the data source that you configure in the Microsoft ODBC Administrator dialog box or the JDBC Data Source Configuration dialog box. You can open these dialog boxes using the corresponding [configureODBCDataSource](#page-454-0) and [configureJDBCDataSource](#page-457-0) functions.

Example: "ORA\_JDBC" Data Types: char | string

#### **databasename — JDBC database name**

character vector | string scalar

JDBC database name, specified as a character vector or string scalar. Specify the name of your database to create a database connection using a JDBC driver.

The name differs for different database systems. For example, databasename is the SID or the service name when you are connecting to an Oracle database. Or, databasename is the catalog name when you are connecting to a MySQL database.

For details about your database name, contact your database administrator or refer to your database documentation.

Data Types: char | string

#### **username — User name**

character vector | string scalar

User name required to access the database, specified as a character vector or string scalar. If no user name is required, specify an empty value "".

Data Types: char | string

**password — Password** character vector | string scalar

Password required to access the database, specified as a character vector or string scalar. If no password is required, specify an empty value "".

Data Types: char | string

#### **Param1,ParamValue1,...,ParamN,ParamValueN — JDBC driver parameters** name-value pair arguments

JDBC driver parameters, specified as multiple name-value pair arguments. A Param argument is a character vector or string scalar that specifies the name of a JDBC driver parameter. A ParamValue argument is a character vector, string scalar, or numeric scalar that specifies the value of the JDBC driver parameter.

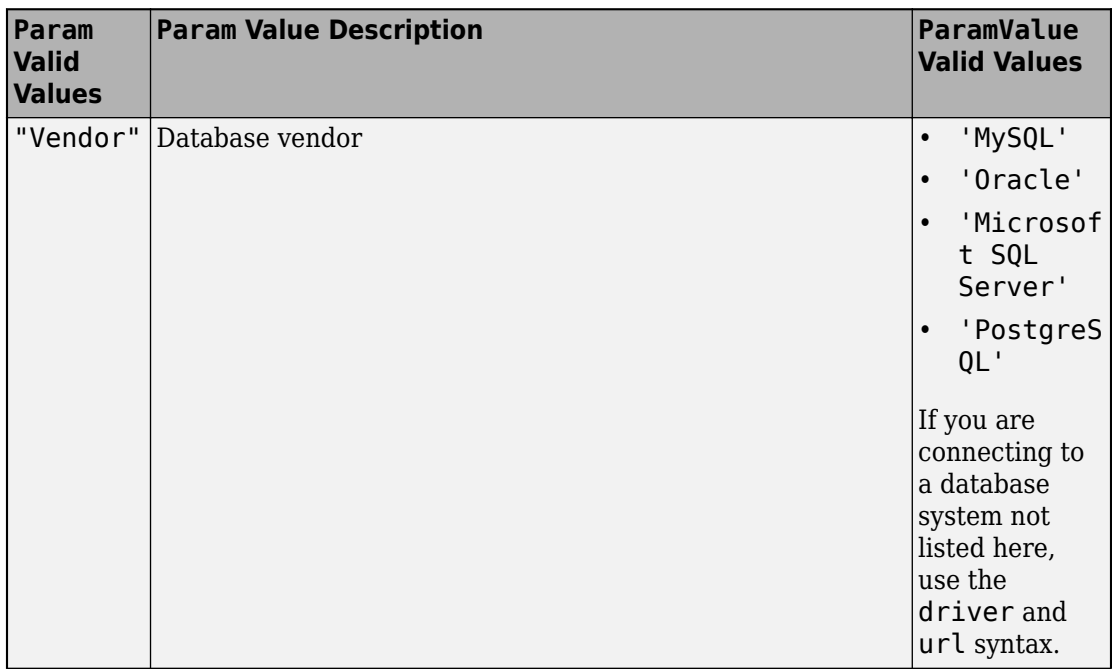

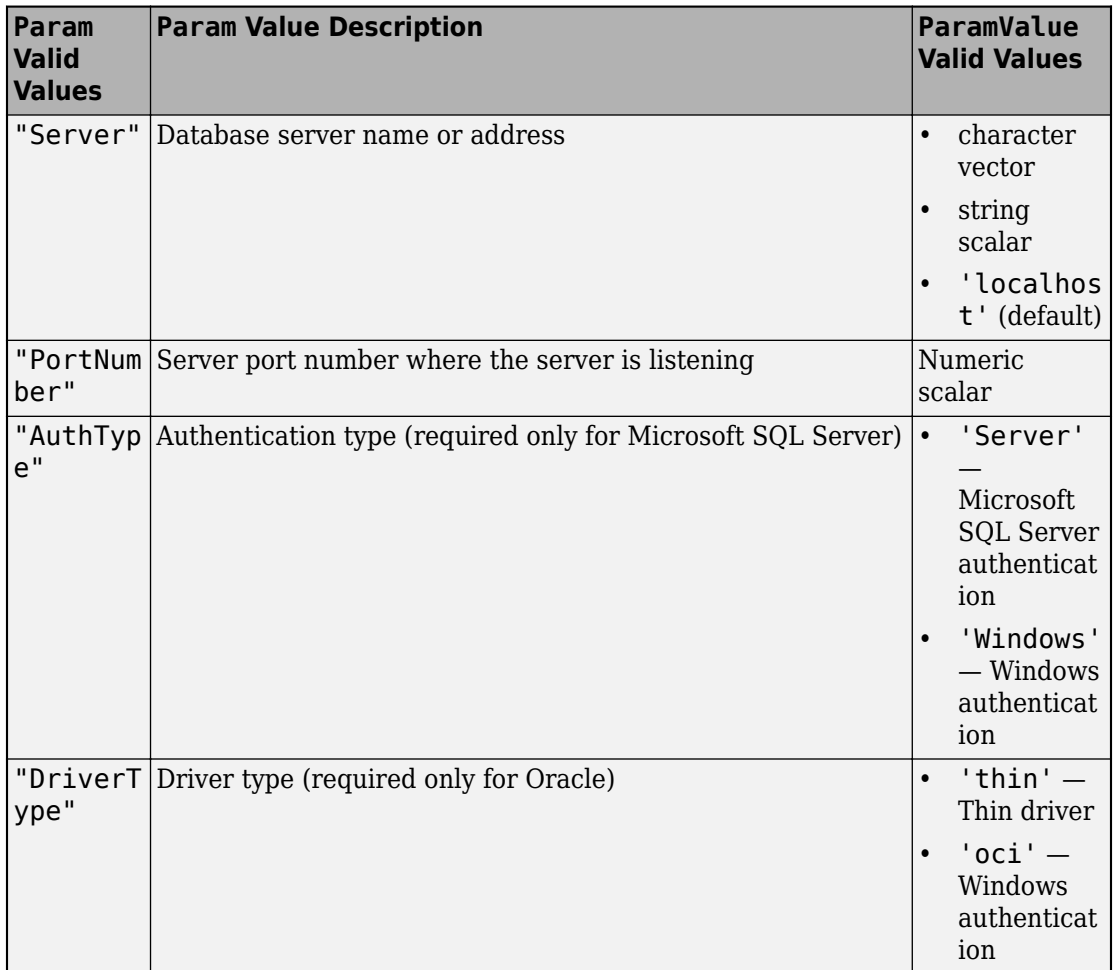

**Tip:** When creating a JDBC connection using the JDBC driver parameters, you can omit the following:

- 'Server' parameter when connecting to a database locally
- 'PortNumber' parameter when connecting to a database server listening on the default port (except for Oracle connections)

```
Example: 'Vendor','Microsoft SQL
Server','Server','dbtb04','AuthType','Windows','PortNumber',54317
connects to a Microsoft SQL Server database using a JDBC driver on a machine named
dbtb04 with Windows authentication and using port number 54317.
```

```
Example: 'Vendor', 'MySQL', 'Server', 'remotehost' connects to a MySQL
database using a JDBC driver on a machine named remotehost.
```
### **driver — JDBC driver name**

character vector | string scalar

JDBC driver name, specified as a character vector or string scalar that refers to the name of the Java driver that implements the java.sql.Driver interface. For details, see [JDBC](#page-550-0) [driver name and database connection URL on page 9-125](#page-550-0).

Data Types: char | string

#### **url — Database connection URL**

character vector | string scalar

Database connection URL, specified as a character vector or string scalar for the vendorspecific URL. This URL is typically constructed using connection properties such as server name, port number, and database name. For details, see [JDBC driver name and](#page-550-0) [database connection URL on page 9-125](#page-550-0). If you do not know the driver name or the URL, you can use name-value pair arguments to specify individual connection properties.

Data Types: char | string

### **Name-Value Pair Arguments**

Specify optional comma-separated pairs of Name,Value arguments. Name is the argument name and Value is the corresponding value. Name must appear inside quotes. You can specify several name and value pair arguments in any order as Name1,Value1,...,NameN,ValueN.

Example: 'LoginTimeOut',5,'ErrorHandling','report' specifies waiting for 5 seconds to connect to a database before throwing an error and displaying any error messages at the command line.

#### **AutoCommit — Auto-commit transactions**

'on' (default) | 'off'

Auto-commit transactions, specified as the comma-separated pair consisting of 'AutoCommit' and one of these values:

- 'on' Database transactions are automatically committed to the database.
- 'off' Database transactions must be committed to the database manually.

```
Example: 'AutoCommit','off'
```
#### **LoginTimeout — Login timeout**

0 (default) | positive numeric scalar

Login timeout, specified as the comma-separated pair consisting of 'LoginTimeout' and a positive numeric scalar. The login timeout specifies the number of seconds that the driver waits while trying to connect to a database before throwing an error.

To specify no login timeout for the connection attempt, set the value to 0.

When login timeout is unsupported by the database, the value is  $-1$ .

```
Example: 'LoginTimeout',5
```
Data Types: double

#### **ReadOnly — Read-only database data**

'off' (default) | 'on'

Read-only database data, specified as the comma-separated pair consisting of 'ReadOnly' and one of these values:

- 'on' Database data is read-only.
- 'off' Database data is writable.

Example: 'ReadOnly','on'

#### **ErrorHandling — Error handling**

'store' (default) | 'report'

Error handling, specified as the comma-separated pair consisting of 'ErrorHandling' and one of these values:

• 'store' — Store an error message in the Message property of the connection object.

<span id="page-550-0"></span>• 'report' — Display an error message at the command line.

## **Output Arguments**

### **conn — Database connection**

connection object

Database connection, returned as a [connection](#page-502-0) object.

### **More About**

### **JDBC Driver Name and Database Connection URL**

The JDBC driver name and database connection URL take different forms for different databases. For details, consult your database driver documentation.

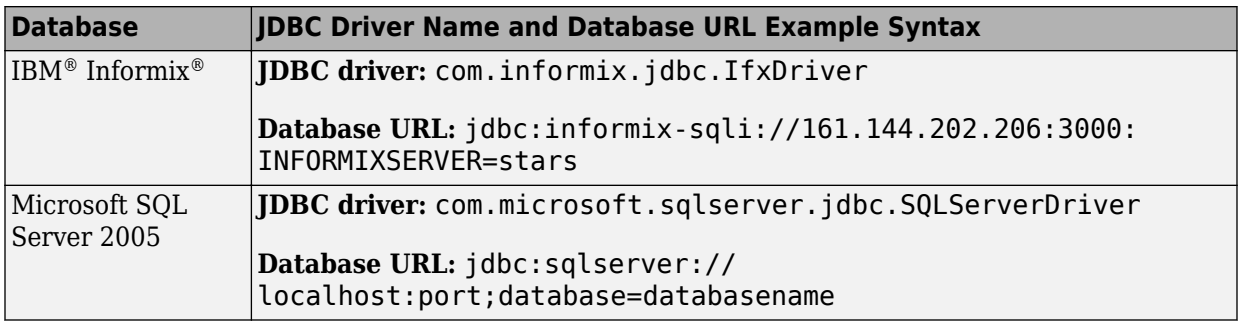

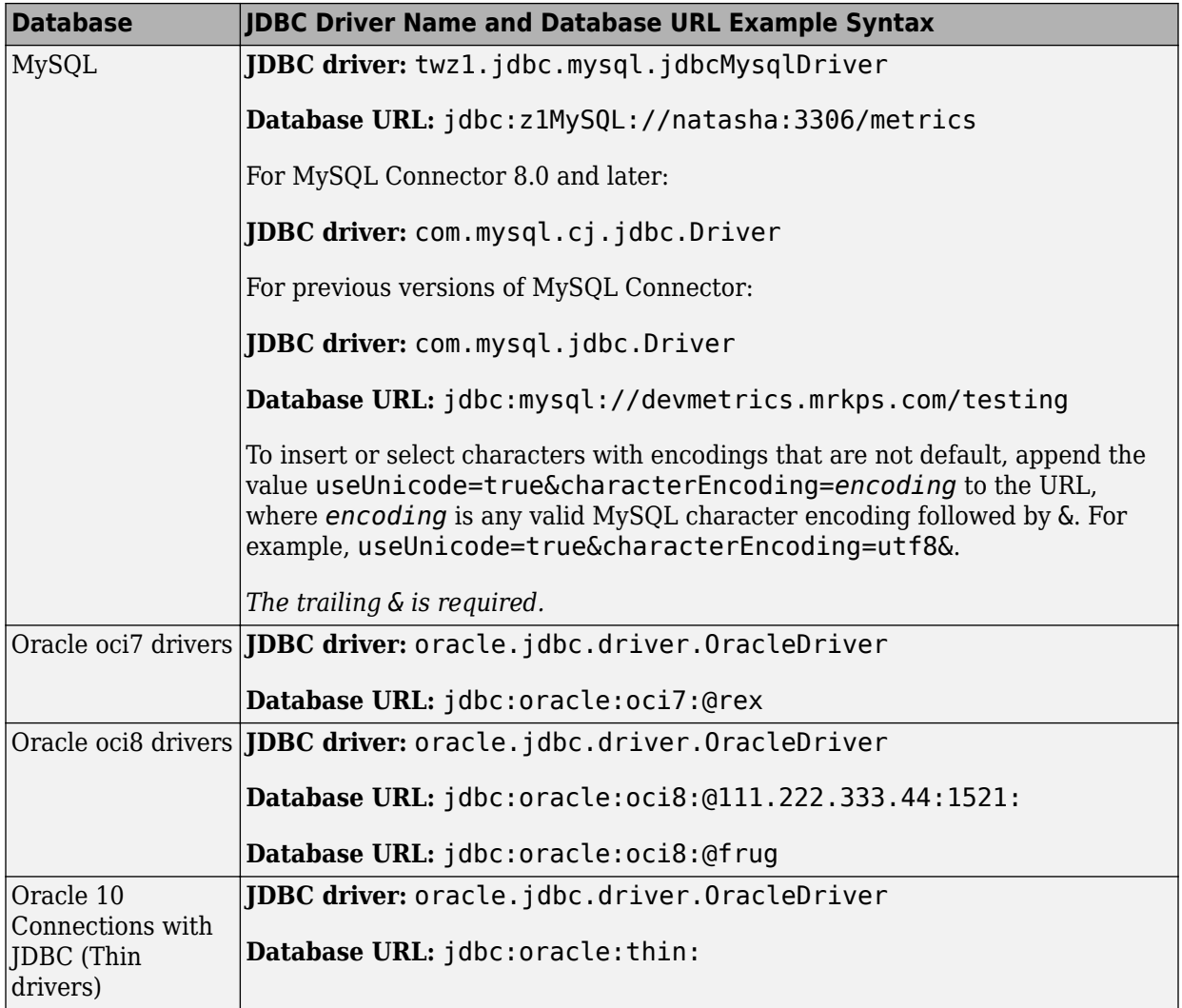

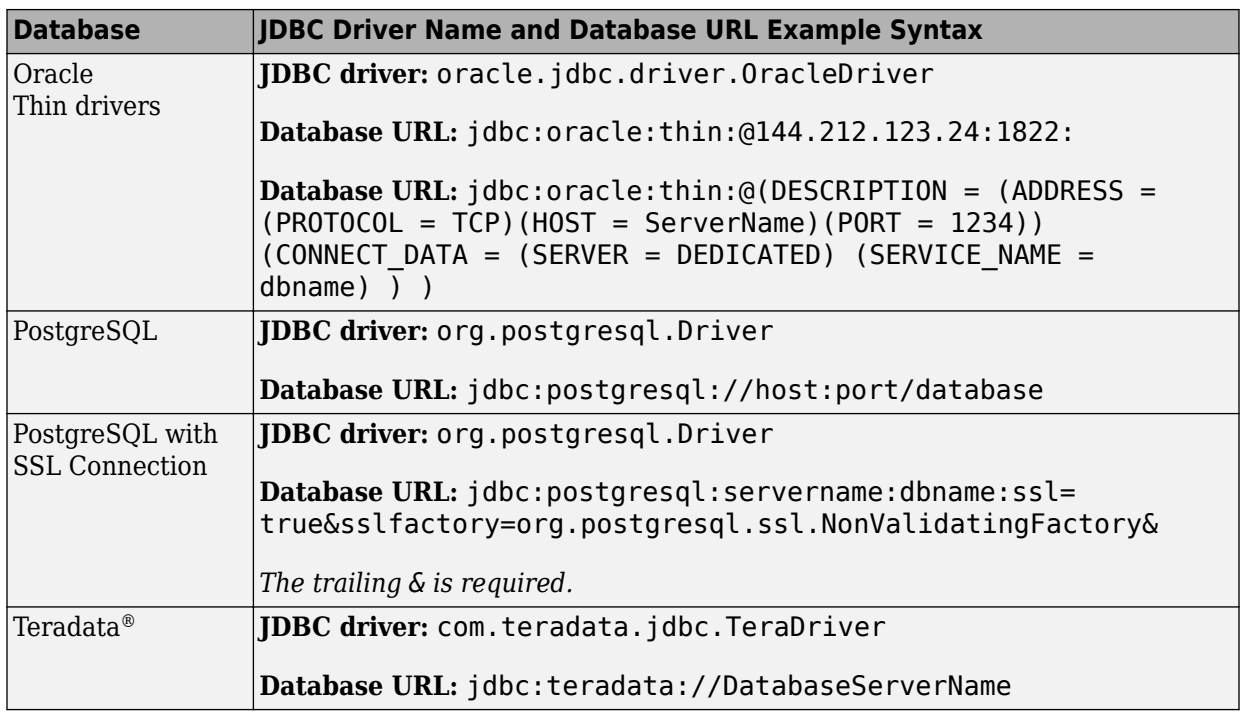

# **Tips**

• If you specify a data source name in the datasource input argument that appears on both ODBC and JDBC data source lists, then the database function creates an ODBC database connection. In this case, if you must create a JDBC database connection instead, append \_JDBC to the name of the data source.

# **Alternative Functionality**

### **Database Explorer App**

The database function connects to a database using the command line. To connect to a database and explore its data in a visual way, use the **[Database Explorer](#page-634-0)** app.

## **Compatibility Considerations**

### **database.ODBCConnection syntax will be removed**

*Warns starting in R2017a*

The database.ODBCConnection syntax will be removed in a future release. Use the database syntax instead. Some differences between the workflows require updates to your code.

### **Update Code**

In prior releases, you created a connection to a database by using the database.ODBCConnection syntax. For example:

conn = database.ODBCConnection(datasource,username,password);

Now use the database syntax instead.

```
conn = database(datasource,username,password);
```
## **See Also**

**Functions** [close](#page-432-0) | [datainsert](#page-623-0) | [exec](#page-669-0) | [fetch](#page-699-0) | [isopen](#page-563-0) | [select](#page-775-0) | [update](#page-836-0)

#### **Apps [Database Explorer](#page-634-0)**

### **Topics**

["Setup Requirements for Database Connection" on page 2-12](#page-31-0) ["Connection Options" on page 2-9](#page-28-0) ["Configuring Driver and Data Source" on page 2-15](#page-34-0) ["Microsoft SQL Server ODBC for Windows" on page 2-28](#page-47-0) ["Microsoft SQL Server JDBC for Windows" on page 2-36](#page-55-0) ["PostgreSQL JDBC for Windows" on page 2-78](#page-97-0) ["Connecting to Database" on page 2-156](#page-175-0) ["Import Data from Database Table Using sqlread Function" on page 5-55](#page-290-0) ["Insert Data into Database Table" on page 5-58](#page-293-0) ["Retrieve Database Metadata" on page 5-61](#page-296-0)

["Retrieve Database Metadata" on page 5-61](#page-296-0) ["Database Connection Error Messages" on page 3-10](#page-193-0)

### **Introduced before R2006a**

# **datastore**

(Not recommended) Create datastore to access collection of data in a database

**Note** datastore is not recommended. Use [databaseDatastore](#page-581-0) instead.

### **Syntax**

```
dbds = datastore(conn,sqlquery)
```
### **Description**

This datastore function creates a [DatabaseDatastore](#page-581-0) object. You can use this object to read large volumes of data in a relational database.

A DatabaseDatastore is one of the available datastore types. You can create other types of datastores using the MATLAB function datastore. After creating any datastore, you can analyze data by writing custom functions to run MapReduce using the mapreduce function. For details, see "Getting Started with MapReduce" (MATLAB).

dbds = datastore(conn,sqlquery) creates a DatabaseDatastore object dbds using the database connection conn. This datastore contains query results from the executed SQL query sqlquery.

## **Examples**

### **Create a DatabaseDatastore**

Create a database connection conn using the ODBC driver. This code assumes that you are connecting to a MySQL database with the data source named MySQL, user name username, and password pwd. MySQL contains the table named productTable with 15 product records.

```
 conn = database('MySQL','username','pwd');
```
Create a DatabaseDatastore object dbds using the database connection conn and SQL query sqlquery. This SQL query retrieves all products from the product table productTable.

```
sqlquery = 'SELECT * FROM productTable';
dbds = datastore(conn,sqlquery)
dhds = DatabaseDatastore with properties:
        Connection: [1×1 database.odbc.connection]
             Query: 'SELECT * FROM productTable'
     VariableNames: {1×5 cell}
          ReadSize: 10000
```
datastore executes the SQL query sqlquery and creates a cursor object with the resulting data. dbds contains these properties:

- connection object
- Executed SQL query
- Column names of the executed SQL query
- Number of rows to read from the SQL query results

Display the database connection property Connection.

```
dbds.Connection
ans = connection with properties:
                    DataSource: 'MySQLdb'
                      UserName: 'username'
                      Message: ''
                          Type: 'ODBC Connection Object'
   Database Properties:
                    AutoCommit: 'on'
                      ReadOnly: 'off'
                 LoginTimeout: 0
      MaxDatabaseConnections: 0
```

```
 Catalog and Schema Information:
             DefaultCatalog: 'toy_store'
                   Catalogs: {'information_schema', 'toy_store'}
                   Schemas: {}
 Database and Driver Information:
        DatabaseProductName: 'MySQL'
     DatabaseProductVersion: '5.5.46-0+deb7u1'
                 DriverName: 'myodbc5a.dll'
              DriverVersion: '05.03.0004'
```
The Message property is blank when the database connection is successful.

Close the DatabaseDatastore and database connection.

close(dbds)

### **Input Arguments**

#### **conn — Database connection**

connection object

Database connection, specified as a [connection](#page-502-0) object created with the [database](#page-536-0) function.

#### **sqlquery — SQL statement**

character vector | string scalar

SQL statement, specified as a character vector or string scalar.

#### For information about the SQL query language, see the [SQL Tutorial](https://www.w3schools.com/sql/).

Example: SELECT \* FROM invoice selects all columns and rows from the invoice table.

Data Types: char | string

## **Output Arguments**

### **dbds — Datastore containing data in database**

DatabaseDatastore object

Datastore containing data in database, returned as a [DatabaseDatastore](#page-581-0) object.

## **See Also**

[close](#page-432-0) | [database](#page-536-0) | [databaseDatastore](#page-581-0) | datastore | [preview](#page-566-0) | [read](#page-569-0)

### **Topics**

["Import Large Data Using DatabaseDatastore Object" on page 5-26](#page-261-0) [DatabaseDatastore](#page-581-0) "Getting Started with Datastore" (MATLAB)

### **Introduced in R2014b**

# <span id="page-559-0"></span>**hasdata**

**Package:** matlab.io.datastore

Determine if data in DatabaseDatastore is available to read

# **Syntax**

 $tf = hasdata(dbds)$ 

## **Description**

 $tf =$  hasdata(dbds) returns logical 1 (true) if there is data available to read from the DatabaseDatastore object dbds. Otherwise, it returns logical 0 (false).

## **Examples**

### **Determine If DatabaseDatastore Object Contains Data**

Create a database connection using a JDBC driver. To create this connection, you must configure a JDBC data source. For more information, see the [configureJDBCDataSource](#page-457-0) function. Then, create a DatabaseDatastore object and read the data stored in the object until no more data remains.

Create a database connection to the JDBC data source MSSQLServerJDBCAuth. This data source configures a JDBC driver to a Microsoft® SQL Server® database with Windows® authentication. Specify a blank user name and password.

```
datasource = "MSSQLServerJDBCAuth";
username = "";
password = "":
conn = database(datasource,username,password);
```
Create a DatabaseDatastore object using the database connection and an SQL query. This SQL query reads the first 30 rows of data from the airlinesmall table.

 $square = 'select top 30 * from airlinesmall';$ 

dbds = databaseDatastore(conn,sqlquery);

Read the first 10 rows.

```
dbds.ReadSize = 10;
read(dbds)
```
ans  $=$ 

10×29 table

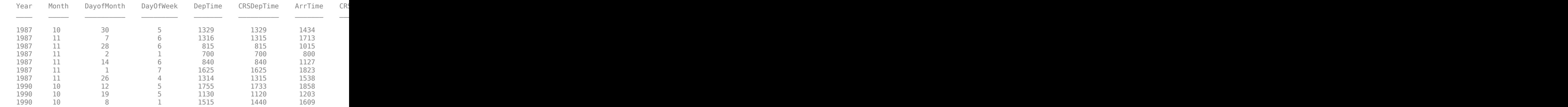

Determine if the DatabaseDatastore object has additional data.

#### hasdata(dbds)

```
ans = logical
    1
```
When more data is available in dbds, hasdata returns 1.

Read the rest of the data in dbds, 10 rows at a time.

#### while(hasdata(dbds)) read(dbds) end

#### $ans =$

10×29 table

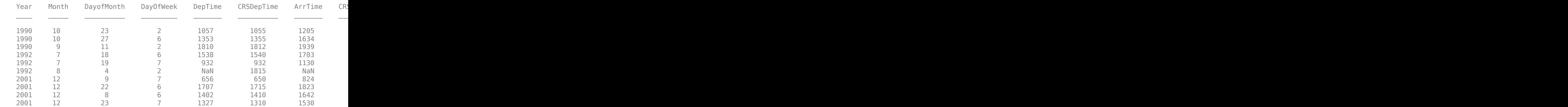

#### $ans =$

10×29 table

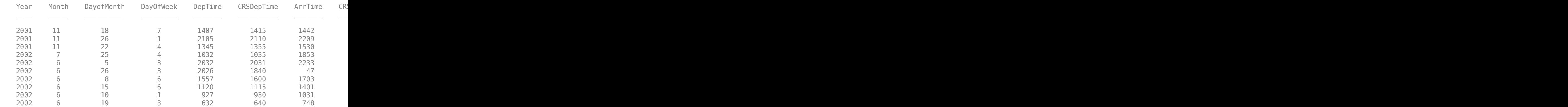

When no more data remains in dbds, hasdata returns logical 0 and the while loop stops.

Close the DatabaseDatastore object and the database connection.

close(dbds)

# **Input Arguments**

### **dbds — Datastore containing data in database**

DatabaseDatastore object

Datastore containing data in a database, specified as a DatabaseDatastore object created using the [databaseDatastore](#page-581-0) function.

## **See Also**

[close](#page-432-0) | [database](#page-536-0) | [databaseDatastore](#page-581-0) | [read](#page-569-0)

### **Topics**

["Import Large Data Using DatabaseDatastore Object" on page 5-26](#page-261-0) ["Analyze Large Data in Database Using Tall Arrays" on page 5-35](#page-270-0) ["Analyze Large Data in Database Using MapReduce" on page 5-31](#page-266-0) [DatabaseDatastore](#page-581-0)

### **Introduced in R2014b**

# <span id="page-563-0"></span>**isopen**

**Package:** database.odbc

Determine if database connection is open

# **Syntax**

 $i = isopen(conn)$ 

# **Description**

 $i = i$  sopen(conn) returns 1 if the database connection is open and 0 if the database connection is closed or invalid.

## **Examples**

### **Determine If Database Connection Is Open**

Connect to a Microsoft® SQL Server® database and verify the database connection. Then, import data from the database into MATLAB®. Determine the highest unit cost among the retrieved products in the table. Close the database connection.

Create an ODBC database connection to a Microsoft® SQL Server® database with Windows® authentication. Specify a blank user name and password. The database contains the table productTable.

```
datasource = 'MS SQL Server Auth';
conn = database(datasource, '', '');
```
Check the database connection. If the Message property is empty, the connection is successful.

conn.Message

```
ans = []
```
Determine if the database connection is open. The isopen function returns the numeric scalar 1, which means the database connection is open.

```
i = isopen(conn)i = 1
```
Select all the data from productTable and sort it by the product number. data is a table containing the imported data that results from executing the SQL SELECT statement.

```
selectquery = 'SELECT * FROM productTable ORDER BY productNumber';
data = select(conn,selectquery);
```
Display the first three rows of data.

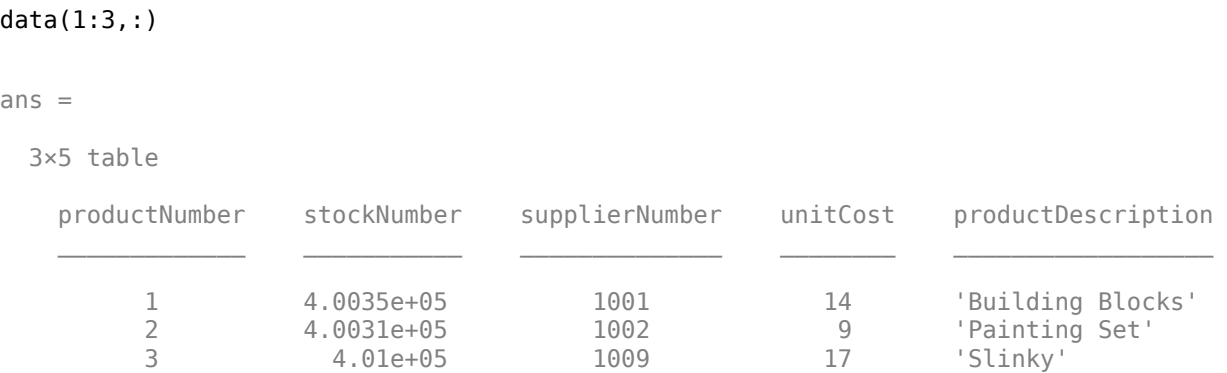

Determine the highest unit cost in the table.

```
max(data.unitCost)
```
24

Close the database connection.

close(conn)

Determine if the database connection is closed. The isopen function returns the numeric scalar 0, which means the database connection is closed. If the database connection is invalid, the isopen function returns the same result.

```
i = isopen(conn)i = 0
```
**Input Arguments**

#### **conn — Database connection**

connection object

Database connection, specified as a [connection](#page-502-0) object created with the [database](#page-536-0) function.

### **See Also**

[close](#page-432-0) | [database](#page-536-0) | [fetch](#page-699-0)

### **Topics**

["Import Data from Database Table Using sqlread Function" on page 5-55](#page-290-0) ["Insert Data into Database Table" on page 5-58](#page-293-0) ["Connecting to Database" on page 2-156](#page-175-0)

#### **Introduced in R2015b**

# <span id="page-566-0"></span>**preview**

**Package:** matlab.io.datastore

Return subset of data from DatabaseDatastore

# **Syntax**

 $data = preview(dbds)$ 

# **Description**

 $data = preview(dbds)$  returns the first eight rows of data from the DatabaseDatastore object dbds without changing its current position.

**Note** preview returns data as a table only. preview ignores database preference settings for data return formatting.

If there is no data to read from the query, preview throws an error.

# **Examples**

### **Preview Data in DatabaseDatastore Object**

Create a database connection using a JDBC driver. To create this connection, you must configure a JDBC data source. For more information, see the [configureJDBCDataSource](#page-457-0) function. Then, create a DatabaseDatastore object and preview the data stored in the object.

Create a database connection to the JDBC data source MSSQLServerJDBCAuth. This data source configures a JDBC driver to a Microsoft® SQL Server® database with Windows® authentication. Specify a blank user name and password.

```
datasource = "MSSQLServerJDBCAuth";
username = "";
```

```
password = ";
conn = database(datasource,username,password);
```
Create a DatabaseDatastore object using the database connection and an SQL query. This SQL query reads all data from the airlinesmall table.

```
sqlquery = 'select * from airlinesmall';
```

```
dbds = databaseDatastore(conn,sqlquery);
```
Preview the first eight records in the data set returned by executing the SQL query in the DatabaseDatastore object.

```
preview(dbds)
```
ans  $=$ 

8×29 table

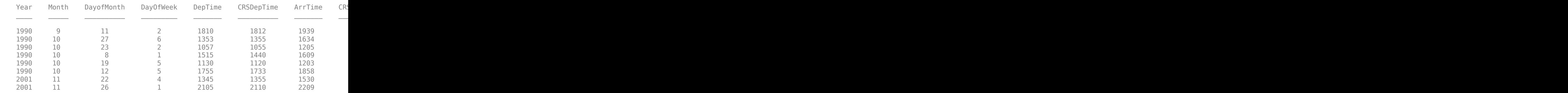

Close the DatabaseDatastore object and the database connection.

close(dbds)

### **Input Arguments**

**dbds — Datastore containing data in database**

DatabaseDatastore object

Datastore containing data in a database, specified as a DatabaseDatastore object created using the [databaseDatastore](#page-581-0) function.

### **Output Arguments**

### **data — Query results**

table

Query results, returned as a table of the first eight records in the data set. Executing the SQL statement specified in the Query property of the DatabaseDatastore object creates the data set.

If there is no data to read from the query, preview throws an error.

### **See Also**

[close](#page-432-0) | [database](#page-536-0) | [databaseDatastore](#page-581-0) | [read](#page-569-0)

### **Topics**

["Import Large Data Using DatabaseDatastore Object" on page 5-26](#page-261-0) ["Analyze Large Data in Database Using Tall Arrays" on page 5-35](#page-270-0) ["Analyze Large Data in Database Using MapReduce" on page 5-31](#page-266-0) [DatabaseDatastore](#page-581-0)

### **Introduced in R2014b**

# <span id="page-569-0"></span>**read**

**Package:** matlab.io.datastore

Read data in DatabaseDatastore

### **Syntax**

 $data = read(dbds)$  $[data,info] = read(dbds)$ 

# **Description**

data = read(dbds) returns data from the DatabaseDatastore object in increments specified by the ReadSize property of the DatabaseDatastore object. Subsequent calls to the read function continue reading from the endpoint of the previous call.

**Note** read returns data as a table only. read ignores database preference settings for data return formatting.

If there is no more data to read from the query, read throws an error.

 $[data,info] = read(dbds)$  returns database information info.

**Note** The syntax data = read(dbds, rowcount) has been removed. Set the DatabaseDatastore property ReadSize instead.

## **Examples**

### **Read Data**

Create a database connection using a JDBC driver. To create this connection, you must configure a JDBC data source. For more information, see the

[configureJDBCDataSource](#page-457-0) function. Then, create a DatabaseDatastore object and read the data stored in the object.

Create a database connection to the JDBC data source MSSQLServerJDBCAuth. This data source configures a JDBC driver to a Microsoft® SQL Server® database with Windows® authentication. Specify a blank user name and password.

```
datasource = "MSSQLServerJDBCAuth";
username = "";
password = "";conn = database(datasource, username, password);
```
Create a DatabaseDatastore object using the database connection and an SQL query. This SQL query retrieves all data from the airlinesmall table. Specify reading a maximum of 10 records from the executed SQL query.

```
sqlquery = 'select * from airlinesmall';
```

```
dbds = databaseDatastore(conn,sqlquery,'ReadSize',10);
```
Read the data in the DatabaseDatastore object.

```
data = read(dbds)
```
 $data =$ 

10×29 table

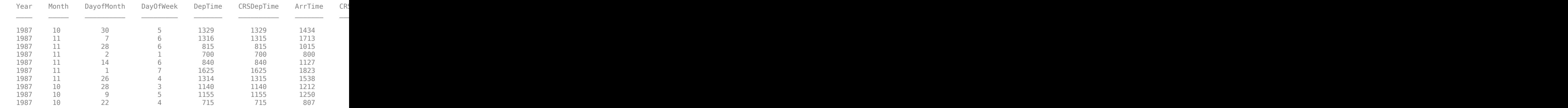

data contains the query results.

Close the DatabaseDatastore object and the database connection.

close(dbds)

#### **Read Data and Retrieve Database Information**

Create a database connection using a JDBC driver. To create this connection, you must configure a JDBC data source. For more information, see the [configureJDBCDataSource](#page-457-0) function. Then, create a DatabaseDatastore object, read the data stored in the object, and retrieve information about the database.

Create a database connection to the JDBC data source MSSQLServerJDBCAuth. This data source configures a JDBC driver to a Microsoft® SQL Server® database with Windows® authentication. Specify a blank user name and password.

```
datasource = "MSSQLServerJDBCAuth";
usename = "".password = "";conn = database(datasource,username,password);
```
Create a DatabaseDatastore object using the database connection and an SQL query. This SQL query retrieves all data from the airlinesmall table. Specify reading a maximum of 10 records from the executed SQL query.

```
square = 'select * from arithmetic,
```

```
dbds = databaseDatastore(conn,sqlquery,'ReadSize',10);
```
Read the data in the DatabaseDatastore object, and retrieve information about the database.

```
[data,info] = read(dbds)
```
 $data =$ 

10×29 table

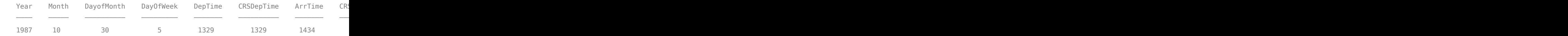

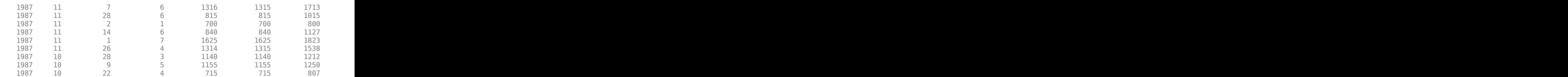

 $info =$ 

```
 struct with fields:
   datasource: 'MSSQLServerJDBCAuth'
       offset: 10
```
data contains the query results. The structure info contains the data source name datasource and current cursor position offset.

Close the DatabaseDatastore object and the database connection.

close(dbds)

### **Input Arguments**

#### **dbds — Datastore containing data in database**

DatabaseDatastore object

Datastore containing data in a database, specified as a DatabaseDatastore object created using the [databaseDatastore](#page-581-0) function.

## **Output Arguments**

#### **data — Query results** table

Query results, returned as a table of the records in the data set. Executing the SQL statement specified in the Query property of the DatabaseDatastore object creates the data set. The ReadSize property of the DatabaseDatastore object specifies the number of rows in the table.

If there is no more data to read from the query, read throws an error.

#### **info — Database information**

structure

Database information, returned as a structure with these fields.

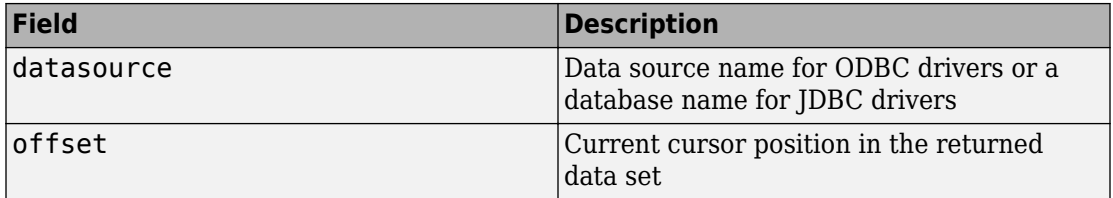

### **See Also**

[close](#page-432-0) | [database](#page-536-0) | [databaseDatastore](#page-581-0) | [hasdata](#page-559-0)

### **Topics**

["Import Large Data Using DatabaseDatastore Object" on page 5-26](#page-261-0) ["Analyze Large Data in Database Using Tall Arrays" on page 5-35](#page-270-0) ["Analyze Large Data in Database Using MapReduce" on page 5-31](#page-266-0) [DatabaseDatastore](#page-581-0)

### **Introduced in R2014b**

# **readall**

**Package:** matlab.io.datastore

Read all data in DatabaseDatastore

# **Syntax**

 $data = readall(dbds)$ 

# **Description**

data = readall(dbds) returns all the data in the DatabaseDatastore object dbds, and resets the DatabaseDatastore to the point where no data has been read from it.

# **Examples**

### **Read All Data in DatabaseDatastore Object**

Create a database connection using a JDBC driver. To create this connection, you must configure a JDBC data source. For more information, see the [configureJDBCDataSource](#page-457-0) function. Then, create a DatabaseDatastore object and read all data stored in the object.

Create a database connection to the JDBC data source MSSQLServerJDBCAuth. This data source configures a JDBC driver to a Microsoft® SQL Server® database with Windows® authentication. Specify a blank user name and password.

```
datasource = "MSSQLServerJDBCAuth";
username = "";
password = " " :conn = database(datasource,username,password);
```
Create a DatabaseDatastore object using the database connection and an SQL query. This SQL query reads all data from the airlinesmall table.

```
sqlquery = 'select * from airlinesmall';
```
dbds = databaseDatastore(conn,sqlquery);

Read all data in the DatabaseDatastore object.

 $data = readall(dbds);$ 

data contains the query results.

Display the first three rows of query results.

 $data(1:3,:)$ 

```
ans =
```

```
 3×29 table
```
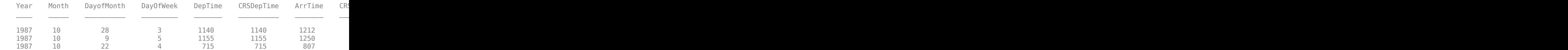

Close the DatabaseDatastore object and the database connection.

close(dbds)

### **Input Arguments**

#### **dbds — Datastore containing data in database**

DatabaseDatastore object

Datastore containing data in a database, specified as a DatabaseDatastore object created using the [databaseDatastore](#page-581-0) function.
# **Output Arguments**

**data — Query results**

table

Query results, returned as a table of the records in the data set. Executing the SQL statement specified in the Query property of the DatabaseDatastore object creates the data set.

# **See Also**

[close](#page-432-0) | [database](#page-536-0) | [databaseDatastore](#page-581-0) | [preview](#page-566-0) | [read](#page-569-0)

## **Topics**

["Import Large Data Using DatabaseDatastore Object" on page 5-26](#page-261-0) ["Analyze Large Data in Database Using Tall Arrays" on page 5-35](#page-270-0) ["Analyze Large Data in Database Using MapReduce" on page 5-31](#page-266-0) [DatabaseDatastore](#page-581-0)

### **Introduced in R2014b**

# <span id="page-577-0"></span>**reset**

**Package:** matlab.io.datastore

Reset DatabaseDatastore to initial state

# **Syntax**

reset(dbds)

# **Description**

reset(dbds) resets the DatabaseDatastore object dbds to the state where no data has been read from it. Resetting allows you to reread from the same DatabaseDatastore.

# **Examples**

### **Reset DatabaseDatastore Object to Initial State**

Create a database connection using a JDBC driver. To create this connection, you must configure a JDBC data source. For more information, see the [configureJDBCDataSource](#page-457-0) function. Then, create a DatabaseDatastore object, read the data stored in the object, and reset the object to its original state.

Create a database connection to the JDBC data source MSSQLServerJDBCAuth. This data source configures a JDBC driver to a Microsoft® SQL Server® database with Windows® authentication. Specify a blank user name and password.

```
datasource = "MSSQLServerJDBCAuth";
usename = "".password = ";
conn = database(datasource,username,password);
```
Create a DatabaseDatastore object using the database connection and an SQL query. This SQL query retrieves all data from the airlinesmall table. Specify reading a maximum of 10 records from the executed SQL query.

```
sqlquery = 'select * from airlinesmall';
```

```
dbds = databaseDatastore(conn,sqlquery,'ReadSize',10);
```
Read data from the start of the data set.

read(dbds)

ans  $=$ 

10×29 table

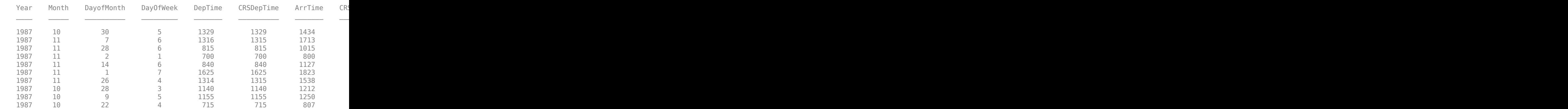

read returns the first 10 records in the data set.

Reset the DatabaseDatastore object to its original state, where no data has been read from it. Resetting allows you to reread from the same DatabaseDatastore object.

reset(dbds)

Read data from the start of the data set.

read(dbds)

 $ans =$ 

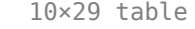

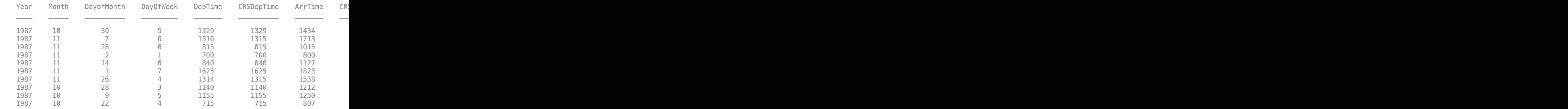

read again returns the first 10 records in the data set.

Close the DatabaseDatastore object and the database connection.

close(dbds)

# **Input Arguments**

### **dbds — Datastore containing data in database**

DatabaseDatastore object

Datastore containing data in a database, specified as a DatabaseDatastore object created using the [databaseDatastore](#page-581-0) function.

## **See Also**

[close](#page-432-0) | [database](#page-536-0) | [databaseDatastore](#page-581-0) | [exec](#page-669-0) | [read](#page-569-0)

### **Topics**

["Import Large Data Using DatabaseDatastore Object" on page 5-26](#page-261-0) ["Analyze Large Data in Database Using Tall Arrays" on page 5-35](#page-270-0) ["Analyze Large Data in Database Using MapReduce" on page 5-31](#page-266-0)

[DatabaseDatastore](#page-581-0)

### **Introduced in R2014b**

# <span id="page-581-0"></span>**databaseDatastore**

Datastore for data in database

# **Description**

MATLAB has various datastores that let you import large data sets into MATLAB for analysis. A DatabaseDatastore object is a type of datastore that contains data from a database table or the results from executing an SQL query in a relational database. For details about other datastores, see "Getting Started with Datastore" (MATLAB).

With a DatabaseDatastore object, you can preview and read records or chunks in a data set and reset the DatabaseDatastore to its initial state. Also, you can analyze a large data set in a database using tall arrays or MapReduce.

Reading data from DatabaseDatastore objects is the same as executing the fetch function on the data set. Using DatabaseDatastore objects provides advantages that enable you to:

- Work with databases containing large amounts of data.
- Analyze large amounts of data using tall arrays with common MATLAB functions, such as mean and histogram. Create a tall array using the tall function. For details, see "Tall Arrays for Out-of-Memory Data" (MATLAB).
- Write MapReduce algorithms that define the chunking and reduction of large amounts of data by using the mapreduce function. For details, see "Getting Started with MapReduce" (MATLAB). For an example, see ["Analyze Large Data in Database Using](#page-266-0) [MapReduce" on page 5-31](#page-266-0). For more MapReduce examples, see Building Effective Algorithms with MapReduce (MATLAB).

# **Creation**

# **Syntax**

dbds = databaseDatastore(conn,source)

```
dbds = databaseDatastore(conn,source,Name,Value)
dbds = databaseDatastore(conn,source,opts)
dbds = databaseDatastore(conn,source,opts,Name,Value)
```
### **Description**

dbds = databaseDatastore(conn,source) creates a DatabaseDatastore object using the database connection. This datastore contains data from a database table or the results from an executed SQL query.

dbds = databaseDatastore(conn,source,Name,Value) specifies additional options using one or more name-value pair arguments. For example, 'ReadSize',100 retrieves 100 rows of data from the DatabaseDatastore object.

dbds = databaseDatastore(conn,source,opts) customizes the options for importing a large data set from a database using the [SQLImportOptions](#page-921-0) object.

dbds = databaseDatastore(conn,source,opts,Name,Value) specifies additional options using one or more name-value pair arguments. For example, 'Catalog','toy\_store' retrieves data from the toy\_store database catalog.

### **Input Arguments**

#### **conn — Database connection**

connection object

Database connection, specified as a [connection](#page-502-0) object created with the [database](#page-536-0) function.

**source — Source** character vector | string scalar

Source, specified as a character vector or string scalar. The source indicates whether the DatabaseDatastore object stores data from a database table or the results from an executed SQL query.

Example: 'inventorytable' Example: "SELECT productnumber,productname FROM producttable"

Data Types: char | string

### **opts — Database import options**

SQLImportOptions object

Database import options, specified as an [SQLImportOptions](#page-921-0) object.

### **Name-Value Pair Arguments**

Specify optional comma-separated pairs of Name, Value arguments. Name is the argument name and Value is the corresponding value. Name must appear inside quotes. You can specify several name and value pair arguments in any order as Name1,Value1,...,NameN,ValueN.

Example:

databaseDatastore(conn,source,'ReadSize',100,'Catalog','toy\_store') creates a DatabaseDatastore object and stores 100 rows of data from a table or SQL query using the toy store database catalog.

### **ReadSize — Number of rows to return**

numeric scalar

Number of rows to return, specified as the comma-separated pair consisting of 'ReadSize' and a positive numeric scalar. Use this name-value pair argument to limit the number of rows for retrieval from the DatabaseDatastore object.

Example: 1000

Data Types: double

### **Catalog — Database catalog name**

character vector | string scalar

Database catalog name, specified as the comma-separated pair consisting of 'Catalog' and a character vector or string scalar. A catalog serves as the container for the schemas in a database and contains related metadata information. A database can have numerous catalogs.

Use the 'Catalog' name-value pair argument only when source is a database table.

Example: 'Catalog','toy\_store'

Data Types: char | string

**Schema — Database schema name**

character vector | string scalar

Database schema name, specified as the comma-separated pair consisting of 'Schema' and a character vector or string scalar. A schema defines the database tables, views, relationships among tables, and other elements. A database catalog can have numerous schemas.

Use the 'Schema' name-value pair argument only when source is a database table.

Example: 'Schema','dbo' Data Types: char | string

### **Limitations**

- The DatabaseDatastore object supports only Microsoft SQL Server 2012 and later versions.
- The DatabaseDatastore object does not support using a parallel pool with Parallel Computing Toolbox installed. To analyze data using tall arrays or to run MapReduce algorithms, set the global execution environment to be the local MATLAB session by using mapreducer. Enter this code:

mapreducer(0)

For details about controlling parallel resources, see "Run mapreduce on a Parallel Pool" (Parallel Computing Toolbox).

# **Properties**

### **Connection — Database connection**

connection object

This property is read-only.

Database connection, specified as a connection object created using [database](#page-536-0).

#### **Query — SQL query** character vector

This property is read-only.

SQL query, specified as a character vector that specifies the SQL query to execute in the database.

Data Types: char

### **VariableNames — Column names of retrieved data table**

cell array of character vectors

This property is read-only.

Column names of the retrieved data table, specified as a cell array of one or more character vectors.

Data Types: char

### **ReadSize — Number of rows to read**

10000 (default) | numeric scalar

Number of rows to read from the retrieved data table, specified as a nonnegative numeric scalar. To specify the number of rows to read, set the ReadSize property.

Example:  $dbds$ . ReadSize =  $5000$ ;

Data Types: double

## **Object Functions**

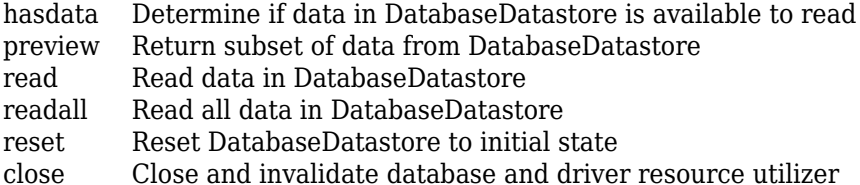

# **Examples**

### **Create DatabaseDatastore Object Using SQL Query Results**

Create a database connection using a JDBC driver. To create this connection, you must configure a JDBC data source. For more information, see the [configureJDBCDataSource](#page-457-0) function. Then, create a DatabaseDatastore object using the results from an SQL query and preview a large data set.

Create a database connection to the JDBC data source MSSQLServerJDBCAuth. This data source configures a JDBC driver to a Microsoft® SQL Server® database with Windows® authentication. Specify a blank user name and password.

```
datasource = "MSSQLServerJDBCAuth";
usename = "".password = ";
conn = database(datasource,username,password);
```
Create a DatabaseDatastore object using a database connection and an SQL query. This SQL query retrieves all flight data from the airlinesmall table. databaseDatastore executes the SQL query.

```
sqlquery = 'select * from airlinesmall';
```

```
dbds = databaseDatastore(conn,sqlquery)
```

```
dhds =
```

```
 DatabaseDatastore with properties:
```

```
Connection: [1×1 database.jdbc.connection]
         Query: 'select * from airlinesmall'
 VariableNames: {1×29 cell}
      ReadSize: 10000
```
dbds is a DatabaseDatastore object with these properties:

- Connection -- Database connection object
- Query -- Executed SQL query
- VariableNames -- List of column names from the executed SQL query
- ReadSize -- Maximum number of records to read from the executed SOL query

Display the database connection property.

dbds.Connection

```
ans = connection with properties:
```

```
 DataSource: 'MSSQLServerJDBCAuth'
                   UserName: ''
                      Driver: 'com.microsoft.sqlserver.j ...'
                         URL: 'jdbc:sqlserver://dbtb04:5 ...'
                   Message: ''
                       Type: 'JDBC Connection Object'
 Database Properties:
                 AutoCommit: 'on'
                   ReadOnly: 'off'
               LoginTimeout: 0
    MaxDatabaseConnections: 0
 Catalog and Schema Information:
             DefaultCatalog: 'toy_store'
                   Catalogs: {'master', 'model', 'msdb' ... and 2 more}
                    Schemas: {'db accessadmin', 'db backupoperator', 'db datareader'
 Database and Driver Information:
        DatabaseProductName: 'Microsoft SQL Server'
     DatabaseProductVersion: '11.00.2100'
                 DriverName: 'Microsoft JDBC Driver 4.0 ...'
              DriverVersion: '4.0.2206.100'
```
The Message property is blank when the database connection is successful.

Preview the first eight records in the large data set returned by executing the SQL query in the DatabaseDatastore object.

```
preview(dbds)
```
ans  $=$ 

8×29 table

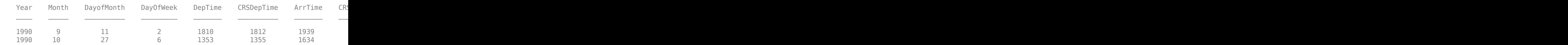

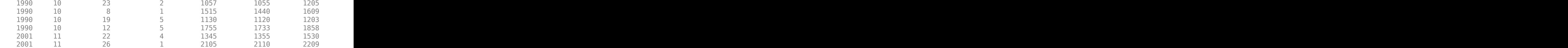

Close the DatabaseDatastore object and the database connection.

close(dbds)

### **Create DatabaseDatastore Object Using Database Table**

Retrieve a large data set from a database table by creating a DatabaseDatastore object.

This example uses a Microsoft® SQL Server® Version 11.00.2100 database and the Microsoft SQL Server Driver 11.00.5058.

Create a database connection to a Microsoft SQL Server database with Windows® authentication. Specify a blank user name and password.

```
datasource = 'MS SQL Server Auth';
conn = database(datasource,'','');
```
Load flight information in the MATLAB® workspace.

```
flights = readtable('airlinesmall_subset.xlsx');
```
Create the flights database table using the flight information.

```
tablename = 'flights';
sqlwrite(conn,tablename,flights)
```
Create a DatabaseDatastore object using a database connection and the flights database table.

dbds = databaseDatastore(conn,tablename)

```
dbds = DatabaseDatastore with properties:
```

```
 Connection: [1×1 database.odbc.connection]
         Query: 'SELECT * from flights'
 VariableNames: {1×29 cell}
      ReadSize: 10000
```
dbds is a DatabaseDatastore object with these properties:

- Connection Database connection object
- Query Executed SQL query
- VariableNames List of column names from the executed SQL query
- ReadSize Maximum number of records to read from the executed SQL query

Display the database connection property.

```
dbds.Connection
```

```
ans = connection with properties:
                   DataSource: 'MS SQL Server Auth'
                     UserName: ''
                     Message: ''
                          Type: 'ODBC Connection Object'
   Database Properties:
                   AutoCommit: 'on'
                     ReadOnly: 'off'
                 LoginTimeout: 15
      MaxDatabaseConnections: 0
   Catalog and Schema Information:
               DefaultCatalog: 'toy_store'
                     Catalogs: {'master', 'msdb', 'tempdb' ... and 1 more}
                     Schemas: {'dbo', 'guest', 'INFORMATION SCHEMA' ... and 2 more}
   Database and Driver Information:
          DatabaseProductName: 'Microsoft SQL Server'
       DatabaseProductVersion: '11.00.2100'
                   DriverName: 'sqlncli11.dll'
                DriverVersion: '11.00.6518'
```
The Message property is blank when the database connection is successful.

Preview the first eight records in the data set returned by executing the SQL query in the DatabaseDatastore object.

#### preview(dbds)

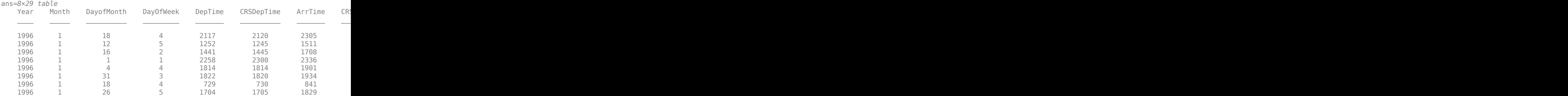

Close the DatabaseDatastore object and the database connection.

close(dbds)

#### **Create DatabaseDatastore Object with Specific Record Count**

Create a database connection using a JDBC driver. To create this connection, you must configure a JDBC data source. For more information, see the [configureJDBCDataSource](#page-457-0) function. Then, create a DatabaseDatastore object by setting the ReadSize property, and preview a large data set.

Create a database connection to the JDBC data source MSSQLServerJDBCAuth. This data source configures a JDBC driver to a Microsoft® SQL Server® database with Windows® authentication. Specify a blank user name and password.

```
datasource = "MSSQLServerJDBCAuth";
username = "";
password = "conn = database(datasource,username,password);
```
Create a DatabaseDatastore object using a database connection and an SQL query. This SQL query retrieves all flight data from the airlinesmall table. Specify reading a maximum of 1000 records from the executed SQL query. databaseDatastore executes the SQL query.

```
sqlquery = 'select * from airlinesmall';
```

```
dbds = databaseDatastore(conn,sqlquery,'ReadSize',1000)
```
 $dbds =$ 

DatabaseDatastore with properties:

```
 Connection: [1×1 database.jdbc.connection]
         Query: 'select * from airlinesmall'
 VariableNames: {1×29 cell}
      ReadSize: 1000
```
dbds is a DatabaseDatastore object with these properties:

- Connection -- Database connection object
- Query -- Executed SQL query

dbds.Connection

- VariableNames -- List of column names from the executed SQL query
- ReadSize -- Maximum number of records to read from the executed SQL query

Display the database connection property.

```
ans = connection with properties:
                    DataSource: 'MSSQLServerJDBCAuth'
                      UserName: ''
                        Driver: 'com.microsoft.sqlserver.j ...'
                           URL: 'jdbc:sqlserver://dbtb04:5 ...'
                      Message: ''
                          Type: 'JDBC Connection Object'
   Database Properties:
                    AutoCommit: 'on'
                      ReadOnly: 'off'
```

```
 LoginTimeout: 0
     MaxDatabaseConnections: 0
  Catalog and Schema Information:
             DefaultCatalog: 'toy_store'
 Catalogs: {'master', 'model', 'msdb' ... and 2 more}
Schemas: {'db_accessadmin', 'db_backupoperator', 'db_datareader' .
  Database and Driver Information:
        DatabaseProductName: 'Microsoft SQL Server'
      DatabaseProductVersion: '11.00.2100'
                 DriverName: 'Microsoft JDBC Driver 4.0 ...'
              DriverVersion: '4.0.2206.100'
```
The Message property is blank when the database connection is successful.

Preview the first eight records in the large data set returned by executing the SQL query in the DatabaseDatastore object.

preview(dbds)

ans  $=$ 8×29 table

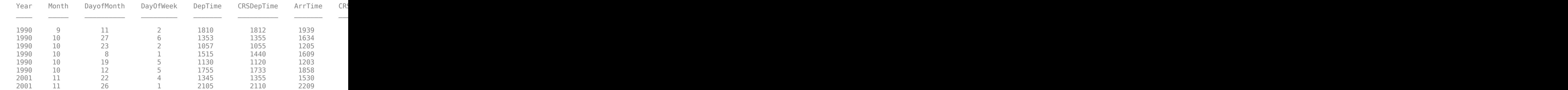

Close the DatabaseDatastore object and the database connection.

close(dbds)

### **Create DatabaseDatastore Object Using Custom Import Options**

Customize import options when importing a large data set from a database table. Control the import options by creating an SQLImportOptions object. Then, customize the import options for database columns that contain logical data. Import and preview the data by creating a DatabaseDatastore object and using the preview function.

This example uses the airlinesmall subset.xls spreadsheet, which contains the column Cancelled. Also, the example uses a Microsoft® SQL Server® Version 11.00.2100 database and the Microsoft SQL Server Driver 11.00.5058.

Create a database connection to a Microsoft SQL Server database with Windows® authentication. Specify a blank user name and password.

```
datasource = 'MS SQL Server Auth';
conn = database(datasource,'','');
```
Load flight information into the MATLAB® workspace.

```
flights = readtable('airlinesmall subset.xlsx');
```
Create the flights database table using the flight information.

```
tablename = 'flights';
sqlwrite(conn,tablename,flights)
```
Create an SQLImportOptions object using the flights database table with the databaseImportOptions function.

opts = databaseImportOptions(conn,tablename);

Retrieve the default import options for the Cancelled variable.

```
varnames = 'Cancelled';
varOpts = getoptions(opts,varnames)
var0pts = SQLVariableImportOptions with properties:
   Variable Properties :
                Name: 'Cancelled'
```

```
 Type: 'double'
 FillValue: NaN
```
Set the import options for the data type of the specified variable to logical. Also, set the import options to replace missing data in the specified variable with the fill value true.

```
opts = setoptions(opts,varnames,'Type','logical', ...
     'FillValue',true);
```
Create the DatabaseDatastore object to import a large data set using the import options.

```
dbds = databaseDatastore(conn,tablename,opts);
```
Import the logical data in the selected variable and display a preview of the data. The imported data shows that the variable has the logical data type.

```
opts.SelectedVariableNames = varnames;
data = preview(dbds);cancelled = data.Cancelled
cancelled = 8×1 logical array
    0
   \left( \cdot \right)\odot\odot\odot 0
    0
   \Theta
```
Delete the flights database table using the execute function.

```
sqlquery = ['DROP TABLE ' tablename];
execute(conn,sqlquery)
```
Close the database connection.

close(conn)

### **Create DatabaseDatastore Object Using Custom Import Options and Database Catalog and Schema**

Customize import options when importing a large data set from a database table. Control the import options by creating an SQLImportOptions object. Then, customize the import options for database columns that contain logical data. Create a DatabaseDatastore object using the specified database catalog and schema. Import the database data and preview it by using the preview function with the DatabaseDatastore object.

This example uses the airlinesmall\_subset.xls spreadsheet, which contains the column Cancelled. Also, the example uses a Microsoft® SQL Server® Version 11.00.2100 database and the Microsoft SQL Server Driver 11.00.5058.

Create a database connection to a Microsoft SQL Server database with Windows® authentication. Specify a blank user name and password.

```
datasource = 'MS SQL Server Auth';
conn = database(datasource,'','');
```
Load flight information into the MATLAB® workspace.

```
flights = readtable('airlinesmall subset.xlsx');
```
Create the flights database table using the flight information and the toy\_store database catalog and dbo database schema.

```
tablename = 'flights';
sqlwrite(conn,tablename,flights, ...
     'Catalog','toy_store','Schema','dbo')
```
Create an SQLImportOptions object using the flights database table and the databaseImportOptions function. Specify the toy store database catalog and dbo database schema.

```
opts = databaseImportOptions(conn,tablename, ...
     'Catalog','toy_store','Schema','dbo');
```
Retrieve the default import options for the Cancelled variable.

```
varnames = 'Cancelled';
varOpts = getoptions(opts,varnames)
var0pts = SQLVariableImportOptions with properties:
```

```
 Variable Properties :
              Name: 'Cancelled'
               Type: 'double'
         FillValue: NaN
```
Set the import options for the data type of the specified variable to logical. Also, set the import options to replace missing data in the specified variable with the fill value true.

```
opts = setoptions(opts,varnames,'Type','logical', ...
     'FillValue',true);
```
Create the DatabaseDatastore object to import a large data set using import options, the toy store database catalog, and the dbo database schema.

```
dbds = databaseDatabaseDate(conn, tablename, opts, ... 'Catalog','toy_store','Schema','dbo');
```
Import the logical data in the selected variable and display a preview of the data. The imported data shows that the variable has the logical data type.

```
opts.SelectedVariableNames = varnames;
data = preview(dbds);
cancelled = data.Cancelled
cancelled = 8×1 logical array
   \odot\odot 0
   \odot 0
   \odot\odot 0
```
Delete the flights database table from the toy store database catalog and the dbo database schema by using the execute function.

```
sqlquery = ['DROP TABLE toy store.dbo.' tablename];
execute(conn,sqlquery)
```
Close the database connection.

close(conn)

## **See Also**

[database](#page-536-0) | [databaseImportOptions](#page-930-0) | [execute](#page-679-0) | [fetch](#page-699-0) | [getoptions](#page-944-0) | [preview](#page-566-0) | [reset](#page-955-0) | [setoptions](#page-959-0) | [sqlread](#page-884-0)

## **Topics**

["Import Large Data Using DatabaseDatastore Object" on page 5-26](#page-261-0) ["Analyze Large Data in Database Using Tall Arrays" on page 5-35](#page-270-0) ["Analyze Large Data in Database Using MapReduce" on page 5-31](#page-266-0) "Getting Started with Datastore" (MATLAB) "Getting Started with MapReduce" (MATLAB) ["Customize Options for Importing Data from Database into MATLAB" on page 5-64](#page-299-0) ["Importing Data Common Errors" on page 3-4](#page-187-0)

### **External Websites**

[SQL Tutorial](https://www.w3schools.com/sql/)

**Introduced in R2014b**

# <span id="page-598-0"></span>**SQLPreparedStatement**

SQL prepared statement

# **Description**

The SQLPreparedStatement object enables you to create an SQL prepared statement. An SQL prepared statement can import, update, insert, or delete data in a database. Also, an SQL prepared statement can call stored procedures in a database.

The SQL statement can be one of these statements:

- SELECT
- INSERT
- UPDATE
- DELETE
- CALL

An SQL prepared statement contains parameters that are bound to values. By binding the parameters, you can execute the same SQL statement for different values repeatedly. The benefits of using SQL prepared statements include improved performance and security.

**Note** If you use SQL prepared statements with a JDBC driver and a database other than Microsoft SQL Server or PostgreSQL, the behavior of the SQL prepared statement varies based on the JDBC driver implementation of the statement. The behavior can cause unexpected results.

# **Creation**

Create an SQLPreparedStatement object with the [databasePreparedStatement](#page-603-0) function.

# **Properties**

### **SQLQuery — SQL prepared statement**

string scalar

This property is read-only.

SQL prepared statement query, specified as a string scalar.

Example: "SELECT \* FROM inventoryTable WHERE inventoryDate > ? AND inventoryDate < ?"

Data Types: string

**ParameterCount — Parameter count** numeric scalar

This property is read-only.

Parameter count, specified as a numeric scalar for the total number of parameters in the SQL prepared statement.

Data Types: double

### **ParameterTypes — Parameter types**

string array

This property is read-only.

Parameter types, specified as a string array. The bind values must be one of the parameter types.

The parameter type is one of these data type values:

- "double"
- "string"
- "datetime"
- "logical"

```
Example: ["string" "string"]
Data Types: string
```
#### **ParameterValues — Parameter values**

cell array

Parameter values, specified as a cell array of the values to bind with the defined parameters in the SQL prepared statement.

Example: {2 5}

Data Types: cell

## **Object Functions**

[bindParamValues](#page-616-0) Bind values to parameters [close](#page-620-0) Close SQL prepared statement

# **Examples**

### **Import Data Using SQL Prepared Statement**

Create an SQL prepared statement to import data from a Microsoft® SQL Server® database using a JDBC database connection. Use the SELECT SQL statement for the SQL query. Import the data from the database and display the results.

Create a JDBC database connection to an SQL Server database with Windows® authentication. Specify a blank user name and password.

```
datasource = 'MSSQLServerJDBCAuth';
conn = database(datasource,'','');
```
Create an SQL prepared statement for importing data from the SQL Server database using the JDBC database connection. The question marks in the SELECT SQL statement indicate it is an SQL prepared statement. This statement selects all data from the database table inventoryTable for the inventory that has an inventory date within a specified date range.

```
query = strcat("SELECT * FROM inventoryTable ", ...
     "WHERE inventoryDate > ? AND inventoryDate < ?");
pstmt = databasePreparedStatement(conn,query)
pstmt =
   SQLPreparedStatement with properties:
```

```
SQLQuery: "SELECT * FROM inventoryTable where inventoryDate > ? AND invento ParameterCount: 2
ParameterTypes: ["string" "string"]
ParameterValues: {[] []}
```
pstmt is an SQLPreparedStatement object with these properties:

- SQLQuery SQL prepared statement query
- ParameterCount Parameter count
- ParameterTypes Parameter types
- ParameterValues Parameter values

Bind parameter values in the SQL prepared statement. Select both parameters in the SQL prepared statement using their numeric indices. Specify the values to bind as the inventory date range between January 1, 2014 and December 31, 2014. Match the format of dates in the database. The bindParamValues function updates the values in the ParameterValues property of the pstmt object.

```
selection = [1 2];values = {\{ "2014-01-01 00:00:00.000", ... \} } "2014-12-31 00:00:00.000"};
pstmt = bindParamValues(pstmt,selection,values)
pstmt =
   SQLPreparedStatement with properties:
           SQLQuery: "SELECT * FROM inventoryTable where inventoryDate > ? AND invento ParameterCount: 2
     ParameterTypes: ["string" "string"]
     ParameterValues: {["2014-01-01 00:00:00.000"] ["2014-12-31 00:00:00.000"]}
```
Import data from the database using the fetch function and bound parameter values. The results contain four rows of data that represent all inventory with an inventory date between January 1, 2014 and December 31, 2014.

```
results = fetch(conn,pstmt)
```
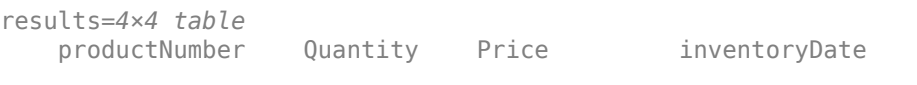

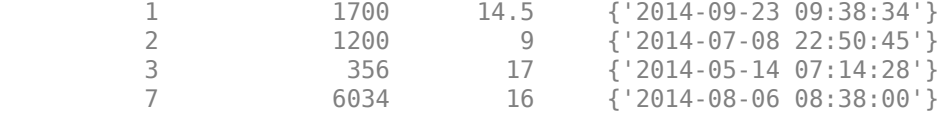

Close the SQL prepared statement and database connection.

close(pstmt) close(conn)

# **Limitations**

• The SQLPreparedStatement object supports a JDBC database connection only.

## **See Also**

[close](#page-432-0) | [database](#page-536-0) | [fetch](#page-699-0)

### **Topics**

["Import Data Using SQL Prepared Statement with Multiple Parameter Values" on page 5-](#page-309-0) [74](#page-309-0) ["SQL Prepared Statement Error Messages" on page 3-22](#page-205-0)

### **Introduced in R2019b**

# <span id="page-603-0"></span>**databasePreparedStatement**

Create SQL prepared statement

# **Syntax**

pstmt = databasePreparedStatement(conn,query)

# **Description**

pstmt = databasePreparedStatement(conn,query) creates an [SQLPreparedStatement](#page-598-0) object using the database connection and SQL query.

# **Examples**

### **Import Data Using SQL Prepared Statement**

Create an SQL prepared statement to import data from a Microsoft® SQL Server® database using a JDBC database connection. Use the SELECT SQL statement for the SQL query. Import the data from the database and display the results.

Create a JDBC database connection to an SQL Server database with Windows® authentication. Specify a blank user name and password.

```
datasource = 'MSSQLServerJDBCAuth';
conn = database(datasource, '', '');
```
Create an SQL prepared statement for importing data from the SQL Server database using the JDBC database connection. The question marks in the SELECT SQL statement indicate it is an SQL prepared statement. This statement selects all data from the database table inventoryTable for the inventory that has an inventory date within a specified date range.

```
query = strcat("SELECT * FROM inventoryTable ", ...
     "WHERE inventoryDate > ? AND inventoryDate < ?");
pstmt = databasePreparedStatement(conn,query)
```

```
pstmt = 
  SQLPreparedStatement with properties:
           SQLQuery: "SELECT * FROM inventoryTable where inventoryDate > ? AND invento ParameterCount: 2
     ParameterTypes: ["string" "string"]
    ParameterValues: {[] []}
```
pstmt is an SQLPreparedStatement object with these properties:

- SQLQuery SQL prepared statement query
- ParameterCount Parameter count
- ParameterTypes Parameter types
- ParameterValues Parameter values

Bind parameter values in the SQL prepared statement. Select both parameters in the SQL prepared statement using their numeric indices. Specify the values to bind as the inventory date range between January 1, 2014 and December 31, 2014. Match the format of dates in the database. The bindParamValues function updates the values in the ParameterValues property of the pstmt object.

```
selection = [1 2];values = \{ "2014-01-01 00:00:00.000", ... \} "2014-12-31 00:00:00.000"};
pstmt = bindParamValues(pstmt,selection,values)
pstmt =
  SQLPreparedStatement with properties:
           SQLQuery: "SELECT * FROM inventoryTable where inventoryDate > ? AND invento ParameterCount: 2
     ParameterTypes: ["string" "string"]
     ParameterValues: {["2014-01-01 00:00:00.000"] ["2014-12-31 00:00:00.000"]}
```
Import data from the database using the fetch function and bound parameter values. The results contain four rows of data that represent all inventory with an inventory date between January 1, 2014 and December 31, 2014.

```
results = fetch(conn, postmt)
```
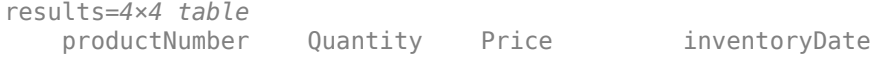

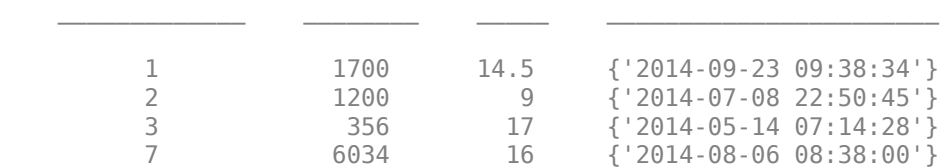

Close the SQL prepared statement and database connection.

close(pstmt) close(conn)

### **Insert Data Using SQL Prepared Statement**

Create an SQL prepared statement to insert data from MATLAB® into a Microsoft® SQL Server® database using a JDBC database connection. Use the INSERT SQL statement for the SQL query. Execute the SQL prepared statement and display the results.

Create a JDBC database connection to an SQL Server database with Windows® authentication. Specify a blank user name and password.

```
datasource = 'MSSQLServerJDBCAuth';
conn = database(datasource,'','');
```
Import data from the database using the sqlread function. Display the last few rows of data in the database table inventoryTable.

```
tablename = "inventoryTable";
data = sqlread(conn,tablename);
tail(data,3)
ans=3×4 table
      productNumber Quantity Price inventoryDate 
\mathcal{L}_\text{max} , and the set of the set of the set of the set of the set of the set of the set of the set of the set of the set of the set of the set of the set of the set of the set of the set of the set of the set of the
            11 567 0 {'2012-09-11 00:30:24'}
            12 1278 0 {'2010-10-29 18:17:47'}
            13 1700 14.5 {'2009-05-24 10:58:59'}
```
Create an SQL prepared statement for inserting data using the JDBC database connection. The question marks in the INSERT SQL statement indicate it is an SQL prepared statement. This statement inserts data from MATLAB into the database table inventoryTable.

```
query = "INSERT INTO inventoryTable VALUES(?,?,?,?)";
pstmt = databasePreparedStatement(conn,query)
pstmt =
  SQLPreparedStatement with properties:
           SQLQuery: "INSERT INTO inventoryTable values(?,?,?,?)"
     ParameterCount: 4
     ParameterTypes: ["numeric" "numeric" "numeric" "string"]
   ParameterValues: {[] [] [] []}
```
pstmt is an SQLPreparedStatement object with these properties:

- SQLQuery SQL prepared statement query
- ParameterCount Parameter count
- ParameterTypes Parameter types
- ParameterValues Parameter values

Bind parameter values in the SQL prepared statement. Select all parameters in the SQL prepared statement using their numeric indices. Specify the values to bind for the product number, quantity, price, and inventory date. Match the format of dates in the database. The bindParamValues function updates the values in the ParameterValues property of the pstmt object.

```
selection = [1 2 3 4];values = {20,1000,55,"2019-04-25 00:00:00.000"};
pstmt = bindParamValues(pstmt,selection,values)
pstmt =
   SQLPreparedStatement with properties:
           SQLQuery: "INSERT INTO inventoryTable values(?,?,?,?)"
      ParameterCount: 4
      ParameterTypes: ["numeric" "numeric" "numeric" "string"]
     ParameterValues: {[20] [1000] [55] ["2019-04-25 00:00:00.000"]}
```
Insert data from MATLAB into the database using the bound parameter values. Execute the SQL INSERT statement using the execute function.

#### execute(conn,pstmt)

Display the inserted data in the database table inventoryTable. The last row in the table contains the inserted data.

```
tablename = "inventoryTable";
data = sqlread(conn, tablename);
tail(data,4)
```
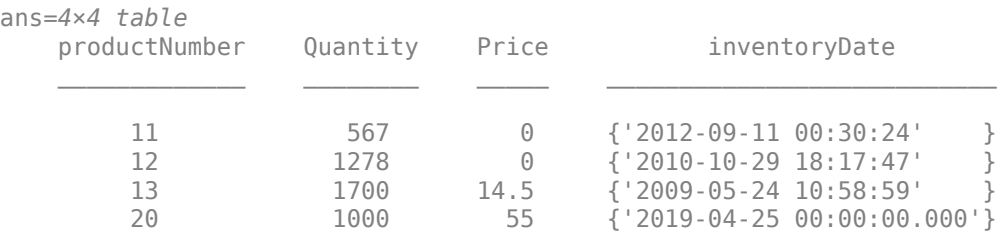

Close the SQL prepared statement and database connection.

close(pstmt) close(conn)

### **Update Data Using SQL Prepared Statement**

Create an SQL prepared statement to update data in a Microsoft® SQL Server® database using a JDBC database connection. Use the UPDATE SQL statement for the SQL query. Execute the SQL prepared statement and display the results.

Create a JDBC database connection to an SQL Server database with Windows® authentication. Specify a blank user name and password.

```
datasource = 'MSSQLServerJDBCAuth';
conn = database(datasource,'','');
```
Import data from the database using the sqlread function. Display the first few rows of data in the database table inventoryTable.

```
tablename = "inventoryTable";
data = square(<i>conn</i>, <i>tablename</i>);
head(data,3)
```
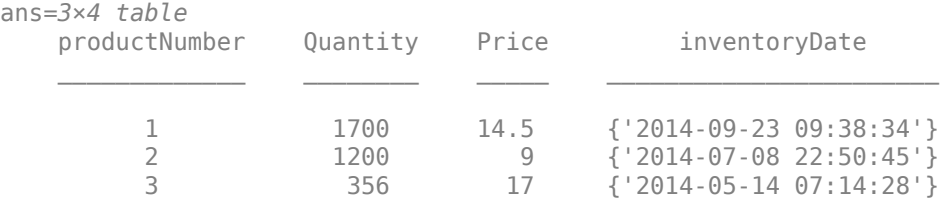

Create an SQL prepared statement for updating data using the JDBC database connection. The question marks in the UPDATE SQL statement indicate it is an SQL prepared statement. This statement updates data in the database table inventoryTable.

```
query = strcat("UPDATE inventoryTable SET Quantity = ? ", ...
     "WHERE productNumber = ?");
pstmt = databasePreparedStatement(conn,query)
pstmt = 
  SQLPreparedStatement with properties:
          SQLQuery: "UPDATE inventoryTable SET Quantity = ? WHERE productNumber = ?"
      ParameterCount: 2
     ParameterTypes: ["numeric" "numeric"]
   ParameterValues: {[] []}
```
pstmt is an SQLPreparedStatement object with these properties:

- SQLQuery SQL prepared statement query
- ParameterCount Parameter count
- ParameterTypes Parameter types
- ParameterValues Parameter values

Bind parameter values in the SQL prepared statement. Select all parameters in the SQL prepared statement using their numeric indices. Specify the values to bind for the quantity and product number. The bindParamValues function updates the values in the ParameterValues property of the pstmt object.

```
selection = [1 2];
values = \{2000, 1\};pstmt = bindParamValues(pstmt, selection, values)
```

```
pstmt = 
  SQLPreparedStatement with properties:
          SQLQuery: "UPDATE inventoryTable SET Quantum = ? WHERE productNumber = ?" ParameterCount: 2
     ParameterTypes: ["numeric" "numeric"]
    ParameterValues: {[2000] [1]}
```
Update data in the database using the bound parameter values. Execute the SQL UPDATE statement using the execute function.

execute(conn,pstmt)

Display the updated data in the database table inventoryTable. The first row in the table contains the updated quantity.

```
tablename = "inventoryTable";
data = sqlread(conn,tablename);
head(data,3)
ans=3×4 table
    productNumber Quantity Price inventoryDate 
        1 2000 14.5 {'2014-09-23 09:38:34'}
        2 1200 9 {'2014-07-08 22:50:45'}
        3 356 17 {'2014-05-14 07:14:28'}
```
Close the SQL prepared statement and database connection.

close(pstmt) close(conn)

#### **Delete Data Using SQL Prepared Statement**

Create an SQL prepared statement to delete data in a Microsoft® SQL Server® database using a JDBC database connection. Use the DELETE SQL statement for the SQL query. Execute the SQL prepared statement and display the results.

Create a JDBC database connection to an SQL Server database with Windows® authentication. Specify a blank user name and password.

```
datasource = 'MSSQLServerJDBCAuth';
conn = database(datasource, '', '');
```
Import data from the database using the sqlread function. Display rows of data in the database table productTable. The data contains rows for product numbers 16 through 20, which you will delete later in this example.

```
tablename = "productTable";
data = sqlread(conn,tablename)
```

```
data=15×5 table
```
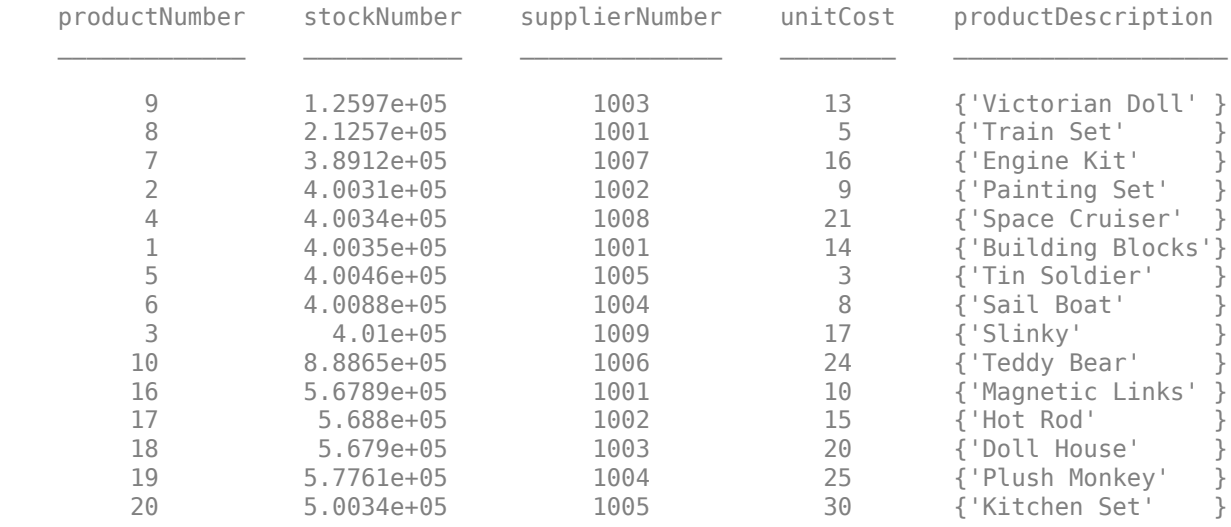

Create an SQL prepared statement for deleting data using the JDBC database connection. The question marks in the DELETE SQL statement indicate it is an SQL prepared statement. This statement deletes data in the database table productTable for a specified range of product numbers.

```
query = strcat("DELETE FROM productTable ", ...
     "WHERE productNumber > ? AND productNumber < ?");
pstmt = databasePreparedStatement(conn,query)
pstmt =
   SQLPreparedStatement with properties:
```

```
SQLQuery: "DELETE FROM productTable WHERE productNumber > ? AND productNumber
 ParameterCount: 2
ParameterTypes: ["numeric" "numeric"]
ParameterValues: {[] []}
```
pstmt is an SQLPreparedStatement object with these properties:

- SQLQuery SQL prepared statement query
- ParameterCount Parameter count
- ParameterTypes Parameter types
- ParameterValues Parameter values

Bind parameter values in the SQL prepared statement. Select all parameters in the SQL prepared statement using their numeric indices. Specify the values to bind for the range of product numbers between 15 and 21 (exclusive). The bindParamValues function updates the values in the ParameterValues property of the pstmt object.

```
selection = [1 2];
values = \{15, 21\};pstmt = bindParamValues(pstmt, selection, values)
pstmt =
   SQLPreparedStatement with properties:
           SQLQuery: "DELETE FROM productTable WHERE productNumber > ? AND productNumbe
      ParameterCount: 2
     ParameterTypes: ["numeric" "numeric"]
    ParameterValues: {[15] [21]}
```
Delete data in the database using the bound parameter values. Execute the SQL DELETE statement using the execute function.

execute(conn,pstmt)

Display data in the database table productTable. The rows with product numbers 16 through 20 are no longer in the table.

```
tablename = "productTable";
data = sqlread(conn,tablename)
```
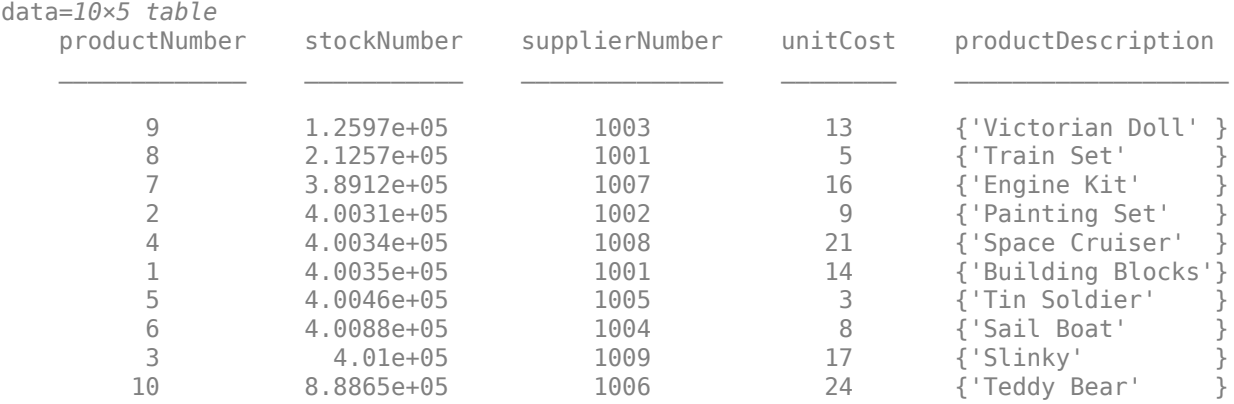

Close the SQL prepared statement and database connection.

close(pstmt) close(conn)

### **Call Stored Procedure Using SQL Prepared Statement**

Create an SQL prepared statement to call a stored procedure in a Microsoft® SQL Server® database using a JDBC database connection. Use the CALL SQL statement for the SQL query. Execute the SQL prepared statement and display the results.

For this example, the SQL Server database contains the stored procedure getSupplierInfo, which returns the information for suppliers in a specified city. This code defines the procedure.

```
CREATE PROCEDURE dbo.getSupplierInfo
     (@cityName varchar(20))
AS
BEGIN
       -- SET NOCOUNT ON added to prevent extra result 
     -- sets from interfering with SELECT statements.
     SET NOCOUNT ON
    SELECT * FROM dbo.suppliers WHERE City = @cityName
END
```
For SQL Server, the statement SET NOCOUNT ON suppresses the results of INSERT, UPDATE, and non-SELECT statements preceding the final SELECT query, so that you can import the results of the SELECT query.

Create a JDBC database connection to an SQL Server database with Windows® authentication. Specify a blank user name and password.

```
datasource = "MSSQLServerJDBCAuth";
conn = database(datasource,'','');
```
Create an SQL prepared statement for calling the stored procedure using the JDBC database connection. The question marks in the CALL SQL statement indicate it is an SQL prepared statement. This statement calls the getSupplierInfo stored procedure in the database.

```
query = "{CALL dbo.getSupplierInfo(?)}";
pstmt = databasePreparedStatement(conn,query)
pstmt =
   SQLPreparedStatement with properties:
            SQLQuery: "{CALL dbo.getSupplierInfo(?)}"
      ParameterCount: 1
      ParameterTypes: "string"
     ParameterValues: {[]}
```
pstmt is an SQLPreparedStatement object with these properties:

- SQLQuery SQL prepared statement query
- ParameterCount Parameter count
- ParameterTypes Parameter types
- ParameterValues Parameter values

Bind parameter values in the SQL prepared statement. Select the parameter in the SQL prepared statement using its numeric index. Specify the value to bind as the city New York. The bindParamValues function updates the values in the ParameterValues property of the pstmt object.

```
selection = [1]:values = "New York";
pstmt = bindParamValues(pstmt, selection, values)
```

```
pstmt =
   SQLPreparedStatement with properties:
            SQLQuery: "{CALL dbo.getSupplierInfo(?)}"
      ParameterCount: 1
      ParameterTypes: "string"
     ParameterValues: {["New York"]}
```
Display the results of the stored procedure. Execute the SQL CALL statement using the fetch function. The SQL prepared statement returns all information for suppliers located in New York City.

```
results = fetch(conn,pstmt)
```
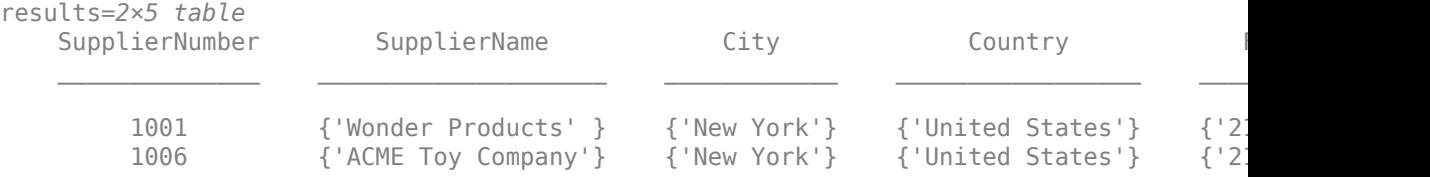

Close the SQL prepared statement and database connection.

close(pstmt) close(conn)

### **Input Arguments**

### **conn — Database connection**

connection object

Database connection, specified as a [connection](#page-502-0) object created with the [database](#page-536-0) function.

**Note** The databasePreparedStatement function supports a JDBC database connection only.

### **query — SQL prepared statement**

character vector | string scalar

SQL prepared statement query, specified as a character vector or string scalar that contains one of these SQL statements:

- SELECT
- INSERT
- UPDATE
- DELETE
- CALL

Example: "SELECT \* FROM inventoryTable WHERE inventoryDate > ? AND inventoryDate < ?" selects all data from the database table inventoryTable with an inventory date between two parameters.

Example: "INSERT INTO inventoryTable VALUES(?,?,?,?)" inserts data into the database table inventoryTable based on parameters for four database columns.

Data Types: char | string

# **Output Arguments**

### **pstmt — SQL prepared statement**

SQLPreparedStatement object

SQL prepared statement, returned as an [SQLPreparedStatement](#page-598-0) object.

### **See Also**

[bindParamValues](#page-616-0) | [close](#page-432-0) | [close](#page-620-0) | [database](#page-536-0) | [execute](#page-679-0) | [fetch](#page-699-0)

### **Topics**

["Import Data Using SQL Prepared Statement with Multiple Parameter Values" on page 5-](#page-309-0) [74](#page-309-0)

["SQL Prepared Statement Error Messages" on page 3-22](#page-205-0)

### **Introduced in R2019b**

# <span id="page-616-0"></span>**bindParamValues**

**Package:** database.preparedstatement

Bind values to parameters

# **Syntax**

pstmt = bindParamValues(pstmt,selection,values)

# **Description**

pstmt = bindParamValues(pstmt,selection,values) binds parameters specified in the selection argument to the values specified in the values argument for an [SQLPreparedStatement](#page-598-0) object.

# **Examples**

### **Import Data Using SQL Prepared Statement**

Create an SQL prepared statement to import data from a Microsoft® SQL Server® database using a JDBC database connection. Use the SELECT SQL statement for the SQL query. Import the data from the database and display the results.

Create a JDBC database connection to an SQL Server database with Windows® authentication. Specify a blank user name and password.

```
datasource = 'MSSQLServerJDBCAuth';
conn = database(datasource, '', '');
```
Create an SQL prepared statement for importing data from the SQL Server database using the JDBC database connection. The question marks in the SELECT SQL statement indicate it is an SQL prepared statement. This statement selects all data from the database table inventoryTable for the inventory that has an inventory date within a specified date range.

```
query = strcat("SELECT * FROM inventoryTable ", ...
     "WHERE inventoryDate > ? AND inventoryDate < ?");
pstmt = databasePreparedStatement(conn,query)
pstmt =
   SQLPreparedStatement with properties:
           SQLQuery: "SELECT * FROM inventoryTable where inventoryDate > ? AND invento ParameterCount: 2
     ParameterTypes: ["string" "string"]
    ParameterValues: {[] []}
```
pstmt is an SQLPreparedStatement object with these properties:

- SQLQuery SQL prepared statement query
- ParameterCount Parameter count
- ParameterTypes Parameter types
- ParameterValues Parameter values

Bind parameter values in the SQL prepared statement. Select both parameters in the SQL prepared statement using their numeric indices. Specify the values to bind as the inventory date range between January 1, 2014 and December 31, 2014. Match the format of dates in the database. The bindParamValues function updates the values in the ParameterValues property of the pstmt object.

```
selection = [1 2];values = \{ "2014-01-01 00:00:00.000", ... \} "2014-12-31 00:00:00.000"};
pstmt = bindParamValues(pstmt,selection,values)
pstmt =
  SQLPreparedStatement with properties:
           SQLQuery: "SELECT * FROM inventoryTable where inventoryDate > ? AND invento ParameterCount: 2
     ParameterTypes: ["string" "string"]
     ParameterValues: {["2014-01-01 00:00:00.000"] ["2014-12-31 00:00:00.000"]}
```
Import data from the database using the fetch function and bound parameter values. The results contain four rows of data that represent all inventory with an inventory date between January 1, 2014 and December 31, 2014.

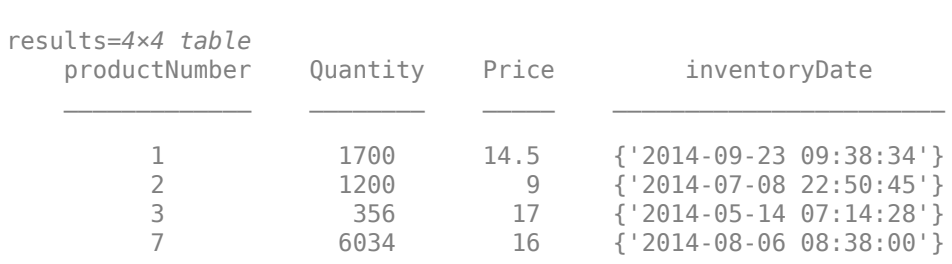

#### results = fetch(conn,pstmt)

Close the SQL prepared statement and database connection.

close(pstmt) close(conn)

### **Input Arguments**

#### **pstmt — SQL prepared statement**

SQLPreparedStatement object

SQL prepared statement, specified as an [SQLPreparedStatement](#page-598-0) object.

### **selection — Selected parameters**

numeric scalar | numeric array

Selected parameters, specified as a numeric scalar for one index or a numeric array for multiple indices.

Example: 1 Example: [1 2 3] Data Types: double

### **values — Parameter values**

numeric scalar | string scalar | character vector | ...

Parameter values to bind for the selected parameters, specified as a numeric scalar, string scalar, character vector, datetime array, logical, or cell array. The function treats missing values as NaN or missing. Use a cell array to specify multiple values.

The values for each parameter must have one of the types specified by the ParameterTypes property of the [SQLPreparedStatement](#page-598-0) object.

Example: true Example: "USA" Example: {true,"USA",2,datetime('now')} Data Types: double | logical | char | string | cell | datetime

# **Output Arguments**

### **pstmt — SQL prepared statement**

SQLPreparedStatement object

SQL prepared statement, returned as a [SQLPreparedStatement](#page-598-0) object.

# **See Also**

[close](#page-432-0) | [close](#page-620-0) | [database](#page-536-0) | [databasePreparedStatement](#page-603-0) | [fetch](#page-699-0)

### **Topics**

["Import Data Using SQL Prepared Statement with Multiple Parameter Values" on page 5-](#page-309-0) [74](#page-309-0) ["SQL Prepared Statement Error Messages" on page 3-22](#page-205-0)

### **Introduced in R2019b**

# <span id="page-620-0"></span>**close**

**Package:** database.preparedstatement

Close SQL prepared statement

# **Syntax**

close(pstmt)

# **Description**

close(pstmt) closes the SQL prepared statement specified by an [SQLPreparedStatement](#page-598-0) object.

# **Examples**

### **Import Data Using SQL Prepared Statement**

Create an SQL prepared statement to import data from a Microsoft® SQL Server® database using a JDBC database connection. Use the SELECT SQL statement for the SQL query. Import the data from the database and display the results.

Create a JDBC database connection to an SQL Server database with Windows® authentication. Specify a blank user name and password.

```
datasource = 'MSSQLServerJDBCAuth';
conn = database(datasource,'','');
```
Create an SQL prepared statement for importing data from the SQL Server database using the JDBC database connection. The question marks in the SELECT SQL statement indicate it is an SQL prepared statement. This statement selects all data from the database table inventoryTable for the inventory that has an inventory date within a specified date range.

```
query = strcat("SELECT * FROM inventoryTable ", ...
     "WHERE inventoryDate > ? AND inventoryDate < ?");
pstmt = databasePreparedStatement(conn,query)
pstmt =
   SQLPreparedStatement with properties:
           SQLQuery: "SELECT * FROM inventoryTable where inventoryDate > ? AND invento ParameterCount: 2
     ParameterTypes: ["string" "string"]
    ParameterValues: {[] []}
```
pstmt is an SQLPreparedStatement object with these properties:

- SQLQuery SQL prepared statement query
- ParameterCount Parameter count
- ParameterTypes Parameter types
- ParameterValues Parameter values

Bind parameter values in the SQL prepared statement. Select both parameters in the SQL prepared statement using their numeric indices. Specify the values to bind as the inventory date range between January 1, 2014 and December 31, 2014. Match the format of dates in the database. The bindParamValues function updates the values in the ParameterValues property of the pstmt object.

```
selection = [1 2];values = \{ "2014-01-01 00:00:00.000", ... \} "2014-12-31 00:00:00.000"};
pstmt = bindParamValues(pstmt,selection,values)
pstmt =
  SQLPreparedStatement with properties:
           SQLQuery: "SELECT * FROM inventoryTable where inventoryDate > ? AND invento ParameterCount: 2
     ParameterTypes: ["string" "string"]
     ParameterValues: {["2014-01-01 00:00:00.000"] ["2014-12-31 00:00:00.000"]}
```
Import data from the database using the fetch function and bound parameter values. The results contain four rows of data that represent all inventory with an inventory date between January 1, 2014 and December 31, 2014.

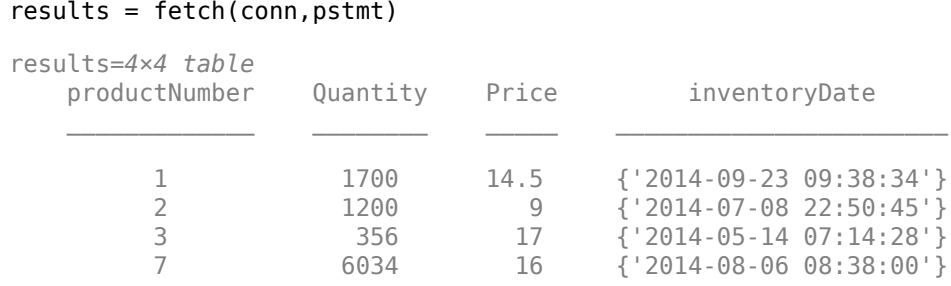

Close the SQL prepared statement and database connection.

close(pstmt) close(conn)

### **Input Arguments**

#### **pstmt — SQL prepared statement**

SQLPreparedStatement object

SQL prepared statement, specified as an [SQLPreparedStatement](#page-598-0) object.

### **See Also**

[bindParamValues](#page-616-0) | [close](#page-432-0) | [database](#page-536-0) | [databasePreparedStatement](#page-603-0) | [fetch](#page-699-0)

### **Topics**

["Import Data Using SQL Prepared Statement with Multiple Parameter Values" on page 5-](#page-309-0) [74](#page-309-0)

["SQL Prepared Statement Error Messages" on page 3-22](#page-205-0)

### **Introduced in R2019b**

# **datainsert**

**Package:** database.odbc

(To be removed) Export MATLAB data into database table

**Note** The datainsert function will be removed in a future release. Use the [sqlwrite](#page-899-0) function instead. For details, see ["Compatibility Considerations"](#page-632-0).

# **Syntax**

datainsert(conn,tablename,colnames,data)

# **Description**

datainsert(conn,tablename,colnames,data) exports data from the MATLAB workspace and inserts it into existing columns of a database table using the database connection conn.

# **Examples**

### **Export MATLAB Cell Array Data**

Use an ODBC connection and a cell array to export inventory data from MATLAB into a MySQL database table.

Create a database connection conn to the MySQL database using the native ODBC interface. Here, this code assumes that you are connecting to an ODBC data source named MySQL with a user name and password. This database contains the table inventoryTable with these columns:

- productNumber
- Quantity
- Price
- inventoryDate

conn = database('MySQL','username','pwd');

Display the last rows in inventoryTable before inserting data.

```
curs = exec(conn,'SELECT * FROM inventoryTable');
curs = fetch(curs);curs.Data
ans = ... 
    [14] [2000] [19.1000] '2014-10-22 10:52...'
   [15] [1200] [20.3000] [2014-10-22 10:52...] [16] [1400] [34.3000] '1999-12-31 00:00...'
```
Create a cell array of column names for the database table inventoryTable.

```
colnames = {'productNumber','Quantity','Price','inventoryDate'};
```
Define a cell array of input data to insert.

```
data = {50 100 15.50 datestr(now,'yyyy-mm-dd HH:MM:SS')};
```
Insert the input data into the table inventoryTable using the database connection.

tablename = 'inventoryTable';

datainsert(conn,tablename,colnames,data)

Display the inserted data in inventoryTable.

```
curs = exec(conn,'SELECT * FROM inventoryTable');
curs = fetch(curs);
curs.Data
ans = ...
    [15] [1200] [20.3000] '2014-10-22 10:52...'
   [16] [1400] [34.3000] [1999-12-31 00:00...] [50] [ 100] [15.5000] '2014-10-22 11:29...'
```
The last row contains the inserted data.

After you finish working with the cursor object, close it.

close(curs)

Close the database connection.

close(conn)

### **Export MATLAB Table Data**

Use a JDBC connection and a MATLAB table to export inventory data from MATLAB into a MySQL database table.

Create a database connection conn to the MySQL database using the JDBC driver. Use the Vendor name-value pair argument of the database function to specify a connection to a MySQL database. Here, this code assumes that you are connecting to a database named dbname on a database server named sname with a user name and password. This database contains the table inventoryTable with these columns:

- productNumber
- Quantity
- Price
- inventoryDate

```
conn = database('dbname','username','pwd', ...
     'Vendor','MySQL', ...
     'Server','sname');
```
Display the last rows in inventoryTable before inserting data.

```
curs = exec(conn,'SELECT * FROM inventoryTable');
curs = fetch(curs);curs.Data
ans = ... 
    [14] [2000] [19.1000] '2014-10-22 10:52...'
   [15] [1200] [20.3000] [2014-10-22 10:52...] [16] [1400] [34.3000] '1999-12-31 00:00...'
```
Create a cell array of column names for the database table inventoryTable.

```
colnames = {'productNumber','Quantity','Price','inventoryDate'};
```
Define the input data as a table.

```
data = table(50,100,15.50,{datestr(now,'yyyy-mm-dd HH:MM:SS')}, ...
     'VariableNames',colnames);
```
Insert the input data into the table inventoryTable using the database connection.

```
tablename = 'inventoryTable';
```
datainsert(conn,tablename,colnames,data)

Display the inserted data in inventoryTable.

```
curs = exec(conn,'SELECT * FROM inventoryTable');
curs = fetch(curs);curs.Data
ans = ...
    [15] [1200] [20.3000] '2014-10-22 10:52...'
   [16] [1400] [34.3000] [1999-12-3100:00...] [50] [ 100] [15.5000] '2014-10-22 11:29...'
```
The last row contains the inserted data.

After you finish working with the cursor object, close it.

close(curs)

Close the database connection.

close(conn)

#### **Export MATLAB Structure Data**

Use an ODBC connection and a MATLAB structure to export inventory data from MATLAB into a MySQL database table.

Create a database connection conn to the MySQL database using the native ODBC interface. Here, this code assumes that you are connecting to an ODBC data source named MySQL with a user name and password. This database contains the table inventoryTable with these columns:

- productNumber
- Quantity
- Price
- inventoryDate

```
conn = database('MySQL','username','pwd');
```
Display the last rows in inventoryTable before inserting data.

```
curs = exec(conn,'SELECT * FROM inventoryTable');
curs = fetch(curs);
curs.Data
ans = ... 
    [14] [2000] [19.1000] '2014-10-22 10:52...'
    [15] [1200] [20.3000] '2014-10-22 10:52...'
    [16] [1400] [34.3000] '1999-12-31 00:00...'
```
Create a cell array of column names for the database table inventoryTable.

```
colnames = {'productNumber','Quantity','Price','inventoryDate'};
```
Define the input data as a structure.

```
data = struct('productNumber',50,'Quantity',100,'Price',15.50, ...
     'inventoryDate',datestr(now,'yyyy-mm-dd HH:MM:SS'));
```
Insert the input data into the table inventoryTable using the database connection.

tablename = 'inventoryTable';

datainsert(conn,tablename,colnames,data)

Display the inserted data in inventoryTable.

```
curs = exec(conn,'SELECT * FROM inventoryTable');
curs = fetch(curs);curs.Data
```

```
ans = ...
    [15] [1200] [20.3000] '2014-10-22 10:52...'
   [16] [1400] [34,3000] [1999-12-31,00:00...] [50] [ 100] [15.5000] '2014-10-22 11:29...'
```
The last row contains the inserted data.

After you finish working with the cursor object, close it.

close(curs)

Close the database connection.

close(conn)

#### **Export MATLAB Numeric Matrix Data**

Use a JDBC connection and a numeric matrix to export sales data from MATLAB into a MySQL database table.

Create a database connection conn to the MySQL database using the JDBC driver. Use the Vendor name-value pair argument of database to specify a connection to a MySQL database. Here, this code assumes that you are connecting to a database named dbname on a database server named sname with a user name and password. This database contains the table salesVolume with the column stockNumber and columns for each month of the year.

```
conn = database('dbname','username','pwd', ...
     'Vendor','MySQL', ...
     'Server','sname');
```
Display the last rows in salesVolume before inserting data.

```
curs = exec(conn,'SELECT * FROM salesVolume');
curs = fetch(curs);
curs.Data
ans = Columns 1 through 8
    ...
```
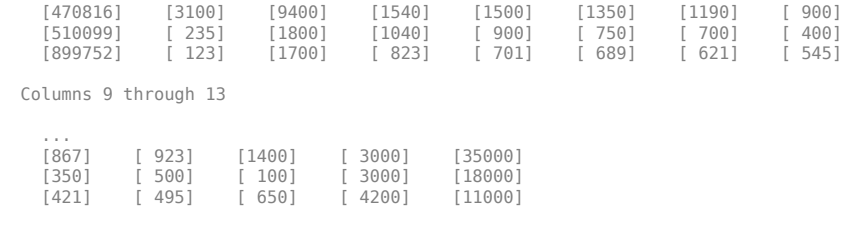

Create a cell array of column names for the database table salesVolume.

```
colnames = {'stockNumber','January','February' ...
     'March','April','May', ...
     'June','July','August', ...
     'September','October','November', ...
     'December'};
```
Define the numeric matrix data that contains the sales volume data.

```
data = [777666, 0, 350, 400, 450, 250, 450, 500, 515, ... 235,100,300,600];
```
Insert the contents of data into the table salesVolume using the database connection.

tablename = 'salesVolume';

datainsert(conn,tablename,colnames,data)

Display the inserted data in salesVolume.

```
curs = exec(conn,'SELECT * FROM salesVolume');
curs = fetch(curs);
curs.Data
ans = Columns 1 through 8
 ...
 [510099] [ 235] [1800] [1040] [ 900] [ 750] [ 700] [ 400]
 [899752] [ 123] [1700] [ 823] [ 701] [ 689] [ 621] [ 545]
 [777666] [ 0] [ 350] [ 400] [ 450] [ 250] [ 450] [ 500]
Columns 9 through 13
 ...
     [350] [ 500] [ 100] [ 3000] [18000]
                   [ 650] [ 4200]<br>[ 100] [ 300]
     [515] [ 235] [ 100] [ 300] [ 600]
```
The last row contains the inserted data.

After you finish working with the cursor object, close it.

close(curs)

Close the database connection.

close(conn)

# **Input Arguments**

### **conn — Database connection**

connection object

Database connection, specified as a [connection](#page-502-0) object created with the [database](#page-536-0) function.

### **tablename — Database table name**

character vector | string scalar

Database table name, specified as a character vector or string scalar denoting the name of a table in the database.

Example: 'employees'

Data Types: char | string

### **colnames — Database table column names**

cell array of character vectors | string array

Database table column names, specified as a cell array of one or more character vectors or a string array to denote the columns in the existing database table tablename.

```
Example: {'col1','col2','col3'}
Data Types: cell | string
```
### **data — Insert data**

cell array | numeric matrix | table | structure | dataset

Insert data, specified as a cell array, numeric matrix, table, structure, or dataset array.

If you are connecting to a database using a JDBC driver, then convert the insert data to a supported format before running datainsert. If data contains MATLAB dates, times, or timestamps, use this formatting:

- Dates must be character vectors of the form yyyy-mm-dd.
- Times must be character vectors of the form HH:MM:SS.
- Timestamps must be character vectors of the form yyyy-mm-dd  $HH:MM:SS.FFF$ .

The database preference settings NullNumberWrite and NullStringWrite do not apply to this function. If data contains null entries and NaNs, convert these entries to an empty value ''.

The datainsert function supports inserting MATLAB date numbers and NaNs when data is a numeric matrix. Date numbers inserted into database date and time columns convert to java.sql.Date. Upon insertion into the target database, any converted date and time data accurately reverts to the native database format.

If data is a structure, then field names in the structure must match colnames.

If data is a table or a dataset array, then the variable names in the table or dataset array must match colnames.

# **Tips**

- When you establish a database connection using a JDBC driver, datainsert performs faster than fastinsert.
- datainsert uses the SQL TRANSACTION statement to insert records with faster performance for these databases:
	- Microsoft SQL Server
	- MySQL
	- Oracle
	- PostgreSQL

For other databases, refer to your database documentation to start a transaction manually. Before running datainsert, use exec to start the transaction.

- The value of the AutoCommit property in the [connection](#page-502-0) object determines whether datainsert automatically commits the data to the database.
	- To view the AutoCommit value, access it using the connection object; for example, conn.AutoCommit.
- <span id="page-632-0"></span>• To set the AutoCommit value, use the corresponding name-value pair argument in the [database](#page-536-0) function.
- To commit the data to the database, use the [commit](#page-452-0) function or issue an SQL COMMIT statement using the [exec](#page-669-0) function.
- To roll back the data, use [rollback](#page-742-0) or issue an SQL ROLLBACK statement using the exec function.

### **Alternative Functionality**

To export MATLAB data into a database, you can use the [fastinsert](#page-685-0) and [insert](#page-730-0) functions. For maximum performance, use datainsert.

# **Compatibility Considerations**

### **datainsert function will be removed**

*Not recommended starting in R2018a*

The datainsert function will be removed in a future release. Use the [sqlwrite](#page-899-0) function instead. Some differences between the workflows require updates to your code.

### **Update Code**

In prior releases, you exported data from the MATLAB workspace into a database by using the datainsert function and four input arguments. For example:

```
colnames = {'productNumber','Quantity','Price','inventoryDate'};
data = table(50,100,15.50,{datestr(now,'yyyy-mm-dd HH:MM:SS')}, ...
     'VariableNames',colnames);
tablename = 'inventoryTable';
datainsert(conn,tablename,colnames,data)
```
Now the sqlwrite function requires only three input arguments.

```
colnames = {'productNumber','Quantity','Price','inventoryDate'};
data = table(50,100,15.50,{datestr(now,'yyyy-mm-dd HH:MM:SS')}, ...
     'VariableNames',colnames);
tablename = 'inventoryTable';
sqlwrite(conn,tablename,data)
```
# **See Also**

[close](#page-432-0) | [database](#page-536-0) | [fastinsert](#page-685-0) | [insert](#page-730-0) | [select](#page-775-0) | [sqlwrite](#page-899-0)

### **Topics**

["Insert Data into Database Table" on page 5-58](#page-293-0) ["Export Data Using Bulk Insert" on page 5-14](#page-249-0) ["Replace Existing Data in Database" on page 5-12](#page-247-0) ["Roll Back Data After Updating Record" on page 5-9](#page-244-0) ["Data Type Support" on page 1-3](#page-16-0)

### **External Websites**

[SQL Tutorial](https://www.w3schools.com/sql/)

**Introduced in R2011a**

# **Database Explorer**

Configure, explore, and import database data

# **Description**

The **Database Explorer** app lets you quickly connect to a database, explore the database data, and import data into the MATLAB workspace in a visual way. If you have minimal proficiency writing SQL queries or want to browse the data in your database quickly, use this app to interact with your database.

Using the Database Explorer app, you can:

- Create and configure ODBC and JDBC data sources.
- Establish multiple connections to the same or different databases.
- Select tables and columns of interest.
- Fine-tune selections using SQL query criteria.
- Preview selected data.
- Customize import options.
- Import selected data into the MATLAB workspace for analysis.
- Save generated SQL queries.
- Generate MATLAB code.

To watch an introductory video, see [Using the Database Explorer App](https://www.mathworks.com/videos/using-the-database-explorer-app-71881.html).

### **Open the Database Explorer App**

- MATLAB Toolstrip: On the **Apps** tab, click the **Show more** arrow to open the apps gallery. Then, under **Database Connectivity and Reporting**, click **Database Explorer**.
- MATLAB command prompt: Enter databaseExplorer.

# **Examples**

#### **Preview Rows in Single Table**

Connect to a Microsoft Access database using the Database Explorer app. Then, select columns from a single table and preview the data. The app previews query results by default.

Set up the data source for the tutorial.accdb database and name it dbdemo. For details, see ["Microsoft Access ODBC for Windows" on page 2-22.](#page-41-0)

In the **Connections** section of the **Database Explorer** tab, click **Connect** and select the data source for the connection. The connection dialog box opens. Leave the user name and password blank, and click **Connect**.

**Note** For other databases, the Catalog and Schema dialog box opens. Select the name of the catalog and schema from the **Catalog** and **Schema** lists, as appropriate for your database.

The Database Explorer app creates a connection to the Microsoft Access database. The **Data Browser** pane displays the available tables in the database.

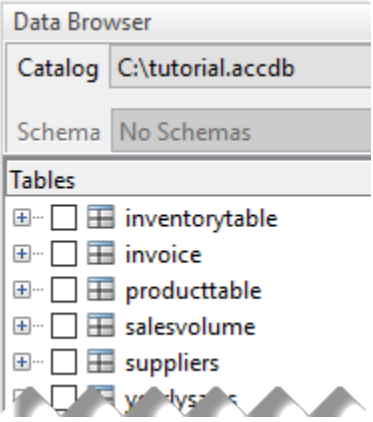

The data source tab, which is named **dbdemo**, appears to the right of the **Data Browser** pane. The data source tab contains two empty panes, **SQL Query** and **Data Preview**.

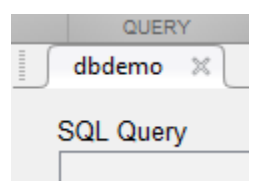

For any table, you can select the table information in these ways:

- To select tables, click the database table name in the **Data Browser** pane. The Database Explorer app updates the **SQL Query** pane with an SQL query that selects all columns and rows from the chosen table. Simultaneously, the Database Explorer app updates the **Data Preview** pane with a preview of the query results. The first 10 rows of data appear in the **Data Preview** pane by default.
- To select individual columns from a selected table, expand the table name node in the **Data Browser** tree view. Select specific check boxes to choose individual table columns and display them in the **Data Preview** pane. The SQL query adjusts to each selection automatically.

**Note** The order of the columns in the **Data Preview** pane matches the order in which you select them in the **Data Browser** pane.

Select the table name **inventorytable**.

To change the data you see, select or clear check boxes in the **Data Browser** pane. The app updates the SQL query in the **SQL Query** pane. The app updates the data in the **Data Preview** pane.

The **Data Preview** pane displays 10 rows. The total number of rows selected in the database appears, within parentheses, next to the name of the pane, **Data Preview**. Change the number of rows by selecting or entering a value in the **Preview Size** box in the **Preview** section of the **Database Explorer** tab. Select the value 20. The number of rows adjusts in the **Data Preview** pane.

**Note** The value in the **Preview Size** box controls the maximum number of rows displayed in the **Data Preview** pane. If this value is larger than the total number of rows in the query results, then the total number of rows is displayed, within parentheses, next to the name of the pane, **Data Preview**.

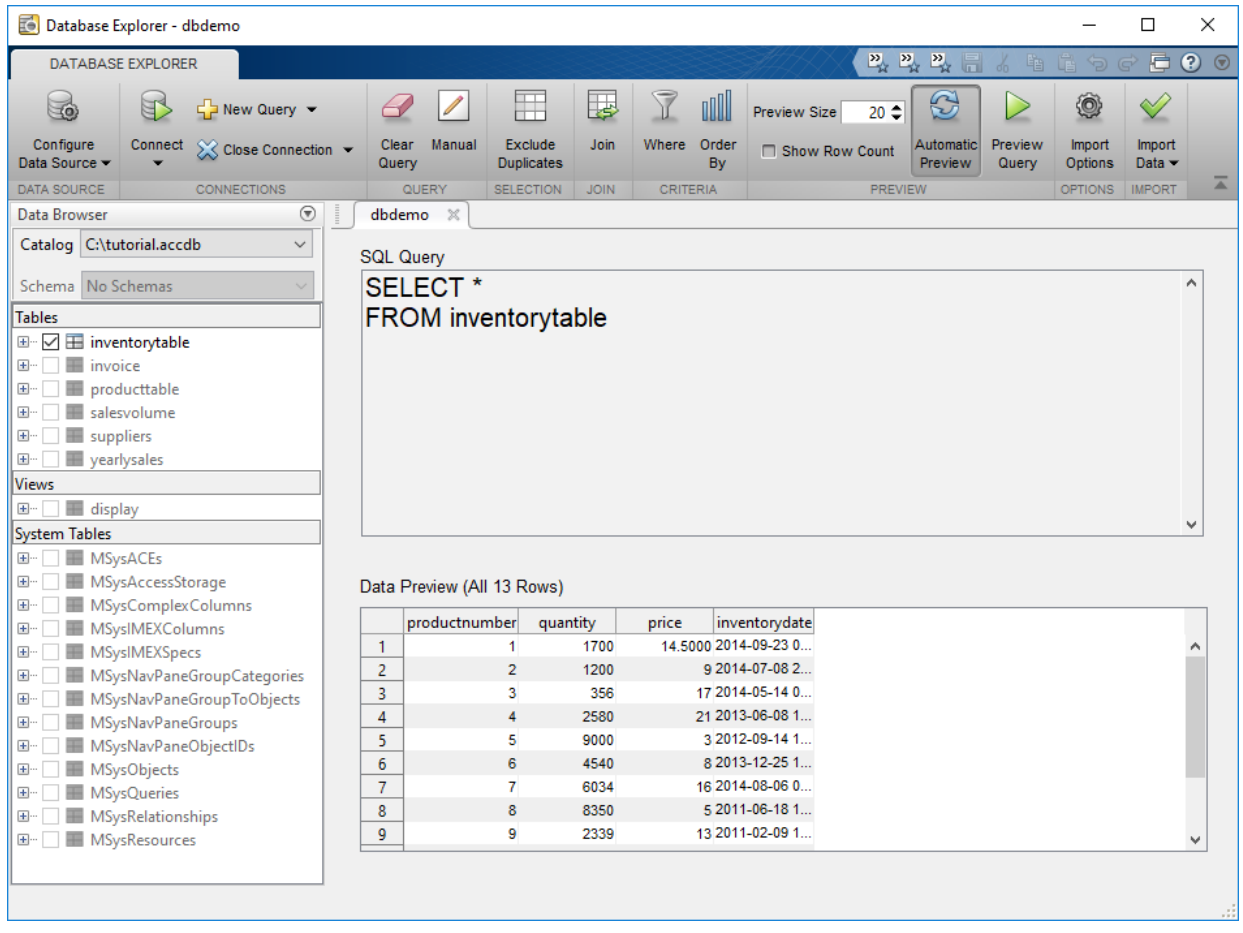

You can sort the rows of data by a specific column. In the **Criteria** section, click **Order By**. The **Order By** tab is displayed in the toolstrip.

In the **Add** section, in the **Column** list, select the column price. In the **Add** section, click **Add Sort**. The Database Explorer app sorts the data in ascending order in the **Data Preview** pane. To change the order, click **Descending** in the **Edit** section.

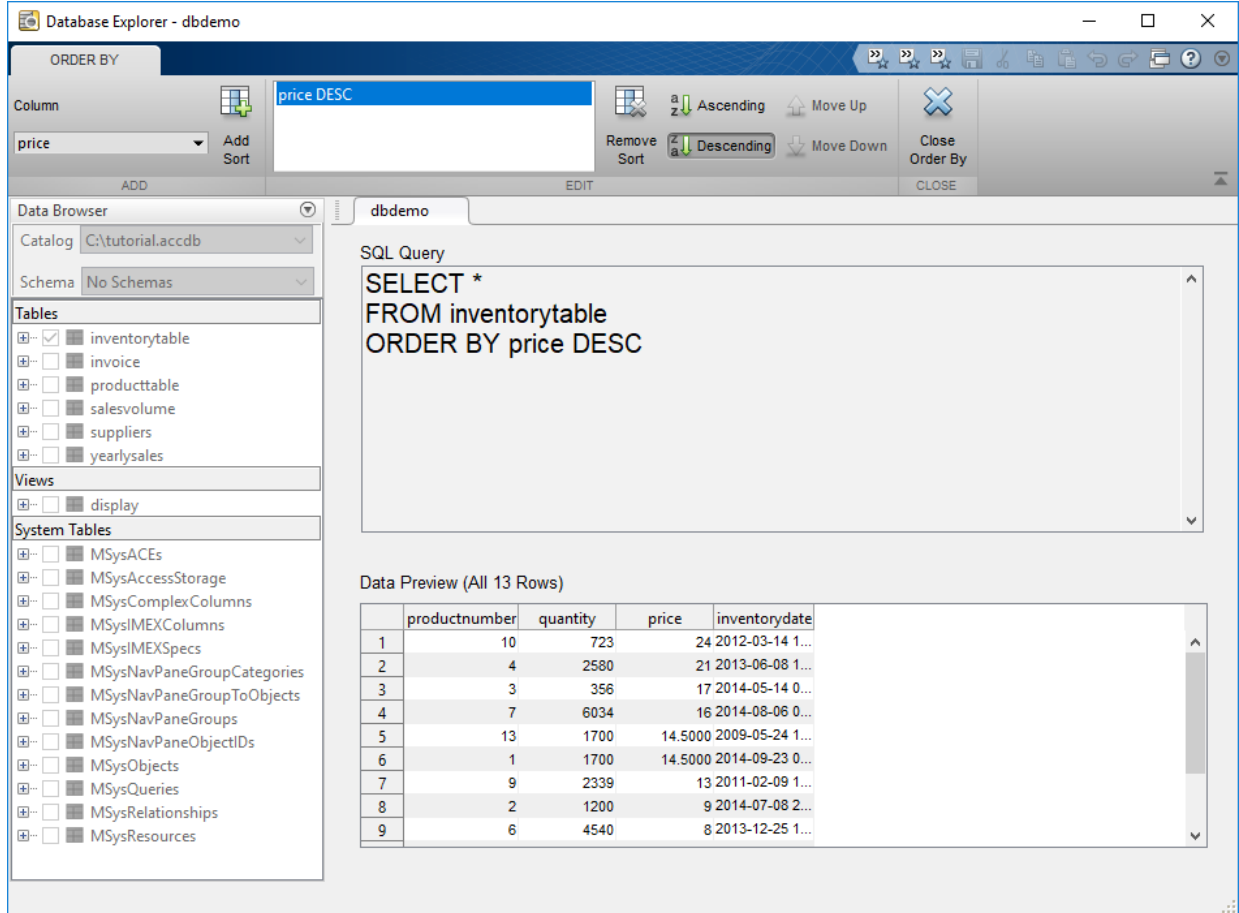

**Note** To add more sorts, select another column from the **Column** list and click **Add Sort**. You can change the position of the sort in the SQL query by clicking it in the list in the **Edit** section, and then clicking **Move Up** or **Move Down**.

In the **Close** section, click **Close Order By** to close the **Order By** tab.

In the **Connections** section, close the database connection by clicking **Close Connection**.

**Note** If multiple connections are open, close the database connection of your choice by selecting the corresponding data source from the **Close Connection** list.

### **Join Multiple Tables and Import Query Results**

Connect to a Microsoft Access database using the Database Explorer app. Then, join data in multiple tables by selecting columns in the tables. The app previews query results by default. After previewing the data, import all query results into the MATLAB Workspace and perform simple data analysis.

Set up the data source for the tutorial.accdb database and name it dbdemo. For details, see ["Microsoft Access ODBC for Windows" on page 2-22.](#page-41-0)

In the **Connections** section of the **Database Explorer** tab, click **Connect** and select the data source for the connection. The connection dialog box opens. Leave the user name and password blank, and click **Connect**.

The Database Explorer app creates a connection to the Microsoft Access database. The **Data Browser** pane displays the available tables in the database.

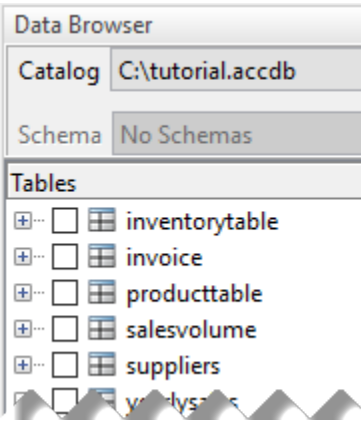

The data source tab, which is named **dbdemo**, appears to the right of the **Data Browser** pane. The data source tab contains two empty panes, **SQL Query** and **Data Preview**.

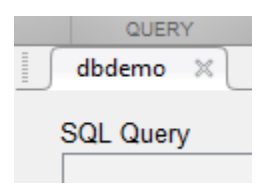

In the **Data Browser** pane, select the **inventorytable** table as the first table for the join. The Database Explorer app updates the **SQL Query** pane with an SQL query that selects all columns and rows from the **inventorytable** table. Simultaneously, the app updates the **Data Preview** pane with a preview of the query results. The first 10 rows of data appear in the pane by default.

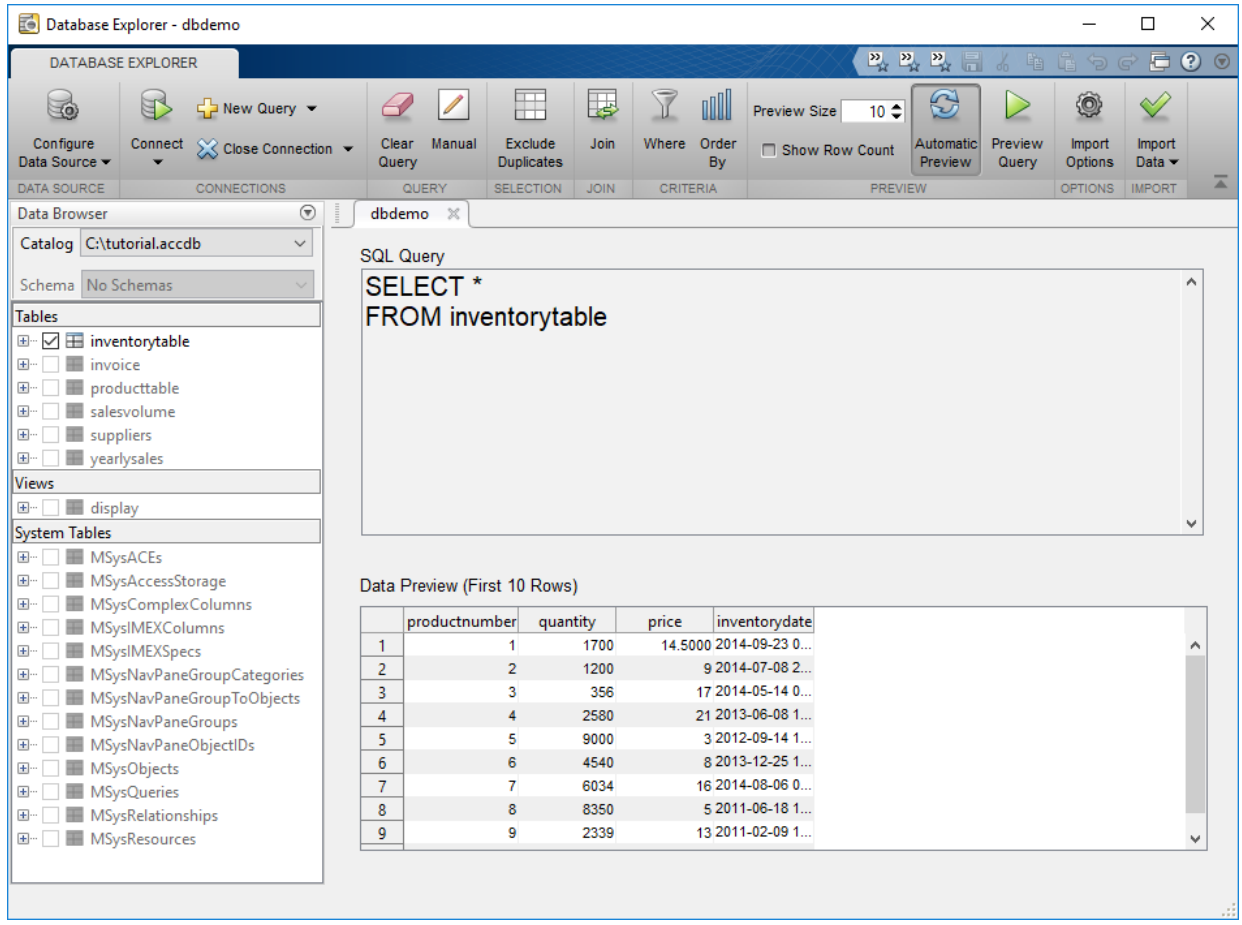

In the **Join** section, click **Join** to display the **Join** tab in the toolstrip. In the **Add** section, the name of the table selected in the **Data Browser** pane appears in the left **Table** list. For details about joining tables, see ["Join Tables Using Database Explorer App" on page](#page-221-0) [4-14](#page-221-0).

In the left **Column** list, select the name of the shared column productnumber.

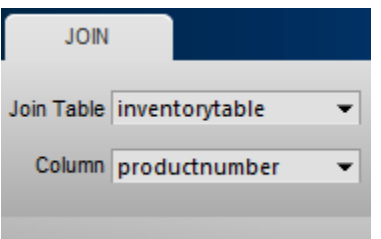

In the right **Table** list, select the table producttable as the table to join. Select the name of the shared column productnumber in this table in the right **Column** list.

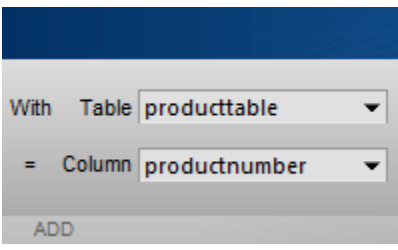

In the **Add** section, click **Add Join**. The **Join Diagram** pane displays a pictorial representation of the join between the selected tables. The **SQL Query** pane updates the SQL query with the new join. The **Data Preview** pane reflects the results of the updated SQL query.

The Database Explorer app selects the inner join by default.

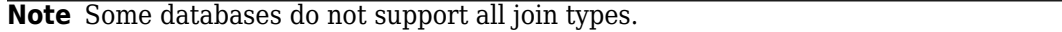

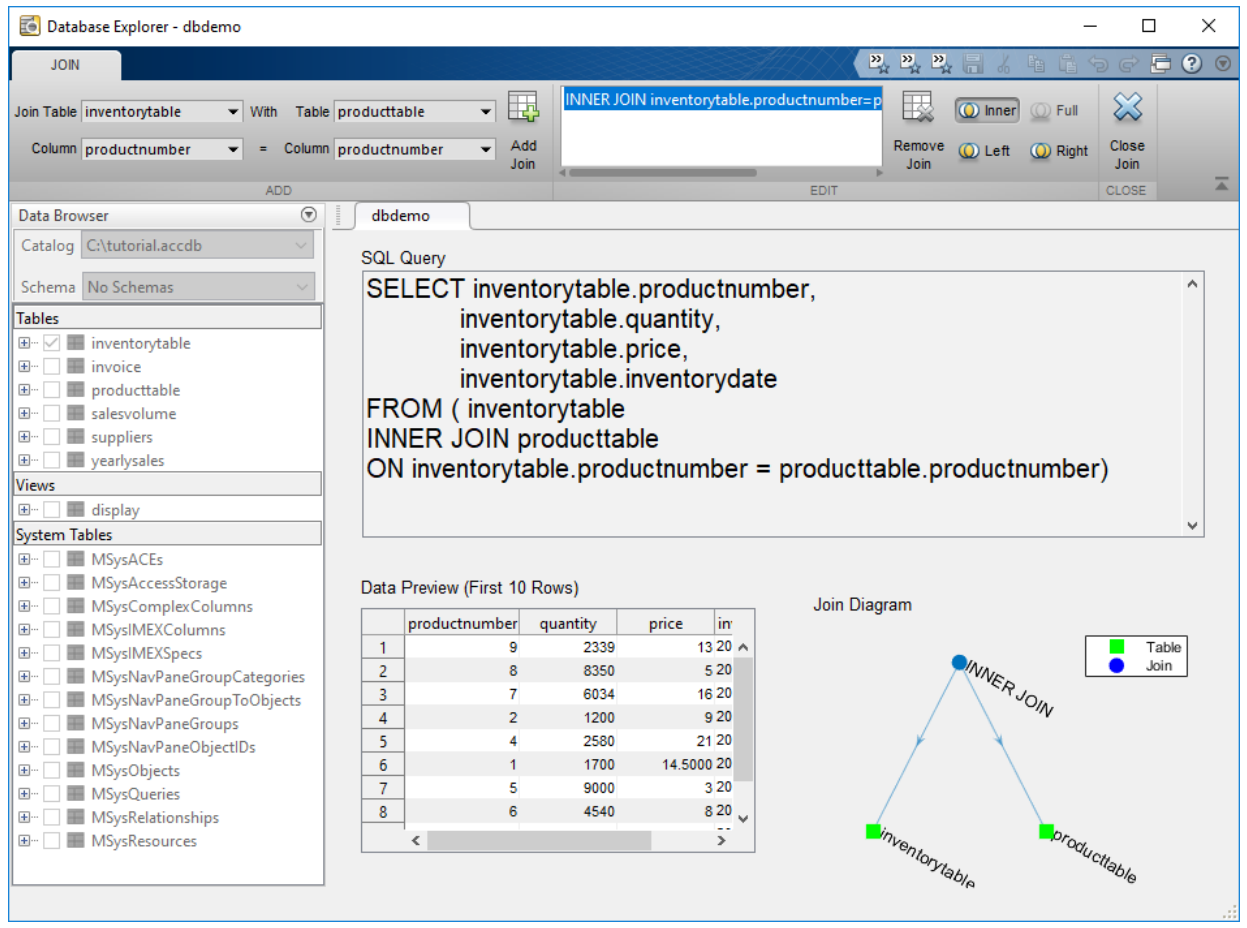

In the **Close** section, click **Close Join** to close the **Join** tab.

In the tree view of the **Data Browser** pane, select **productdescription** under **producttable**. The **SQL Query** and **Data Preview** panes update with the selected table column.

Add filter criteria to the SQL query. In the **Criteria** section, click **Where** to display the **Where** tab in the toolstrip.

Filter the SQL query results for prices greater than \$10. In the **Add** section, in the **Column** list, select inventorytable.price. Select the > operator for the filter in the **Operator** list. Enter 10 in the **Value** list. Click **Add Filter**.

**Note** If you enter filters using the LIKE or NOT LIKE operators, then enter the value in single quotes to represent a string.

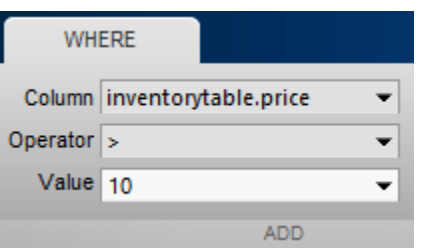

The **SQL Query** and **Data Preview** panes display the updated query results based on the new filter with the WHERE condition.

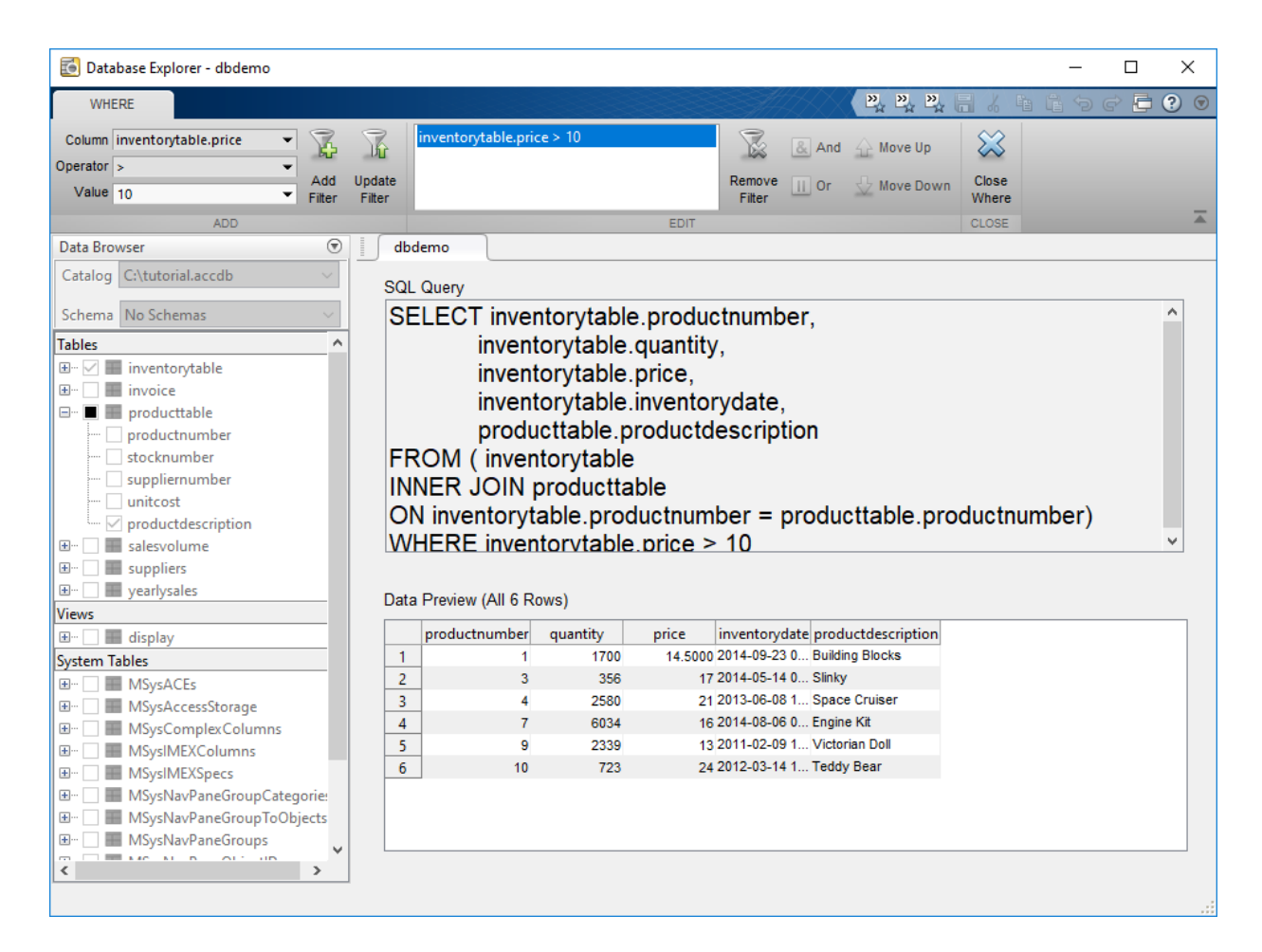

In the **Close** section, click **Close Where** to close the **Where** tab.

Import all SQL query results into the MATLAB Workspace. In the **Import** section, click

. In the Import Data dialog box, enter the name data for the MATLAB Workspace variable, and click **OK**. The MATLAB Workspace displays the table data.

Display the SQL query results at the command line.

data

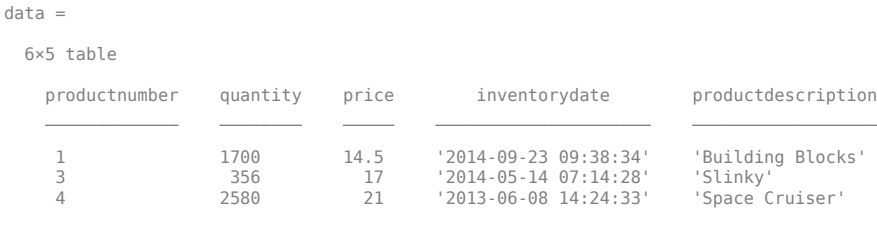

...

Find the maximum product price.

max(data.price)

 $ans =$ 

24

In the **Connections** section, close the database connection by clicking **Close Connection**.

**Note** If multiple connections are open, close the database connection of your choice by selecting the corresponding data source from the **Close Connection** list.

### **Join Tables Using Left Join and Import Query Results**

Connect to a Microsoft Access database using the Database Explorer app. Then, create an SQL query that joins two tables using a left join. The Database Explorer app previews query results by default. After previewing the data, import all query results into the MATLAB workspace and perform simple data analysis.

Set up the data source for the tutorial.accdb database and name it dbdemo. For details, see ["Microsoft Access ODBC for Windows" on page 2-22.](#page-41-0)

In the **Connections** section of the **Database Explorer** tab, from the **Connect** list, select the data source for connection. The connection dialog box opens. Leave the user name and password blank, and click **Connect**.

The Database Explorer app creates a connection to the Microsoft Access database. The **Data Browser** pane displays the available tables in the database. The data source tab,

which is named **dbdemo**, appears to the right of the **Data Browser** pane. The data source tab contains two empty panes, **SQL Query** and **Data Preview**.

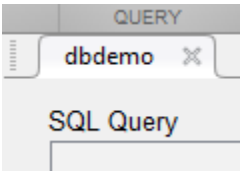

In the **Data Browser** pane, select the **suppliers** table as the first table for the join.

The Database Explorer app updates the **SQL Query** pane with an SQL query that selects all columns and rows from the **suppliers** table. Simultaneously, the Database Explorer app updates the **Data Preview** pane with a preview of the query results. The first 10 rows of data appear in the pane by default.

In the **Join** section, click **Join** to display the **Join** tab in the toolstrip. In the **Add** section, the name of the table selected in the **Data Browser** pane appears in the left **Table** list. For details about joining tables, see ["Join Tables Using Database Explorer App" on page](#page-221-0) [4-14](#page-221-0).

In the left **Column** list, select the name of the shared column suppliernumber. In the right **Table** list, select the name producttable as the table to join. Select the name of the shared column suppliernumber in this table in the right **Column** list.

In the **Add** section, click **Add Join**. The Database Explorer app creates an inner join by default. In the **Edit** section, click **Left** to change the join from an inner join to a left join. The **Join Diagram** pane displays a pictorial representation of the join between the selected tables. The **SQL Query** pane updates the SQL query with the new join. The **Data Preview** pane reflects the results of the updated SQL query.

In the **Close** section, click **Close Join** to close the **Join** tab.

Increase the number of rows displayed in the **Data Preview** pane. In the **Preview** section, enter 20 in the **Preview Size** box.

In the tree view of the **Data Browser** pane, select **unitcost** under **producttable**. The **Data Preview** pane updates with a new column.
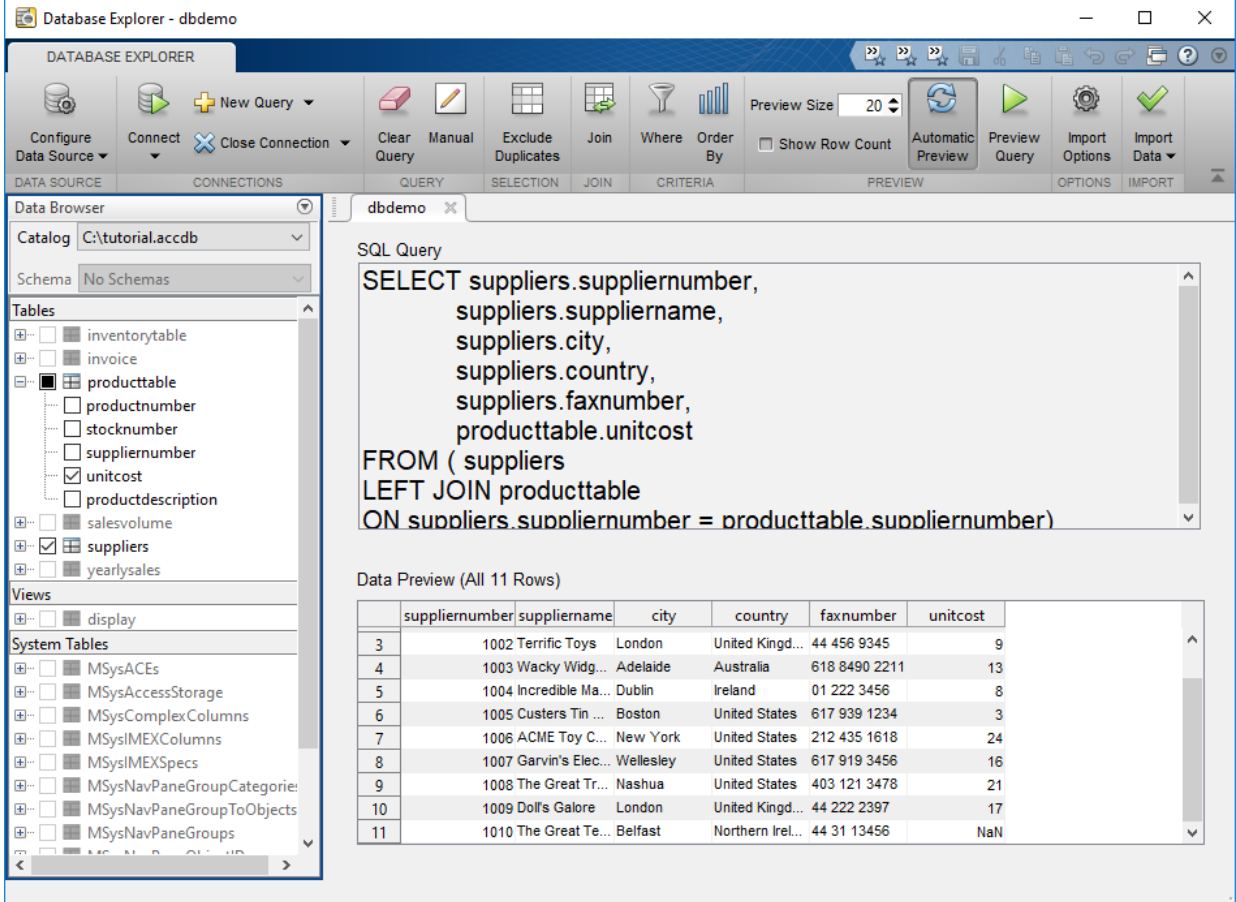

The NaN value in the **unitcost** column indicates that the corresponding supplier does not supply products.

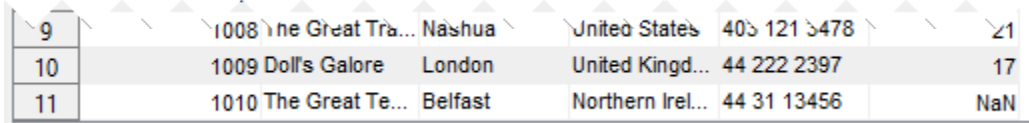

Add filter criteria to the SQL query. In the **Criteria** section, click **Where** to display the **Where** tab in the toolstrip.

Filter the SQL query results for products with a unit cost greater than \$10. In the **Add** section, in the **Column** list, select the column name producttable.unitcost. Select the > operator for the filter in the **Operator** list. Enter 10 in the **Value** list. Click **Add Filter**.

**Note** If you enter filters using the LIKE or NOT LIKE operators, then enter the value in single quotes to represent a string.

The **SQL Query** and **Data Preview** panes display the updated query results based on the new filter with the WHERE condition.

Change the value of the filter from 10 to 20. Click **Update Filter**. The **SQL Query** and **Data Preview** panes update with the results of the modified query.

In the **Close** section, click **Close Where** to close the **Where** tab.

Import all SQL query results into the MATLAB Workspace. In the **Import** section, click

. In the Import Data dialog box, enter the name data for the MATLAB Workspace variable, and click **OK**. The MATLAB Workspace displays the table data.

Display the SQL query results at the command line.

#### data

data = 2×6 table

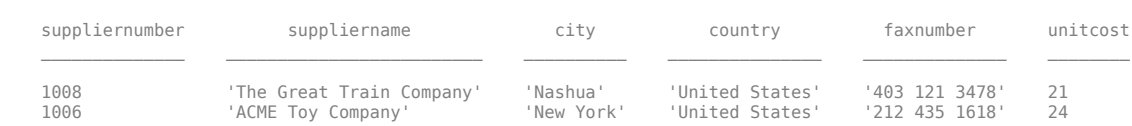

Find the maximum product price.

```
max(data.unitcost)
ans = 24
```
In the **Connections** section, close the database connection by clicking **Close Connection**.

**Note** If multiple connections are open, close the database connection of your choice by selecting the corresponding data source from the **Close Connection** list.

#### **Sort Query Results**

Connect to a Microsoft Access database using the Database Explorer app. Create a simple SQL query and sort the results by the data in one column. The Database Explorer app previews query results by default. Then, import the sorted data into the MATLAB workspace.

Set up the data source for the tutorial.accdb database and name it dbdemo. For details, see ["Microsoft Access ODBC for Windows" on page 2-22.](#page-41-0)

In the **Connections** section of the **Database Explorer** tab, from the **Connect** list, select the data source for connection. The connection dialog box opens. Leave the user name and password blank, and click **Connect**.

The Database Explorer app creates a connection to the Microsoft Access database. The **Data Browser** pane displays the available tables in the database. The data source tab, which is named **dbdemo**, appears to the right of the **Data Browser** pane. The data source tab contains two empty panes, **SQL Query** and **Data Preview**.

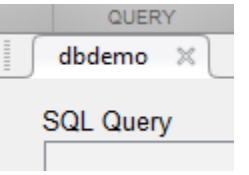

In the **Data Browser** pane, select the **inventorytable** table. The **SQL Query** pane displays the SQL query that selects all columns and rows from this table. The **Data Preview** pane displays the first 10 rows of the query results.

Sort the results of the SQL query. In the **Criteria** section, click **Order By** to display the **Order By** tab in the toolstrip.

In the **Add** section, in the **Column** list, select the price column. Click **Add Sort**.

In the **Edit** section, click **Descending** to sort the prices in decreasing order. The **Data Preview** pane displays the updated query results with sorted prices.

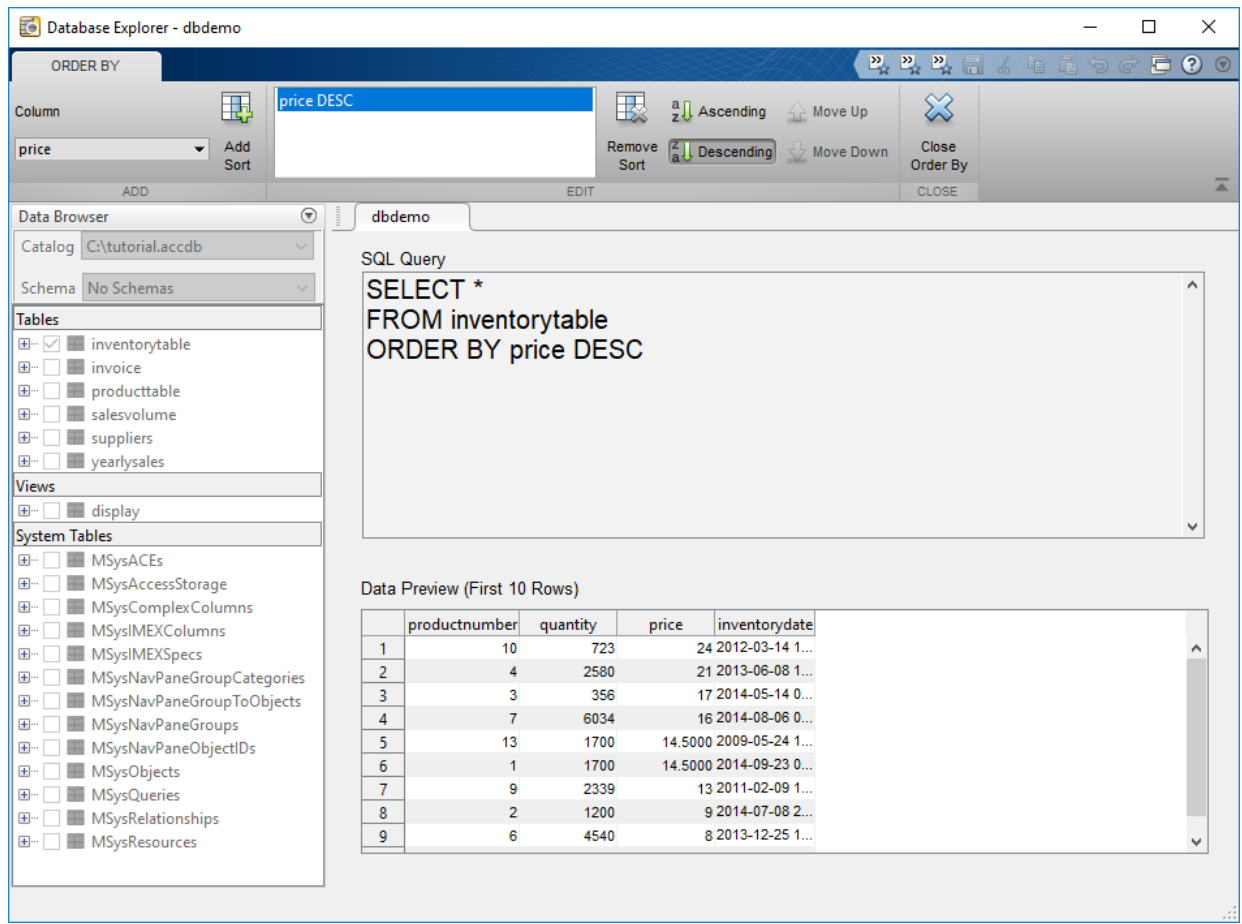

In the **Close** section, click **Close Order By** to close the **Order By** tab.

Import all SQL query results into the MATLAB Workspace. In the **Import** section, click

. In the Import Data dialog box, enter the name data for the MATLAB Workspace variable, and click **OK**. The MATLAB Workspace displays the table data.

In the **Connections** section, close the database connection by clicking **Close Connection**.

**Note** If multiple connections are open, close the database connection of your choice by selecting the corresponding data source from the **Close Connection** list.

#### **Filter Query Results**

Connect to a Microsoft Access database using the Database Explorer app. Create a simple SQL query and filter the results. Use a text filter to retrieve specific rows of data. The Database Explorer app previews query results by default. Then, import the filtered data into the MATLAB workspace.

Set up the data source for the tutorial.accdb database and name it dbdemo. For details, see ["Microsoft Access ODBC for Windows" on page 2-22.](#page-41-0)

In the **Connections** section of the **Database Explorer** tab, from the **Connect** list, select the data source for connection. The connection dialog box opens. Leave the user name and password blank, and click **Connect**.

The Database Explorer app creates a connection to the Microsoft Access database. The **Data Browser** pane displays the available tables in the database. The data source tab, which is named **dbdemo**, appears to the right of the **Data Browser** pane. The data source tab contains two empty panes, **SQL Query** and **Data Preview**.

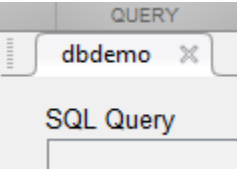

In the **Data Browser** pane, select the **producttable** table. The **SQL Query** pane displays the SQL query that selects all columns and rows from this table. The **Data Preview** pane displays the first 10 rows of the query results.

Add filter criteria to the SQL query. In the **Criteria** section, click **Where** to display the **Where** tab in the toolstrip.

Filter for products with a product description that starts with the letter S. In the **Add** section, in the **Column** list, select productdescription. In the **Operator** list, select LIKE. To filter for text, enclose the text in single quotes. In the **Value** list, enter 'S%'.

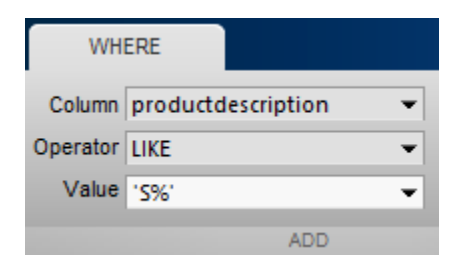

Click **Add Filter**. The **Data Preview** pane displays three rows of data. The product description in each row starts with the letter S.

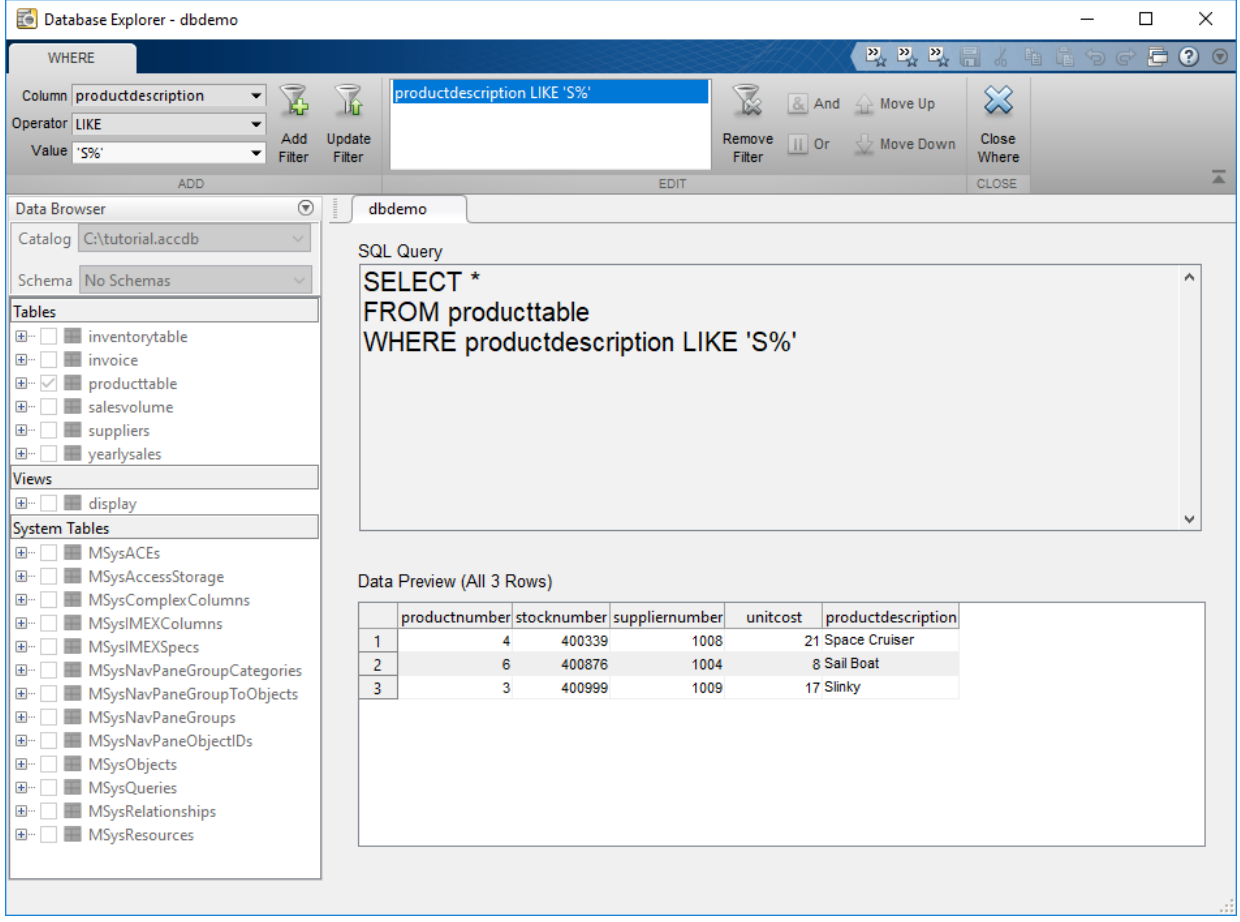

In the **Close** section, click **Close Where** to close the **Where** tab.

Import all SQL query results into the MATLAB Workspace. In the **Import** section, click

. In the Import Data dialog box, enter the name data for the MATLAB Workspace variable, and click **OK**. The MATLAB Workspace displays the table data.

In the **Connections** section, close the database connection by clicking **Close Connection**.

**Note** If multiple connections are open, close the database connection of your choice by selecting the corresponding data source from the **Close Connection** list.

#### **Remove Duplicate Rows from Query Results**

Connect to a Microsoft Access database using the Database Explorer app. Create a simple SQL query and remove duplicate rows from the query results. The Database Explorer app previews query results by default. After removing duplicates, import the data into the MATLAB workspace.

Set up the data source for the tutorial.accdb database and name it dbdemo. For details, see ["Microsoft Access ODBC for Windows" on page 2-22.](#page-41-0)

In the **Connections** section of the **Database Explorer** tab, from the **Connect** list, select the data source for connection. The connection dialog box opens. Leave the user name and password blank, and click **Connect**.

The Database Explorer app creates a connection to the Microsoft Access database. The **Data Browser** pane displays the available tables in the database. The data source tab, which is named **dbdemo**, appears to the right of the **Data Browser** pane. The data source tab contains two empty panes, **SQL Query** and **Data Preview**.

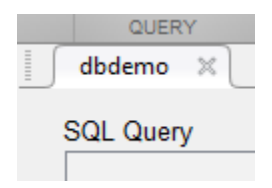

In the **Data Browser** pane, select the **producttable** table. Clear all the boxes for columns in the **producttable** table except for **suppliernumber**. The **SQL Query** pane displays the SQL query that selects the **suppliernumber** column from this table. The **Data Preview** pane displays the first 10 rows of the query results.

Sort the results of the SQL query. In the **Criteria** section, click **Order By** to display the **Order By** tab in the toolstrip. In the **Add** section, in the **Column** list, select the suppliernumber column, and click **Add Sort**.

In the **Close** section, click **Close Order By** to close the **Order By** tab.

The **Data Preview** pane displays the rows sorted in increasing order, which is the default order.

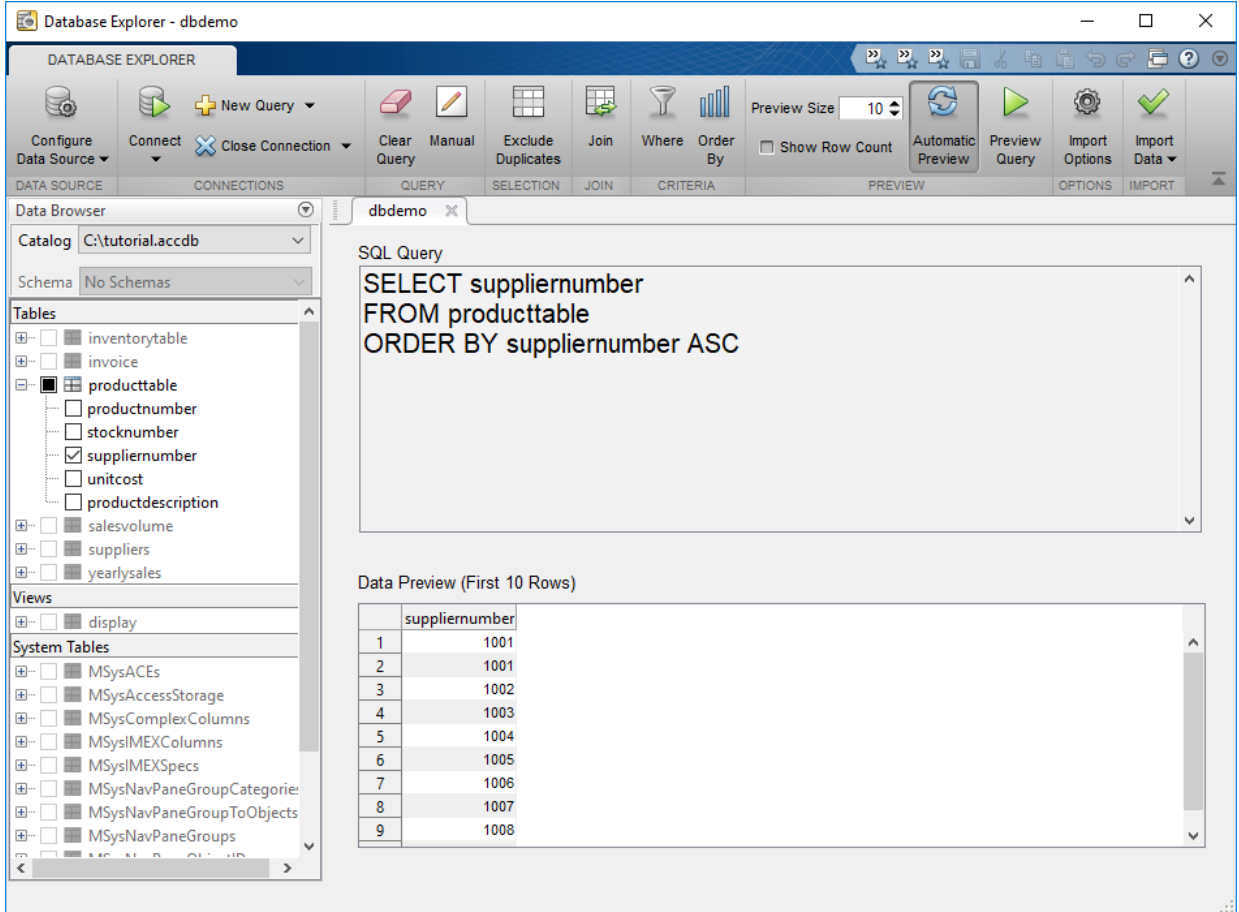

The **Data Preview** pane shows the duplicate supplier number 1001.

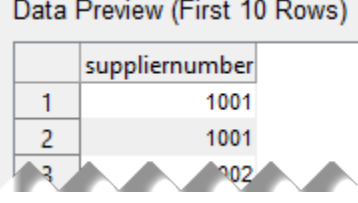

In the **Selection** section, click **Exclude Duplicates** to remove duplicate rows in the **Data Preview** pane. The Database Explorer App adds the SQL statement DISTINCT to the query in the **SQL Query** pane. This statement removes duplicate rows from the query results.

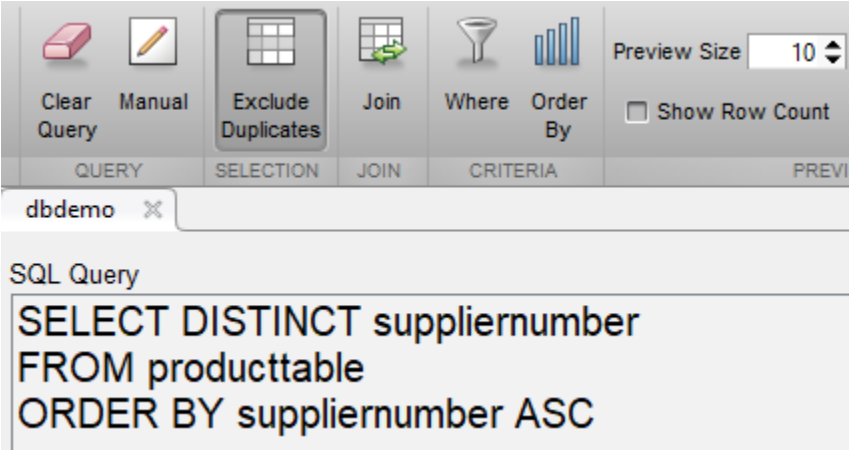

The **Data Preview** pane displays unique rows only.

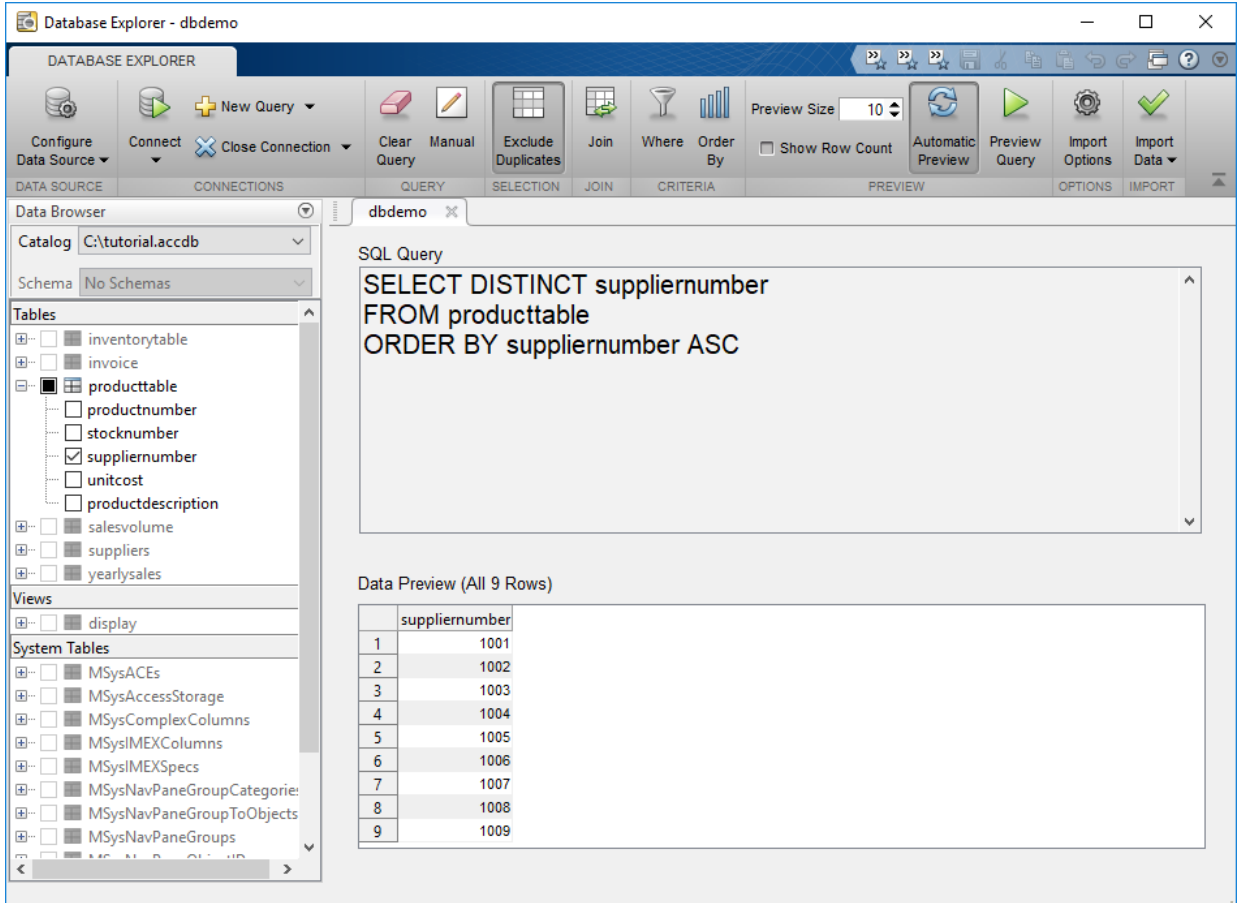

Import all SQL query results into the MATLAB Workspace. In the **Import** section, click

. In the Import Data dialog box, enter the name data for the MATLAB Workspace variable, and click **OK**. The MATLAB Workspace displays the table data.

In the **Connections** section, close the database connection by clicking **Close Connection**.

**Note** If multiple connections are open, close the database connection of your choice by selecting the corresponding data source from the **Close Connection** list.

#### **Enter SQL Query Manually**

Connect to a Microsoft Access database using the Database Explorer app. Enter an SQL query manually or paste an existing SQL query into the **SQL Query** pane. Then, import the query results into the MATLAB workspace.

Set up the data source for the tutorial.accdb database and name it dbdemo. For details, see ["Microsoft Access ODBC for Windows" on page 2-22.](#page-41-0)

In the **Connections** section of the **Database Explorer** tab, from the **Connect** list, select the data source for connection. The connection dialog box opens. Leave the user name and password blank, and click **Connect**.

The Database Explorer app creates a connection to the Microsoft Access database. The **Data Browser** pane displays the available tables in the database. The data source tab, which is named **dbdemo**, appears to the right of the **Data Browser** pane. The data source tab contains two empty panes, **SQL Query** and **Data Preview**.

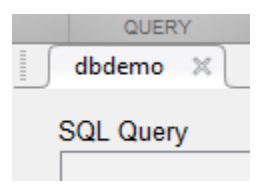

In the **Query** section, click **Manual**. A new data source tab appears to the right of the **dbdemo** tab with the name **dbdemo\_manual**. The suffix \_manual attached to the tab name indicates that you are entering an SQL query manually.

Enter an SQL query in the **SQL Query** pane. Here, select all columns and rows from the producttable table, and rename the unitcost and productdescription columns. Use the SQL statement AS to create aliases.

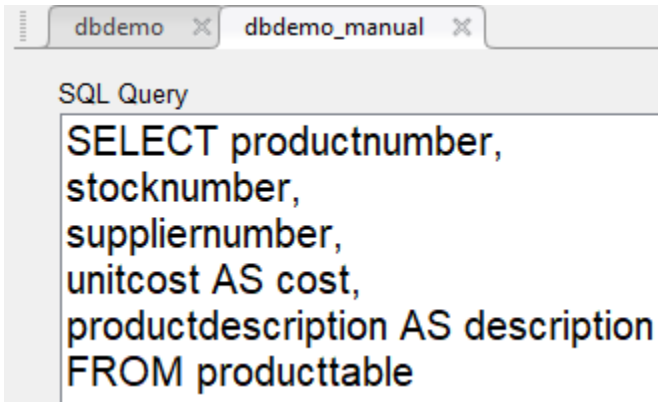

In the **Preview** section, click **Preview Query** to preview the query results.

The **Data Preview** pane shows the results of the SQL query. The pane displays the first 10 rows of data by default.

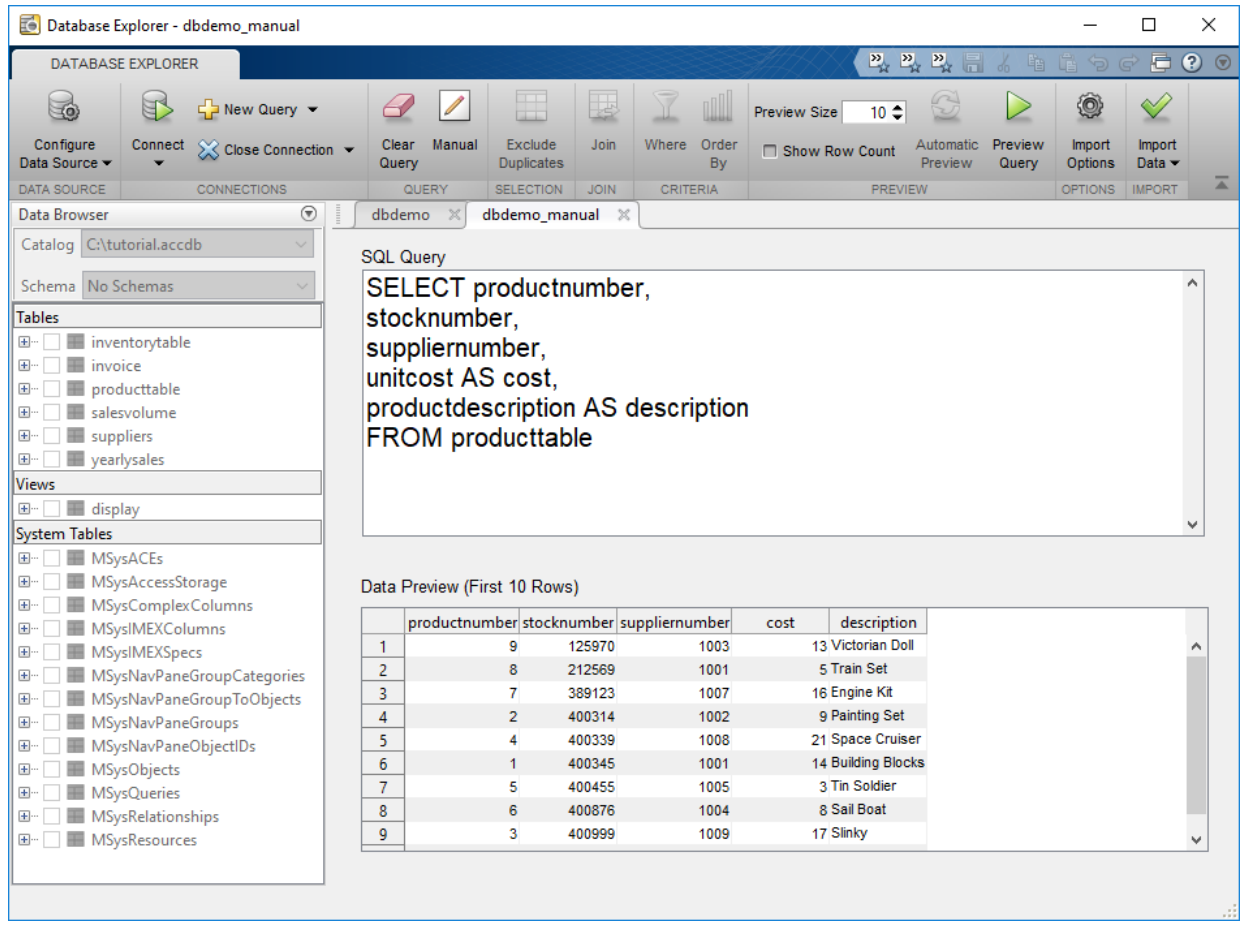

Import all SQL query results into the MATLAB Workspace. In the **Import** section, click

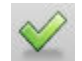

. In the Import Data dialog box, enter the name data for the MATLAB Workspace variable, and click **OK**. The MATLAB Workspace displays the table data.

In the **Connections** section, close the database connection by clicking **Close Connection**.

**Note** If multiple connections are open, close the database connection of your choice by selecting the corresponding data source from the **Close Connection** list.

### **See Also**

**Functions** [close](#page-432-0) | [database](#page-536-0) | [exec](#page-669-0) | [fetch](#page-699-0)

### **Topics**

["Connection Options" on page 2-9](#page-28-0) ["Configuring Driver and Data Source" on page 2-15](#page-34-0) ["Create SQL Queries Using Database Explorer App" on page 4-2](#page-209-0) ["Join Tables Using Database Explorer App" on page 4-14](#page-221-0) ["Data Preview Using Database Explorer App" on page 4-19](#page-226-0) ["Customize Import Options Using Database Explorer App" on page 4-8](#page-215-0) ["Generate SQL Query and MATLAB Script" on page 4-26](#page-233-0) ["Modify and Delete Data Sources" on page 4-23](#page-230-0) ["Database Explorer App Error Messages" on page 3-19](#page-202-0)

### **External Websites**

[SQL Tutorial](https://www.w3schools.com/sql/)

#### **Introduced in R2017b**

# <span id="page-663-0"></span>**dmd**

(To be removed) Construct database metadata object

**Note** The dmd function will be removed in a future release. Use the [sqlfind](#page-849-0) function or access the properties of the [connection](#page-502-0) object instead. For details, see "Compatibility Considerations".

## **Syntax**

 $dbmeta = dmd(conn)$ 

# **Description**

dbmeta = dmd(conn) constructs a database metadata object for the database connection conn. Use [get](#page-722-0) and supports to obtain properties of dbmeta. Use dmd and get(dbmeta) to obtain information you need about a database, such as table names required to retrieve data.

## **Examples**

Create a database metadata object dbmeta for the database connection conn and list its properties:

```
dbmeta = dmd(conn);v = get(dbmeta)
```
## **Compatibility Considerations**

### **dmd function will be removed**

*Not recommended starting in R2018b*

The dmd function will be removed in a future release. Use the [sqlfind](#page-849-0) function or access the properties of the [connection](#page-502-0) object instead.

Some differences between the workflows require updates to your code.

#### **Update Code**

In prior releases, you retrieved information about a database connection using the dmd function. For example:

```
conn = database(datasource,username,password);
dbmeta = dmd(conn);
```
Now the sqlfind function returns information about the table types in the database.

```
conn = database(datasource,username,password);
data = sqlfind(conn, pattern);
```
Also, you can access the database properties and catalog and schema information using the connection object. For example:

```
conn = database(datasource,username,password);
catalogs = conn.Catalogs;
schemas = conn.Schemas;
```
## **See Also**

[columns](#page-447-0) | [database](#page-536-0) | [sqlfind](#page-849-0) | [tables](#page-832-0)

### **Topics**

["Retrieve Database Metadata" on page 5-61](#page-296-0)

**Introduced before R2006a**

# **get**

**Package:** database.odbc

(Removed) Retrieve object properties

**Note** The get function has been removed with no replacement.

## **Syntax**

```
s = get(object)v = qet(object, property)
```
# **Description**

 $s = get(object)$  returns the structure s, which contains the object and its corresponding properties.

 $v = get(object, property)$  returns the value v of property for the object.

## **Examples**

#### **Get Database Metadata Object Properties**

Retrieve the properties of a database metadata object created using a connection object.

Establish an ODBC database connection to a MySQL database with the user name username and password pwd.

```
conn = database('MySQL','username','pwd');
```
Create a database metadata object using the connection object.

```
dbmeta = dmd(conn);
```
Retrieve the properties of dbmeta and assign them as fields in the structure v.

```
v = get(dbmeta)V = struct with fields:
                 AllProceduresAreCallable: 0
                  AllTablesAreSelectable: 0
```

```
 DataDefinitionCausesTransactionCommit: 1
    DataDefinitionIgnoredInTransactions: 0
              DoesMaxRowSizeIncludeBlobs: 0
 ...
```
Display the names of the catalogs in the database.

```
v.Catalogs
```

```
ans = 2×1 cell array
     'information_schema'
     'toy_store'
```
Close the database connection.

close(conn)

# **Input Arguments**

### **object — Database Toolbox object**

dmd object

Database Toolbox object, specified as a dmd object created using the [dmd](#page-663-0) function.

### **property — Property of Database Toolbox object**

character vector | string scalar

Property of the Database Toolbox object, specified as a character vector or string scalar.

The following table shows available property names and returned values.

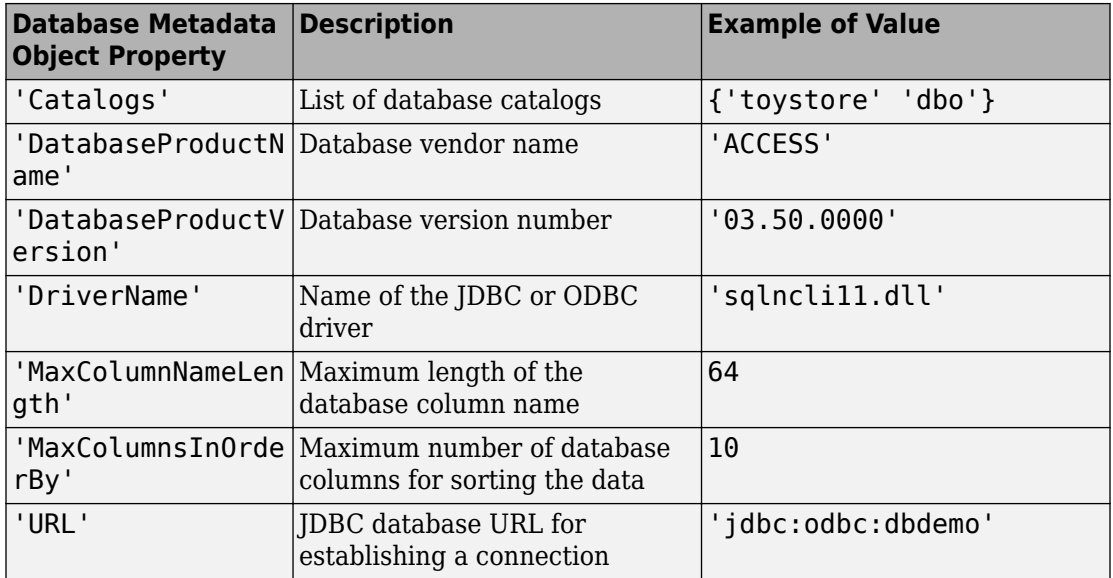

Data Types: char | string

## **Output Arguments**

#### **s — Object properties**

structure

Object properties, returned as a structure that contains the object and its corresponding properties.

#### **v — Object property value**

character vector | numeric scalar | cell array | object

Object property value, returned as a character vector, numeric scalar, cell array, or object.

### **See Also**

[close](#page-432-0) | [database](#page-536-0) | [getdatasources](#page-727-0) | [sqlfind](#page-849-0)

### **Topics**

["Retrieve Database Metadata" on page 5-61](#page-296-0)

### **Introduced before R2006a**

### <span id="page-669-0"></span>**exec**

**Package:** database.odbc

(Not recommended) Execute SQL statement and open cursor

**Note** The exec function is not recommended. For SQL statements that return data, use the [fetch](#page-699-0) function or the [select](#page-775-0) function instead. For other SQL statements, use the [execute](#page-679-0) function instead. For details, see ["Compatibility Considerations"](#page-674-0).

The scrollable cursor functionality has no replacement.

## **Syntax**

```
curs = exec(conn,sqlquery)
curs = exec(conn,sqlquery,Name,Value)
curs = exec(conn,sqlquery,qTimeOut)
```
## **Description**

curs = exec(conn,sqlquery) creates the cursor object after executing the SQL statement sqlquery for the database connection conn.

curs = exec(conn,sqlquery,Name,Value) specifies options using one or more name-value pair arguments. For example, 'MaxRows',10 limits the number of rows to return to 10 before SQL query execution.

curs = exec(conn,sqlquery,qTimeOut) uses the timeout value qTimeOut for SQL query execution.

## **Examples**

### **Select Data Using Native ODBC Driver**

Use a native ODBC connection to import product data from a Microsoft SQL Server database into MATLAB. Then, determine the highest unit cost among products.

Create an ODBC database connection to a Microsoft SQL Server database with Windowsauthentication. Specify a blank user name and password. The database contains the table productTable.

```
datasource = 'MS SQL Server Auth';
conn = database(datasource, '', '');
```
Check the database connection. If the Message property is empty, the connection is successful.

conn.Message

```
ans = []
```
Select all data from the table productTable using the connection object. Assign the SQL SELECT statement to the variable sqlquery. The cursor object contains the executed SQL query.

```
sqlquery = 'SELECT * FROM productTable';
curs = exec(conn, square)curs = cursor with properties:
         Data: 0
      RowLimit: 0
      SQLQuery: 'SELECT * FROM productTable'
       Message: []
          Type: 'ODBCCursor Object'
     Statement: [1×1 database.internal.ODBCStatementHandle]
```
For an ODBC connection, the Type property contains ODBCCursor Object. For JDBC connections, this property contains Database Cursor Object.

Import data from the table into MATLAB.

```
curs = fetch(curs);data = curs.Data;
```
Determine the highest unit cost in the table.

```
max(data.unitCost)
```
ans  $=$ 24

After you finish working with the cursor object, close it. Close the database connection.

close(curs) close(conn)

## **Input Arguments**

#### **conn — Database connection**

connection object

Database connection, specified as a [connection](#page-502-0) object created with the [database](#page-536-0) function.

#### **sqlquery — SQL statement**

character vector | string scalar

SQL statement, specified as a character vector or string scalar. The SQL statement can be any valid SQL statement, including nested queries. The SQL statement can be a stored procedure, such as {call sp\_name (parm1,parm2,...)}. For stored procedures that return one or more result sets, use exec function. For procedures that return output arguments, use [runstoredprocedure](#page-766-0).

For information about the SQL query language, see the [SQL Tutorial](https://www.w3schools.com/sql/).

Data Types: char | string

#### **qTimeOut — Timeout value**

numeric scalar

Timeout value, specified as a numeric scalar denoting the maximum amount of time, in seconds, that exec tries to execute the SQL statement sqlquery.

Data Types: double

### **Name-Value Pair Arguments**

Specify optional comma-separated pairs of Name,Value arguments. Name is the argument name and Value is the corresponding value. Name must appear inside quotes. You can specify several name and value pair arguments in any order as Name1,Value1,...,NameN,ValueN.

```
Example: curs = exec(conn, sqlquery, 'MaxRows', rowlimit);
```
#### **MaxRows — Maximum number of rows to return**

positive numeric scalar

Maximum number of rows to return before executing the SQL query, specified as the comma-separated pair consisting of 'MaxRows' and a positive numeric scalar. By default, the exec function returns all rows from the executed SQL query. Use this name-value pair argument to limit the number of rows imported into MATLAB from the SQL query execution. For details about this option and other memory management options, see ["Data Import Memory Management" on page 5-23.](#page-258-0)

Data Types: double

#### **CursorType — Cursor type**

```
'forward_only' (default) | 'scrollable'
```
Cursor type, specified as the comma-separated pair consisting of 'CursorType' and one of the values in this table.

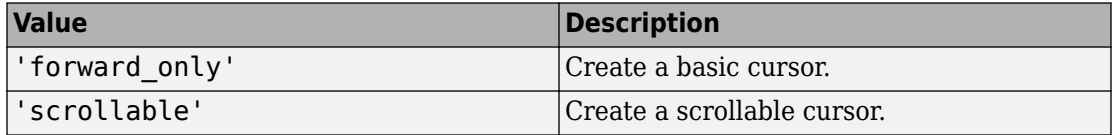

## **Output Arguments**

#### **curs — Database cursor**

cursor object

Database cursor, returned as a [cursor](#page-513-0) object.

## **Limitations**

The name-value pair argument 'MaxRows' has these limitations:

- If you are using Microsoft Access, the native ODBC interface is not supported.
- Not all database drivers support setting the maximum number of rows before query execution. For an unsupported driver, modify your SQL query to limit the maximum number of rows to return. The SQL syntax varies with the driver. For details, consult the driver documentation.

# **Tips**

- The order of records in your database does not remain constant. Sort data using the SQL ORDER BY command in your sqlquery statement.
- For Microsoft Excel, tables in sqlquery are Excel worksheets. By default, some worksheet names include a \$ symbol. To select data from a worksheet with this name format, use an SQL statement of the form SELECT \* FROM "Sheet1\$" (or 'Sheet1\$').
- Before you modify database tables, ensure that the database is not open for editing. If you try to edit the database while it is open, you receive this MATLAB error:

```
[Vendor][ODBC Driver] The database engine could not lock 
table 'TableName' because it is already in use by 
another person or process.
```
- The PostgreSQL database management system supports multidimensional fields, but SQL SELECT statements fail when retrieving these fields unless you specify an index.
- Some databases require that you include a symbol, such as #, before and after a date in a query, as follows:

```
curs = exec(conn, 'SELECT * FROM mydb WHERE mydate > #03/05/2005#')
```
## **Alternative Functionality**

### **App**

The exec function executes SQL statements using the command line. To execute SQL statements interactively, use the **[Database Explorer](#page-634-0)** app.

## <span id="page-674-0"></span>**Compatibility Considerations**

### **exec function is not recommended**

*Not recommended starting in R2018b*

The exec function is not recommended. For SQL statements that return data, use the [fetch](#page-699-0) function with the connection object or the [select](#page-775-0) function instead. For other SQL statements, use the [execute](#page-679-0) function instead. Some differences between the workflows might require updates to your code.

There are no plans to remove the exec function at this time.

#### **Update Code**

Use the fetch function with the connection object to import data from a database in one step.

In prior releases, you wrote multiple lines of code to create the [cursor](#page-513-0) object and import data. For example:

```
curs = exec(conn, squarery);curs = fetch(curs);results = curs.Data;
close(curs)
```
Now you can import data in one step using the fetch function.

```
results = fetch(conn,sglquery);
```
You can also import data in one step using the select function.

```
data = select(conn,selectquery);
```
The scrollable cursor functionality has no replacement.

## **See Also**

[close](#page-432-0) | [database](#page-536-0) | [fetch](#page-699-0) | [select](#page-775-0) | [setdbprefs](#page-796-0)

### **Topics**

["Import Data from Database Table Using sqlread Function" on page 5-55](#page-290-0)

["Call Stored Procedure That Returns Data" on page 5-19](#page-254-0) ["Roll Back Data in Database" on page 5-2](#page-237-0) ["Change Database Connection Catalog" on page 5-4](#page-239-0) ["Create Table and Add Column" on page 5-5](#page-240-0) ["Run Custom Database Function" on page 5-21](#page-256-0) ["Data Import Memory Management" on page 5-23](#page-258-0) ["Data Retrieval Restrictions" on page 1-5](#page-18-0)

### **External Websites**

[SQL Tutorial](https://www.w3schools.com/sql/)

**Introduced before R2006a**

### **exec**

Execute SQL statement using SQLite connection

# **Syntax**

exec(conn,sqlquery)

# **Description**

exec(conn,sqlquery) performs database operations on an SQLite database file by executing the SQL statement sqlquery for the SQLite connection conn using the MATLAB interface to SQLite. For example, use this syntax to create database tables in the SQLite database file. To import data into MATLAB from the SQLite database file, use the [fetch](#page-699-0) function.

# **Examples**

### **Create Table Using MATLAB® Interface to SQLite**

Using the MATLAB® Interface to SQLite, create a table in a new SQLite database file.

Create the SQLite connection conn to the new SQLite database file tutorial.db. Specify the file name in the current folder.

```
dbfile = fullfile(pwd,'tutorial.db');
```

```
conn = sqlite(dbfile,'create');
```
Create the table inventoryTable using exec.

```
createInventoryTable = ['create table inventoryTable ' ...
     '(productNumber NUMERIC, Quantity NUMERIC, ' ...
     'Price NUMERIC, inventoryDate VARCHAR)'];
```

```
exec(conn,createInventoryTable)
```
inventoryTable is an empty table in tutorial.db.

To insert data into the database file, use the [insert](#page-730-0) function.

Close the SQLite connection.

close(conn)

## **Input Arguments**

#### **conn — SQLite database connection**

sqlite object

SQLite database connection, specified as an [sqlite](#page-817-0) object created using the sqlite function.

#### **sqlquery — SQL statement**

character vector | string scalar

SQL statement, specified as a character vector or string scalar. The SQL statement can be any valid SQL statement, including nested queries. The SQL statement can be a stored procedure, such as {call sp\_name (parm1,parm2,...)}. For stored procedures that return one or more result sets, use exec function. For procedures that return output arguments, use [runstoredprocedure](#page-766-0).

For information about the SQL query language, see the [SQL Tutorial](https://www.w3schools.com/sql/).

Data Types: char | string

## **See Also**

[close](#page-823-0) | [fetch](#page-825-0) | [insert](#page-736-0) | [sqlite](#page-817-0)

### **Topics**

["Import Data Using MATLAB® Interface to SQLite" on page 5-38](#page-273-0) ["Working with MATLAB Interface to SQLite" on page 2-6](#page-25-0)

### **External Websites**

[SQL Tutorial](https://www.w3schools.com/sql/)

**Introduced in R2016a**

## <span id="page-679-0"></span>**execute**

**Package:** database.odbc

Execute SQL statement using relational database connection

## **Syntax**

```
execute(conn,sqlquery)
execute(conn,pstmt)
```
## **Description**

execute(conn,sqlquery) executes an SQL query that contains a non-SELECT SQL statement by using the relational database connection.

execute(conn,pstmt) executes an SQL prepared statement that contains a non-SELECT SQL statement by using the relational database connection.

## **Examples**

#### **Execute Non-SELECT SQL Statement**

Using a relational database connection, create and execute a non-SELECT SQL statement that deletes a database table.

This example uses a Microsoft® SQL Server® Version 11.00.2100 database and the Microsoft SQL Server Driver 11.00.5058.

Create a database connection to a Microsoft SQL Server database with Windows® authentication. Specify a blank user name and password.

```
datasource = 'MS SQL Server Auth';
conn = database(datasource,'','');
```
Load patient information into the MATLAB® workspace.

```
patients = readtable('patients.xls');
```
Create the patients database table using the patient information.

```
tablename = 'patients';
sqlwrite(conn,tablename,patients)
```
Import the data from the patients database table.

data = sqlread(conn, tablename);

Delete the patients database table using the execute function.

```
sqlquery = ['DROP TABLE ' tablename];
execute(conn,sqlquery)
```
Close the database connection.

close(conn)

#### **Call Stored Procedure Without Input and Output Arguments**

Working with a Microsoft SQL Server database, run a stored procedure by using the native ODBC database connection conn.

Define a stored procedure named create\_table that creates a table named test table by executing the following code. This procedure has no input or output arguments. The code assumes that you are using a Microsoft SQL Server database.

```
CREATE PROCEDURE create_table
```

```
AS
BEGIN
     -- SET NOCOUNT ON added to prevent extra result sets from
     -- interfering with SELECT statements.
     SET NOCOUNT ON;
CREATE TABLE test_table
      (
        CATEGORY ID INTEGER IDENTITY PRIMARY KEY,
        CATEGORY DESC  CHAR(50) NOT NULL
         );
```
END GO

Connect to the Microsoft SQL Server database. This code assumes that you are connecting to a data source named MS SQL Server with a user name and password.

```
conn = database('MS SQL Server','username','pwd');
```

```
Call the stored procedure create table.
```

```
execute(conn,'create_table')
```
#### **Insert Data Using SQL Prepared Statement**

Create an SQL prepared statement to insert data from MATLAB® into a Microsoft® SQL Server® database using a JDBC database connection. Use the INSERT SQL statement for the SQL query. Execute the SQL prepared statement and display the results.

Create a JDBC database connection to an SQL Server database with Windows® authentication. Specify a blank user name and password.

```
datasource = 'MSSQLServerJDBCAuth';
conn = database(datasource,'','');
```
Import data from the database using the sqlread function. Display the last few rows of data in the database table inventoryTable.

```
tablename = "inventoryTable";
data = sqlread(conn,tablename);
tail(data,3)
ans=3×4 table
      productNumber Quantity Price inventoryDate 
\frac{1}{2} , \frac{1}{2} , \frac{1}{2} , \frac{1}{2} , \frac{1}{2} , \frac{1}{2} , \frac{1}{2} , \frac{1}{2} , \frac{1}{2} , \frac{1}{2} , \frac{1}{2} , \frac{1}{2} , \frac{1}{2} , \frac{1}{2} , \frac{1}{2} , \frac{1}{2} , \frac{1}{2} , \frac{1}{2} , \frac{1 11 567 0 {'2012-09-11 00:30:24'}
             12 1278 0 {'2010-10-29 18:17:47'}
             13 1700 14.5 {'2009-05-24 10:58:59'}
```
Create an SQL prepared statement for inserting data using the JDBC database connection. The question marks in the INSERT SQL statement indicate it is an SQL prepared statement. This statement inserts data from MATLAB into the database table inventoryTable.

```
query = "INSERT INTO inventoryTable VALUES(?,?,?,?)";
pstmt = databasePreparedStatement(conn,query)
pstmt =
  SQLPreparedStatement with properties:
           SQLQuery: "INSERT INTO inventoryTable values(?,?,?,?)"
     ParameterCount: 4
     ParameterTypes: ["numeric" "numeric" "numeric" "string"]
   ParameterValues: {[] [] [] []}
```
pstmt is an SQLPreparedStatement object with these properties:

- SQLQuery SQL prepared statement query
- ParameterCount Parameter count
- ParameterTypes Parameter types
- ParameterValues Parameter values

Bind parameter values in the SQL prepared statement. Select all parameters in the SQL prepared statement using their numeric indices. Specify the values to bind for the product number, quantity, price, and inventory date. Match the format of dates in the database. The bindParamValues function updates the values in the ParameterValues property of the pstmt object.

```
selection = [1 2 3 4];values = {20,1000,55,"2019-04-25 00:00:00.000"};
pstmt = bindParamValues(pstmt,selection,values)
pstmt =
   SQLPreparedStatement with properties:
           SQLQuery: "INSERT INTO inventoryTable values(?,?,?,?)"
      ParameterCount: 4
      ParameterTypes: ["numeric" "numeric" "numeric" "string"]
     ParameterValues: {[20] [1000] [55] ["2019-04-25 00:00:00.000"]}
```
Insert data from MATLAB into the database using the bound parameter values. Execute the SQL INSERT statement using the execute function.

#### execute(conn,pstmt)

Display the inserted data in the database table inventoryTable. The last row in the table contains the inserted data.

```
tablename = "inventoryTable";
data = sqlread(conn,tablename);
tail(data,4)
```
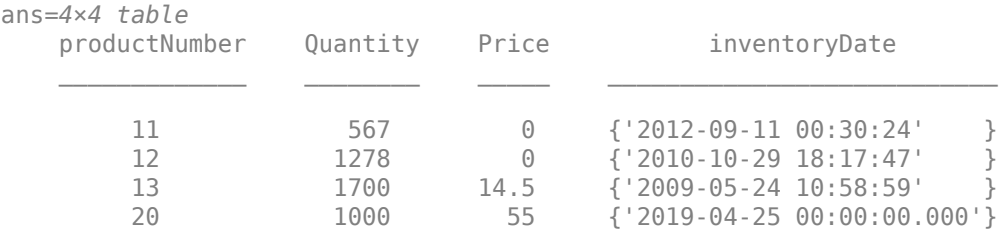

Close the SQL prepared statement and database connection.

close(pstmt) close(conn)

## **Input Arguments**

#### **conn — Database connection**

connection object

Database connection, specified as a [connection](#page-502-0) object created with the [database](#page-536-0) function.

#### **sqlquery — SQL statement**

character vector | string scalar

SQL statement, specified as a character vector or string scalar. The SQL statement can be any valid non-SELECT SQL statement.

The SQL statement can be a stored procedure that does not return any result sets. For stored procedures that return one or more result sets, use the [fetch](#page-699-0) function. For procedures that return output arguments, use the [runstoredprocedure](#page-766-0) function.
For information about the SQL query language, see the [SQL Tutorial](https://www.w3schools.com/sql/).

Example: 'DROP TABLE patients'

Data Types: char | string

#### **pstmt — SQL prepared statement**

SQLPreparedStatement object

SQL prepared statement, specified as an [SQLPreparedStatement](#page-598-0) object.

### **See Also**

[bindParamValues](#page-616-0) | [close](#page-432-0) | [close](#page-620-0) | [database](#page-536-0) | [databasePreparedStatement](#page-603-0) | [fetch](#page-699-0) | [runstoredprocedure](#page-766-0) | [sqlread](#page-884-0)

### **Topics**

["Create Table and Add Column" on page 5-5](#page-240-0) ["Delete Data from Databases" on page 5-6](#page-241-0) ["Roll Back Data in Database" on page 5-2](#page-237-0) ["Import Data Using SQL Prepared Statement with Multiple Parameter Values" on page 5-](#page-309-0) [74](#page-309-0) ["SQL Prepared Statement Error Messages" on page 3-22](#page-205-0)

### **External Websites**

[SQL Tutorial](https://www.w3schools.com/sql/)

#### **Introduced in R2018b**

# **fastinsert**

**Package:** database.odbc

(To be removed) Add MATLAB data to database tables

**Note** The fastinsert function will be removed in a future release. Use the [sqlwrite](#page-899-0) function instead. For details, see ["Compatibility Considerations"](#page-697-0).

## **Syntax**

fastinsert(conn,tablename,colnames,data)

## **Description**

fastinsert(conn,tablename,colnames,data) exports data from the MATLAB workspace and inserts it into an existing database table using the database connection conn. You can specify the database table name and column names, and specify the data for insertion into the database.

You do not specify the type of data you are exporting. The data is exported in its current MATLAB format.

## **Examples**

#### **Insert Row into Table Using ODBC Driver**

First, connect to the Microsoft® SQL Server® database. Then, export data from MATLAB® into the database and close the database connection.

Create a database connection to a Microsoft® SQL Server® database with Windows® authentication. Specify a blank user name and password.

```
datasource = 'MS SQL Server Auth';
conn = database(datasource,'','');
```
Check the database connection. If the Message property is empty, the connection is successful.

conn.Message

```
ans = []
```
Select and display all rows in the table sorted by the product number using the select function.

```
selectquery = 'SELECT * FROM productTable ORDER BY productNumber';
```

```
data = select(conn,selectquery)
```
data =

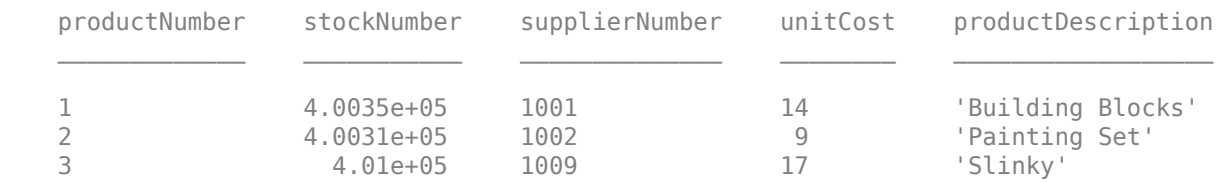

Store the column names of productTable in a cell array.

```
tablename = 'productTable';
colnames = {'productNumber','stockNumber','supplierNumber', ...
     'unitCost','productDescription'};
```
Store the data for the insert in a cell array that contains these values:

- productNumber equal to 4
- stockNumber equal to 500565
- supplierNumber equal to 1010
- unitCost equal to \$20
- productDescription equal to 'Cooking Set'

Then, convert the cell array to a table.

```
insertdata = \{4,500565,1010,20, 'Cooking Set'};
insertdata = cell2table(insertdata,'VariableNames',colnames)
```

```
insertdata =
```
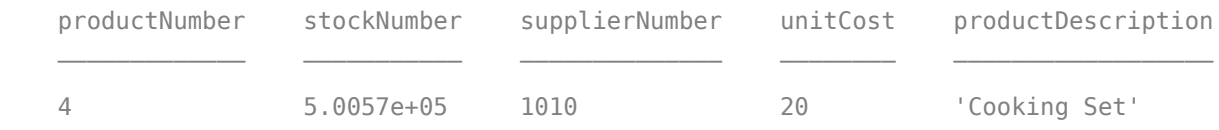

Insert data into the table.

fastinsert(conn,tablename,colnames,insertdata)

Select and display all rows in the table again.

```
data = select(conn,selectquery)
```
data =

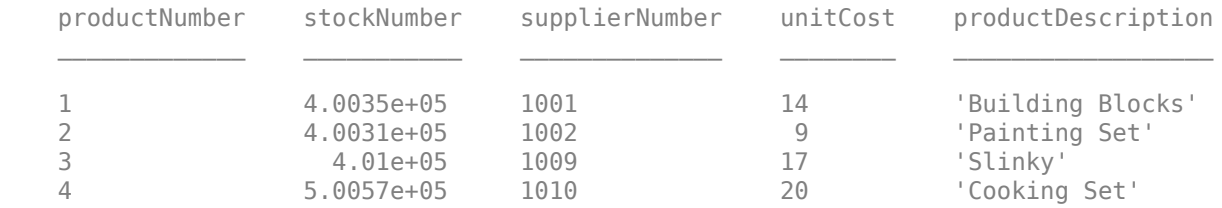

A new row appears in the productTable with data from insertdata.

Close the database connection.

close(conn)

#### **Insert Multiple Rows into Table**

First, connect to the Microsoft® SQL Server® database. Then, export multiple rows of data from MATLAB® into the database and close the database connection.

Create an ODBC database connection to a Microsoft® SQL Server® database with Windows® authentication. Specify a blank user name and password.

```
datasource = 'MS SQL Server Auth';
conn = database(datasource, '', '');
```
Check the database connection. If the Message property is empty, the connection is successful.

conn.Message

 $ans =$  $[ ]$ 

Select and display data in the table inventoryTable. Import data using the select function.

selectquery = 'SELECT \* FROM inventoryTable'; data = select(conn,selectquery)

 $data =$ 

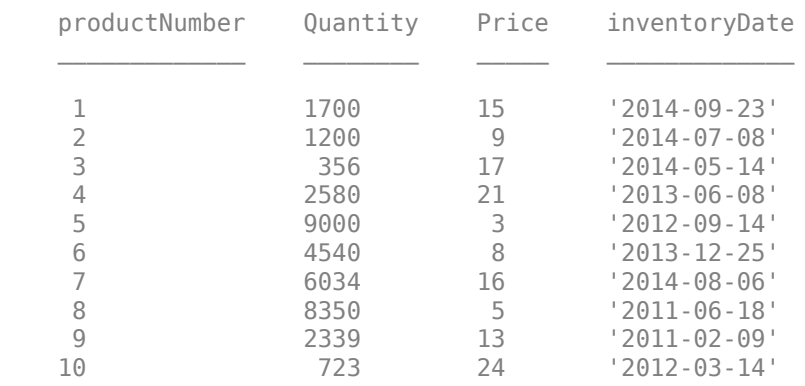

Assign multiple rows of data to the cell array insertdata. Each row contains data for the columns in inventoryTable. The first row of data contains:

- Product number is 11
- Quantity is 125
- Price is \$23.00
- Inventory date is the current date

```
insertdata = \{11, 125, 23.00, datestr(now, 'yyyy-mm-dd'); ...
     12,1160,14.7,datestr(now,'yyyy-mm-dd'); ...
     13,150,54.5,datestr(now,'yyyy-mm-dd')};
```
Store the column names of inventoryTable in a cell array.

```
tablename = 'inventoryTable';
colnames = {'productNumber','Quantity','Price','inventoryDate'};
```
Insert data into the table.

fastinsert(conn,tablename,colnames,insertdata)

Select and display data in the table inventoryTable again.

```
data = select(conn,selectquery)
```
 $data =$ 

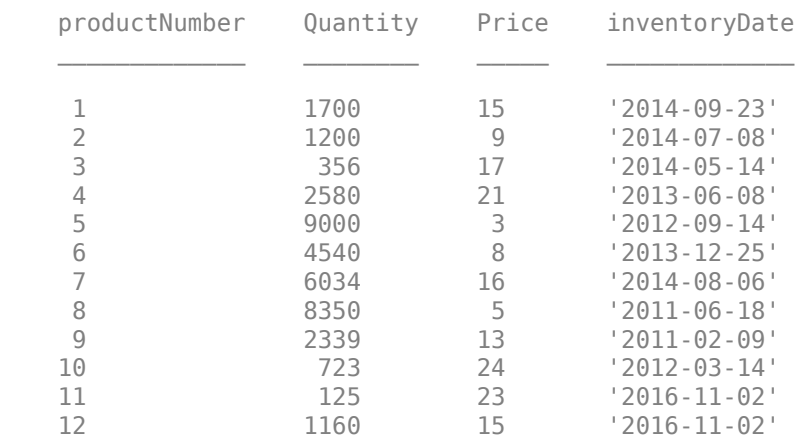

13 150 55 '2016-11-02'

Three new rows appear in inventoryTable with data from insertdata.

Close the database connection.

close(conn)

#### **Insert Numeric Data into Table**

First, connect to the Microsoft® SQL Server® database. Then, export numeric data from MATLAB® into the database and close the database connection.

Create an ODBC database connection to a Microsoft® SQL Server® database with Windows® authentication. Specify a blank user name and password.

```
datasource = 'MS SQL Server Auth';
conn = database(datasource,'','');
```
Check the database connection. If the Message property is empty, the connection is successful.

conn.Message

ans  $=$ []

Define the numeric matrix numdata that contains sales volume data.

numdata = [777666,0,350,400,450,250,450,500,515,235,100,300,600];

Select and display data in the salesVolume table before insertion. Import data using the select function.

```
selectquery = 'SELECT * FROM salesVolume';
data = select(conn,selectquery)
```

```
data =
```
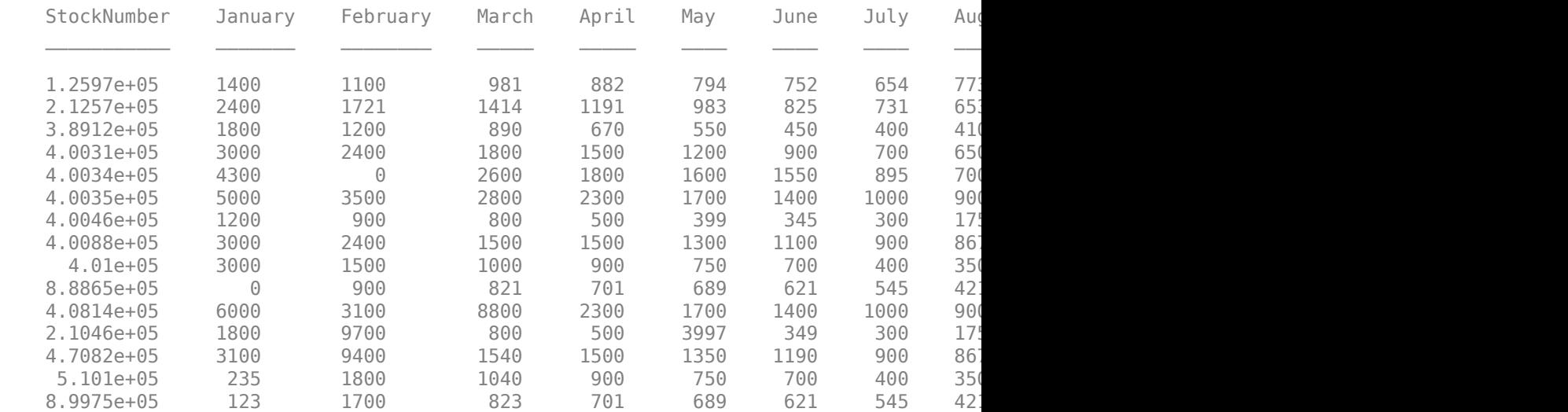

Store the column names of salesVolume in a cell array.

```
tablename = 'salesVolume';
colnames = {'stockNumber','January','February','March','April','May', ...
 'June','July','August','September','October','November', ...
     'December'};
```
Insert data into the table.

fastinsert(conn,tablename,colnames,numdata)

Select and display data in the salesVolume table again.

```
data = select(conn,selectquery)
```
 $data =$ 

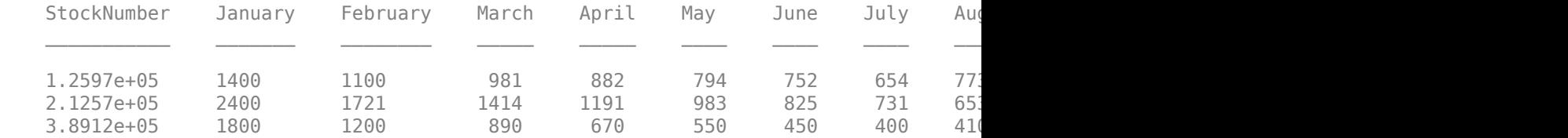

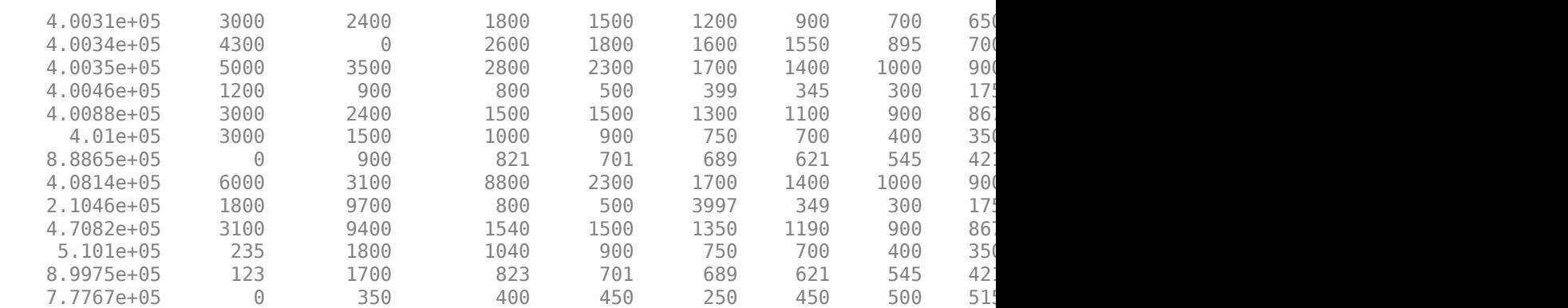

A new row appears in salesVolume with data from numdata.

Close the database connection.

close(conn)

#### **Insert and Commit Data in Table**

First, connect to the Microsoft® SQL Server® database. Then, export data from MATLAB® into the database and commit the insert transaction. Close the database connection.

Create an ODBC database connection to a Microsoft® SQL Server® database with Windows® authentication. Specify a blank user name and password. Use the name-value pair argument AutoCommit to specify manually committing transactions to the database.

```
datasource = 'MS SQL Server Auth';
conn = database(datasource,'','','AutoCommit','off');
```
Check the database connection. If the Message property is empty, the connection is successful.

conn.Message

 $ans =$ 

[]

Insert the cell array data into the table inventoryTable with column names colnames.

```
data = {157,358,740.00}, datestr(now, 'yyyy-mm-dd HH:MM:SS')};
colnames = {'productNumber','Quantity','Price','inventoryDate'};
tablename = 'inventoryTable';
```
fastinsert(conn,tablename,colnames,data)

Commit the insert transaction.

commit(conn)

Close the database connection.

close(conn)

#### **Insert Boolean Data into Table**

First, connect to the Microsoft® SQL Server® database. Then, export Boolean data from MATLAB® into the database. Close the database connection.

Create an ODBC database connection to a Microsoft® SQL Server® database with Windows® authentication. Specify a blank user name and password.

```
datasource = 'MS SQL Server Auth';
conn = database(datasource,'','');
```
This database contains the table Invoice with these columns:

- InvoiceNumber
- InvoiceDate
- productNumber
- Paid
- Receipt

Check the database connection. If the Message property is empty, then the connection is successful.

```
conn.Message
```
 $ans =$  $\lceil$ ]

Display the data in the Invoice table before insertion.

```
selectquery = 'SELECT * FROM Invoice';
data = select(conn,selectquery)
```
 $data =$ 

10×5 table

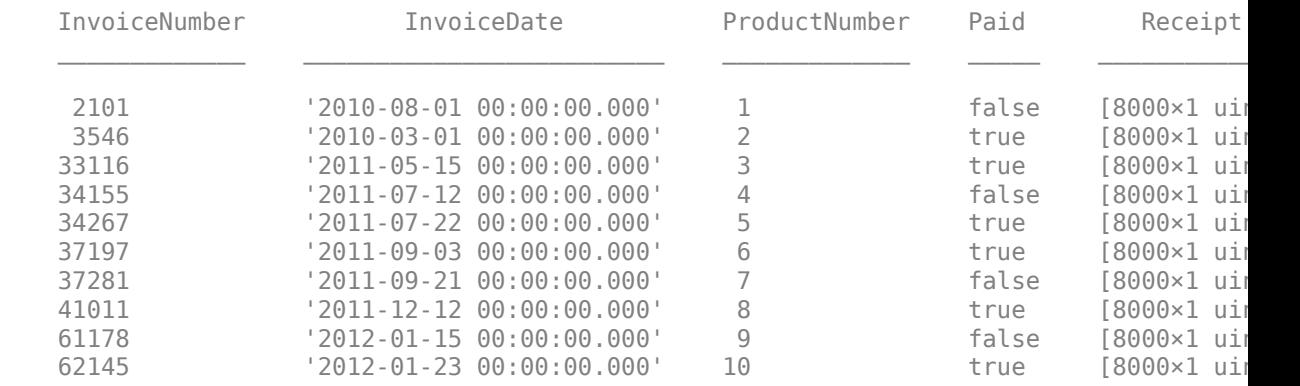

Create the variable insertdata as a structure containing the invoice number 2105, product number 11, and the Boolean data false to signify unpaid. Boolean data is represented as the MATLAB® data type logical. This code assumes that the receipt image is missing.

 $insertdata. InvoiceNumber{1} = 2105;$  $insertdata. InvoiceDate{1} = datestr(now, 'yyy-mm-dd HH:MM:SS')$ ;  $insertdata.productNumber{1} = 11;$  $insertdata.Paid{1} = false;$ 

Insert the paid invoice data into the Invoice table with column names colnames using the database connection.

```
colnames = {'InvoiceNumber';'InvoiceDate';'productNumber';'Paid'};
tablename = 'Invoice';
```

```
fastinsert(conn,tablename,colnames,insertdata)
```
View the new record in the database to verify that the Paid column value is Boolean. In some databases, the MATLAB® logical value false shows as a Boolean false, No, or a cleared check box.

```
data = select(conn,selectquery)
```
data =

11×5 table

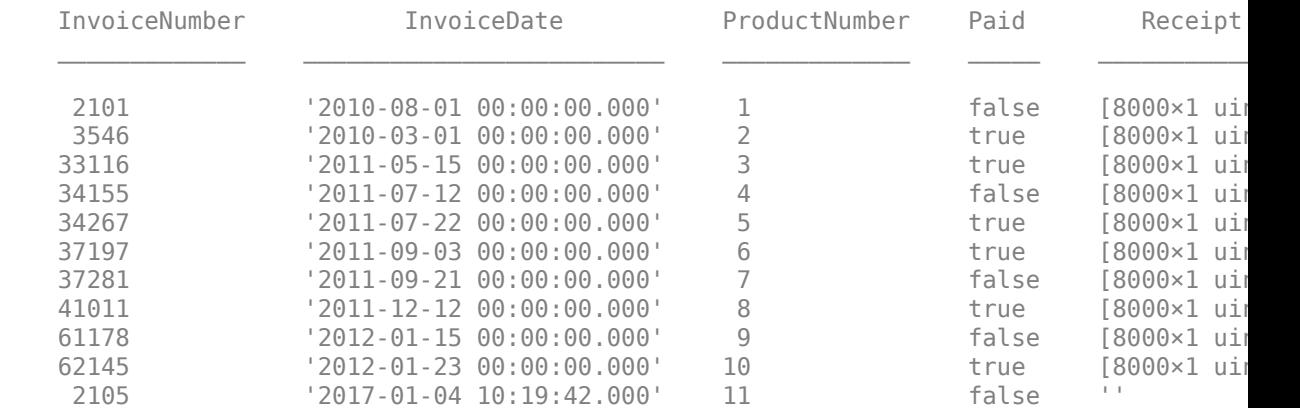

The last row contains the Boolean data false.

Close the database connection.

close(conn)

### **Input Arguments**

### **conn — Database connection**

connection object

Database connection, specified as a [connection](#page-502-0) object created with the [database](#page-536-0) function.

#### **tablename — Database table name**

character vector | string scalar

Database table name, specified as a character vector or string scalar denoting the name of a table in the database.

Example: 'employees'

Data Types: char | string

#### **colnames — Database table column names**

cell array of character vectors | string array

Database table column names, specified as a cell array of one or more character vectors or a string array to denote the columns in the existing database table tablename.

```
Example: { 'col1', 'col2', 'col3'}
```
Data Types: cell | string

#### **data — Data to insert**

numeric matrix | cell array | table | dataset | structure

Data to insert, specified as a numeric matrix, cell array, table, dataset array, or structure that contains all data for insertion into the existing database table tablename. If data is a structure, then field names in the structure must match colnames. If data is a table or a dataset array, then the variable names in the table or dataset array must match colnames.

To insert data into a structure, table, or dataset array, use this special formatting. Each field or variable in a structure, table, or dataset array must be a cell array or double vector. The double vector must be of size n-by-1, where n is the number of rows to be inserted.

To reduce conversion time, convert dates to serial date numbers using datenum before calling fastinsert.

# <span id="page-697-0"></span>**Tips**

- The value of the AutoCommit property in the [connection](#page-502-0) object determines whether fastinsert automatically commits the data to the database.
	- To view the AutoCommit value, access it using the connection object; for example, conn.AutoCommit.
	- To set the AutoCommit value, use the corresponding name-value pair argument in the [database](#page-536-0) function.
	- To commit the data to the database, use the [commit](#page-452-0) function or issue an SQL COMMIT statement using the [exec](#page-669-0) function.
	- To roll back the data, use [rollback](#page-742-0) or issue an SQL ROLLBACK statement using the exec function.
- If an error message like the following appears when you run fastinsert, the table might be open in edit mode.

```
[Vendor][ODBC Product Driver] The database engine could 
not lock table 'TableName' because it is already in use 
by another person or process.
```
In this case, close the table in the database and rerun the fastinsert function.

## **Alternative Functionality**

To export MATLAB data into a database, you can use the [datainsert](#page-623-0) and [insert](#page-730-0) functions. For maximum performance, use datainsert.

## **Compatibility Considerations**

### **fastinsert function will be removed**

*Not recommended starting in R2018a*

The fastinsert function will be removed in a future release. Use the [sqlwrite](#page-899-0) function instead. Some differences between the workflows require updates to your code.

#### **Update Code**

In prior releases, you exported data from the MATLAB workspace into a database by using the fastinsert function and four input arguments. For example:

```
tablename = 'productTable';
colnames = {'productNumber','stockNumber','supplierNumber', ...
     'unitCost','productDescription'};
insertdata = {4,500565,1010,20,'Cooking Set'};
insertdata = cell2table(insertdata,'VariableNames',colnames)
fastinsert(conn,tablename,colnames,insertdata)
```
Now the sqlwrite function requires only three input arguments.

```
tablename = 'productTable';
colnames = {'productNumber','stockNumber','supplierNumber', ...
     'unitCost','productDescription'};
insertdata = \{4,500565,1010,20, 'Cooking Set'};
insertdata = cell2table(insertdata,'VariableNames',colnames)
sqlwrite(conn,tablename,insertdata)
```
## **See Also**

[close](#page-432-0) | [commit](#page-452-0) | [database](#page-536-0) | [insert](#page-730-0) | logical | [rollback](#page-742-0) | [select](#page-775-0) | [sqlwrite](#page-899-0)

### **Topics**

["Export Data Using Bulk Insert" on page 5-14](#page-249-0) ["Replace Existing Data in Database" on page 5-12](#page-247-0) ["Roll Back Data After Updating Record" on page 5-9](#page-244-0) ["Data Type Support" on page 1-3](#page-16-0)

### **External Websites**

[SQL Tutorial](https://www.w3schools.com/sql/)

#### **Introduced before R2006a**

# <span id="page-699-0"></span>**fetch**

**Package:** database.odbc

Import data into MATLAB workspace from execution of SQL statement

## **Syntax**

```
results = fetch(conn,sqlquery)
results = fetch(conn,sqlquery,opts)
results = fetch( ___ ,Name,Value)
[results, metadata] = fetch()
results = fetch(conn,pstmt)
```

```
results = fetch(conn,pstmt,Name,Value)
```
# **Description**

results = fetch(conn,sqlquery) returns all rows of data after executing the SQL statement sqlquery for the connection object. fetch imports data in batches.

results = fetch(conn,sqlquery,opts) customizes options for importing data from an executed SQL query by using the [SQLImportOptions](#page-921-0) object.

results = fetch( ,Name,Value) specifies additional options using one or more name-value pair arguments and any of the previous input argument combinations. For example, 'MaxRows', 5 imports five rows of data.

[results,metadata] = fetch( \_\_\_ ) also returns the metadata table, which contains metadata information about the imported data.

results = fetch(conn,pstmt) returns all rows of data after executing the SQL SELECT prepared statement pstmt for the connection object.

results = fetch(conn,pstmt,Name,Value) specifies additional options using one or more name-value pair arguments. For example, 'DataReturnFormat','structure' imports data as a structure.

## **Examples**

#### **Import All Data Using connection Object**

Import all product data from a Microsoft® SQL Server® database table into MATLAB® by using the connection object. Then, determine the highest unit cost among products in the table.

Create an ODBC database connection to a Microsoft® SQL Server® database with Windows® authentication. Specify a blank user name and password. The database contains the table productTable.

```
datasource = 'MS SQL Server Auth';
conn = database(datasource,'','');
```
Check the database connection. If the Message property is empty, then the connection is successful.

conn.Message

ans  $=$ []

Import all the data from productTable by using the connection object and SQL query, and display the imported data.

```
sqlquery = 'SELECT * FROM productTable';
results = fetch(conn,sqlquery)
```

```
results =
```
15×5 table

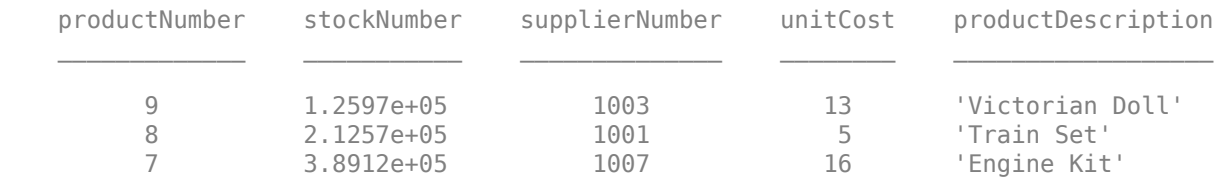

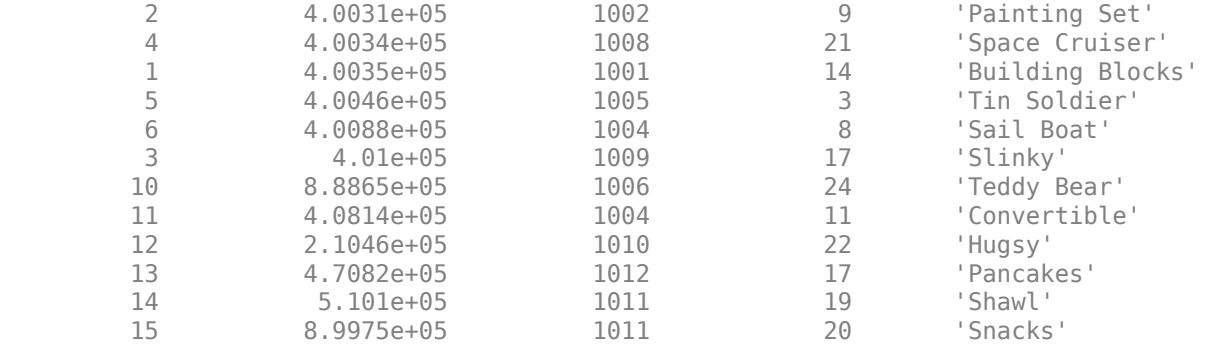

Determine the highest unit cost for all products in the table.

max(results.unitCost)

 $ans =$ 24

Close the database connection.

close(conn)

#### **Import Data from SQL Query Using Import Options**

Customize import options when importing data from the results of an SQL query on a database. Control the import options by creating an SQLImportOptions object. Then, customize import options for different columns in the SQL query. Import data using the fetch function.

This example uses the employees\_database.mat file, which contains the columns first name, hire date, and DEPARTMENT NAME. The example also uses a Microsoft® SQL Server® Version 11.00.2100 database and the Microsoft SQL Server Driver 11.00.5058.

Create an ODBC database connection to a Microsoft SQL Server database with Windows® authentication. Specify a blank user name and password.

```
datasource = 'MS SQL Server Auth';
conn = database(datasource,'','');
```
Load employee information into the MATLAB® workspace.

```
employeedata = load('employees_database.mat');
```
Create the employees and departments database tables using the employee information.

```
emps = employeedata.employees;
depts = employeedata.departments;
sqlwrite(conn,'employees',emps)
sqlwrite(conn,'departments',depts)
```
Create an SQLImportOptions object using an SQL query and the databaseImportOptions function. This query retrieves all information for employees who are sales managers or programmers.

```
sqlquery = ['SELECT * from employees e join departments d' ...]'on (e.department id = d.department id) where job id ' ...
    'in (''IT PROG'', 'SA MAN'')'];
opts = databaseImportOptions(conn,sqlquery)
```
Display the current import options for the variables selected in the SelectedVariableNames property of the SQLImportOptions object.

```
vars = opts.SelectedVariableNames;
varOpts = getoptions(opts,vars)
varOpts = 1x16 SQLVariableImportOptions array with properties:
  Variable Options:
(1) (2) (3) (4) (5)Name: 'employee_id' | 'first_name' | 'last_name' | 'email' | 'phone_number' | 'l
 Type: 'double' | 'char' | 'char' | 'char' | 'char' | 'char' | 'char' | 'double' | 'double' | 'double' | 'double' | 'double' | 'double' | 'char' | 'double' | 'double'
 FillValue: [NaN] | '' | '' | '' | '' | '' | '' | [NaN] | [NaN] | [NaN] | [NaN] | [NaN] | [NaN] | '' | [NaN] | [NaN]
  To access sub-properties of each variable, use getoptions
```
Change the data types for the hire\_date, DEPARTMENT\_NAME, and first\_name variables using the setoptions function. Then, display the updated import options.

Because hire date stores date and time data, change the data type of this variable to datetime. Because DEPARTMENT\_NAME designates a finite set of repeating values, change the data type of this variable to categorical. Also, change the name of this variable to lowercase. Because first\_name stores text data, change the data type of this variable to string.

```
opts = setoptions(opts,'hire_date','Type','datetime');
opts = setoptions(opts, 'DEPARTMENT_NAME', 'Name', 'department_name', ...
     'Type','categorical');
opts = setoptions(opts,'first_name','Type','string');
```

```
vars = opts.SelectedVariableNames;
var0pts = getoptions(opts,vars)
```

```
varOpts =
```
1x16 SQLVariableImportOptions array with properties:

Variable Options:

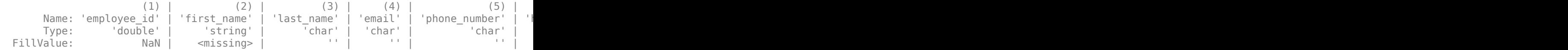

To access sub-properties of each variable, use getoptions

Select the three modified variables using the SelectVariableNames property.

opts.SelectedVariableNames = {'first\_name','hire\_date','department\_name'};

Import and display the results of the SQL query using the fetch function.

```
employees_data = fetch(conn,sqlquery,opts)
```
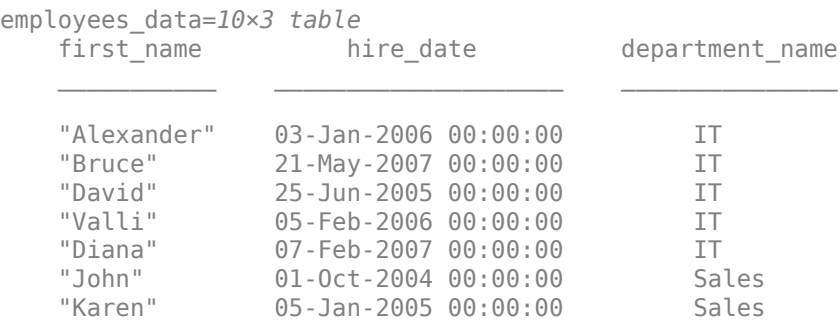

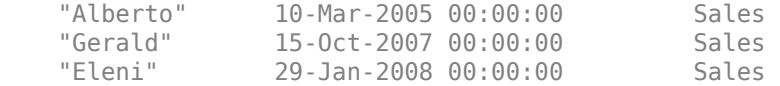

Delete the employees and departments database tables using the execute function.

execute(conn,'DROP TABLE employees') execute(conn,'DROP TABLE departments')

Close the database connection.

close(conn)

#### **Import Data from SQL Query as Structure**

Specify the data return format and the number of imported rows for the results of an SQL query. Import data using an SQL query and the fetch function.

This example uses a Microsoft® SQL Server® Version 11.00.2100 database and the Microsoft SQL Server Driver 11.00.5058.

Create an ODBC database connection to a Microsoft SQL Server database with Windows® authentication. Specify a blank user name and password.

```
datasource = 'MS SQL Server Auth';
conn = database(datasource,'','');
```
Load patient information into the MATLAB® workspace.

 $p$ atients = readtable(' $p$ atients.xls');

Create the patients database table using the patient information.

```
tablename = 'patients';
sqlwrite(conn,tablename,patients)
```
Select all data from the patients database table and import five rows from the table as a structure. Use the 'DataReturnFormat' name-value pair argument to specify returning the result data as a structure. Also, use the 'MaxRows' name-value pair argument to specify five rows. Display the imported data.

```
sqlquery = ['SELECT * FROM ' tablename];
results = fetch(conn,sqlquery,'DataReturnFormat','structure', ...
     'MaxRows',5)
results = struct with fields:
                     LastName: {5×1 cell}
                        Gender: {5×1 cell}
                           Age: [5×1 double]
                     Location: {5×1 cell}
                        Height: [5×1 double]
                       Weight: [5×1 double]
                        Smoker: [5×1 double]
                      Systolic: [5×1 double]
                     Diastolic: [5×1 double]
     SelfAssessedHealthStatus: {5×1 cell}
```
Delete the patients database table using the execute function.

```
sqlquery = ['DROP TABLE ' tablename];
execute(conn,sqlquery)
```
Close the database connection.

close(conn)

#### **Select Data Using Variable in Query**

Import product data from a Microsoft® SQL Server® database into MATLAB® by using an ODBC connection and a variable in the SQL SELECT statement.

Create an ODBC database connection to a Microsoft® SQL Server® database with Windows® authentication. Specify a blank user name and password. The database contains the table productTable.

```
datasource = 'MS SQL Server Auth';
conn = database(datasource, '', '');
```
Check the database connection. If the Message property is empty, then the connection is successful.

conn.Message

```
 fetch
```

```
ans = []
```
Select all the data from productTable by specifying the product description as a variable. Import the data from the executed query using the fetch function.

The SQL SELECT statement uses square brackets to concatenate the two character vectors. To create the pair of single quotation marks that appears in the SQL SELECT statement, specify two sets of four single quotation marks around productdesc. The outer two marks delineate the next character vector for concatenation. The two inner marks denote a quotation mark inside a character vector.

```
productdesc = 'Painting Set';
sqlquery = ['SELECT * FROM productTable ' ...
    'WHERE productDescription = ' '''' productdesc ''''];
results = fetch(conn,sqlquery)
results =
  1×5 table
    productNumber stockNumber supplierNumber unitCost productDescription
         2 4.0031e+05 1002 9 'Painting Set'
```
Instead of a variable, use the character vector 'Slinky' to import data.

```
sqlquery = ['SELECT * FROM productTable ' ...
     'WHERE productDescription = ' '''Slinky'''];
results = fetch(conn,sqlquery)
results =
  1×5 table
    productNumber stockNumber supplierNumber unitCost productDescription
```
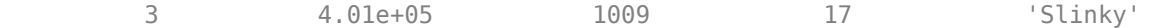

Close the database connection.

close(conn)

#### **Retrieve Metadata Information About Imported Data**

Retrieve metadata information when importing data from an SQL query. Import data using the fetch function and explore the metadata information by using dot notation.

This example uses the outages.csv file, which contains outage data. Also, the example uses a Microsoft® SQL Server® Version 11.00.2100 database and the Microsoft SQL Server Driver 11.00.5058.

Create a database connection to a Microsoft SQL Server database with Windows® authentication. Specify a blank user name and password.

```
datasource = "MS SQL Server Auth";
conn = database(datasource,"","");
```
Load outage information into the MATLAB® workspace.

```
outages = readtable("outages.csv");
```
Create the outages database table using the outage information.

```
tablename = "outages";
sqlwrite(conn,tablename,outages)
```
Import the data into the MATLAB workspace and return metadata information about the imported data.

```
sqlquery = "SELECT * FROM outages";
[results, metadata] = fetch(conn,square);
```
View the names of the variables in the imported data.

metadata.Properties.RowNames

```
ans = 6×1 cell array
    {'Region' }
```

```
 {'OutageTime' }
 {'Loss' }
 {'Customers' }
 {'RestorationTime'}
 {'Cause' }
```
View the data type of each variable in the imported data.

#### metadata.VariableType

```
ans = 6×1 cell array
     {'char' }
     {'char' }
     {'double'}
     {'double'}
     {'char' }
     {'char' }
```
View the missing data value for each variable in the imported data.

#### metadata.FillValue

```
ans = 6×1 cell array
     {0×0 char}
     {0×0 char}
     {[ NaN]}
     {[ NaN]}
     {0×0 char}
     {0×0 char}
```
View the indices of the missing data for each variable in the imported data.

#### metadata.MissingRows

```
ans = 6×1 cell array
     { 0×1 double}
     { 0×1 double}
     {604×1 double}
     {328×1 double}
     { 29×1 double}
     { 0×1 double}
```
ans=*8×6 table*

Display the first eight rows of the imported data that contain missing restoration time. data contains restoration time in the fifth variable. Use the numeric indices to find the rows with missing data.

```
index = metadata.MissingRows{5,1};nullrestoration = results(int, :);head(nullrestoration)
```
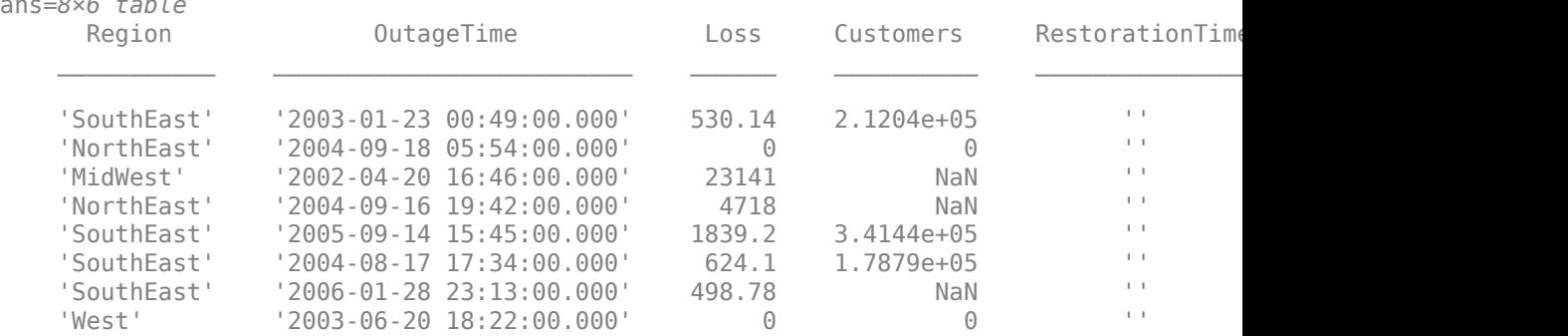

Delete the outages database table using the execute function.

```
sqlstr = "DROP TABLE ";
sqlquery = strcat(sqlstr,tablename);
execute(conn,sqlquery)
```
Close the database connection.

close(conn)

#### **Import Data Using SQL Prepared Statement**

Create an SQL prepared statement to import data from a Microsoft® SQL Server® database using a JDBC database connection. Use the SELECT SQL statement for the SQL query. Import the data from the database and display the results.

Create a JDBC database connection to an SQL Server database with Windows® authentication. Specify a blank user name and password.

```
datasource = 'MSSQLServerJDBCAuth';
conn = database(datasource,'','');
```
Create an SQL prepared statement for importing data from the SQL Server database using the JDBC database connection. The question marks in the SELECT SQL statement indicate it is an SQL prepared statement. This statement selects all data from the database table inventoryTable for the inventory that has an inventory date within a specified date range.

```
query = strcat("SELECT * FROM inventoryTable ", ...
     "WHERE inventoryDate > ? AND inventoryDate < ?");
pstmt = databasePreparedStatement(conn,query)
pstmt = SQLPreparedStatement with properties:
           SQLQuery: "SELECT * FROM inventoryTable where inventoryDate > ? AND invento
      ParameterCount: 2
     ParameterTypes: ["string" "string"]
    ParameterValues: {[] []}
```
pstmt is an SQLPreparedStatement object with these properties:

- SQLQuery SQL prepared statement query
- ParameterCount Parameter count
- ParameterTypes Parameter types
- ParameterValues Parameter values

Bind parameter values in the SQL prepared statement. Select both parameters in the SQL prepared statement using their numeric indices. Specify the values to bind as the inventory date range between January 1, 2014 and December 31, 2014. Match the format of dates in the database. The bindParamValues function updates the values in the ParameterValues property of the pstmt object.

```
selection = [1 2];values = {\{^{\texttt{``}2014 - 01 - 01}} 00:00:00.000", ...
     "2014-12-31 00:00:00.000"};
pstmt = bindParamValues(pstmt,selection,values)
pstmt =
   SQLPreparedStatement with properties:
```

```
SQLQuery: "SELECT * FROM inventoryTable where inventoryDate > ? AND invento ParameterCount: 2
ParameterTypes: ["string" "string"]
 ParameterValues: {["2014-01-01 00:00:00.000"] ["2014-12-31 00:00:00.000"]}
```
Import data from the database using the fetch function and bound parameter values. The results contain four rows of data that represent all inventory with an inventory date between January 1, 2014 and December 31, 2014.

```
results = fetch(conn, postmt)
```
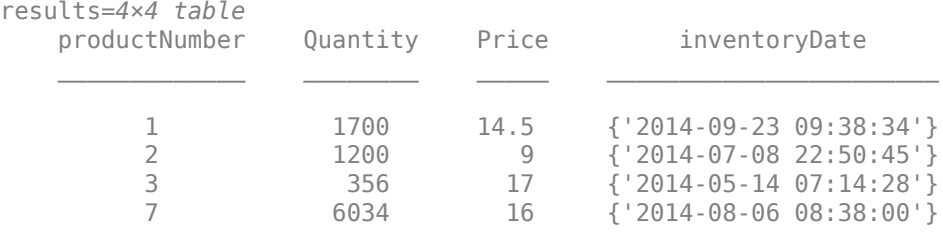

Close the SQL prepared statement and database connection.

close(pstmt) close(conn)

### **Input Arguments**

#### **conn — Database connection**

connection object

Database connection, specified as a [connection](#page-502-0) object created with the [database](#page-536-0) function.

#### **sqlquery — SQL statement**

character vector | string scalar

SQL statement, specified as a character vector or string scalar. The SQL statement can be any valid SQL statement, including nested queries. The SQL statement can be a stored procedure, such as {call sp\_name (parm1,parm2,...)}. For stored procedures that

return one or more result sets, use fetch function. For procedures that return output arguments, use [runstoredprocedure](#page-766-0).

For information about the SQL query language, see the [SQL Tutorial](https://www.w3schools.com/sql/).

Data Types: char | string

#### **opts — Database import options**

SQLImportOptions object

Database import options, specified as an [SQLImportOptions](#page-921-0) object.

#### **pstmt — SQL prepared statement**

SQLPreparedStatement object

SQL prepared statement, specified as an [SQLPreparedStatement](#page-598-0) object.

### **Name-Value Pair Arguments**

Specify optional comma-separated pairs of Name,Value arguments. Name is the argument name and Value is the corresponding value. Name must appear inside quotes. You can specify several name and value pair arguments in any order as Name1,Value1,...,NameN,ValueN.

```
Example: results =fetch(conn,sqlquery,'MaxRows',50,'DataReturnFormat','structure')
imports 50 rows of data as a structure.
```
#### **MaxRows — Maximum number of rows to return**

positive numeric scalar

Maximum number of rows to return, specified as the comma-separated pair consisting of 'MaxRows' and a positive numeric scalar. By default, the fetch function returns all rows from the executed SQL query. Use this name-value pair argument to limit the number of rows imported into MATLAB.

Example: 'MaxRows',10

Data Types: double

#### **DataReturnFormat — Data return format**

```
'table' (default) | 'cellarray' | 'numeric' | 'structure'
```
Data return format, specified as the comma-separated pair consisting of 'DataReturnFormat' and one of these values:

- 'table'
- 'cellarray'
- 'numeric'
- 'structure'

Use the 'DataReturnFormat' name-value pair argument to specify the data type of the result data results. To specify integer classes for numeric data, use the opts input argument.

You can specify these values using character vectors or string scalars.

Example: 'DataReturnFormat','cellarray' imports data as a cell array.

### **Output Arguments**

#### **results — Result data**

table (default) | cell array | structure | numeric matrix

Result data, returned as a table, cell array, structure, or numeric matrix. The result data contains all rows of data from the executed SQL statement by default.

Use the 'MaxRows' name-value pair argument to specify the number of rows of data to import. Use the 'DataReturnFormat' name-value pair argument to specify the data type of the result data.

When the executed SQL statement does not return any rows, the result data is an empty table.

#### **metadata — Metadata information**

table

Metadata information, returned as a table with these variables.

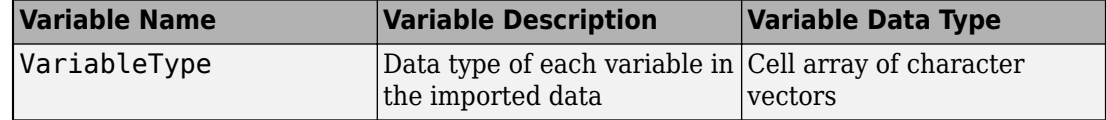

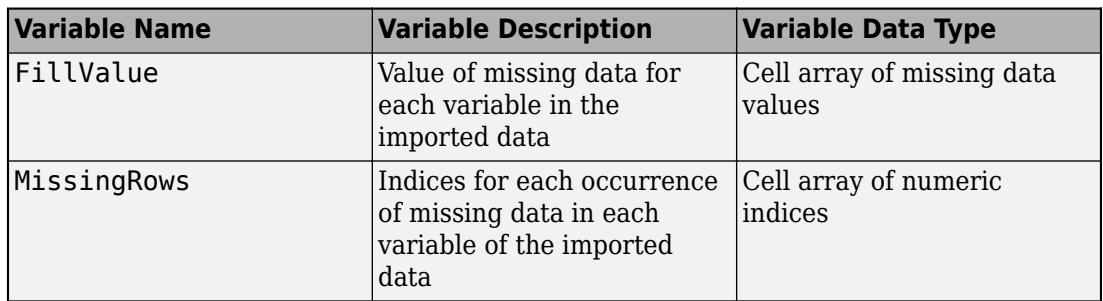

By default, the fetch function imports text data as a character vector and numeric data as a double. FillValue is an empty character array (for text data) or NaN (for numeric data) by default. To change the missing data value to another value, use the [SQLImportOptions](#page-921-0) object.

The RowNames property of the metadata table contains the names of the variables in the imported data.

## **Limitations**

The name-value pair argument 'MaxRows' has these limitations:

- If you are using Microsoft Access, the native ODBC interface is not supported.
- Not all database drivers support setting the maximum number of rows before query execution. For an unsupported driver, modify your SQL query to limit the maximum number of rows to return. The SQL syntax varies with the driver. For details, consult the driver documentation.

# **Tips**

- The order of records in your database does not remain constant. Sort data using the SQL ORDER BY command in your sqlquery statement.
- For Microsoft Excel, tables in sqlquery are Excel worksheets. By default, some worksheet names include a \$ symbol. To select data from a worksheet with this name format, use an SQL statement of the form SELECT \* FROM "Sheet1\$" (or 'Sheet1\$').
- Before you modify database tables, ensure that the database is not open for editing. If you try to edit the database while it is open, you receive this MATLAB error:

```
[Vendor][ODBC Driver] The database engine could not lock 
table 'TableName' because it is already in use by 
another person or process.
```
- The PostgreSQL database management system supports multidimensional fields, but SQL SELECT statements fail when retrieving these fields unless you specify an index.
- Some databases require that you include a symbol, such as #, before and after a date in a query, as follows:

```
execute(conn,'SELECT * FROM mydb WHERE mydate > #03/05/2005#')
```
• Executing the fetch function with the opts input argument and the 'DataReturnFormat' name-value pair argument set to the 'numeric' value has no effect. A corresponding warning message appears in the Command Window.

## **Alternative Functionality**

### **App**

The fetch function imports data using the command line. To import data interactively, use the **[Database Explorer](#page-634-0)** app.

## **Compatibility Considerations**

### **fetch function returns results as a table**

*Behavior changed in R2018b*

The fetch function returns results as a table instead of a cell array, by default. In prior releases, when the fetch function found no data to import, it returned a cell array containing the character vector 'No Data'. Now, when the function finds no data to import, it returns an empty table.

### **fetch function ignores 'DataReturnFormat', 'NullNumberRead', and 'NullStringRead' database preferences**

*Behavior changed in R2018b*

The fetch function ignores these database preferences:

- 'DataReturnFormat'
- 'NullNumberRead'
- 'NullStringRead'

You can set the data type of the imported data by using the 'DataReturnFormat' namevalue pair argument of the fetch function. For more customization of data types and fill values for missing data in the imported data, use the [SQLImportOptions](#page-921-0) object.

## **See Also**

[bindParamValues](#page-616-0) | [close](#page-432-0) | [close](#page-620-0) | [database](#page-536-0) | [databaseImportOptions](#page-930-0) | [databasePreparedStatement](#page-603-0) | [execute](#page-679-0) | [getoptions](#page-944-0) | [reset](#page-955-0) | [setoptions](#page-959-0)

### **Topics**

["Import Data from Database Table Using sqlread Function" on page 5-55](#page-290-0)

["Retrieve Image Data Types" on page 5-43](#page-278-0)

["Data Import Memory Management" on page 5-23](#page-258-0)

["Customize Options for Importing Data from Database into MATLAB" on page 5-64](#page-299-0)

["Importing Data Common Errors" on page 3-4](#page-187-0)

["Import Data Using SQL Prepared Statement with Multiple Parameter Values" on page 5-](#page-309-0) [74](#page-309-0)

["SQL Prepared Statement Error Messages" on page 3-22](#page-205-0)

### **External Websites**

[SQL Tutorial](https://www.w3schools.com/sql/)

**Introduced in R2006b**

# **fetchmulti**

**Package:** database.odbc

(Not recommended) Import data from multiple result sets

**Note** The fetchmulti function is not recommended. There is no replacement functionality.

There are no plans to remove the fetchmulti function at this time.

## **Syntax**

```
curs = fetchmulti(curs)
```
## **Description**

curs = fetchmulti(curs) imports all rows of data from multiple result sets into the Data property of the [cursor](#page-513-0) object. To create multiple result sets, first execute a SQL query using the [exec](#page-669-0) function. The SQL query can contain two or more SELECT statements or call a stored procedure that consists of two or more SELECT statements. Then, use the fetchmulti function to import data in each result set.

## **Examples**

#### **Import Multiple Result Sets**

Import inventory and product data from a Microsoft SQL Server database into MATLAB by using the cursor object and two SQL queries. Then, determine the highest quantity among inventory items.

Create an ODBC database connection to a Microsoft SQL Server database with Windows authentication. Specify a blank user name and password. The database contains the tables inventoryTable and productTable.

```
datasource = 'MS SQL Server Auth';
conn = database(datasource,'','');
```
Check the database connection. If the Message property is empty, the connection is successful.

```
conn.Message
```
 $ans =$  $\lceil$ ]

Select all the data from inventoryTable and productTable by using two SELECT statements.

```
sqlquery = 'SELECT * FROM inventoryTable; SELECT * FROM productTable';
curs = exec(conn,sqlquery);
```
Import data from the two result sets. The fetchmulti function imports data into the Data property of the cursor object.

```
curs = fetchmulti(curs)curs = cursor with properties:
         Data: {[13×4 table] [15×5 table]}
      RowLimit: 0
      SQLQuery: 'SELECT * FROM inventoryTable; SELECT * FROM productTable'
       Message: []
          Type: 'ODBCCursor Object'
     Statement: [1×1 database.internal.ODBCStatementHandle]
```
The Data property is a cell array consisting of cell arrays, tables, structures, or numeric matrices as specified in the setdbprefs function. The data type is the same for all result sets. Here, Data is a cell array of two tables. The tables contain the data from both result sets. The first table contains data from the first SELECT statement. The second table contains data from the second SELECT statement.

Display data from both tables.

 $inventropy = curs.DataFrame{1,1}$  $products = curs.DataFrame{1,2}$ 

#### inventory =

13×4 table

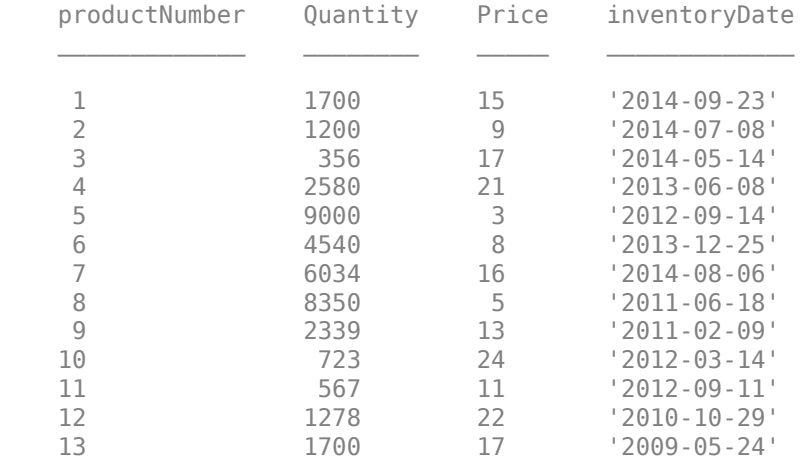

#### products =

15×5 table

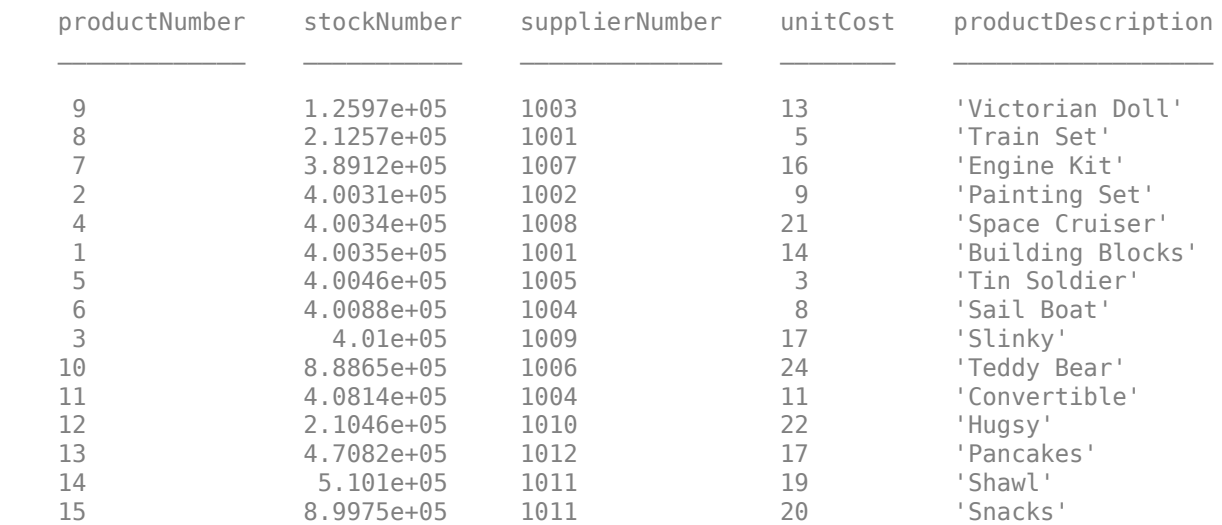
Determine the highest quantity among inventory items.

```
max(inventory.Quantity)
```
 $ans =$ 

9000

After you finish working with the cursor object, close it.

close(curs)

Close the database connection.

close(conn)

# **Input Arguments**

#### **curs — Database cursor**

cursor object

Database cursor, specified as a [cursor](#page-513-0) object created using the [exec](#page-669-0) function.

# **Output Arguments**

#### **curs — Database cursor**

cursor object

Database cursor, returned as a [cursor](#page-513-0) object populated with imported data in the Data property. You can specify the output data format in the Data property by using the [setdbprefs](#page-796-0) function.

## **See Also**

[close](#page-432-0) | [database](#page-536-0) | [exec](#page-669-0) | [fetch](#page-699-0)

### **Topics**

["Call Stored Procedure That Returns Data" on page 5-19](#page-254-0) ["Import Data from Database Table Using sqlread Function" on page 5-55](#page-290-0) ["Retrieve Database Metadata" on page 5-61](#page-296-0)

### **External Websites**

[SQL Tutorial](https://www.w3schools.com/sql/)

#### **Introduced in R2006b**

# <span id="page-722-0"></span>**get**

**Package:** database.odbc

(Not recommended) Retrieve object properties

**Note** The get function is not recommended. There is no replacement for this functionality. To import data, use the [fetch](#page-699-0) function. For details, see ["Compatibility](#page-725-0) [Considerations"](#page-725-0).

# **Syntax**

```
s = get(object)v = get(object, property)
```
# **Description**

s = get(object) returns the structure s, which contains the object and its corresponding properties.

 $v = get(object, property)$  returns the value v of property for the object.

# **Examples**

#### **Get cursor Object Properties**

Retrieve the properties of a cursor object.

Establish an ODBC database connection to a MySQL database with the user name username and password pwd.

```
conn = database('MySQL','username','pwd');
```
Create a cursor object.

```
curs = exec(conn,'SELECT * FROM inventoryTable');
```
Retrieve the properties of curs and assign them as fields in the structure v.

```
v = qet(curs)V = struct with fields:
          Data: 0
      RowLimit: 0
       SQLQuery: 'SELECT * FROM inventoryTable'
 Message: []
 Type: 'ODBCCursor Object'
    Statement: [1×1 database.internal.ODBCStatementHandle]
     Scrollable: 0
       Position: []
```
Display the SQL query in the cursor object.

#### v.SQLQuery

ans  $=$ 'SELECT \* FROM inventoryTable'

Close the cursor object and database connection.

close(curs) close(conn)

### **Input Arguments**

**object — Database Toolbox object**

cursor object

Database Toolbox object, specified as a [cursor](#page-513-0) object.

#### **property — Property of Database Toolbox object**

character vector | string scalar

Property of the Database Toolbox object, specified as a character vector or string scalar.

The following table shows available property names and returned values.

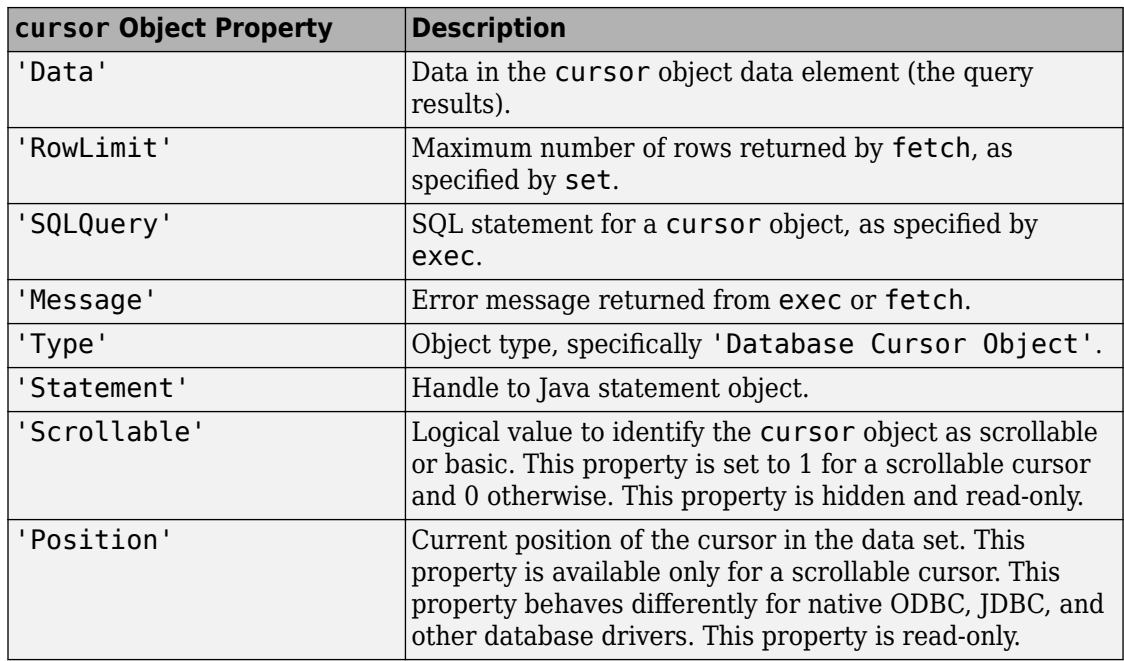

Data Types: char | string

## **Output Arguments**

#### **s — Object properties**

structure

Object properties, returned as a structure that contains the object and its corresponding properties.

#### **v — Object property value**

character vector | numeric scalar | cell array | object

Object property value, returned as a character vector, numeric scalar, cell array, or object.

## <span id="page-725-0"></span>**Compatibility Considerations**

### **get function is not recommended**

*Not recommended starting in R2018b*

The get function is not recommended. Use the [fetch](#page-699-0) function to import data. Some differences between the workflows might require updates to your code.

There are no plans to remove the get function at this time.

#### **Update Code**

Use the fetch function with the connection object to import data from a database in one step.

In prior releases, you wrote multiple lines of code to create the [cursor](#page-513-0) object, retrieve object properties, and import data. For example:

```
curs = exec(conn,sqlquery);
curs = fetch(curs);s = get(curs);results = curs.Data;
close(curs)
```
Now you can import data in one step using the fetch function.

results = fetch(conn,sqlquery);

There is no replacement functionality for the get function.

## **See Also**

[database](#page-536-0) | [fetch](#page-699-0) | [getdatasources](#page-727-0) | [sqlfind](#page-849-0)

### **Topics**

["Retrieve Database Metadata" on page 5-61](#page-296-0)

### **External Websites**

[SQL Tutorial](https://www.w3schools.com/sql/)

**Introduced before R2006a**

# <span id="page-727-0"></span>**getdatasources**

Return names of ODBC and JDBC data sources

# **Syntax**

 $d =$  getdatasources

## **Description**

d = getdatasources returns the names of valid ODBC and JDBC data sources on the system.

# **Examples**

#### **Retrieve Data Source Names**

Connect to a database using its data source name.

Retrieve all ODBC and JDBC data source names on the system.

```
d = getdatasources
d = 1×11 cell array
   Columns 1 through 3
     'Excel Files' 'MS Access Database' 'MS SQL Server'
```
...

d is a cell array of character vectors. Each character vector is a data source name that is defined on the system.

Use the data source name in the [database](#page-536-0) function to connect to a database at the command line. Or, in the Database Explorer app, click **New Query** and then select the data source name from the **Data Source** list.

### **Output Arguments**

#### **d — Data sources**

cell array of character vectors

Data sources, returned as a cell array of character vectors.

d is empty when the ODBC.INI file is valid, but no defined data sources exist.

For ODBC data sources, the getdatasources function retrieves data source names from the ODBC.INI file located in the folder returned by running:

myODBCdir = getenv('WINDIR')

The function also retrieves the names of data sources that are in the system registry but not in the ODBC.INI file.

For JDBC data sources, the getdatasources function retrieves data source names that you define using the JDBC Data Source Configuration dialog box in the Database Explorer app.

**Note** If you define a JDBC data source with the same name as an existing ODBC data source, the Database Explorer app appends \_JDBC to the data source name.

## **See Also**

**Functions** [database](#page-536-0)

**Apps [Database Explorer](#page-634-0)**

#### **Topics**

["Connecting to Database" on page 2-156](#page-175-0)

["Configuring Driver and Data Source" on page 2-15](#page-34-0)

### **Introduced before R2006a**

# <span id="page-730-0"></span>**insert**

**Package:** database.odbc

(To be removed) Add MATLAB data to database tables

**Note** The insert function will be removed in a future release. Use the [sqlwrite](#page-899-0) function instead. For details, see ["Compatibility Considerations"](#page-734-0).

# **Syntax**

insert(conn,tablename,colnames,data)

# **Description**

insert(conn,tablename,colnames,data) exports data from the MATLAB workspace and inserts it into an existing database table using the database connection conn. You can specify the database table name and column names, and specify the data for insertion into the database.

If conn is a JDBC database connection, then the insert function has the same functionality as the fastinsert function.

# **Examples**

#### **Insert Table Record Using Native ODBC**

Create an ODBC database connection to the Microsoft Access database. This code assumes that you are connecting to a data source named dbdemo with admin as the user name and password.

```
conn = database('dbdemo','admin','admin');
```
This database contains the table producttable with these columns:

- productnumber
- stocknumber
- suppliernumber
- unitcost
- productdescription

Select and display the data from the producttable table. The cursor object contains the executed query. Import the data from the executed query using the fetch function.

```
curs = exec(conn,'SELECT * FROM producttable');
curs = fetch(curs);curs.Data
```
ans  $=$ 

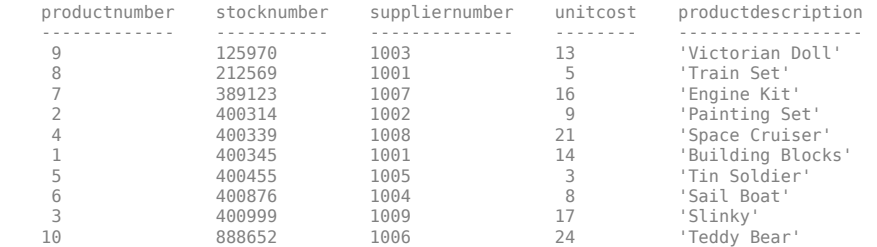

Store the column names of producttable in a cell array.

```
colnames = {'productnumber','stocknumber','suppliernumber',...
     'unitcost','productdescription'};
```
Store data for insertion in the cell array data that contains these values:

- productnumber equal to 11
- stocknumber equal to 400565
- suppliernumber equal to 1010
- unitcost equal to \$10
- productdescription equal to 'Rubik''s Cube'

Then, convert the cell array to the table data table.

```
data = \{11,400565,1010,10,'Rubik' 's Cube'}\};
data_table = cell2table(data,'VariableNames',colnames)
```
data table  $=$ 

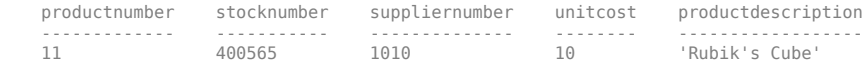

Insert the table data into producttable.

```
tablename = 'producttable';
insert(conn,tablename,colnames,data_table)
```
Display the data from producttable again.

```
curs = exec(conn,'SELECT * FROM producttable');
curs = fetch(curs);
curs.Data
```
ans  $=$ 

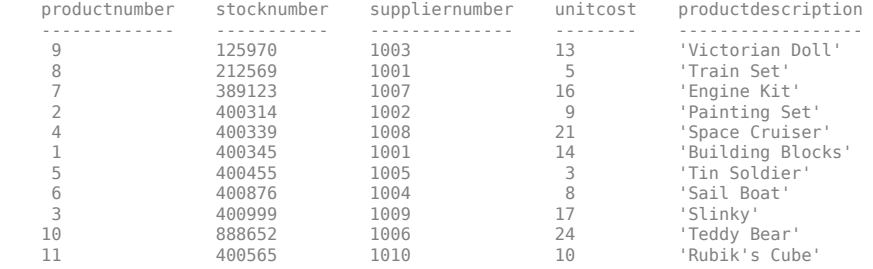

A new row appears in producttable with the data from data\_table.

After you finish working with the cursor object, close it.

close(curs)

Close the database connection.

close(conn)

## **Input Arguments**

#### **conn — SQLite database connection**

sqlite object

SQLite database connection, specified as an [sqlite](#page-817-0) object created using the sqlite function.

#### **tablename — Database table name**

character vector | string scalar

Database table name, specified as a character vector or string scalar denoting the name of a table in the database.

Example: 'employees'

Data Types: char | string

#### **colnames — Database table column names**

```
cell array of character vectors | string array
```
Database table column names, specified as a cell array of one or more character vectors or a string array to denote the columns in the existing database table tablename.

```
Example: {'col1','col2','col3'}
Data Types: cell | string
```
#### **data — Insert data**

cell array | numeric matrix | table | dataset | structure

Insert data, specified as a cell array, numeric matrix, table, dataset array, or structure. These values depend on the type of database connection.

For a connection object, you do not specify the type of data that you are exporting. The insert function exports the data in its current MATLAB format. If data is a structure, then field names in the structure must match colnames. If data is a table or a dataset array, then the variable names in the table or dataset array must match colnames. If data is a structure, table, or dataset array, then specify each field or variable as a:

- Cell array
- Double vector of size m-by-1, where m is the number of rows to insert

For a sqlite object, the dataset array is not supported. Only double, int64, and char data types are supported.

## **Alternative Functionality**

To export MATLAB data into a database, you can use the [datainsert](#page-623-0) and [fastinsert](#page-685-0) functions. For maximum performance, use datainsert.

# <span id="page-734-0"></span>**Compatibility Considerations**

### **insert function will be removed**

*Not recommended starting in R2018a*

The insert function will be removed in a future release. Use the [sqlwrite](#page-899-0) function instead. Some differences between the workflows require updates to your code.

#### **Update Code**

In prior releases, you specified a cell array when exporting data from the MATLAB workspace into a database. For example:

```
colnames = {'month','salestotal','revenue'};
data = \{ 'March', 50, 2000 \};tablename = 'yearlysales';
insert(conn,tablename,colnames,data)
```
Now the sqlwrite function requires you to specify the data to export as a table.

```
colnames = {'month','salestotal','revenue'};
d = \{ 'March', 50, 2000 \};data = cell2table(d,'VariableNames',colnames);
tablename = 'yearlysales';
sqlwrite(conn,tablename,data)
```
# **See Also**

[close](#page-432-0) | [commit](#page-452-0) | [database](#page-536-0) | [rollback](#page-742-0) | [sqlwrite](#page-899-0)

### **Topics**

["Insert Data into Database Table" on page 5-58](#page-293-0) ["Export Data Using Bulk Insert" on page 5-14](#page-249-0) ["Roll Back Data After Updating Record" on page 5-9](#page-244-0) ["Data Type Support" on page 1-3](#page-16-0)

### **External Websites**

[SQL Tutorial](https://www.w3schools.com/sql/)

**Introduced before R2006a**

# **insert**

Add MATLAB data to SQLite database table

# **Syntax**

insert(conn,tablename,colnames,data)

# **Description**

insert(conn,tablename,colnames,data) exports data from the MATLAB workspace and inserts it into an existing database table by using the SQLite database connection conn. You can specify the database table name and column names, and specify the data to be inserted into the database.

# **Examples**

### **Insert Table Record Using MATLAB® Interface to SQLite**

Create a table in a new SQLite database file, and then insert a new row of data into the table.

Create the SQLite connection conn to the new SQLite database file tutorial.db. Specify the file name in the current folder.

```
dbfile = fullfile(pwd,'tutorial.db');
```

```
conn = sqlite(dbfile,'create');
```
Create the table inventoryTable using exec.

```
createInventoryTable = ['create table inventoryTable ' ...
     '(productNumber NUMERIC, Quantity NUMERIC, ' ...
     'Price NUMERIC, inventoryDate VARCHAR)'];
```

```
exec(conn,createInventoryTable)
```
inventoryTable is an empty table in tutorial.db.

Insert a row of data into inventoryTable.

```
colnames = {'productNumber','Quantity','Price','inventoryDate'};
```
insert(conn,'inventoryTable',colnames, ... {20,150,50.00,'11/3/2015 2:24:33 AM'})

Close the SQLite connection.

close(conn)

## **Input Arguments**

#### **conn — SQLite database connection**

sqlite object

SQLite database connection, specified as an [sqlite](#page-817-0) object created using the sqlite function.

#### **tablename — Database table name**

character vector | string scalar

Database table name, specified as a character vector or string scalar denoting the name of a table in the database.

Example: 'employees'

Data Types: char | string

#### **colnames — Database table column names**

cell array of character vectors | string array

Database table column names, specified as a cell array of one or more character vectors or a string array to denote the columns in the existing database table tablename.

```
Example: {'col1','col2','col3'}
```
Data Types: cell | string

#### **data — Insert data**

numeric matrix | structure | table | cell array

Insert data, specified as a numeric matrix, structure, table, or cell array.

## **See Also**

[close](#page-823-0) | [exec](#page-676-0) | [fetch](#page-825-0) | [sqlite](#page-817-0)

### **Topics**

["Import Data Using MATLAB® Interface to SQLite" on page 5-38](#page-273-0) ["Working with MATLAB Interface to SQLite" on page 2-6](#page-25-0)

### **External Websites**

[SQL Tutorial](https://www.w3schools.com/sql/)

#### **Introduced in R2016a**

# **querytimeout**

**Package:** database.odbc

(Not recommended) Get time specified for SQL queries to succeed

**Note** The querytimeout function is not recommended. There is no replacement for this functionality. To import data, use the [fetch](#page-699-0) function. For details, see ["Compatibility](#page-740-0) [Considerations"](#page-740-0).

# **Syntax**

```
timeout = querytimeout(curs)
```
## **Description**

timeout = querytimeout(curs) returns the amount of time, in seconds, allowed for SQL queries of the open cursor object curs to succeed. If a given query cannot complete in the specified time, the toolbox stops trying to perform the query.

The database administrator defines timeout values. If the timeout value is zero, queries must complete immediately.

## **Examples**

Get the current database timeout setting for curs.

```
querytimeout(curs)
ans = 10
```
To create a cursor object using an ODBC connection, you can use the native ODBC interface. For details, see [database](#page-536-0).

# <span id="page-740-0"></span>**Limitations**

• This error message displays if a given database does not have a database timeout feature:

[Driver]Optional feature not implemented

• ODBC drivers for Microsoft Access and Oracle do not support querytimeout.

# **Compatibility Considerations**

### **querytimeout function is not recommended**

*Not recommended starting in R2018b*

The querytimeout function is not recommended. Use the [fetch](#page-699-0) function to import data. Some differences between the workflows might require updates to your code.

There are no plans to remove the querytimeout function at this time.

#### **Update Code**

Use the fetch function with the connection object to import data from a database in one step.

In prior releases, you wrote multiple lines of code to create the [cursor](#page-513-0) object, import data, and determine the current database timeout value. For example:

```
curs = exec(conn,sqlquery);
curs = fetch(curs);results = curs.Data;
timeout = querytimeout(curs);close(curs)
```
Now you can import data in one step using the fetch function.

```
results = fetch(conn,sqlquery);
```
There is no replacement functionality for the querytimeout function.

**See Also**

[exec](#page-669-0) | [fetch](#page-699-0)

**Introduced before R2006a**

# <span id="page-742-0"></span>**rollback**

**Package:** database.odbc

Undo database changes

# **Syntax**

rollback(conn)

# **Description**

rollback(conn) reverses changes made to a database using [datainsert](#page-623-0), [fastinsert](#page-685-0), [insert](#page-730-0), or [update](#page-836-0) via the database connection conn. The rollback function reverses all changes made since the last COMMIT or ROLLBACK operation. To use rollback, the AutoCommit flag for conn must be off.

**Note** If the database engine is not InnoDB, rollback does not roll back data in MySQL databases.

# **Examples**

**1** Ensure that the AutoCommit flag for connection conn is off by running:

```
conn.AutoCommit
ans = 'off'
```
**2** Insert data contained in exdata into the columns DEPTNO, DNAME, and LOC, in the table DEPT, for the data source conn.

```
datainsert(conn,'DEPT',...
{'DEPTNO';'DNAME';'LOC'},exdata)
```
**3** Roll back the data exdata that you inserted into the database by running:

```
rollback(conn)
```
The database contains the original data present before running datainsert.

# **Tips**

For ODBC connections, you can use the rollback function with the native ODBC interface. For details, see [database](#page-536-0).

## **See Also**

[commit](#page-452-0) | [database](#page-536-0) | [datainsert](#page-623-0) | [get](#page-722-0) | [insert](#page-730-0) | [update](#page-836-0)

### **Topics**

["Roll Back Data After Updating Record" on page 5-9](#page-244-0) ["Insert Data into Database Table" on page 5-58](#page-293-0) ["Replace Existing Data in Database" on page 5-12](#page-247-0)

#### **Introduced before R2006a**

### **rows**

**Package:** database.odbc

(Not recommended) Return number of rows in fetched data set

**Note** The rows function is not recommended. There is no replacement for this functionality. To import data, use the [fetch](#page-699-0) function. For details, see ["Compatibility](#page-746-0) [Considerations"](#page-746-0).

# **Syntax**

```
numrows = rows(curs)
```
# **Description**

numrows = rows(curs) returns the number of rows in the fetched data set curs.

# **Examples**

### **Return Number of Rows in cursor Object**

After executing an SQL statement, return the number of rows in the cursor object generated by fetch.

Establish the connection conn to a MySQL database with the user name username and password pwd.

```
conn = database('MySQL','username','pwd');
```
Execute a SELECT query on the table productTable for product numbers 1 through 5 inclusive.

```
curs = exec(conn,['SELECT * FROM productTable'...
             ' WHERE productNumber >= 1 AND productNumber <= 5']);
```
exec returns the cursor object curs.

Fetch the data in curs.

curs = fetch(curs);

The Data property of curs contains the fetched data from the SELECT query.

Return the number of rows in the Data property of curs.

```
numrows = rows(curs)
```
 $numrows =$ 5

Display the rows of data in the Data property of curs.

curs.Data

 $ans =$ [2] [400314] [1002] [9] 'Painting Set' [4] [400339] [1008] [21] 'Space Cruiser' [1] [400345] [1001] [14] 'Building Blocks' [5] [400455] [1005] [ 3] 'Tin Soldier' [3] [400999] [1009] [17] 'Slinky'

After you finish working with the cursor object, close it.

close(curs)

Close the connection.

close(conn)

## **Input Arguments**

#### **curs — Database cursor**

cursor object

Database cursor, specified as a [cursor](#page-513-0) object created using the [exec](#page-669-0) function.

## <span id="page-746-0"></span>**Output Arguments**

#### **numrows — Number of rows in database cursor**

numeric scalar

Number of rows in the database cursor, returned as a numeric scalar.

# **Compatibility Considerations**

### **rows function is not recommended**

*Not recommended starting in R2018b*

The rows function is not recommended. Use the [fetch](#page-699-0) function to import data. Some differences between the workflows might require updates to your code.

There are no plans to remove the rows function at this time.

#### **Update Code**

Use the fetch function with the connection object to import data from a database in one step.

In prior releases, you wrote multiple lines of code to create the [cursor](#page-513-0) object, import data, and find the number of rows in the imported data. For example:

```
curs = exec(conn,sqlquery);
curs = fetch(curs);results = curs.Data;numrows = rows(curs);
close(curs)
```
Now you can import data in one step using the fetch function.

```
results = fetch(conn,sqlquery);
sz = size(results);
```
If you return imported data as a table, access details about the variables in the table by using functions such as summary or size. Or, view the dimensions of the returned data in the Workspace browser.

There is no replacement functionality for the rows function.

# **See Also**

[close](#page-432-0) | [cols](#page-437-0) | [database](#page-536-0) | [exec](#page-669-0) | [fetch](#page-699-0) | [get](#page-722-0)

**Introduced before R2006a**

# **executeSQLScript**

**Package:** database.odbc

Execute SQL script on database

## **Syntax**

```
results = executeSQLScript(conn,scriptfile)
results = executeSQLScript(conn,scriptfile,Name,Value)
```
# **Description**

results = executeSQLScript(conn,scriptfile) uses the database connection conn to return a structure array that contains results as a table (by default) for each executed SQL SELECT statement in the SQL script file. For any non-SELECT SQL statements, the corresponding table is empty. The executeSQLScript function executes all SQL statements in the SQL script file.

results = executeSQLScript(conn,scriptfile,Name,Value) specifies additional options using one or more name-value pair arguments. For example, 'DataReturnFormat','cellarray' stores the results of an executed SQL statement as a cell array. The results are stored in the Data field of the structure array.

## **Examples**

#### **Execute SQL Script**

Connect to a Microsoft® SQL Server® database. Then, run two SQL SELECT statements from a SQL script file, import the results, and perform simple sales data analysis. The file contains two SQL queries in order. The first SQL query retrieves sales of products from US suppliers and the second SQL query retrieves sales of products from foreign suppliers. To find the SQL script file, navigate to \toolbox\database\dbdemos \compare\_sales.sql in your MATLAB® root folder. Copy and paste the path into your current folder.

Create an ODBC database connection to a Microsoft SQL Server database with Windows® authentication. Specify a blank user name and password.

```
datasource = 'MS SQL Server Auth';
conn = database(datasource, '', '');
```
Check the database connection. If the Message property is empty, then the connection is successful.

conn.Message

 $ans =$  $[ ]$ 

Execute the SQL script. The SQL script has two SQL queries that retrieve sales data from US and foreign suppliers, respectively.

```
scriptfile = 'compare sales.sql';
results = executeSQLScript(conn,scriptfile)
results = 1×2 struct array with fields:
     SQLQuery
     Data
     Message
```
The executeSQLScript function returns a structure array that contains two tables in the Data field. The first table contains the results of executing the first SQL query in the SQL script file. The second table contains the results of executing the second SQL query.

Display the first eight rows of imported data for the second SQL query in the SQL script file. The data shows sales results from foreign suppliers.

```
data = head(results(2).Data)
```
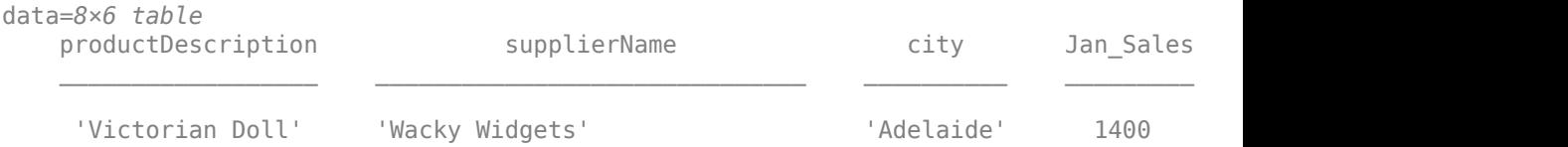

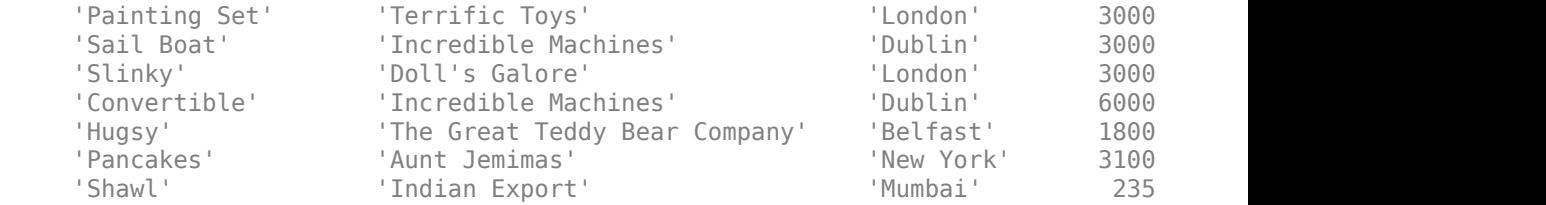

Retrieve the variable names in the table.

```
names = data.Properties.VariableNames
```

```
names = 1×6 cell array
   {'productDescription'} {'supplierName'} {'city'} {'Jan Sales'} {'Feb Sales'}
```
Determine the highest sales amount in January.

```
max(data.Jan_Sales)
ans = 6000
```
Close the database connection.

close(conn)

#### **Execute SQL Script and Return Results as Structures**

Connect to a Microsoft® SQL Server® database. Then, run two SQL SELECT statements from a SQL script file. Import the results from the SQL queries as structures and perform simple sales data analysis. The file contains two SQL queries in order. The first SQL query retrieves sales of products from US suppliers and the second SQL query retrieves sales of products from foreign suppliers.

To find the SQL script file, navigate to \toolbox\database\dbdemos \compare\_sales.sql in your MATLAB® root folder. Copy and paste the path into your current folder.

Create an ODBC database connection to a Microsoft SQL Server database with Windows® authentication. Specify a blank user name and password.

```
datasource = 'MS SQL Server Auth';
conn = database(datasource,'','');
```
Check the database connection. If the Message property is empty, then the connection is successful.

```
conn.Message
ans =\Box
```
Execute the SQL script. The SQL script has two SQL queries that retrieve sales data from US and foreign suppliers, respectively. Specify structure as the data return format for importing the query results.

```
scriptfile = 'compare_sales.sql';
results = executeSQLScript(conn,scriptfile, ...
     'DataReturnFormat','structure')
results = 1×2 struct array with fields:
     SQLQuery
     Data
     Message
```
The executeSQLScript function returns a structure array that contains two structures in the Data field. The first structure contains the results of executing the first SQL query in the SQL script file. The second structure contains the results of executing the second SQL query.

Display the imported data for the second SQL query in the SQL script file. The data contains sales results from foreign suppliers.

```
data = results(2). Data
```

```
data = struct with fields:
     productDescription: {9×1 cell}
           supplierName: {9×1 cell}
                   city: {9×1 cell}
             Jan Sales: [9×1 double]
              Feb_Sales: [9×1 double]
             Mar Sales: [9×1 double]
```
Determine the highest sales amount in January.

max(data.Jan\_Sales)

 $ans = 6000$ 

Close the database connection.

close(conn)

## **Input Arguments**

#### **conn — Database connection**

connection object

Database connection, specified as a [connection](#page-502-0) object created with the [database](#page-536-0) function.

#### **scriptfile — Name of SQL script file**

character vector | string scalar

Name of SQL script file that contains one or more SQL statements to run, specified as a character vector or string scalar. The file must be a text file and can contain comments in addition to SQL queries. Start single-line comments with --. Enclose multiline comments in  $/ * ... * /$ .

The SQL script file can contain one or more SQL statements terminated by either a semicolon or the keyword GO. The following is an example of two SQL SELECT statements.

SELECT productDescription, supplierName FROM suppliers A, productTable B  $WHERE$  A.SupplierNumber = B.SupplierNumber;

SELECT supplierName, Country FROM suppliers;

Example: 'C:\work\sql\_file.sql'

Data Types: char | string

### **Name-Value Pair Arguments**

Specify optional comma-separated pairs of Name, Value arguments. Name is the argument name and Value is the corresponding value. Name must appear inside quotes. You can specify several name and value pair arguments in any order as Name1,Value1,...,NameN,ValueN.

```
Example: results =executeSQLScript(conn,scriptfile,'DataReturnFormat','numeric','Error
Handling','store') returns query results as a numeric matrix in the Data field of the
results structure array and stores any error message in the Message field of results.
```
#### **DataReturnFormat — Data return format**

```
'table' (default) | 'cellarray' | 'numeric' | 'structure'
```
Data return format, specified as the comma-separated pair consisting of 'DataReturnFormat' and one of these values:

- 'table'
- 'cellarray'
- 'numeric'
- 'structure'

You can specify these values using character vectors or string scalars.

The 'DataReturnFormat' name-value pair argument specifies the data type of the Data field in the results structure array.

Example: 'DataReturnFormat','structure' returns a structure array that contains query results stored in structures.

#### **ErrorHandling — Error handling**

'report' (default) | 'store'

Error handling, specified as the comma-separated pair consisting of 'ErrorHandling' and one of these values:

- 'report' When an SQL statement fails to execute, stop execution of the remaining SQL statements in the SQL script file and display an error message at the command line.
- 'store' When an SQL statement fails to execute, store an error message in the Message field of the results structure array.

You can specify these values using character vectors or string scalars.

Example: 'ErrorHandling','report' displays an error message at the command line.

## **Output Arguments**

#### **results — Query results**

structure array

Query results from executed SQL statements in the SQL script file, returned as a structure array with these fields.

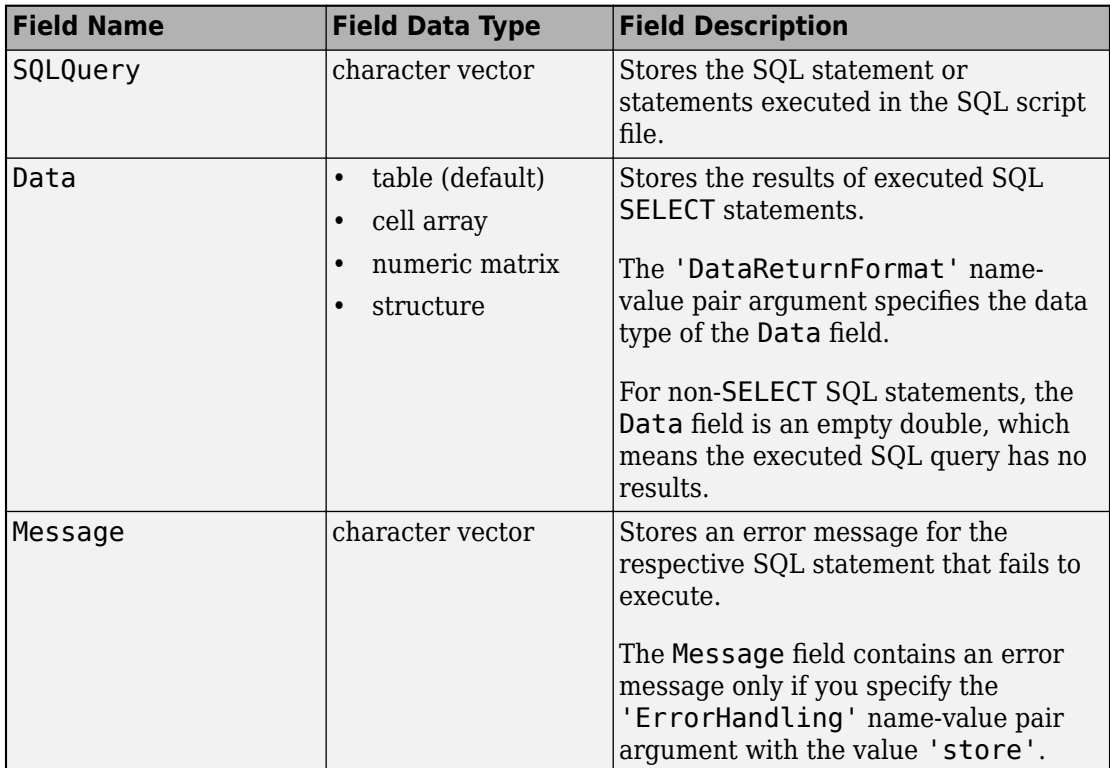

The number of elements in the structure array is equal to the number of SQL statements in the SQL script file. results(M) contains the results from executing the Mth SQL

statement in the SQL script file. If the SQL statement returns query results, then the results are stored in results(M).Data.

For details about accessing structure arrays, see "Access Data in Structure Array" (MATLAB).

# **Limitations**

- Use the executeSQLScript function to import data into MATLAB, especially if you have long and complex SQL queries that are difficult to convert into MATLAB character vectors or string scalars. The executeSQLScript function does not support SQL scripts containing continuous PL/SQL blocks with BEGIN and END, such as stored procedure definitions or trigger definitions. However, executeSQLScript does support table definitions.
- An SQL script containing either of the following can produce unexpected results:
	- Apostrophes that are not escaped, including those in comments. For example, write the character vector 'Here's the code' as 'Here''s the code'.
	- Nested comments.
- An SQL script containing more than 25,000 characters causes the executeSQLScript function to return an error.

## **See Also**

[close](#page-432-0) | [database](#page-536-0)

### **Topics**

["Import Data from Database Table Using sqlread Function" on page 5-55](#page-290-0) ["Configuring Driver and Data Source" on page 2-15](#page-34-0) ["Generate SQL Query and MATLAB Script" on page 4-26](#page-233-0)

["Data Import Using Database Explorer App or Command Line" on page 2-160](#page-179-0)

### **External Websites**

[SQL Tutorial](https://www.w3schools.com/sql/)

#### **Introduced in R2019a**
# **runsqlscript**

**Package:** database.odbc

(To be removed) Run SQL script on database

**Note** The runsqlscript function will be removed in a future release. Use the [executeSQLScript](#page-748-0) function instead. For details, see ["Compatibility Considerations"](#page-764-0).

# **Syntax**

```
results = runsqlscript(conn,scriptfile)
results = runsqlscript( ,Name,Value)
```
# **Description**

results = runsqlscript(conn,scriptfile) returns a cursor object array that contains a cursor object for each executed SQL command in the SQL script file scriptfile using the database connection. The runsqlscript function executes all SQL commands in the SQL script file.

results = runsqlscript( \_\_\_ ,Name,Value) specifies additional options using one or more name-value pair arguments. For example, 'RowInc',5 returns results from the executed SQL statements in the SQL script file in increments of five rows at a time.

# **Examples**

### **Run SQL Script**

First, connect to the Microsoft® SQL Server® database. Then, run two SQL SELECT statements from a SQL script file. Perform simple sales data analysis. Close the database connection.

To find the SQL script file, navigate to \toolbox\database\dbdemos \compare\_sales.sql in your MATLAB® root folder. Copy and paste the path into your current working folder.

Create an ODBC database connection to a Microsoft® SQL Server® database with Windows® authentication. Specify a blank user name and password.

```
datasource = 'MS SQL Server Auth';
conn = database(datasource, '', '');
```
Check the database connection. If the Message property is empty, then the connection is successful.

```
conn.Message
```

```
ans = []
```
Run the SQL script. The SQL script has two queries. When the SQL script executes, it returns two cursor objects that contain the imported data from each query in a cursor object array.

```
scriptfile = 'compare_sales.sql';
```

```
results = runsqlscript(conn,scriptfile)
```

```
result + s = 1×2 cursor array with properties:
     Data
     RowLimit
     SQLQuery
     Message
     Type
     Statement
     Position
```
Display the cursor object for the second query.

#### results(2)

```
ans = cursor with properties:
          Data: [9×6 table]
     RowLimit: 0<br>SQLQuery: 'select
                              productDescription, supplierName, city, January as Jan Sale
       Message: []
          Type: 'ODBCCursor Object'
    Statement: [1×1 database.internal.ODBCStatementHandle]
```
### Display the imported data for the second query.

```
data = results(2). Data
```
 $data =$ 

9×6 table

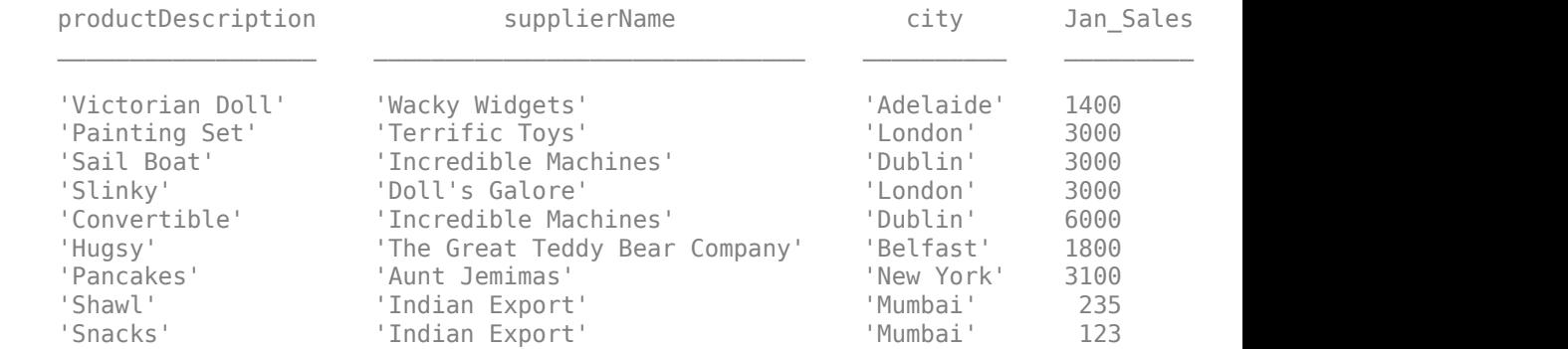

Retrieve the column names for the second query.

```
names = columnnames(results(2))
```
names =

''productDescription','supplierName','city','Jan\_Sales','Feb\_Sales','Mar\_Sales''

Determine the highest sales amount in January.

```
max(data.Jan_Sales)
```
 $ans =$ 

6000

Close the cursor object array and database connection.

close(results) close(conn)

#### **Run SQL Script in Row Increments**

First, connect to the Microsoft® SQL Server® database. Then, run two SQL SELECT statements from a SQL script file. Import data in one-row increments. Perform simple sales data analysis. Close the database connection.

To find the SQL script file, navigate to \toolbox\database\dbdemos \compare\_sales.sql in your MATLAB® root folder. Copy and paste the path into your current working folder.

Create an ODBC database connection to a Microsoft® SQL Server® database with Windows® authentication. Specify a blank user name and password.

```
datasource = 'MS SQL Server Auth';
conn = database(datasource,'','');
```
Check the database connection. If the Message property is empty, then the connection is successful.

conn.Message

 $ans =$ 

[]

Run the SQL script and specify one-row increments. The SQL script has two queries. When the SQL script executes, it returns two cursor objects that contain the imported data from each query in a cursor object array.

```
results = runsqlscript(conn,'compare_sales.sql','RowInc',1)
```

```
results = 1×2 cursor array with properties:
     Data
     RowLimit
     SQLQuery
     Message
     Type
     Statement
     Position
```
Display the imported data for the second query.

```
results(2).Data
ans = 1×6 table
   productDescription supplierName city Jan Sales Feb Sales Ma
    'Victorian Doll' 'Wacky Widgets' 'Adelaide' 1400 1100 981
```
Because of the one-row increment specification, only the first row of data is displayed.

Import the next row of data using the fetch function and display it.

 $curs = fetch(results(2), 1);$ curs.Data

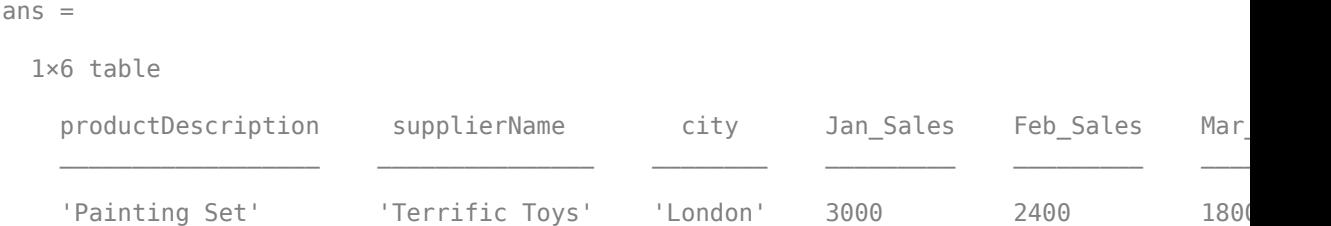

Determine the highest sales amount among the months of January, February, and March.

```
data = curs.Data;
max([data.Jan_Sales data.Feb_Sales data.Mar_Sales])
```

```
ans =
```
3000

Close the cursor object array, cursor object, and database connection.

```
close(results)
close(curs)
close(conn)
```
### **Input Arguments**

#### **conn — Database connection**

connection object

Database connection, specified as a [connection](#page-502-0) object created with the [database](#page-536-0) function.

#### **scriptfile — SQL script file name**

character vector | string scalar

SQL script file name that contains SQL statements to run, specified as a character vector or string scalar. The file must be a text file and can contain comments along with SQL queries. Start single-line comments with --. Enclose multiline comments in /\*...\*/.

Example: 'C:\work\sql file.sql' Data Types: char | string

### **Name-Value Pair Arguments**

Specify optional comma-separated pairs of Name, Value arguments. Name is the argument name and Value is the corresponding value. Name must appear inside quotes. You can specify several name and value pair arguments in any order as Name1,Value1,...,NameN,ValueN.

```
Example: results =runsqlscript(conn,scriptfile,'RowInc',3,'QTimeOut',60);
```
#### **RowInc — Row limit**

0 (default) | numeric scalar

Row limit indicating the number of rows to retrieve at a time, specified as the commaseparated pair consisting of 'RowInc' and a positive numeric scalar. Use this name-value pair argument when importing large amounts of data. Importing data in increments helps reduce overall retrieval time.

By default, the runsqlscript function imports all rows of data from the executed SQL statements. The value  $\theta$  specifies to import all rows of data.

```
Example: 'RowInc',5
Data Types: double
```
#### **QTimeOut — Query timeout**

0 (default) | numeric scalar

Query timeout in seconds, specified as the comma-separated pair consisting of 'QTimeOut' and a positive numeric scalar. By default, the runsqlscript function waits an unlimited number of seconds to execute SQL statements in the SQL script file. The value 0 specifies to wait an unlimited amount of time.

```
Example: 'QTimeOut',180
Data Types: double
```
### **Output Arguments**

### **results — Query results**

cursor object array

Query results from executing the SQL commands in the SQL script file, returned as a cursor object array. The number of elements in results is equal to the number of batches on page 9-338 in the file scriptfile.

results(M) contains the results from executing the Mth batch in the SQL script. If the batch returns a result set, then it is stored in results(M).Data.

# **Limitations**

- Use runsqlscript to import data into MATLAB, especially if you have long and complex SQL queries that are difficult to convert into MATLAB character vectors or string scalars. runsqlscript is not designed to handle SQL scripts containing continuous PL/SQL blocks with BEGIN and END, such as stored procedure definitions or trigger definitions. However, table definitions do work.
- An SQL script containing any of the following can produce unexpected results:
	- Apostrophes that are not escaped, including the ones in comments. For example, write the character vector 'Here's the code' as 'Here''s the code'.
	- Nested comments.
- An SQL script containing more than 25,000 characters causes runsqlscript to return an error.

### **More About**

### **Batch**

One or more SQL statements terminated by either a semicolon or the keyword GO; for example:

```
SELECT productDescription, supplierName
FROM suppliers A, productTable B
WHERE A.SupplierNumber = B.SupplierNumber;
```

```
SELECT supplierName, Country
FROM suppliers;
```
# **Tips**

- Any values assigned to RowInc or QTimeOut apply to all queries in the SQL script. For example, if 'RowInc' is set to 5, then all queries in the script return at most five rows in their respective query results.
- You can set preferences for the query results using the [setdbprefs](#page-796-0) function. Preference settings apply to all queries in the SQL script. For example, if the 'DataReturnFormat' is set to numeric, all query results return as numeric matrices.

## **Compatibility Considerations**

### **runsqlscript function will be removed**

*Not recommended starting in R2019a*

The runsqlscript function will be removed in a future release. Use the [executeSQLScript](#page-748-0) function instead. Some differences between the workflows might require updates to your code.

### **Update Code**

In prior releases, the output argument of the runsqlscript function was a [cursor](#page-513-0) array. For example:

```
datasource = 'MS SQL Server Auth';
conn = database(datasource,'','');
scriptfile = 'compare_sales.sql';
results = runsqlscript(conn,scriptfile)
results = 1×2 cursor array with properties:
     Data
     RowLimit
```

```
 SQLQuery
 Message
 Type
 Statement
 Position
```
Now the executeSQLScript function returns a structure array.

```
datasource = 'MS SQL Server Auth';
conn = database(datasource,'','');
scriptfile = 'compare_sales.sql';
results = executeSQLScript(conn,scriptfile)
results = 1 \times 2 struct array with fields:
     SQLQuery
     Data
     Message
```
You can also change the data return format of the results in the structure array by using the 'DataReturnFormat' name-value pair argument. The executeSQLScript function ignores database preferences set by the [setdbprefs](#page-796-0) function.

## **See Also**

[close](#page-432-0) | [database](#page-536-0) | [fetch](#page-699-0) | [setdbprefs](#page-796-0)

### **Topics**

["Import Data from Database Table Using sqlread Function" on page 5-55](#page-290-0) ["Configuring Driver and Data Source" on page 2-15](#page-34-0) ["Generate SQL Query and MATLAB Script" on page 4-26](#page-233-0) ["Data Import Using Database Explorer App or Command Line" on page 2-160](#page-179-0)

### **Introduced in R2012a**

# **runstoredprocedure**

**Package:** database.odbc

Call stored procedure with and without input and output arguments

# **Syntax**

```
results = runstoredprocedure(conn,spname)
results = runstoredprocedure(conn,spname,inputargs)
results = runstoredprocedure(conn,spname,inputargs,outputtypes)
```
# **Description**

This function calls a stored procedure that has no input arguments, no output arguments, or any combination of input and output arguments. Define and instantiate this stored procedure in your database.

You can use this function if you connect to your database using a JDBC driver. For details, see ["Connecting to Database" on page 2-156.](#page-175-0) If you are using the native ODBC interface to connect to your database, use [exec](#page-669-0) to call the stored procedure.

results = runstoredprocedure(conn,spname) calls the stored procedure spname using the database connection conn. results is a logical 1 if the stored procedure returns a data set. Otherwise, results is a logical 0.

results = runstoredprocedure(conn,spname,inputargs) calls the stored procedure that accepts one or more input arguments inputargs.

results = runstoredprocedure(conn,spname,inputargs,outputtypes) calls the stored procedure that returns output arguments by specifying the output argument data types outputtypes. results is a cell array that contains one or more output arguments.

## **Examples**

#### **Call a Stored Procedure Without Input and Output Arguments**

Define a stored procedure named create\_table that creates a table named test table by executing this code. This procedure has no input or output arguments. This code assumes you are using a Microsoft SQL Server database.

```
CREATE PROCEDURE create_table
```
### AS

```
BEGIN
     -- SET NOCOUNT ON added to prevent extra result sets from
     -- interfering with SELECT statements.
     SET NOCOUNT ON;
CREATE TABLE test_table
      (
        CATEGORY ID INTEGER IDENTITY PRIMARY KEY,
         CATEGORY_DESC CHAR(50) NOT NULL
         );
END
GO
```
Create a Microsoft SQL Server database connection conn using the JDBC driver. For details, see ["Connecting to Database" on page 2-156.](#page-175-0) Then, call the stored procedure create table using the database connection conn.

```
results = runstoredprocedure(conn, 'create table')
```

```
results =
```
 $\left( \cdot \right)$ 

results returns 0 because calling create\_table does not return a data set.

Check your database for a new table named test\_table.

Close the database connection conn.

close(conn)

#### **Call a Stored Procedure with Input Arguments**

Define a stored procedure named insert data that inserts a category description into a table named test create by executing this code. This procedure has one input argument data. This code assumes you are using a Microsoft SQL Server database.

```
CREATE PROCEDURE insert_data
     @data varchar(50)
AS
BEGIN
     -- SET NOCOUNT ON added to prevent extra result sets from
     -- interfering with SELECT statements.
     SET NOCOUNT ON;
     INSERT INTO test_create (CATEGORY_DESC)
     VALUES (@data)
FND
GO
```
Create a Microsoft SQL Server database connection conn using the JDBC driver. For details, see ["Connecting to Database" on page 2-156.](#page-175-0) Then, call the stored procedure insert data using the database connection conn with the category description Apples as the input argument.

```
inputarg = {'Apples'};
results = runstoredprocedure(conn,'insert_data',inputarg)
results =\left( \cdot \right)
```
results returns 0 because calling insert\_data does not return a data set.

The table test create adds a row where the column CATEGORY ID equals 1 and the column CATEGORY\_DESCRIPTION equals Apples.

CATEGORY ID is the primary key of the table test create. This primary key increments automatically. CATEGORY ID equals 1 when calling insert data for the first time.

Close the database connection conn.

close(conn)

#### **Call a Stored Procedure with Output Arguments**

Define a stored procedure named maxDecVolume that selects the maximum sales volume in December by executing this code. This procedure has one output argument data and no input arguments. This code assumes you are using a Microsoft SQL Server database.

```
CREATE PROCEDURE maxDecVolume
     @data int OUTPUT
AS
BEGIN
     -- SET NOCOUNT ON added to prevent extra result sets from
     -- interfering with SELECT statements.
     SET NOCOUNT ON;
      SELECT @data = max(December) FROM salesVolume
END
```
GO

Create a Microsoft SQL Server database connection conn using the JDBC driver. For details, see ["Connecting to Database" on page 2-156.](#page-175-0) Then, call the stored procedure using:

- Database connection conn
- Stored procedure maxDecVolume
- Empty brackets to denote no input arguments
- Numeric Java data type outputtype

```
outputtype = {java.sql.Types.NUMERIC};
```
results = runstoredprocedure(conn,'maxDecVolume',[],outputtype)

 $results =$ 

[1x1 java.math.BigDecimal]

results returns a cell array that contains the maximum sales volume as a Java decimal data type.

Display the value in results.

```
results{1}
ans =35000 
The maximum sales volume in December is 35,000.
```
Close the database connection conn.

close(conn)

#### **Call a Stored Procedure with Input and Output Arguments**

Define a stored procedure named getSuppCount that counts the number of suppliers for a specified city by executing this code. This procedure has one input argument cityName and one output argument suppCount. This code assumes you are using a Microsoft SQL Server database.

```
CREATE PROCEDURE getSuppCount
     (@cityName varchar(20),
      @suppCount int OUTPUT)
AS
BEGIN
     -- SET NOCOUNT ON added to prevent extra result sets from
     -- interfering with SELECT statements.
    SET NOCOUNT ON:
    SELECT @suppCount = count(supplierNumber)FROM suppliers WHERE City = QcityName;
END
GO
```
Create a Microsoft SQL Server database connection conn using the JDBC driver. For details, see ["Connecting to Database" on page 2-156.](#page-175-0) Then, call the stored procedure getSuppCount using the database connection conn. The input argument inputarg is a cell array containing the character vector 'New York'. The output Java data type outputtype is numeric.

```
inputarg = {'New York'};
outputtype = {java.sql.Types.NUMERIC};
```

```
results = runstoredprocedure(conn,'getSuppCount',inputarg,outputtype)
results =
```

```
[1x1 java.math.BigDecimal]
```
results is a cell array that contains the supplier count as a Java decimal data type.

Display the value in results.

results{1}

 $ans =$ 

6.0000

There are six suppliers in New York.

Close the database connection conn.

close(conn)

#### **Call a Stored Procedure with Multiple Input and Output Arguments**

Define a stored procedure named productsWithinUnitCost that returns the product number and description for products that have a unit cost in a specified range by executing this code. This procedure has two input arguments minUnitCost and maxUnitCost. This procedure has two output arguments productno and productdesc. This code assumes you are using a Microsoft SQL Server database.

```
CREATE PROCEDURE productsWithinUnitCost
     (@minUnitCost INT, 
     @maxUnitCost INT,
     @productno INT OUTPUT, 
     @productdesc VARCHAR(50) OUTPUT)
AS
BEGIN
     -- SET NOCOUNT ON added to prevent extra result sets from
     -- interfering with SELECT statements.
     SET NOCOUNT ON;
  SELECT @productno = productNumber, @productdesc = productDescription
```

```
 FROM productTable
    WHERE unitCost > @minUnitCost AND unitCost < @maxUnitCost
FND
```
GO

Create a Microsoft SQL Server database connection conn using the JDBC driver. For details, see ["Connecting to Database" on page 2-156.](#page-175-0) Then, call the stored procedure using:

- Database connection conn
- Stored procedure productsWithinUnitCost
- Input arguments inputargs to specify a unit cost between 19 and 21
- Output Java data types outputtypes to specify numeric and string data types for product number and description

```
inputargs = {19,21};
outputtypes = {java.sql.Types.NUMERIC,java.sql.Types.VARCHAR};
```

```
results = runstoredprocedure(conn,'productsWithinUnitCost',...
                              inputargs,outputtypes)
```

```
results =[1x1 java.math.BigDecimal]
     'Snacks'
```
results returns a cell array that contains the product number as a Java decimal data type and the product description as a string.

Display the product number in results.

```
results{1}
```
ans  $=$ 

15

The product with product number 15 has a unit cost between 19 and 21.

Display the product description in results.

results{2}

```
ans =Snacks
```
The product with product number 15 has the product description Snacks.

Here, the narrow unit cost range returns only one product. If the unit cost range is wider, then more than one product might satisfy this condition. To return a data set with numerous products, use [exec](#page-669-0) and [fetch](#page-699-0) to call this stored procedure. Otherwise, runstoredprocedure returns only the last row in the data set.

Close the database connection conn.

close(conn)

# **Input Arguments**

#### **conn — Database connection**

connection object

Database connection, specified as a [connection](#page-502-0) object created with the [database](#page-536-0) function.

#### **spname — Stored procedure name**

character vector

Stored procedure name, specified as a character vector that contains the name of the stored procedure that is defined and instantiated in your database.

Data Types: char

**inputargs — Input arguments**

cell array

Input arguments, specified as a cell array of one or more values for each input argument of the stored procedure. Input arguments can be only basic data types such as double, character vector, logical, and so on.

Data Types: cell

**outputtypes — Output types** cell array

Output types, specified as a cell array of one or more Java data types for the output arguments of the stored procedure. Some JDBC drivers do not support all java.sql.Types. Consult your JDBC driver documentation to find the supported types. Match them to the data types found in your stored procedure.

Example: {java.sql.Types.NUMERIC}

Data Types: cell

### **Output Arguments**

#### **results — Stored procedure results**

logical | cell array

Stored procedure results, returned as a logical or cell array.

runstoredprocedure returns a logical 1 when calling the stored procedure returns a data set. Otherwise, runstoredprocedure returns a logical 0. If the stored procedure returns a data set, use [exec](#page-669-0) and [fetch](#page-699-0) to call the stored procedure and retrieve the data set. For details, see ["Call Stored Procedure That Returns Data" on page 5-19.](#page-254-0)

runstoredprocedure returns a cell array when you specify one or more output Java data types for the output arguments of the stored procedure. Use cell array indexing to retrieve the output argument values.

### **See Also**

[close](#page-432-0) | [database](#page-536-0) | [exec](#page-669-0) | [fetch](#page-699-0)

### **Topics**

["Call Stored Procedure That Returns Data" on page 5-19](#page-254-0) ["Connecting to Database" on page 2-156](#page-175-0)

### **External Websites**

[SQL Tutorial](https://www.w3schools.com/sql/)

#### **Introduced in R2006b**

# **select**

Execute SQL SELECT statement and import data into MATLAB

## **Syntax**

```
data = select(conn,selectquery)
data = select(conn,selectquery,Name,Value)
[data, metadata] = select( )
```
## **Description**

data = select(conn,selectquery) returns imported data from the database connection conn for the specified SQL SELECT statement selectquery.

data = select(conn, selectquery, Name, Value) specifies additional options using one or more name-value pair arguments. For example, 'MaxRows',10 sets the maximum number of rows to return to 10 rows.

[data, metadata] = select() returns information about the imported data using any of the input argument combinations in the previous syntaxes. Use this information to change missing values in the imported data and view data types for each variable.

### **Examples**

### **Import and Access Data Immediately**

Import data from a database in one step using the select function. You can access data and perform immediate data analysis.

The code assumes that you have a database table Patients stored on a Microsoft® SQL Server® database. This table contains patient data in 10 columns and rows. The table definition is:

```
CREATE TABLE Patients(
       LastName VARCHAR(50),
```

```
 Gender VARCHAR(10),
 Age TINYINT,
 Location VARCHAR(300),
 Height SMALLINT,
 Weight SMALLINT,
 Smoker BIT,
 Systolic FLOAT,
 Diastolic NUMERIC,
 SelfAssessedHealthStatus VARCHAR(20))
```
This example uses a Microsoft® SQL Server® Version 11.00.2100 database and the Microsoft® SQL Server® Driver 11.00.5058.

Create a database connection to a Microsoft® SQL Server® database with Windows® authentication. Specify a blank user name and password.

```
datasource = 'MS SQL Server Auth';
conn = database(datasource, '', '');
```
Import all data from the Patients table by executing the SQL SELECT statement using the select function. data is a table that contains the imported data.

```
selectquery = 'SELECT * FROM Patients';
```

```
data = select(conn,selectquery)
```

```
data =
```
10×10 table

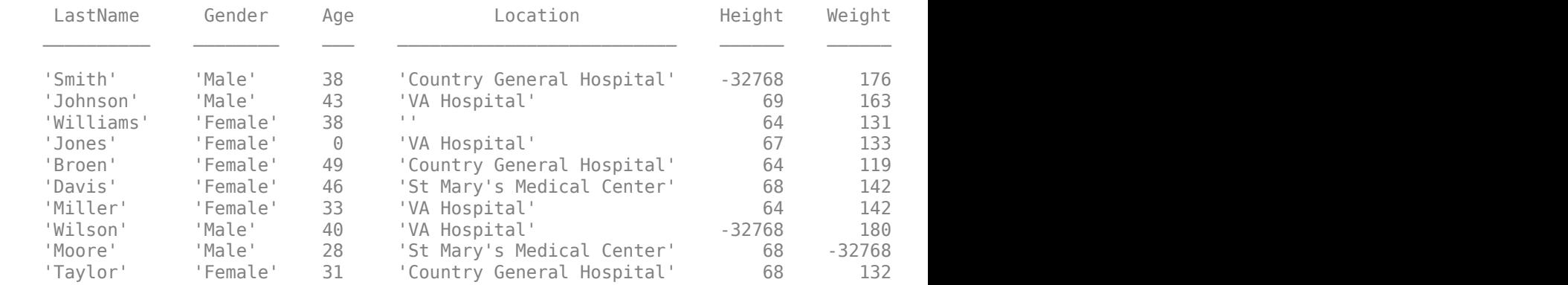

Determine the number of male patients by immediately accessing the data. Use the count function to find occurrences in the gender data of the character vector that represents a male. Determine the total number of occurrences.

```
males = count(data.Gender,'Male');
sum(males)
```

```
ans =\Delta
```
Close the database connection.

close(conn)

#### **Limit Number of Rows in Imported Data**

Import a limited number of rows from a database in one step using the select function. Database Toolbox™ imports the data using MATLAB® numeric data types that correspond to data types in the database table. After importing data, you can access data and perform immediate data analysis.

The code assumes that you have a database table Patients stored on a Microsoft® SQL Server® database. This table contains patient data in 10 columns and rows. The table definition is:

```
CREATE TABLE Patients(
       LastName VARCHAR(50),
       Gender VARCHAR(10),
       Age TINYINT,
       Location VARCHAR(300),
       Height SMALLINT,
       Weight SMALLINT,
       Smoker BIT,
       Systolic FLOAT,
       Diastolic NUMERIC,
       SelfAssessedHealthStatus VARCHAR(20))
```
Here, connect to a Microsoft® SQL Server® Version 11.00.2100 database using the Microsoft® SQL Server® Driver 11.00.5058.

Create a database connection to a Microsoft® SQL Server® database with Windows® authentication. Specify a blank user name and password.

```
datasource = 'MS SQL Server Auth';
conn = database(datasource, '', '');
```
Import data from the Patients table by executing the SQL SELECT statement using the select function. Limit the number of imported rows using the name-value pair argument 'MaxRows'.

data is a table. The MATLAB® data types in the table correspond to the data types in the database. Here, Age has data type uint8 that corresponds to TINYINT in the table definition.

metadata is a table that contains additional information about each variable in data.

- VariableType -- MATLAB® data type
- MissingValue -- NULL value representation
- MissingRows -- Vector of row indices that contain a missing value

```
selectquery = 'SELECT * FROM Patients';
```

```
[data,metadata] = select(conn, selectquery, 'MaxRows', 5)
```

```
data =
```

```
 5×10 table
```
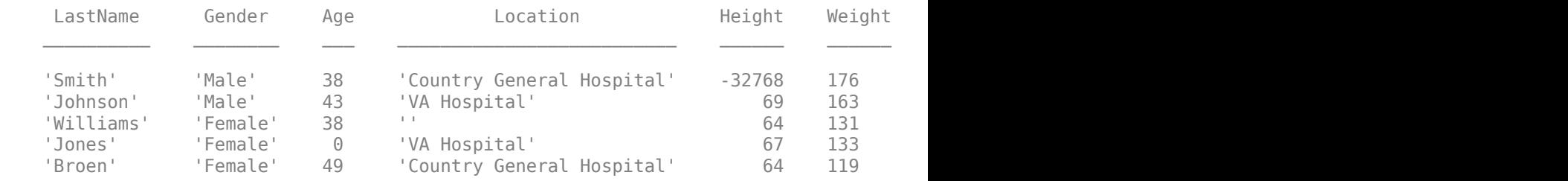

```
metadata =
```
10×3 table

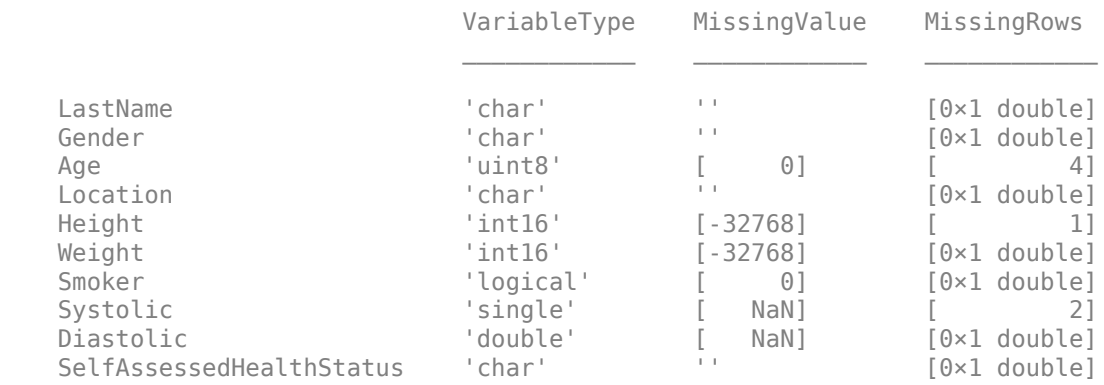

Determine the number of male patients by immediately accessing the data. Use the count function to find occurrences in the gender data of the character vector that represents a male. Determine the total number of occurrences.

```
males = count(data.Gender,'Male');
sum(males)
```
 $ans =$ 2

Close the database connection.

close(conn)

#### **View Information About Imported Data**

Import data from a database in one step using the select function. Database Toolbox™ imports the data using MATLAB® numeric data types that correspond to data types in the database table. You can view data type information in the imported data. You can also access data and perform immediate data analysis.

The code assumes that you have a database table Patients stored on a Microsoft® SQL Server® database. This table contains patient data in 10 columns and rows. The table definition is:

```
CREATE TABLE Patients(
       LastName VARCHAR(50),
       Gender VARCHAR(10),
       Age TINYINT,
       Location VARCHAR(300),
       Height SMALLINT,
       Weight SMALLINT,
       Smoker BIT,
       Systolic FLOAT,
       Diastolic NUMERIC,
       SelfAssessedHealthStatus VARCHAR(20))
```
Here, connect to a Microsoft® SQL Server® Version 11.00.2100 database using the Microsoft® SQL Server® Driver 11.00.5058.

Create a database connection to a Microsoft® SQL Server® database with Windows® authentication. Specify a blank user name and password.

```
datasource = 'MS SQL Server Auth';
conn = database(datasource,'','');
```
Import all data from the Patients table by executing the SQL SELECT statement using the select function.

data is a table. The MATLAB® data types in the table correspond to the data types in the database. Here, Age has the MATLAB® data type uint8 that corresponds to TINYINT in the table definition.

metadata is a table that contains additional information about each variable in data.

- VariableType -- MATLAB® data type
- MissingValue -- Null value representation
- MissingRows -- Vector of row indices that contain a missing value

```
selectquery = 'SELECT * FROM Patients';
```

```
[data,metadata] = select(conn,selectquery)
```

```
data = 10×10 table
```
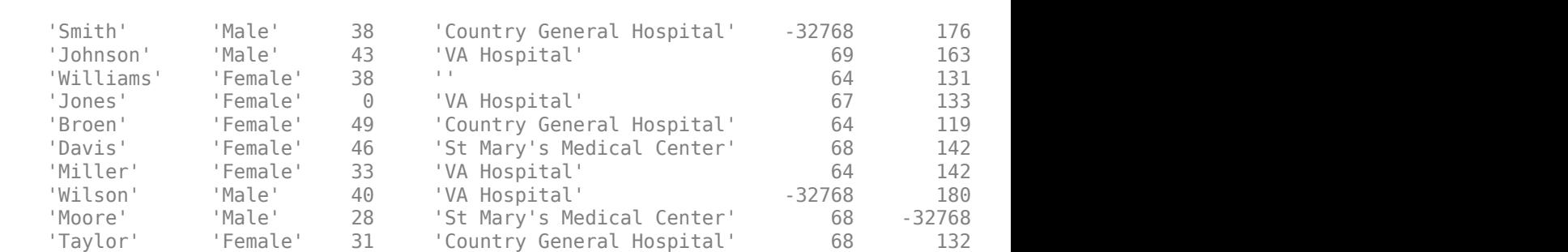

\_\_\_\_\_\_\_\_\_\_ \_\_\_\_\_\_\_\_ \_\_\_ \_\_\_\_\_\_\_\_\_\_\_\_\_\_\_\_\_\_\_\_\_\_\_\_\_\_ \_\_\_\_\_\_ \_\_\_\_\_\_ \_\_\_\_\_\_ \_\_\_\_\_\_\_\_ \_\_\_\_\_\_\_\_\_ \_\_\_\_\_\_\_\_\_\_\_\_\_\_\_\_\_\_\_\_\_\_\_\_

#### metadata =

10×3 table

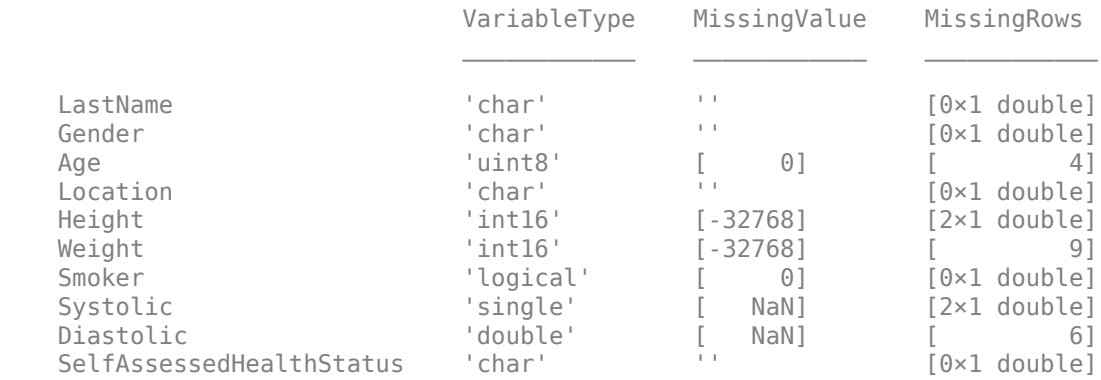

#### View data types of each variable in the table.

metadata.VariableType

 $ans =$  10×1 cell array 'char' 'char' 'uint8'

```
 'char'
 'int16'
 'int16'
 'logical'
 'single'
 'double'
 'char'
```
Determine the number of male patients by immediately accessing the data. Use the count function to find occurrences in the gender data of the character vector that represents a male. Determine the total number of occurrences.

```
males = count(data.Gender, 'Male');
sum(males)
ans = 4
```
Close the database connection.

close(conn)

#### **Change Missing Values in Imported Data Using for Loop**

Import data from a database in one step using the select function. During import, the select function sets default values for missing data in each row. Use the information about the imported data to change the default values.

The code assumes that you have a database table Patients stored on a Microsoft® SQL Server® database. This table contains patient data in 10 columns and rows. The table definition is:

```
CREATE TABLE Patients(
       LastName VARCHAR(50),
       Gender VARCHAR(10),
       Age TINYINT,
       Location VARCHAR(300),
       Height SMALLINT,
       Weight SMALLINT,
```

```
 Smoker BIT,
 Systolic FLOAT,
 Diastolic NUMERIC,
 SelfAssessedHealthStatus VARCHAR(20))
```
Here, connect to a Microsoft® SQL Server® Version 11.00.2100 database using the Microsoft® SOL Server® Driver 11.00.5058.

Create a database connection to a Microsoft® SQL Server® database with Windows® authentication. Specify a blank user name and password.

```
datasource = 'MS SQL Server Auth';
conn = database(datasource,'','');
```
Import all data from the Patients table by executing the SQL SELECT statement using the select function.

data is a table that contains the imported data.

metadata is a table that contains additional information about each variable in data.

- VariableType -- MATLAB® data type
- MissingValue -- NULL value representation
- MissingRows -- Vector of row indices that indicate the location of missing values

```
selectquery = 'SELECT * FROM Patients';
```

```
[data, metadata] = select(conn,selectquare)
```

```
data =
```
10×10 table array

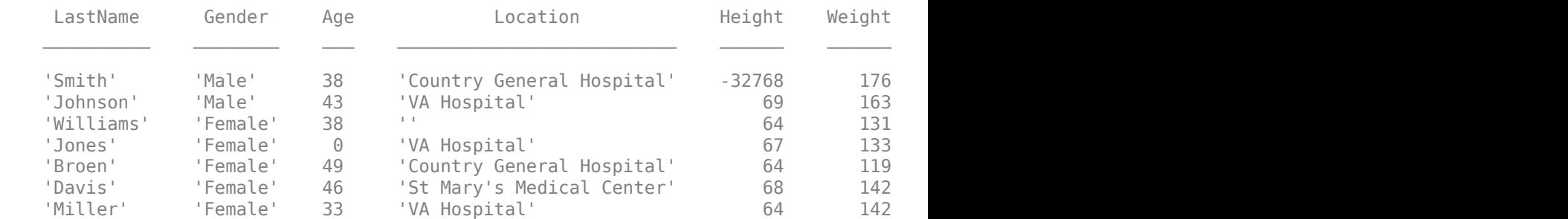

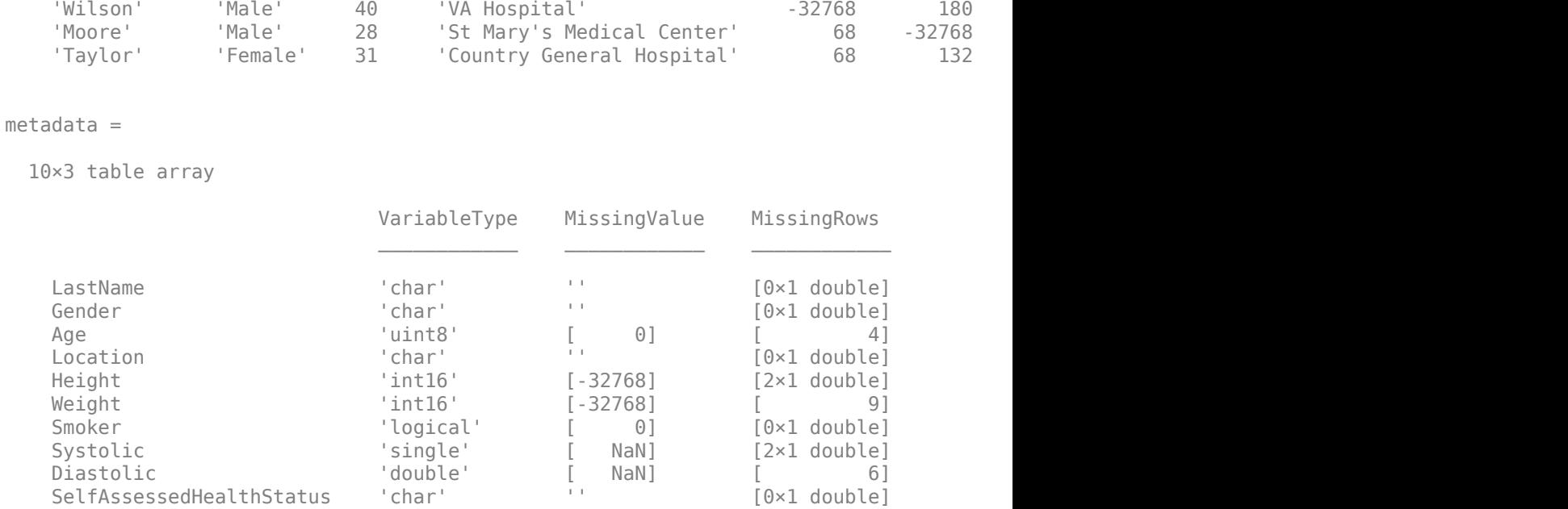

Retrieve indices that indicate the location of missing values in the Height variable using the metadata output argument.

values = metadata.MissingRows{'Height'}

```
values =
       1
       8
```
Change the default value for missing data from -32768 to 0 using a for loop. Access the imported data using the indices.

```
for i = 1: length (values)
    data.Height(vvalues(i)) = 0;end
```
View the imported data.

#### data.Height

 $ans =$  10×1 int16 column vector  $\left( \cdot \right)$  69 64 67 64 68 64  $\Theta$  68 68

Missing values appear as 0.

Close the database connection.

close(conn)

#### **Change Missing Values in Imported Data Using Vector Indexing**

Import data from a database in one step using the select function. During import, the select function sets default values for missing data in each row. Use the information about the imported data to change default values by indexing into the vector.

The code assumes that you have a database table Patients stored on a Microsoft® SQL Server® database. This table contains patient data in 10 columns and rows. The table definition is:

```
CREATE TABLE Patients(
       LastName VARCHAR(50),
       Gender VARCHAR(10),
       Age TINYINT,
       Location VARCHAR(300),
       Height SMALLINT,
       Weight SMALLINT,
       Smoker BIT,
```

```
 Systolic FLOAT,
 Diastolic NUMERIC,
 SelfAssessedHealthStatus VARCHAR(20))
```
Here, connect to a Microsoft® SQL Server® Version 11.00.2100 database using the Microsoft® SQL Server® Driver 11.00.5058.

Create a database connection to a Microsoft® SQL Server® database with Windows® authentication. Specify a blank user name and password.

```
datasource = 'MS SQL Server Auth';
conn = database(datasource,'','');
```
Import all data from the Patients table by executing the SQL SELECT statement using the select function.

data is a table that contains the imported data.

metadata is a table that contains additional information about each variable in data.

- VariableType -- MATLAB® data type
- MissingValue -- NULL value representation
- MissingRows -- Vector of row indices that indicate the location of missing values

selectquery = 'SELECT \* FROM Patients';

```
[data,metadata] = select(conn,selectquery)
```

```
data =
```
10×10 table array

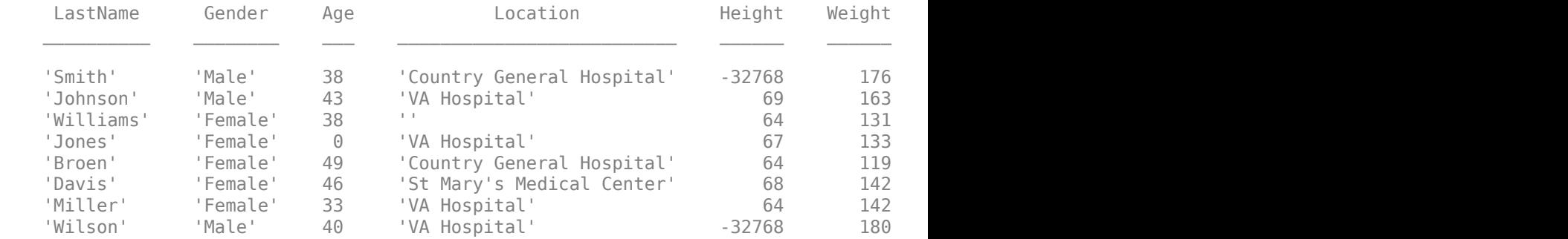

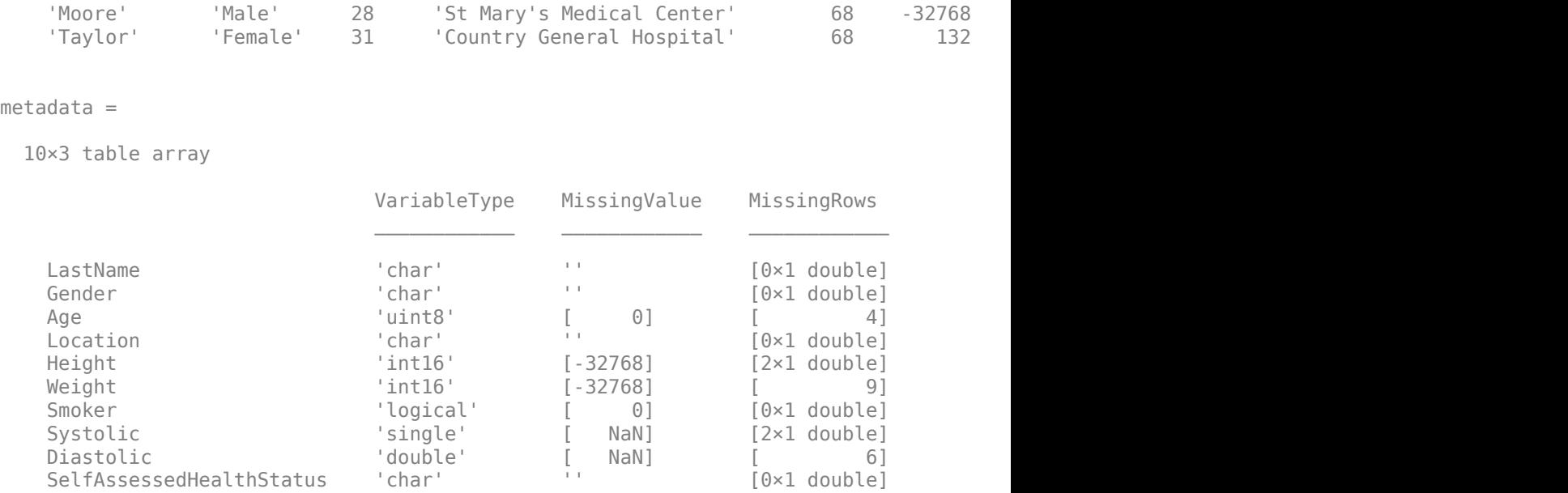

Retrieve indices that indicate the location of missing values in the Height variable using the metadata output argument.

```
values = metadata(5,3)valuesindex = values.MissingRows{1}
values =
    table
                       MissingRows 
\mathcal{L}_\text{max} and \mathcal{L}_\text{max} and \mathcal{L}_\text{max} and \mathcal{L}_\text{max}Height [2×1 double]
```
valuesindex =

 1 8 Change the default value for missing data from -32768 to 0 using vector indexing.

 $data.Height(valuesindex) = 0;$ 

View the imported data.

data.Height

```
ans = 10×1 int16 column vector
      0
     69
     64
     67
     64
     68
     64
     \Theta 68
     68
```
Missing values appear as 0.

Close the database connection.

close(conn)

### **Input Arguments**

### **conn — Database connection**

connection object

Database connection, specified as a [connection](#page-502-0) object created with the [database](#page-536-0) function.

### **selectquery — SQL SELECT statement**

character vector | string

SQL SELECT statement, specified as a character vector or string. The select function only executes SQL SELECT statements. To execute other SQL statements, use the [exec](#page-669-0) function.

Example: 'SELECT \* FROM inventoryTable' Data Types: char | string

### **Name-Value Pair Arguments**

Specify optional comma-separated pairs of Name, Value arguments. Name is the argument name and Value is the corresponding value. Name must appear inside quotes. You can specify several name and value pair arguments in any order as Name1,Value1,...,NameN,ValueN.

Example: 'MaxRows',100,'QueryTimeOut',5 returns 100 rows of data and waits 5 seconds to execute the SQL SELECT statement.

### **MaxRows — Maximum number of rows to return**

positive numeric scalar

Maximum number of rows to return, specified as the comma-separated pair consisting of 'MaxRows' and a positive numeric scalar. By default, the select function returns all rows from the executed SQL query. Use this name-value pair argument to limit the number of rows imported into MATLAB.

Example: 'MaxRows',10

Data Types: double

### **QueryTimeOut — SQL query timeout**

positive numeric scalar

SQL query timeout, specified as the comma-separated pair consisting of

'QueryTimeOut' and a positive numeric scalar. By default, the select function ignores the timeout value. Use this name-value pair argument to specify the number of seconds to wait for executing the SQL query selectquery.

Example: 'QueryTimeOut',15

## **Output Arguments**

### **data — Imported data**

table

Imported data, returned as a table. The rows of the table correspond to the rows of data returned from the executed SQL query selectquery. The variable names of the table specify the columns in the SQL query.

The select function returns date or time data as character vectors in the table. This function returns text as character vectors or a cell array of character vectors. Strings are not supported in the table.

If no data to import exists, then data is an empty table.

### **metadata — Information about imported data**

table

Information about imported data, returned as a table. The row names of metadata are variable names in data. This function stores each variable name in the metadata table as a cell array. metadata has these variable names:

- VariableType Data types of each variable in data
- MissingValue Representation of missing value for each variable in data
- MissingRows Vector of row indices that indicate locations of missing values for each variable in data

This table shows how MATLAB represents NULL values in the database by default after data import.

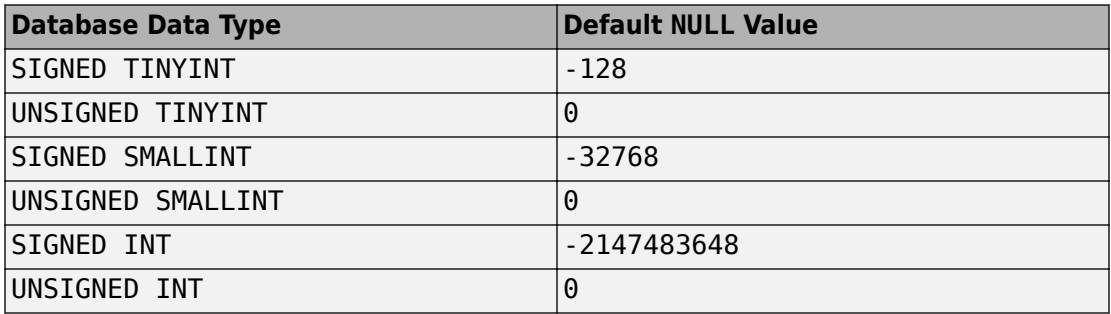

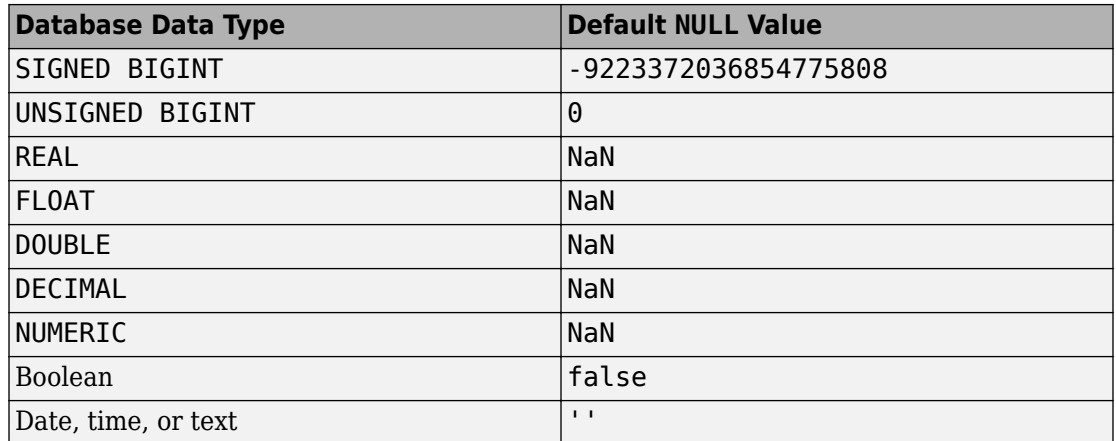

To change the NULL value representation in the imported data, replace the default value by looping through the imported data or using vector indexing.

# **Limitations**

- You cannot customize missing values in the output argument data using the select function. Index into the imported data using the metadata output argument instead.
- The output argument data does not support cell and struct data types. The select function only supports table.

## **Alternative Functionality**

Use the [exec](#page-669-0) and [fetch](#page-699-0) functions for full functionality when importing data. For differences between the select function and this alternative, see ["Data Import Using](#page-179-0) [Database Explorer App or Command Line" on page 2-160.](#page-179-0)

## **See Also**

[close](#page-432-0) | count | [database](#page-536-0) | [exec](#page-669-0) | [fetch](#page-699-0)

### **Topics**

["Data Import Using Database Explorer App or Command Line" on page 2-160](#page-179-0)
["Data Import Memory Management" on page 5-23](#page-258-0) ["Import Data from Database Table Using sqlread Function" on page 5-55](#page-290-0)

### **External Websites**

[SQL Tutorial](https://www.w3schools.com/sql/)

**Introduced in R2017a**

# **set**

**Package:** database.odbc

(Not recommended) Set properties for database cursor

**Note** The set function is not recommended. There is no replacement for this functionality. To import data, use the [fetch](#page-699-0) function. For details, see ["Compatibility](#page-794-0) [Considerations"](#page-794-0).

# **Syntax**

```
set(object,'property',value)
set(object)
```
## **Description**

set(object,'*property*',value) sets the value of *property* to value for the specified [cursor](#page-513-0).

set(object) displays all properties for object.

### **cursor Objects**

Valid values for the *property* and value arguments for a cursor object are as follows.

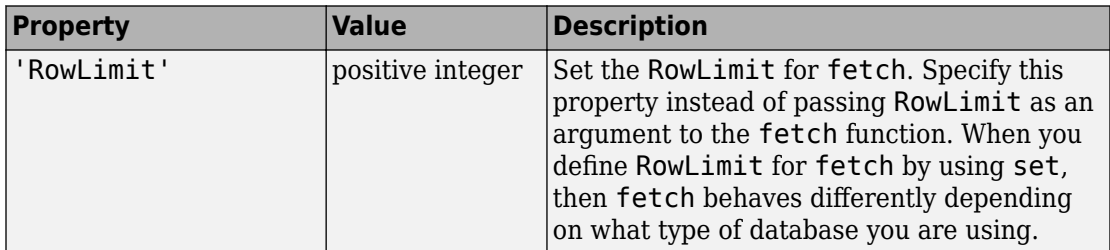

### <span id="page-794-0"></span>**Examples**

### **Example 1 — Set RowLimit for cursor Object**

Establish a JDBC connection to a data source. Run fetch to retrieve data from the table EMP, and then set the row limit to 5.

```
conn = database('orcl','scott','tiger',...
     'oracle.jdbc.driver.OracleDriver',...
     'jdbc:oracle:thin:@144.212.123.24:1822:');
curs = exec(conn,'SELECT * FROM EMP');
set(curs,'RowLimit',5)
curs = fetch(curs)
curs = cursor with properties:
      Attributes: []
           Data: {5x8 cell}
  DatabaseObject: [1x1 database]
        RowLimit: 5
        SQLQuery: 'SELECT * FROM EMP'
        Message: []
            Type: 'Database Cursor Object'
       ResultSet: [1x1 oracle.jdbc.driver.OracleResultSet]
          Cursor: [1x1 com.mathworks.toolbox.database.sqlExec]
      Statement: [1x1 oracle.jdbc.driver.OracleStatement]
           Fetch: [1x1 com.mathworks.toolbox.database.fetchTheData]
```
The RowLimit property of curs is 5 and the Data property is 5x8 cell, indicating that fetch returned five rows of data.

In this example, RowLimit limits the maximum number of rows you can retrieve. Therefore, rerunning the fetch function returns no data.

### **Compatibility Considerations**

#### **set function is not recommended**

*Not recommended starting in R2018b*

The set function is not recommended. Use the [fetch](#page-699-0) function to import data. Some differences between the workflows might require updates to your code.

There are no plans to remove the set function at this time.

#### **Update Code**

Use the fetch function with the connection object to import data from a database in one step.

In prior releases, you wrote multiple lines of code to create the [cursor](#page-513-0) object, set object properties, and import data. For example:

```
curs = exec(conn,sqlquery);
set(curs,'RowLimit',5)
curs = fetch(curs);results = curs.Data;
close(curs)
```
Now you can import data in one step using the fetch function.

results = fetch(conn,sqlquery);

There is no replacement functionality for the set function.

### **See Also**

[commit](#page-452-0) | [database](#page-536-0) | [fetch](#page-699-0) | [rollback](#page-742-0) | [update](#page-836-0)

#### **Topics**

["Roll Back Data After Updating Record" on page 5-9](#page-244-0)

#### **Introduced before R2006a**

# **setdbprefs**

(Not recommended) Set preferences for retrieval format, errors, NULLs, and more

**Note** The setdbprefs function is not recommended. For details about functionality to use instead, see ["Compatibility Considerations".](#page-801-0)

# **Syntax**

```
setdbprefs
v = setdbprefssetdbprefs(preference)
```

```
setdbprefs(preference,value)
setdbprefs(s)
```
# **Description**

setdbprefs returns current values for database preferences.

 $v =$  setdbprefs returns current values to the structure  $v$ .

setdbprefs(preference) returns the current value for the specified preference.

setdbprefs (preference, value) sets the specified preference to value. After you set database preferences, they are retained across MATLAB sessions.

setdbprefs(s) sets preferences specified in the structure s to values that you specify.

# **Examples**

#### **Display Current Values**

Display all database preferences and their current values.

#### setdbprefs

```
ans = struct with fields:
     DataReturnFormat: 'table'
        ErrorHandling: 'store'
       NullNumberRead: 'NaN'
      NullNumberWrite: 'NaN'
       NullStringRead: 'null'
      NullStringWrite: 'null'
```
Display the current value for the specified database preference.

```
setdbprefs('ErrorHandling')
```
ans  $=$ 'report'

#### **Change Preference Setting**

Set a database preference to a different value. Change the display of errors in MATLAB by modifying the database error handling preference.

Specify the store format for the ErrorHandling preference.

```
setdbprefs('ErrorHandling','store')
```
When you execute the database function, Database Toolbox stores any generated errors in the Message property of the returned connection object.

Establish the connection conn to a MySQL database with the user name username and an invalid password.

```
conn = database('MySQL','username','invalid');
```
Access the error message in the Message property of the connection object.

conn.Message

```
ans =
```
'ODBC Driver Error: [MySQL][ODBC 5.3(a) Driver]Access denied for user 'username'@':

Specify the report format for the ErrorHandling preference.

```
setdbprefs('ErrorHandling','report')
```
Connect to the database using the invalid password again. With the ErrorHandling preference set to report, the error generated by running the database function appears immediately in the Command Window.

```
conn = database('MySQL','username','invalid')
```

```
Error using database (line 156)
ODBC Driver Error: [MySQL][ODBC 5.3(a) Driver]Access denied for user
'username'@'servername' (using password: YES)
```
#### **Assign Values to Structure**

Assign values for specific preferences in a structure so you can change multiple database preferences simultaneously.

Assign values for preferences to fields in the structure s.

```
s.ErrorHandling = 'report'; 
s.NullStringRead = 'null';
s
S = struct with fields:
        ErrorHandling: 'report'
       NullStringRead: 'null'
```
Set preferences using the values in s.

setdbprefs(s)

Run setdbprefs to check your database preference settings.

setdbprefs

```
ans = struct with fields:
     DataReturnFormat: 'table'
        ErrorHandling: 'report'
       NullNumberRead: 'NaN'
      NullNumberWrite: 'NaN'
       NullStringRead: 'null'
      NullStringWrite: 'null'
```
#### **Return Values to Structure**

Assign values for all database preferences to s.

```
s = setdbprefs
S = struct with fields:
     DataReturnFormat: 'table'
        ErrorHandling: 'report'
       NullNumberRead: 'NaN'
      NullNumberWrite: 'NaN'
       NullStringRead: 'null'
      NullStringWrite: 'null'
```
#### **Save Preferences**

Save your database preferences to the MAT-file to use them in future MATLAB sessions.

Assign the preferences to the variable ImportData and save them to a MAT-file ImportDataPrefs in your current folder.

```
ImportData = setdbprefs;
save ImportDataPrefs.mat ImportData
```
Load the data and restore the preferences.

load ImportDataPrefs.mat setdbprefs(ImportData)

### **Input Arguments**

#### **preference — Database preference**

character vector | cell array

Database preference, specified as a character vector or cell array. To set multiple database preferences, enter the preference values in a cell array of character vectors. Then, match the order with the corresponding values in the value argument.

You can specify database preferences for error handling and importing NULL strings from a database into MATLAB.

- 'ErrorHandling' Specify how to handle errors when importing data. Set this parameter before you execute the [database](#page-536-0) function. To specify displaying errors in the Command Window, enter setdbprefs('ErrorHandling','report'). Otherwise, you can access the error message in the Message property of the connection object.
- NULL data Specify how to import NULL strings into the MATLAB workspace. To import NULL strings as the character vector 'null', enter setdbprefs('NullStringRead','null'). Set this parameter before running fetch.

Example: 'ErrorHandling' Example: {'ErrorHandling';'NullStringRead'} Data Types: char

#### **value — Database preference value**

character vector | cell array

Database preference value, specified as a character vector or cell array. To set multiple database preferences, enter the preference values in a cell array of character vectors. Then, match the order with the corresponding preferences in the preference argument.

Example: 'NaN' Example: {'numeric';'NaN'} Data Types: char

#### <span id="page-801-0"></span>**s — Database preferences**

structure

Database preferences, specified as a structure that includes all the preferences you specify.

Data Types: struct

### **Output Arguments**

#### **v — Database preferences**

structure

Database preferences, returned as a structure containing database preference settings and values.

### **Alternative Functionality**

For a visual way to set database preferences, click **Preferences** in the **Environment** section of the MATLAB toolstrip, and then click **Database Toolbox**. Enter values for each database preference.

## **Compatibility Considerations**

#### **setdbprefs function is not recommended**

*Not recommended starting in R2019a*

The setdbprefs function is not recommended. Use the following replacement functionality to specify the data return format, error handling, and missing data. Some differences between the workflows might require updates to your code.

- Data return format For the 'DataReturnFormat' database preference, these values are not recommended:
	- 'numeric'
	- 'cellarray'
- 'structure'
- Error handling The 'ErrorHandling' database preference is not recommended.
- Missing data The 'NullNumberWrite', 'NullStringWrite', and 'NullNumberRead' database preferences for handling NULL data values are not recommended.

There are no plans to remove the setdbprefs function at this time.

#### **Update Code**

To set the data return format in prior releases, you specified returning imported data as a numeric matrix by setting the 'DataReturnFormat' database preference to the value 'numeric'. For example:

```
setdbprefs('DataReturnFormat','numeric')
results = fetch(conn,sqlquery);
```
Now you can set the same value by using the 'DataReturnFormat' name-value pair argument of the [fetch](#page-699-0) function.

```
results = fetch(conn,sqlquery,'DataReturnFormat','numeric');
```
Or, you can customize import options.

```
opts = databaseImportOptions(conn,tablename);
varnames = "quantity";
opts = setoptions(opts,varnames,'Type','int64');
```
To specify error handling in prior releases, you set the 'ErrorHandling' database preference to the value 'report' or 'store' by using the setdbprefs function. For example:

```
setdbprefs('ErrorHandling','store')
```
Now you specify error handling by using the 'ErrorHandling' name-value pair argument of the [database](#page-536-0) function or the 'ErrorHandling' name-value pair argument of the [executeSQLScript](#page-748-0) function.

```
conn = database(datasource,username,password,'ErrorHandling','store');
```
To specify the handling of missing data in prior releases, you set the 'NullNumberWrite' database preference to a specific value, for example. This table shows database preference settings that are not recommended and the functionality you can use instead.

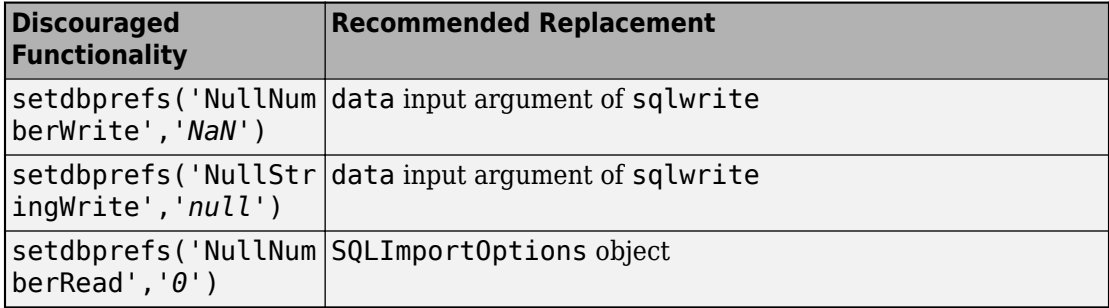

### **See Also**

clear | [close](#page-432-0) | [database](#page-536-0) | [fetch](#page-699-0) | [getdatasources](#page-727-0)

**Introduced before R2006a**

# <span id="page-804-0"></span>**splitsqlquery**

**Package:** database.odbc

Split SQL query using paging

# **Syntax**

```
querybasket = splitsqlquery(conn,sqlquery)
querybasket = splitsqlquery(conn,sqlquery,'SplitSize',splitsize)
```
### **Description**

querybasket = splitsqlquery(conn,sqlquery) splits an SQL query into a basket of multiple SQL queries. By default, each SQL query in the basket returns 100,000 rows in a batch. The resulting number of SQL queries in the basket depends on the size of the original SQL query results.

querybasket = splitsqlquery(conn,sqlquery,'SplitSize',splitsize) specifies a custom batch size for the number of rows returned by each SQL query in the basket.

## **Examples**

#### **Access Large Data from SQL Query Using Database Toolbox™**

Determine the minimum arrival delay using a large set of flight data stored in a database. Access the database in a serial MATLAB® environment.

Using the splitsqlquery function, you can split the original SQL query into multiple SQL page queries. Then, you can access large data in chunks by using the fetch function.

To run this example, you must configure a JDBC data source. For more information, see the [configureJDBCDataSource](#page-457-0) function.

Create a database connection to the JDBC data source MSSQLServerJDBCAuth. This data source configures a JDBC driver to a Microsoft® SQL Server® database with Windows® authentication. Specify a blank user name and password.

```
datasource = "MSSQLServerJDBCAuth";
username = "";
password = ";
conn = database(datasource,username,password);
```
Define an SQL query to select all columns from the airlinesmall table, which contains 123,523 rows and 29 columns.

sqlquery = 'SELECT \* FROM airlinesmall';

Split the original SQL query into multiple page queries and display them.

```
querybasket = splitsqlquery(conn,sqlquery)
```

```
querybasket = 
   2×1 string array
    " SELECT * FROM (SELECT * FROM airlinesmall) temp ORDER BY 1 OFFSET 0 ROWS FETCH NI
    " SELECT * FROM (SELECT * FROM airlinesmall) temp ORDER BY 1 OFFSET 100000 ROWS FE
```
The query basket contains the page queries in a string array. The splitsqlquery function splits the queries using the default number of rows (100,000).

Define the airlinesdata variable.

```
airlinesdata = []:
```
Define the minimum arrival delay minArrDelay variable.

minArrDelay = [];

Execute the SQL page queries in querybasket by using a for loop, and import the data in chunks. Execute SQL page queries in the query basket, and import large data using the fetch function. Find and store the local minimum arrival delay for each chunk.

for  $i = 1$ : length(querybasket)

 $local_airlinesdata = fetch(conn, query basket(i));$ 

```
 local_minArrDelay = min(local_airlinesdata.ArrDelay);
minArrDelay = [minArrDelay; local minArrDelay];
```
#### end

Find the minimum arrival delay from all the stored delays.

```
minArrDelay = min(minArrDelay)
```

```
minArrDelay =
```
-64

Close the database connection.

close(conn)

#### **Access Large Data from SQL Query Using Database Toolbox and Parallel Computing Toolbox**

Determine the minimum arrival delay using a large set of flight data stored in a database. Access the database using a parallel pool.

To initialize a parallel pool with a JDBC database connection, you must configure a JDBC data source. For more information, see the [configureJDBCDataSource](#page-457-0) function.

Using the splitsqlquery function, you can split the original SQL query into multiple SQL page queries. Then, you can access large data in chunks by executing each SQL page query on a separate worker in the pool.

When you import large data, the performance depends on the SQL query, amount of data, machine specifications, and type of data analysis. To manage the performance, use the splitsize input argument of the splitsqlquery function.

If you have a MATLAB® Parallel Server™ license, then use the parpool function with the cluster profile of your choice instead of the gcp function.

Create a database connection to the JDBC data source MSSQLServerJDBCAuth. This data source configures a JDBC driver to a Microsoft® SQL Server® database with Windows® authentication. Specify a blank user name and password.

```
datasource = "MSSQLServerJDBCAuth";
username = "":
password = ";
conn = database(datasource, username, password);
```
Define an SQL query to select all columns from the airlinesmall table, which contains 123,523 rows and 29 columns.

```
sqlquery = 'SELECT * FROM airlinesmall';
```
Split the original SQL query into multiple page queries and display them. Specify a split size of 10,000 rows.

```
splitsize = 10000;querybasket = splitsqlquery(conn,sqlquery,'SplitSize',splitsize)
```
querybasket =

13×1 string array

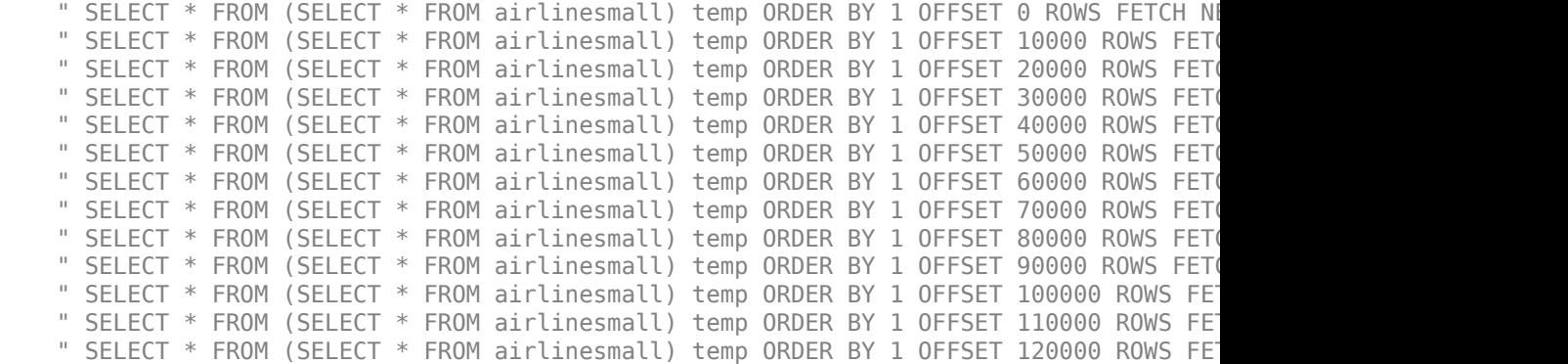

The query basket contains the page queries in a string array. Each SQL query in the basket, except the last one, returns 10,000 rows.

Close the database connection.

close(conn)

Start the parallel pool.

```
pool = qcp;
```

```
Starting parallel pool (parpool) using the 'local' profile ...
Connected to the parallel pool (number of workers: 6).
```
Initialize the parallel pool using the JDBC data source.

```
c = createConnectionForPool(pool,datasource,username,password);
```
Define the airlinesdata variable.

```
airlinesdata = [];
```
Define the minimum arrival delay minArrDelay variable.

```
minArrDelay = [];
```
Use the parfor function to parallelize data access using the query basket.

For each worker:

- Retrieve the database connection object.
- Execute the SQL page query from the query basket and import data locally.
- Find the local minimum arrival delay.
- Store the local minimum arrival delay.

```
partor i = 1: length(querybasket)
```

```
 conn = c.Value;
local airlinesdata = fetch(conn,querybasket(i));
 local_minArrDelay = min(local_airlinesdata.ArrDelay);
 minArrDelay = [minArrDelay; local_minArrDelay];
```
end

Find the minimum arrival delay using the stored delays from each worker.

```
minArrDelay = min(minArrDelay)
```

```
minArrDelay =
    -64
```
Close the parallel pool.

delete(pool)

### **Input Arguments**

#### **conn — Database connection**

connection object

Database connection, specified as a [connection](#page-502-0) object created with the [database](#page-536-0) function.

#### **sqlquery — SQL statement**

character vector | string scalar

SQL statement, specified as a character vector or string scalar.

#### For information about the SQL query language, see the [SQL Tutorial](https://www.w3schools.com/sql/).

Example: SELECT \* FROM invoice selects all columns and rows from the invoice table.

Data Types: char | string

#### **splitsize — SQL query split size**

100000 (default) | numeric scalar

SQL query split size, specified as a numeric scalar. Specify this number to split an SQL query into a custom number of rows for each batch.

If the total number of rows returned from the original SQL query is less than 100,000 (the default), then the splitsqlquery function returns the original SQL query. Use this input argument to specify a smaller number of rows in a batch.

Data Types: double

### **Output Arguments**

#### **querybasket — SQL query basket**

string array

SQL query basket, returned as a string array. Each SQL query in the basket is returned as a string scalar in the string array.

You can execute each SQL query in the basket using the [fetch](#page-699-0) function. Or, you can run a parallel pool and assign each SQL query to a worker for execution.

### **Limitations**

- The splitsqlquery function supports these databases only:
	- Microsoft SQL Server 2012 and later
	- Oracle
	- MySQL
	- PostgreSQL
	- SQLite
	- Amazon Redshift<sup>®</sup>
	- Amazon Aurora®
	- Google® Cloud SQL that runs an instance of MySQL or PostgreSQL
	- MariaDB<sup>®</sup>

If the connection object uses an unsupported database, the splitsqlquery function displays a warning and returns the original SQL query.

• The splitsqlquery function does not support the MATLAB interface to SQLite.

### **See Also**

addAttachedFiles | [close](#page-432-0) | [database](#page-536-0) | [fetch](#page-699-0) | javaaddpath | parallel.pool.Constant | parfevalOnAll | parpool

#### **Topics**

["Analyze Large Data in Database Using Tall Arrays" on page 5-35](#page-270-0)

#### **External Websites**

[SQL Tutorial](https://www.w3schools.com/sql/)

**Introduced in R2017b**

## **createConnectionForPool**

Initialize parallel pool using database connection

### **Syntax**

c = createConnectionForPool(pool,datasource,username,password)

### **Description**

 $c =$  createConnectionForPool(pool,datasource,username,password) initializes a parallel pool by creating a database connection on each worker in the pool using a data source, user name, and password.

**Note** If you use an ODBC data source for the database connection, each worker in the pool must have the required ODBC driver installed and a configured ODBC data source. Otherwise, an error occurs when you import data from the database.

### **Examples**

#### **Initialize Parallel Pool with ODBC Database Connection**

Using an ODBC database connection, access a database using a parallel pool. Import data from multiple SQL queries in parallel.

Each worker in the pool has the ODBC driver installed. Also, each worker has a configured ODBC data source. For more information, see the [configureODBCDataSource](#page-454-0) function.

Start the parallel pool.

```
pool = qcp;
```

```
Starting parallel pool (parpool) using the 'local' profile ...
Connected to the parallel pool (number of workers: 6).
```
Initialize the parallel pool using an ODBC data source. This data source configures an ODBC driver to a Microsoft® SQL Server® database with Windows® authentication. Specify a blank user name and password.

```
datasource = "MS SQL Server Auth";
username = " ";
password = ";
c = createConnectionForPool(pool,datasource,username,password);
```
Define the SQL queries.

```
sqlqueries = ["SELECT * FROM invoice" ...
     "SELECT * FROM inventorytable" ...
     "SELECT * FROM producttable"];
```
Use the parfor function to parallelize data access using the query basket.

For each worker, retrieve the database connection object, execute the SQL queries, and import data locally.

```
partor i = 1:length(sqlqueries)
     conn = c.Value;
    results = fetch(conn, sqlqueries(i));all results{ i} = results;
```
#### end

Display the results for all queries. The cell array contains three tables, one for each set of query results.

```
allresults
```
allresults = *1×3 cell array* {10×5 table} {13×4 table} {15×5 table}

Close the parallel pool.

delete(pool);

#### **Initialize Parallel Pool with JDBC Database Connection**

Using a JDBC database connection, access a database using a parallel pool. Import data from multiple SQL queries in parallel.

To initialize a parallel pool with a JDBC database connection, you must configure a JDBC data source. For more information, see the [configureJDBCDataSource](#page-457-0) function.

Start the parallel pool.

 $pool = qcp;$ 

```
Starting parallel pool (parpool) using the 'local' profile ...
Connected to the parallel pool (number of workers: 6).
```
Initialize the parallel pool using the JDBC data source MSSQLServerJDBCAuth. This data source configures a JDBC driver to a Microsoft® SQL Server® database with Windows® authentication. Specify a blank user name and password.

```
datasource = "MSSQLServerJDBCAuth";
username = \frac{m}{2};
password = "c = createConnectionForPool(pool,datasource,username,password);
```
Define the SQL queries.

```
sqlqueries = ["SELECT * FROM invoice" ...
     "SELECT * FROM inventorytable" ...
     "SELECT * FROM producttable"];
```
Use the parfor function to parallelize data access using the query basket.

For each worker, retrieve the database connection object, execute the SQL queries, and import data locally.

```
partor i = 1: length(sqlqueries)
```
conn = c.Value;

 $results = fetch(conn,sglqueries(i));$ 

 $all results{ i} = results;$ 

end

Display the results for all queries. The cell array contains three tables, one for each set of query results.

```
allresults
```
allresults = *1×3 cell array* {10×5 table} {13×4 table} {15×5 table}

Close the parallel pool.

delete(pool);

### **Input Arguments**

**pool — Parallel pool** parallel.Pool object

Parallel pool, specified as a parallel.Pool object.

#### **datasource — Data source name**

character vector | string scalar

Data source name, specified as a character vector or string scalar. Use the name of the data source that you configure in the Microsoft ODBC Administrator dialog box or the JDBC Data Source Configuration dialog box. You can open these dialog boxes using the corresponding [configureODBCDataSource](#page-454-0) and [configureJDBCDataSource](#page-457-0) functions.

Example: "ORA\_JDBC"

Data Types: char | string

**username — User name** character vector | string scalar

User name required to access the database, specified as a character vector or string scalar. If no user name is required, specify an empty value "".

Data Types: char | string

#### **password — Password**

character vector | string scalar

Password required to access the database, specified as a character vector or string scalar. If no password is required, specify an empty value "".

Data Types: char | string

### **Output Arguments**

**c — parallel.pool.Constant** parallel.pool.Constant object

parallel.pool.Constant, specified as a parallel.pool.Constant object. The Value property of the parallel.pool.Constant object is available only on workers.

### **See Also**

[database](#page-536-0) | [splitsqlquery](#page-804-0)

#### **Topics**

["Configuring Driver and Data Source" on page 2-15](#page-34-0)

**Introduced in R2019a**

# <span id="page-817-0"></span>**sqlite**

SQLite connection

# **Description**

The sqlite function creates an sqlite object. You can use this object to connect to an SQLite database file using the MATLAB interface to SQLite. The MATLAB interface to SQLite enables you to work with SQLite database files without installing and administering a database or driver. For details, see ["Working with MATLAB Interface to](#page-25-0) [SQLite" on page 2-6](#page-25-0).

## **Creation**

### **Syntax**

```
conn = sqlite(dbfile)
conn = sqlite(dbfile,mode)
```
### **Description**

```
conn = sqlite(dbfile) connects to an existing SQLite database file.
```
conn = sqlite(dbfile,mode) connects to an existing database file or creates and connects to a new database file, depending on the mode type.

### **Input Arguments**

#### **dbfile — SQLite database file**

character vector | string scalar

SQLite database file, specified as a character vector or string scalar. You can use the database file to store data and import and export it to MATLAB.

```
Data Types: char | string
```
#### **mode — SQLite database file mode**

```
'connect' (default) | 'readonly' | 'create'
```
SQLite database file mode, specified as one of these values.

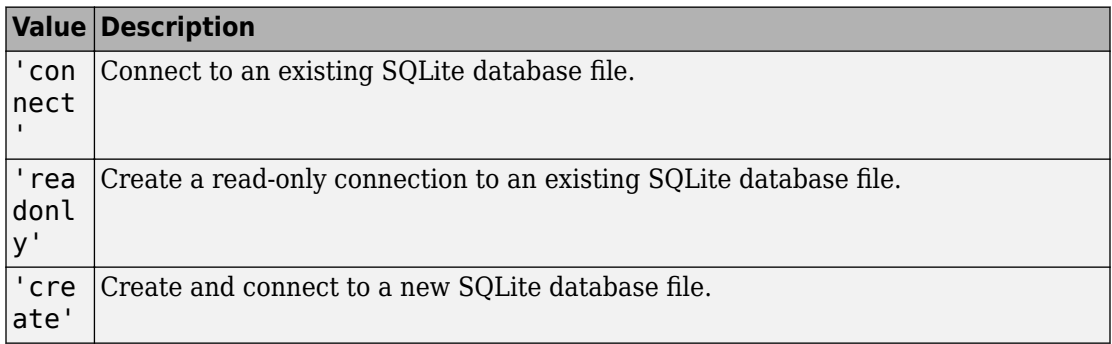

The file mode determines whether you connect to an existing SQLite database file or create a new one. For existing database files, the file mode determines whether the database connection is read-only and sets the IsReadOnly property.

### **Properties**

#### **Database — SQLite database file name**

character vector

This property is read-only.

SQLite database file name, specified as a character vector that contains the full path to the SQLite database file.

The dbfile input argument sets this property.

Example: 'C:\tutorial.db'

Data Types: char

**IsOpen — Database connection indicator**

 $0$  (default) | 1

This property is read-only.

Database connection indicator, specified as a logical 0 when the database connection is closed or invalid, or a logical 1 when the database connection is open.

Data Types: logical

#### **IsReadOnly — Read-only database file indicator**

 $0$  (default) | 1

This property is read-only.

Read-only database file indicator, specified as a logical 0 when the SQLite database file can be modified, or a logical 1 when the database file is read-only.

Data Types: logical

### **Object Functions**

[insert](#page-736-0) Add MATLAB data to SQLite database table

[exec](#page-676-0) Execute SQL statement using SQLite connection

[fetch](#page-825-0) Import data into MATLAB workspace using SQLite connection

[close](#page-823-0) Close SQLite connection

### **Examples**

#### **Create SQLite Connection to Existing Database File**

Create an SQLite connection to the MATLAB® interface to SQLite using the existing database file tutorial.db. Specify the file name in the current folder.

```
dbfile = fullfile(pwd,'tutorial.db');
conn = sqlite(dbfile)
conn = sqlite with properties:
      Database: 'C:\TEMP\Bdoc19b 1192687 6748\ibF7BE2B\29\tpb31c2d10\database-ex966509
         IsOpen: 1
     IsReadOnly: 0
```
conn is an sqlite object with these properties:

- Database SQLite database file name.
- IsOpen SQLite connection is open.
- IsReadOnly SQLite connection is writable.

To import data from the database file, you can use the [fetch](#page-699-0) function.

Close the SQLite connection.

close(conn)

#### **Create SQLite Connection Using New Database File**

Create an SQLite connection to the MATLAB® interface to SQLite using a new database file named mysqlite.db. Specify the file name in the current folder.

```
dbfile = fullfile(pwd,'mysqlite.db'); 
conn = sqlite(dbfile,'create')
conn = sqlite with properties:
      Database: 'C:\TEMP\Bdoc19b_1192687_6748\ibF7BE2B\12\tp05190591\database-ex6195243
         IsOpen: 1
     IsReadOnly: 0
```
conn is an sqlite object with these properties:

- Database SQLite database file name.
- IsOpen SQLite connection is open.
- IsReadOnly SQLite connection is writable.

To insert data into the database file, you can create a table using the [exec](#page-669-0) function, and then insert data using the [insert](#page-730-0) function.

Close the SQLite connection.

close(conn)

#### **Create Read-Only SQLite Connection**

Create a read-only SQLite connection to the MATLAB® interface to SQLite using the existing database file tutorial.db. Specify the file name in the current folder.

```
dbfile = fullfile(pwd,'tutorial.db');
conn = sqlite(dbfile,'readonly')
conn = sqlite with properties:
      Database: 'C:\TEMP\Bdoc19b_1192687_6748\ibF7BE2B\12\tp05190591\database-ex4182981
         IsOpen: 1
     IsReadOnly: 1
```
conn is an sqlite object with these properties:

- Database SQLite database file name.
- IsOpen SQLite connection is open.
- IsReadOnly SQLite connection is read-only.

To import data from the database file, you can use the [fetch](#page-699-0) function.

Close the SQLite connection.

close(conn)

### **Alternative Functionality**

Instead of the sqlite object, the [connection](#page-502-0) object enables you to connect to various relational databases using ODBC and JDBC drivers that you install and administer. You can create the connection object by using the [database](#page-536-0) function.

The sqlite object provides limited Database Toolbox functionality. For full functionality, create a database connection to the SQLite database file using the JDBC driver. To use the JDBC driver, close the SQLite connection and create a database connection using the URL string. For details, see these links depending on your platform:

- • ["SQLite JDBC for Windows" on page 2-84](#page-103-0)
- • ["SQLite JDBC for macOS" on page 2-140](#page-159-0)
- • ["SQLite JDBC for Linux" on page 2-146](#page-165-0)

### **See Also**

### **Topics**

["Access Relational Database Data in MATLAB" on page 2-3](#page-22-0) ["Working with MATLAB Interface to SQLite" on page 2-6](#page-25-0) ["Import Data Using MATLAB® Interface to SQLite" on page 5-38](#page-273-0) ["Configuring Driver and Data Source" on page 2-15](#page-34-0)

#### **Introduced in R2016a**

# <span id="page-823-0"></span>**close**

Close SQLite connection

## **Syntax**

close(conn)

# **Description**

close(conn) closes the SQLite connection by using the MATLAB interface to SQLite.

**Note** The SQLite connection object remains open until you close it using the close function. Always close this object when you finish using it.

## **Examples**

#### **Close SQLite Connection Object**

Create an SQLite connection using the MATLAB® interface to SQLite and the existing database file tutorial.db, which is in the current folder.

```
dbfile = fullfile(pwd,'tutorial.db');
```

```
conn = sqlite(dbfile);
```
To import data from the database file, use the [fetch](#page-699-0) function.

Close the SQLite connection.

close(conn)

### **Input Arguments**

#### **conn — SQLite database connection**

sqlite object

SQLite database connection, specified as an [sqlite](#page-817-0) object created using the sqlite function.

# **See Also**

[fetch](#page-825-0) | [sqlite](#page-817-0)

### **Topics**

["Import Data Using MATLAB® Interface to SQLite" on page 5-38](#page-273-0) ["Working with MATLAB Interface to SQLite" on page 2-6](#page-25-0)

#### **Introduced in R2016a**

# <span id="page-825-0"></span>**fetch**

Import data into MATLAB workspace using SQLite connection

### **Syntax**

```
results = fetch(conn,sqlquery)
results = fetch(conn,sqlquery,rowlimit)
```
### **Description**

results = fetch(conn,sqlquery) returns all rows of data from an SQLite database file immediately after executing the SQL statement sqlquery by using the SQLite connection conn of the MATLAB interface to SQLite.

results = fetch(conn, sqlquery, rowlimit) limits the number of rows for the data import.

### **Examples**

#### **Import Data from Database Table in SQLite Database File**

Use the MATLAB® interface to SQLite to import all rows of data into MATLAB® from a database table in an SQLite database file. Then, determine the highest unit cost among products in the table.

Create the SQLite connection conn to the existing SQLite database file tutorial.db. The database file contains the table productTable. conn is an sqlite object.

```
dbfile = 'tutorial.db';
conn = sqlite(dbfile);
```
Import all the data from productTable. The results output argument contains the imported data as a cell array.

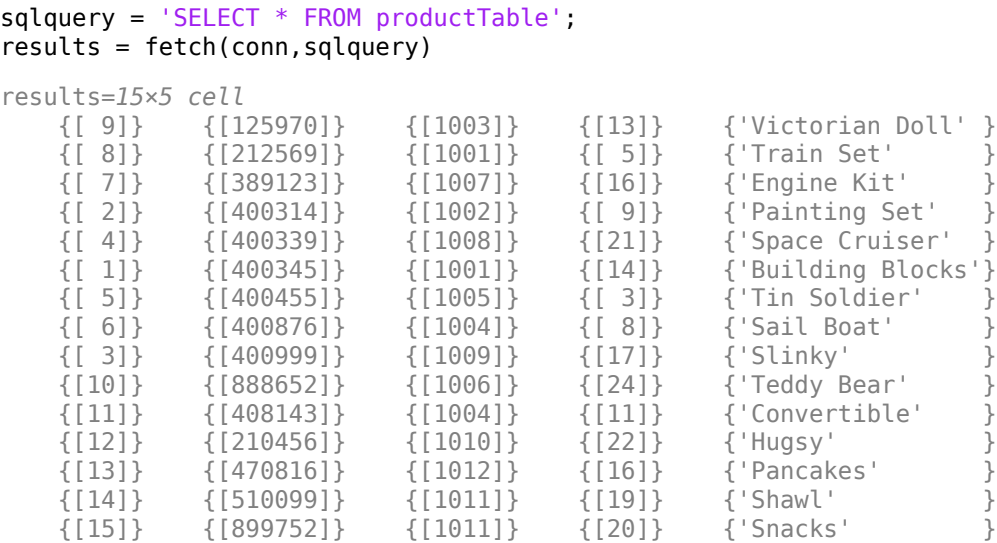

Determine the highest unit cost of the products. Find the number of products by using the size function. Access unit cost data by looping through the fourth column of the cell array. data is a vector that contains numeric unit costs. Find the maximum unit cost.

```
rows = size(results);for i = 1: rows
    data(i) = results{i, 4};end
max(data)
ans = int64
     24
```
Close the SQLite connection.

close(conn)

#### **Import Data Using Row Limit**

Use the MATLAB® interface to SQLite to import a limited number of rows into MATLAB® from a database table in an SQLite database file. Then, determine the highest unit cost among products in the table.

Create the SQLite connection conn to the existing SQLite database file tutorial.db. The database file contains the table productTable. conn is an sqlite object.

```
dbfile = 'tutorial.db';
```

```
conn = sqlite(dbfile);
```
Import five rows of data from productTable by using the rowlimit argument. results contains five rows of imported data as a cell array.

```
sqlquery = 'SELECT * FROM productTable';
rowlimit = 5;
results = fetch(conn,sqlquery,rowlimit)
results=5×5 cell
    {[9]} {[125970]} {[1003]} {[13]} {'Victorian Doll'}
    {[8]} {[212569]} {[1001]} {[ 5]} {'Train Set' }
    {[7]} {[389123]} {[1007]} {[16]} {'Engine Kit' }
    {[2]} {[400314]} {[1002]} {[ 9]} {'Painting Set' }
    {[4]} {[400339]} {[1008]} {[21]} {'Space Cruiser' }
```
Determine the highest unit cost for the limited number of products. Access unit cost data by looping through the fourth column of the cell array. data is a vector that contains numeric unit costs. Find the maximum unit cost.

```
for i = 1: rowlimit
    data(i) = results(i,4);end
max(data)
ans = int64
     21
```
Close the SQLite connection.

close(conn)

### **Input Arguments**

```
conn — SQLite database connection
sqlite object
```
SQLite database connection, specified as an [sqlite](#page-817-0) object created using the sqlite function.

### **sqlquery — SQL statement**

character vector | string scalar

SQL statement, specified as a character vector or string scalar. The SQL statement can be any valid SQL statement, including nested queries. The SQL statement can be a stored procedure, such as {call sp\_name (parm1,parm2,...)}. For stored procedures that return one or more result sets, use fetch function. For procedures that return output arguments, use [runstoredprocedure](#page-766-0).

For information about the SQL query language, see the [SQL Tutorial](https://www.w3schools.com/sql/).

```
Data Types: char | string
```
**rowlimit — Row limit**

numeric scalar

Row limit, specified as a positive numeric scalar that indicates the maximum number of rows of data to import from the database.

If rowlimit is 0, fetch returns all the rows of data.

Data Types: double

# **Output Arguments**

**results — Result data** cell array

Result data, returned as a cell array. The result data contains all rows of data from the executed SQL statement.

The cell array contains only one of these data types: double, int64, or char. If NULLs exist in the result data, fetch returns an error. To avoid these limitations, connect to the SQLite database file using the JDBC driver. For details, see ["Configuring Driver and Data](#page-34-0) [Source" on page 2-15.](#page-34-0)

## **See Also**

[close](#page-823-0) | [exec](#page-676-0) | [insert](#page-736-0) | [sqlite](#page-817-0)

### **Topics**

["Import Data Using MATLAB® Interface to SQLite" on page 5-38](#page-273-0) ["Working with MATLAB Interface to SQLite" on page 2-6](#page-25-0)

### **External Websites**

[SQL Tutorial](https://www.w3schools.com/sql/)

**Introduced in R2016a**

# **tableprivileges**

(Removed) Return database table privileges

**Note** The tableprivileges function has been removed with no replacement.

## **Syntax**

```
tp = tableprivileges(dbmeta,'cata')
tp = tableprivileges(dbmeta,'cata','sch')
tp = tableprivileges(dbmeta,'cata','sch','tab')
```
## **Description**

tp = tableprivileges(dbmeta,'cata') returns a list of table privileges for all tables in the catalog cata for the database whose database metadata object is dbmeta resulting from a connection object.

tp = tableprivileges(dbmeta,'cata','sch') returns a list of table privileges for all tables in the schema sch, of the catalog cata, for the database whose database metadata object is dbmeta resulting from a connection object.

tp = tableprivileges(dbmeta,'cata','sch','tab') returns a list of privileges for the table tab, in the schema sch, of the catalog cata, for the database whose database metadata object is dbmeta resulting from a connection object.

## **Examples**

Get table privileges for the builds table in the schema geck for the catalog msdb, for the database metadata object dbmeta.

```
tp = tableprivileges(dbmeta,'msdb','geck', 'builds')
tp = 'DELETE' 'INSERT' 'REFERENCES'...
         'SELECT' 'UPDATE'
```
# **See Also**

[dmd](#page-663-0) | [get](#page-722-0) | [sqlfind](#page-849-0) | [tables](#page-832-0)

### **Topics**

["Retrieve Database Metadata" on page 5-61](#page-296-0)

### **Introduced before R2006a**

# <span id="page-832-0"></span>**tables**

**Package:** database.odbc

(To be removed) Return database table names

**Note** The tables function will be removed in a future release. Use the [sqlfind](#page-849-0) function and access the properties of the [connection](#page-502-0) object instead. For details, see ["Compatibility Considerations"](#page-834-0).

# **Syntax**

- t = tables(conn,catalog)
- t = tables(conn,catalog,schema)
- $t =$  tables(dbmeta, catalog)
- $t =$  tables(dbmeta, catalog, schema)

# **Description**

t = tables(conn,catalog) returns a list of all table names and table types for all schemas in the specified catalog named catalog.

**Note** The syntax tables(conn) has been removed. Use syntaxes with at least two input arguments instead.

 $t =$  tables (conn, catalog, schema) returns a list of all table names and table types in the specified catalog named catalog and schema named schema.

 $t =$  tables (dbmeta, catalog) returns a list of all table names and table types in the specified catalog named catalog using the database metadata object dbmeta.

t = tables(dbmeta,catalog,schema) returns a list of all table names and table types in the specified catalog named catalog and schema named schema.

# **Examples**

### **Retrieve Table List for Catalog Using Database Connection**

Create the database connection conn using the native ODBC interface to a Microsoft SQL Server database. This code assumes that you are connecting to a data source named MS SQL Server with the user name username and password pwd.

```
conn = database('MS SQL Server','username','pwd');
```
Retrieve the list of all table names and table types in the catalog by using conn. This code assumes that the database contains the catalog toy\_store.

```
catalog = 'toy_store';
t = tables(conn, catalog)
t = 'productTable' 'TABLE'
  'salesVolume' 'TABLE'
  'COLUMNS' 'VIEW' 
 ...
```
t returns a cell array with the table names in the first column and the table types in the second column.

Close the database connection conn.

close(conn)

# **Input Arguments**

### **conn — Database connection**

connection object

Database connection, specified as a [connection](#page-502-0) object created with the [database](#page-536-0) function.

### **dbmeta — Database metadata**

database metadata object

<span id="page-834-0"></span>Database metadata, specified as a database metadata object created using [dmd](#page-663-0). To use this object, create a database connection using the [database](#page-536-0) function first.

**Note** Support for the database metadata object will be removed in a future release. Use the [sqlfind](#page-849-0) function and access the properties of the [connection](#page-502-0) object instead.

### **catalog — Database catalog name**

character vector | string scalar

Database catalog name, specified as a character vector or string scalar.

Data Types: char | string

**schema — Database schema name** character vector | string scalar

Database schema name, specified as a character vector or string scalar.

Data Types: char | string

# **Output Arguments**

### **t — Table information**

cell array

Table information, returned as a cell array with two columns. The first column contains the table names. The second column contains the table types.

# **Compatibility Considerations**

### **tables function will be removed**

*Not recommended starting in R2018b*

The tables function will be removed in a future release. Use the [sqlfind](#page-849-0) function or access the properties of the [connection](#page-502-0) object instead. Some differences between the workflows require updates to your code.

### **Update Code**

In prior releases, you retrieved information about database tables by using the tables function. For example:

```
conn = database(datasource,username,password);
t = tables(conn,catalog,schema);
```
Now the sqlfind function returns information about the table types in a database.

```
conn = database(datasource,username,password);
data = sqlfind(conn, pattern);
```
Also, you can access the database properties and catalog and schema information by using the connection object. For example:

```
conn = database(datasource,username,password);
catalogs = conn.Catalogs;
schemas = conn.Schemas;
```
# **See Also**

[close](#page-432-0) | [database](#page-536-0) | [sqlfind](#page-849-0)

### **Topics**

["Retrieve Database Metadata" on page 5-61](#page-296-0) ["Import Data from Database Table Using sqlread Function" on page 5-55](#page-290-0) ["Insert Data into Database Table" on page 5-58](#page-293-0) ["Connecting to Database" on page 2-156](#page-175-0)

### **Introduced in R2010a**

# **update**

**Package:** database.odbc

Replace data in database table with MATLAB data

# **Syntax**

update(conn,tablename,colnames,data,whereclause)

# **Description**

update(conn,tablename,colnames,data,whereclause) exports the MATLAB variable data in its current format into the database table tablename using the database connection conn. You can use the SQL WHERE statement to specify which existing records in the database to replace.

# **Examples**

### **Update Existing Record Using Cell Array**

Connect to a Microsoft Access database and store the data that you are updating in a cell array. Then, update one column of data in the database table. Close the database connection.

Create the database connection conn to the Microsoft Access database. This code assumes that you are connecting to a data source named dbdemo with a blank user name and password.

```
conn = database('dbdemo','','');
```
This database contains the table inventorytable, which contains these columns:

• productnumber

- quantity
- price
- inventorydate

Import all the data from inventorytable as a cell array by using conn, and display the first three rows of imported data.

```
sqlquery = 'SELECT * FROM inventorytable';
results = fetch(conn,sqlquery,'DataReturnFormat','cellarray');
results(1:3,:)ans = 3×4 cell array
     {[1]} {[1700]} {[15]} {'2014-09-23 09:3…'}
    \{ [2] \} \{ [1200] \} \{ [ 9] \} \{ '2014-07-08 22:5...' \} {[3]} {[ 356]} {[17]} {'2014-05-14 07:1…'}
```
Define a cell array containing the name of the column that you are updating.

 $colnames = {'quantity'}$ ;

Define a cell array containing the new data, 2000.

 $data = \{2000\};$ 

Update the column quantity in inventorytable for the product with productnumber equal to 1.

```
tablename = 'inventorytable';
whereclause = 'WHERE productnumber = 1';
```
update(conn,tablename,colnames,data,whereclause)

Import the data again and view the updated contents in inventorytable.

```
results = fetch(conn,sqlquery,'DataReturnFormat','cellarray');
results(1:3,:)ans = 3×4 cell array
    \{ [1] \} \{ [2000] \} \{ [15] \} \{ '2014-09-23 09:3...' \}
```
 $\{ [2] \}$   $\{ [1200] \}$   $\{ [ 9] \}$   $\{ '2014-07-08 22:5...' \}$  $\{ [ 3] \}$   $\{ [ 356] \}$   $\{ [ 17] \}$   $\{ '2014-05-1407:1...' \}$ 

In the inventorytable data, the product with the product number equal to 1 has an updated quantity of 2000 units.

Close the database connection.

close(conn)

### **Update Existing Record Using Table**

Connect to a Microsoft Access database and store the data that you are updating as a table. Then, update multiple columns of data in the database table. Close the database connection.

Create the database connection conn to the Microsoft Access database. This code assumes that you are connecting to a data source named dbdemo with a blank user name and password.

conn = database('dbdemo','','');

This database contains the table inventorytable, which contains these columns:

- productnumber
- quantity
- price
- inventorydate

Import all the data from inventorytable by using conn, and display a few rows of the imported data.

```
sqlquery = 'SELECT * FROM inventorytable';
results = fetch(conn,sqlquery);head(results)
ans = 8×4 table
     productnumber quantity price inventorydate
```
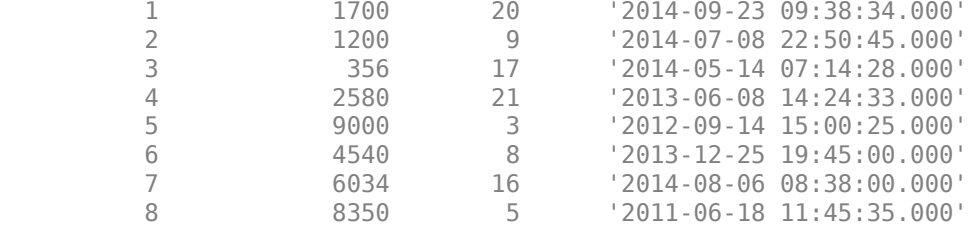

Define a cell array containing the names of the columns that you are updating in inventorytable.

```
colnames = {'price','inventorydate'};
```
Define a table that contains the new data. Update the price to \$15 and set the inventory timestamp to '2014-12-01 08:50:15.000'.

```
data = table(15,{'2014-12-01 08:50:15.000'}, ...
     'VariableNames',{'price','inventorydate'});
```
Update the columns price and inventorydate in the table inventorytable for the product number equal to 1.

```
tablename = 'inventorytable';
whereclause = 'WHERE productnumber = 1';
```
update(conn,tablename,colnames,data,whereclause)

Import the data again and view the updated contents in inventorytable.

```
results = fetch(conn,sqlquery);
head(results)
```
ans  $=$ 

8×4 table

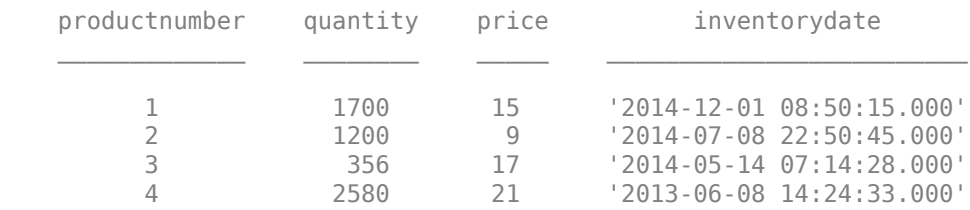

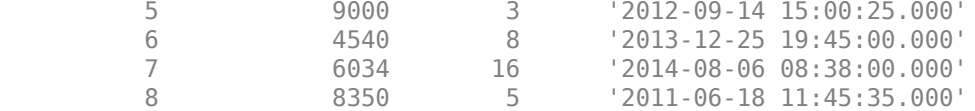

The product with the product number equal to 1 has an updated price of \$15 and timestamp of '2014-12-01 08:50:15.000'.

Close the database connection.

close(conn)

#### **Update Multiple Records with Multiple Conditions**

Connect to a Microsoft Access database and store the data that you are updating in a cell array. Then, update multiple records of data in the table by using multiple WHERE clauses. Close the database connection.

Create the database connection conn to the Microsoft Access database. This code assumes that you are connecting to a data source named dbdemo with a blank user name and password.

```
conn = database('dbdemo','','');
```
This database contains the table inventorytable, which contains these columns:

- productnumber
- quantity
- price
- inventorydate

Import all the data from inventorytable by using conn, and display the first few rows of imported data.

```
sqlquery = 'SELECT * FROM inventorytable';
results = fetch(conn,sqlquery);
head(results)
ans = 8×4 table
```
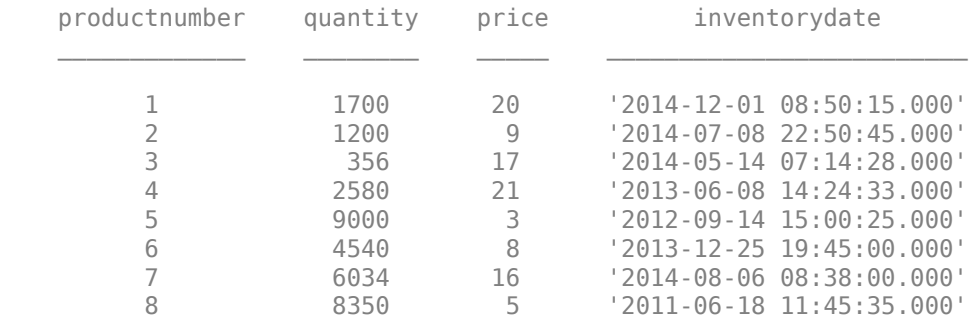

Define a cell array containing the name of the column that you are updating.

 $colnames = {'quantity'}$ ;

Define a cell array containing the new data. Update the quantities for two products.

```
A = 10000; % new quantity for product number 5
B = 5000; % new quantity for product number 8
```

```
data = {A;B}; % cell array with the new quantities
```
Update the column quantity in inventorytable for the products with product numbers equal to 5 and 8. Create a cell array whereclause that contains two WHERE clauses, one for each product.

```
tablename = 'inventorytable';
whereclause = {WHERE productionumber = 5'; WHERE productnumber = 8'};
```

```
update(conn,tablename,colnames,data,whereclause)
```
Import the data again and view the updated contents in inventorytable.

```
results = fetch(conn,sqlquery);
head(results)
ans = 8×4 table
       productnumber quantity price inventorydate 
\frac{1}{2} , \frac{1}{2} , \frac{1}{2} , \frac{1}{2} , \frac{1}{2} , \frac{1}{2} , \frac{1}{2} , \frac{1}{2} , \frac{1}{2} , \frac{1}{2} , \frac{1}{2} , \frac{1}{2} , \frac{1}{2} , \frac{1}{2} , \frac{1}{2} , \frac{1}{2} , \frac{1}{2} , \frac{1}{2} , \frac{1 1 1700 20 '2014-12-01 08:50:15.000'
```
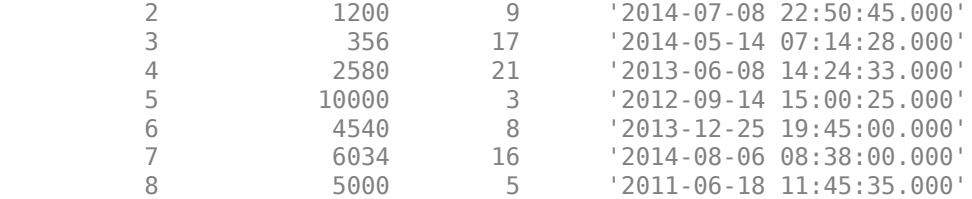

The product with the product number equal to 5 has an updated quantity of 10000 units. The product with the product number equal to 8 has an updated quantity of 5000 units.

Close the database connection.

close(conn)

#### **Update Multiple Columns with Multiple Conditions**

Connect to a Microsoft Access database and store the data that you are updating in a cell array. Then, update multiple columns of data in the table by using multiple WHERE clauses. Close the database connection.

Create the database connection conn to the Microsoft Access database. This code assumes that you are connecting to a data source named dbdemo with a blank user name and password.

```
conn = database('dbdemo','','');
```
This database contains the table inventorytable, which contains these columns:

- productnumber
- quantity
- price
- inventorydate

Import all the data from inventorytable by using conn, and display the first few rows of imported data.

```
sqlquery = 'SELECT * FROM inventorytable';
results = fetch(conn,sqlquery);
head(results)
```
 $ans =$ 

8×4 table

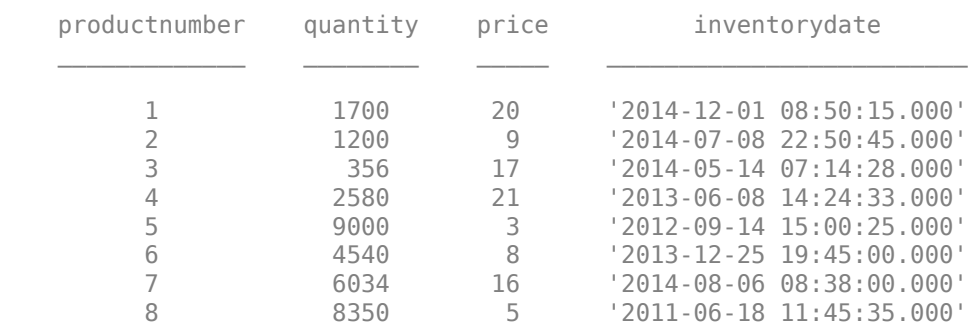

Define a cell array containing the names of the columns that you are updating.

```
colnames = {'quantity','price'};
```
Define a cell array containing the new data. Update the quantities and prices for two products.

```
% new quantities and prices for product numbers 5 and 8 
% are separated by a semicolon in the cell array
data = {10000, 5.5; 9000, 10};
```
Update the columns quantity and price in inventorytable for the products with product numbers equal to 5 and 8. Create a cell array whereclause that contains two WHERE clauses, one for each product.

```
tablename = 'inventorytable';
whereclause = \{ 'WHERE productnumber = 5'; 'WHERE productnumber = 8'};
```
update(conn,tablename,colnames,data,whereclause)

Import the data again and view the updated contents in inventorytable.

```
results = fetch(conn,sqlquery);
head(results)
ans = 8×4 table
    productnumber quantity price inventorydate
```
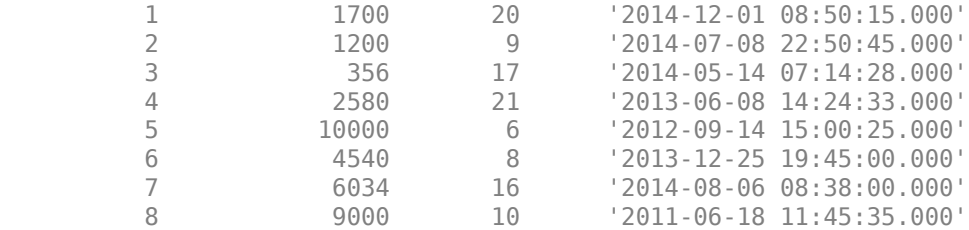

The product with the product number equal to 5 has an updated quantity of 10000 units and price equal to 6, rounded to the nearest number. The product with the product number equal to 8 has an updated quantity of 9000 units and price equal to 10.

Close the database connection.

close(conn)

### **Input Arguments**

#### **conn — Database connection**

connection object

Database connection, specified as a [connection](#page-502-0) object created with the [database](#page-536-0) function.

#### **tablename — Database table name**

character vector | string scalar

Database table name, specified as a character vector or string scalar denoting the name of a table in the database.

Example: 'employees'

Data Types: char | string

### **colnames — Database table column names**

cell array of character vectors | string array

Database table column names, specified as a cell array of one or more character vectors or a string array to denote the columns in the existing database table tablename.

```
Example: {'col1','col2','col3'}
```

```
Data Types: cell | string
```
#### **data — Update data**

cell array | numeric matrix | table | structure | dataset

Update data, specified as a cell array, numeric matrix, table, structure, or dataset array.

If you are connecting to a database using a JDBC driver, convert the update data to a supported format before running update. If data contains MATLAB dates, times, or timestamps, use this formatting:

- Dates must be character vectors of the form yyyy-mm-dd.
- Times must be character vectors of the form HH:MM:SS.
- Timestamps must be character vectors of the form yyyy-mm-dd  $HH:MM:SS.FFF$ .

The database preference settings NullNumberWrite and NullStringWrite do not apply to this function. If data contains null entries and NaNs, convert these entries to an empty value ''.

- If data is a structure, then field names in the structure must match colnames.
- If data is a table or a dataset array, then the variable names in the table or dataset array must match colnames.

### **whereclause — SQL WHERE clause**

character vector | cell array of character vectors | string scalar | string array

SQL WHERE clause, specified as a character vector or string scalar for one condition or a cell array of character vectors or string array for multiple conditions.

Example: 'WHERE producttable.productnumber =  $1'$ 

Data Types: char | cell | string

# **Tips**

- The value of the AutoCommit property in the [connection](#page-502-0) object determines whether update automatically commits the data to the database.
	- To view the AutoCommit value, access it using the connection object; for example, conn.AutoCommit.
- To set the AutoCommit value, use the corresponding name-value pair argument in the [database](#page-536-0) function.
- To commit the data to the database, use the [commit](#page-452-0) function or issue an SQL COMMIT statement using the [exec](#page-669-0) function.
- To roll back the data, use [rollback](#page-742-0) or issue an SQL ROLLBACK statement using the exec function.
- You can use [datainsert](#page-623-0) to add new rows instead of replacing existing data.
- To update multiple records, the number of SQL WHERE clauses in whereclause must match the number of records in data.
- If the order of records in your database is not constant, then you can use values of column names to identify records.
- If this error message appears when your database table is open in edit mode:

```
[Vendor][ODBC Product Driver] The database engine could
not lock table 'TableName' because it is already in use 
by another person or process.
```
Then, close the table and rerun the update function.

• Running the same update operation again can cause this error message to appear.

```
??? Error using ==> database.update
Error:Commit/Rollback Problems
```
# **See Also**

[close](#page-432-0) | [commit](#page-452-0) | [database](#page-536-0) | [datainsert](#page-623-0) | [get](#page-722-0) | [rollback](#page-742-0) | [set](#page-793-0)

### **Topics**

["Replace Existing Data in Database" on page 5-12](#page-247-0) ["Roll Back Data After Updating Record" on page 5-9](#page-244-0) ["Import Data from Database Table Using sqlread Function" on page 5-55](#page-290-0) ["Data Type Support" on page 1-3](#page-16-0)

### **External Websites**

[SQL Tutorial](https://www.w3schools.com/sql/)

**Introduced before R2006a**

# **width**

**Package:** database.odbc

(Not recommended) Return field size of column in fetched data set

**Note** The width function is not recommended. There is no replacement for this functionality. To import data, use the [fetch](#page-699-0) function. For details, see ["Compatibility](#page-848-0) [Considerations"](#page-848-0).

# **Syntax**

```
colsize = width(curs,colnum)
```
# **Description**

 $colsize = width(curs, column)$  returns the field size of the specified column number colnum in the fetched data set curs.

# **Examples**

Retrieve the width of the first column of the fetched data set curs.

```
colsize = width(curs, 1)colsize =
     11
```
The field size of column one is 11 characters (bytes).

To create fetched data sets using an ODBC connection, you can use the native ODBC interface. For details, see [database](#page-536-0).

# <span id="page-848-0"></span>**Compatibility Considerations**

### **width function is not recommended**

*Not recommended starting in R2018b*

The width function is not recommended. Use the [fetch](#page-699-0) function to import data. Some differences between the workflows might require updates to your code.

There are no plans to remove the width function at this time.

### **Update Code**

Use the fetch function with the connection object to import data from a database in one step.

In prior releases, you wrote multiple lines of code to create the [cursor](#page-513-0) object, import data, and determine the field size of a specified column number. For example:

```
curs = exec(conn, squarery);curs = fetch(curs);results = curs.Data;
colsize = width(curs, 1);close(curs)
```
Now you can import data in one step using the fetch function.

results = fetch(conn,sqlquery);

There is no replacement functionality for the width function.

## **See Also**

[attr](#page-427-0) | [cols](#page-437-0) | [columnnames](#page-441-0) | [fetch](#page-699-0) | [get](#page-722-0)

### **Introduced before R2006a**

# <span id="page-849-0"></span>**sqlfind**

**Package:** database.odbc

Find information about all table types in database

# **Syntax**

```
data = sqlfind(conn, pattern)
data = sqlfind(conn,pattern,Name,Value)
```
# **Description**

data = sqlfind(conn,pattern) returns information about all the ["Table Types" on](#page-856-0) [page 9-431](#page-856-0) in a database where the specified character pattern appears in the name of a table type. Executing this function is the equivalent of writing the SQL statement SELECT \* FROM information\_schema.tables.

data = sqlfind(conn,pattern,Name,Value) uses additional options specified by one or more name-value pair arguments. For example, 'Catalog','cat' finds all table types in the 'cat' catalog.

# **Examples**

### **Find Information About Table Types in Database**

Use an ODBC connection to find information about all database table types in a Microsoft® SQL Server® database.

Create an ODBC database connection to a Microsoft SQL Server database with Windows® authentication. Specify a blank user name and password.

```
datasource = 'MS SQL Server Auth';
conn = database(datasource, '', '');
```
Check the database connection. If the Message property is empty, then the connection is successful.

conn.Message

```
ans = []
```
Find information about all table types in the database.

```
data = sqlfind(conn, ');
```
Display information about the first three table types.

```
data(1:3,:)
```
ans  $=$ 

3×5 table

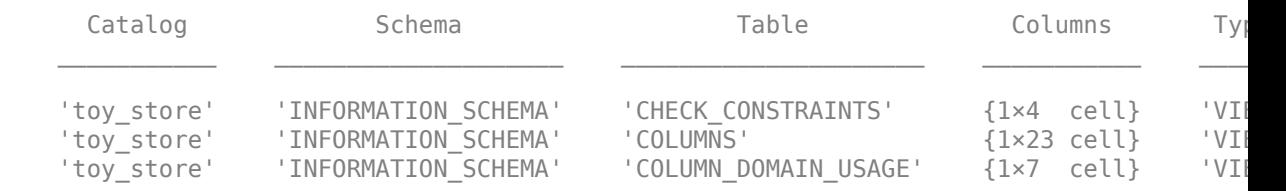

### data contains these variables:

- Catalog name
- Schema name
- Table name
- Columns in the table type
- Table type

Close the database connection.

close(conn)

### **Find Information About Table**

Use an ODBC connection to find information about a database table in a Microsoft® SQL Server® database.

Create an ODBC database connection to a Microsoft SQL Server database with Windows® authentication. Specify a blank user name and password. The database contains the table productTable.

```
datasource = 'MS SQL Server Auth';
conn = database(datasource, '', '');
```
Check the database connection. If the Message property is empty, then the connection is successful.

conn.Message

ans  $=$ []

Find information about any tables that contain the pattern product in the table name. The sqlfind function returns information about the table productTable.

```
pattern = 'product';
data = sqlfind(conn, pattern)
data = 1×5 table
      Catalog Schema Table Columns Type 
    'toy_store' 'dbo' 'productTable' {1×5 cell} 'TABLE'
```
data contains these variables:

- Catalog name
- Schema name
- Table name
- Columns in the database table
- Table type

Display the column names in productTable.

```
data.Columns{:}
ans = 1×5 cell array
   Columns 1 through 4
     {'productNumber'} {'stockNumber'} {'supplierNumber'} {'unitCost'}
   Column 5
    {'productDescript…'}
```
Close the database connection.

close(conn)

### **Find Information About Table Types in Catalog and Schema**

Use an ODBC connection to find information about all database table types in a Microsoft® SQL Server® database. Specify the database catalog and schema to search.

Create an ODBC database connection to a Microsoft SQL Server database with Windows® authentication. Specify a blank user name and password.

```
datasource = 'MS SQL Server Auth';
conn = database(datasource, '', '');
```
Check the database connection. If the Message property is empty, then the connection is successful.

```
conn.Message
```

```
ans = []
```
Find information about all table types in the toy\_store database catalog and the dbo database schema. Use the 'Catalog' name-value pair argument to specify the catalog. Use the 'Schema' name-value pair argument to specify the schema.

data is a table that contains information about all the table types in the specified catalog and schema.

```
data = sqlfind(conn,'','Catalog','toy_store','Schema','dbo');
```
Display the first eight table types.

```
head(data)
```
 $ans =$ 

8×5 table

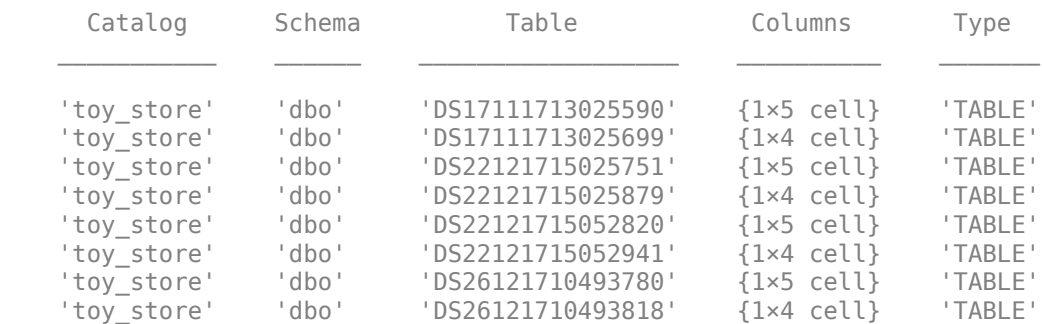

### data contains these variables:

- Catalog name
- Schema name
- Table name
- Columns in the database table
- Table type

Display the column names in the fourth table type.

```
data.Columns{4}
ans = 1×4 cell array
    {'productNumber'} {'Quantity'} {'Price'} {'inventoryDate'}
```
### Close the database connection.

close(conn)

# **Input Arguments**

### **conn — Database connection**

connection object

Database connection, specified as a [connection](#page-502-0) object created with the [database](#page-536-0) function.

### **pattern — Pattern**

character vector | string scalar

Pattern, specified as a character vector or string scalar. The sqlfind function searches for this text in the names of the tables types in a database.

Example: "inventory" Data Types: char | string

# **Name-Value Pair Arguments**

Specify optional comma-separated pairs of Name,Value arguments. Name is the argument name and Value is the corresponding value. Name must appear inside quotes.

#### You can specify several name and value pair arguments in any order as Name1,Value1,...,NameN,ValueN.

Example:  $data =$ 

```
sqlfind(conn,pattern,'Catalog','toy_store','Schema','dbo') returns
information about table types, stored in the specified catalog and schema, that match the
name of the table type with the specified pattern.
```
### **Catalog — Database catalog name**

character vector | string scalar

Database catalog name, specified as the comma-separated pair consisting of 'Catalog' and a character vector or string scalar. A catalog serves as the container for the schemas in a database and contains related metadata information. A database can have numerous catalogs.

```
Example: 'Catalog','toy_store'
```
Data Types: char | string

### **Schema — Database schema name**

character vector | string scalar

Database schema name, specified as the comma-separated pair consisting of 'Schema' and a character vector or string scalar. A schema defines the database tables, views, relationships among tables, and other elements. A database catalog can have numerous schemas.

```
Example: 'Schema','dbo'
```
Data Types: char | string

# **Output Arguments**

### **data — Table type information**

table

Table type information, returned as a table that contains information for table types, where the table type name partially or fully matches the text in pattern. The returned table has these variables.

<span id="page-856-0"></span>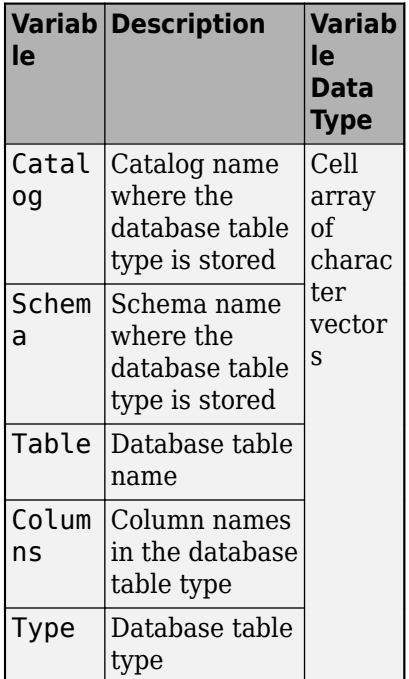

# **More About**

### **Table Types**

Table types are a subset of database objects, which store or reference data.

The sqlfind function recognizes these table types in a database:

- Table
- View
- System table
- System view
- Synonym
- Global temporary table

• Local temporary table

## **See Also**

[close](#page-432-0) | [database](#page-536-0) | [sqlinnerjoin](#page-858-0) | [sqlread](#page-884-0)

### **Topics**

["Retrieve Database Metadata" on page 5-61](#page-296-0) ["Import Data from Database Table Using sqlread Function" on page 5-55](#page-290-0)

### **Introduced in R2018a**

# <span id="page-858-0"></span>**sqlinnerjoin**

**Package:** database.odbc

Inner join between two database tables

# **Syntax**

```
data = sqlinnerjoin(conn,lefttable,righttable)
data = sqlinnerjoin(conn,lefttable,righttable,Name,Value)
```
# **Description**

data = sqlinnerjoin(conn, lefttable, righttable) returns a table resulting from an inner join between the left and right database tables. This function matches rows using all shared columns, or keys, in both database tables. The inner join retains only the rows that match between the two tables. Executing this function is the equivalent of writing the SQL statement SELECT \* FROM lefttable, righttable INNER JOIN lefttable.key = righttable.key.

data = sqlinnerjoin(conn,lefttable,righttable,Name,Value) uses additional options specified by one or more name-value pair arguments. For example, 'Keys','productNumber' specifies using the productNumber column as a key for joining the two database tables.

# **Examples**

### **Join Two Database Tables**

Use an ODBC connection to import product data from an inner join between two Microsoft® SQL Server® database tables into MATLAB®.

Create an ODBC database connection to a Microsoft SQL Server database with Windows® authentication. Specify a blank user name and password. The database contains the tables productTable and suppliers.

```
datasource = 'MS SQL Server Auth';
conn = database(datasource,'','');
```
Check the database connection. If the Message property is empty, then the connection is successful.

conn.Message

```
ans = []
```
Join two database tables, productTable and suppliers. The productTable table is the left table of the join, and the suppliers table is the right table of the join. The sqlinnerjoin function automatically detects the shared column between the tables.

data is a table that contains the matched rows from the two tables.

```
lefttable = 'productTable';
righttable = 'suppliers';
data = sqlinnerjoin(conn,lefttable,righttable);
```
Display the first three rows of matched data. The columns from the right table appear to the right of the columns from the left table.

```
head(data,3)
ans = 3×10 table
productNumber stockNumber supplierNumber unitCost productDescription
\mathcal{L} = \{ \mathcal{L} = \{ \mathcal{ 1 4.0035e+05 1001 14 'Building Blocks' 1001 'Wonder Products' 'New York' 'United States' '212 435 1617'
2 1002 9 'Painting Set' 1002 9 'Terrific Toys' 'London' 'United Kingdom' 'London' 'United Kingdom' '
3 1009 17 'Slinky' 1009 17' 'Dollar Kingdom' 'Dollar Kingdom' 'Dollar Kingdom' 'U
```
Close the database connection.

close(conn)

#### **Join Two Database Tables in Catalog and Schema**

Use an ODBC connection to import product data from an inner join between two Microsoft® SQL Server® database tables into MATLAB®. Specify the database catalog and schema where the tables are stored.

Create an ODBC database connection to a Microsoft SQL Server database with Windows® authentication. Specify a blank user name and password. The database contains the tables productTable and suppliers.

```
datasource = 'MS SQL Server Auth';
conn = database(datasource,'','');
```
Check the database connection. If the Message property is empty, then the connection is successful.

conn.Message

```
ans =[ ]
```
Join two database tables, productTable and suppliers. The productTable table is the left table of the join, and the suppliers table is the right table of the join. The sqlinnerjoin function automatically detects the shared column between the tables. Specify the toy store catalog and the dbo schema for both the left and right tables. Use the 'LeftCatalog' and 'LeftSchema' name-value pair arguments for the left table, and the 'RightCatalog' and 'RightSchema' name-value pair arguments for the right table.

data is a table that contains the matched rows from the two tables.

```
lefttable = 'productTable';
righttable = 'suppliers';
data = sqlinnerjoin(conn, lefttable, righttable, 'LeftCatalog', 'toy store', ...
     'LeftSchema','dbo','RightCatalog','toy_store','RightSchema','dbo');
```
Display the first three rows of matched data. The columns from the right table appear to the right of the columns from the left table.

head(data,3)

```
ans =
```

```
 3×10 table
```
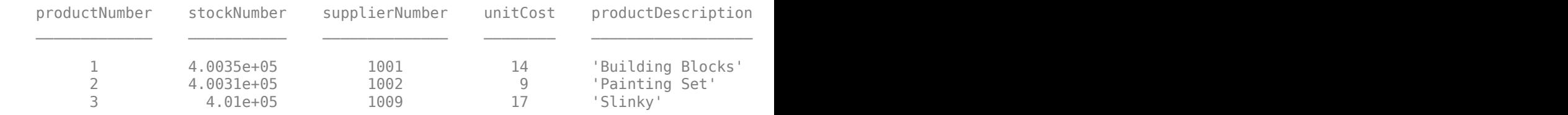

Close the database connection.

close(conn)

### **Specify Key for Joining Two Database Tables**

Use an ODBC connection to import joined product data from two Microsoft® SQL Server® database tables into MATLAB®. Specify the key to use for joining the tables.

Create an ODBC database connection to a Microsoft SQL Server database with Windows® authentication. Specify a blank user name and password. The database contains the tables productTable and suppliers.

```
datasource = 'MS SQL Server Auth';
conn = database(datasource, '', '');
```
Check the database connection. If the Message property is empty, then the connection is successful.

conn.Message

 $ans =$ 

[]

Join two database tables, productTable and suppliers. The productTable table is the left table of the join, and the suppliers table is the right table of the join. Specify the key, or shared column, between the tables using the 'Keys' name-value pair argument.

data is a table that contains the matched rows from the two tables.

```
lefttable = 'productTable';
righttable = 'suppliers';
data = sqlinnerjoin(conn,lefttable,righttable,'Keys','supplierNumber');
```
Display the first three rows of matched data. The columns from the right table appear to the right of the columns from the left table.

```
head(data,3)
```
ans  $=$ 

3×10 table

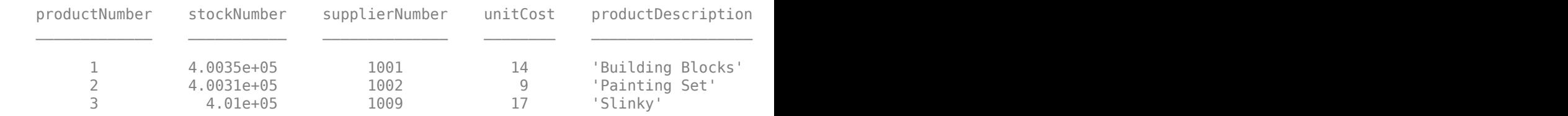

Close the database connection.

close(conn)

### **Join Data Using Left and Right Keys**

Use an ODBC connection to import employee data from an inner join between two Microsoft® SQL Server® database tables into MATLAB®. Specify the left and right keys for the join.

Create an ODBC database connection to a Microsoft SQL Server database with Windows® authentication. Specify a blank user name and password. The database contains the tables employees and departments.

```
datasource = 'MS SQL Server Auth';
conn = database(datasource, '', '');
```
Check the database connection. If the Message property is empty, then the connection is successful.

conn.Message

```
ans = []
```
Join two database tables, employees and departments, to find the managers for particular departments. The employees table is the left table of the join, and the departments table is the right table of the join. Here, the column names of the keys are different. Specify the MANAGER\_ID key in the left table using the 'LeftKeys' namevalue pair argument. Specify the DEPT\_MANAGER\_ID key in the right table using the 'RightKeys' name-value pair argument.

data is a table that contains the matched rows from the two tables.

```
lefttable = 'employees';
righttable = 'departments';
data = sqlinnerjoin(conn,lefttable,righttable,'LeftKeys','MANAGER_ID', ...
     'RightKeys','DEPT_MANAGER_ID');
```
Display the first three rows of joined data. The columns from the right table appear to the right of the columns from the left table.

head(data,3) ans  $=$  3×15 table EMPLOYEE\_ID FIRST\_NAME LAST\_NAME EMAIL PHONE\_NUMBER HIP
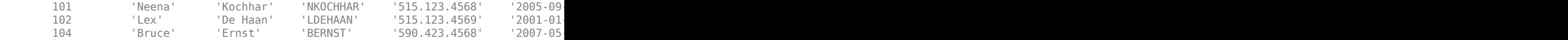

Close the database connection.

close(conn)

### **Limit Number of Rows in Joined Data**

Use an ODBC connection to import joined product data from two Microsoft® SQL Server® database tables into MATLAB®. Specify the number of rows to return.

Create an ODBC database connection to a Microsoft SQL Server database with Windows® authentication. Specify a blank user name and password. The database contains the tables productTable and suppliers.

```
datasource = 'MS SQL Server Auth';
conn = database(datasource,'','');
```
Check the database connection. If the Message property is empty, then the connection is successful.

conn.Message

```
ans =[ ]
```
Join two database tables, productTable and suppliers. The productTable table is the left table of the join, and the suppliers table is the right table of the join. The sqlinnerjoin function automatically detects the shared column between the tables. Specify the number of rows to return using the 'MaxRows' name-value pair argument.

```
lefttable = 'productTable';
righttable = 'suppliers';
data = sqlinnerjoin(conn, lefttable, righttable, 'MaxRows', 3)
```
data =

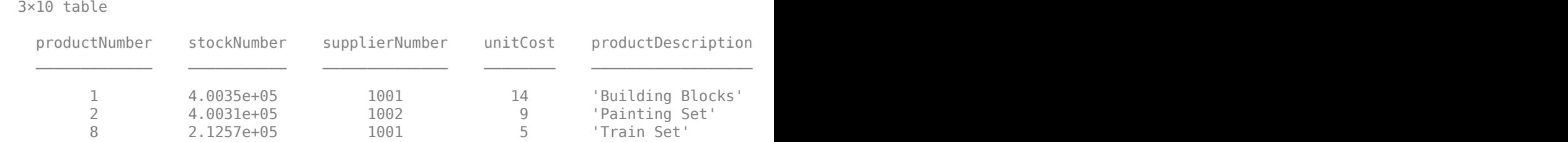

data is a table that contains three of the matched rows from the two tables. The columns from the right table appear to the right of the columns from the left table.

Close the database connection.

close(conn)

## **Input Arguments**

### **conn — Database connection**

connection object

Database connection, specified as a [connection](#page-502-0) object created with the [database](#page-536-0) function.

### **lefttable — Left table**

character vector | string scalar

Left table, specified as a character vector or string scalar. Specify the name of the database table on the left side of the join.

Example: 'inventoryTable'

Data Types: char | string

### **righttable — Right table**

character vector | string scalar

Right table, specified as a character vector or string scalar. Specify the name of the database table on the right side of the join.

```
Example: 'productTable'
```
Data Types: char | string

### **Name-Value Pair Arguments**

Specify optional comma-separated pairs of Name, Value arguments. Name is the argument name and Value is the corresponding value. Name must appear inside quotes. You can specify several name and value pair arguments in any order as Name1,Value1,...,NameN,ValueN.

```
Example: data =
```
sqlinnerjoin(conn,lefttable,righttable,'LeftCatalog','toy store','Le ftSchema','dbo','RightCatalog','toy\_shop','RightSchema','toys','MaxR ows',5) performs an inner join between left and right tables by specifying the catalog and schema for both tables and returns five matched rows.

### **LeftCatalog — Left catalog**

character vector | string scalar

Left catalog, specified as the comma-separated pair consisting of 'LeftCatalog' and a character vector or string scalar. Specify the database catalog name where the left table of the join is stored.

```
Example: 'LeftCatalog','toy_store'
Data Types: char | string
```
### **RightCatalog — Right catalog**

character vector | string scalar

Right catalog, specified as the comma-separated pair consisting of 'RightCatalog' and a character vector or string scalar. Specify the database catalog name where the right table of the join is stored.

```
Example: 'RightCatalog','toy_store'
Data Types: char | string
```
### **LeftSchema — Left schema**

character vector | string scalar

Left schema, specified as the comma-separated pair consisting of 'LeftSchema' and a character vector or string scalar. Specify the database schema name where the left table of the join is stored.

Example: 'LeftSchema','dbo' Data Types: char | string

### **RightSchema — Right schema**

character vector | string scalar

Right schema, specified as the comma-separated pair consisting of 'RightSchema' and a character vector or string scalar. Specify the database schema name where the right table of the join is stored.

Example: 'RightSchema','dbo' Data Types: char | string

### **Keys — Keys**

character vector | string scalar | cell array of character vectors | string array

Keys, specified as the comma-separated pair consisting of 'Keys' and a character vector, string scalar, cell array of character vectors, or string array. Specify a character vector or string scalar to indicate one key. For multiple keys, specify a cell array of character vectors or a string array. Use this name-value pair argument to identify the shared keys between the two tables to join.

You cannot use this name-value pair argument with the 'LeftKeys' and 'RightKeys' name-value pair arguments.

```
Example: 'Keys','MANAGER_ID'
Data Types: char | string | cell
```
### **LeftKeys — Left keys**

character vector | string scalar | cell array of character vectors | string array

Left keys, specified as the comma-separated pair consisting of 'LeftKeys' and a character vector, string scalar, cell array of character vectors, or string array. Specify a character vector or string scalar to indicate one key. For multiple keys, specify a cell array of character vectors or a string array. This name-value pair argument identifies the keys in the left table for the join to the right table.

Use this name-value pair argument with the 'RightKeys' name-value pair argument. Both arguments must specify the same number of keys. The sqlinnerjoin function pairs the values of the keys based on their order.

```
Example: 'LeftKeys',["productNumber" "Price"]
```
Data Types: char | string | cell

### **RightKeys — Right keys**

character vector | string scalar | cell array of character vectors | string array

Right keys, specified as the comma-separated pair consisting of 'RightKeys' and a character vector, string scalar, cell array of character vectors, or string array. Specify a character vector or string scalar to indicate one key. For multiple keys, specify a cell array of character vectors or a string array. This name-value pair argument identifies the keys in the right table for the join to the left table.

Use this name-value pair argument with the 'LeftKeys' name-value pair argument. Both arguments must specify the same number of keys. The sqlinnerjoin function pairs the values of the keys based on their order.

```
Example: 'RightKeys',["productNumber" "Price"]
Data Types: char | string | cell
```
### **MaxRows — Maximum number of rows to return**

positive numeric scalar

Maximum number of rows to return, specified as the comma-separated pair consisting of 'MaxRows' and a positive numeric scalar. By default, the sqlinnerjoin function returns all rows from the executed SQL query. Use this name-value pair argument to limit the number of rows imported into MATLAB.

```
Example: 'MaxRows',10
```
Data Types: double

# **Output Arguments**

**data — Joined data** table

Joined data, returned as a table that contains the matched rows from the join of the left and right tables. data also contains a variable for each column in the left and right tables.

For columns that have numeric data types in the database table, the variable data types in data are double by default. For columns that have text, date, time, or timestamp

data types in the database table, the variable data types are cell arrays of character vectors by default.

If the column names are shared between the joined database tables and have the same case, then the sqlinnerjoin function adds a unique suffix to the corresponding variable names in data.

## **See Also**

[close](#page-432-0) | [database](#page-536-0) | [sqlfind](#page-849-0) | [sqlouterjoin](#page-870-0) | [sqlread](#page-884-0)

### **Topics**

["Join Tables Using Command Line" on page 5-54](#page-289-0) ["Importing Data Common Errors" on page 3-4](#page-187-0)

### **Introduced in R2018a**

# <span id="page-870-0"></span>**sqlouterjoin**

**Package:** database.odbc

Outer join between two database tables

# **Syntax**

```
data = sglouterjoin(conn, lefttable, righttable)data = sqlouterjoin(conn,lefttable,righttable,Name,Value)
```
# **Description**

data = sqlouterjoin(conn, lefttable, righttable) returns a table resulting from an outer join between the left and right database tables. This function matches rows using all shared columns, or keys, in both database tables. The outer join retains the matched and unmatched rows between the two tables. Executing this function is the equivalent of writing the SQL statement SELECT  $*$  FROM lefttable, righttable OUTER JOIN lefttable.key = righttable.key.

data = sqlouterjoin(conn,lefttable,righttable,Name,Value) uses additional options specified by one or more name-value pair arguments. For example, 'Keys','productNumber' specifies using the productNumber column as a key for joining the two database tables.

# **Examples**

### **Join Two Database Tables**

Use an ODBC connection to import product data from an outer join between two Microsoft® SQL Server® database tables into MATLAB®.

Create an ODBC database connection to a Microsoft SQL Server database with Windows® authentication. Specify a blank user name and password. The database contains the tables productTable and suppliers.

```
datasource = 'MS SQL Server Auth';
conn = database(datasource,'','');
```
Check the database connection. If the Message property is empty, then the connection is successful.

conn.Message

```
ans = []
```
Join two database tables, productTable and suppliers. The productTable table is the left table of the join, and the suppliers table is the right table of the join. The sqlouterjoin function automatically detects the shared column between the tables.

data is a table that contains the matched and unmatched rows from the two tables.

```
lefttable = 'productTable';
righttable = 'suppliers';
data = sqlouterjoin(conn, lefttable, righttable);
```
Display the first three rows of joined data. The columns from the right table appear to the right of the columns from the left table.

head(data,3)  $ans =$  3×10 table productNumber stockNumber supplierNumber unitCost productDescription  $\mathcal{L} = \{ \mathcal{L} = \{ \mathcal{$  1 4.0035e+05 1001 14 'Building Blocks' 1001 'Wonder Products' 'New York' 'United States' '212 435 1617' 2 1002 9 'Painting Set' 1002 9 'Terrific Toys' 'London' 'United Kingdom' 'London' 'United Kingdom' ' 3 1009 17 'Slinky' 1009 17' 'Dollar Kingdom' 'Dollar Kingdom' 'Dollar Kingdom' 'U

Close the database connection.

close(conn)

### **Join Two Database Tables in Catalog and Schema**

Use an ODBC connection to import product data from an outer join between two Microsoft® SQL Server® database tables into MATLAB®. Specify the database catalog and schema where the tables are stored.

Create an ODBC database connection to a Microsoft SQL Server database with Windows® authentication. Specify a blank user name and password. The database contains the tables productTable and suppliers.

```
datasource = 'MS SQL Server Auth';
conn = database(datasource,'','');
```
Check the database connection. If the Message property is empty, then the connection is successful.

conn.Message

```
ans =[ ]
```
Join two database tables, productTable and suppliers. The productTable table is the left table of the join, and the suppliers table is the right table of the join. The sqlouterjoin function automatically detects the shared column between the tables. Specify the toy store catalog and the dbo schema for both the left and right tables. Use the 'LeftCatalog' and 'LeftSchema' name-value pair arguments for the left table, and the 'RightCatalog' and 'RightSchema' name-value pair arguments for the right table.

data is a table that contains the matched and unmatched rows from the two tables.

```
lefttable = 'productTable';
righttable = 'suppliers';
data = sqlouterjoin(conn, lefttable, righttable, 'LeftCatalog', 'toy store', ...
     'LeftSchema','dbo','RightCatalog','toy_store','RightSchema','dbo');
```
Display the first three rows of joined data. The columns from the right table appear to the right of the columns from the left table.

head(data,3)

```
ans =
```

```
 3×10 table
```
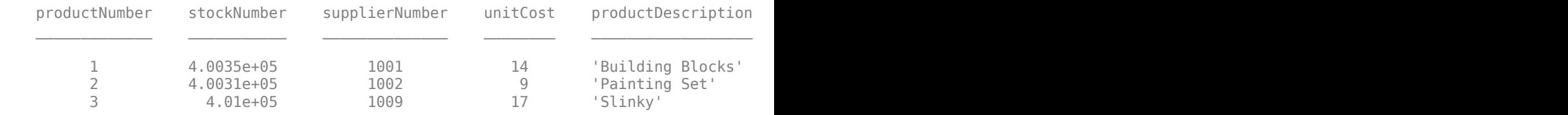

Close the database connection.

close(conn)

### **Specify Key for Joining Two Database Tables**

Use an ODBC connection to import joined product data from two Microsoft® SQL Server® database tables into MATLAB®. Specify the key to use for joining the tables.

Create an ODBC database connection to a Microsoft SQL Server database with Windows® authentication. Specify a blank user name and password. The database contains the tables productTable and suppliers.

```
datasource = 'MS SQL Server Auth';
conn = database(datasource,'','');
```
Check the database connection. If the Message property is empty, then the connection is successful.

conn.Message

 $ans =$ 

[]

Join two database tables, productTable and suppliers. The productTable table is the left table of the join, and the suppliers table is the right table of the join. Specify the key, or shared column, between the tables using the 'Keys' name-value pair argument.

data is a table that contains the matched and unmatched rows from the two tables.

```
lefttable = 'productTable';
righttable = 'suppliers';
data = sqlouterjoin(conn,lefttable,righttable,'Keys','supplierNumber');
```
Display the first three rows of joined data. The columns from the right table appear to the right of the columns from the left table.

head(data,3)

ans  $=$ 

3×10 table

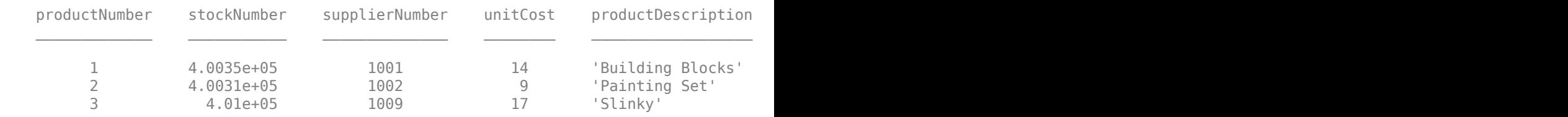

Close the database connection.

close(conn)

### **Join Data Using Left and Right Keys**

Use an ODBC connection to import employee data from an outer join between two Microsoft® SQL Server® database tables into MATLAB®. Specify the left and right keys for the join.

Create an ODBC database connection to a Microsoft SQL Server database with Windows® authentication. Specify a blank user name and password. The database contains the tables employees and departments.

```
datasource = 'MS SQL Server Auth';
conn = database(datasource, '', '');
```
Check the database connection. If the Message property is empty, then the connection is successful.

conn.Message

```
ans = []
```
Join two database tables, employees and departments, to find the managers for particular departments. The employees table is the left table of the join, and the departments table is the right table of the join. Here, the column names of the keys are different. Specify the MANAGER\_ID key in the left table using the 'LeftKeys' namevalue pair argument. Specify the DEPT\_MANAGER\_ID key in the right table using the 'RightKeys' name-value pair argument.

data is a table that contains the matched and unmatched rows from the two tables.

```
lefttable = 'employees';
righttable = 'departments';
data = sqlouterjoin(conn,lefttable,righttable,'LeftKeys','MANAGER_ID', ...
     'RightKeys','DEPT_MANAGER_ID');
```
Display the last three unmatched rows of joined data. Display the last five variables of the joined data.

```
tail(data(:,end-4:end),3)
ans = 3×5 table
   DEPARTMENT_ID DEPARTMENT_ID_1 DEPARTMENT_NAME DEPT_MANAGER_ID LOCATION
```
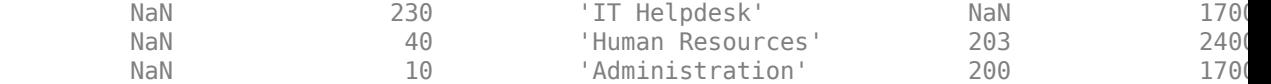

Close the database connection.

close(conn)

### **Create Right Join Using Left and Right Keys**

Use an ODBC connection to import joined employee data from two Microsoft® SQL Server® database tables into MATLAB®. Create a right join and specify the left and right keys for the join.

Create an ODBC database connection to a Microsoft SQL Server database with Windows® authentication. Specify a blank user name and password. The database contains the tables employees and departments.

```
datasource = 'MS SQL Server Auth';
conn = database(datasource, '', '');
```
Check the database connection. If the Message property is empty, then the connection is successful.

conn.Message

ans  $=$ []

Join two database tables, employees and departments, to find the managers for particular departments. The employees table is the left table of the join, and the departments table is the right table of the join. Here, the column names of the keys are different. Specify the MANAGER\_ID key in the left table using the 'LeftKeys' namevalue pair argument. Specify the DEPT\_MANAGER\_ID key in the right table using the 'RightKeys' name-value pair argument. Create a right join using the 'Type' namevalue pair argument.

```
lefttable = 'employees';
righttable = 'departments';
data = sqlouterjoin(conn,lefttable,righttable,'LeftKeys','MANAGER_ID', ...
     'RightKeys','DEPT_MANAGER_ID','Type','right');
```
data is a table that contains the matched rows from the two tables and the unmatched rows from the right table only.

Display the last three unmatched rows of joined data. Display the last five variables of the joined data.

tail(data(:,end-4:end),3) ans  $=$  3×5 table DEPARTMENT\_ID DEPARTMENT\_ID\_1 DEPARTMENT\_NAME DEPT\_MANAGER\_ID LOCATION NaN 250 'Retail Sales' NaN 1700 NaN 260 'Recruiting' NaN 1700 NaN 270 'Payroll' NaN 1700

Close the database connection.

close(conn)

### **Limit Number of Rows in Joined Data**

Use an ODBC connection to import joined product data from two Microsoft® SQL Server® database tables into MATLAB®. Specify the number of rows to return.

Create an ODBC database connection to a Microsoft SQL Server database with Windows® authentication. Specify a blank user name and password. The database contains the tables productTable and suppliers.

```
datasource = 'MS SQL Server Auth';
conn = database(datasource, '', '');
```
Check the database connection. If the Message property is empty, then the connection is successful.

conn.Message

```
ans = []
```
Join two database tables, productTable and suppliers. The productTable table is the left table of the join, and the suppliers table is the right table of the join. The sqlouterjoin function automatically detects the shared column between the tables. Specify the number of rows to return using the 'MaxRows' name-value pair argument.

```
lefttable = 'productTable';
righttable = 'suppliers';
data = sqlouterjoin(conn, lefttable, righttable, 'MaxRows', 3)
```
data =

3×10 table

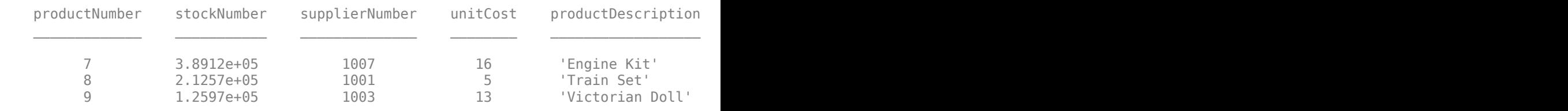

data is a table that contains three of the matched and unmatched rows from the two tables. The columns from the right table appear to the right of the columns from the left table.

Close the database connection.

close(conn)

# **Input Arguments**

### **conn — Database connection**

connection object

Database connection, specified as a [connection](#page-502-0) object created with the [database](#page-536-0) function.

### **lefttable — Left table**

character vector | string scalar

Left table, specified as a character vector or string scalar. Specify the name of the database table on the left side of the join.

Example: 'inventoryTable'

Data Types: char | string

### **righttable — Right table**

character vector | string scalar

Right table, specified as a character vector or string scalar. Specify the name of the database table on the right side of the join.

Example: 'productTable'

Data Types: char | string

### **Name-Value Pair Arguments**

Specify optional comma-separated pairs of Name,Value arguments. Name is the argument name and Value is the corresponding value. Name must appear inside quotes. You can specify several name and value pair arguments in any order as Name1,Value1,...,NameN,ValueN.

```
Example: data =sqlouterjoin(conn,lefttable,righttable,'Type','left','MaxRows',5)
performs an outer left join between left and right tables and returns five rows of the
joined data.
```
### **LeftCatalog — Left catalog**

character vector | string scalar

Left catalog, specified as the comma-separated pair consisting of 'LeftCatalog' and a character vector or string scalar. Specify the database catalog name where the left table of the join is stored.

Example: 'LeftCatalog','toy\_store'

Data Types: char | string

### **RightCatalog — Right catalog**

character vector | string scalar

Right catalog, specified as the comma-separated pair consisting of 'RightCatalog' and a character vector or string scalar. Specify the database catalog name where the right table of the join is stored.

```
Example: 'RightCatalog','toy_store'
```
Data Types: char | string

### **LeftSchema — Left schema**

character vector | string scalar

Left schema, specified as the comma-separated pair consisting of 'LeftSchema' and a character vector or string scalar. Specify the database schema name where the left table of the join is stored.

```
Example: 'LeftSchema','dbo'
```
Data Types: char | string

### **RightSchema — Right schema**

character vector | string scalar

Right schema, specified as the comma-separated pair consisting of 'RightSchema' and a character vector or string scalar. Specify the database schema name where the right table of the join is stored.

```
Example: 'RightSchema','dbo'
```
Data Types: char | string

### **Keys — Keys**

character vector | string scalar | cell array of character vectors | string array

Keys, specified as the comma-separated pair consisting of 'Keys' and a character vector, string scalar, cell array of character vectors, or string array. Specify a character vector or string scalar to indicate one key. For multiple keys, specify a cell array of character vectors or a string array. Use this name-value pair argument to identify the shared keys between the two tables to join.

You cannot use this name-value pair argument with the 'LeftKeys' and 'RightKeys' name-value pair arguments.

Example: 'Keys','MANAGER\_ID' Data Types: char | string | cell

### **LeftKeys — Left keys**

character vector | string scalar | cell array of character vectors | string array

Left keys, specified as the comma-separated pair consisting of 'LeftKeys' and a character vector, string scalar, cell array of character vectors, or string array. Specify a character vector or string scalar to indicate one key. For multiple keys, specify a cell array of character vectors or a string array. This name-value pair argument identifies the keys in the left table for the join to the right table.

Use this name-value pair argument with the 'RightKeys' name-value pair argument. Both arguments must specify the same number of keys. The sqlouterjoin function pairs the values of the keys based on their order.

```
Example: 'LeftKeys',["productNumber" "Price"]
Data Types: char | string | cell
```
### **RightKeys — Right keys**

character vector | string scalar | cell array of character vectors | string array

Right keys, specified as the comma-separated pair consisting of 'RightKeys' and a character vector, string scalar, cell array of character vectors, or string array. Specify a character vector or string scalar to indicate one key. For multiple keys, specify a cell array of character vectors or a string array. This name-value pair argument identifies the keys in the right table for the join to the left table.

Use this name-value pair argument with the 'LeftKeys' name-value pair argument. Both arguments must specify the same number of keys. The sqlouterjoin function pairs the values of the keys based on their order.

```
Example: 'RightKeys',["productNumber" "Price"]
```
Data Types: char | string | cell

### **MaxRows — Maximum number of rows to return**

positive numeric scalar

Maximum number of rows to return, specified as the comma-separated pair consisting of 'MaxRows' and a positive numeric scalar. By default, the sqlouterjoin function returns all rows from the executed SQL query. Use this name-value pair argument to limit the number of rows imported into MATLAB.

```
Example: 'MaxRows',10
Data Types: double
```
### **Type — Outer join type**

'full' (default) | 'left' | 'right'

Outer join type, specified as the comma-separated pair consisting of 'Type' and one of these values:

- $'$  full  $' A$  full join retrieves records that have matching values in the selected column of both tables, and unmatched records from both the left and right tables.
- 'left' A left join retrieves records that have matching values in the selected column of both tables, and unmatched records from the left table only.
- 'right' A right join retrieves records that have matching values in the selected column of both tables, and unmatched records from the right table only.

You can specify these values as a character vector or string scalar.

Not all databases support all join types. For an unsupported database, you must use the [sqlread](#page-884-0) function to import data from both tables into MATLAB. Then, use the sqlouterjoin function to join tables in the MATLAB workspace.

Example: 'Type','left'

# **Output Arguments**

**data — Joined data** table

Joined data, returned as a table that contains rows matched by keys in the left and right database tables and the retained unmatched rows. data also contains a variable for each column in the left and right tables.

By default, the variable data types are double for columns that have numeric data types in the database table. For any text, date, time, or timestamp data types in the database table, the variable data type is a cell array of character vectors by default.

If the column names are shared between the joined database tables and have the same case, then the outerjoin function adds a unique suffix to the corresponding variable names in data.

The variables in data that correspond to columns in the left table contain NULL values when no matched rows exist in the right database table. Similarly, the variables that correspond to columns in the right table contain NULL values when no matched rows exist in the left database table.

## **See Also**

[close](#page-432-0) | [database](#page-536-0) | [sqlfind](#page-849-0) | [sqlinnerjoin](#page-858-0) | [sqlread](#page-884-0)

### **Topics**

["Join Tables Using Command Line" on page 5-54](#page-289-0) ["Importing Data Common Errors" on page 3-4](#page-187-0)

### **Introduced in R2018a**

# <span id="page-884-0"></span>**sqlread**

**Package:** database.odbc

Import data into MATLAB from database table

# **Syntax**

```
data = sqlread(conn,tablename)
data = sqlread(conn,tablename,opts)
data = sqlread( ___ ,Name,Value)
[data,metadata] = sqlread(
```
# **Description**

data = sqlread(conn,tablename) returns a table by importing data into MATLAB from a database table. Executing this function is the equivalent of writing a SELECT \* FROM tablename SQL statement in ANSI SQL.

data = sqlread(conn,tablename,opts) customizes options for importing data from a database table using the [SQLImportOptions](#page-921-0) object.

data = sqlread( \_\_\_ ,Name,Value) specifies additional options using one or more name-value pair arguments and any of the previous input argument combinations. For example, 'Catalog','cat' imports data from a database table stored in the 'cat' catalog.

 $[data,metadata] = sqlread($   $)$  also returns the metadata table, which contains metadata information about the imported data.

# **Examples**

### **Import Data from Database Table**

Use an ODBC connection to import product data from a database table into MATLAB® using a Microsoft® SQL Server® database. Then, perform a simple data analysis.

Create an ODBC database connection to a Microsoft SQL Server database with Windows® authentication. Specify a blank user name and password. The database contains the table productTable.

```
datasource = 'MS SQL Server Auth';
conn = database(datasource,'','');
```
Check the database connection. If the Message property is empty, then the connection is successful.

```
conn.Message
```

```
ans = []
```
Import data from the database table productTable. The sqlread function returns a MATLAB® table that contains the product data.

```
tablename = 'productTable';
data = sqlread(conn,tablename);
```
Display the first few products.

head(data,3)

ans  $=$ 

3×5 table

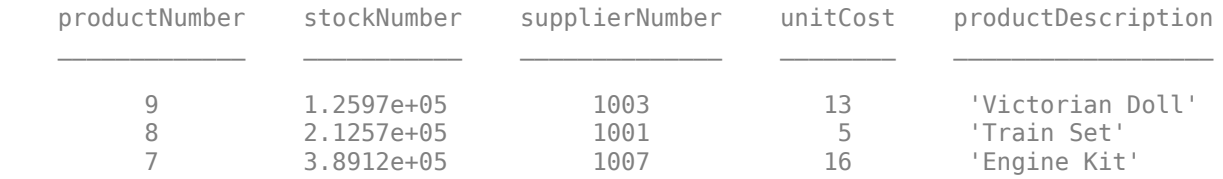

Close the database connection.

close(conn)

### **Import Data from Database Table Using Import Options**

Customize import options when importing data from a database table. Control the import options by creating an SQLImportOptions object. Then, customize import options for different database columns. Import data using the sqlread function.

This example uses the patients.xls file, which contains the columns Gender, Location, SelfAssessedHealthStatus, and Smoker. The example also uses a Microsoft® SQL Server® Version 11.00.2100 database and the Microsoft SQL Server Driver 11.00.5058.

Create a database connection to a Microsoft SQL Server database with Windows® authentication. Specify a blank user name and password.

```
datasource = 'MS SQL Server Auth';
conn = database(datasource,'','');
```
Load patient information into the MATLAB® workspace.

```
patients = readtable('patients.xls');
```
Create the patients database table using the patient information.

```
tablename = 'patients';
sqlwrite(conn,tablename,patients)
```
Create an SQLImportOptions object using the patients database table and the databaseImportOptions function.

opts = databaseImportOptions(conn,tablename)

Display the current import options for the variables selected in the SelectedVariableNames property of the SQLImportOptions object.

```
vars = opts.SelectedVariableNames;
varOpts = getoptions(opts,vars)
var0pts = 1x10 SQLVariableImportOptions array with properties:
```

```
 Variable Options:
(1) | (2) | (3) | (4) | (5) | (6) |
Name: 'LastName' | 'Gender' |    'Age' | 'Location' | 'Height' | 'Weight' | 'Smo
 Type: 'char' | 'char' | 'double' | 'char' | 'double' | 'double' | 'double' | 'double' | 'double' | 'char'
 FillValue: '' | '' | [NaN] | '' | [NaN] | [NaN] | [NaN] | [NaN] | [NaN] | ''
   To access sub-properties of each variable, use getoptions
```
Change the data types for the Gender, Location, SelfAssessedHealthStatus, and Smoker variables using the setoptions function. Because the Gender, Location, and SelfAssessedHealthStatus variables indicate a finite set of repeating values, change their data type to categorical. Because the Smoker variable stores the values 0 and 1, change its data type to logical. Then, display the updated import options.

```
opts = setoptions(opts,{'Gender','Location','SelfAssessedHealthStatus'}, ...
    'Type','categorical');
opts = setoptions(opts,'Smoker','Type','logical');
varOpts = getoptions(opts,{'Gender','Location','Smoker', ...
    'SelfAssessedHealthStatus'})
var0pts =
    1x4 SQLVariableImportOptions array with properties:
   Variable Options:
(1) | (2) | (3) | (4) Name: 'Gender' | 'Location' | 'Smoker' | 'SelfAssessedHealthStatus'
       Type: 'categorical' | 'categorical' | 'logical' | 'categorical'
 FillValue: <undefined> | <undefined> | 0 | <undefined>
    To access sub-properties of each variable, use getoptions
```
Import the patients database table using the sqlread function, and display the last eight rows of the table.

```
data = sqlread(conn,tablename,opts);
tail(data)
ans=8×10 table
LastName Gender Age   Location   Height Weight Sr
```
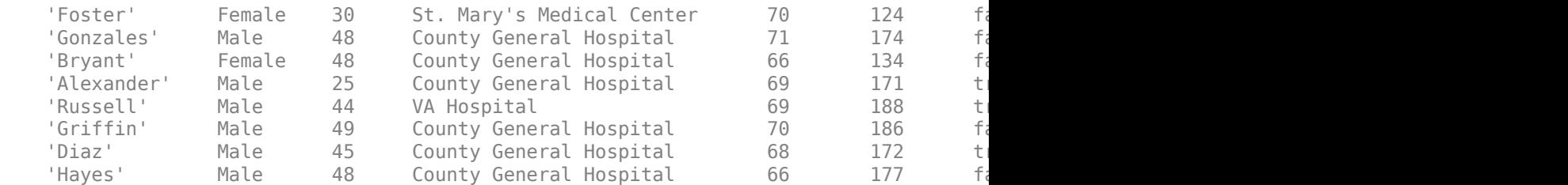

Display a summary of the imported data. The sqlread function applies the import options to the variables in the imported data.

#### summary(data)

Variables:

 LastName: 100×1 cell array of character vectors Gender: 100×1 categorical Values: Female 53 Male 47 Age: 100×1 double Values: Min 25 Median 39 Max 50 Location: 100×1 categorical Values: County General Hospital 39 St. Mary s Medical Center 24<br>VA Hospital 37 VA Hospital Height: 100×1 double

Values:

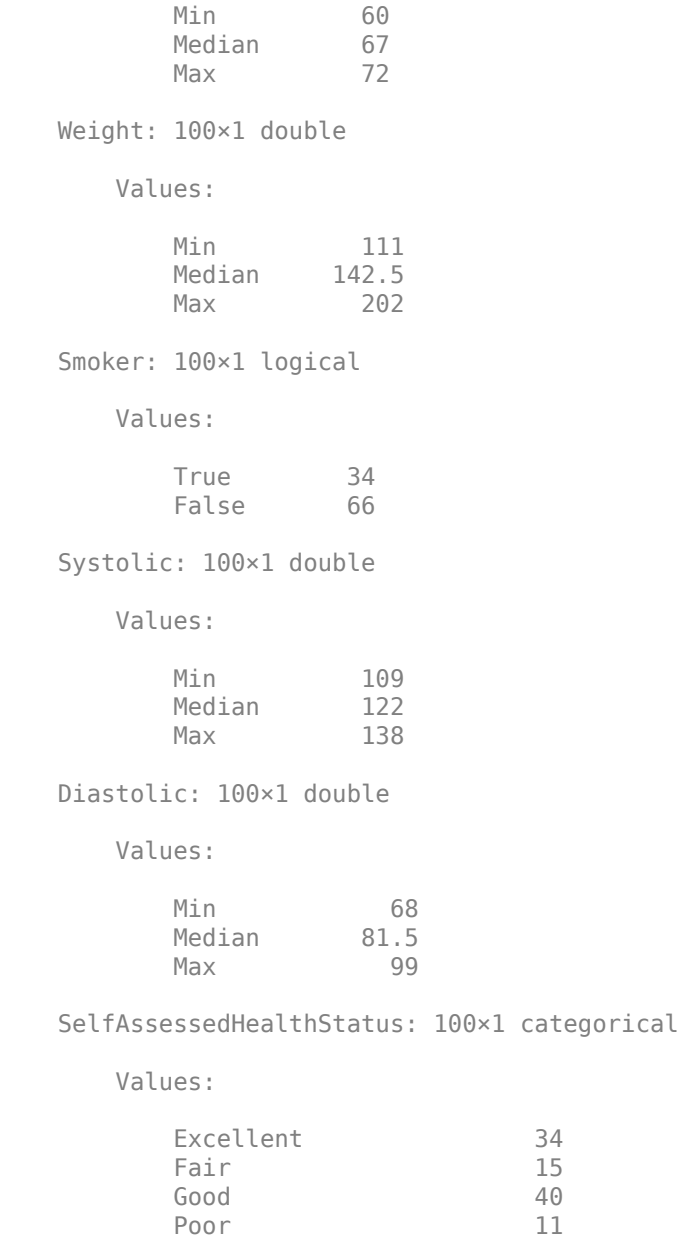

Delete the patients database table using the execute function.

sqlquery = ['DROP TABLE ' tablename]; execute(conn,sqlquery)

Close the database connection.

close(conn)

### **Import Data from Database Table in Specific Schema**

Use an ODBC connection to import product data from a database table into MATLAB® using a Microsoft® SQL Server® database. Specify the schema where the database table is stored. Then, sort and filter the rows in the imported data and perform a simple data analysis.

Create an ODBC database connection to a Microsoft SQL Server database with Windows® authentication. Specify a blank user name and password. The database contains the table productTable.

```
datasource = 'MS SQL Server Auth';
conn = database(datasource, '', '');
```
Check the database connection. If the Message property is empty, then the connection is successful.

conn.Message

 $ans =$ []

Import data from the table productTable. Specify the database schema dbo. The data table contains the product data.

```
tablename = 'productTable';
data = sqlread(conn,tablename,'Schema','dbo');
```
Display the first few products.

### $data(1:3,:)$

 $ans =$ 

3×5 table

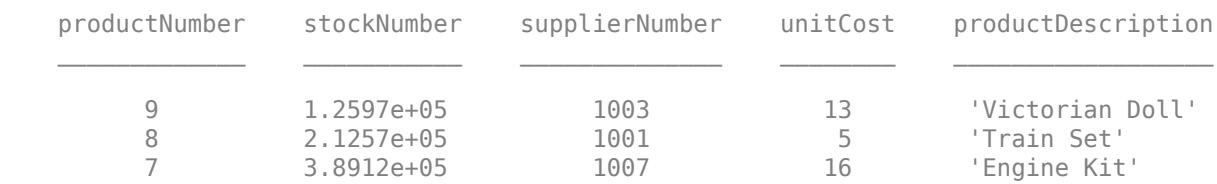

### Display the first few product descriptions.

```
data.productDescription(1:3)
```

```
ans = 3×1 cell array
    {'Victorian Doll'}
    {'Train Set' }
    {'Engine Kit' }
```
Sort the rows in data by the product description column in alphabetical order.

```
column = 'productDescription';
data = sortrows(data,column);
```
Display the first few product descriptions after sorting.

```
data.productDescription(1:3)
```

```
ans = 3×1 cell array
     {'Building Blocks'}
     {'Convertible' }
```
{'Engine Kit' }

Close the database connection.

close(conn)

### **Import Specific Number of Rows from Database Table**

Use an ODBC connection to import product data from a database table into MATLAB® using a Microsoft® SQL Server® database. Specify the maximum number of rows to import from the database table.

Create an ODBC database connection to a Microsoft SQL Server database with Windows® authentication. Specify a blank user name and password. The database contains the table productTable.

```
datasource = 'MS SQL Server Auth';
conn = database(datasource, '', '');
```
Check the database connection. If the Message property is empty, then the connection is successful.

```
conn.Message
```
ans  $=$  $[ ]$ 

Import data from the table productTable. Import only three rows of data from the database table. The data table contains the product data.

```
tablename = 'productTable';
data = sqlread(conn,tablename,'MaxRows',3)
data =
  3×5 table
    productNumber stockNumber supplierNumber unitCost productDescription
```
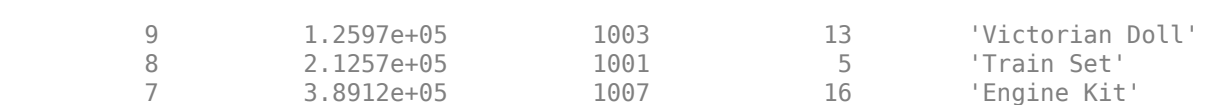

 $\mathcal{L} = \frac{1}{2} \sum_{i=1}^{n} \frac{1}{2} \sum_{j=1}^{n} \frac{1}{2} \sum_{j=1}^{n} \frac{1}{2} \sum_{j=1}^{n} \frac{1}{2} \sum_{j=1}^{n} \frac{1}{2} \sum_{j=1}^{n} \frac{1}{2} \sum_{j=1}^{n} \frac{1}{2} \sum_{j=1}^{n} \frac{1}{2} \sum_{j=1}^{n} \frac{1}{2} \sum_{j=1}^{n} \frac{1}{2} \sum_{j=1}^{n} \frac{1}{2} \sum_{j=1}^{n} \frac{1}{2} \sum$ 

Close the database connection.

close(conn)

### **Retrieve Metadata Information About Imported Data**

Retrieve metadata information when importing data from a database table. Import data using the sqlread function and explore the metadata information by using dot notation.

This example uses the outages.csv file, which contains outage data. Also, the example uses a Microsoft® SQL Server® Version 11.00.2100 database and the Microsoft SQL Server Driver 11.00.5058

Create a database connection to a Microsoft SQL Server database with Windows® authentication. Specify a blank user name and password.

```
datasource = "MS SQL Server Auth";
conn = database(datasource,"","");
```
Load outage information into the MATLAB® workspace.

```
outages = readtable("outages.csv");
```
Create the outages database table using the outage information.

```
tablename = "outages";
sqlwrite(conn,tablename,outages)
```
Import the data into the MATLAB workspace and return metadata information about the imported data.

```
[data,metadata] = square(conn, tablename);
```
View the names of the variables in the imported data.

metadata.Properties.RowNames

```
ans = 6×1 cell array
   {'Region' }
    {'OutageTime' }
    {'Loss' }
    {'Customers' }
    {'RestorationTime'}
    {'Cause' }
```
View the data type of each variable in the imported data.

#### metadata.VariableType

```
ans = 6×1 cell array
    {'char' }
    {'char' }
     {'double'}
     {'double'}
     {'char' }
     {'char' }
```
View the missing data value for each variable in the imported data.

### metadata.FillValue

```
ans = 6×1 cell array
    {0×0 char}
     {0×0 char}
     {[ NaN]}
     {[ NaN]}
     {0×0 char}
     {0×0 char}
```
View the indices of the missing data for each variable in the imported data.

### metadata.MissingRows

```
ans = 6×1 cell array
    { 0×1 double}
     { 0×1 double}
     {604×1 double}
     {328×1 double}
     { 29×1 double}
```
{ 0×1 double}

Display the first eight rows of the imported data that contain missing restoration time. data contains restoration time in the fifth variable. Use the numeric indices to find the rows with missing data.

```
index = metadata.MissingRows{5,1};nullrestoration = data(int, :);head(nullrestoration)
```
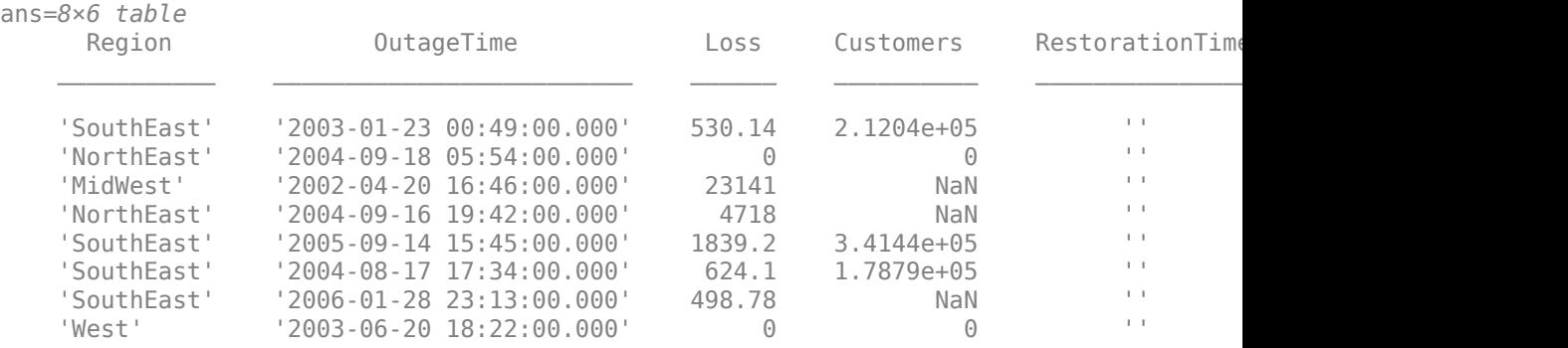

Delete the outages database table using the execute function.

```
sqlstr = "DROP TABLE ";
sqlquery = struct(sqlstr, tablename);execute(conn,sqlquery)
```
Close the database connection.

close(conn)

## **Input Arguments**

### **conn — Database connection**

connection object

Database connection, specified as a [connection](#page-502-0) object created with the [database](#page-536-0) function.

### **tablename — Database table name**

character vector | string scalar

Database table name, specified as a character vector or string scalar denoting the name of a table in the database.

Example: 'employees'

Data Types: char | string

### **opts — Database import options**

SQLImportOptions object

Database import options, specified as an [SQLImportOptions](#page-921-0) object.

### **Name-Value Pair Arguments**

Specify optional comma-separated pairs of Name,Value arguments. Name is the argument name and Value is the corresponding value. Name must appear inside quotes. You can specify several name and value pair arguments in any order as Name1,Value1,...,NameN,ValueN.

```
Example: data =sqlread(conn,'inventoryTable','Catalog','toy store','Schema','dbo','
MaxRows',5) imports five rows of data from the database table inventoryTable stored
in the toy store catalog and the dbo schema.
```
### **Catalog — Database catalog name**

character vector | string scalar

Database catalog name, specified as the comma-separated pair consisting of 'Catalog' and a character vector or string scalar. A catalog serves as the container for the schemas in a database and contains related metadata information. A database can have numerous catalogs.

```
Example: 'Catalog','toy_store'
```
Data Types: char | string

### **Schema — Database schema name**

character vector | string scalar

Database schema name, specified as the comma-separated pair consisting of 'Schema' and a character vector or string scalar. A schema defines the database tables, views,

relationships among tables, and other elements. A database catalog can have numerous schemas.

Example: 'Schema','dbo'

Data Types: char | string

### **MaxRows — Maximum number of rows to return**

positive numeric scalar

Maximum number of rows to return, specified as the comma-separated pair consisting of 'MaxRows' and a positive numeric scalar. By default, the sqlread function returns all rows from the executed SQL query. Use this name-value pair argument to limit the number of rows imported into MATLAB.

Example: 'MaxRows',10

Data Types: double

## **Output Arguments**

### **data — Imported data**

table

Imported data, returned as a table. The rows of the table correspond to the rows in the database table tablename. The variables in the table correspond to each column in the database table. For columns that have numeric data types in the database table, the variable data types in data are double by default. For columns that have text, date, time, or timestamp data types in the database table, the variable data types are cell arrays of character vectors by default.

If the database table contains no data to import, then data is an empty table.

### **metadata — Metadata information**

table

Metadata information, returned as a table with these variables.

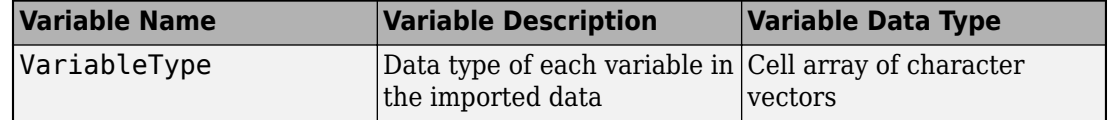

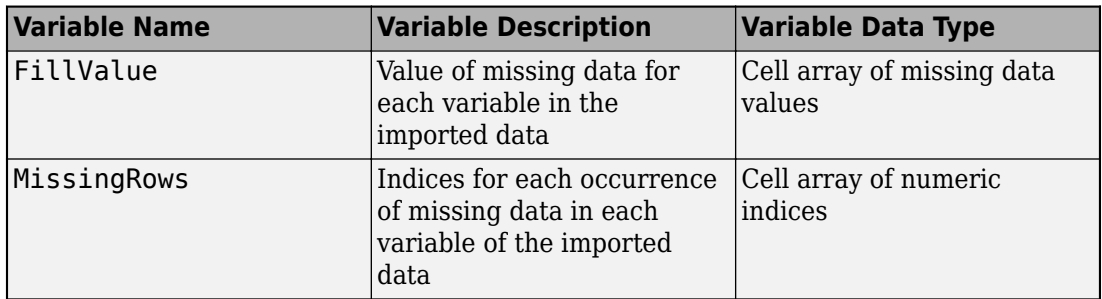

By default, the sqlread function imports text data as a character vector and numeric data as a double. FillValue is an empty character array (for text data) or NaN (for numeric data) by default. To change the missing data value to another value, use the [SQLImportOptions](#page-921-0) object.

The RowNames property of the metadata table contains the names of the variables in the imported data.

## **See Also**

[close](#page-432-0) | [database](#page-536-0) | [databaseImportOptions](#page-930-0) | [execute](#page-679-0) | [fetch](#page-699-0) | [getoptions](#page-944-0) | [reset](#page-955-0) | [select](#page-775-0) | [setoptions](#page-959-0) | [sqlfind](#page-849-0) | [sqlinnerjoin](#page-858-0) | [sqlouterjoin](#page-870-0)

### **Topics**

["Import Data from Database Table Using sqlread Function" on page 5-55](#page-290-0) ["Customize Options for Importing Data from Database into MATLAB" on page 5-64](#page-299-0) ["Data Import Memory Management" on page 5-23](#page-258-0) ["Importing Data Common Errors" on page 3-4](#page-187-0)

### **Introduced in R2018a**

# **sqlwrite**

**Package:** database.odbc

Insert MATLAB data into database table

# **Syntax**

```
sqlwrite(conn,tablename,data)
sqlwrite(conn,tablename,data,Name,Value)
```
# **Description**

sqlwrite(conn, tablename, data) inserts data from a MATLAB table into a database table. If the table exists in the database, this function appends the data in the MATLAB table as rows in the existing database table. If the table does not exist in the database, this function creates a table with the specified table name and then inserts the data as rows in the new table. This syntax is the equivalent of executing SQL statements that contain the CREATE TABLE and INSERT INTO ANSI SQL syntaxes.

sqlwrite(conn, tablename, data, Name, Value) uses additional options specified by one or more name-value pair arguments. For example, 'Catalog','toy\_store' inserts data into a database table that is located in the database catalog named toy\_store.

# **Examples**

### **Append Data into Existing Table**

Use an ODBC connection to append product data from a MATLAB® table into an existing table in a Microsoft® SQL Server® database.

Create an ODBC database connection to a Microsoft SQL Server database with Windows® authentication. Specify a blank user name and password. The database contains the table productTable.
```
datasource = 'MS SQL Server Auth';
conn = database(datasource,'','');
```
Check the database connection. If the Message property is empty, then the connection is successful.

conn.Message

```
ans =[ ]
```
To view the existing database table productTable before appending data, import its contents into MATLAB and display the last few rows.

```
tablename = 'productTable';
rows = sqlread(conn, tablename);
tail(rows,3)
```
ans  $=$ 

```
 3×5 table
```
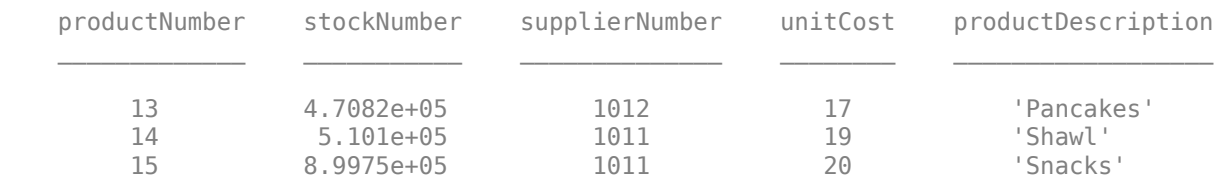

Create a MATLAB table that contains the data for one product.

```
data = table(30,500000,1000,25,"Rubik's Cube", \ldots 'VariableNames',{'productNumber' 'stockNumber' ...
     'supplierNumber' 'unitCost' 'productDescription'});
```
Append the product data into the database table productTable.

sqlwrite(conn,tablename,data)

Import the contents of the database table into MATLAB again and display the last few rows. The results contain a new row for the inserted product.

```
rows = sqlread(conn, tablename);
tail(rows,4)
```
 $ans =$ 

4×5 table

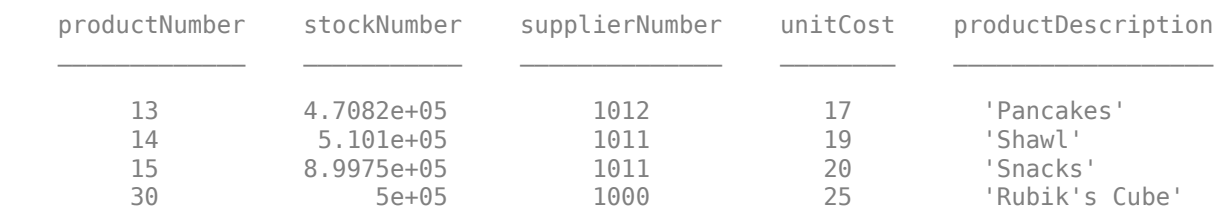

Close the database connection.

close(conn)

### **Insert Data into New Table**

Use an ODBC connection to insert product data from MATLAB® into a new table in a Microsoft® SQL Server® database.

Create an ODBC database connection to a Microsoft SQL Server database with Windows® authentication. Specify a blank user name and password.

```
datasource = 'MS SQL Server Auth';
conn = database(datasource, '', '');
```
Check the database connection. If the Message property is empty, then the connection is successful.

conn.Message

```
ans =[ ]
```
Create a MATLAB table that contains data for two products.

```
data = table([30; 40],[500000; 600000],[1000; 2000],[25; 30], ...
 ["Rubik's Cube";"Doll House"],'VariableNames',{'productNumber' ...
 'stockNumber' 'supplierNumber' 'unitCost' 'productDescription'});
```
Insert the product data into a new database table toyTable.

```
tablename = 'toyTable';
sqlwrite(conn,tablename,data)
```
Import the contents of the database table into MATLAB and display the rows. The results contain two rows for the inserted products.

```
rows = sqlread(conn, tablename)
rows = 2×5 table
       productNumber stockNumber supplierNumber unitCost productDescription
\overline{\phantom{a}} , \overline{\phantom{a}} , \overline{\phantom{a}} 30 5e+05 1000 25 'Rubik's Cube' 
               40 6e+05 2000 30 'Doll House'
```
Close the database connection.

close(conn)

### **Specify Column Types When Inserting Data into New Table**

Use an ODBC connection to insert product data from MATLAB® into a new table in a Microsoft® SQL Server® database. Specify the data types of the columns in the new database table.

Create an ODBC database connection to a Microsoft SQL Server database with Windows® authentication. Specify a blank user name and password.

```
datasource = 'MS SQL Server Auth';
conn = database(datasource, '', '');
```
Check the database connection. If the Message property is empty, then the connection is successful.

conn.Message

```
ans =\Box
```
Create a MATLAB table that contains data for two products.

```
data = table([30; 40],[500000; 600000],[1000; 2000],[25; 30], ...
     ["Rubik's Cube";"Doll House"],'VariableNames',{'productNumber' ...
     'stockNumber' 'supplierNumber' 'unitCost' 'productDescription'});
```
Insert the product data into a new database table toyTable. Use the 'ColumnType' name-value pair argument and a string array to specify the data types of all the columns in the database table.

```
tablename = 'toyTable';
coltypes = ["numeric" "numeric" "numeric" "numeric" "varchar(255)"];
sqlwrite(conn,tablename,data,'ColumnType',coltypes)
```
Import the contents of the database table into MATLAB and display the rows. The results contain two rows for the inserted products.

rows = sqlread(conn, tablename)

 $rows =$  2×5 table productNumber stockNumber supplierNumber unitCost productDescription  $\mathcal{L}_\text{max} = \frac{1}{2} \sum_{i=1}^{n} \frac{1}{2} \sum_{j=1}^{n} \frac{1}{2} \sum_{j=1}^{n} \frac{1}{2} \sum_{j=1}^{n} \frac{1}{2} \sum_{j=1}^{n} \frac{1}{2} \sum_{j=1}^{n} \frac{1}{2} \sum_{j=1}^{n} \frac{1}{2} \sum_{j=1}^{n} \frac{1}{2} \sum_{j=1}^{n} \frac{1}{2} \sum_{j=1}^{n} \frac{1}{2} \sum_{j=1}^{n} \frac{1}{2} \sum_{j=1}^{n} \frac{1$  30 5e+05 1000 25 'Rubik's Cube' 40 6e+05 2000 30 'Doll House'

Close the database connection.

close(conn)

### **Insert Cell Array into Table**

Use an ODBC connection to insert product data from MATLAB® into a new table in a Microsoft® SQL Server® database. Insert data stored as a cell array into the new database table.

Create an ODBC database connection to a Microsoft SQL Server database with Windows® authentication. Specify a blank user name and password.

```
datasource = 'MS SQL Server Auth';
conn = database(datasource, '', '');
```
Check the database connection. If the Message property is empty, then the connection is successful.

conn.Message

ans  $=$ []

Create a cell array that contains data for two products.

```
c = \{30,500000,1000,25, "Rubik's Cube";40,600000,2000,30, "Doll House"};
```
Convert the cell array to a MATLAB table by specifying the column names.

```
colnames = {'productNumber' 'stockNumber' 'supplierNumber' 'unitCost' ...
     'productDescription'};
data = cell2table(c,'VariableNames',colnames);
```
Insert the product data into a new database table toyTable.

```
tablename = 'toyTable';
sqlwrite(conn,tablename,data)
```
Import the contents of the database table into MATLAB and display the rows. The results contain two rows for the inserted products.

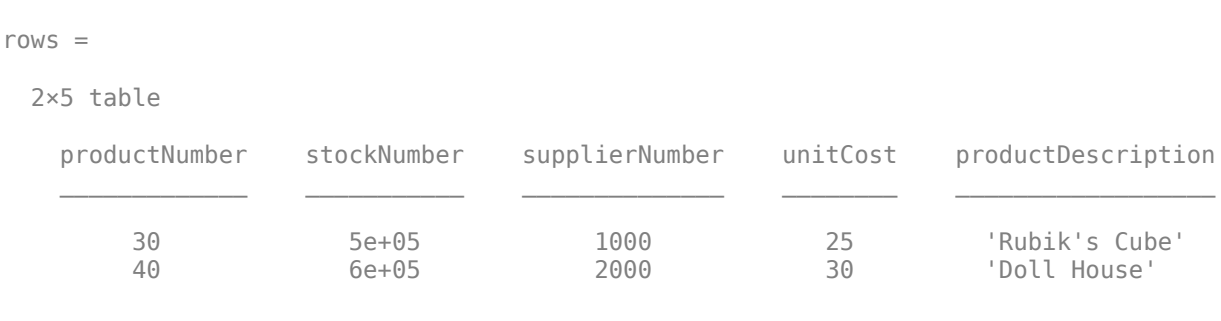

Close the database connection.

rows = sqlread(conn, tablename)

close(conn)

### **Insert Structure into Table**

Use an ODBC connection to insert product data from MATLAB® into a new table in a Microsoft® SQL Server® database. Insert data stored as a structure into the new database table.

Create an ODBC database connection to a Microsoft SQL Server database with Windows® authentication. Specify a blank user name and password.

```
datasource = 'MS SQL Server Auth';
conn = database(datasource,'','');
```
Check the database connection. If the Message property is empty, then the connection is successful.

conn.Message

 $ans =$ []

Create a structure array that contains data for two products.

```
s(1).productNumber = 30;
s(1).stockNumber = 500000;
s(1).supplierNumber = 1000;
s(1).unitCost = 25;
s(1).productDescription = "Rubik's Cube";
s(2).productNumber = 40;
s(2).stockNumber = 600000;
s(2).supplierNumber = 2000;
s(2).unitCost = 30;
s(2).productDescription = "Doll House";
```
Convert the structure to a MATLAB table.

```
data = struct2table(s);
```
Insert the product data into a new database table toyTable.

```
tablename = 'toyTable';
sqlwrite(conn,tablename,data)
```
Import the contents of the database table into MATLAB and display the rows. The results contain two rows for the inserted products.

```
rows = sqlread(conn, tablename)
```
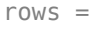

2×5 table

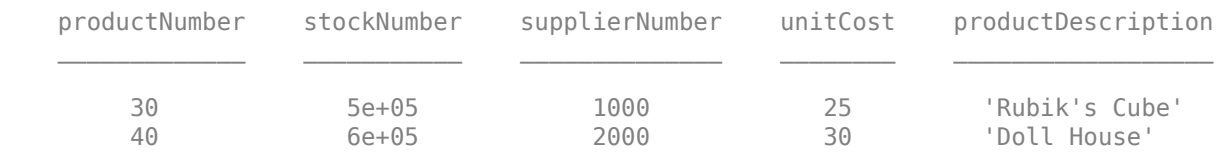

Close the database connection.

close(conn)

#### **Insert Numeric Array into Table**

Use an ODBC connection to insert sales volume data from MATLAB® into an existing table in a Microsoft® SQL Server® database. Insert data stored as a numeric array into the existing database table.

Create an ODBC database connection to a Microsoft SQL Server database with Windows® authentication. Specify a blank user name and password. The database contains the salesVolume table.

```
datasource = 'MS SQL Server Auth';
conn = database(datasource,'','');
```
Check the database connection. If the Message property is empty, then the connection is successful.

conn.Message

```
ans =[ ]
```
Create a numeric array that contains monthly sales volume data for a specific stock number. Specify the column names for the existing database table salesVolume.

```
n = [100000 1000 0 2000 500 3000 450 600 700 750 1450 0 0];
colnames = {'StockNumber' 'January' 'February' 'March' 'April' 'May' ...
     'June' 'July' 'August' 'September' 'October' 'November' 'December'};
```
Convert the numeric array to a MATLAB table.

```
data = array2table(n,'VariableNames',colnames);
```
Insert the sales volume data into the database table salesVolume.

```
tablename = 'salesVolume';
sqlwrite(conn,tablename,data)
```
Import the contents of the database table into MATLAB and display the last three rows. The results contain a new row for the inserted sales volume data.

```
rows = sqlread(conn, tablename);tail(rows,3)
```
 $ans =$ 

3×13 table

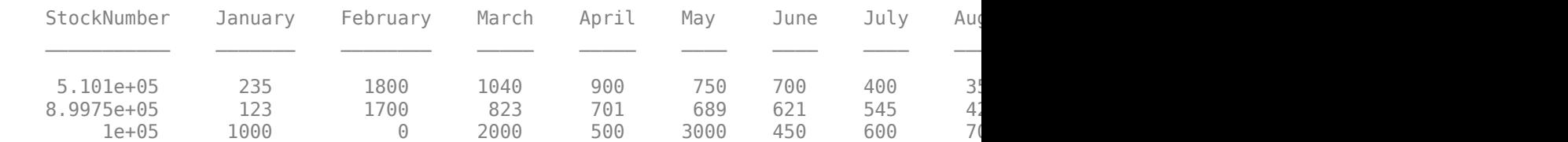

Close the database connection.

close(conn)

#### **Insert Date Number into Table**

Use an ODBC connection to insert inventory data from MATLAB® into an existing table in a Microsoft® SQL Server® database. Insert a date stored as a date number into the existing database table.

Create an ODBC database connection to a Microsoft SQL Server database with Windows® authentication. Specify a blank user name and password. The database contains the table inventoryTable.

```
datasource = 'MS SQL Server Auth';
conn = database(datasource, '', '');
```
Check the database connection. If the Message property is empty, then the connection is successful.

conn.Message

ans  $=$ [] Create a numeric array that contains inventory data for a specific product, including the date number 731011. Specify the column names for the existing database table inventoryTable.

```
n = [25 1000 50 731011];
colnames = {'productNumber' 'Quantity' 'Price' 'inventoryDate'};
```
Convert the numeric array to a MATLAB table.

```
data = array2table(n,'VariableNames',colnames);
```
Convert the date value in the inventory data to a datetime array. The sqlwrite function does not accept date numbers as a valid data type for insertion.

```
n = data.inventoryDate;
data.inventoryDate = datetime(n,'ConvertFrom','datenum');
```
Import the contents of the database table inventoryTable into MATLAB and display the last few rows.

```
tablename = 'inventoryTable';
rows = sqlread(conn, tablename);
tail(rows,3)
ans = 3×4 table
      productNumber Quantity Price inventoryDate 
\frac{1}{2} , \frac{1}{2} , \frac{1}{2} , \frac{1}{2} , \frac{1}{2} , \frac{1}{2} , \frac{1}{2} , \frac{1}{2} , \frac{1}{2} , \frac{1}{2} , \frac{1}{2} , \frac{1}{2} , \frac{1}{2} , \frac{1}{2} , \frac{1}{2} , \frac{1}{2} , \frac{1}{2} , \frac{1}{2} , \frac{1 11 567 11 '2012-09-11 00:30:24.000'
             12 1278 22 '2010-10-29 18:17:47.000'
             13 1700 17 '2009-05-24 10:58:59.000'
```
Insert the inventory data into the database table inventoryTable. Specify the schema where the table is stored by using the 'Schema' name-value pair argument.

sqlwrite(conn,tablename,data,'Schema','dbo')

Import the contents of the database table into MATLAB again and display the last few rows. The results contain a new row for the inserted inventory data.

```
rows = sqlread(conn, tablename);
tail(rows,4)
ans = 4×4 table
     productNumber Quantity Price inventoryDate 
\mathcal{L}_\text{max} , and the set of the set of the set of the set of the set of the set of the set of the set of the set of the set of the set of the set of the set of the set of the set of the set of the set of the set of the
           11 567 11 '2012-09-11 00:30:24.000'
           12 1278 22 '2010-10-29 18:17:47.000'
            13 1700 17 '2009-05-24 10:58:59.000'
                            25 1000 50 '2001-06-09 00:00:00.000'
```
Close the database connection.

close(conn)

#### **Insert NULL Number into Table**

Use an ODBC connection to insert sales volume data from MATLAB® into an existing table in a Microsoft® SQL Server® database. Insert NULL numbers into the existing database table.

Create an ODBC database connection to a Microsoft SQL Server database with Windows® authentication. Specify a blank user name and password. The database contains the table salesVolume.

```
datasource = 'MS SQL Server Auth';
conn = database(datasource, '', '');
```
Check the database connection. If the Message property is empty, then the connection is successful.

conn.Message

#### $ans =$

[]

Create a numeric array that contains monthly sales volume data for a specific stock number, and includes a NULL number. The value Inf indicates a NULL value. Specify the column names for the existing database table salesVolume.

```
n = [100000 Inf 0 2000 500 3000 450 600 700 750 1450 0 0];
colnames = {'StockNumber' 'January' 'February' 'March' 'April' 'May' ...
     'June' 'July' 'August' 'September' 'October' 'November' 'December'};
```
Convert the numeric array to a MATLAB table.

```
data = array2table(n,'VariableNames',colnames);
```
Convert the Inf value in the January variable to NaN. The sqlwrite function does not accept Inf values as valid missing data for insertion.

data.January = NaN;

Import the contents of the database table salesVolume into MATLAB and display the last few rows.

```
tablename = 'salesVolume';
rows = sqlread(conn, tablename);
tail(rows,3)
ans = 3×13 table
StockNumber January February March April May June July Aug
4.7082e+05 3100 9400 1540 1500 1350 1190 900 86
5.101e+05  235  1800  1040  900  750  700  400  3!
8.9975e+05 123 1700 823 701 689 621 545 42
```
Insert the sales volume data into the database table salesVolume.

sqlwrite(conn,tablename,data)

Import the contents of the database table into MATLAB again and display the last few rows. The results contain a new row for the inserted sales volume data.

```
rows = sqlread(conn, tablename);
tail(rows,4)
ans = 4×13 table
StockNumber January February March April May June July Aug
\frac{1}{2} , \frac{1}{2} , \frac{1}{2} , \frac{1}{2} , \frac{1}{2} , \frac{1}{2} , \frac{1}{2} , \frac{1}{2} , \frac{1}{2} , \frac{1}{2} , \frac{1}{2} , \frac{1}{2} , \frac{1}{2} , \frac{1}{2} , \frac{1}{2} , \frac{1}{2}4.7082e+05 3100 9400 1540 1500 1350 1190 900 86
5.101e+05  235  1800  1040  900  750  700  400  3!
8.9975e+05 123 1700 823 701 689 621 545 42
 1e+05 NaN 0 2000 500 3000 450 600 700 750 1450 0 0
```
Close the database connection.

close(conn)

#### **Insert NULL String into Table**

Use an ODBC connection to insert product data from MATLAB® into an existing table in a Microsoft® SQL Server® database. Insert a NULL string into the existing database table.

Create an ODBC database connection to a Microsoft SQL Server database with Windows® authentication. Specify a blank user name and password. The database contains the table productTable.

```
datasource = 'MS SQL Server Auth';
conn = database(datasource,'','');
```
Check the database connection. If the Message property is empty, then the connection is successful.

conn.Message

 $ans =$  $[ ]$  Create a MATLAB table that contains data for one product and includes a NULL value in the productDescription variable.

```
data = table([30],[500000],[1000],[25], ...
     ["null"],'VariableNames',{'productNumber' ...
     'stockNumber' 'supplierNumber' 'unitCost' 'productDescription'});
```
Convert the null value in the productDescription variable to "". The sqlwrite function does not accept null values as valid missing data for insertion.

```
data.productDescription(1) = "";
```
Import the contents of the existing database table productTable into MATLAB and display the last few rows.

```
tablename = 'productTable';
rows = square(<i>conn</i>, <i>tablename</i>);
tail(rows,3)
```
ans  $=$ 

3×5 table

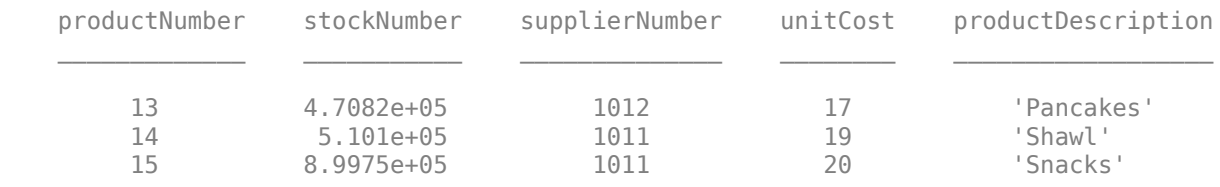

Insert the product data into the database table productTable.

```
sqlwrite(conn,tablename,data)
```
Import the contents of the database table into MATLAB again and display the last few rows. The results contain a new row for the inserted product.

```
rows = sqlread(conn,tablename);
tail(rows,4)
```
 $ans =$ 

```
 4×5 table
```
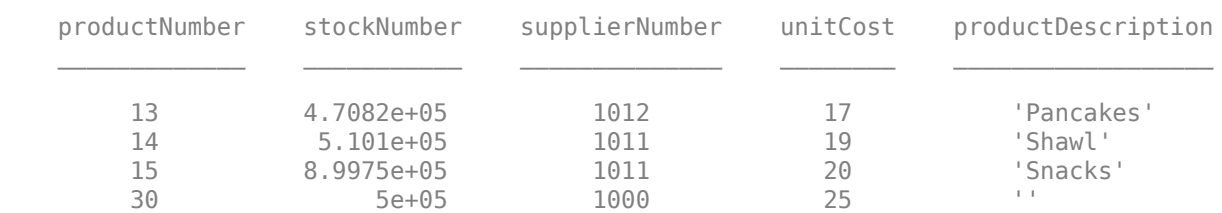

Close the database connection.

close(conn)

### **Input Arguments**

### **conn — Database connection**

connection object

Database connection, specified as a [connection](#page-502-0) object created with the [database](#page-536-0) function.

### **tablename — Database table name**

character vector | string scalar

Database table name, specified as a character vector or string scalar denoting the name of a table in the database.

Example: 'employees'

Data Types: char | string

### **data — Data to insert**

table

Data to insert into a database table, specified as a table.

The valid data types in a MATLAB table are:

- Numeric array
- Cell array of numeric arrays
- Cell array of character vectors
- String array
- Datetime array
- Logical array
- Cell array of logical arrays

The numeric array can contain these data types:

- int8
- uint8
- int16
- uint16
- int32
- uint32
- int64
- uint64
- single
- double

For date and time data, supported formats are:

- Date 'yyyy-MM-dd'
- Time 'HH:mm:ss'
- Timestamp 'yyyy-MM-dd HH:mm:ss'

If the date and time data is specified in an invalid format, then the sqlwrite function automatically converts the data to a supported format.

If the cell array of character vectors or string array is specified in an invalid format, then the sqlwrite function enables the database driver to check the format. If the format is unexpected, then the database driver throws an error.

You can insert data in an existing database table or a new database table. The data types of variables in data vary depending on whether the database table exists. For valid data types, see "Data Types for Existing Table" on page 9-0 and "Data Types for New Table" on page 9-0 .

**Note** The sqlwrite function supports only the table data type for the data input argument. To insert data stored in a structure, cell array, or numeric matrix, convert the data to a table by using the struct2table, cell2table, and array2table functions, respectively.

The sqlwrite function does not support the database preferences NullNumberWrite and NullStringWrite. To insert missing data, see "Accepted Missing Data" on page 9-  $\Omega$ 

**Caution** The Microsoft Access ODBC driver demonstrates unexpected behavior during large inserts. When you insert a large amount of data with Microsoft Access, insert the data in batches. For example, if you want to insert 100,000 rows of data, insert 10,000 rows at a time.

### Example: table([10;20],{'M';'F'})

#### **Data Types for Existing Table**

The variable names of the MATLAB table must match the column names in the database table. The sqlwrite function is case-sensitive.

When you insert data into a database table, use the data types shown in the following table to ensure that the data has the correct data type. This table matches the valid data types of the MATLAB table variable to the data types of the database column. For example, when you insert data into a database column that has the BOOLEAN data type, ensure that the corresponding variable in the MATLAB table is a logical array or cell array of logical arrays.

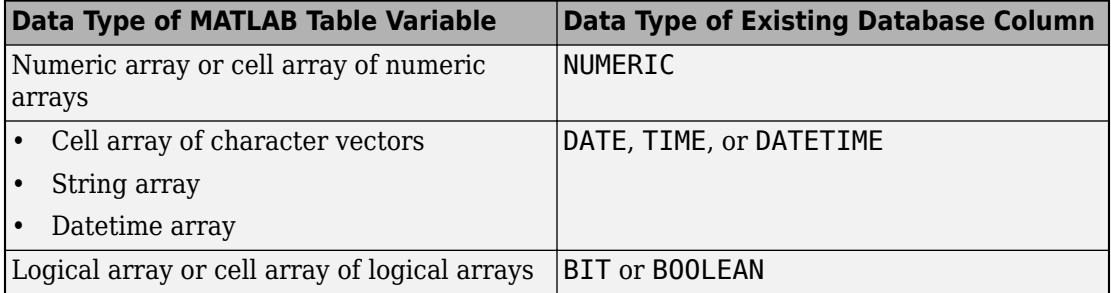

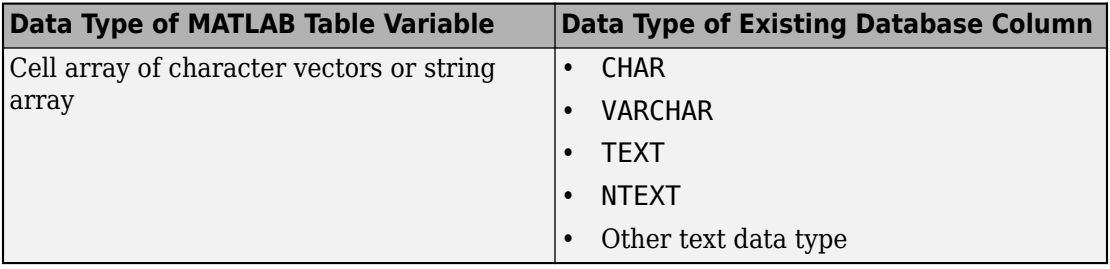

#### **Data Types for New Table**

The specified table name for the new database table must be unique across all tables in the database.

The valid data types in a MATLAB table are:

- Numeric array
- Cell array of character vectors
- String array
- Datetime array
- Logical array

The sqlwrite function ignores any invalid variable types and inserts only the valid variables from MATLAB as columns in a new database table.

The sqlwrite function converts the data type of the variable into the default data type of the column in the database table. The following table matches the valid data types of the MATLAB table variable to the default data types of the database column.

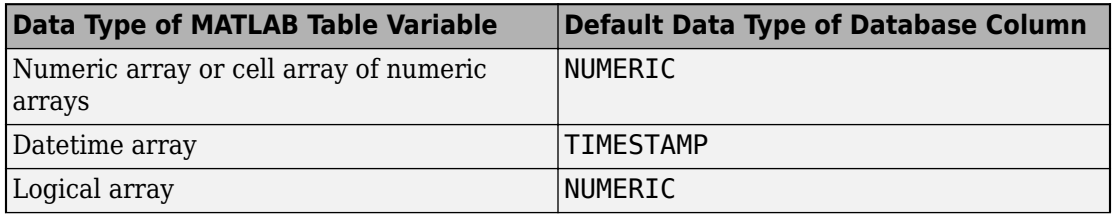

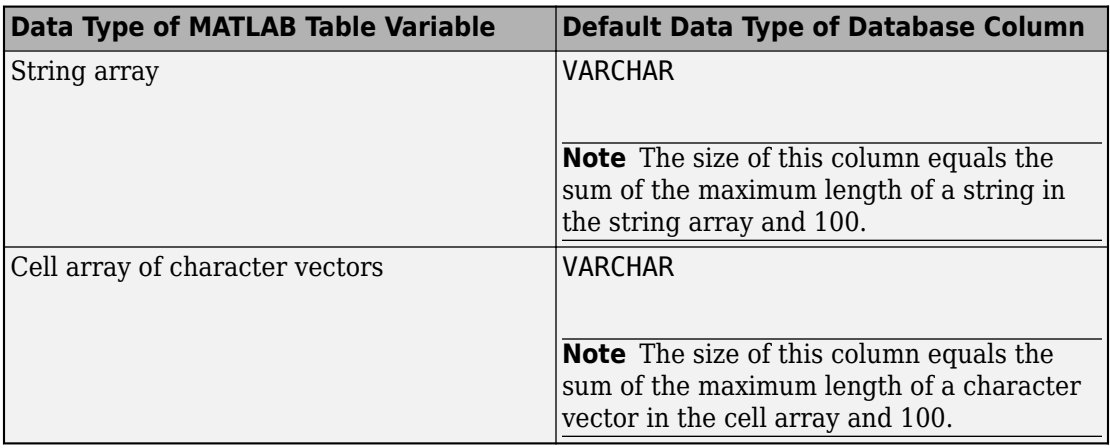

To specify database-specific column data types instead of the defaults, use the 'ColumnType' name-value pair argument. For example, you can specify 'ColumnType',"bigint" to create a BIGINT column in the new database table.

Also, using the 'ColumnType' name-value pair argument, you can specify other data types that are not in the default list. For example, to insert images, specify 'ColumnType',"image".

### **Accepted Missing Data**

The accepted missing data for inserting data into a database depends on the data type of the MATLAB table variable and the data type of the column in the database. The following table matches the data type of the MATLAB table variable to the data type of the database column and specifies the accepted missing data to use in each case.

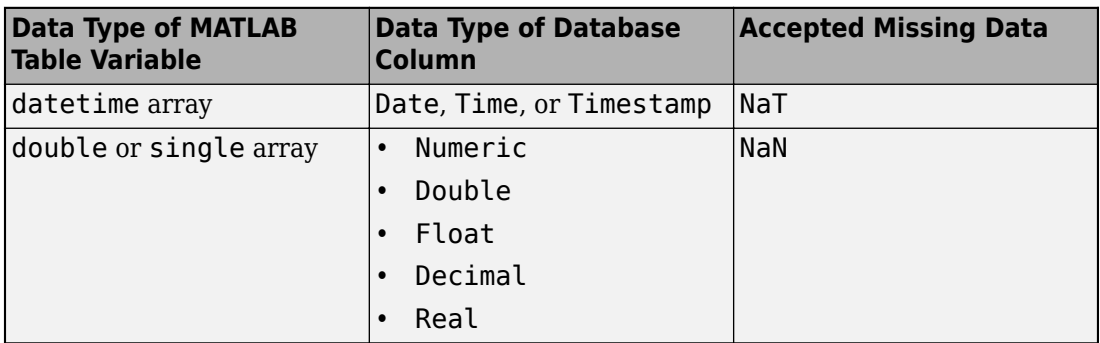

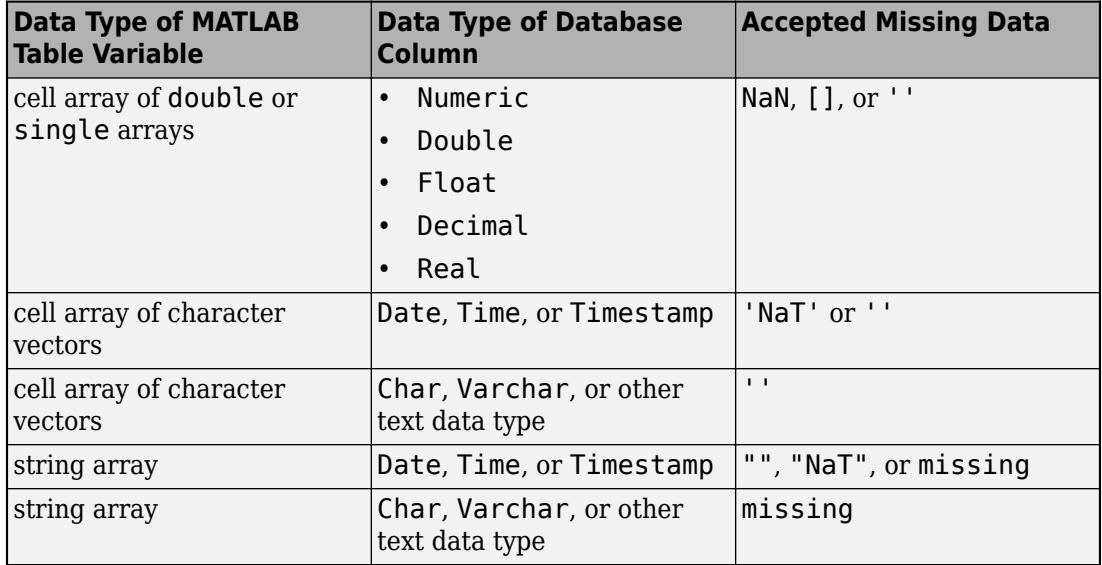

Data Types: table

### **Name-Value Pair Arguments**

Specify optional comma-separated pairs of Name,Value arguments. Name is the argument name and Value is the corresponding value. Name must appear inside quotes. You can specify several name and value pair arguments in any order as Name1,Value1,...,NameN,ValueN.

Example: sqlwrite(conn,"tablename",data,'ColumnType',["numeric" "timestamp" "image"]) inserts data into a new database table named tablename by specifying data types for all columns in the new database table.

### **Catalog — Database catalog name**

character vector | string scalar

Database catalog name, specified as the comma-separated pair consisting of 'Catalog' and a character vector or string scalar. A catalog serves as the container for the schemas in a database and contains related metadata information. A database can have numerous catalogs.

```
Example: 'Catalog','toy_store'
```
Data Types: char | string

### **Schema — Database schema name**

character vector | string scalar

Database schema name, specified as the comma-separated pair consisting of 'Schema' and a character vector or string scalar. A schema defines the database tables, views, relationships among tables, and other elements. A database catalog can have numerous schemas.

Example: 'Schema','dbo' Data Types: char | string

### **ColumnType — Database column types**

character vector | string scalar | cell array of character vectors | string array

Database column types, specified as a character vector, string scalar, cell array of character vectors, or string array. Use this name-value pair argument to define custom data types for the columns in a database table. Specify a column type for each column in the table.

Example: 'ColumnType',["numeric" "varchar(400)"]

Data Types: char | string | cell

## **See Also**

array2table | cell2table | [close](#page-432-0) | [database](#page-536-0) | [sqlread](#page-884-0) | struct2table

### **Topics**

["Insert Data into Database Table" on page 5-58](#page-293-0)

["Append Data to Existing Database Table Using Insert Functionality" on page 5-50](#page-285-0) ["Insert Data into New Database Table Using Insert Functionality" on page 5-52](#page-287-0) ["Writing Data Common Errors" on page 3-2](#page-185-0)

### **Introduced in R2018a**

# <span id="page-921-0"></span>**SQLImportOptions**

Define import options for database data

## **Description**

After you create an SQLImportOptions object, you can customize the import options for importing data from a database into MATLAB. Import options include defining the data types and fill values for missing data.

## **Creation**

Create an SQLImportOptions object with the [databaseImportOptions](#page-930-0) function.

# **Properties**

### **ExcludeDuplicates — Flag to exclude duplicates**

false (default) | true

Flag to exclude duplicates from imported data, specified as false or true. To exclude duplicates from the data in a database table or the results of an SQL query, set the ExcludeDuplicates property to true using dot notation.

Setting this property is the equivalent of using the DISTINCT SQL statement in ANSI SQL.

Data Types: logical

### **VariableNames — Variable names**

cell array of character vectors

Variable names, specified as a cell array of character vectors. Each character vector in the cell array indicates the name of an imported database column from an SQL query or database table.

For a table or SQL query with only one database column, the cell array contains only one character vector.

The default variable names are the names of the columns in an SQL query or database table.

Example: {'productNumber','stockNumber'}

Data Types: cell

### **VariableTypes — Variable types**

cell array of character vectors

Variable types, specified as a cell array of character vectors. Each character vector in the cell array indicates the data type of an imported database column from an SQL query or database table. Each character vector must be a valid MATLAB data type.

For a table or SQL query with only one database column, the cell array contains only one character vector.

When you create the SQLImportOptions object, the databaseImportOptions function automatically detects the data type based on the data type of a database column. This table maps the data type of a database column to the detected MATLAB data type.

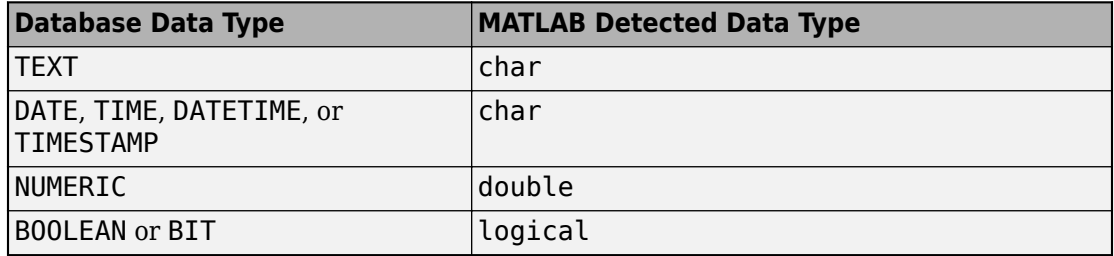

To update the VariableTypes property, use the [setoptions](#page-959-0) function.

```
Example: {'int64','int32'}
```
Data Types: cell

#### **SelectedVariableNames — Subset of variables to import**

character vector | cell array of character vectors | numeric array

Subset of variables to import, specified as a character vector, cell array of character vectors, or numeric array that contains indices. Use the SelectedVariableNames property to determine the database columns to import into the MATLAB workspace.

The values in the SelectedVariableNames property must be equal to the values in the VariableNames property or a subset of these values. By default, the

SelectedVariableNames property contains all variable names specified in the VariableNames property. When the SelectedVariableNames property specifies all variable names, the [sqlread](#page-884-0), [fetch](#page-699-0), and import functions of the [DatabaseDatastore](#page-581-0) object import all database columns.

```
Example: {'productNumber','stockNumber'}
```
Example: [1,2,3]

Data Types: double | char | cell

### **FillValues — Fill value for missing data**

cell array

Fill value for missing data, specified as a cell array that contains one or more values. Each value can be one of these data types:

- All integer classes
- single
- double
- char
- string scalar
- logical
- datetime array
- categorical array
- missing

When you create the SQLImportOptions object, the databaseImportOptions function automatically detects the fill value for missing data based on the data type of the database column. This table maps the data type of a database column to the detected MATLAB fill value.

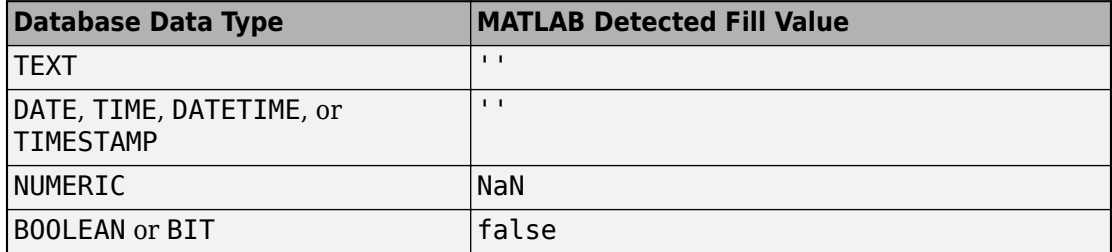

To update the FillValues property, use the [setoptions](#page-959-0) function.

Example:  $\{\cdot\, \cdot\}$ , NaN $\}$ Data Types: cell

### **VariableOptions — T\pespecLfic variable import options**

array of variable import options objects

7ype-specific variable import options, returned as an array of variable import options objects. The array contains an object corresponding to each variable specified in the VariableNames property. Each object in the array contains properties that support the importing of data with a specific data type.

To query the current (or detected) options for a variable, use the [getoptions](#page-944-0) function.

To set and customize options for a variable, use the [setoptions](#page-959-0) function.

```
Example: opts.VariableOptions returns a collection of
SQLVariableImportOptions objects, one corresponding to each variable in the data.
```
### **Object Functions**

[getoptions](#page-944-0) Retrieve import options for database data [preview](#page-951-0) Preview eight rows from database using import options [reset](#page-955-0) Reset to default import options for database data [setoptions](#page-959-0) Customize import options for database data

## **Examples**

### **Import Data from Database Table Using Import Options**

Customize import options when importing data from a database table. Control the import options by creating an SQLImportOptions object. Then, customize import options for different database columns. Import data using the sqlread function.

This example uses the patients.xls file, which contains the columns Gender, Location, SelfAssessedHealthStatus, and Smoker. The example also uses a Microsoft® SQL Server® Version 11.00.2100 database and the Microsoft SQL Server Driver 11.00.5058.

Create a database connection to a Microsoft SQL Server database with Windows® authentication. Specify a blank user name and password.

```
datasource = 'MS SQL Server Auth';
conn = database(datasource, '', '');
```
Load patient information into the MATLAB® workspace.

```
patients = readtable('patients.xls');
```
Create the patients database table using the patient information.

```
tablename = 'patients';
sqlwrite(conn,tablename,patients)
```
Create an SQLImportOptions object using the patients database table and the databaseImportOptions function.

```
opts = databaseImportOptions(conn,tablename)
```
Display the current import options for the variables selected in the SelectedVariableNames property of the SQLImportOptions object.

```
vars = opts.SelectedVariableNames;
varOpts = getoptions(opts,vars)
varOpts = 1x10 SQLVariableImportOptions array with properties:
   Variable Options:
(1) | (2) | (3) | (4) | (5) | (6) |
     Name: 'LastName' | 'Gender' | 'Age' | 'Location' | 'Height' | 'Weight' | 'Smo
      Type: 'char' | 'char' | 'double' | 'char' | 'double' | 'double' | 'double' | 'double' | 'double' | 'char'
 FillValue: '' | '' | [NaN] | '' | [NaN] | [NaN] |
    To access sub-properties of each variable, use getoptions
```
Change the data types for the Gender, Location, SelfAssessedHealthStatus, and Smoker variables using the setoptions function. Because the Gender, Location, and SelfAssessedHealthStatus variables indicate a finite set of repeating values, change their data type to categorical. Because the Smoker variable stores the values 0 and 1, change its data type to logical. Then, display the updated import options.

```
opts = setoptions(opts,{'Gender','Location','SelfAssessedHealthStatus'}, ...
     'Type','categorical');
```

```
opts = setoptions(opts,'Smoker','Type','logical');
varOpts = getoptions(opts,{'Gender','Location','Smoker', ...
    'SelfAssessedHealthStatus'})
varOpts = 1x4 SQLVariableImportOptions array with properties:
   Variable Options:
(1) | (2) | (3) | (4) Name: 'Gender' | 'Location' | 'Smoker' | 'SelfAssessedHealthStatus'
      Type: 'categorical' | 'categorical' | 'logical' | 'categorical'
 FillValue: <undefined> | <undefined> | 0 | <undefined>
    To access sub-properties of each variable, use getoptions
```
Import the patients database table using the sqlread function, and display the last eight rows of the table.

```
data = sqlread(conn,tablename,opts);
tail(data)
```

```
ans=8×10 table
LastName Gender Age   Location   Height Weight Sr
  'Foster' Female 30 St. Mary's Medical Center 70 124 fa
  'Gonzales' Male 48 County General Hospital 71 174 fa
  'Bryant' Female 48 County General Hospital 66 134 fa
  'Alexander' Male 25 County General Hospital 69 171 t
'Russell' Male 44 VA Hospital          69    188   tr
  'Griffin' Male 49 County General Hospital 70 186 fa
  'Diaz' Male 45 County General Hospital 68 172 t
  'Hayes' Male 48 County General Hospital 66 177 fa
```
Display a summary of the imported data. The sqlread function applies the import options to the variables in the imported data.

#### summary(data)

Variables:

LastName: 100×1 cell array of character vectors

 Gender: 100×1 categorical Values: Female 53 Male 47 Age: 100×1 double Values: Min 25<br>Median 39 Median Max 50 Location: 100×1 categorical Values: County General Hospital 39 St. Mary s Medical Center 24 VA Hospital 37 Height: 100×1 double Values: Min 60 Median 67 Max 72 Weight: 100×1 double Values: Min 111 Median 142.5 Max 202 Smoker: 100×1 logical Values:

 True 34 False 66 Systolic: 100×1 double Values: Min 109 Median 122 **Max** 138 Diastolic: 100×1 double Values: Min 68 Median 81.5 Max 99 SelfAssessedHealthStatus: 100×1 categorical Values: Excellent 34 Fair 15 Good 40 Poor and 11

Delete the patients database table using the execute function.

sqlquery = ['DROP TABLE ' tablename]; execute(conn,sqlquery)

Close the database connection.

close(conn)

### **See Also**

[close](#page-432-0) | [database](#page-536-0) | [databaseDatastore](#page-581-0) | [execute](#page-679-0) | [fetch](#page-699-0) | [sqlread](#page-884-0) | [sqlwrite](#page-899-0)

### **Topics**

["Customize Options for Importing Data from Database into MATLAB" on page 5-64](#page-299-0)

["Importing Data Common Errors" on page 3-4](#page-187-0)

### **External Websites**

[SQL Tutorial](https://www.w3schools.com/sql/)

### **Introduced in R2018b**

# <span id="page-930-0"></span>**databaseImportOptions**

**Package:** database.options

Define import options for database data

# **Syntax**

```
opts = databaseImportOptions(conn,source)
opts = databaseImportOptions(conn,source,Name,Value)
```
## **Description**

opts = databaseImportOptions(conn,source) creates an [SQLImportOptions](#page-921-0) object using the database connection and a source, which is a database table name or SQL query.

opts = databaseImportOptions(conn,source,Name,Value) specifies additional options using one or more name-value pair arguments. For example, 'Catalog', 'toy store' retrieves data from the toy store database catalog.

## **Examples**

### **Import Data from Database Table Using Import Options**

Customize import options when importing data from a database table. Control the import options by creating an SQLImportOptions object. Then, customize import options for different database columns. Import data using the sqlread function.

This example uses the patients.xls file, which contains the columns Gender, Location, SelfAssessedHealthStatus, and Smoker. The example also uses a Microsoft® SQL Server® Version 11.00.2100 database and the Microsoft SQL Server Driver 11.00.5058.

Create a database connection to a Microsoft SQL Server database with Windows® authentication. Specify a blank user name and password.

```
datasource = 'MS SQL Server Auth';
conn = database(datasource, '', '');
```
Load patient information into the MATLAB® workspace.

```
patients = readtable('patients.xls');
```
Create the patients database table using the patient information.

```
tablename = 'patients';
sqlwrite(conn,tablename,patients)
```
Create an SQLImportOptions object using the patients database table and the databaseImportOptions function.

```
opts = databaseImportOptions(conn,tablename)
```
Display the current import options for the variables selected in the SelectedVariableNames property of the SQLImportOptions object.

```
vars = opts.SelectedVariableNames;
varOpts = getoptions(opts,vars)
varOpts = 1x10 SQLVariableImportOptions array with properties:
   Variable Options:
(1) | (2) | (3) | (4) | (5) | (6) |
     Name: 'LastName' | 'Gender' | 'Age' | 'Location' | 'Height' | 'Weight' | 'Smo
      Type: 'char' | 'char' | 'double' | 'char' | 'double' | 'double' | 'double' | 'double' | 'double' | 'char'
 FillValue: '' | '' | [NaN] | '' | [NaN] | [NaN] | [NaN] |
    To access sub-properties of each variable, use getoptions
```
Change the data types for the Gender, Location, SelfAssessedHealthStatus, and Smoker variables using the setoptions function. Because the Gender, Location, and SelfAssessedHealthStatus variables indicate a finite set of repeating values, change their data type to categorical. Because the Smoker variable stores the values 0 and 1, change its data type to logical. Then, display the updated import options.

```
opts = setoptions(opts,{'Gender','Location','SelfAssessedHealthStatus'}, ...
     'Type','categorical');
```

```
opts = setoptions(opts,'Smoker','Type','logical');
varOpts = getoptions(opts,{'Gender','Location','Smoker', ...
    'SelfAssessedHealthStatus'})
varOpts = 1x4 SQLVariableImportOptions array with properties:
   Variable Options:
(1) | (2) | (3) | (4) Name: 'Gender' | 'Location' | 'Smoker' | 'SelfAssessedHealthStatus'
      Type: 'categorical' | 'categorical' | 'logical' | 'categorical'
 FillValue: <undefined> | <undefined> | 0 | <undefined>
    To access sub-properties of each variable, use getoptions
```
Import the patients database table using the sqlread function, and display the last eight rows of the table.

```
data = sqlread(conn,tablename,opts);
tail(data)
```

```
ans=8×10 table
LastName Gender Age   Location   Height Weight Sr
  'Foster' Female 30 St. Mary's Medical Center 70 124 fa
  'Gonzales' Male 48 County General Hospital 71 174 fa
  'Bryant' Female 48 County General Hospital 66 134 fa
  'Alexander' Male 25 County General Hospital 69 171 t
'Russell' Male 44 VA Hospital          69    188   tr
  'Griffin' Male 49 County General Hospital 70 186 fa
  'Diaz' Male 45 County General Hospital 68 172 t
  'Hayes' Male 48 County General Hospital 66 177 fa
```
Display a summary of the imported data. The sqlread function applies the import options to the variables in the imported data.

#### summary(data)

Variables:

LastName: 100×1 cell array of character vectors

 Gender: 100×1 categorical Values: Female 53 Male 47 Age: 100×1 double Values: Min 25<br>Median 39 Median Max 50 Location: 100×1 categorical Values: County General Hospital 39 St. Mary s Medical Center 24 VA Hospital 37 Height: 100×1 double Values: Min 60 Median 67 Max 72 Weight: 100×1 double Values: Min 111 Median 142.5 Max 202 Smoker: 100×1 logical Values:

 True 34 False 66 Systolic: 100×1 double Values: Min 109 Median 122 **Max** 138 Diastolic: 100×1 double Values: Min 68 Median 81.5 Max 99 SelfAssessedHealthStatus: 100×1 categorical Values: Excellent 34 Fair 15 Good 40 Poor and 11

Delete the patients database table using the execute function.

```
sqlquery = ['DROP TABLE ' tablename];
execute(conn,sqlquery)
```
Close the database connection.

close(conn)

### **Import Data from SQL Query Using Import Options**

Customize import options when importing data from the results of an SQL query on a database. Control the import options by creating an SQLImportOptions object. Then, customize import options for different columns in the SQL query. Import data using the fetch function.

This example uses the employees database.mat file, which contains the columns first name, hire date, and DEPARTMENT NAME. The example also uses a Microsoft® SQL Server® Version 11.00.2100 database and the Microsoft SQL Server Driver 11.00.5058.

Create an ODBC database connection to a Microsoft SQL Server database with Windows® authentication. Specify a blank user name and password.

```
datasource = 'MS SQL Server Auth';
conn = database(datasource,'','');
```
Load employee information into the MATLAB® workspace.

```
employeedata = load('employees database.math;
```
Create the employees and departments database tables using the employee information.

```
emps = employeedata.employees;
depts = employeedata.departments;
sqlwrite(conn,'employees',emps)
sqlwrite(conn,'departments',depts)
```
Create an SQLImportOptions object using an SQL query and the databaseImportOptions function. This query retrieves all information for employees who are sales managers or programmers.

```
sqlquery = ['SELECT * from employees e join departments d' ...]'on (e.department_id = d.department_id) where job_id ' ...
    'in (''IT_PROG'', 'SA_MAN'')'];
opts = databaseImportOptions(conn,sqlquery)
```
Display the current import options for the variables selected in the SelectedVariableNames property of the SQLImportOptions object.

```
vars = opts.SelectedVariableNames;
varOpts = getoptions(opts,vars)
var0pts = 1x16 SQLVariableImportOptions array with properties:
```
```
 Variable Options:
(1) | (2) | (3) | (4) | (5) |
   Name: 'employee_id' | 'first_name' | 'last_name' | 'email' | 'phone_number'
 Type: 'double' | 'char' | 'char' | 'char' | 'char' | 'char' | 'char' | 'double' | 'double' | 'double' | 'double' | 'double' | 'double' | 'char' | 'double' | 'double'
 FillValue: [NaN] | '' | '' | '' | '' | '' | '' | [NaN] | [NaN] | [NaN] | [NaN] | [NaN] | [NaN] | '' | [NaN] | [NaN]
  To access sub-properties of each variable, use getoptions
```
Change the data types for the hire date, DEPARTMENT\_NAME, and first\_name variables using the setoptions function. Then, display the updated import options. Because hire\_date\_stores date and time data, change the data type of this variable to datetime. Because DEPARTMENT\_NAME designates a finite set of repeating values, change the data type of this variable to categorical. Also, change the name of this variable to lowercase. Because first name stores text data, change the data type of this variable to string.

```
opts = setoptions(opts,'hire_date','Type','datetime');
opts = setoptions(opts,'DEPARTMENT NAME','Name','department name', ...
  'Type','categorical');
opts = setoptions(opts,'first_name','Type','string');
vars = opts.SelectedVariableNames;
varOpts = getoptions(opts,vars)
var0pts = 1x16 SQLVariableImportOptions array with properties:
  Variable Options:
(1) | (2) | (3) | (4) | (5) |
Name: 'employee_id' | 'first_name' | 'last_name' | 'email' | 'phone_number' | 'l
Type: 'double' | 'string' | 'char' | 'char' | 'char' | 'char' |
FillValue:             NaN |    <missing> |          '' |                '' | '
```
To access sub-properties of each variable, use getoptions

```
Select the three modified variables using the SelectVariableNames property.
opts.SelectedVariableNames = {'first_name','hire_date','department_name'};
Import and display the results of the SQL query using the fetch function.
employees_data = fetch(conn,sqlquery,opts)
```
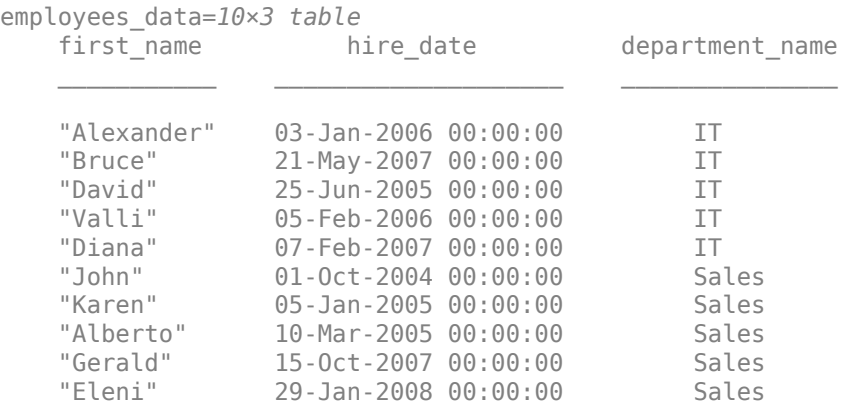

Delete the employees and departments database tables using the execute function.

execute(conn,'DROP TABLE employees') execute(conn,'DROP TABLE departments')

Close the database connection.

close(conn)

#### **Import Data from Database Table Using Import Options with Specified Catalog and Schema**

Customize import options when importing data from a database table. Control the import options by creating an SQLImportOptions object. Specify the location of the database table by using the database catalog and schema. Then, customize import options for different database columns. Import data using the sqlread function.

This example uses the patients.xls file, which contains the columns Gender, Location, SelfAssessedHealthStatus, and Smoker. The example also uses a Microsoft® SQL Server® Version 11.00.2100 database and the Microsoft SQL Server Driver 11.00.5058.

Create a database connection to a Microsoft SQL Server database with Windows® authentication. Specify a blank user name and password.

```
datasource = 'MS SQL Server Auth';
conn = database(datasource, '', '');
```
Load patient information into the MATLAB® workspace.

```
patients = readtable('patients.xls');
```
Create the patients database table in the toy\_store database catalog and dbo database schema using the patient information.

```
tablename = 'patients';
sqlwrite(conn,tablename,patients, ...
    'Catalog', 'toy store', 'Schema', 'dbo')
```
Create an SQLImportOptions object using the patients database table and the databaseImportOptions function. Specify the toy store database catalog and dbo database schema for the location of the database table.

```
opts = databaseImportOptions(conn,tablename, ...
     'Catalog','toy_store','Schema','dbo');
```
Display the current import options for the variables selected in the SelectedVariableNames property of the SQLImportOptions object.

```
vars = opts.SelectedVariableNames;
varOpts = getoptions(opts,vars)
varOpts = 1x10 SQLVariableImportOptions array with properties:
   Variable Options:
(1) | (2) | (3) | (4) | (5) | (6) |
     Name: 'LastName' | 'Gender' | 'Age' | 'Location' | 'Height' | 'Weight' | 'Smo
      Type: 'char' | 'char' | 'double' | 'char' | 'double' | 'double' | 'double' | 'double' | 'double' | 'char'
 FillValue: '' | '' | [NaN] | '' | [NaN] | [NaN] | [NaN] | [NaN] | [NaN] | ''
   To access sub-properties of each variable, use getoptions
```
Change the data types for the Gender, Location, SelfAssessedHealthStatus, and Smoker variables using the setoptions function. Because the Gender, Location, and SelfAssessedHealthStatus variables indicate a finite set of repeating values, change their data type to categorical. Because the Smoker variable stores the values 0 and 1, change its data type to logical. Then, display the updated import options.

```
opts = setoptions(opts,{'Gender','Location','SelfAssessedHealthStatus'}, ...
     'Type','categorical');
opts = setoptions(opts,'Smoker','Type','logical');
varOpts = getoptions(opts,{'Gender','Location','Smoker', ...
     'SelfAssessedHealthStatus'})
varOpts = 1x4 SQLVariableImportOptions array with properties:
   Variable Options:
(1) | (2) | (3) | (4)Name: 'Gender' | 'Location' | 'Smoker' | 'SelfAssessedHealthStatus'<br>Type: 'categorical' | 'categorical' | 'logical' | 'categorical'
       Type: 'categorical' | 'categorical' | 'logical' | 'categorical'
  FillValue: <undefined> | <undefined> | 0 | <undefined>
    To access sub-properties of each variable, use getoptions
```
Import the patients database table using the sqlread function, and display the last eight rows of the table.

data = sqlread(conn,tablename,opts,'Catalog','toy\_store','Schema','dbo'); tail(data)

| $ans = 8 \times 10$ table<br>LastName | Gender | Age | Location                  | Height | Weight |  |
|---------------------------------------|--------|-----|---------------------------|--------|--------|--|
| 'Foster'                              | Female | 30  | St. Mary's Medical Center | 70     | 124    |  |
| 'Gonzales'                            | Male   | 48  | County General Hospital   | 71     | 174    |  |
| 'Bryant'                              | Female | 48  | County General Hospital   | 66     | 134    |  |
| 'Alexander'                           | Male   | 25  | County General Hospital   | 69     | 171    |  |
| 'Russell'                             | Male   | 44  | VA Hospital               | 69     | 188    |  |
| 'Griffin'                             | Male   | 49  | County General Hospital   | 70     | 186    |  |
| 'Diaz'                                | Male   | 45  | County General Hospital   | 68     | 172    |  |
| 'Hayes'                               | Male   | 48  | County General Hospital   | 66     | 177    |  |
|                                       |        |     |                           |        |        |  |

Display a summary of the imported data. The sqlread function applies the import options to the variables in the imported data.

#### summary(data)

Variables:

 LastName: 100×1 cell array of character vectors Gender: 100×1 categorical Values: Female 53 Male 47 Age: 100×1 double Values: Min 25 Median 39<br>Max 50 Max Location: 100×1 categorical Values: County General Hospital 39 St. Mary s Medical Center 24<br>VA Hospital 37 VA Hospital Height: 100×1 double Values: Min 60 Median 67 Max 72 Weight: 100×1 double Values: **Min** 111 Median 142.5 Max 202 Smoker: 100×1 logical Values:

 True 34 False 66 Systolic: 100×1 double Values: **Min** 109 Median 122 **Max** 138 Diastolic: 100×1 double Values: Min 68 Median 81.5 Max 99 SelfAssessedHealthStatus: 100×1 categorical Values: Excellent 34 Fair 15 Good 40 Poor and 11

Delete the patients database table from the toy\_store database catalog and the dbo database schema by using the execute function.

```
sqlquery = ['DROP TABLE toy_store.dbo.' tablename];
execute(conn,sqlquery)
```
Close the database connection.

close(conn)

### **Input Arguments**

**conn — Database connection** connection object

Database connection, specified as a [connection](#page-502-0) object created with the [database](#page-536-0) function.

**source — Source** character vector | string scalar

Source, specified as a character vector or string scalar. Use the source input argument to specify the name of a database table or an SQL query for importing data from a database.

```
Example: 'inventorytable'
Example: 'SELECT * FROM inventorytable'
Data Types: char | string
```
### **Name-Value Pair Arguments**

Specify optional comma-separated pairs of Name,Value arguments. Name is the argument name and Value is the corresponding value. Name must appear inside quotes. You can specify several name and value pair arguments in any order as Name1,Value1,...,NameN,ValueN.

```
Example: opts =databaseImportOptions(conn,'inventorytable','Catalog','toy_store','S
chema','dbo') defines import options for importing data from the inventorytable
database table located in the toy store catalog and dbo schema.
```
#### **Catalog — Database catalog name**

character vector | string scalar

Database catalog name, specified as the comma-separated pair consisting of 'Catalog' and a character vector or string scalar. A catalog serves as the container for the schemas in a database and contains related metadata information. A database can have numerous catalogs.

Use the 'Catalog' name-value pair argument only when source is a database table.

```
Example: 'Catalog','toy_store'
```
Data Types: char | string

**Schema — Database schema name**

character vector | string scalar

Database schema name, specified as the comma-separated pair consisting of 'Schema' and a character vector or string scalar. A schema defines the database tables, views, relationships among tables, and other elements. A database catalog can have numerous schemas.

Use the 'Schema' name-value pair argument only when source is a database table.

Example: 'Schema','dbo' Data Types: char | string

## **Output Arguments**

#### **opts — Database import options**

SQLImportOptions object

Database import options, returned as an [SQLImportOptions](#page-921-0) object.

## **See Also**

[close](#page-432-0) | [database](#page-536-0) | [execute](#page-679-0) | [fetch](#page-699-0) | [getoptions](#page-944-0) | [reset](#page-955-0) | [setoptions](#page-959-0) | [sqlread](#page-884-0) | [sqlwrite](#page-899-0)

### **Topics**

["Customize Options for Importing Data from Database into MATLAB" on page 5-64](#page-299-0) ["Importing Data Common Errors" on page 3-4](#page-187-0)

### **External Websites**

[SQL Tutorial](https://www.w3schools.com/sql/)

**Introduced in R2018b**

# <span id="page-944-0"></span>**getoptions**

**Package:** database.options

Retrieve import options for database data

# **Syntax**

```
varOpts = getoptions(opts)
varOpts = getoptions(opts,varnames)
varOpts = getoptions(opts,index)
```
# **Description**

varOpts = getoptions(opts) returns the import options for all variables in the [SQLImportOptions](#page-921-0) object.

varOpts = getoptions(opts,varnames) returns the import options for the specified variable names.

varOpts = getoptions(opts,index) returns the import options for the variables specified by a numeric index.

# **Examples**

#### **Retrieve Default Import Options for Database Table**

Control the import options by creating an SQLImportOptions object. Then, retrieve the default import options from a database table.

This example uses the patients.xls spreadsheet, which contains patient information. Also, the example uses a Microsoft® SQL Server® Version 11.00.2100 database and the Microsoft SQL Server Driver 11.00.5058.

Create a database connection to a Microsoft SQL Server database with Windows® authentication. Specify a blank user name and password.

```
datasource = 'MS SQL Server Auth';
conn = database(datasource, '', '');
```
Load patient information into the MATLAB® workspace.

```
patients = readtable('patients.xls');
```
Create the patients database table using the patient information.

```
tablename = 'patients';
sqlwrite(conn,tablename,patients)
```
Create an SQLImportOptions object using the patients database table and the databaseImportOptions function.

```
opts = databaseImportOptions(conn,tablename);
```
Retrieve and display the default import options for the patients database table.

```
varOpts = getoptions(opts)
```

```
varOpts = 1x10 SQLVariableImportOptions array with properties:
    Variable Options:
(1) | (2) | (3) | (4) | (5) | (6) |
       Name: 'LastName' | 'Gender' | 'Age' | 'Location' | 'Height' | 'Weight' | 'Smo<br>Type:     'char' | 'char' | 'double' | 'char' | 'double' | 'double' | 'dou
                  Type: 'char' | 'char' | 'double' | 'char' | 'double' | 'double' | 'double' | 'double' | 'double' | 'char'
   FillValue: '' | '' | [NaN] | '' | [NaN] | [NaN] | [NaN] | [NaN] | [NaN] | ''
     To access sub-properties of each variable, use getoptions
```
To modify the variable import options, see the [setoptions](#page-959-0) function.

Delete the patients database table using the execute function.

```
sqlquery = ['DROP TABLE ' tablename];
execute(conn,sqlquery)
```
Close the database connection.

close(conn)

#### **Retrieve Default Import Options for Database Columns Using Variable Names**

Control the import options by creating an SQLImportOptions object. Then, retrieve the default import options for several columns from a database table. Specify the columns to retrieve by using the database column names.

This example uses the patients.xls spreadsheet, which contains the columns LastName, Age, and Location. Also, the example uses a Microsoft® SQL Server® Version 11.00.2100 database and the Microsoft SQL Server Driver 11.00.5058.

Create a database connection to a Microsoft SQL Server database with Windows® authentication. Specify a blank user name and password.

```
datasource = 'MS SQL Server Auth';
conn = database(datasource,'','');
```
Load patient information into the MATLAB® workspace.

```
patients = readtable('patients.xls');
```
Create the patients database table using the patient information.

```
tablename = 'patients';
sqlwrite(conn,tablename,patients)
```
Create an SQLImportOptions object using the patients database table and the databaseImportOptions function.

opts = databaseImportOptions(conn,tablename);

Specify the names of the database columns in the patients database table.

```
varnames = {'LastName','Age','Location'};
```
Retrieve and display the default import options for the specified database columns.

```
varOpts = getoptions(opts,varnames)
```

```
varOpts = 1x3 SQLVariableImportOptions array with properties:
    Variable Options:
```
 $(1)$   $(2)$   $(3)$  Name: 'LastName' | 'Age' | 'Location' Type: 'char' | 'double' | 'char' FillValue: '' | [NaN] | To access sub-properties of each variable, use getoptions

To modify the variable import options, see the [setoptions](#page-959-0) function.

Delete the patients database table using the execute function.

sqlquery = ['DROP TABLE ' tablename]; execute(conn,sqlquery)

Close the database connection.

close(conn)

#### **Retrieve Default Import Options for Database Columns Using Numeric Index**

Control the import options by creating an SQLImportOptions object. Then, retrieve the default import options for several columns from a database table. Specify the columns to retrieve by using a numeric index.

This example uses the patients.xls spreadsheet, which contains the columns LastName, Gender, and Age. Also, the example uses a Microsoft® SQL Server® Version 11.00.2100 database and the Microsoft SQL Server Driver 11.00.5058.

Create a database connection to a Microsoft SQL Server database with Windows® authentication. Specify a blank user name and password.

```
datasource = 'MS SQL Server Auth';
conn = database(datasource,'','');
```
Load patient information into the MATLAB® workspace.

```
patients = readtable('patients.xls');
```
Create the patients database table using the patient information.

```
tablename = 'patients';
sqlwrite(conn,tablename,patients)
```
Create an SQLImportOptions object using the patients database table and the databaseImportOptions function.

opts = databaseImportOptions(conn,tablename);

Specify the first three database columns by using a numeric index.

 $index = [1, 2, 3];$ 

Retrieve and display the default import options for the specified database columns.

 $var0pts = getoptions(opts, index)$ 

```
varOpts = 1x3 SQLVariableImportOptions array with properties:
   Variable Options:
                  (1) | (2) | (3)Name: 'LastName' | 'Gender' | 'Age'
       Type: 'char' | 'char' | 'double'
 FillValue: '' |
    To access sub-properties of each variable, use getoptions
```
To modify the variable import options, see the [setoptions](#page-959-0) function.

Delete the patients database table using the execute function.

```
sqlquery = ['DROP TABLE ' tablename];
execute(conn,sqlquery)
```
Close the database connection.

close(conn)

### **Input Arguments**

**opts — Database import options** SQLImportOptions object

Database import options, specified as an [SQLImportOptions](#page-921-0) object.

#### **varnames — Variable names**

character vector | cell array of character vectors | string scalar | string array | numeric vector

Variable names, specified as a character vector, cell array of character vectors, string scalar, string array, or numeric vector. The varnames input argument indicates the variables in the VariableNames property of the SQLImportOptions object to use for importing data.

Example: 'productname' Data Types: double | char | string | cell

**index — Index** numeric vector

Index, specified as a numeric vector that identifies the variables in the VariableNames property of the [SQLImportOptions](#page-921-0) object to use for importing data.

Example: [1,2,3] Data Types: double

### **Output Arguments**

#### **varOpts — Type-dependent options for selected variables**

array of variable import options objects

Type-dependent options for selected variables, returned as an array of variable import options objects. The array contains an object corresponding to each variable in the opts input argument or in the selected variables specified by the varnames or index input argument. The data type of each object in the array depends on the data type of the corresponding variable.

For categorical and datetime data types, each variable import options object contains additional properties that correspond to the data type.

To modify the properties of the individual objects, use the [setoptions](#page-959-0) function.

### **See Also**

[close](#page-432-0) | [database](#page-536-0) | [databaseImportOptions](#page-930-0) | [execute](#page-679-0) | [reset](#page-955-0) | [setoptions](#page-959-0) | [sqlread](#page-884-0) | [sqlwrite](#page-899-0)

### **Topics**

["Customize Options for Importing Data from Database into MATLAB" on page 5-64](#page-299-0) ["Importing Data Common Errors" on page 3-4](#page-187-0)

### **External Websites**

[SQL Tutorial](https://www.w3schools.com/sql/)

**Introduced in R2018b**

# **preview**

**Package:** database.options

Preview eight rows from database using import options

## **Syntax**

 $T = \text{preview(opts)}$ 

# **Description**

T = preview(opts) returns a table containing the first eight rows of database data by using the [SQLImportOptions](#page-921-0) object. The value of the SelectedVariableNames property of the SQLImportOptions object specifies the variables that appear in the table.

Usually, the table contains eight rows of data. However, in some instances, the number of rows differs depending on property values defined in the SQLImportOptions object. The preview function returns fewer than eight rows if:

- The SQL query or table contains fewer than eight rows of data.
- The SQL query or table is empty or the MissingRule import option (of the variable import options) specifies to omit rows that contain missing data. To access the values of variable import options, use the [getoptions](#page-944-0) function.

# **Examples**

#### **Preview Database Data After Customizing Options**

Customize import options when importing text data from a database table. Control the import options by creating an SQLImportOptions object. Customize the import options for a text database column. Preview the database data before importing data. Then, import the data using the sqlread function.

This example uses the patients.xls spreadsheet, which contains the first column LastName. Also, the example uses a Microsoft® SQL Server® Version 11.00.2100 database and the Microsoft SQL Server Driver 11.00.5058.

Create a database connection to a Microsoft SQL Server database with Windows® authentication. Specify a blank user name and password.

```
datasource = 'MS SQL Server Auth';
conn = database(datasource,'','');
```
Load patient information into the MATLAB® workspace.

```
patients = readtable('patients.xls');
```
Create the patients database table using the patient information.

```
tablename = 'patients';
sqlwrite(conn,tablename,patients)
```
Create an SQLImportOptions object using the patients database table and the databaseImportOptions function.

opts = databaseImportOptions(conn,tablename);

Retrieve the default import options for the LastName variable.

```
varnames = 'LastName';
varOpts = getoptions(opts,varnames)
varOpts = SQLVariableImportOptions with properties:
   Variable Properties :
                Name: 'LastName'
                Type: 'char'
         MissingRule: 'fill'
           FillValue: ''
   String Properties :
      WhitespaceRule: 'preserve'
        TextCaseRule: 'preserve'
```
Set the import options for the data type of the LastName variable to string. Specify the LastName variable by using a numeric index that finds the variable within the

SelectedVariables property of the SQLImportOptions object. Also, set the import options to replace missing data in the LastName variable with the NoName fill value.

```
index = 1;opts = setoptions(opts,index,'Type','string', ...
     'FillValue','NoName');
```
Preview the first eight rows of database data using the import options. The data preview shows that the LastName variable has the string data type.

```
T = \text{preview}(\text{opts})
```

```
T=8×10 table
```
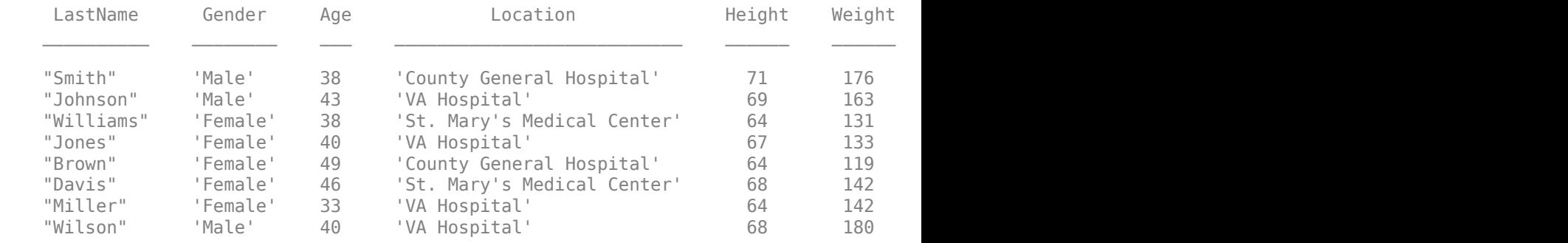

Import the text data in the selected variable and display the first eight rows. The imported data shows that the variable has the string data type.

```
opts.SelectedVariableNames = 'LastName';
data = sqlread(conn,tablename,opts);
head(data)
ans=8×1 table
      LastName 
     "Smith" 
     "Johnson" 
     "Williams"
     "Jones" 
     "Brown" 
     "Davis" 
     "Miller"
```
"Wilson"

Delete the patients database table using the execute function.

```
sqlquery = ['DROP TABLE ' tablename];
execute(conn,sqlquery)
```
Close the database connection.

close(conn)

# **Input Arguments**

#### **opts — Database import options**

SQLImportOptions object

Database import options, specified as an [SQLImportOptions](#page-921-0) object.

## **See Also**

[close](#page-432-0) | [database](#page-536-0) | [databaseImportOptions](#page-930-0) | [getoptions](#page-944-0) | [reset](#page-955-0) | [setoptions](#page-959-0)

### **Topics**

["Customize Options for Importing Data from Database into MATLAB" on page 5-64](#page-299-0) ["Importing Data Common Errors" on page 3-4](#page-187-0)

### **External Websites**

[SQL Tutorial](https://www.w3schools.com/sql/)

**Introduced in R2019a**

### <span id="page-955-0"></span>**reset**

**Package:** database.options

Reset to default import options for database data

## **Syntax**

opts = reset(opts)

## **Description**

opts = reset(opts) resets the import options for importing data from a database back to the original state. The function returns the [SQLImportOptions](#page-921-0) object. The VariableNames, VariableTypes, and FillValues properties of the SQLImportOptions object revert to the default values.

## **Examples**

#### **Reset Options When Importing Data**

Reset import options when importing numeric data from a database table. Control the import options by creating an SQLImportOptions object. Then, customize the import options for a numeric database column. Import data using the sqlread function. Then, reset the import options back to the original state.

This example uses the patients.xls file, which contains the column Weight. The example also uses a Microsoft® SQL Server® Version 11.00.2100 database and the Microsoft SQL Server Driver 11.00.5058.

Create an ODBC database connection to a Microsoft SQL Server database with Windows® authentication. Specify a blank user name and password.

```
datasource = 'MS SQL Server Auth';
conn = database(datasource, '', '');
```
Load patient information into the MATLAB® workspace.

```
patients = readtable('patients.xls');
```
Create the patients database table using the patient information.

```
tablename = 'patients';
sqlwrite(conn,tablename,patients)
```
Create an SQLImportOptions object using the patients database table and the databaseImportOptions function.

```
opts = databaseImportOptions(conn,tablename);
```
Retrieve the import options for the Weight variable. This variable has the double data type.

```
varnames = 'Weight';
varOpts = getoptions(opts,varnames)
varOpts = SQLVariableImportOptions with properties:
   Variable Properties :
                Name: 'Weight'
                Type: 'double'
           FillValue: NaN
```
Customize the import options for the Weight column in the patients database table. Because this column contains numeric data, change the data type to int64.

```
opts = setoptions(opts,varnames,'Type','int64');
```
Import the numeric data in the specified column and display a summary of the imported variable. The summary shows that the variable has the int64 data type.

```
opts.SelectedVariableNames = varnames;
data = sqlread(conn,tablename,opts);
summary(data)
Variables:
     Weight: 100×1 int64
```
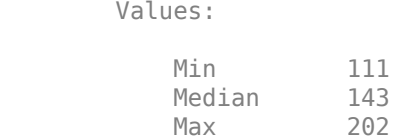

Reset the import options back to their original state, and retrieve the import options for the Weight variable. This variable has the double data type again.

```
opts = reset(opts);varOpts = getoptions(opts,varnames)
var0pts = SQLVariableImportOptions with properties:
   Variable Properties :
                Name: 'Weight'
                Type: 'double'
           FillValue: NaN
```
Import the numeric data again using the default import options, and display a summary of the imported variable.

```
opts.SelectedVariableNames = varnames;
data = sqlread(conn,tablename,opts);
summary(data)
Variables:
```
 Weight: 100×1 double Values: **Min** 111 Median 142.5 Max 202

Delete the patients database table using the execute function.

```
sqlquery = ['DROP TABLE ' tablename];
execute(conn,sqlquery)
```
Close the database connection.

close(conn)

## **Input Arguments**

#### **opts — Database import options**

SQLImportOptions object

Database import options, specified as an [SQLImportOptions](#page-921-0) object.

### **See Also**

[close](#page-432-0) | [database](#page-536-0) | [databaseImportOptions](#page-930-0) | [execute](#page-679-0) | [getoptions](#page-944-0) | [setoptions](#page-959-0) | [sqlwrite](#page-899-0)

### **Topics**

["Customize Options for Importing Data from Database into MATLAB" on page 5-64](#page-299-0) ["Importing Data Common Errors" on page 3-4](#page-187-0)

### **External Websites**

[SQL Tutorial](https://www.w3schools.com/sql/)

**Introduced in R2018b**

# <span id="page-959-0"></span>**setoptions**

**Package:** database.options

Customize import options for database data

### **Syntax**

```
opts = setoptions(opts,varnames,
Option1,OptionValue1,...,OptionN,OptionValueN)
opts = setoptions(opts,index,
Option1,OptionValue1,...,OptionN,OptionValueN)
```
# **Description**

```
opts = setoptions(opts,varnames,
Option1,OptionValue1,...,OptionN,OptionValueN) customizes the import
options for importing data from a database into MATLAB. The function returns the
SQLImportOptions object. To import data, you use the SQLImportOptions object, the
specified variable names, and the import options with their corresponding values.
```

```
opts = setoptions(opts,index,
Option1,OptionValue1,...,OptionN,OptionValueN) customizes the import
options for the variables specified by a numeric index.
```
## **Examples**

#### **Customize Options When Importing Numeric Data**

Customize import options when importing numeric data from a database table. Control the import options by creating an SQLImportOptions object. Then, customize the import options for a numeric database column. Import data using the sqlread function.

This example uses the patients.xls spreadsheet, which contains the column Weight. Also, the example uses a Microsoft® SQL Server® Version 11.00.2100 database and the Microsoft SQL Server Driver 11.00.5058.

Create a database connection to a Microsoft SQL Server database with Windows® authentication. Specify a blank user name and password.

```
datasource = 'MS SQL Server Auth';
conn = database(datasource, '', '');
```
Load patient information into the MATLAB® workspace.

```
patients = readtable('patients.xls');
```
Create the patients database table using the patient information.

```
tablename = 'patients';
sqlwrite(conn,tablename,patients)
```
Create an SQLImportOptions object using the patients database table and the databaseImportOptions function.

```
opts = databaseImportOptions(conn,tablename);
```
Customize the import options for the Weight column in the patients database table. Because this column is numeric, change the data type to int64.

```
varnames = 'Weight';
opts = setoptions(opts,varnames,'Type','int64');
```
Import the numeric data in the specified column and display a summary of the imported variable. The summary shows that the variable has the int64 data type.

```
opts.SelectedVariableNames = {'Weight'};
data = sqlread(conn,tablename,opts);
summary(data)
Variables:
    Weight: 100×1 int64
        Values:
Min 111
```
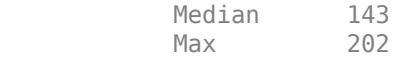

Delete the patients database table using the execute function.

sqlquery = ['DROP TABLE ' tablename]; execute(conn,sqlquery)

Close the database connection.

close(conn)

#### **Customize Options When Importing Text Data**

Customize import options when importing text data from a database table. Control the import options by creating an SQLImportOptions object. Then, customize the import options for a text database column. Import data using the sqlread function.

This example uses the patients.xls spreadsheet, which contains the first column LastName. Also, the example uses a Microsoft® SQL Server® Version 11.00.2100 database and the Microsoft SQL Server Driver 11.00.5058.

Create a database connection to a Microsoft SQL Server database with Windows® authentication. Specify a blank user name and password.

```
datasource = "MS SQL Server Auth";
conn = database(datasource,"","");
```
Load patient information into the MATLAB® workspace.

 $p$ atients = readtable(" $p$ atients.xls");

Create the patients database table using the patient information.

```
tablename = "patients";
sqlwrite(conn,tablename,patients)
```
Create an SQLImportOptions object using the patients database table and the databaseImportOptions function.

opts = databaseImportOptions(conn,tablename);

Retrieve the default import options for the LastName and SelfAssessedHealthStatus variables.

```
varnames = ["LastName" "SelfAssessedHealthStatus"];
varOpts = getoptions(opts,varnames)
varOpts = 1x2 SQLVariableImportOptions array with properties:
   Variable Options:
(1) (2)
         Name: 'LastName' | 'SelfAssessedHealthStatus'
         Type: 'char' | 'char'
 MissingRule: 'fill' | 'fill' | 'fill' | 'fill' | 'fill' | 'fill' | 'fill' | 'fill' | '
   FillValue:
    To access sub-properties of each variable, use getoptions
```
Set the import options for the data type of the LastName variable to string. Specify the LastName variable by using a numeric index that finds the variable within the SelectedVariables property of the SQLImportOptions object. Also, set the import options to replace missing data in the LastName variable with the NoName fill value.

```
index = 1:
opts = setoptions(opts, index, 'Type', "string", ... 'FillValue',"NoName");
```
Set the import options for the text case of the SelfAssessedHealthStatus variable to uppercase.

```
varname = "SelfAssessedHealthStatus";
opts = setoptions(opts,varname,'TextCaseRule',"upper");
```
Import the text data in the selected variables and display the first eight rows. The imported data shows that the LastName variable has the string data type and the SelfAssessedHealthStatus variable text is uppercase.

```
opts.SelectedVariableNames = ["LastName" "SelfAssessedHealthStatus"];
T = \text{square}(conn, tablename, opts);head(T)
ans=8×2 table
      LastName SelfAssessedHealthStatus
```
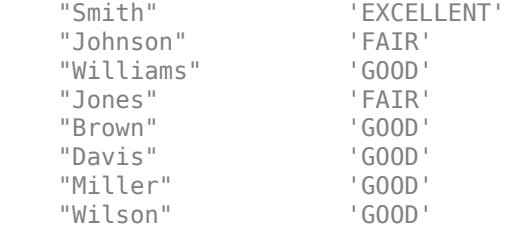

Delete the patients database table using the execute function.

```
sqlstr = "DROP TABLE ";
sqlquery = strcat(sqlstr,tablename);
execute(conn,sqlquery)
```
Close the database connection.

close(conn)

#### **Customize Options When Importing Date and Time Data**

Customize import options when importing date and time data from a database table. Control the import options by creating an SQLImportOptions object. Then, customize the import options for database columns that contain date and time data. Import data using the sqlread function.

This example uses the outages.csv file, which contains the columns OutageTime and RestorationTime. Also, the example uses a Microsoft® SQL Server® Version 11.00.2100 database and the Microsoft SQL Server Driver 11.00.5058.

Create a database connection to a Microsoft SQL Server database with Windows® authentication. Specify a blank user name and password.

```
datasource = 'MS SQL Server Auth';
conn = database(datasource, '', '');
```
Load outage information into the MATLAB® workspace.

```
outages = readtable('outages.csv');
```
Create the outages database table using the outage information.

tablename = 'outages'; sqlwrite(conn,tablename,outages)

Retrieve the data using the sqlread function and display the first eight rows. The second row of the RestorationTime variable contains missing data.

```
data = sqlread(conn, tablename);
head(data)
```
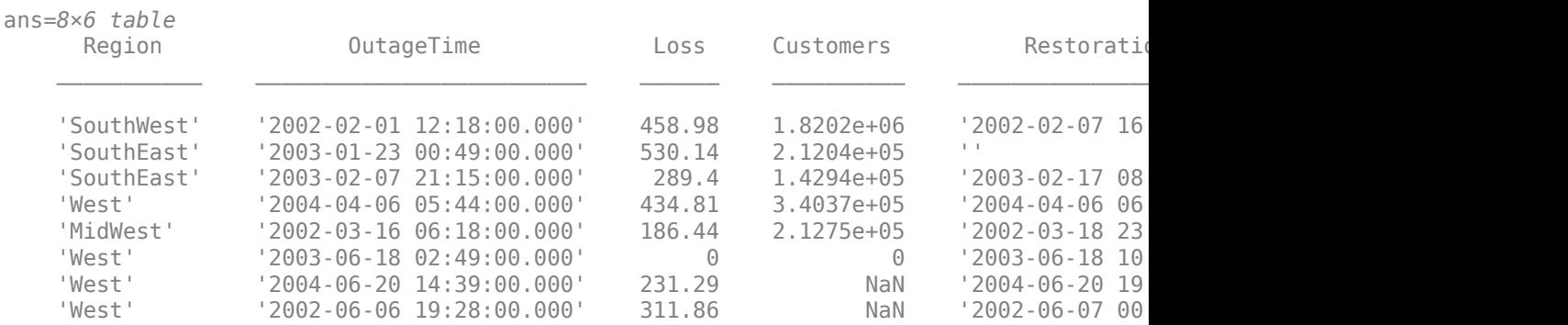

Create an SQLImportOptions object using the outages database table and the databaseImportOptions function.

```
opts = databaseImportOptions(conn,tablename);
```
Retrieve the default import options for the OutageTime and RestorationTime variables.

```
varnames = {'OutageTime','RestorationTime'};
varOpts = getoptions(opts,varnames)
varOpts = 1x2 SQLVariableImportOptions array with properties:
   Variable Options:
(1) | (2)
      Name: 'OutageTime' | 'RestorationTime'<br>Type: 'char' | 'char' char'<br>'alue: '' |
 Type: 'char' | 'char'
 FillValue: '' | ''
```

```
 To access sub-properties of each variable, use getoptions
```
Set the import options for the data type of the specified variables to datetime. Also, set the import options to replace missing data in the specified variables with the current date and time.

```
opts = setoptions(opts,varnames,'Type','datetime', ...
     'FillValue',datetime('now'));
```
Import the date and time data in the selected variables and display the first eight rows. The imported data shows that the variables have the datetime data type. The missing value in the second row of the RestorationTime variable is filled with the current date and time.

```
opts.SelectedVariableNames = varnames;
T = sqlread(conn, tablename, opts);
head(T)
```
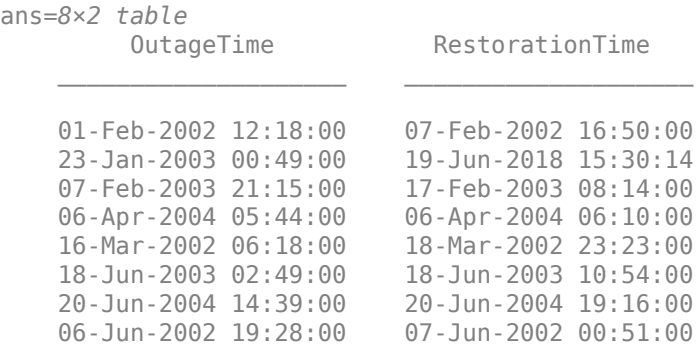

Delete the outages database table using the execute function.

sqlquery = ['DROP TABLE ' tablename]; execute(conn,sqlquery)

Close the database connection.

close(conn)

#### **Customize Options When Importing Categorical Array Data**

Customize import options when importing categorical array data from a database table. Control the import options by creating an SQLImportOptions object. Then, customize the import options for database columns that contain categorical array data. Import data using the sqlread function.

This example uses the outages.csv file, which contains the columns Region and Cause. Also, the example uses a Microsoft® SQL Server® Version 11.00.2100 database and the Microsoft SQL Server Driver 11.00.5058.

Create a database connection to a Microsoft SQL Server database with Windows® authentication. Specify a blank user name and password.

```
datasource = 'MS SQL Server Auth';
conn = database(datasource,'','');
```
Load outage information into the MATLAB® workspace.

```
outages = readtable('outages.csv');
```
Create the outages database table using the outage information.

```
tablename = 'outages';
sqlwrite(conn,tablename,outages)
```
Create an SQLImportOptions object using the outages database table and the databaseImportOptions function.

```
opts = databaseImportOptions(conn,tablename);
```
Retrieve the default import options for the Region and Cause variables.

```
varnames = {'Region','Cause'};
varOpts = getoptions(opts,varnames)
varOpts = 1x2 SQLVariableImportOptions array with properties:
    Variable Options:
                 (1) (2) Name: 'Region' | 'Cause'
       Type: 'char' | 'char'
  FillValue:
```

```
 To access sub-properties of each variable, use getoptions
```
Set the import options for the data type of the specified variables to categorical. Also, set the import options to replace missing data in the specified variables with the fill value unknown.

```
opts = setoptions(opts,varnames,'Type','categorical', ...
     'FillValue','unknown');
```
Import the categorical array data in the selected variables and display a summary of the data. The imported data shows that the variables have the categorical data type. The missing values of both variables are filled with the value unknown.

```
opts.SelectedVariableNames = varnames;
T = sqlread(conn, tablename, opts);
summary(T)
Variables:
   Region: 1468×1 categorical
      Values:
         MidWest 142 
         NorthEast 557 
        SouthEast 389
        SouthWest 26
        West 354
        unknown 0
    Cause: 1468×1 categorical
      Values:
         attack 294 
        earthquake 2
         energy emergency 188 
        equipment fault 156
fire 25
         severe storm 338 
         thunder storm 201 
         unknown 24 
wind 95
        winter storm 145
```
Delete the outages database table using the execute function.

sqlquery = ['DROP TABLE ' tablename]; execute(conn,sqlquery)

Close the database connection.

close(conn)

#### **Customize Options When Importing Logical Data**

Customize import options when importing logical data from a database table. Control the import options by creating an SQLImportOptions object. Then, customize the import options for database columns that contain logical data. Import data using the sqlread function.

This example uses the airlinesmall subset.xls spreadsheet, which contains the column Cancelled. Also, the example uses a Microsoft® SQL Server® Version 11.00.2100 database and the Microsoft SQL Server Driver 11.00.5058.

Create a database connection to a Microsoft SQL Server database with Windows® authentication. Specify a blank user name and password.

```
datasource = 'MS SQL Server Auth';
conn = database(datasource,'','');
```
Load flight information in the MATLAB<sup>®</sup> workspace.

```
flights = readtable('airlinesmall subset.xlsx');
```
Create the flights database table using the flight information.

```
tablename = 'flights';
sqlwrite(conn,tablename,flights)
```
Create an SQLImportOptions object using the flights database table and the databaseImportOptions function.

```
opts = databaseImportOptions(conn,'flights');
```
Retrieve the default import options for the Cancelled variable.

```
varnames = 'Cancelled';
var0pts = getoptions(opts, varnames)var0pts = SQLVariableImportOptions with properties:
   Variable Properties :
                Name: 'Cancelled'
                Type: 'double'
           FillValue: NaN
```
Set the import options for the data type of the specified variable to logical. Also, set the import options to replace missing data in the specified variable with the fill value true.

```
opts = setoptions(opts,varnames,'Type','logical', ...
     'FillValue',true);
```
Import the logical data in the selected variable and display a summary of the data. The imported data shows that the variable has the logical data type.

```
opts.SelectedVariableNames = varnames;
T =sqlread(conn,tablename,opts);
summary(T)
Variables:
    Cancelled: 1338×1 logical
        Values:
           True 29
            False 1309
```
Delete the flights database table using the execute function.

```
sqlquery = 'DROP TABLE flights';
execute(conn,sqlquery)
```
Close the database connection.

close(conn)

#### **Customize Options to Omit Missing Data**

Customize import options when importing data from a database table. Control the import options by creating an SQLImportOptions object. Then, customize the import options to omit missing data. Import data using the sqlread function.

This example uses the outages.csv file, which contains outage data. Also, the example uses a Microsoft® SQL Server® Version 11.00.2100 database and the Microsoft SQL Server Driver 11.00.5058.

Create a database connection to a Microsoft SQL Server database with Windows® authentication. Specify a blank user name and password.

```
datasource = "MS SQL Server Auth";
conn = database(datasource,"","");
```
Load outage information into the MATLAB® workspace.

```
outages = readtable("outages.csv");
```
Create the outages database table using the outage information.

```
tablename = "outages";
sqlwrite(conn,tablename,outages)
```
Create an SQLImportOptions object using the outages database table and the databaseImportOptions function.

opts = databaseImportOptions(conn,tablename);

Determine the size of outages.

```
size(outages)
ans = 1×2
       1468 6
```
Set the import options to omit rows that have missing data in the Customers variable.

```
varnames = "Customers";
opts = setoptions(opts,varnames,'MissingRule',"omitrow");
```
Import the data and display the first eight rows. The imported data contains no missing data in the Customers variable.

#### $T =$  sqlread(conn, tablename, opts); head(T)

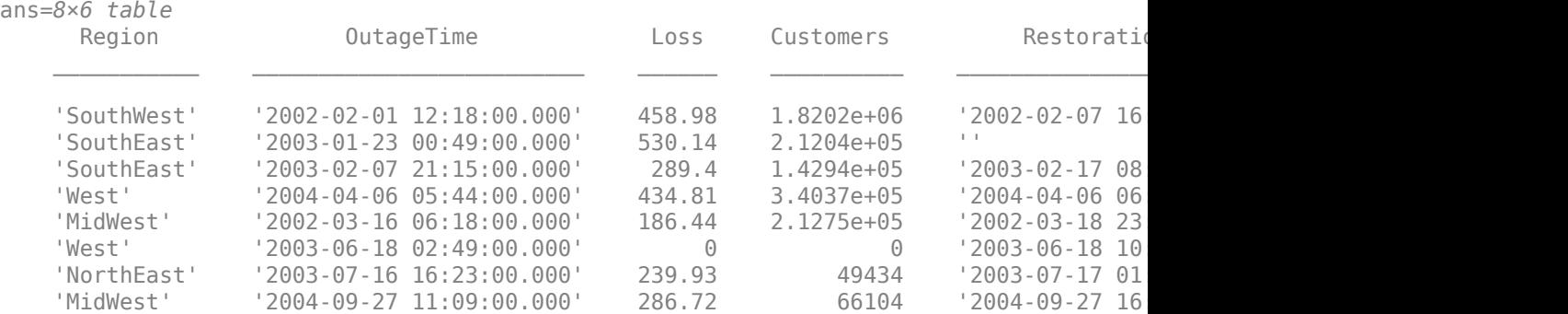

Determine the size of T. The number of rows in the imported data is smaller because the software removes all rows with missing data in the Customers variable.

#### size(T)

ans = *1×2* 1140 6

Delete the outages database table using the execute function.

```
sqlstr = "DROP TABLE ";
sqlquery = strcat(sqlstr,tablename);
execute(conn,sqlquery)
```
Close the database connection.

close(conn)
## **Input Arguments**

#### **opts — Database import options**

SQLImportOptions object

Database import options, specified as an [SQLImportOptions](#page-921-0) object.

#### **varnames — Variable names**

character vector | cell array of character vectors | string scalar | string array | numeric vector

Variable names, specified as a character vector, cell array of character vectors, string scalar, string array, or numeric vector. The varnames input argument indicates the variables in the VariableNames property of the SQLImportOptions object to use for importing data.

Example: 'productname' Data Types: double | char | string | cell

#### **index — Index**

numeric vector

Index, specified as a numeric vector that identifies the variables in the VariableNames property of the [SQLImportOptions](#page-921-0) object to use for importing data.

Example: [1,2,3]

Data Types: double

#### **Option1,OptionValue1,...,OptionN,OptionValueN — Import options**

name-value pair arguments

Import options, specified as one or more name-value pair arguments. Option is a character vector or string scalar that specifies the name of an import option. OptionValue specifies the value of the import option.

Example: 'FillValue',true,'Type','logical' sets the data type of the specified variable as logical and sets the fill value for missing data in the specified variable as true.

Example: 'Name',"Location" changes the name of the specified variable to Location.

#### **All Variables**

You can set import options to change the value of missing data, the name of a variable, or the data type of a variable. These import options apply to all variables specified by either the varnames or index input argument.

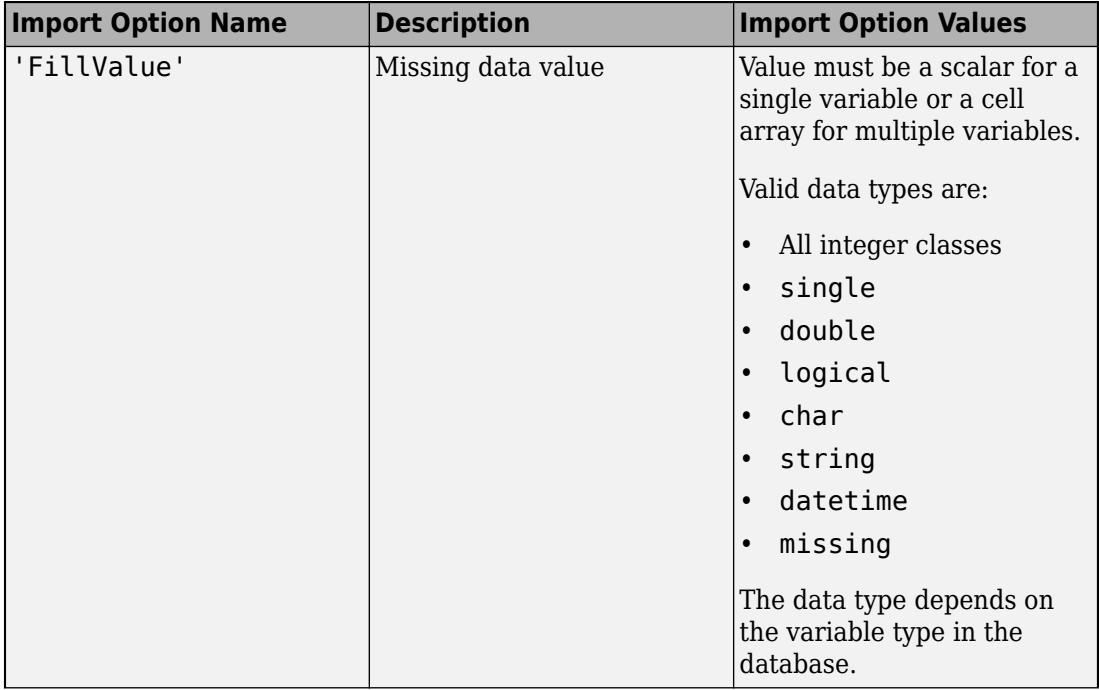

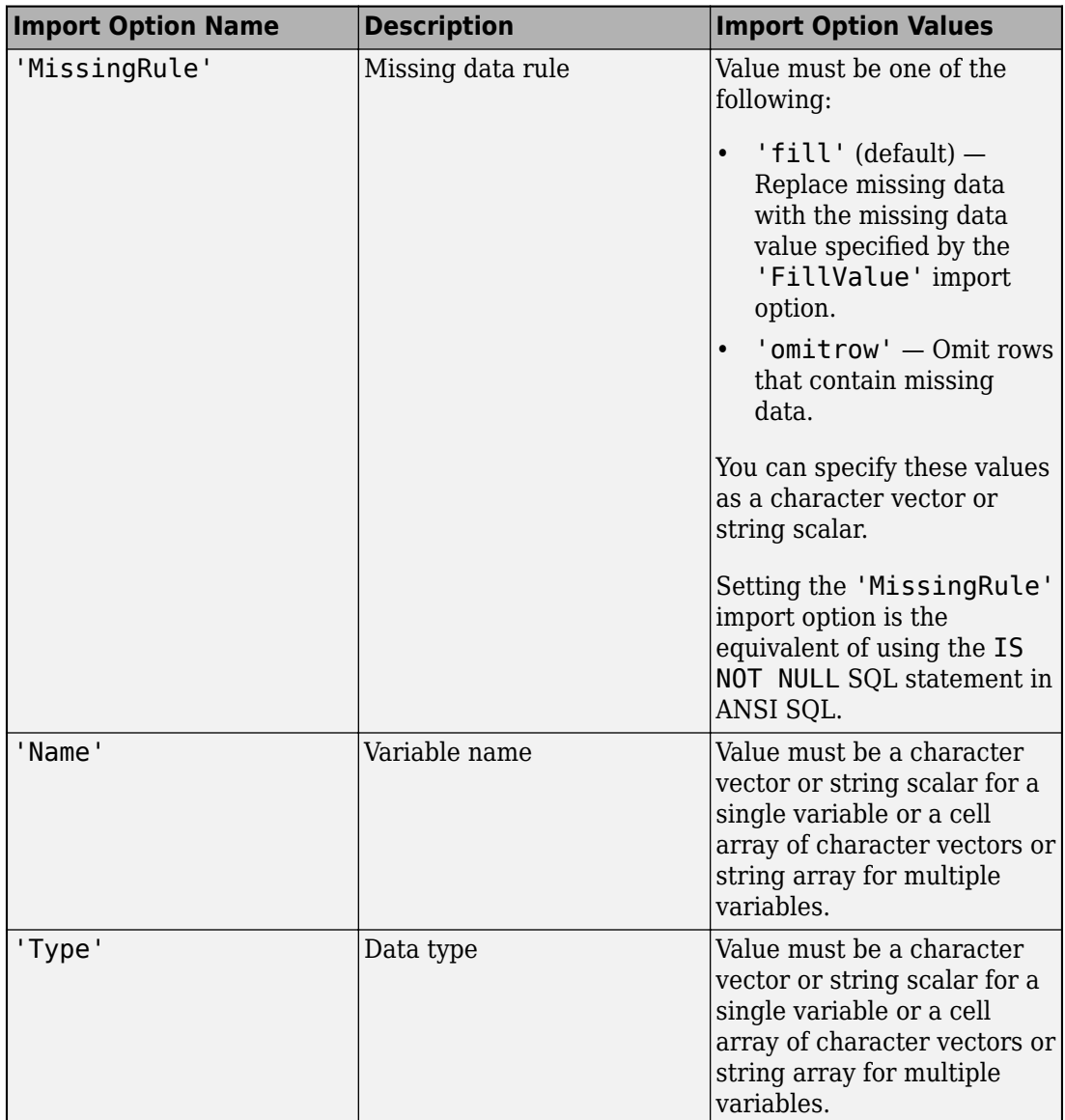

The following table describes the valid import option values for the 'Type' import option. The first column shows the data types in the VariableTypes property of the [SQLImportOptions](#page-921-0) object. The second column shows the valid data types to specify in

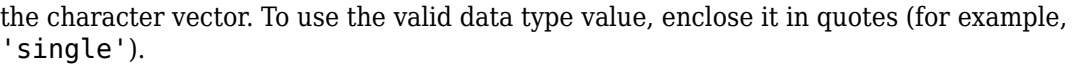

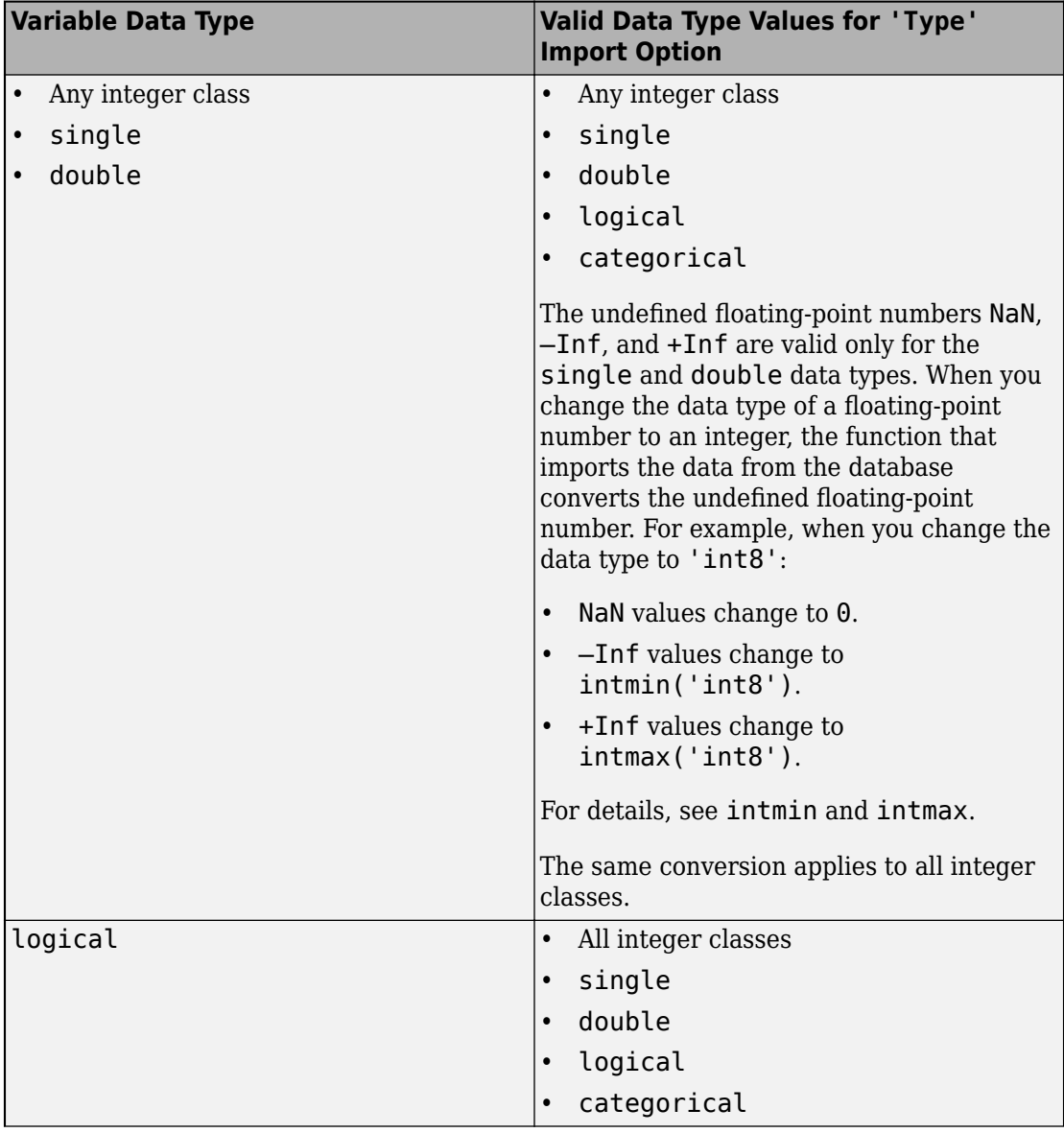

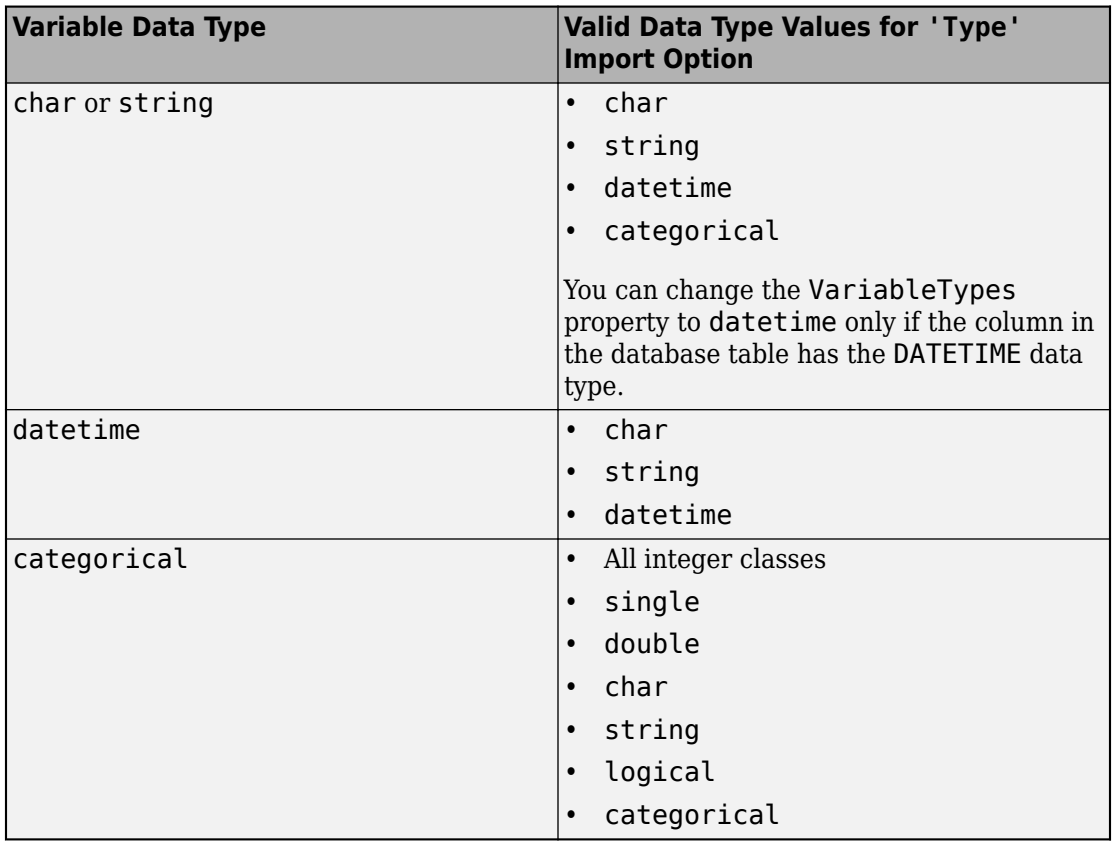

#### **Variables with Text Data Type**

You can set import options to change the value of variables with a text data type. These import options apply to variables that are either character vectors or string arrays specified by either the varnames or index input argument. You can specify the import option values as a character vector or string scalar.

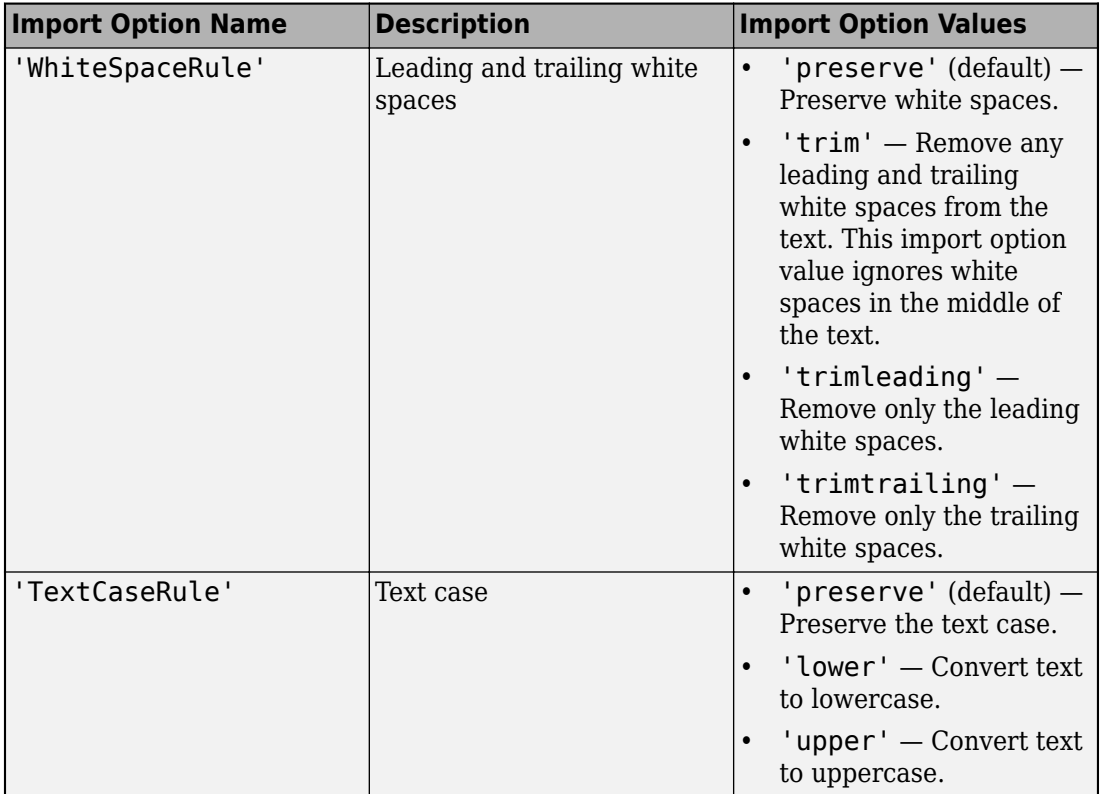

#### **Variables with datetime Data Type**

You can set import options to change the value of variables with the datetime data type. These import options apply to variables with the datetime data type specified by either the varnames or index input argument.

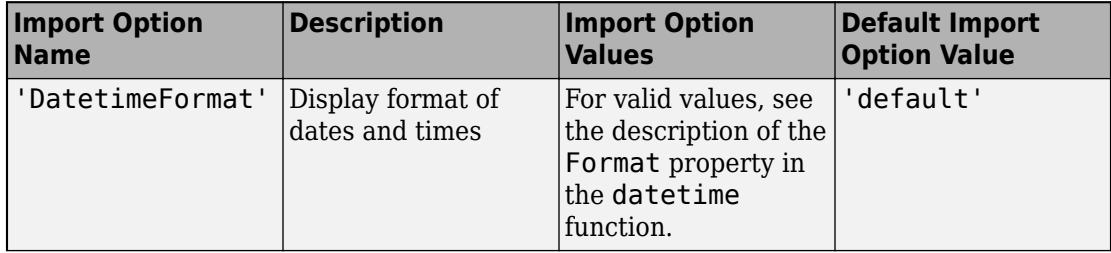

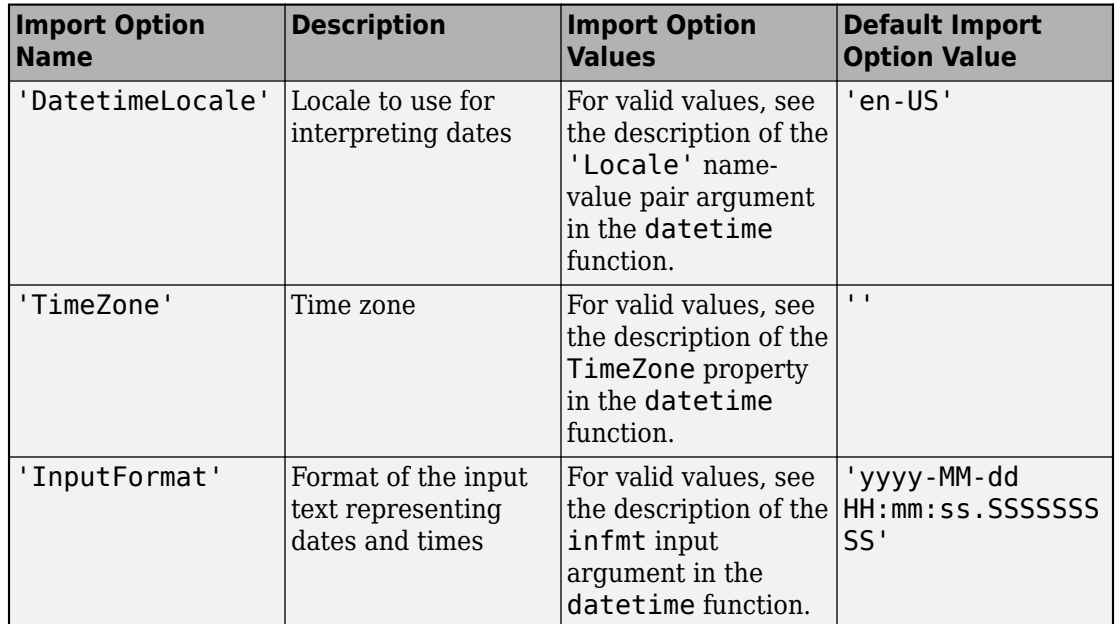

#### **Variable with categorical Data Type**

You can set import options to change the value of variables with the categorical data type. These import options apply to variables with the categorical data type specified by either the varnames or index input argument.

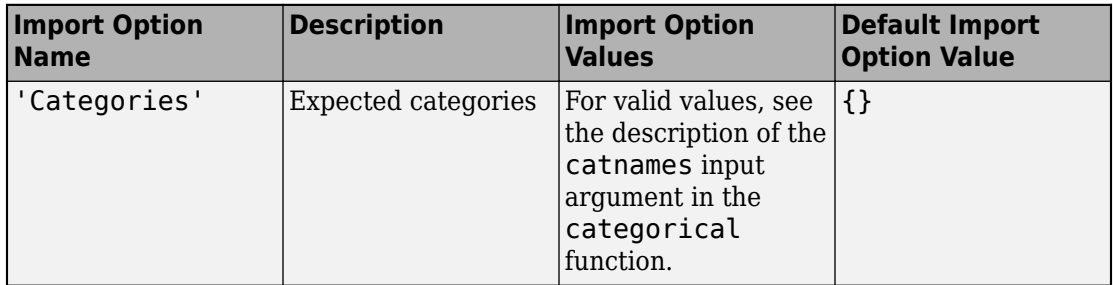

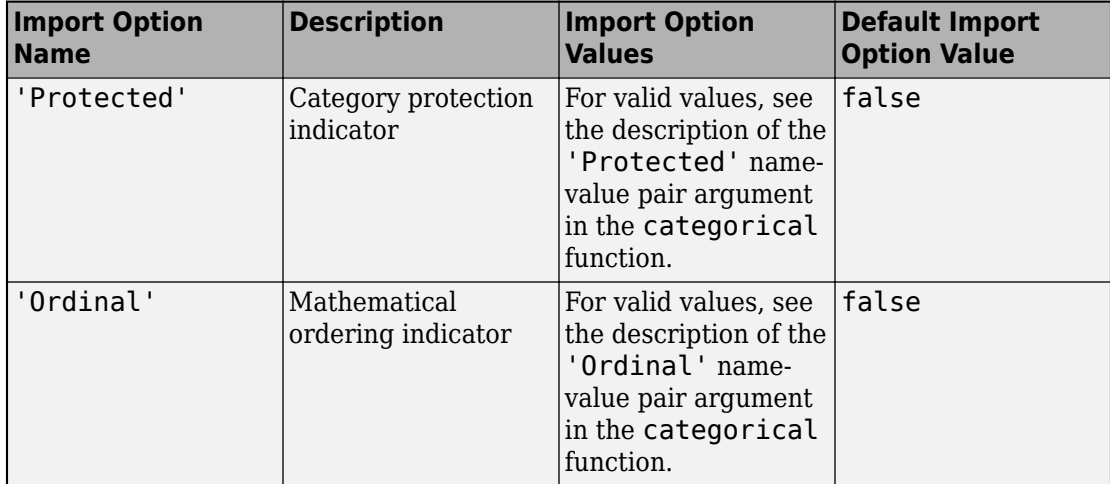

Data Types: char | string

## **See Also**

[close](#page-432-0) | [database](#page-536-0) | [databaseImportOptions](#page-930-0) | [execute](#page-679-0) | [getoptions](#page-944-0) | [preview](#page-951-0) | [reset](#page-955-0) | [sqlread](#page-884-0) | [sqlwrite](#page-899-0)

### **Topics**

["Customize Options for Importing Data from Database into MATLAB" on page 5-64](#page-299-0) ["Importing Data Common Errors" on page 3-4](#page-187-0)

### **External Websites**

[SQL Tutorial](https://www.w3schools.com/sql/)

**Introduced in R2018b**

# <span id="page-980-0"></span>**Neo4jConnect**

Neo4j database connection

# **Description**

Create a Neo4j database connection using the MATLAB interface to Neo4j with the REST API. With the Neo4j database connection, you can explore the graph database, update the graph database, store a MATLAB directed graph, and perform graph analytics using the MATLAB directed graph.

You can also create a Neo4j database connection using the Database Toolbox Interface for Neo4j Bolt Protocol. To use this interface, you must install the Database Toolbox Interface for Neo4j Bolt Protocol. For details, see ["Database Toolbox Interface for Neo4j Bolt](#page-394-0) [Protocol Installation" on page 7-51.](#page-394-0)

With a Neo4jConnect object, you can perform these tasks:

- Explore the graph database for nodes and relationships.
- Search the graph database for nodes, relationships, or a subgraph.
- Store a directed graph.
- Update nodes and relationships in the graph database.
- Execute a Cypher query.

# **Creation**

Create a Neo4jConnect object using [neo4j](#page-993-0).

# **Properties**

#### **URL — Neo4j database connection URL**

character vector

This property is read-only.

Neo4j database connection URL that contains the server, port number, and web location of the Neo4j database, specified as a character vector.

If you specify a Bolt database connection URL using the Database Toolbox Interface for Neo4j Bolt Protocol, then the neo4j function creates a Bolt connection instead.

Example: http://localhost:7474/db/data specifies using the HTTP protocol where localhost is the server, 7474 is the port number, and /db/data is the web location of the database.

Example: bolt://localhost:7687/db/data specifies using the Bolt protocol where localhost is the server, 7687 is the port number, and /db/data is the web location of the database.

Data Types: char

#### **UserName — User name**

character vector

This property is read-only.

User name for accessing the Neo4j database, specified as a character vector.

Data Types: char

**Message — Error message** character vector

This property is read-only.

Error message, specified as a character vector. If this property is empty, the database connection is successful.

Data Types: char

## **Object Functions**

#### **Graph Database Connection**

[close](#page-998-0) Close Neo4j database connection

### **Traverse the Graph**

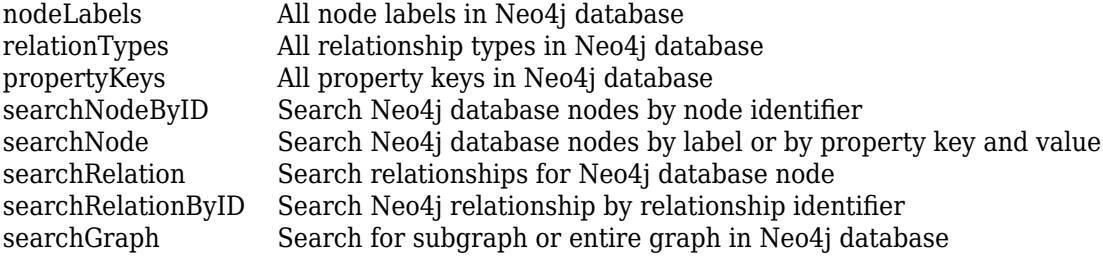

### **Update the Graph**

[createNode](#page-1055-0) Create nodes in Neo4j database [createRelation](#page-1065-0) Create relationships between nodes in Neo4j database [deleteNode](#page-1074-0) Delete nodes from Neo4j database [deleteRelation](#page-1079-0) Delete relationships from Neo4j database

### **Update Labels and Properties in Graph**

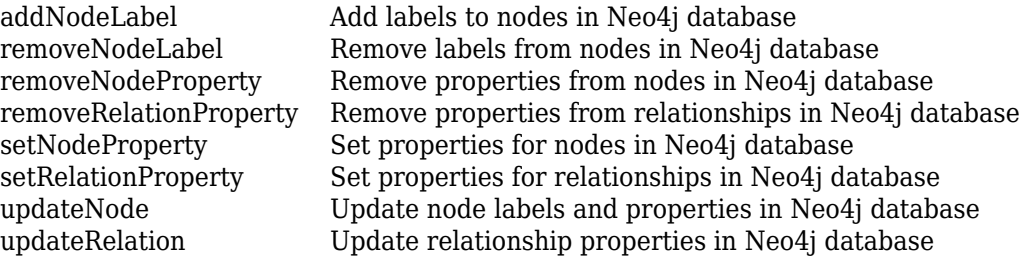

### **Store Directed Graph**

[storeDigraph](#page-1107-0) Store directed graph in Neo4j database

### **Execute Cypher Query**

[executeCypher](#page-1038-0) Execute Cypher query on Neo4j database

### **Examples**

#### **Connect to Neo4j Database**

Create a Neo4j® database connection using the URL http://localhost:7474/db/ data, user name neo4j, and password matlab.

```
url = 'http://localhost:7474/db/data';
usename = 'neo4j';
password = 'matlab';
neo4iconn = neo4i(url, username, password)
neo4jconn =
   Neo4jConnect with properties:
          URL: 'http://localhost:7474/db/data/'
     UserName: 'neo4j'
     Message: []
```
neo4j returns a Neo4jConnect object with these properties:

- URL The Neo4j database web location
- UserName The user name used to connect to the database
- Message Any database connection error messages

Check the Message property of the Neo4j connection object neo4jconn. The blank Message property indicates a successful Neo4j database connection.

```
neo4jconn.Message
ans =
```
[]

Retrieve all node labels using the Neo4j database connection neo4jconn. The cell array nlabels contains a character vector for the one node label in the Neo4j database.

```
nlabels = nodeLabels(neo4jconn)
```

```
nlabels = 1×1 cell array
     {'Person'}
```
Close the database connection.

close(neo4jconn)

## **See Also**

### **Topics**

["Determine Dependencies of Services in Network" on page 7-32](#page-375-0) ["Find Shortest Path Between People in Social Neighborhood" on page 7-38](#page-381-0) ["Find Friends of Friends in Social Neighborhood" on page 7-44](#page-387-0) ["Explore Graph Database Structure" on page 7-2](#page-345-0) "Graph Database Workflow for Neo4j Database Interfaces" on page 7-8 ["Search Graph Database" on page 7-12](#page-355-0)

#### **Introduced in R2016b**

# **Neo4jNode**

Neo4j database node

# **Description**

After creating a Neo4j database connection using the MATLAB interface to Neo4j, explore nodes in the database. With a Neo4j Node object, you can explore the node degree and relationship types of the nodes in the database.

## **Creation**

Create a Neo4jNode object using the [createNode](#page-1055-0), [searchNodeByID](#page-1010-0), and [searchNode](#page-1013-0) functions.

## **Properties**

#### $NodeID - Node identifier$

double

This property is read-only.

Node identifier for the unique node in the Neo4j database, specified as a double.

Data Types: double

**NodeData — Node data** structure

This property is read-only.

Node data consisting of property keys and values for the unique node in the Neo4j database, specified as a structure.

Data Types: struct

#### **NodeLabels — Node labels**

character vector | cell array of character vectors

This property is read-only.

Node labels of the unique Neo4j database node, specified as a character vector for one label or as a cell array of character vectors for multiple labels.

Data Types: char | cell

### **Object Functions**

[nodeDegree](#page-1044-0) In-degree and out-degree for each associated relationship type for Neo4j database node [nodeRelationTypes](#page-1041-0) Associated relationship types for Neo4j database node

### **Examples**

#### **Search Neo4j® Database by Node Identifier**

Create a Neo4j® database connection using the URL http://localhost:7474/db/ data, user name neo4j, and password matlab.

```
url = 'http://localhost:7474/db/data';
username = 'neo4j';
password = 'matlab';
```

```
neo4jconn = neo4j(url,username,password);
```
Check the Message property of the Neo4 $j$ ® connection object neo4 $j$ conn.

neo4jconn.Message

 $ans =$  $[$ ]

The blank Message property indicates a successful connection.

Search the database for the node with the node identifier 2 by using the Neo4j database connection neo4jconn.

```
nodeid = 2;
```

```
nodeinfo = searchNodeByID(neo4jconn,nodeid)
```

```
nodeinfo =
```
Neo4jNode with properties:

```
 NodeID: 2
   NodeData: [1×1 struct]
 NodeLabels: 'Person'
```
nodeinfo is a Neo4jNode object with these properties:

- Node identifier
- Node data
- Node labels

Access the property keys and values of the node using the property NodeData.

#### nodeinfo.NodeData

```
ans = struct with fields:
     name: 'User2'
```
### **See Also**

#### **Topics**

["Explore Graph Database Structure" on page 7-2](#page-345-0) "Graph Database Workflow for Neo4j Database Interfaces" on page 7-8 ["Search Graph Database" on page 7-12](#page-355-0)

**Introduced in R2016b**

# **Neo4jRelation**

Neo4j database relationship

# **Description**

The Neo4jRelation object represents a single relationship in a Neo4j database. Use this object to find information about the relationship between two nodes in a Neo4j database.

# **Creation**

Create a Neo4jRelation object using the [createRelation](#page-1065-0), [searchRelation](#page-1019-0), and [searchRelationByID](#page-1103-0) functions.

# **Properties**

**RelationID** — Relationship identifier

numeric scalar

This property is read-only.

Relationship identifier, specified as a numeric scalar. The Neo4j database assigns this number automatically.

Example: 3

Data Types: double

#### **RelationData — Relationship data**

structure

This property is read-only.

Relationship data consisting of property keys and values for the unique relationship in the Neo4j database, specified as a structure. If the relationship has no properties, then this structure contains no fields.

Data Types: struct

**StartNodeID** - Start node identifier

numeric scalar

This property is read-only.

Start node identifier, specified as a numeric scalar. This number specifies the start node of the Neo4j database relationship.

Example: 3

Data Types: double

#### **RelationType — Relationship type**

character vector

This property is read-only.

Relationship type, specified as a character vector. This character vector specifies the type of the Neo4j database relationship.

Example: 'knows'

Data Types: char

#### **EndNodeID** - End node identifier

numeric scalar

This property is read-only.

End node identifier, specified as a numeric scalar. This number specifies the end node of the Neo4j database relationship.

Example: 7

Data Types: double

## **Examples**

#### **Search Neo4j Database by Relationship Identifier**

Search for information about a  $Neo4$  jRelation object in a  $Neo4$   $\otimes$  database and display the information.

Assume that you have graph data stored in a Neo4j database that represents a social neighborhood. This database has seven nodes and eight relationships. Each node has only one unique property key name with values User1 through User7. Each relationship has the type knows.

Create a Neo4j database connection using the URL http://localhost:7474/db/ data, user name neo4j, and password matlab.

```
url = 'http://localhost:7474/db/data';
usename = 'neo4j';password = 'matlab';
neo4jconn = neo4j(url,username,password);
```
Check the Message property of the Neo4j connection object neo4jconn. The blank Message property indicates a successful connection.

```
neo4jconn.Message
```

```
ans = []
```
Search the database for the relationship with the identifier 3 by using the Neo4j database connection.

```
relational = 3;
```
relinfo = searchRelationByID(neo4jconn,relationid)

```
relinfo =
```
Neo4jRelation with properties:

```
 RelationID: 3
 RelationData: [1×1 struct]
```

```
 StartNodeID: 1
 RelationType: 'knows'
    EndNodeID: 3
```
relinfo is a Neo4jRelation object with these properties:

- Relationship identifier
- Relationship data
- Start node identifier
- Relationship type
- End node identifier

Access the property keys and values of the relationship using the property RelationData. Here, the relationship does not contain properties, so the structure has no fields.

relinfo.RelationData

 $ans =$ struct with no fields.

## **See Also**

### **Topics**

["Explore Graph Database Structure" on page 7-2](#page-345-0) "Graph Database Workflow for Neo4j Database Interfaces" on page 7-8

#### **Introduced in R2018a**

# <span id="page-993-0"></span>**neo4j**

Connect to Neo4j database

# **Syntax**

```
neo4jconn = neo4j(url,username,password)
```
## **Description**

The neo4j function creates connections to a Neo4j database. For relational database connections, see ["Connecting to Database" on page 2-156](#page-175-0).

neo4jconn = neo4j(url,username,password) creates a [Neo4jConnect](#page-980-0) object using the URL, user name, and password for the Neo4j database. Use the object to retrieve graph data from the Neo4j database.

## **Examples**

#### **Connect to Neo4j Database**

Create a Neo4j® database connection using the URL http://localhost:7474/db/ data, user name neo4j, and password matlab.

```
url = 'http://localhost:7474/db/data';
username = 'neo4';
password = 'matlab';
neo4jconn = neo4j(url,username, password)
neo4jconn =
   Neo4jConnect with properties:
          URL: 'http://localhost:7474/db/data/'
     UserName: 'neo4j'
```

```
 Message: []
```
neo4j returns a Neo4jConnect object with these properties:

- URL The Neo4j database web location
- UserName The user name used to connect to the database
- Message Any database connection error messages

Check the Message property of the Neo4j connection object neo4jconn. The blank Message property indicates a successful Neo4j database connection.

```
neo4jconn.Message
```
ans  $=$ []

Retrieve all node labels using the Neo4j database connection neo4j conn. The cell array nlabels contains a character vector for the one node label in the Neo4j database.

```
nlabels = nodeLabels(neo4jconn)
```

```
nlabels = 1×1 cell array
     {'Person'}
```
Close the database connection.

close(neo4jconn)

#### **Connect to Neo4j Database Using Bolt Protocol**

Create a Neo4j® database connection using the Database Toolbox™ Interface for Neo4j Bolt Protocol. Use a Bolt protocol URL to connect to the Neo4j database.

Create a Neo4j database connection using the Bolt protocol URL bolt:// localhost:7687/db/data, user name neo4j, and password matlab.

```
url = 'bolt://localhost:7687/db/data';
username = 'neo4j';
```

```
password = 'matlab';
```

```
neo4jconn = neo4j(url,username,password)
neo4jconn =
   Neo4jConnect with properties:
          URL: 'bolt://localhost:7687/db/data'
     UserName: 'neo4j'
     Message: []
```
neo4j returns a Neo4jConnect object with these properties:

- URL The Neo4j database web location
- UserName The user name used to connect to the database
- Message Any database connection error messages

Check the Message property of the Neo4j connection object neo4jconn. The blank Message property indicates a successful Neo4j database connection.

```
neo4jconn.Message
```
ans  $=$  $[ ]$ 

Retrieve all node labels using the Neo4j database connection neo4jconn. The cell array nlabels contains a character vector for the one node label in the Neo4j database.

```
nlabels = nodeLabels(neo4jconn)
```

```
nlabels = 1×1 cell array
     {'Person'}
```
Close the database connection.

close(neo4jconn)

## **Input Arguments**

#### **url — Neo4j database connection URL**

character vector | string scalar

Neo4j database connection URL that contains the server, port number, and web location of the Neo4j database, specified as a character vector or string scalar.

If you specify a URL that starts with the http:// protocol identifier, then the neo4j function uses the REST API to connect to the Neo4j database.

If you specify a Bolt database connection URL that starts with the bolt:// protocol identifier, that is, you use the Database Toolbox Interface for Neo4j Bolt Protocol, then the neo4j function creates a Bolt connection instead.

**Note** Ensure that you use the correct port number in the Neo4j database connection URL when you use the Bolt protocol. The default port number 7687 for the Bolt protocol is different from the default port numbers 7474 and 7473 for the HTTP and HTTPS protocols, respectively.

#### If you specify any other protocol identifier, then the neo4j function uses the REST API to create the database connection.

Example: http://localhost:7474/db/data specifies using the HTTP protocol where localhost is the server, 7474 is the port number, and /db/data is the web location of the database.

Example: bolt://localhost:7687/db/data specifies using the Bolt protocol where localhost is the server, 7687 is the port number, and /db/data is the web location of the database.

Data Types: char | string

#### **username — User name**

character vector | string scalar

User name for accessing the Neo4j database, specified as a character vector or string scalar. If no database authentication is required, specify an empty character vector.

Data Types: char | string

### **password — Password**

character vector | string scalar

Password for accessing the Neo4j database, specified as a character vector or string scalar. If no database authentication is required, specify an empty character vector or string scalar.

Data Types: char | string

# **Output Arguments**

#### **neo4jconn — Neo4j database connection**

Neo4jConnect object

Neo4j database connection, returned as a [Neo4jConnect](#page-980-0) object.

## **See Also**

[close](#page-998-0) | [nodeLabels](#page-1001-0) | [propertyKeys](#page-1007-0) | [relationTypes](#page-1004-0) | [searchGraph](#page-1029-0)

### **Topics**

["Determine Dependencies of Services in Network" on page 7-32](#page-375-0) ["Find Shortest Path Between People in Social Neighborhood" on page 7-38](#page-381-0) ["Find Friends of Friends in Social Neighborhood" on page 7-44](#page-387-0) ["Explore Graph Database Structure" on page 7-2](#page-345-0) ["Search Graph Database" on page 7-12](#page-355-0) "Graph Database Workflow for Neo4j Database Interfaces" on page 7-8 ["Error Messages for Neo4j Database Interfaces" on page 7-28](#page-371-0)

#### **Introduced in R2016b**

# <span id="page-998-0"></span>**close**

**Package:** database.neo4j.http Close Neo4j database connection

# **Syntax**

close(neo4jconn)

# **Description**

close(neo4jconn) closes the Neo4j database connection.

# **Examples**

### **Connect to Neo4j Database**

Create a Neo4j® database connection using the URL http://localhost:7474/db/ data, user name neo4j, and password matlab.

```
url = 'http://localhost:7474/db/data';
usename = 'neo4j';password = 'matlab';
needjconn = neo4j(url,username,password)
neo4jconn =
   Neo4jConnect with properties:
          URL: 'http://localhost:7474/db/data/'
     UserName: 'neo4j'
      Message: []
```
neo4j returns a Neo4jConnect object with these properties:

- URL The Neo4j database web location
- UserName The user name used to connect to the database
- Message Any database connection error messages

Check the Message property of the Neo4j connection object neo4jconn. The blank Message property indicates a successful Neo4j database connection.

```
neo4jconn.Message
ans = []
```
Retrieve all node labels using the Neo4j database connection neo4jconn. The cell array nlabels contains a character vector for the one node label in the Neo4j database.

```
nlabels = nodeLabels(neo4jconn)
```

```
nlabels = 1×1 cell array
     {'Person'}
```
Close the database connection.

```
close(neo4jconn)
```
## **Input Arguments**

#### **neo4jconn — Neo4j database connection**

Neo4jConnect object

Neo4j database connection, specified as a [Neo4jConnect](#page-980-0) object created with the function [neo4j](#page-993-0).

# **See Also**

[neo4j](#page-993-0)

### **Topics**

"Graph Database Workflow for Neo4j Database Interfaces" on page 7-8

["Search Graph Database" on page 7-12](#page-355-0) ["Determine Dependencies of Services in Network" on page 7-32](#page-375-0) ["Find Shortest Path Between People in Social Neighborhood" on page 7-38](#page-381-0) ["Find Friends of Friends in Social Neighborhood" on page 7-44](#page-387-0) ["Explore Graph Database Structure" on page 7-2](#page-345-0) ["Error Messages for Neo4j Database Interfaces" on page 7-28](#page-371-0)

#### **Introduced in R2019a**

# <span id="page-1001-0"></span>**nodeLabels**

**Package:** database.neo4j.http

All node labels in Neo4j database

# **Syntax**

nlabels = nodeLabels(neo4jconn)

# **Description**

nlabels = nodeLabels(neo4jconn) returns all node labels in the Neo4j database using the Neo4j database connection neo4jconn. You can retrieve the entire graph or search for a subgraph using the node labels. To search the graph database for relationship types instead, see [relationTypes](#page-1004-0).

## **Examples**

#### **Retrieve All Node Labels**

Create a Neo4j® database connection using the URL http://localhost:7474/db/ data, user name neo4j, and password matlab.

```
url = 'http://localhost:7474/db/data';
usename = 'neo4j';password = 'matlab';
```
 $neo4$ jconn = neo $4$ j(url,username,password);

Check the Message property of the Neo4j connection object neo4jconn. The blank Message property indicates a successful connection.

neo4jconn.Message

```
ans = []
```
Retrieve all node labels using the Neo4j database connection neo4j conn. The cell array nlabels contains a character vector for the one node label in the Neo4j database.

```
nlabels = nodeLabels(neo4jconn)
```

```
nlabels = 1×1 cell array
     {'Person'}
```
Close the database connection.

close(neo4jconn)

## **Input Arguments**

#### **neo4jconn — Neo4j database connection**

Neo4jConnect object

Neo4j database connection, specified as a [Neo4jConnect](#page-980-0) object created with the function [neo4j](#page-993-0).

# **Output Arguments**

#### **nlabels — Node labels**

cell array of character vectors

Node labels in the Neo4j database, returned as a cell array of character vectors. Each character vector denotes a node label.

## **See Also**

[close](#page-998-0) | [neo4j](#page-993-0) | [propertyKeys](#page-1007-0) | [relationTypes](#page-1004-0)

### **Topics**

["Explore Graph Database Structure" on page 7-2](#page-345-0)

"Graph Database Workflow for Neo4j Database Interfaces" on page 7-8 ["Search Graph Database" on page 7-12](#page-355-0)

["Error Messages for Neo4j Database Interfaces" on page 7-28](#page-371-0)

#### **Introduced in R2016b**

# <span id="page-1004-0"></span>**relationTypes**

**Package:** database.neo4j.http

All relationship types in Neo4j database

# **Syntax**

```
rtypes = relationTypes(neo4jconn)
```
# **Description**

rtypes = relationTypes(neo4jconn) returns all relationship types in the Neo4j database using the Neo4j database connection neo4jconn. You can retrieve the entire graph or search for a subgraph using the relationship types. To search the graph database for node labels instead, see [nodeLabels](#page-1001-0).

# **Examples**

#### **Retrieve All Relationship Types**

Create a Neo4j® database connection using the URL http://localhost:7474/db/ data, user name neo4j, and password matlab.

```
url = 'http://localhost:7474/db/data';
usename = 'neo4j';password = 'matlab';
```
 $neo4$ jconn =  $neo4$ j(url,username,password);

Check the Message property of the Neo4j connection object neo4jconn. The blank Message property indicates a successful connection.

neo4jconn.Message

```
ans = []
```
Retrieve all relationship types using the Neo4j database connection neo4jconn. The cell array rtypes contains a character vector for the one relationship type in the Neo4j database.

```
rtypes = relationTypes(neo4jconn)
```

```
rtypes = 1×1 cell array
    {'knows'}
```
Close the database connection.

close(neo4jconn)

## **Input Arguments**

**neo4jconn — Neo4j database connection**

Neo4jConnect object

Neo4j database connection, specified as a [Neo4jConnect](#page-980-0) object created with the function [neo4j](#page-993-0).

## **Output Arguments**

**rtypes — Relationship types**

cell array of character vectors

Relationship types in the Neo4j database, returned as a cell array of character vectors. Each character vector denotes a relationship type.

## **See Also**

[close](#page-998-0) | [neo4j](#page-993-0) | [nodeLabels](#page-1001-0) | [propertyKeys](#page-1007-0)

### **Topics**

["Explore Graph Database Structure" on page 7-2](#page-345-0)

"Graph Database Workflow for Neo4j Database Interfaces" on page 7-8

["Search Graph Database" on page 7-12](#page-355-0)

["Error Messages for Neo4j Database Interfaces" on page 7-28](#page-371-0)

#### **Introduced in R2016b**

# <span id="page-1007-0"></span>**propertyKeys**

**Package:** database.neo4j.http

All property keys in Neo4j database

## **Syntax**

propkeys = propertyKeys(neo4jconn)

# **Description**

propkeys = propertyKeys(neo4jconn) returns all property keys in the Neo4j database using the Neo4j database connection neo4jconn.

## **Examples**

#### **Retrieve All Property Keys**

Create a Neo4j® database connection using the URL http://localhost:7474/db/ data, user name neo4j, and password matlab.

```
url = 'http://localhost:7474/db/data';
usename = 'neo4j';
password = 'matlab';
```
neo4jconn = neo4j(url,username,password);

Check the Message property of the Neo4j connection object neo4jconn. The blank Message property indicates a successful connection.

neo4jconn.Message ans  $=$ []
Retrieve all property keys using the Neo4j database connection neo4j conn. The cell array propkeys contains a character vector for the one property key in the Neo4j database.

```
propkeys = propertyKeys(neo4jconn)
```

```
propkeys = 15×1 cell array
     {'Weight' }
     {'EndNodes' }
     {'Address' }
     {'Department' }
     {'title' }
     {'name' }
     {'Name' }
     {'EndDate' }
     {'Description'}
     {'StartDate' }
     {'property' }
     {'Date' }
     {'Project' }
     {'Location' }
     {'Title' }
```
Close the database connection.

close(neo4jconn)

## **Input Arguments**

**neo4jconn — Neo4j database connection**

Neo4jConnect object

Neo4j database connection, specified as a [Neo4jConnect](#page-980-0) object created with the function [neo4j](#page-993-0).

## **Output Arguments**

**propkeys — Property keys** cell array of character vectors Property keys in the Neo4j database, returned as a cell array of character vectors. Each character vector denotes a property key.

## **See Also**

[close](#page-998-0) | [neo4j](#page-993-0) | [nodeLabels](#page-1001-0) | [relationTypes](#page-1004-0)

### **Topics**

["Explore Graph Database Structure" on page 7-2](#page-345-0) "Graph Database Workflow for Neo4j Database Interfaces" on page 7-8 ["Error Messages for Neo4j Database Interfaces" on page 7-28](#page-371-0)

### **Introduced in R2016b**

# <span id="page-1010-0"></span>**searchNodeByID**

**Package:** database.neo4j.http

Search Neo4j database nodes by node identifier

# **Syntax**

nodeinfo = searchNodeByID(neo4jconn,nodeid)

# **Description**

nodeinfo = searchNodeByID(neo4jconn,nodeid) creates the Neo4jNode object using the Neo4j database connection neo4jconn and the node identifier nodeid.

## **Examples**

### **Search Neo4j Database by Node Identifier**

Create a Neo4j® database connection using the URL http://localhost:7474/db/ data, user name neo4j, and password matlab.

```
url = 'http://localhost:7474/db/data';
usename = 'neo4j';
password = 'matlab';
```
neo4jconn = neo4j(url,username,password);

Check the Message property of the Neo4j connection object neo4jconn. The blank Message property indicates a successful connection.

neo4jconn.Message ans  $=$ []

Search the database for the node with the node identifier 2 by using the Neo4j database connection neo4jconn.

```
nodeid = 2;
```

```
nodeinfo = searchNodeByID(neo4jconn,nodeid)
```

```
nodeinfo = Neo4jNode with properties:
         NodeID: 2
       NodeData: [1×1 struct]
     NodeLabels: 'Person'
```
nodeinfo is a Neo4jNode object with these properties:

- Node identifier
- Node data
- Node labels

Access the property keys and values of the node using the property NodeData.

nodeinfo.NodeData

ans = *struct with fields:* name: 'User2'

Close the database connection.

close(neo4jconn)

## **Input Arguments**

### **neo4jconn — Neo4j database connection**

Neo4jConnect object

Neo4j database connection, specified as a Neo4j Connect object created with the function [neo4j](#page-993-0).

### $nodeid - Node$  identifier

numeric scalar | numeric vector

Node identifier of a Neo4j database node, specified as a numeric scalar for one node in the Neo4j database, or a numeric vector for multiple nodes. If a node identifier is unknown, search for nodes using [searchNode](#page-1013-0) and search for relationships using [searchRelation](#page-1019-0).

Data Types: double

## **Output Arguments**

### **nodeinfo — Node information**

Neo4jNode object

Node information for one node in the Neo4j database, returned as a Neo4j Node object. You can use this node as the origin node for searching the Neo4j database.

## **See Also**

[close](#page-998-0) | [neo4j](#page-993-0) | [nodeDegree](#page-1044-0) | [nodeRelationTypes](#page-1041-0)

### **Topics**

["Explore Graph Database Structure" on page 7-2](#page-345-0) "Graph Database Workflow for Neo4j Database Interfaces" on page 7-8 ["Search Graph Database" on page 7-12](#page-355-0)

### **Introduced in R2016b**

# <span id="page-1013-0"></span>**searchNode**

**Package:** database.neo4j.http

Search Neo4j database nodes by label or by property key and value

# **Syntax**

```
nodeinfo = searchNode(neo4jconn,nlabel)
nodeinfo = searchNode(neo4jconn,nlabel,Name,Value)
```
## **Description**

nodeinfo = searchNode(neo4jconn, nlabel) returns node information for nodes with a specific node label using the Neo4j database connection neo4jconn.

nodeinfo = searchNode(neo4jconn,nlabel,Name,Value) narrows the search for nodes with additional options specified by the Name, Value pair arguments.

# **Examples**

### **Search Nodes by Node Label**

Create a Neo4j® database connection using the URL http://localhost:7474/db/ data, user name neo4j, and password matlab.

```
url = 'http://localhost:7474/db/data';
username = 'neo4j';
password = 'matlab';
```
 $neo4$ jconn = neo $4$ j(url,username,password);

Check the Message property of the Neo4j connection object neo4jconn. The blank Message property indicates a successful connection.

neo4jconn.Message

```
ans = []
```
Search the database for nodes that have node label Person using the Neo4j database connection neo4jconn.

### nlabel = 'Person';

#### $nodeinfo = searchNode(neo4jconn,nlabel)$

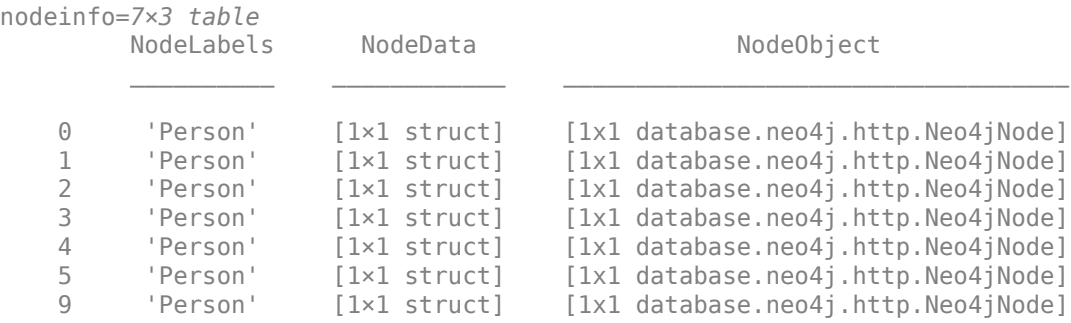

nodeinfo is a table that contains information for each database node:

- Each row name is a node identifier.
- Variable NodeLabels is the node label.
- Variable NodeData is the node information.
- Variable NodeObject is the Neo4jNode object.

Access the node information for the first node in the table. The structure contains one property key and value.

```
node = nodeinfo.NodeData(1);
node{1}
ans = struct with fields:
     name: 'User1'
```
Access the node information using the row name as an index. The structure contains one property key and value.

```
nodeinfo.NodeData{'0'}
```

```
ans = struct with fields:
    name: 'User1'
```
Find the node degree for the first database node in the table. Specify outgoing relationships. There are two outgoing relationships from the first node in the table with relationship type knows.

```
degree = nodeDegree(nodeinfo.NodeObject(1),'out')
```

```
degree = struct with fields:
     knows: 2
```
Close the database connection.

close(neo4jconn)

### **Search Nodes by Property Key and Value**

Create a Neo4j® database connection using the URL http://localhost:7474/db/ data, user name neo4j, and password matlab.

```
url = 'http://localhost:7474/db/data';
usename = 'neo4i';password = 'matlab';
```
 $neo4$ jconn =  $neo4$ j(url,username,password);

Check the Message property of the Neo4j connection object neo4jconn. The blank Message property indicates a successful connection.

```
neo4jconn.Message
ans = []
```
Search the database for nodes that have node label Person using the Neo4j database connection neo4jconn. Filter the results further by the property key and value for a

specific person named User2. The nodeinfo output argument is a Neo4jNode object that contains node information.

```
nlabel = 'Person';
nodeinfo = searchNode(neo4jconn,nlabel,'PropertyKey','name', ...
     'PropertyValue','User2')
nodeinfo = 
   Neo4jNode with properties:
         NodeID: 2
       NodeData: [1×1 struct]
     NodeLabels: 'Person'
```
Access the node information. The structure contains a property key and value for User2.

#### nodeinfo.NodeData

```
ans = struct with fields:
    name: 'User2'
```
Find the node degree of the outgoing relationships. There is one outgoing relationship type knows for User2.

```
degree = nodeDegree(nodeinfo,'out')
degree = struct with fields:
```
Close the database connection.

close(neo4jconn)

knows: 1

## **Input Arguments**

```
neo4jconn — Neo4j database connection
Neo4jConnect object
```
Neo4j database connection, specified as a [Neo4jConnect](#page-980-0) object created with the function [neo4j](#page-993-0).

### **nlabel — Neo4j database node label**

character vector | string scalar

Neo4j database node label, specified as a character vector or string scalar.

Data Types: char | string

### **Name-Value Pair Arguments**

Specify optional comma-separated pairs of Name, Value arguments. Name is the argument name and Value is the corresponding value. Name must appear inside quotes. You can specify several name and value pair arguments in any order as Name1,Value1,...,NameN,ValueN.

```
Example: nodeinfo =searchNode(neo4jconn,'Person','PropertyKey','name','PropertyValue','
User2');
```
### **PropertyKey — Property key**

character vector | string scalar

Property key, specified as a comma-separated pair consisting of 'PropertyKey' and a character vector or string scalar. A property key must have a corresponding property value. To specify the property value, use the name-value pair argument 'PropertyValue'.

Example: 'PropertyKey','name' Data Types: char | string

### **PropertyValue — Property value**

character vector | string scalar

Property value, specified as a comma-separated pair consisting of 'PropertyValue' and a character vector or string scalar. A property value must have a corresponding property key. To specify the property key, use the name-value pair argument 'PropertyKey'.

```
Example: 'PropertyValue','User1'
Data Types: char | string
```
## **Output Arguments**

### **nodeinfo — Node information**

Neo4jNode object | table

Node information in the Neo4j database, returned as a [Neo4jNode](#page-985-0) object for one node or as a table for multiple nodes.

For multiple nodes, the table contains these variables:

- NodeLabels Cell array of character vectors that contains the node labels for each database node
- NodeData Cell array of structures that contains node information such as property keys
- NodeObject Neo4jNode object for each database node

The row names of the table are Neo4j node identifiers of each database node.

## **See Also**

[close](#page-998-0) | [neo4j](#page-993-0) | [nodeDegree](#page-1044-0) | [nodeRelationTypes](#page-1041-0) | [searchGraph](#page-1029-0) | [searchNodeByID](#page-1010-0) | [searchRelation](#page-1019-0)

### **Topics**

["Explore Graph Database Structure" on page 7-2](#page-345-0) ["Search Graph Database" on page 7-12](#page-355-0) "Graph Database Workflow for Neo4j Database Interfaces" on page 7-8 ["Error Messages for Neo4j Database Interfaces" on page 7-28](#page-371-0)

### **Introduced in R2016b**

# <span id="page-1019-0"></span>**searchRelation**

**Package:** database.neo4j.http

Search relationships for Neo4j database node

## **Syntax**

```
relinfo = searchRelation(neo4jconn,nodeinfo,direction)
relinfo = searchRelation(neo4jconn,nodeinfo,direction,Name,Value)
```
## **Description**

relinfo = searchRelation(neo4jconn,nodeinfo,direction) returns relationship information for the origin node nodeinfo and relationship direction using a Neo4j database connection. The search starts from the origin node. To find an origin node, use [searchNode](#page-1013-0) or [searchNodeByID](#page-1010-0).

relinfo = searchRelation(neo4jconn,nodeinfo,direction,Name,Value) specifies additional options using one or more name-value pair arguments. For example, 'RelationTypes',{'works with'} returns information for relationships that have the type works with.

## **Examples**

### **Search for Incoming Relationship**

Search for information about a relationship in a Neo4j® database and display the information.

Assume that you have graph data stored in a Neo4j database that represents a social neighborhood. This database has seven nodes and eight relationships. Each node has only one unique property key name with a value ranging from User1 through User7. Each relationship has the type knows.

Create a Neo4j database connection using the URL http://localhost:7474/db/ data, user name neo4j, and password matlab.

```
url = 'http://localhost:7474/db/data';
username = 'neo4j';
password = 'matlab';
```

```
needjconn = neo4j(url,username,password);
```
Check the Message property of the Neo4j connection object neo4jconn. The blank Message property indicates a successful connection.

```
neo4jconn.Message
```
ans  $=$ []

Retrieve the origin node nodeinfo using the Neo4j database connection and the node identifier 3.

```
nodeid = 3;
```
nodeinfo = searchNodeByID(neo4jconn,nodeid);

Search for incoming relationships using the Neo4j database connection and the origin node nodeinfo.

```
direction = 'in';
```

```
relinfo = searchRelation(neo4jconn,nodeinfo,direction)
```

```
relinfo = struct with fields:
        Origin: 3
         Nodes: [2×3 table]
    Relations: [1×5 table]
```
relinfo is a structure that contains the results of the search:

- Origin The node identifier for the specified origin node
- Nodes A table containing all start and end nodes for each matched relationship
- Relations A table containing all matched relationships

Access the table of nodes.

### relinfo.Nodes

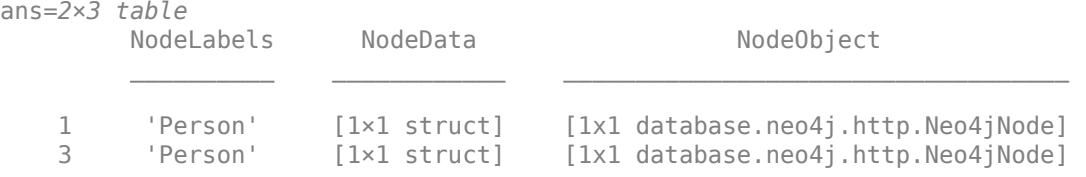

### Access the table of relationships.

#### relinfo.Relations

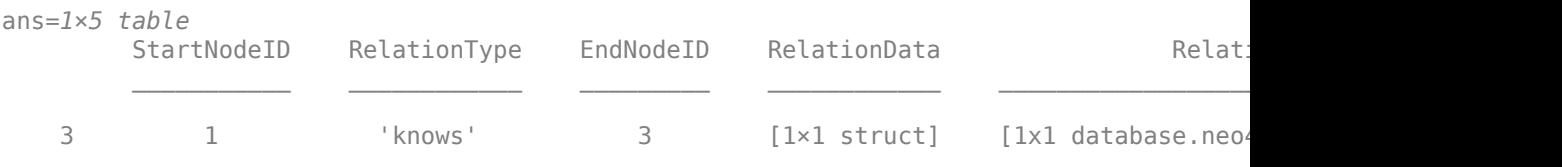

Close the database connection.

```
close(neo4jconn)
```
### **Search Relationships by Type and Distance**

Search for information about relationships in a Neo4j® database and display the information. Specify the relationship type and distance to search.

Assume that you have graph data stored in a Neo4j database that represents a social neighborhood. This database has seven nodes and eight relationships. Each node has only one unique property key name with a value ranging from User1 through User7. Each relationship has the type knows.

Create a Neo4j database connection using the URL http://localhost:7474/db/ data, user name neo4j, and password matlab.

```
url = 'http://localhost:7474/db/data';
username = 'neo4j';
password = 'matlab';
```

```
neo4jconn = neo4j(url,username,password);
```
Check the Message property of the Neo4j connection object neo4jconn. The blank Message property indicates a successful connection.

```
neo4jconn.Message
```

```
ans =[[]
```
Retrieve the origin node nodeinfo using the Neo4j database connection and the node identifier 3.

```
nodeid = 3:
nodeinfo = searchNodeByID(neo4jconn,nodeid);
```
Search for incoming relationships using the Neo4j database connection and the origin node nodeinfo. Refine the search by filtering for the relationship type knows and for nodes at a distance of two or fewer.

```
direction = 'in';
reltypes = {'knows'};
relinfo = searchRelation(neo4jconn,nodeinfo,direction, ...
    'RelationTypes',reltypes,'Distance',2)
relinfo = struct with fields:
        Origin: 3
        Nodes: [4×3 table]
     Relations: [3×5 table]
```
relinfo is a structure that contains the results of the search:

- Origin The node identifier for the specified origin node
- Nodes A table containing all start and end nodes for each matched relationship
- Relations A table containing all matched relationships

Access the table of nodes.

relinfo.Nodes

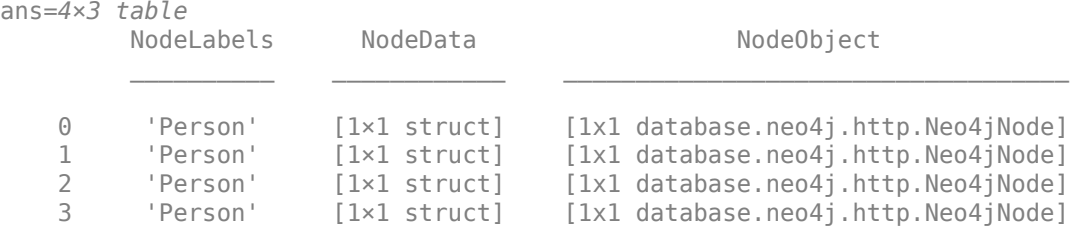

### Access the table of relationships.

#### relinfo.Relations

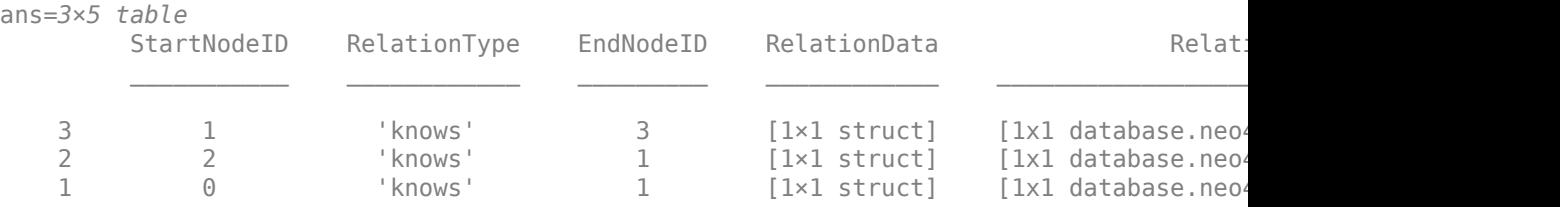

Close the database connection.

close(neo4jconn)

### **Return Relationship Information as Directed Graph**

Search for information about outgoing relationships in a Neo4j® database. Return the information as a directed graph and display the edges and nodes of the graph.

Assume that you have graph data stored in a Neo4j database that represents a social neighborhood. This database has seven nodes and eight relationships. Each node has only one unique property key name with a value ranging from User1 through User7. Each relationship has the type knows.

Create a Neo4j database connection using the URL http://localhost:7474/db/ data, user name neo4j, and password matlab.

```
url = 'http://localhost:7474/db/data';
username = 'neo4j';
```

```
password = 'matlab';
neo4jconn = neo4j(url,username,password);
```
Check the Message property of the Neo4j connection object neo4jconn. The blank Message property indicates a successful connection.

neo4jconn.Message

ans  $=$  $[ ]$ 

Retrieve the origin node nodeinfo using the Neo4j database connection and the node identifier 3.

```
nodeid = 3:
nodeinfo = searchNodeByID(neo4jconn,nodeid);
```
Search for outgoing relationships using the Neo4j database connection and the origin node nodeinfo. Return relationship information as a directed graph by using the 'DataReturnFormat' name-value pair argument with the value 'digraph'.

```
direction = 'out';relinfo = searchRelation(neo4jconn,nodeinfo,direction, ...
     'DataReturnFormat','digraph')
relinfo = digraph with properties:
     Edges: [2×3 table]
     Nodes: [3×3 table]
```
Display the edges of the directed graph.

### relinfo.Edges

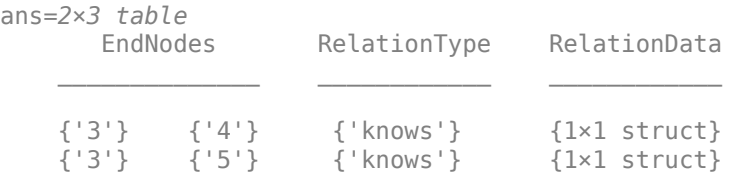

Display the nodes of the directed graph.

### relinfo.Nodes

ans=*3×3 table* Name NodeLabels NodeData {'3'} {'Person'} {1×1 struct} {'4'} {'Person'} {1×1 struct} {'5'} {'Person'} {1×1 struct}

Close the database connection.

close(neo4jconn)

## **Input Arguments**

### **neo4jconn — Neo4j database connection**

Neo4jConnect object

Neo4j database connection, specified as a [Neo4jConnect](#page-980-0) object created with the function [neo4j](#page-993-0).

### **nodeinfo — Origin node information**

Neo4jNode object | numeric scalar

Origin node information, specified as a Neo4jNode object or numeric scalar that denotes a node identifier.

Data Types: double

### **direction — Relationship direction**

'in' | 'out'

Relationship direction, specified as either 'in' for an incoming relationship or 'out' for an outgoing relationship. The relationships are associated with the specified origin node.

### **Name-Value Pair Arguments**

Specify optional comma-separated pairs of Name,Value arguments. Name is the argument name and Value is the corresponding value. Name must appear inside quotes.

You can specify several name and value pair arguments in any order as Name1,Value1,...,NameN,ValueN.

Example: relinfo = searchRelation(neo4jconn,nodeinfo,'in','RelationTypes', {'knows'},'Distance',2) returns the relationship information for the incoming relationships, which have the relationship type knows and are two or fewer nodes away from the origin node.

### **RelationTypes — Relationship types**

character vector | string scalar | cell array of character vectors | string array

Relationship types, specified as a comma-separated pair consisting of 'RelationTypes' and a character vector, string scalar, cell array of character vectors, or string array. To search for relationships using only one relationship type, use a character vector or string scalar. To search for relationships using numerous relationship types, use a cell array of character vectors or string array.

```
Example: 'RelationTypes',{'knows'}
```
Data Types: char | cell | string

### **Distance — Node distance**

numeric scalar

Node distance, specified as a comma-separated pair consisting of 'Distance' and a positive numeric scalar. For example, if the node distance is three, searchRelation returns information for nodes that are three or fewer nodes away from the origin node nodeinfo.

```
Example: 'Distance',3
```
Data Types: double

### **DataReturnFormat — Data return format**

```
'struct' (default) | 'digraph'
```
Data return format, specified as the comma-separated pair consisting of 'DataReturnFormat' and the value 'struct' for a structure or 'digraph' for a digraph object. Specify this argument to return relationship information as a digraph object.

# **Output Arguments**

### **relinfo — Relationship information**

structure

Relationship information in the Neo4j database that matches the search criteria from the origin node nodeinfo, returned as a structure with these fields.

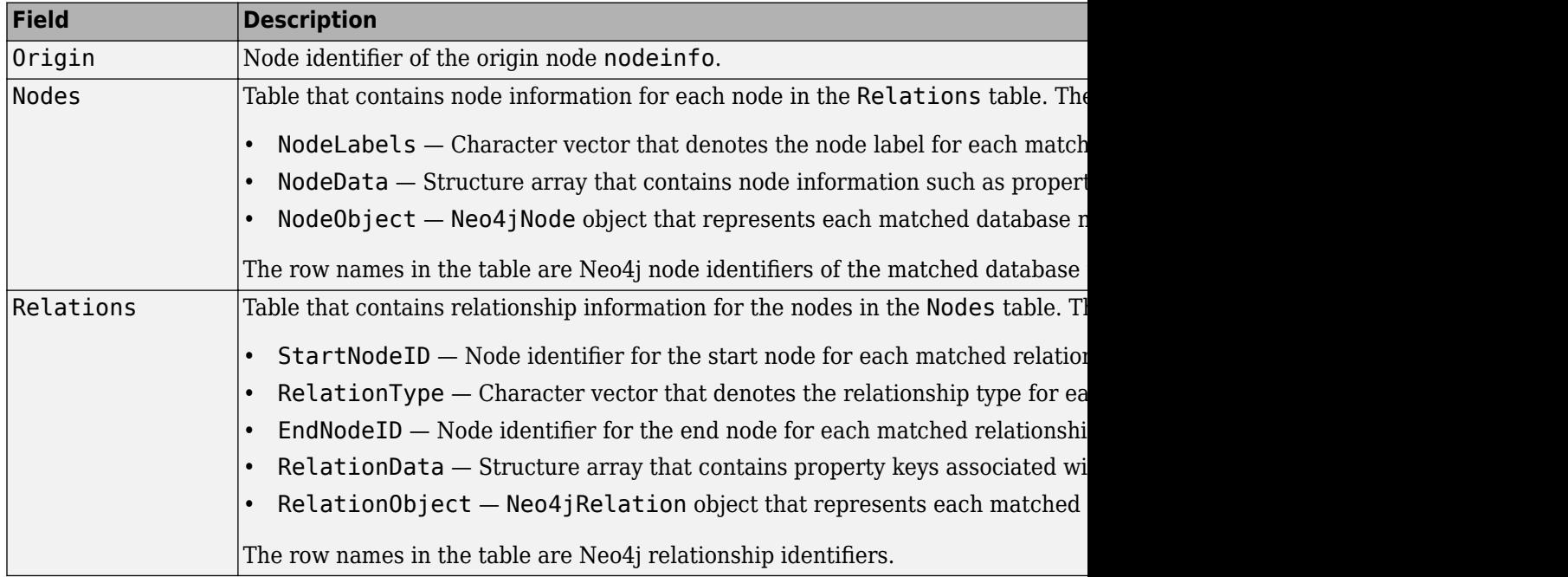

**Note** When you use the 'DataReturnFormat' name-value pair argument with the value 'digraph', the searchRelation function returns relationship information in a digraph object. The resulting digraph object contains the same data as the digraph object created when you execute the [neo4jStruct2Digraph](#page-1047-0) function using the relinfo output argument.

## **See Also**

[Neo4jRelation](#page-989-0) | [close](#page-998-0) | [neo4j](#page-993-0) | [searchGraph](#page-1029-0) | [searchNode](#page-1013-0) | [searchNodeByID](#page-1010-0) | [searchRelationByID](#page-1103-0)

### **Topics**

["Explore Graph Database Structure" on page 7-2](#page-345-0) ["Search Graph Database" on page 7-12](#page-355-0) "Graph Database Workflow for Neo4j Database Interfaces" on page 7-8 ["Error Messages for Neo4j Database Interfaces" on page 7-28](#page-371-0)

### **Introduced in R2016b**

# <span id="page-1029-0"></span>**searchGraph**

**Package:** database.neo4j.http

Search for subgraph or entire graph in Neo4j database

## **Syntax**

```
graphinfo = searchGraph(neo4jconn,criteria)
graphinfo = searchGraph(neo4jconn,
criteria,'DataReturnFormat','digraph')
```
# **Description**

graphinfo = searchGraph(neo4jconn,criteria) returns graph information based on the search criteria using a Neo4j database connection. You can search for a subgraph or the entire graph.

```
graphinfo = searchGraph(neo4jconn,
criteria,'DataReturnFormat','digraph') returns graph information as a
digraph object.
```
## **Examples**

### **Search Graph by Node Labels**

Search for graph information in a Neo4j® database by using node labels and display the information.

Create a Neo4j database connection using the URL http://localhost:7474/db/ data, user name neo4j, and password matlab.

```
url = 'http://localhost:7474/db/data';
usename = 'neo4i';password = 'matlab';
```

```
neo4jconn = neo4j(url,username,password);
```
Check the Message property of the Neo4j connection object neo4jconn. The blank Message property indicates a successful connection.

neo4jconn.Message

ans  $=$ []

Search the graph for all nodes with the label 'Person' using the Neo4j database connection.

```
nlabel = {'Person'};
```

```
graphinfo = searchGraph(neo4jconn,nlabel)
```

```
graphinfo = struct with fields:
         Nodes: [7×3 table]
     Relations: [8×5 table]
```
graphinfo is a structure that contains the results of the search:

- All start and end nodes that denote each matched relationship
- All matched relationships

Access the table of nodes.

#### graphinfo.Nodes

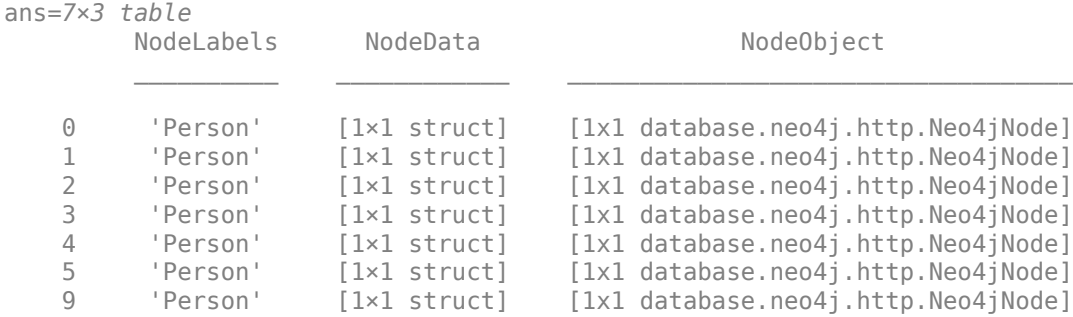

Access property keys for the first node.

### graphinfo.Nodes.NodeData{1}

ans = *struct with fields:* name: 'User1'

### Access the table of relationships.

### graphinfo.Relations

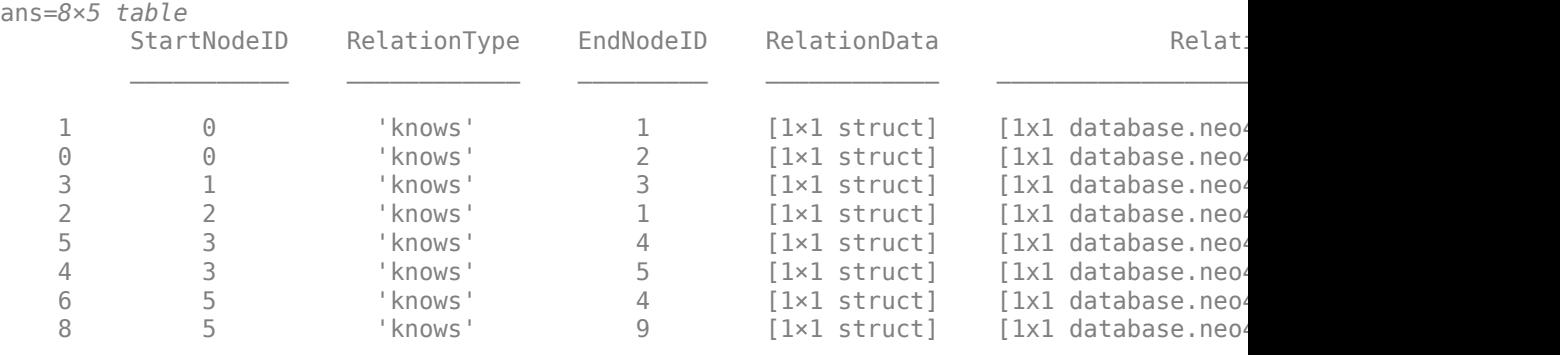

Access property keys for the first relationship. The first relationship has no property keys.

### graphinfo.Relations.RelationData{1}

```
ans = struct with no fields.
```
Search the graph for all node labels in the database.

allnodes = nodeLabels(neo4jconn);

graphinfo = searchGraph(neo4jconn,allnodes);

Close the database connection.

close(neo4jconn)

### **Search Graph by Relationships**

Search for graph information in a  $Neo4\psi$  database by using the relationship type and display the information.

Create a Neo4j database connection using the URL http://localhost:7474/db/ data, user name neo4j, and password matlab.

```
url = 'http://localhost:7474/db/data';
usename = 'neo4i';password = 'matlab';
```

```
neo4jconn = neo4j(url,username,password);
```
Check the Message property of the Neo4j connection object neo4jconn. The blank Message property indicates a successful connection.

```
neo4jconn.Message
```

```
ans =[[]
```
Search the graph for the relationship type 'knows' using the Neo4j database connection.

```
reltype = {'knows'};
```

```
graphinfo = searchGraph(neo4jconn,reltype)
```

```
graphinfo = struct with fields:
         Nodes: [7×3 table]
     Relations: [8×5 table]
```
graphinfo is a structure that contains the results of the search:

- All start and end nodes that denote each matched relationship
- All matched relationships

Access the table of nodes.

graphinfo.Nodes

```
ans=7×3 table
     NodeLabels NodeData NodeObject
```
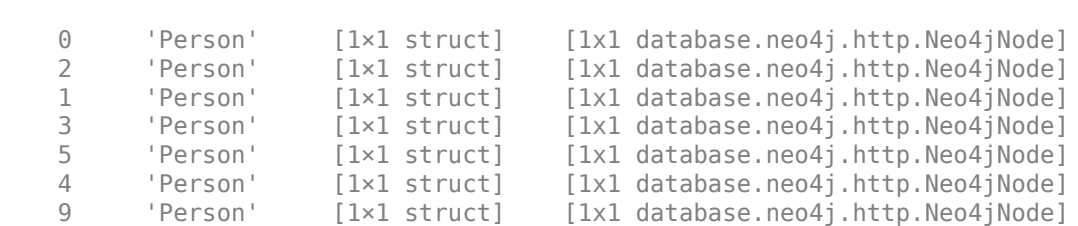

 $\mathcal{L}_\text{max}$  , and the contribution of the contribution of the contribution of the contribution of the contribution of the contribution of the contribution of the contribution of the contribution of the contribution of t

### Access the table of relationships.

#### graphinfo.Relations

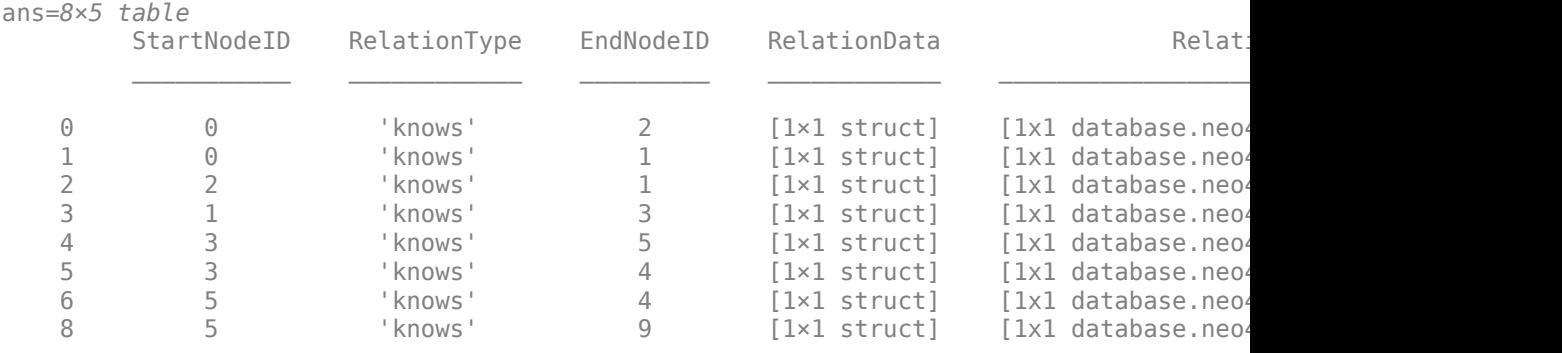

Search the graph for all relationship types in the database.

allreltypes = relationTypes(neo4jconn);

graphinfo = searchGraph(neo4jconn,allreltypes);

Close the database connection.

close(neo4jconn)

### **Return Graph Information as Directed Graph**

Search for graph information in a Neo4j® database by using node labels. Return the information as a directed graph and display the edges and nodes of the graph.

Assume that you have graph data stored in a Neo4j database that represents a social neighborhood. This database has seven nodes and eight relationships. Each node has only one unique property key name with a value ranging from User1 through User7. Each relationship has the type knows.

Create a Neo4j database connection using the URL http://localhost:7474/db/ data, user name neo4j, and password matlab.

```
url = 'http://localhost:7474/db/data';
usename = 'neo4j';password = 'matlab';
neo4jconn = neo4j(url,username,password);
```
Check the Message property of the Neo4j connection object neo4jconn. The blank Message property indicates a successful connection.

neo4jconn.Message ans  $=$ 

[]

Search the graph for all nodes with the node label Person using the Neo4j database connection. Return graph information as a directed graph by using the 'DataReturnFormat' name-value pair argument with the value 'digraph'.

```
nlabel = "Person";
graphinfo = searchGraph(neo4jconn, nlabel, ...
     'DataReturnFormat','digraph');
```
Display the edges of the directed graph.

### graphinfo.Edges

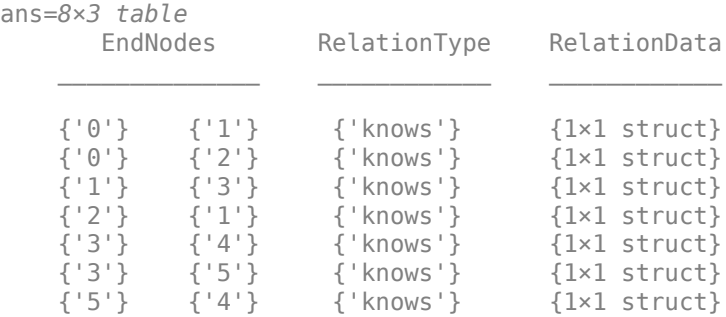

```
 {'5'} {'9'} {'knows'} {1×1 struct}
```
### Display the nodes of the directed graph.

#### graphinfo.Nodes

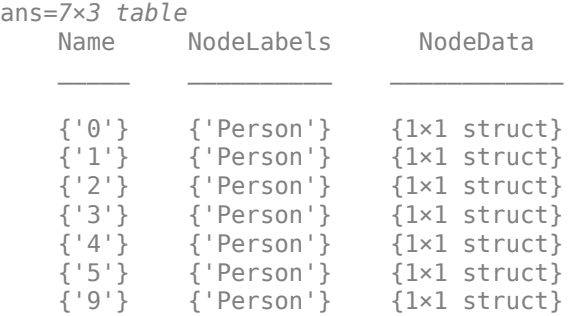

Close the database connection.

close(neo4jconn)

## **Input Arguments**

#### **neo4jconn — Neo4j database connection**

Neo4jConnect object

Neo4j database connection, specified as a [Neo4jConnect](#page-980-0) object created with the function [neo4j](#page-993-0).

### **criteria — Search criteria**

cell array of character vectors | string array

Search criteria, specified as a cell array of character vectors or string array. To search by nodes, specify one or more node labels as character vectors in the cell array. To search by relationships, specify one or more relationship types as character vectors in the cell array. Or, specify a string array for multiple node labels or relationship types.

```
Data Types: cell | string
```
# **Output Arguments**

### **graphinfo — Graph information**

structure

Graph information in the Neo4j database that matches the search criteria, returned as a structure with these fields.

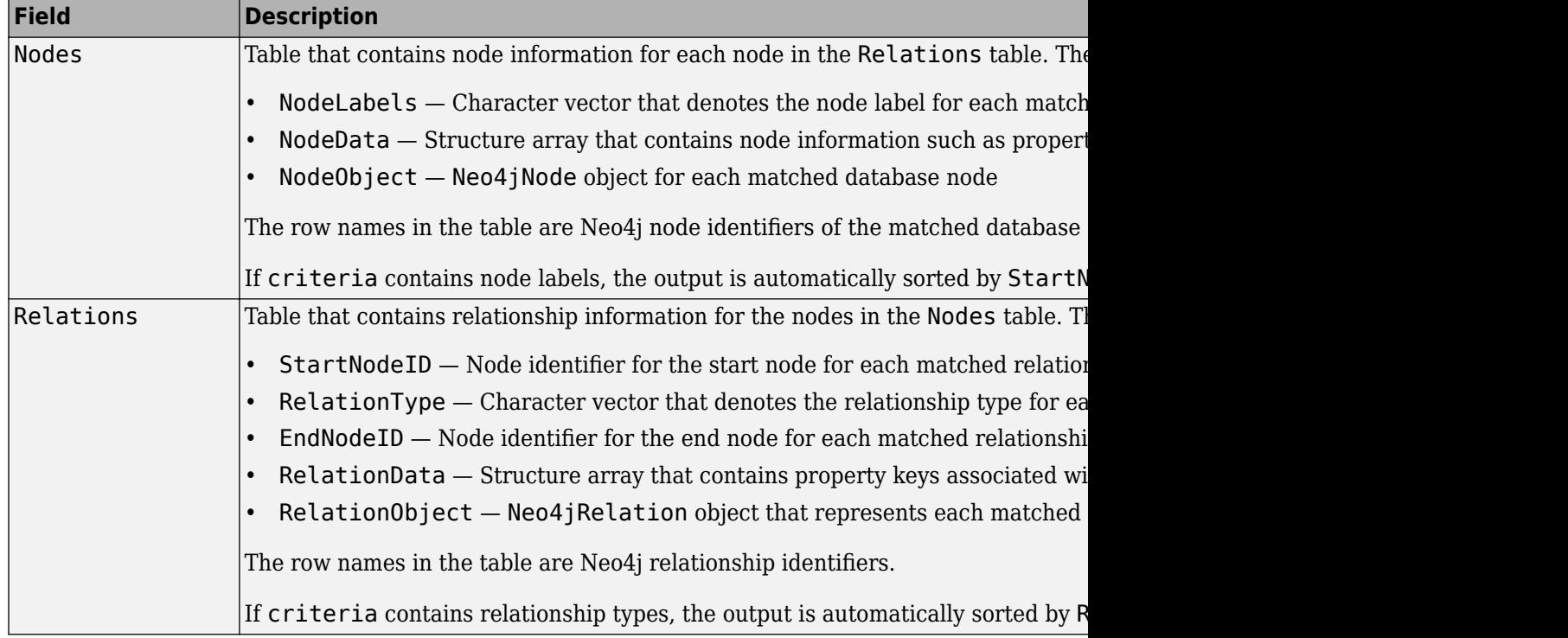

**Note** When you use the 'DataReturnFormat' name-value pair argument with the value 'digraph', the searchGraph function returns graph information in a digraph object. The resulting digraph object contains the same data as the digraph object created when you execute the [neo4jStruct2Digraph](#page-1047-0) function using the graphinfo output argument.

# **See Also**

[close](#page-998-0) | [neo4j](#page-993-0) | [nodeLabels](#page-1001-0) | [relationTypes](#page-1004-0) | [searchNode](#page-1013-0) | [searchNodeByID](#page-1010-0) | [searchRelation](#page-1019-0)

### **Topics**

["Determine Dependencies of Services in Network" on page 7-32](#page-375-0) ["Find Shortest Path Between People in Social Neighborhood" on page 7-38](#page-381-0) ["Find Friends of Friends in Social Neighborhood" on page 7-44](#page-387-0) ["Search Graph Database" on page 7-12](#page-355-0) "Graph Database Workflow for Neo4j Database Interfaces" on page 7-8

### **Introduced in R2016b**

# **executeCypher**

**Package:** database.neo4j.http

Execute Cypher query on Neo4j database

# **Syntax**

results = executeCypher(neo4jconn,query)

# **Description**

results = executeCypher(neo4jconn,query) returns data from the Neo4j database using the Neo4j database connection neo4jconn and a Cypher query. You can execute a Cypher query on the Neo4j database using the [Cypher Query Language](https://neo4j.com/developer/cypher/).

# **Examples**

### **Execute Cypher Query in Neo4j Database**

Create a Neo4j® database connection using the URL http://localhost:7474/db/ data, user name neo4j, and password matlab.

```
url = 'http://localhost:7474/db/data';
usename = 'neo4j';password = 'matlab';
needjconn = neo4j(url,username,password);
```
Check the Message property of the Neo4j connection object neo4jconn. The blank Message property indicates a successful connection.

neo4jconn.Message ans  $=$ []

Create the Cypher® query that searches for the names of all nodes with the node label Person.

```
query = 'MATCH (node:Person) RETURN node.name';
```
Execute the query and display the results using the Neo4j database connection neo4jconn.

```
results = executeCypher(neo4jconn,query)
```

```
results=7×1 table
       node_name
\mathcal{L}=\mathcal{L}=\mathcal{L}=\mathcal{L}=\mathcal{L} 'User1' 
         'User3' 
         'User2' 
         'User4' 
         'User5' 
         'User6' 
         'User7'
```
results is a table that contains the column node\_name. This column has the names of each node in the Neo4j database.

Close the database connection.

close(neo4jconn)

## **Input Arguments**

### **neo4jconn — Neo4j database connection**

Neo4jConnect object

Neo4j database connection, specified as a [Neo4jConnect](#page-980-0) object created with the function [neo4j](#page-993-0).

### **query — Cypher query**

character vector | string scalar

Cypher query, specified as a character vector or string scalar.

Example: 'MATCH (movie: Movie {title: ''The Matrix''}) RETURN movie.title, movie.studio' Data Types: char | string

## **Output Arguments**

### **results — Cypher query results**

table

Cypher query results, returned as a table. The columns in the table match the RETURN statement in the Cypher query.

## **See Also**

[close](#page-998-0) | [neo4j](#page-993-0) | [searchGraph](#page-1029-0) | [searchNode](#page-1013-0) | [searchNodeByID](#page-1010-0) | [searchRelation](#page-1019-0)

### **Topics**

"Graph Database Workflow for Neo4j Database Interfaces" on page 7-8 ["Search Graph Database" on page 7-12](#page-355-0) ["Error Messages for Neo4j Database Interfaces" on page 7-28](#page-371-0)

### **Introduced in R2016b**

# <span id="page-1041-0"></span>**nodeRelationTypes**

**Package:** database.neo4j.http

Associated relationship types for Neo4j database node

## **Syntax**

nodereltypes = nodeRelationTypes(node,direction)

## **Description**

nodereltypes = nodeRelationTypes(node,direction) returns the relationship types for the specified [Neo4jNode](#page-985-0) object and direction.

## **Examples**

### **Search Relationship Types for Node**

Create a Neo4j® database connection using the URL http://localhost:7474/db/ data, user name neo4j, and password matlab.

```
url = 'http://localhost:7474/db/data';
usename = 'neo4j';
password = 'matlab';
```
neo4jconn = neo4j(url,username,password);

Check the Message property of the Neo4j connection object neo4jconn. The blank Message property indicates a successful connection.

neo4jconn.Message ans  $=$ []

Search the database for the node with node identifier 2 using the Neo4j database connection neo4jconn.

 $nodeid = 2;$ 

 $node = searchNodeByID(neo4iconn,nodeid);$ 

Search for all incoming relationships for the node. nodereltypes returns a list of the relationship types.

```
nodereltypes = nodeRelationTypes(node, 'in')
```

```
nodereltypes = 1×1 cell array
     {'knows'}
```
Close the database connection.

close(neo4jconn)

## **Input Arguments**

### **node — Neo4j database node**

Neo4jNode object

Neo4j database node, specified as a [Neo4jNode](#page-985-0) object created using [searchNode](#page-1013-0) or [searchNodeByID](#page-1010-0).

### **direction — Relationship direction**

'in' | 'out'

Relationship direction, specified as either 'in' for an incoming relationship or 'out' for an outgoing relationship. The relationships are associated with the specified origin node.

## **Output Arguments**

**nodereltypes — Relationship types** cell array of character vectors

Relationship types, returned as a cell array of character vectors. The cell array contains one character vector for one relationship or multiple character vectors for multiple relationships.

## **See Also**

[close](#page-998-0) | [nodeDegree](#page-1044-0) | [searchNode](#page-1013-0) | [searchNodeByID](#page-1010-0)

### **Topics**

["Explore Graph Database Structure" on page 7-2](#page-345-0) "Graph Database Workflow for Neo4j Database Interfaces" on page 7-8 ["Search Graph Database" on page 7-12](#page-355-0)

### **Introduced in R2016b**
# **nodeDegree**

**Package:** database.neo4j.http

In-degree and out-degree for each associated relationship type for Neo4j database node

# **Syntax**

```
degree = nodeDegree(node,direction)
```
# **Description**

degree = nodeDegree(node,direction) returns the in- or out-degree for each relationship for the specified [Neo4jNode](#page-985-0) object. direction specifies the relationship direction.

# **Examples**

### **Search Node Degree for Node**

Create a Neo4j® database connection using the URL http://localhost:7474/db/ data, user name neo4j, and password matlab.

```
url = 'http://localhost:7474/db/data';
usename = 'neo4j';password = 'matlab';
neo4jconn = neo4j(url,username,password);
```
Check the Message property of the Neo4j® connection object neo4jconn. The blank Message property indicates a successful connection.

neo4jconn.Message ans  $=$ []

Search the database for the node with node identifier 2 using the  $Neo4\psi$  database connection neo4jconn.

```
nodeid = 2;node = searchNodeByID(neo4jconn,nodeid);
```
Search for the degree of all incoming relationships for the node. degree returns a structure with the in-degree for each relationship type.

```
degree = nodeDegree(node, 'in')degree = struct with fields:
     knows: 1
```
Close the database connection.

close(neo4jconn)

### **Input Arguments**

#### **node — Neo4j database node**

Neo4jNode object

Neo4j database node, specified as a [Neo4jNode](#page-985-0) object created using [searchNode](#page-1013-0) or [searchNodeByID](#page-1010-0).

#### **direction — Relationship direction**

'in' | 'out'

Relationship direction, specified as either 'in' for an incoming relationship or 'out' for an outgoing relationship. The relationships are associated with the specified origin node.

# **Output Arguments**

**degree — In- or out-degree** structure

In- or out-degree, returned as a structure. Each field in the structure represents either incoming or outgoing relationship types. If there are no incoming or outgoing relationship types, the structure is empty.

# **See Also**

[close](#page-998-0) | [nodeRelationTypes](#page-1041-0) | [searchNode](#page-1013-0) | [searchNodeByID](#page-1010-0)

### **Topics**

["Explore Graph Database Structure" on page 7-2](#page-345-0) "Graph Database Workflow for Neo4j Database Interfaces" on page 7-8 ["Search Graph Database" on page 7-12](#page-355-0)

### **Introduced in R2016b**

# **neo4jStruct2Digraph**

Convert graph or relationship structure from Neo4j database to directed graph

# **Syntax**

```
G = neo4jStruct2Digraph(s)G = neo4jStruct2Digraph(s,'NodeNames',nodenames)
```
# **Description**

G = neo4jStruct2Digraph(s) creates a directed graph from the structure s. With the directed graph, run graph network analytics using MATLAB. For example, to visualize the graph, see "Graph Plotting and Customization" (MATLAB).

G = neo4jStruct2Digraph(s,'NodeNames',nodenames) specifies names of the Neo4j database nodes in the directed graph.

# **Examples**

### **Create Directed Graph Using Relationships**

Create a Neo4j® database connection using the URL http://localhost:7474/db/ data, user name neo4j, and password matlab.

```
url = 'http://localhost:7474/db/data';
username = 'neo4j';password = 'matlab';
```
neo4jconn = neo4j(url,username,password);

Check the Message property of the Neo4j connection object neo4jconn. The blank Message property indicates a successful connection.

neo4jconn.Message

```
ans = []
```
Search for incoming relationships using the Neo4j database connection neo4jconn and origin node identifier nodeid.

```
nodeid = 1;direction = 'in';
```

```
relinfo = searchRelation(neo4jconn,nodeid,direction);
```
Convert the relationship information into a directed graph. G is a digraph object that contains two tables for edges and nodes.

```
G = neo4jStruct2Digraph(relinfo)
G = digraph with properties:
     Edges: [2×3 table]
     Nodes: [3×3 table]
```
### Access the table of edges.

#### G.Edges

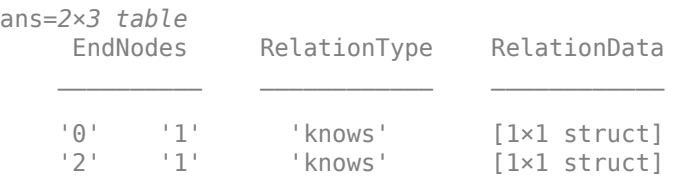

### Access the table of nodes.

#### G.Nodes

ans=*3×3 table* Name NodeLabels NodeData  $\mathcal{L}=\{L_1,L_2,\ldots,L_{n-1}\}$  , where  $L_1$  is the set of  $L_2$ '0' 'Person' [1×1 struct]

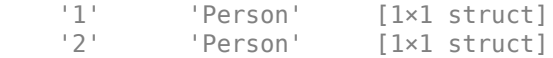

Find the shortest path between all nodes in G.

```
d = distance(G)
```
d = *3×3*

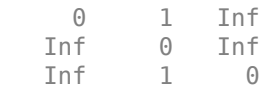

Close the database connection.

close(neo4jconn)

### **Create Directed Graph Using a Subgraph**

Create a Neo4j® database connection using the URL http://localhost:7474/db/ data, user name neo4j, and password matlab.

```
url = 'http://localhost:7474/db/data';
username = 'neo4j';
password = 'matlab';
```

```
neo4jconn = neo4j(url,username,password);
```
Check the Message property of the Neo4j connection object neo4jconn. The blank Message property indicates a successful connection.

```
neo4jconn.Message
ans = []
```
Search for a subgraph using the Neo4j database connection neo4j conn and node label nlabel.

```
nlabel = {'Person'};
```
graphinfo = searchGraph(neo4jconn,nlabel);

Convert the graph information into a directed graph. G is a digraph object that contains two tables for edges and nodes.

#### G = neo4jStruct2Digraph(graphinfo)

```
G = digraph with properties:
     Edges: [8×3 table]
     Nodes: [7×3 table]
```
### Access the table of edges.

#### G.Edges

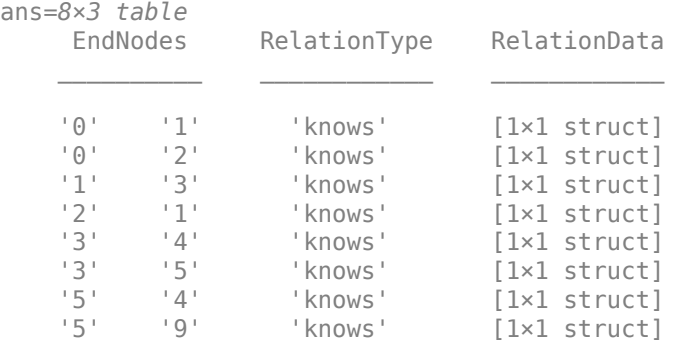

#### Access the table of nodes.

#### G.Nodes

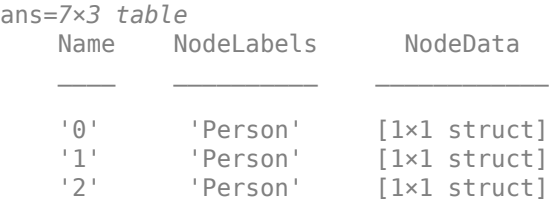

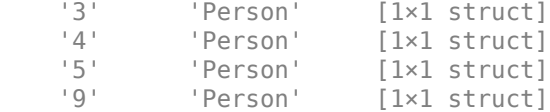

Find the shortest path between all nodes in G.

```
d = distance(G)
```
d = *7×7*

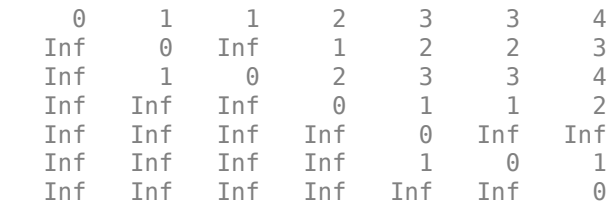

Close the database connection.

close(neo4jconn)

#### **Create Directed Graph Using Node Names**

Create a Neo4j® database connection using the URL http://localhost:7474/db/ data, user name neo4j, and password matlab.

```
url = 'http://localhost:7474/db/data';
username = 'neo4j';
password = 'matlab';
```
 $neo4$ jconn =  $neo4$ j(url,username,password);

Check the Message property of the Neo4j connection object neo4jconn. The blank Message property indicates a successful connection.

neo4jconn.Message

```
ans = []
```
Search for a subgraph using the Neo4j database connection neo4jconn and node label nlabel.

```
nlabel = {'Person'};
```

```
graphinfo = searchGraph(neo4jconn,nlabel);
```
Convert the graph information into a directed graph using the node names in the subgraph. Convert node names into a cell array of character vectors nodenames. G is a digraph object that contains two tables for edges and nodes.

```
names = [graphinfo.Nodes.NodeData{: }];
nodenames = {names( : ) .name};
```

```
G = neo4jStruct2Digraph(graphinfo,'NodeNames',nodenames)
```

```
G = digraph with properties:
     Edges: [8×3 table]
     Nodes: [7×3 table]
```
#### Access the table of edges.

#### G.Edges

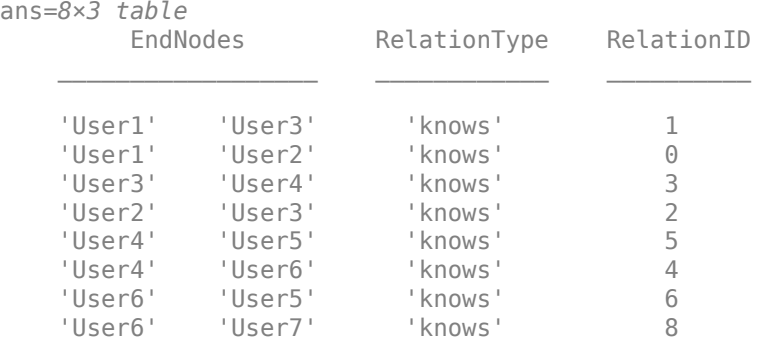

#### Access the table of nodes.

#### G.Nodes

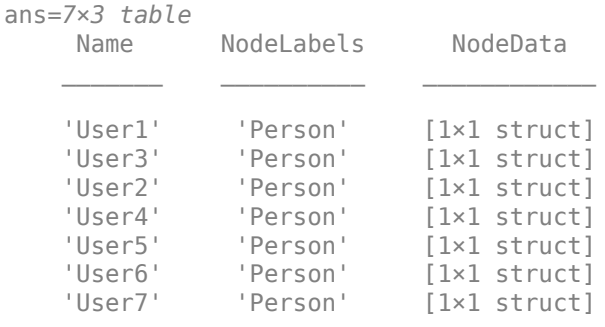

### Find the shortest path between all nodes in G.

```
d = distance(G)
```
d = *7×7*

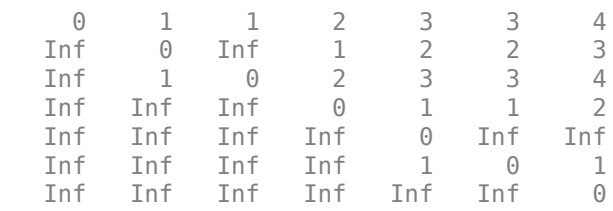

Close the database connection.

close(neo4jconn)

# **Input Arguments**

### **s — Graph or relationship information**

structure

Graph or relationship information, specified as a structure returned by [searchGraph](#page-1029-0) or [searchRelation](#page-1019-0).

Data Types: struct

#### **nodenames — Node names**

cell array of character vectors | string array

Node names in a Neo4j database, specified as a cell array of character vectors or string array.

Example: ["User6","User7"]

Data Types: cell | string

# **Output Arguments**

**G — Directed graph** digraph object

Directed graph, returned as a digraph object.

### **See Also**

[close](#page-998-0) | distances | [neo4j](#page-993-0) | [searchGraph](#page-1029-0) | [searchNode](#page-1013-0) | [searchRelation](#page-1019-0)

### **Topics**

["Determine Dependencies of Services in Network" on page 7-32](#page-375-0) ["Find Shortest Path Between People in Social Neighborhood" on page 7-38](#page-381-0) ["Find Friends of Friends in Social Neighborhood" on page 7-44](#page-387-0) ["Search Graph Database" on page 7-12](#page-355-0) "Graph Database Workflow for Neo4j Database Interfaces" on page 7-8

### **Introduced in R2016b**

# <span id="page-1055-0"></span>**createNode**

**Package:** database.neo4j.http

Create nodes in Neo4j database

# **Syntax**

```
createNode(neo4jconn)
createNode(neo4jconn,Name,Value)
nodeinfo = createNode(
```
# **Description**

createNode(neo4jconn) creates a single node without labels and properties by using a Neo4j database connection.

createNode(neo4jconn,Name,Value) creates a single node or multiple nodes and returns node information by specifying additional options using one or more name-value pair arguments. For example, 'Labels','Person' creates a node with the label Person.

nodeinfo = createNode() returns node information as a [Neo4jNode](#page-985-0) object for one node, or as a table for multiple nodes, using any of the input argument combinations in the previous syntaxes.

# **Examples**

### **Create Single Node**

Create a single node in a Neo4j® database and display the contents of the node.

Create a Neo4j database connection using the URL http://localhost:7474/db/ data, user name neo4j, and password matlab.

```
url = 'http://localhost:7474/db/data';
username = 'neo4j';
password = 'matlab';
```
 $neo4$ jconn =  $neo4$ j(url,username,password);

Check the Message property of the Neo4j connection object neo4jconn. The blank Message property indicates a successful connection.

```
neo4jconn.Message
```

```
ans =[]
```
Create a single node in the database using the Neo4j database connection.

```
createNode(neo4jconn)
```
When you execute the createNode function without any arguments except the Neo4j database connection, the function creates a single node without labels and properties.

Close the database connection.

```
close(neo4jconn)
```
#### **Create Single Node with Label**

Create a single node with a label in a Neo4j® database and access the node.

Create a Neo4j database connection using the URL http://localhost:7474/db/ data, user name neo4j, and password matlab.

```
url = 'http://localhost:7474/db/data';
username = 'neo4j';
password = 'matlab';
```
 $neo4$ jconn =  $neo4$ j(url, username, password);

Check the Message property of the Neo4j connection object neo4jconn. The blank Message property indicates a successful connection.

neo4jconn.Message

```
ans = []
```
Create a single node with a label in the database by using the Neo4j database connection. Use the 'Labels' name-value pair argument to specify the label Scientist.

```
label = 'Scientist';
createNode(neo4jconn,'Labels',label)
```
Search for the new node using the label Scientist.

```
nodeinfo = searchNode(neo4jconn,label)
```

```
nodeinfo = 
   Neo4jNode with properties:
         NodeID: 6
       NodeData: [1×1 struct]
     NodeLabels: 'Scientist'
```
nodeinfo is a Neo4jNode object with these properties:

- Node identifier
- Node data
- Node labels

Close the database connection.

close(neo4jconn)

#### **Create Two Nodes with Labels**

Create two nodes with labels in a Neo4j® database. Access data in the nodes.

Create a Neo4j database connection using the URL http://localhost:7474/db/ data, user name neo4j, and password matlab.

```
url = 'http://localhost:7474/db/data';
usename = 'neo4j';
```
password = 'matlab';

 $neo4$ jconn =  $neo4$ j(url,username,password);

Check the Message property of the Neo4j connection object neo4jconn. The blank Message property indicates a successful connection.

neo4jconn.Message

 $ans =$ []

Create two nodes that represent two people in the database by using the Neo4j database connection. Use the 'Labels' name-value pair argument to specify the node labels. One node has the label Person, and the other node has two labels, Person and Employee.

```
labels = {{'Person'},{'Person','Employee'}};
nodeinfo = createNode(neo4jconn,'Labels',labels)
```
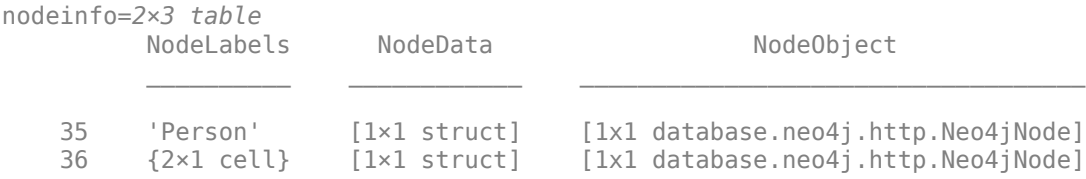

nodeinfo is a table with two rows, one for each person. The table contains these variables:

- Node label
- Node data
- Neo4jNode object

Access the Neo4jNode object for the first node.

```
data = nodeinfo.NodeObject(1)data = Neo4jNode with properties:
         NodeID: 35
       NodeData: [1×1 struct]
```

```
 NodeLabels: 'Person'
```
data is a Neo4jNode object with these properties:

- Node identifier
- Node data
- Node label

Access the node labels of both nodes.

nodeinfo.NodeObject(1).NodeLabels

```
ans ='Person'
```
nodeinfo.NodeObject(2).NodeLabels

```
ans = 2×1 cell array
     {'Person' }
     {'Employee'}
```
Close the database connection.

```
close(neo4jconn)
```
#### **Create Two Nodes with Labels and Properties**

Create two nodes with labels and properties in a  $Neo4j@$  database. Access the data in the nodes.

Assume that you have graph data stored in a Neo4j database that represents a social neighborhood. This database has seven nodes and eight relationships. Each node has only one unique property key name with a value ranging from User1 through User7. Each relationship has the type knows.

Create a Neo4j database connection using the URL http://localhost:7474/db/ data, user name neo4j, and password matlab.

```
url = 'http://localhost:7474/db/data';
usename = 'neo4j';
```

```
password = 'matlab';
```

```
neo4jconn = neo4j(url,username,password);
```
Check the Message property of the Neo4j connection object neo4jconn. The blank Message property indicates a successful connection.

```
neo4jconn.Message
```

```
ans =[ ]
```
Create a table with two rows that contain the names and job titles of two people (users).

```
props = table(["User8";"User9"],["Analyst";"Technician"], ...
     'VariableNames',{'Name','Title'});
```
Create two nodes that represent these two people in the database by using the Neo4j database connection. Use the 'Labels' name-value pair argument to specify the node labels Person and Employee. Then, use the 'Properties' name-value pair argument to specify the node properties using the props table.

```
labels = ["Person","Employee"];
nodeinfo = createNode(neo4jconn,'Labels',labels,'Properties',props)
nodeinfo=2×3 table
        NodeLabels NodeData NodeObject
    28 {2×1 cell} [1×1 struct] [1x1 database.neo4j.http.Neo4jNode]
    21 {2×1 cell} [1×1 struct] [1x1 database.neo4j.http.Neo4jNode]
```
nodeinfo is a table with two rows, one for each person. The table contains these variables:

- Node label
- Node data
- Neo4jNode object

Access the properties of the first node. This structure contains the properties of the node as fields and values.

#### nodeinfo.NodeData{1}

```
ans = struct with fields:
    Title: 'Analyst'
     Name: 'User8'
```
Access the Neo4jNode object for the first node.

### data = nodeinfo.NodeObject(1)

```
data = 
   Neo4jNode with properties:
         NodeID: 28
       NodeData: [1×1 struct]
     NodeLabels: {2×1 cell}
```
data is a Neo4jNode object with these properties:

- Node identifier
- Node data
- Node label

Close the database connection.

close(neo4jconn)

# **Input Arguments**

### **neo4jconn — Neo4j database connection**

Neo4jConnect object

Neo4j database connection, specified as a [Neo4jConnect](#page-980-0) object created with the function [neo4j](#page-993-0).

### **Name-Value Pair Arguments**

Specify optional comma-separated pairs of Name,Value arguments. Name is the argument name and Value is the corresponding value. Name must appear inside quotes.

```
You can specify several name and value pair arguments in any order as
Name1,Value1,...,NameN,ValueN.
```
Example:  $node =$ 

```
createNode(neo4jconn,'Labels','Person','Properties',table(["User8"],
["Analyst"], 'VariableNames', { 'Name', 'Title'})) creates a single node with
the label Person and two properties, Name and Title, with their corresponding values,
User8 and Analyst.
```
### **Labels — Node labels**

character vector | string scalar | cell array of character vectors | string array | cell array of cell arrays | cell array of string arrays

Node labels, specified as the comma-separated pair consisting of 'Labels' and a character vector, string scalar, cell array of character vectors, string array, cell array of cell arrays, or cell array of string arrays. To specify one node label, use a character vector or string scalar. For multiple node labels, use a cell array of character vectors or a string array. To create multiple nodes with different labels, use a cell array of cell arrays or a cell array of string arrays.

**Note** If you do not specify any labels, then the created node has no labels by default.

Example: 'Labels','Person' Data Types: char | string | cell

### **Properties — Node properties**

structure | structure array | table | cell array of structures

Node properties, specified as the comma-separated pair consisting of 'Properties' and a structure, structure array, table, or cell array of structures.

When you specify a structure, the createNode function converts each field and its corresponding value to a property and its corresponding value in the database node. The function also sets the NodeData property of the [Neo4jNode](#page-985-0) object to this structure.

When you specify a table that contains one row, the createNode function converts each variable and its corresponding value to a property and its corresponding value in the database node. The function also converts the variables and their corresponding values to fields and their corresponding values in a structure. The function sets this structure to the NodeData property of the Neo4jNode object.

To create multiple nodes, specify a structure array or table with multiple rows.

To create multiple nodes with different properties, specify a cell array of structures.

**Note** If a property is missing its corresponding value, then the created node does not contain this property.

```
Data Types: struct | table | cell
```
# **Output Arguments**

### **nodeinfo — Node information**

Neo4jNode object | table

Node information in the Neo4j database, returned as a [Neo4jNode](#page-985-0) object for one node or as a table for multiple nodes.

For multiple nodes, the table contains these variables:

- NodeLabels Cell array of character vectors that contains the node labels for each database node
- NodeData Cell array of structures that contains node information such as property keys
- NodeObject Neo4jNode object for each database node

The row names of the table are Neo4j node identifiers of each database node.

# **See Also**

[addNodeLabel](#page-1119-0) | [close](#page-998-0) | [deleteNode](#page-1074-0) | [neo4j](#page-993-0) | [removeNodeLabel](#page-1124-0) | [removeNodeProperty](#page-1135-0) | [setNodeProperty](#page-1130-0) | [updateNode](#page-1082-0)

### **Topics**

["Update Friend Information in Social Neighborhood" on page 7-15](#page-358-0) "Graph Database Workflow for Neo4j Database Interfaces" on page 7-8 **Introduced in R2018a**

# <span id="page-1065-0"></span>**createRelation**

**Package:** database.neo4j.http

Create relationships between nodes in Neo4j database

# **Syntax**

```
createRelation(neo4jconn,startnode,endnode,relationtype)
createRelation(neo4jconn,startnode,endnode,
relationtype,'Properties',properties)
relationinfo = createRelation( ___ )
```
# **Description**

createRelation(neo4jconn, startnode, endnode, relationtype) creates a single relationship or multiple relationships between the start nodes and end nodes with specified relationship types by using the Neo4j database connection.

```
createRelation(neo4jconn, startnode, endnode,
relationtype,'Properties',properties) specifies the properties of the new
relationships.
```
relationinfo = createRelation() returns relationship information as a [Neo4jRelation](#page-989-0) object or a table using any of the input argument combinations in the previous syntaxes.

# **Examples**

### **Create Single Relationship Between Two Nodes**

Create a single relationship between two nodes in a Neo4j® database and display the relationship.

Create a Neo4j database connection using the URL http://localhost:7474/db/ data, user name neo4j, and password matlab.

```
url = 'http://localhost:7474/db/data';
usename = 'neo4j';password = 'matlab';
```

```
neo4jconn = neo4j(url,username,password);
```
Check the Message property of the Neo4j connection object neo4jconn. The blank Message property indicates a successful connection.

```
neo4jconn.Message
```
ans  $=$  $[$ []

Create two nodes in the database using the Neo4j database connection. Use the 'Labels' name-value pair argument to specify the label Person for each node.

```
label = 'Person';
startnode = createNode(neo4jconn, 'Labels', label);
endnode = createNode(neo4jconn, 'Labels', label);
```
Create a relationship between the two nodes using the Neo4j database connection. Specify the relationship type as works with.

```
relationtype = 'works with';
createRelation(neo4jconn,startnode,endnode,relationtype)
```
Search for the new relationship and display its relationship type.

```
direction = "out";
relinfo = searchRelation(neo4jconn, startnode, direction, ...
    'RelationTypes', relationtype, 'Distance', 2);
relinfo.Relations.RelationType
```

```
ans = 1×1 cell array
     {'works with'}
```
Close the database connection.

```
close(neo4jconn)
```
### **Create Single Relationship with Properties**

Create a single relationship with properties between two nodes in a Neo4j® database and display the properties.

Create a Neo4j database connection using the URL http://localhost:7474/db/ data, user name neo4j, and password matlab.

```
url = 'http://localhost:7474/db/data';
usename = 'neo4j';password = 'matlab';
neo4jconn = neo4j(url,username,password);
```
Check the Message property of the Neo4j connection object neo4jconn. The blank Message property indicates a successful connection.

```
neo4jconn.Message
ans = []
```
Create two nodes in the database using the Neo4j database connection. Use the 'Labels' name-value pair argument to specify the label Person for each node.

```
label = 'Person';
startnode = createNode(neo4jconn, 'Labels', label);
endnode = createNode(neo4jconn, 'Labels', label);
```
Create a relationship between the two nodes using the Neo4j database connection. The nodes represent two colleagues who started working together on a project named Database on September 1, 2017. Specify the relationship type as works with. Specify the project name and start date as properties of the relationship by using the properties structure.

```
relationtype = 'works with';
properties.Project = 'Database';
properties.StartDate = '09/01/2017';
createRelation(neo4jconn, startnode, endnode, relationtype, ...
     'Properties',properties)
```
Search for the new relationship and display its properties.

```
direction = "out",relinfo = searchRelation(neo4jconn, startnode, direction, ...
    'RelationTypes', relationtype, 'Distance', 2);
relinfo.Relations.RelationData{1}
ans = struct with fields:
```

```
 StartDate: '09/01/2017'
   Project: 'Database'
```
Close the database connection.

close(neo4jconn)

#### **Create Multiple Relationships**

Create two relationships between nodes in a Neo4j® database and display the relationships.

Assume that you have graph data stored in a Neo4j database that represents a social neighborhood. This database has seven nodes and eight relationships. Each node has only one unique property key name with a value ranging from User1 through User7. Each relationship has the type knows.

Create a Neo4j database connection using the URL http://localhost:7474/db/ data, user name neo4j, and password matlab.

```
url = 'http://localhost:7474/db/data';
usename = 'neo4j';password = 'matlab';
needjconn = neo4j(url,username,password);
```
Check the Message property of the Neo4j connection object neo4jconn. The blank Message property indicates a successful connection.

neo4jconn.Message

```
ans =[[]
```
Search for the node with the label Person and the property key name set to the value User7 by using the Neo4j database connection.

```
nlabel = 'Person';
user7 = searchNode(neo4jconn,nlabel,'PropertyKey','name', ...
     'PropertyValue','User7');
```
Create two nodes in the database using the Neo4j database connection. Use the 'Labels' name-value pair argument to specify the label Person for each node.

```
label = 'Person';
user8 = createNode(neo4jconn,'Labels',label);
user9 = createNode(neo4jconn, 'Labels', label);
```
Create two relationships using the Neo4j database connection. Specify the relationship types as works with and studies with. The two relationships are:

- User8 works with User7
- User8 studies with User9

```
startnode = [user8,user8];
endnode = [user7,user9];
relationtype = {'works with','studies with'};
relationinfo = createRelation(neo4jconn, startnode, endnode, relationtype)
```
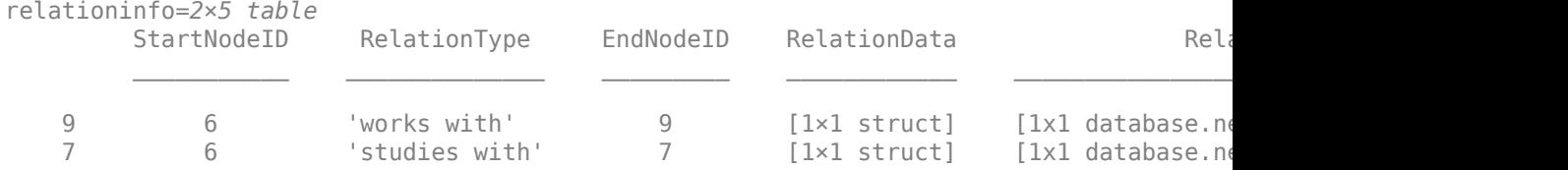

#### relationinfo is a table with these variables:

- Start node identifier
- Relationship type
- End node identifier
- Relationship data

• Neo4jRelation object

Display the Neo4jRelation object for the first relationship.

```
relation = relationinfo.RelationObject(1)
```

```
relation = 
  Neo4jRelation with properties:
       RelationID: 9
     RelationData: [1×1 struct]
      StartNodeID: 6
     RelationType: 'works with'
        EndNodeID: 9
```
relation is a Neo4jRelation object with these properties:

- Relationship identifier
- Relationship data
- Start node identifier
- Relationship type
- End node identifier

Close the database connection.

close(neo4jconn)

# **Input Arguments**

### **neo4jconn — Neo4j database connection**

Neo4jConnect object

Neo4j database connection, specified as a [Neo4jConnect](#page-980-0) object created with the function [neo4j](#page-993-0).

### **startnode — Start node**

numeric scalar | numeric vector | Neo4jNode object | Neo4jNode object array

Start node, specified as a numeric scalar, numeric vector, [Neo4jNode](#page-985-0) object, or Neo4jNode object array. To specify database nodes using node identifiers, use a numeric

scalar for one node or a numeric vector for multiple nodes. To specify database nodes as Neo4jNode objects, use the object for one node or an array of the objects for multiple nodes.

The number of start nodes must match the number of end nodes in endnode.

The number of start nodes equals the number of relationships created by the createRelation function in the Neo4j database.

Example: 8

#### **endnode — End node**

numeric scalar | numeric vector | Neo4jNode object | Neo4jNode object array

End node, specified as a numeric scalar, numeric vector, [Neo4jNode](#page-985-0) object, or Neo4jNode object array. To specify database nodes using node identifiers, use a numeric scalar for one node or a numeric vector for multiple nodes. To specify database nodes as Neo4jNode objects, use the object for one node or an array of the objects for multiple nodes.

The number of end nodes must match the number of start nodes in startnode.

The number of end nodes equals the number of relationships created by the createRelation function in the Neo4j database.

Example: 9

#### **relationtype — Relationship type**

character vector | string scalar | cell array of character vectors | string array

Relationship type, specified as a character vector, string scalar, cell array of character vectors, or string array. To specify one relationship type, use a character vector or string scalar. To specify multiple relationship types, use a cell array of character vectors or a string array.

If you specify only one relationship type, all relationships must have the same type. Otherwise, the number of relationship types in this input argument must match the number of nodes in startnode and endnode.

Example: 'knows' Data Types: char | string | cell

### **properties — Relationship properties**

structure | structure array | table | cell array of structures

Relationship properties, specified as a structure, structure array, table, or cell array of structures.

When you specify a structure, the createRelation function converts each field and its corresponding value to a property and its corresponding value in the database relationship. When you specify a table with one row, the function converts each variable and its corresponding value to a property and its corresponding value in the database relationship.

The createRelation function also sets the RelationObject variable of the relationinfo output argument to the [Neo4jRelation](#page-989-0) object, which contains the relationship information.

For multiple relationships, specify a structure array or table with multiple rows.

For multiple relationships with different properties, specify a cell array of structures.

**Note** If a property is missing its corresponding value, then the updated relationship does not contain this property.

Data Types: struct | table | cell

# **Output Arguments**

### **relationinfo — Relationship information**

Neo4jRelation object | table

Relationship information, returned as a [Neo4jRelation](#page-989-0) object for one relationship or as a table for multiple relationships.

For multiple relationships, the table contains these variables:

- StartNodeID Node identifier of the start node for each matched relationship
- RelationType Character vector that denotes the relationship type for each matched relationship
- EndNodeID Node identifier of the end node for each matched relationship
- RelationData Structure array that contains property keys associated with each matched relationship
- RelationObject Neo4jRelation object for each matched relationship

The row names in the table are Neo4j relationship identifiers.

# **See Also**

[close](#page-998-0) | [createNode](#page-1055-0) | [deleteRelation](#page-1079-0) | [neo4j](#page-993-0) | [removeRelationProperty](#page-1147-0) | [searchNode](#page-1013-0) | [searchRelation](#page-1019-0) | [setRelationProperty](#page-1141-0) | [updateRelation](#page-1094-0)

### **Topics**

["Update Friend Information in Social Neighborhood" on page 7-15](#page-358-0) "Graph Database Workflow for Neo4j Database Interfaces" on page 7-8

### **Introduced in R2018a**

# <span id="page-1074-0"></span>**deleteNode**

**Package:** database.neo4j.http

Delete nodes from Neo4j database

# **Syntax**

```
deleteNode(neo4jconn,node)
deleteNode(neo4jconn,node,'DeleteRelations','true')
```
# **Description**

deleteNode(neo4jconn, node) deletes a single node or multiple nodes using the Neo4j database connection. If a specified node has an associated relationship, this syntax throws an error.

deleteNode(neo4jconn,node,'DeleteRelations','true') deletes nodes and their associated relationships without throwing an error.

# **Examples**

### **Delete Node**

Create a single node in a Neo4j® database and delete the node.

Create a Neo4j database connection using the URL http://localhost:7474/db/ data, user name neo4j, and password matlab.

```
url = 'http://localhost:7474/db/data';
usename = 'neo4j';password = 'matlab';
neo4jconn = neo4j(url,username,password);
```
Check the Message property of the Neo4j connection object neo4jconn. The blank Message property indicates a successful connection.

```
neo4jconn.Message
ans = []
```
Create a single node in the Neo4j database using the Neo4j database connection.

```
node = createNode(neo4jconn)
node = 
   Neo4jNode with properties:
         NodeID: 7
       NodeData: [1×1 struct]
     NodeLabels: []
```
node is a Neo4jNode object with these properties:

- Node identifier
- Node data
- Node label

Delete the node using the Neo4j database connection.

```
deleteNode(neo4jconn,node)
```
Close the database connection.

close(neo4jconn)

#### **Delete Node and Its Relationship**

Create a single relationship between two nodes in a Neo $4j$ <sup>®</sup> database. Then, delete one of the nodes and the relationship.

Create a Neo4j database connection using the URL http://localhost:7474/db/ data, user name neo4j, and password matlab.

```
url = 'http://localhost:7474/db/data';
usename = 'neo4j';
```

```
password = 'matlab';
```
 $neo4$ jconn =  $neo4$ j(url,username,password);

Check the Message property of the Neo4j connection object neo4jconn. The blank Message property indicates a successful connection.

```
neo4jconn.Message
```

```
ans = []
```
Create two nodes in the Neo4j database using the Neo4j database connection. Use the 'Labels' name-value pair argument to specify the Person node label for each node.

```
label = 'Person';
startnode = createNode(neo4jconn, 'Labels', label);
endnode = createNode(neo4jconn, 'Labels', label);
```
Create a relationship between two nodes using the Neo4j database connection. Specify the relationship type as works with.

```
relationtype = 'works with';relation = createRelation(neo4jconn, startnode, endnode, relationtype)
relation = 
  Neo4jRelation with properties:
       RelationID: 19
    RelationData: [1×1 struct]
      StartNodeID: 14
    RelationType: 'works with'
        EndNodeID: 15
```
relation is a Neo4jRelation object with these properties:

- Relationship identifier
- Relationship data
- Start node identifier
- Relationship type
- End node identifier

Delete the first node and the associated relationship. Use this syntax to delete the node and relationship without throwing an error.

deleteNode(neo4jconn,startnode,'DeleteRelations',true)

Close the database connection.

close(neo4jconn)

# **Input Arguments**

#### **neo4jconn — Neo4j database connection**

Neo4jConnect object

Neo4j database connection, specified as a [Neo4jConnect](#page-980-0) object created with the function [neo4j](#page-993-0).

### **node — Node** Neo4jNode object | Neo4jNode object array | numeric scalar | numeric vector

Node in a Neo4j database, specified as a Neo4j Node object, Neo4j Node object array, numeric scalar, or a numeric vector. For one node, specify a Neo4jNode object or a numeric scalar. For multiple nodes, specify a Neo4jNode object array or a numeric vector.

The numeric scalar or vector must contain Neo4j database node identifiers.

```
Example: 15
Example: [2,3,4]
```
### **See Also**

[close](#page-998-0) | [createNode](#page-1055-0) | [createRelation](#page-1065-0) | [neo4j](#page-993-0) | [updateNode](#page-1082-0)

### **Topics**

["Update Friend Information in Social Neighborhood" on page 7-15](#page-358-0) "Graph Database Workflow for Neo4j Database Interfaces" on page 7-8 **Introduced in R2018a**

# <span id="page-1079-0"></span>**deleteRelation**

**Package:** database.neo4j.http

Delete relationships from Neo4j database

# **Syntax**

deleteRelation(neo4jconn,relation)

# **Description**

deleteRelation(neo4jconn,relation) deletes a single relationship or multiple relationships using the Neo4j database connection.

# **Examples**

### **Delete Relationship from Neo4j Database**

Create a single relationship between two nodes in a Neo4j® database. Then, delete the relationship and the corresponding nodes.

Create a Neo4j database connection using the URL http://localhost:7474/db/ data, user name neo4j, and password matlab.

```
url = 'http://localhost:7474/db/data';
usename = 'neo4j';password = 'matlab';
```
 $neo4$ jconn =  $neo4$ j(url, username, password);

Check the Message property of the Neo4j connection object neo4jconn. The blank Message property indicates a successful connection.

neo4jconn.Message
```
ans = []
```
Create two nodes in the Neo4j database using the Neo4j database connection. Use the 'Labels' name-value pair argument to specify the Person node label for each node.

```
label = 'Person';
startnode = createNode(neo4jconn, 'Labels', label);
endnode = createNode(neo4jconn, 'Labels', label);
```
Create a relationship between the two nodes using the Neo4j database connection. These nodes represent two colleagues who work together. Specify the relationship type as works with.

```
relationtype = 'works with';
relation = createRelation(neo4jconn, startnode, endnode, relationtype)
relation = 
   Neo4jRelation with properties:
       RelationID: 17
     RelationData: [1×1 struct]
      StartNodeID: 52
     RelationType: 'works with'
        EndNodeID: 6
```
relation is a Neo4jRelation object with these properties:

- Relationship identifier
- Relationship data
- Start node identifier
- Relationship type
- End node identifier

Delete the relationship.

```
deleteRelation(neo4jconn,relation)
```
Delete the two nodes by using a Neo4jNode object array.

```
nodes = [startnode,endnode];
deleteNode(neo4jconn,nodes)
```
Close the database connection.

close(neo4jconn)

## **Input Arguments**

### **neo4jconn — Neo4j database connection**

Neo4jConnect object

Neo4j database connection, specified as a [Neo4jConnect](#page-980-0) object created with the function [neo4j](#page-993-0).

### **relation — Relationship**

Neo4jRelation object | Neo4jRelation object array | numeric scalar | numeric vector

Relationship in a Neo4j database, specified as a [Neo4jRelation](#page-989-0) object, Neo4jRelation object array, numeric scalar, or numeric vector. For a single relationship, use a Neo4jRelation object or a numeric scalar that contains the relationship identifier. For multiple relationships, use a Neo4jRelation object array or a numeric vector that contains an array of relationship identifiers.

Example: 15 Example: [15,16,17]

### **See Also**

[close](#page-998-0) | [createNode](#page-1055-0) | [createRelation](#page-1065-0) | [neo4j](#page-993-0) | [updateRelation](#page-1094-0)

### **Topics**

["Update Friend Information in Social Neighborhood" on page 7-15](#page-358-0) "Graph Database Workflow for Neo4j Database Interfaces" on page 7-8

### **Introduced in R2018a**

## **updateNode**

**Package:** database.neo4j.http

Update node labels and properties in Neo4j database

# **Syntax**

```
updateNode(neo4jconn,node,'Labels',labels)
updateNode(neo4jconn,node,'Properties',properties)
updateNode(neo4jconn,node,'Labels',labels,'Properties',properties)
nodeinfo = updateNode(\_\_\_\})
```
# **Description**

updateNode(neo4jconn,node,'Labels',labels) updates existing node labels with the specified node labels using a Neo4j database connection.

updateNode(neo4jconn,node,'Properties',properties) updates existing node properties with the specified node properties.

updateNode(neo4jconn,node,'Labels',labels,'Properties',properties) updates existing node labels and properties.

nodeinfo = updateNode() returns updated node information as a [Neo4jNode](#page-985-0) object for one node, or as a table for multiple nodes, using any of the input argument combinations in the previous syntaxes.

## **Examples**

### **Update Node Labels**

Create a single node in a Neo4j® database and update its node labels.

Create a Neo4j database connection using the URL http://localhost:7474/db/ data, user name neo4j, and password matlab.

```
url = 'http://localhost:7474/db/data';
usename = 'neo4j';password = 'matlab';
```

```
neo4jconn = neo4j(url, username, password);
```
Check the Message property of the Neo4j connection object neo4jconn. The blank Message property indicates a successful connection.

```
neo4jconn.Message
```
 $ans =$  $[ ]$ 

Create a single node in the database using the Neo4j database connection.

```
node = createNode(neo4jconn)
node = 
   Neo4jNode with properties:
         NodeID: 47
       NodeData: [1×1 struct]
     NodeLabels: []
```
node is a Neo4jNode object with these properties:

- Node identifier
- Node data
- Node label

Update the node by adding the labels Person and Employee.

```
labels = ["Person","Employee"];
updateNode(neo4jconn,node,'Labels',labels)
```
Display the updated node information. node info is a Neo4jNode object.

```
nodeid = node.NodeID;
nodeinfo = searchNodeByID(neo4jconn,nodeid);
nodeinfo.NodeLabels
ans = 2×1 cell array
    {'Person' }
```
{'Employee'}

Close the database connection.

```
close(neo4jconn)
```
#### **Update Properties of Existing Node**

Search for an existing node in a Neo4j® database, add a node property, and display the updated node properties.

Assume that you have graph data stored in a Neo4j database that represents a social neighborhood. This database has seven nodes and eight relationships. Each node has only one unique property key name with a value ranging from User1 through User7. Each relationship has the type knows.

Create a Neo4j database connection using the URL http://localhost:7474/db/ data, user name neo4j, and password matlab.

```
url = 'http://localhost:7474/db/data';
usename = 'neo4i';password = 'matlab';
neo4 conn = neo4 (url, username, password);
```
Check the Message property of the Neo4j connection object neo4jconn. The blank Message property indicates a successful connection.

neo4jconn.Message ans  $=$ []

Search for a node with the label Person. Then, using the Neo4j database connection, filter the results by the property key and value for the person named User7.

```
nlabel = 'Person';
node = searchNode(neo4jconn,nlabel,'PropertyKey','name', ...
     'PropertyValue','User7')
node = 
   Neo4jNode with properties:
         NodeID: 9
       NodeData: [1×1 struct]
     NodeLabels: 'Person'
```
node is a Neo4jNode object with these properties:

- Node identifier
- Node data
- Node labels

Retrieve the existing properties of the node by using the NodeData property of the Neo4jNode object. properties is a structure.

properties = node.NodeData

```
properties = struct with fields:
    name: 'User7'
```
Update the properties of the node. Add another node property by setting a new field in the structure to specify the job title of the person.

```
properties.title = 'Analyst';
updateNode(neo4jconn,node,'Properties',properties)
```
Display the updated node properties. nodeinfo is a Neo4jNode object.

```
nodeid = node.NodeID;
nodeinfo = searchNodeByID(neo4jconn,nodeid);
nodeinfo.NodeData
```

```
ans = struct with fields:
     name: 'User7'
```
title: 'Analyst'

Close the database connection.

close(neo4jconn)

#### **Update Labels and Properties for One Node**

Create a single node in a Neo4j® database, update its node labels and properties, and display them.

Assume that you have graph data stored in a Neo4j database that represents a social neighborhood. This database has seven nodes and eight relationships. Each node has only one unique property key name with a value ranging from User1 through User7. Each relationship has the type knows.

Create a Neo4j database connection using the URL http://localhost:7474/db/ data, user name neo4j, and password matlab.

```
url = 'http://localhost:7474/db/data';
username = 'neo4';
password = 'matlab';
```

```
neo4jconn = neo4j(url,username,password);
```
Check the Message property of the Neo4j connection object neo4jconn. The blank Message property indicates a successful connection.

```
neo4jconn.Message
ans = []
```
Create a single node in the database using the Neo4j database connection.

```
node = createNode(neo4jconn)
node = 
   Neo4jNode with properties:
```

```
 NodeID: 48
   NodeData: [1×1 struct]
 NodeLabels: []
```
node is a Neo4jNode object with these properties:

- Node identifier
- Node data
- Node labels

Create a table with one row that contains data about a person. Specify the name and job title of the person.

```
properties = table("User8","Analyst",'VariableNames',{'Name','Title'});
```
Update the node by adding the labels Person and Employee and the node properties defined in the table.

```
labels = ["Person","Employee"];
updateNode(neo4jconn,node,'Labels',labels, ...
     'Properties',properties)
```
Display the updated node labels. nodeinfo is a Neo4jNode object.

```
nodeid = node.NodeID;
nodeinfo = searchNodeByID(neo4jconn,nodeid);
nodeinfo.NodeLabels
```

```
ans = 2×1 cell array
    {'Person' }
     {'Employee'}
```
Display the updated node properties.

nodeinfo.NodeData

```
ans = struct with fields:
    Title: 'Analyst'
      Name: 'User8'
```
Close the database connection.

close(neo4jconn)

### **Update Labels and Properties for Two Nodes**

Create two nodes in a Neo4j® database, update their node labels and properties, and display the labels and properties for the first node.

Assume that you have graph data stored in a Neo4j database that represents a social neighborhood. This database has seven nodes and eight relationships. Each node has only one unique property key name with a value ranging from User1 through User7. Each relationship has the type knows.

Create a Neo4j database connection using the URL http://localhost:7474/db/ data, user name neo4j, and password matlab.

```
url = 'http://localhost:7474/db/data';
username = 'neo4j';password = 'matlab';
```

```
neo4jconn = neo4j(url,username,password);
```
Check the Message property of the Neo4j connection object neo4jconn. The blank Message property indicates a successful connection.

```
neo4jconn.Message
ans =[[]
```
Create two nodes in the database using the Neo4j database connection. These nodes represent two people.

```
user8 = createNode(neo4jconn);
user9 = createNode(neo4jconn);
```
Create a table with two rows. Each row contains data about a person. Specify the name and job title for each person.

```
properties = table(["User8";"User9"],["Analyst";"Technician"], ...
     'VariableNames',{'Name','Title'});
```
Update the nodes by adding the labels Person and Employee and the node properties defined in the table.

```
labels = ["Person","Employee"];
updateNode(neo4jconn,[user8;user9],'Labels',labels, ...
     'Properties',properties)
```
Display the node labels for the nodes.

```
nodeid = [user8.NodeID user9.NodeID];
nodeinfo = searchNodeByID(neo4jconn,nodeid);
nodeinfo.NodeLabels{:}
ans = 2×1 cell array
     {'Person' }
     {'Employee'}
ans = 2×1 cell array
    {'Person' }
     {'Employee'}
```
Display the node properties for the nodes.

#### nodeinfo.NodeData{:}

```
ans = struct with fields:
    Title: 'Analyst'
      Name: 'User8'
ans = struct with fields:
    Title: 'Technician'
      Name: 'User9'
```
Close the database connection.

close(neo4jconn)

### **Update Node Properties and Return Output**

Create a single node in a Neo4j® database, update its properties, and display them. Access the updated node information using an output argument.

Assume that you have graph data stored in a Neo4j database that represents a social neighborhood. This database has seven nodes and eight relationships. Each node has only one unique property key name with a value ranging from User1 through User7. Each relationship has the type knows.

Create a Neo4j database connection using the URL http://localhost:7474/db/ data, user name neo4j, and password matlab.

```
url = 'http://localhost:7474/db/data';
usename = 'neo4j';password = 'mathlab';neo4 conn = neo4 (url, username, password);
```
Check the Message property of the Neo4j connection object neo4jconn. The blank Message property indicates a successful connection.

```
neo4jconn.Message
ans =
```
 $[$ []

Create a single node in the database using the Neo4j database connection.

```
node = createNode(neo4jconn)
node = Neo4jNode with properties:
         NodeID: 49
       NodeData: [1×1 struct]
     NodeLabels: []
```
node is a Neo4jNode object with these properties:

- Node identifier
- Node data

• Node labels

Update the properties of a node that represents a person. Create a table with one row that contains the name and job title for this person. The nodeinfo output argument is a Neo4jNode object.

```
properties = table("User8","Analyst",'VariableNames',{'Name','Title'});
nodeinfo = updateNode(neo4jconn,node,'Properties',properties);
```
Display the node properties.

#### nodeinfo.NodeData

```
ans = struct with fields:
     Title: 'Analyst'
      Name: 'User8'
```
Close the database connection.

close(neo4jconn)

### **Input Arguments**

#### **neo4jconn — Neo4j database connection**

Neo4jConnect object

Neo4j database connection, specified as a [Neo4jConnect](#page-980-0) object created with the function [neo4j](#page-993-0).

#### **node — Node**

Neo4jNode object | Neo4jNode object array | numeric scalar | numeric vector

Node in a Neo4j database, specified as a [Neo4jNode](#page-985-0) object, Neo4jNode object array, numeric scalar, or a numeric vector. For one node, specify a Neo4jNode object or a numeric scalar. For multiple nodes, specify a  $Neo4$  jNode object array or a numeric vector.

The numeric scalar or vector must contain Neo4j database node identifiers.

Example: 15

Example: [2,3,4]

### **labels — Node labels**

character vector | cell array of character vectors | string scalar | string array | cell array of cell arrays | cell array of string arrays

Node labels, specified as a character vector, cell array of character vectors, string scalar, string array, cell array of cell arrays, or cell array of string arrays. To specify one node label, use a character vector or string scalar. For multiple node labels, use a cell array of character vectors or a string array. To update multiple nodes with different node labels, use a cell array of cell arrays or a cell array of string arrays.

Example: 'Person' Data Types: char | string | cell

### **properties — Node properties**

structure | structure array | table | cell array of structures

Node properties, specified as a structure, structure array, table, or cell array of structures.

When you specify a structure, the updateNode function converts each field and its corresponding value to a property and its corresponding value in the database node. The function also sets the NodeData property of the [Neo4jNode](#page-985-0) object to this structure.

When you specify a table that contains one row, the updateNode function converts each variable and its corresponding value to a property and its corresponding value in the database node. The function also converts the variables and their corresponding values to fields and their corresponding values in a structure. The function sets this structure to the NodeData property of the Neo4jNode object.

To update multiple nodes, specify a structure array or table with multiple rows.

To update multiple nodes with different properties, specify a cell array of structures.

**Note** If a property is missing its corresponding value, then the updated node does not contain this property.

Data Types: struct | table | cell

## **Output Arguments**

### **nodeinfo — Node information**

Neo4jNode object | table

Node information in the Neo4j database, returned as a [Neo4jNode](#page-985-0) object for one node or as a table for multiple nodes.

For multiple nodes, the table contains these variables:

- NodeLabels Cell array of character vectors that contains the node labels for each database node
- NodeData Cell array of structures that contains node information such as property keys
- NodeObject Neo4jNode object for each database node

The row names of the table are Neo4j node identifiers of each database node.

### **See Also**

[addNodeLabel](#page-1119-0) | [close](#page-998-0) | [createNode](#page-1055-0) | [deleteNode](#page-1074-0) | [neo4j](#page-993-0) | [removeNodeLabel](#page-1124-0) | [removeNodeProperty](#page-1135-0) | [searchNode](#page-1013-0) | [searchNodeByID](#page-1010-0) | [setNodeProperty](#page-1130-0)

### **Topics**

["Update Friend Information in Social Neighborhood" on page 7-15](#page-358-0) "Graph Database Workflow for Neo4j Database Interfaces" on page 7-8

### **Introduced in R2018a**

# <span id="page-1094-0"></span>**updateRelation**

**Package:** database.neo4j.http

Update relationship properties in Neo4j database

## **Syntax**

```
updateRelation(neo4jconn,relation,properties)
relationinfo = updateRelation(neo4jconn,relation,properties)
```
## **Description**

updateRelation(neo4jconn,relation,properties) updates the properties for one or more relationships in a Neo4j database using a Neo4j database connection.

relationinfo = updateRelation(neo4jconn,relation,properties) returns updated relationship information as a [Neo4jRelation](#page-989-0) object for one relationship, or as a table for multiple relationships.

## **Examples**

### **Update Relationship Between Two Nodes**

Create a single relationship between two nodes in a Neo4j® database and update the properties of the relationship.

Create a Neo4j database connection using the URL http://localhost:7474/db/ data, user name neo4j, and password matlab.

```
url = 'http://localhost:7474/db/data';
usename = 'neo4j';
password = 'matlab';
neo4jconn = neo4j(url,username,password);
```
Check the Message property of the Neo4j connection object neo4jconn. The blank Message property indicates a successful connection.

```
neo4jconn.Message
```

```
ans =\Box
```
Create two nodes in the database using the Neo4j database connection. Use the 'Labels' name-value pair argument to specify the label Person for each node.

```
label = 'Person';
startnode = createNode(neo4jconn, 'Labels', label);
endnode = createNode(neo4jconn, 'Labels', label);
```
Create a relationship between the two nodes using the Neo4j database connection. Specify the relationship type as works with. The output relationinfo is a Neo4jRelation object.

```
relationtype = 'works with';
relationinfo = createRelation(ne04jconn, startnode, endnode, relationtype);
```
Update the relationship to include two more properties. The nodes represent two colleagues who started working together on a project named Database on September 1, 2017. Specify the project name and start date as properties of the relationship by using the properties structure.

```
properties.Project = 'Database';
properties.StartDate = '09/01/2017';
updateRelation(neo4jconn,relationinfo,properties)
```
Display the updated relationship information.

```
relationid = relationinfo.RelationID;
relationinfo = searchRelationByID(neo4jconn, relationid);
relationinfo.RelationType
ans ='works with'
```
relationinfo.RelationData

```
ans = struct with fields:
    StartDate: '09/01/2017'
```

```
 Project: 'Database'
```
Close the database connection.

```
close(neo4jconn)
```
### **Update Relationship Between Two Nodes and Return Output**

Create a single relationship between two nodes in a  $Neo4$   $\otimes$  database, update the properties of the relationship, and display the properties. Access the updated relationship information using an output argument.

Create a Neo4j database connection using the URL http://localhost:7474/db/ data, user name neo4j, and password matlab.

```
url = 'http://localhost:7474/db/data';
usename = 'neo4j';
password = 'matlab';
```

```
neo4jconn = neo4j(url,username,password);
```
Check the Message property of the Neo4j connection object neo4jconn. The blank Message property indicates a successful connection.

```
neo4jconn.Message
ans =[[]
```
Create two nodes in the database using the Neo4j database connection. Use the 'Labels' name-value pair argument to specify the label Person for each node.

```
label = 'Person';
startnode = createNode(neo4jconn, 'Labels', label);
endnode = createNode(neo4jconn, 'Labels', label);
```
Create a relationship between the two nodes using the Neo4j database connection. Specify the relationship type as works with. The output relationinfo is a Neo4jRelation object.

```
relationtype = 'works with';relationinfo = createRelation(ne04jconn, startnode, endnode, relationtype);
```
Update the relationship to include two more properties. The nodes represent two colleagues who started working together on a project named Database on September 1, 2017. Specify the project name and start date as properties of the relationship by using the properties structure.

```
properties.Project = 'Database';
properties.StartDate = '09/01/2017';
relationinfo = updateRelation(neo4jconn, relationinfo, properties)
relationinfo = 
   Neo4jRelation with properties:
       RelationID: 18
     RelationData: [1×1 struct]
      StartNodeID: 50
     RelationType: 'works with'
        EndNodeID: 51
```
relationinfo is a Neo4jRelation object that contains these properties:

- Relationship identifier
- Relationship data
- Start node identifier
- Relationship type
- End node identifier

Display the updated relationship properties.

#### relationinfo.RelationData

```
ans = struct with fields:
     StartDate: '09/01/2017'
       Project: 'Database'
```
Close the database connection.

```
close(neo4jconn)
```
#### **Update Multiple Relationships**

Create two relationships between nodes in a Neo $4j\mathcal{O}$  database, update the properties of the relationships, and display the properties.

Assume that you have graph data stored in a Neo4j database that represents a social neighborhood. This database has seven nodes and eight relationships. Each node has only one unique property key name with a value ranging from User1 through User7. Each relationship has the type knows.

Create a Neo4j database connection using the URL http://localhost:7474/db/ data, user name neo4j, and password matlab.

```
url = 'http://localhost:7474/db/data';
username = 'neo4j';
password = 'matlab';
```

```
neo4jconn = neo4j(url,username,password);
```
Check the Message property of the Neo4j connection object neo4jconn. The blank Message property indicates a successful connection.

```
neo4jconn.Message
ans = []
```
Search for the node with the label Person and the property key name set to the value User7 by using the Neo4j database connection.

```
nlabel = 'Person';
user7 = searchNode(neo4jconn,nlabel,'PropertyKey','name', ...
     'PropertyValue','User7');
```
Create two nodes in the database using the Neo4j database connection. Use the 'Labels' name-value pair argument to specify the label Person for each node.

```
label = 'Person';
user8 = createNode(neo4jconn,'Labels',label);
user9 = createNode(neo4jconn, 'Labels', label);
```
Create two relationships using the Neo4j database connection. Specify the relationship types as works with and studies with. The two relationships are:

- User8 works with User7
- User8 studies with User9

relationinfo is a table that contains the relationship and node information.

```
startnode = [user8,user8];
endnode = [user7,user9];
relationtype = {'works with','studies with'};
relationinfo = createRelation(neo4jconn, startnode, endnode, relationtype);
```
Create a table that defines the properties. Here, User8 works with User7 in the workplace, and User8 studies with User9 in the library. Also, User8 started working with User7 on January 2, 2017, and User8 started studying with User9 on March 6, 2017.

```
properties = table(["Workplace";"Library"],["01/02/2017";"03/06/2017"], ...
     'VariableNames',{'Location','Date'});
```
Update both relationships with these properties.

```
relations = relationinfo.RelationObject;
relationinfo = updateRelation(neo4jconn,relations,properties)
```
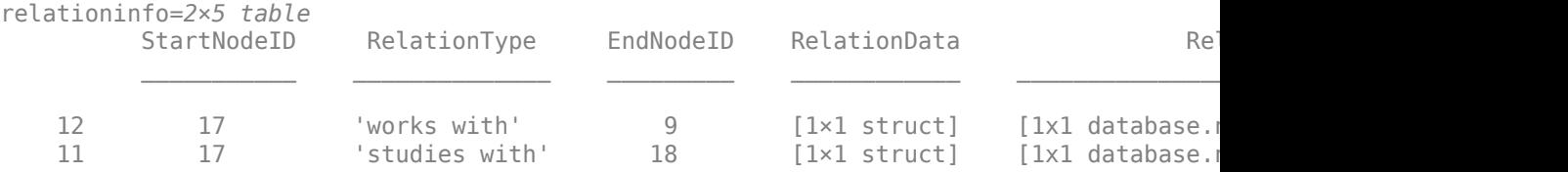

relationinfo is a table with these variables:

- Start node identifier
- Relationship type
- End node identifier
- Relationship data
- Neo4jRelation object

Display the updated properties of the relationships.

### relationinfo.RelationData{1}

ans = *struct with fields:* Date: '01/02/2017' Location: 'Workplace'

relationinfo.RelationData{2}

ans = *struct with fields:* Date: '03/06/2017' Location: 'Library'

Close the database connection.

close(neo4jconn)

### **Input Arguments**

### **neo4jconn — Neo4j database connection**

Neo4jConnect object

Neo4j database connection, specified as a [Neo4jConnect](#page-980-0) object created with the function [neo4j](#page-993-0).

### **relation — Relationship**

Neo4jRelation object | Neo4jRelation object array | numeric scalar | numeric vector

Relationship in a Neo4j database, specified as a [Neo4jRelation](#page-989-0) object, Neo4jRelation object array, numeric scalar, or numeric vector. For a single relationship, use a Neo4jRelation object or a numeric scalar that contains the relationship identifier. For multiple relationships, use a Neo4jRelation object array or a numeric vector that

Example: 15

Example: [15,16,17]

#### **properties — Relationship properties**

contains an array of relationship identifiers.

structure | structure array | table | cell array of structures

Relationship properties, specified as a structure, structure array, table, or cell array of structures.

When you specify a structure, the updateRelation function converts each field and its corresponding value to a property and its corresponding value in the database relationship. When you specify a table with one row, the function converts each variable and its corresponding value to a property and its corresponding value in the database relationship.

The updateRelation function also sets the RelationObject variable of the relationinfo output argument to the [Neo4jRelation](#page-989-0) object, which contains the relationship information.

For multiple relationships, specify a structure array or table with multiple rows.

For multiple relationships with different properties, specify a cell array of structures.

**Note** If a property is missing its corresponding value, then the updated relationship does not contain this property.

```
Data Types: struct | table | cell
```
### **Output Arguments**

### **relationinfo — Relationship information**

Neo4jRelation object | table

Relationship information, returned as a [Neo4jRelation](#page-989-0) object for one relationship or as a table for multiple relationships.

For multiple relationships, the table contains these variables:

- StartNodeID Node identifier of the start node for each matched relationship
- RelationType Character vector that denotes the relationship type for each matched relationship
- EndNodeID Node identifier of the end node for each matched relationship
- RelationData Structure array that contains property keys associated with each matched relationship

• RelationObject — Neo4jRelation object for each matched relationship

The row names in the table are Neo4j relationship identifiers.

## **See Also**

[close](#page-998-0) | [createNode](#page-1055-0) | [createRelation](#page-1065-0) | [deleteRelation](#page-1079-0) | [neo4j](#page-993-0) | [removeRelationProperty](#page-1147-0) | [searchNode](#page-1013-0) | [searchRelationByID](#page-1103-0) | [setRelationProperty](#page-1141-0)

### **Topics**

["Update Friend Information in Social Neighborhood" on page 7-15](#page-358-0) "Graph Database Workflow for Neo4j Database Interfaces" on page 7-8

### **Introduced in R2018a**

# <span id="page-1103-0"></span>**searchRelationByID**

**Package:** database.neo4j.http

Search Neo4j relationship by relationship identifier

## **Syntax**

relationinfo = searchRelationByID(neo4jconn,relationid)

## **Description**

relationinfo = searchRelationByID(neo4jconn,relationid) returns the Neo4j relationship specified by the relationship identifier using the Neo4j database connection.

## **Examples**

### **Search for Relationships**

Search for a single relationship or multiple relationships by using relationship identifiers in the Neo4j® database.

Assume that you have graph data stored in a Neo4j database that represents a social neighborhood. This database has seven nodes and eight relationships. Each node has only one unique property key name with a value ranging from User1 through User7. Each relationship has the type knows.

Create a Neo4j database connection using the URL http://localhost:7474/db/ data, user name neo4j, and password matlab.

```
url = 'http://localhost:7474/db/data';
usename = 'neo4j';
password = 'matlab';
```
 $neo4$ jconn =  $neo4$ j(url,username,password);

Check the Message property of the Neo4j connection object neo4jconn. The blank Message property indicates a successful connection.

neo4jconn.Message

ans  $=$  $\Box$ 

Search for the relationship with the identifier 8 by using the Neo4j database connection.

```
relational = 8:
relationinfo = searchRelationByID(neo4jconn,relationid)
```

```
relationinfo = 
  Neo4jRelation with properties:
       RelationID: 8
    RelationData: [1×1 struct]
     StartNodeID: 5
     RelationType: 'knows'
        EndNodeID: 9
```
relationinfo is a Neo4jRelation object with these properties:

- Relationship identifier
- Relationship data
- Start node identifier
- Relationship type
- End node identifier

Display the relationship type.

```
relationinfo.RelationType
```

```
ans ='knows'
```
Search for multiple relationships with the identifiers 4, 5, and 6 by using the Neo4j database connection.

### relationid =  $[4,5,6]$ ; relationinfo = searchRelationByID(neo4jconn,relationid)

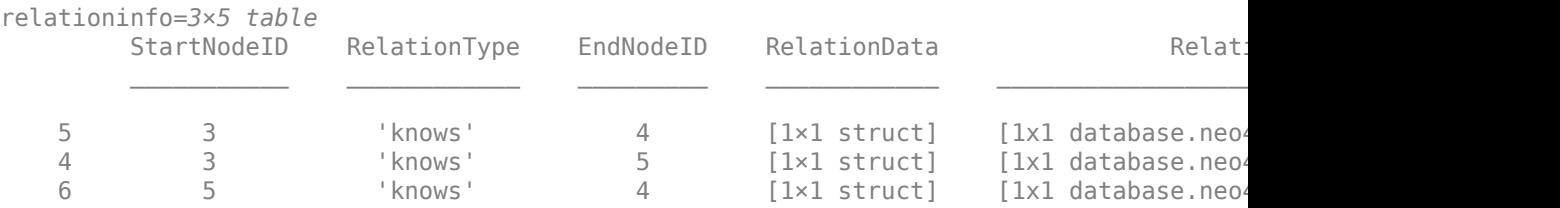

relationinfo is a table with these variables:

- Start node identifier
- Relationship type
- End node identifier
- Relationship data
- Neo4jRelation object

Close the database connection.

close(neo4jconn)

### **Input Arguments**

### **neo4jconn — Neo4j database connection**

Neo4jConnect object

Neo4j database connection, specified as a [Neo4jConnect](#page-980-0) object created with the function [neo4j](#page-993-0).

### $relational - Relationship identifier$

numeric scalar | numeric vector

Relationship identifier, specified as a numeric scalar for a single relationship or numeric vector for multiple relationships.

Example: [15,16] Data Types: double

## **Output Arguments**

### **relationinfo — Relationship information**

Neo4jRelation object | table

Relationship information, returned as a [Neo4jRelation](#page-989-0) object for one relationship or as a table for multiple relationships.

For multiple relationships, the table contains these variables:

- StartNodeID Node identifier of the start node for each matched relationship
- RelationType Character vector that denotes the relationship type for each matched relationship
- EndNodeID Node identifier of the end node for each matched relationship
- RelationData Structure array that contains property keys associated with each matched relationship
- RelationObject Neo4jRelation object for each matched relationship

The row names in the table are Neo4j relationship identifiers.

### **See Also**

[close](#page-998-0) | [neo4j](#page-993-0) | [searchNodeByID](#page-1010-0) | [searchRelation](#page-1019-0)

### **Topics**

["Explore Graph Database Structure" on page 7-2](#page-345-0) "Graph Database Workflow for Neo4j Database Interfaces" on page 7-8

### **Introduced in R2018a**

# **storeDigraph**

**Package:** database.neo4j.http

Store directed graph in Neo4j database

# **Syntax**

```
storeDigraph(neo4jconn,G)
storeDigraph(neo4jconn,G,Name,Value)
graphinfo = storeDigraph( ___ )
```
# **Description**

storeDigraph(neo4jconn,G) converts a directed graph to a Neo4j graph and stores it in a Neo4j database using a Neo4j database connection. The variables in the node and edge tables of the digraph object (except the EndNodes variable) become the properties of the nodes and relationships in the Neo4j graph.

storeDigraph(neo4jconn,G,Name,Value) specifies additional options using one or more name-value pair arguments. For example, 'GlobalNodeLabel','Person' stores all nodes in the directed graph by using the Person node label.

graphinfo = storeDigraph( \_\_\_ ) returns graph information as a structure using any of the input argument combinations in the previous syntaxes.

## **Examples**

### **Store Directed Graph in Neo4j Database**

Create a digraph object and store its contents in a Neo4j® database. Display the contents of the resulting Neo4j graph.

Assume that you have graph data stored in a Neo4j database that represents a social neighborhood. This database has seven nodes and eight relationships. Each node has only

one unique property key name with a value ranging from User1 through User7. Each relationship has the type knows.

Create a Neo4j database connection using the URL http://localhost:7474/db/ data, user name neo4i, and password matlab.

```
url = 'http://localhost:7474/db/data';
username = 'neo4j';
password = 'matlab';
```

```
neo4jconn = neo4j(url,username,password);
```
Check the Message property of the Neo4j connection object neo4jconn. The blank Message property indicates a successful connection.

```
neo4jconn.Message
```
 $ans =$  $[$ []

Create a digraph object with three nodes, which represents a new Neo4j graph. The nodes represent three additional people: User8, User9, and User10.

```
G = \text{digraph}([1\ 1\ 3], [2\ 3\ 2], [1\ 2\ 3], {'Use 8' 'User 9' 'User 10'}
```
Store the data as a Neo4j graph in the Neo4j database.

```
storeDigraph(neo4jconn,G)
```
By default, the storeDigraph function stores the directed graph without node labels. Also, the function stores the relationships with the default relationship type Edge.

Display information about the Neo4j graph nodes. graphinfo is a structure that contains node and relationship information.

```
criteria = ["Edge"];
graphinfo = searchGraph(neo4jconn,criteria);
graphinfo.Nodes
ans=3×3 table
                  NodeLabels NodeData NodeObject
\mathcal{L}_\text{max} = \frac{1}{2} \sum_{i=1}^{n} \frac{1}{2} \sum_{i=1}^{n} \frac{1}{2} \sum_{i=1}^{n} \frac{1}{2} \sum_{i=1}^{n} \frac{1}{2} \sum_{i=1}^{n} \frac{1}{2} \sum_{i=1}^{n} \frac{1}{2} \sum_{i=1}^{n} \frac{1}{2} \sum_{i=1}^{n} \frac{1}{2} \sum_{i=1}^{n} \frac{1}{2} \sum_{i=1}^{n} \frac{1}{2} \sum_{i=1}^{n} \frac{1}{2} \sum_{i=1}^{n} \frac{1 7 [] [1×1 struct] [1x1 database.neo4j.http.Neo4jNode]
```
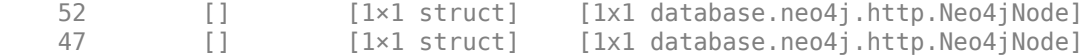

#### Nodes is a table that contains these variables:

- Node label
- Node data
- Neo4jNode object

Display information about the Neo4j graph relationships.

#### graphinfo.Relations

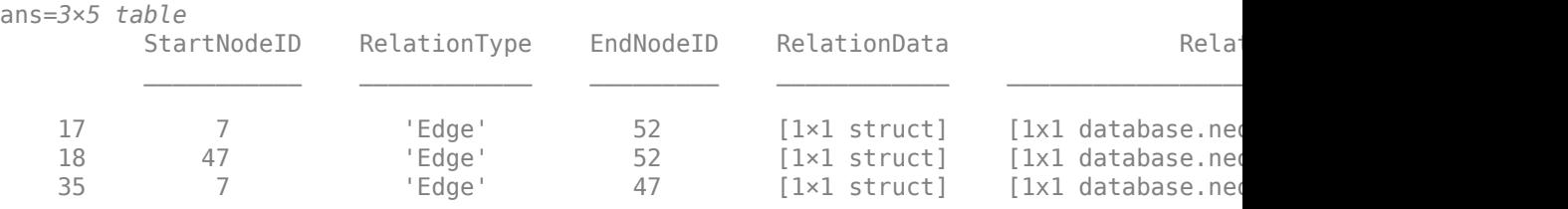

Relations is a table that contains these variables:

- Start node identifier
- Relationship type
- End node identifier
- Relationship data
- Neo4jRelation object

Close the database connection.

close(neo4jconn)

### **Store Directed Graph with Global Node Labels and Relationship Types**

Create a digraph object and store its contents in a  $Neo4j\otimes$  database. Specify a node label to apply to all nodes in the resulting Neo4j graph. Specify a relationship type to apply to all relationships in the resulting Neo4j graph. Display the contents of the graph. Assume that you have graph data stored in a Neo4j database that represents a social neighborhood. This database has seven nodes and eight relationships. Each node has only one unique property key name with a value ranging from User1 through User7. Each relationship has the type knows.

Create a Neo4j database connection using the URL http://localhost:7474/db/ data, user name neo4j, and password matlab.

```
url = 'http://localhost:7474/db/data';
username = 'neo4j';
password = 'matlab';
neo4jconn = neo4j(url,username,password);
```
Check the Message property of the Neo4j connection object neo4jconn. The blank Message property indicates a successful connection.

```
neo4jconn.Message
```

```
ans =
```
 $[ ]$ 

Create a digraph object with three nodes, which represents a new Neo4j graph. The nodes represent three additional people: User8, User9, and User10.

```
G = digraph([1 1 3], [2 3 2], [1 2 3], ["Users" "User9" "User10"]);
```
Store the data as a Neo4j graph in the Neo4j database. Specify the node label Person for each node in the resulting Neo4j graph by using the 'GlobalNodeLabel' name-value pair argument. Specify the relationship type knows for each relationship in the graph by using the 'GlobalRelationType' name-value pair argument.

```
storeDigraph(neo4jconn,G,'GlobalNodeLabel','Person', ...
     'GlobalRelationType','knows')
```
Display information about the Neo4j graph nodes. graphinfo is a structure that contains node and relationship information.

```
criteria = {'Person'};
graphinfo = searchGraph(neo4jconn,criteria);
graphinfo.Nodes
ans=10×3 table
```
NodeLabels NodeData NodeObject

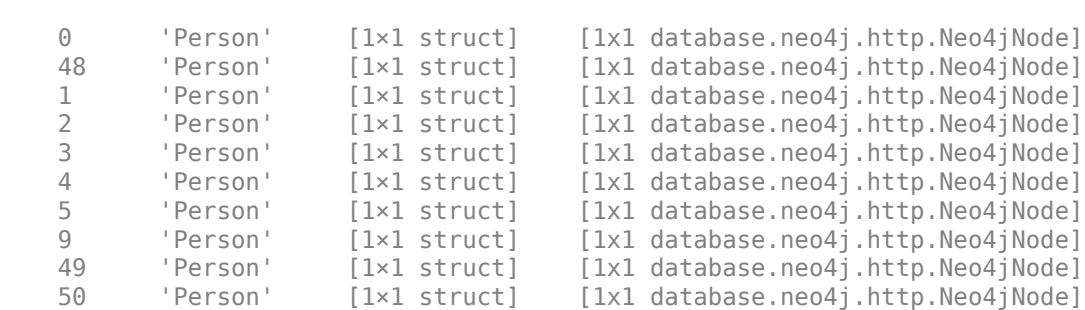

 $\mathcal{L}_\text{max} = \frac{1}{2} \sum_{i=1}^{n} \frac{1}{2} \sum_{i=1}^{n} \frac{1}{2} \sum_{i=1}^{n} \frac{1}{2} \sum_{i=1}^{n} \frac{1}{2} \sum_{i=1}^{n} \frac{1}{2} \sum_{i=1}^{n} \frac{1}{2} \sum_{i=1}^{n} \frac{1}{2} \sum_{i=1}^{n} \frac{1}{2} \sum_{i=1}^{n} \frac{1}{2} \sum_{i=1}^{n} \frac{1}{2} \sum_{i=1}^{n} \frac{1}{2} \sum_{i=1}^{n} \frac{1$ 

Nodes is a table that contains these variables:

- Node label
- Node data
- Neo4jNode object

graphinfo contains the three additional nodes.

#### Display information about the Neo4j graph relationships.

#### graphinfo.Relations

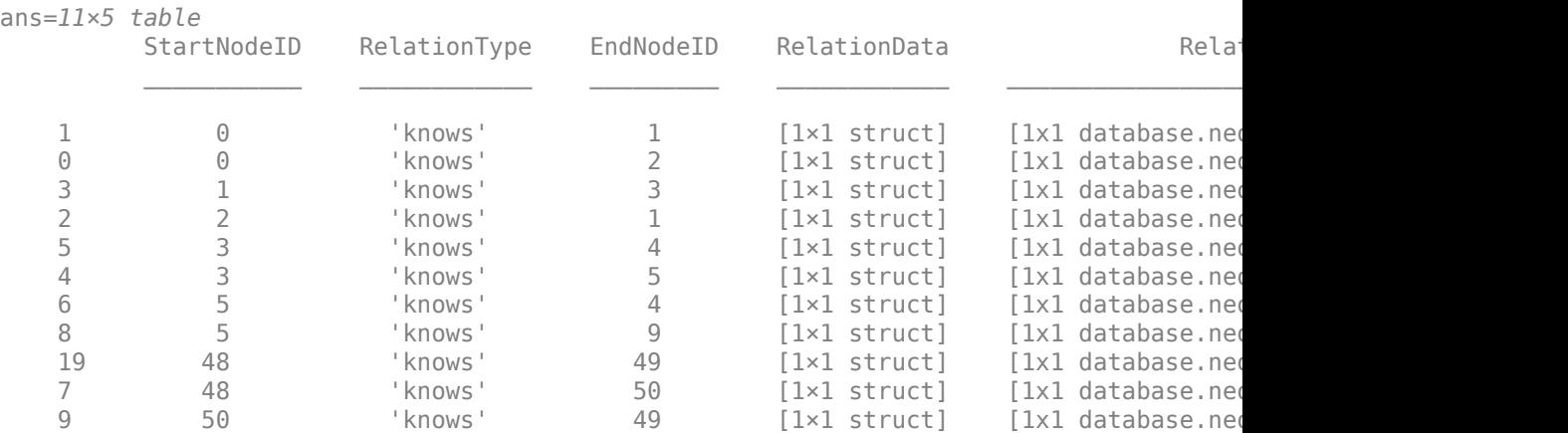

Relations is a table that contains these variables:

- Start node identifier
- Relationship type
- End node identifier
- Relationship data
- Neo4jRelation object

graphinfo contains the three additional relationships.

Close the database connection.

close(neo4jconn)

### **Store Directed Graph with Node Labels and Relationship Types and Return Output**

Create a digraph object by specifying nodes and edges. Then, store the directed graph in a Neo4j® database by specifying node labels and relationship types. Display the contents of the resulting Neo4j graph. Access the graph information using an output argument.

Assume that you have graph data stored in a Neo4j database that represents a social neighborhood. This database has seven nodes and eight relationships. Each node has only one unique property key name with a value ranging from User1 through User7. Each relationship has the type knows.

Create a Neo4j® database connection using the URL http://localhost:7474/db/ data, user name neo4j, and password matlab.

```
url = 'http://localhost:7474/db/data';
username = 'neo4j';
password = 'matlab';
```
 $neo4$  conn =  $neo4$  (url, username, password);

Check the Message property of the Neo4j® connection object neo4jconn. The blank Message property indicates a successful connection.

neo4jconn.Message

```
ans =[[]
```
Create a table for nodes. Define the names variable, which contains the names of three additional people: User8, User9, and User10. Then, define the classification variable to classify each person as Person. Also, define the titles variable, which contains the job title of each person. The first two people are analysts and the third is a technician.

```
names = {'User8';'User9';'User10'};
classification = {'Person';'Person';'Person'};
titles = {'Analyst';'Analyst';'Technician'};
nodetable = table(names,classification,titles,'VariableNames', ...
     {'Name','Classification','Title'});
```
Create a table with two edges. One edge specifies that two people know each other. The other edge specifies that two people work with each other.

```
edge1 = [1 2];edge2 = [3 3];
description = {'knows','works with'};
edgetable = table([edge1',edge2'],description', ...
     'VariableNames',{'EndNodes','Description'});
```
Create a digraph object using the edge and node tables.

```
G = digraph(edgetable,nodetable);
```
Store the data in the digraph object as a Neo4j graph in the Neo4j database. Specify the node labels for each node in the resulting Neo4j graph by using the 'NodeLabel' namevalue pair argument. The graph uses the Classification and Title variables of the node table for the node labels. Also, the graph uses the Description variable of the edge table for the relationship types.

```
labels = {'Classification';'Title'};
relation = 'Description';
graphinfo = storeDigraph(neo4jconn, G, 'NodeLabel', labels, ...
    'RelationType', relation)
graphinfo = struct with fields:
         Nodes: [3×3 table]
     Relations: [2×5 table]
```
Display information about the Neo4j graph nodes.

### graphinfo.Nodes

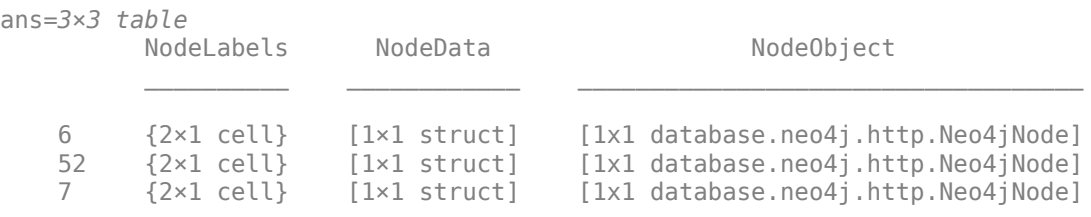

Nodes is a table that contains these variables:

- Node label
- Node data
- Neo4jNode object

Display information about the Neo4j graph relationships.

### graphinfo.Relations

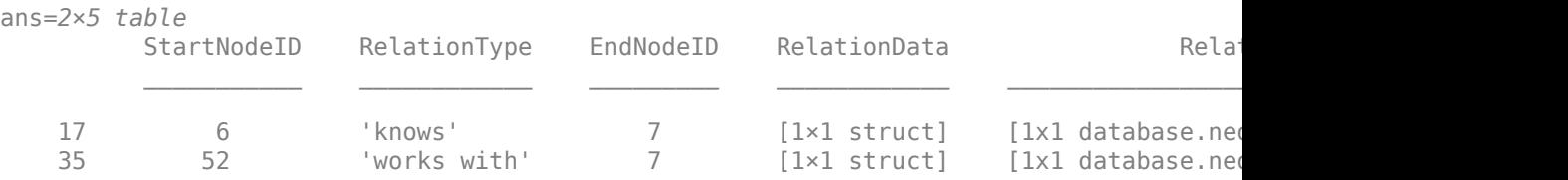

Relations is a table that contains these variables:

- Start node identifier
- Relationship type
- End node identifier
- Relationship data
- Neo4jRelation object

Close the database connection.

```
close(neo4jconn)
```
### **Input Arguments**

### **neo4jconn — Neo4j database connection**

Neo4jConnect object

Neo4j database connection, specified as a [Neo4jConnect](#page-980-0) object created with the function [neo4j](#page-993-0).

### **G — Directed graph**

digraph object

Directed graph, specified as a digraph object.

### **Name-Value Pair Arguments**

Specify optional comma-separated pairs of Name,Value arguments. Name is the argument name and Value is the corresponding value. Name must appear inside quotes. You can specify several name and value pair arguments in any order as Name1,Value1,...,NameN,ValueN.

Example:  $q$ raphinfo = storeDigraph(neo4jconn,G,'GlobalNodeLabel','Person','GlobalRelationT ype','knows') stores a directed graph and specifies that all nodes in the resulting graph have the Person node label and all relationships have the knows type.

**Note** If you do not specify 'GlobalNodeLabel' or 'NodeLabel', the resulting Neo4j graph contains nodes without labels.

### **GlobalNodeLabel — Global node label**

character vector | cell array of character vectors | string scalar | string array

Global node label, specified as the comma-separated pair consisting of 'GlobalNodeLabel' and a character vector, cell array of character vectors, string scalar, or string array. To specify one node label, use a character vector or string scalar. To specify multiple node labels, use a cell array of character vectors or a string array.

After you execute the storeDigraph function, each node in the resulting Neo4j graph contains node labels that you specify using this name-value pair argument.

```
Example: "Person"
```
Example: {'Person','Employee'} Data Types: char | string | cell

#### **NodeLabel — Node label**

character vector | cell array of character vectors | string scalar | string array

Node label, specified as the comma-separated pair consisting of 'NodeLabel' and a character vector, cell array of character vectors, string scalar, or string array. To specify one node label, use a character vector or string scalar. To specify multiple node labels, specify a cell array of character vectors or a string array.

To specify different labels for nodes in the resulting Neo4j graph, use this name-value pair argument. The specified node labels must match the variable names in the table of node information in the digraph object.

```
Example: "Person"
Example: {'Name','Title'}
Data Types: char | string | cell
```
#### **GlobalRelationType — Global relationship type**

'Edge' (default) | character vector | string scalar

Global relationship type, specified as the comma-separated pair consisting of 'GlobalRelationType' and a character vector or string scalar. To specify the same type of relationship for all relationships between nodes in the resulting Neo4j graph, use this name-value pair argument.

**Note** When specifying the type of relationship, use either the 'GlobalRelationType' or 'RelationType' name-value pair argument. You cannot specify both of these arguments at the same time.

Example: "knows"

Data Types: char | string

#### **RelationType — Relationship type**

'Edge' (default) | character vector | string scalar

Relationship type, specified as the comma-separated pair consisting of 'RelationType' and a character vector or string scalar. To specify different types of relationships between nodes in the resulting Neo4j graph, use this name-value pair argument. The specified types must match the variable names in the table of edge information in the digraph object.

**Note** When specifying the type of relationship, use either the 'RelationType' or 'GlobalRelationType' name-value pair argument. You cannot specify both of these arguments at the same time.

```
Example: 'Description'
Data Types: char | string
```
# **Output Arguments**

#### **graphinfo — Graph information**

structure

Graph information in the Neo4j database, returned as a structure with these fields.

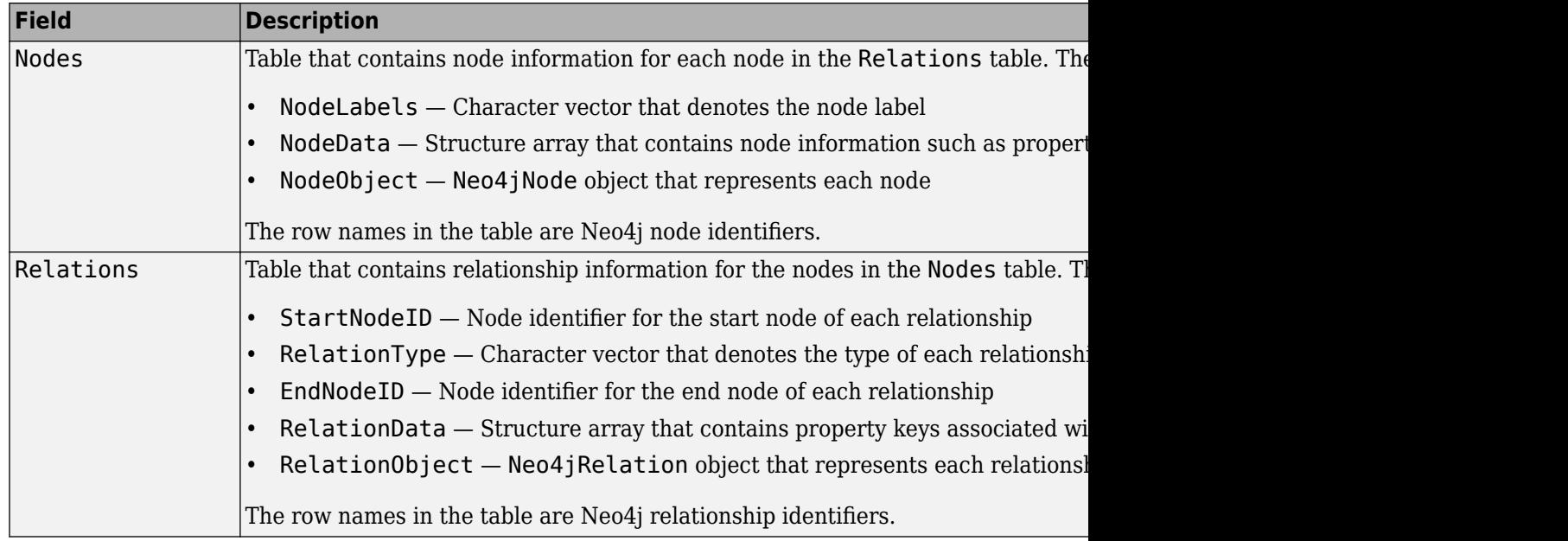

# **Tips**

• The storeDigraph function stores all MATLAB objects as JSON string equivalents in the Neo4j graph. For example, the function stores the date datetime('Jan/ 01/2017') as "Jan/01/2017" in the Neo4j graph.

# **See Also**

[addNodeLabel](#page-1119-0) | [close](#page-998-0) | [createNode](#page-1055-0) | [createRelation](#page-1065-0) | [deleteNode](#page-1074-0) | [deleteRelation](#page-1079-0) | [neo4j](#page-993-0) | [removeNodeLabel](#page-1124-0) | [removeNodeProperty](#page-1135-0) | [removeRelationProperty](#page-1147-0) | [setNodeProperty](#page-1130-0) | [setRelationProperty](#page-1141-0)

### **Topics**

["Add and Query Group of Colleagues in Social Neighborhood" on page 7-20](#page-363-0) "Graph Database Workflow for Neo4j Database Interfaces" on page 7-8

#### **Introduced in R2018a**

# <span id="page-1119-0"></span>**addNodeLabel**

**Package:** database.neo4j.http

Add labels to nodes in Neo4j database

# **Syntax**

```
addNodeLabel(neo4jconn,node,labels)
nodeinfo = addNodeLabel(neo4jconn,node,labels)
```
### **Description**

addNodeLabel(neo4jconn,node,labels) adds node labels to one or more nodes in a Neo4j database using a Neo4j database connection.

nodeinfo = addNodeLabel(neo4jconn,node,labels) returns updated node information as a [Neo4jNode](#page-985-0) object for one node, or as a table for multiple nodes.

# **Examples**

#### **Add One Node Label**

Add one node label to a single node in a Neo4j® database and access the node.

Create a Neo4j database connection using the URL http://localhost:7474/db/ data, user name neo4j, and password matlab.

```
url = 'http://localhost:7474/db/data';
username = 'neo4j';
password = 'matlab';
neo4jconn = neo4j(url, username, password);
```
Check the Message property of the Neo4j connection object neo4jconn. The blank Message property indicates a successful connection.

```
neo4jconn.Message
ans = []
```
Retrieve the first node in the table of node information. This node has the label Person.

```
nlabel = "Person";
nodeinfo = searchNode(neo4jconn,nlabel);
node = nodeinfo.NodeObject(1);
```
Add one node label to a single node in the database using the Neo4j database connection.

```
labels = "Analyst";
addNodeLabel(neo4jconn,node,labels)
```
Display the node labels for the updated node. The NodeLabels property contains two labels.

```
nodeinfo = searchNode(neo4jconn, labels);
nodeinfo.NodeLabels
```

```
ans = 2×1 cell array
    {'Person' }
     {'Analyst'}
```
Close the database connection.

close(neo4jconn)

#### **Add Multiple Node Labels and Return Output**

Add node labels to multiple nodes in a Neo4j® database. Access the updated node information using an output argument.

Create a Neo4j database connection using the URL http://localhost:7474/db/ data, user name neo4j, and password matlab.

```
url = 'http://localhost:7474/db/data';
usename = 'neo4j';
```

```
password = 'matlab';
neo4jconn = neo4j(url,username,password);
```
Check the Message property of the Neo4j connection object neo4jconn. The blank Message property indicates a successful connection.

neo4jconn.Message

ans  $=$ []

Find nodes with the label Person, and display the node labels.

```
nlabel = "Person";
nodeinfo = searchNode(neo4jconn,nlabel);
nodeinfo.NodeLabels
```

```
ans = 7×1 cell array
    {'Person'}
     {'Person'}
     {'Person'}
     {'Person'}
     {'Person'}
     {'Person'}
     {'Person'}
```
Add multiple node labels to the nodes in the database using the Neo4j database connection. The nodeinfo output argument is a Neo4jNode object.

```
node = nodeinfo.NodeObject;
labels = ["Analyst" "Scientist"];
nodeinfo = addNodeLabel(neo4jconn,node,labels);
```
Display the node information for the updated nodes. Each node has three node labels (Person, Analyst, and Scientist).

nodeinfo.NodeLabels

```
ans = 7×1 cell array
     {3×1 cell}
     {3×1 cell}
     {3×1 cell}
     {3×1 cell}
```
 {3×1 cell} {3×1 cell} {3×1 cell}

Close the database connection.

close(neo4jconn)

# **Input Arguments**

#### **neo4jconn — Neo4j database connection**

Neo4jConnect object

Neo4j database connection, specified as a [Neo4jConnect](#page-980-0) object created with the function [neo4j](#page-993-0).

#### **node — Node**

Neo4jNode object | Neo4jNode object array | numeric scalar | numeric vector

Node in a Neo4j database, specified as a [Neo4jNode](#page-985-0) object, Neo4jNode object array, numeric scalar, or a numeric vector. For one node, specify a Neo4jNode object or a numeric scalar. For multiple nodes, specify a  $Neo4$  jNode object array or a numeric vector.

The numeric scalar or vector must contain Neo4j database node identifiers.

Example: 15 Example: [2,3,4]

#### **labels — Node labels**

character vector | cell array of character vectors | string scalar | string array

Node labels, specified as a character vector, cell array of character vectors, string scalar, or string array. To specify one node label, use a character vector or string scalar. For multiple node labels, use a cell array of character vectors or a string array.

Example: "Person" Data Types: char | string | cell

# **Output Arguments**

#### **nodeinfo — Node information**

Neo4jNode object | table

Node information in the Neo4j database, returned as a [Neo4jNode](#page-985-0) object for one node or as a table for multiple nodes.

For multiple nodes, the table contains these variables:

- NodeLabels Cell array of character vectors that contains the node labels for each database node
- NodeData Cell array of structures that contains node information such as property keys
- NodeObject Neo4jNode object for each database node

The row names of the table are Neo4j node identifiers of each database node.

### **See Also**

[close](#page-998-0) | [neo4j](#page-993-0) | [removeNodeLabel](#page-1124-0) | [removeNodeProperty](#page-1135-0) | [searchNode](#page-1013-0) | [setNodeProperty](#page-1130-0)

### **Topics**

["Update Friend Information in Social Neighborhood" on page 7-15](#page-358-0) "Graph Database Workflow for Neo4j Database Interfaces" on page 7-8

#### **Introduced in R2019a**

# <span id="page-1124-0"></span>**removeNodeLabel**

**Package:** database.neo4j.http

Remove labels from nodes in Neo4j database

# **Syntax**

```
removeNodeLabel(neo4jconn,node,labels)
nodeinfo = removeNodeLabel(neo4jconn,node,labels)
```
# **Description**

removeNodeLabel(neo4jconn,node,labels) removes node labels from one or more nodes in a Neo4j database using a Neo4j database connection.

nodeinfo = removeNodeLabel(neo4jconn,node,labels) returns updated node information as a [Neo4jNode](#page-985-0) object for one node, or as a table for multiple nodes.

# **Examples**

#### **Remove One Node Label**

Add one node label to a single node in a Neo4j® database, access the node, and then remove the new node label.

Create a Neo4j database connection using the URL http://localhost:7474/db/ data, user name neo4j, and password matlab.

```
url = 'http://localhost:7474/db/data';
usename = 'neo4i':password = 'matlab';
neo4jconn = neo4j(url,username,password);
```
Check the Message property of the Neo4j connection object neo4jconn. The blank Message property indicates a successful connection.

```
neo4jconn.Message
ans = []
```
Retrieve the first node in the table of node information. This node has the label Person.

```
nlabel = "Person";
nodeinfo = searchNode(neo4jconn,nlabel);
node = nodeinfo.NodeObject(1);
```
Add one node label to a single node in the database using the Neo4j database connection.

```
labels = "Analyst";
addNodeLabel(neo4jconn,node,labels)
```
Display the node information for the updated node.

```
nodeinfo = searchNode(neo4jconn, labels);
node.NodeLabels
```

```
ans = 2×1 cell array
     {'Person' }
     {'Analyst'}
```
Remove the label Analyst from the updated node.

removeNodeLabel(neo4jconn,node,labels)

Find the first node again and display its node labels. The node now has only the label Person.

```
nlabel = "Person";
nodeinfo = searchNode(neo4jconn,nlabel);
nodeinfo.NodeLabels(1)
ans = 1×1 cell array
     {'Person'}
```
Close the database connection.

close(neo4jconn)

#### **Remove Multiple Node Labels and Return Output**

Add node labels to multiple nodes in a Neo4j® database, remove the new node labels, and access the updated node information using an output argument.

Create a Neo4j database connection using the URL http://localhost:7474/db/ data, user name neo4j, and password matlab.

```
url = 'http://localhost:7474/db/data';
usename = 'neo4j';password = 'matlab';
neo4jconn = neo4j(url,username,password);
```
Check the Message property of the Neo4j connection object neo4jconn. The blank Message property indicates a successful connection.

```
neo4jconn.Message
```

```
ans = []
```
Find nodes with the label Person.

```
nlabel = "Person";
nodeinfo = searchNode(neon,nlabel);
```
Add multiple node labels to the nodes in the database using the Neo4j database connection.

```
labels = ["Analyst" "Scientist"];
node = nodeinfo.NodeObject;
addNodeLabel(neo4jconn,node,labels)
```
Display the node information for the updated nodes. Each node has three node labels (Person, Analyst, and Scientist).

```
nlabel = "Analyst";
nodeinfo = searchNode(neon,nlabel);nodeinfo.NodeLabels
ans = 7×1 cell array
```

```
 {3×1 cell}
```
 {3×1 cell} {3×1 cell} {3×1 cell} {3×1 cell} {3×1 cell} {3×1 cell}

Remove the labels Analyst and Scientist from the updated nodes and display updated node information. Each node now has only the label Person. The nodeinfo output argument is a Neo4jNode object.

nodeinfo = removeNodeLabel(neo4jconn,node,labels); nodeinfo.NodeLabels

```
ans = 7×1 cell array
     {'Person'}
     {'Person'}
     {'Person'}
     {'Person'}
     {'Person'}
     {'Person'}
     {'Person'}
```
Close the database connection.

close(neo4jconn)

### **Input Arguments**

#### **neo4jconn — Neo4j database connection**

Neo4jConnect object

Neo4j database connection, specified as a [Neo4jConnect](#page-980-0) object created with the function [neo4j](#page-993-0).

#### **node — Node**

Neo4jNode object | Neo4jNode object array | numeric scalar | numeric vector

Node in a Neo4j database, specified as a [Neo4jNode](#page-985-0) object, Neo4jNode object array, numeric scalar, or a numeric vector. For one node, specify a Neo4jNode object or a

numeric scalar. For multiple nodes, specify a Neo4jNode object array or a numeric vector.

The numeric scalar or vector must contain Neo4j database node identifiers.

Example: 15

Example: [2,3,4]

#### **labels — Node labels**

character vector | cell array of character vectors | string scalar | string array

Node labels, specified as a character vector, cell array of character vectors, string scalar, or string array. To specify one node label, use a character vector or string scalar. For multiple node labels, use a cell array of character vectors or a string array.

```
Example: "Person"
Data Types: char | string | cell
```
### **Output Arguments**

#### **nodeinfo — Node information**

Neo4jNode object | table

Node information in the Neo4j database, returned as a [Neo4jNode](#page-985-0) object for one node or as a table for multiple nodes.

For multiple nodes, the table contains these variables:

- NodeLabels Cell array of character vectors that contains the node labels for each database node
- NodeData Cell array of structures that contains node information such as property keys
- NodeObject Neo4jNode object for each database node

The row names of the table are Neo4j node identifiers of each database node.

### **See Also**

[addNodeLabel](#page-1119-0) | [close](#page-998-0) | [neo4j](#page-993-0) | [removeNodeProperty](#page-1135-0) | [searchNode](#page-1013-0) | [setNodeProperty](#page-1130-0)

### **Topics**

["Update Friend Information in Social Neighborhood" on page 7-15](#page-358-0) "Graph Database Workflow for Neo4j Database Interfaces" on page 7-8

**Introduced in R2019a**

# <span id="page-1130-0"></span>**setNodeProperty**

**Package:** database.neo4j.http

Set properties for nodes in Neo4j database

# **Syntax**

```
setNodeProperty(neo4jconn,node,properties)
nodeinfo = setNodeProperty(neo4iconn,node,properties)
```
### **Description**

setNodeProperty(neo4jconn,node,properties) sets properties for one or more nodes in a Neo4j database using a Neo4j database connection.

nodeinfo = setNodeProperty(neo4jconn,node,properties) returns updated node information as a [Neo4jNode](#page-985-0) object for one node, or as a table for multiple nodes.

# **Examples**

#### **Set One Node Property**

Set one node property for a single node in a Neo4j® database and access the node.

Create a Neo4j database connection using the URL http://localhost:7474/db/ data, user name neo4j, and password matlab.

```
url = 'http://localhost:7474/db/data';
username = 'neo4j';
password = 'matlab';
neo4jconn = neo4j(url,username,password);
```
Check the Message property of the Neo4j connection object neo4jconn. The blank Message property indicates a successful connection.

```
neo4jconn.Message
ans = []
```
Retrieve the first node in the table of node information. This node has the label Person.

```
nlabel = "Person";
nodeinfo = searchNode(neo4jconn,nlabel);
node = nodeinfo.NodeObject(1);
```
Set the Title node property for a single node in the database using the Neo4j database connection.

```
properties.Title = "Analyst";
setNodeProperty(neo4jconn,node,properties)
```
Display the node information for the updated node.

```
nodeinfo = searchNode(neo4jconn,nlabel);
node = nodeinfo.NodeObject(1);node.NodeData
ans = struct with fields:
```

```
 name: 'User1'
 Title: 'Analyst'
```
Close the database connection.

close(neo4jconn)

#### **Set Multiple Node Properties and Return Output**

Set node properties for multiple nodes in a Neo4j® database. Access the updated node information using an output argument.

Create a Neo4j database connection using the URL http://localhost:7474/db/ data, user name neo4j, and password matlab.

```
url = 'http://localhost:7474/db/data';
usename = 'neo4j';
```

```
password = 'matlab';
neo4jconn = neo4j(url,username,password);
```
Check the Message property of the Neo4j connection object neo4jconn. The blank Message property indicates a successful connection.

```
neo4jconn.Message
```

```
ans = []
```
Find nodes with the label Person, and select the first two nodes.

```
nlabel = "Person";
nodeinfo = searchNode(neo4jconn,nlabel);
nodes = nodeinfo.NodeObject;
firstnodes = nodes(1:2);
```
Set the Title node property for multiple nodes to different values using the Neo4j database connection. Create a structure array to store the properties. Display the updated node information for the first two nodes. The nodeinfo output argument is a Neo4jNode object.

```
properties(1).Title = "Analyst";
properties(2).Title = "Engineer";
nodeinfo = setNodeProperty(neo4jconn,firstnodes,properties);
nodeinfo.NodeData{1:2}
ans = struct with fields:
     name: 'User1'
     Title: 'Analyst'
ans = struct with fields:
     name: 'User3'
     Title: 'Engineer'
```
Close the database connection.

```
close(neo4jconn)
```
### **Input Arguments**

#### **neo4jconn — Neo4j database connection**

Neo4jConnect object

Neo4j database connection, specified as a [Neo4jConnect](#page-980-0) object created with the function [neo4j](#page-993-0).

#### **node — Node**

Neo4jNode object | Neo4jNode object array | numeric scalar | numeric vector

Node in a Neo4j database, specified as a [Neo4jNode](#page-985-0) object, Neo4jNode object array, numeric scalar, or a numeric vector. For one node, specify a Neo4jNode object or a numeric scalar. For multiple nodes, specify a  $Neo4$  jNode object array or a numeric vector.

The numeric scalar or vector must contain Neo4j database node identifiers.

Example: 15 Example: [2,3,4]

#### **properties — Node properties**

structure | structure array | table

Node properties, specified as a structure, structure array, or table.

If a property does not exist, then the setNodeProperty function adds a new property. If the property exists, then the function sets a new value for the existing property.

When you specify a structure, the setNodeProperty function converts each field and its corresponding value to a property and its corresponding value in the database node. When you specify a table that contains one row, the function converts each variable and its corresponding value to a property and its corresponding value in the database node.

Specify a structure array or a table with multiple rows to update multiple nodes in the database.

The dimensions of the data in the structure array or table must be the same as the number of the specified nodes in the database to update. However, you can use a scalar structure to set the same values for multiple nodes in the database simultaneously.

```
Data Types: struct | table
```
### **Output Arguments**

#### **nodeinfo — Node information**

Neo4jNode object | table

Node information in the Neo4j database, returned as a [Neo4jNode](#page-985-0) object for one node or as a table for multiple nodes.

For multiple nodes, the table contains these variables:

- NodeLabels Cell array of character vectors that contains the node labels for each database node
- NodeData Cell array of structures that contains node information such as property keys
- NodeObject Neo4jNode object for each database node

The row names of the table are Neo4j node identifiers of each database node.

### **See Also**

[addNodeLabel](#page-1119-0) | [close](#page-998-0) | [neo4j](#page-993-0) | [removeNodeLabel](#page-1124-0) | [removeNodeProperty](#page-1135-0) | [searchNode](#page-1013-0)

### **Topics**

["Update Friend Information in Social Neighborhood" on page 7-15](#page-358-0) "Graph Database Workflow for Neo4j Database Interfaces" on page 7-8

#### **Introduced in R2019a**

# <span id="page-1135-0"></span>**removeNodeProperty**

**Package:** database.neo4j.http

Remove properties from nodes in Neo4j database

# **Syntax**

```
removeNodeProperty(neo4jconn,node,propertyNames)
nodeinfo = removeNodeProperty(neo4jconn,node,propertyNames)
```
### **Description**

removeNodeProperty(neo4jconn,node,propertyNames) removes properties from one or more nodes in a Neo4j database using a Neo4j database connection.

nodeinfo = removeNodeProperty(neo4jconn,node,propertyNames) returns updated node information as a [Neo4jNode](#page-985-0) object for one node, or as a table for multiple nodes.

# **Examples**

#### **Remove One Node Property**

Remove one node property from a single node in a Neo4j® database and access the node.

Create a Neo4j database connection using the URL http://localhost:7474/db/ data, user name neo4j, and password matlab.

```
url = 'http://localhost:7474/db/data';
usename = 'neo4i';
password = 'matlab';
neo4jconn = neo4j(url,username,password);
```
Check the Message property of the Neo4j connection object neo4jconn. The blank Message property indicates a successful connection.

```
neo4jconn.Message
ans = []
```
Retrieve the first node in the table of node information. This node has the label Person.

```
nlabel = "Person";
nodeinfo = searchNode(neo4jconn,nlabel);
node = nodeinfo.NodeObject(1);
```
Set the Title node property for a single node in the database using the Neo4j database connection.

```
properties.Title = "Analyst";
setNodeProperty(neo4jconn,node,properties)
```
Display the node information for the updated node.

```
nodeinfo = searchNode(neo4jconn,nlabel);
node = nodeinfo.NodeObject(1);node.NodeData
```

```
ans = struct with fields:
     name: 'User1'
     Title: 'Analyst'
```
Remove the node property.

```
propertyNames = "Title";
removeNodeProperty(neo4jconn,node,propertyNames)
```
Display the node information for the updated node.

```
nodeinfo = searchNode(neo4iconn,nlabel);node = nodeinfo.NodeObject(1);node.NodeData
ans = struct with fields:
```
name: 'User1'

Close the database connection.

close(neo4jconn)

#### **Remove Multiple Node Properties and Return Output**

Remove node properties from multiple nodes in a Neo4j® database. Access the updated node information using an output argument.

Create a Neo4j database connection using the URL http://localhost:7474/db/ data, user name neo4j, and password matlab.

```
url = 'http://localhost:7474/db/data';
usename = 'neo4j';password = 'matlab';
neo4jconn = neo4j(url, username, password);
```
Check the Message property of the Neo4j connection object neo4jconn. The blank Message property indicates a successful connection.

```
neo4jconn.Message
ans =
```
 $[ ]$ 

Find nodes with the label Person.

```
nlabel = "Person";
nodeinfo = searchNode(neo4jconn,nlabel);
nodes = nodeinfo.NodeObject;
```
Set the Title and Department node properties for multiple nodes using the Neo4j database connection. Display the updated node information for the first three nodes.

```
properties.Title = "Analyst";
properties.Department = "Sales";
nodeinfo = setNodeProperty(neo4jconn,nodes,properties);
nodeinfo.NodeData{1:3}
ans = struct with fields:
     Department: 'Sales'
           name: 'User1'
          Title: 'Analyst'
```

```
ans = struct with fields:
     Department: 'Sales'
          name: 'User3'
          Title: 'Analyst'
ans = struct with fields:
     Department: 'Sales'
          name: 'User2'
          Title: 'Analyst'
```
Remove the node properties using the property names. Display the updated node information for the first three nodes. The nodeinfo output argument is a Neo4jNode object.

```
propertyNames = ["Title" "Department"];
nodeinfo = removeNodeProperty(neo4jconn,nodes,propertyNames);
nodeinfo.NodeData{1:3}
ans = struct with fields:
    name: 'User1'
ans = struct with fields:
    name: 'User3'
ans = struct with fields:
   name: 'User2'
```
Close the database connection.

close(neo4jconn)

### **Input Arguments**

#### **neo4jconn — Neo4j database connection**

Neo4jConnect object

Neo4j database connection, specified as a [Neo4jConnect](#page-980-0) object created with the function [neo4j](#page-993-0).

#### **node — Node**

Neo4jNode object | Neo4jNode object array | numeric scalar | numeric vector

Node in a Neo4j database, specified as a [Neo4jNode](#page-985-0) object, Neo4jNode object array, numeric scalar, or a numeric vector. For one node, specify a Neo4jNode object or a numeric scalar. For multiple nodes, specify a Neo4jNode object array or a numeric vector.

The numeric scalar or vector must contain Neo4j database node identifiers.

Example: 15 Example: [2,3,4]

#### **propertyNames — Property names**

character vector | cell array of character vectors | string scalar | string array

Property names, specified as a character vector, cell array of character vectors, string scalar, or string array. For one property, use a character vector or string scalar. For multiple properties, use a cell array of character vectors or a string array.

Example: "Analyst" Example: ["Analyst" "Clerk"] Data Types: char | string

### **Output Arguments**

#### **nodeinfo — Node information**

Neo4jNode object | table

Node information in the Neo4j database, returned as a Neo4j Node object for one node or as a table for multiple nodes.

For multiple nodes, the table contains these variables:

- NodeLabels Cell array of character vectors that contains the node labels for each database node
- NodeData Cell array of structures that contains node information such as property keys

• NodeObject — Neo4jNode object for each database node

The row names of the table are Neo4j node identifiers of each database node.

### **See Also**

[addNodeLabel](#page-1119-0) | [close](#page-998-0) | [neo4j](#page-993-0) | [removeNodeLabel](#page-1124-0) | [searchNode](#page-1013-0) | [setNodeProperty](#page-1130-0)

### **Topics**

["Update Friend Information in Social Neighborhood" on page 7-15](#page-358-0) "Graph Database Workflow for Neo4j Database Interfaces" on page 7-8

#### **Introduced in R2019a**

# <span id="page-1141-0"></span>**setRelationProperty**

**Package:** database.neo4j.http

Set properties for relationships in Neo4j database

# **Syntax**

```
setRelationProperty(neo4jconn,relation,properties)
relationinfo = setRelationProperty(neo4jconn,relation,properties)
```
# **Description**

setRelationProperty(neo4jconn,relation,properties) sets properties for one or more relationships in a Neo4j database using a Neo4j database connection.

relationinfo = setRelationProperty(neo4jconn,relation,properties) returns updated relationship information as a [Neo4jRelation](#page-989-0) object for one relationship, or as a table for multiple relationships.

# **Examples**

#### **Set One Relationship Property**

Set one property for a single relationship in a Neo $4\hat{j}$ <sup>®</sup> database and access the relationship.

Create a Neo4j database connection using the URL http://localhost:7474/db/ data, user name neo4j, and password matlab.

```
url = 'http://localhost:7474/db/data';
usename = 'neo4j';password = 'matlab';
neo4jconn = neo4j(url,username,password);
```
Check the Message property of the Neo4j connection object neo4jconn. The blank Message property indicates a successful connection.

neo4jconn.Message

 $ans =$ []

Retrieve the second node in the table of node information. This node has the label Person.

```
nlabel = "Person";
nodeinfo = searchNode(neo4jconn,nlabel);
node = nodeinfo.NodeObject(2);
```
Find the outgoing relationship from the origin node.

```
direction = "out",relinfo = searchRelation(neo4jconn,node,direction);
relation = relinfo.Relations.RelationObject;
```
Set the StartDate property for a single relationship in the database using the Neo4j database connection.

```
properties. StartDate = "01/01/2018";
setRelationProperty(neo4jconn,relation,properties)
```
Display the relationship information for the updated relationship.

```
relinfo = searchRelation(neo4jconn,node,direction);
relinfo.Relations.RelationData{1}
```

```
ans = struct with fields:
     StartDate: '01/01/2018'
```
Close the database connection.

close(neo4jconn)

#### **Set Multiple Relationship Properties and Return Output**

Set relationship properties for multiple relationships in a Neo4j® database. Access the updated relationship information using an output argument.

Create a Neo4j database connection using the URL http://localhost:7474/db/ data, user name neo4j, and password matlab.

```
url = 'http://localhost:7474/db/data';
username = 'neo4';
password = 'matlab';
neo4jconn = neo4j(url, username, password);
```
Check the Message property of the Neo4j connection object neo4jconn. The blank Message property indicates a successful connection.

```
neo4jconn.Message
```

```
ans = []
```
Find the origin node with the node identifier 3 and retrieve its node information.

```
nodeid = 3:
nodeinfo = searchNodeByID(neo4jconn,nodeid);
```
Find the outgoing relationships from the origin node.

```
direction = "out";relinfo = searchRelation(neo4jconn,nodeinfo,direction);
relation = relinfo.Relations.RelationObject;
```
Set the MeetLocation property for two outgoing relationships to different values using the Neo4j database connection. Create a structure array to store the properties. The relationinfo output argument is a Neo4jRelation object.

```
properties(1).MeetLocation = "Chicago";
properties(2).MeetLocation = "Miami";
relationinfo = setRelationProperty(neo4jconn, relation, properties);
```
Display the relationship information for the two updated relationships.

```
relationinfo.RelationData{1:2}
```

```
ans = struct with fields:
    MeetLocation: 'Chicago'
ans = struct with fields:
    MeetLocation: 'Miami'
```
Close the database connection.

close(neo4jconn)

### **Input Arguments**

#### **neo4jconn — Neo4j database connection**

Neo4jConnect object

Neo4j database connection, specified as a [Neo4jConnect](#page-980-0) object created with the function [neo4j](#page-993-0).

#### **relation — Relationship**

Neo4jRelation object | Neo4jRelation object array | numeric scalar | numeric vector

Relationship in a Neo4j database, specified as a [Neo4jRelation](#page-989-0) object, Neo4jRelation object array, numeric scalar, or numeric vector. For a single relationship, use a Neo4jRelation object or a numeric scalar that contains the relationship identifier. For multiple relationships, use a Neo4jRelation object array or a numeric vector that contains an array of relationship identifiers.

Example: 15

Example: [15,16,17]

#### **properties — Relationship properties**

structure | structure array | table

Relationship properties, specified as a structure, structure array, or table.

If a property does not exist, then the setRelationProperty function adds a new property. If the property exists, then the function sets a new value for the existing property.

When you specify a structure, the setRelationProperty function converts each field and its corresponding value to a property and its corresponding value in the database relationship. When you specify a table that contains one row, the function converts each variable and its corresponding value to a property and its corresponding value in the database relationship.

Specify a structure array or a table with multiple rows to update multiple relationships in the database.

The dimensions of the data in the structure array or table must be the same as the number of the specified relationships in the database to update. However, you can use a scalar structure to set the same values for multiple relationships in the database simultaneously.

Data Types: struct | table

### **Output Arguments**

#### **relationinfo — Relationship information**

Neo4jRelation object | table

Relationship information, returned as a [Neo4jRelation](#page-989-0) object for one relationship or as a table for multiple relationships.

For multiple relationships, the table contains these variables:

- StartNodeID Node identifier of the start node for each matched relationship
- RelationType Character vector that denotes the relationship type for each matched relationship
- EndNodeID Node identifier of the end node for each matched relationship
- RelationData Structure array that contains property keys associated with each matched relationship
- RelationObject Neo4jRelation object for each matched relationship

The row names in the table are Neo4j relationship identifiers.

### **See Also**

[close](#page-998-0) | [neo4j](#page-993-0) | [removeNodeProperty](#page-1135-0) | [removeRelationProperty](#page-1147-0) | [searchNode](#page-1013-0) | [searchNodeByID](#page-1010-0) | [searchRelation](#page-1019-0) | [setNodeProperty](#page-1130-0)

### **Topics**

["Update Friend Information in Social Neighborhood" on page 7-15](#page-358-0) "Graph Database Workflow for Neo4j Database Interfaces" on page 7-8

#### **Introduced in R2019a**

# <span id="page-1147-0"></span>**removeRelationProperty**

**Package:** database.neo4j.http

Remove properties from relationships in Neo4j database

# **Syntax**

```
removeRelationProperty(neo4jconn,relation,propertyNames)
relationinfo = removeRelationProperty(neo4jconn,relation,
propertyNames)
```
# **Description**

removeRelationProperty(neo4jconn,relation,propertyNames) removes properties from one or more relationships in a Neo4j database using a Neo4j database connection.

relationinfo = removeRelationProperty(neo4jconn,relation, propertyNames) returns updated relationship information as a [Neo4jRelation](#page-989-0) object for one relationship or as a table for multiple relationships.

# **Examples**

#### **Remove One Relationship Property**

Remove one property from a single relationship in a Neo4j® database and access the relationship.

Create a Neo4j database connection using the URL http://localhost:7474/db/ data, user name neo4j, and password matlab.

```
url = 'http://localhost:7474/db/data';
username = 'neo4j';
```

```
password = 'matlab';
neo4jconn = neo4j(url,username,password);
```
Check the Message property of the Neo4j connection object neo4jconn. The blank Message property indicates a successful connection.

neo4jconn.Message

ans  $=$  $[$ []

Retrieve the second node in the table of node information. This node has the label Person.

```
nlabel = "Person";
nodeinfo = searchNode(neo4jconn,nlabel);
node = nodeinfo.NodeObject(2);
```
Find the outgoing relationship from the origin node.

```
direction = "out";relinfo = searchRelation(neo4jconn,node,direction);
relation = relinfo.Relations.RelationObject;
```
Set the StartDate property for a single relationship in the database using the Neo4j database connection.

```
properties. StartDate = "01/01/2018";
setRelationProperty(neo4jconn,relation,properties)
```
Display the relationship information for the updated relationship.

```
relinfo = searchRelation(neo4jconn,node,direction);
relinfo.Relations.RelationData{1}
```

```
ans = struct with fields:
     StartDate: '01/01/2018'
```
Remove the relationship property.

```
propertyNames = "StartDate";
removeRelationProperty(neo4jconn,relation,propertyNames)
```
Display the relationship information for the updated relationship.

```
relinfo = searchRelation(neo4jconn,node,direction);
relinfo.Relations.RelationData{1}
```

```
ans = struct with no fields.
```
Close the database connection.

close(neo4jconn)

#### **Remove Multiple Relationship Properties and Return Output**

Remove relationship properties from multiple relationships in a Neo4j® database. Access the updated relationship information using an output argument.

Create a Neo4j database connection using the URL http://localhost:7474/db/ data, user name neo4j, and password matlab.

```
url = 'http://localhost:7474/db/data';
usename = 'neo4j';password = 'matlab';
neo4jconn = neo4j(url,username,password);
```
Check the Message property of the Neo4j connection object neo4jconn. The blank Message property indicates a successful connection.

```
neo4jconn.Message
```

```
ans = []
```
Find the origin node with the node identifier 3 and retrieve its node information.

```
nodeid = 3:
nodeinfo = searchNodeByID(neo4jconn,nodeid);
```
Find the outgoing relationships from the origin node.

```
direction = "out":relinfo = searchRelation(neo4jconn,nodeinfo,direction);
relation = relinfo.Relations.RelationObject;
```
Set the StartDate and EndDate properties for the outgoing relationships using the Neo4j database connection.

```
properties.StartDate = "01/01/2018";
properties.EndDate = "12/31/2018";
relationinfo = setRelationProperty(neo4jconn, relation, properties);
```
Display the relationship information for the two updated relationships.

```
relationinfo.RelationData{1:2}
```

```
ans = struct with fields:
     StartDate: '01/01/2018'
       EndDate: '12/31/2018'
ans = struct with fields:
     StartDate: '01/01/2018'
       EndDate: '12/31/2018'
```
Remove the relationship properties using the property names. The relationinfo output argument is a Neo4jRelation object.

```
propertyNames = ["StartDate" "EndDate"];
relationinfo = removeRelationProperty(neo4jconn, relation, propertyNames);
```
Display the relationship information for the two updated relationships.

```
relationinfo.RelationData{1:2}
```

```
ans = struct with no fields.
```

```
ans = struct with no fields.
```
Close the database connection.

```
close(neo4jconn)
```
### **Input Arguments**

#### **neo4jconn — Neo4j database connection**

Neo4jConnect object

Neo4j database connection, specified as a [Neo4jConnect](#page-980-0) object created with the function [neo4j](#page-993-0).

#### **relation — Relationship**

Neo4jRelation object | Neo4jRelation object array | numeric scalar | numeric vector

Relationship in a Neo4j database, specified as a [Neo4jRelation](#page-989-0) object, Neo4jRelation object array, numeric scalar, or numeric vector. For a single relationship, use a Neo4jRelation object or a numeric scalar that contains the relationship identifier. For multiple relationships, use a Neo4jRelation object array or a numeric vector that contains an array of relationship identifiers.

Example: 15

Example: [15,16,17]

#### **propertyNames — Property names**

character vector | cell array of character vectors | string scalar | string array

Property names, specified as a character vector, cell array of character vectors, string scalar, or string array. For one property, use a character vector or string scalar. For multiple properties, use a cell array of character vectors or a string array.

Example: "Analyst" Example: ["Analyst" "Clerk"] Data Types: char | string

### **Output Arguments**

#### **relationinfo — Relationship information**

Neo4jRelation object | table

Relationship information, returned as a [Neo4jRelation](#page-989-0) object for one relationship or as a table for multiple relationships.

For multiple relationships, the table contains these variables:
- StartNodeID Node identifier of the start node for each matched relationship
- RelationType Character vector that denotes the relationship type for each matched relationship
- EndNodeID Node identifier of the end node for each matched relationship
- RelationData Structure array that contains property keys associated with each matched relationship
- RelationObject Neo4jRelation object for each matched relationship

The row names in the table are Neo4j relationship identifiers.

### **See Also**

[close](#page-998-0) | [neo4j](#page-993-0) | [removeNodeProperty](#page-1135-0) | [searchNode](#page-1013-0) | [searchNodeByID](#page-1010-0) | [searchRelation](#page-1019-0) | [setNodeProperty](#page-1130-0) | [setRelationProperty](#page-1141-0)

### **Topics**

["Update Friend Information in Social Neighborhood" on page 7-15](#page-358-0) "Graph Database Workflow for Neo4j Database Interfaces" on page 7-8

#### **Introduced in R2019a**

### <span id="page-1153-0"></span>**mongo**

MongoDB connection

# **Description**

The mongo function creates a mongo object using the Database Toolbox interface for MongoDB. With the object, you can connect to MongoDB stored on one or more database servers.

First, you must install the Database Toolbox interface for MongoDB. For details, see ["Database Toolbox Interface for MongoDB Installation" on page 8-19](#page-420-0).

Using the mongo object, you can manage collections in the database. You can also query documents stored in a collection and import them into the MATLAB workspace. From MATLAB, you can export MATLAB tables, structures, and objects into MongoDB. For details about MongoDB, see the [MongoDB Manual.](https://docs.mongodb.com/manual/)

### **Creation**

### **Syntax**

```
conn = mongo(server,port,dbname)
conn = mongo(server,port,dbname,Name,Value)
```
### **Description**

conn = mongo(server,port,dbname) creates a MongoDB connection to the database server using a database name and sets the Port property.

conn = mongo(server, port, dbname, Name, Value) specifies additional options using one or more name-value pair arguments. For example, 'SSLEnabled', true creates an SSL-enabled connection to MongoDB.

### **Input Arguments**

#### **server — Server name**

string scalar | string array

Server name, specified as a string scalar for one database server name or a string array for multiple database server names.

Example: "localhost"

Data Types: string

#### **dbname — Database name**

string scalar

Database name, specified as a string scalar.

Example: "employeesdb"

Data Types: string

#### **Name-Value Pair Arguments**

Specify optional comma-separated pairs of Name,Value arguments. Name is the argument name and Value is the corresponding value. Name must appear inside quotes. You can specify several name and value pair arguments in any order as Name1,Value1,...,NameN,ValueN.

```
Example: conn =mongo(server,port,dbname,'UserName',"username",'Password',"pwd")
creates a MongoDB connection using the specified user name and password.
```
#### **UserName — User name**

string scalar

User name, specified as the comma-separated pair consisting of 'UserName' and a string scalar. Contact your MongoDB administrator for access credentials.

If you specify the 'UserName' name-value pair argument, then you must also specify the 'Password' name-value pair argument.

Example: "username" Data Types: string

#### **Password — Password**

string scalar

Password, specified as the comma-separated pair consisting of 'Password' and a string scalar. Contact your MongoDB administrator for access credentials.

If you specify the 'Password' name-value pair argument, then you must also specify the 'UserName' name-value pair argument.

Example: "pwd"

Data Types: string

#### **SSLEnabled — SSL-enabled connection**

false (default) | true

SSL-enabled connection, specified as the comma-separated pair consisting of 'SSLEnabled' and the value false or true. Setting this argument to true creates an SSL-enabled connection to MongoDB.

Data Types: logical

### **Properties**

#### **Database — Database name**

character vector

Database name, specified as a character vector.

The dbname input argument sets this property.

To change the name of the database, use dot notation to set this property; for example:

```
conn.Database = "otherDatabase";
```
Example: 'databasename'

Data Types: char

**UserName — User name** character vector

This property is read-only.

User name, specified as a character vector.

The 'UserName' name-value pair argument sets this property.

Example: 'username' Data Types: char

**Server — Server name**

cell array of character vectors

This property is read-only.

Server name, specified as a cell array of character vectors. Each character vector in the cell array specifies one database server name.

The server input argument sets this property.

Example: {'server1'} Data Types: cell

### **Port — Port number**

numeric scalar | numeric vector

This property is read-only.

Port number, specified as a numeric scalar for one port or a numeric vector for multiple ports.

Example: 27017

Data Types: double

#### **CollectionNames — Collection names**

cell array of character vectors

This property is read-only.

Collection names of all collections defined in MongoDB, specified as a cell array of character vectors.

```
Example: {'airlinesmall', 'employee', 'largedata' ... and 3 more}
Data Types: cell
```
#### **TotalDocuments — Count of documents in all collections**

numeric scalar

This property is read-only.

Count of the documents in all collections defined in MongoDB, specified as a numeric scalar.

Data Types: double

# **Object Functions**

### **MongoDB Connection**

[isopen](#page-1168-0) Determine if MongoDB connection is open [close](#page-1165-0) Close MongoDB connection

### **Import Document Collections into MATLAB**

[count](#page-1178-0) Count total number of documents in MongoDB collection

[distinct](#page-1183-0) Retrieve distinct values for field in MongoDB collection

[find](#page-1189-0) Retrieve documents in MongoDB collection

### **Export and Manage Document Collections in MongoDB**

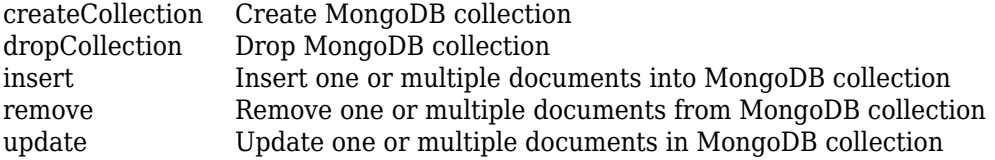

### **Examples**

#### **Create MongoDB Connection**

Connect to MongoDB and count the total number of documents in a collection.

Create a MongoDB connection to the database mongotest. Here, the database server dbtb01 hosts this database using port number 27017.

```
server = "dbtb01";port = 27017;
dbname = "mongotest";
conn = mongo(server,port,dbname)
conn = mongo with properties:
              Database: 'mongotest'
              UserName: ''
                Server: {'dbtb01'}
                  Port: 27017
        CollectionNames: {'airlinesmall', 'employee', 'largedata' ... and 3 more}
         TotalDocuments: 23485919
```
conn is the mongo object that contains the MongoDB connection. The object properties contain information about the connection and the database.

- The database name is mongotest.
- The user name is blank.
- The database server is dbtb01.
- The port number is 27017.
- This database contains six document collections. The first three collection names are airlinesmall, employee, and largedata.
- This database contains 23,485,919 documents.

Verify the MongoDB connection.

```
isopen(conn)
ans = logical
    1
```
The database connection is successful because the isopen function returns 1. Otherwise, the database connection is closed.

Determine the number of documents in the employee collection. The collection contains 25 documents.

collection = "employee"; n = count(conn,collection)  $n =$  25 Close the MongoDB connection. close(conn)

#### **Create MongoDB Connection Using User Name and Password**

Connect to MongoDB and count the total number of documents in a collection. Specify a user name and password to connect to the database.

Create a MongoDB connection to the database mongotest. Here, the database server dbtb01 hosts this database using port number 27017. Specify the user name adminuser and password matlab by setting the 'UserName' and 'Password' name-value pair arguments, respectively.

```
conn = mongo("dbtb01",27017,"mongotest",'UserName',"adminuser",'Password',"matlab")
conn = mongo with properties:
               Database: 'mongotest'
               UserName: 'adminuser'
 Server: {'dbtb01'}
 Port: 27017
        CollectionNames: {'airlinesmall', 'employee', 'largedata' ... and 3 more}
         TotalDocuments: 23485919
```
conn is the mongo object that contains the MongoDB connection. The object properties contain information about the connection and the database.

- The database name is mongotest.
- The user name is adminuser.
- The database server is dbtb01.
- The port number is 27017.
- This database contains six document collections. The first three collection names are airlinesmall, employee, and largedata.
- This database contains 23,485,919 documents.

Check the MongoDB connection.

#### isopen(conn)

```
ans = logical
    1
```
The database connection is successful because the isopen function returns 1. Otherwise, the database connection is closed.

Determine the number of documents in the employee collection. The collection contains 25 documents.

```
collection = "employee";
n = count(conn,collection)
n = 25
```
Close the MongoDB connection.

close(conn)

#### **Create MongoDB SSL-Enabled Connection**

Connect to MongoDB and count the total number of documents in a collection. Specify a user name and password to connect to the database. Create an SSL-enabled connection.

Create a MongoDB connection to the database mongotest. Here, the database server dbtb01 hosts this database using port number 27017. Specify the user name adminuser and password matlab by setting the 'UserName' and 'Password' name-value pair arguments, respectively. Create an SSL-enabled connection by setting the 'SSLEnabled' name-value pair argument to true.

```
conn = mongo("dbtb01",27017,"mongotest",'UserName',"adminuser",'Password',"matlab", ...
     'SSLEnabled',true)
conn = mongo with properties:
                Database: 'mongotest'
                UserName: 'adminuser'
                  Server: {'dbtb01'}
```

```
 Port: 27017
 CollectionNames: {'airlinesmall', 'employee', 'largedata' ... and 3 more}
  TotalDocuments: 23485919
```
conn is the mongo object that contains the MongoDB connection. The object properties contain information about the connection and the database.

- The database name is mongotest.
- The user name is adminuser.
- The database server is dbtb01.
- The port number is 27017.
- This database contains six document collections. The first three collection names are airlinesmall, employee, and largedata.
- This database contains 23,485,919 documents.

Check the MongoDB connection.

```
isopen(conn)
ans = logical
    1
```
The database connection is successful because the isopen function returns 1. Otherwise, the database connection is closed.

Determine the number of documents in the employee collection. The collection contains 25 documents.

```
collection = "employee";
n = count(conn,collection)
n = 25
```
Close the MongoDB connection.

close(conn)

#### **Switch to Another Database**

Connect to MongoDB and count the total number of documents in a collection. Specify a user name and password to connect to the database. Then, specify another database and perform another count of a collection.

Create a MongoDB connection to the database mongotest. Here, the database server dbtb01 hosts this database using port number 27017. Specify the user name adminuser and password matlab by setting the 'UserName' and 'Password' name-value pair arguments, respectively.

```
conn = mongo("dbtb01",27017,"mongotest",'UserName',"adminuser",'Password',"matlab")
conn = mongo with properties:
                Database: 'mongotest'
                UserName: 'adminuser'
                  Server: {'dbtb01'}
                   Port: 27017
         CollectionNames: {'airlinesmall', 'employee', 'largedata' ... and 3 more}
          TotalDocuments: 23485919
```
conn is the mongo object that contains the MongoDB connection. The object properties contain information about the connection and the database.

- The database name is mongotest.
- The user name is adminuser.
- The database server is dbtb01.
- The port number is 27017.
- This database contains six document collections. The first three collection names are airlinesmall, employee, and largedata.
- This database contains 23,485,919 documents.

Check the MongoDB connection.

```
isopen(conn)
ans = logical
    1
```
The database connection is successful because the isopen function returns 1. Otherwise, the database connection is closed.

Determine the number of documents in the employee collection. There are 25 documents in the collection.

```
collection = "employee";
n = count(conn,collection)
n = 25
```
Specify another database named otherdb using dot notation.

```
conn.Database = "otherdb";
```
Determine the number of documents in the company collection. The collection contains five documents.

```
collection = "company";
n = count(conn,collection)
n = 5
```
Close the MongoDB connection.

close(conn)

# **See Also**

### **Topics**

["Database Toolbox Interface for MongoDB Installation" on page 8-19](#page-420-0) ["Import and Analyze Data from MongoDB" on page 8-2](#page-403-0) ["Import Filtered Data from MongoDB" on page 8-5](#page-406-0) ["Import Large Data from MongoDB" on page 8-8](#page-409-0) ["Export MATLAB Data into MongoDB" on page 8-11](#page-412-0) ["Import and Export MATLAB Objects Using MongoDB" on page 8-15](#page-416-0) ["Database Toolbox Interface for MongoDB Error Messages" on page 8-21](#page-422-0)

### **External Websites**

[MongoDB Manual](https://docs.mongodb.com/manual/)

**Introduced in R2017b**

# <span id="page-1165-0"></span>**close**

Close MongoDB connection

# **Syntax**

close(conn)

# **Description**

close(conn) closes the MongoDB connection.

# **Examples**

### **Close MongoDB Connection**

Connect to MongoDB and count the total number of documents in a collection.

Create a MongoDB connection to the database mongotest. Here, the database server dbtb01 hosts this database using port number 27017.

```
server = "dbtb01";
port = 27017;
dbname = "mongotest";
conn = mongo(server,port,dbname)
conn = mongo with properties:
              Database: 'mongotest'
              UserName: ''
               Server: {'dbtb01'}
                  Port: 27017
        CollectionNames: {'airlinesmall', 'employee', 'largedata' ... and 3 more}
         TotalDocuments: 23485919
```
conn is the mongo object that contains the MongoDB connection. The object properties contain information about the connection and the database.

- The database name is mongotest.
- The user name is blank.
- The database server is dbtb01.
- The port number is 27017.
- This database contains six document collections. The first three collection names are airlinesmall, employee, and largedata.
- This database contains 23,485,919 documents.

Verify the MongoDB connection.

```
isopen(conn)
ans = logical
```
1

The database connection is successful because the isopen function returns 1. Otherwise, the database connection is closed.

Determine the number of documents in the employee collection. The collection contains 25 documents.

```
collection = "employee";
n = count(conn,collection)
n = 25
```
Close the MongoDB connection.

close(conn)

# **Input Arguments**

#### **conn — MongoDB connection**

mongo object

MongoDB connection, specified as a [mongo](#page-1153-0) object.

# **See Also**

[find](#page-1189-0) | [isopen](#page-1168-0) | [mongo](#page-1153-0)

### **Topics**

["Import and Analyze Data from MongoDB" on page 8-2](#page-403-0) ["Import Filtered Data from MongoDB" on page 8-5](#page-406-0) ["Import Large Data from MongoDB" on page 8-8](#page-409-0) ["Database Toolbox Interface for MongoDB Error Messages" on page 8-21](#page-422-0)

### **External Websites**

[MongoDB Manual](https://docs.mongodb.com/manual/)

**Introduced in R2017b**

# <span id="page-1168-0"></span>**isopen**

Determine if MongoDB connection is open

# **Syntax**

 $i = isopen(conn)$ 

# **Description**

 $i = isopen (conn)$  returns 1 if the MongoDB connection is open and 0 if it is closed.

# **Examples**

### **Verify MongoDB Connection**

Connect to MongoDB and count the total number of documents in a collection.

Create a MongoDB connection to the database mongotest. Here, the database server dbtb01 hosts this database using port number 27017.

```
server = "dbtb01";
port = 27017;
dbname = "mongotest";
conn = mongo(server,port,dbname)
conn = mongo with properties:
              Database: 'mongotest'
              UserName: ''
                Server: {'dbtb01'}
                  Port: 27017
        CollectionNames: {'airlinesmall', 'employee', 'largedata' ... and 3 more}
         TotalDocuments: 23485919
```
conn is the mongo object that contains the MongoDB connection. The object properties contain information about the connection and the database.

- The database name is mongotest.
- The user name is blank.
- The database server is dbtb01.
- The port number is 27017.
- This database contains six document collections. The first three collection names are airlinesmall, employee, and largedata.
- This database contains 23,485,919 documents.

Verify the MongoDB connection.

```
isopen(conn)
ans = logical
    1
```
The database connection is successful because the isopen function returns 1. Otherwise, the database connection is closed.

Determine the number of documents in the employee collection. There are 25 documents in the collection.

```
collection = "employee";
n = count(conn,collection)
n = 25
```
Close the MongoDB connection.

close(conn)

Verify the MongoDB connection is closed.

isopen(conn)

ans  $=$ logical

**9-744**

 $\Theta$ 

# **Input Arguments**

#### **conn — MongoDB connection**

mongo object

MongoDB connection, specified as a [mongo](#page-1153-0) object.

### **See Also**

[close](#page-1165-0) | [find](#page-1189-0) | [mongo](#page-1153-0)

### **Topics**

["Import and Analyze Data from MongoDB" on page 8-2](#page-403-0) ["Import Filtered Data from MongoDB" on page 8-5](#page-406-0) ["Import Large Data from MongoDB" on page 8-8](#page-409-0) ["Database Toolbox Interface for MongoDB Error Messages" on page 8-21](#page-422-0)

### **External Websites**

[MongoDB Manual](https://docs.mongodb.com/manual/)

#### **Introduced in R2017b**

# <span id="page-1171-0"></span>**createCollection**

Create MongoDB collection

### **Syntax**

```
createCollection(conn,collection)
```
### **Description**

createCollection(conn,collection) creates a collection in MongoDB by using the MongoDB connection.

### **Examples**

#### **Create Collection in MongoDB**

Connect to MongoDB and create a collection.

Create a MongoDB connection to the database mongotest. Here, the database server dbtb01 hosts this database using port number 27017.

```
server = "dbtb01";port = 27017;
dbname = "mongotest";
conn = mongo(server, port, dbname)
conn = mongo with properties:
              Database: 'mongotest'
              UserName: ''
               Server: {'dbtb01'}
                  Port: 27017
        CollectionNames: {'airlinesmall', 'employee', 'largedata' ... and 3 more}
        TotalDocuments: 23485919
```
conn is the mongo object that contains the MongoDB connection. The object properties contain information about the connection and the database.

- The database name is mongotest.
- The user name is blank.
- The database server is dbtb01.
- The port number is 27017.
- This database contains six document collections. The first three collection names are airlinesmall, employee, and largedata.
- This database contains 23,485,919 documents.

Verify the MongoDB connection.

```
isopen(conn)
ans = logical
    1
```
The database connection is successful because the isopen function returns 1. Otherwise, the database connection is closed.

Create a collection in the database using the MongoDB connection. Specify the collection name taxidata.

```
collection = "taxidata";
createCollection(conn,collection)
```
Display the collections in the database by using the CollectionNames property. The database contains the new collection taxidata.

#### conn.CollectionNames

```
ans = 1×7 cell array
  Columns 1 through 5
    {'airlinesmall'} {'employee'} {'largedata'} {'nyctaxi'} {'product'}
  Columns 6 through 7
    {'restaurants'} {'taxidata'}
```
Close the MongoDB connection.

close(conn)

### **Input Arguments**

#### **conn — MongoDB connection**

mongo object

MongoDB connection, specified as a [mongo](#page-1153-0) object.

# **collection — Collection name**

string scalar

Collection name, specified as a string scalar.

Example: "taxidata"

Data Types: string

### **See Also**

[close](#page-1165-0) | [dropCollection](#page-1174-0) | [find](#page-1189-0) | [insert](#page-1202-0) | [isopen](#page-1168-0) | [mongo](#page-1153-0)

### **Topics**

["Import and Analyze Data from MongoDB" on page 8-2](#page-403-0) ["Import Filtered Data from MongoDB" on page 8-5](#page-406-0) ["Import Large Data from MongoDB" on page 8-8](#page-409-0) ["Database Toolbox Interface for MongoDB Error Messages" on page 8-21](#page-422-0)

### **External Websites**

[MongoDB Manual](https://docs.mongodb.com/manual/)

#### **Introduced in R2017b**

# <span id="page-1174-0"></span>**dropCollection**

Drop MongoDB collection

# **Syntax**

dropCollection(conn,collection)

### **Description**

dropCollection(conn,collection) drops an existing collection from MongoDB by using the MongoDB connection.

### **Examples**

#### **Drop Collection from MongoDB**

Connect to MongoDB and drop a collection.

Create a MongoDB connection to the database mongotest. Here, the database server dbtb01 hosts this database using port number 27017.

```
server = "dbtb01",port = 27017;
dbname = "mongotest";
conn = mongo(server,port,dbname)
conn = mongo with properties:
              Database: 'mongotest'
              UserName: ''
               Server: {'dbtb01'}
                  Port: 27017
        CollectionNames: {'airlinesmall', 'employee', 'largedata' ... and 3 more}
        TotalDocuments: 23485919
```
conn is the mongo object that contains the MongoDB connection. The object properties contain information about the connection and the database.

- The database name is mongotest.
- The user name is blank.
- The database server is dbtb01.
- The port number is 27017.
- This database contains six document collections. The first three collection names are airlinesmall, employee, and largedata.
- This database contains 23,485,919 documents.

Verify the MongoDB connection.

```
isopen(conn)
ans = logical
    1
```
The database connection is successful because the isopen function returns 1. Otherwise, the database connection is closed.

Display the collections in the database before dropping a collection by using the CollectionNames property.

#### conn.CollectionNames

```
ans = 1×7 cell array
  Columns 1 through 5
    {'airlinesmall'} {'employee'} {'largedata'} {'nyctaxi'} {'product'}
  Columns 6 through 7
    {'restaurants'} {'taxidata'}
```
Drop an existing collection from the database by using the MongoDB connection. Specify the collection name taxidata.

```
collection = "taxidata";
dropCollection(conn,collection)
```
Display the collections in the database again by using the CollectionNames property. The database no longer contains the collection taxidata.

#### conn.CollectionNames

```
ans = 1×7 cell array
  Columns 1 through 5
    {'airlinesmall'} {'employee'} {'largedata'} {'nyctaxi'} {'product'}
  Columns 6
    {'restaurants'}
```
Close the MongoDB connection.

close(conn)

### **Input Arguments**

#### **conn — MongoDB connection**

mongo object

MongoDB connection, specified as a [mongo](#page-1153-0) object.

#### **collection — Collection name**

string scalar

Collection name, specified as a string scalar.

Example: "taxidata"

Data Types: string

### **See Also**

[close](#page-1165-0) | [createCollection](#page-1171-0) | [find](#page-1189-0) | [isopen](#page-1168-0) | [mongo](#page-1153-0)

### **Topics**

["Import and Analyze Data from MongoDB" on page 8-2](#page-403-0) ["Import Filtered Data from MongoDB" on page 8-5](#page-406-0)

["Import Large Data from MongoDB" on page 8-8](#page-409-0) ["Database Toolbox Interface for MongoDB Error Messages" on page 8-21](#page-422-0)

### **External Websites**

[MongoDB Manual](https://docs.mongodb.com/manual/)

**Introduced in R2017b**

### <span id="page-1178-0"></span>**count**

Count total number of documents in MongoDB collection

# **Syntax**

```
n = count(conn,collection)
n = count(conn,collection,'Query',mongoquery)
```
# **Description**

n = count(conn,collection) returns the total number of documents in a collection by using the MongoDB connection.

n = count(conn,collection,'Query',mongoquery) returns the total number of documents in an executed MongoDB query on a collection.

# **Examples**

#### **Count Documents in Collection**

Connect to MongoDB and count the total number of documents in a collection.

Create a MongoDB connection to the database mongotest. Here, the database server dbtb01 hosts this database using port number 27017.

```
server = "dbtb01";
port = 27017;
dbname = "mongotest";
conn = mongo(server,port,dbname)
conn = mongo with properties:
             Database: 'mongotest'
             UserName: ''
```

```
 Server: {'dbtb01'}
                      Port: 27017
 CollectionNames: {'airlinesmall', 'employee', 'largedata' ... and 3 more}
 TotalDocuments: 23485919
```
conn is the mongo object that contains the MongoDB connection. The object properties contain information about the connection and the database.

- The database name is mongotest.
- The user name is blank.
- The database server is dbtb01.
- The port number is 27017.
- This database contains six document collections. The first three collection names are airlinesmall, employee, and largedata.
- This database contains 23,485,919 documents.

Verify the MongoDB connection.

```
isopen(conn)
ans = logical
    1
```
The database connection is successful because the isopen function returns 1. Otherwise, the database connection is closed.

Determine the number of documents in the employee collection. The collection contains 25 documents.

```
collection = "employee";
n = count(conn,collection)
n = 25
```
Close the MongoDB connection.

close(conn)

#### **Count Documents in MongoDB Query**

Connect to MongoDB and count the total number of documents in a MongoDB query on a collection in the database. Here, each document in the collection represents an employee.

Create a MongoDB connection to the database mongotest. Here, the database server dbtb01 hosts this database using port number 27017.

```
server = "dbtb01";port = 27017;
dbname = "mongotest";
conn = mongo(server,port,dbname)
conn = mongo with properties:
              Database: 'mongotest'
              UserName: ''
                Server: {'dbtb01'}
                 Port: 27017
        CollectionNames: {'airlinesmall', 'employee', 'largedata' ... and 3 more}
         TotalDocuments: 23485919
```
conn is the mongo object that contains the MongoDB connection. The object properties contain information about the connection and the database.

- The database name is mongotest.
- The user name is blank.
- The database server is dbtb01.
- The port number is 27017.
- This database contains six document collections. The first three collection names are airlinesmall, employee, and largedata.
- This database contains 23,485,919 documents.

Verify the MongoDB connection.

```
isopen(conn)
ans = logical
    1
```
The database connection is successful because the isopen function returns 1. Otherwise, the database connection is closed.

Create a JSON-style query as a character vector that contains a JSON-style string. This query sets the department field equal to the value Sales.

```
mongoquery = '{"department":"Sales"}';
```
Use the MongoDB query on the employee collection to count the total number of employees who work in the Sales department. A total of four employees work in the Sales department.

```
collection = "employee";
n = count(conn,collection,'Query',mongoquery)
n = 4
```
Close the MongoDB connection.

close(conn)

### **Input Arguments**

#### **conn — MongoDB connection**

mongo object

MongoDB connection, specified as a [mongo](#page-1153-0) object.

#### **collection — Collection name**

string scalar

Collection name, specified as a string scalar.

Example: "taxidata" Data Types: string

**mongoquery — MongoDB query**

string scalar | character vector

MongoDB query, specified as a string scalar or character vector. Specify a JSON-style string to query the database.

Example: '{"department":"Sales"}' queries the database for documents where the department field is equal to Sales.

Example: '{salary: {\$gt: 90000}}' queries the database for documents where the value of the salary field is greater than 90000.

Data Types: char | string

### **Output Arguments**

#### **n — Total number of documents**

numeric scalar

Total number of documents in a MongoDB collection or query, returned as a numeric scalar.

### **See Also**

[close](#page-1165-0) | [distinct](#page-1183-0) | [find](#page-1189-0) | [isopen](#page-1168-0) | [mongo](#page-1153-0)

### **Topics**

["Import and Analyze Data from MongoDB" on page 8-2](#page-403-0) ["Import Filtered Data from MongoDB" on page 8-5](#page-406-0) ["Import Large Data from MongoDB" on page 8-8](#page-409-0) ["Database Toolbox Interface for MongoDB Error Messages" on page 8-21](#page-422-0)

### **External Websites**

[MongoDB Manual](https://docs.mongodb.com/manual/)

**Introduced in R2017b**

# <span id="page-1183-0"></span>**distinct**

Retrieve distinct values for field in MongoDB collection

# **Syntax**

```
values = distinct(conn,collection,field)
values = distinct(conn,collection,field,'Query',mongoquery)
```
# **Description**

values = distinct(conn,collection,field) returns distinct values for a field in a collection by using the MongoDB connection.

values = distinct(conn,collection,field,'Query',mongoquery) returns distinct values for a field in an executed MongoDB query on a collection.

### **Examples**

#### **Retrieve Distinct Values for Field in Collection**

Connect to MongoDB and retrieve a distinct set of values for a field in a collection of documents. Here, each document in the collection represents an employee.

Create a MongoDB connection to the database mongotest. Here, the database server dbtb01 hosts this database using port number 27017.

```
server = "dbtb01";port = 27017;
dbname = "mongotest";
conn = mongo(server,port,dbname)
conn = mongo with properties:
             Database: 'mongotest'
```

```
 UserName: ''
          Server: {'dbtb01'}
            Port: 27017
 CollectionNames: {'airlinesmall', 'employee', 'largedata' ... and 3 more}
  TotalDocuments: 23485919
```
conn is the mongo object that contains the MongoDB connection. The object properties contain information about the connection and the database.

- The database name is mongotest.
- The user name is blank.
- The database server is dbtb01.
- The port number is 27017.
- This database contains six document collections. The first three collection names are airlinesmall, employee, and largedata.
- This database contains 23,485,919 documents.

Verify the MongoDB connection.

```
isopen(conn)
ans = logical
    1
```
The database connection is successful because the isopen function returns 1. Otherwise, the database connection is closed.

Retrieve a distinct set of values for a field in a document collection. Here, retrieve distinct salaries for all employees. values is a cell array of doubles.

```
collection = "employee";
field = "salary";
values = distinct(conn, collection, field);
```
Display the first three salaries in the cell array.

```
values{1:3}
ans = 60000
```

```
ans = 50000
ans = 55000
Close the MongoDB connection.
close(conn)
```
#### **Retrieve Distinct Values for Field in MongoDB Query**

Connect to MongoDB and retrieve a distinct set of values for a field in a MongoDB query. Here, each document in the collection represents an employee.

Create a MongoDB connection to the database mongotest. Here, the database server dbtb01 hosts this database using port number 27017.

```
server = "dbtb01";
port = 27017;
dbname = "mongotest";
conn = mongo(server,port,dbname)
conn = mongo with properties:
              Database: 'mongotest'
              UserName: ''
               Server: {'dbtb01'}
                 Port: 27017
        CollectionNames: {'airlinesmall', 'employee', 'largedata' ... and 3 more}
         TotalDocuments: 23485919
```
conn is the mongo object that contains the MongoDB connection. The object properties contain information about the connection and the database.

- The database name is mongotest.
- The user name is blank.
- The database server is dbtb01.
- The port number is 27017.
- This database contains six document collections. The first three collection names are airlinesmall, employee, and largedata.
- This database contains 23,485,919 documents.

Verify the MongoDB connection.

```
isopen(conn)
ans = logical
    1
```
The database connection is successful because the isopen function returns 1. Otherwise, the database connection is closed.

Create a JSON-style query as a character vector that contains a JSON-style string. This query sets the department field equal to the value Sales.

mongoquery = '{"department":"Sales"}';

Use the MongoDB query on the employee collection to retrieve a distinct set of values for a field. Here, retrieve distinct salaries of all employees in the Sales department. values is a cell array of doubles.

```
collection = "employee";
field = "salary";
values = distinct(conn,collection,field,'Query',mongoquery)
values =
   1×3 cell array
     {[60000]} {[64440]} {[66000]}
```
Close the MongoDB connection.

close(conn)

### **Input Arguments**

#### **conn — MongoDB connection**

mongo object

MongoDB connection, specified as a [mongo](#page-1153-0) object.

#### **collection — Collection name**

string scalar

Collection name, specified as a string scalar.

Example: "taxidata"

Data Types: string

**field — Field** string scalar

#### Field in a collection, specified as a string scalar.

Example: "department"

Data Types: string

#### **mongoquery — MongoDB query**

string scalar | character vector

#### MongoDB query, specified as a string scalar or character vector. Specify a JSON-style string to query the database.

Example: '{"department":"Sales"}' queries the database for documents where the department field is equal to Sales.

Example: '{salary: {\$gt: 90000}}' queries the database for documents where the value of the salary field is greater than 90000.

Data Types: char | string
# **Output Arguments**

### **values — Distinct values**

cell array

Distinct values of a field in a MongoDB collection or query, specified as a cell array. The cell array can contain numeric scalars for numeric data, character vectors for text data, and structures for nested documents.

## **See Also**

[close](#page-1165-0) | [count](#page-1178-0) | [find](#page-1189-0) | [isopen](#page-1168-0) | [mongo](#page-1153-0)

### **Topics**

["Import and Analyze Data from MongoDB" on page 8-2](#page-403-0) ["Import Filtered Data from MongoDB" on page 8-5](#page-406-0) ["Import Large Data from MongoDB" on page 8-8](#page-409-0) ["Database Toolbox Interface for MongoDB Error Messages" on page 8-21](#page-422-0)

### **External Websites**

[MongoDB Manual](https://docs.mongodb.com/manual/)

**Introduced in R2017b**

# <span id="page-1189-0"></span>**find**

Retrieve documents in MongoDB collection

# **Syntax**

```
documents = find(conn, collection)documents = find(conn,collection,Name,Value)
```
# **Description**

documents = find(conn,collection) returns all documents in a collection by using the MongoDB connection.

documents = find(conn,collection,Name,Value) specifies additional options using one or more name-value pair arguments. For example, 'Limit',10 limits the number of documents returned to 10.

## **Examples**

### **Retrieve All Documents in Collection**

Connect to MongoDB, retrieve all documents in a collection, and import them into MATLAB. Here, each document in the collection represents an employee.

Create a MongoDB connection to the database mongotest. Here, the database server dbtb01 hosts this database using port number 27017.

```
server = "dbtb01";
port = 27017;
dbname = "mongotest";
conn = mongo(server,port,dbname)
conn = mongo with properties:
```

```
 Database: 'mongotest'
        UserName: ''
          Server: {'dbtb01'}
            Port: 27017
 CollectionNames: {'airlinesmall', 'employee', 'largedata' ... and 3 more}
  TotalDocuments: 23485919
```
conn is the mongo object that contains the MongoDB connection. The object properties contain information about the connection and the database.

- The database name is mongotest.
- The user name is blank.
- The database server is dbtb01.
- The port number is 27017.
- This database contains six document collections. The first three collection names are airlinesmall, employee, and largedata.
- This database contains 23,485,919 documents.

Verify the MongoDB connection.

```
isopen(conn)
ans = logical
    1
```
The database connection is successful because the isopen function returns 1. Otherwise, the database connection is closed.

Specify the employee collection for document retrieval. Retrieve all documents in the collection by using the MongoDB connection. documents is a structure array.

```
collection = "employee";
documents = find(conn, collection);
```
Display the first document in the collection. Each document is a structure with these fields.

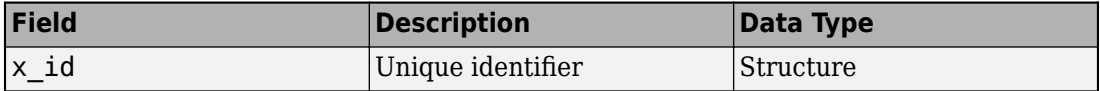

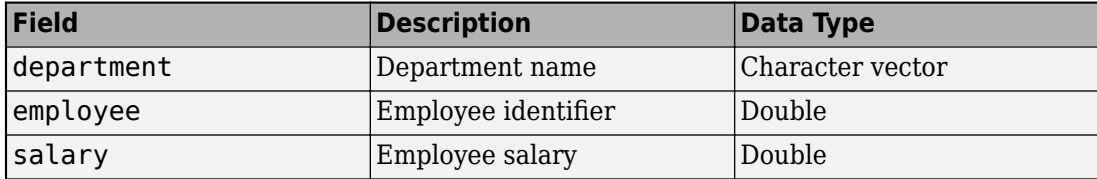

#### documents(1)

```
ans =
```

```
 struct with fields:
```

```
 x_id: [1×1 struct]
 department: 'Sales'
   employee: 1
     salary: 60000
```
Close the MongoDB connection.

close(conn)

### **Retrieve All Documents in MongoDB Query**

Connect to MongoDB, retrieve all documents in a MongoDB query on a collection in the database, and import them into MATLAB. Here, each document in the collection represents an employee.

Create a MongoDB connection to the database mongotest. Here, the database server dbtb01 hosts this database using port number 27017.

```
server = "dbtb01",port = 27017;
dbname = "mongotest";
conn = mongo(server, port, dbname)
conn = mongo with properties:
              Database: 'mongotest'
              UserName: ''
               Server: {'dbtb01'}
                  Port: 27017
        CollectionNames: {'airlinesmall', 'employee', 'largedata' ... and 3 more}
         TotalDocuments: 23485919
```
conn is the mongo object that contains the MongoDB connection. The object properties contain information about the connection and the database.

- The database name is mongotest.
- The user name is blank.
- The database server is dbtb01.
- The port number is 27017.
- This database contains six document collections. The first three collection names are airlinesmall, employee, and largedata.
- This database contains 23,485,919 documents.

Verify the MongoDB connection.

```
isopen(conn)
ans = logical
    1
```
The database connection is successful because the isopen function returns 1. Otherwise, the database connection is closed.

Specify the employee collection for document retrieval. Create the MongoDB query as a character vector that contains a JSON-style string. This query retrieves all employees in the Sales department.

```
collection = "employee";
mongoquery = '{"department":"Sales"}';
```
Retrieve all documents in the MongoDB query on the employee collection by using the MongoDB connection. documents is a structure array that contains a structure for each document returned by the query.

```
documents = find(conn,collection,'Query',mongoquery);
```
Close the MongoDB connection.

close(conn)

### **Sort Retrieved Documents in Collection**

Connect to MongoDB and retrieve documents in a MongoDB query on a collection in the database. Then, sort the results by a field in the documents. Here, each document in the collection represents an employee.

Create a MongoDB connection to the database mongotest. Here, the database server dbtb01 hosts this database using port number 27017.

```
server = "dbtb01";
port = 27017;
dbname = "mongotest";
conn = mongo(server,port,dbname)
conn = mongo with properties:
              Database: 'mongotest'
              UserName: ''
                Server: {'dbtb01'}
                  Port: 27017
        CollectionNames: {'airlinesmall', 'employee', 'largedata' ... and 3 more}
         TotalDocuments: 23485919
```
conn is the mongo object that contains the MongoDB connection. The object properties contain information about the connection and the database.

- The database name is mongotest.
- The user name is blank.
- The database server is dbtb01.
- The port number is 27017.
- This database contains six document collections. The first three collection names are airlinesmall, employee, and largedata.
- This database contains 23,485,919 documents.

Verify the MongoDB connection.

```
isopen(conn)
ans = logical
    1
```
The database connection is successful because the isopen function returns 1. Otherwise, the database connection is closed.

Specify the employee collection for document retrieval. Create the MongoDB query as a character vector that contains a JSON-style string. This query retrieves all employees in the Sales department.

```
collection = "employee";
mongoquery = '{"department":"Sales"}';
```
Create the sort query as a character vector that contains a JSON-style string. Sort the documents by the salary field.

```
sortquery = \{"salary":1.0}';
```
Retrieve all documents in the MongoDB query on the employee collection by using the MongoDB connection, and sort the documents. documents is a structure array that contains a structure for each document returned by the query. The documents are sorted by salary in increasing order.

```
documents = find(conn,collection,'Query',mongoquery,'Sort',sortquery);
```
Display the sorted salaries for the first two employees.

```
documents(1:2).salary
ans = 60000
ans = 64440
```
Close the MongoDB connection.

close(conn)

### **Retrieve Specific Fields in Collection**

Connect to MongoDB and retrieve all documents in a collection. Specify the fields to retrieve for each document. Import the documents into MATLAB. Here, each document in the collection represents an employee.

Create a MongoDB connection to the database mongotest. Here, the database server dbtb01 hosts this database using port number 27017.

```
server = "dbtb01";
port = 27017;
dbname = "mongotest";
conn = mongo(server,port,dbname)
conn = mongo with properties:
              Database: 'mongotest'
              UserName: ''
                Server: {'dbtb01'}
                  Port: 27017
        CollectionNames: {'airlinesmall', 'employee', 'largedata' ... and 3 more}
         TotalDocuments: 23485919
```
conn is the mongo object that contains the MongoDB connection. The object properties contain information about the connection and the database.

- The database name is mongotest.
- The user name is blank.
- The database server is dbtb01.
- The port number is 27017.
- This database contains six document collections. The first three collection names are airlinesmall, employee, and largedata.
- This database contains 23,485,919 documents.

Verify the MongoDB connection.

```
isopen(conn)
ans = logical
    1
```
The database connection is successful because the isopen function returns 1. Otherwise, the database connection is closed.

Specify the employee collection for document retrieval. Specify the fields to retrieve for each document by using a character vector that contains a JSON-style string. Here, return the department and salary fields.

```
collection = "employee";
fields = \{"department":1.0,"salary":1.0}';
```
Retrieve all documents in the collection. Use the name-value pair argument 'Projection' to retrieve the specified fields for each document. documents is a structure array.

```
documents = find(conn,collection,'Projection',fields);
```
Display the first document in the results. In addition to the unique identifier for the document, the document contains only the specified fields, department and salary.

```
documents(1)
ans = struct with fields:
           x id: [1\times1 struct]
     department: 'Sales'
          salary: 60000
```
Close the MongoDB connection.

close(conn)

### **Retrieve Specific Number of Documents Using Offset**

Connect to MongoDB and retrieve a specific number of documents in a collection in the database. Return documents from a specific position in the results using an offset value. Import the documents into MATLAB. Here, each document in the collection represents an employee.

Create a MongoDB connection to the database mongotest. Here, the database server dbtb01 hosts this database using port number 27017.

```
server = "dbtb01";port = 27017;
dbname = "mongotest";
conn = mongo(server,port,dbname)
conn = 
  mongo with properties:
                Database: 'mongotest'
                UserName: ''
                 Server: {'dbtb01'}
 Port: 27017
 CollectionNames: {'airlinesmall', 'employee', 'largedata' ... and 3 more}
 TotalDocuments: 23485919
```
conn is the mongo object that contains the MongoDB connection. The object properties contain information about the connection and the database.

- The database name is mongotest.
- The user name is blank.
- The database server is dbtb01.
- The port number is 27017.
- This database contains six document collections. The first three collection names are airlinesmall, employee, and largedata.
- This database contains 23,485,919 documents.

Verify the MongoDB connection.

```
isopen(conn)
ans = logical
    1
```
The database connection is successful because the isopen function returns 1. Otherwise, the database connection is closed.

Specify the employee collection for document retrieval.

```
collection = "employee";
```
Use the name-value pair argument 'Skip' to skip the first five documents in the collection. Then, use the name-value pair argument 'Limit' to return the next 10 documents in the collection. documents is structure array that contains 10 documents.

documents = find(conn,collection,'Skip',5,'Limit',10);

Close the MongoDB connection.

close(conn)

## **Input Arguments**

### **conn — MongoDB connection**

mongo object

MongoDB connection, specified as a [mongo](#page-1153-0) object.

### **collection — Collection name**

string scalar

Collection name, specified as a string scalar.

```
Example: "taxidata"
Data Types: string
```
### **Name-Value Pair Arguments**

Specify optional comma-separated pairs of Name,Value arguments. Name is the argument name and Value is the corresponding value. Name must appear inside quotes. You can specify several name and value pair arguments in any order as Name1,Value1,...,NameN,ValueN.

```
Example: 'Skip',5,'Limit',10 skips the first five documents in a collection and
returns the next 10 documents.
```
### **Query — MongoDB query**

string scalar | character vector

MongoDB query, specified as the comma-separated pair consisting of 'Query' and a string scalar or character vector. Specify a JSON-style string to query the database.

Example: 'Query','{"department":"Sales"}' queries the database for documents where the department field is equal to Sales.

Example: 'Query','{salary: {\$gt: 90000}}' queries the database for documents where the value of the salary field is greater than 90000.

Example: 'Query','{"\_id":{\$oid:"593fec95b78dc311e01e9204"}}' queries the database for the document that has the identifier 593fec95b78dc311e01e9204.

Data Types: char | string

### **Projection — Fields**

string scalar | character vector

Fields to retrieve in each document, specified as the comma-separated pair consisting of 'Projection' and a string scalar or character vector. Specify a JSON-style string to describe the fields.

```
Example: 'Projection','{"department":1.0,"salary":1.0}' returns the
department and salary fields.
```
Data Types: char | string

### **Sort — Sort field**

string scalar | character vector

Sort field for documents, specified as the comma-separated pair consisting of 'Sort' and a string scalar or character vector. Specify a JSON-style string to describe the sort field.

```
Example: 'Sort','{"department":1.0}' sorts the returned documents by the
department field.
```
Data Types: char | string

### **Skip — 2ffset**

numeric scalar

Offset from the beginning of the returned documents, specified as the comma-separated pair consisting of 'Skip' and a numeric scalar.

Example: 'Skip',5 skips the first five returned documents.

Data Types: double

### **Limit — Number of documents to return**

numeric scalar

Number of documents to return, specified as the comma-separated pair consisting of 'Limit' and a numeric scalar.

Example: 'Limit',10 returns 10 documents. Data Types: double

# **Output Arguments**

### **documents — Documents**

structure | structure array | cell array of structures

Documents in a MongoDB collection or query on a collection, returned as a structure, structure array, or cell array of structures.

Each JSON-style document is represented as a structure. The find function returns a:

- Structure for one document
- Structure array for multiple documents containing the same fields
- Cell array of structures for multiple documents containing different fields

# **Tips**

• The find function estimates memory requirements when retrieving many documents using the Java heap. To avoid out-of-memory issues, the function automatically limits the number of returned documents in a single execution.

When an issue occurs, the function throws a warning message, for example, Warning: Available memory is less than Total memory required. Limiting the RESULTSET from 15837001 to 59248. Use Skip and Limit to retrieve resultset in batches.

To retrieve many documents, retrieve them in batches. For an example, see ["Import](#page-409-0) [Large Data from MongoDB" on page 8-8.](#page-409-0)

## **See Also**

[close](#page-1165-0) | [insert](#page-1202-0) | [isopen](#page-1168-0) | [mongo](#page-1153-0) | [remove](#page-1213-0) | [update](#page-1218-0)

### **Topics**

["Import and Analyze Data from MongoDB" on page 8-2](#page-403-0) ["Import Filtered Data from MongoDB" on page 8-5](#page-406-0) ["Import Large Data from MongoDB" on page 8-8](#page-409-0) ["Database Toolbox Interface for MongoDB Error Messages" on page 8-21](#page-422-0)

### **External Websites**

[MongoDB Manual](https://docs.mongodb.com/manual/)

**Introduced in R2017b**

## <span id="page-1202-0"></span>**insert**

Insert one or multiple documents into MongoDB collection

# **Syntax**

n = insert(conn,collection,documents)

# **Description**

n = insert(conn,collection,documents) returns the number of documents inserted into a collection using the MongoDB connection. Specify one or multiple documents to insert.

# **Examples**

### **Insert One Document into Collection as Structure**

Connect to MongoDB and export one document from MATLAB and insert it into a collection. Specify the document to insert as a structure. Here, the collection represents employee data.

Create a MongoDB connection to the database mongotest. Here, the database server dbtb01 hosts this database using port number 27017.

```
server = "dbtb01";
port = 27017;
dbname = "mongotest";
conn = mongo(server, port, dbname)
conn = mongo with properties:
              Database: 'mongotest'
              UserName: ''
              Server: {'dbtb01'}
                 Port: 27017
```

```
 CollectionNames: {'airlinesmall', 'employee', 'largedata' ... and 3 more}
 TotalDocuments: 23485919
```
conn is the mongo object that contains the MongoDB connection. The object properties contain information about the connection and the database.

- The database name is mongotest.
- The user name is blank.
- The database server is dbtb01.
- The port number is 27017.
- This database contains six document collections. The first three collection names are airlinesmall, employee, and largedata.
- This database contains 23,485,919 documents.

Verify the MongoDB connection.

```
isopen(conn)
ans = logical
    1
```
The database connection is successful because the isopen function returns 1. Otherwise, the database connection is closed.

Create one document as the document structure with these fields: employee, department, and salary.

```
document.employee = 28;
document.department = 'Sales';
document.salary = 200000;
```
Specify the employee collection. Insert the document into the collection by using the MongoDB connection. The insert function inserts one document into the collection.

```
collection = "employee";
n = insert(conn,collection,document)
n = 1
```
Close the MongoDB connection.

close(conn)

### **Insert Multiple Documents into Collection as Structure Array**

Connect to MongoDB and export multiple documents from MATLAB and insert them into a collection. Specify documents to insert as a structure array. Here, the collection represents employee data.

Create a MongoDB connection to the database mongotest. Here, the database server dbtb01 hosts this database using port number 27017.

```
server = "dbtb01":port = 27017;
dbname = "mongotest";
conn = mongo(server,port,dbname)
conn = mongo with properties:
              Database: 'mongotest'
              UserName: ''
 Server: {'dbtb01'}
 Port: 27017
        CollectionNames: {'airlinesmall', 'employee', 'largedata' ... and 3 more}
         TotalDocuments: 23485919
```
conn is the mongo object that contains the MongoDB connection. The object properties contain information about the connection and the database.

- The database name is mongotest.
- The user name is blank.
- The database server is dbtb01.
- The port number is 27017.
- This database contains six document collections. The first three collection names are airlinesmall, employee, and largedata.
- This database contains 23,485,919 documents.

Verify the MongoDB connection.

isopen(conn)

```
ans = logical
    1
```
The database connection is successful because the isopen function returns 1. Otherwise, the database connection is closed.

Create two documents as structures with these fields: employee, department, and salary. Create the documents structure array from these documents.

```
employee1.employee = 26;
employee1.department = 'Sales';
employee1.salary = 100000;
employee2.employee = 27;
employee2.department = 'Training';
employee2.salary = 150000;
documents = [employee1 employee2];
```
Specify the employee collection. Insert documents into the collection using the MongoDB connection. The insert function inserts two documents into the collection.

```
collection = "employee";
n = insert(conn,collection,documents)
n = 2
```
Close the MongoDB connection.

close(conn)

### **Insert Multiple Documents into Collection as Table**

Connect to MongoDB and export documents from MATLAB and insert them into a collection. Specify documents to insert as a table. Here, the collection represents employee data.

Create a MongoDB connection to the database mongotest. Here, the database server dbtb01 hosts this database using port number 27017.

```
server = "dbtb01";port = 27017;
dbname = "mongotest";
conn = mongo(server,port,dbname)
conn = mongo with properties:
              Database: 'mongotest'
              UserName: ''
                Server: {'dbtb01'}
                  Port: 27017
        CollectionNames: {'airlinesmall', 'employee', 'largedata' ... and 3 more}
         TotalDocuments: 23485919
```
conn is the mongo object that contains the MongoDB connection. The object properties contain information about the connection and the database.

- The database name is mongotest.
- The user name is blank.
- The database server is dbtb01.
- The port number is 27017.
- This database contains six document collections. The first three collection names are airlinesmall, employee, and largedata.
- This database contains 23,485,919 documents.

Verify the MongoDB connection.

isopen(conn)

```
ans = logical
    1
```
The database connection is successful because the isopen function returns 1. Otherwise, the database connection is closed.

Create two documents using these workspace variables:

- employee Double array
- department Cell array of character vectors
- salary Double array

Create the documents table from these workspace variables.

```
employee = [26;27];department = {'Sales';'Training'};
salary = [100000;150000];
documents = table(department,employee,salary);
```
Specify the employee collection. Insert documents into the collection using the MongoDB connection. The insert function inserts two documents into the collection.

```
collection = "employee";
n = insert(conn,collection,documents)
n = 2
```
Close the MongoDB connection.

close(conn)

#### **Insert Multiple Documents into Collection as Cell Array of Structures**

Connect to MongoDB and export documents from MATLAB and insert them into a collection. Specify documents to insert as a cell array of structures. Here, the collection represents employee data.

Create a MongoDB connection to the database mongotest. Here, the database server dbtb01 hosts this database using port number 27017.

```
server = "dbtb01";
port = 27017;
dbname = "mongotest";
conn = mongo(server,port,dbname)
conn = 
  mongo with properties:
```

```
 Database: 'mongotest'
        UserName: ''
          Server: {'dbtb01'}
           Port: 27017
 CollectionNames: {'airlinesmall', 'employee', 'largedata' ... and 3 more}
  TotalDocuments: 23485919
```
conn is the mongo object that contains the MongoDB connection. The object properties contain information about the connection and the database.

- The database name is mongotest.
- The user name is blank.
- The database server is dbtb01.
- The port number is 27017.
- This database contains six document collections. The first three collection names are airlinesmall, employee, and largedata.
- This database contains 23,485,919 documents.

Verify the MongoDB connection.

```
isopen(conn)
ans = logical
    1
```
The database connection is successful because the isopen function returns 1. Otherwise, the database connection is closed.

Create two documents as the structures employee1 and employee2. Create the documents cell array using these structures.

```
employee1.department = 'Sales';
employee1.employee = 26;
employee1.salary = 100000;
employee2.department = 'Training';
employee2.employee = 27;
employee2.salary = 150000;
documents = {employe1; employe2};
```
Specify the employee collection. Insert documents into the collection using the MongoDB connection. The insert function inserts two documents into the collection.

```
collection = "employee";
n = insert(conn,collection,documents)
n =
```
2

Close the MongoDB connection.

close(conn)

#### **Insert Map Object into Collection**

Connect to MongoDB and export a Map object from MATLAB and insert it into a collection. Here, the collection represents employee data.

Create a MongoDB connection to the database mongotest. Here, the database server dbtb01 hosts this database using port number 27017.

```
server = "dbtb01";
port = 27017;
dbname = "mongotest";
conn = mongo(server, port, dbname)
conn = mongo with properties:
              Database: 'mongotest'
              UserName: ''
               Server: {'dbtb01'}
                 Port: 27017
        CollectionNames: {'airlinesmall', 'employee', 'largedata' ... and 3 more}
         TotalDocuments: 23485919
```
conn is the mongo object that contains the MongoDB connection. The object properties contain information about the connection and the database.

- The database name is mongotest.
- The user name is blank.
- The database server is dbtb01.
- The port number is 27017.
- This database contains six document collections. The first three collection names are airlinesmall, employee, and largedata.
- This database contains 23,485,919 documents.

Verify the MongoDB connection.

```
isopen(conn)
ans = logical
    1
```
The database connection is successful because the isopen function returns 1. Otherwise, the database connection is closed.

Construct a Map object document that contains an employee's payroll data for the first three months of the year.

```
months = {'January','February','March'};
payslips = [4500,5000,4500];
document = containers.Map(months,payslips);
```
Specify the employee collection. Insert the Map object into the collection using the MongoDB connection. The insert function inserts one document into the collection.

```
collection = "employee";
n = insert(conn,collection,document)
n = 1
```
Close the MongoDB connection.

close(conn)

# **Input Arguments**

**conn — MongoDB connection** mongo object

MongoDB connection, specified as a [mongo](#page-1153-0) object.

### **collection — Collection name**

string scalar

### Collection name, specified as a string scalar.

Example: "taxidata"

Data Types: string

#### **documents — Documents to insert**

string scalar | character vector | structure | ...

Documents to insert into a MongoDB collection, specified as one of these types:

- String scalar
- Character vector
- Structure
- Structure array
- Cell array of structures
- Table
- Map object
- Handle or value classes

When working with string scalars and character vectors, you specify key-value pairs as shown in these examples.

- String scalar "{'department':'Sales','employeename':'George Mason'}"
- Character vector '{''department'':''Sales'',''employeename'':''George Mason''}'

For handle and value classes, you can define your own class. After you instantiate a class, you can insert the resulting object into MongoDB. However, the resulting object properties must contain data types that can be converted to MATLAB data types. For example, if one of the object properties is a Java object, then you cannot insert the object into MongoDB. For details about these classes, see "Handle Classes" (MATLAB).

## **Output Arguments**

### **n — Number of documents inserted**

numeric scalar

Number of documents inserted into a collection in the database, returned as a numeric scalar.

## **See Also**

[close](#page-1165-0) | containers.Map | [isopen](#page-1168-0) | [mongo](#page-1153-0) | [remove](#page-1213-0) | [update](#page-1218-0)

### **Topics**

["Export MATLAB Data into MongoDB" on page 8-11](#page-412-0) ["Import and Export MATLAB Objects Using MongoDB" on page 8-15](#page-416-0) ["Import and Analyze Data from MongoDB" on page 8-2](#page-403-0) ["Import Filtered Data from MongoDB" on page 8-5](#page-406-0) ["Import Large Data from MongoDB" on page 8-8](#page-409-0) ["Database Toolbox Interface for MongoDB Error Messages" on page 8-21](#page-422-0)

### **External Websites**

[MongoDB Manual](https://docs.mongodb.com/manual/)

**Introduced in R2017b**

### <span id="page-1213-0"></span>**remove**

Remove one or multiple documents from MongoDB collection

# **Syntax**

n = remove(conn,collection,mongoquery)

## **Description**

n = remove(conn,collection,mongoquery) returns the number of documents removed from a collection using the MongoDB connection. Use a MongoDB query to specify removing one or multiple documents.

# **Examples**

### **Remove Documents Using MongoDB Query**

Connect to MongoDB and remove documents from a collection. Specify a MongoDB query to determine which documents to remove. Here, the collection represents employee data.

Create a MongoDB connection to the database mongotest. Here, the database server dbtb01 hosts this database using port number 27017.

```
server = "dbtb01";
port = 27017;
dbname = "mongotest";
conn = mongo(server,port,dbname)
conn = mongo with properties:
              Database: 'mongotest'
              UserName: ''
                Server: {'dbtb01'}
                  Port: 27017
        CollectionNames: {'airlinesmall', 'employee', 'largedata' ... and 3 more}
         TotalDocuments: 23485919
```
conn is the mongo object that contains the MongoDB connection. The object properties contain information about the connection and the database.

- The database name is mongotest.
- The user name is blank.
- The database server is dbtb01.
- The port number is 27017.
- This database contains six document collections. The first three collection names are airlinesmall, employee, and largedata.
- This database contains 23,485,919 documents.

Verify the MongoDB connection.

```
isopen(conn)
```

```
ans = logical
    1
```
The database connection is successful because the isopen function returns 1. Otherwise, the database connection is closed.

Create a MongoDB query to identify documents to remove. Here, specify the employee collection. Create the MongoDB query to identify documents in the Sales department.

```
collection = "employee";
mongoquery = '{"department":"Sales"}';
```
Remove documents using the MongoDB query. The remove function removes six documents from the collection.

```
n = remove(conn,collection,mongoquery)
n = 6
```
Close the MongoDB connection.

close(conn)

#### **Remove All Documents from Collection**

Connect to MongoDB and remove all documents from a collection.

Create a MongoDB connection to the database mongotest. Here, the database server dbtb01 hosts this database using port number 27017.

```
server = "dbtb01";
port = 27017;
dbname = "mongotest";
conn = mongo(server, port, dbname)
conn = mongo with properties:
              Database: 'mongotest'
              UserName: ''
 Server: {'dbtb01'}
 Port: 27017
        CollectionNames: {'airlinesmall', 'employee', 'largedata' ... and 3 more}
         TotalDocuments: 23485919
```
conn is the mongo object that contains the MongoDB connection. The object properties contain information about the connection and the database.

- The database name is mongotest.
- The user name is blank.
- The database server is dbtb01.
- The port number is 27017.
- This database contains six document collections. The first three collection names are airlinesmall, employee, and largedata.
- This database contains 23,485,919 documents.

Verify the MongoDB connection.

isopen(conn)

```
ans = logical
```
1

The database connection is successful because the isopen function returns 1. Otherwise, the database connection is closed.

Remove all documents from the employee collection. Use an empty MongoDB query to specify removing all documents. The remove function removes three documents from the collection.

```
collection = "employee";
n = remove(conn, collection, "{}")
n = 3
```
Close the MongoDB connection.

close(conn)

### **Input Arguments**

### **conn — MongoDB connection**

mongo object

MongoDB connection, specified as a [mongo](#page-1153-0) object.

### **collection — Collection name**

string scalar

Collection name, specified as a string scalar.

Example: "taxidata"

Data Types: string

### **mongoquery — MongoDB query**

string scalar | character vector

MongoDB query, specified as a string scalar or character vector. Specify a JSON-style string to query the database.

Example: '{"department":"Sales"}' queries the database for documents where the department field is equal to Sales.

Example: '{salary: {\$gt: 90000}}' queries the database for documents where the value of the salary field is greater than 90000.

Data Types: char | string

## **Output Arguments**

### **n — Number of documents removed**

numeric scalar

Number of documents removed from a collection in the database, returned as a numeric scalar.

## **See Also**

[close](#page-1165-0) | [insert](#page-1202-0) | [isopen](#page-1168-0) | [mongo](#page-1153-0) | [update](#page-1218-0)

### **Topics**

["Export MATLAB Data into MongoDB" on page 8-11](#page-412-0) ["Import and Export MATLAB Objects Using MongoDB" on page 8-15](#page-416-0) ["Database Toolbox Interface for MongoDB Error Messages" on page 8-21](#page-422-0)

### **External Websites**

[MongoDB Manual](https://docs.mongodb.com/manual/)

**Introduced in R2017b**

# <span id="page-1218-0"></span>**update**

Update one or multiple documents in MongoDB collection

# **Syntax**

n = update(conn,collection,findquery,updatequery)

# **Description**

 $n = update(conn, collection, findquery, updatequery) returns the number of$ documents updated in a collection using the MongoDB connection. Use MongoDB queries to find and update documents.

## **Examples**

### **Update Documents in Collection**

Connect to MongoDB and update documents in a collection. Find documents to update by using a MongoDB query. Specify the criteria for the update by using a MongoDB query. Here, the collection represents employee data.

Create a MongoDB connection to the database mongotest. Here, the database server dbtb01 hosts this database using port number 27017.

```
server = "dbtb01";
port = 27017;
dbname = "mongotest";
conn = mongo(server,port,dbname)
conn = mongo with properties:
              Database: 'mongotest'
              UserName: ''
               Server: {'dbtb01'}
                 Port: 27017
```

```
 CollectionNames: {'airlinesmall', 'employee', 'largedata' ... and 3 more}
 TotalDocuments: 23485919
```
conn is the mongo object that contains the MongoDB connection. The object properties contain information about the connection and the database.

- The database name is mongotest.
- The user name is blank.
- The database server is dbtb01.
- The port number is 27017.
- This database contains six document collections. The first three collection names are airlinesmall, employee, and largedata.
- This database contains 23,485,919 documents.

Verify the MongoDB connection.

```
isopen(conn)
ans = logical
    1
```
The database connection is successful because the isopen function returns 1. Otherwise, the database connection is closed.

Specify the employee collection. Create a MongoDB query to find employees in the Sales department. Then, create a MongoDB query to increase the value in the salary field by 5000.

```
collection = "employee";
findquery = '{"department":"Sales"}';
updatequery = ' {sinc:} "salary": 5000}
```
Increase the salaries for all employees in the Sales department using the MongoDB connection. The update function updates seven documents in the collection.

```
n = update(conn,collection,findquery,updatequery)
n = 7
```
Close the MongoDB connection.

close(conn)

## **Input Arguments**

### **conn — MongoDB connection**

mongo object

MongoDB connection, specified as a [mongo](#page-1153-0) object.

### **collection — Collection name**

string scalar

Collection name, specified as a string scalar.

Example: "taxidata"

Data Types: string

### **findquery — MongoDB find query**

string scalar | character vector

### MongoDB find query, specified as a string scalar or character vector. Specify a JSON-style string to find documents in the database.

Example: '{"department":"Sales"}' finds all documents where the department field is equal to Sales.

Example: '{" id":{\$oid:"593fec95b78dc311e01e9204"}}' finds the document that has the identifier 593fec95b78dc311e01e9204.

Data Types: char | string

### **updatequery — MongoDB update query**

string scalar | character vector

MongoDB update query, specified as a string scalar or character vector. Use a JSON-style string to specify the criteria for the update.

```
Example: '{$inc:{"salary":5000}}' increases the values in the salary field by
5000.
```
Data Types: char | string

## **Output Arguments**

### **n — Number of documents updated**

numeric scalar

Number of documents updated in a collection in the database, returned as a numeric scalar.

## **See Also**

[close](#page-1165-0) | [insert](#page-1202-0) | [isopen](#page-1168-0) | [mongo](#page-1153-0) | [remove](#page-1213-0)

### **Topics**

["Export MATLAB Data into MongoDB" on page 8-11](#page-412-0) ["Import and Export MATLAB Objects Using MongoDB" on page 8-15](#page-416-0) ["Database Toolbox Interface for MongoDB Error Messages" on page 8-21](#page-422-0)

### **External Websites**

[MongoDB Manual](https://docs.mongodb.com/manual/)

**Introduced in R2017b**

## **cassandra**

Apache Cassandra database connection

# **Description**

The cassandra function creates a cassandra object, which represents an Apache Cassandra database connection using the Database Toolbox Interface for Apache Cassandra Database.

First, you must install the Database Toolbox Interface for Apache Cassandra Database. For details, see ["Database Toolbox Interface for Apache Cassandra Database Installation"](#page-324-0) [on page 6-13](#page-324-0).

After you create a cassandra object, you can use the object functions to import data from the Cassandra database into MATLAB. Or, you can export data from MATLAB to the Cassandra database. You can also explore the database structure and execute Cassandra Query Language (CQL) queries.

For details about the Cassandra database, see the [Apache Cassandra Documentation.](https://cassandra.apache.org/doc/latest/)

## **Creation**

# **Syntax**

```
c = cassandra(contactPoints)
```
- c = cassandra(contactPoints,username,password)
- $c =$  cassandra( , Name, Value)

### **Description**

c = cassandra(contactPoints) creates a Cassandra database connection using a host address.

c = cassandra(contactPoints,username,password) specifies a user name and password.

c = cassandra( \_\_\_ ,Name,Value) specifies additional options using one or more name-value pair arguments in addition to any of the input argument combinations in previous syntaxes.

### **Input Arguments**

### **contactPoints — Host address**

character vector | string scalar | cell array of character vectors | string array

Host address for one node or host addresses for multiple nodes in the Cassandra cluster, specified as a character vector, string scalar, cell array of character vectors, or string array. Specify a character vector or string scalar for one node. Or, specify a cell array of character vectors or string array for multiple nodes.

You can specify a local host or the IP address of a different machine in the Cassandra cluster.

When you specify multiple nodes, if the connection to one host fails, then the cassandra function connects to the other nodes in the cell array or string array until a connection succeeds. If a connection attempt fails for all specified nodes, the cassandra function displays an error message. If one or more nodes are not available, enter multiple nodes in the cell array or string array to increase the likelihood of a successful connection.

Example: 'localhost' Data Types: cell | char | string

### **username — User name**

character vector | string scalar

User name, specified as a character vector or string scalar. If the cluster requires authentication, use the username input argument for the user name.

Data Types: char | string

#### **password — Password**

character vector | string scalar

Password, specified as a character vector or string scalar. If the cluster requires authentication, use the password input argument for the password.
Data Types: char | string

#### **Name-Value Pair Arguments**

Specify optional comma-separated pairs of Name,Value arguments. Name is the argument name and Value is the corresponding value. Name must appear inside quotes. You can specify several name and value pair arguments in any order as Name1,Value1,...,NameN,ValueN.

```
Example: c =cassandra(contactPoints,'PortNumber',3106,'SSLEnabled',true) creates an
SSL-enabled connection to the Cassandra database using the port number 3106.
```
#### **PortNumber — Port number**

9042 (default) | numeric scalar

Port number for connection to the host, specified as the comma-separated pair consisting of 'PortNumber' and a numeric scalar.

Data Types: double

#### **SSLEnabled — SSL-enabled connection**

false (default) | true

SSL-enabled connection, specified as the comma-separated pair consisting of 'SSLEnabled' and the value false or true. Setting this argument to true creates an SSL-enabled connection to the Cassandra database.

Data Types: logical

## **Properties**

#### **Cluster — Cassandra cluster name**

string scalar

Cassandra cluster name, specified as a string scalar.

Example: "Test Cluster"

Data Types: string

#### **HostAddresses — Host address**

string scalar | string array

Host address for one node or host addresses for multiple nodes in the Cassandra cluster, specified as a string scalar for one node or string array for multiple nodes. These addresses include the addresses specified in the contactPoints input argument.

Example: "localhost/127.0.0.1"

Data Types: string

#### **LocalDataCenter — Local data center name**

string scalar

Local data center name, specified as a string scalar. The name describes the data center that the cluster declares as local for the connection instance. The name matches the data center of the original contact point for the connection. When you set up the cluster, you define a data center for each node.

```
Example: "datacenter1"
```
Data Types: string

#### **Keyspaces — Keyspaces**

string scalar | string array

Keyspaces in the Cassandra database, specified as a string scalar or string array. A string scalar indicates the Cassandra database has one keyspace, and a string array indicates multiple keyspaces.

```
Example: ["employeedata" "system"]
Data Types: string
```
# **Object Functions**

### **Cassandra Database Connection**

[close](#page-1231-0) Close Apache Cassandra database connection [isopen](#page-1233-0) Determine if Apache Cassandra database connection is open

## **Import Cassandra Database Data into MATLAB**

[columninfo](#page-1236-0) Retrieve column information from Apache Cassandra database table [partitionRead](#page-1248-0) Import data from partitions of Apache Cassandra database table [tablenames](#page-1260-0) List names of database tables in Apache Cassandra database

### **Export MATLAB Data into Cassandra Database**

[upsert](#page-1264-0) Insert or update data in Apache Cassandra database

### **Execute CQL Query**

[executecql](#page-1242-0) Execute CQL query on Apache Cassandra database

## **Examples**

#### **Create Cassandra Database Connection**

Using a local host address, create a Cassandra® database connection and display the keyspaces in the database.

Create a Cassandra database connection using the local host address.

```
contactPoints = "localhost";
conn = cassandra(contactPoints)
conn = cassandra with properties:
                    Cluster: "Test Cluster"
              HostAddresses: "localhost/127.0.0.1"
            LocalDataCenter: "datacenter1"
                  Keyspaces: ["employeedata", "system", "system_auth" ... and 3 more]
```
conn is a cassandra object that contains these properties:

- Cluster name
- Host address
- Local data center name
- Keyspaces

Display the keyspaces in the Cassandra database by accessing the Keyspaces property of the cassandra object.

conn.Keyspaces

```
ans = 1×6 string array
   "employeedata" "system" "system_auth" "system_distributed" "system_sch
```
Close the Cassandra database connection.

close(conn)

#### **Create Cassandra Database Connection Using Authentication**

Using a local host address and authentication, create a Cassandra® database connection and display the keyspaces in the database.

Create a Cassandra database connection using the local host address, user name, and password.

```
contactPoints = "localhost";
username = "username";
password = "password";
conn = cassandra(contactPoints,username,password)
conn = cassandra with properties:
                    Cluster: "Test Cluster"
              HostAddresses: "localhost/127.0.0.1"
            LocalDataCenter: "datacenter1"
                 Keyspaces: ["employeedata", "system", "system auth" ... and 3 more]
```
conn is a cassandra object that contains these properties:

- Cluster name
- Host address
- Local data center name
- Keyspaces

Display the keyspaces in the Cassandra database by accessing the Keyspaces property of the cassandra object.

#### conn.Keyspaces

```
ans = 1×6 string array
     "employeedata" "system" "system auth" "system distributed" "system schemathemation" "systemathemathemathemathe
```
Close the Cassandra database connection.

close(conn)

#### **Create Cassandra Database Connection Using Port Number**

Using a local host address and port number, create a Cassandra® database connection and display the keyspaces in the database.

Create a Cassandra database connection using the local host address. Specify the port number 9042 by using the 'PortNumber' name-value pair argument.

```
contactPoints = "localhost";
portnumber = 9042;
conn = cassandra(contactPoints,'PortNumber',portnumber)
conn = cassandra with properties:
                    Cluster: "Test Cluster"
              HostAddresses: "localhost/127.0.0.1"
            LocalDataCenter: "datacenter1"
                  Keyspaces: ["employeedata", "system", "system_auth" ... and 3 more]
```
conn is a cassandra object that contains these properties:

- Cluster name
- Host address
- Local data center name
- Keyspaces

Display the keyspaces in the Cassandra database by accessing the Keyspaces property of the cassandra object.

#### conn.Keyspaces

```
ans = 1×6 string array
   "employeedata" "system" "system_auth" "system_distributed" "system_sch
```
Close the Cassandra database connection.

close(conn)

#### **Create SSL-Enabled Connection to Cassandra Database**

Using a local host address and port number, create an SSL-enabled connection to a Cassandra database and display the keyspaces in the database.

Create a Cassandra database connection using the local host address. Specify the port number 9042 by using the 'PortNumber' name-value pair argument. Create an SSLenabled connection by setting the 'SSLEnabled' name-value pair argument to true.

```
contactPoints = "localhost";
portnumber = 9042;
conn = cassandra(contactPoints, 'PortNumber', portnumber, ...
     'SSLEnabled',true)
conn = cassandra with properties:
                    Cluster: "Test Cluster"
              HostAddresses: "localhost/127.0.0.1"
            LocalDataCenter: "datacenter1"
                  Keyspaces: ["employeedata", "system", "system_auth" ... and 3 more]
```
conn is a cassandra object that contains these properties:

- Cluster name
- Host address
- Local data center name
- Keyspaces

Display the keyspaces in the Cassandra database by accessing the Keyspaces property of the cassandra object.

```
conn.Keyspaces
```

```
ans = 1×6 string array
                                "system auth" "system_distributed" "system_schemauth" "system
```
Close the Cassandra database connection.

close(conn)

## **See Also**

### **Topics**

["Database Toolbox Interface for Apache Cassandra Database Installation" on page 6-13](#page-324-0) ["Explore and Import Data from Cassandra Database Table" on page 6-21](#page-332-0) ["Import Data from Cassandra Database Table Using CQL" on page 6-25](#page-336-0) ["Export MATLAB Data into Cassandra Database" on page 6-27](#page-338-0) ["Convert CQL Data Types to MATLAB Data Types" on page 6-2](#page-313-0) ["Fill Values for Missing Data from Apache Cassandra Database" on page 6-15](#page-326-0) ["Database Toolbox Interface for Apache Cassandra Database Error Messages" on page 6-](#page-328-0) [17](#page-328-0)

### **External Websites**

[Apache Cassandra](https://cassandra.apache.org/) [Apache Cassandra Documentation](https://cassandra.apache.org/doc/latest/)

#### **Introduced in R2018b**

# <span id="page-1231-0"></span>**close**

Close Apache Cassandra database connection

# **Syntax**

close(conn)

# **Description**

close(conn) closes the Cassandra database connection.

# **Examples**

### **Close Cassandra Database Connection**

Using a Cassandra® database connection, display the keyspaces and then close the connection.

Create a Cassandra database connection using the local host address. conn is a cassandra object.

```
contactPoints = "localhost";
conn = cassandra(contactPoints);
```
Verify that the Cassandra database connection is open.

```
val = isopen(conn)val = logical
    1
```
The database connection is open because the isopen function returns 1. Otherwise, the database connection is closed.

Display the keyspaces in the Cassandra database.

#### conn.Keyspaces

```
ans = 1×6 string array
                                  "system auth" "system_distributed" "system_schemauth" "system
```
Close the Cassandra database connection.

close(conn)

# **Input Arguments**

### **conn — Cassandra database connection**

cassandra object

Cassandra database connection, specified as a [cassandra](#page-1222-0) object.

# **See Also**

[cassandra](#page-1222-0) | [columninfo](#page-1236-0) | [executecql](#page-1242-0) | [isopen](#page-1233-0) | [partitionRead](#page-1248-0) | [tablenames](#page-1260-0)

## **Topics**

["Database Toolbox Interface for Apache Cassandra Database Installation" on page 6-13](#page-324-0) ["Explore and Import Data from Cassandra Database Table" on page 6-21](#page-332-0) ["Import Data from Cassandra Database Table Using CQL" on page 6-25](#page-336-0) ["Database Toolbox Interface for Apache Cassandra Database Error Messages" on page 6-](#page-328-0) [17](#page-328-0)

## **External Websites**

[Apache Cassandra Documentation](https://cassandra.apache.org/doc/latest/)

### **Introduced in R2018b**

# <span id="page-1233-0"></span>**isopen**

Determine if Apache Cassandra database connection is open

# **Syntax**

 $val = isopen(conn)$ 

# **Description**

 $val = isopen(conn)$  returns 1 if the Cassandra database connection is open and 0 if it is closed.

# **Examples**

### **Verify Cassandra Connection**

Using a Cassandra® database connection, verify that the connection is open. Display the keyspaces in the Cassandra database, and then close the connection.

Create a Cassandra database connection using the local host address. conn is a cassandra object.

```
contactPoints = "localhost";
conn = cassandra(contactPoints);
```
Verify that the Cassandra database connection is open.

```
val = isopen(conn)
val = logical
    1
```
The database connection is open because the isopen function returns 1. Otherwise, the database connection is closed.

Display the keyspaces in the Cassandra database.

#### conn.Keyspaces

```
ans = 1×6 string array
                                  "system auth" "system distributed" "system schemauth" "system
```
Close the Cassandra database connection.

close(conn)

Verify that the Cassandra database connection is closed.

val = isopen(conn) val = *logical*  $\Theta$ 

# **Input Arguments**

#### **conn — Cassandra database connection**

cassandra object

Cassandra database connection, specified as a [cassandra](#page-1222-0) object.

# **See Also**

[cassandra](#page-1222-0) | [close](#page-1231-0) | [columninfo](#page-1236-0) | [executecql](#page-1242-0) | [partitionRead](#page-1248-0) | [tablenames](#page-1260-0)

## **Topics**

["Database Toolbox Interface for Apache Cassandra Database Installation" on page 6-13](#page-324-0) ["Explore and Import Data from Cassandra Database Table" on page 6-21](#page-332-0) ["Import Data from Cassandra Database Table Using CQL" on page 6-25](#page-336-0) ["Database Toolbox Interface for Apache Cassandra Database Error Messages" on page 6-](#page-328-0) [17](#page-328-0)

## **External Websites**

[Apache Cassandra Documentation](https://cassandra.apache.org/doc/latest/)

**Introduced in R2018b**

# <span id="page-1236-0"></span>**columninfo**

Retrieve column information from Apache Cassandra database table

# **Syntax**

```
cols = columninfo(conn,keyspace,tablename)
[cols,keyValues] = columninfo(conn,keyspace,tablename)
```
# **Description**

cols = columninfo(conn,keyspace,tablename) returns column information from a specified Cassandra database table in a specified keyspace using the Cassandra database connection.

[cols,keyValues] = columninfo(conn,keyspace,tablename) also returns the key values for each partition in the Cassandra database table.

# **Examples**

### **Return Column Information from Cassandra Database Table**

Using a Cassandra® database connection, return column information for a Cassandra database table. Specify the keyspace and the name of the table. In this case, the Cassandra database has the employeedata keyspace, which contains the employees by job database table.

Create a Cassandra database connection using the local host address. conn is a cassandra object.

```
contactPoints = "localhost";
conn = cassandra(contactPoints);
```
Return column information for the employees\_by\_job database table in the employeedata keyspace.

```
keyspace = "employeedata";
tablename = "employees by job";
cols = columninfo(conn, keyspace, tablename);
```
Display the first few rows of column information.

#### head(cols)

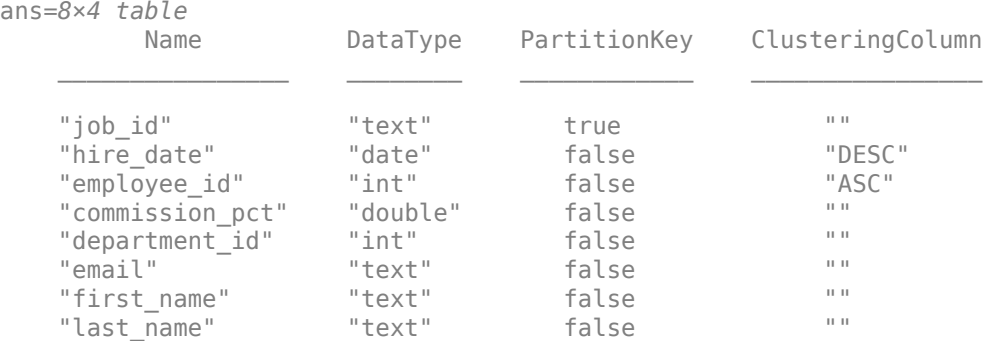

cols is a table with these variables:

- Name Cassandra database column name
- DataType Cassandra Query Language (CQL) data type of the Cassandra database column
- PartitionKey Partition key indicator
- ClusteringColumn Clustering column indicator

Close the Cassandra database connection.

close(conn)

#### **Return Partition Key Values from Cassandra Database Table**

Using a Cassandra® database connection, return partition key values for a Cassandra database table. Specify the keyspace and name of the table. In this case, the Cassandra database has the employeedata keyspace, which contains the employees\_by\_job database table.

Create a Cassandra database connection using the local host address. conn is a cassandra object.

```
contactPoints = "localhost";
conn = cassandra(contactPoints);
```
Return column information for the employees\_by\_job database table in the employeedata keyspace.

```
keyspace = "employeedata";
tablename = "employees_by_job";
[cols, keyValues] = columninfo(conn, keyspace, tablename);
```
keyValues is a table that contains a variable for each partition key. The rows are partition key values.

Display the first few partition key values of the Cassandra database table.

#### head(keyValues)

ans=*8×1 table* job\_id  $\sim$   $\sim$   $\sim$   $\sim$   $\sim$  "ST\_CLERK" "SA\_MAN" "HR\_REP" "IT\_PROG" "FI\_MGR" "PR\_REP" "PU\_MAN" "AD\_PRES"

job id is the only partition key in the employees by job database table. Each row is a partition key value that is a unique partition in employees\_by\_job.

Use the partition key values with the [partitionRead](#page-1248-0) function to import data from a Cassandra database table.

Close the Cassandra database connection.

close(conn)

# **Input Arguments**

#### **conn — Cassandra database connection**

cassandra object

Cassandra database connection, specified as a [cassandra](#page-1222-0) object.

**keyspace — Keyspace** character vector | string scalar

Keyspace, specified as a character vector or string scalar. If you do not know the keyspace, then access the Keyspaces property of the [cassandra](#page-1222-0) object using dot notation to view the keyspaces in the Cassandra database.

Example: "employeedata"

Data Types: char | string

#### **tablename — Cassandra database table name**

character vector | string scalar

Cassandra database table name, specified as a character vector or string scalar. If you do not know the name of the table, then use the [tablenames](#page-1260-0) function to find it.

```
Example: "employees by job"
```
Data Types: char | string

## **Output Arguments**

#### **cols — Column information**

table

Column information from a Cassandra database table, returned as a MATLAB table containing these variables.

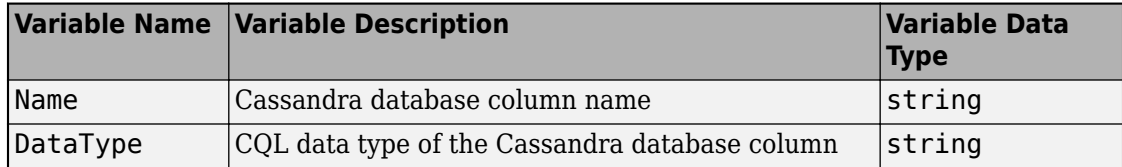

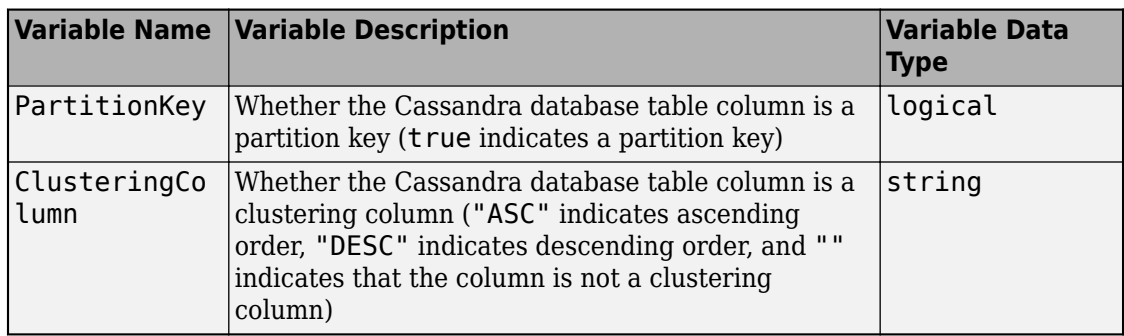

If the data type of a column in a Cassandra database table is a collection (for example, a list, map, and so on), then the value of the DataType variable contains angle brackets (<>). These angle brackets surround the data type of the items in the collection. The value for user-defined types (UDTs) contains the type name. For example, if the UDT is person, then the value of the DataType variable is person in the MATLAB table. For details about valid CQL data types, see [CQL data types](https://docs.datastax.com/en/cql/3.3/cql/cql_reference/cql_data_types_c.html).

### **keyValues — Partition key values**

table

Partition key values, returned as a table. The MATLAB table contains one variable for each partition key in the Cassandra database table. Each row in the MATLAB table represents a unique partition in the Cassandra database table.

You can use the partition key values with the [partitionRead](#page-1248-0) function to import data from a Cassandra database table.

For details about the MATLAB data types of the partition key values, see ["Convert CQL](#page-313-0) [Data Types to MATLAB Data Types" on page 6-2](#page-313-0).

# **See Also**

[cassandra](#page-1222-0) | [close](#page-1231-0) | [executecql](#page-1242-0) | [partitionRead](#page-1248-0) | [tablenames](#page-1260-0) | [upsert](#page-1264-0)

## **Topics**

["Database Toolbox Interface for Apache Cassandra Database Installation" on page 6-13](#page-324-0) ["Explore and Import Data from Cassandra Database Table" on page 6-21](#page-332-0)

["Database Toolbox Interface for Apache Cassandra Database Error Messages" on page 6-](#page-328-0) [17](#page-328-0)

## **External Websites**

[Apache Cassandra Documentation](https://cassandra.apache.org/doc/latest/) [CQL data types](https://docs.datastax.com/en/cql/3.3/cql/cql_reference/cql_data_types_c.html)

**Introduced in R2018b**

# <span id="page-1242-0"></span>**executecql**

Execute CQL query on Apache Cassandra database

# **Syntax**

```
results = executecql(conn,query)
results = executecql(conn,query,'ConsistencyLevel',level)
```
# **Description**

results = executecql(conn,query) returns the results of executing a Cassandra Query Language (CQL) query on the Cassandra database using the Cassandra database connection. The executecql function imports the query results into MATLAB.

results = executecql(conn,query,'ConsistencyLevel',level) sets a consistency level to specify how many nodes must respond for the CQL query to execute.

# **Examples**

### **Execute CQL Query**

Using a Cassandra® database connection, execute a CQL query to import data from a Cassandra database table into MATLAB®. In this case, the Cassandra database contains the employees by job database table with employee data in the employeedata keyspace.

Create a Cassandra database connection using the local host address. conn is a cassandra object.

```
contactPoints = "localhost";
conn = cassandra(contactPoints);
```
Write a CQL query that selects all employees who are programmers or shop clerks hired before April 30, 2006, and retrieves their job identifiers, hire dates, and email addresses.

job id is the partition key of the employees by job database table, and hire date is a clustering column.

```
query = strcat("SELECT job_id, hire_date, email ", ...
     "FROM employeedata.employees_by_job ", ...
     "WHERE job_id IN ('IT_PROG','SH_CLERK') ", ...
    "AND hire date < '2006-04-30';");
```
Execute the CQL query and display the first few rows of results.

```
results = executecql(conn,query);
head(results)
```

```
ans=8×3 table
           job_id hire_date email 
\mathcal{L}=\{\mathcal{L}^{\mathcal{L}}\}_{\mathcal{L}} , where \mathcal{L}^{\mathcal{L}} , we have the set of the set of the set of the set of the set of the set of the set of the set of the set of the set of the set of the set of the set of the set of th
       "IT_PROG" 05-Feb-2006 "VPATABAL"
       "IT_PROG" 03-Jan-2006 "AHUNOLD"
       "IT_PROG" 25-Jun-2005 "DAUSTIN"
        "SH_CLERK" 24-Apr-2006 "AWALSH"
```

```
 "SH_CLERK" 23-Feb-2006 "JFLEAUR" 
 "SH_CLERK" 24-Jan-2006 "WTAYLOR" 
 "SH_CLERK" 13-Aug-2005 "JDILLY" 
 "SH_CLERK" 14-Jun-2005 "KCHUNG"
```
results is a table with the job\_id, hire\_date, and email variables. The hire\_date variable is a datetime array and the job id and email variables are string arrays.

Close the Cassandra database connection.

close(conn)

#### **Execute CQL Query Using Consistency Level**

Using a Cassandra® database connection, execute a CQL query to import data from a Cassandra database table into MATLAB®. Specify a consistency level for returning query results. In this case, the Cassandra database contains the employees\_by\_job database table with employee data in the employeedata keyspace.

Create a Cassandra database connection using the local host address. conn is a cassandra object.

```
contactPoints = "localhost";
conn = cassandra(contactPoints);
```
Write a CQL query that selects all employees who are programmers, and retrieves their hire dates and email addresses, job id is the partition key of the employees by job database table. Limit the returned data to three rows.

```
query = strcat("SELECT hire date, email ", \ldots "FROM employeedata.employees_by_job ", ...
    "WHERE job_id = 'IT_PROG'", \ldots"LIMIT 3; "\overline{)};
```
Execute the CQL query with the consistency level set to a quorum and display the results.

```
level = "QUORUM";
results = executecql(conn,query,'ConsistencyLevel',level)
results=3×2 table
    hire date email
    21-May-2007 "BERNST" 
    07-Feb-2007 "DLORENTZ"
    05-Feb-2006 "VPATABAL"
```
Most of the replica nodes respond with returned data. results is a table with the hire\_date and email variables. The hire\_date variable is a datetime array and the email variable is a string array.

Close the Cassandra database connection.

close(conn)

## **Input Arguments**

```
conn — Cassandra database connection
cassandra object
```
Cassandra database connection, specified as a [cassandra](#page-1222-0) object.

#### **query — CQL query**

character vector | string scalar

CQL query, specified as a character vector or string scalar. For details about CQL, see the [CQL Reference Documentation](https://cassandra.apache.org/doc/latest/cql/index.html).

Example: "SELECT \* FROM dev.maps"

Data Types: char | string

#### **level — Consistency level**

"ONE" (default) | character vector | string scalar

Consistency level, specified as one of these values.

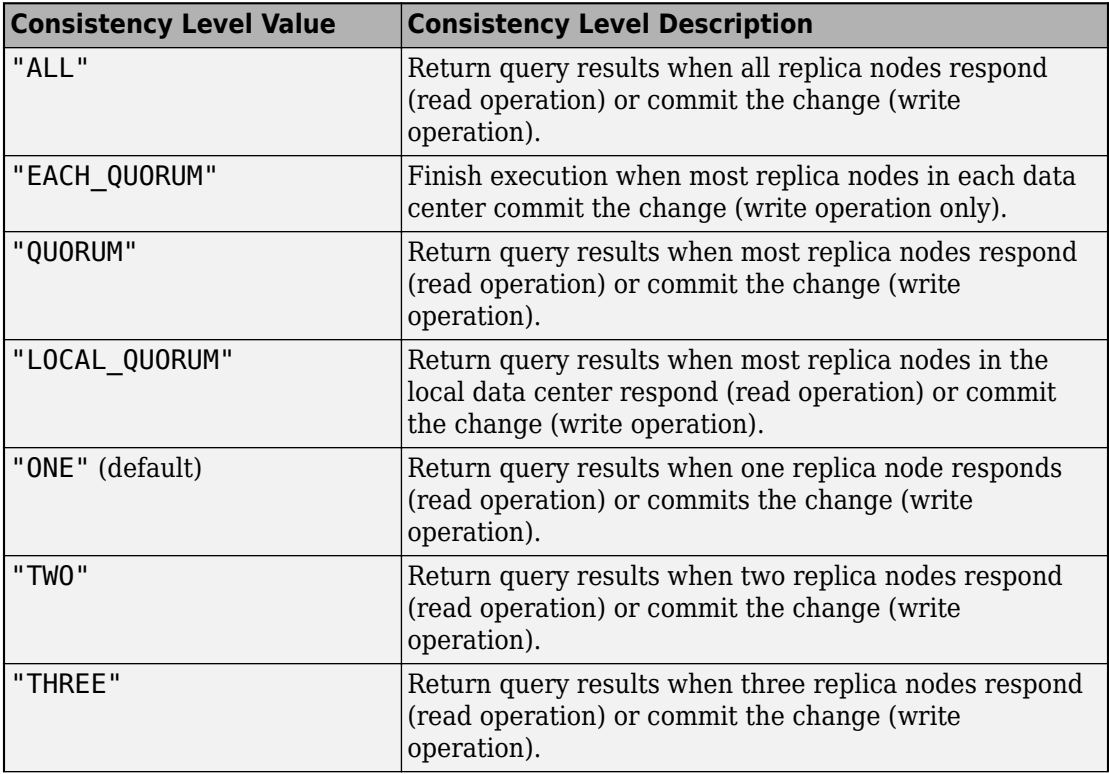

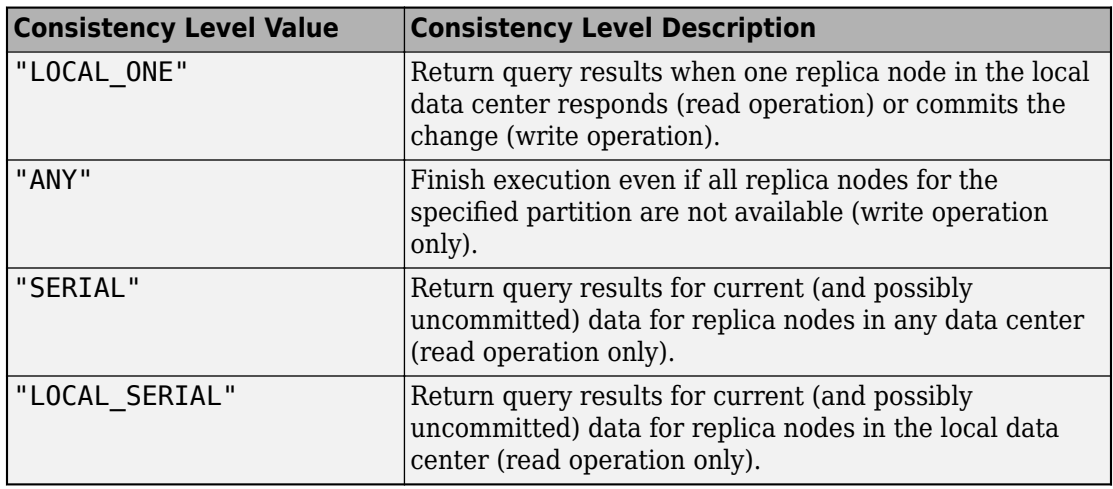

You can specify the value of the consistency level as a character vector or string scalar.

For details about consistency levels, see [Configuring data consistency.](https://docs.datastax.com/en/cassandra/2.1/cassandra/dml/dml_config_consistency_c.html)

Data Types: char | string

# **Output Arguments**

#### **results — CQL query results**

table

CQL query results, returned as a table. Each Cassandra database column from the result of the CQL query is a variable in the table. The variable names match the names of the Cassandra database columns from the result of the CQL query.

The data types of the variables in the table depend on the CQL data types. For details about how CQL data types convert to MATLAB data types, see ["Convert CQL Data Types](#page-313-0) [to MATLAB Data Types" on page 6-2](#page-313-0).

For read or write operations that return no data, the executecql function returns an empty table.

# **See Also**

[cassandra](#page-1222-0) | [close](#page-1231-0) | [columninfo](#page-1236-0) | [partitionRead](#page-1248-0) | [tablenames](#page-1260-0) | [upsert](#page-1264-0)

## **Topics**

["Database Toolbox Interface for Apache Cassandra Database Installation" on page 6-13](#page-324-0) ["Import Data from Cassandra Database Table Using CQL" on page 6-25](#page-336-0) ["Convert CQL Data Types to MATLAB Data Types" on page 6-2](#page-313-0) ["Fill Values for Missing Data from Apache Cassandra Database" on page 6-15](#page-326-0) ["Database Toolbox Interface for Apache Cassandra Database Error Messages" on page 6-](#page-328-0) [17](#page-328-0)

## **External Websites**

[Apache Cassandra Documentation](https://cassandra.apache.org/doc/latest/) [CQL Reference Documentation](https://cassandra.apache.org/doc/latest/cql/index.html) [CQL data types](https://docs.datastax.com/en/cql/3.3/cql/cql_reference/cql_data_types_c.html) [Configuring data consistency](https://docs.datastax.com/en/cassandra/2.1/cassandra/dml/dml_config_consistency_c.html)

### **Introduced in R2018b**

# <span id="page-1248-0"></span>**partitionRead**

Import data from partitions of Apache Cassandra database table

# **Syntax**

```
results = partitionRead(conn,keyspace,tablename)
results = partitionRead(conn,keyspace,tablename,
keyValue1...keyValueN)
results = partitionRead( ___ ,'ConsistencyLevel',level)
```
# **Description**

results = partitionRead(conn,keyspace,tablename) returns imported data by reading all Cassandra database columns from all partitions of a Cassandra database table. The partitionRead function imports data from a Cassandra database into MATLAB without using a Cassandra Query Language (CQL) query.

```
results = partitionRead(conn,keyspace,tablename,
keyValue1...keyValueN) returns imported data by reading all Cassandra columns
from one or more partitions specified by the partition key values.
```

```
results = partitionRead( ,'ConsistencyLevel', level) sets a consistency
level to specify how many nodes must respond when the function reads data from the
Cassandra database table, using any of the previous input argument combinations.
```
# **Examples**

#### **Import Data from Cassandra Database Table**

Using a Cassandra® database connection, import data from a Cassandra database table into MATLAB®. The Cassandra database contains a database table with employee data.

Create a Cassandra database connection using the local host address. conn is a cassandra object.

```
contactPoints = "localhost";
conn = cassandra(contactPoints);
```
Import employee data into MATLAB from the employeedata keyspace and the employees by job database table by using the Cassandra database connection.

```
keyspace = "employeedata";
tablename = "employees_by_job";
results = partitionRead(conn, keyspace, tablename);
```
Display the first few rows of the returned employee data.

#### head(results)

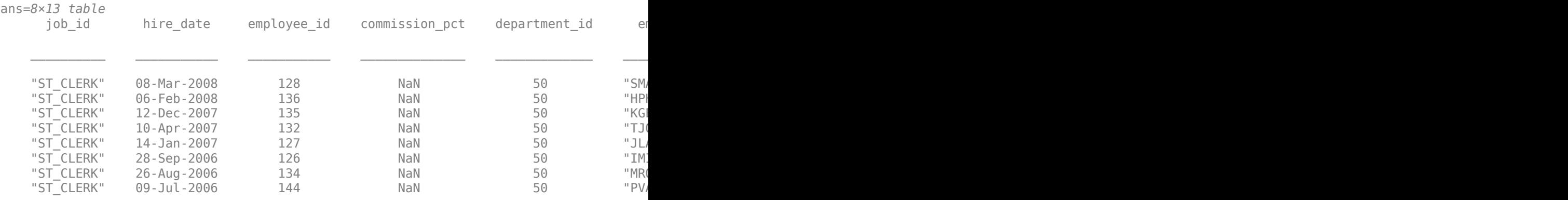

results is a table that contains these variables:

- job  $id$  Job identifier
- hire\_date Hire date
- employee\_id Employee identifier
- commission  $pct$  Commission percentage
- department id Department identifier
- email Email address
- first name First name
- last\_name Last name
- manager\_id Manager identifier
- office Office location (table that contains two variables for the building and room)
- performance ratings Performance ratings
- phone number  $-$  Phone number
- salary Salary

Close the Cassandra database connection.

close(conn)

#### **Import Data Using Partition Key Value**

Using a Cassandra® database connection, import data from a Cassandra database table into MATLAB®. Use the value of the partition key in the database table to import data. The Cassandra database contains a database table with employee data.

Create a Cassandra database connection using the local host address. conn is a cassandra object.

```
contactPoints = "localhost";
conn = cassandra(contactPoints);
```
Import employee data into MATLAB from the employeedata keyspace and the employees by job database table by using the Cassandra database connection. This database table has the job id partition key. Specify the IT PROG value of the partition key to import all data for only those employees who are programmers.

```
keyspace = "employeedata";
tablename = "employees by job";keyValue = "IT_PROG";
results = partitionRead(conn,keyspace,tablename,keyValue);
```
Display the returned employee data.

results

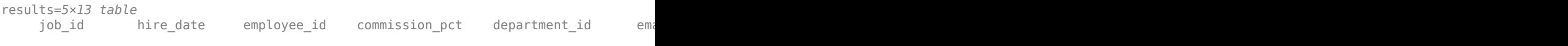

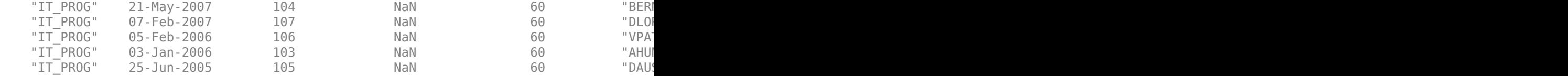

results is a table that contains these variables:

- job  $id$  Job identifier
- hire date  $-$  Hire date
- $\bullet$  employee id Employee identifier
- commission\_pct Commission percentage
- department  $id$  Department identifier
- email Email address
- first name First name
- last name Last name
- manager\_id Manager identifier
- office  $-$  Office location (table that contains two variables for the building and room)
- performance ratings Performance ratings
- phone number  $-$  Phone number
- salary Salary

Close the Cassandra database connection.

close(conn)

#### **Import Data Using Multiple Partition Key Values**

Using a Cassandra® database connection, import data from a Cassandra database table into MATLAB®. Use the values of two partition keys in the database table to import data. The Cassandra database contains a database table with employee data.

Create a Cassandra database connection using the local host address. conn is a cassandra object.

```
contactPoints = "localhost";
conn = cassandra(contactPoints);
```
Import employee data into MATLAB from the employeedata keyspace and the employees by name database table by using the Cassandra database connection. This database table has the first name and last name partition keys. Specify the first and last names of two employees as values of the partition keys to import data for those two employees.

```
keyspace = "employeedata";
tablename = "employees by name";keyValue1 = ["Christopher","Alexander"];
keyValue2 = ["Olsen","Hunold"];
results = partitionRead(conn,keyspace,tablename,keyValue1,keyValue2);
```
Display the returned employee data for the two employees.

#### results

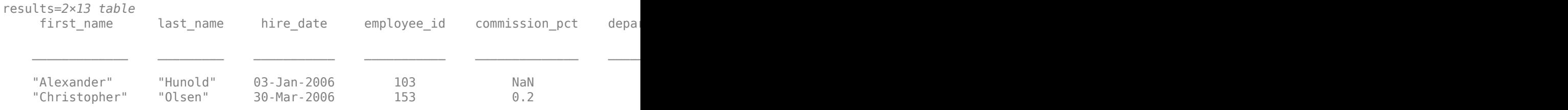

results is a table that contains these variables:

- first name  $-$  First name
- last name Last name
- hire date  $-$  Hire date
- employee  $id$  Employee identifier
- commission\_pct Commission percentage
- $\bullet$  department  $id$  Department identifier
- email Email address
- job  $id$  Job identifier
- manager  $id$  Manager identifier
- office Office location (table that contains two variables for the building and room)
- performance ratings Performance ratings
- phone number  $-$  Phone number
- salary Salary

Close the Cassandra database connection.

close(conn)

#### **Import Data Using Consistency Level**

Using a Cassandra® database connection, import data from a Cassandra database table into MATLAB®. Use the value of the partition key in the database table to import data. Specify a consistency level for returning results. The Cassandra database contains a database table with employee data.

Create a Cassandra database connection using the local host address. conn is a cassandra object.

```
contactPoints = "localhost";
conn = cassandra(contactPoints);
```
Import employee data into MATLAB from the employeedata keyspace and the employees by job database table by using the Cassandra database connection. This database table has the job id partition key. Specify the IT PROG value of the partition key to import all data for only those employees who are programmers. Also, specify the consistency level as a quorum.

```
keyspace = "employeedata";
tablename = "employees_by_job";
keyValue = "IT_PROG";
level = "QUORUM";
results = partitionRead(conn, keyspace, tablename, keyValue, ...
     'ConsistencyLevel',level);
```
Most of the replica nodes respond with the returned data.

Display the returned employee data.

results

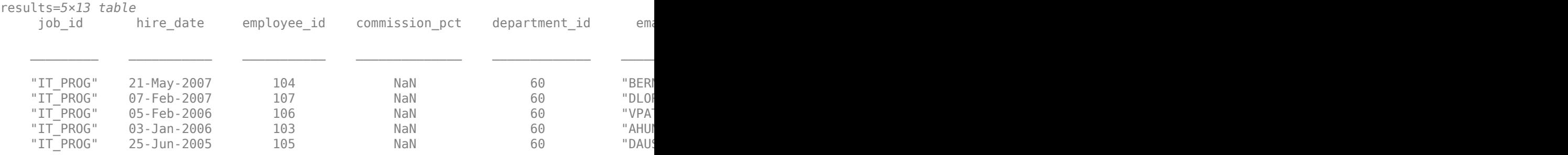

results is a table that contains these variables.

- job  $id$  Job identifier
- hire date  $-$  Hire date
- employee  $id$  Employee identifier
- commission  $pct$  Commission percentage
- $\cdot$  department id Department identifier
- email Email address
- first name First name
- last\_name Last name
- $\bullet$  manager  $id$  Manager identifier
- $\bullet$  office  $-$  Office location (table that contains two variables for the building and room)
- performance ratings Performance ratings
- phone number  $-$  Phone number
- salary Salary

Close the Cassandra database connection.

close(conn)

## **Input Arguments**

**conn — Cassandra database connection** cassandra object

Cassandra database connection, specified as a [cassandra](#page-1222-0) object.

#### **keyspace — Keyspace**

character vector | string scalar

Keyspace, specified as a character vector or string scalar. If you do not know the keyspace, then access the Keyspaces property of the [cassandra](#page-1222-0) object using dot notation to view the keyspaces in the Cassandra database.

Example: "employeedata"

Data Types: char | string

#### **tablename — Cassandra database table name**

character vector | string scalar

Cassandra database table name, specified as a character vector or string scalar. If you do not know the name of the table, then use the [tablenames](#page-1260-0) function to find it.

Example: "employees by job"

Data Types: char | string

#### **keyValue1...keyValueN — Partition key values**

numeric scalar | numeric array | character vector | cell array of character vectors | ...

Partition key values, specified as one of these data types:

- numeric scalar
- numeric array
- character vector
- cell array of character vectors
- string scalar
- string array
- logical
- logical array
- datetime array
- duration array

If you do not specify the keyValue1...keyValueN input argument, then the partitionRead function imports data from all partitions of the Cassandra database table (same as the CQL query SELECT \* FROM tablename).

Specify one key value for each partition key of the Cassandra database table. The maximum number of partition key values you can specify is the number of primary keys, which includes the partition keys and clustering columns in the Cassandra database.

If you specify a scalar value, then the CQL query equivalent is an  $=$  clause in the CQL WHERE clause. If you specify an array of values, then the CQL query equivalent is an IN clause in the CQL WHERE clause.

If all partition key values are scalar values, then the partitionRead function imports data from one partition. If some partition key values are arrays, then the partitionRead function imports data by searching multiple partitions that correspond to all possible key combinations.

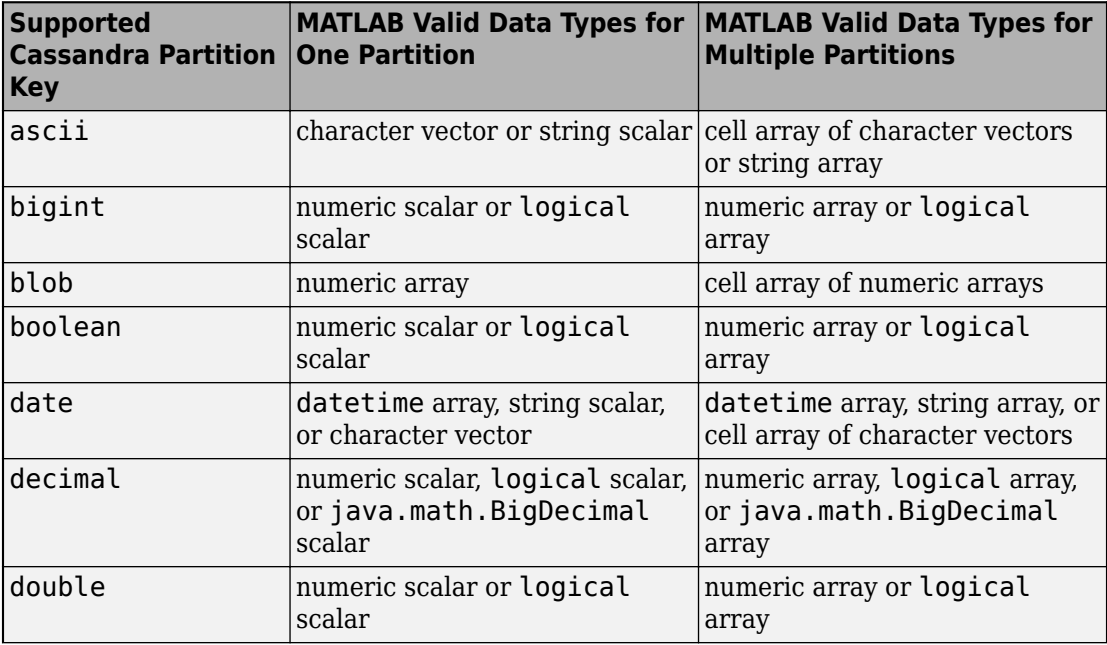

The following table describes supported Cassandra partition keys.

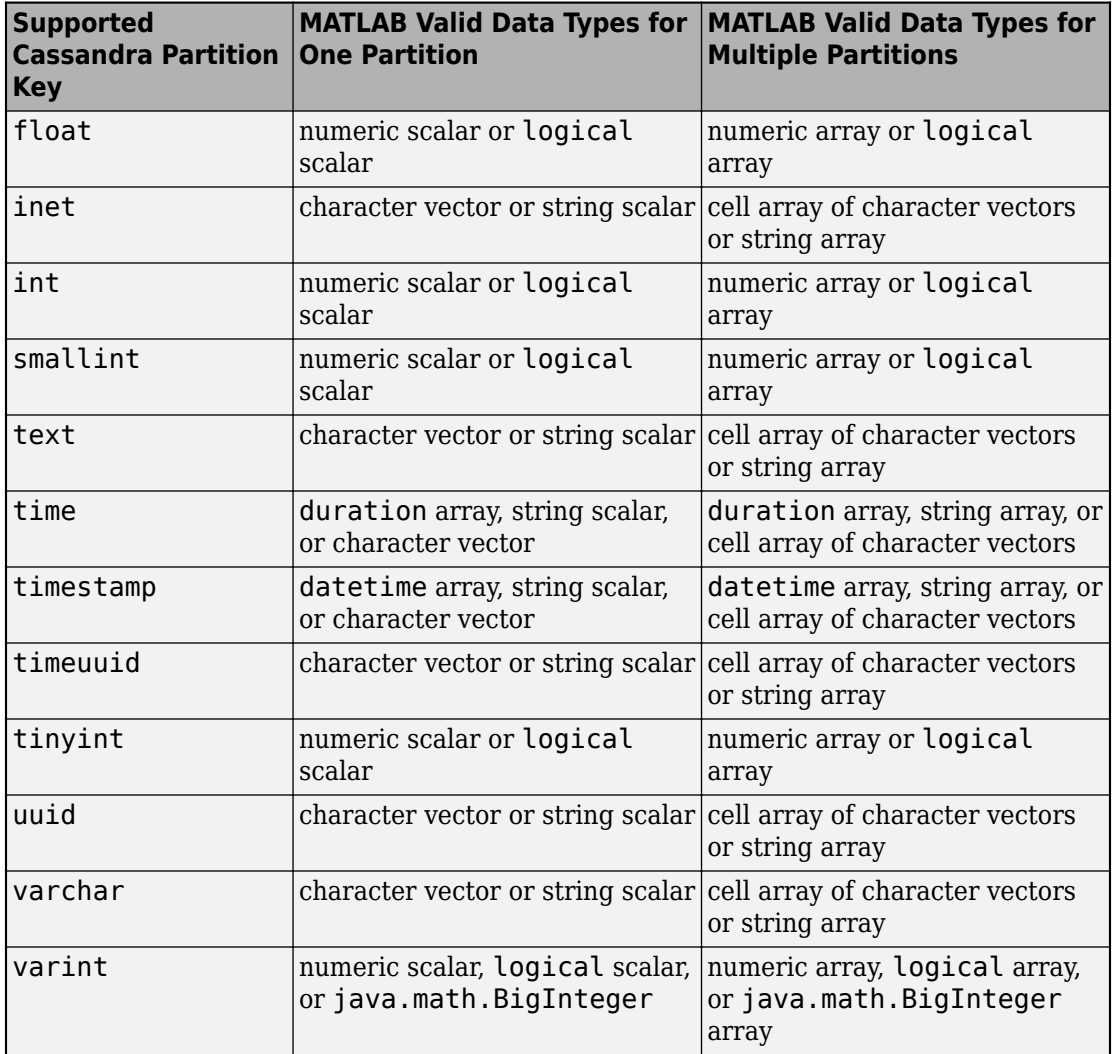

These Cassandra partition keys are not supported:

- counter
- list
- map
- set
- tuple
- user-defined types (UDTs)

Example: ["MA", "CT"]

Example: 1,2,'DataProvider1','AmbientTemp'

Data Types: double | logical | char | string | struct | cell | datetime | duration

#### **level — Consistency level**

"ONE" (default) | character vector | string scalar

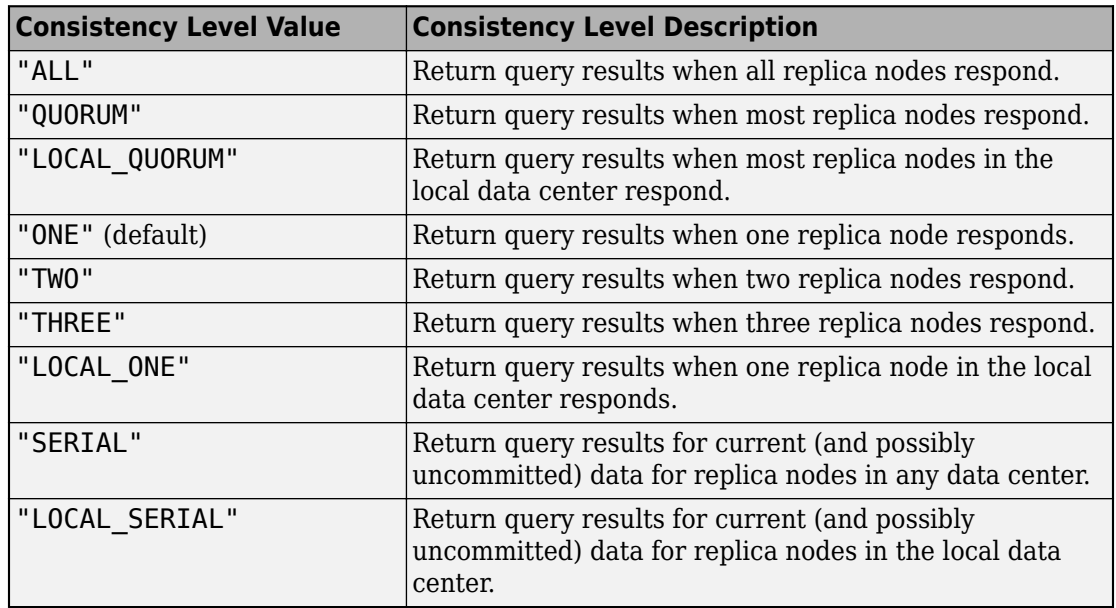

Consistency level, specified as one of these values.

You can specify the value of the consistency level as a character vector or string scalar.

For details about consistency levels, see [Configuring data consistency.](https://docs.datastax.com/en/cassandra/2.1/cassandra/dml/dml_config_consistency_c.html)

Data Types: char | string

# **Output Arguments**

#### **results — Imported data results**

table

Imported data results, returned as a table. The table contains imported data from the partitions that correspond to the keyValue1...keyValueN input argument. Each Cassandra database column from the partitions becomes a variable in the table. The variable names match the names of the Cassandra database columns in the specified partitions.

The data types of the variables in the table depend on the Cassandra data types. For details about how CQL data types convert to MATLAB data types, see ["Convert CQL Data](#page-313-0) [Types to MATLAB Data Types" on page 6-2.](#page-313-0)

# **See Also**

[cassandra](#page-1222-0) | [close](#page-1231-0) | [columninfo](#page-1236-0) | [executecql](#page-1242-0) | [tablenames](#page-1260-0) | [upsert](#page-1264-0)

### **Topics**

["Database Toolbox Interface for Apache Cassandra Database Installation" on page 6-13](#page-324-0) ["Explore and Import Data from Cassandra Database Table" on page 6-21](#page-332-0)

["Export MATLAB Data into Cassandra Database" on page 6-27](#page-338-0)

["Convert CQL Data Types to MATLAB Data Types" on page 6-2](#page-313-0)

["Fill Values for Missing Data from Apache Cassandra Database" on page 6-15](#page-326-0)

["Database Toolbox Interface for Apache Cassandra Database Error Messages" on page 6-](#page-328-0) [17](#page-328-0)

## **External Websites**

[Apache Cassandra Documentation](https://cassandra.apache.org/doc/latest/) [CQL Reference Documentation](https://cassandra.apache.org/doc/latest/cql/index.html) [CQL data types](https://docs.datastax.com/en/cql/3.3/cql/cql_reference/cql_data_types_c.html) [Configuring data consistency](https://docs.datastax.com/en/cassandra/2.1/cassandra/dml/dml_config_consistency_c.html)

#### **Introduced in R2018b**
# <span id="page-1260-0"></span>**tablenames**

List names of database tables in Apache Cassandra database

## **Syntax**

```
t = tablenames(conn)
```

```
t = tablenames(conn,keyspace)
```
# **Description**

 $t =$  tablenames (conn) returns a list that contains the names of Cassandra database tables and their corresponding keyspaces of the Cassandra database.

 $t =$  tablenames (conn, keyspace) returns a list that contains the names of Cassandra database tables in the specified keyspace of the Cassandra database.

## **Examples**

### **Return Database Table Names in Cassandra Database**

Using a Cassandra® database connection, return the names of all database tables in the Cassandra database.

Create a Cassandra database connection using the local host address. conn is a cassandra object.

```
contactPoints = "localhost";
conn = cassandra(contactPoints);
```
Return the names of all database tables in the Cassandra database using the Cassandra database connection. t is a table that contains the names of all Cassandra database tables and their corresponding keyspaces.

 $t = tablenames(conn);$ 

Display the first few rows of the returned data.

#### head(t)

```
ans=8×2 table
     Keyspace Table
    "employeedata" "employees_by_job" 
    "employeedata" "employees_by_id" 
    "employeedata" "employees_by_name" 
    "system" "built_views" 
    "system" "sstable_activity" 
    "system" "views_builds_in_progress"
   "system" "compaction history"
    "system" "hints"
```
The Keyspace variable indicates the keyspace. The Table variable indicates the name of the Cassandra database table in the corresponding keyspace.

Close the Cassandra database connection.

close(conn)

### **Return Database Table Names in Cassandra Database Keyspace**

Using a Cassandra® database connection, return the names of all database tables in a specific keyspace of the Cassandra database—in this case, the employeedata keyspace.

Create a Cassandra database connection using the local host address. conn is a cassandra object.

```
contactPoints = "localhost";
conn = cassandra(contactPoints);
```
Return and display all database tables in the employeedata keyspace of the Cassandra database by using the Cassandra database connection. t is a string array that contains the names of all database tables in the employeedata keyspace.

```
keyspace = "employeedata";
t = tablenames(conn,keyspace)
```

```
t = 3×1 string array
    "employees by job"
    "employees by id"
    "employees by name"
```
Close the Cassandra database connection.

close(conn)

## **Input Arguments**

### **conn — Cassandra database connection**

cassandra object

Cassandra database connection, specified as a [cassandra](#page-1222-0) object.

### **keyspace — Keyspace**

character vector | string scalar

Keyspace, specified as a character vector or string scalar. If you do not know the keyspace, then access the Keyspaces property of the [cassandra](#page-1222-0) object using dot notation to view the keyspaces in the Cassandra database.

Example: "employeedata"

Data Types: char | string

## **Output Arguments**

### **t — Database table names**

string array | table

Database table names in the Cassandra database, specified as a string array or table. If you specify a keyspace in the keyspace input argument, the tablenames function returns a string array that contains all the database table names in the specified keyspace of the Cassandra database. If you do not specify a keyspace, the tablenames function returns a table with the Keyspace and Table variables. The Keyspace variable is a string array that contains all keyspaces in the Cassandra database. The Table variable is

a string array that contains the names of all database tables in the Cassandra database for their corresponding keyspaces.

### **See Also**

[cassandra](#page-1222-0) | [close](#page-1231-0) | [columninfo](#page-1236-0) | [executecql](#page-1242-0) | [partitionRead](#page-1248-0) | [upsert](#page-1264-0)

### **Topics**

["Database Toolbox Interface for Apache Cassandra Database Installation" on page 6-13](#page-324-0) ["Explore and Import Data from Cassandra Database Table" on page 6-21](#page-332-0) ["Database Toolbox Interface for Apache Cassandra Database Error Messages" on page 6-](#page-328-0) [17](#page-328-0)

### **External Websites**

[Apache Cassandra Documentation](https://cassandra.apache.org/doc/latest/)

**Introduced in R2018b**

# <span id="page-1264-0"></span>**upsert**

Insert or update data in Apache Cassandra database

# **Syntax**

```
upsert(conn,keyspace,tablename,data)
upsert(conn,keyspace,tablename,data,'ConsistencyLevel',level)
```
# **Description**

upsert(conn,keyspace,tablename,data) exports data from MATLAB by inserting or updating it in an Apache Cassandra database table.

upsert(conn, keyspace, tablename, data, 'ConsistencyLevel', level) sets a consistency level for the write operation specifying how many nodes must respond when the function exports MATLAB data to the Cassandra database table.

# **Examples**

### **Insert MATLAB Data into Cassandra Database**

Insert data from MATLAB® into a Cassandra database, and display the data by using a Cassandra database connection.

The Cassandra database includes the employees by job database table, which contains employee data and the job\_id partition key.

Create a Cassandra database connection using the local host address. conn is a cassandra object.

```
contactPoints = "localhost";
conn = cassandra(contactPoints);
```
Return the names of the Cassandra database tables in the employeedata keyspace. t is a string array that contains the names of these tables.

```
keyspace = "employeedata";
t = tablenames(conn,keyspace)
t = 3×1 string array
    "employees by job"
     "employees_by_id"
    "employees by name"
```
Import employee data into MATLAB from the employees\_by\_job table by using the Cassandra database connection.

```
keyspace = "employeedata";
tablename = "employees by job";
results = partitionRead(conn, keyspace, tablename);
```
Display the last few rows of the imported employee data.

#### tail(results)

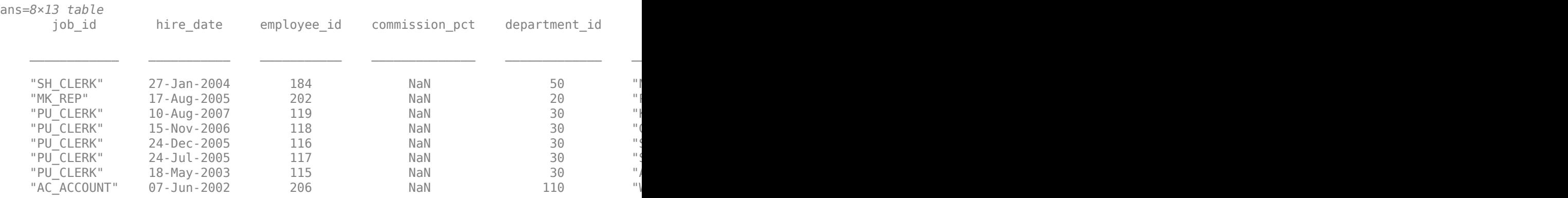

results is a table that contains these variables:

- job id  $-$  Job identifier
- $\cdot$  hire date  $-$  Hire date
- employee\_id Employee identifier
- commission  $pct$  Commission percentage
- department\_id Department identifier
- email Email address
- $\cdot$  first name  $-$  First name
- last\_name Last name
- manager  $id$  Manager identifier
- office Office location (table that contains two variables for the building and room)
- performance\_ratings Performance ratings
- phone number  $-$  Phone number
- salary Salary

Display the CQL data types of the columns in the employees\_by\_job database table.

```
cols = columninfo(conn,keyspace,tablename);
cols(:,1:2)
```
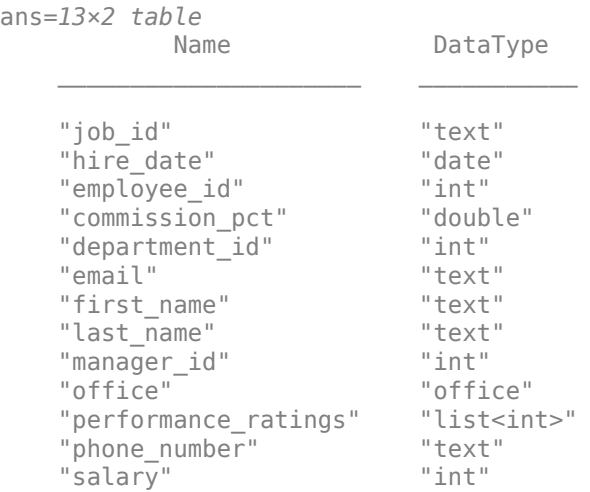

Create a table of data representing one employee to insert into the Cassandra database. Specify the names of the variables. Create a table for the office information. Then, create a table with the employee information that contains the nested table of office information. Set the names of the variables.

```
varnames = \lceil"job id" "hire date" "employee id" ...
    "commission_pct" "department_id" "email" "first_name" ...
     "last_name" "manager_id" "office" "performance_ratings" ...
    "phone number" "salary"];
offsetice = table("South", 160, ... 'VariableNames',["building" "room"]);
data = table("IT_ADMIN",datetime('today'),301,0.25,30,"SMITH123", ...
     "Alex","Smith",114,office,{[4 5]},"515.123.2345",3000);
data.Properties.VariableNames = varnames;
```
Insert the employee information into the Cassandra database.

upsert(conn,keyspace,tablename,data)

Display the inserted data by importing it into MATLAB using the partition key IT\_ADMIN. The employees by job table contains a new row.

```
keyValue = "IT_ADMIN";
results = partitionRead(conn,keyspace,tablename,keyValue)
results=1×13 table
    job_id hire_date employee_id commission_pct department_id emails phone managerational
   "IT_ADMIN" 13-Mar-2019 301 0.25 30 "SMI
```
Close the Cassandra database connection.

close(conn)

#### **Update Data in Cassandra Database Using Consistency Level**

Update data in a Cassandra database with MATLAB® data, and display the updated data by using a Cassandra database connection. Specify a consistency level for the write operation.

The Cassandra database includes the employees\_by\_job database table, which contains employee data and the job\_id partition key.

Create a Cassandra database connection using the local host address. conn is a cassandra object.

```
contactPoints = "localhost";
conn = cassandra(contactPoints);
```
Return the names of the Cassandra database tables in the employeedata keyspace. t is a string array that contains the names of these tables.

```
keyspace = "employeedata";
t = tablenames(conn,keyspace)
t = 3×1 string array
     "employees_by_job"
    "employees by id"
     "employees_by_name"
```
tail(results)

Import employee data into MATLAB from the employees\_by\_job table by using the Cassandra database connection.

keyspace = "employeedata"; tablename = "employees by  $job"$ ; results = partitionRead(conn, keyspace, tablename);

Display the last few rows of the imported employee data.

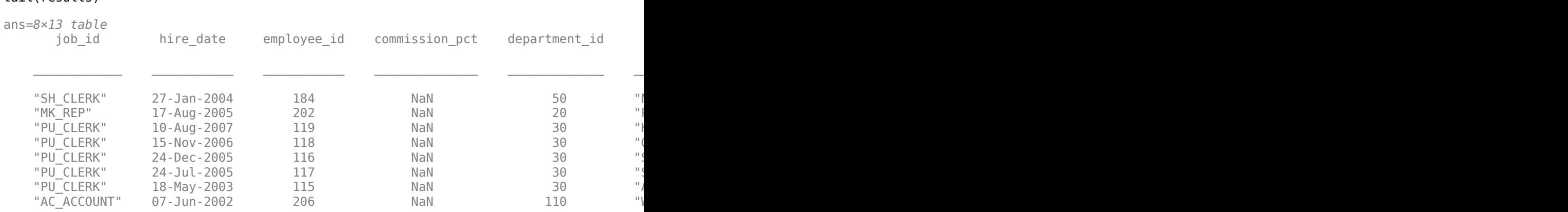

results is a table that contains these variables:

- job  $id$  Job identifier
- hire date  $-$  Hire date
- employee  $id$  Employee identifier
- commission  $pct$  Commission percentage
- $\bullet$  department id Department identifier
- email Email address
- first\_name First name
- last name Last name
- manager\_id Manager identifier
- office Office location (table that contains two variables for the building and room)
- performance ratings Performance ratings
- phone number  $-$  Phone number
- salary Salary

Display the CQL data types of the columns in the employees\_by\_job database table.

cols = columninfo(conn, keyspace, tablename); cols(:,1:2)

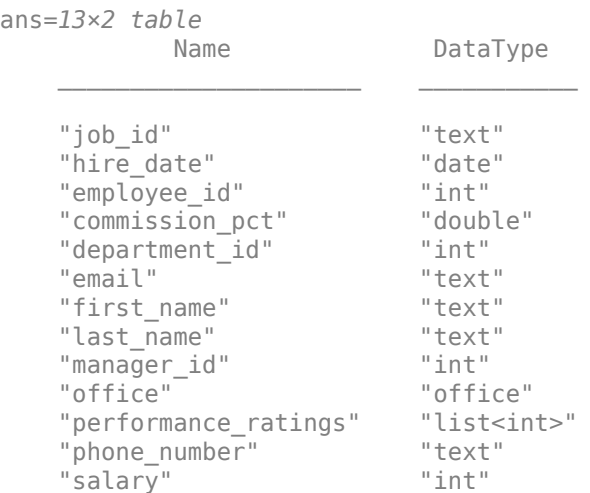

Import the data to update by using the partitionRead function with the partition key value MK\_REP. The data is for an employee who is a marketing representative.

```
keyValue = "MK_REP";
data = partitionRead(conn,keyspace,tablename,keyValue)
data=1×13 table
     job_id hire_date employee_id commission_pct department_id email
\frac{1}{\sqrt{2}} , \frac{1}{\sqrt{2}} , \frac{1}{\sqrt{2}} , \frac{1}{\sqrt{2}} , \frac{1}{\sqrt{2}} , \frac{1}{\sqrt{2}} , \frac{1}{\sqrt{2}} , \frac{1}{\sqrt{2}} , \frac{1}{\sqrt{2}} , \frac{1}{\sqrt{2}} , \frac{1}{\sqrt{2}} , \frac{1}{\sqrt{2}} , \frac{1}{\sqrt{2}} , \frac{1}{\sqrt{2}} , \frac{1}{\sqrt{2}}"MK_REP" 17-Aug-2005 202 NaN 20 "PFAY
```
Update the commission percentage to 0.25 for the marketing representative. Also, specify the consistency level "QUORUM" to ensure that most replica nodes commit the write operation.

```
data.commission pct = 0.25;
level = "QUORUM";
upsert(conn, keyspace, tablename, data, 'ConsistencyLevel', level)
```
Display the updated data by importing it into MATLAB using the partition key value MK REP. The updated commission percentage for the marketing representative is 0.25.

```
keyValue = "MK_REP";
results = partitionRead(conn,keyspace,tablename,keyValue)
```
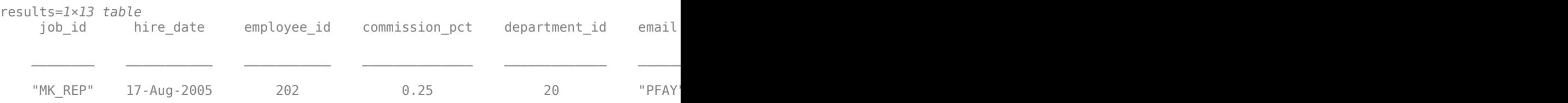

Close the Cassandra database connection.

close(conn)

## **Input Arguments**

#### **conn — Cassandra database connection**

cassandra object

Cassandra database connection, specified as a [cassandra](#page-1222-0) object.

#### **keyspace — Keyspace**

character vector | string scalar

Keyspace, specified as a character vector or string scalar. If you do not know the keyspace, then access the Keyspaces property of the [cassandra](#page-1222-0) object using dot notation to view the keyspaces in the Cassandra database.

Example: "employeedata"

Data Types: char | string

#### **tablename — Cassandra database table name**

character vector | string scalar

Cassandra database table name, specified as a character vector or string scalar. If you do not know the name of the table, then use the [tablenames](#page-1260-0) function to find it.

Example: "employees\_by\_job"

Data Types: char | string

#### **data — Data to insert or update**

table

Data to insert or update in a Cassandra database, specified as a table. You must specify the primary keys of the Cassandra database table, but you can ignore other Cassandra columns. The names of the variables in the table must match the names of the Cassandra columns in the database table, without case sensitivity. The data types of the variables in the table must be compatible with the CQL data types of the Cassandra columns. For details, see ["Convert CQL Data Types to MATLAB Data Types" on page 6-2](#page-313-0).

Data Types: table

#### **level — Consistency level**

"ONE" (default) | character vector | string scalar

Consistency level of the write operation, specified as one of the values in this table.

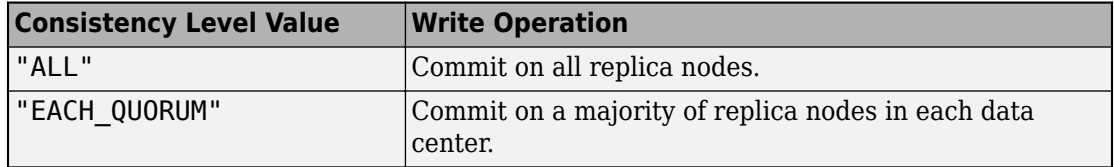

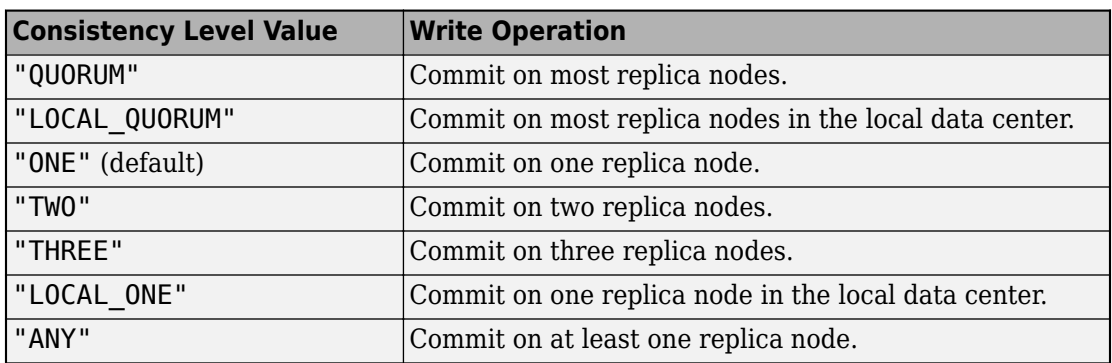

You can specify the value of the consistency level as a character vector or string scalar.

For details about consistency levels, see [Configuring data consistency.](https://docs.datastax.com/en/cassandra/2.1/cassandra/dml/dml_config_consistency_c.html)

Data Types: char | string

### **See Also**

[cassandra](#page-1222-0) | [close](#page-1231-0) | [executecql](#page-1242-0) | [partitionRead](#page-1248-0) | [tablenames](#page-1260-0)

### **Topics**

["Database Toolbox Interface for Apache Cassandra Database Installation" on page 6-13](#page-324-0) ["Export MATLAB Data into Cassandra Database" on page 6-27](#page-338-0)

["Convert CQL Data Types to MATLAB Data Types" on page 6-2](#page-313-0)

["Explore and Import Data from Cassandra Database Table" on page 6-21](#page-332-0)

["Database Toolbox Interface for Apache Cassandra Database Error Messages" on page 6-](#page-328-0) [17](#page-328-0)

### **External Websites**

[Apache Cassandra Documentation](https://cassandra.apache.org/doc/latest/) [CQL data types](https://docs.datastax.com/en/cql/3.3/cql/cql_reference/cql_data_types_c.html)

### **Introduced in R2019b**